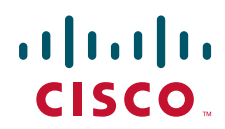

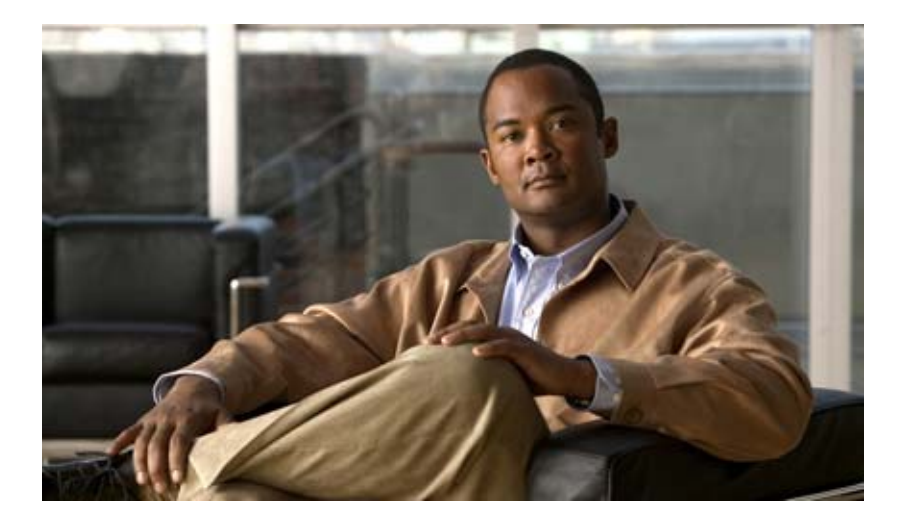

# **Cisco Wireless LAN Controller**

Software Release 5.0 February 2008

Text Part Number: OL-15301-01-J

[www.cisco.com/jp/go/safety\\_warning/](http://www.cisco.com/jp/go/safety_warning/)

シスコが導入する TCP ヘッダ圧縮は、カリフォルニア大学バークレー校(UCB)により、UNIX オペレーティング システムの UCB パブリック ドメイン All rights reserved. Copyright © 1981, Regents of the University of California.

CCDE, CCVP, Cisco Eos, Cisco StadiumVision, the Cisco logo, DCE, and Welcome to the Human Network are trademarks; Changing the Way We Work, Live, Play, and Learn is a service mark; and Access Registrar, Aironet, AsyncOS, Bringing the Meeting To You, Catalyst, CCDA, CCDP, CCIE, CCIP, CCNA, CCNP, CCSP, Cisco, the Cisco Certified Internetwork Expert logo, Cisco IOS, Cisco Press, Cisco Systems, Cisco Systems Capital, the Cisco Systems logo, Cisco Unity, Collaboration Without Limitation, Enterprise/Solver, EtherChannel, EtherFast, EtherSwitch, Event Center, Fast Step, Follow Me Browsing, FormShare, GigaDrive, HomeLink, Internet Quotient, IOS, iPhone, IP/TV, iQ Expertise, the iQ logo, iQ Net Readiness Scorecard, iQuick Study, IronPort, the IronPort logo, LightStream, Linksys, MediaTone, MeetingPlace, MGX, Networkers, Networking Academy, Network Registrar, PCNow, PIX, PowerPanels, ProConnect, ScriptShare, SenderBase, SMARTnet, Spectrum Expert, StackWise, The Fastest Way to Increase Your Internet Quotient, TransPath, WebEx, and the WebEx logo are registered trademarks of Cisco Systems, Inc. and/or its affiliates in the United States and certain other countries.

All other trademarks mentioned in this document or Website are the property of their respective owners. The use of the word partner does not imply a partnership relationship between Cisco and any other company. (0801R)

 $\rm IP$ )  $IP$ 

*Cisco Wireless LAN Controller* コンフィギュレーション ガイド Copyright © 2006-2008 Cisco Systems, Inc. All rights reserved.

Copyright  $©$  2008, All rights reserved.

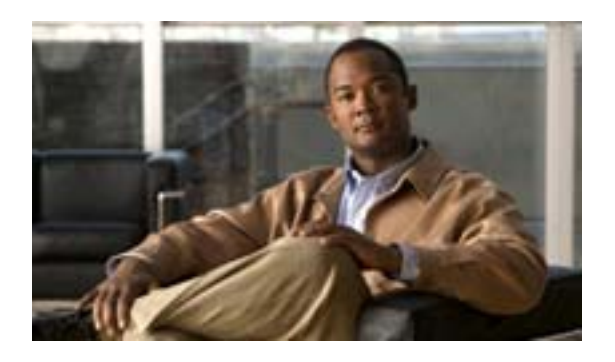

### **CONTENTS**

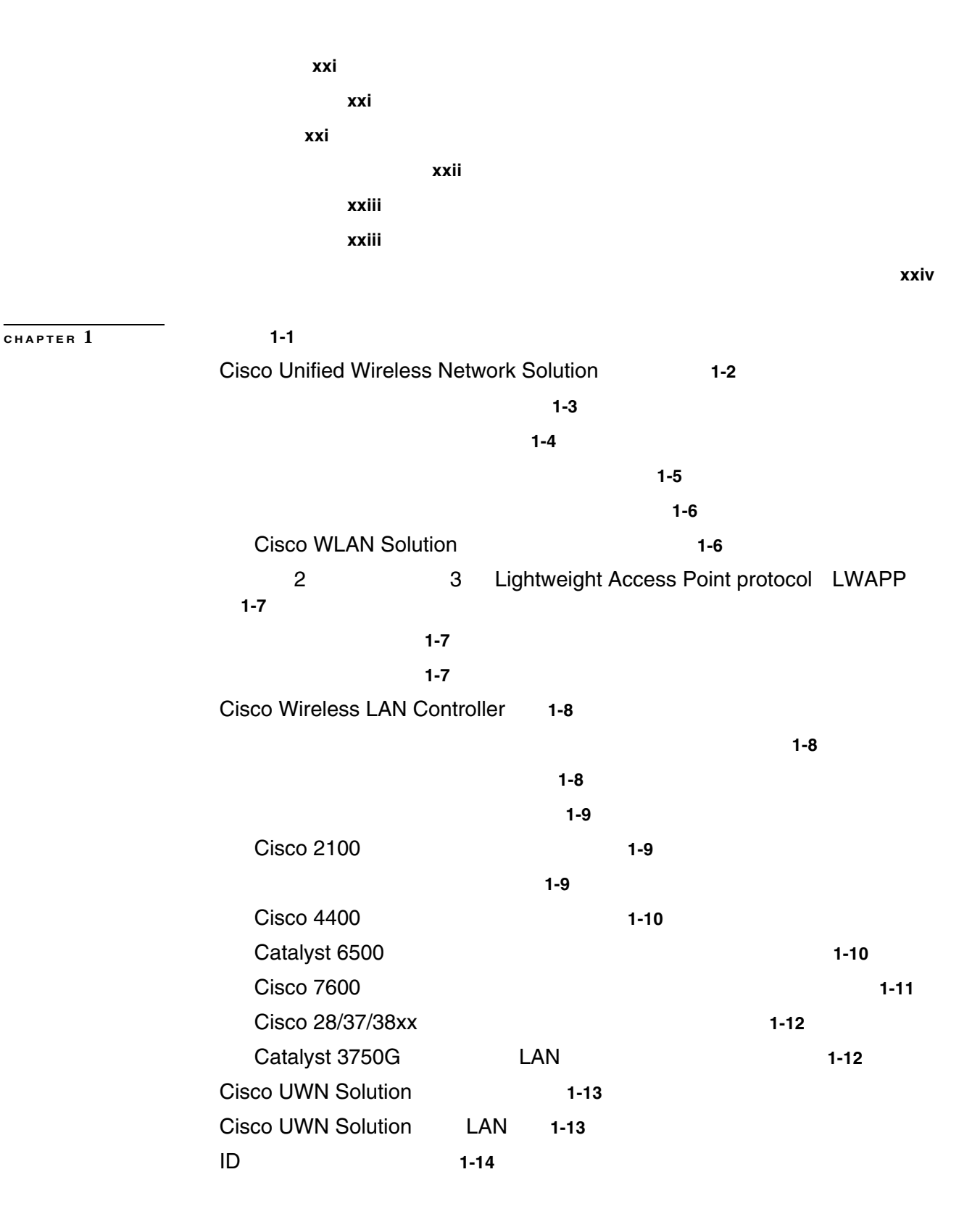

**OL-15301-01-J**

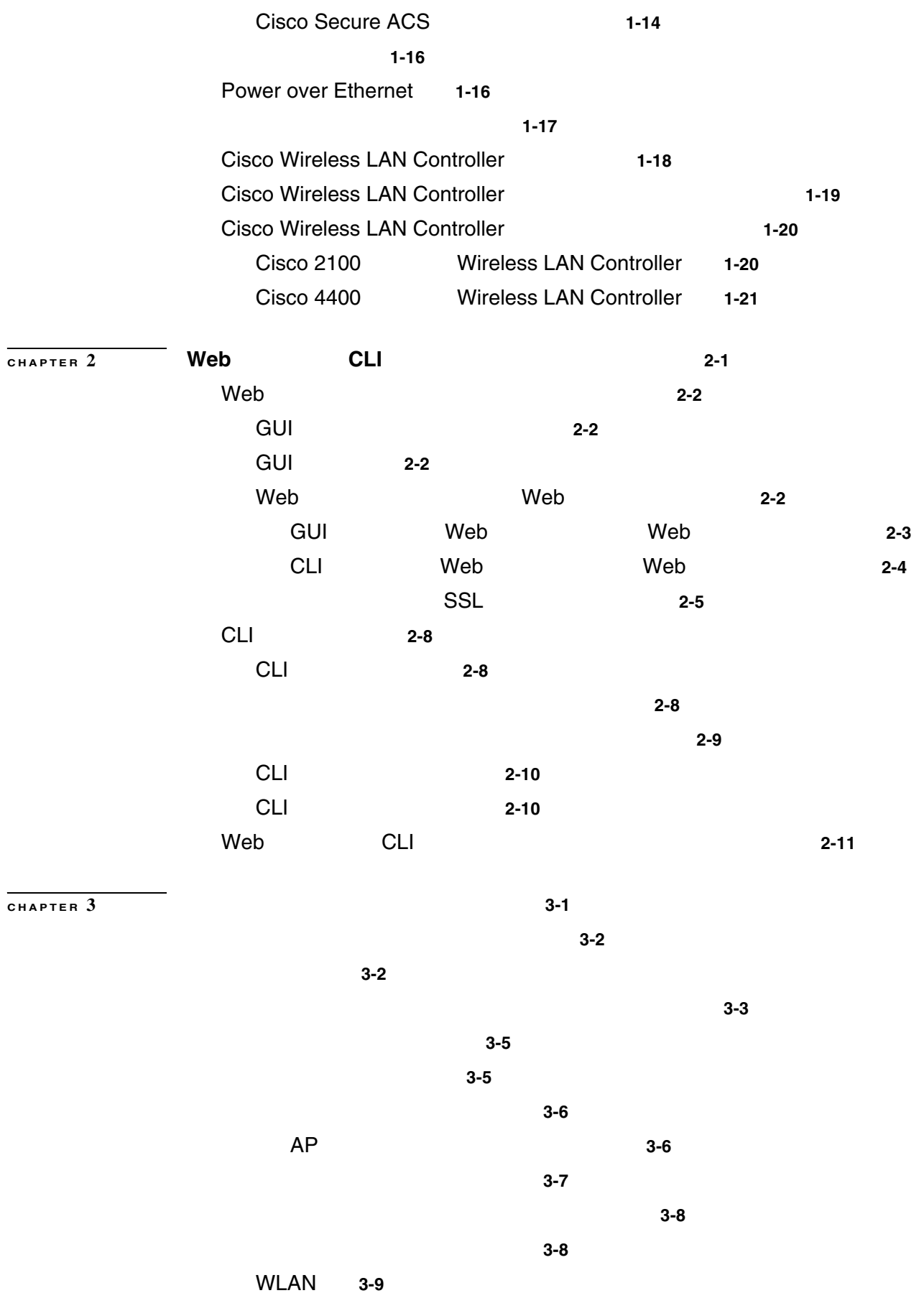

 $\blacksquare$ 

 $\overline{1}$ 

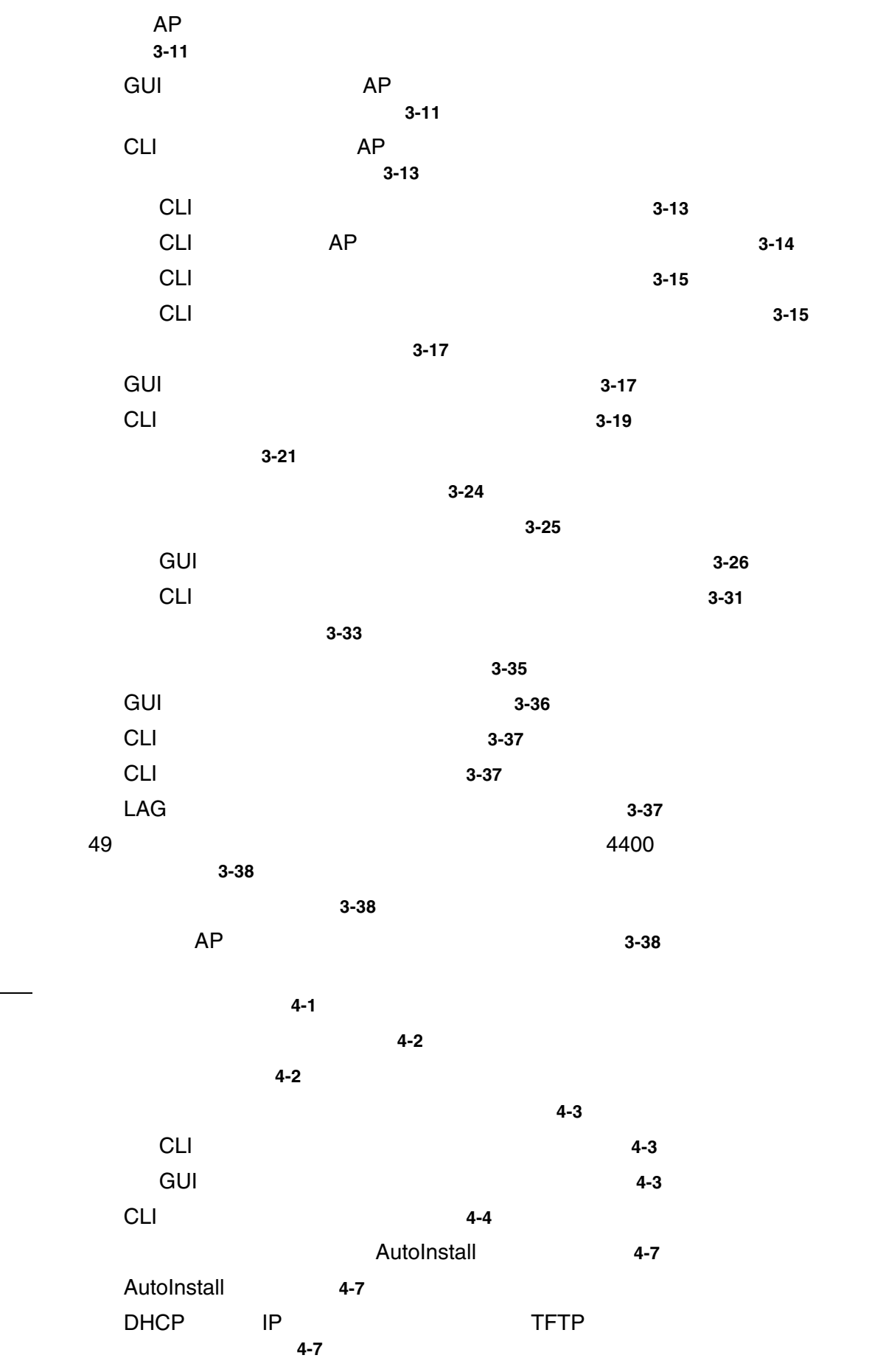

**CHAPTER 4** コントローラの設定 **4-1**

 $\overline{\mathsf{L}}$ 

**Cisco Wireless LAN Controller** 

**v**

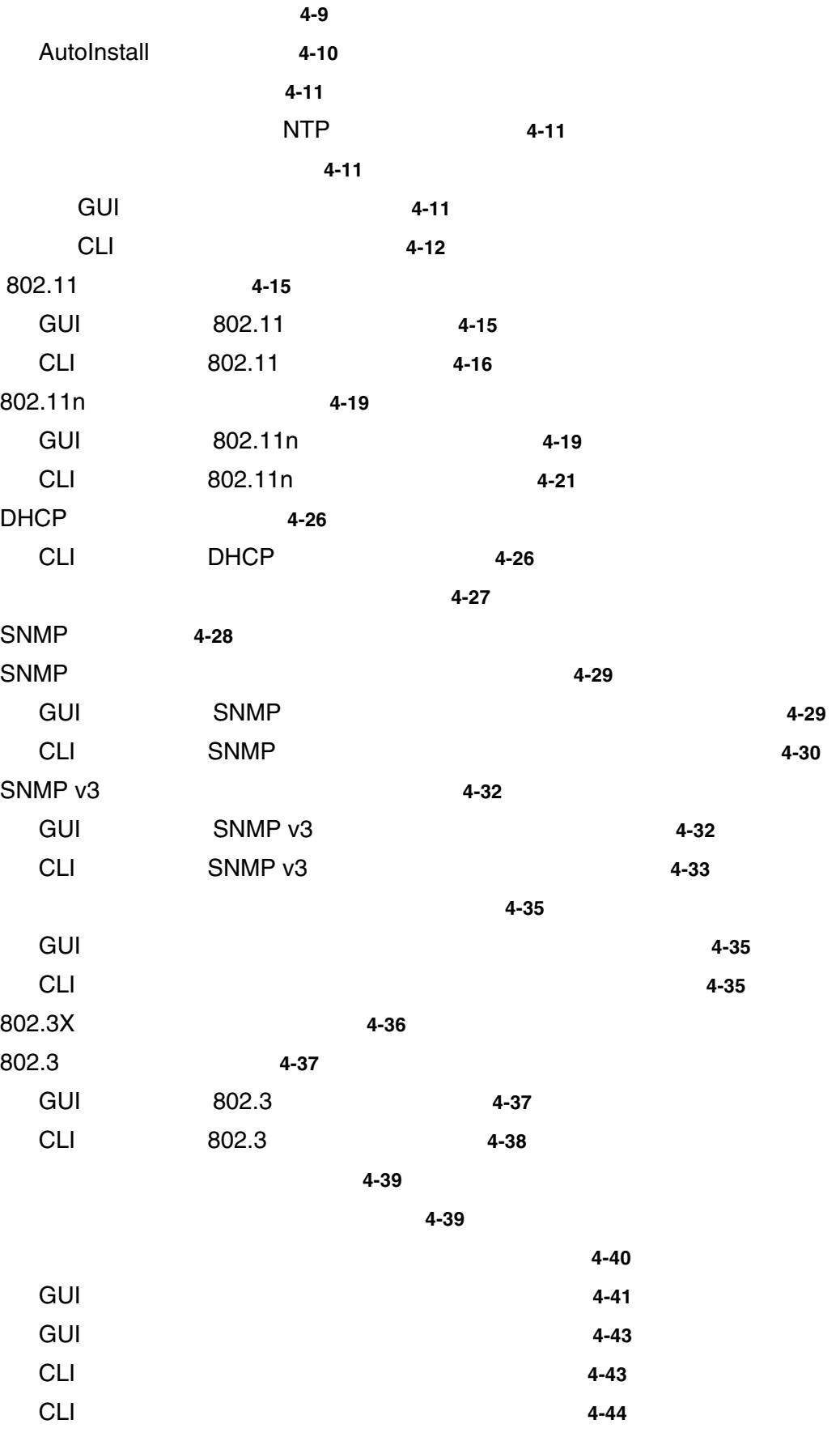

クライアント ローミングの設定 **4-46**

**Cisco Wireless LAN Controller** 

 $\overline{1}$ 

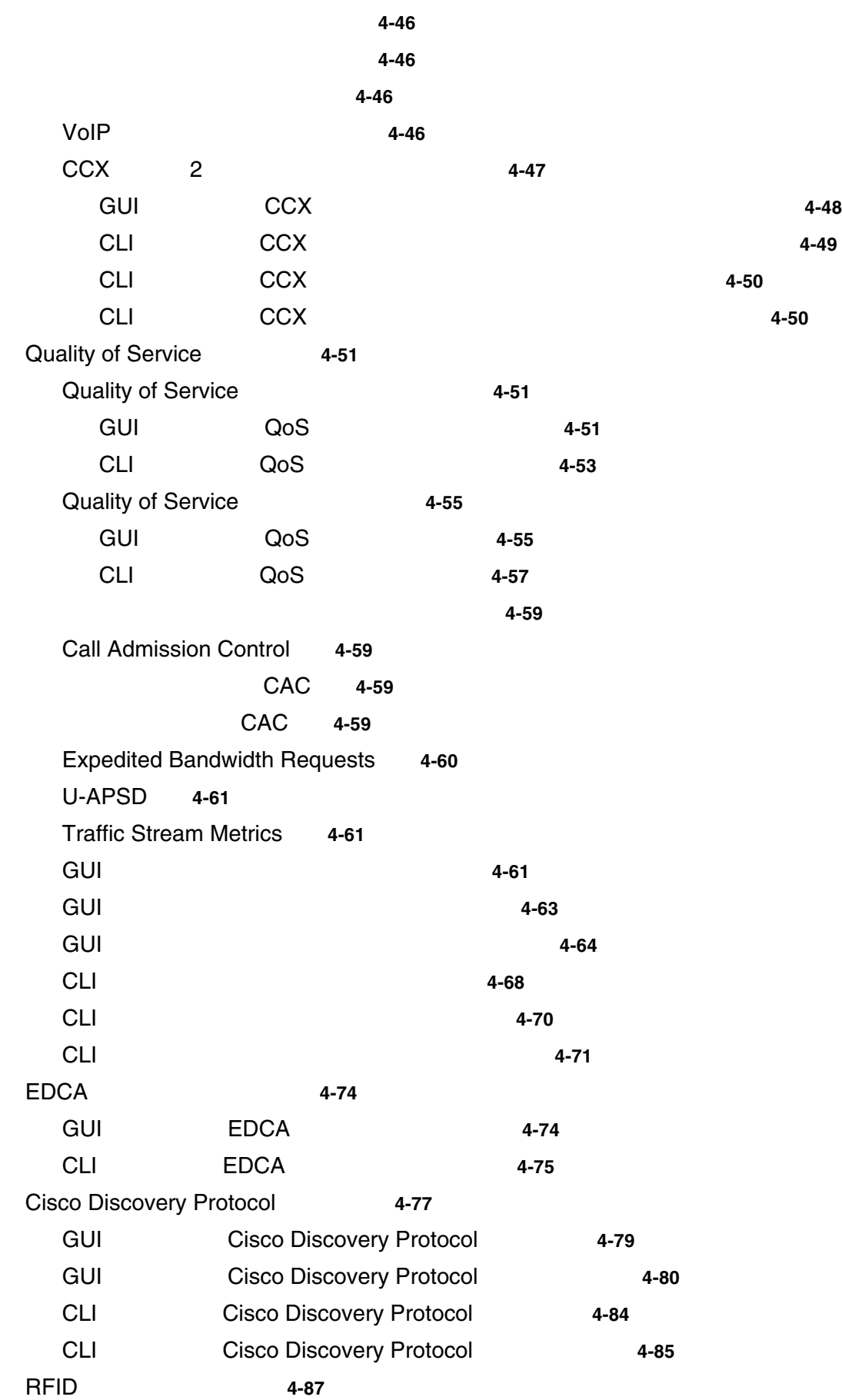

 $\mathsf{L}$ 

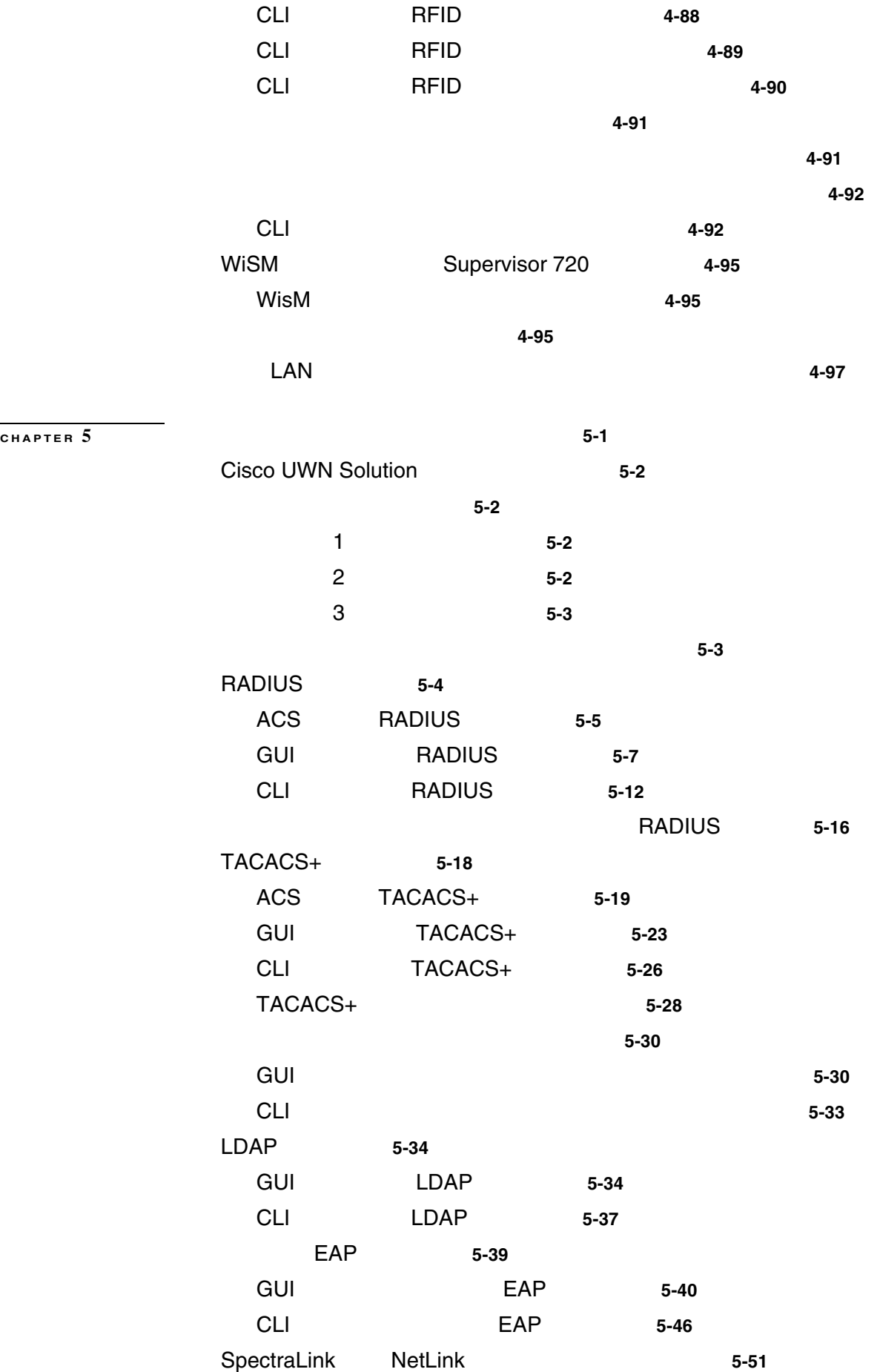

 $\overline{1}$ 

 $\blacksquare$ 

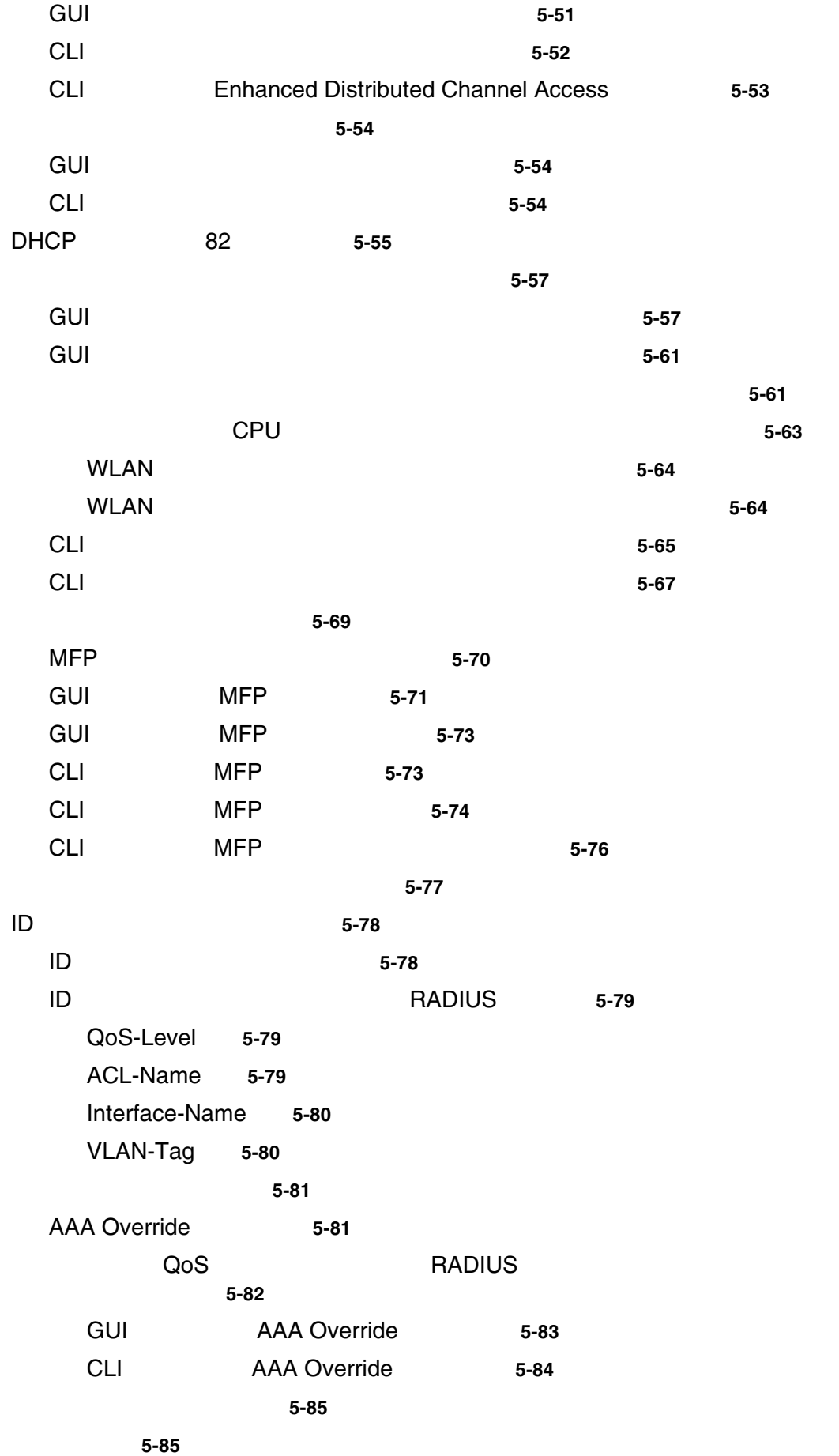

 $\mathsf{L}$ 

**ix**

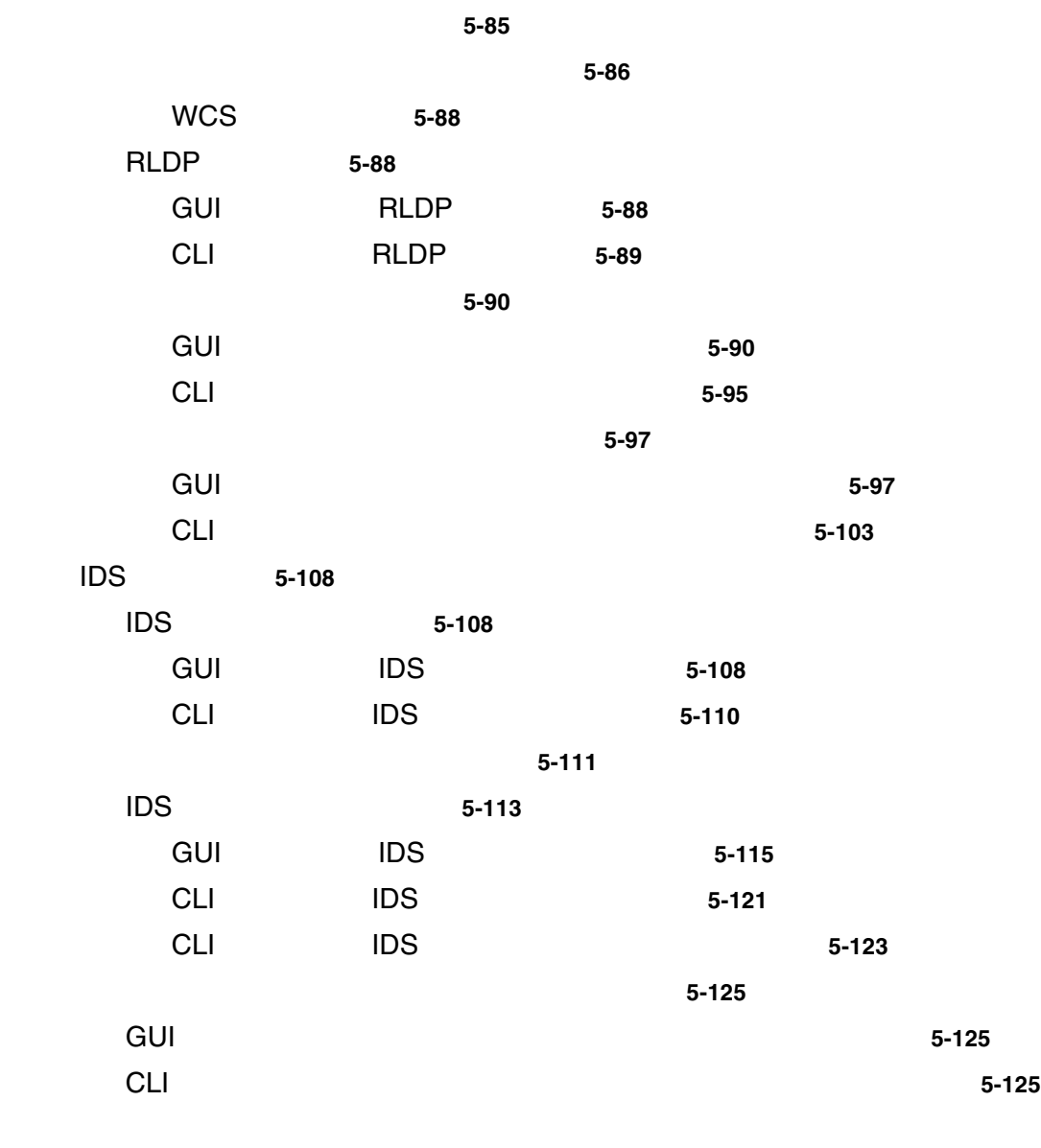

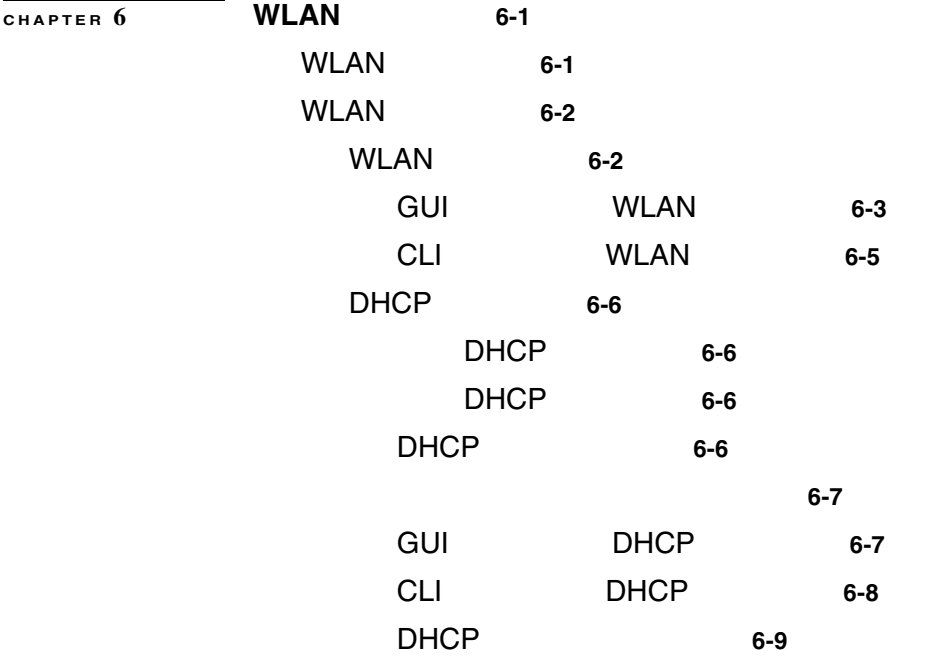

 $\overline{\mathbf{I}}$ 

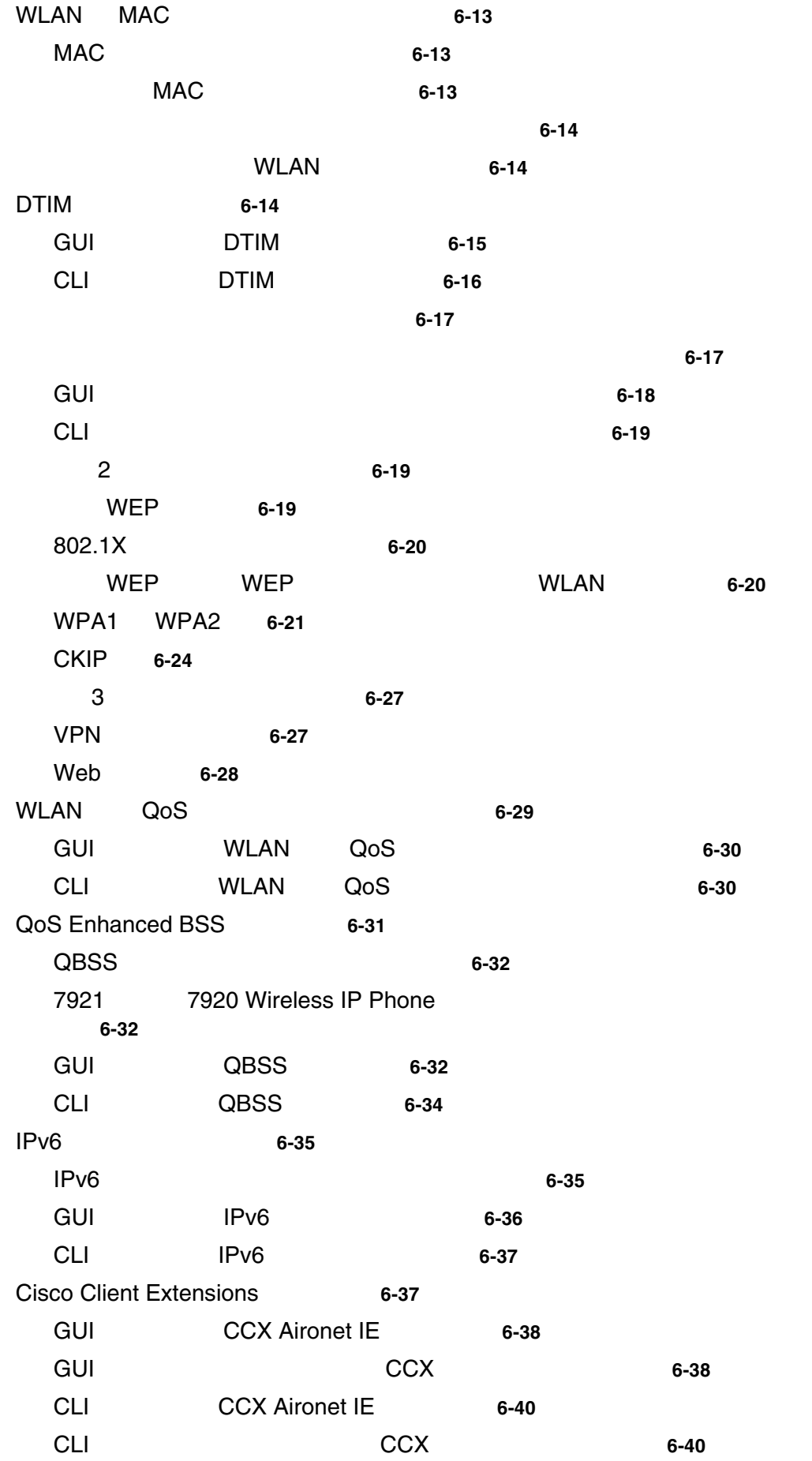

 $\mathsf{L}$ 

**xi**

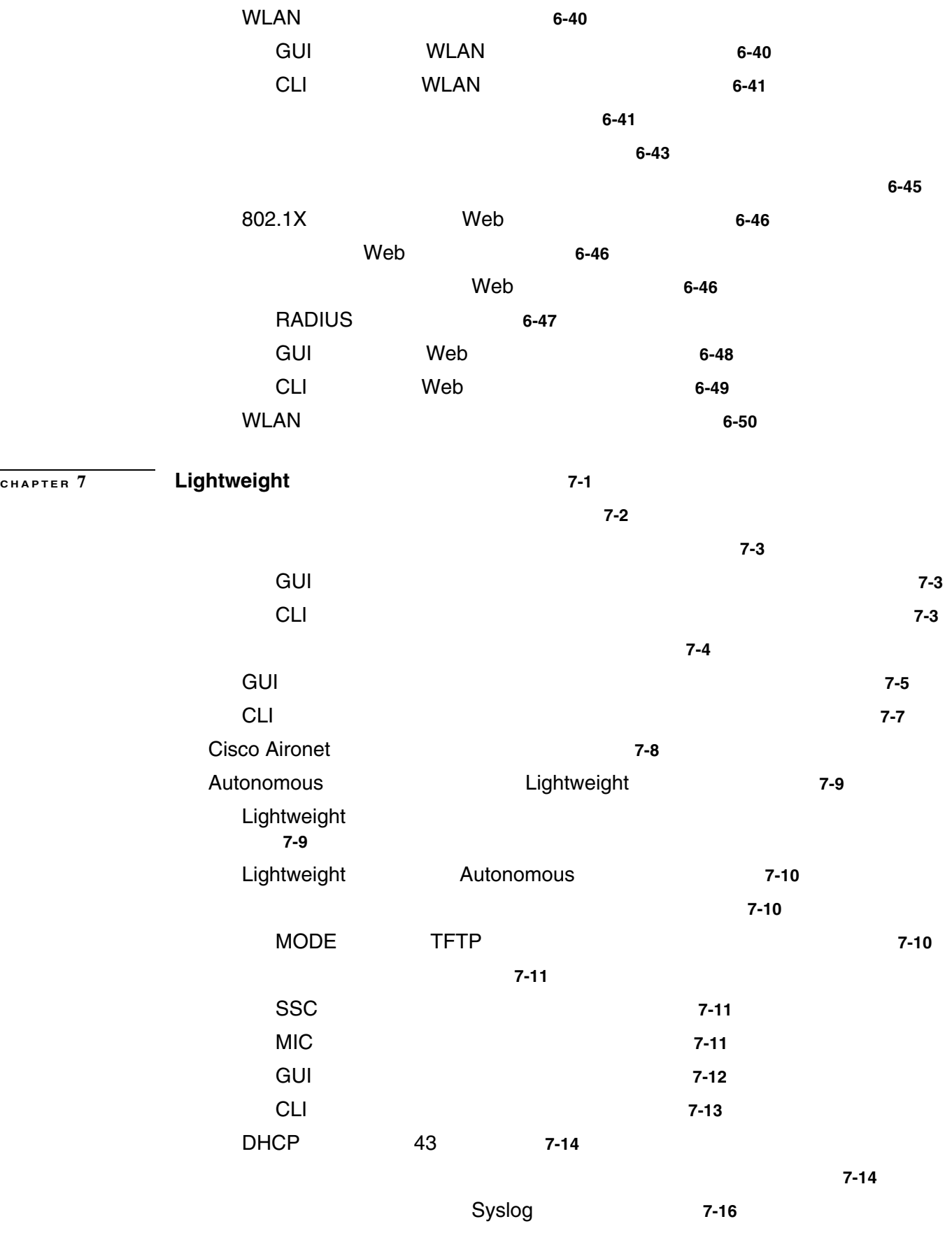

アクセス ポイントの接続情報の表示 **7-17**

 $\overline{1}$ 

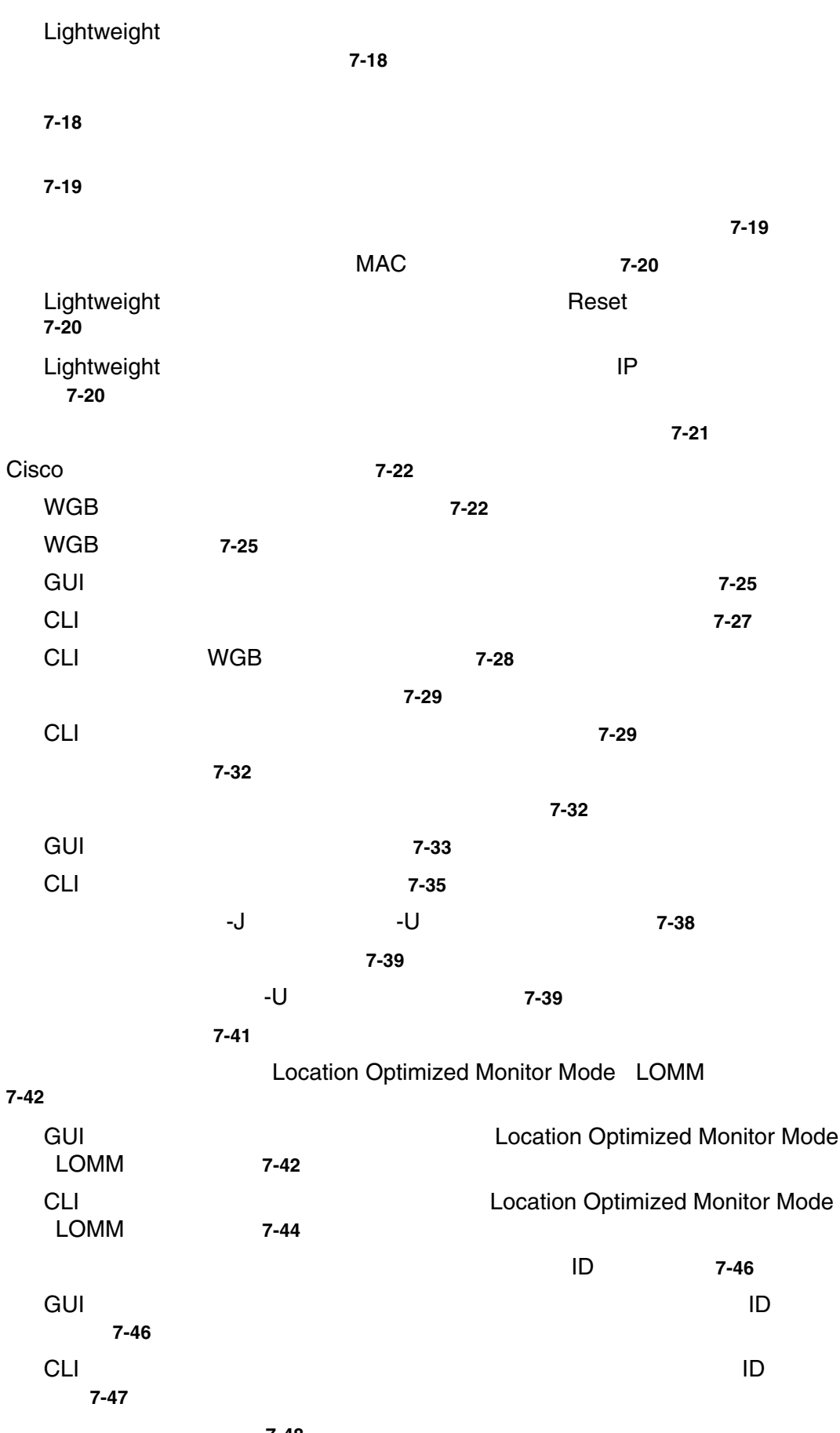

リンク テストの実行 **7-48**

 $\mathsf{L}$ 

П

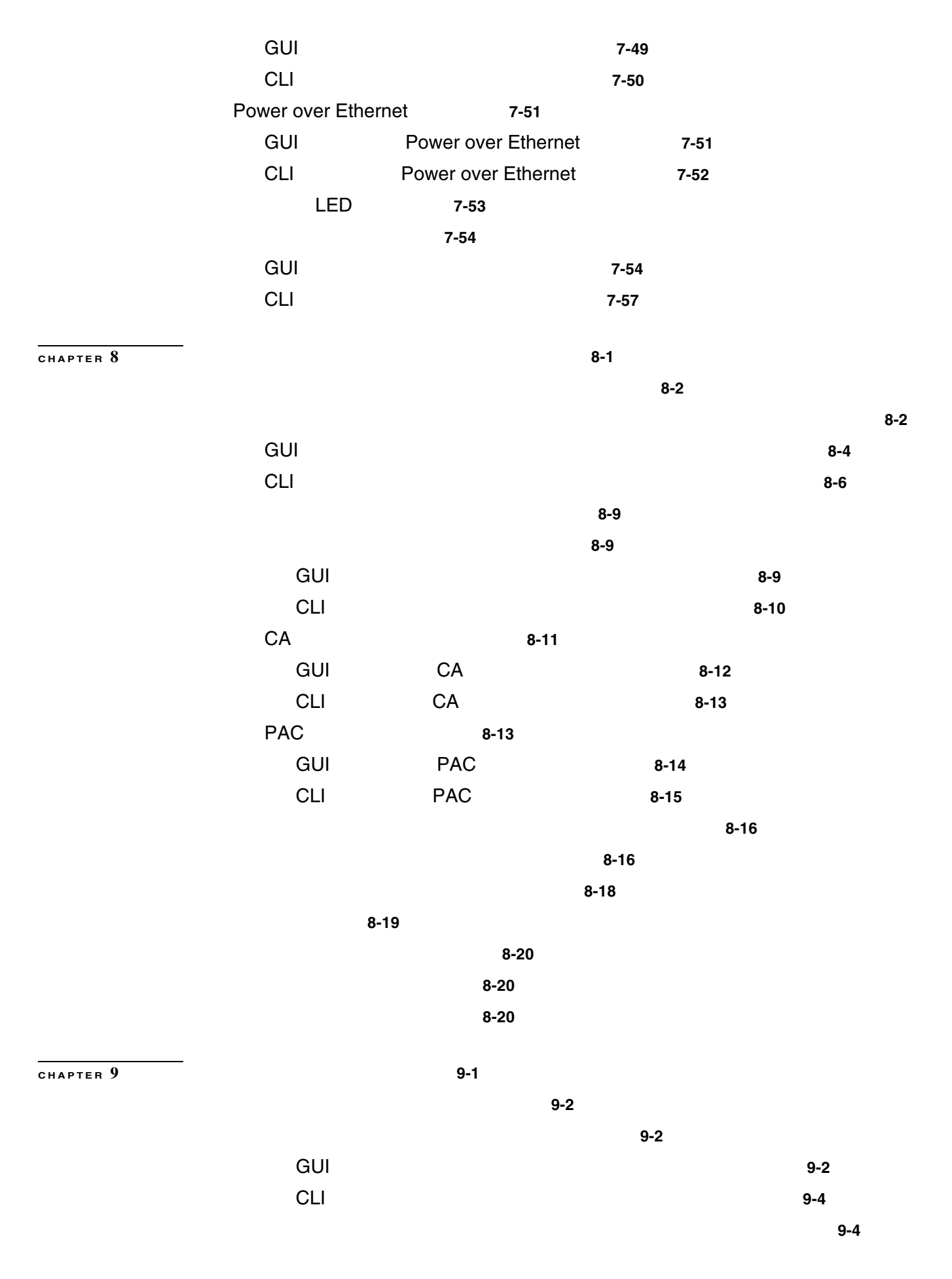

 $\overline{\phantom{a}}$ 

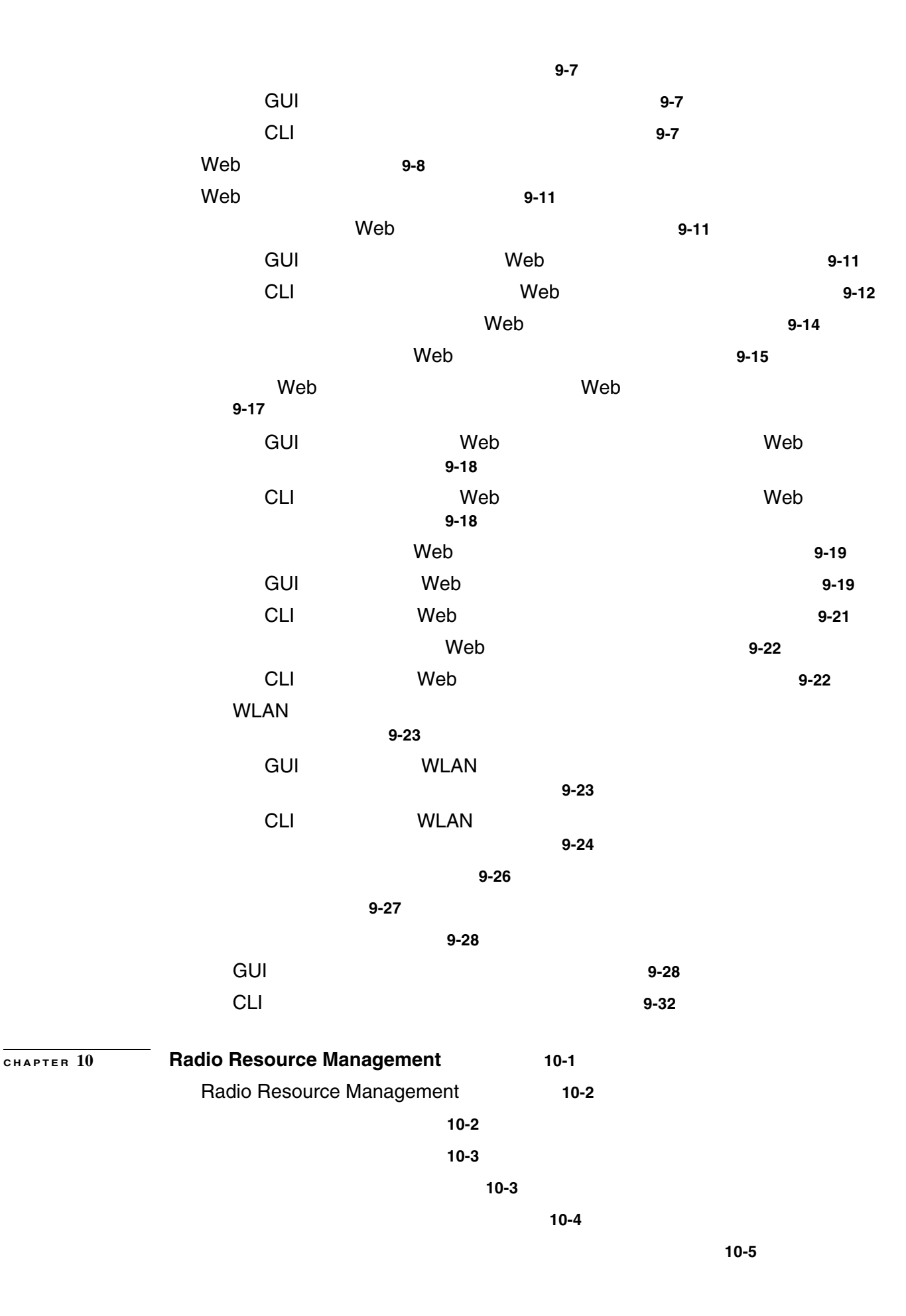

 $\overline{\phantom{a}}$ 

**xv**

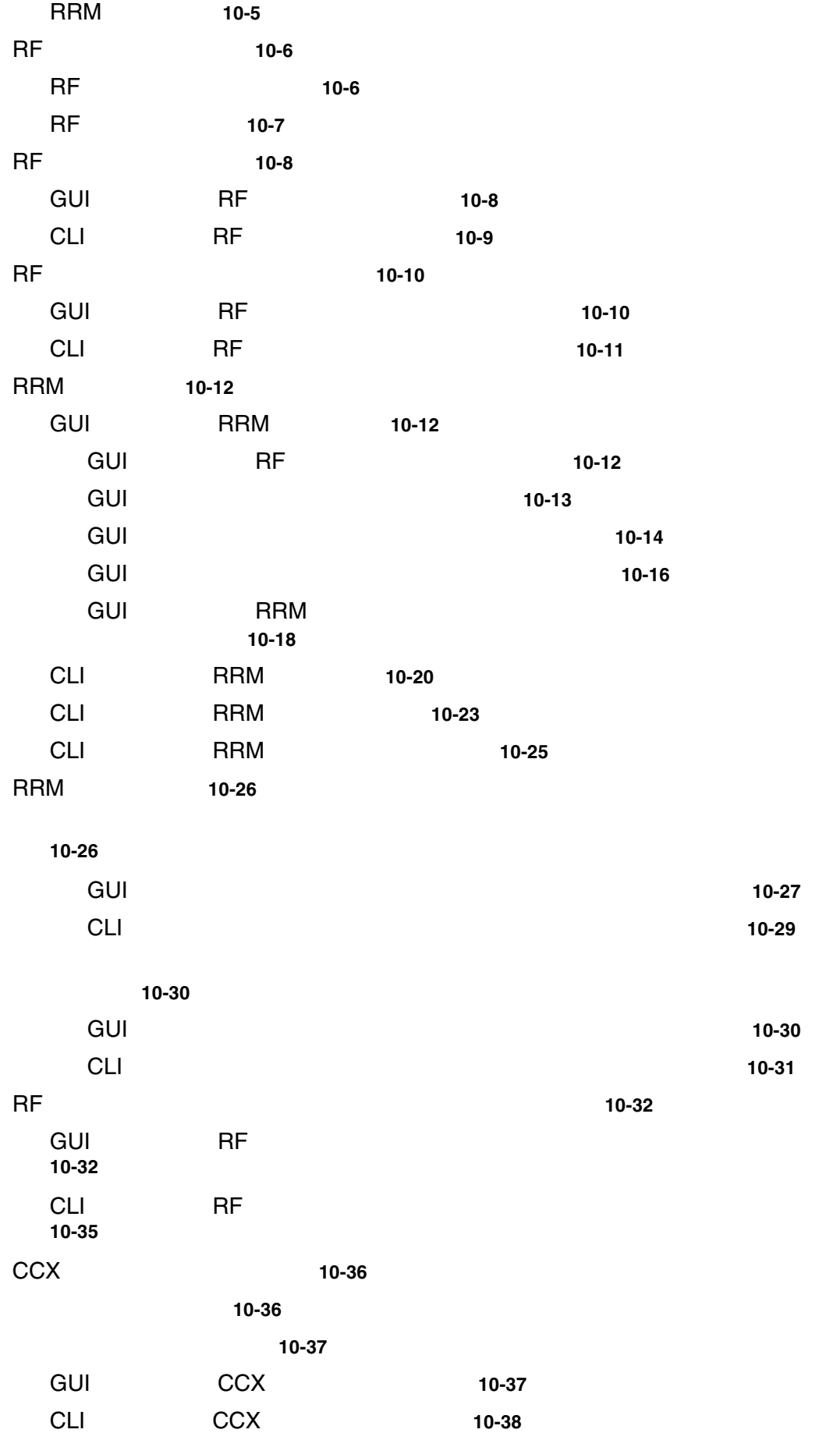

 $\overline{1}$ 

 $\blacksquare$ 

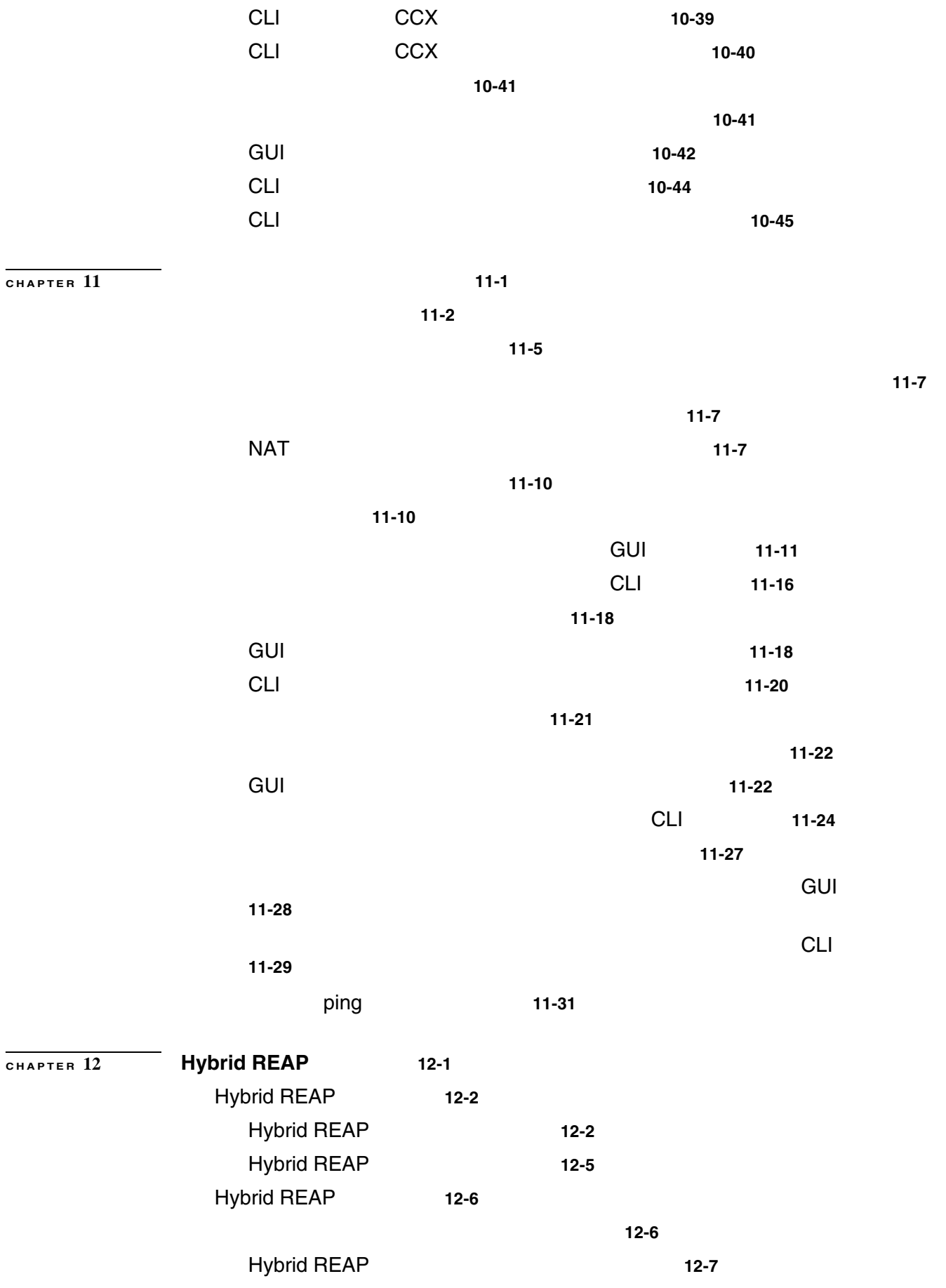

**OL-15301-01-J**

 $\mathsf{L}$ 

**Cisco Wireless LAN Controller** 

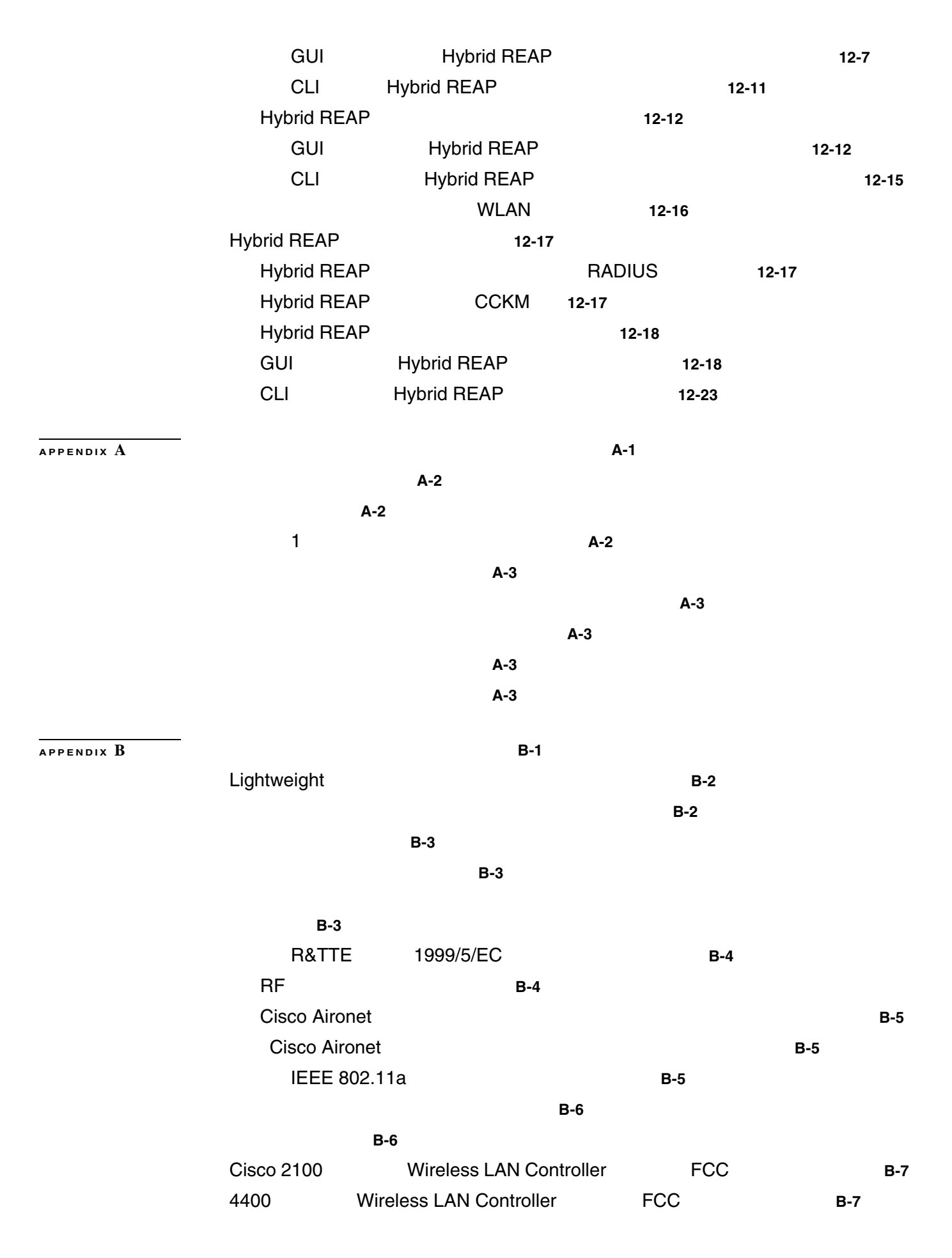

 $\mathbf{I}$ 

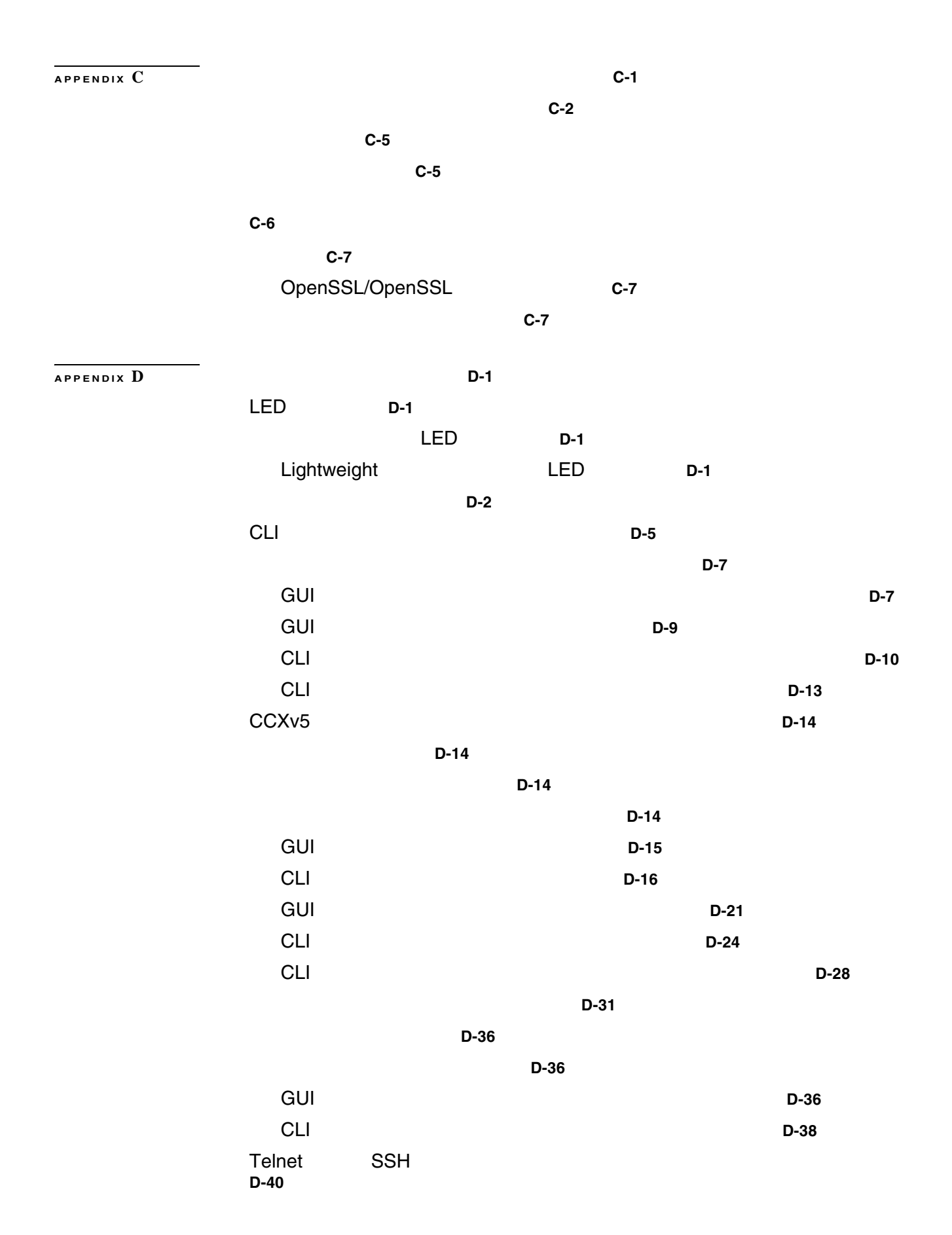

 $\mathbf{l}$ 

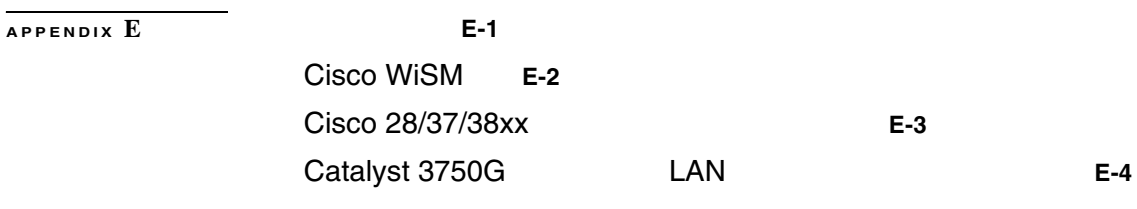

**INDEX** 

 $\blacksquare$ 

 $\overline{\phantom{a}}$ 

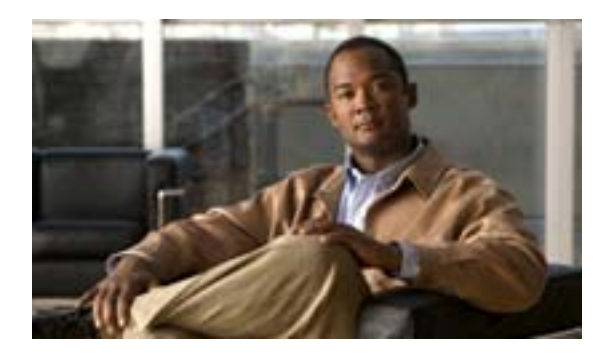

<span id="page-20-1"></span><span id="page-20-0"></span>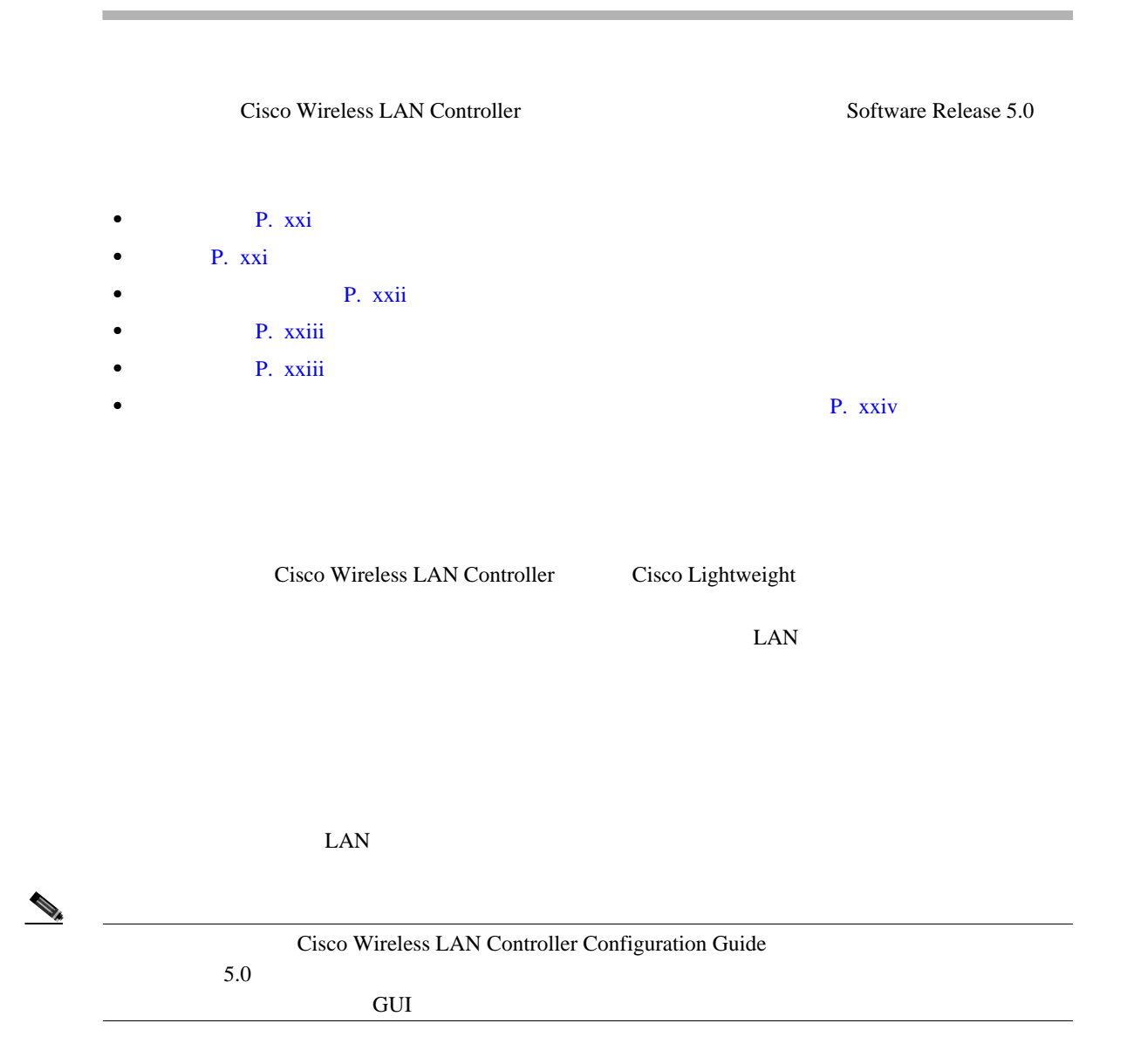

<span id="page-21-0"></span> 1 [「概要」:](#page-24-0)無線 LAN コントローラのネットワークでの役割と機能の概要について説明します。 2 Web CLI GUI CLI  $3$  $4$  5 章「セキュリティ [ソリューションの設定」](#page-198-0) : 無線 LAN のアプリケーション固有のソリューショ 6 WLAN LAN SSID しんてんこうかんしょうがく しんけいしょう 7 Lightweight 8 章「コントローラ [ソフトウェアと設定の管理」:](#page-432-0)コントローラ ソフトウェアおよび設定のアッ 9 章「ユーザ [アカウントの管理」:](#page-452-0)ゲスト ユーザ アカウントの作成方法と管理方法、Web 認証 Web 2000 Web 2000 Web 2000 Web 3000 Web 3000 Web 3000 Web 3000 Web 3000 Web 3000 Web 3000 Web 3000 Web 3000 Web 3000 Web 3000 Web 3000 Web 3000 Web 3000 Web 3000 Web 3000 Web 3000 Web 3000 Web 3000 Web 3000 Web 3000 Web 30 10 [Radio Resource Management](#page-490-0) Radio Resource Management RRM  $11$ 12 [Hybrid REAP](#page-568-0) Hybrid REAP **A** Cisco Unified Wireless Network Solution **B** Cisco Unified Wireless Network Solution C<br>
C 
■ エンド Cisco Unified Wireless Network Solution <br>
■ Cisco Unified Wireless Network Solution 付録 D [「トラブルシューティング」:](#page-614-0)コントローラと Lightweight アクセス ポイントの LED ター Cisco Unified Wireless Network Solution  $CLI$ E Seconds Reciseo  $\overline{E}$  FCisco  $\overline{E}$ 

 $\mathbf{I}$ 

<span id="page-22-0"></span>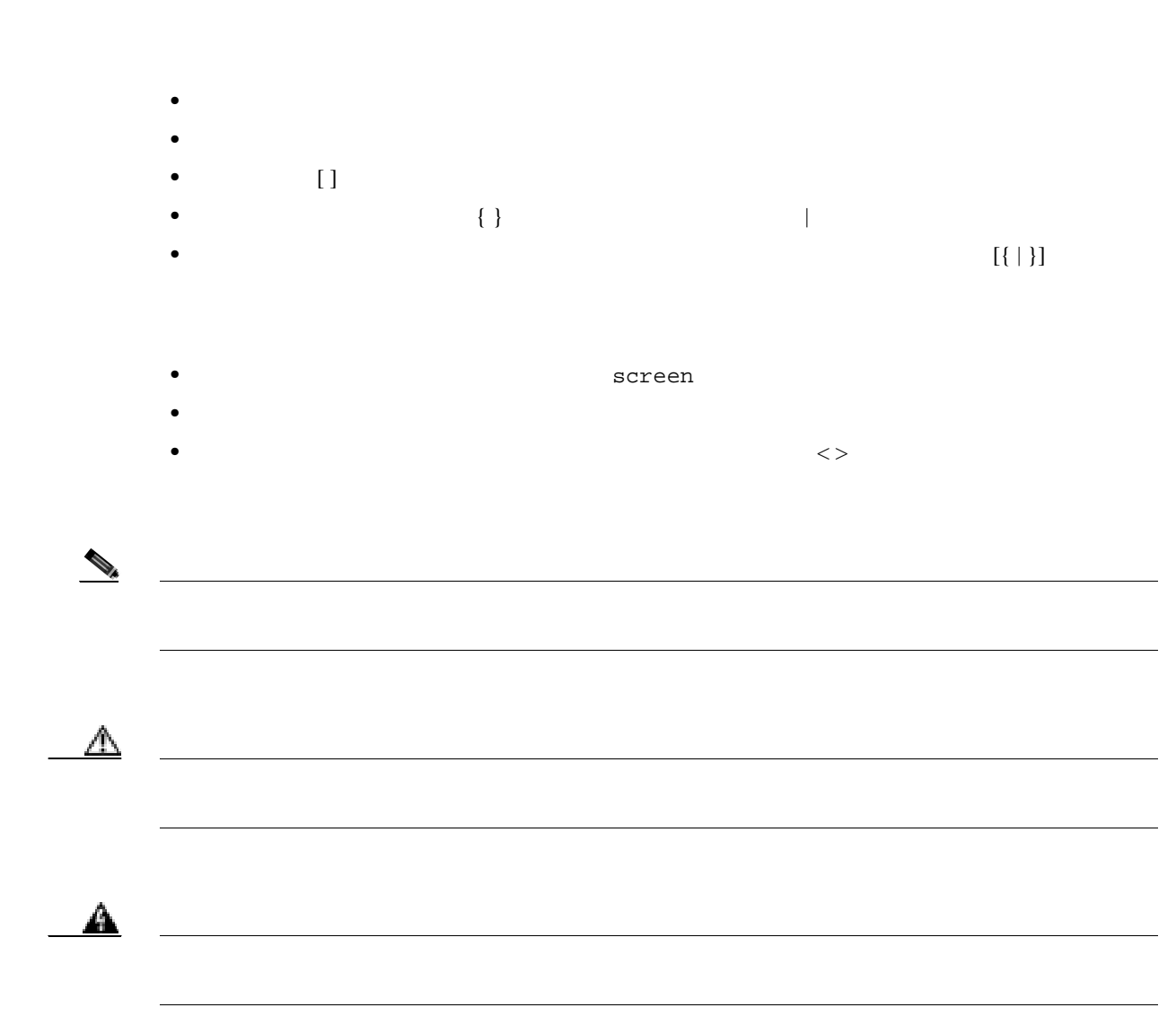

<span id="page-22-1"></span>Cisco Unified Wireless Network Solution

- **•** Quick Start Guide:*C*isco 2100 Series Wireless LAN Controllers
- **•** Quick Start Guide:Cisco 4400 Series Wireless LAN Controllers
- **•** Cisco Wireless LAN Controller Command Reference
- **•** Cisco Wireless Control System Configuration Guide
- **•** Quick Start Guide:Cisco Wireless Control System
- Lightweight

Cisco Unified Wireless Network Solution

[http://www.cisco.com/en/US/products/hw/wireless/tsd\\_products\\_support\\_category\\_home.html](http://www.cisco.com/en/US/products/hw/wireless/tsd_products_support_category_home.html)

Б

Whats New

 $\overline{\phantom{a}}$ 

<span id="page-23-0"></span>in Cisco Product Documentation

スコ技術資料の一覧もあります。URL は次のとおりです。

<http://www.cisco.com/en/US/docs/general/whatsnew/whatsnew.html>

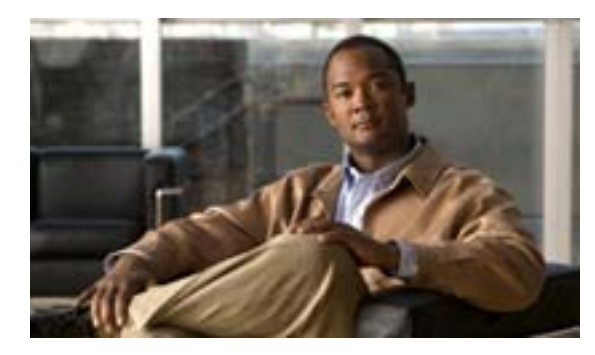

# **CHAPTER**

**1**

<span id="page-24-0"></span>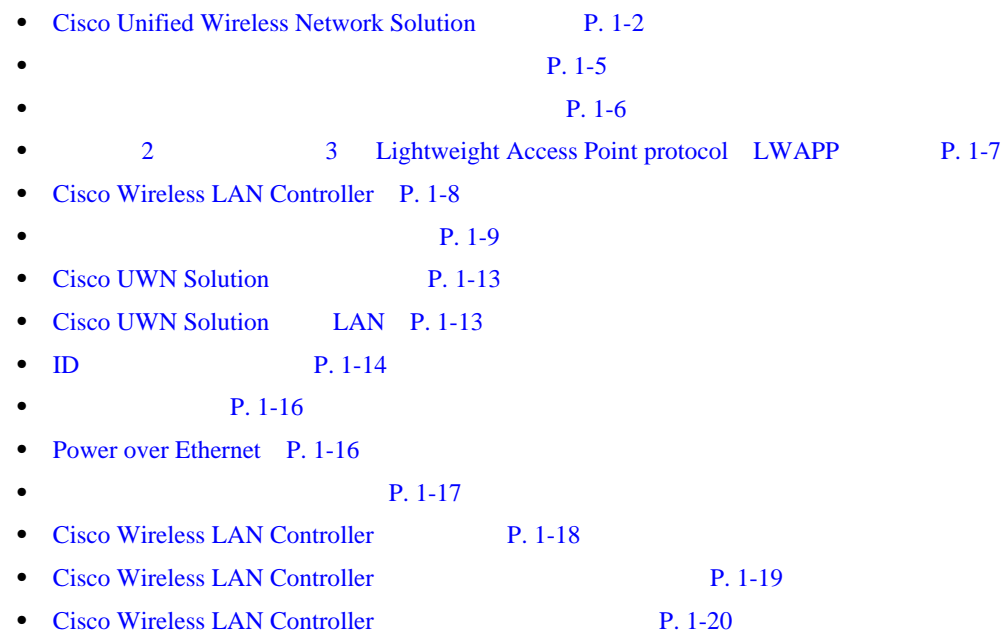

<span id="page-25-0"></span>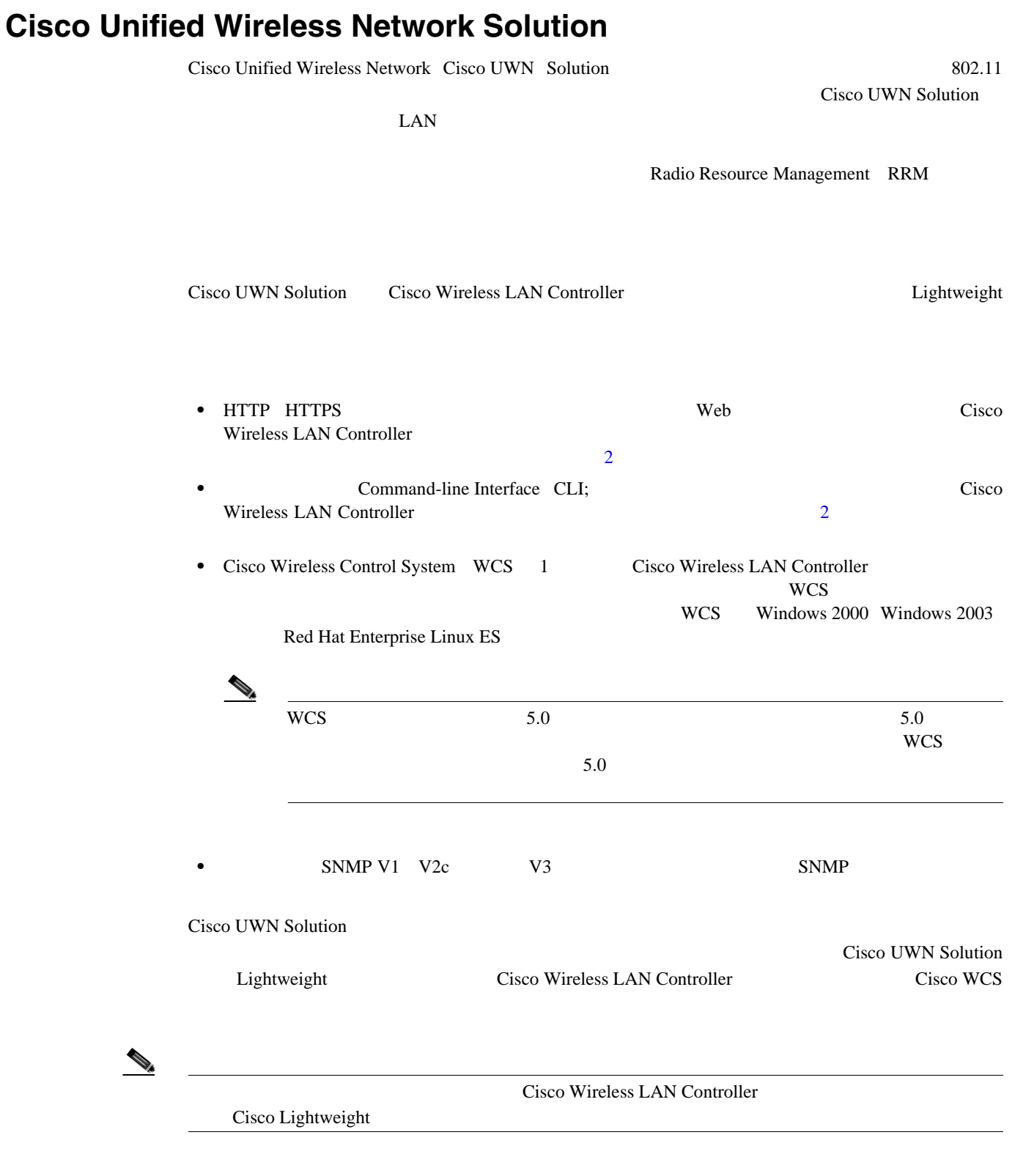

[1-1](#page-26-0) Cisco Wireless LAN Solution

 $\blacksquare$ 

第 **1** 章概要

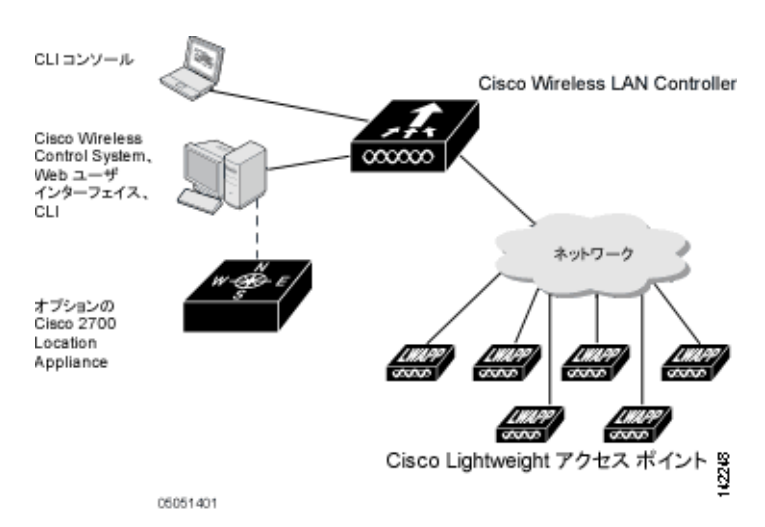

### <span id="page-26-0"></span>**1-1 Cisco UWN Solution**

第 **1** 章概要

 $\overline{L}$ 

Lightweight

 $\blacksquare$ 

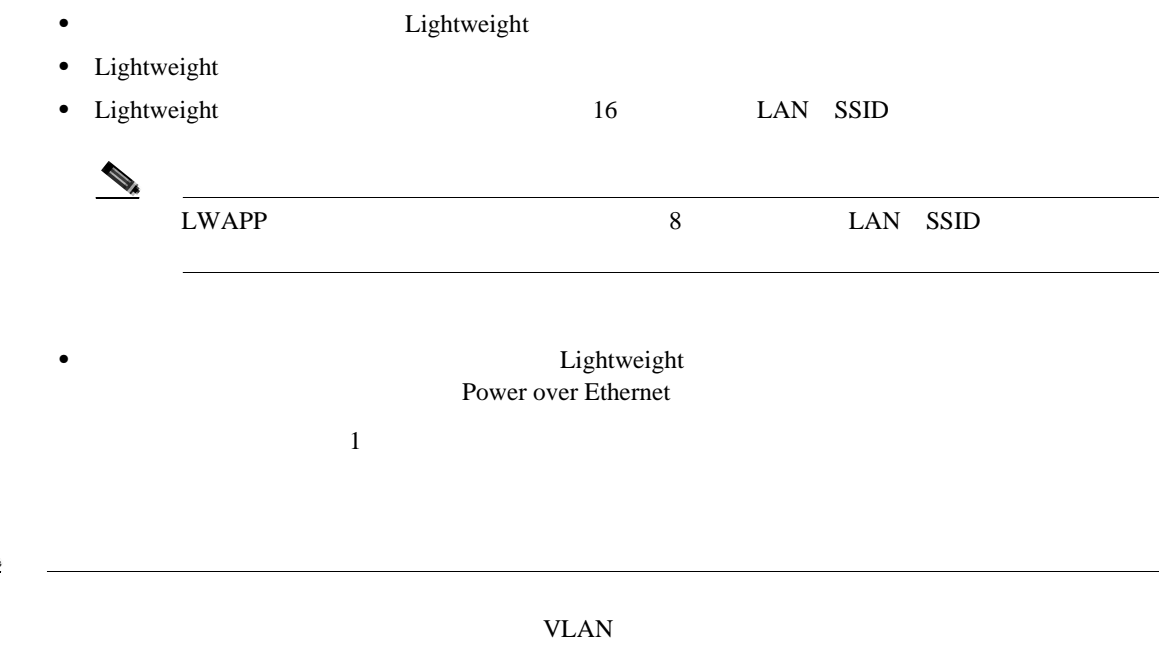

T

#### $1-2$

#### <span id="page-27-0"></span>図 **1-2** シングルコントローラ展開

Cisco Wireless LAN Controller

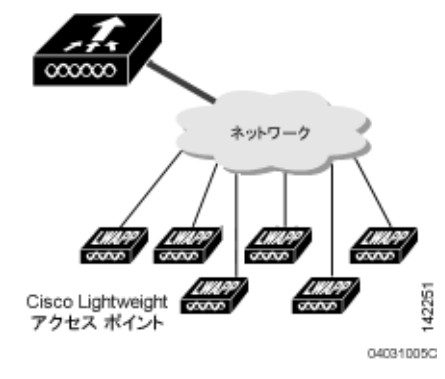

Lightweight Cisco Wireless LAN Solution

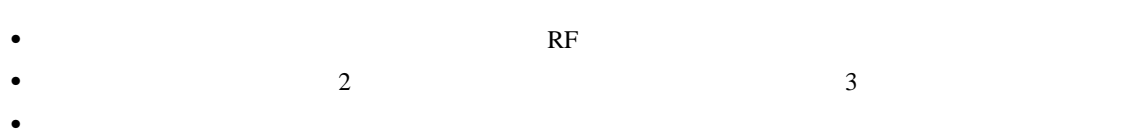

### **Cisco Wireless LAN Controller P. 1-19**

 $1-3$ 

 $\frac{3}{100}$ 

 $\blacksquare$ 

第 **1** 章概要

<span id="page-28-1"></span>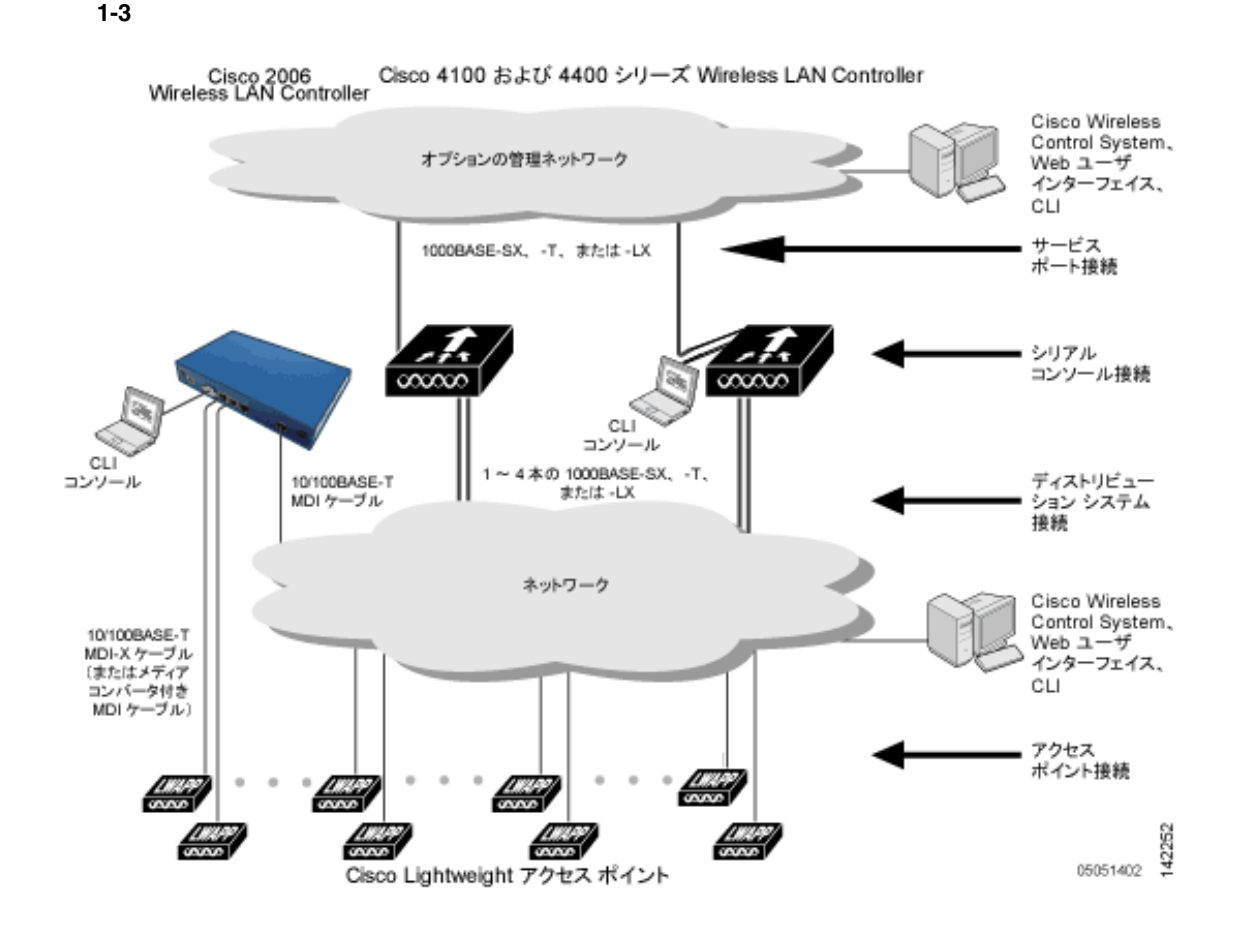

Cisco Wireless LAN Controller Lightweight

<span id="page-28-0"></span>Radio Resource Management RRM

第 **1** 章概要

 $\mathsf{L}$ 

П

<span id="page-29-0"></span>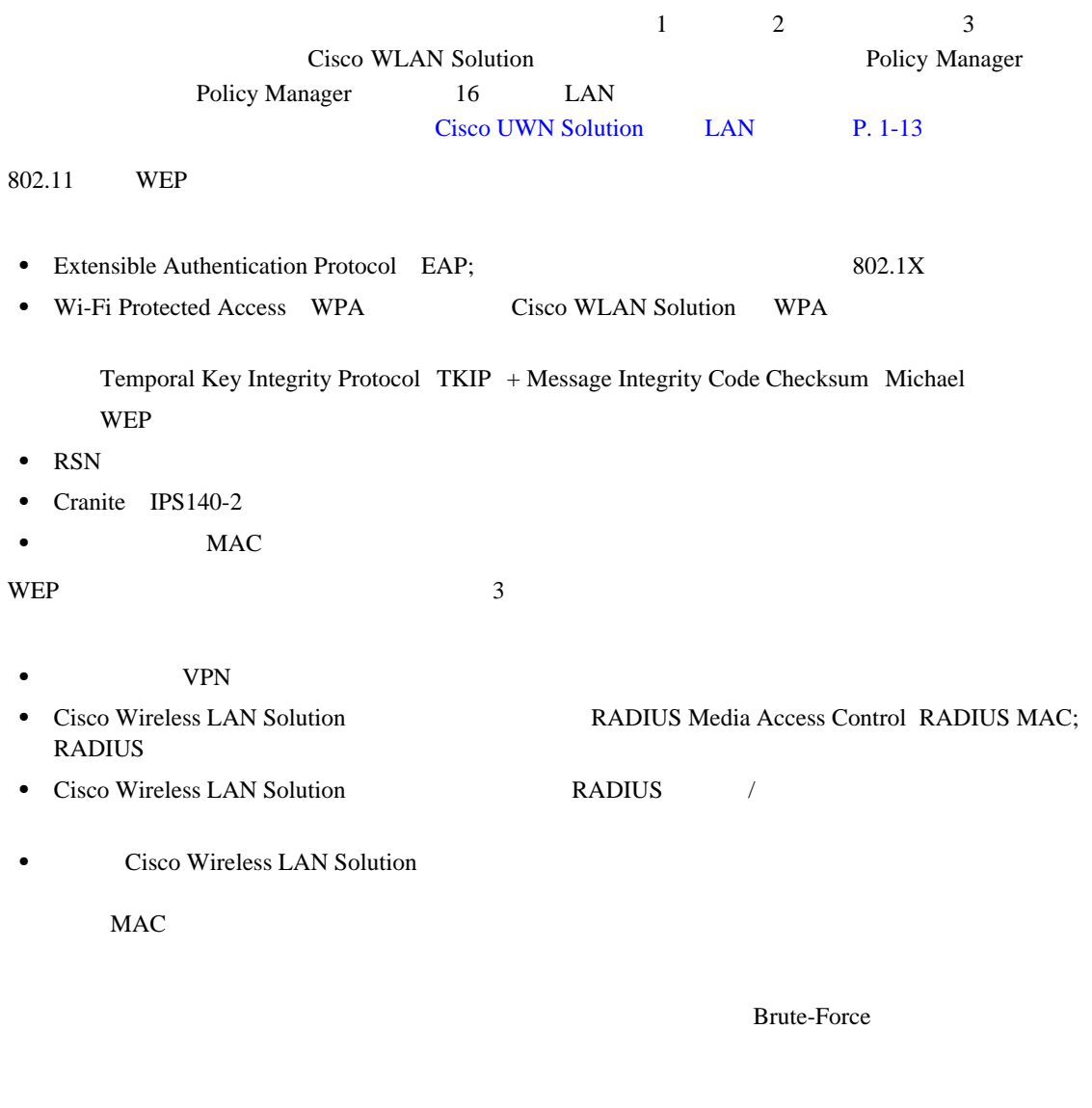

LAN  $\mathcal{L}$ 

# **Cisco WLAN Solution**

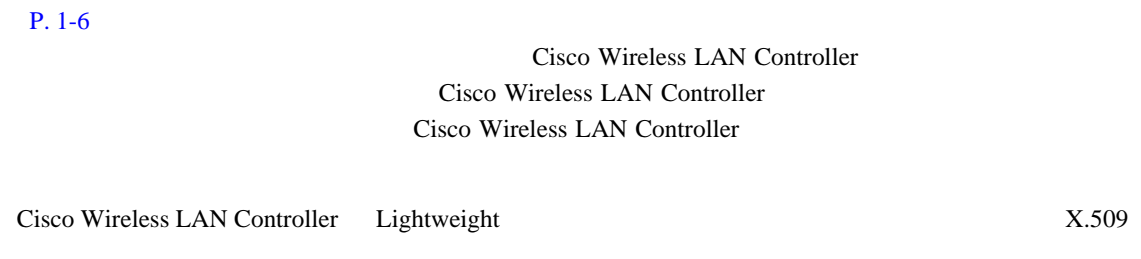

Cisco Wireless LAN Controller Lightweight

 $\blacksquare$ 

第 **1** 章概要

Cisco Wireless LAN Controller Lightweight

Cisco Wireless LAN

П

Controller Lightweight

# <span id="page-30-0"></span>LWAPP

第 **1** 章概要

 $\mathsf{L}$ 

# **2 2 3 Lightweight Access Point protocol**

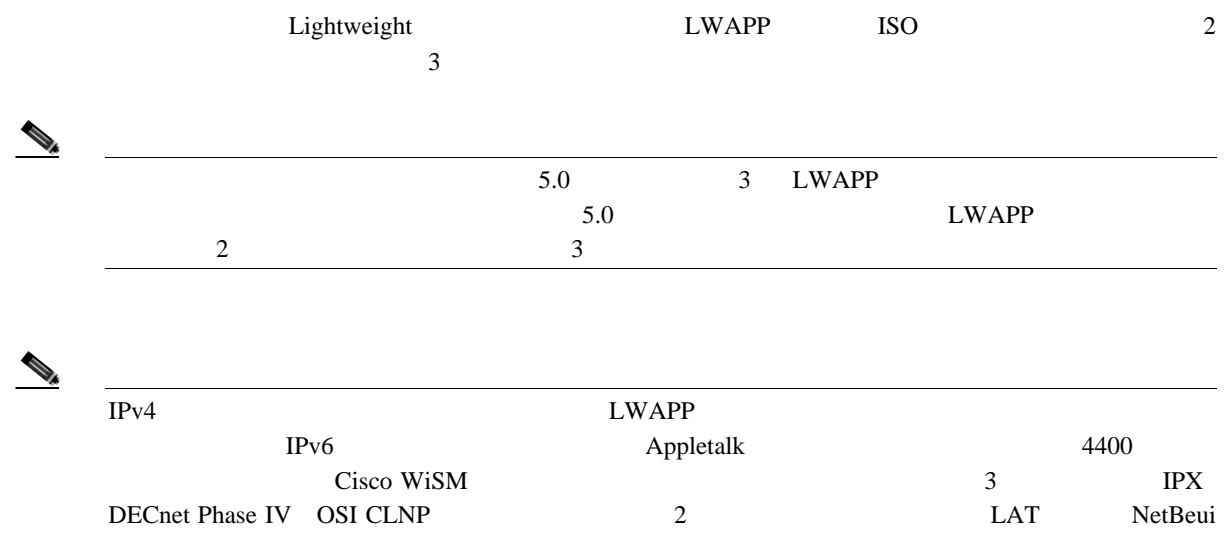

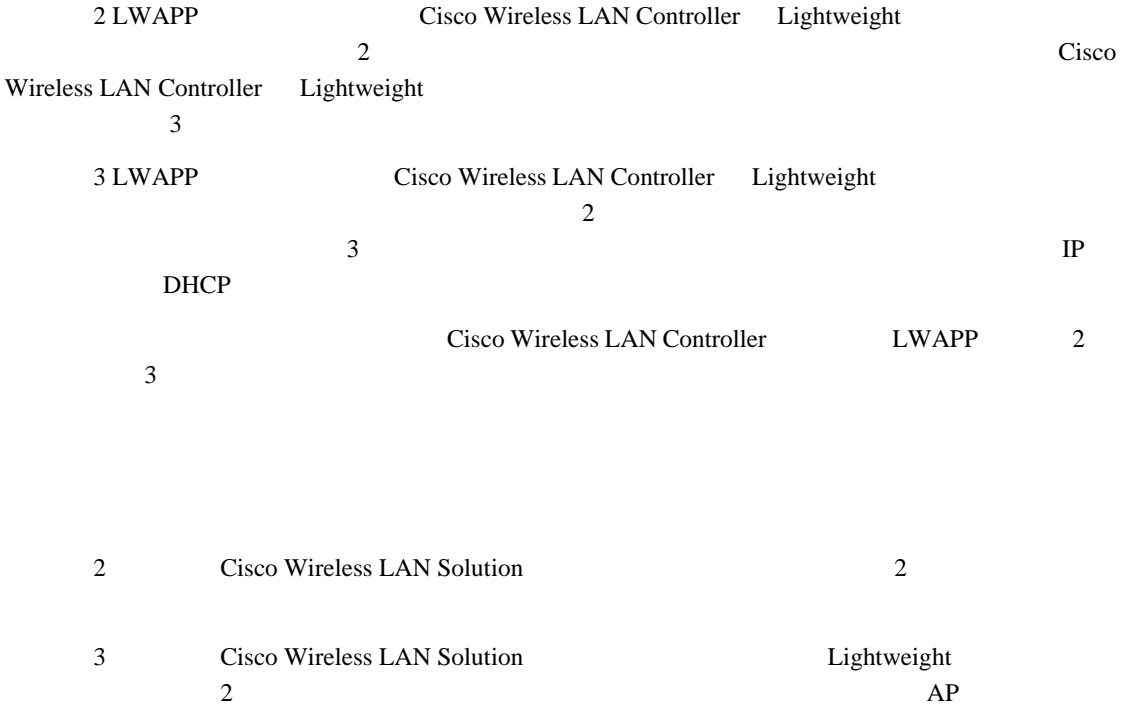

# <span id="page-31-0"></span>**Cisco Wireless LAN Controller**

# Cisco Wireless LAN Controller が複数展開されたネットワークに Lightweight アクセス ポイントを追 Lightweight 1 and 2 or  $\sim$  1  $\sim$ Lightweight Lightweight 1 Cisco Wireless LAN Controller Cisco Wireless LAN Controller  $P. 1-19$ WCS Web 2000 Web 2000 Web 2000 Web 3000 Web 3000 Web 3000 Web 3000 Web 3000 Web 3000 Web 3000 Web 3000 Web 300

 $\mathcal{P}_k$ 

Lightweight

Lightweight

Lightweight

Cisco Wireless LAN Controller

Cisco Wireless LAN Solution Cisco WCS

 $P. 1-19$ 

 $ID$  RFID

Cisco WCS

Cisco Wireless Control System Configuration Guide

Cisco Location Appliance Configuration Guide **WIRL に** 

Cisco Wireless Control System Configuration Guide

[http://www.cisco.com/en/US/products/ps6305/products\\_installation\\_and\\_configuration\\_guides\\_list.html](http://www.cisco.com/en/US/products/ps6305/products_installation_and_configuration_guides_list.html)

第 **1** 章概要

<span id="page-32-0"></span>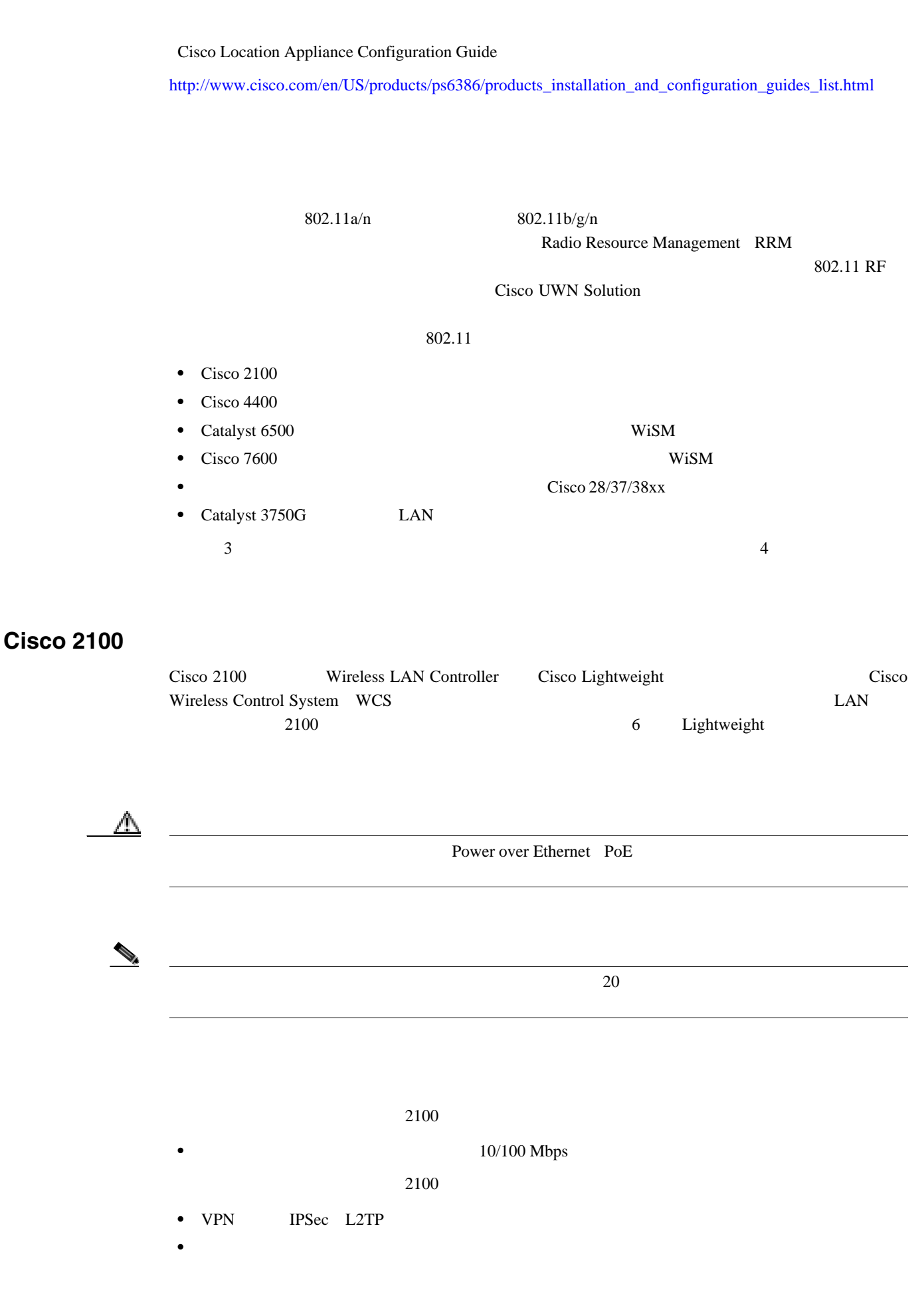

第 **1** 章概要

П

- **Web** Web
- **•** レイヤ 2 LWAPP
- **•**  $\mathbf{r} = \mathbf{r} \cdot \mathbf{r}$
- **•** ポートのミラーリング
- **•** Cranite
- **•** Fortress
- **•** AppleTalk
- **•** QoS ユーザごと帯域幅コントラクト
- **•** IPv6 パススルー
- $LAG$

## **Cisco 4400**

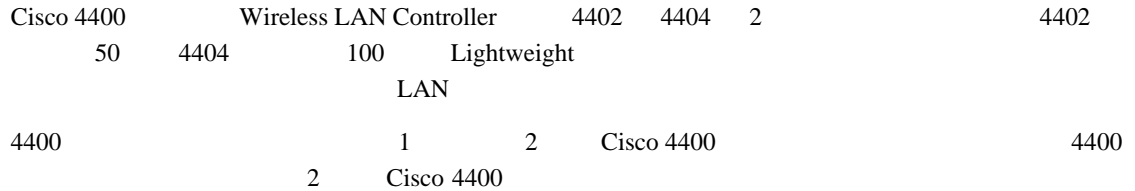

### **Catalyst 6500**

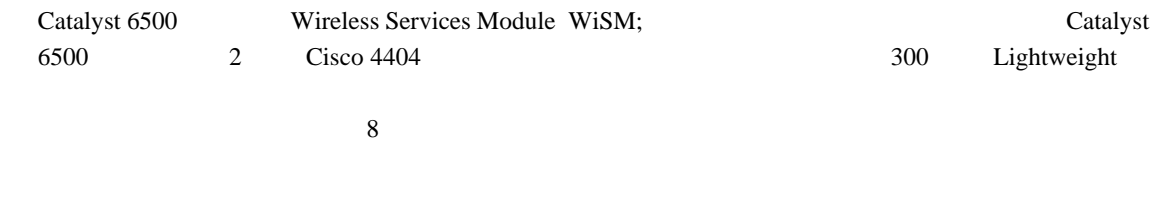

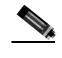

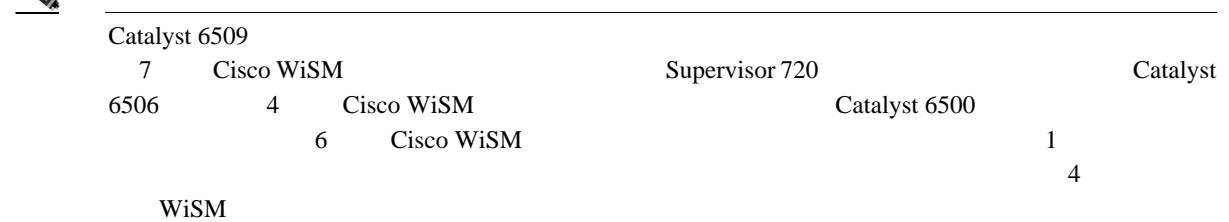

- **•** Catalyst 6500 Series Switch Installation Guide
- **•** Catalyst 6500 Series Switch Wireless Services Module Installation and Configuration Note
- **•** Release Notes for Catalyst 6500 Series Switch Wireless LAN Services Module
- **•** Configuring a Cisco Wireless Services Module and Wireless Control System
- **•** Catalyst 6500 Series Switch and Cisco 7600 Series Router Wireless Services Module Installation and Verification Note

第 **1** 章概要

#### URL 2008

[http://www.cisco.com/en/US/products/hw/switches/ps708/tsd\\_products\\_support\\_series\\_home.html](http://www.cisco.com/en/US/products/hw/switches/ps708/tsd_products_support_series_home.html) <http://www.cisco.com/en/US/docs/wireless/technology/wism/technical/reference/appnote.html> [http://www.cisco.com/en/US/docs/wireless/technology/wism/installation/note/78\\_17121.html](http://www.cisco.com/en/US/docs/wireless/technology/wism/installation/note/78_17121.html)

## **Cisco 7600**

第 **1** 章概要

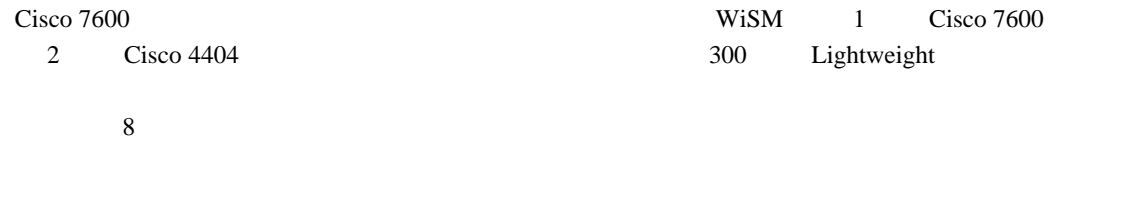

 $\begin{picture}(120,15)(-2.5,0.0) \put(0,0){\vector(1,0){10}} \put(15,0){\vector(1,0){10}} \put(15,0){\vector(1,0){10}} \put(15,0){\vector(1,0){10}} \put(15,0){\vector(1,0){10}} \put(15,0){\vector(1,0){10}} \put(15,0){\vector(1,0){10}} \put(15,0){\vector(1,0){10}} \put(15,0){\vector(1,0){10}} \put(15,0){\vector(1,0){10}} \put(15,0){\vector(1,0){10}} \put$ 

WiSM Cisco IOS Release 12.2(18)SXF5 Cisco 7600

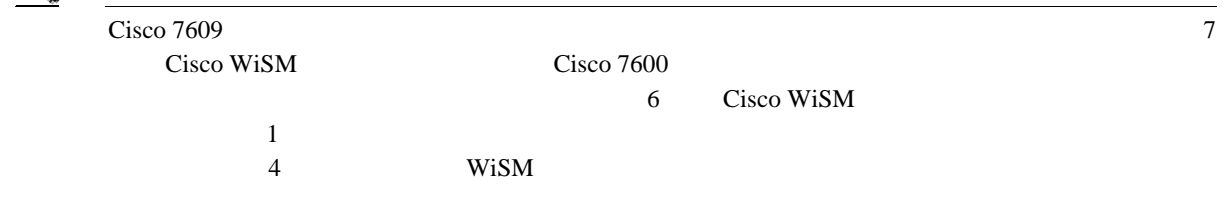

- **•** Cisco 7600 Series Router Installation Guide
- **•** Cisco 7600 Series Router Software Configuration Guide
- **•** Cisco 7600 Series Router Command Reference
- **•** Configuring a Cisco Wireless Services Module and Wireless Control System
- **•** Catalyst 6500 Series Switch and Cisco 7600 Series Router Wireless Services Module Installation and Verification Note

#### URL 2008

[http://www.cisco.com/en/US/products/hw/routers/ps368/tsd\\_products\\_support\\_series\\_home.html](http://www.cisco.com/en/US/products/hw/routers/ps368/tsd_products_support_series_home.html) <http://www.cisco.com/en/US/docs/wireless/technology/wism/technical/reference/appnote.html> [http://www.cisco.com/en/US/docs/wireless/technology/wism/installation/note/78\\_17121.html](http://www.cisco.com/en/US/docs/wireless/technology/wism/installation/note/78_17121.html)

# Cisco 28/37/38xx

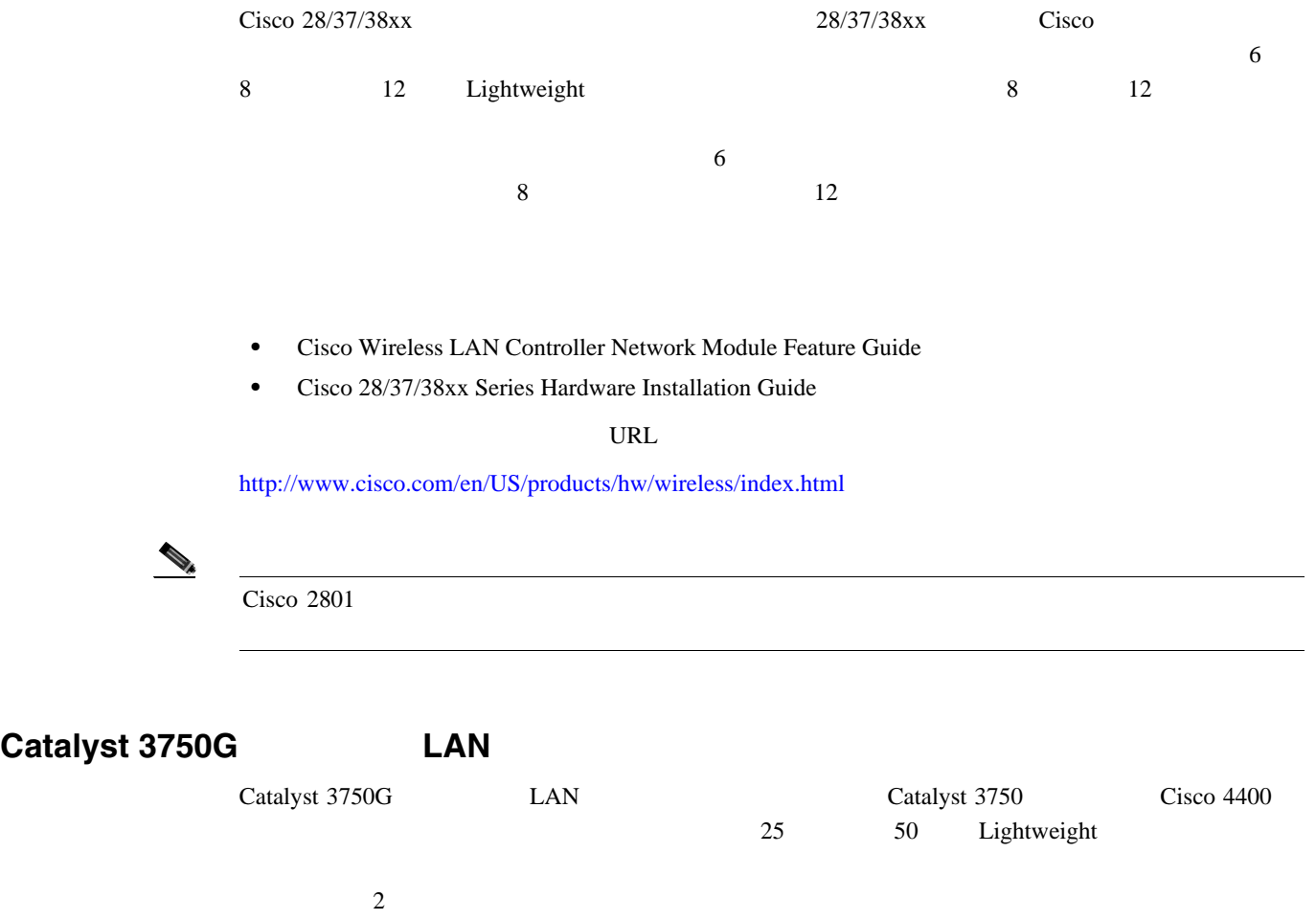

- **•** Catalyst 3750G Integrated Wireless LAN Controller Switch Getting Started Guide
- **•** Catalyst 3750 Switch Hardware Installation Guide
- **•** Release Notes for the Catalyst 3750 Integrated Wireless LAN Controller Switch, Cisco IOS Release 12.2(25)FZ

URL 2008

[http://www.cisco.com/en/US/products/hw/switches/ps5023/tsd\\_products\\_support\\_series\\_home.html](http://www.cisco.com/en/US/products/hw/switches/ps5023/tsd_products_support_series_home.html)

第 **1** 章概要
$\blacksquare$ 

# **Cisco UWN Solution**

第 **1** 章概要

 $\mathsf{L}$ 

## Cisco UWN Solution

- **•** 2100 1 6 10/100BASE-T
- 4402 **1** 2  $4404$   $4$
- Cisco Catalyst 6500 Cisco 7600 Wireless Services Module WiSM
- Cisco Wireless LAN Controller • Catalyst 3750G LAN
	- Cisco Lightweight  $10/100BASE-T$ CAT-5 Power over Ethernet PoE Lightweight

# **Cisco UWN Solution LAN**

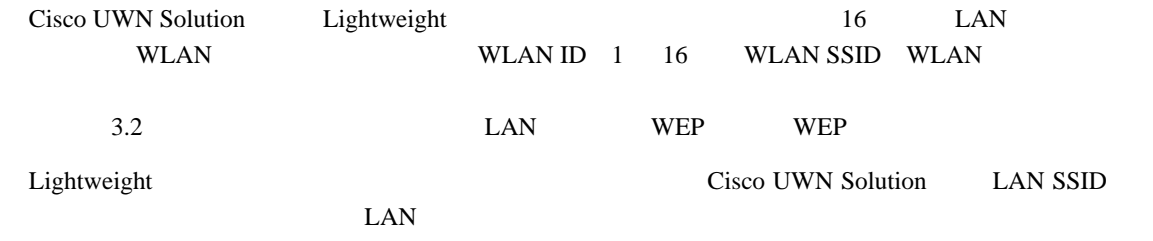

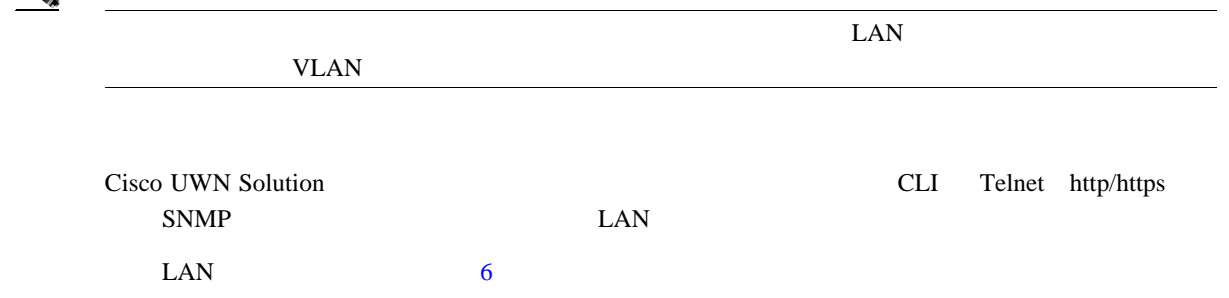

#### **ID** ネットワーキング

**ID** ネットワーキング

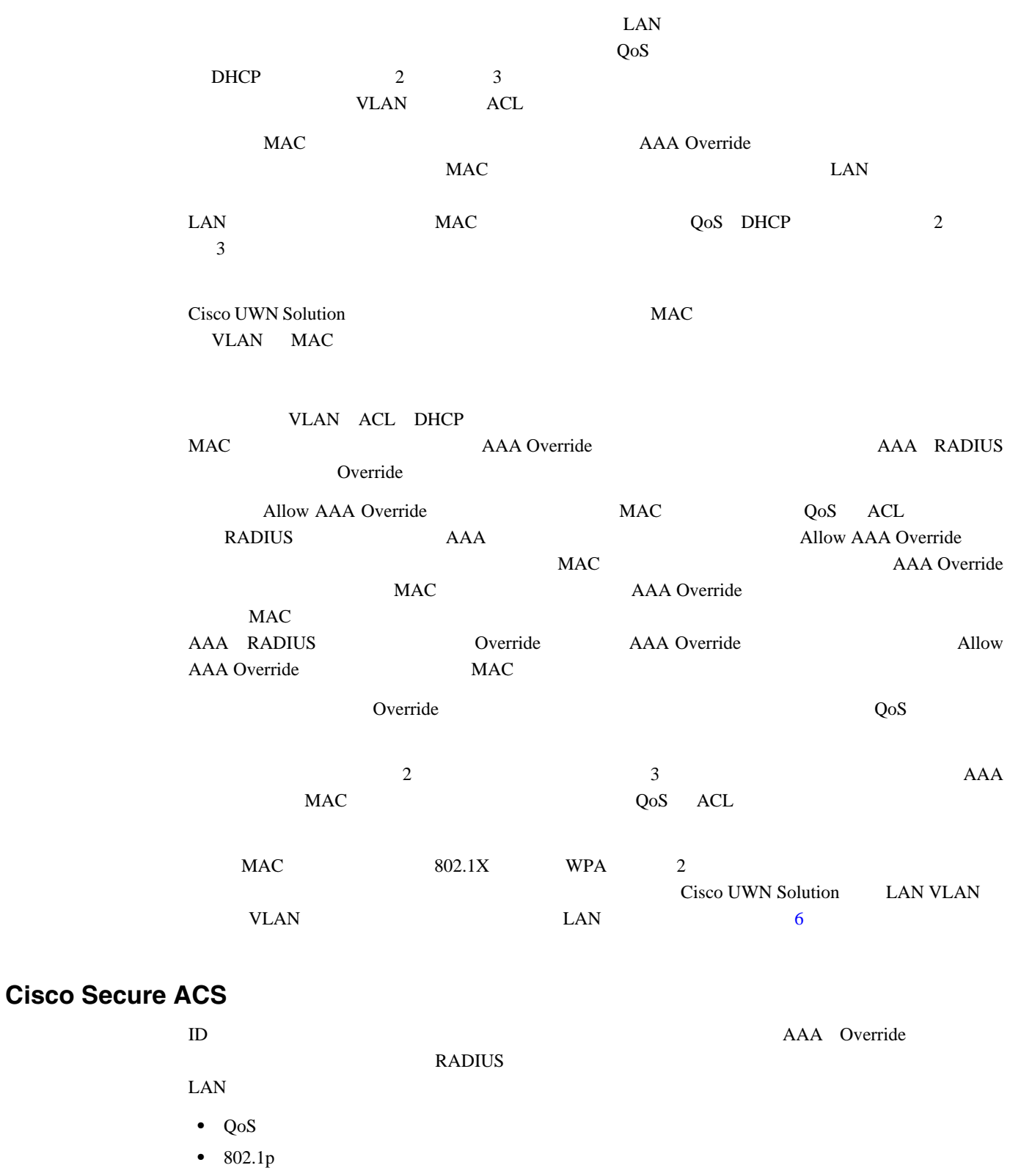

- **VLAN**
- *ACL*

 $\blacksquare$ 

第 **1** 章概要

#### **ID** ネットワーキング

 $\blacksquare$ 

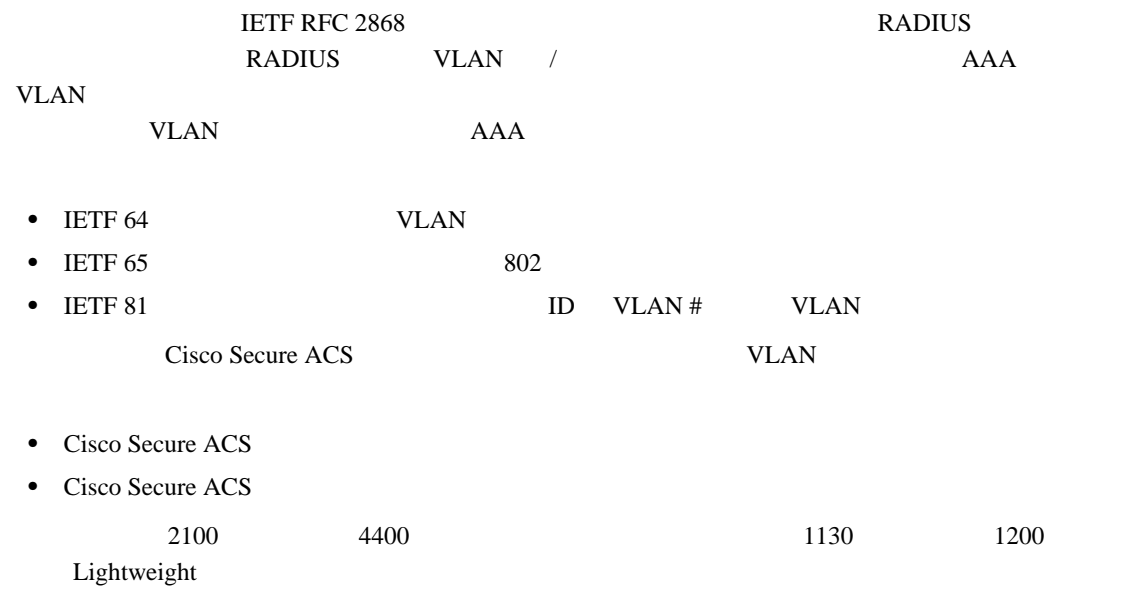

第 **1** 章概要

 $\overline{L}$ 

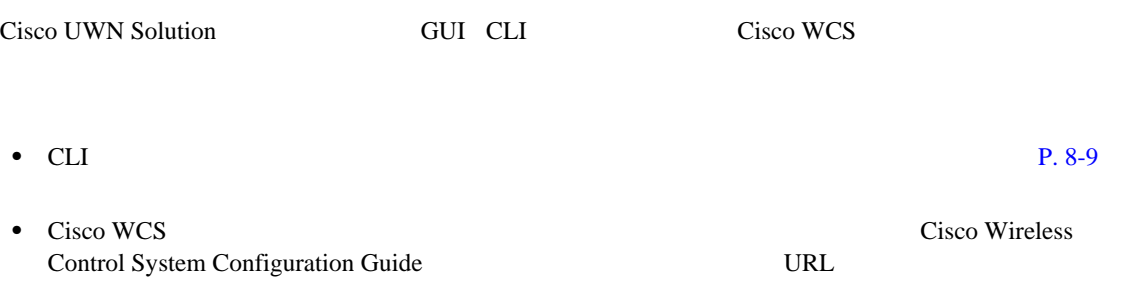

[http://www.cisco.com/en/US/products/ps6305/products\\_installation\\_and\\_configuration\\_guides\\_list.html](http://www.cisco.com/en/US/products/ps6305/products_installation_and_configuration_guides_list.html)

## **Power over Ethernet**

П

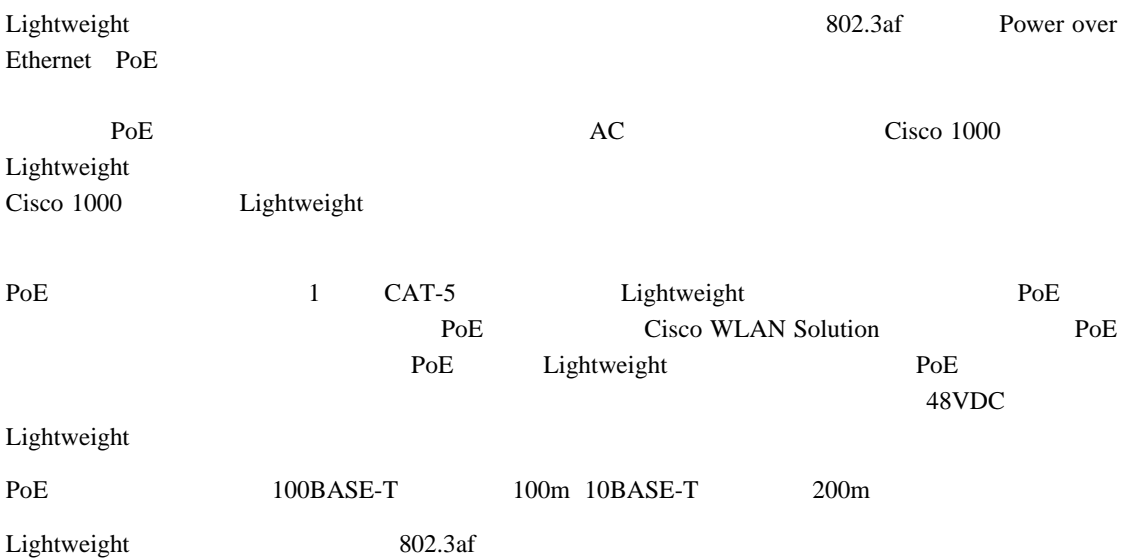

第 **1** 章概要

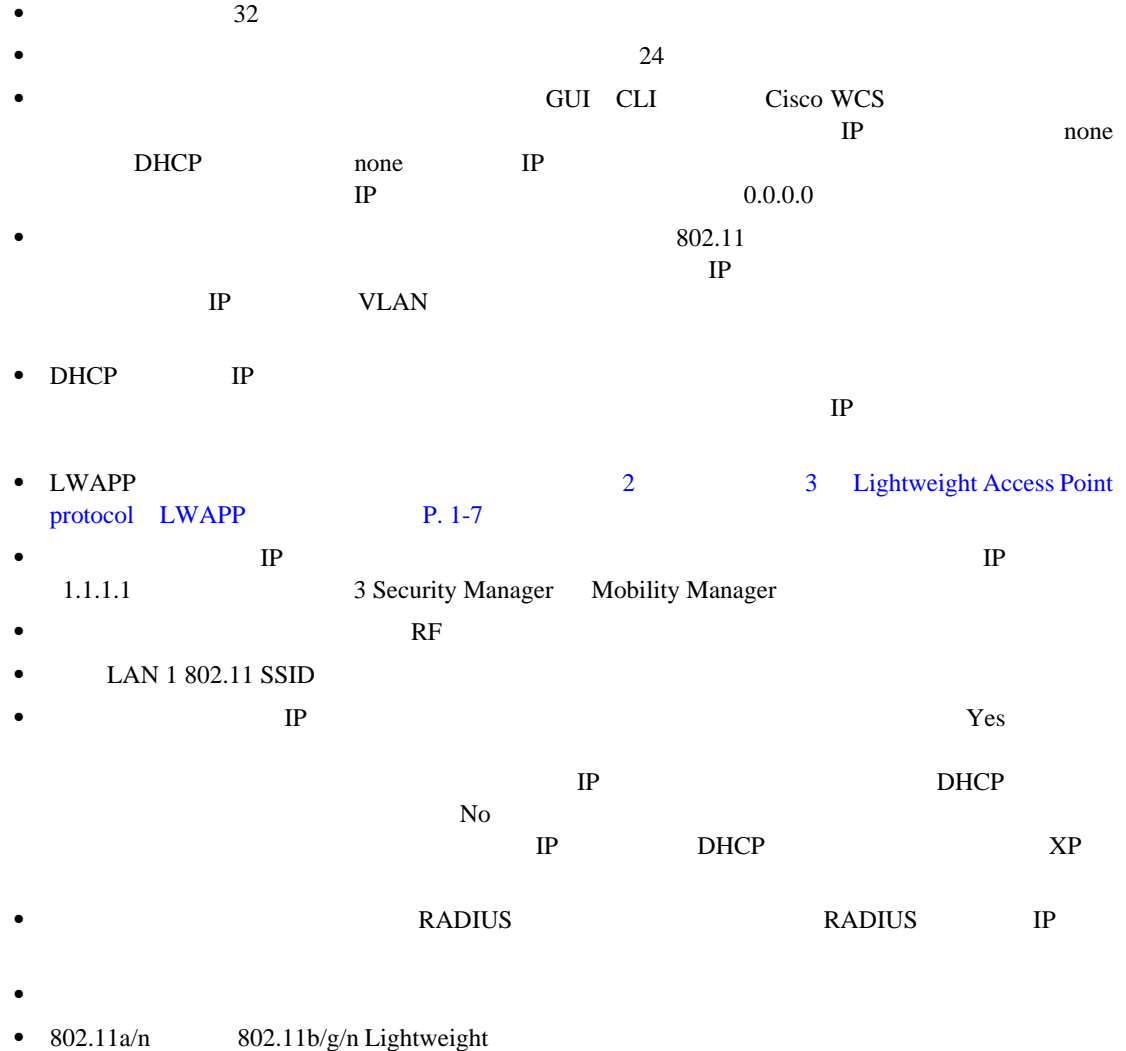

• Radio Resource Management RRM

 $P.4-2$ 

 $\blacksquare$ 

第 **1** 章概要

 $\mathsf{L}$ 

 $\blacksquare$ 

# **Cisco Wireless LAN Controller**

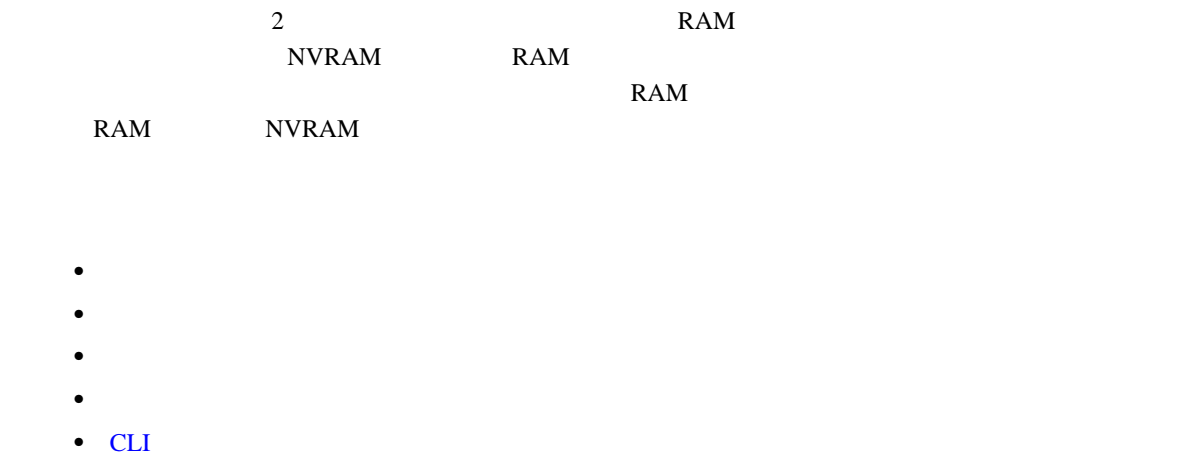

 $\blacksquare$ 

第 **1** 章概要

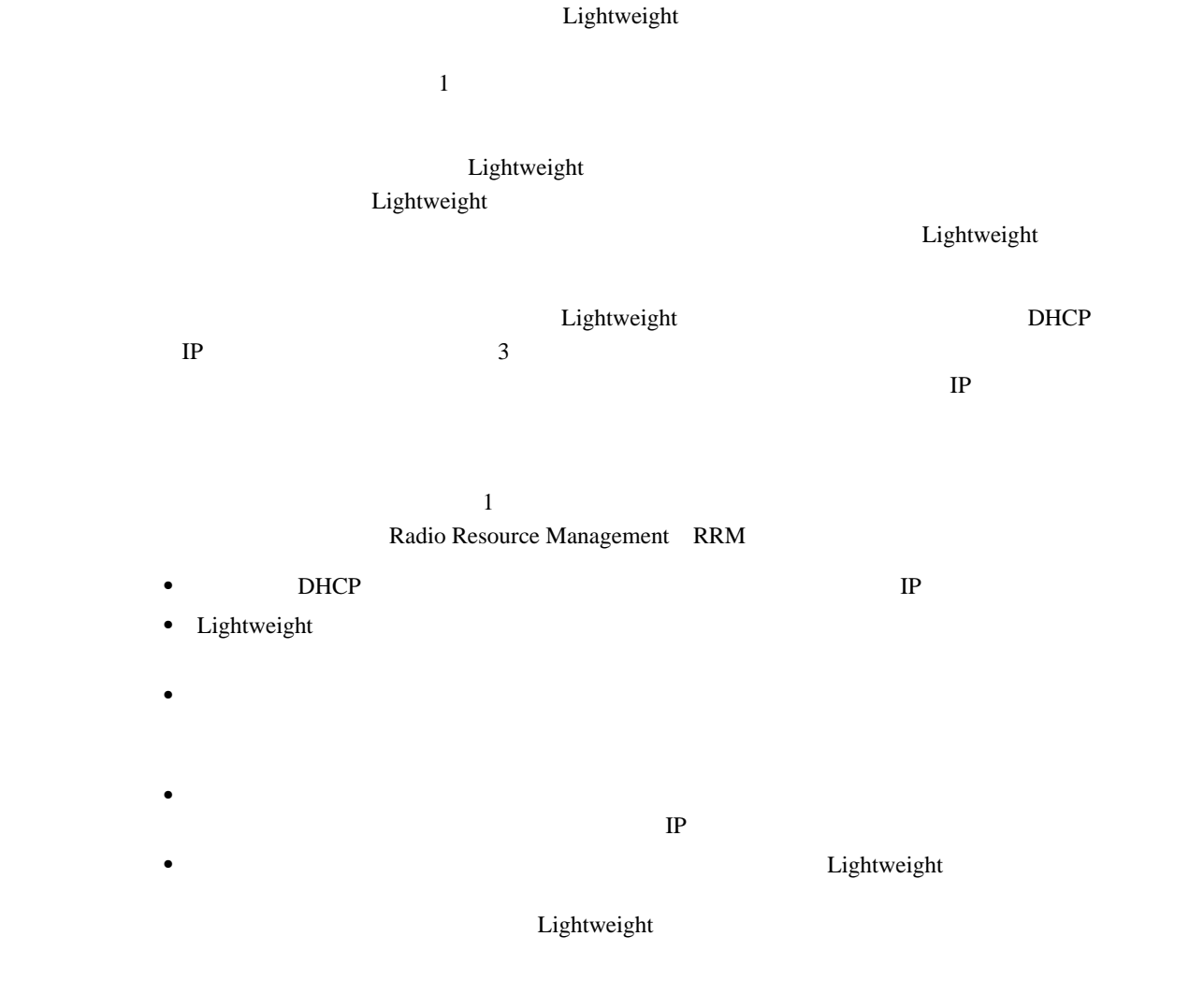

# **Cisco Wireless LAN Controller**

第 **1** 章概要

 $\mathsf{L}$ 

 $1$ 

П

# **Cisco Wireless LAN Controller**

 $802.11$ 

第 **1** 章概要

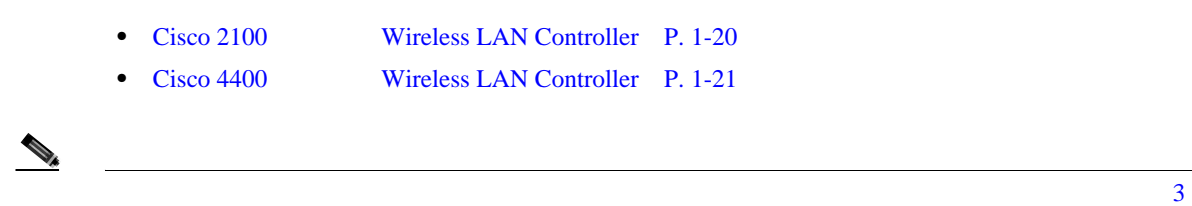

## <span id="page-43-0"></span>**Cisco 2100** シリーズ **Wireless LAN Controller**

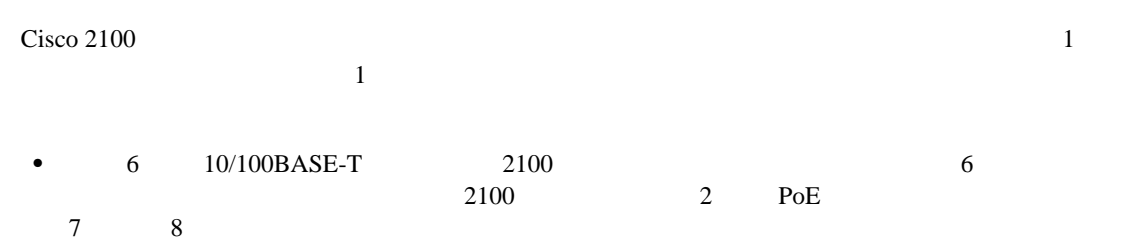

 $1-4$   $2100$ 

<span id="page-43-1"></span>図 **1-4 2100** シリーズ コントローラへの物理ネットワーク接続

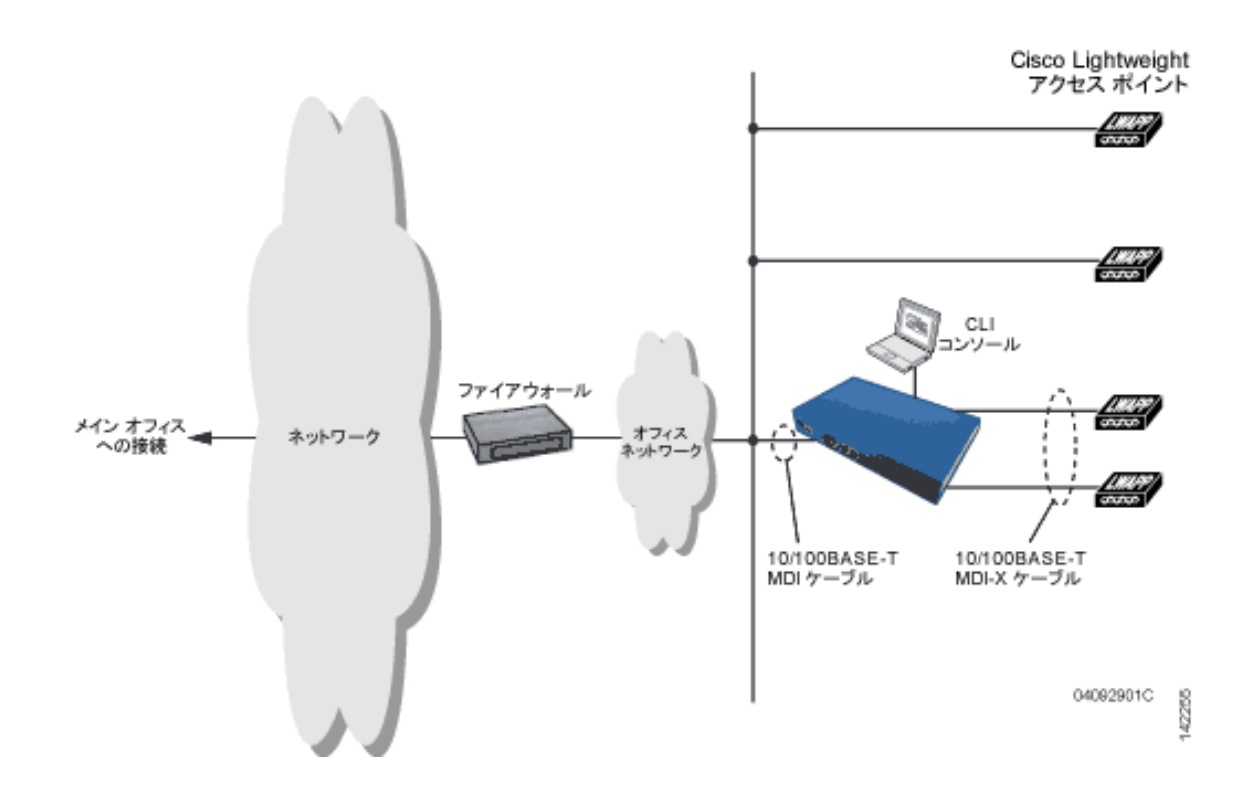

 $\blacksquare$ 

<span id="page-44-0"></span>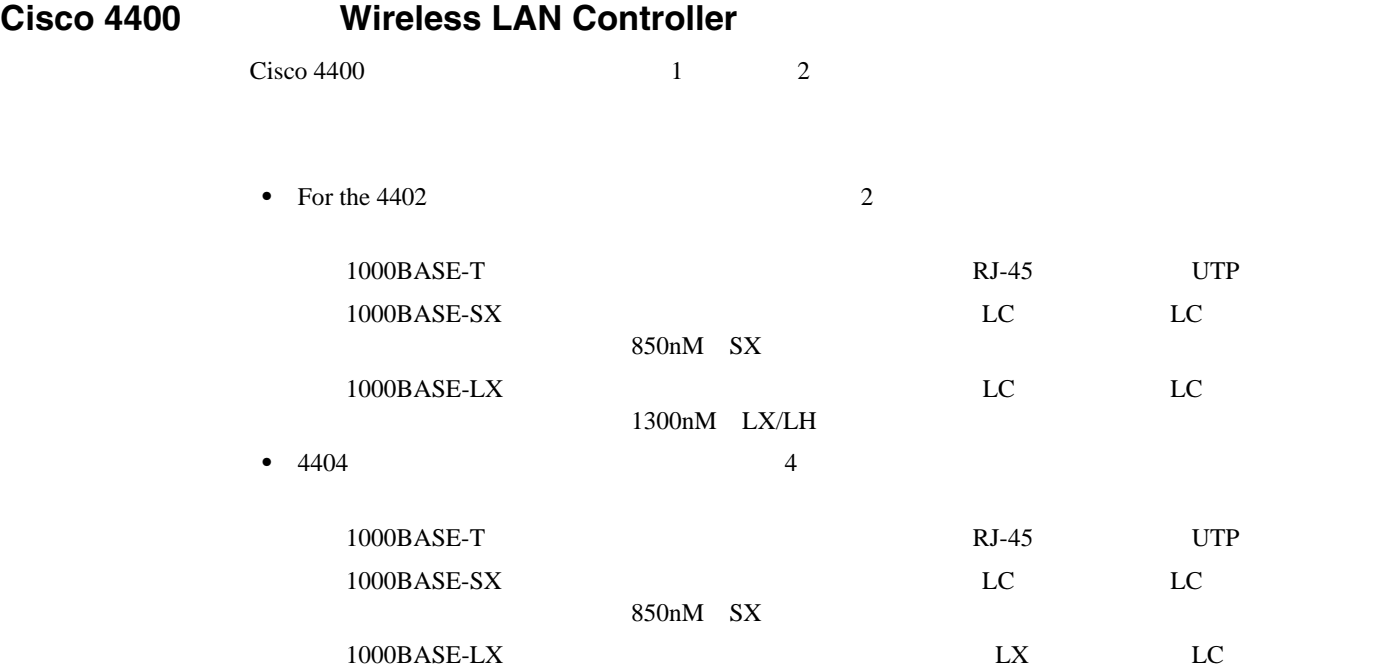

1300nM LX/LH

 $1-5$   $4400$ 

#### <span id="page-44-1"></span>1-5 4402 4404 **2000**

モデル 4402 モデル 4404  $\overline{\infty}$  $\overline{\infty}$ 2 本の 1000BASE-SX、-LX、<br>または -T 4本の1000BASE-SX、-LX、<br>または-T ネットワーク 142257 040111903C

第 **1** 章概要

 $\mathsf{L}$ 

 $\overline{\phantom{a}}$ 

第 **1** 章概要

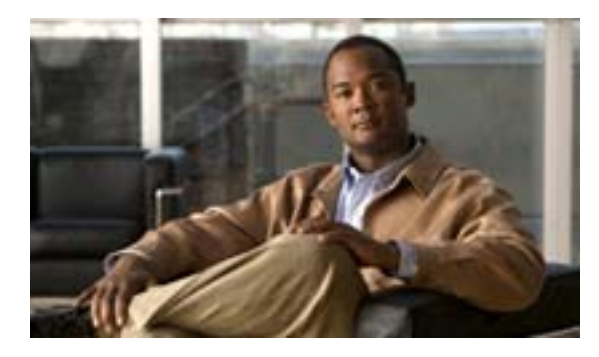

**CHAPTER**

**2**

# Web **CLI**

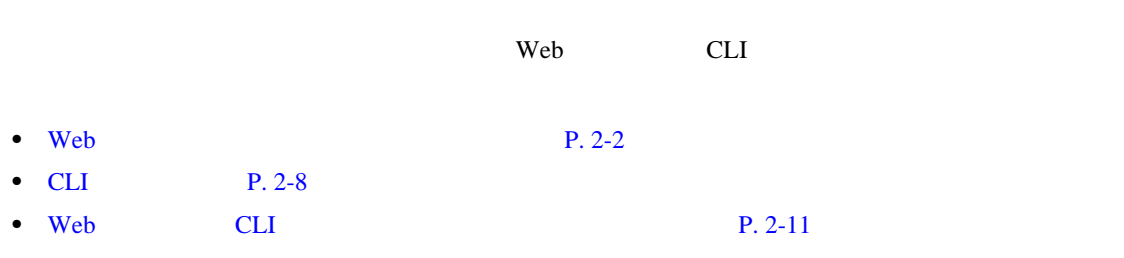

<span id="page-47-0"></span>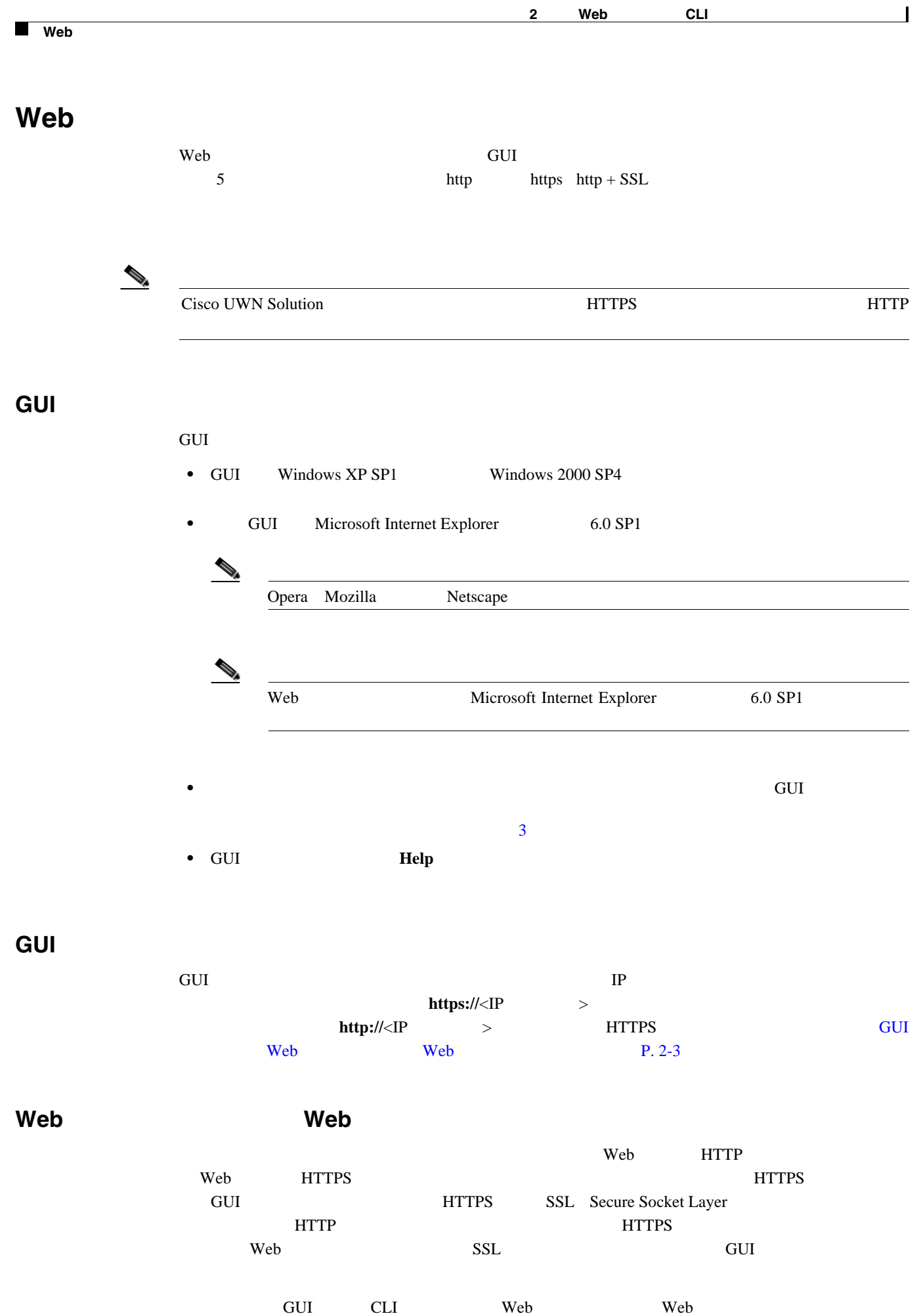

**Cisco Wireless LAN Controller** 

<span id="page-48-0"></span>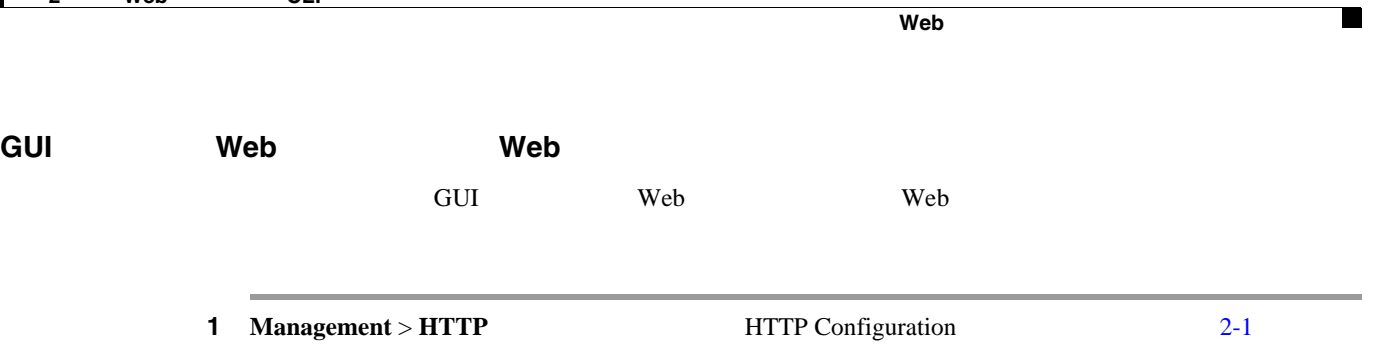

## <span id="page-48-1"></span>**2-1 HTTP Configuration**

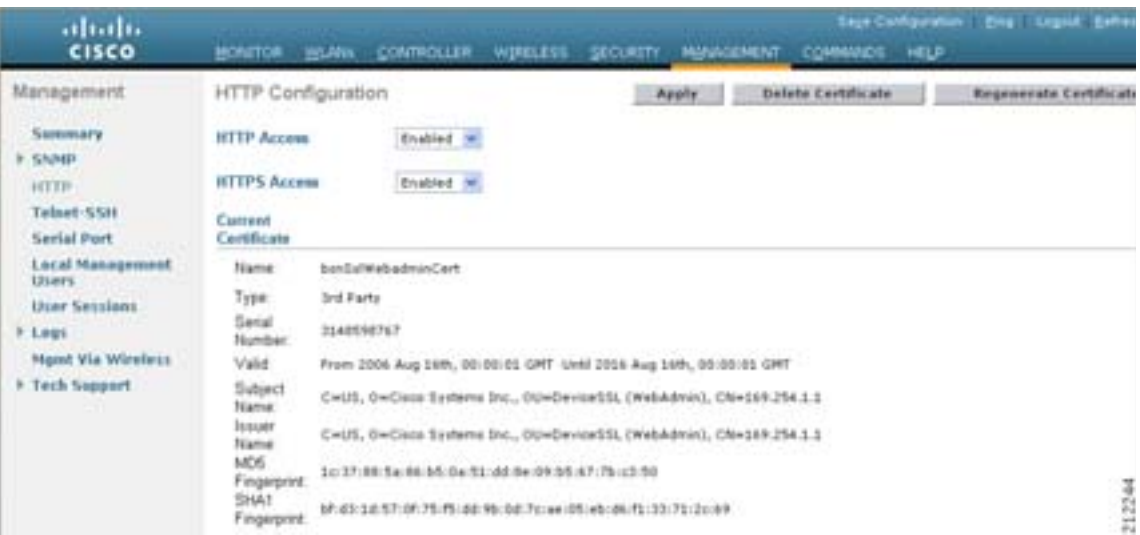

<span id="page-48-2"></span>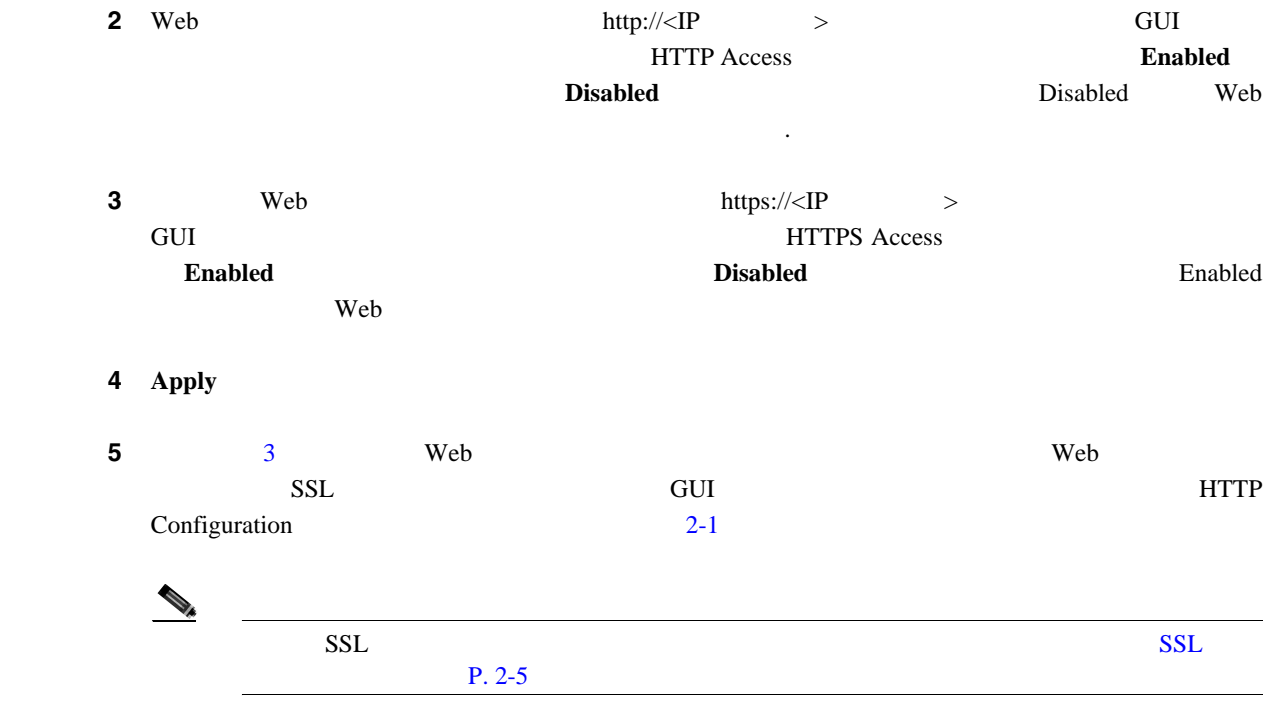

П

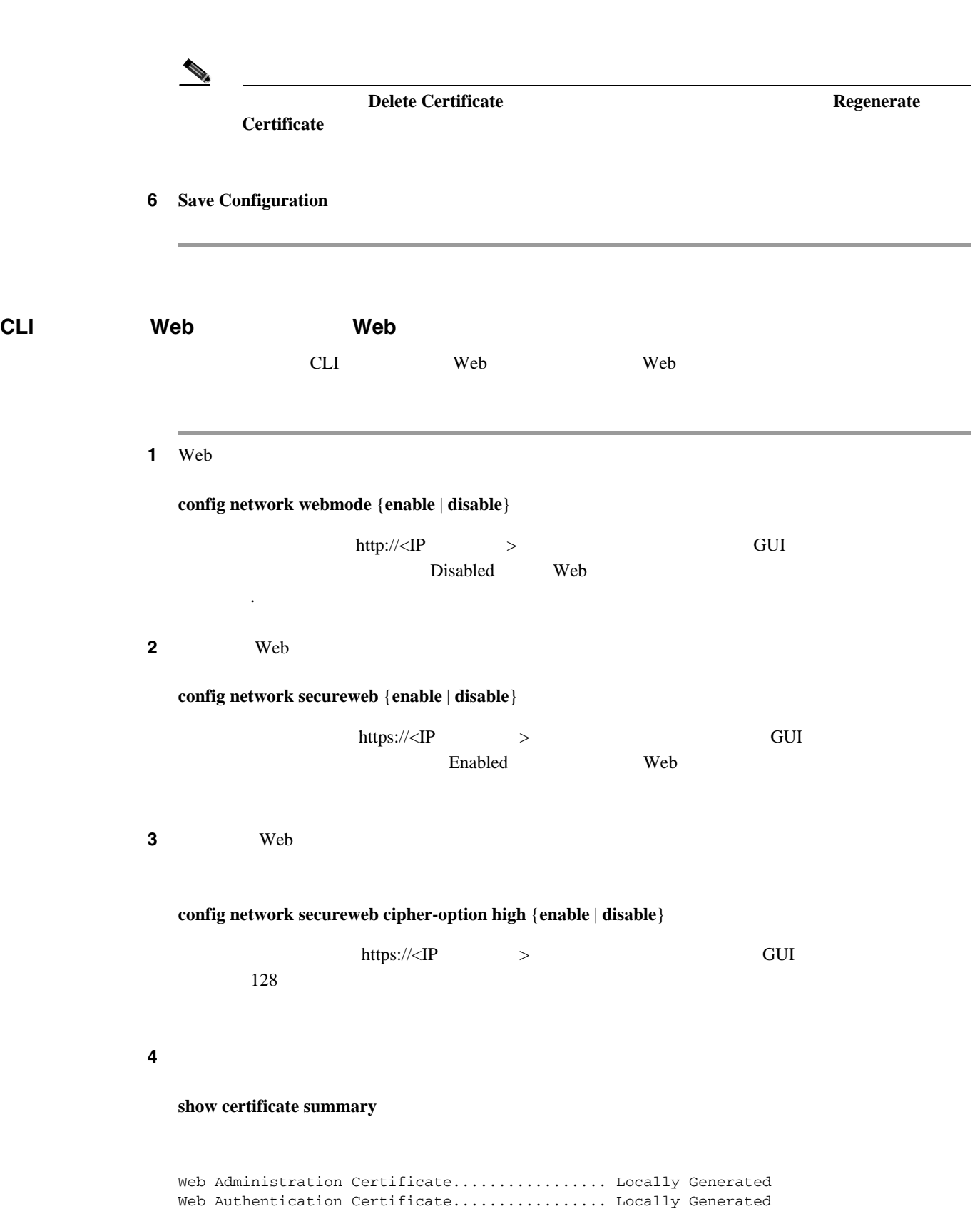

第 **2** 章 **Web** ブラウザと **CLI** インターフェイスの使用方法

Certificate compatibility mode:................ off

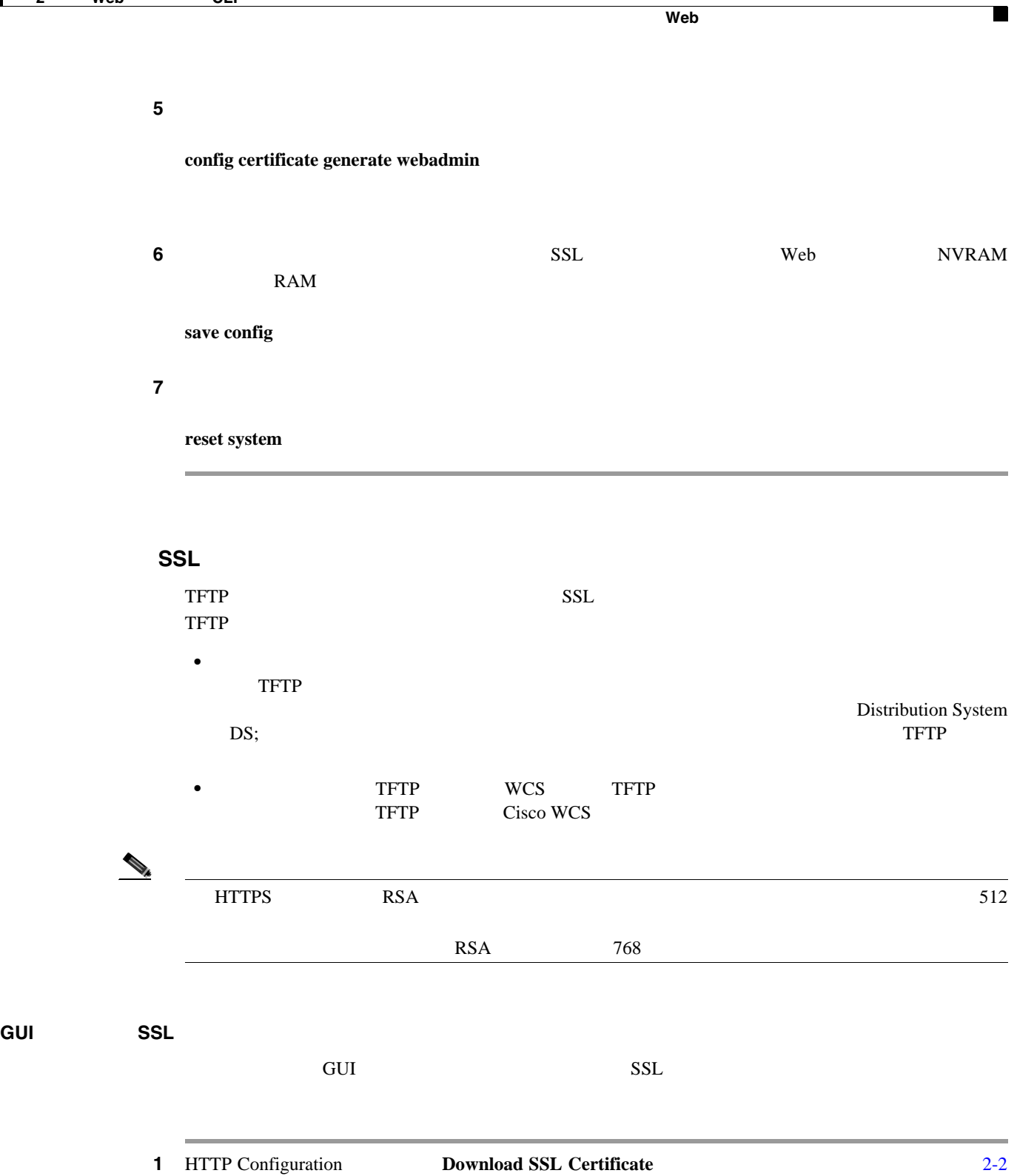

<span id="page-50-0"></span>**GUI** を使用した **SSL** 証明書のロード

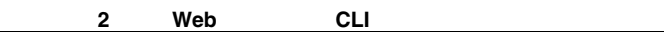

T

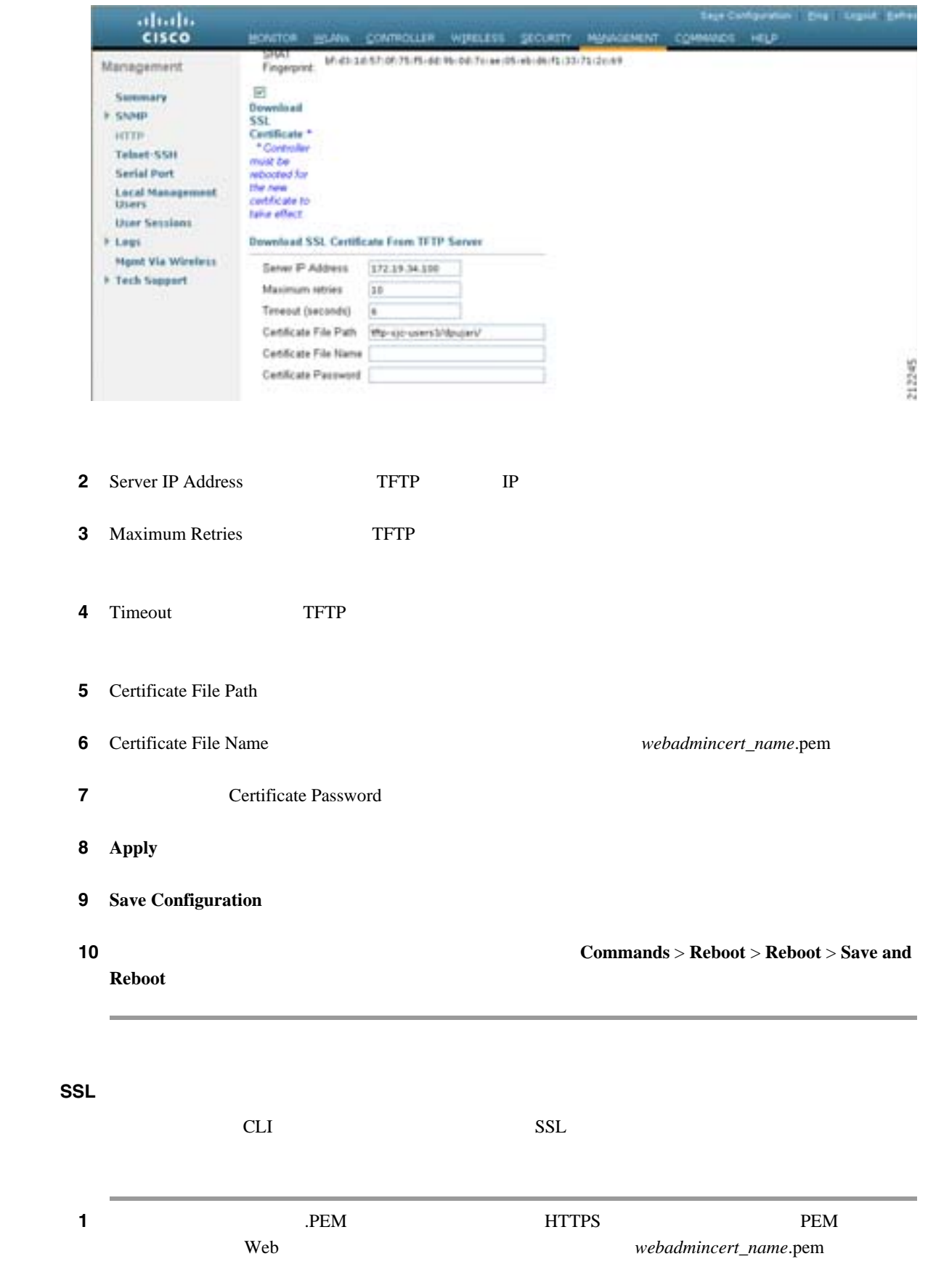

## <span id="page-51-0"></span>**2-2 HTTP Configuration**

 $\blacksquare$ 

**CLI** を使用した **SSL** 証明書のロード

**2** *webadmincert\_name.pem* TFTP

#### ステップ **3** 現在のダウンロードの設定を表示するには、次のコマンドを入力してプロンプトに **n** と応答しま

#### **transfer download start**

Mode........................................... TFTP Data Type...................................... Admin Cert TFTP Server IP................................. xxx.xxx.xxx.xxx TFTP Path...................................... <directory path> TFTP Filename.................................. Are you sure you want to start? (y/n) **n** Transfer Canceled

#### ステップ **4** 次のコマンドを使用して、ダウンロード設定を変更します。

**transfer download mode tftp transfer download datatype webauthcert transfer download serverip** *TFTP\_server IP\_address* **transfer download path** *absolute\_TFTP\_server\_path\_to\_the\_update\_file* **transfer download filename** *webadmincert\_name.pem*

#### ステップ **5** オペレーティング システムが Web アドミニストレーション SSL キーおよび証明書の暗号化を解除

.PEM

**transfer download certpassword** *private\_key\_password*

ステップ **6** 現在のダウンロードの設定を確認して証明書とキーのダウンロードを開始するには、次のコマンド

#### ${\bf y}$

**transfer download start**

Mode........................................... TFTP Data Type...................................... Site Cert TFTP Server IP................................. xxx.xxx.xxx.xxx TFTP Path...................................... directory path TFTP Filename.................................. webadmincert\_name Are you sure you want to start? (y/n) **y** TFTP Webadmin cert transfer starting. Certificate installed. Please restart the switch (reset system) to use the new certificate.

**save config**

<span id="page-53-0"></span>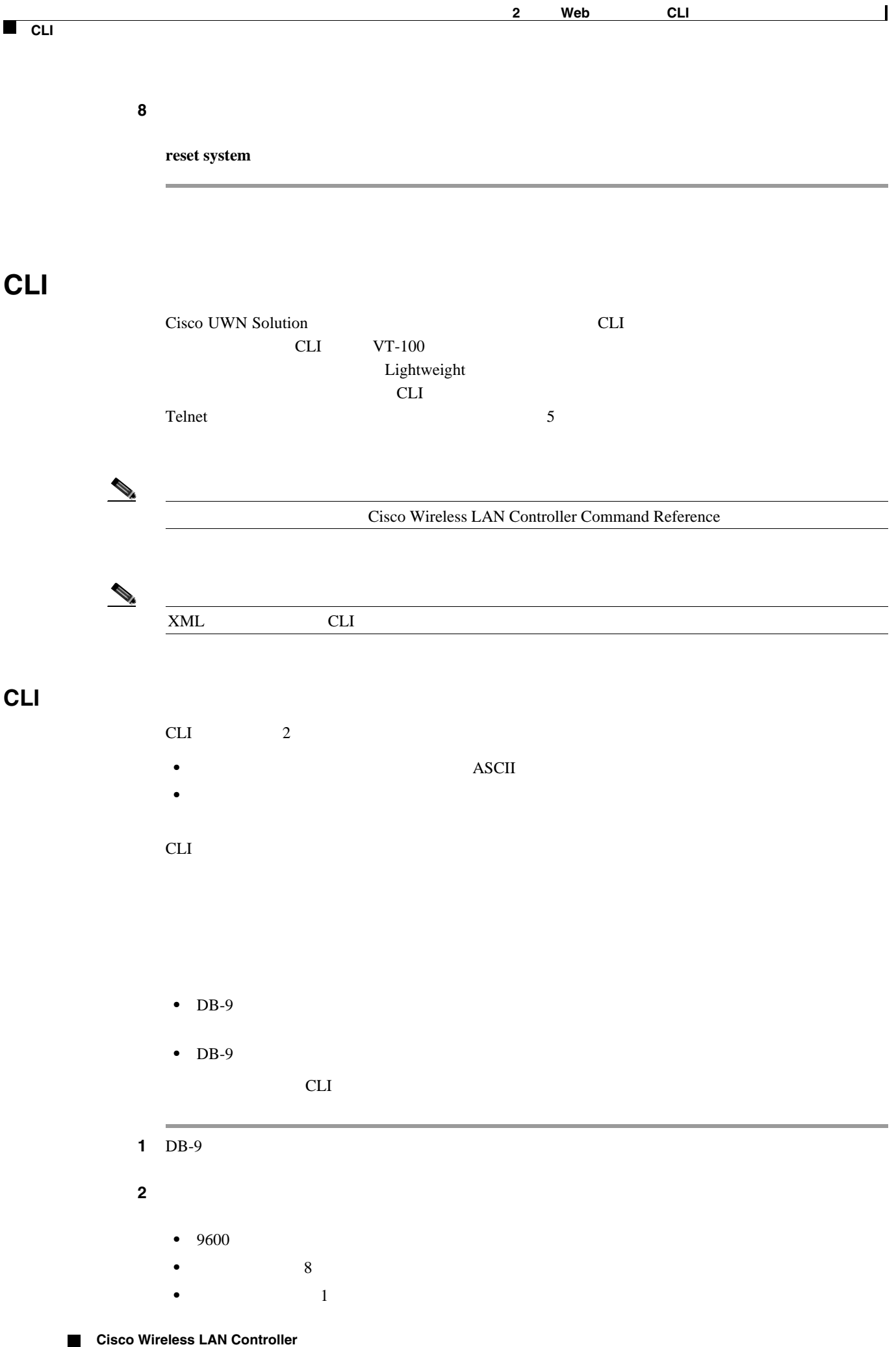

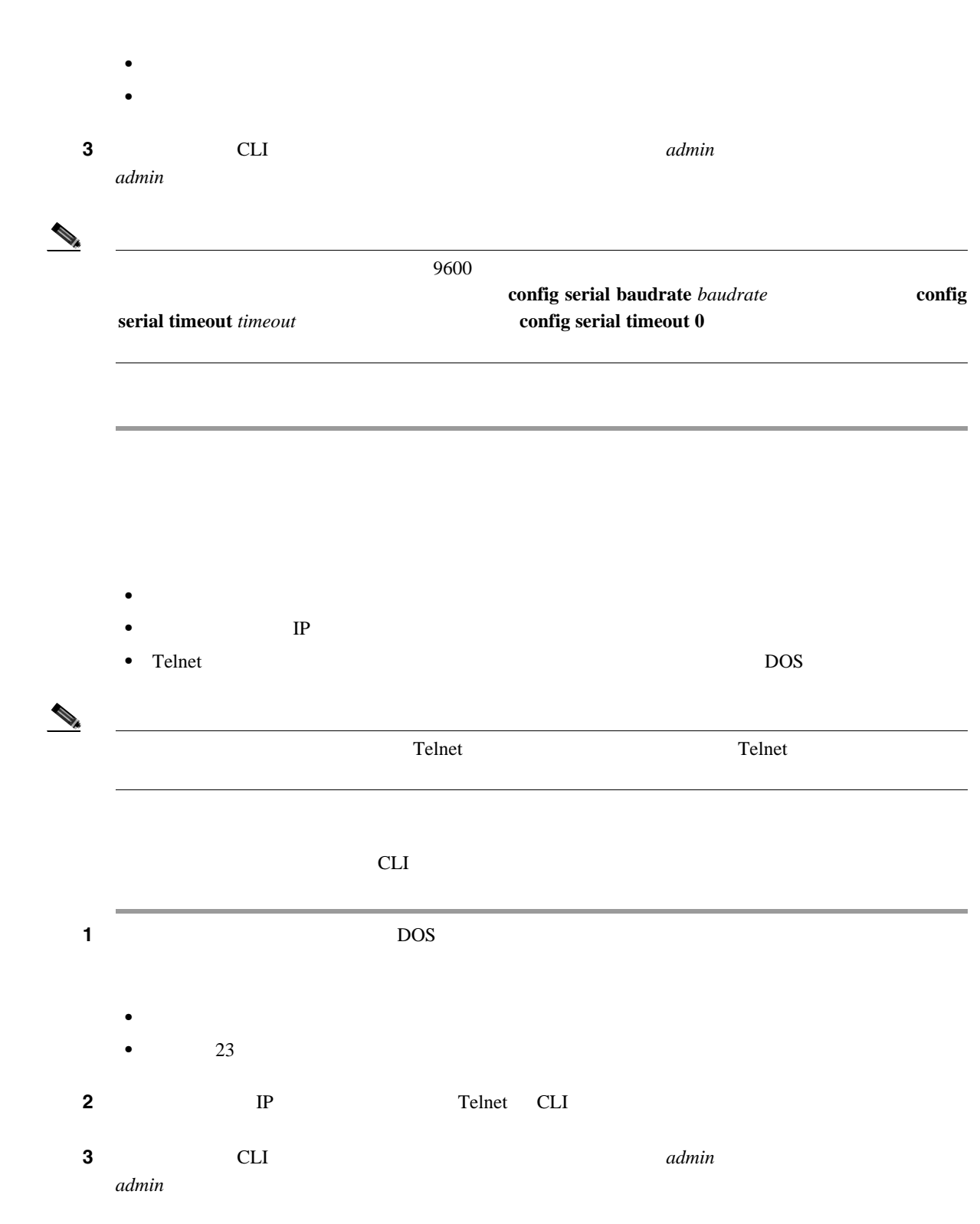

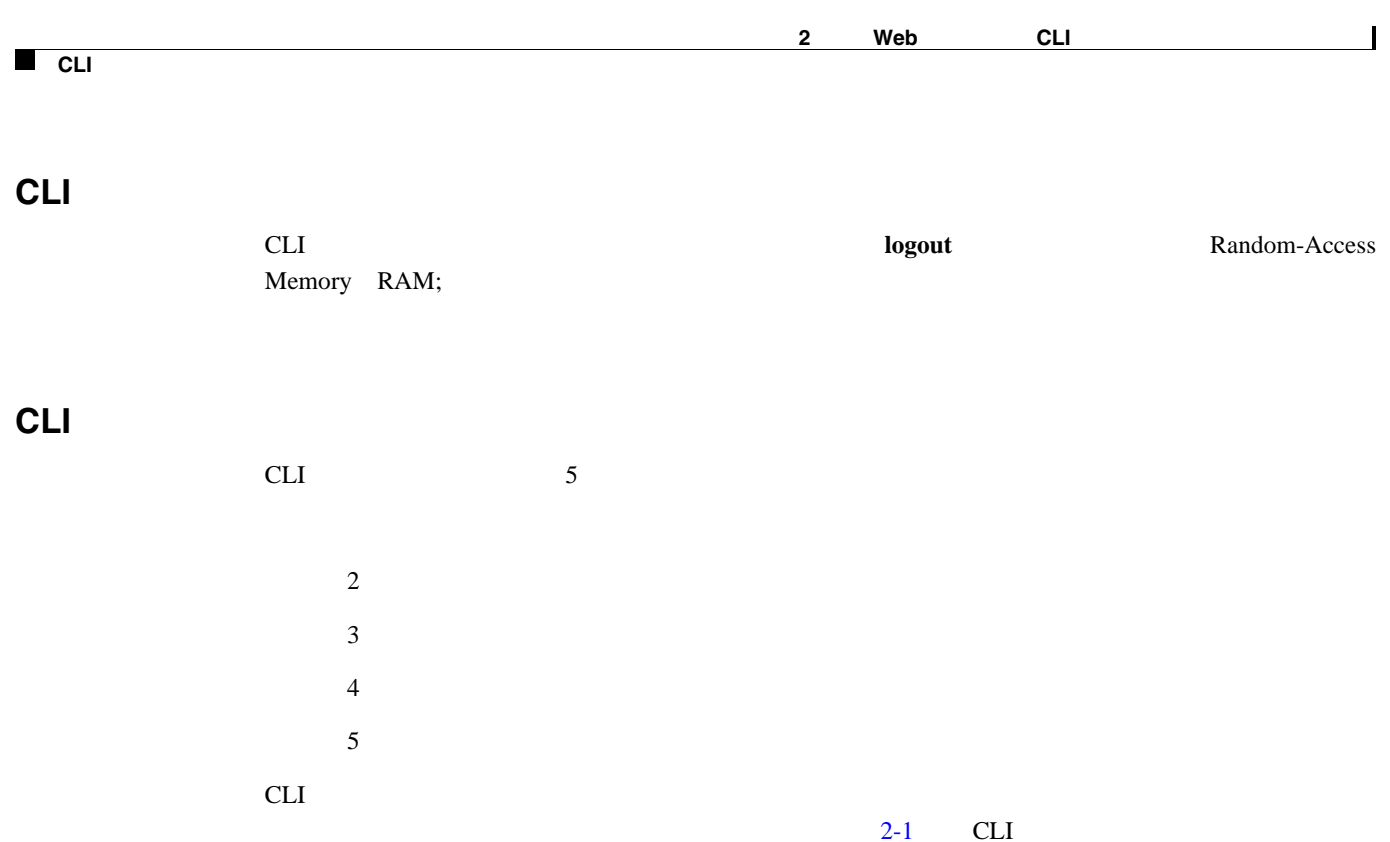

### 2-1 CLI

<span id="page-55-0"></span>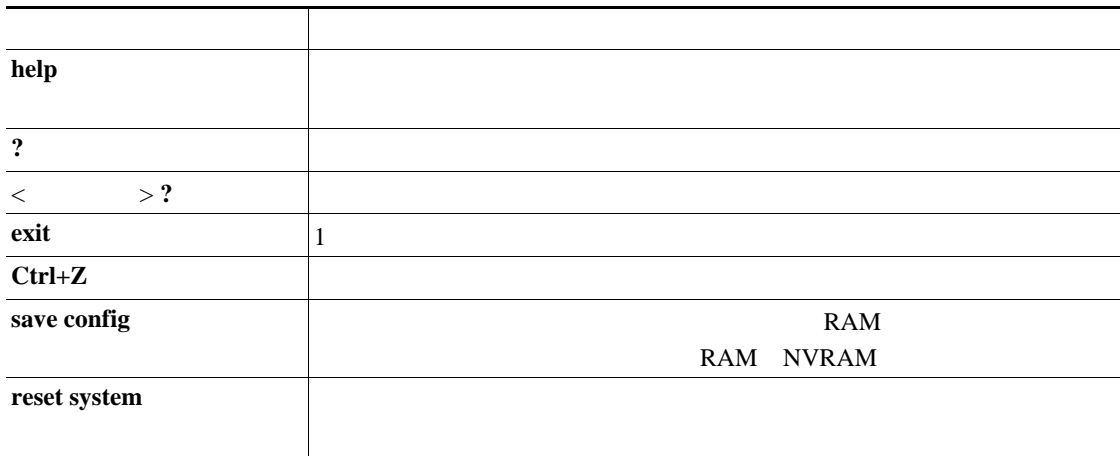

<span id="page-56-0"></span>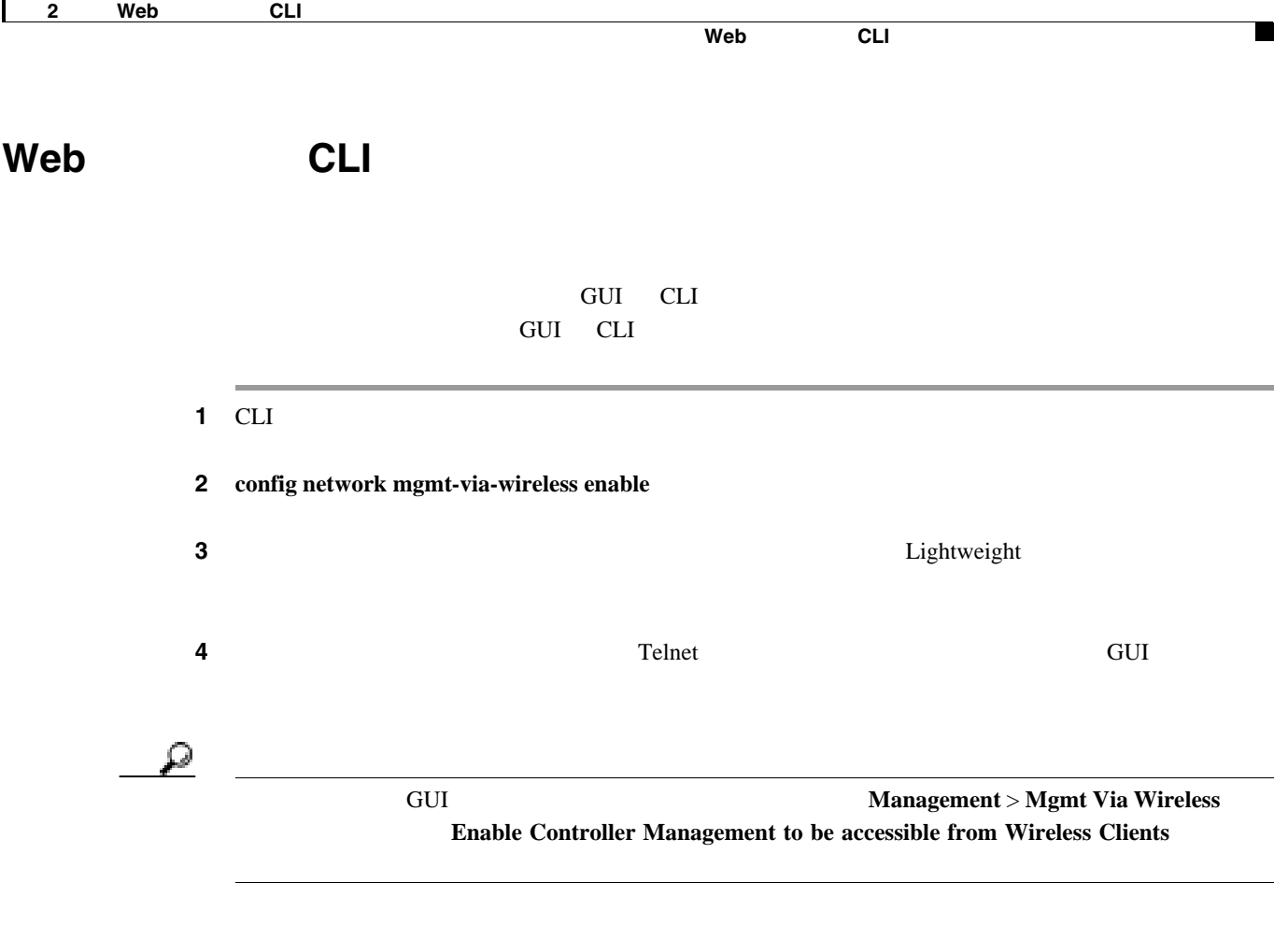

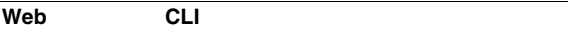

 $\blacksquare$ 

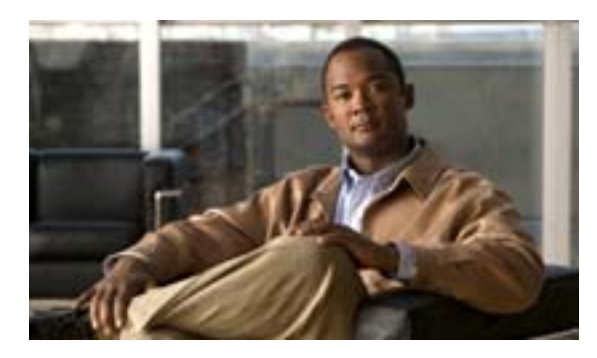

## **CHAPTER**

<span id="page-58-0"></span>**3**

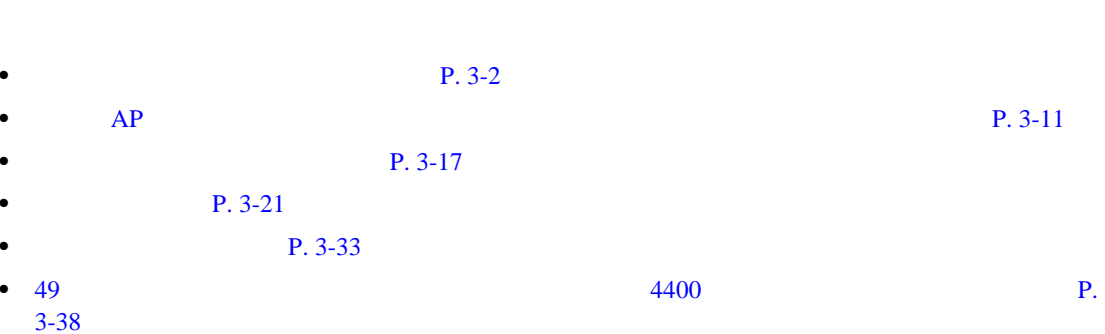

<span id="page-59-1"></span><span id="page-59-0"></span>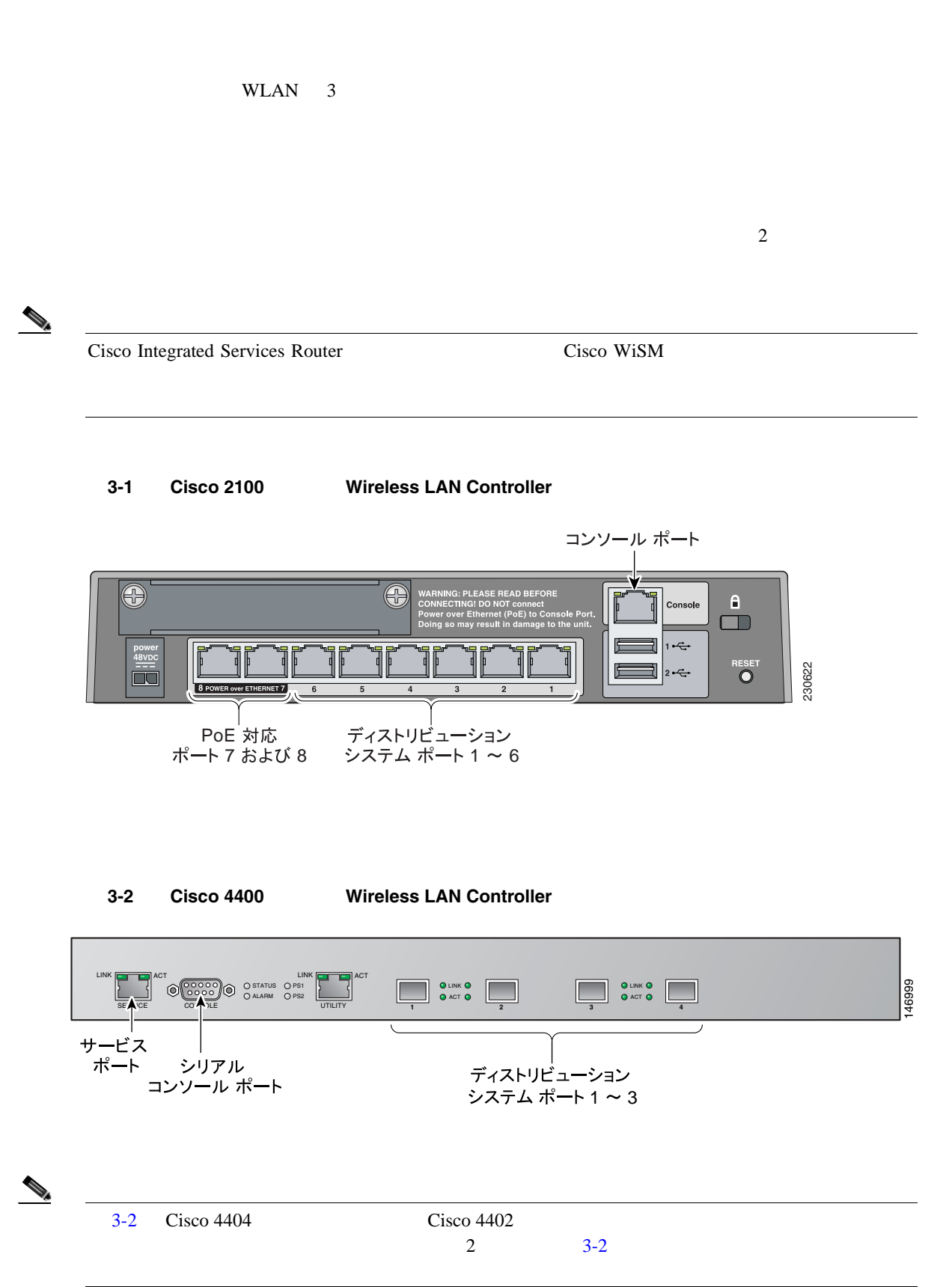

**3** <sup>a</sup>  $\overline{\phantom{a}}$ 

## 3-3 Catalyst 3750G LAN

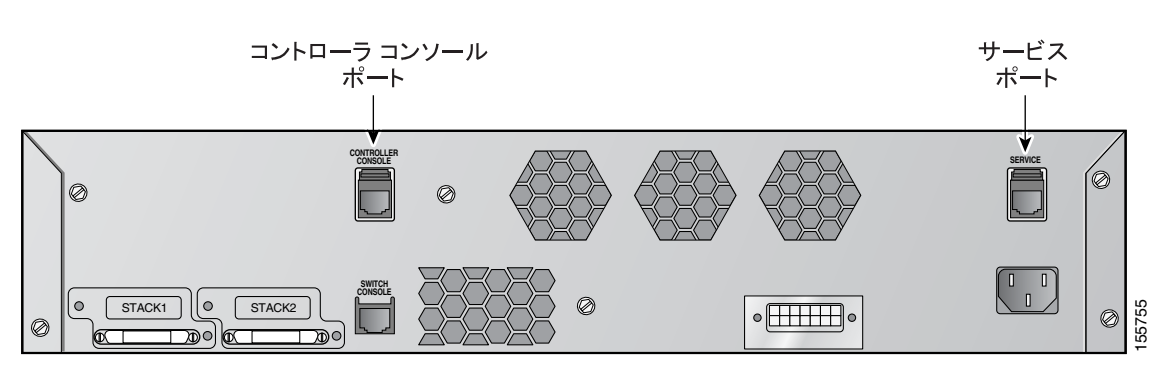

#### $3-1$  1  $1$

3-1

<span id="page-60-0"></span>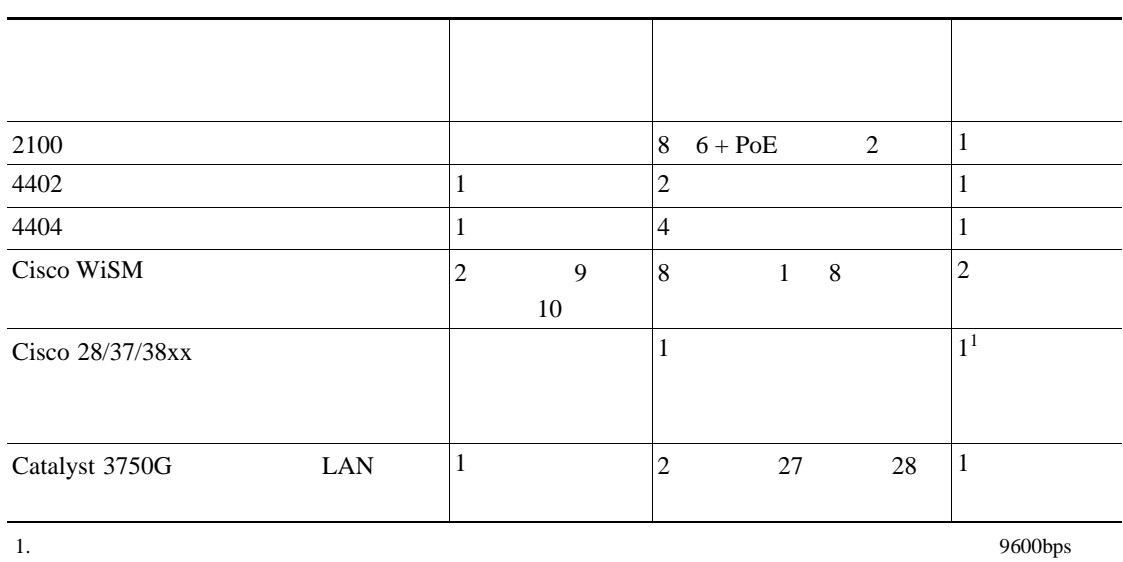

 $\overline{a}$ 

57600bps

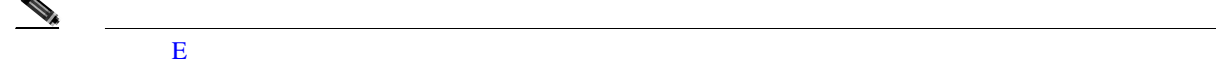

 $\overline{c}$ 

П

• Cisco 2100 8 10/100  $\ddot{\phantom{a}}$ 

7 8 2 Power-over-Ethernet PoE

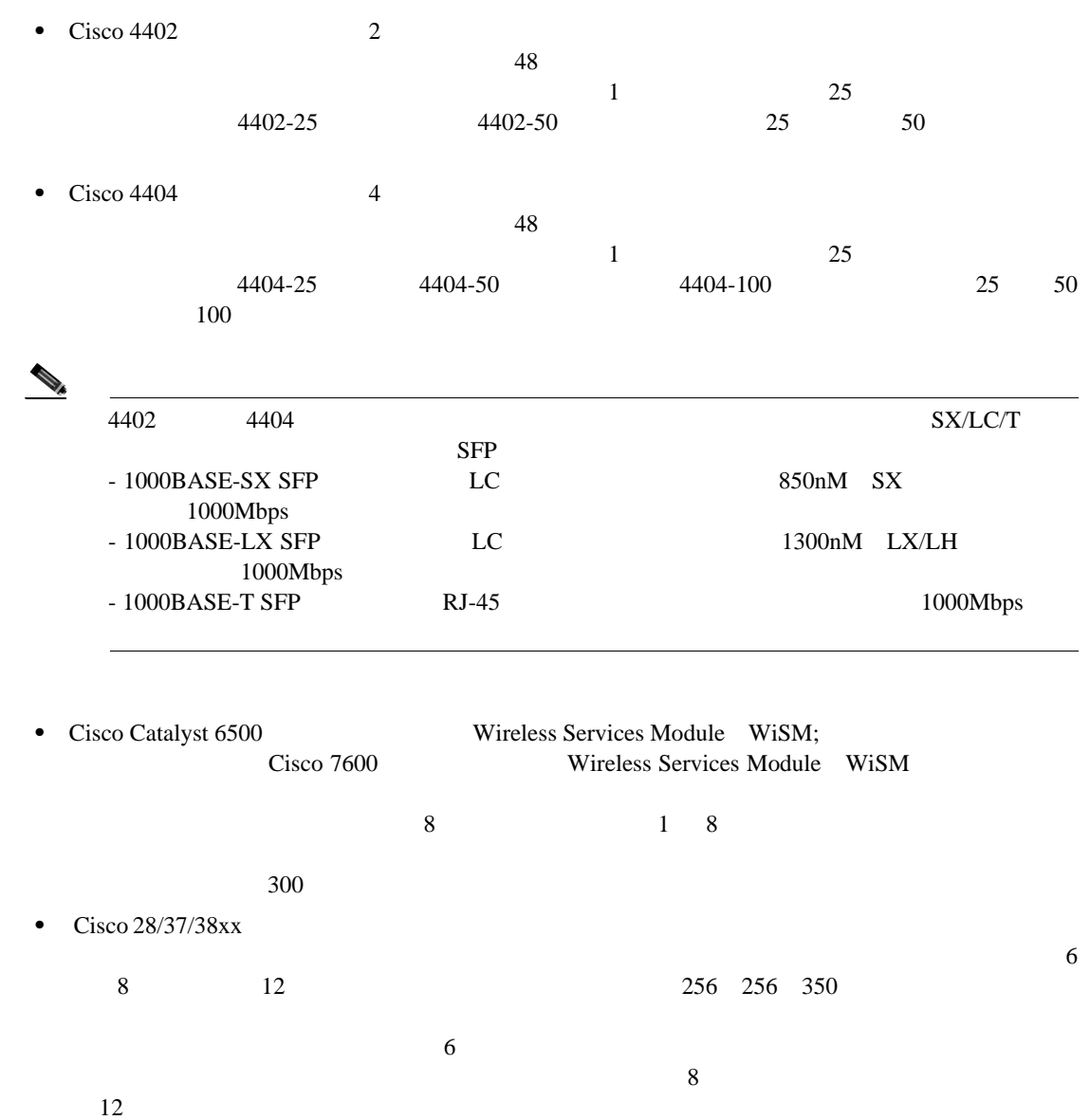

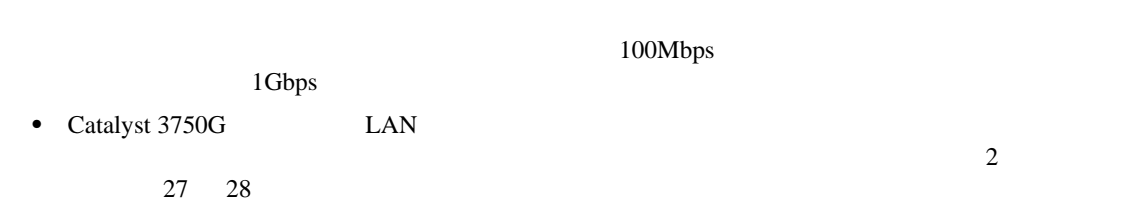

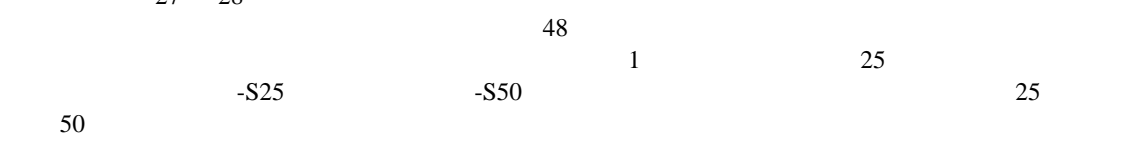

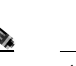

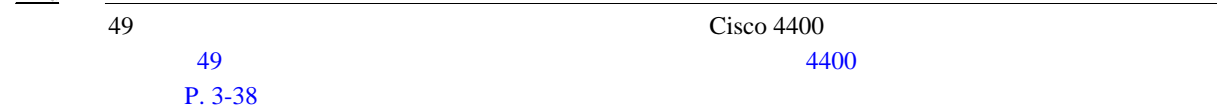

802.1Q VLAN

VLAN

 $\blacksquare$ 

F

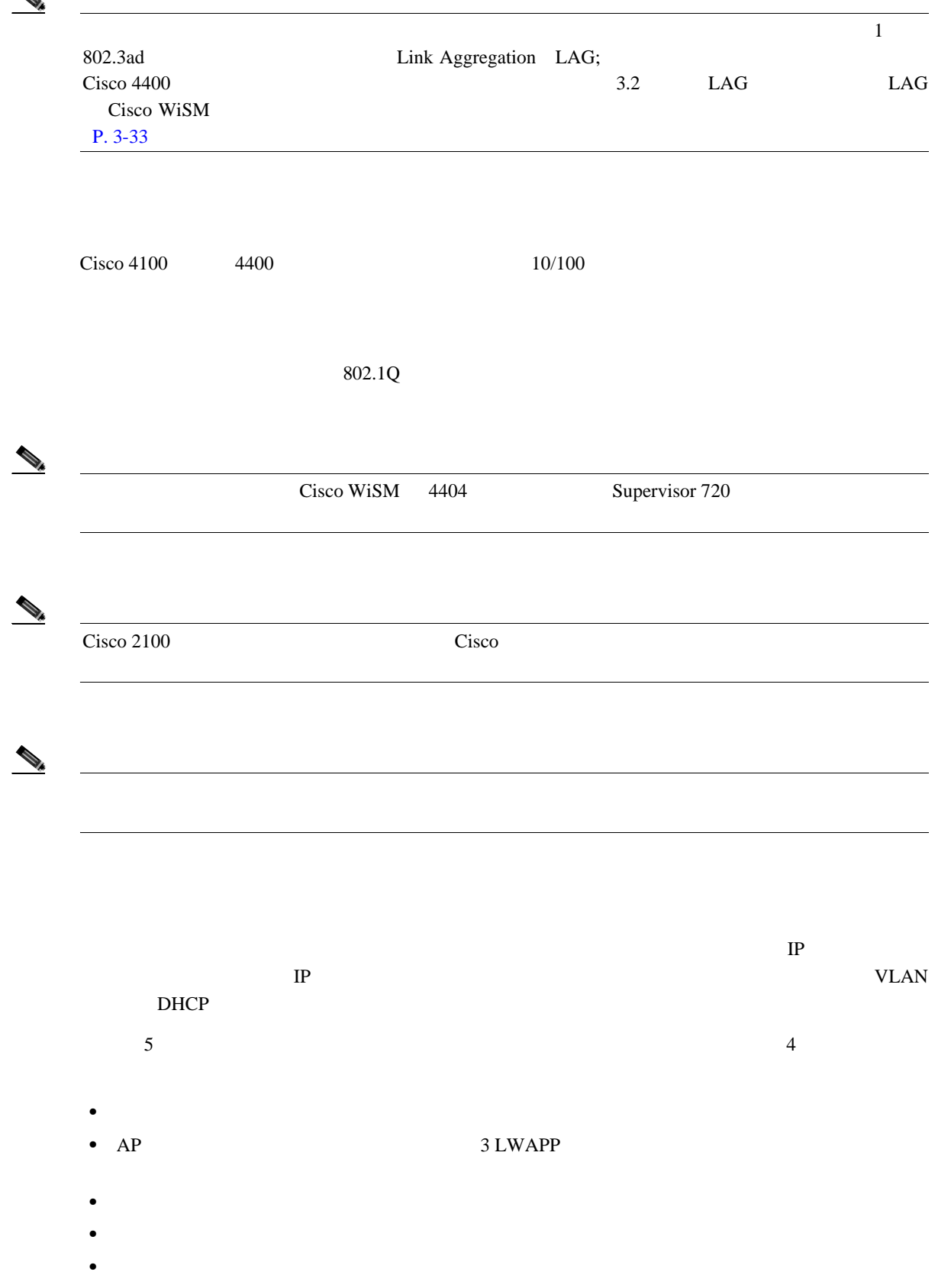

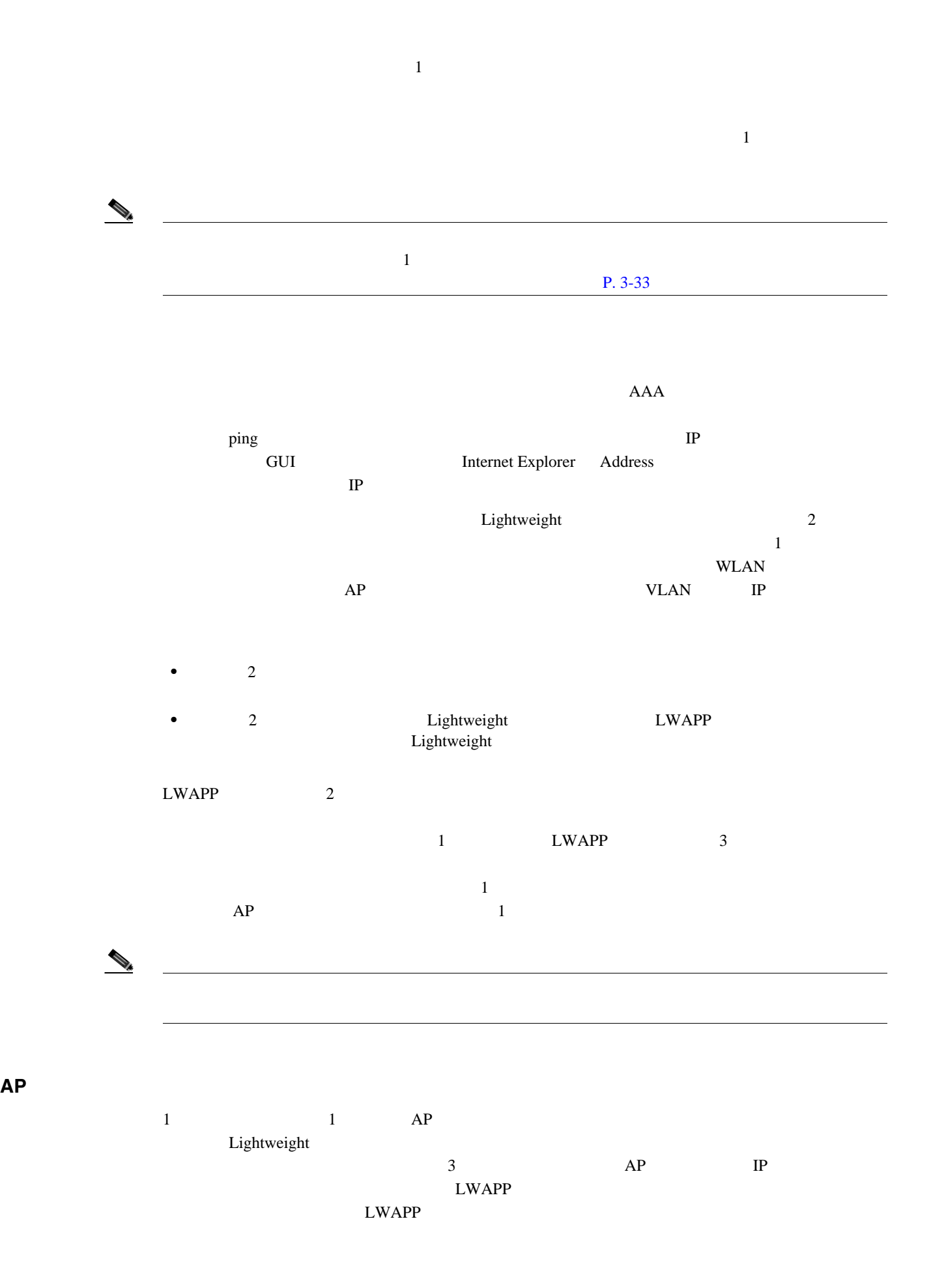

**3** <sup>a</sup>  $\overline{\phantom{a}}$ 

**The Second Service** 

 $\mathsf{L}$ 

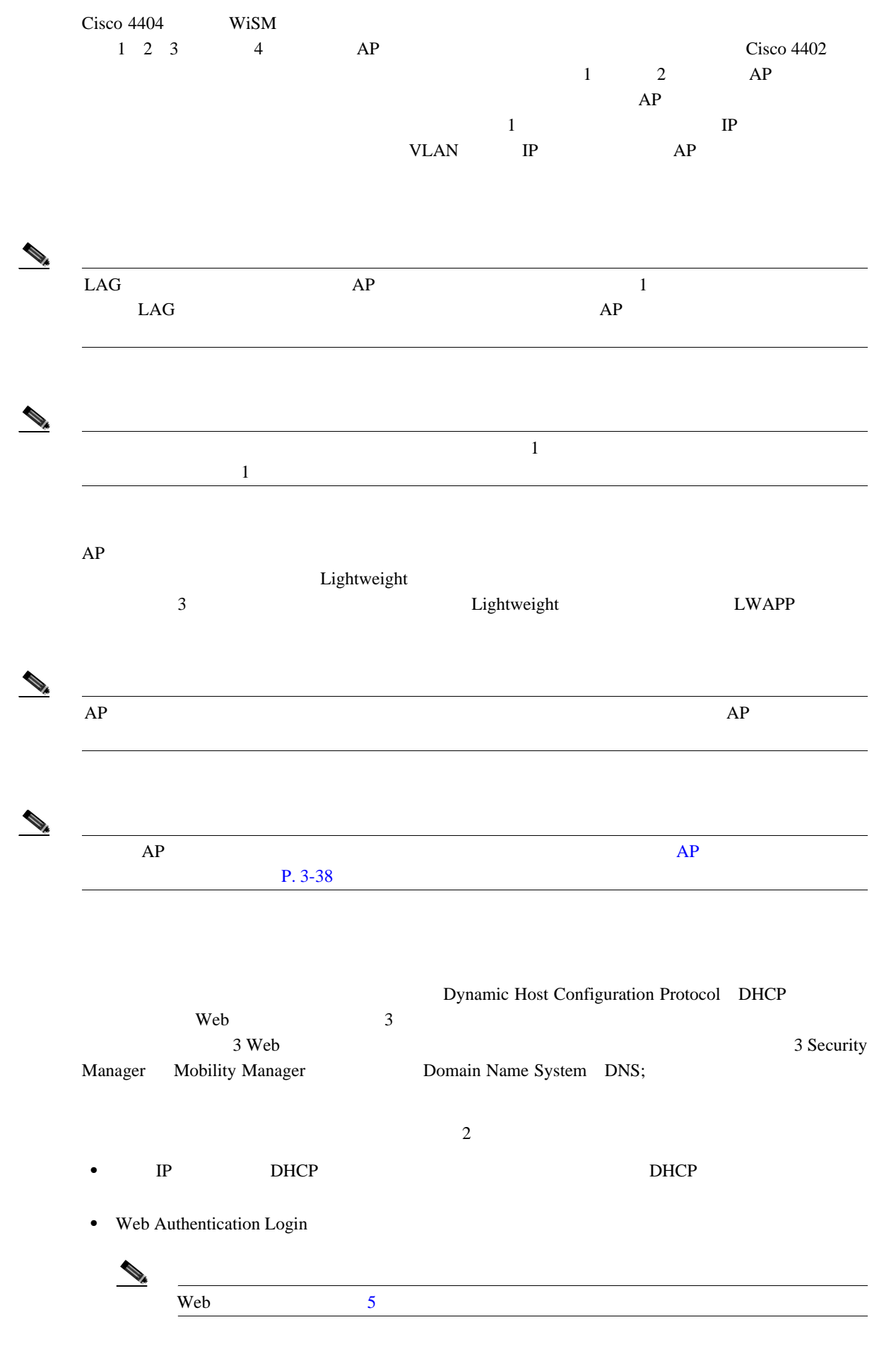

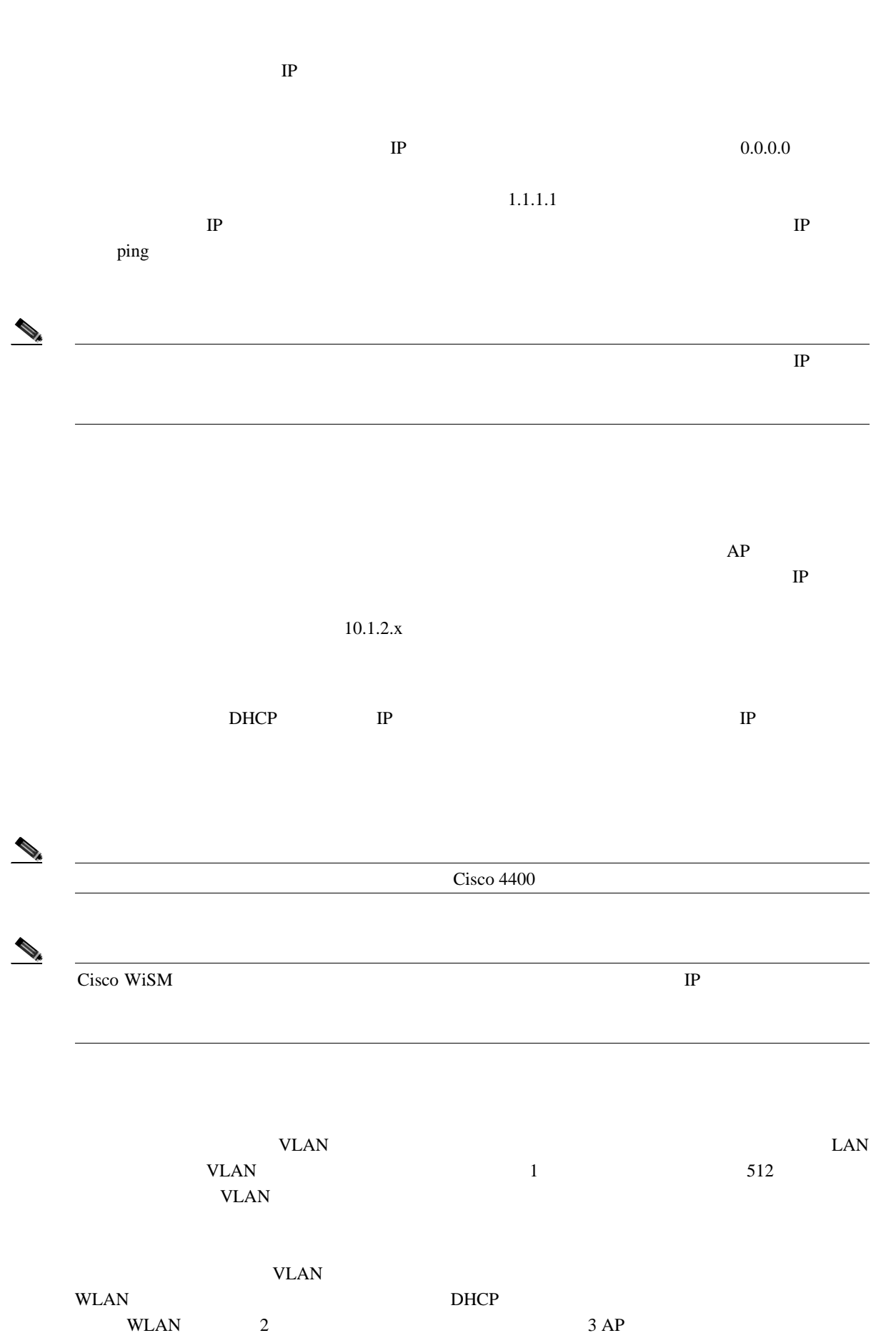

**3** <sup>a</sup>  $\overline{\phantom{a}}$ 

 $\blacksquare$ 

**The Second Service** 

<span id="page-66-0"></span>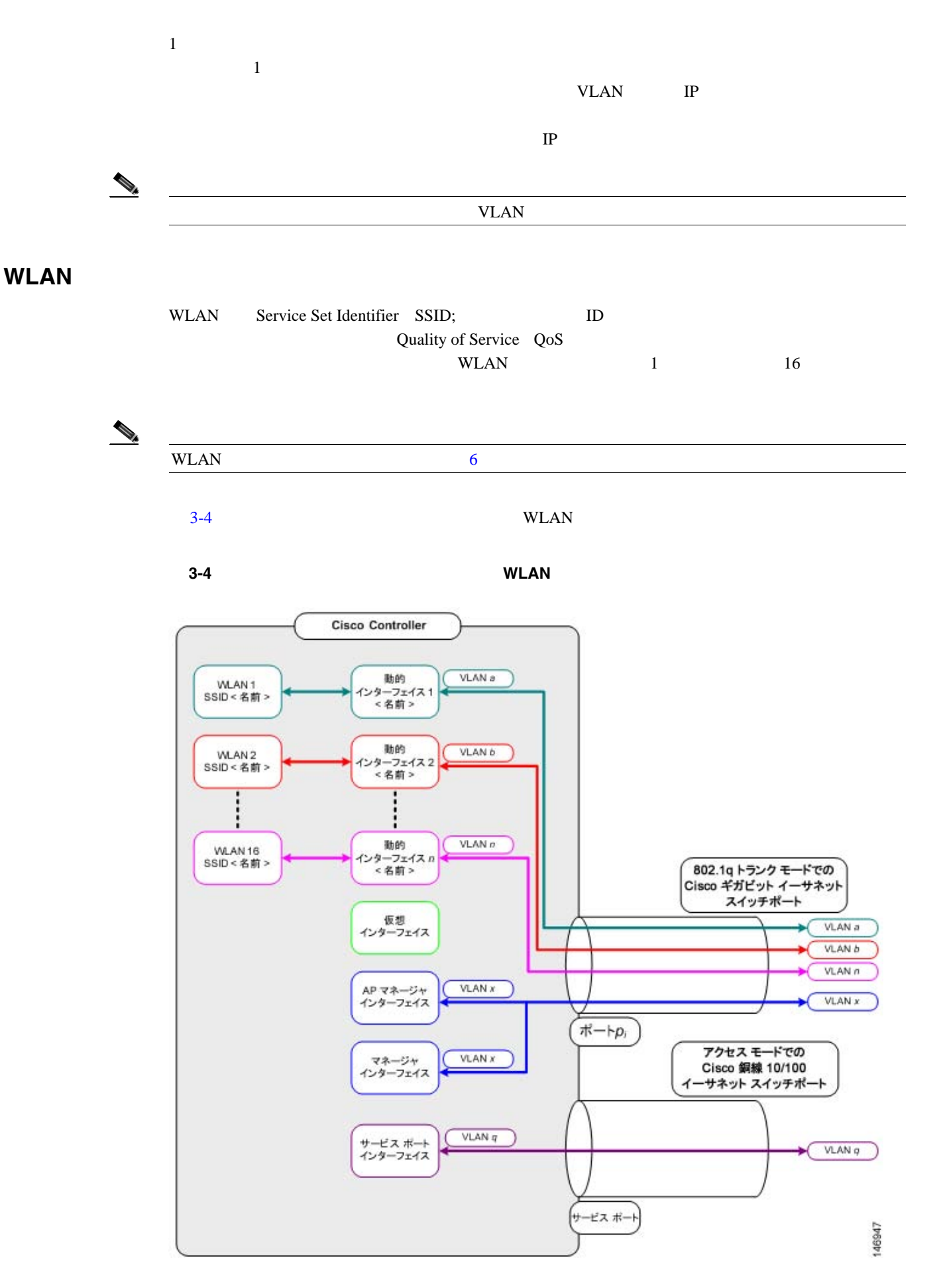

**Cisco Wireless LAN Controller** 

П

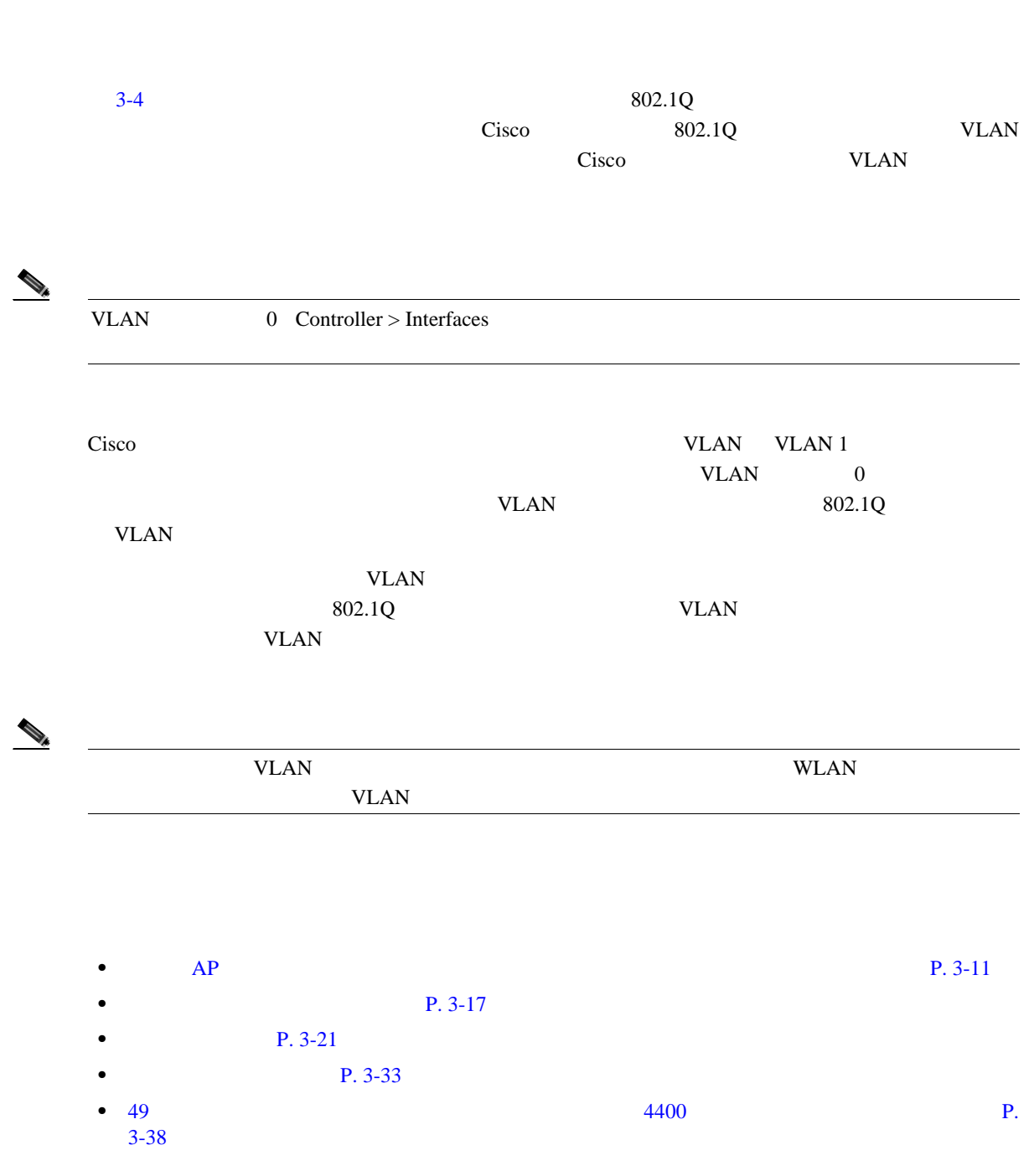

**3** <sup>a</sup>  $\overline{\phantom{a}}$ 

 $\overline{\phantom{a}}$ 

**The Second Service** 

## <span id="page-68-0"></span>管理、**AP** マネージャ、仮想、およびサービス ポートの各インターフェ

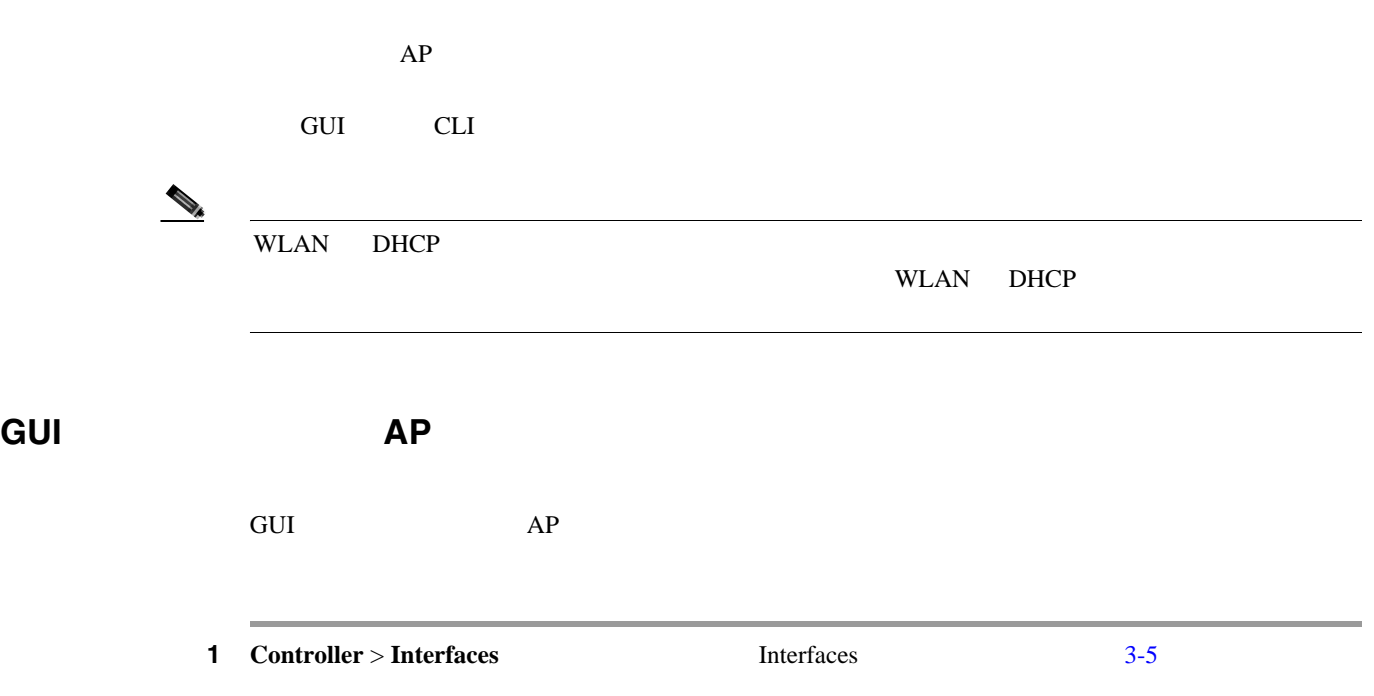

#### <span id="page-68-1"></span>3-5 Interfaces

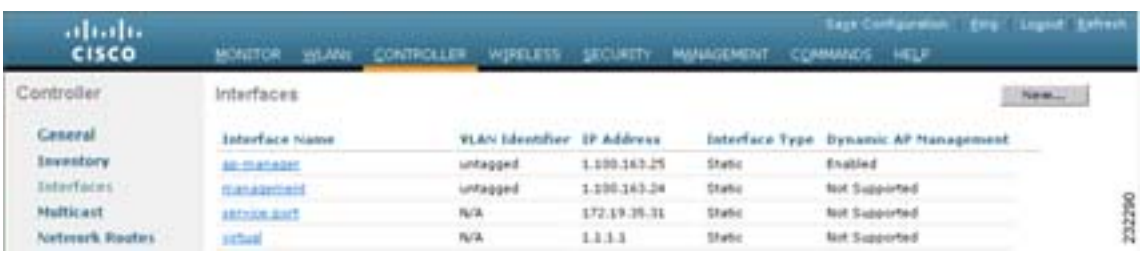

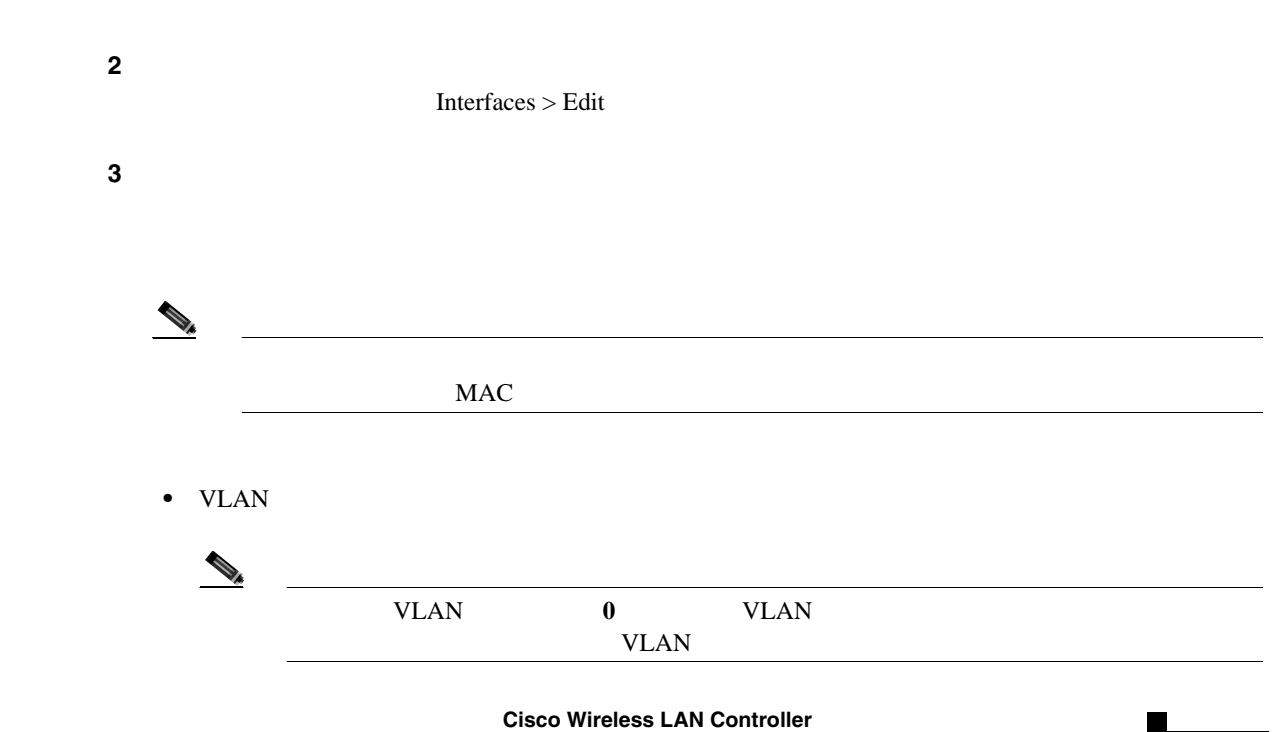

F

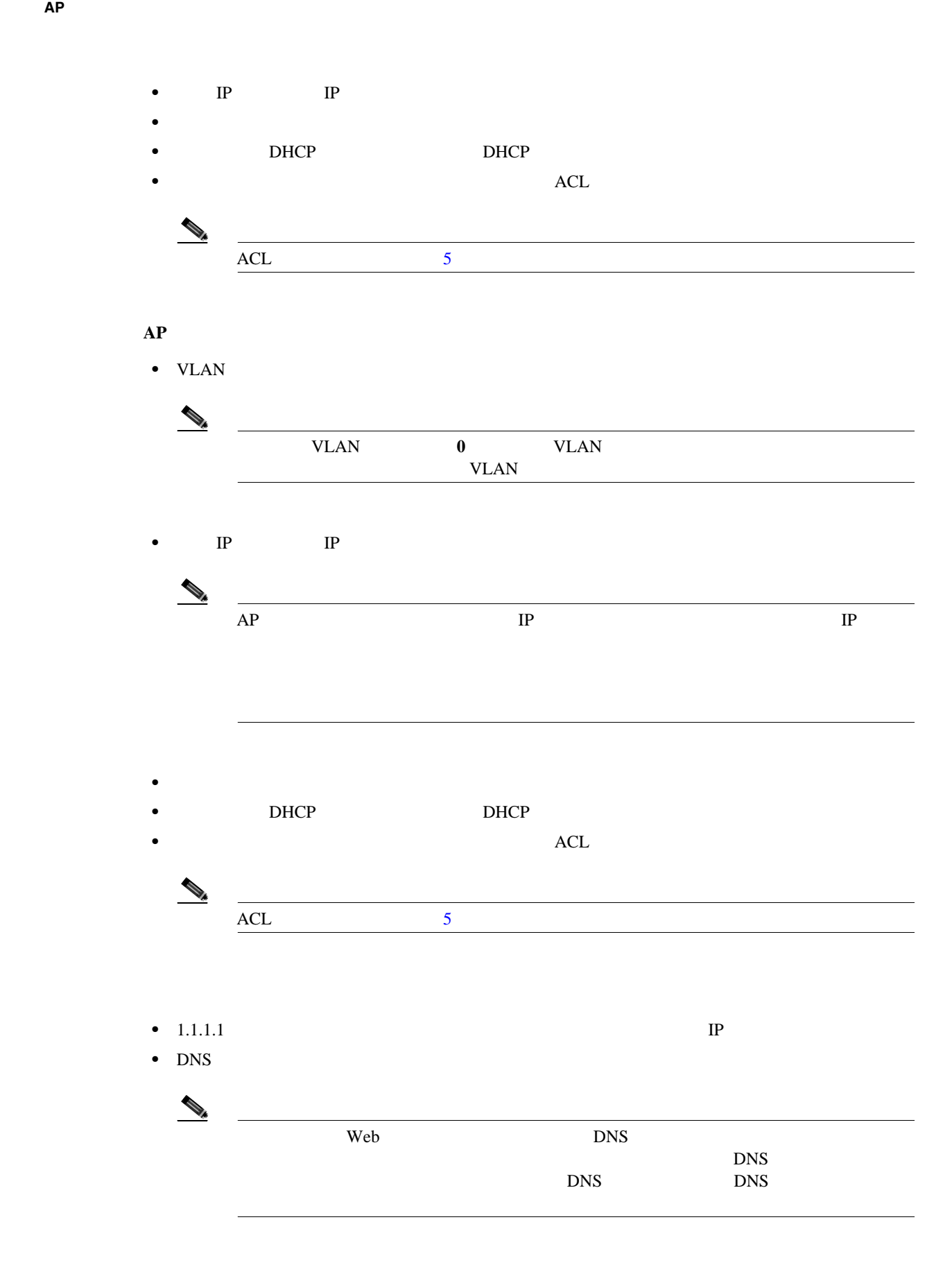

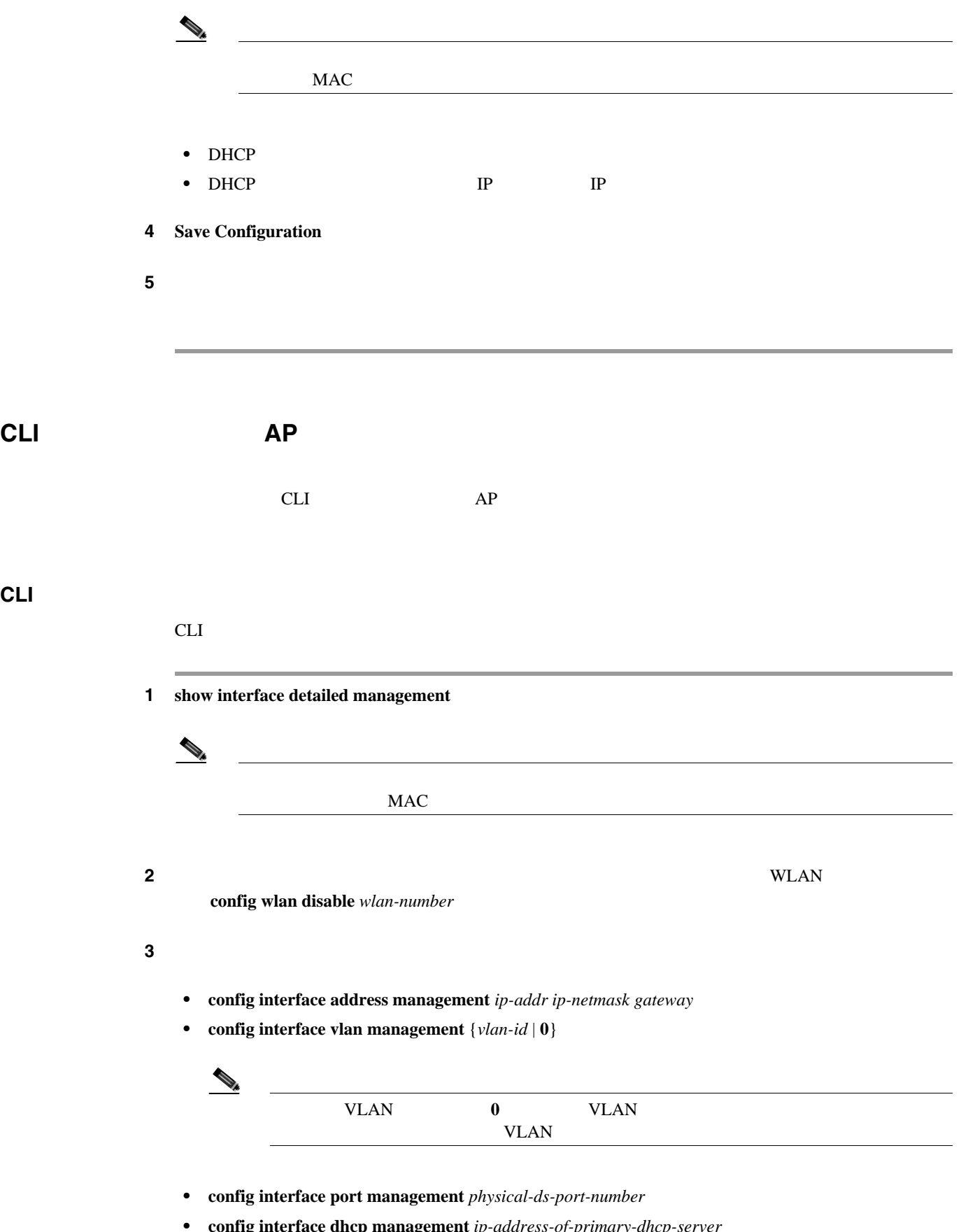

**• config interface dhcp management** *ip-address-of-primary-dhcp-server* [*ip-address-of-secondary-dhcp-server*]

**Cisco Wireless LAN Controller** 

**The Second Service** 

**3** <sup>a</sup>  $\overline{\phantom{a}}$ 

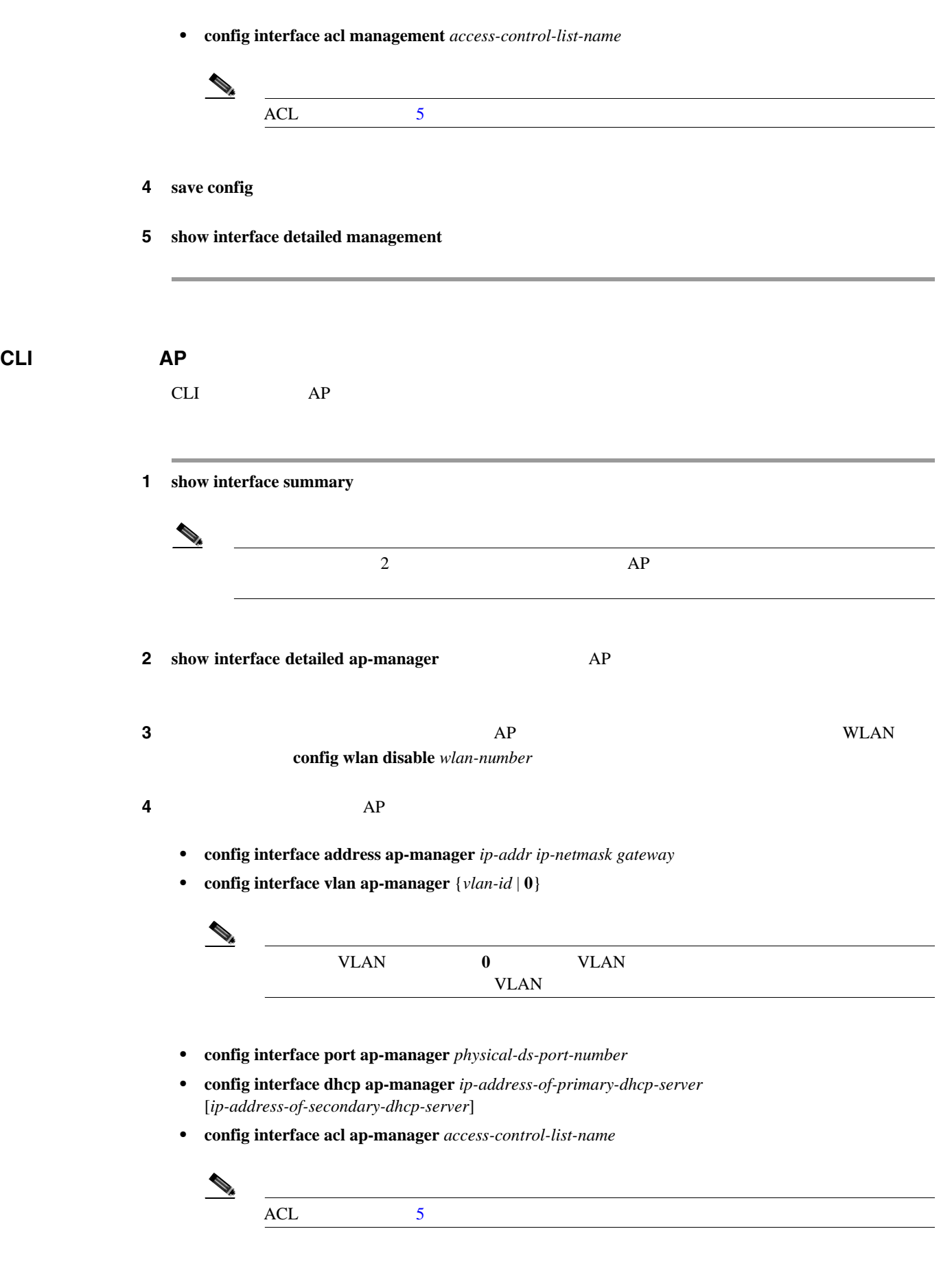

- 5 **save** config
- **Cisco Wireless LAN Controller**
<u>1</u> 3

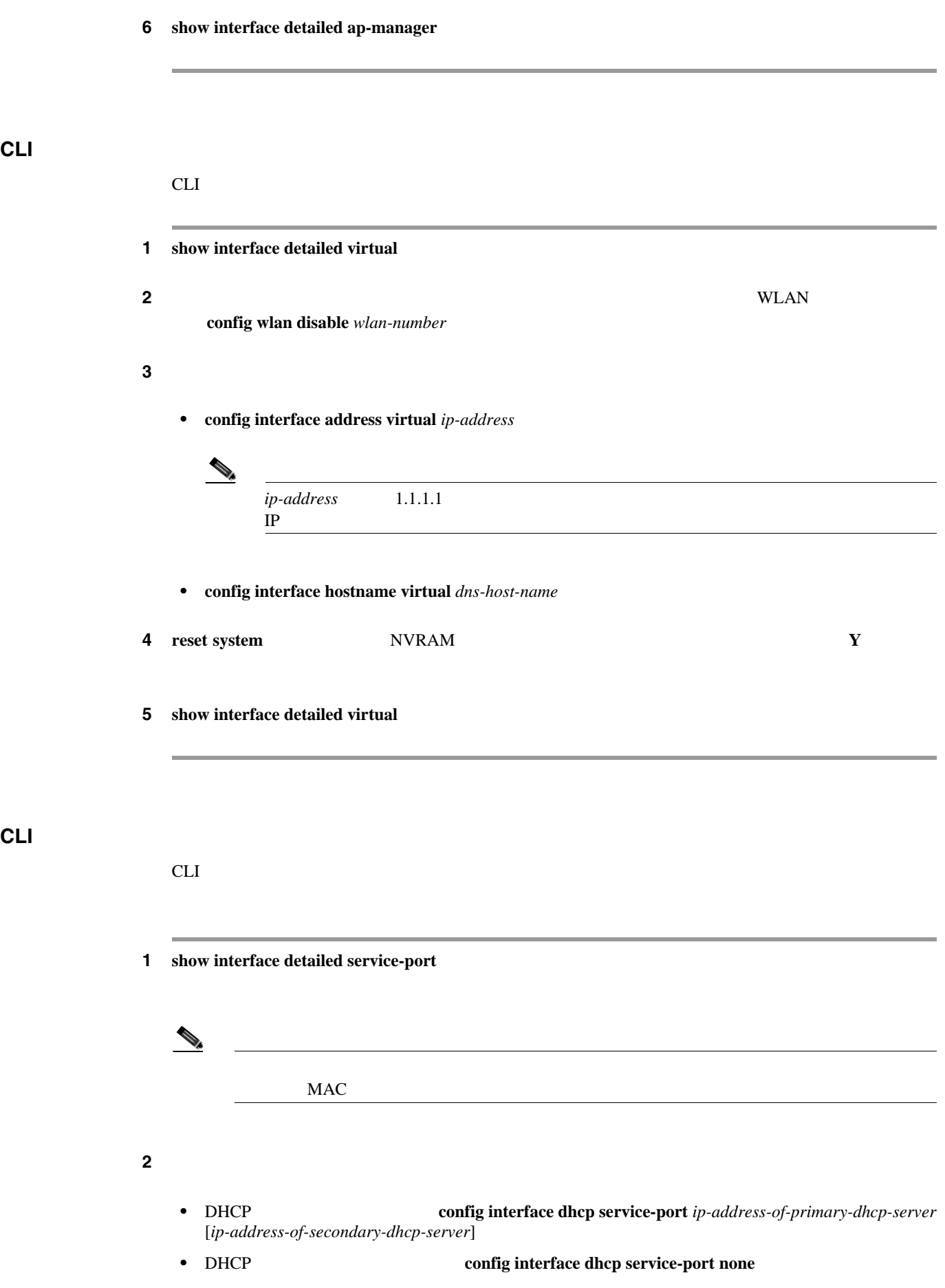

• IP **config interface address service-port** *ip-addr ip-netmask gateway* ステップ **3** このサービス ポートは、コントローラの帯域外管理に使用されます。管理ワークステーションがリ

**config route** *network-ip-addr ip-netmask gateway*

- **4 save config**
- 5 show interface detailed service-port

 $\mathsf{L}$ 

composite the CLI extension of the contract of the contract of the contract of the contract of the contract of the contract of the contract of the contract of the contract of the contract of the contract of the contract of

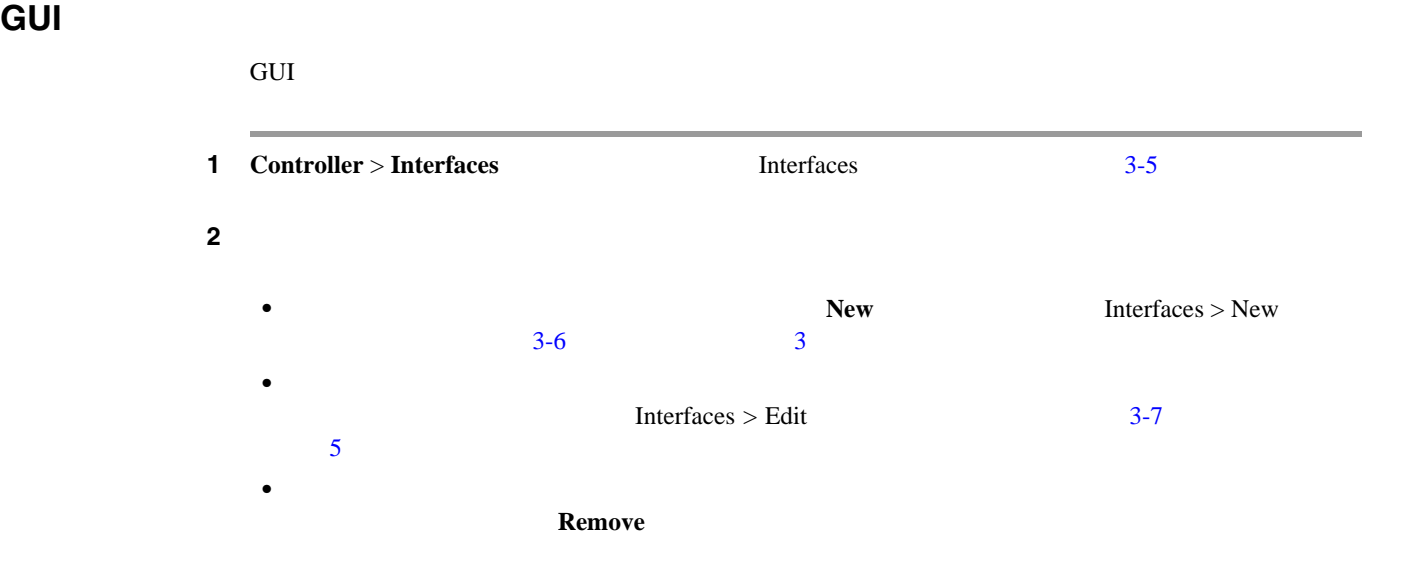

<span id="page-74-0"></span>3-6 Interfaces > New

<span id="page-74-1"></span>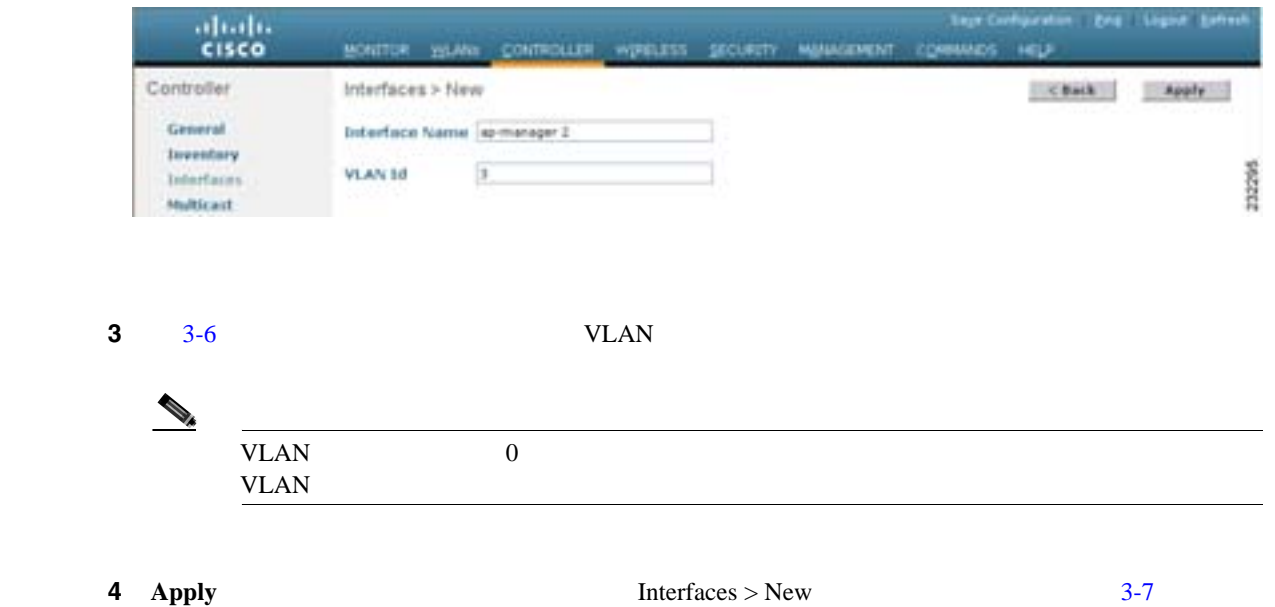

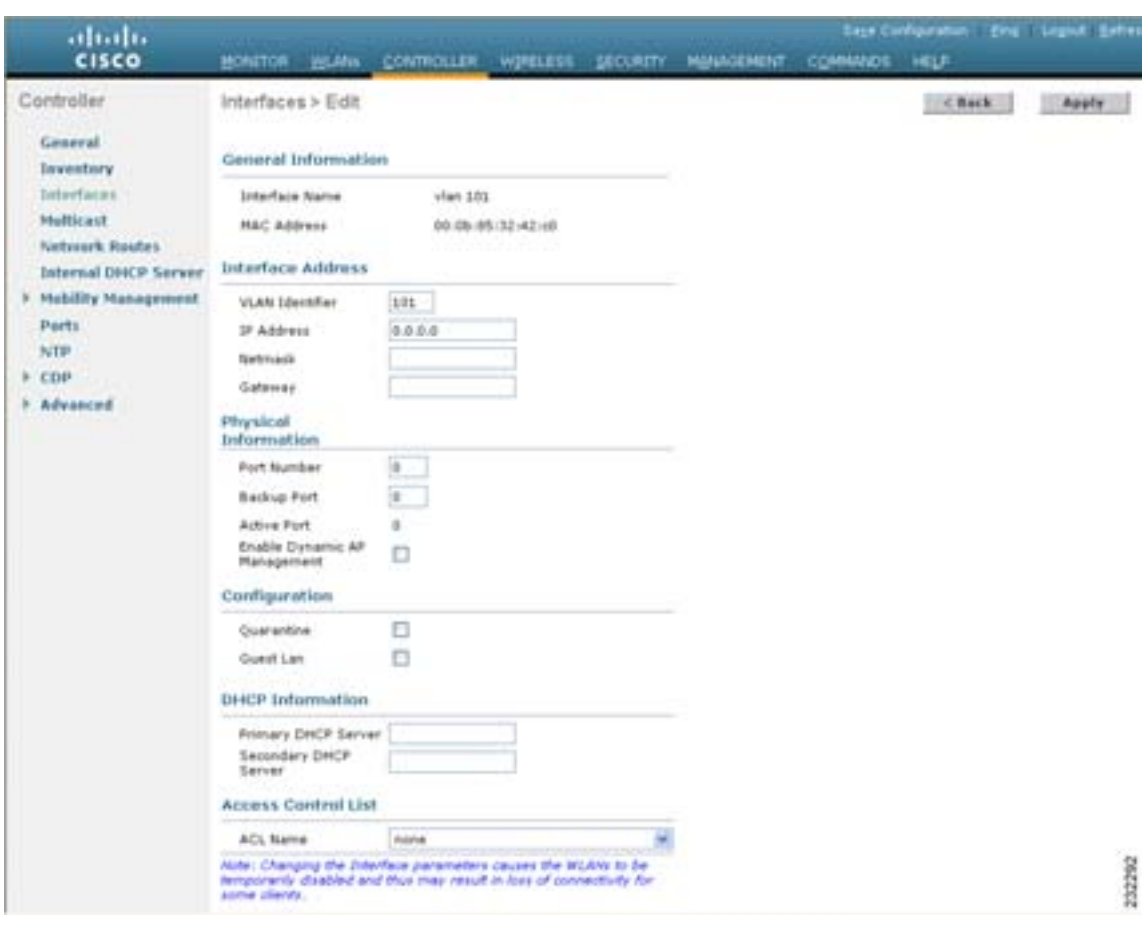

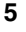

<span id="page-75-1"></span>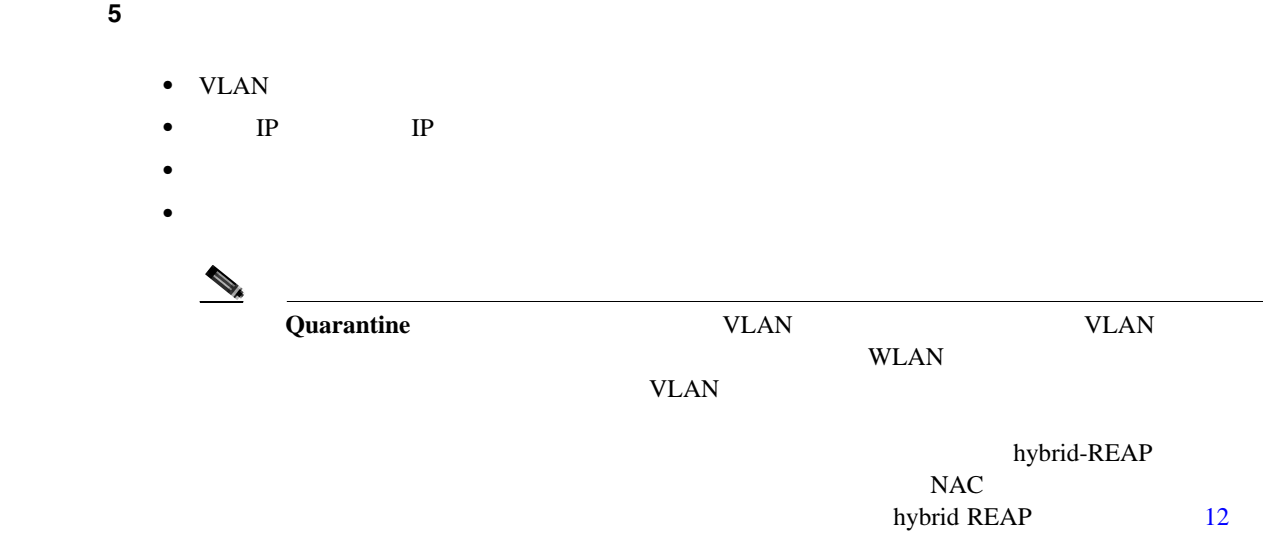

## <span id="page-75-0"></span>3-7 Interfaces > Edit

 $\overline{\phantom{a}}$ 

 $\overline{\phantom{a}}$ 

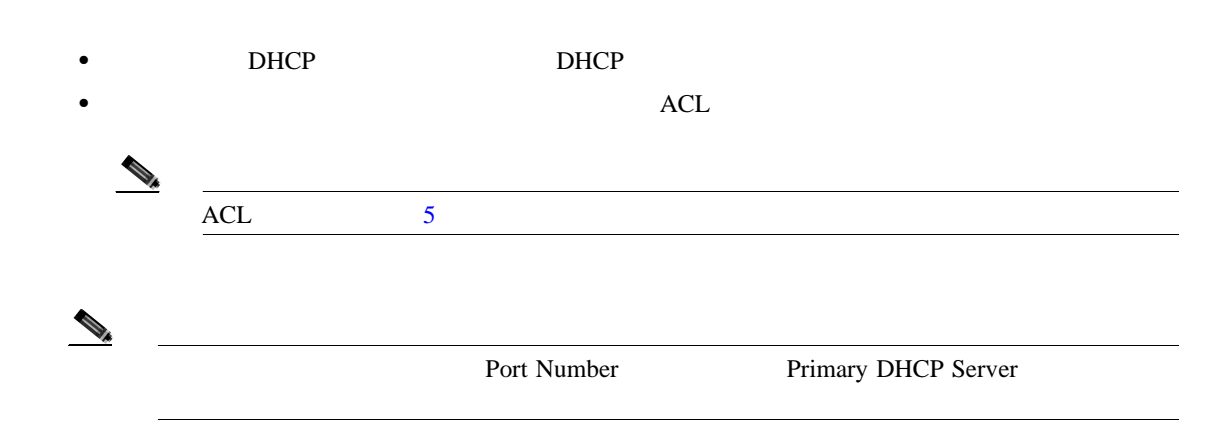

- **6** Save Configuration
- ステップ **7** 作成または編集する動的インターフェイスそれぞれについて、この手順を繰り返します。

# **CLI** マイスの設定

CLI **EXECUTE SECUTE SECUTE SECUTE SECUTE SECUTE SECUTE SECUTE SECUTE SECUTE SECUTE SECUTE SECUTE SECUTE SECUTE** 1 show interface summary ステップ **2** 特定の動的インターフェイスの詳細を表示するには、**show interface detailed** *operator\_defined\_interface\_name*  $3$  WLAN extended the set of  $\mathbb{Z}_2$  and  $\mathbb{Z}_2$  we have  $\mathbb{Z}_2$  and  $\mathbb{Z}_2$  we have  $\mathbb{Z}_2$  and  $\mathbb{Z}_2$  and  $\mathbb{Z}_2$  and  $\mathbb{Z}_2$  and  $\mathbb{Z}_2$  and  $\mathbb{Z}_2$  and  $\mathbb{Z}_2$  and  $\mathbb{Z}_2$  and  $\mathbb{Z}_2$  and  $\$ config wlan disable *wlan\_id* ステップ **4** 次のコマンドを入力し、動的インターフェイスを設定します。 **• config interface create** *operator\_defined\_interface\_name* {*vlan\_id* | *x*}  $\mathscr{D}_\mu$  $VLAN$   $0$ VLAN

- **• config interface address** *operator\_defined\_interface\_name ip\_addr ip\_netmask* [*gateway*]
- **• config interface vlan** *operator\_defined\_interface\_name* {*vlan\_id* | **0**}
- **• config interface port** *operator\_defined\_interface\_name physical\_ds\_port\_number*
- **• config interface dhcp** *operator\_defined\_interface\_name ip\_address\_of\_primary\_dhcp\_server* [*ip\_address\_of\_secondary\_dhcp\_server*]
- **• config interface** *operator\_defined\_interface\_name* **quarantine enable**

œ

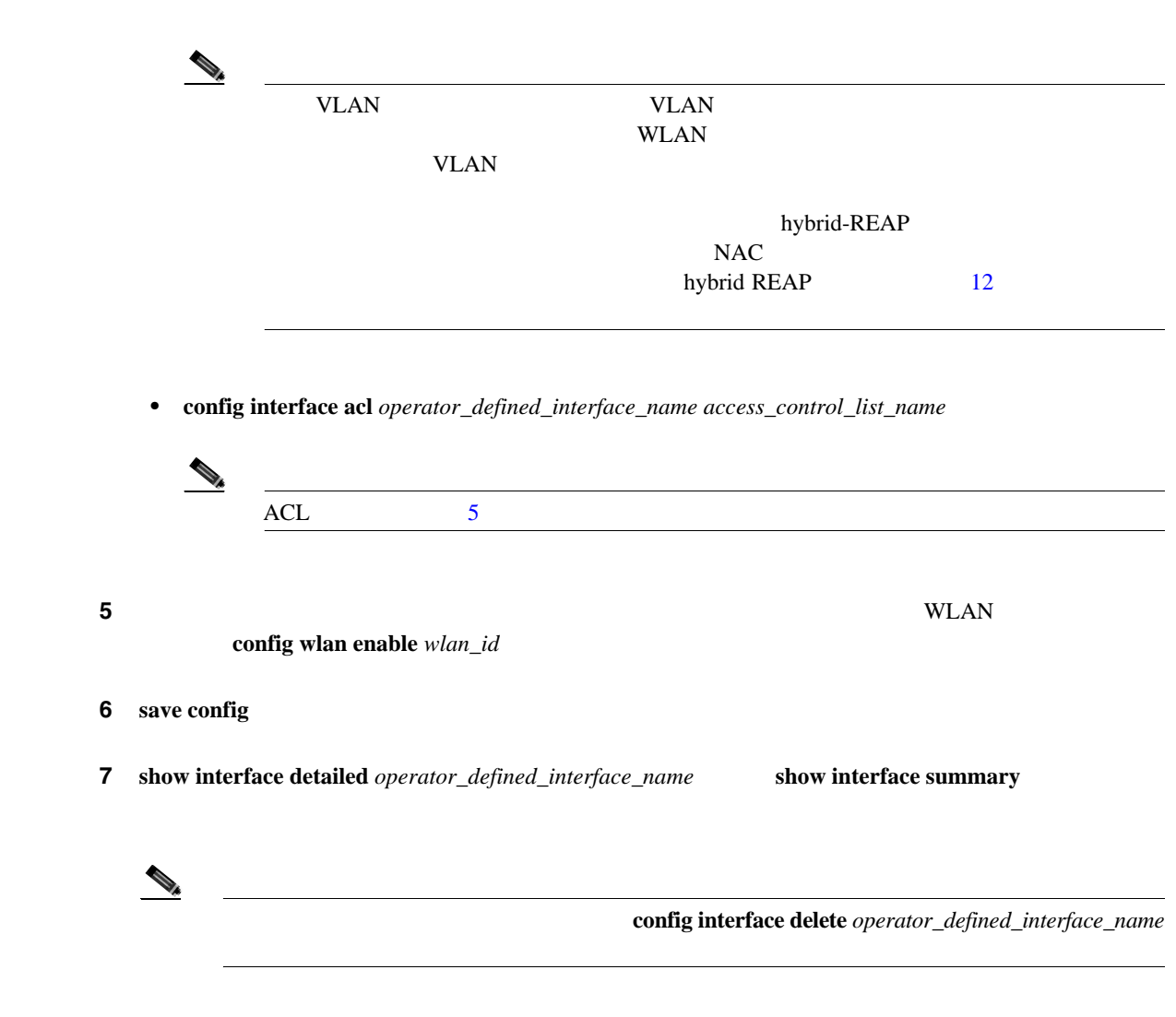

 $\blacksquare$ 

 $\overline{\phantom{a}}$ 

### $GUI$

1 **Controller** > **Ports** Ports 2-8

### <span id="page-78-0"></span>3-8 Ports

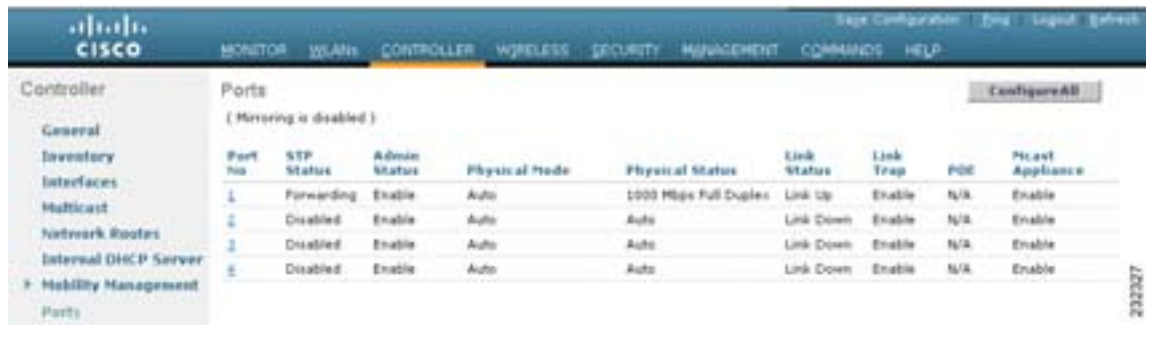

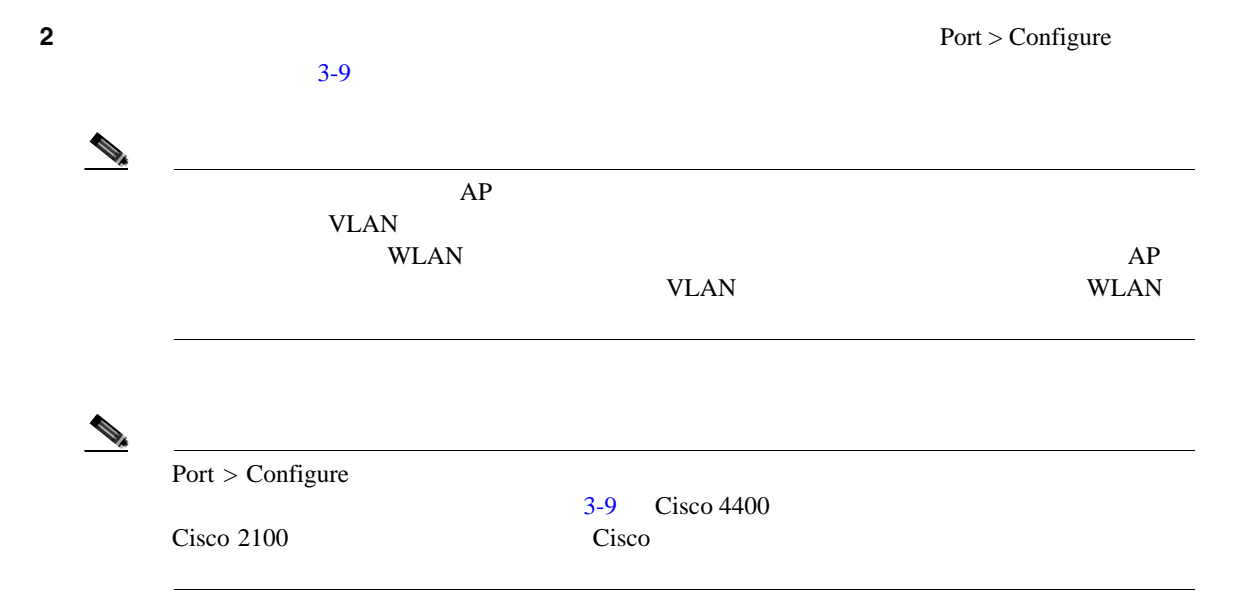

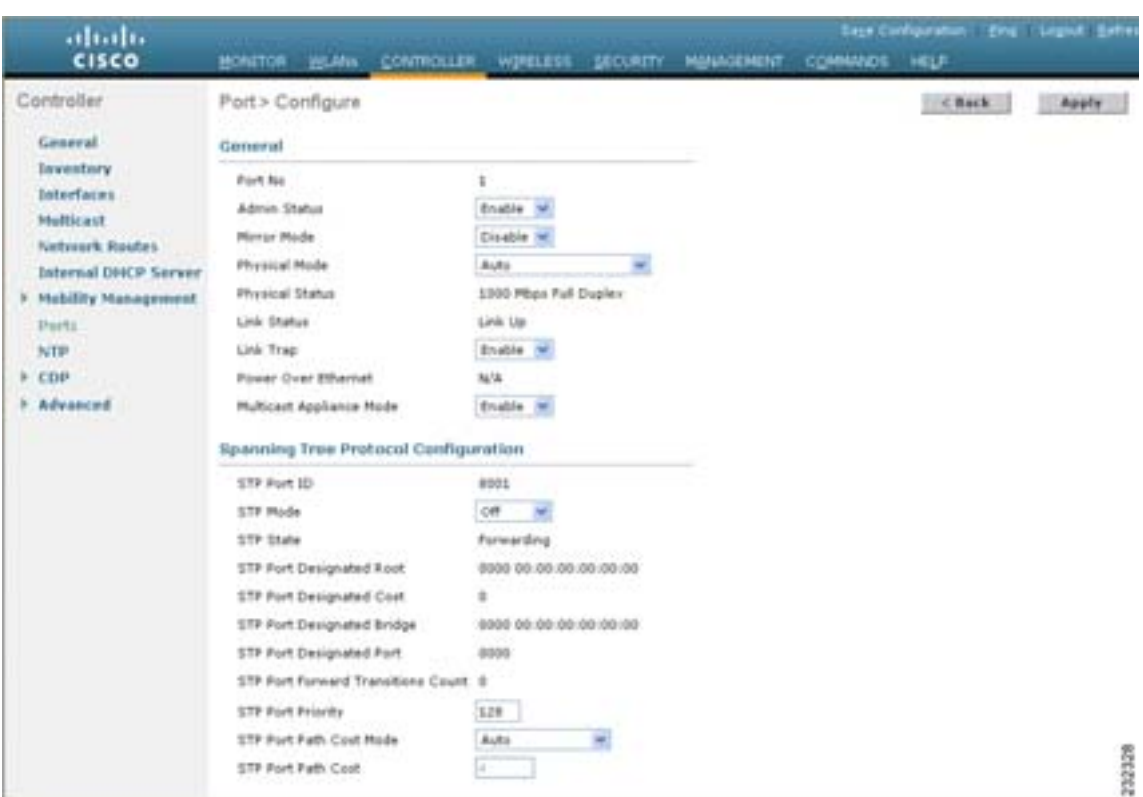

## <span id="page-79-0"></span>3-9 Ports > Configure

**The Second Service** 

### $3-2$

### **3-2**

<span id="page-79-1"></span>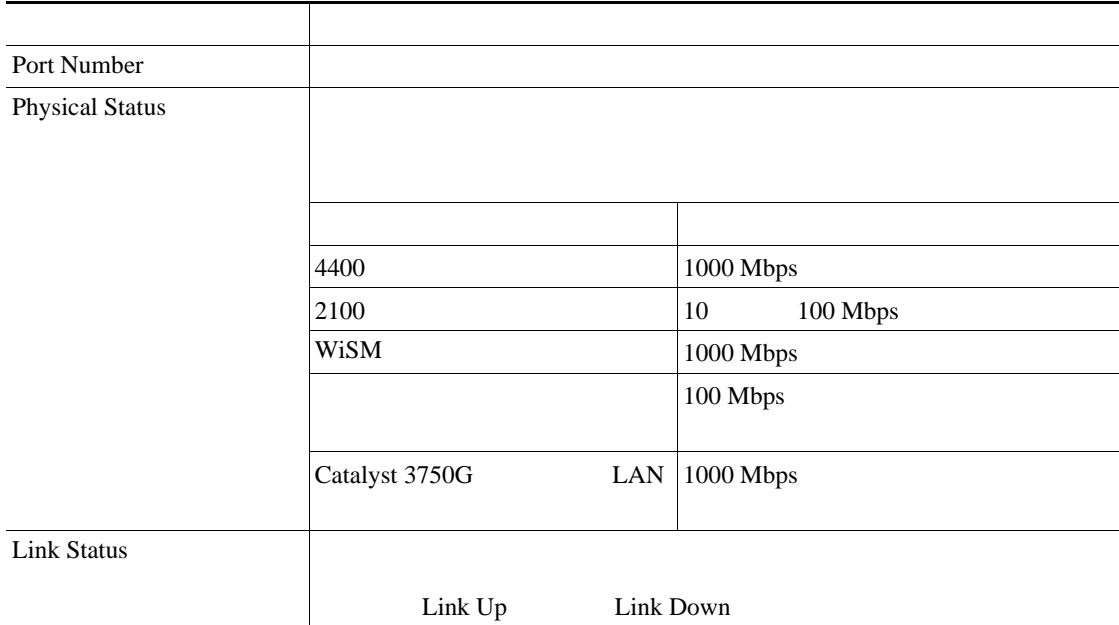

 $\mathsf{L}$ **3** <sup>a</sup>  $\overline{\phantom{a}}$ 

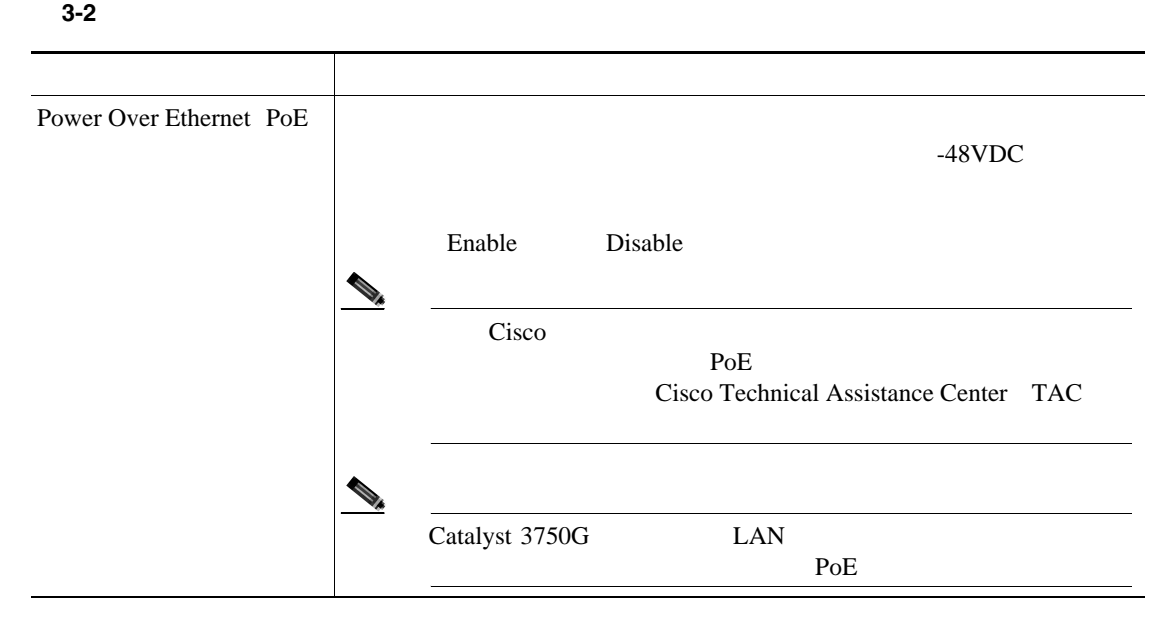

### <span id="page-80-0"></span> $3 \t3^{-3}$

### 表 **3-3** ポート パラメータ

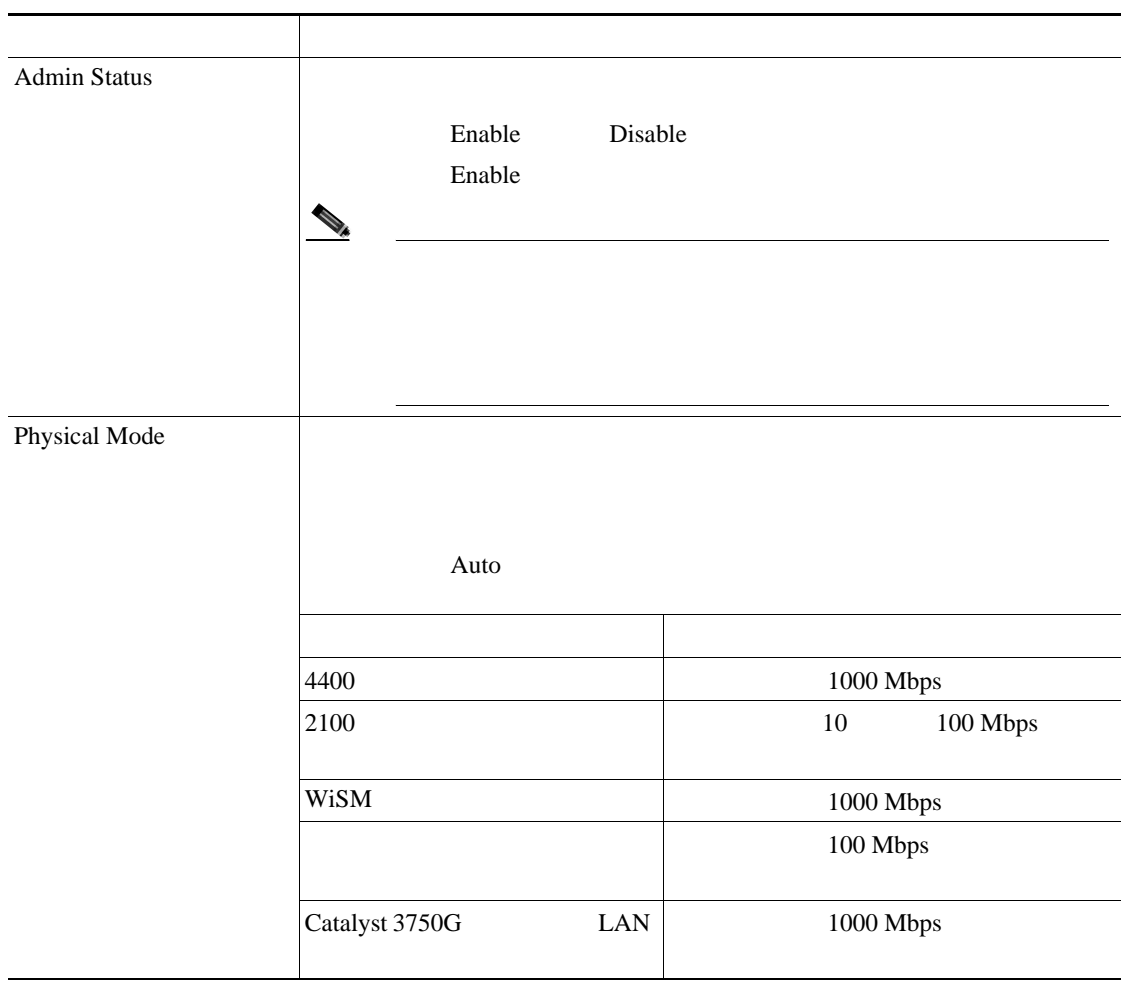

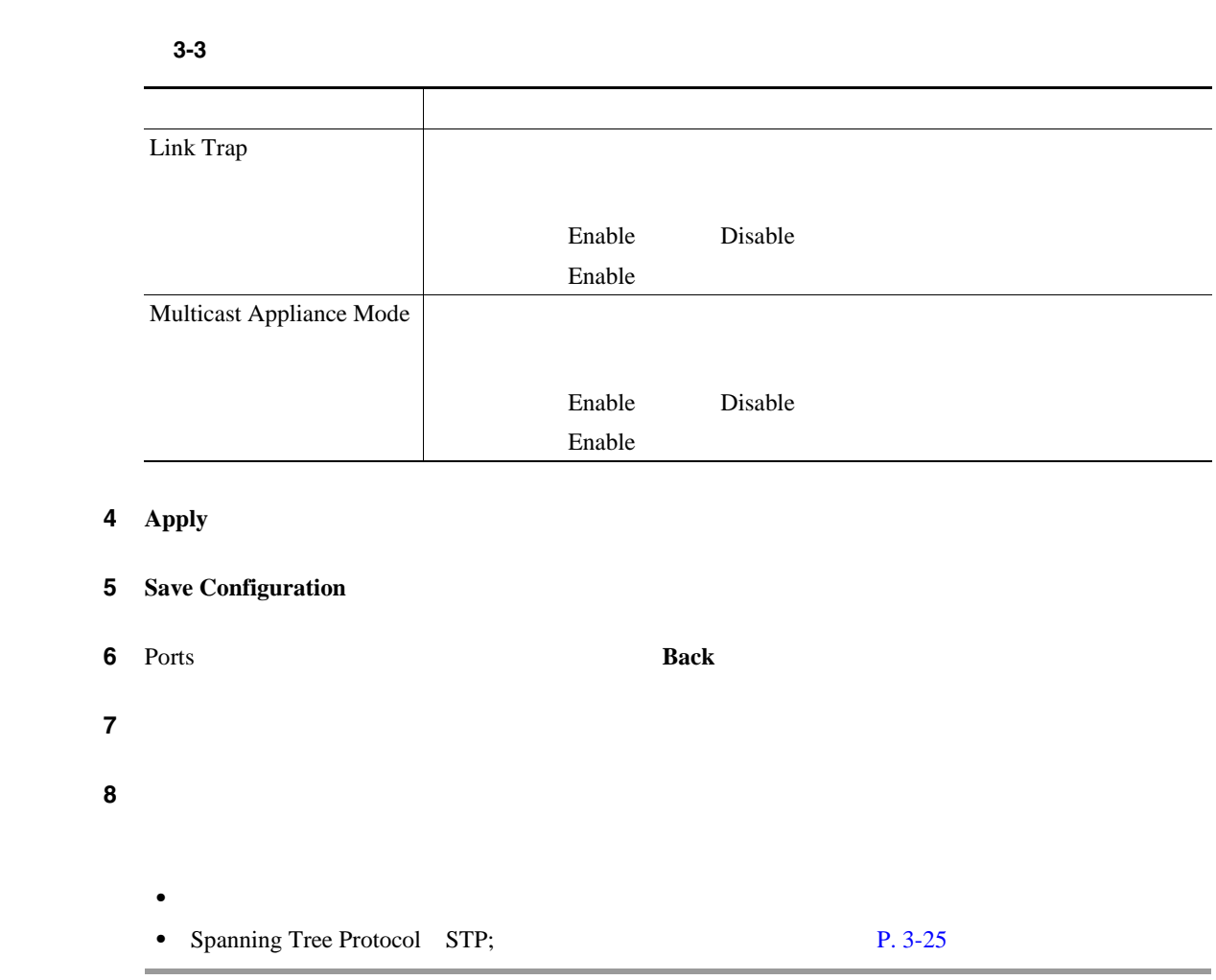

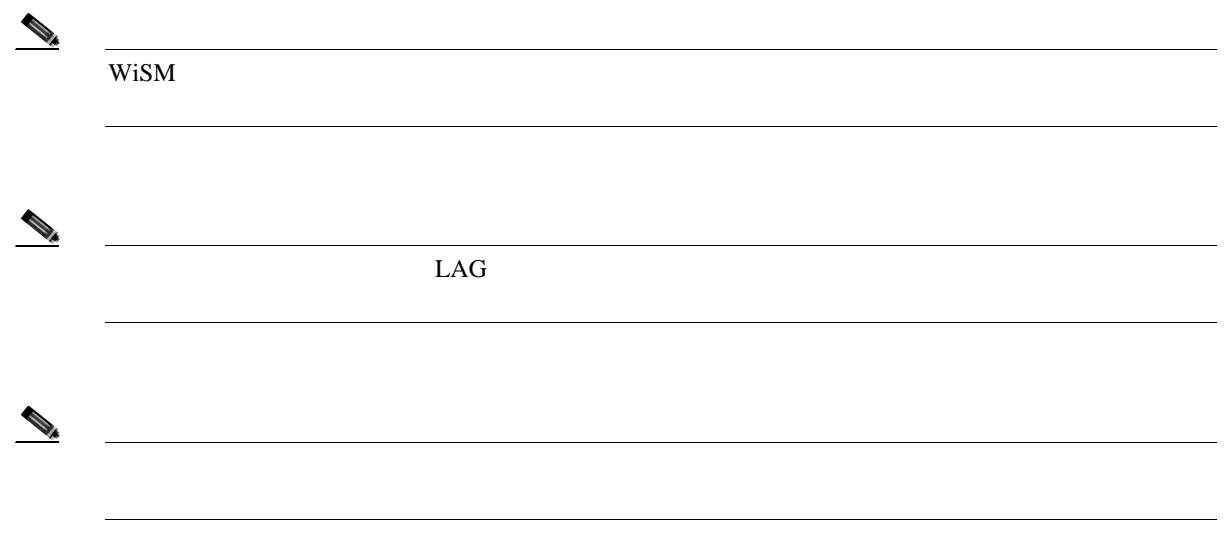

**Cisco Wireless LAN Controller** 

T

**3** 3

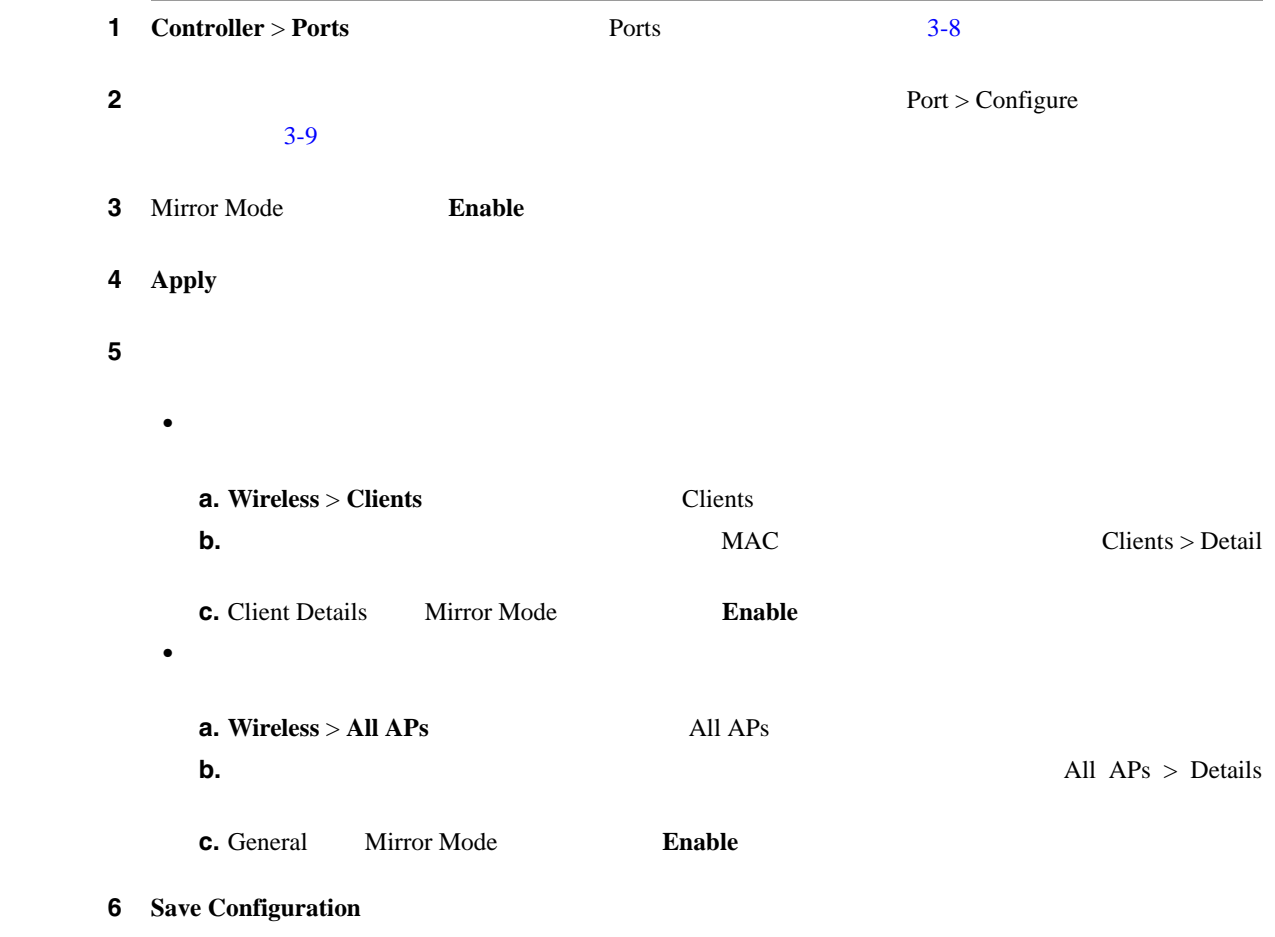

<span id="page-82-0"></span>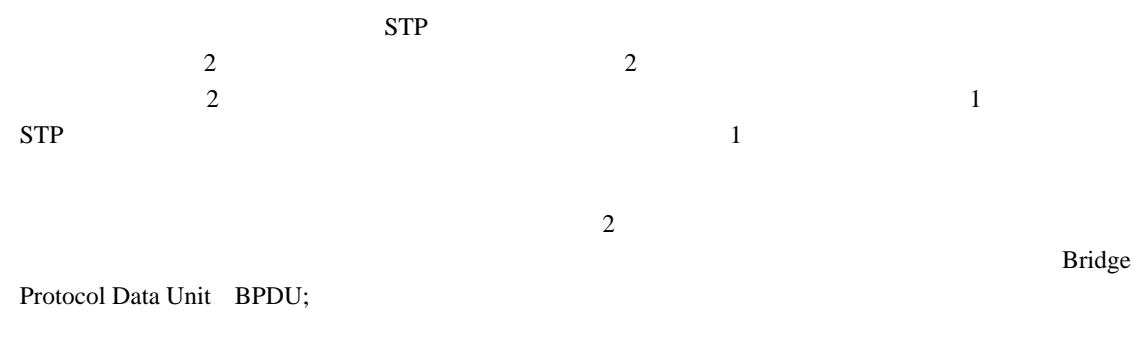

 $\overline{a}$ 

 $MAC$ 

**OL-15301-01-J**

П

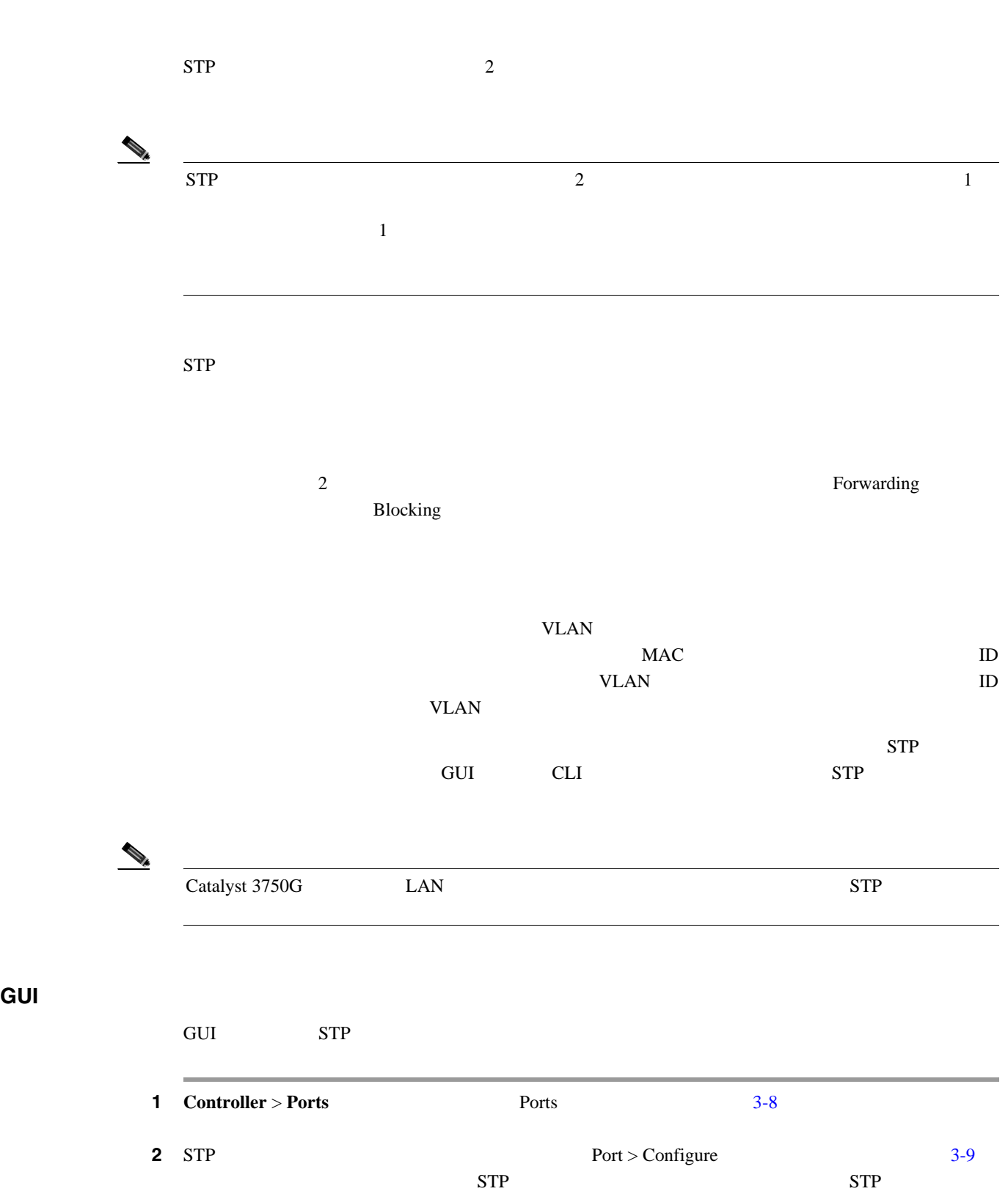

<span id="page-83-0"></span> $\blacksquare$ 

T

**3** <sup>a</sup>  $\overline{\phantom{a}}$ 

<span id="page-84-0"></span><u>13</u>

### $3-4$   $STP$

### **3-4**  $\blacksquare$

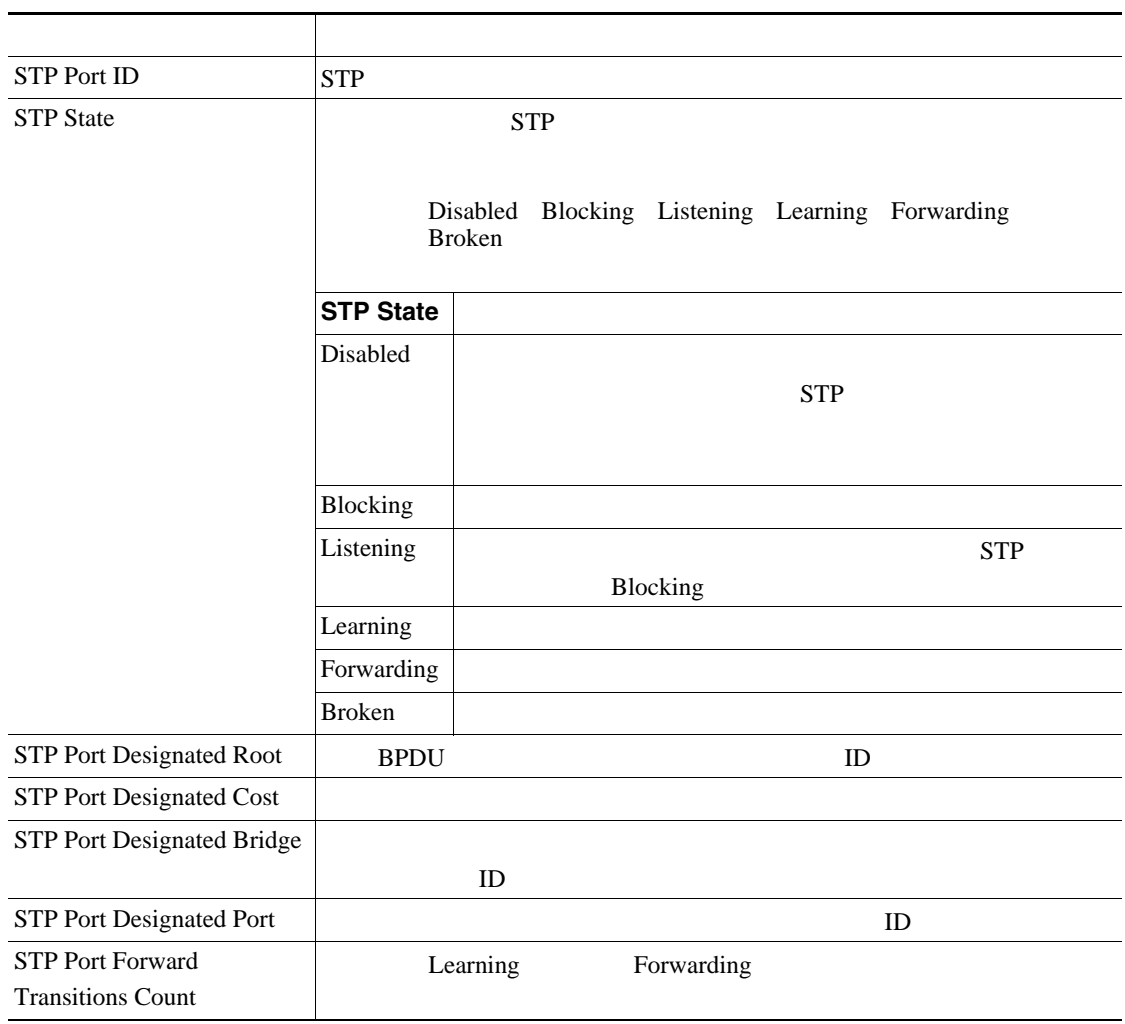

 $3 \t 3-5$  $3 \t 3-5$   $STP$ 

<span id="page-85-0"></span>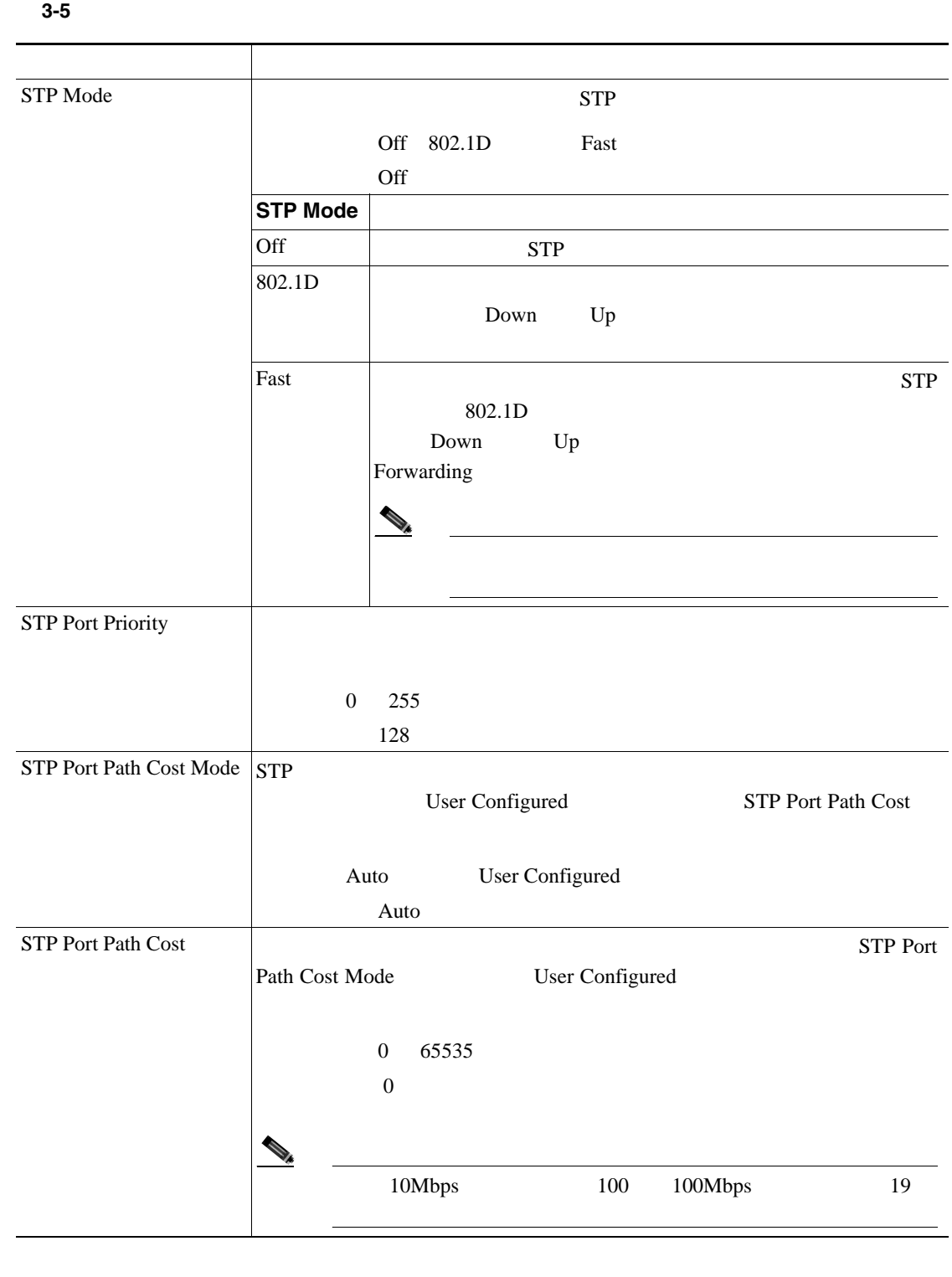

### 4 **Apply**

- 5 Save Configuration
- <span id="page-85-1"></span>**6** Ports **Back**
- **7** STP 2 6

# 8 **Controller** > **Advanced** > **Spanning Tree Controller** Spanning Tree Configuration  $3 - 10$

 $\blacksquare$ 

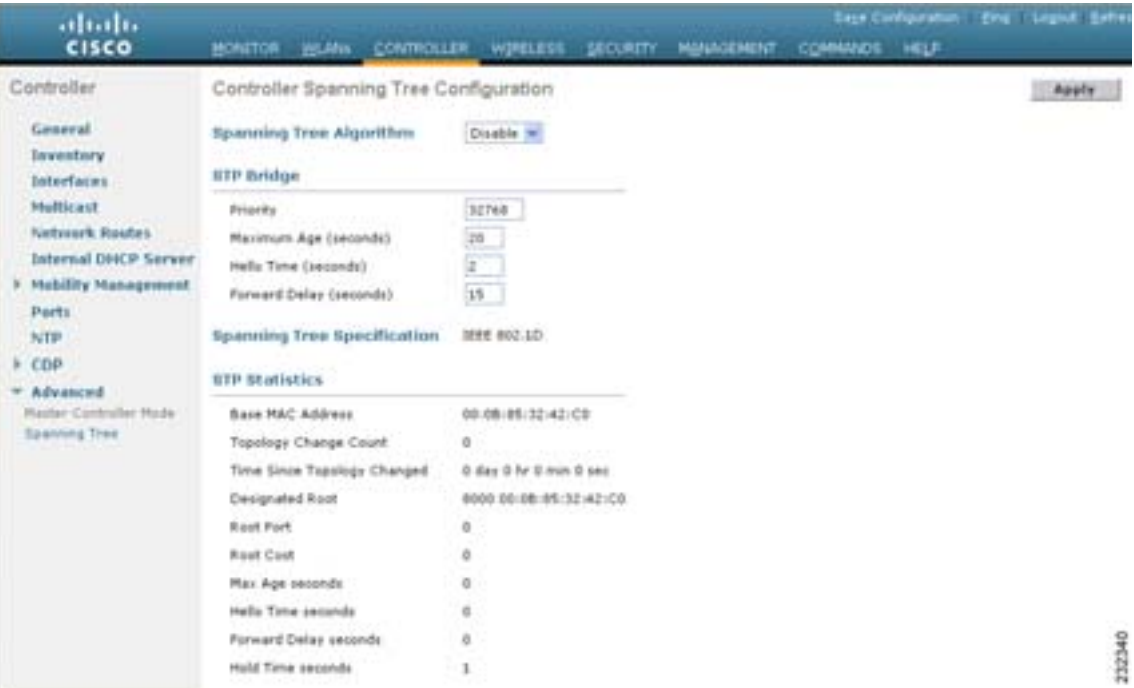

## <span id="page-86-0"></span>**3-10 Controller Spanning Tree Configuration**

 $STP$   $3-6$ 

### STP

<span id="page-86-1"></span>**3-6** コントローラのスポーツ ツリーのスポーツ ツリーのステータス

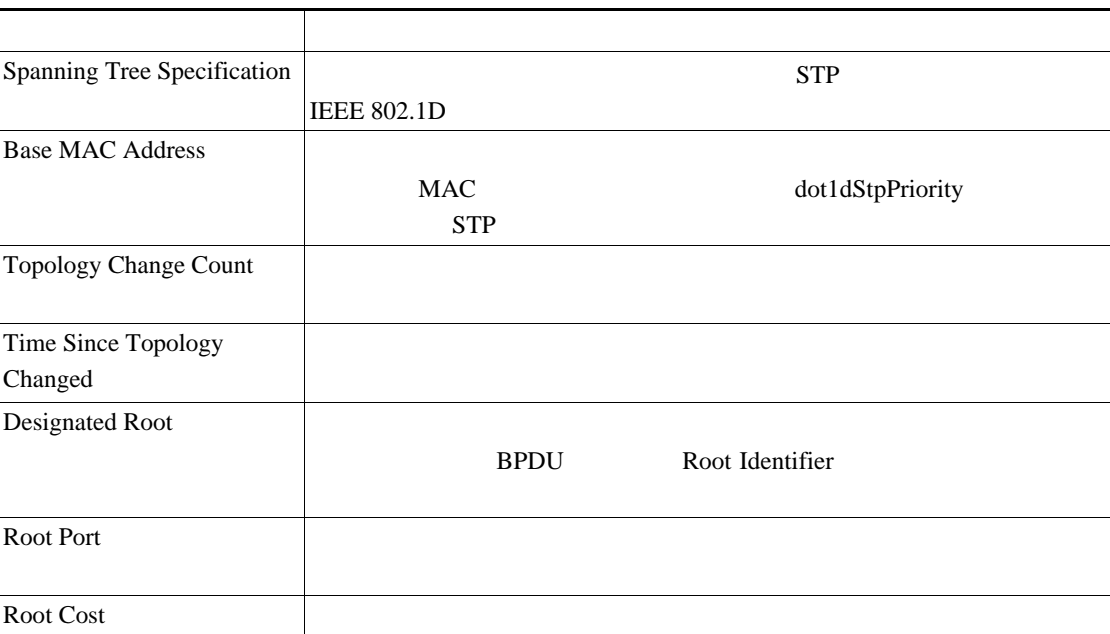

 $\mathbf{I}$ 

# $3-6$ パラメータ 説明Max Age (seconds) STP Hello Time (seconds) BPDU 0 Forward Delay (seconds) **Example 2.1** Forwarding  $\frac{1}{\sqrt{N}}$ Forwarding Listening Learning Learning (注) これはこのブリッジによって現在、実際に使用されている値で **Stp Bridge Forward Delay** Hold Time (seconds) **LAN** BPDU Hold Time BPDU 1

<span id="page-87-0"></span>**9** [3-7](#page-87-0) STP

### **3-7**  $\blacksquare$

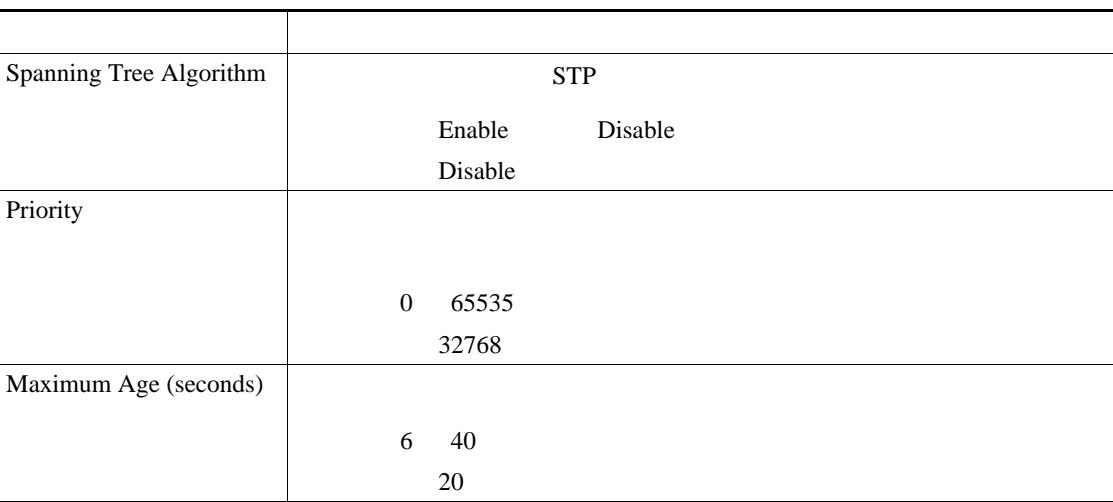

# **3-7** コントローラのスパニング ツリーのパラメータ (読者)

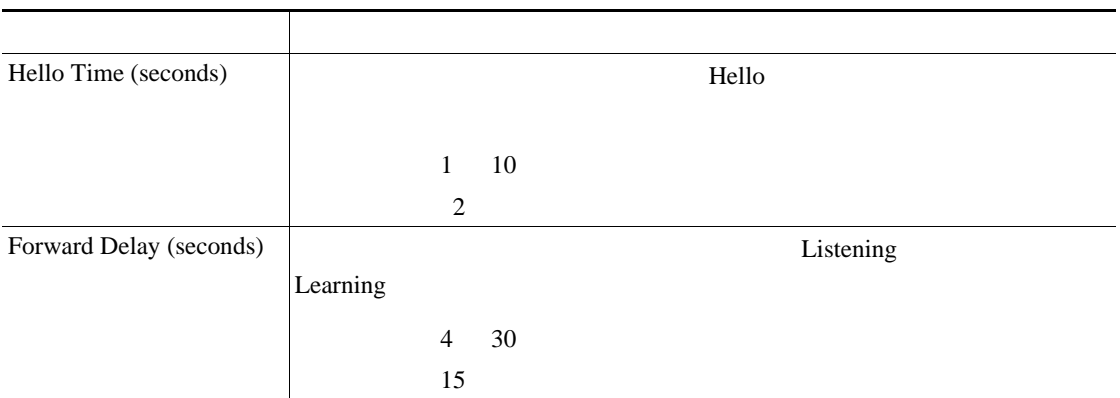

### 10 **Apply**

### **11** Save Configuration

**CLI** マリコング ツリー プロトコルの設定 CLI STP 1 show spanningtree port show spanningtree switch STP **2** STP STP  $\qquad STP$   $\qquad \qquad$  STP  $\qquad \qquad$   $\qquad$   $\qquad$  **switch mode disable** STP  $3 \t 1 \t STP$ **• config spanningtree port mode 802.1d** {*port-number* | **all**} **• config spanningtree port mode fast** {*port-number* | **all**} **• config spanningtree port mode off** {*port-number* | **all**}  $\overline{a}$  4  $\overline{a}$  1  $\overline{a}$  STP  $\overline{a}$ • **config spanningtree port pathcost** *1-65535* {*port-number* | **all**} 1 65535 • **config spanningtree port mode pathcost auto** {*port-number* | **all**} STP **5 config spanningtree port priority** *0-255 port-number* STP  $128$ **6 6 config spanningtree switch bridgepriority** *0-65535* STP  $32768$ **7 7 2** config spanningtree switch forwarddelay  $4-30$  STP  $15$ 

П

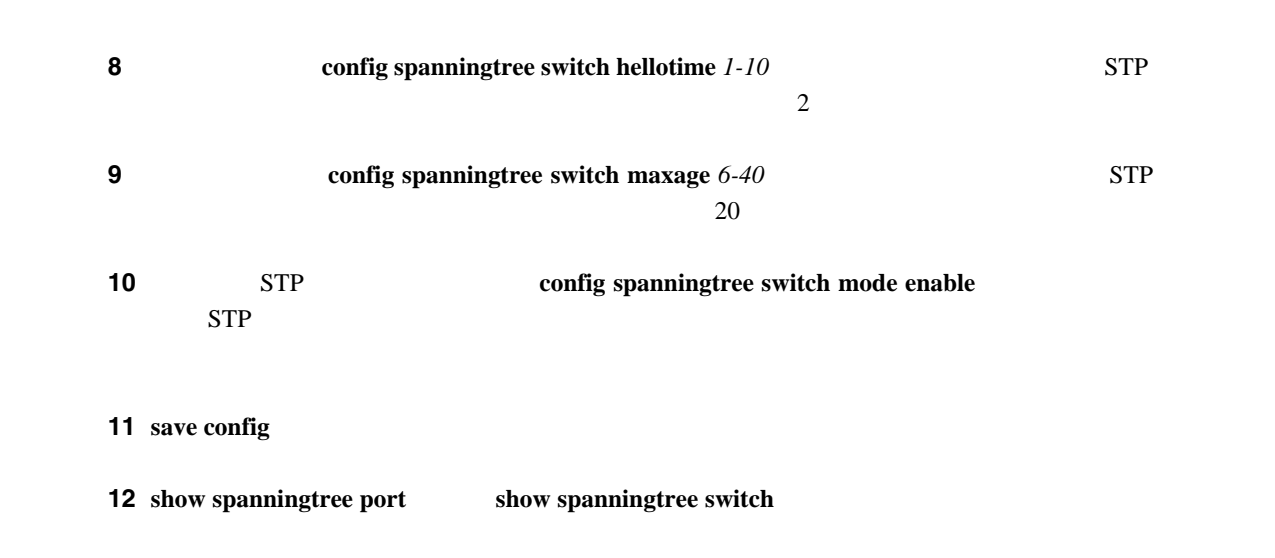

 $\overline{\phantom{a}}$ 

<span id="page-90-1"></span>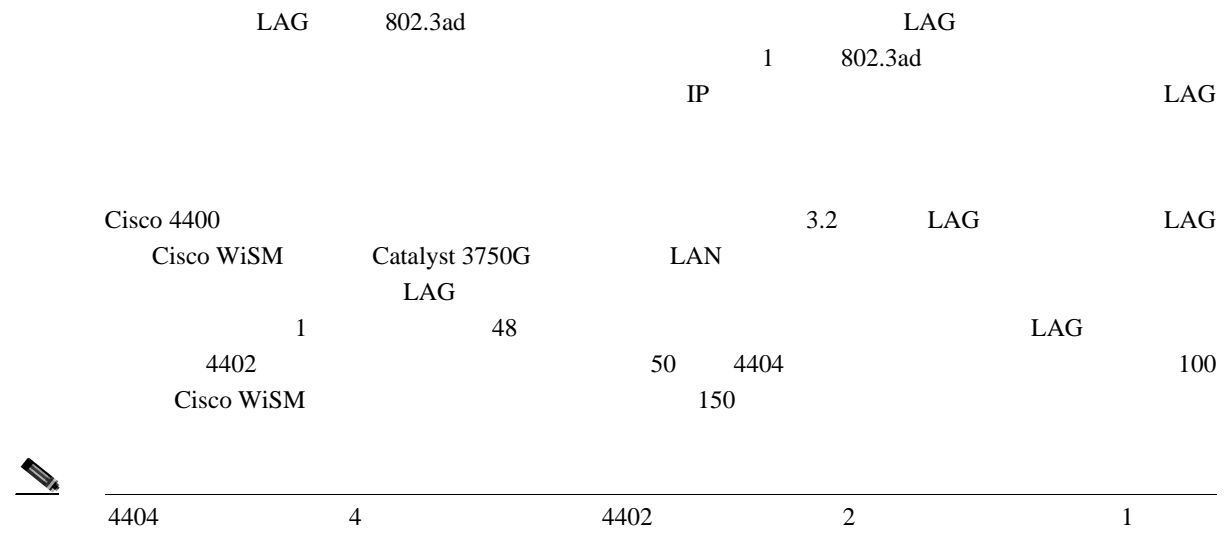

 $3-11$  LAG

<span id="page-90-0"></span>図 **3-11** リンク集約

 $\begin{picture}(120,15)(-20,15)(-20,15)(-20,15)(-20,15)(-20,15)(-20,15)(-20,15)(-20,15)(-20,15)(-20,15)(-20,15)(-20,15)(-20,15)(-20,15)(-20,15)(-20,15)(-20,15)(-20,15)(-20,15)(-20,15)(-20,15)(-20,15)(-20,15)(-20,15)(-20,15)(-20,15)(-20,15)(-20,15)(-20,15)(-20,1$ 

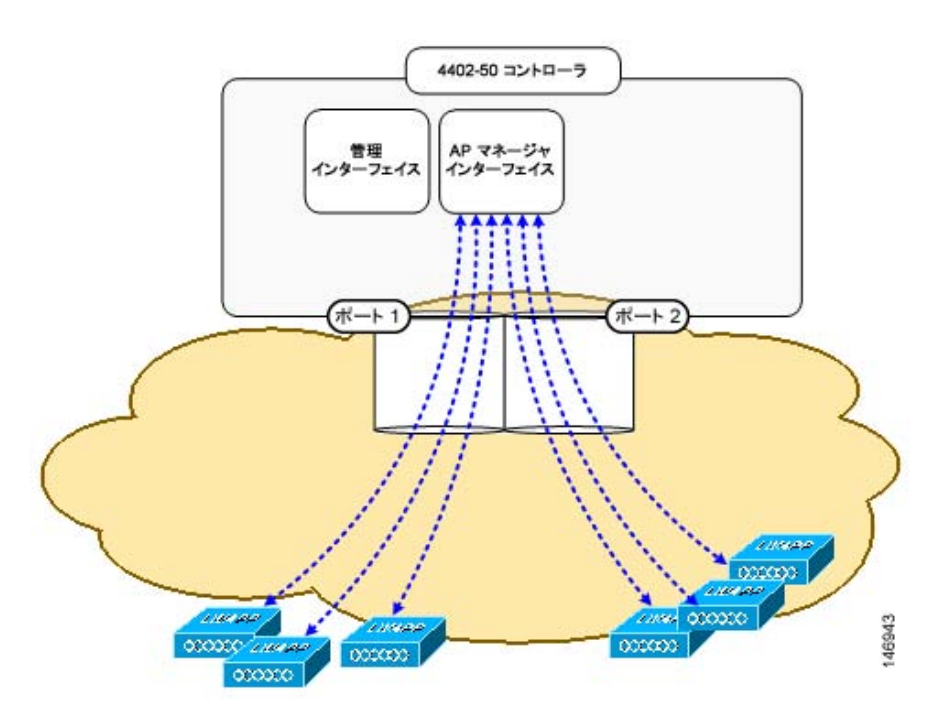

 $LAG$ 

 $\frac{1}{1}$ 

**The Second** 

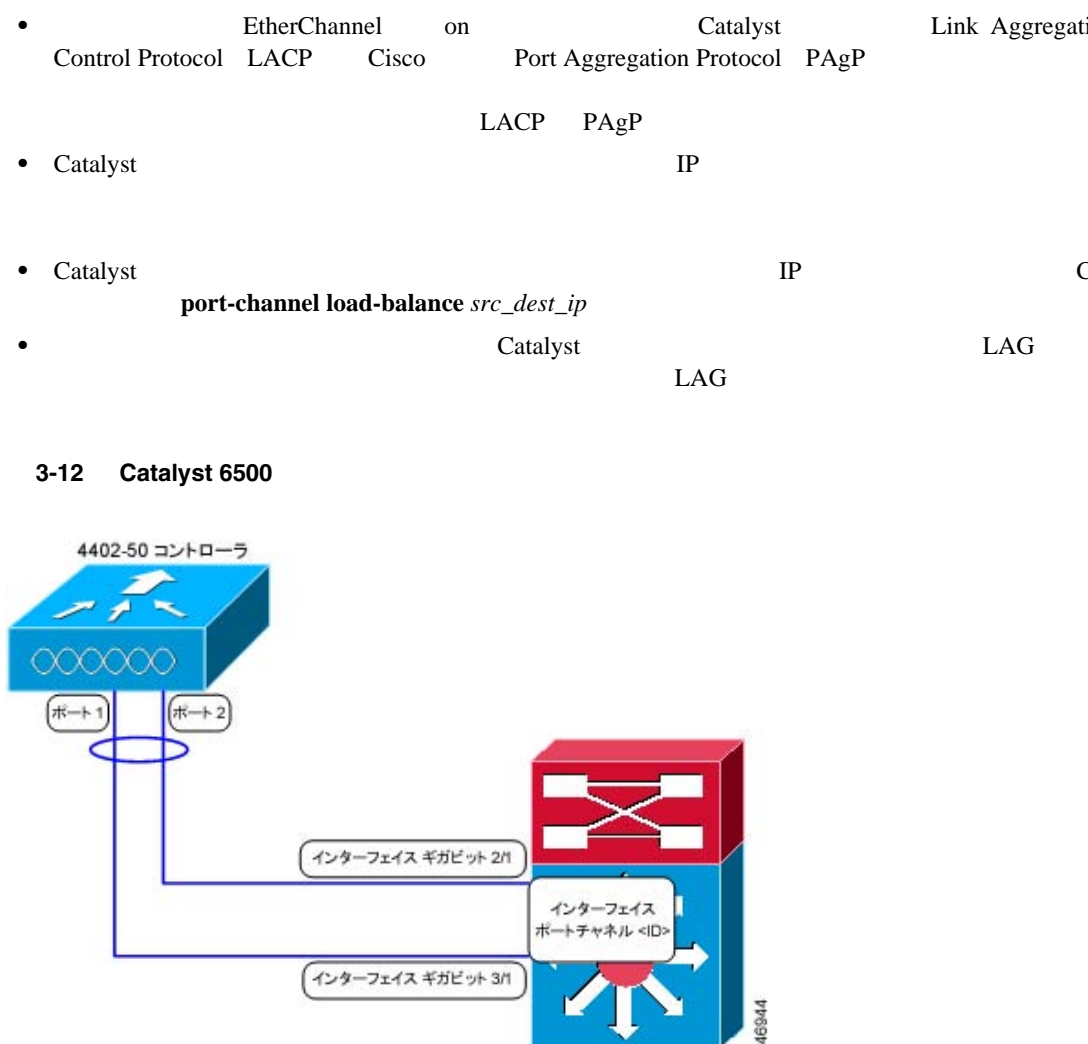

• LAG **Catalyst Catalyst EtherChannel on** 

4404 コントローラまたは WiSM コントローラ モジュールの LAG ポートの接続先である Catalyst 3750G または 6500 のチャネル グループまたは 7600 のチャネル グループで負荷分散が行われてい

 $2$  and  $4400$   $LAG$ 

 $3-12$   $4402-50$   $Catalyst 6500$ 2  $2$  3 1 Catalyst 6500 3/1 2  $2/1$ 

Catalyst 6500 3750G

Catalyst 6500 2

**3** <sup>a</sup>  $\overline{\phantom{a}}$ 

Catalyst 6500

- **Link Aggregation** Control Protocol LACP Cisco Port Aggregation Protocol PAgP
- LACP PAgP
- Catalyst **IP**  $\blacksquare$
- <span id="page-91-0"></span>• Catalyst *Fig. 2.1 CLI* **port-channel load-balance**  $src\_dest\_ip$ **•** 推奨されるロード バランシング方法を Catalyst スイッチ上で設定できない場合は、LAG 接続を

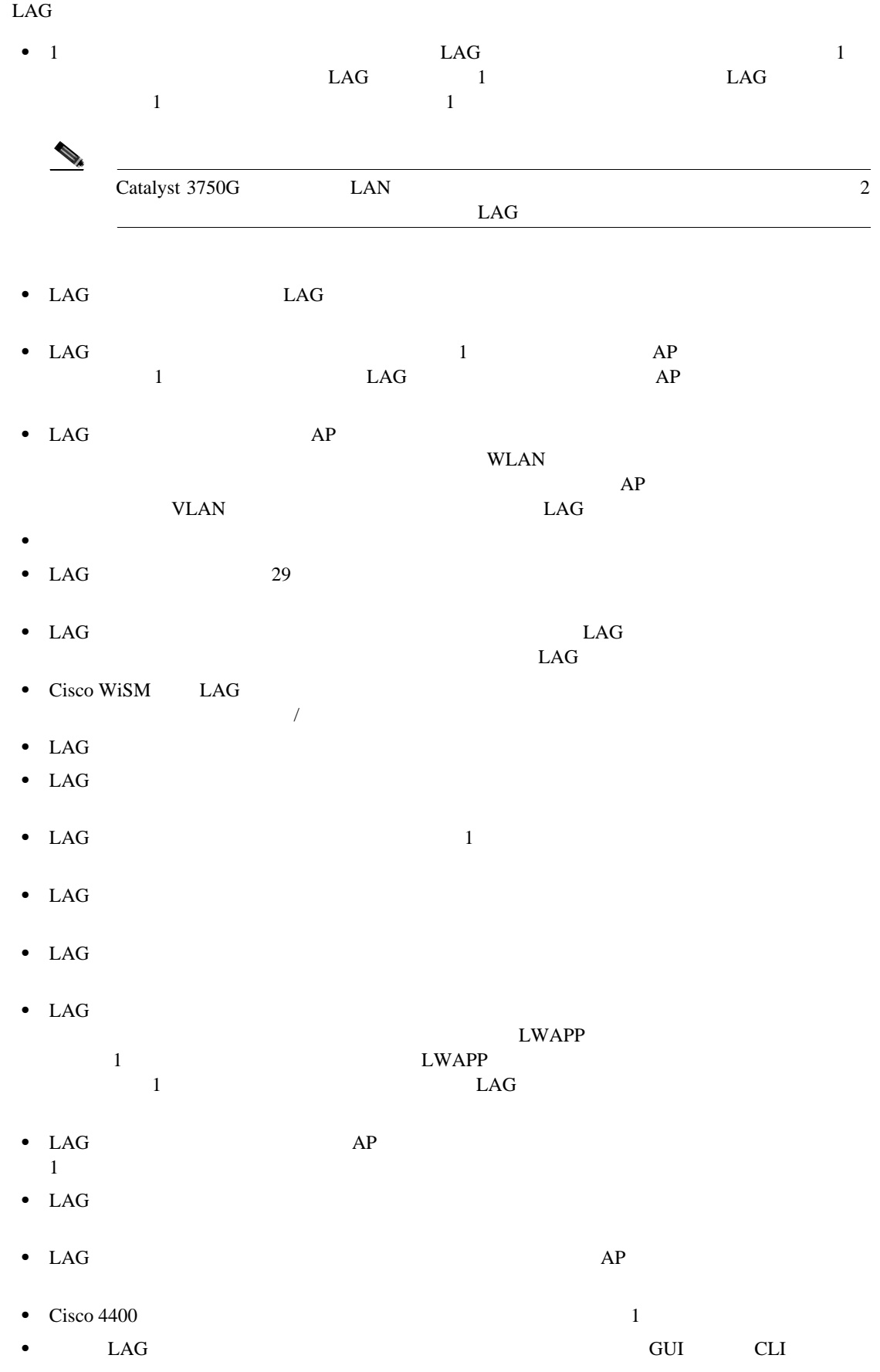

## <span id="page-93-0"></span>3-13 General

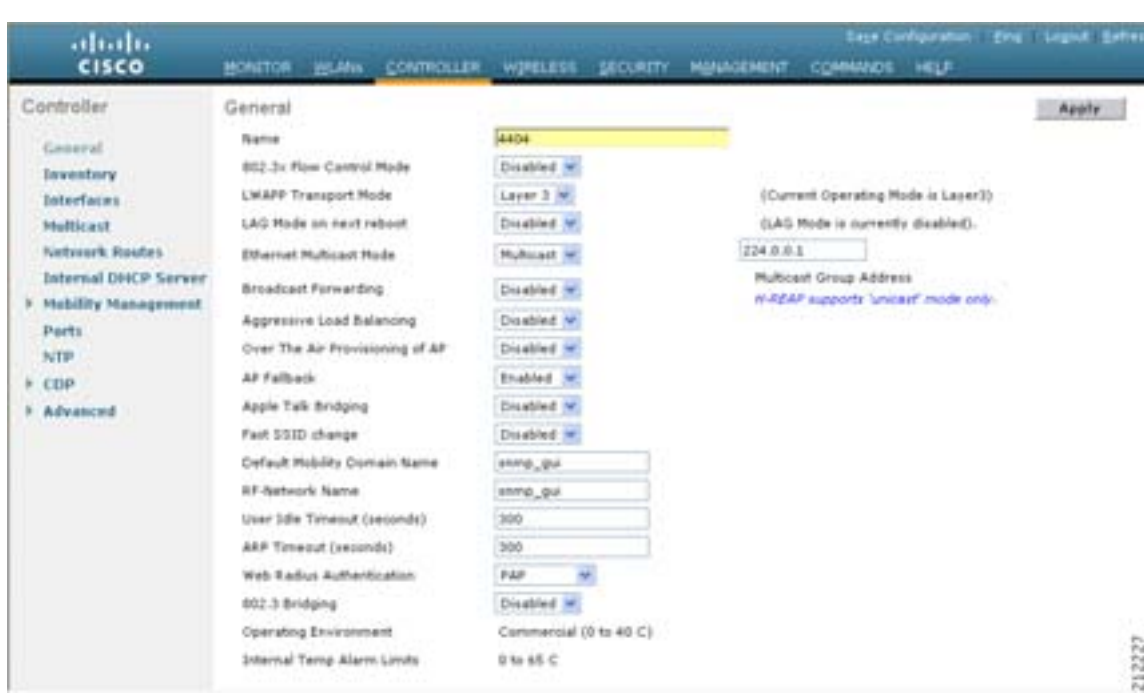

2 LAG Mode on Next Reboot **Enabled** 

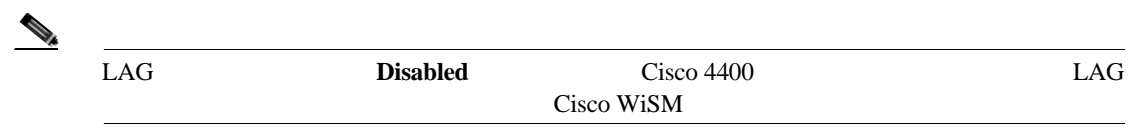

- 3 **Apply**
- 4 **Save Configuration**

ステップ **5** コントローラをリブートします。

6 WLAN VLAN

**The Second Service** 

# **CLI** を使ったリンク集約の有効化

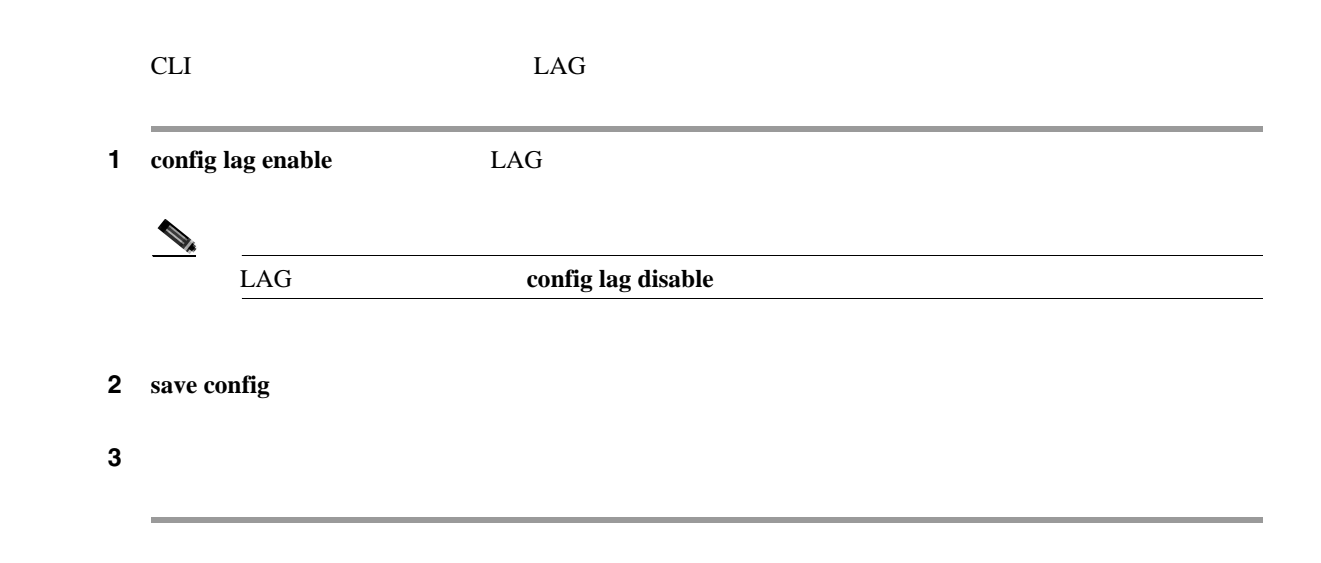

# **CLI** を使ったリンク集約の確認

 $LAG$ 

**show lag summary**

LAG Enabled

# **LAG** センター しんしゃ しんしゃ しんしゃ しんしゃ

### $LAG$

• **•**  $\bullet$ 

interface GigabitEthernet <interface id> switchport channel-group <id> mode on no shutdown

interface port-channel <id> switchport switchport trunk encapsulation dot1q switchport trunk native vlan <native vlan id> switchport trunk allowed vlan <allowed vlans> switchport mode trunk no shutdown

**•** 近接スイッチのポート チャネルは、次のように設定します。

П

<span id="page-95-1"></span><span id="page-95-0"></span>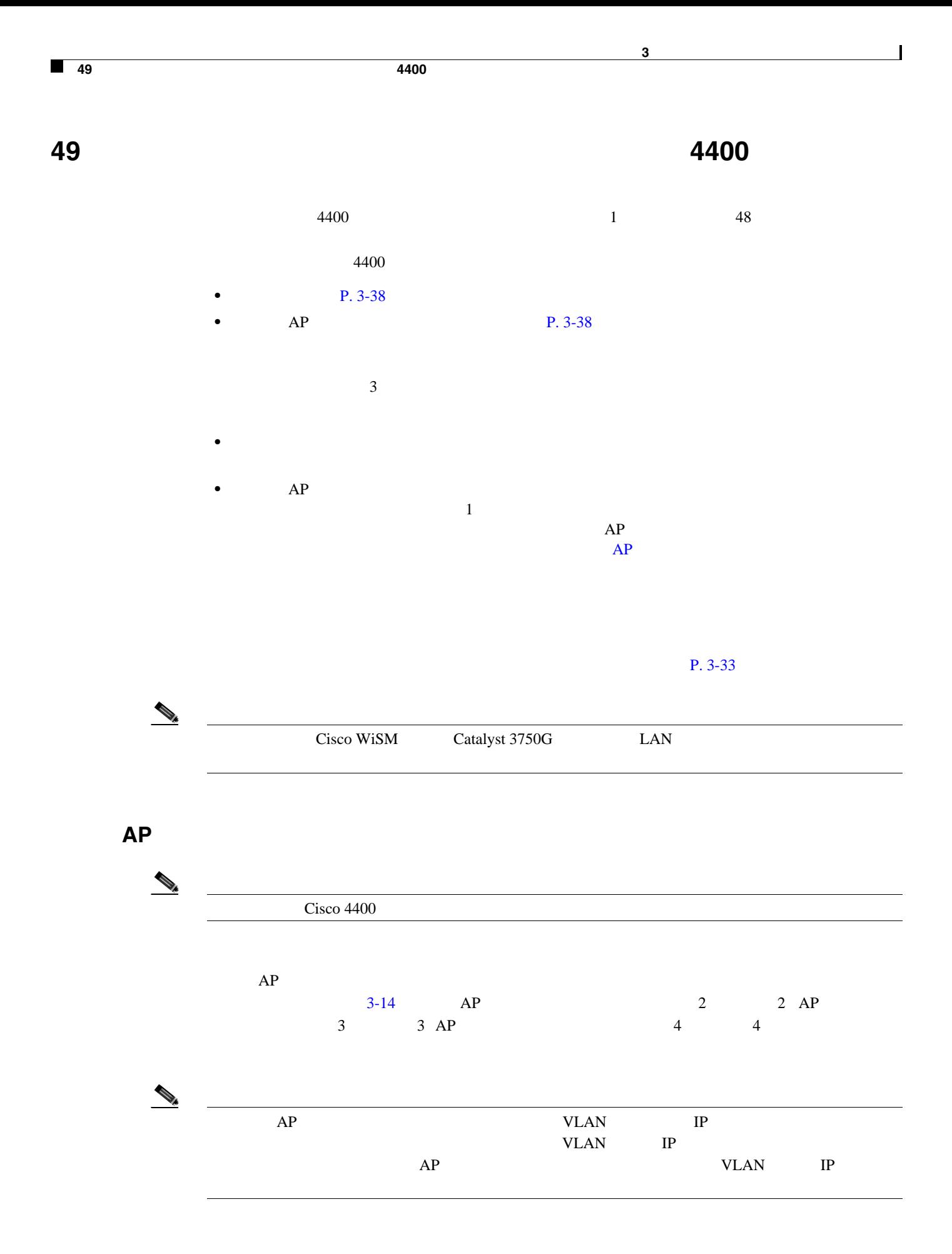

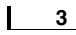

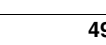

**49** 個以上のアクセス ポイントをサポートするように **4400** シリーズ コントローラを設定

 $\blacksquare$ 

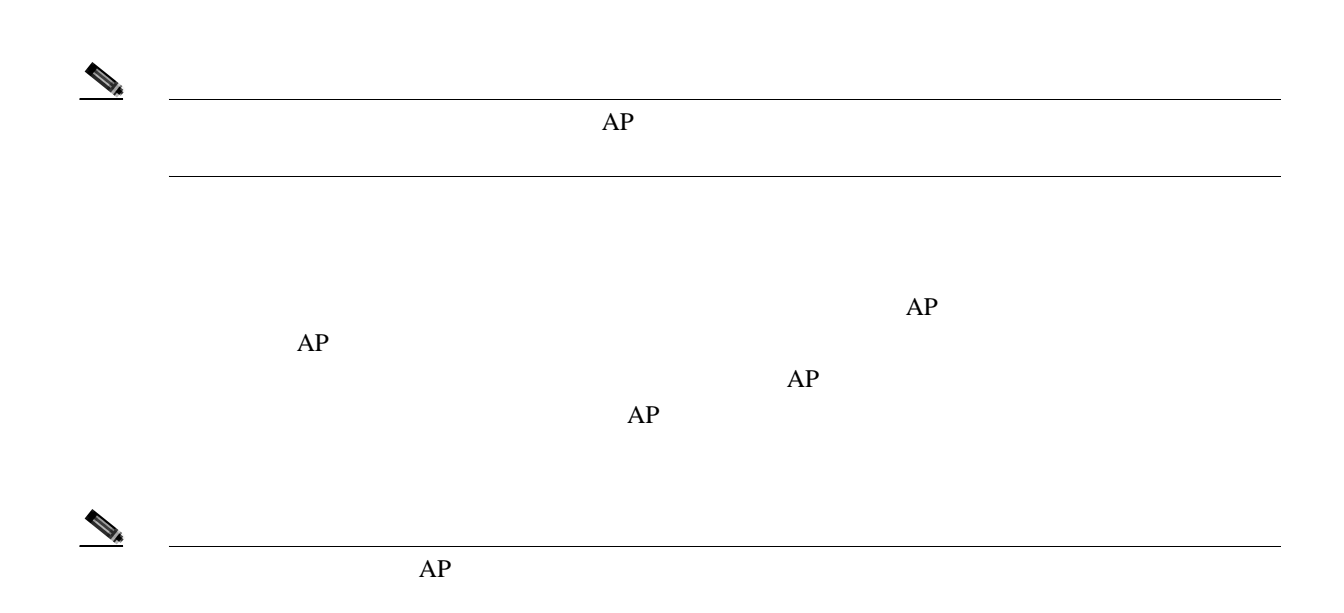

<span id="page-96-0"></span>3-14 2 AP

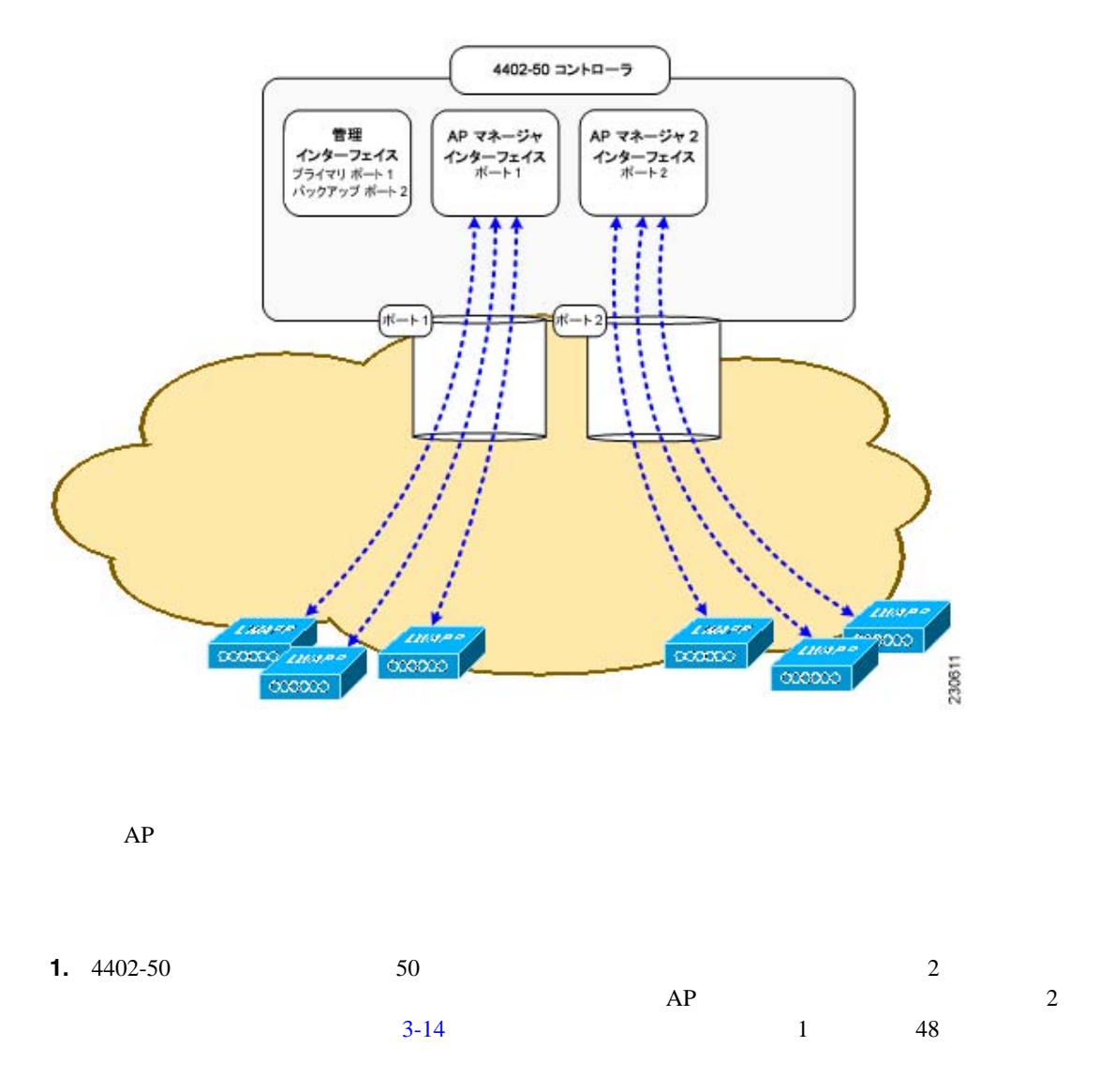

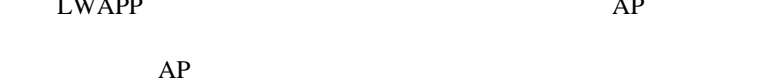

<span id="page-97-0"></span>3-15 3 AP

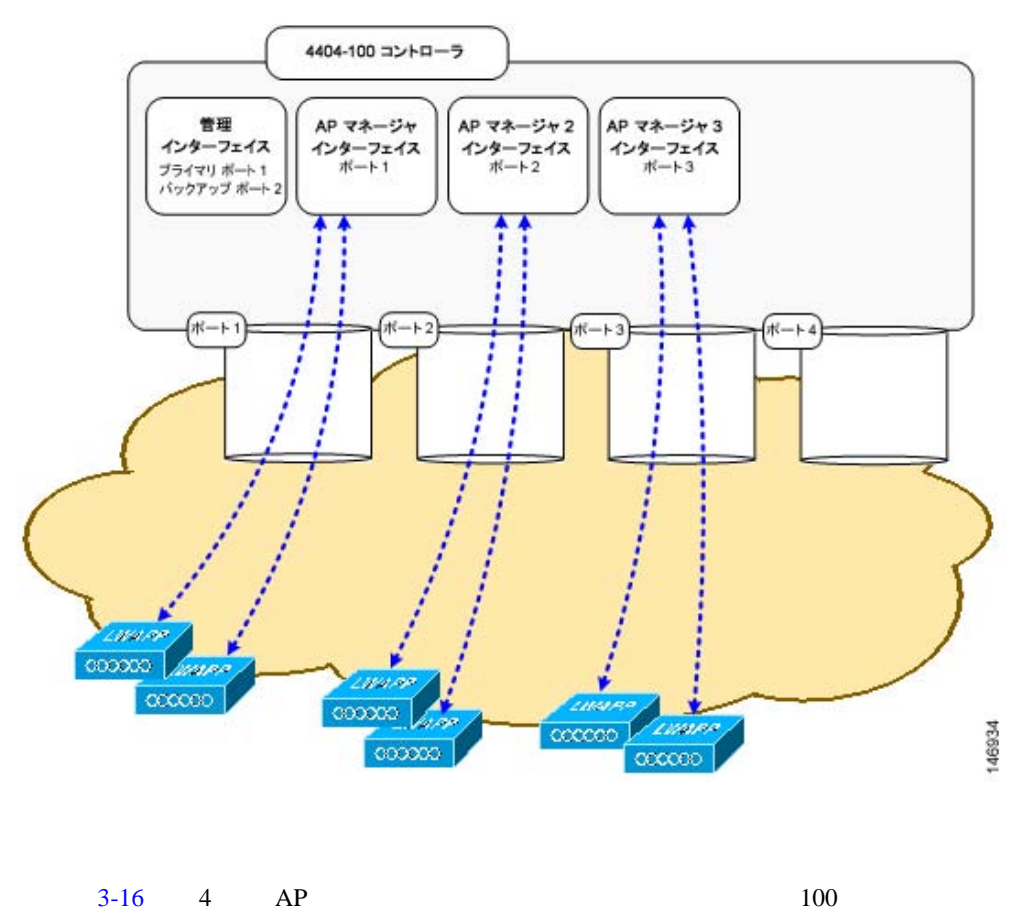

П

<span id="page-98-0"></span>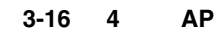

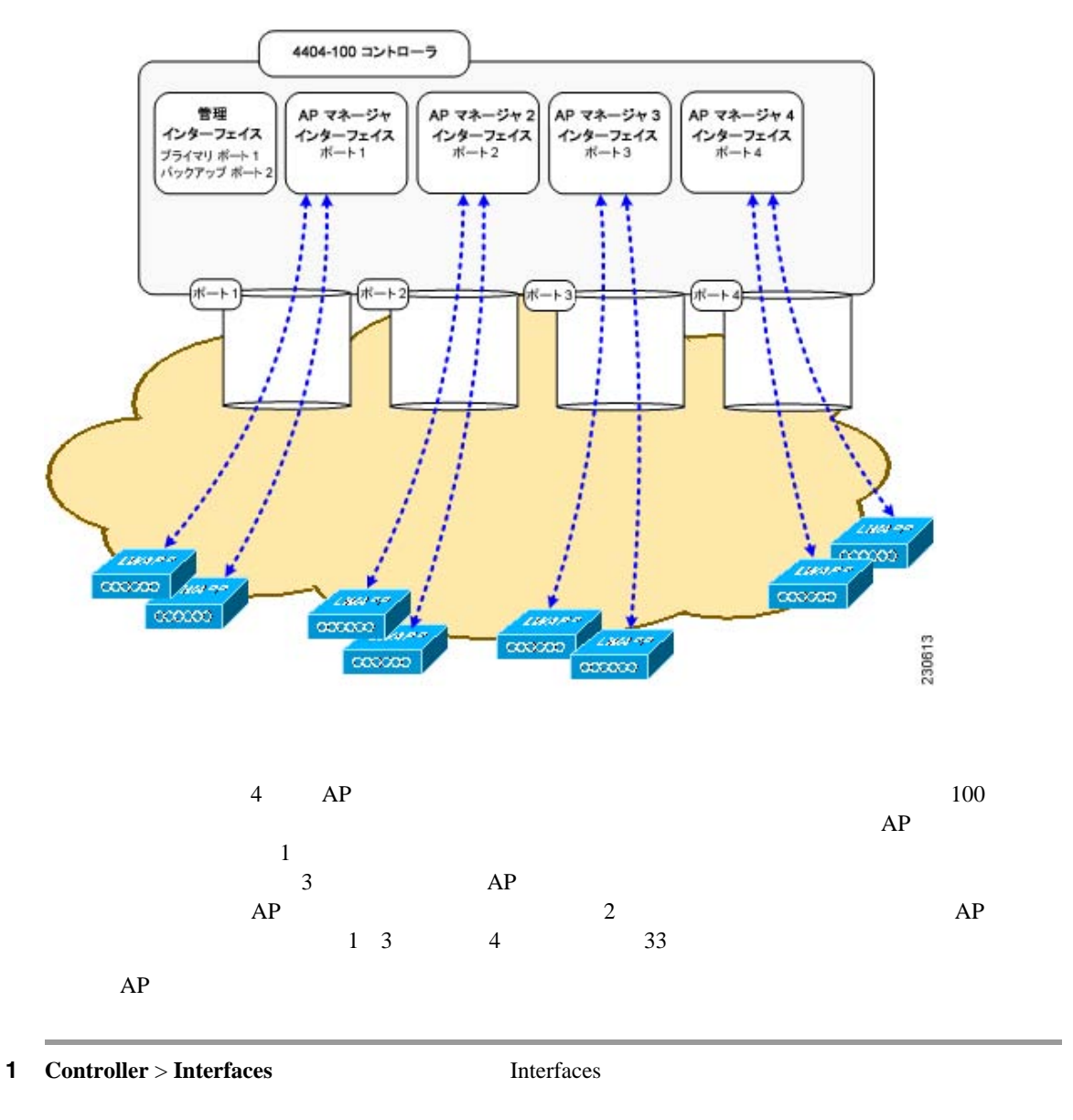

 $2$  **New** Interfaces > New  $3-17$ 

### <span id="page-98-1"></span>3-17 Interfaces > New

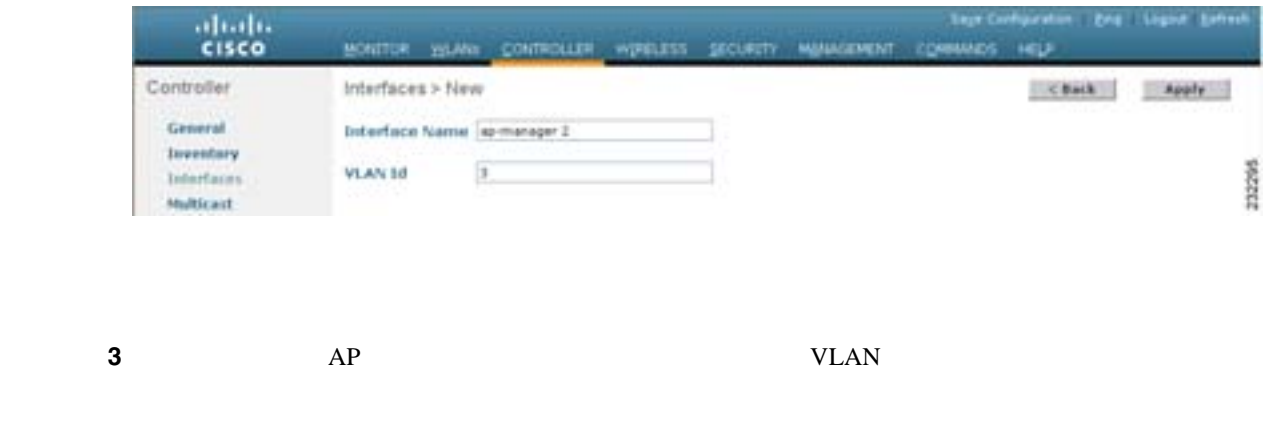

**OL-15301-01-J**

 $\overline{\phantom{a}}$ 

**3** <sup>a</sup>  $\overline{\phantom{a}}$ 

**4 Apply** Interfaces > Edit [3-18](#page-99-0)

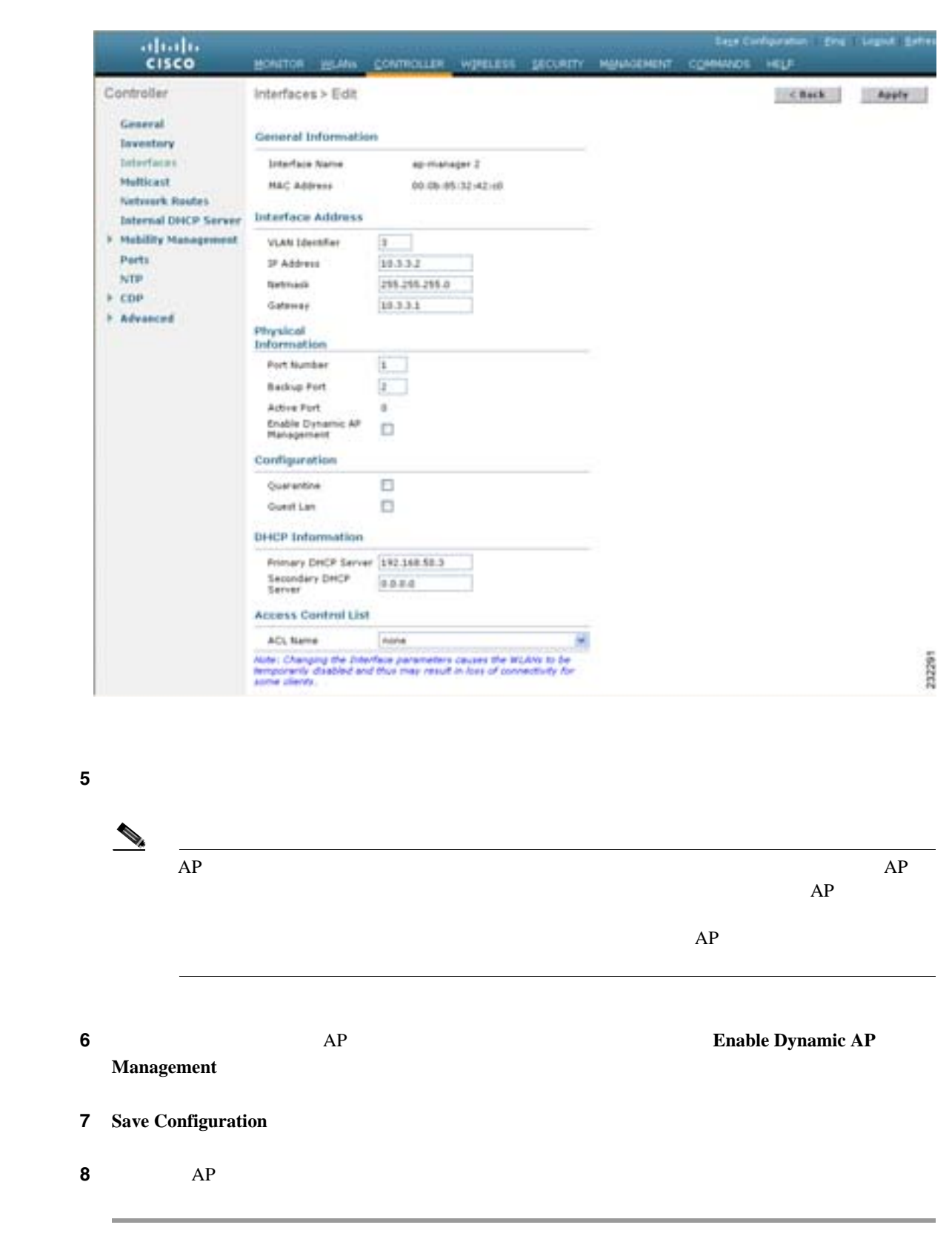

### <span id="page-99-0"></span>3-18 Interfaces > Edit

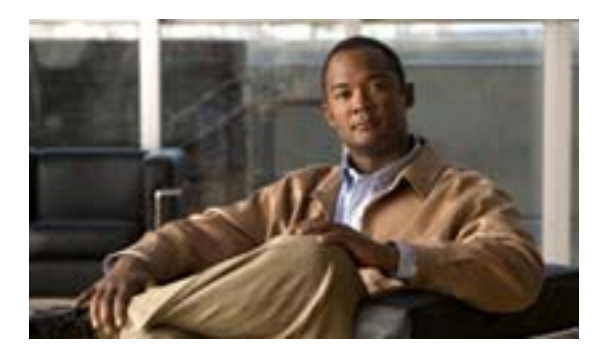

# **CHAPTER**

**4**

# $P. 4-2$

- AutoInstall **P. 4-7**
- $P. 4-11$
- **•** 802.11 **P.** 4-15
- **•** 802.11n **P.** 4-19
- DHCP **P. 4-26**
- **P. 4-27**
- SNMP P. 4-28
- SNMP **P. 4-29**
- **•** SNMP v3 **P. 4-32**
- **P.** 4-35
- 802.3X P. 4-36
- 802.3 P. 4-37
- $P. 4-39$
- $P. 4-46$
- [Quality of Service](#page-150-0) P. 4-51
- **P.** 4-59
- EDCA **P. 4-74**
- [Cisco Discovery Protocol](#page-176-0) P. 4-77
- RFID **P. 4-87**
- **P.** 4-91
- WiSM Supervisor 720 P. 4-95
- **LAN P. 4-97**

<span id="page-101-1"></span><span id="page-101-0"></span>Command Line Interface CLI; Graphical User Interface GUI;  $CLI$  $P. 4-2$ **P.** 4-3 **•** CLI **P.** 4-4 • **•**  $\overline{\phantom{a}}$ **802.11 • • 802.11a/n 802.11b/g/n** •<br>•<br>
• • **IP** The set of the set of the set of the set of the set of the set of the set of the set of the set of the set of the set of the set of the set of the set of the set of the set of the set of the set of the set of the se TP THE TERM STREET • **IP** The IP  $\mathbb{R}$ **•** ディストリビューション システムの物理ポート(1000BASE-T 1000BASE-SX、または 10/100BASE-T  $\begin{picture}(120,15) \put(0,0){\line(1,0){15}} \put(15,0){\line(1,0){15}} \put(15,0){\line(1,0){15}} \put(15,0){\line(1,0){15}} \put(15,0){\line(1,0){15}} \put(15,0){\line(1,0){15}} \put(15,0){\line(1,0){15}} \put(15,0){\line(1,0){15}} \put(15,0){\line(1,0){15}} \put(15,0){\line(1,0){15}} \put(15,0){\line(1,0){15}} \put(15,0){\line($  $1000BASE-SX$   $LC$   $850nM$  SX 100/1000Mbps **Virtual Local Area Network VLAN;** LAN • **• The Example 2018** Web **Example 2019** Web **Example 2019** Web **Example 2019** Web  $\mathbb{R}^2$ **•** Spanning Tree Protocol STP; /  $802.1D/fast/off$ **•** WLAN Service Set Identifier SSID; **ID VLAN** 2 3 **2 QoS** Quality of Service **•** モビリティの設定:モビリティ グループ名(オプション) • RADIUS **•** Simple Network Management Protocol SNMP; **• Network Time Protocol NTP;**  $\bullet$  **Cisco** を実行した場合、NTP サーバの設定を求めるプロンプトが表示されます) **Radio Resource Management RRM**  $802.3x$ 

第 **4** 章コントローラの設定

<span id="page-102-0"></span> $\mathsf{L}$ 

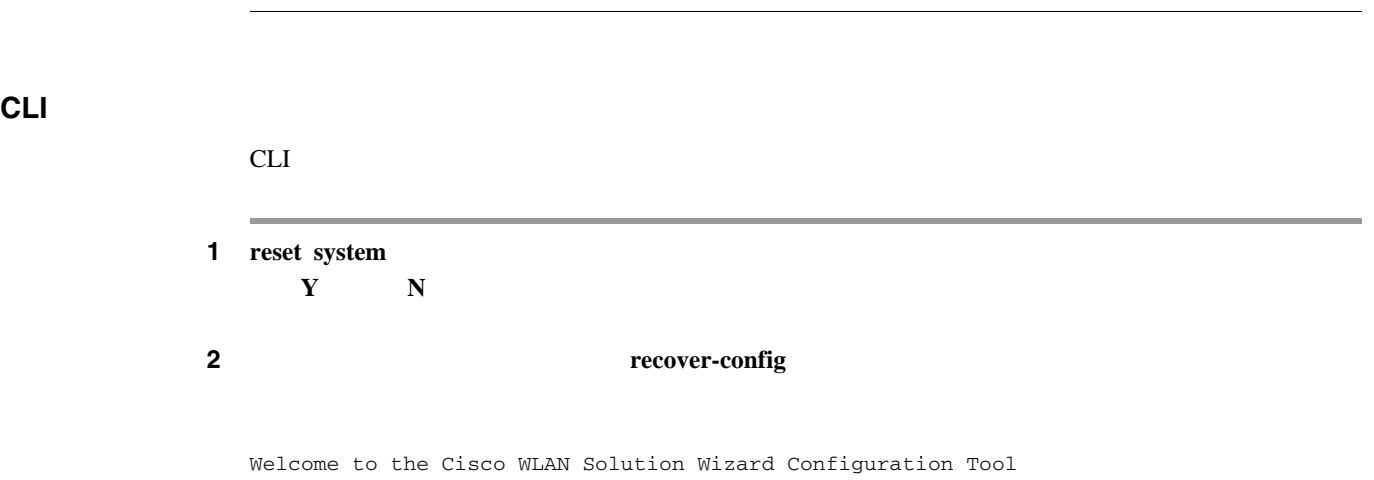

ステップ **3** 設定ウィザードを使用して、設定を入力します。

 $\begin{picture}(120,10) \put(0,0){\line(1,0){10}} \put(15,0){\line(1,0){10}} \put(15,0){\line(1,0){10}} \put(15,0){\line(1,0){10}} \put(15,0){\line(1,0){10}} \put(15,0){\line(1,0){10}} \put(15,0){\line(1,0){10}} \put(15,0){\line(1,0){10}} \put(15,0){\line(1,0){10}} \put(15,0){\line(1,0){10}} \put(15,0){\line(1,0){10}} \put(15,0){\line($ 

## **GUI Accession Service Service Service Service Service Service Service Service Service Service Service Service**

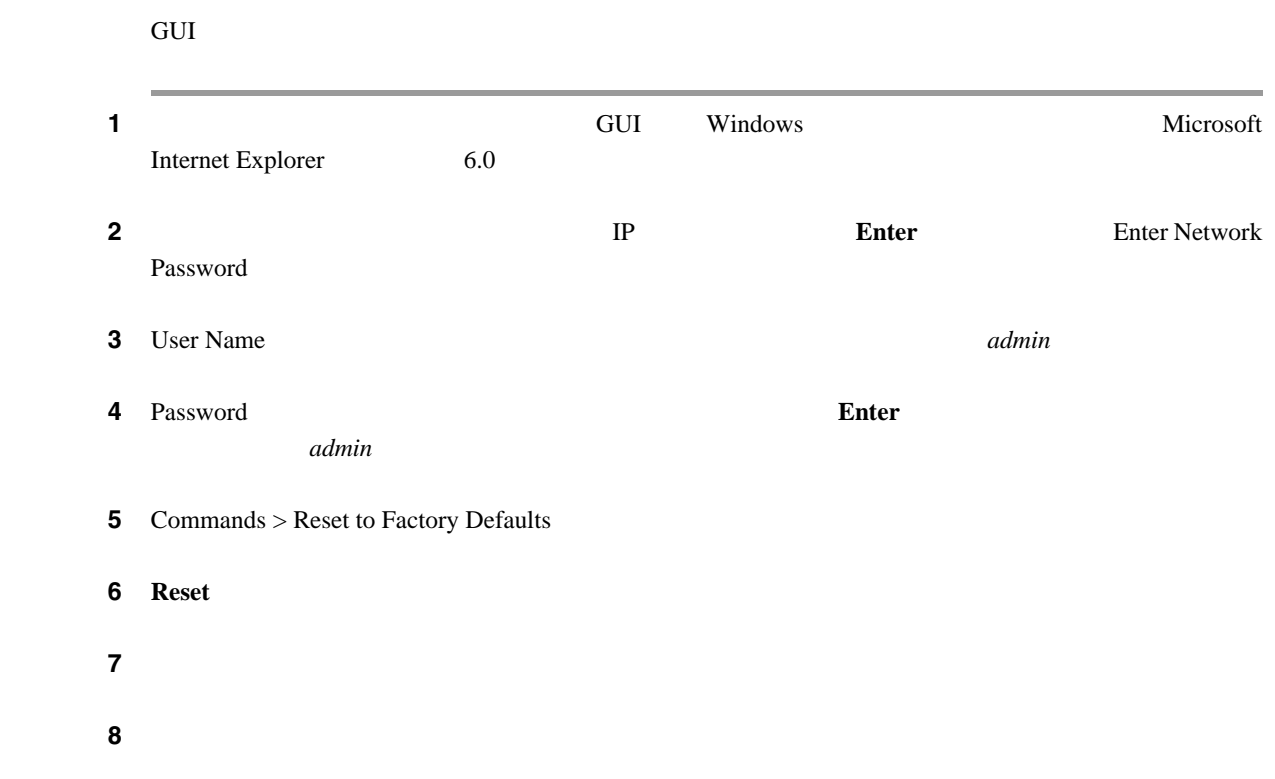

<span id="page-103-0"></span>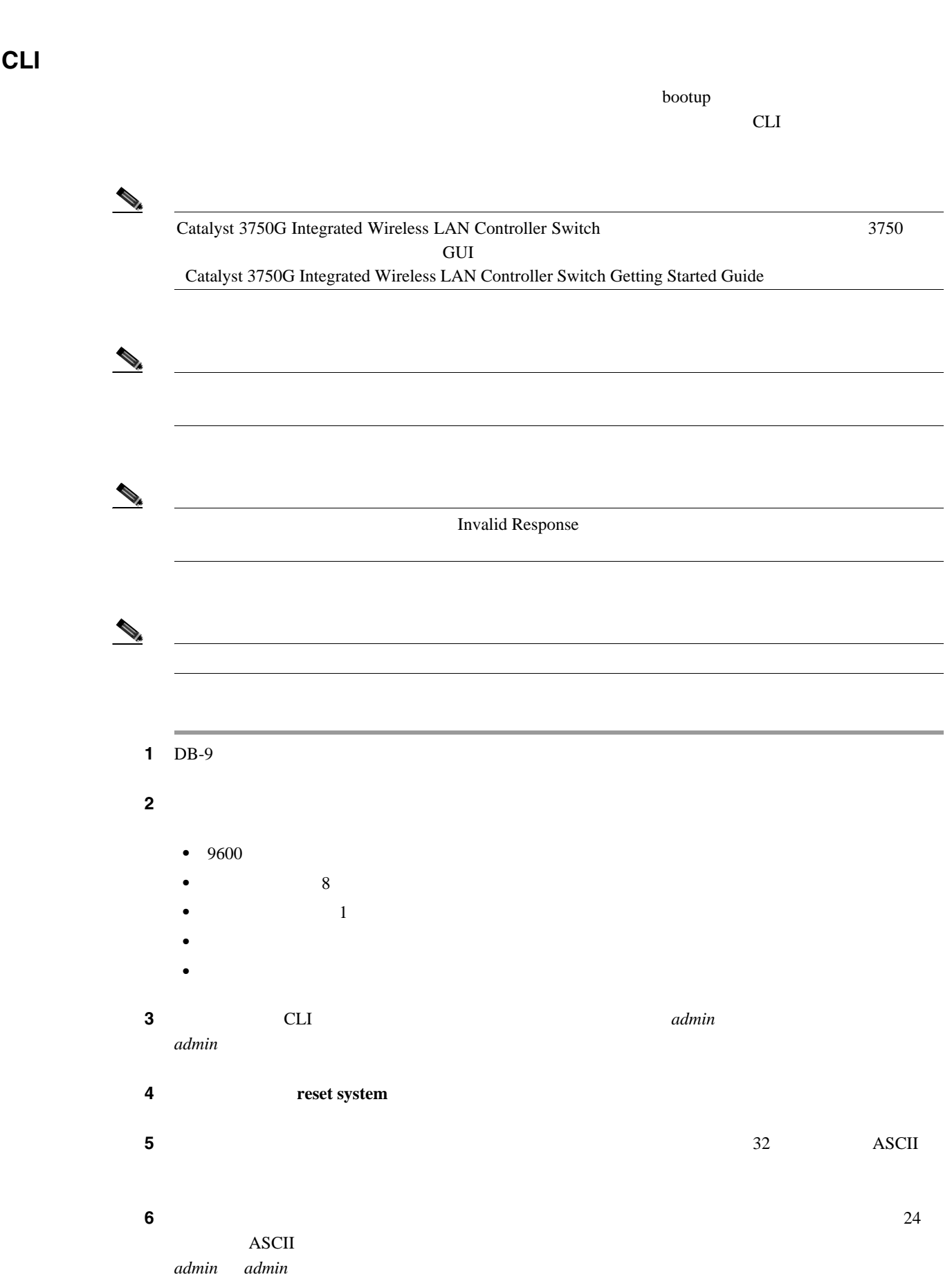

 $\blacksquare$ 

 $\overline{\phantom{a}}$ 

第 **4** 章コントローラの設定

 $\mathsf{L}$ 第 **4** 章コントローラの設定

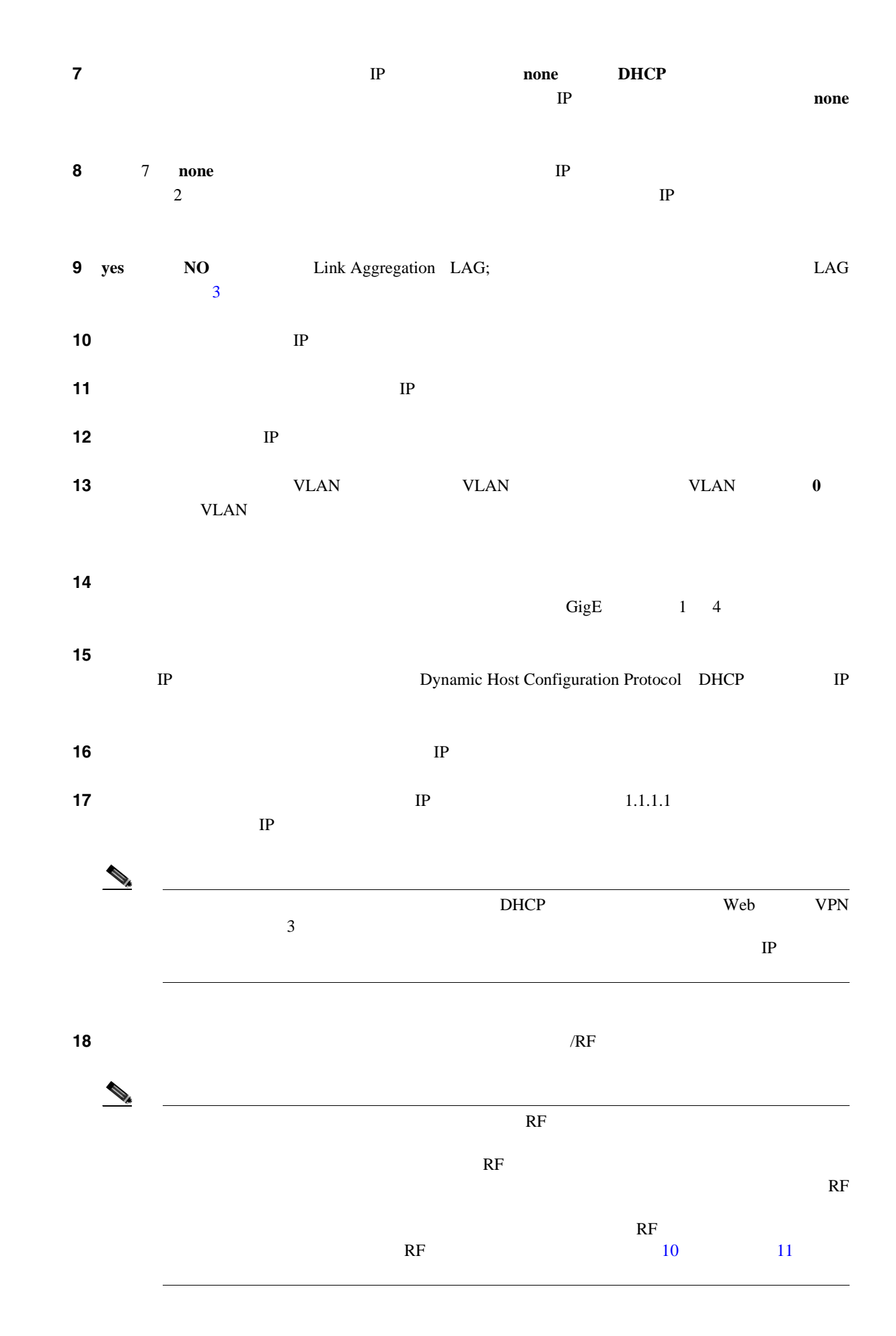

**Cisco Wireless LAN Controller** 

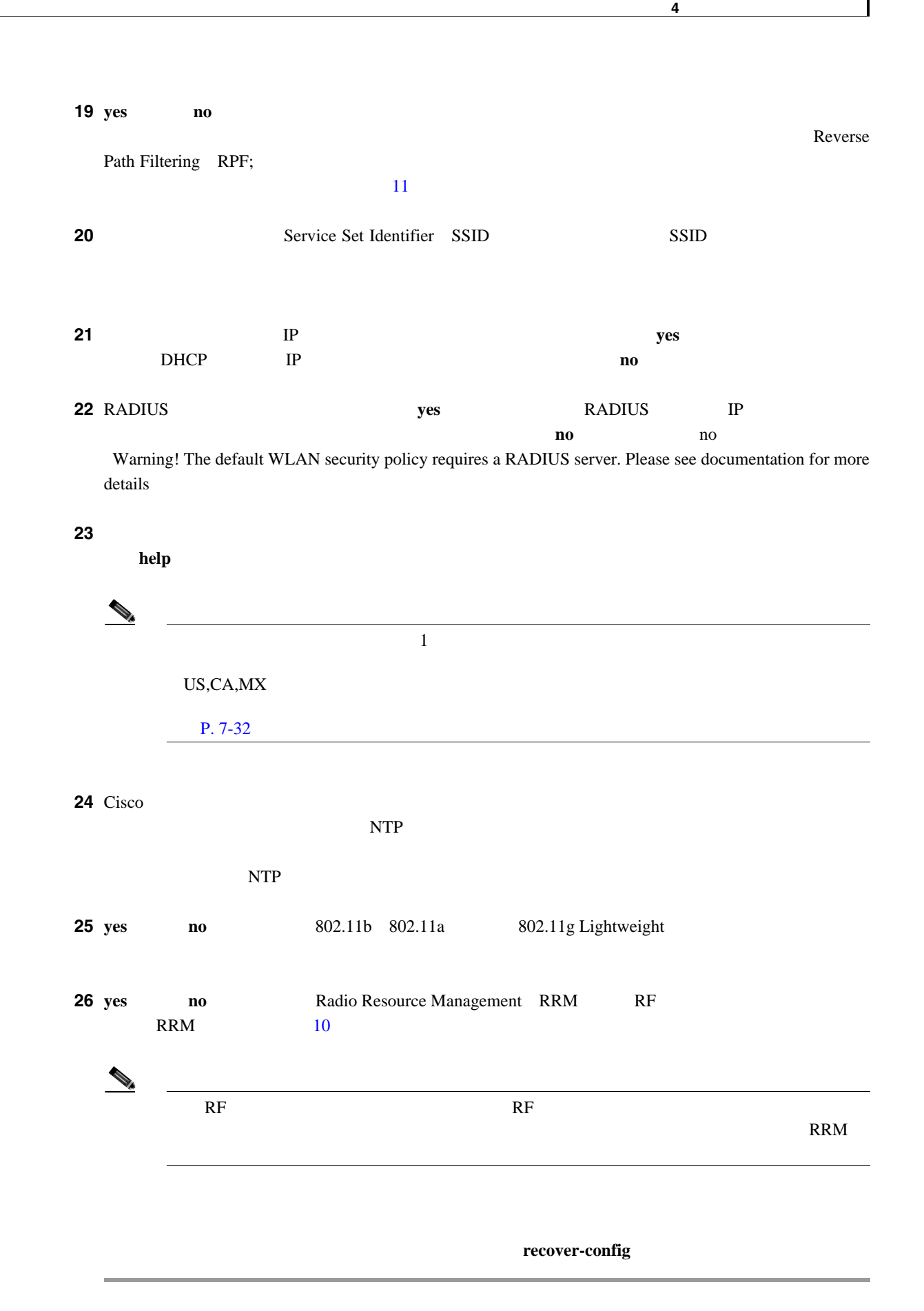

第 **4** 章コントローラの設定

 $\mathsf{L}$ 

**AutoInstall** 

<span id="page-106-0"></span>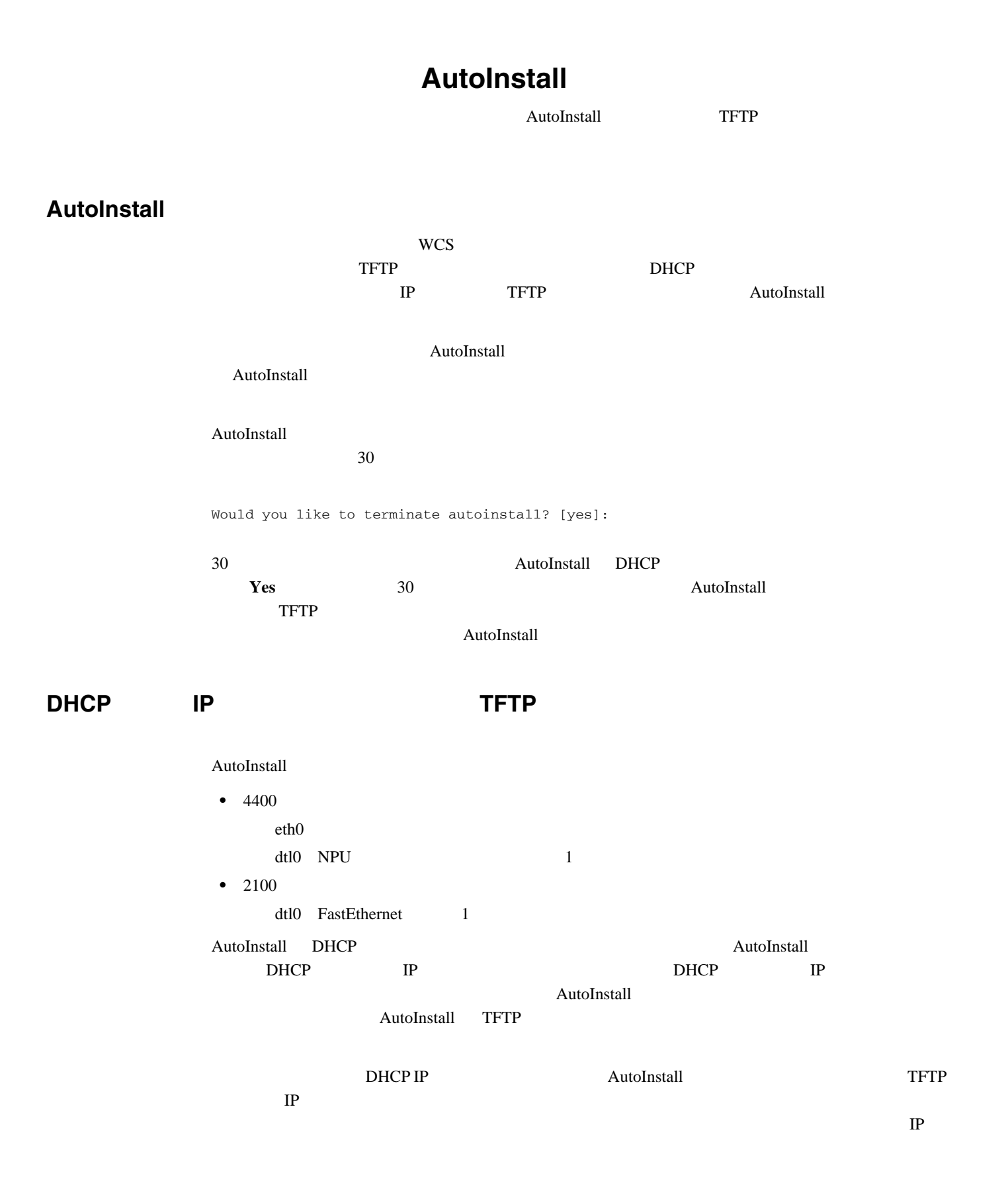

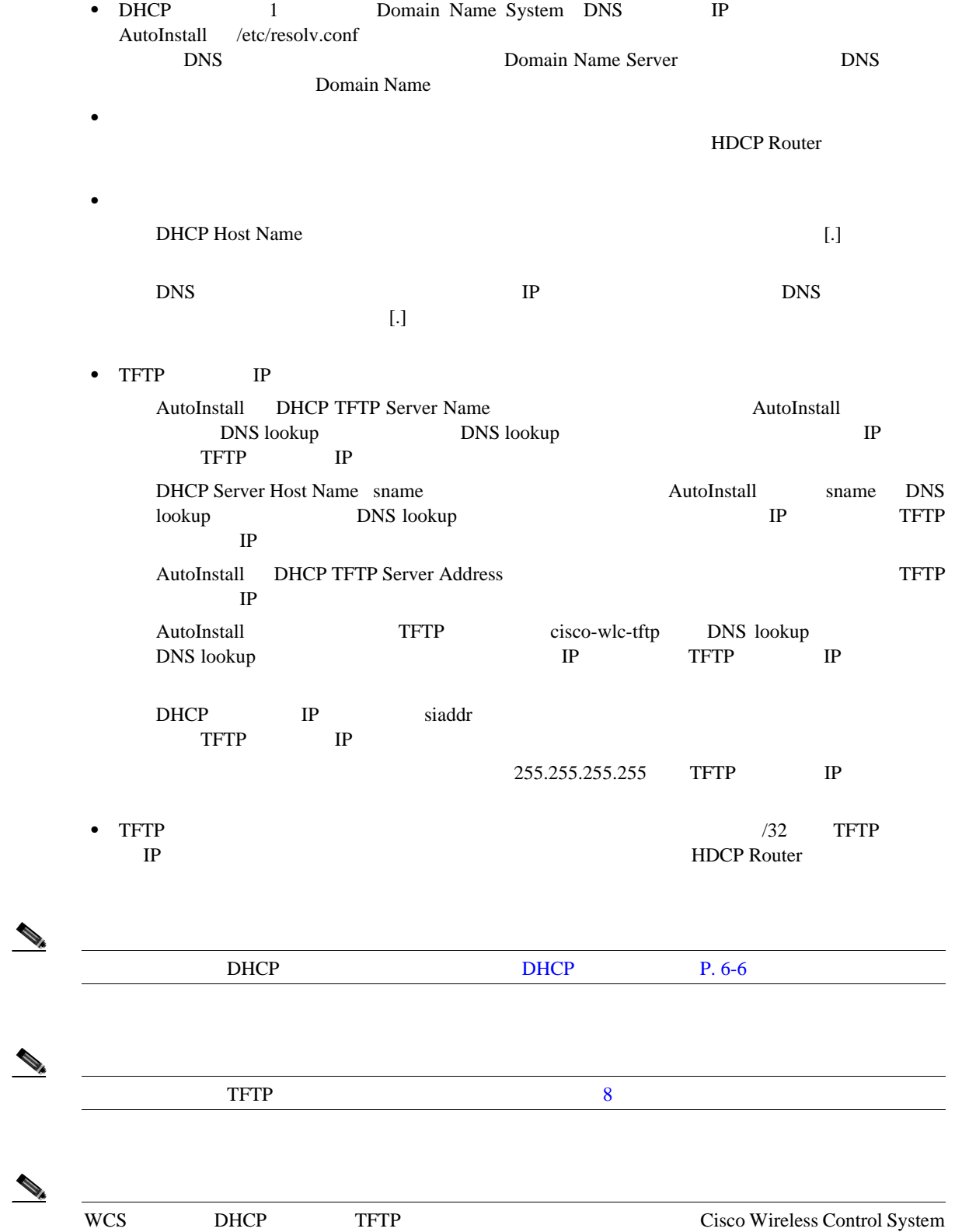

 $\bigotimes_k$ 

 $\begin{picture}(120,15) \put(0,0){\line(1,0){15}} \put(15,0){\line(1,0){15}} \put(15,0){\line(1,0){15}} \put(15,0){\line(1,0){15}} \put(15,0){\line(1,0){15}} \put(15,0){\line(1,0){15}} \put(15,0){\line(1,0){15}} \put(15,0){\line(1,0){15}} \put(15,0){\line(1,0){15}} \put(15,0){\line(1,0){15}} \put(15,0){\line(1,0){15}} \put(15,0){\line($ 

 $\begin{picture}(120,15) \put(0,0){\line(1,0){15}} \put(15,0){\line(1,0){15}} \put(15,0){\line(1,0){15}} \put(15,0){\line(1,0){15}} \put(15,0){\line(1,0){15}} \put(15,0){\line(1,0){15}} \put(15,0){\line(1,0){15}} \put(15,0){\line(1,0){15}} \put(15,0){\line(1,0){15}} \put(15,0){\line(1,0){15}} \put(15,0){\line(1,0){15}} \put(15,0){\line($ 

Configuration Guide, Release 5.0 and 10
$\blacksquare$ 

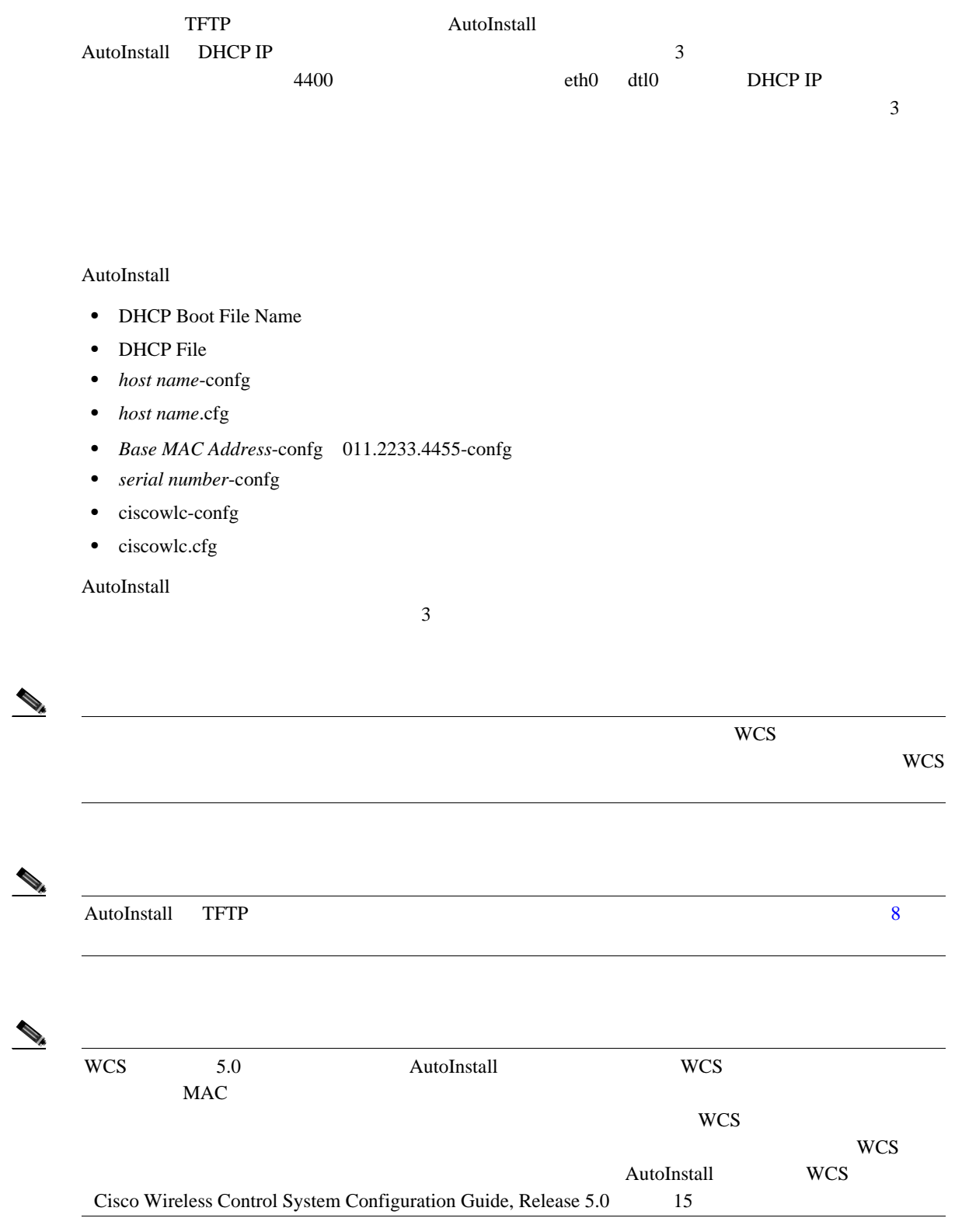

 $\overline{L}$ 

## AutoInstall

### AutoInstall

```
Welcome to the Cisco Wizard Configuration Tool
Use the '-' character to backup
Would you like to terminate autoinstall? [yes]: 
AUTO-INSTALL: starting now...
AUTO-INSTALL: interface 'service-port' - setting DHCP TFTP Filename ==> 'abcd-confg'
AUTO-INSTALL: interface 'service-port' - setting DHCP TFTP Server IP ==> 1.100.108.2
AUTO-INSTALL: interface 'service-port' - setting DHCP siaddr ==> 1.100.108.2
AUTO-INSTALL: interface 'service-port' - setting DHCP Domain Server[0] ==> 1.100.108.2
AUTO-INSTALL: interface 'service-port' - setting DHCP Domain Name ==> 'engtest.com'
AUTO-INSTALL: interface 'service-port' - setting DHCP yiaddr ==> 172.19.29.253
AUTO-INSTALL: interface 'service-port' - setting DHCP Netmask ==> 255.255.255.0
AUTO-INSTALL: interface 'service-port' - setting DHCP Gateway ==> 172.19.29.1
AUTO-INSTALL: interface 'service-port' registered
AUTO-INSTALL: interation 1 -- interface 'service-port'
AUTO-INSTALL: DNS reverse lookup 172.19.29.253 ===> 'wlc-1'
AUTO-INSTALL: hostname 'wlc-1'
AUTO-INSTALL: TFTP server 1.100.108.2 (from DHCP Option 150)
AUTO-INSTALL: attempting download of 'abcd-confg'
AUTO-INSTALL: TFTP status - 'TFTP Config transfer starting.' (2)
AUTO-INSTALL: interface 'management' - setting DHCP file ==> 'bootfile1'
AUTO-INSTALL: interface 'management' - setting DHCP TFTP Filename ==> 
'bootfile2-confg'
AUTO-INSTALL: interface 'management' - setting DHCP siaddr ==> 1.100.108.2
AUTO-INSTALL: interface 'management' - setting DHCP Domain Server[0] ==> 1.100.108.2
AUTO-INSTALL: interface 'management' - setting DHCP Domain Server[1] ==> 1.100.108.3
AUTO-INSTALL: interface 'management' - setting DHCP Domain Server[2] ==> 1.100.108.4
AUTO-INSTALL: interface 'management' - setting DHCP Domain Name ==> 'engtest.com'
AUTO-INSTALL: interface 'management' - setting DHCP yiaddr ==> 1.100.108.238
AUTO-INSTALL: interface 'management' - setting DHCP Netmask ==> 255.255.254.0
AUTO-INSTALL: interface 'management' - setting DHCP Gateway ==> 1.100.108.1
AUTO-INSTALL: interface 'management' registered
AUTO-INSTALL: TFTP status - 'Config file transfer failed - Error from server: File not 
found' (3)
AUTO-INSTALL: attempting download of 'wlc-1-confg'
AUTO-INSTALL: TFTP status - 'TFTP Config transfer starting.' (2)
AUTO-INSTALL: TFTP status - 'TFTP receive complete... updating configuration.' (2)
AUTO-INSTALL: TFTP status - 'TFTP receive complete... storing in flash.' (2)
AUTO-INSTALL: TFTP status - 'System being reset.' (2)
```
Resetting system

Network Time Protocol NTP

Greenwich Mean Time GMT;

 $\blacksquare$ 

# 日時を取得するための **NTP** サーバの設定 NTP サーバの IP アドレスは、コントローラ データベースに追加されています。すべてのコント

nter to the term of the term of the term of the term of the term of the term of the term of the term of the term of the term of the term of the term of the term of the term of the term of the term of the term of the term o

NTP  $\blacksquare$ 

第 **4** 章コントローラの設定

 $\mathsf{L}$ 

**1.** NTP

**config time ntp server** *index ip\_address*

**2.** ポーリングの間隔(秒)を指定するには、次のコマンドを入力します。

**config time ntp** *interval*

and GUI the CLI extension of the set of the set of the set of the set of the set of the set of the set of the set of the set of the set of the set of the set of the set of the set of the set of the set of the set of the se

**GUI** を使用した日時の設定

GUI extension and the Superior system of the Superior Superior Superior Superior Superior Superior Superior Superior Superior Superior Superior Superior Superior Superior Superior Superior Superior Superior Superior Superi

1 **Commands** > **Set Time** Set Time Set Time [4-1](#page-110-0)

## <span id="page-110-0"></span>4-1 Set Time

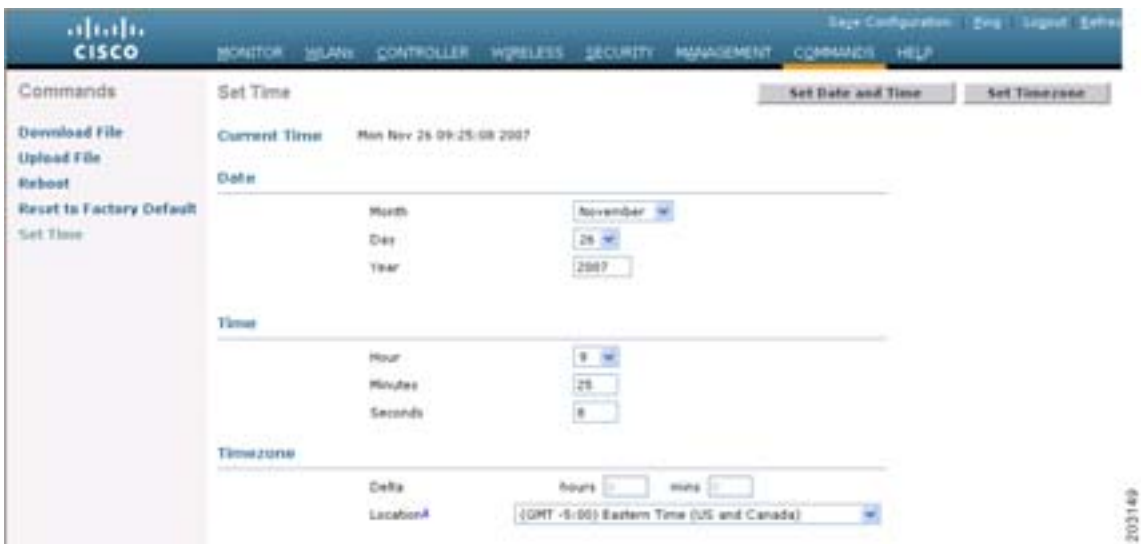

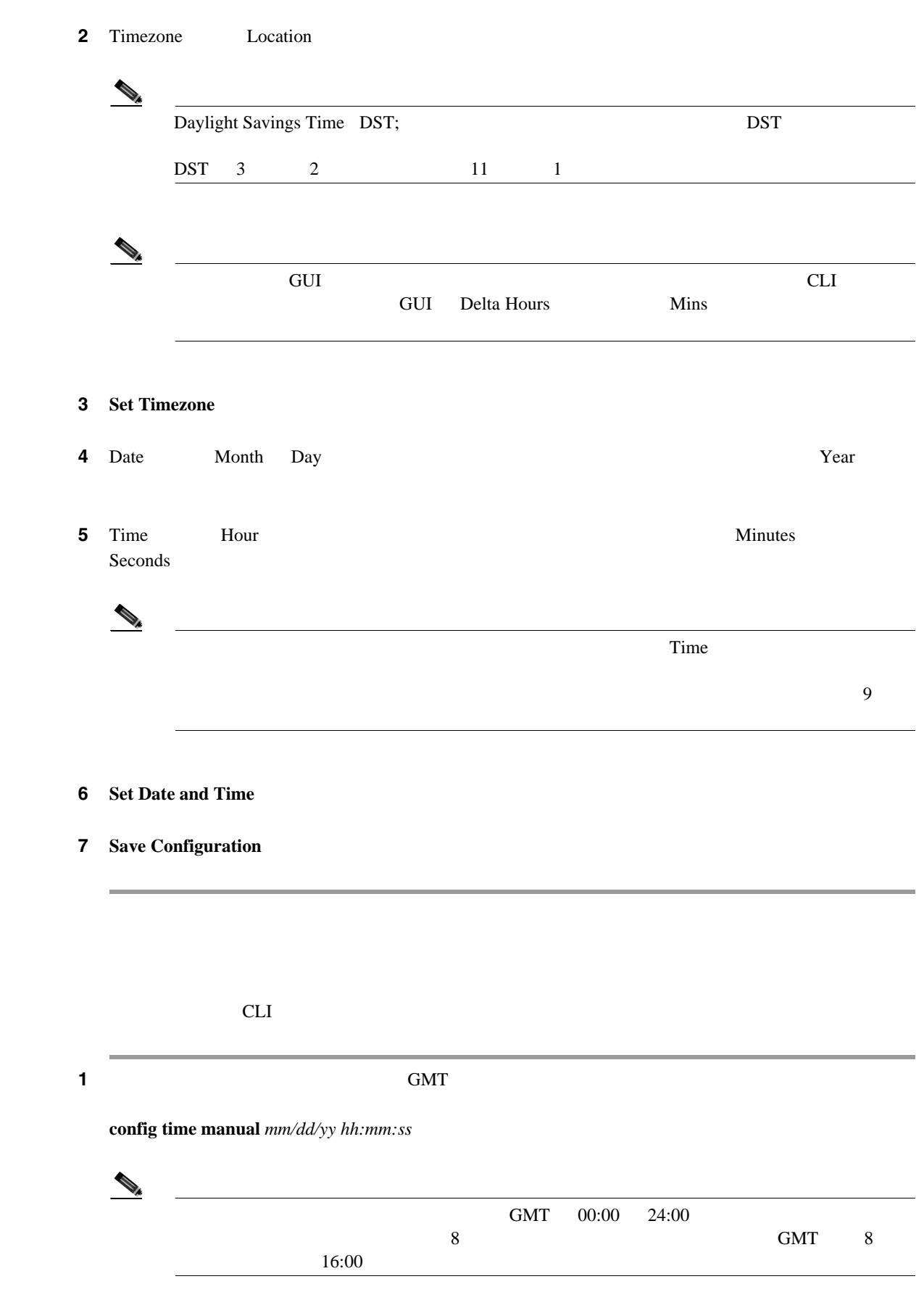

第 **4** 章コントローラの設定

 $\blacksquare$ 

**CLI** を使用した日時の設定

T

第 **4** 章コントローラの設定

 $\mathsf{L}% _{0}\left( \mathcal{N}\right)$ 

ステップ **2** コントローラに時間帯を設定するには、次のいずれかを実行します。

### • **DST**

### **config time timezone location** *location\_index*

### *location\_index* 1

## 1. GMT-12:00

- 2. GMT-11:00
- 3. GMT-10:00
- 4. GMT-9:00
- 5. GMT-8:00
- 6. GMT-7:00
- 7. GMT-6:00
- 8. GMT-5:00
- 9. GMT-4:00
- 10. GMT-3:00
- 11. GMT-2:00
- 12. GMT-1:00
- 13. GMT
- 14.  $GMT+1:00$
- 15. GMT+2:00
- 16.  $GMT+3:00$
- 17. GMT+4:00
- 18. GMT+4:30
- 19. GMT+5:00
- 20. GMT  $+5:30$
- 21. GMT+5:45
- 22. GMT+6:00
- 23.  $GMT+6:30$
- 24. GMT+7:00
- 25.  $GMT+8:00$
- 26. GMT+9:00
- 27. GMT+9:30
- 28. GMT+10:00
- 29.  $GMT+11:00$
- 30. GMT+12:00

 $\mathcal{L}$  $\overline{\text{DST}}$  $\overline{DST}$   $\overline{DST}$   $\overline{3}$   $\overline{2}$  $11$  1  $1$ 

• DST  $\cdot$ 

**config time timezone** *delta\_hours delta\_mins*

**OL-15301-01-J**

П

*delta\_hours* GMT *delta\_mins* GMT  $GMT$  +/- $GMT$  8  $-8$  $\begin{picture}(120,15) \put(0,0){\line(1,0){15}} \put(15,0){\line(1,0){15}} \put(15,0){\line(1,0){15}} \put(15,0){\line(1,0){15}} \put(15,0){\line(1,0){15}} \put(15,0){\line(1,0){15}} \put(15,0){\line(1,0){15}} \put(15,0){\line(1,0){15}} \put(15,0){\line(1,0){15}} \put(15,0){\line(1,0){15}} \put(15,0){\line(1,0){15}} \put(15,0){\line($  $CLI$  DST ステップ **3** 変更を保存するには、次のコマンドを入力します。 **save config** ステップ **4** コントローラが現在の現地時間を現地の時間帯で表示していることを確認するには、次のコマンド **show time** Time............................................. Mon Nov 26 10:25:33 2007 Timezone delta................................... 0:0 Timezone location................................ (GMT -5:00) Eastern Time (US and Canada) NTP Servers NTP Polling Interval......................... 86400 Index NTP Server ------- -------------------------------- 1 19.1.1.1  $\begin{picture}(120,15)(-2.5,0.0) \put(0,0){\vector(1,0){10}} \put(15,0){\vector(1,0){10}} \put(15,0){\vector(1,0){10}} \put(15,0){\vector(1,0){10}} \put(15,0){\vector(1,0){10}} \put(15,0){\vector(1,0){10}} \put(15,0){\vector(1,0){10}} \put(15,0){\vector(1,0){10}} \put(15,0){\vector(1,0){10}} \put(15,0){\vector(1,0){10}} \put(15,0){\vector(1,0){10}} \put$ Timezone Delta  $0:0$ Timezone Location

**GUI** を使用した **802.11** 帯域の設定

 $\blacksquare$ 

# **802.11** 帯域の設定

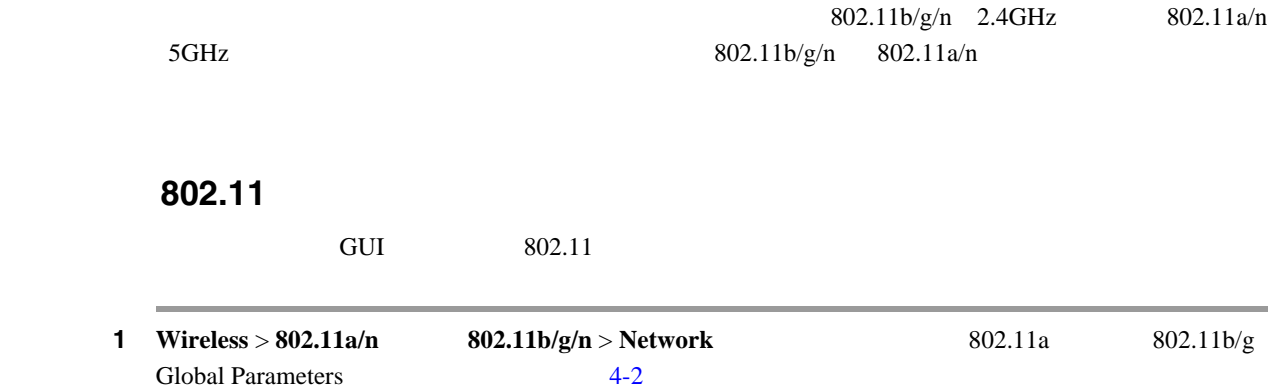

<span id="page-114-0"></span>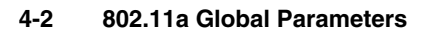

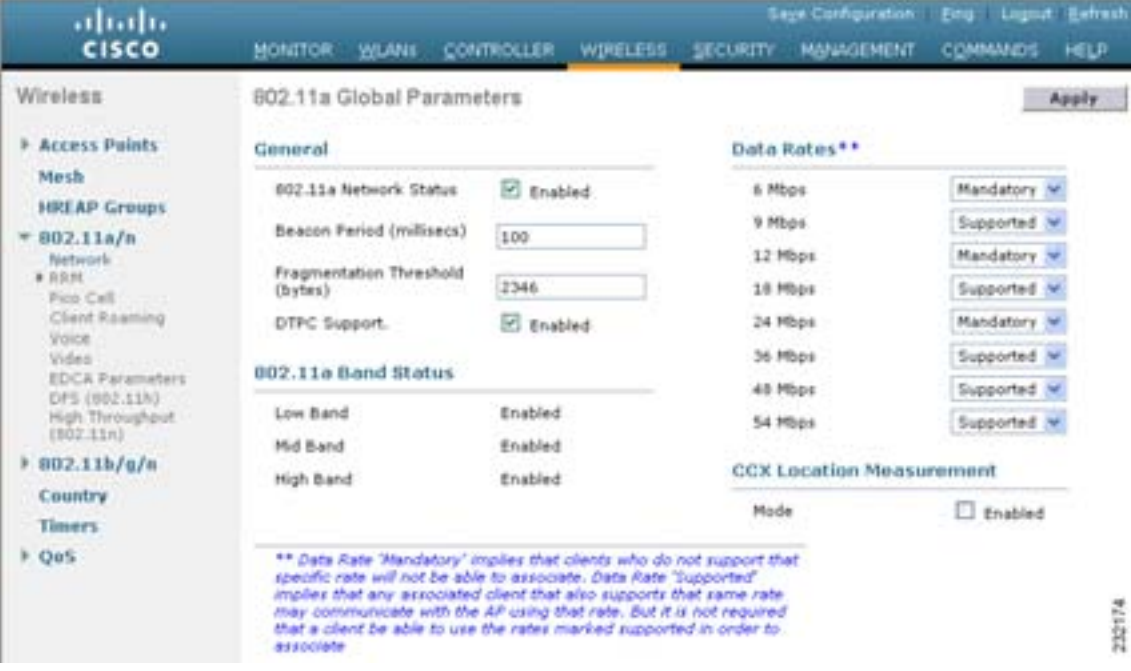

<span id="page-114-1"></span>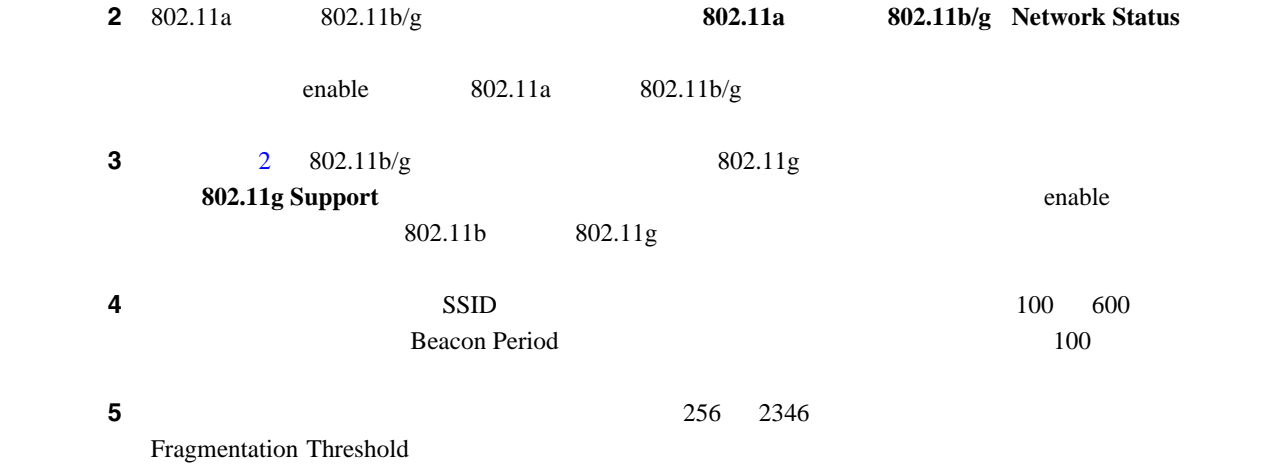

T

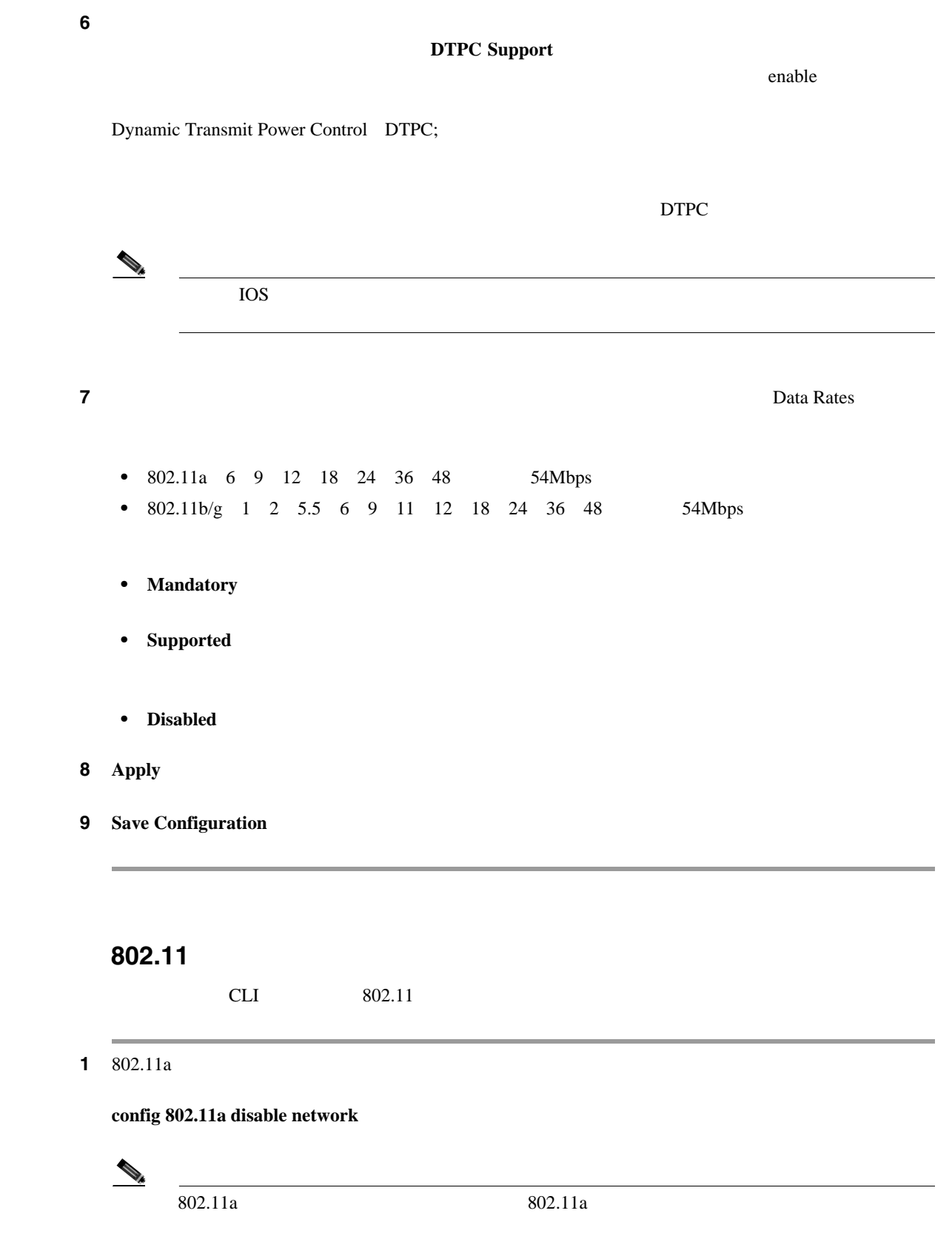

**2** 802.11b/g

**config 802.11b disable network**

**Cisco Wireless LAN Controller** 

**CLI** を使用した **802.11** 帯域の設定

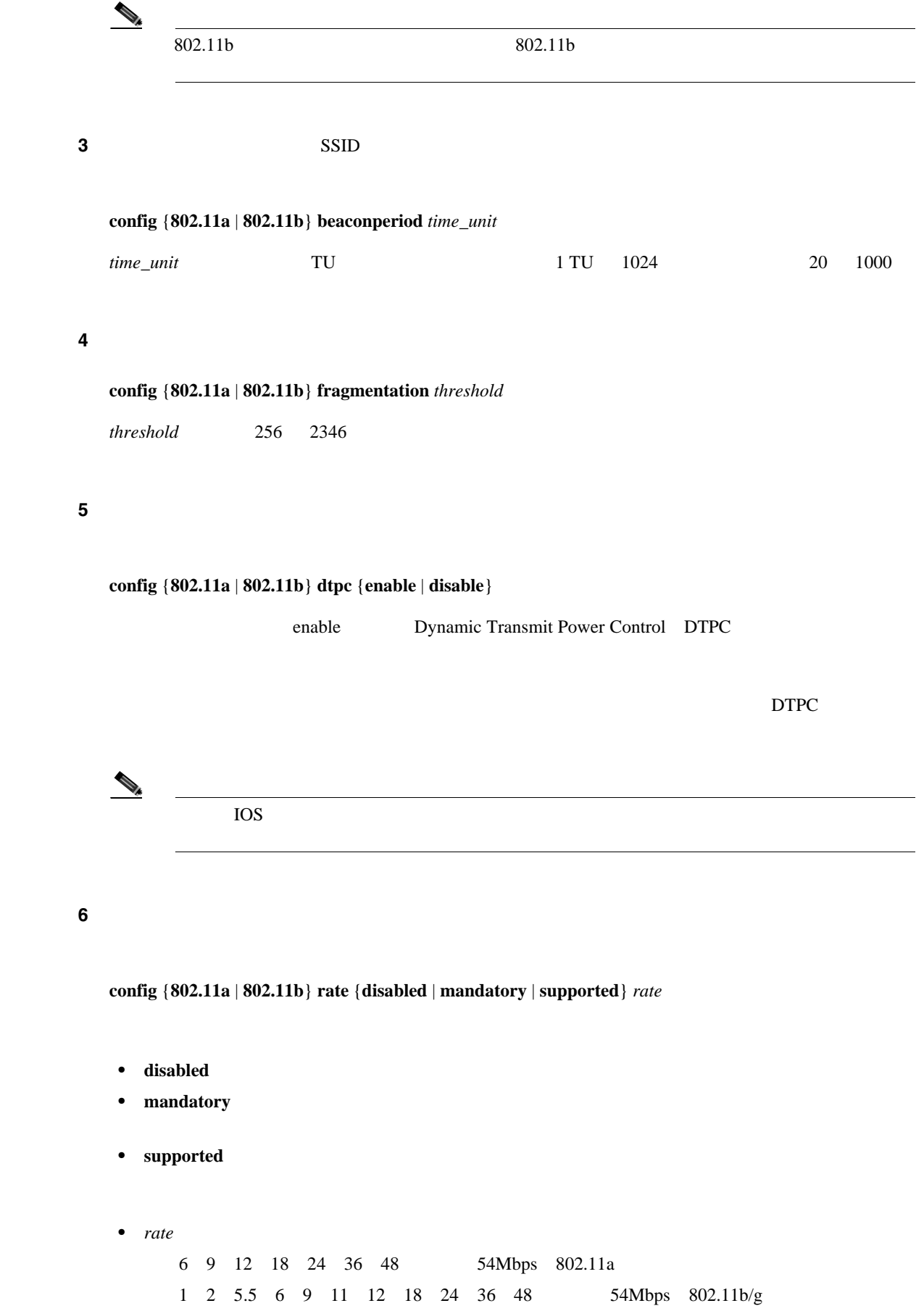

**7** 802.11a

**config 802.11a enable network**

enable

8 802.11b

**config 802.11b enable network**

enable

**9** 802.11g

**config 802.11b 11gSupport** {**enable** | **disable**}

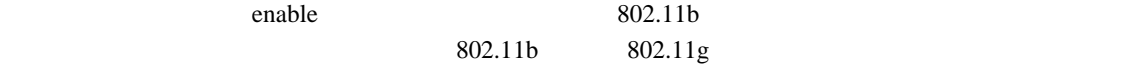

### ステップ **10** 変更を保存するには、次のコマンドを入力します。

**save config**

11 802.11a 802.11b/g

**show** {**802.11a** | **802.11b**}

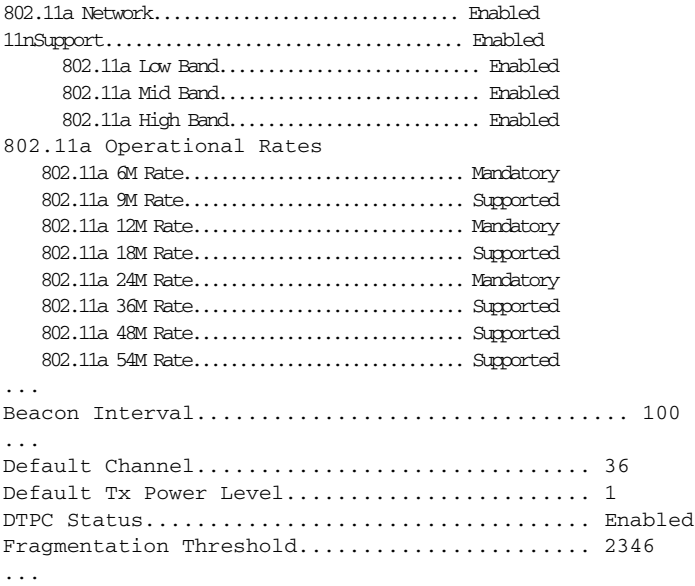

 $\mathsf{L}$ 

 $\blacksquare$ 

# 802.11n

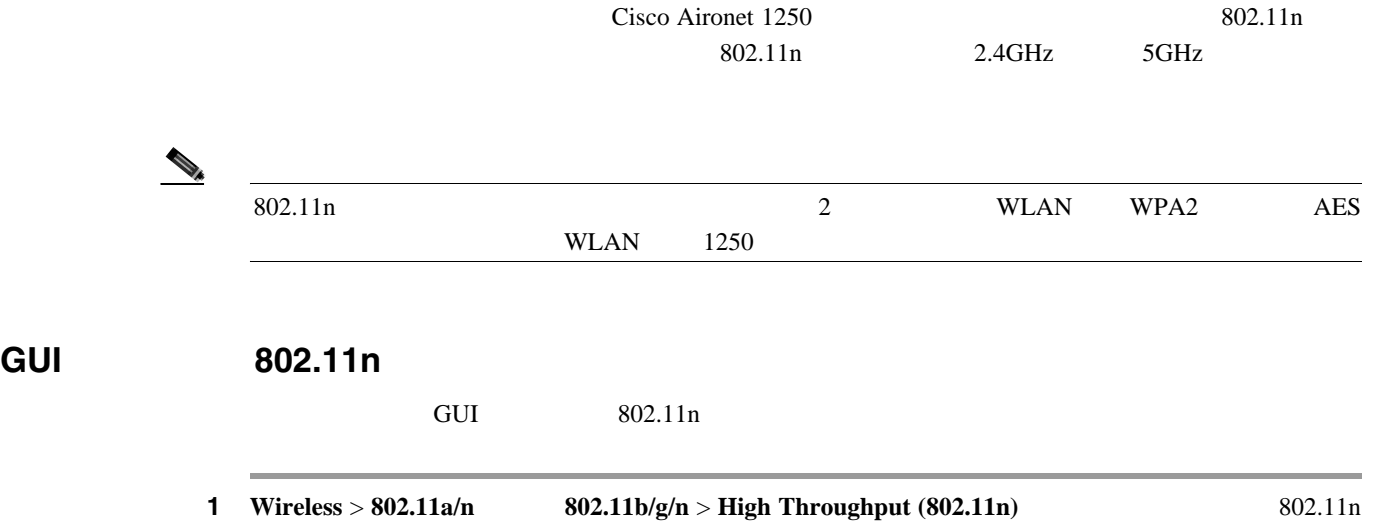

<span id="page-118-1"></span> $(5$  GHz or 2.4 GHz) High Throughput  $4-3$ 

## <span id="page-118-0"></span>4-3 802.11n (2.4 GHz) High Throughput

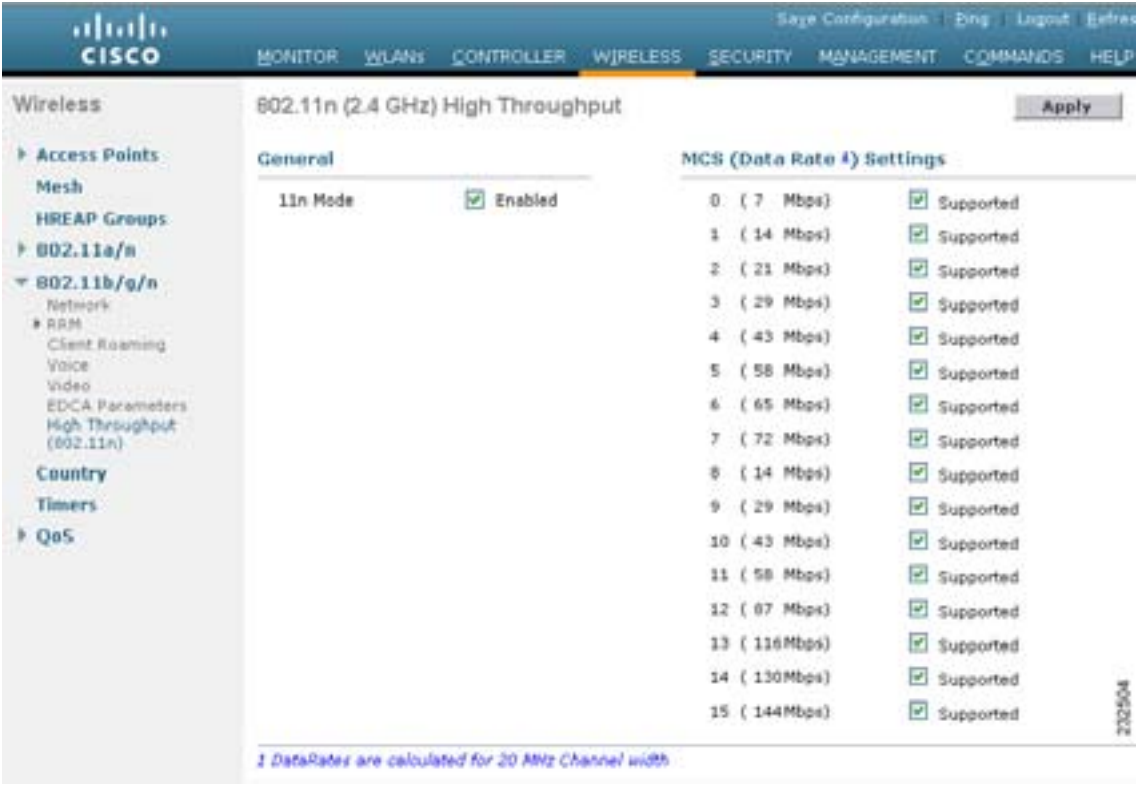

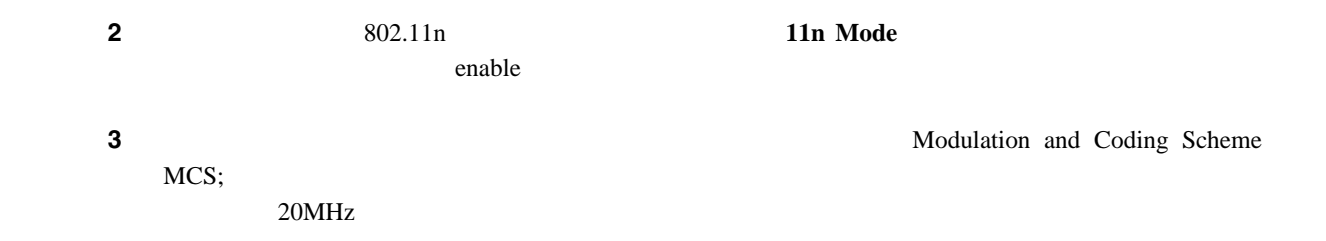

 $\overline{\phantom{a}}$ 

- 1 14Mbps
- **•** 2 21Mbps
- **•** 3 29Mbps
- **•** 4 43Mbps
- **•** 5 58Mbps
- **•** 6 65Mbps
- **•** 7 72Mbps
- **•** 8 14Mbps
- **•** 9 29Mbps
- **•** 10 43Mbps
- **•** 11 58Mbps
- **•** 12 87Mbps
- 13 116Mbps
- **•** 14 130Mbps
- **•** 15 144Mbps

 $MCS$ 

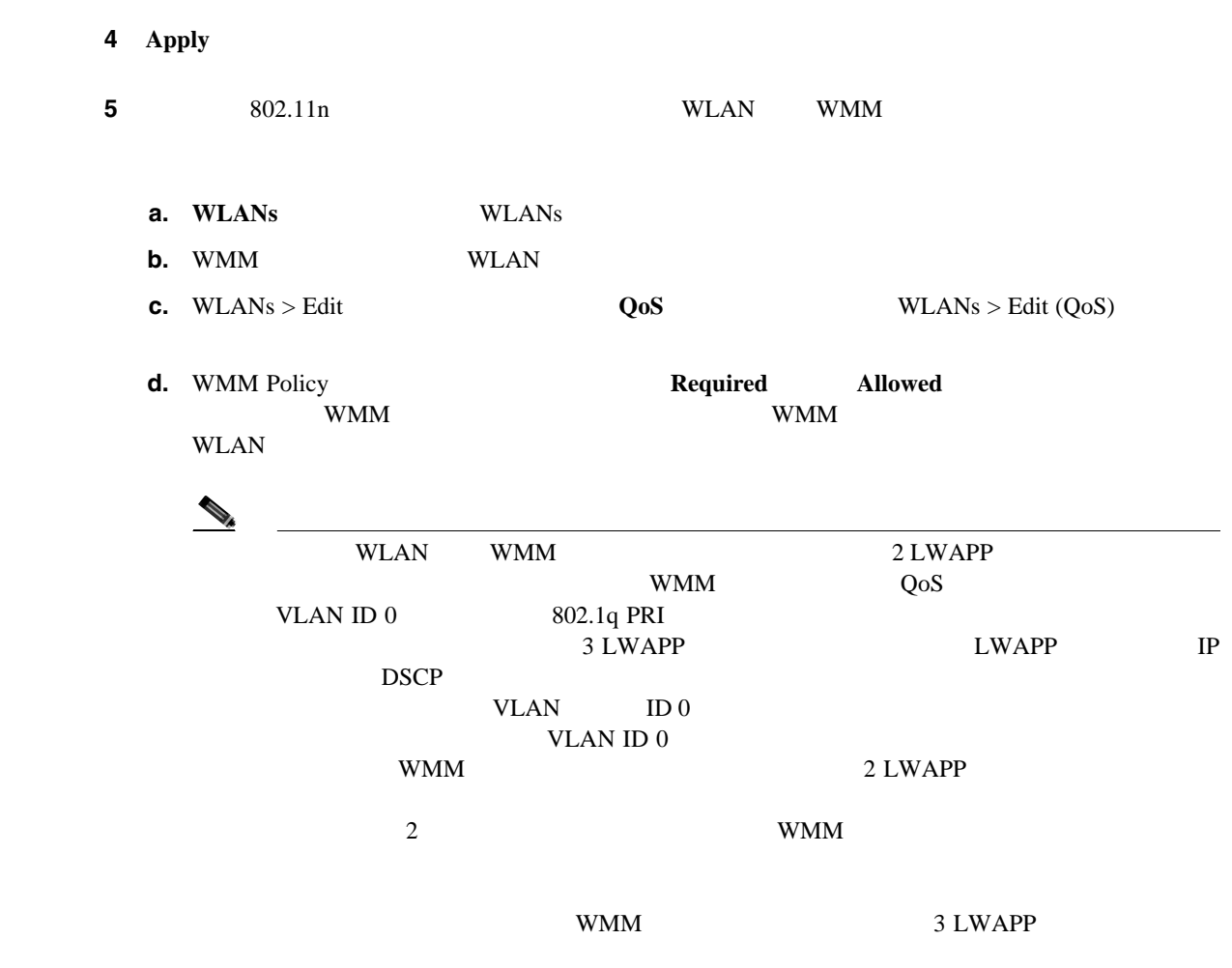

第 **4** 章コントローラの設定

第 **4** 章コントローラの設定

 $\overline{L}$ 

 $\blacksquare$ 

- **e. Apply**
- 6 **Save Configuration**

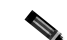

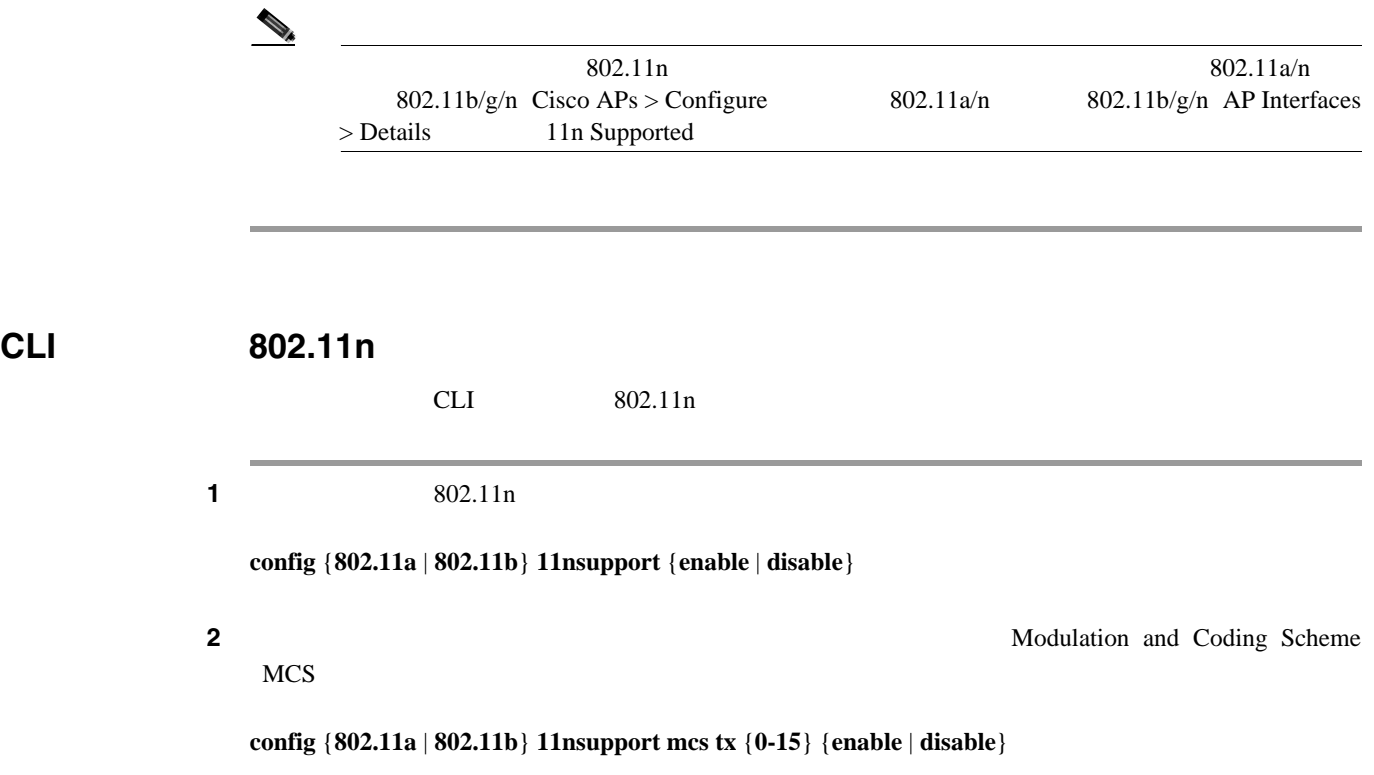

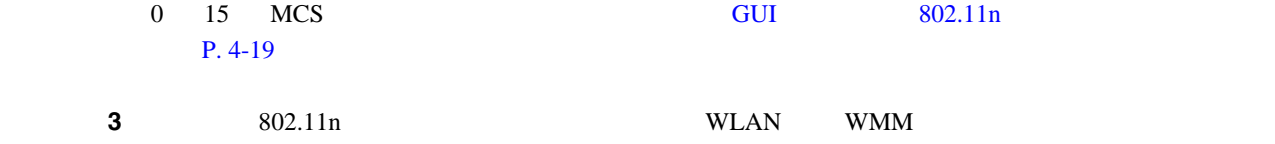

**config wlan wmm required** *wlan\_id*

**required** 6 MMM Example WMM Example work was worked water worked by the set of the set of the set of the set of the set of the set of the set of the set of the set of the set of the set of the set of the set of the set of WLAN

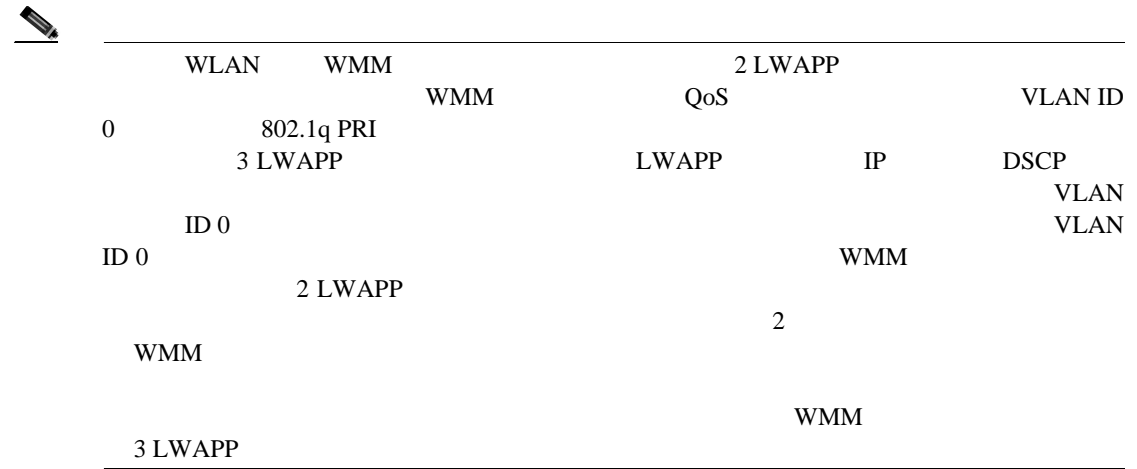

```
4 802.11n
      a. \overline{\mathbf{a}}.
       config {802.11a | 802.11b} disable network
      b. \blacksquareconfig {802.11a | 802.11b} 11nsupport a-mpdu tx priority {0-7 | all} {enable | disable}
             2 Aggregated MAC Protocol Data Unit A-MPDU;
       MAC MAC THE AGGREGATE Aggregated MAC Service Data Unit A-MSDU;
        MAC A-MPDU A-MPDU A-MSDU
        4-1 0 7
        \blacksquare all
        enable of the senable \mathbb{R}^n and \mathbb{R}^n and \mathbb{R}^n and \mathbb{R}^n and \mathbb{R}^n and \mathbb{R}^n and \mathbb{R}^n and \mathbb{R}^n and \mathbb{R}^n and \mathbb{R}^n and \mathbb{R}^n and \mathbb{R}^n and \mathbb{R}^n and \mathA-MPDU disable
        A\text{-}MSDU5\quad 6c. \blacksquareconfig {802.11a | 802.11b} enable network
ステップ 5 変更を保存するには、次のコマンドを入力します。
     save config
    6 802.11n
      a. \overline{\mathbf{a}}.
       config 802.11a disable network
      b. \blacksquare表 4-1 トラフィック タイプの優先レベル
      ユーザ優先度 トラフィック タイプ
      0 \qquad \qquad12 \vert345 \t\t 1006 and 107
```
**config 802.11a disable** *Cisco\_AP*

**c.** アクセス ポイントのチャネルを設定するには、次のコマンドを入力します。

**config 802.11a channel ap** *Cisco\_AP channel*

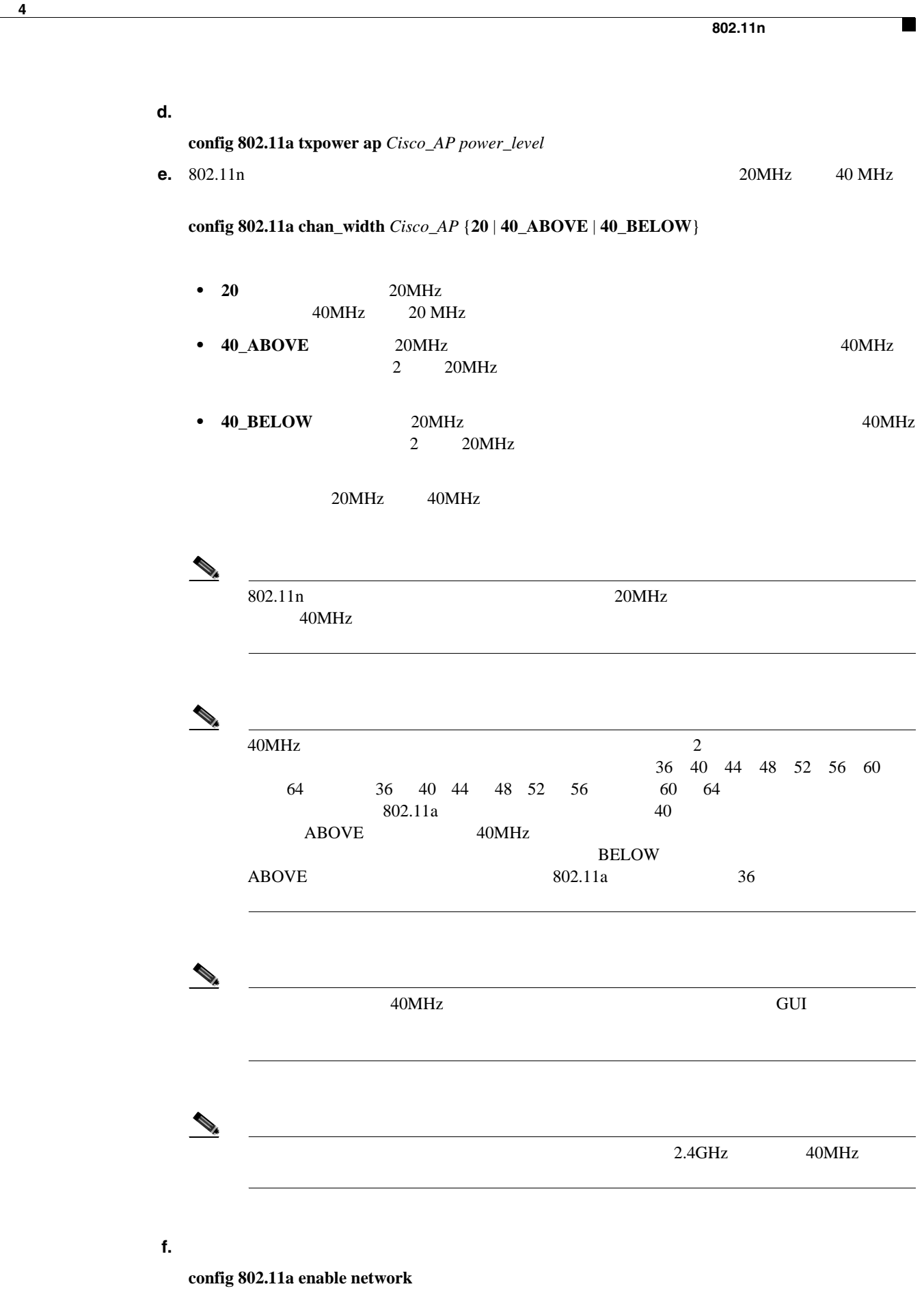

**g.** アクセス ポイントを再度有効にするには、次のコマンドを入力します。

**config 802.11a enable** *Cisco\_AP*

 $\overline{L}$ 

T

**save config**

**8** 802.11a/n 802.11b/g/n

ステップ **7** 変更を保存するには、次のコマンドを入力します。

## **show** {**802.11a** | **802.11b**}

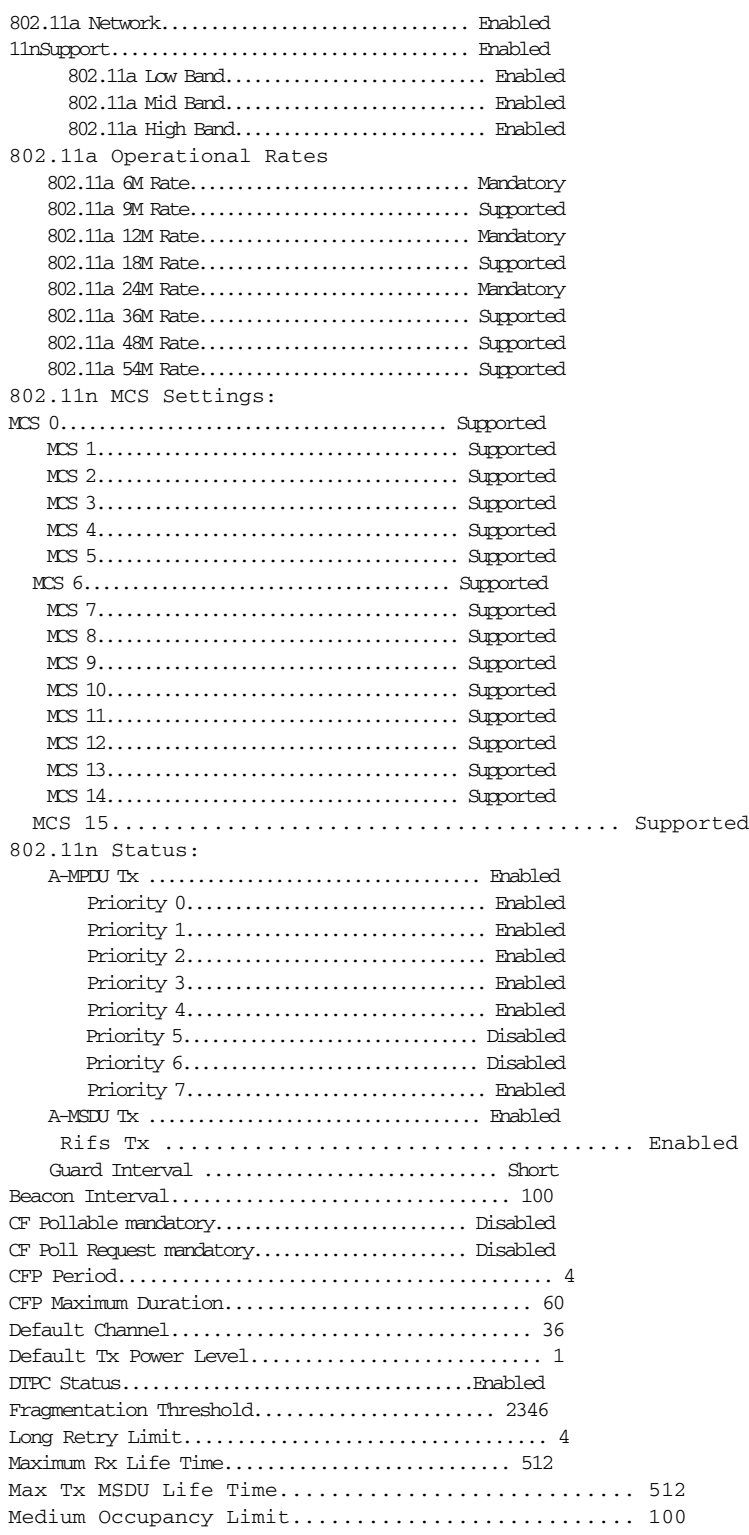

 $\blacksquare$ 

 $\blacksquare$ 

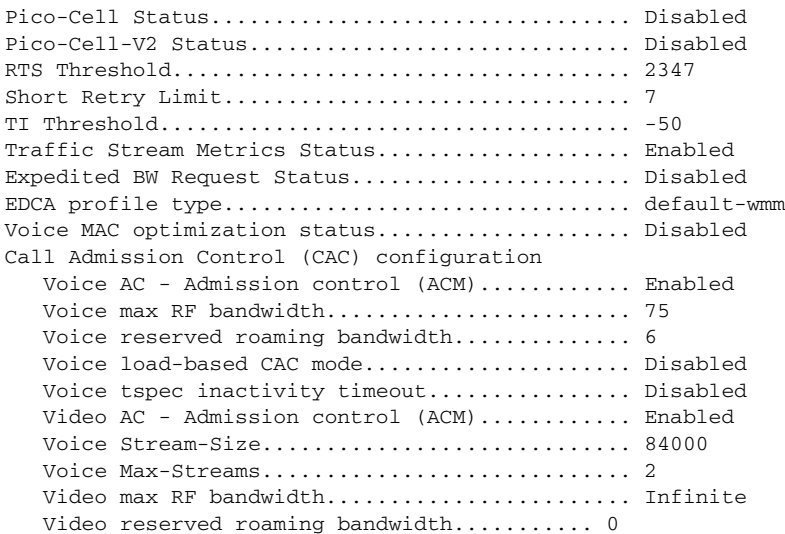

第 **4** 章コントローラの設定

 $\overline{L}$ 

# DHCP

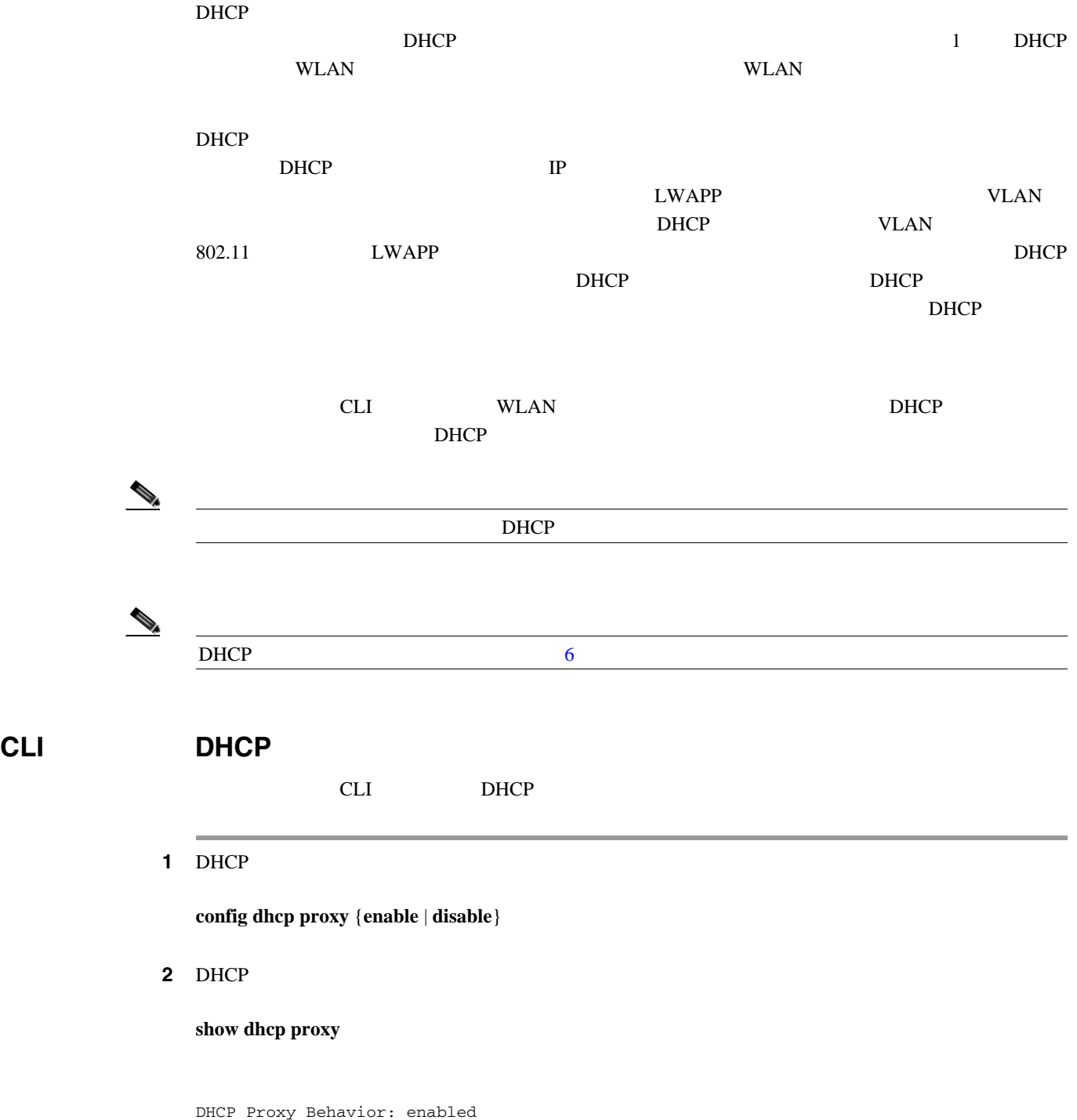

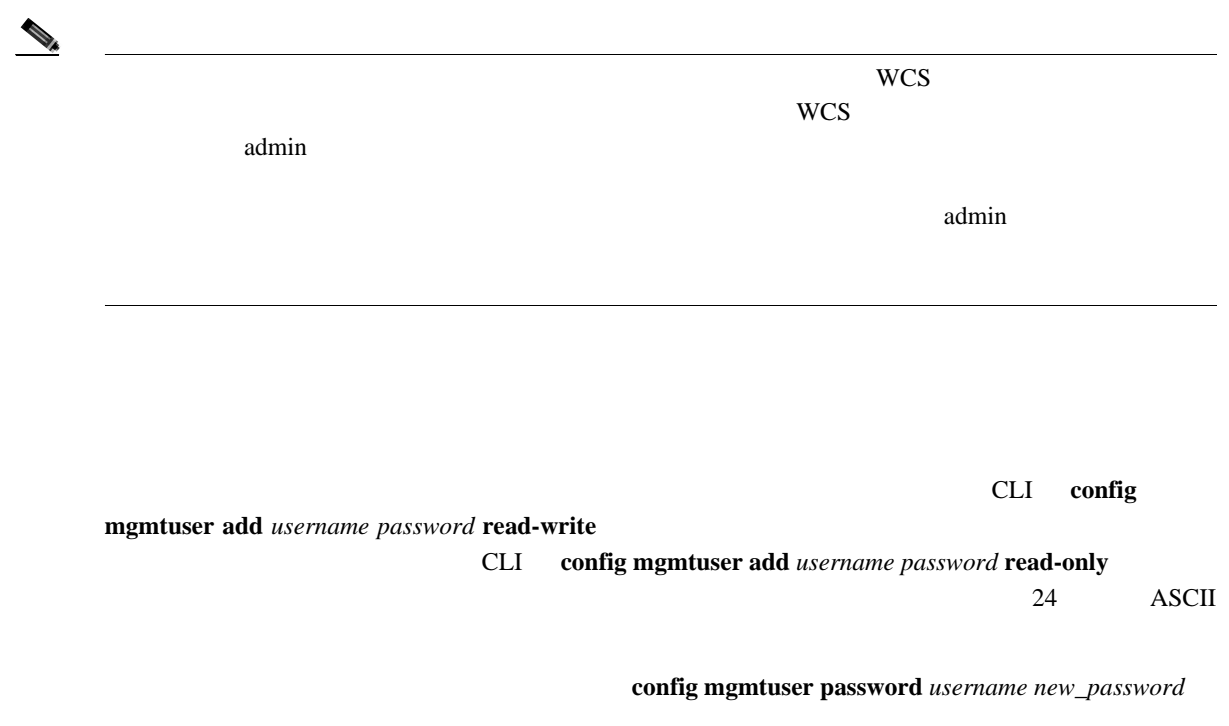

show mgmtuser

第 **4** 章コントローラの設定

 $\overline{\mathsf{L}}$ 

 $\blacksquare$ 

# **SNMP**

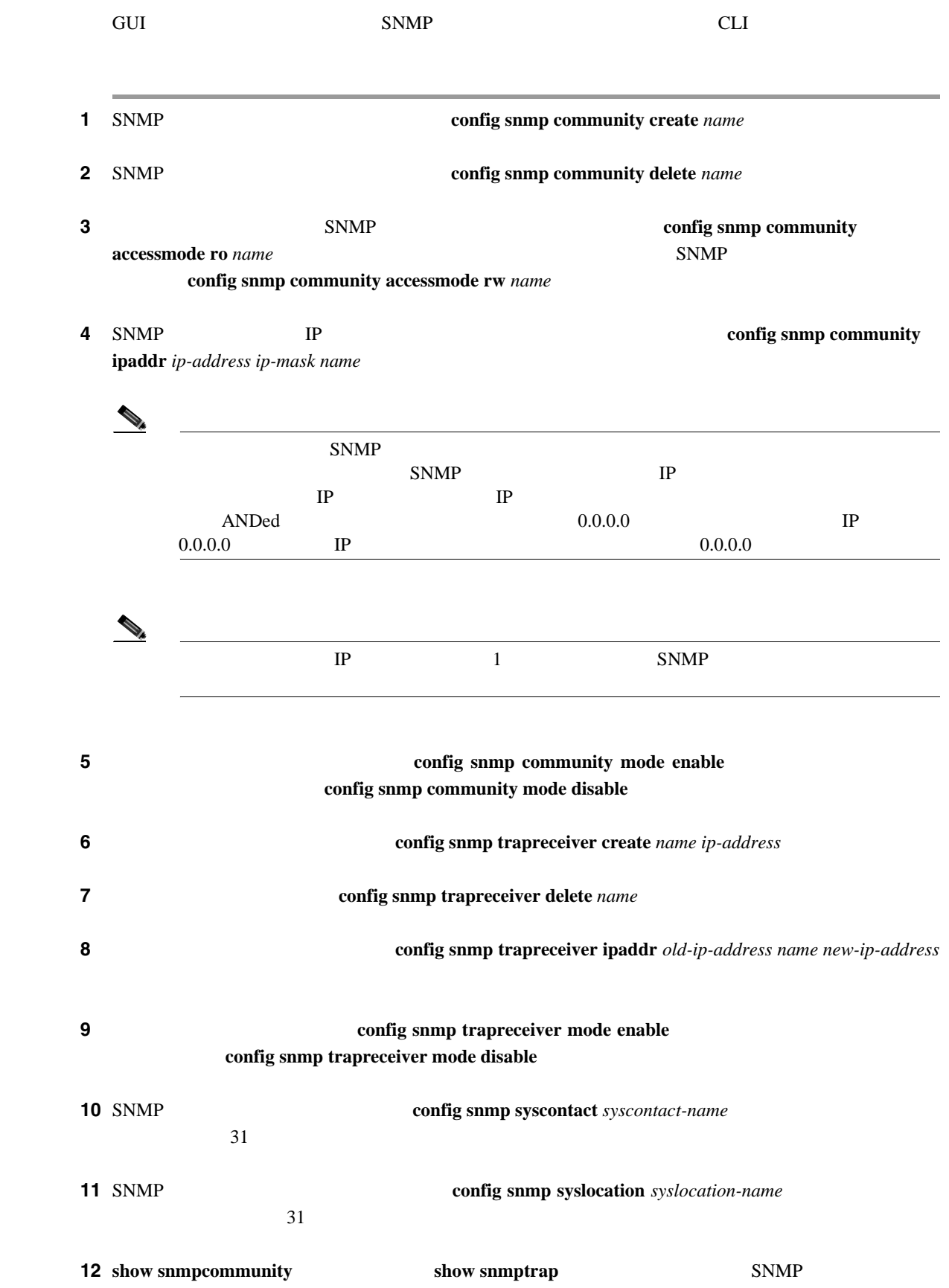

 $\blacksquare$ 

第 **4** 章コントローラの設定

 $\mathsf{L}$ 

**SNMP** 

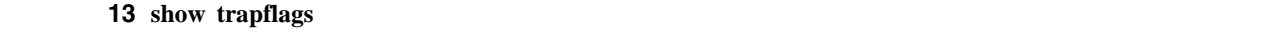

config trapflags

**SNMP** スタックスタックスタックスタックスタックスタックスタックス

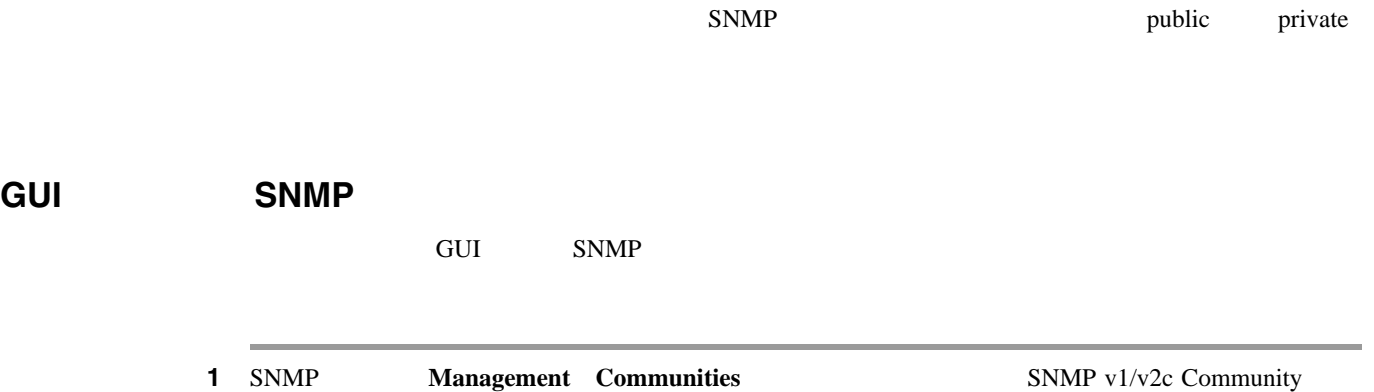

<span id="page-128-0"></span>4-4 SNMP v1/v2c Community

 $4 - 4$ 

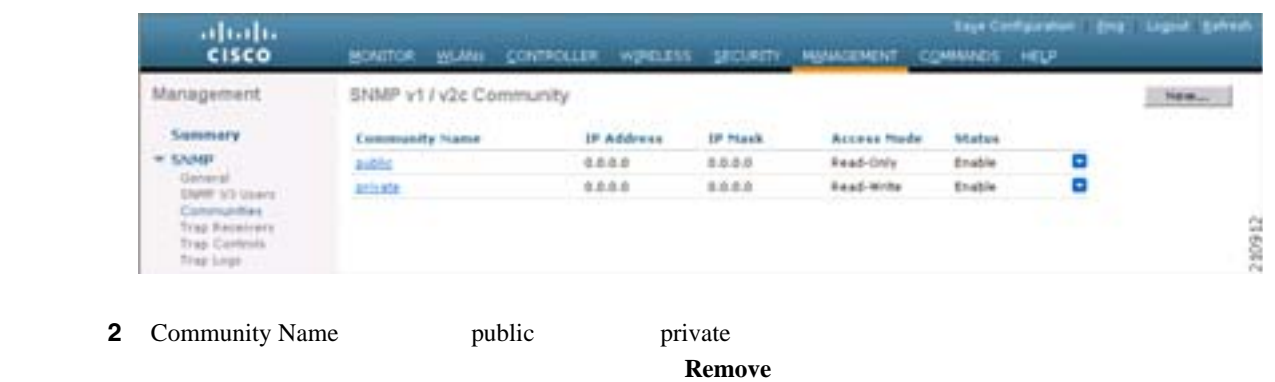

**3 New** SNMP v1/v2c Community > New

<span id="page-128-1"></span>4-5 SNMP v1/v2c Community > New

 $4 - 5$ 

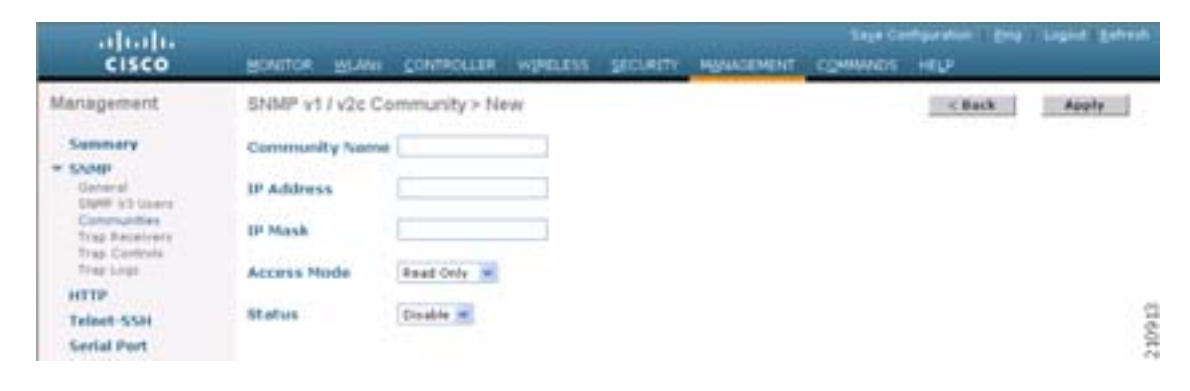

П

### **SNMP**

П

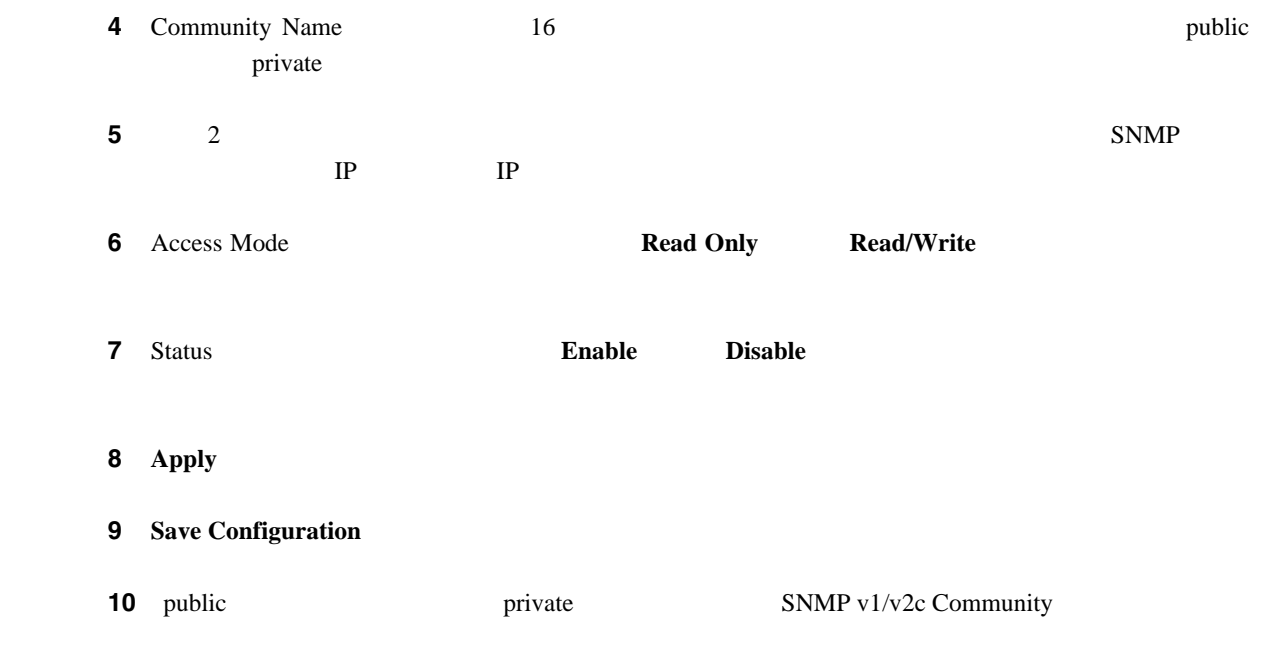

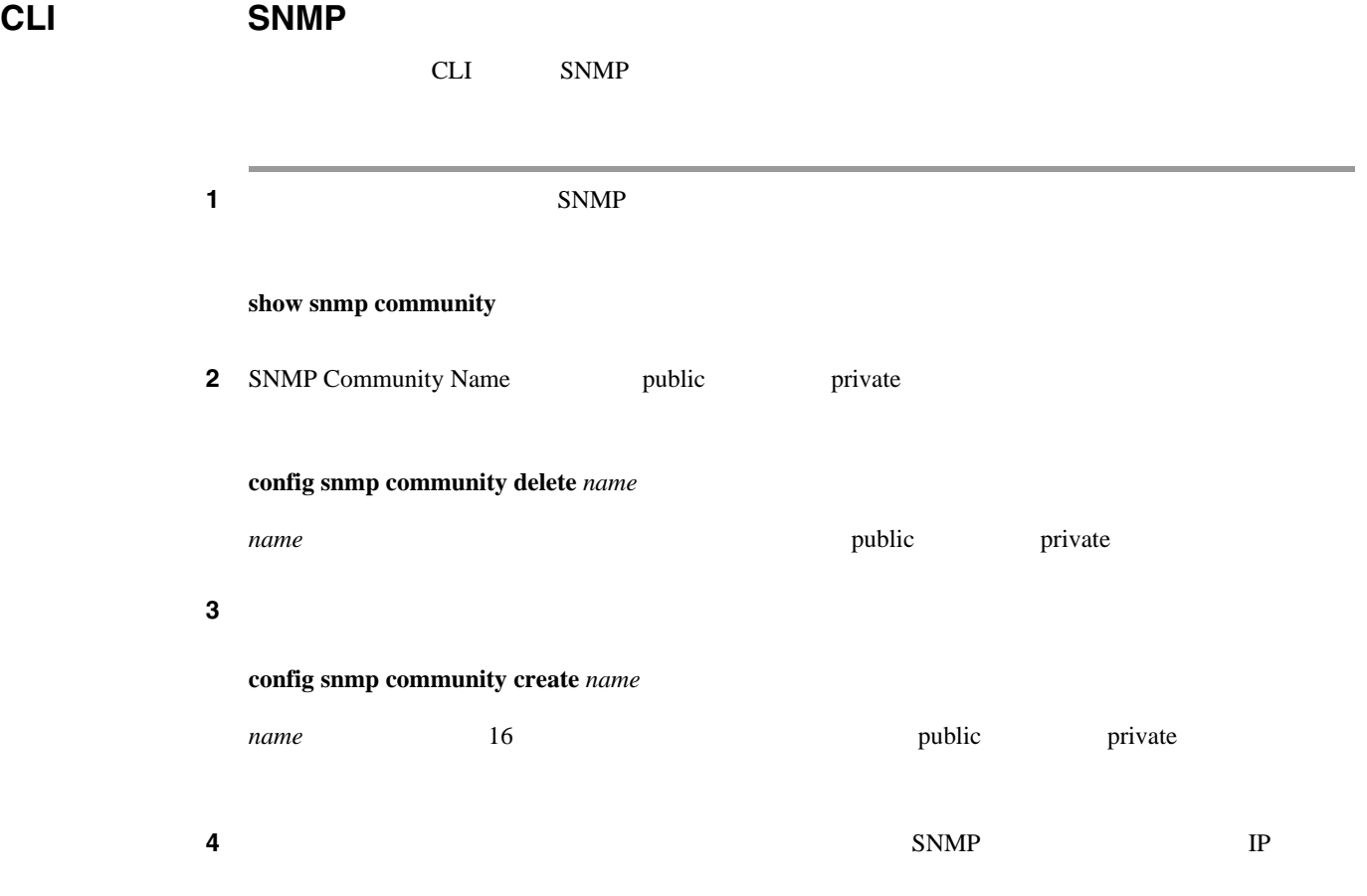

**config snmp community ipaddr** *ip\_address ip\_mask name*

 $\overline{L}$ 

**SNMP** 

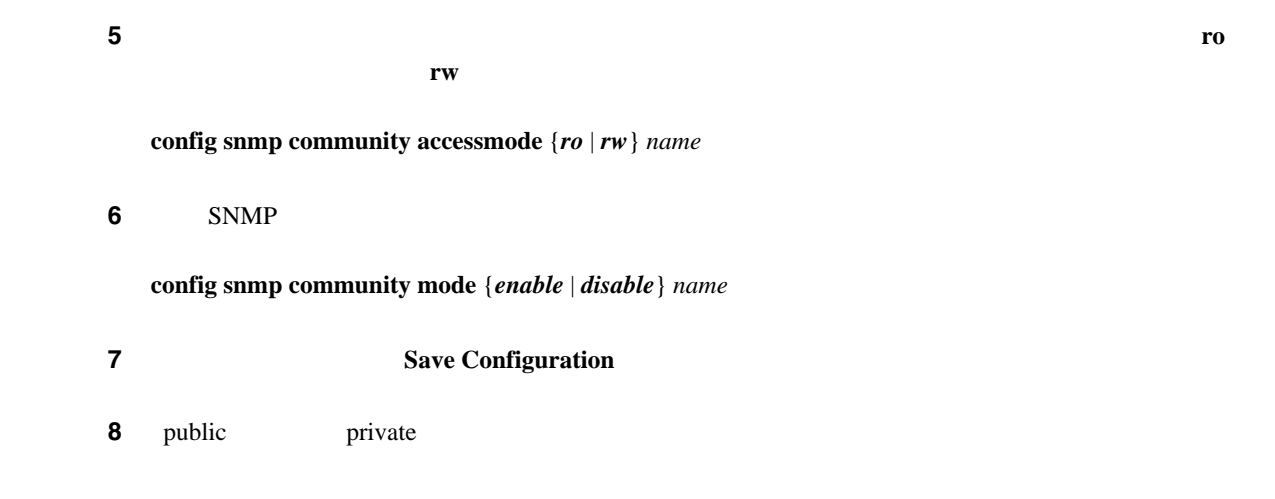

**The Second Second** 

# **SNMP v3**

SNMP v3  $\ell$  default  $\mathcal{D}_\mu$  $\text{SNMP } \nu 3$ GUI SNMP v3 GUI SNMP v3

> 1 **Management** > **SNMP** > **SNMP** V3 Users SNMP V3 Users  $4-6$

### <span id="page-131-0"></span>4-6 SNMP V3 Users

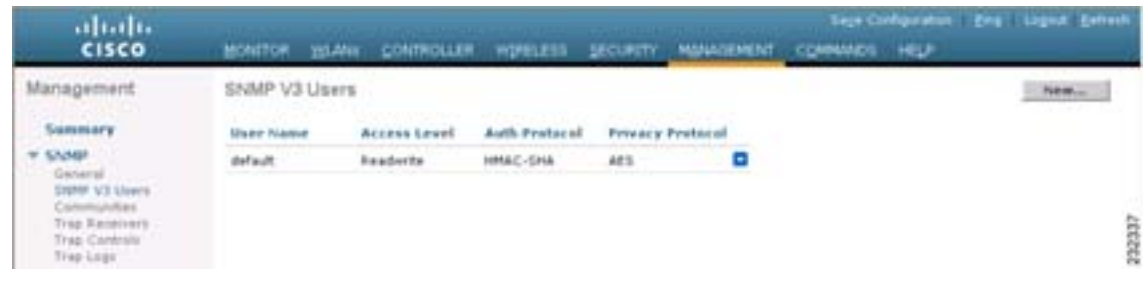

- **2** User Name default **Remove** SNMP v3
- $3$  **New** SNMP v3  $3$  SNMP v3 Users > New  $4 - 7$ 
	- 4-7 SNMP V3 Users > New

<span id="page-131-1"></span>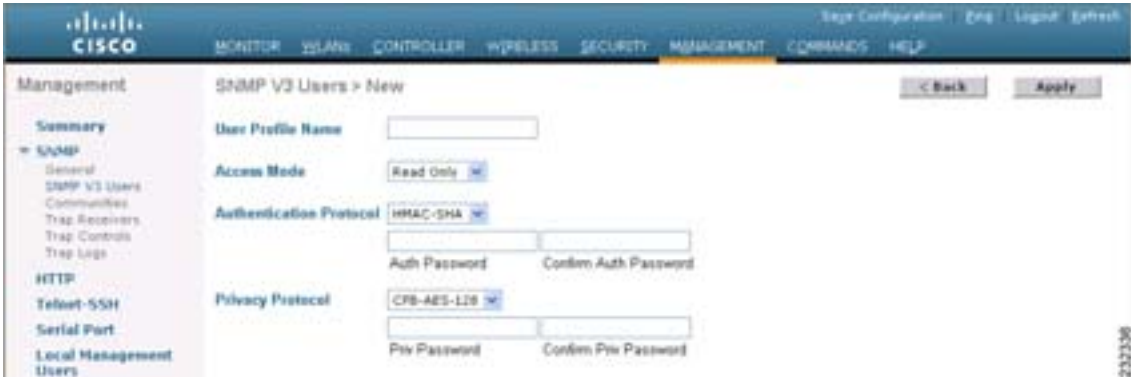

第 **4** 章コントローラの設定

Б

<span id="page-132-0"></span>**4** User Profile Name default **5** Access Mode **Read Only Read Only Read/Write** Read Only 6 Authentication Protocol **None HMAC-MD5 HMAC-SHA** HMAC-SHA **7** Auth Password Confirm Auth Password  $12$ 8 Privacy Protocol **None CBC-DES** - **CFB-AES-128** -128 **CFB-AES-128**  $\begin{picture}(120,15) \put(0,0){\vector(1,0){10}} \put(15,0){\vector(1,0){10}} \put(15,0){\vector(1,0){10}} \put(15,0){\vector(1,0){10}} \put(15,0){\vector(1,0){10}} \put(15,0){\vector(1,0){10}} \put(15,0){\vector(1,0){10}} \put(15,0){\vector(1,0){10}} \put(15,0){\vector(1,0){10}} \put(15,0){\vector(1,0){10}} \put(15,0){\vector(1,0){10}} \put(15,0){\vector($  $CBC-DES$   $CFB-AES-128$   $6$ HMAC-MD5 HMAC-SHA **9** Priv Password Confirm Priv Password  $12$ 10 Apply **11** Save Configuration **CLI** SNMP v3  $CLI$  SNMP v3  $\mathbf 1$  **1**  $\mathbf S$ NMP v3 **show snmpv3user 2** SNMP v3 User Name default

**config snmp v3user delete** *username*

*username* SNMP v3 default

**3** SNMP v3

**config snmp v3user create** *username* {*ro* | *rw*} {*none* | *hmacmd5* | *hmacsha*} {*none* | *des | aescfb128*} *auth\_key encrypt\_key*

T

- **ro rw**
- *none hmacmd5 hmacsha*
- **none** des **aescfb128**
- *auth\_key*
- *encrypt\_key*

*username* auth\_key *encrypt\_key* default

第 **4** 章コントローラの設定

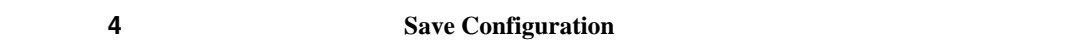

 $\mathsf{L}$ 

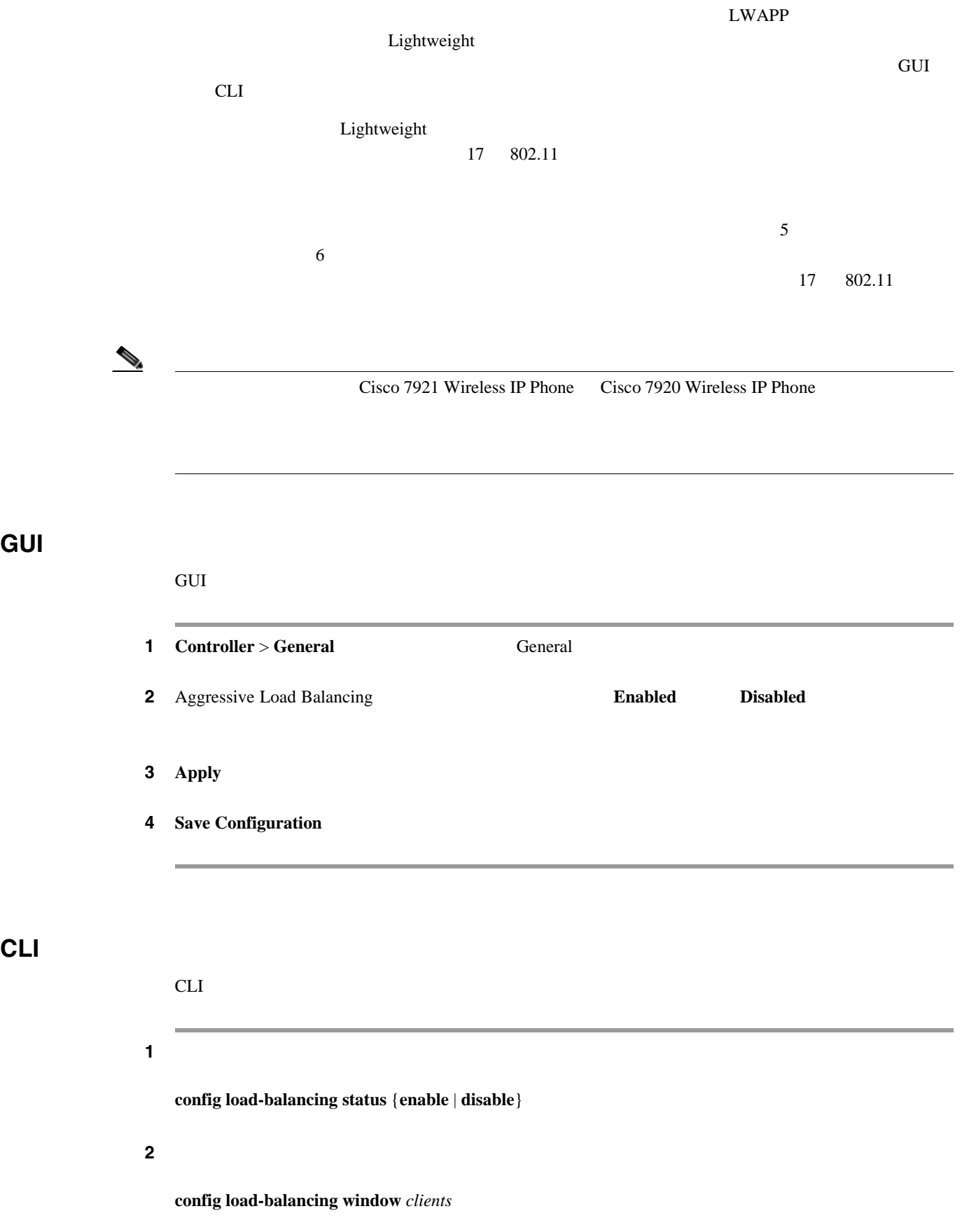

*clients* 0 20

П

ステップ **3** 変更を保存するには、次のコマンドを入力します。 **save config** ステップ **4** 設定を確認するには、次のコマンドを入力します。 **show load-balancing** Aggressive Load Balancing......................... Enabled Aggressive Load Balancing Window.............. 5 clients

# 802.3X

802.3X config switchconfig flowcontrol enable

# **802.3** ブリッジの設定

 $802.3$ 

 $\blacksquare$ 

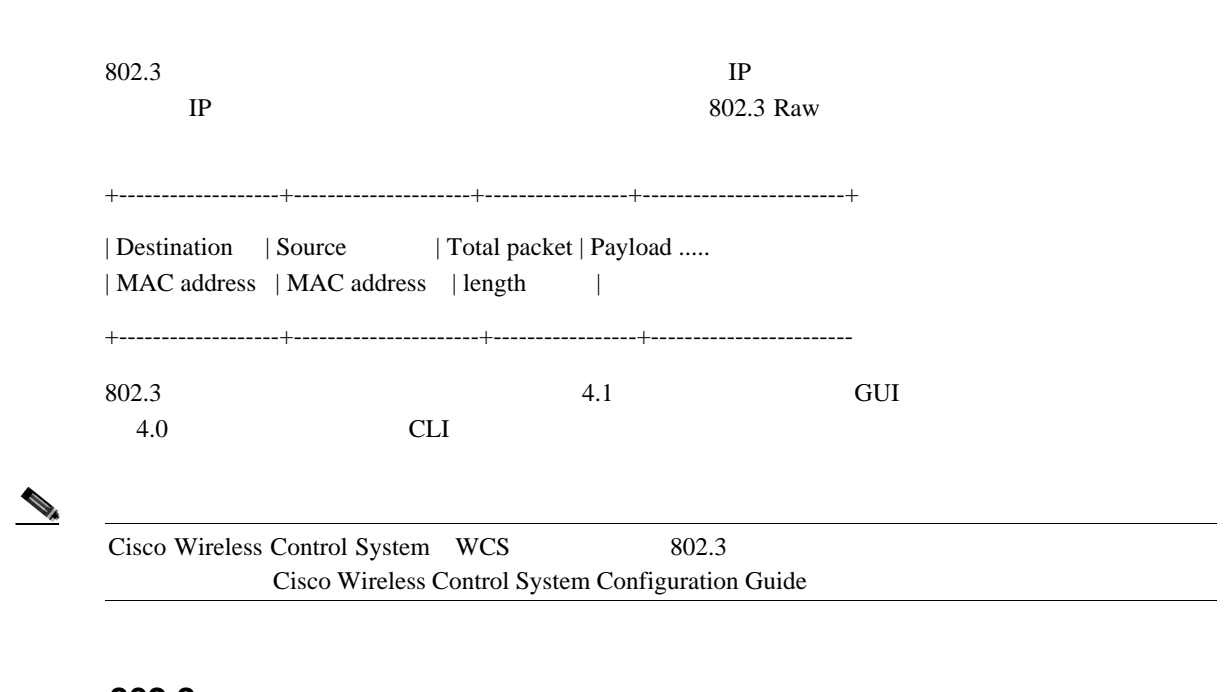

 $802.3$ 

# GUI 802.3

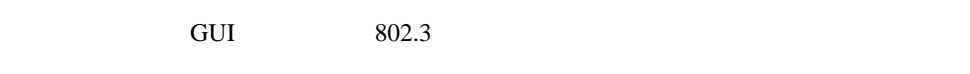

1 **Controller** > **General 1 General [4-8](#page-136-0)** 

## <span id="page-136-0"></span>4-8 General

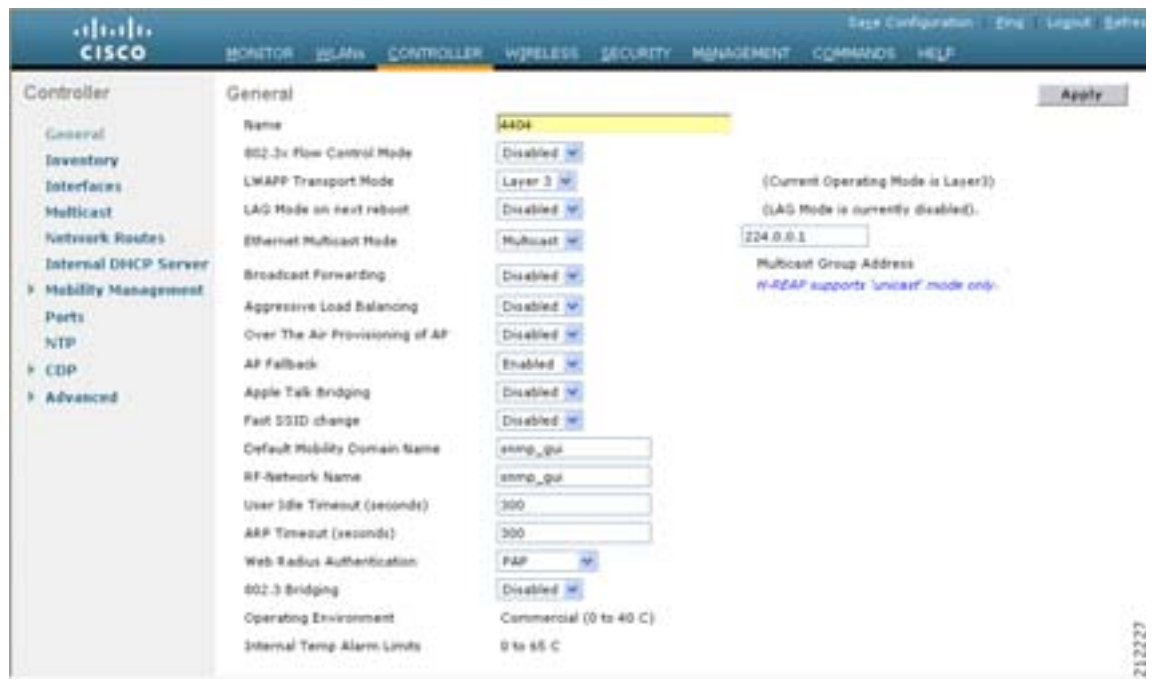

 $\blacksquare$ 

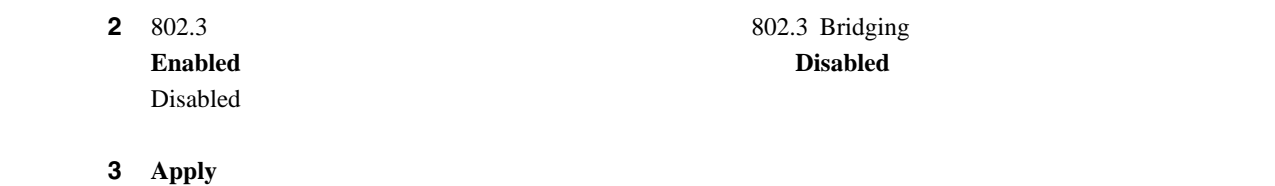

**4 Save Configuration** 

CLI 802.3

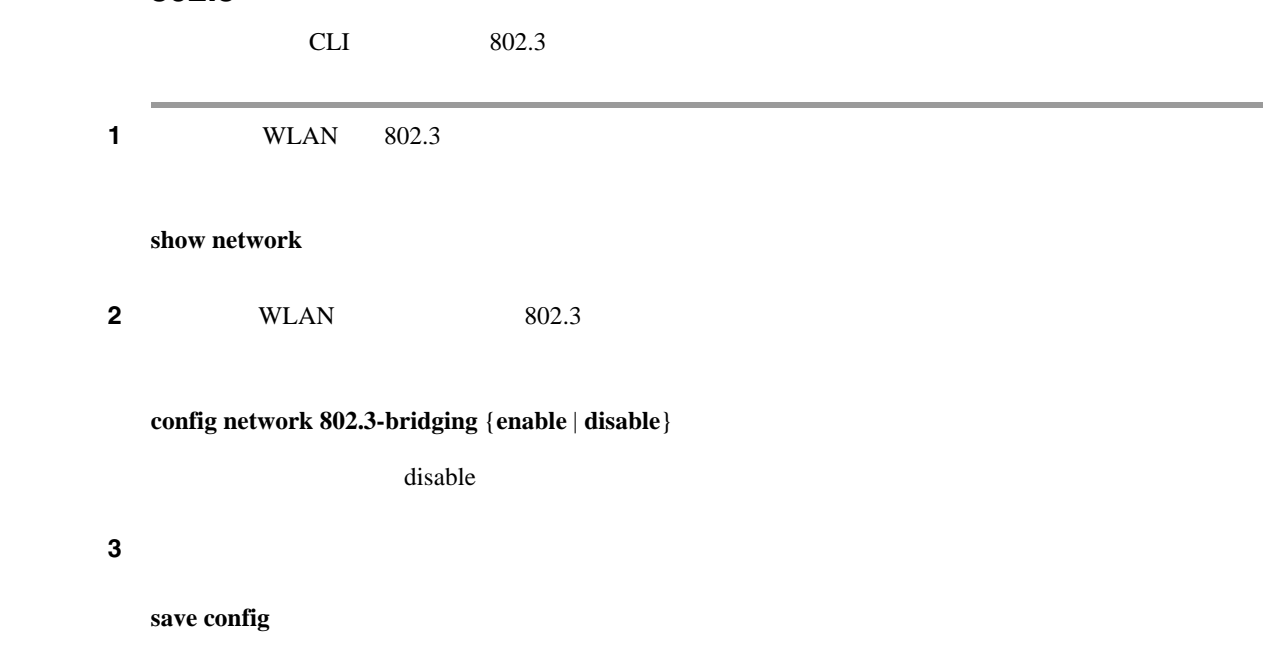

第 **4** 章コントローラの設定

 $\mathsf{L}$ 

**•** マルチキャスト モード:このモードでは、コントローラによってマルチキャスト パケットが LWAPP  $\overline{\phantom{a}}$ マルキャスト GUI ここにI  $\rm LAN$ し WAPP しんじょう こうしゃ しんじょう しんじょう しんしゅう しんしゅう しんしゅう しんしゅう しんしゅう しんしゅう しんしゅう しんしゅう しんしゅう しんしゅう しんしゅう しんしゅう しんしゅう しんしゃ  $\begin{array}{ccccc}\n \text{BSSID} & & & \text{SSID}\n \end{array}$  $4.2$ Internet Group Management Protocol IGMP;  $\rm IGMP$  $\sim$  3  $VLAN$ IGMP Multicast Group ID MGID;  $ID$  IGMP  $I$ MAC 2008 - 2008 - 2008 MGID 2008 MGID 2008 MGID 5 2008 MGID 5 2008 MGID 5 2008 MGID 5 2008 MGID 5 2008 MGID 5 2008 MGID 5 2008 MGID 5 2008 MGID 5 2008 MGID 5 2008 MGID 5 2008 MGID 5 2008 MGID 5 2008 MGID 5 2008 MGID 5 2008 WLAN TP VLAN TRANSPORTED UNLAN TRANSPORTED UNLAN IP WLAN IP WELS  $MGD$  2  $MGID$ 

 $\frac{2}{\sqrt{2}}$ 

• コントロード:このモード:このモード:このモード:このモード:このモード:このモード:このモード:このモード:このモード:このモード:このモード:このモード:このモード:このモード:このモード:このモード:このモード:この

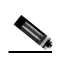

(The IGMP 2100 2100 Cisco Cisco Cisco Cisco Cisco Public Cisco Disco Disco Disco Disco Disco Disco Disco Disco Wireless LAN Controller Network Module

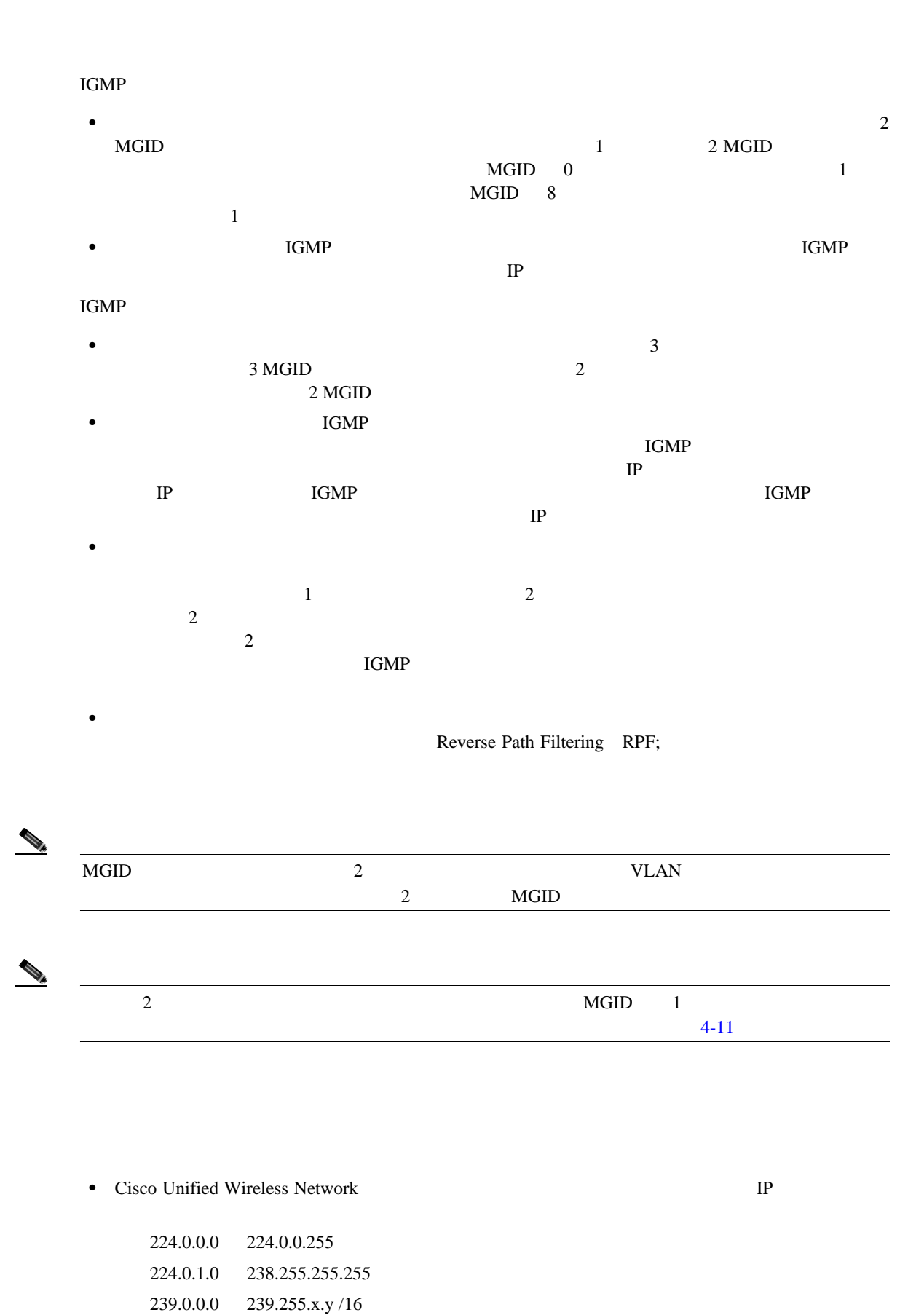

• **IWAPP**  $\blacksquare$ Internet Group Management Protocol IGMP;  $\blacksquare$ 

**Cisco Wireless LAN Controller** 

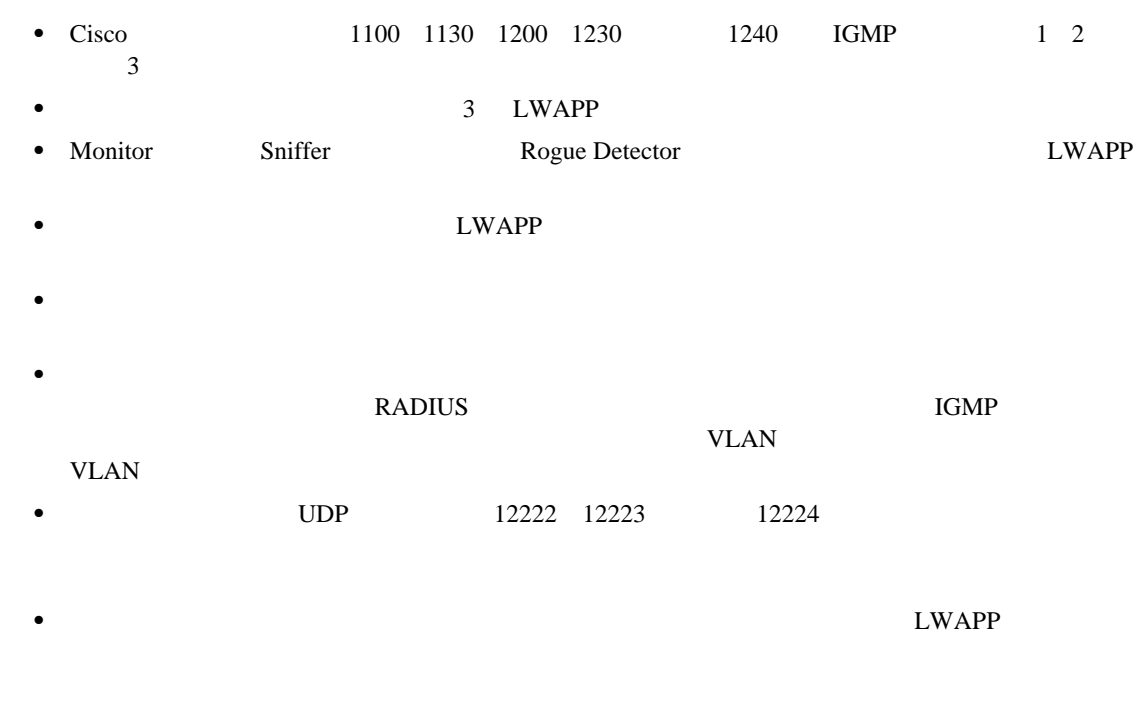

# **GUI Accession of the Community of the Community of the Community of the Community of the Community**

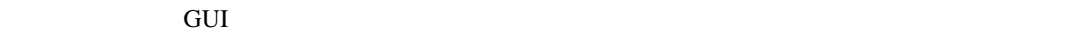

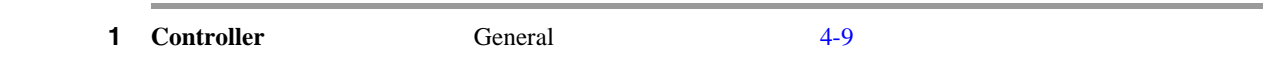

### <span id="page-140-0"></span>図 **4-9 General** ページ

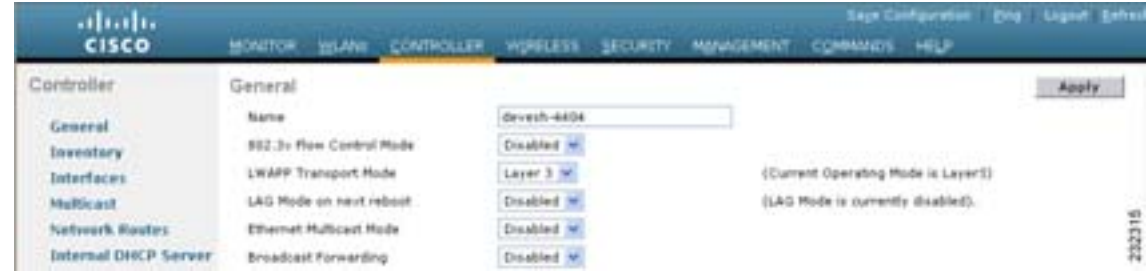

## <span id="page-140-1"></span>2 Ethernet Multicast Mode

- **Disabled**
- **Unicast**:
- **Multicast** LWAPP

 $\begin{array}{c}\n\heartsuit\n\end{array}$ 

Hybrid REAP

## <span id="page-141-0"></span>4-10 **Multicast**

**The Second Service** 

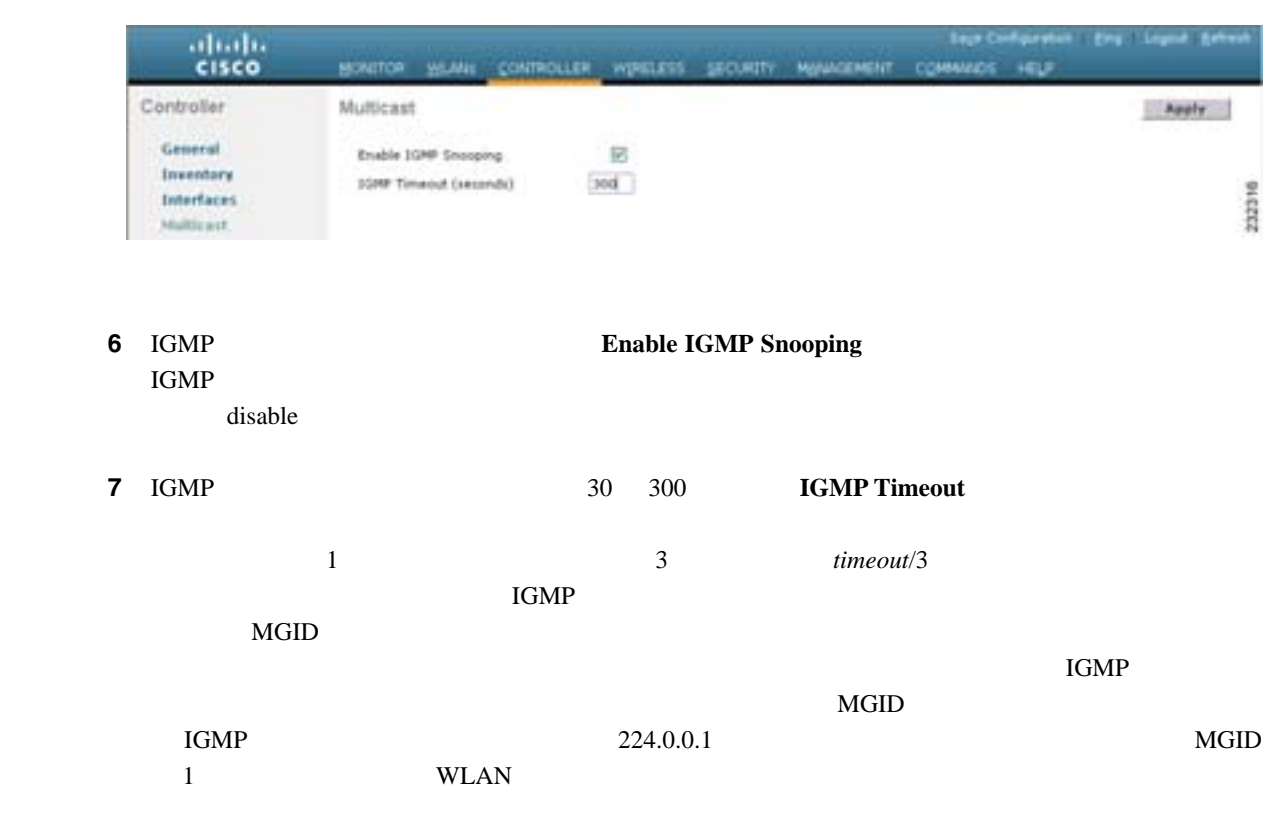

- 8 **Apply**
- **9 Save Configuration**

 $\blacksquare$ 

 $\mathsf{L}$ 第 **4** 章コントローラの設定

# **GUI Accession Accession Accession Accession Accession Accession Accession Accession**

コントローラ GUI を使用している Function ディスト びんしゃ GUI ところ こうしょうかい しんしゅう しょうしゅう しょうしゅうしょく

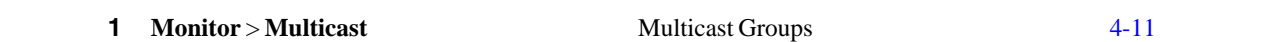

## <span id="page-142-0"></span>**4-11 Multicast Groups**

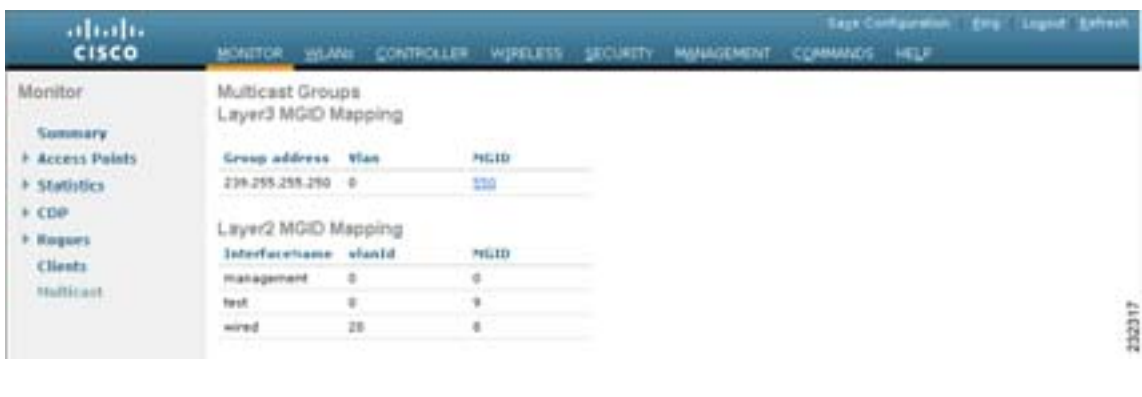

 $\mathbf{MGD}$ 

 $\blacksquare$ 

2 MGID MGID 550 **2** MGID 550 **MGID** 

ステップ **1** コントローラ上でマルチキャストを有効または無効にするには、次のコマンドを入力します。

**CLI** マルキャスト モードの有効化

 $CLI$ 

**config network multicast global** {**enable** | **disable**}

disable

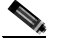

(<del>Casebook Expeditional</del> Config network broadcast {**enable** | **disable**}

ステップ **2** 次のいずれかの操作を行います。

**a.** コントローラとのようにコントローラを受用してマルキャスト パケットを送信するようにコントローラを受用してマルキャスト パケットを送信するようにコントローラを受用しています。

**config network multicast mode unicast**

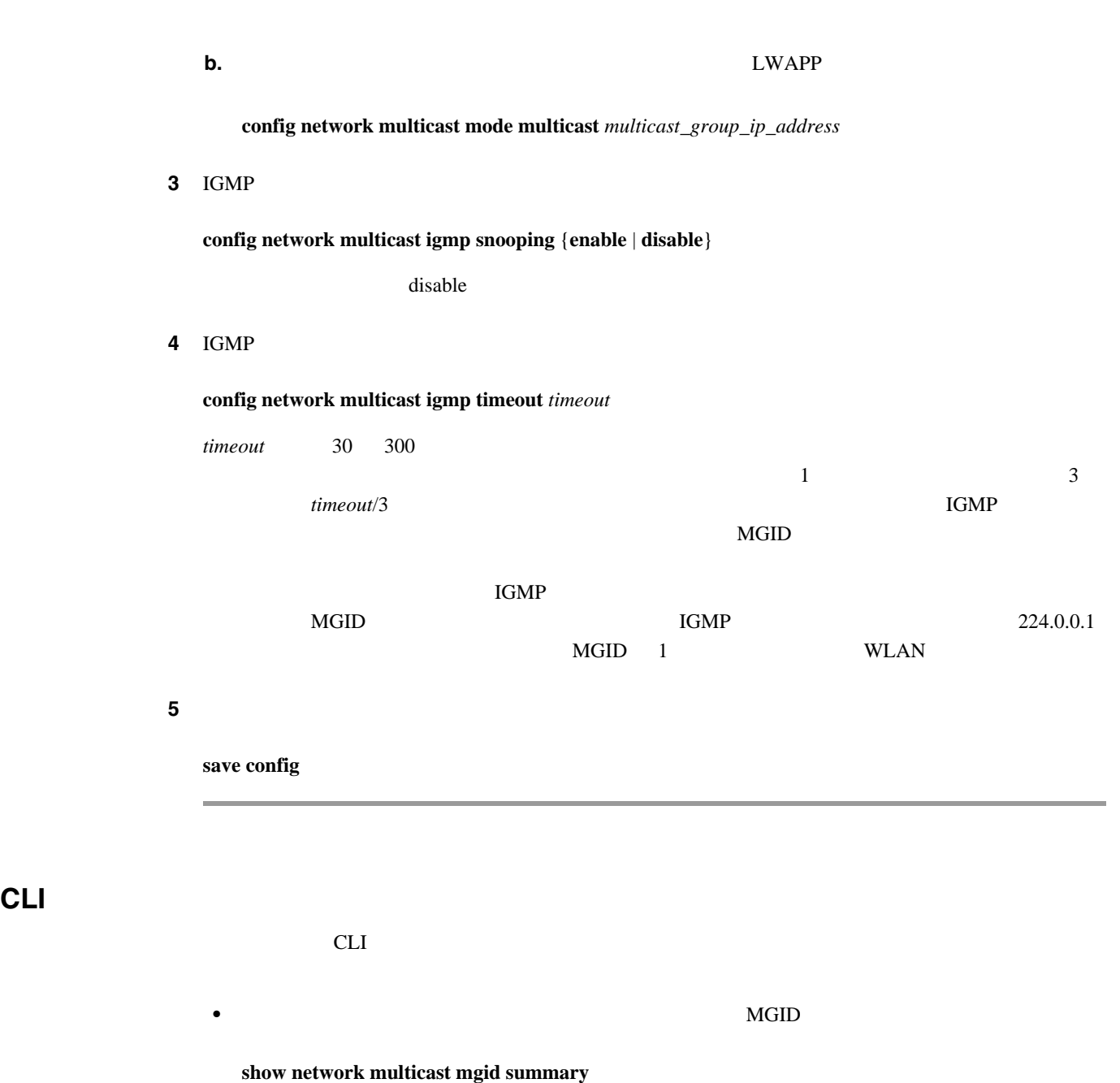

## Layer2 MGID Mapping: ------------------- InterfaceName vlanId MGID -------------------------------- ------ --- management 0 0 0 test 0 9<br>wired 20 8 wired Layer3 MGID Mapping: ------------------- Number of Layer3 MGIDs................................ 1 Group address Vlan MGID --------------- ---- ----

239.255.255.250 0 550

第 **4** 章コントローラの設定

 $\blacksquare$ 

**The Second Service**
第 **4** 章コントローラの設定

 $\mathsf{L}$ 

#### • MGID **MGID**

**show network multicast mgid detail** *mgid\_value*

*mgid\_value* 550 4095

Mgid........................................ 550 Multicast Group Address..................... 239.255.255.250  $Vlan.\dots.\dots.\dots.\dots.\dots.\dots.\dots.\dots.\dots.\ 0$ Rx Packet Count............................. 807399588 No of clients............................... 1 Client List................................. Client MAC Expire Time (mm:ss) 00:13:02:23:82:ad 0:20

П

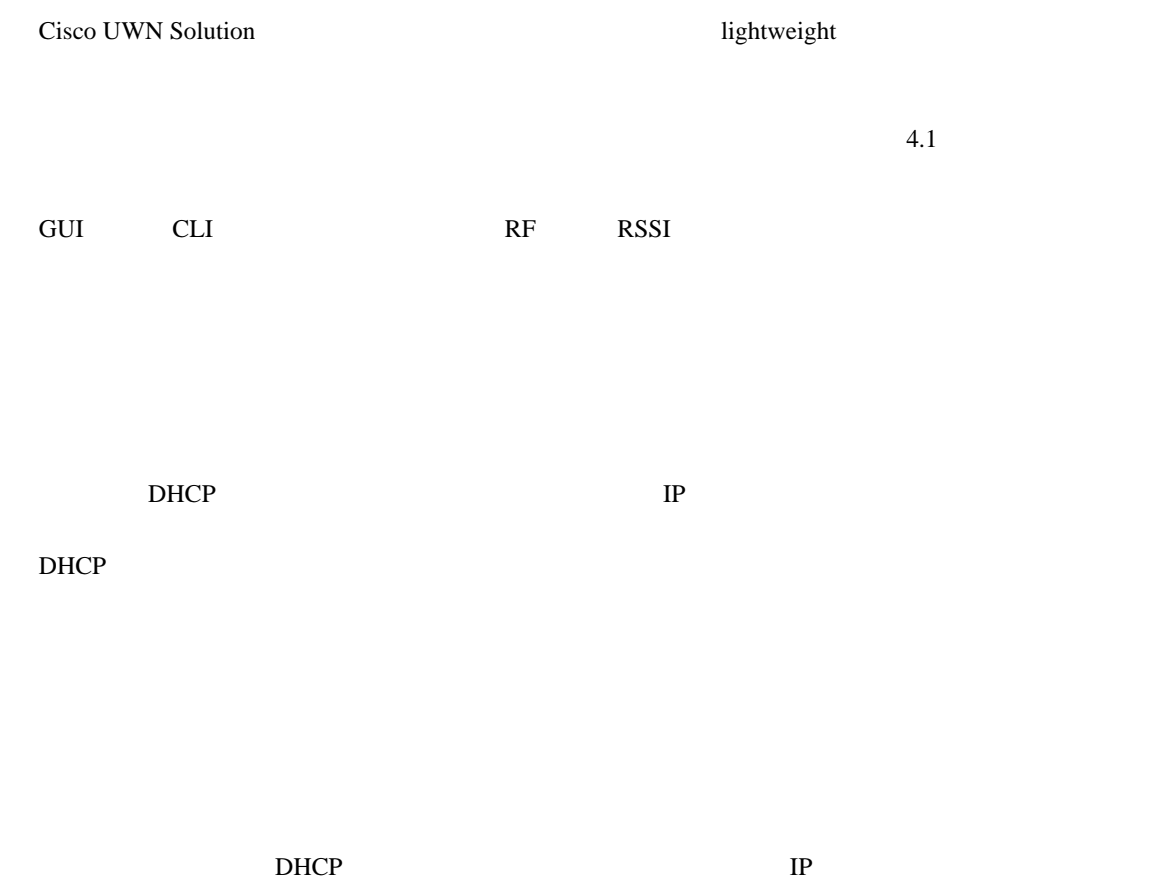

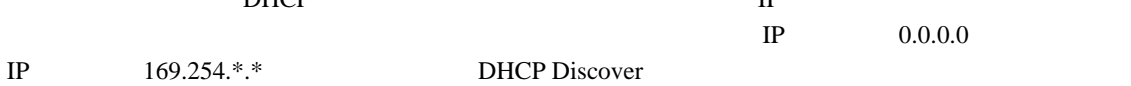

<u>DHCP IP</u>  $IP \hspace{1.6cm} \hspace{1.6cm} 0.0.0.0$ IP  $169.254.*.*$  DHCP Discover

# **VoIP**

**The Second Service** 

802.11 voice-over-IP VoIP RF **QoS** Quality of Service Cisco UWN Solution Cisco UWN Solution  $5$   $20$  $V$ oIP  $\alpha$   $\mathsf{L}$ 第 **4** 章コントローラの設定

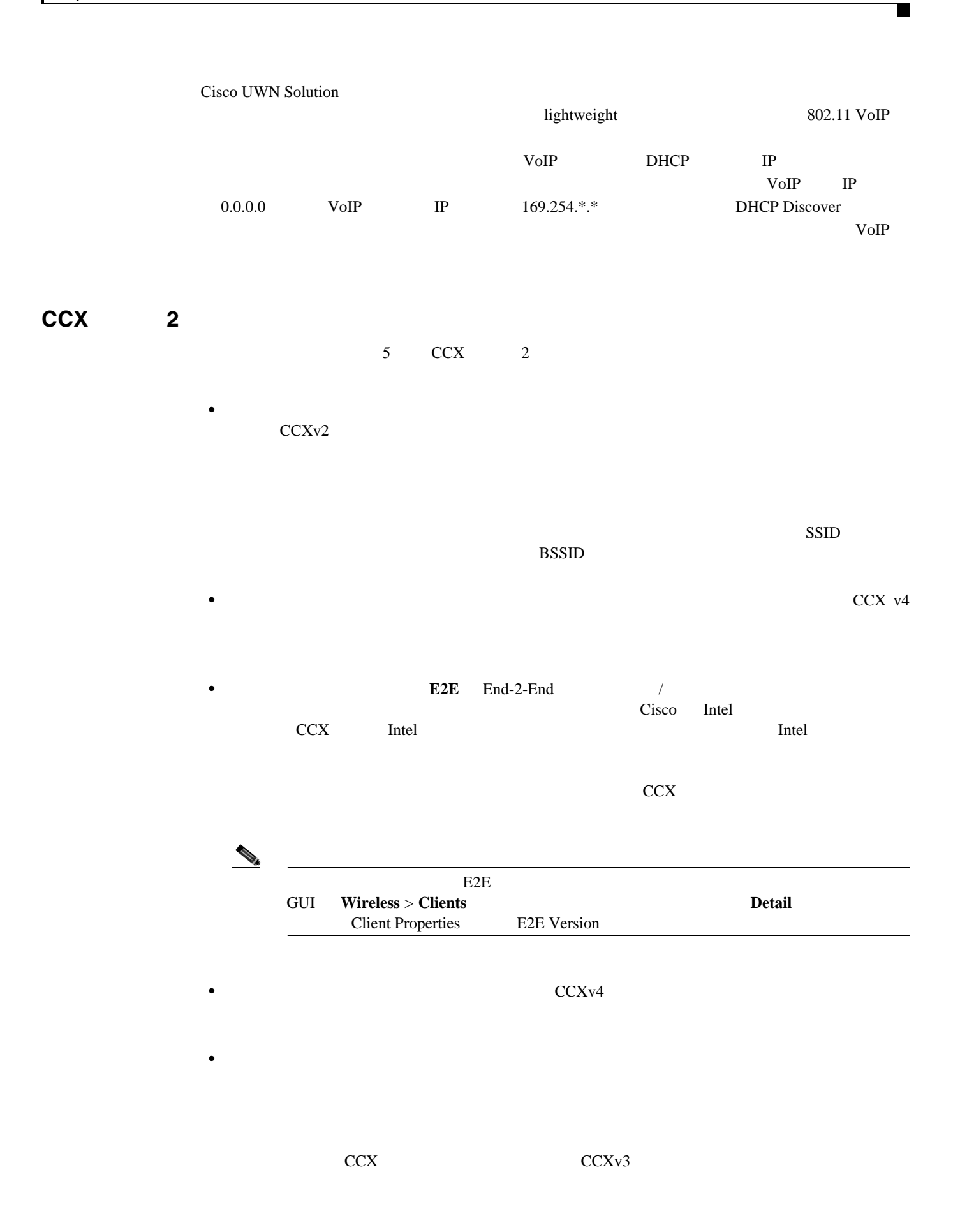

第 **4** 章コントローラの設定

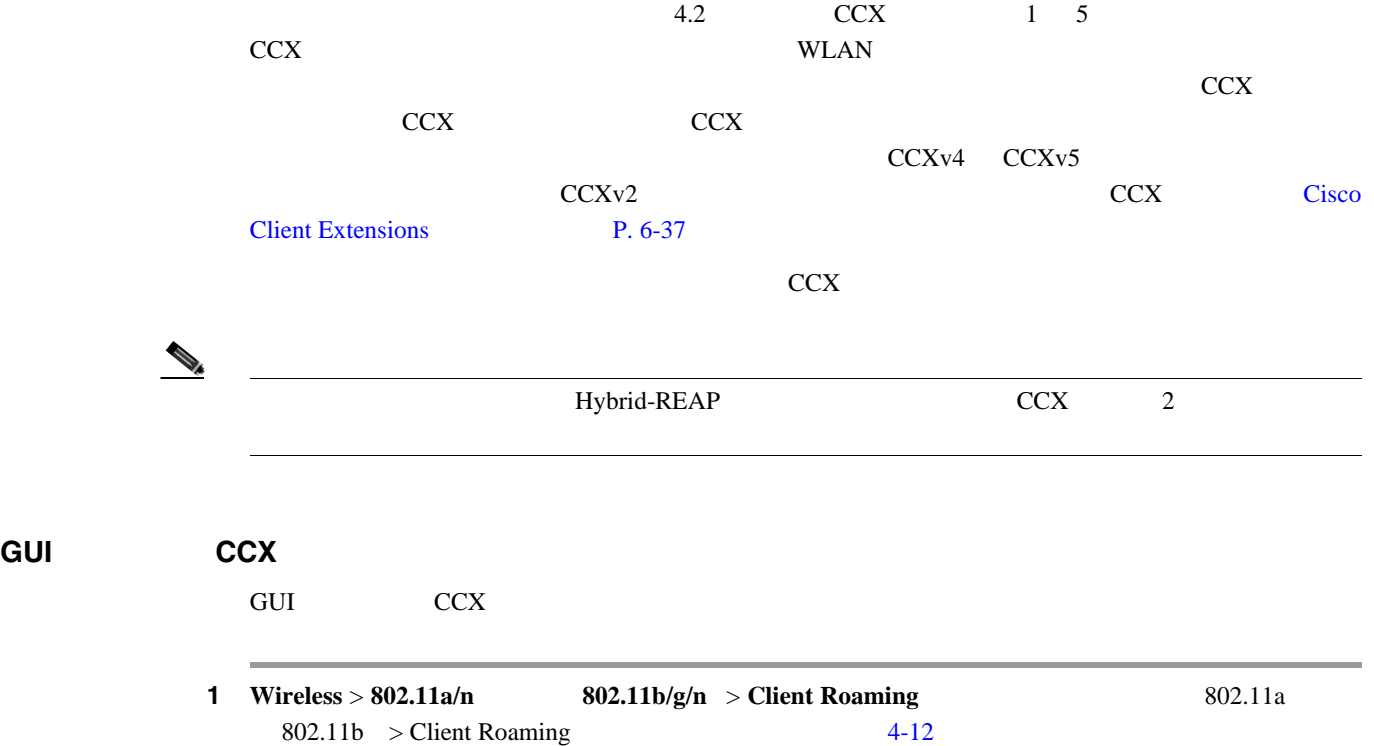

#### <span id="page-147-0"></span>4-12 802.11a > Client Roaming

<span id="page-147-2"></span>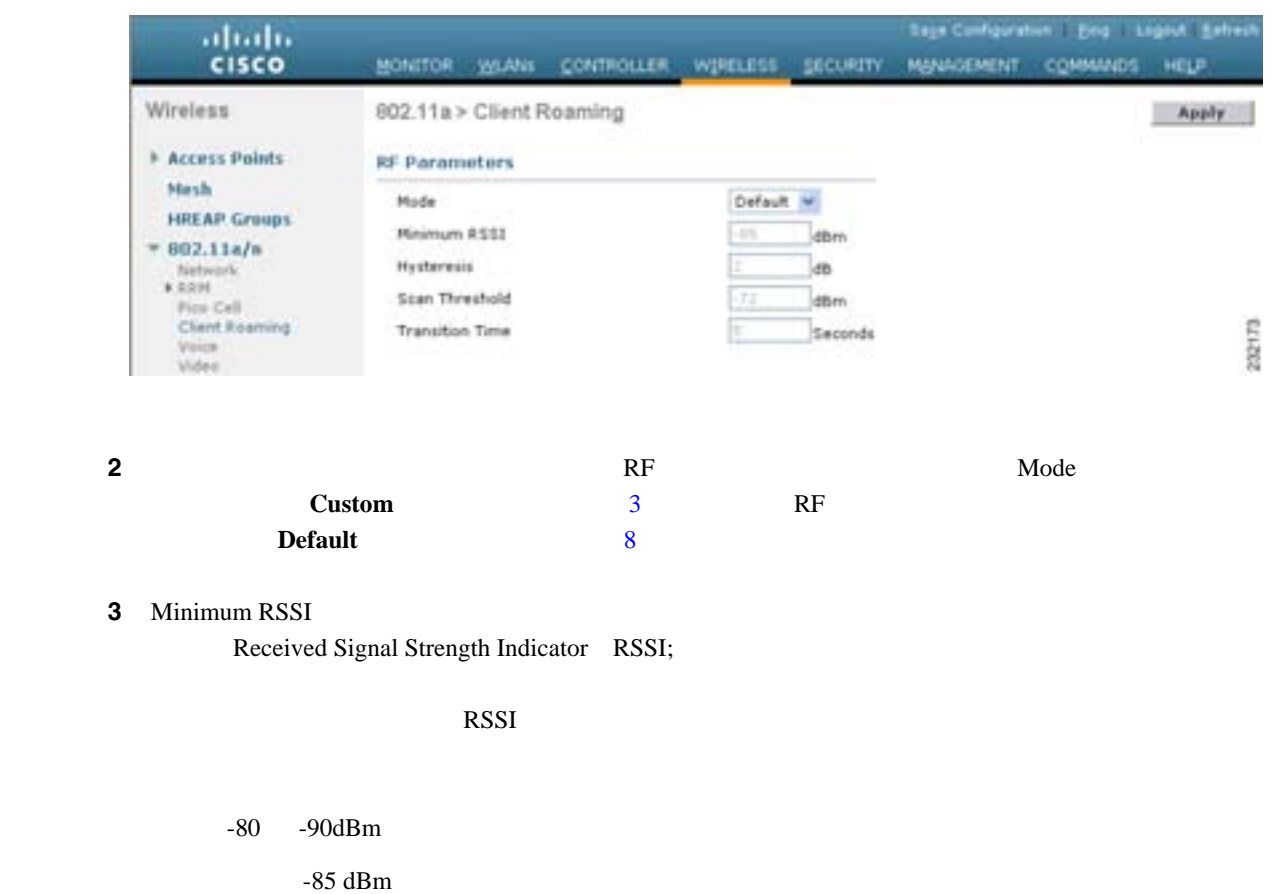

<span id="page-147-1"></span> $\blacksquare$ 

**The Second Service** 

 $\mathsf{L}$ 

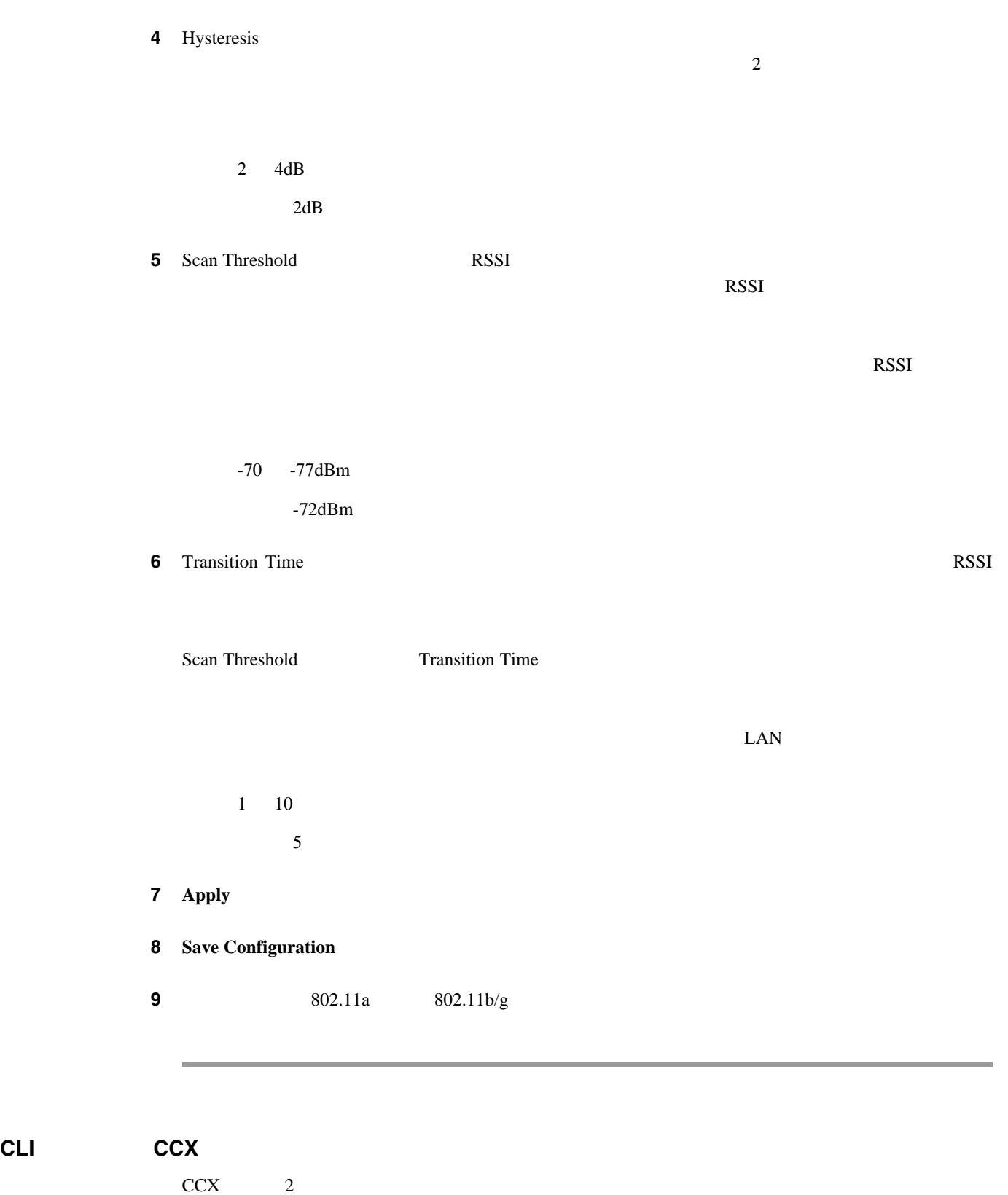

<span id="page-148-0"></span>**config** {**802.11a** | **802.11bg**} **l2roam rf-params min-rssi** *rssi\_value* **roam-hyst** *hyst\_value* **scan-thres** *thres\_value* **trans-time** *time\_value*

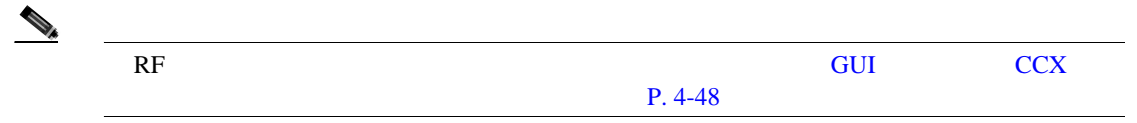

**Cisco Wireless LAN Controller** 

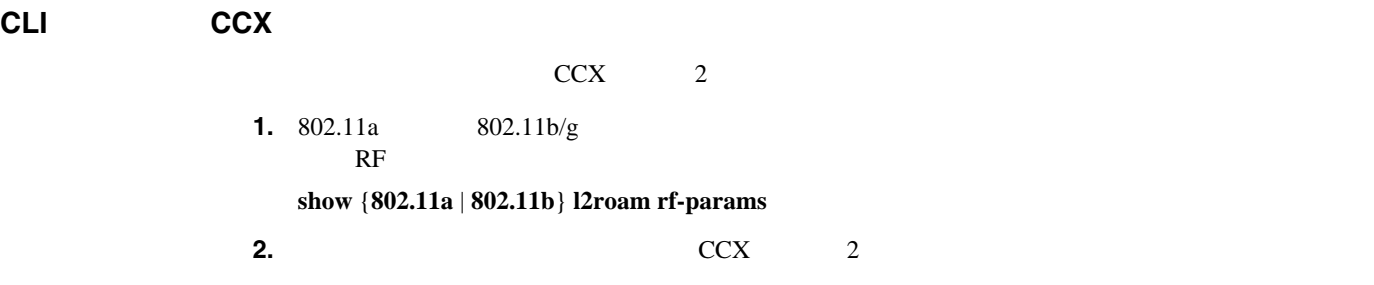

**show** {**802.11a** | **802.11b**} **l2roam statistics** *ap\_mac*

**3.** 特定のクライアントのローミング履歴を表示するには、次のコマンドを入力します。

**show client roam-history** *client\_mac*

- *NAC*  $MAC$ - *NAC*  $MAC$ 

第 **4** 章コントローラの設定

SSID

#### **CLI CCX CCX**

CCX 2

**debug l2roam** [**detail** | **error** | **packet** | **all]** {**enable** | **disable**}

 $\blacksquare$ 

# **Quality of Service**

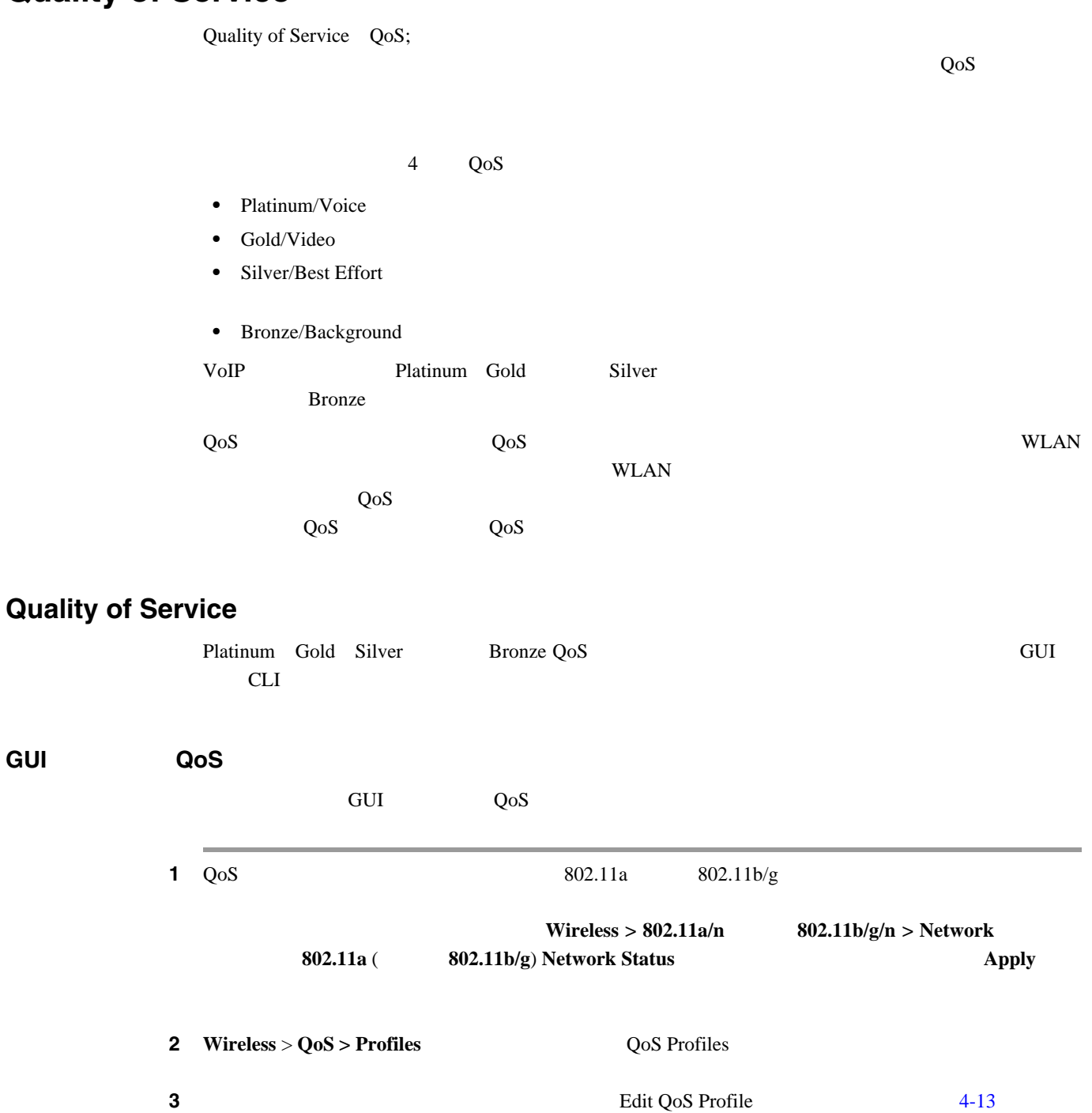

**GUI** を使用した **QoS** プロファイルの設定

 $\blacksquare$ 

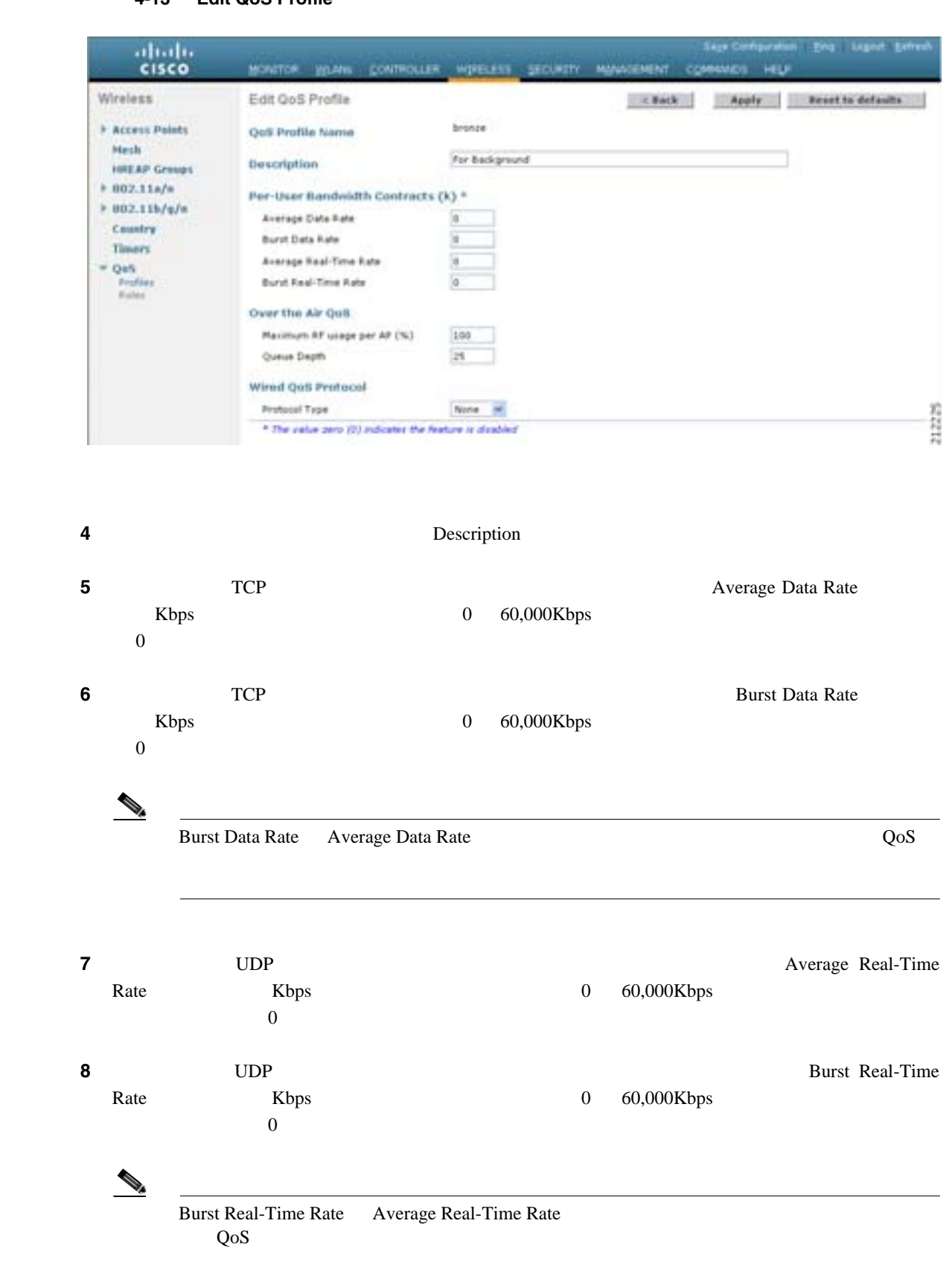

#### <span id="page-151-0"></span>**4-13 Edit QoS Profile**

 $\blacksquare$ 

П

**9** Maximum RF Usage Per AP Bronze QoS 50% Bronze WLAN  $RF$  50%  $50$  $50\%$ 10 Queue Depth  $\frac{11}{2}$  11  $\frac{1}{2}$   $\frac{1}{2}$   $\frac{1}{2$ Protocol Type **802.1p** 802.1p Tag LWAPP  $\blacksquare$ 12 **Apply** 13 Save Configuration 14 802.11a 802.11b/g **Wireless > 802.11a/n**  $802.11b/g/n$  > Network **802.11a** 802.11b/g **Network Status Apply**  $\bf{Apply}$ **15** QoS WLAN WLAN QoS WLAN COS  $P. 6-29$  $P. 6-29$ **CLI** を使用した **QoS** プロファイルの設定 CLI Platinum Gold Silver Bronze QoS **1**  $QoS$  802.11a  $802.11a$ *config 802.11a disable network config 802.11b disable network* ステップ **2** プロファイルの説明を変更するには、次のコマンドを入力します。 *config qos description {bronze* **|** *silver* **|** *gold* **|** *platinum} description* **3 3 3 TCP 1 3 3 1 CD EXD EXD EXD EXD EXD EXD EXD EXD EXD EXD EXD EXD EXD EXD EXD EXD EXD EXD EXD EXD EXD** 

第 **4** 章コントローラの設定

 $\mathbf I$ 

 $\begin{picture}(120,15) \put(0,0){\line(1,0){15}} \put(15,0){\line(1,0){15}} \put(15,0){\line(1,0){15}} \put(15,0){\line(1,0){15}} \put(15,0){\line(1,0){15}} \put(15,0){\line(1,0){15}} \put(15,0){\line(1,0){15}} \put(15,0){\line(1,0){15}} \put(15,0){\line(1,0){15}} \put(15,0){\line(1,0){15}} \put(15,0){\line(1,0){15}} \put(15,0){\line($ *rate* 0 60,000Kbps 0 0  $QoS$ **4 1**  $T$ CP **Example 2 EXP EXP EXP Kbps EXP EXP EXP EXP EXP EXP EXP EXP EXP EXP EXP EXP EXP EXP EXP EXP EXP EXP EXP EXP EXP EXP EXP EXP EXP EXP EXP EXP EX** *config qos burst-data-rate {bronze* **|** *silver* **|** *gold* **|** *platinum} rate* **5**  $UDP$  **Expedients** Expedients Expedients Expedients Expedients Expedients Expedients Expedients Expedients Expedients Expedients Expedients Expedients Expedients Expedients Expedients Expedients Expedients Expedients Ex *config qos average-realtime-rate {bronze* **|** *silver* **|** *gold* **|** *platinum} rate* **6 6 EXDP EXDP EXDP EXDP EXDP EXDP EXDP EXDP EXDP** *config qos burst-realtime-rate {bronze* **|** *silver* **|** *gold* **|** *platinum} rate* ステップ **7** アクセス ポイントあたりの最大 RF 使用量の割合を指定するには、次のコマンドを入力します。 *config qos max-rf-usage {bronze* **|** *silver* **|** *gold* **|** *platinum} usage\_percentage* ステップ **8** アクセス ポイントがキューに保持するパケットの最大数を指定するには、次のコマンドを入力しま *config qos queue\_length {bronze* **|** *silver* **|** *gold* **|** *platinum} queue\_length* ステップ **9** プロファイル内に当てはまるパケットにアソシエートされた優先タグの最大値(0 7)を定義す *config qos* **protocol-type** *{bronze* **|** *silver* **|** *gold* **|** *platinum} dot1p config qos dot1p-tag {bronze* **|** *silver* **|** *gold* **|** *platinum} tag* **10**  $QoS$  **2002.11a**  $802.11a$   $802.11b/g$ *config 802.11a enable network config 802.11b enable network* **11** QoS WLAN WLAN QoS

#### *config qos average-data-rate {bronze* **|** *silver* **|** *gold* **|** *platinum} rate*

 $P. 6-29$  $P. 6-29$ 

 $\blacksquare$ 

# **Quality of Service**

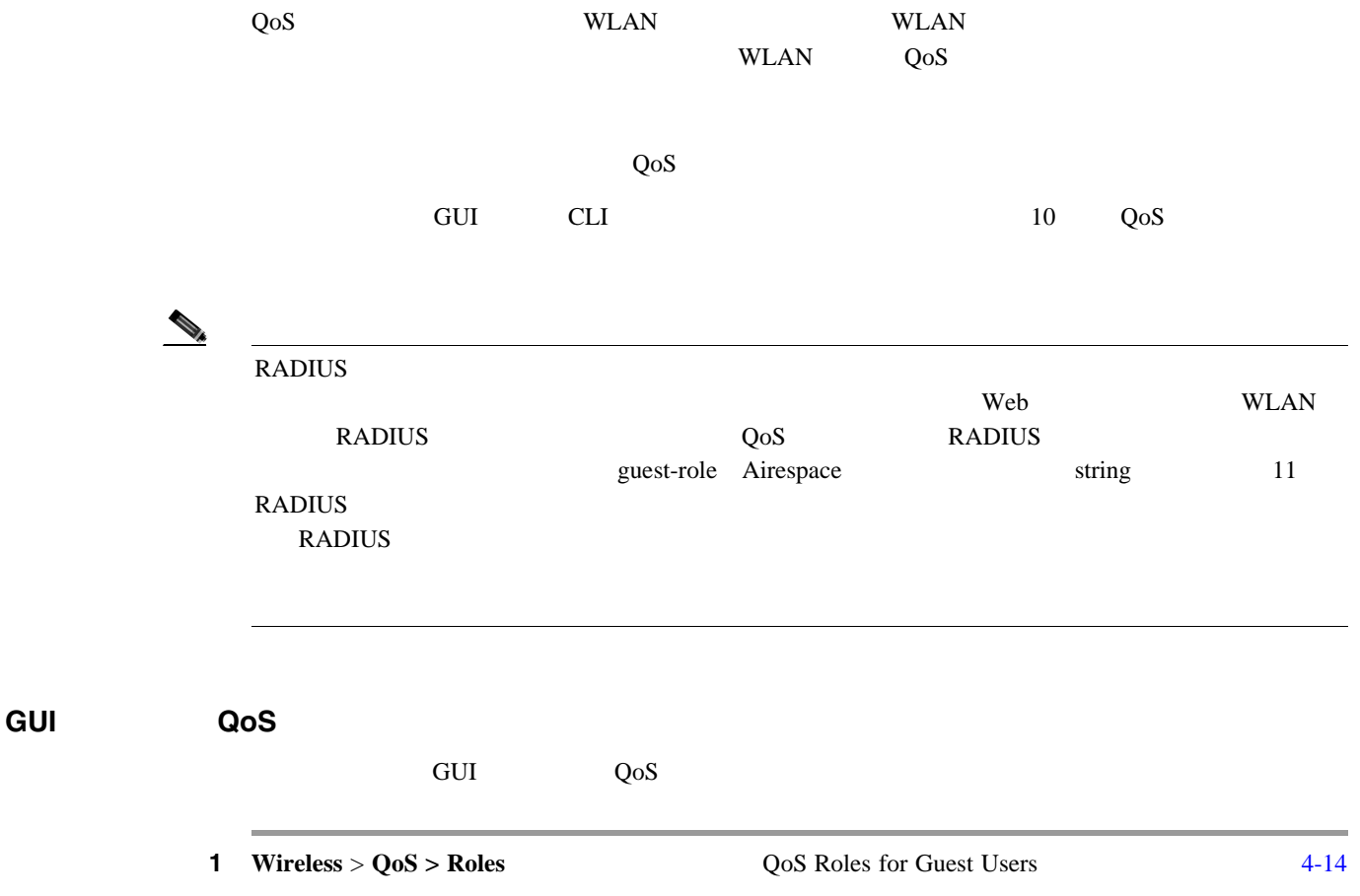

#### <span id="page-154-0"></span>**4-14 QoS Roles for Guest Users**

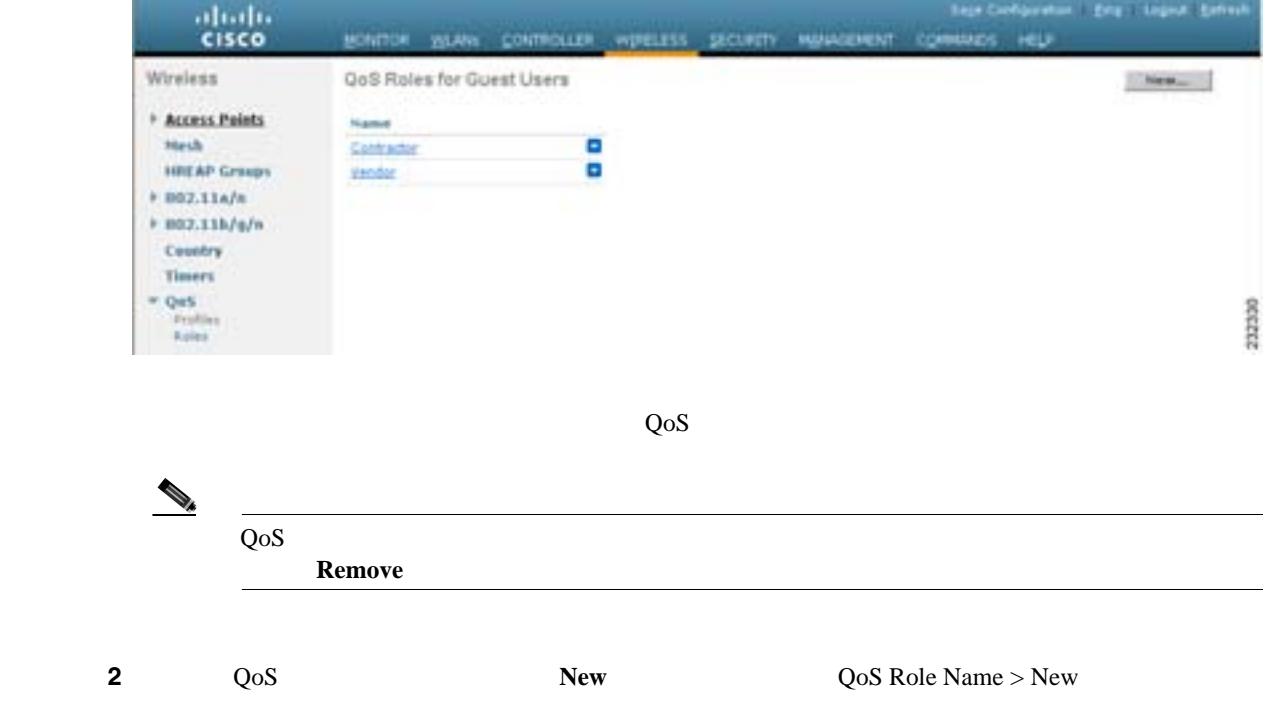

 $\overline{\phantom{a}}$ 

**3** Role Name  $QoS$  2 Contractor Vendor 4 **Apply 5** QoS **Edit QoS Role Data Rates**  $4 - 15$ 

第 **4** 章コントローラの設定

#### <span id="page-155-0"></span>**4-15 Edit QoS Role Data Rates**

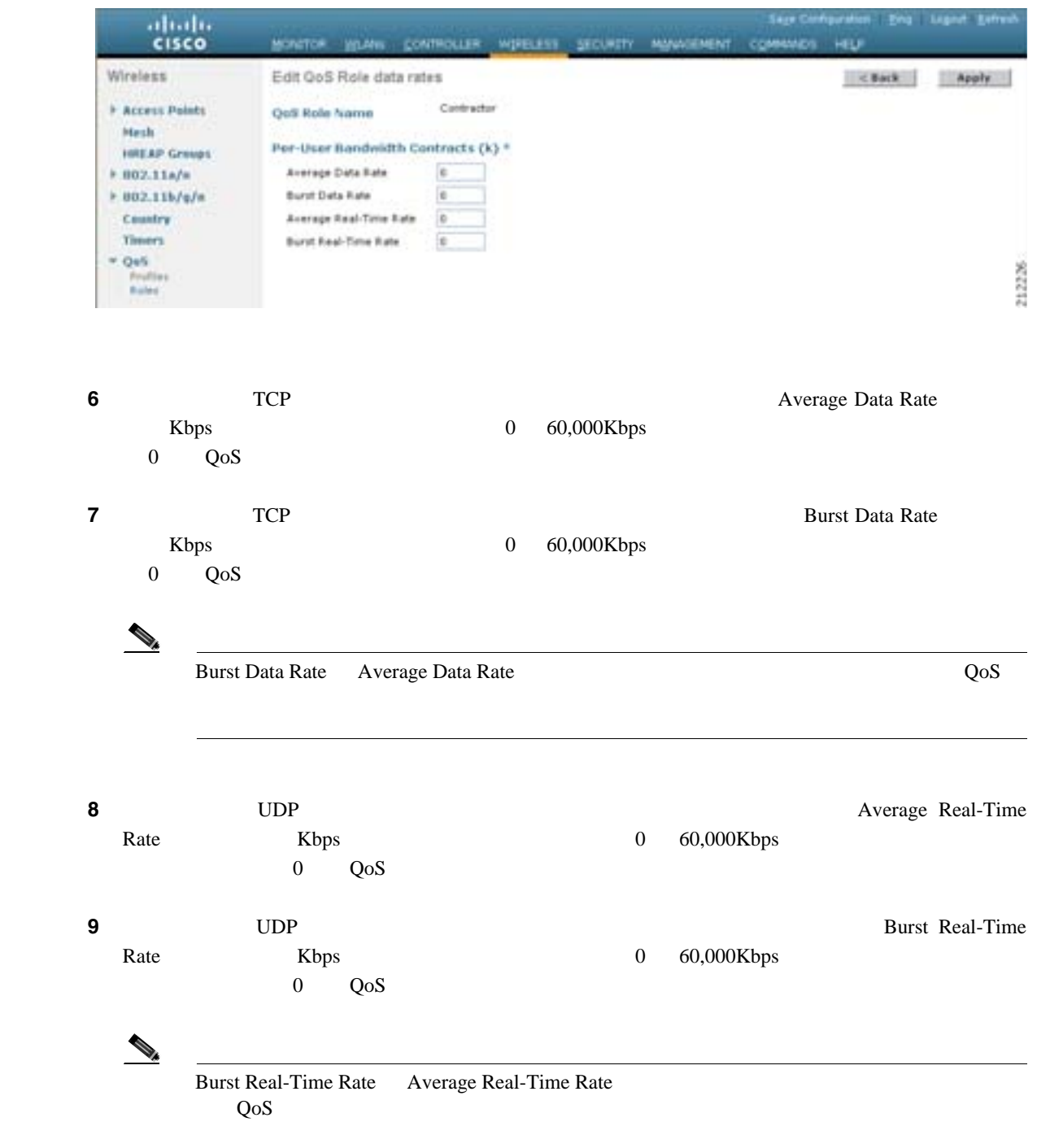

 $\blacksquare$ 

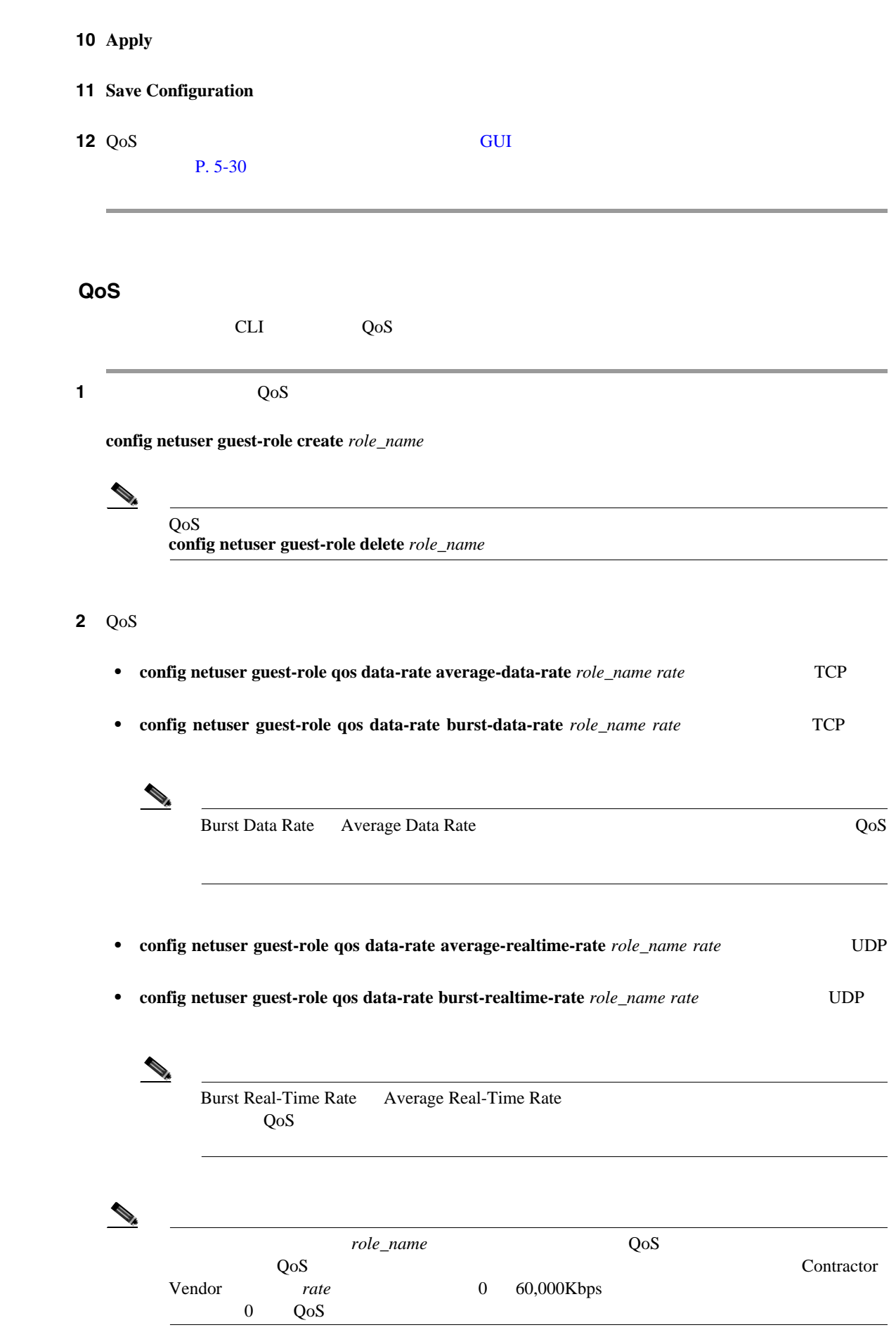

**Cisco Wireless LAN Controller** 

第 **4** 章コントローラの設定

**CLI** を使用した **QoS** ロールの設定

 $\overline{L}$ 

 $3 \qquad QoS$ **config netuser guest-role apply** *username role\_name* **Contractor** *jsmith*  $\begin{picture}(120,15) \put(0,0){\line(1,0){15}} \put(15,0){\line(1,0){15}} \put(15,0){\line(1,0){15}} \put(15,0){\line(1,0){15}} \put(15,0){\line(1,0){15}} \put(15,0){\line(1,0){15}} \put(15,0){\line(1,0){15}} \put(15,0){\line(1,0){15}} \put(15,0){\line(1,0){15}} \put(15,0){\line(1,0){15}} \put(15,0){\line(1,0){15}} \put(15,0){\line($ QoS User Details Role default that the contract of the contract of the contract of the contract of the contract of the contract of the contract of the contract of the contract of the contract of the contract of the contract of the contract of t  $\mathbf{QoS}$ **config netuser guest-role apply** *username* **default** WLAN QoS ステップ **4** 変更を保存するには、次のコマンドを入力します。 **save config**  $5 \qquad \qquad \text{QoS}$ **show netuser guest-roles** Role Name........................................ Contractor Average Data Rate.............................. 10 Burst Data Rate................................. 10 Average Realtime Rate......................... 100 Burst Realtime Rate.......................... 100 Role Name........................................ Vendor Average Data Rate............................... unconfigured Burst Data Rate................................ unconfigured Average Realtime Rate....................... unconfigured

Burst Realtime Rate...................... unconfigured

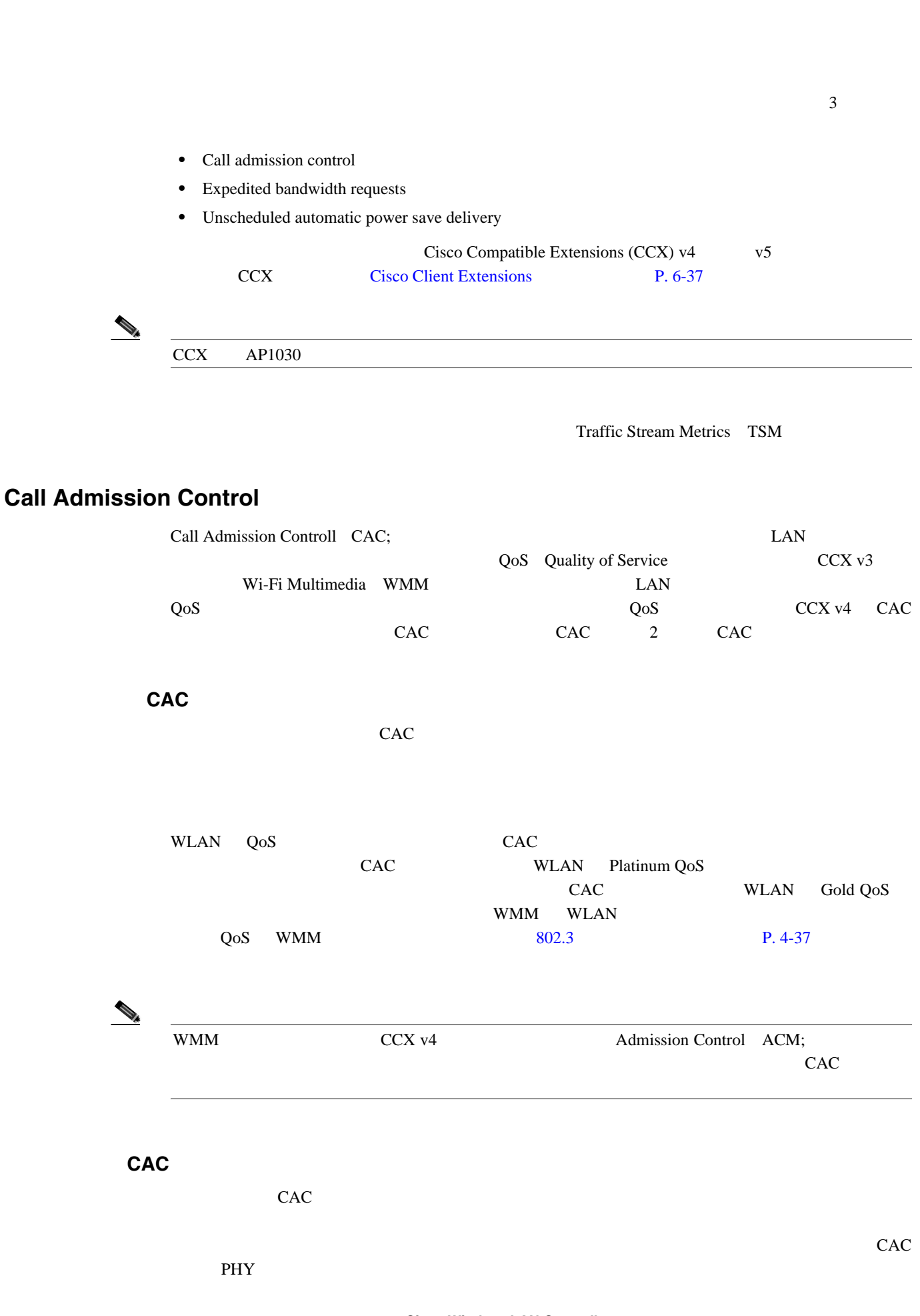

第 **4** 章コントローラの設定

 $\mathsf{L}$ 

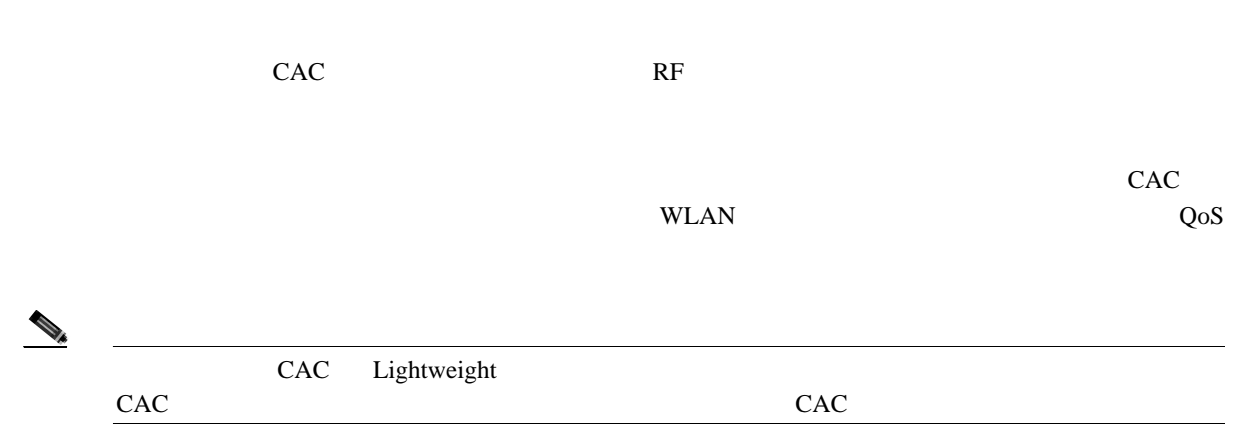

# **Expedited Bandwidth Requests**

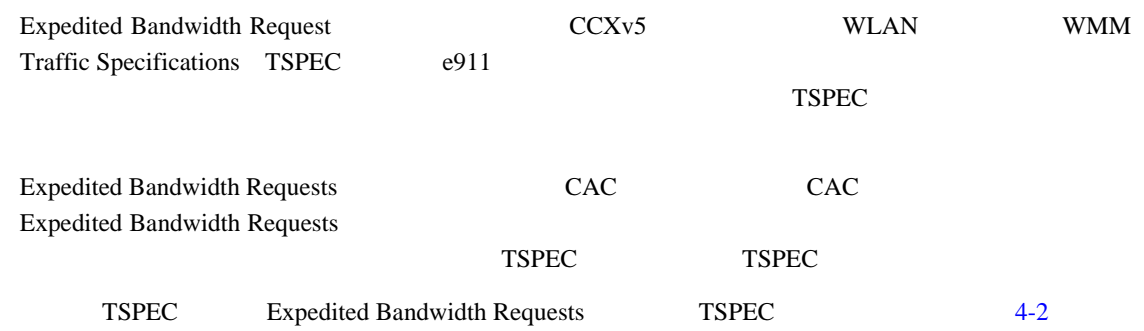

### <span id="page-159-0"></span>表 **4-2 TSPEC** 要求処理の例

**The Second Service** 

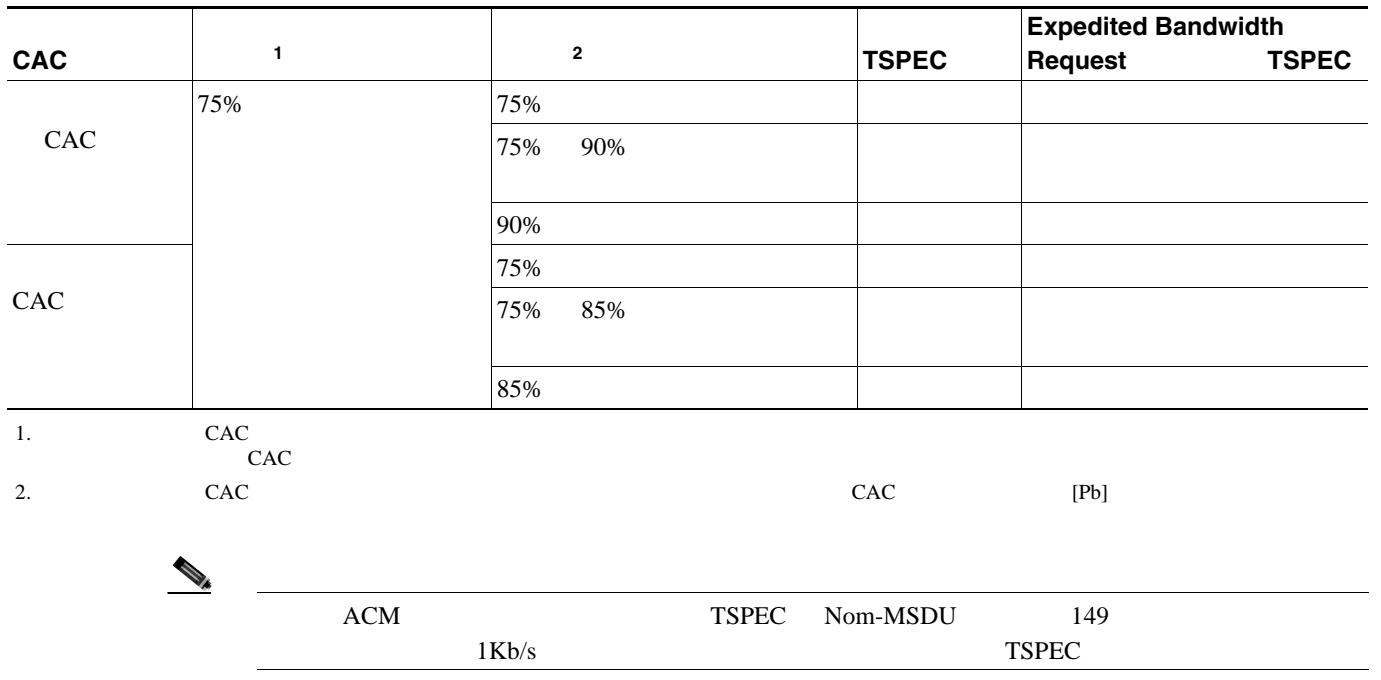

 $\blacksquare$ 

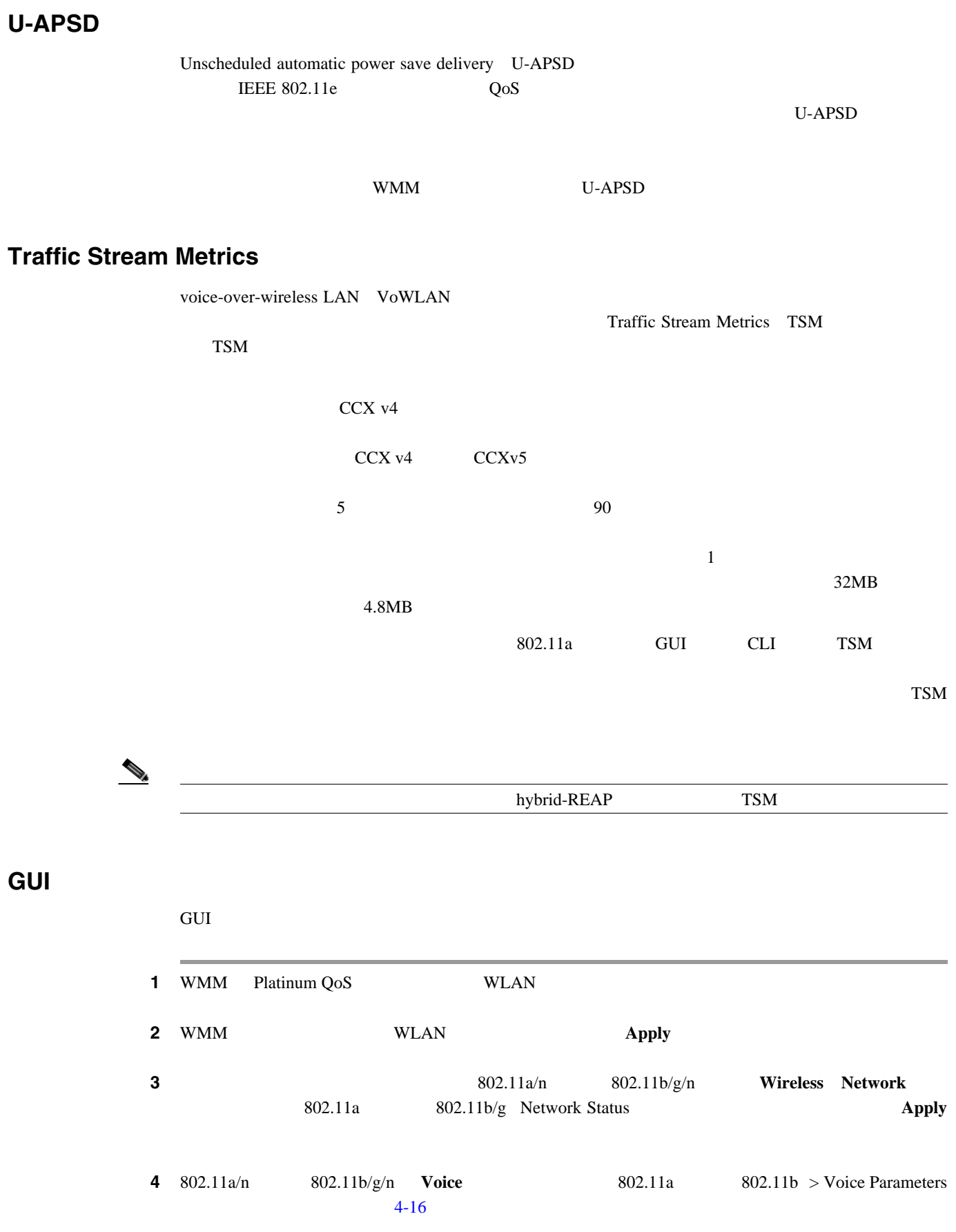

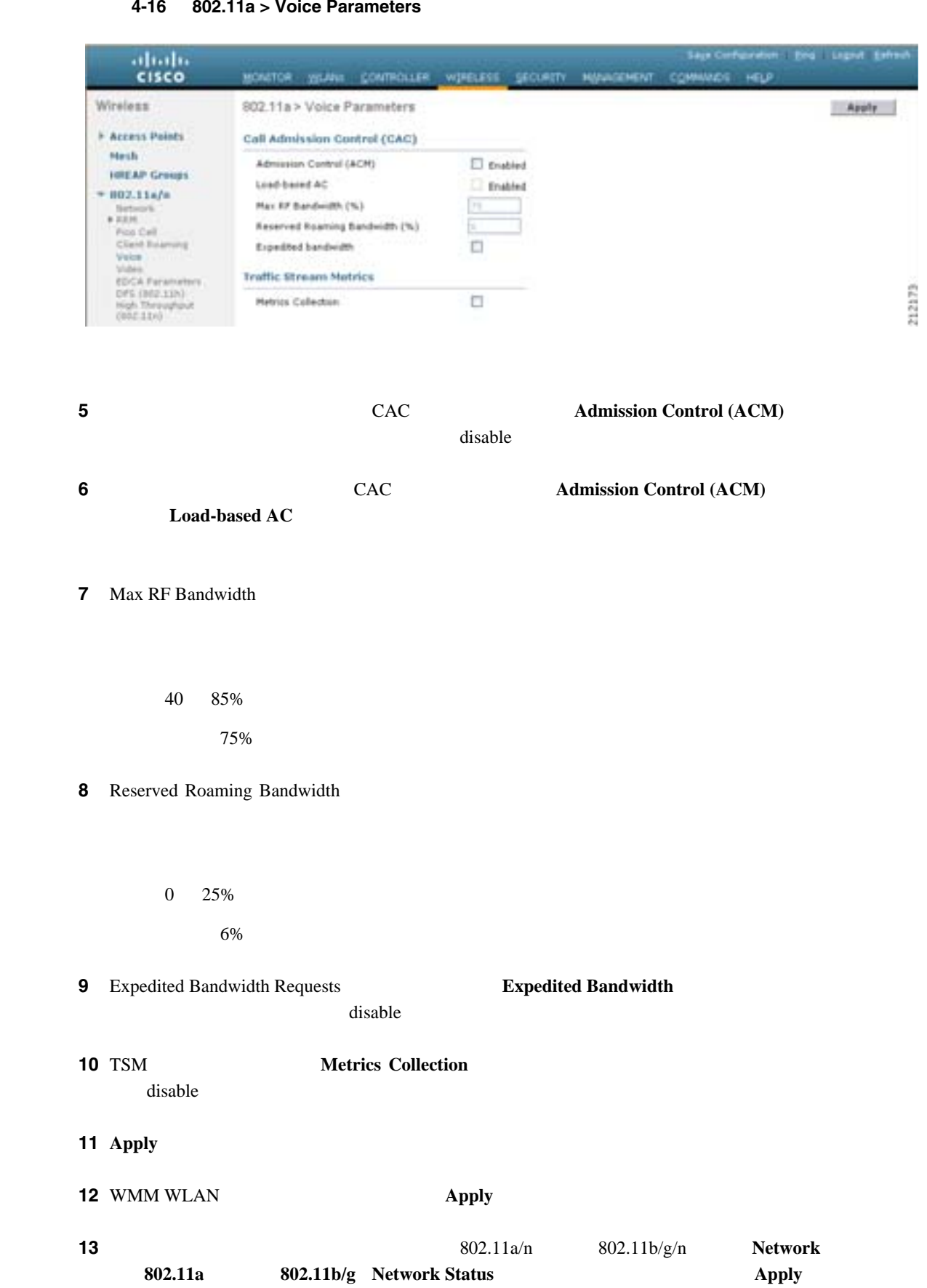

### <span id="page-161-0"></span>図 **4-16 802.11a > Voice Parameters** ページ

第 **4** 章コントローラの設定

 $\blacksquare$ 

**The Second Service** 

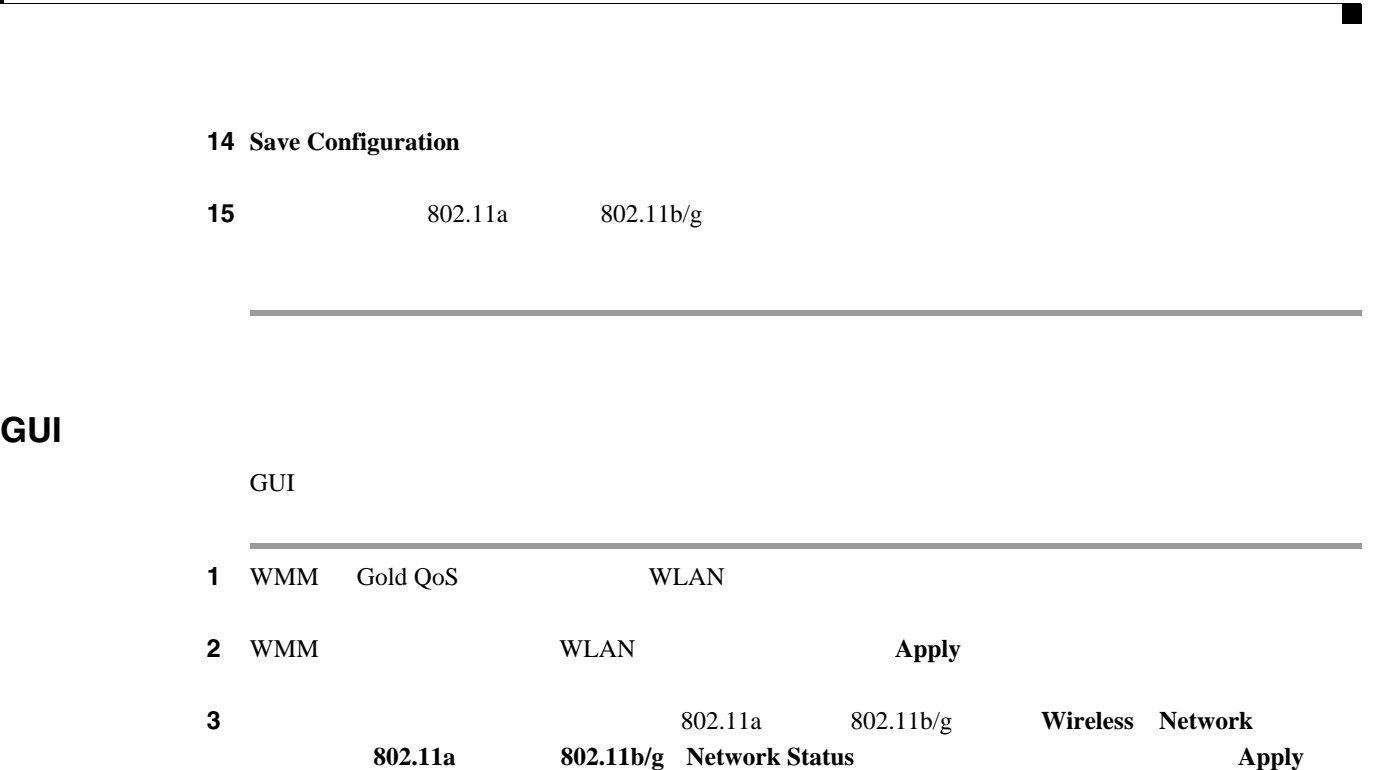

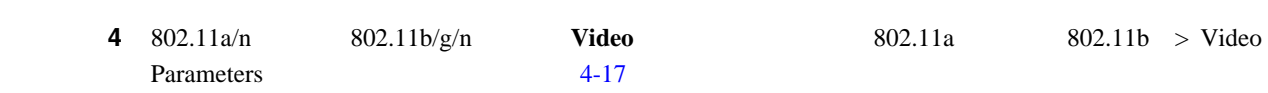

#### <span id="page-162-0"></span>**4-17** 802.11a > Video Parameters

第 **4** 章コントローラの設定

 $\overline{L}$ 

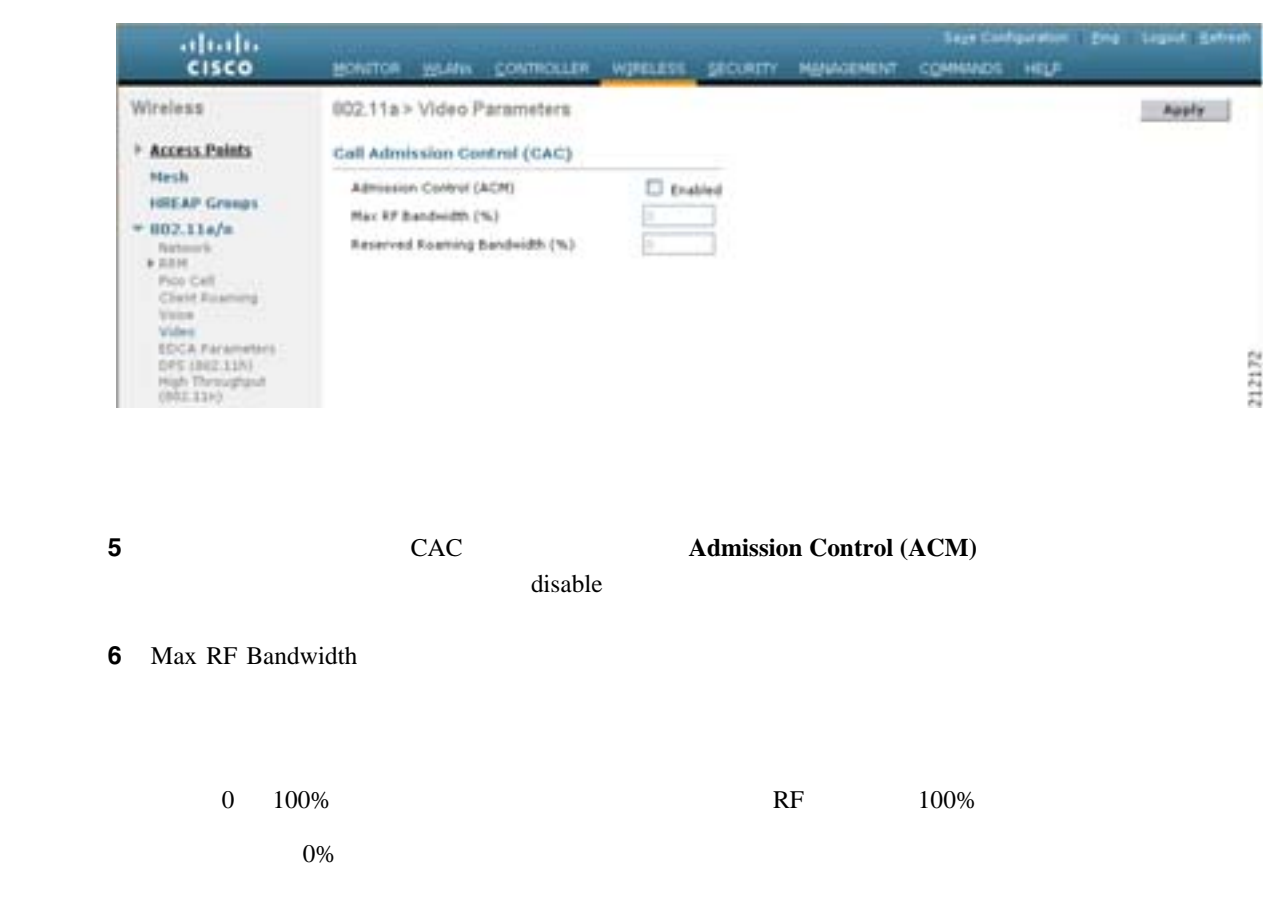

**OL-15301-01-J**

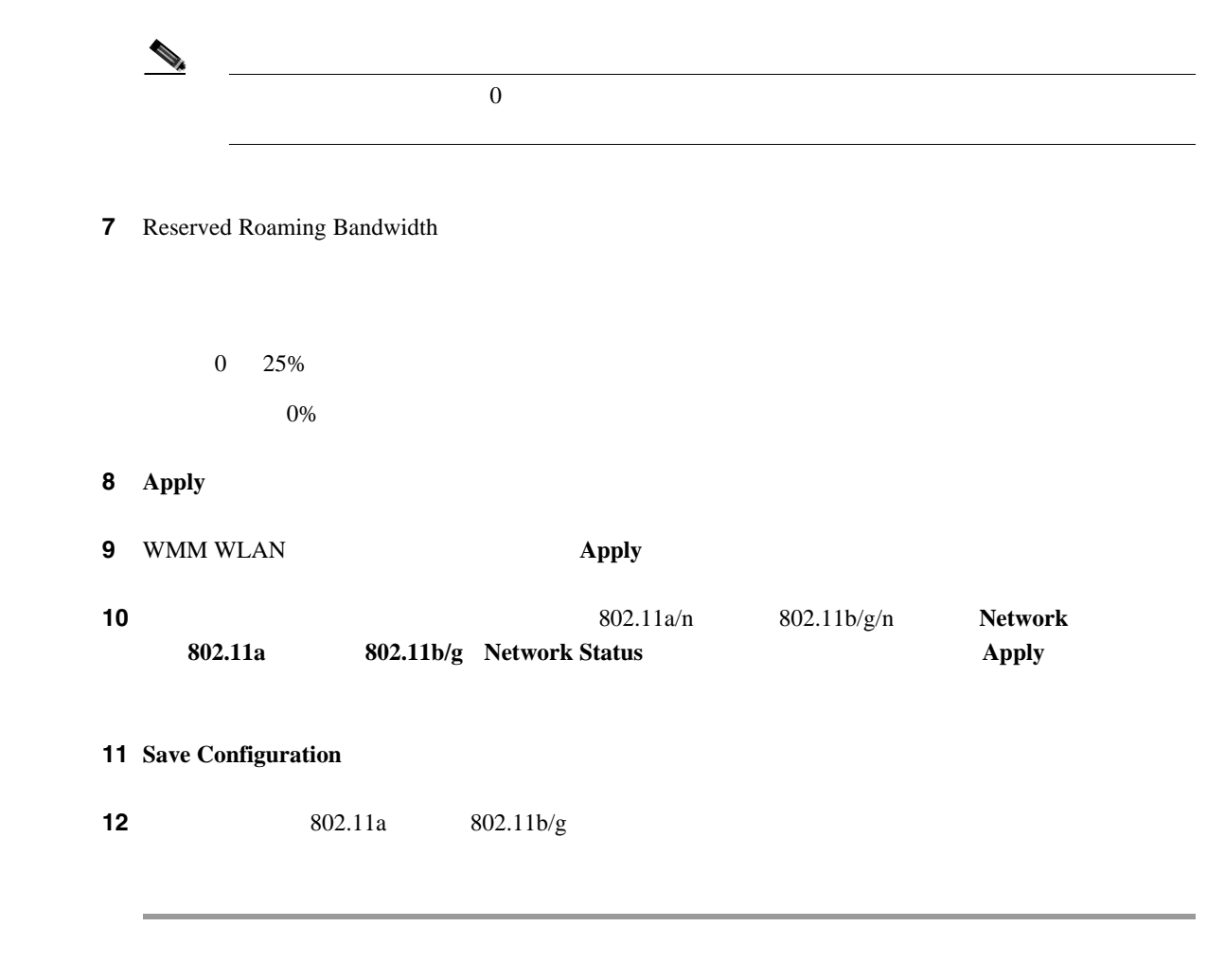

## **GUI ということになることになることになる**

 $\overline{\phantom{a}}$ 

GUI extension and the set of the set of the set of the set of the set of the set of the set of the set of the set of the set of the set of the set of the set of the set of the set of the set of the set of the set of the se

1 **Monitor** > **Clients** Clients [4-18](#page-163-0)

#### <span id="page-163-0"></span>4-18 Clients

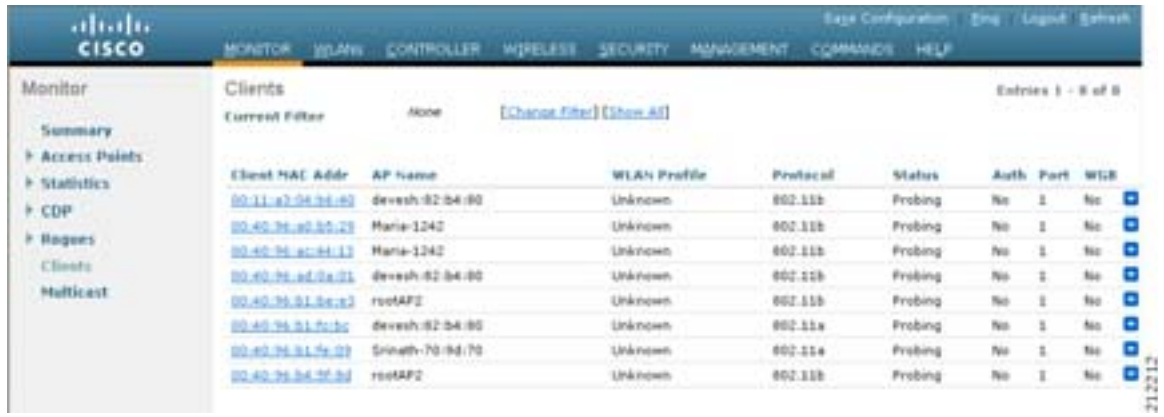

第 **4** 章コントローラの設定

 $\overline{L}$ 

 $\blacksquare$ 

#### <span id="page-164-0"></span>4-19 Clients > Detail

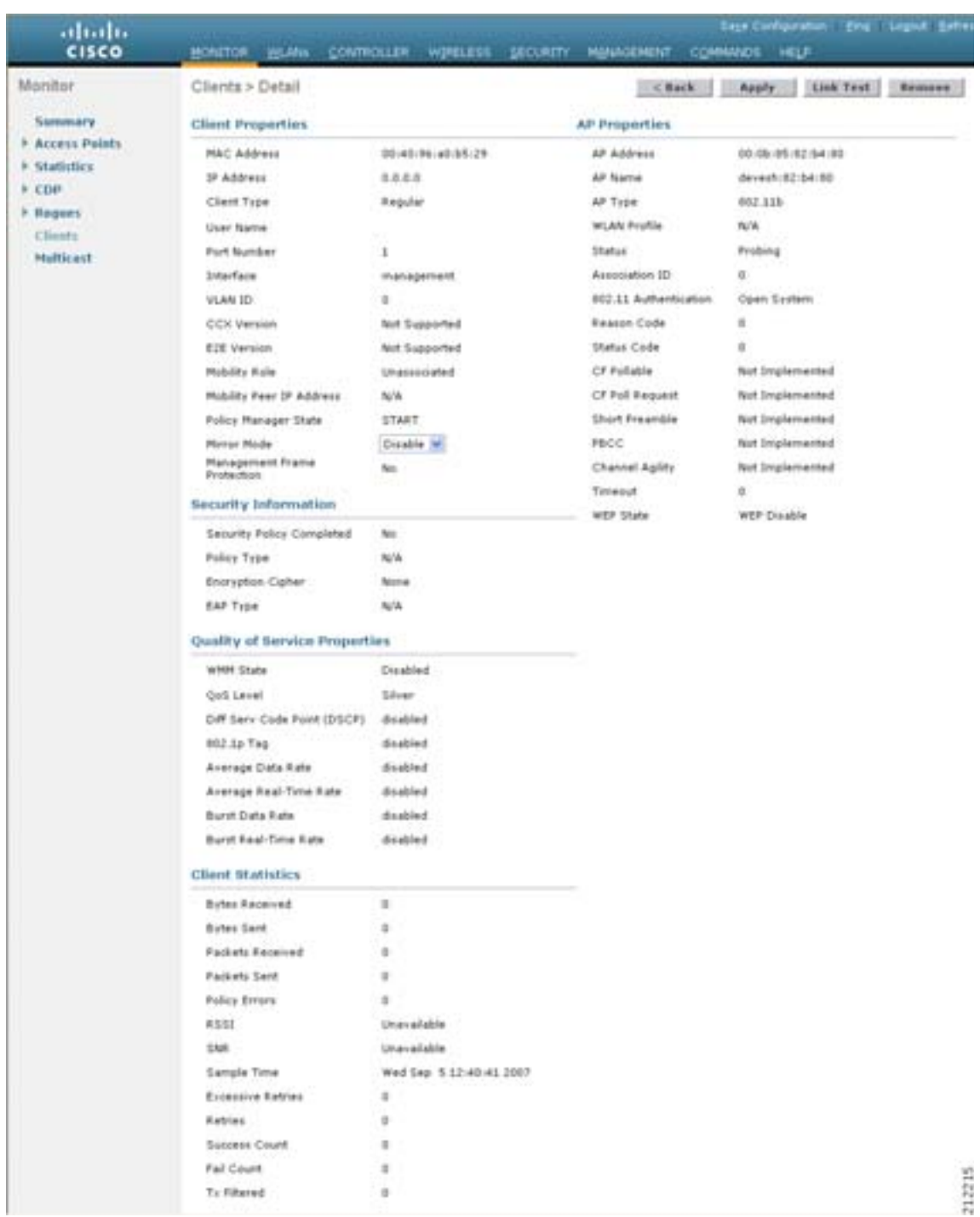

## Quality of Service Properties **COVERTIES** U-APSD

**3** Clients **Back** 

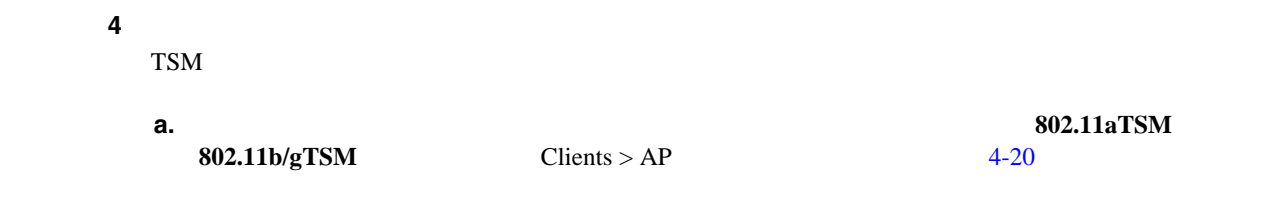

#### <span id="page-165-0"></span>4-20 Clients > AP

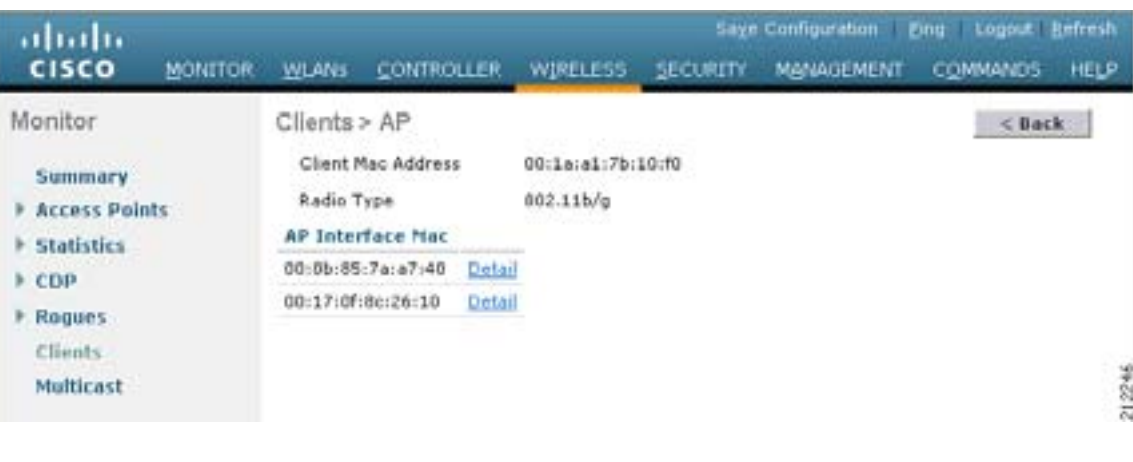

 $4 - 21$ 

**b. Detail Detail Clients** > AP > Traffic Stream Metrics

第 **4** 章コントローラの設定

<span id="page-165-1"></span>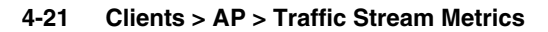

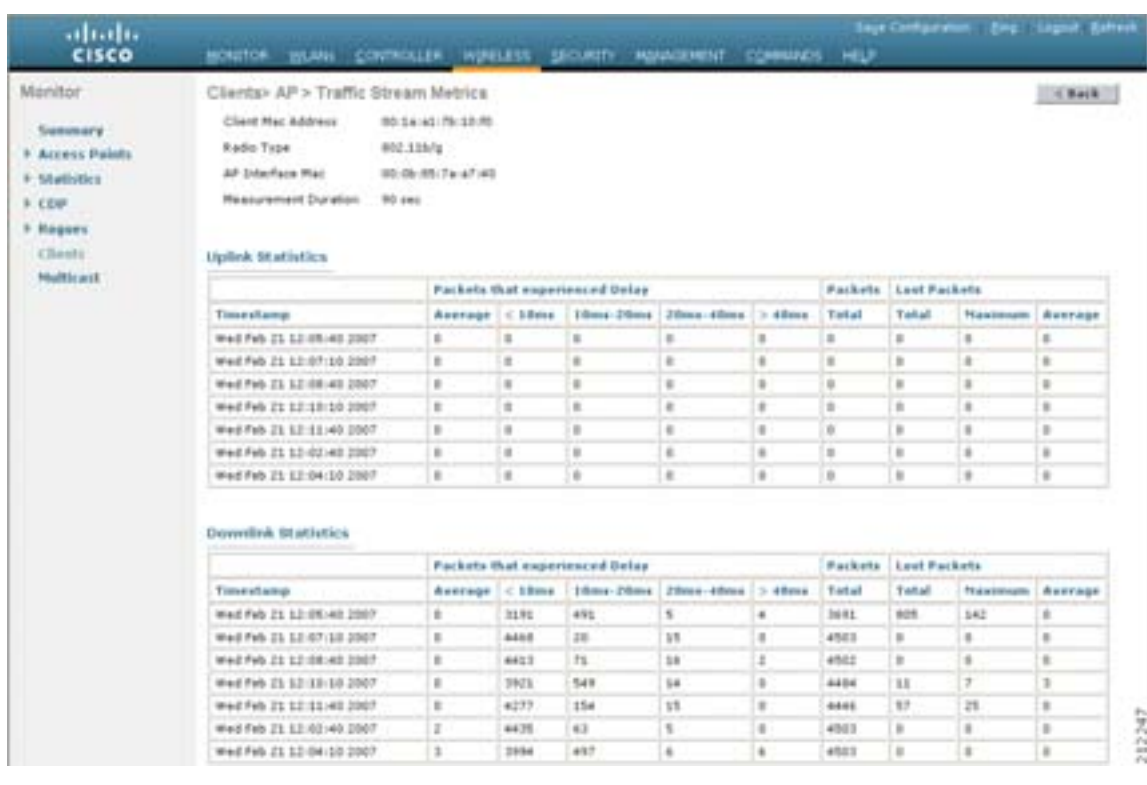

ポイントの TSM 統計が表示されます。統計は、90 秒間隔で表示されます。timestamp フィール

#### ステップ **5** 特定のアクセス ポイントと、このアクセス ポイントにアソシエートされている特定のクライアン

第 **4** 章コントローラの設定

 $\mathsf{L}$ 

#### TSM  $\sum_{i=1}^{n}$

**a. Wireless** > **Access Points** > **Radios** >  $802.11a/n$  **802.11b/g/n** 802.11a/n Radios 802.11b/g/n Radios [4-22](#page-166-0)

#### <span id="page-166-0"></span>図 **4-22 802.11a/n Radios** ページ

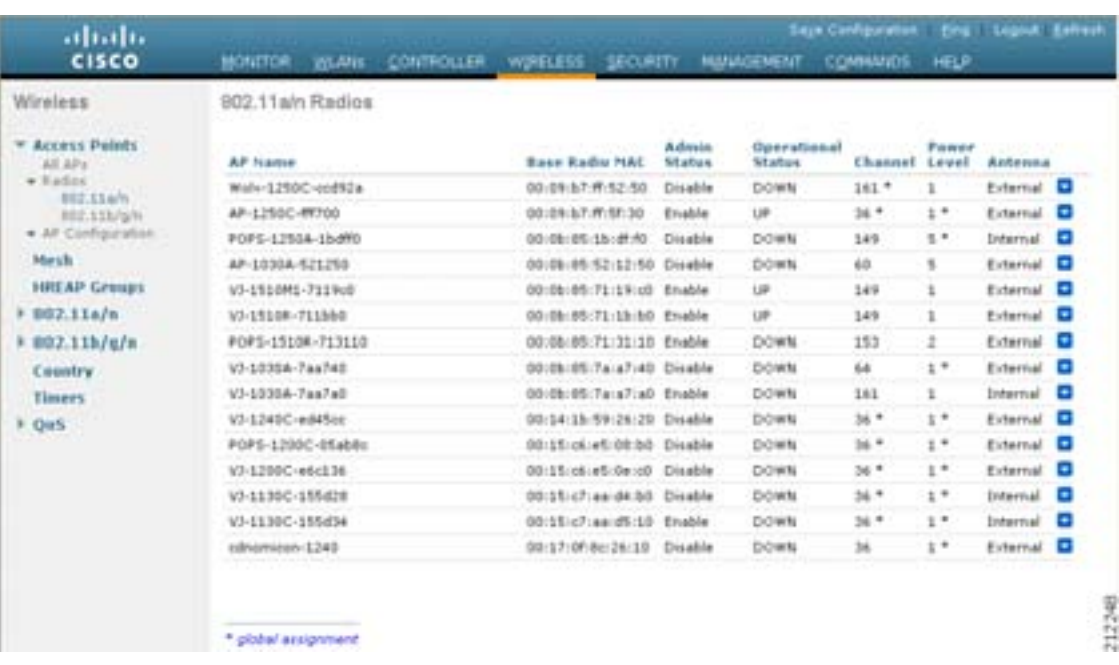

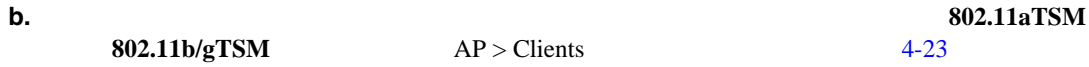

#### <span id="page-166-1"></span>4-23 AP > Clients

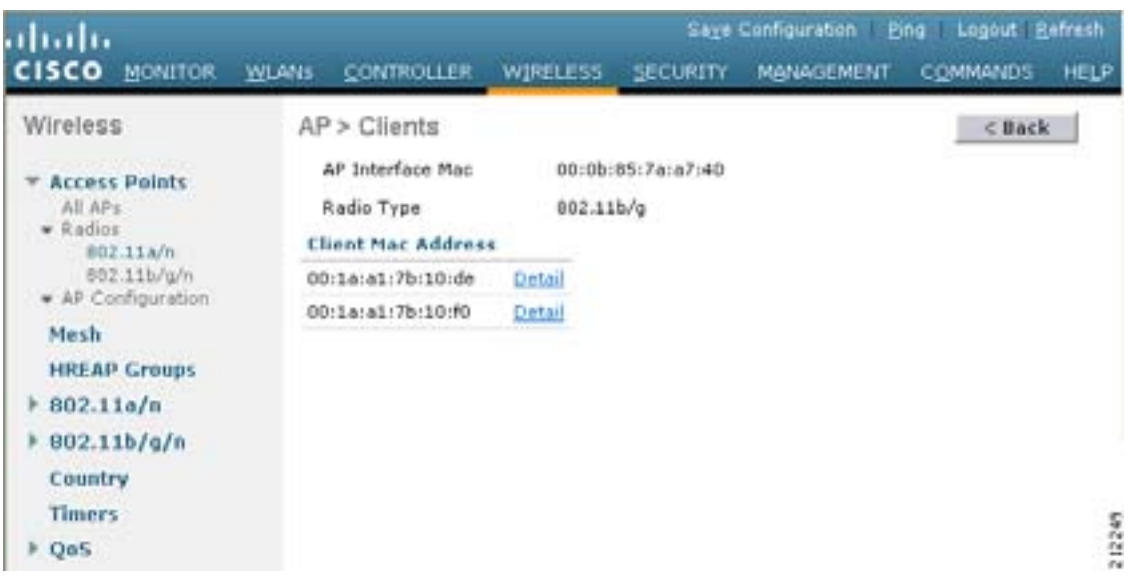

# $4 - 24$

### **c.** Detail Detail  $AP > \text{Clients} > \text{Traffic Stream Metrics}$

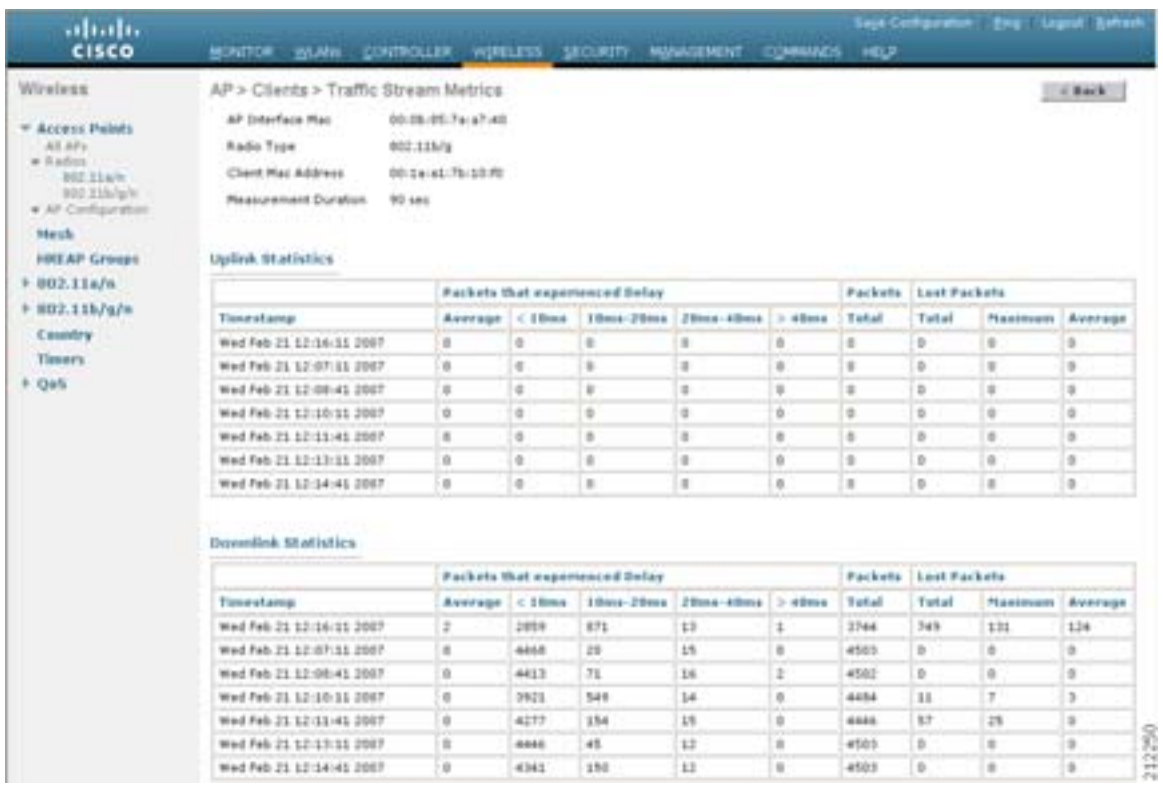

#### <span id="page-167-0"></span>**4-24 AP > Clients > Traffic Stream Metrics**

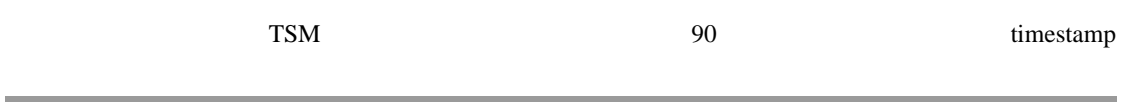

## **CLI** マイランス こうしょう

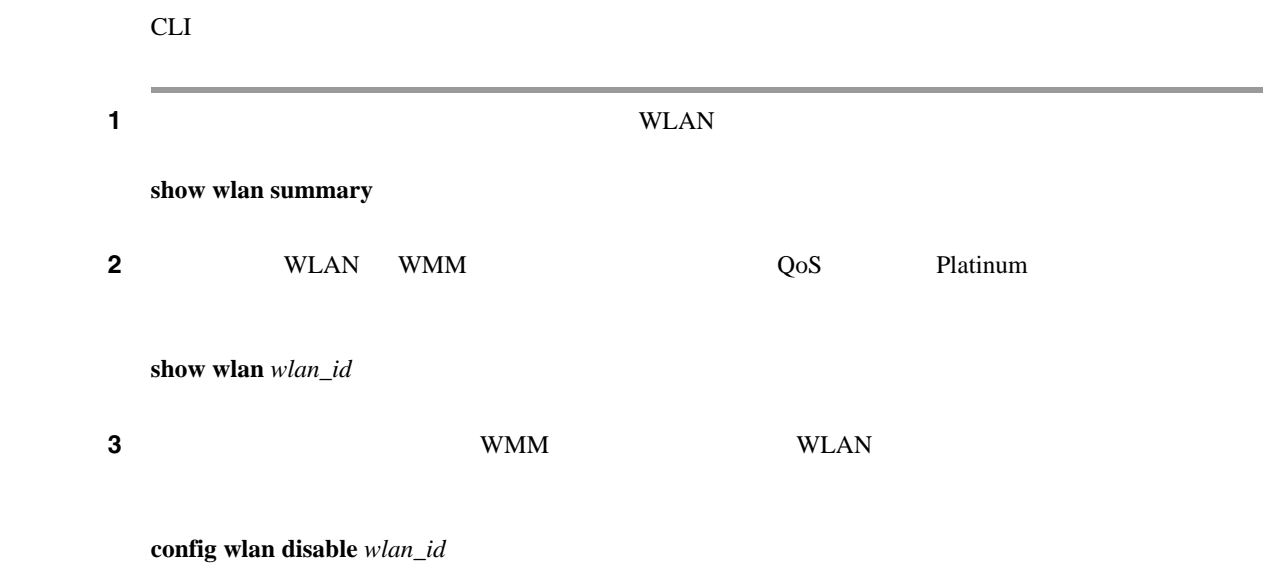

**Cisco Wireless LAN Controller** 

 $\overline{\mathsf{L}}$ 

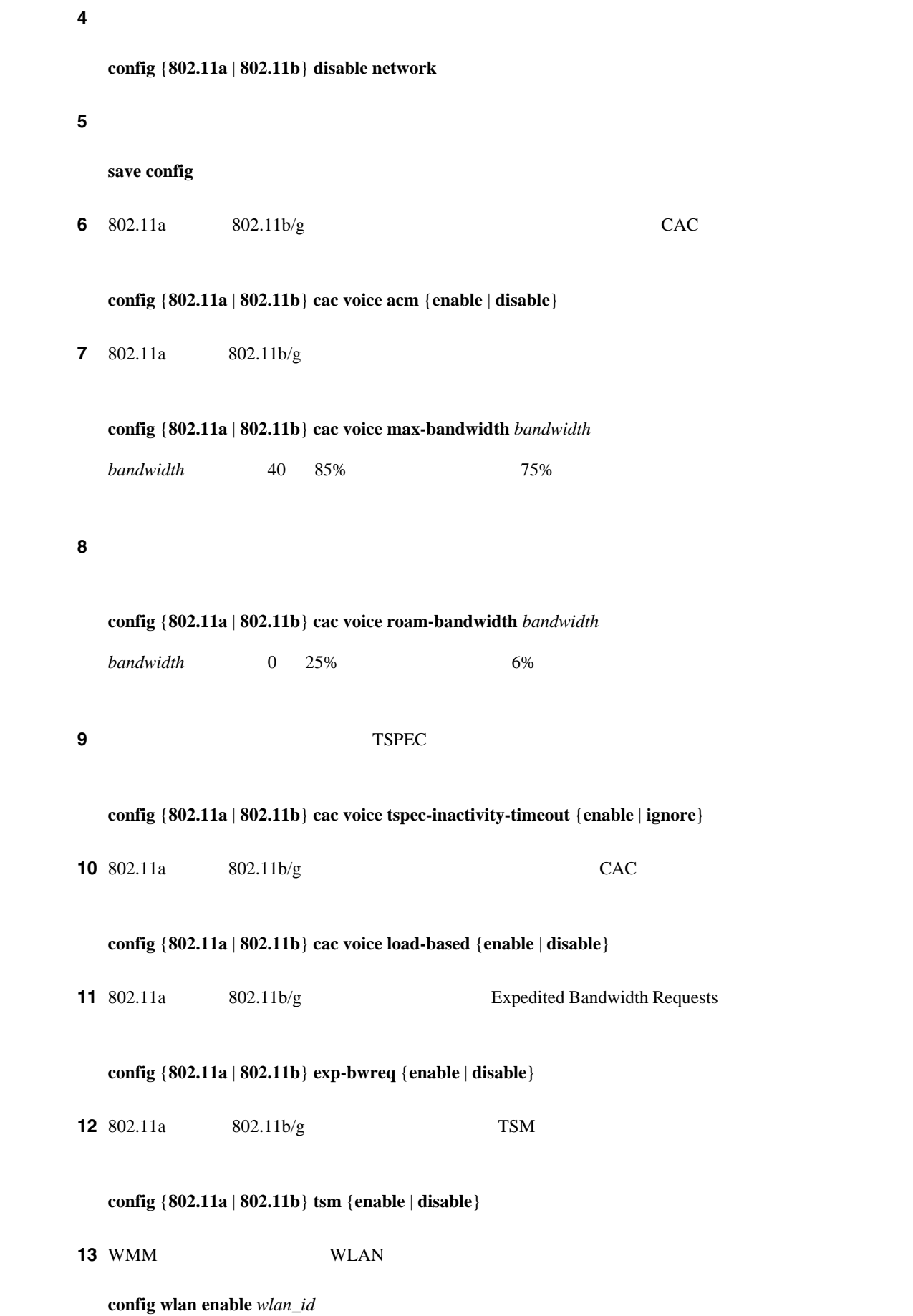

#### ステップ **14** 無線ネットワークを再度有効にするには、次のコマンドを入力します。

**config** {**802.11a** | **802.11b**} **enable network**

#### ステップ **15** 設定を保存するには、次のコマンドを入力します。

**save config**

## **CLI** マイクス インター

 $CLI$ **1** 1 **show wlan summary** 2 WLAN WMM  $Q$ oS Gold **show wlan** *wlan\_id*  $3$   $WMM$   $WLM$ **config wlan disable** *wlan\_id* ステップ **4** 無線ネットワークを無効にするには、次のコマンドを入力します。 **config** {**802.11a** | **802.11b**} **disable network** ステップ **5** 設定を保存するには、次のコマンドを入力します。 **save config 6** 802.11a  $802.11b/g$  CAC **config** {**802.11a** | **802.11b**} **cac video acm** {**enable** | **disable**} **7** 802.11a  $802.11b/g$ **config** {**802.11a** | **802.11b**} **cac video max-bandwidth** *bandwidth bandwidth* 0 100% 0% 0% <sup>0</sup>  $RF$  and  $100\%$ 

(注) このパラメータがゼロ(0)に設定されている場合、コントローラではオペレータが帯域幅の割り ステップ **8** 音声クライアントのローミング用に割り当てられている最大帯域幅の割合を設定するには、次のコ **config** {**802.11a** | **802.11b**} **cac video roam-bandwidth** *bandwidth* **bandwidth** 0 25% 0% 0% 0% <sub>0</sub> to the United United United United United United United United United United United U **9** WMM WLAN WLAN **config wlan enable** *wlan\_id* ステップ **10** 無線ネットワークを再度有効にするには、次のコマンドを入力します。 **config** {**802.11a** | **802.11b**} **enable network** ステップ **11** 設定を保存するには、次のコマンドを入力します。 **save config CLI** レイント こうしん こうしん cli extension to the set of the set of the set of the set of the set of the set of the set of the set of the s **1.** 802.11a  $802.11b/g$  CAC **show** {**802.11a** | **show 802.11b**} **2.** CAC **show ap stats** {**802.11a** | **802.11b**} *ap\_name* Call Admission Control (CAC) Stats Voice Bandwidth in use(% of config bw)......... 0 Total channel MT free........................ 0 Total voice MT free.......................... 0 Na Direct.................................... 0 Na Roam...................................... 0 Video Bandwidth in use(% of config bw)......... 0 Total num of voice calls in progress........... 0 Num of roaming voice calls in progress......... 0 Total Num of voice calls since AP joined....... 0

> Num of voice calls rejected since AP joined.... 0 Num of roam calls rejected since AP joined..... 0 Num of calls rejected due to insufficient bw....0 Num of calls rejected due to invalid params.... 0 Num of calls rejected due to PHY rate.......... 0 Num of calls rejected due to QoS policy........ 0

 Total Num of roaming calls since AP joined..... 0 Total Num of exp bw requests received.......... 5 Total Num of exp bw requests admitted....... 2

**IMT** Na Na exp bw

#### TSM  $T$

**show ap stats** {**802.11a** | **802.11b**} *ap\_name* **tsm** [*client\_mac* | **all**]

(1) 190 timestamp timestamp

 $\begin{picture}(120,15) \put(0,0){\line(1,0){15}} \put(15,0){\line(1,0){15}} \put(15,0){\line(1,0){15}} \put(15,0){\line(1,0){15}} \put(15,0){\line(1,0){15}} \put(15,0){\line(1,0){15}} \put(15,0){\line(1,0){15}} \put(15,0){\line(1,0){15}} \put(15,0){\line(1,0){15}} \put(15,0){\line(1,0){15}} \put(15,0){\line(1,0){15}} \put(15,0){\line($ 

#### **4-72**

**OL-15301-01-J**

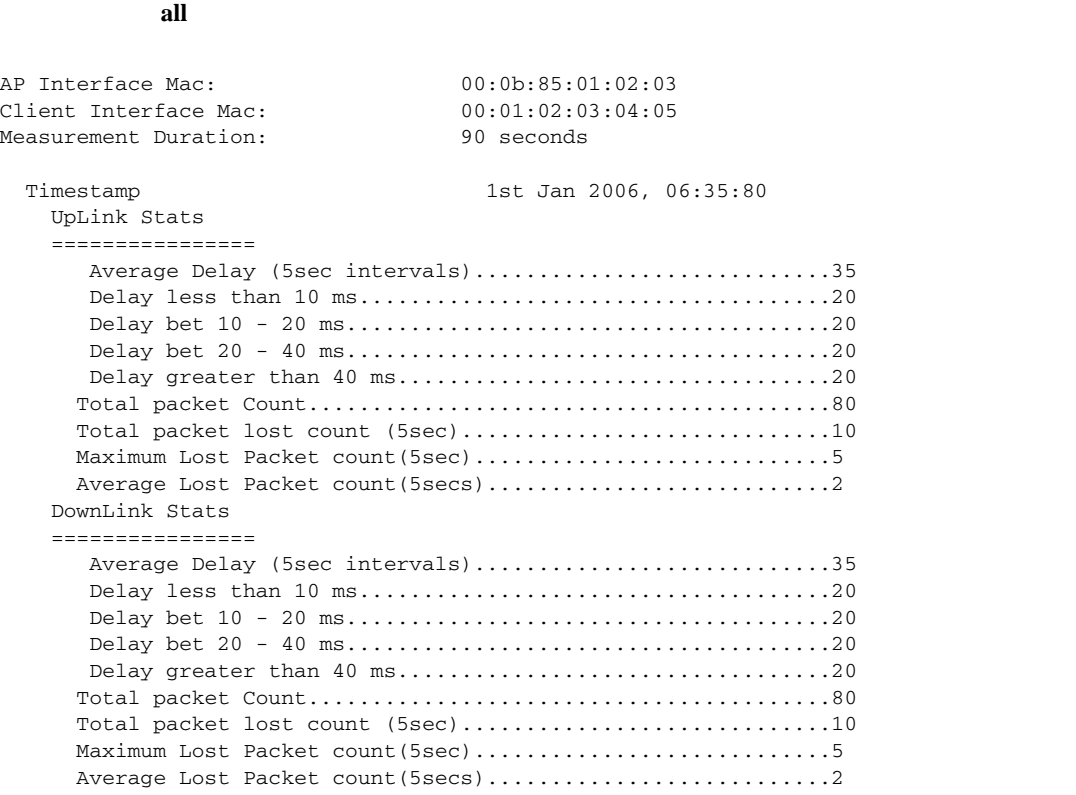

#### **3.** U-APSD  $\blacksquare$

**show client detail** *client\_mac*

#### **4.** 特定のクライアントと、このクライアントがアソシエートされているアクセス ポイントに対す

TSM  $\sum_{i=1}^{n}$ 

**show client tsm** {**802.11a** | **802.11b**} *client\_mac* [*ap\_ma*c | **all**]

第 **4** 章コントローラの設定

 $\overline{\mathsf{L}}$ 

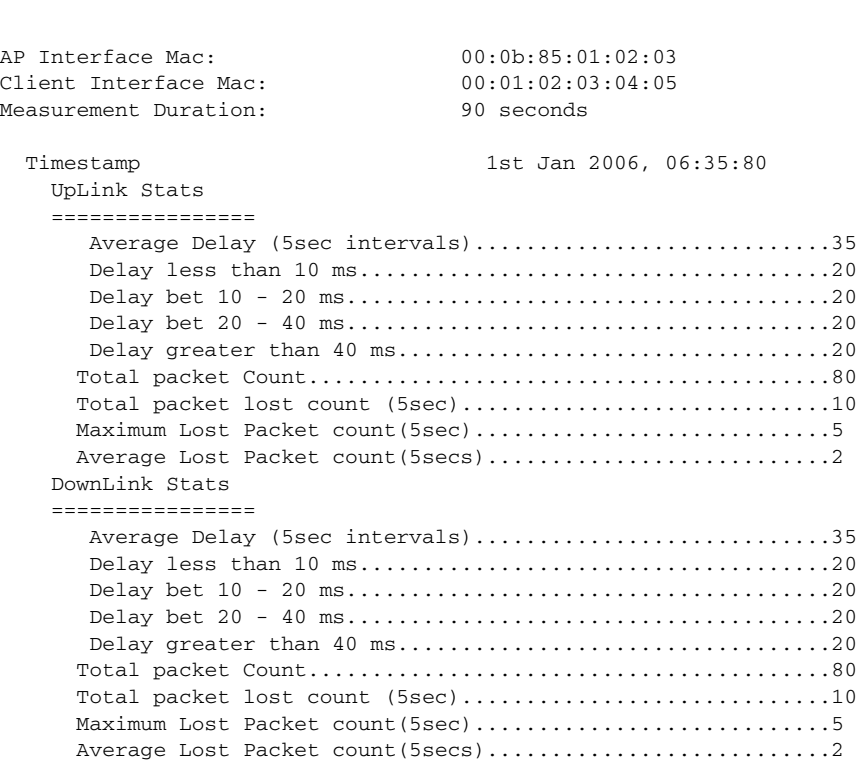

オプション **all** コマンドにアンドにアンドにアンドにアンドにアンドにアソシエートされている

 $\begin{picture}(120,10) \put(0,0){\line(1,0){10}} \put(15,0){\line(1,0){10}} \put(15,0){\line(1,0){10}} \put(15,0){\line(1,0){10}} \put(15,0){\line(1,0){10}} \put(15,0){\line(1,0){10}} \put(15,0){\line(1,0){10}} \put(15,0){\line(1,0){10}} \put(15,0){\line(1,0){10}} \put(15,0){\line(1,0){10}} \put(15,0){\line(1,0){10}} \put(15,0){\line($ 

(a)  $\frac{1}{20}$  timestamp

 $\blacksquare$ 

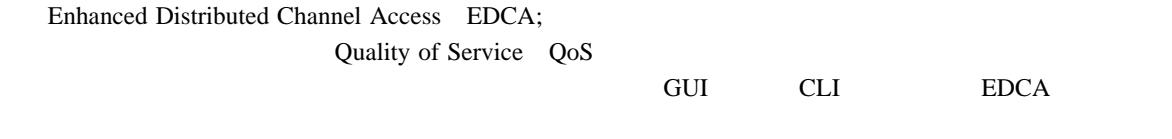

### <span id="page-173-1"></span>**GUI** を使用した **EDCA** パラメータの設定

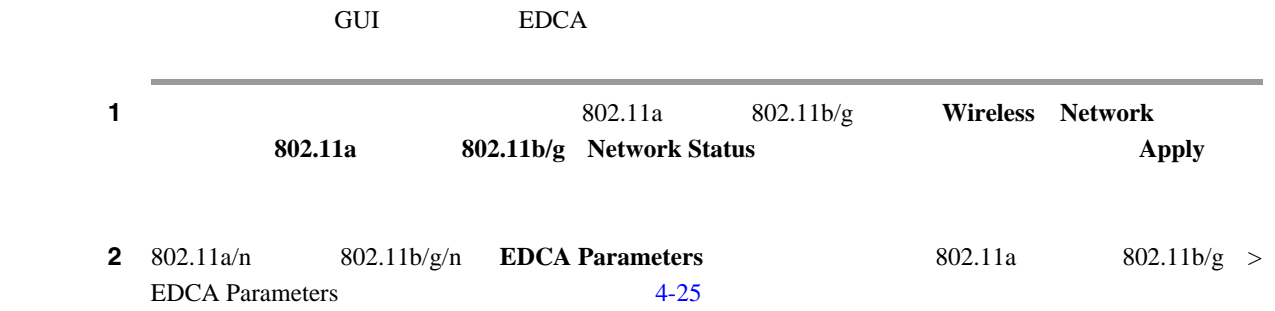

#### <span id="page-173-0"></span>4-25 802.11a > EDCA Parameters

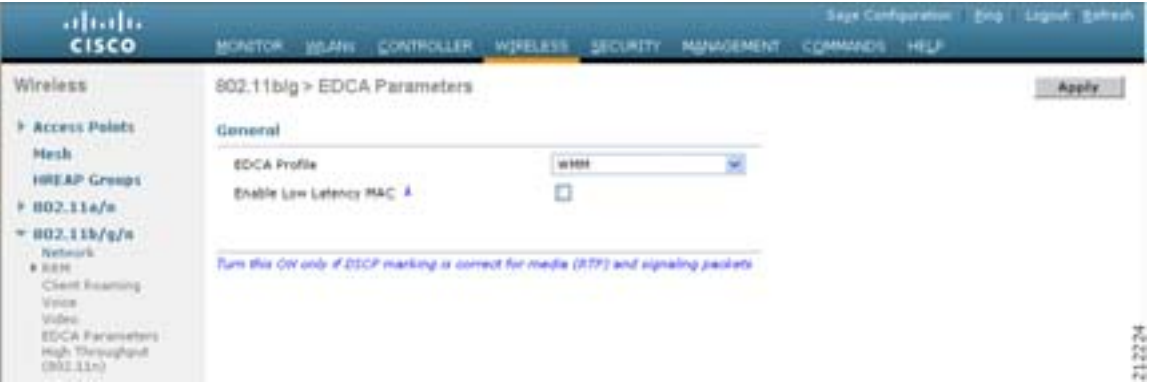

#### 3 EDCA Profile

- **WMM** Wi-Fi Multimedia WMM
- **Spectralink Voice Priority** Spectralink SpectraLink
- **Voice Optimized** EDCA Spectralink
- **Voice & Video Optimized**: **EDCA**

# $\begin{picture}(120,15) \put(0,0){\line(1,0){155}} \put(15,0){\line(1,0){155}} \put(15,0){\line(1,0){155}} \put(15,0){\line(1,0){155}} \put(15,0){\line(1,0){155}} \put(15,0){\line(1,0){155}} \put(15,0){\line(1,0){155}} \put(15,0){\line(1,0){155}} \put(15,0){\line(1,0){155}} \put(15,0){\line(1,0){155}} \put(15,0){\line(1,0){155}}$

Admission Control ACM

第 **4** 章コントローラの設定

П

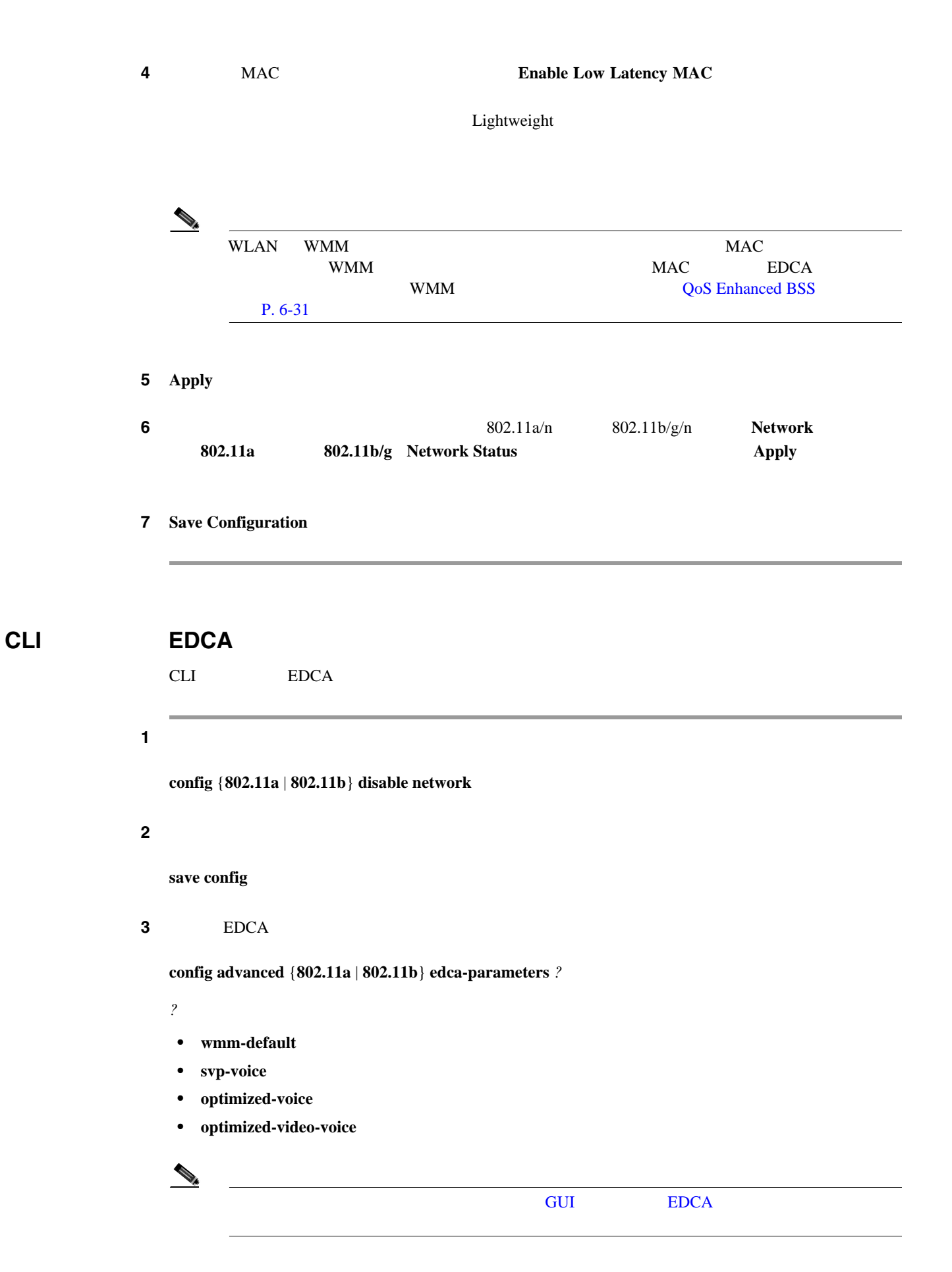

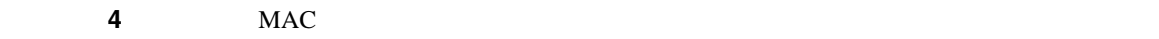

#### **show** {**802.11a** | **802.11b**}

Voice-mac-optimization...................Disabled

**5 5 MAC** 

**config advanced** {**802.11a** | **802.11b**} **voice-mac-optimization** {**enable** | **disable**}

Lightweight

 $disable$ 

第 **4** 章コントローラの設定

ステップ **6** 無線ネットワークを再度有効にするには、次のコマンドを入力します。

**config** {**802.11a** | **802.11b**} **enable network**

ステップ **7** 設定を保存するには、次のコマンドを入力します。

**save config**

 $\blacksquare$ 

# 第 **4** 章コントローラの設定

 $\mathsf{L}$ 

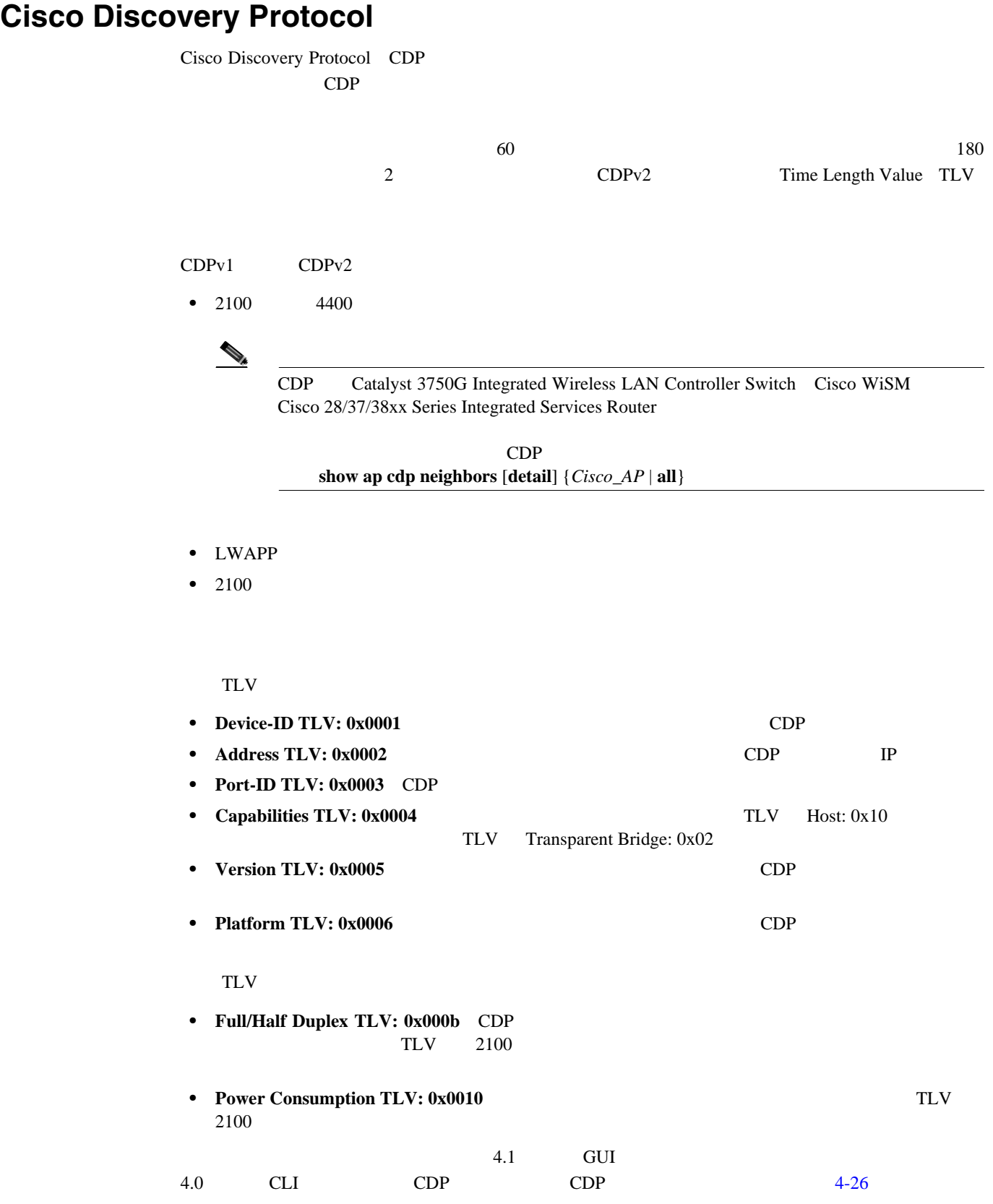

 $\overline{\phantom{a}}$ 

<span id="page-177-0"></span>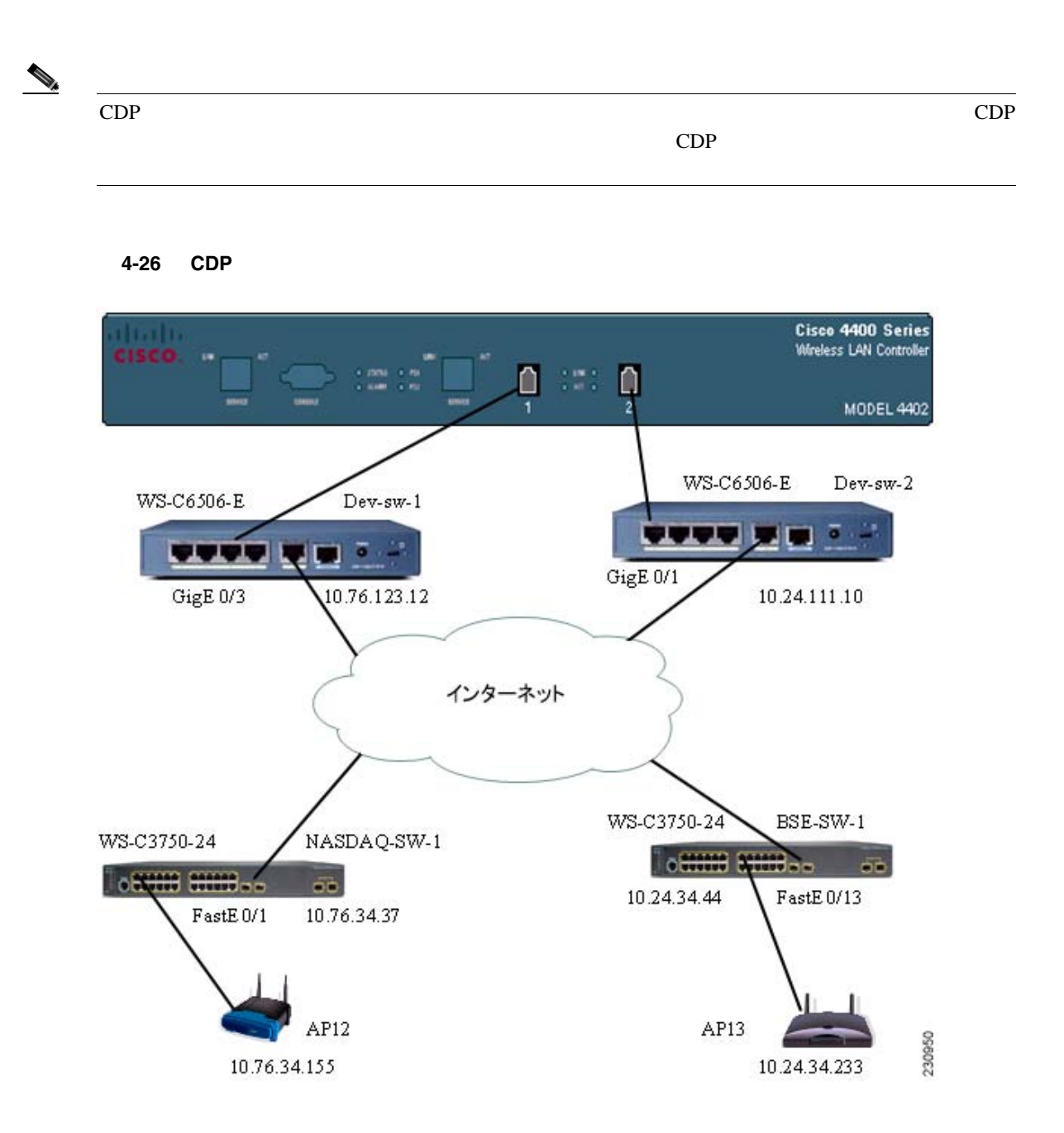

 $\mathsf{L}$ 第 **4** 章コントローラの設定

П

## **GUI Cisco Discovery Protocol**

and GUI and CDP extended a construction of the CDP and  $\mathbb{C}$ 

1 **Controller** > **CDP** > **Global Configuration**  $CDP$  > Global Configuration  $4 - 27$ 

#### <span id="page-178-0"></span>4-27 CDP > Global Configuration

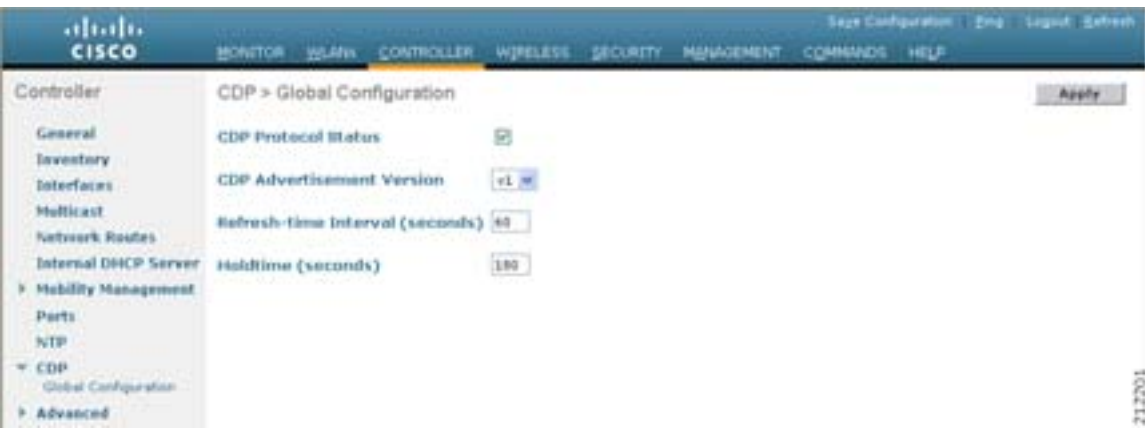

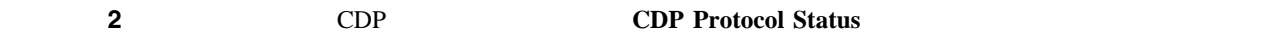

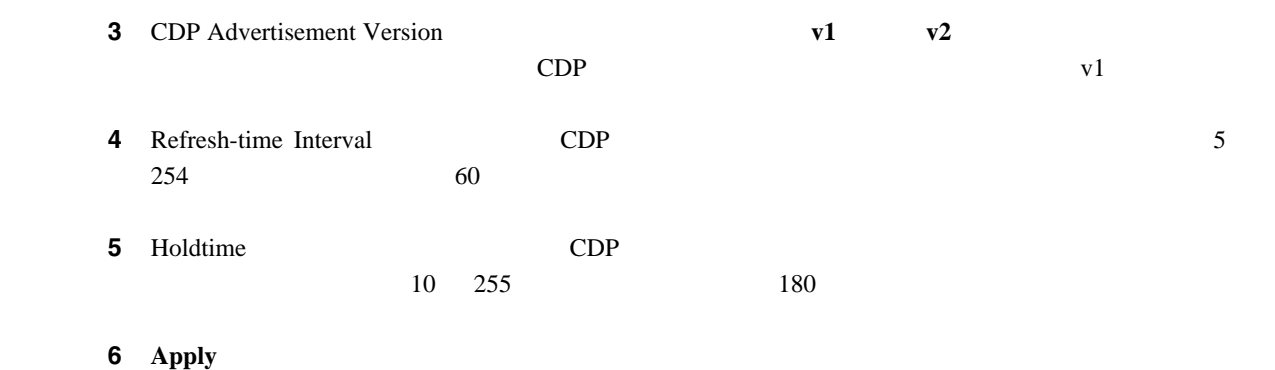

- **7** Save Configuration
- ステップ **8** 次のいずれかの操作を行います。
	- **The Secondary EQDP** extendant and the CDP extendant and the Secondary extendant and the Secondary extendant and the Secondary extendant and the Secondary extendation of the Secondary extendation of the Secondary exten **a.** Wireless > Access Points > All APs All APs **b.**  $\blacksquare$ **c. Advanced**  $\qquad \qquad \text{All APs} > \text{Details}$  **Advanced**  $\qquad \qquad \text{4-28}$  $\qquad \qquad \text{4-28}$  $\qquad \qquad \text{4-28}$

**College** 

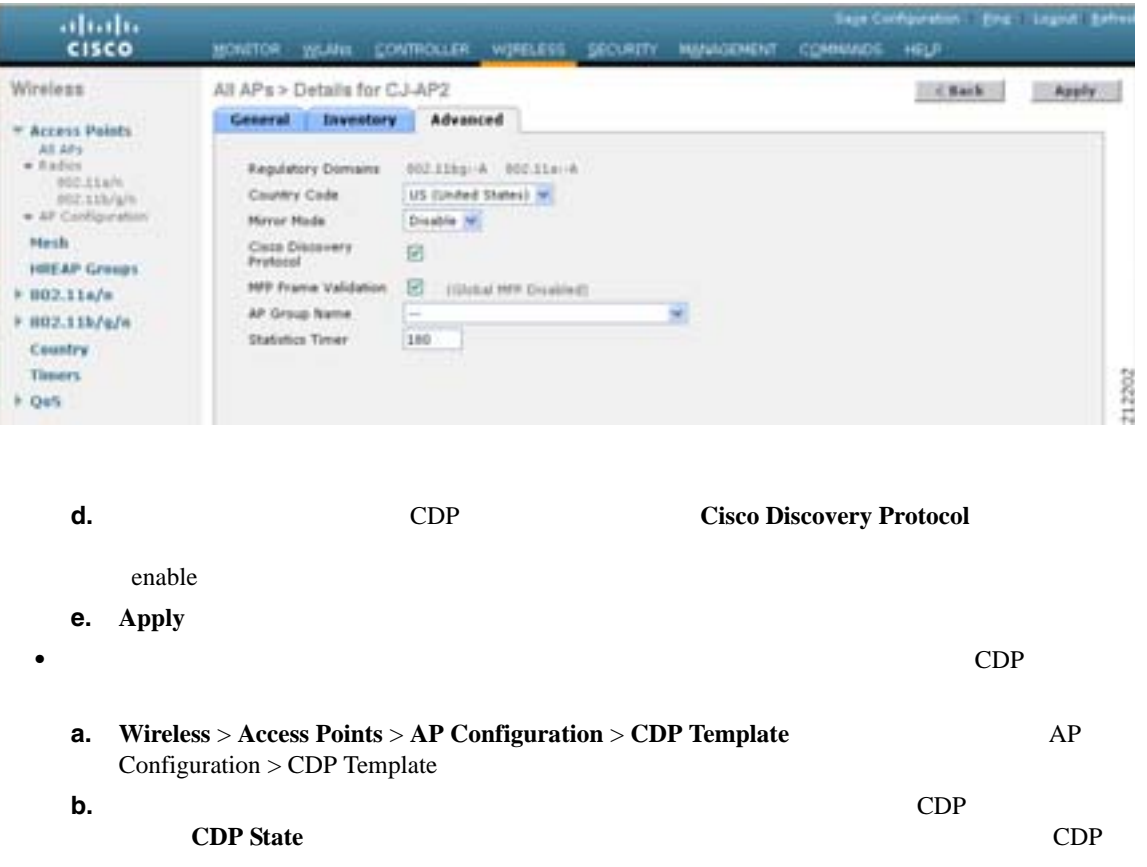

#### <span id="page-179-0"></span>図 **4-28 All APs > Details**(**Advanced**)ページ

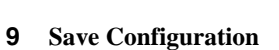

**c. Apply to All APs** 

## **GUI Cisco Discovery Protocol**

GUI CDP **EXAMPLE CON** 

 $1$  **1**  $\text{Comitor} > \text{CDP}$ **Interface Neighbors** CDP > Interface Neighbors  $4 - 29$
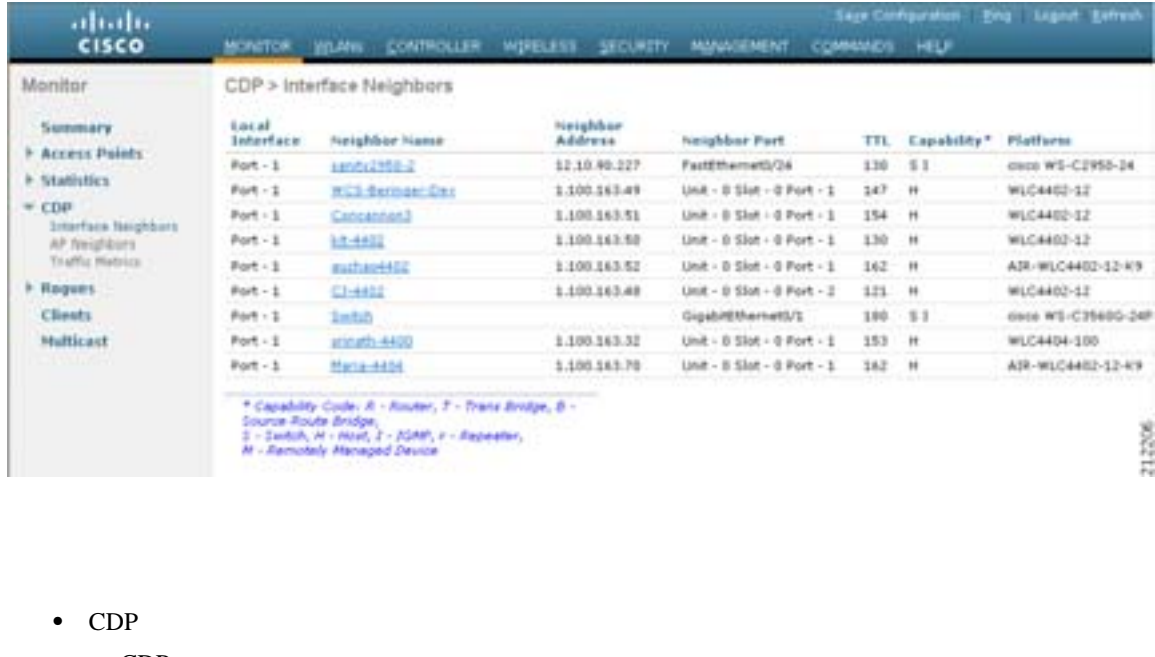

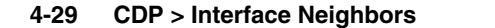

第 **4** 章コントローラの設定

 $\overline{L}$ 

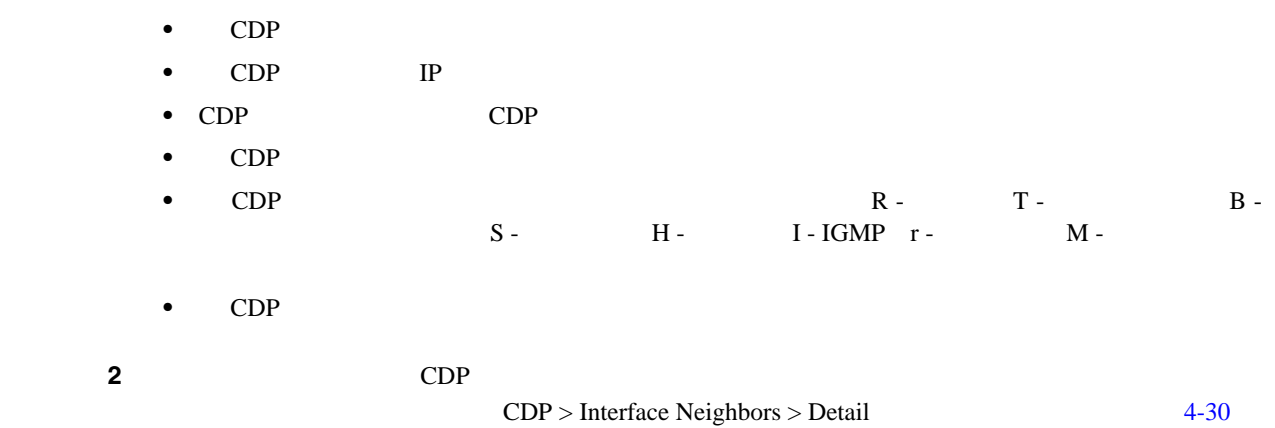

### <span id="page-180-0"></span>4-30 CDP > Interface Neighbors > Detail

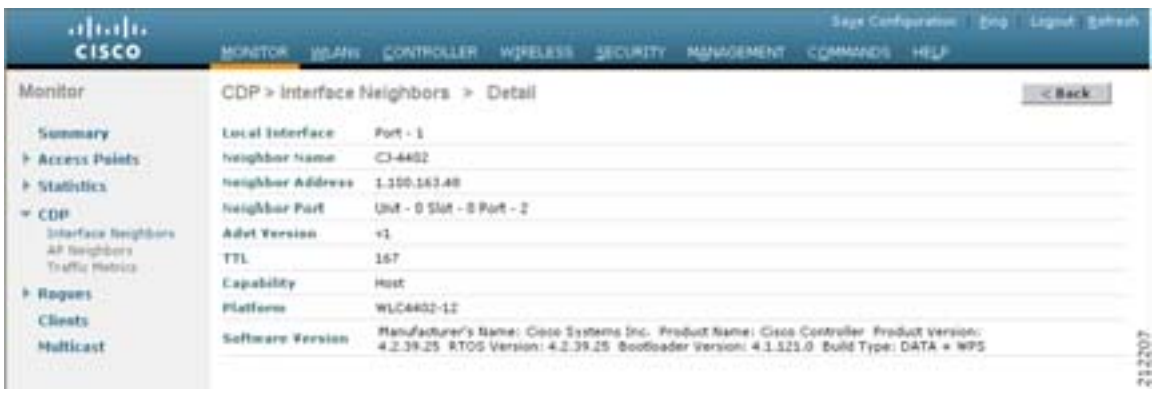

 $\overline{\phantom{a}}$ 

- CDP
- CDP IP
- CDP CDP CDP
- **•** CDP  $v1$   $v2$
- CDP
- CDP  $\bullet$ 
	- TGMP
- CDP
- CDP
- $\sim$  3 **AP Neighbors**  $CDP$  AP Neighbors [4-31](#page-181-0)

<span id="page-181-0"></span>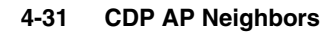

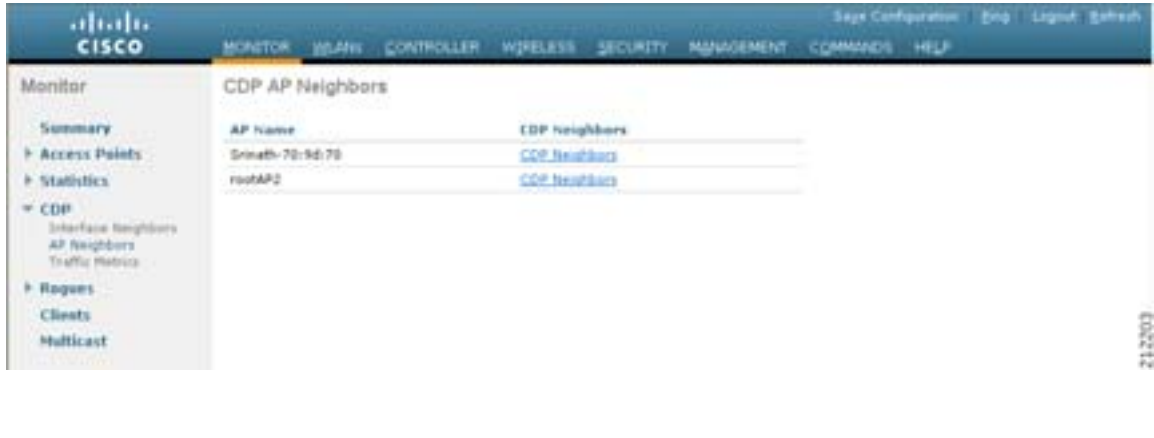

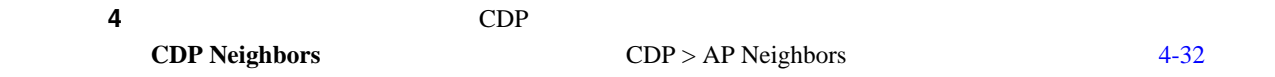

<span id="page-181-1"></span>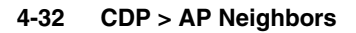

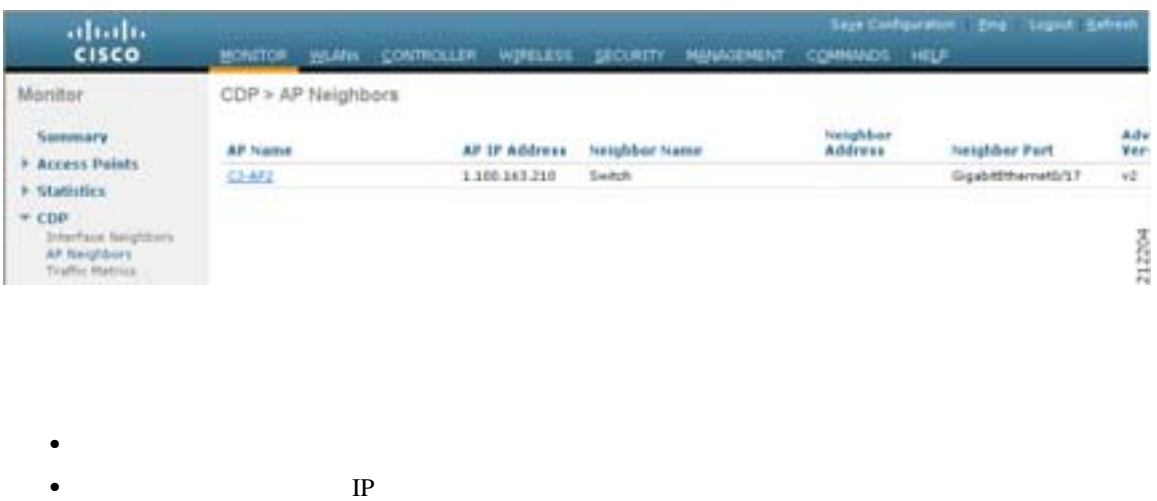

- 
- CDP

**Cisco Wireless LAN Controller** 

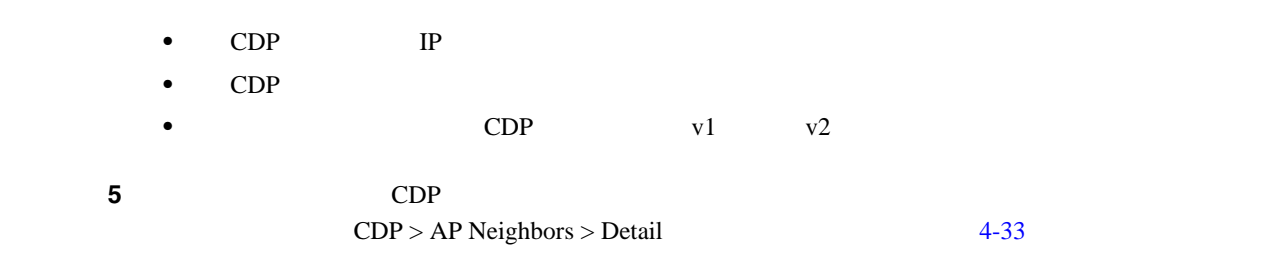

### <span id="page-182-0"></span>4-33 CDP > AP Neighbors > Detail

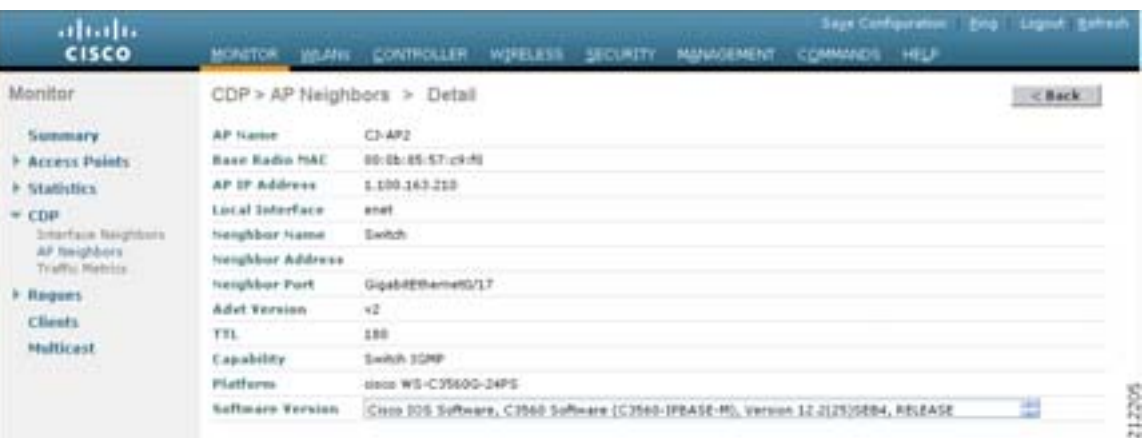

- **•**  $\mathbb{R}^n$ **MAC**
- **IP** IP
- CDP

第 **4** 章コントローラの設定

 $\mathsf{L}$ 

- CDP
- CDP IP
- CDP
- **•** CDP  $v1$   $v2$
- CDP  $\bullet$
- CDP R: T: B: S: H: I IGMP r: M:
- CDP
- CDP
- ステップ **6** CDP のトラフィック情報を表示するには、**Traffic Metrics** をクリックします。CDP > Traffic Metrics
	-

 $4 - 34$ 

**OL-15301-01-J**

## <span id="page-183-0"></span>**4-34 CDP > Traffic Metrics**

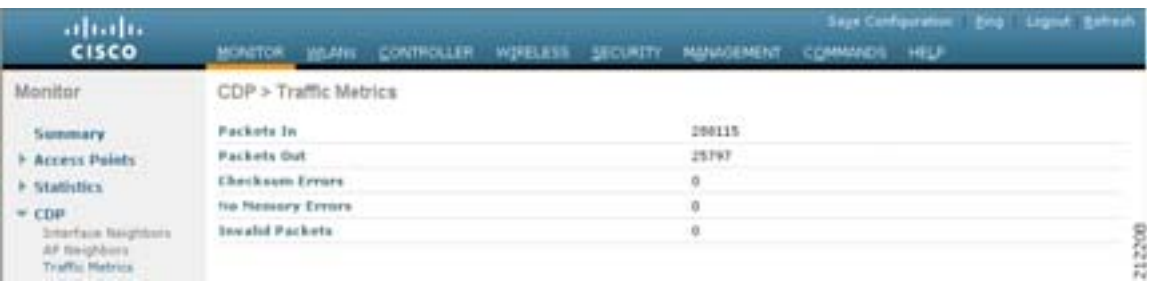

第 **4** 章コントローラの設定

- **•** コントローラで受信した CDP パケット数
- **CDP**
- **•** チェックサム エラーが発生したパケット数
- •<br>• <sub>\*</sub>
- **•** 無効なパケット数

# **CLI Cisco Discovery Protocol**

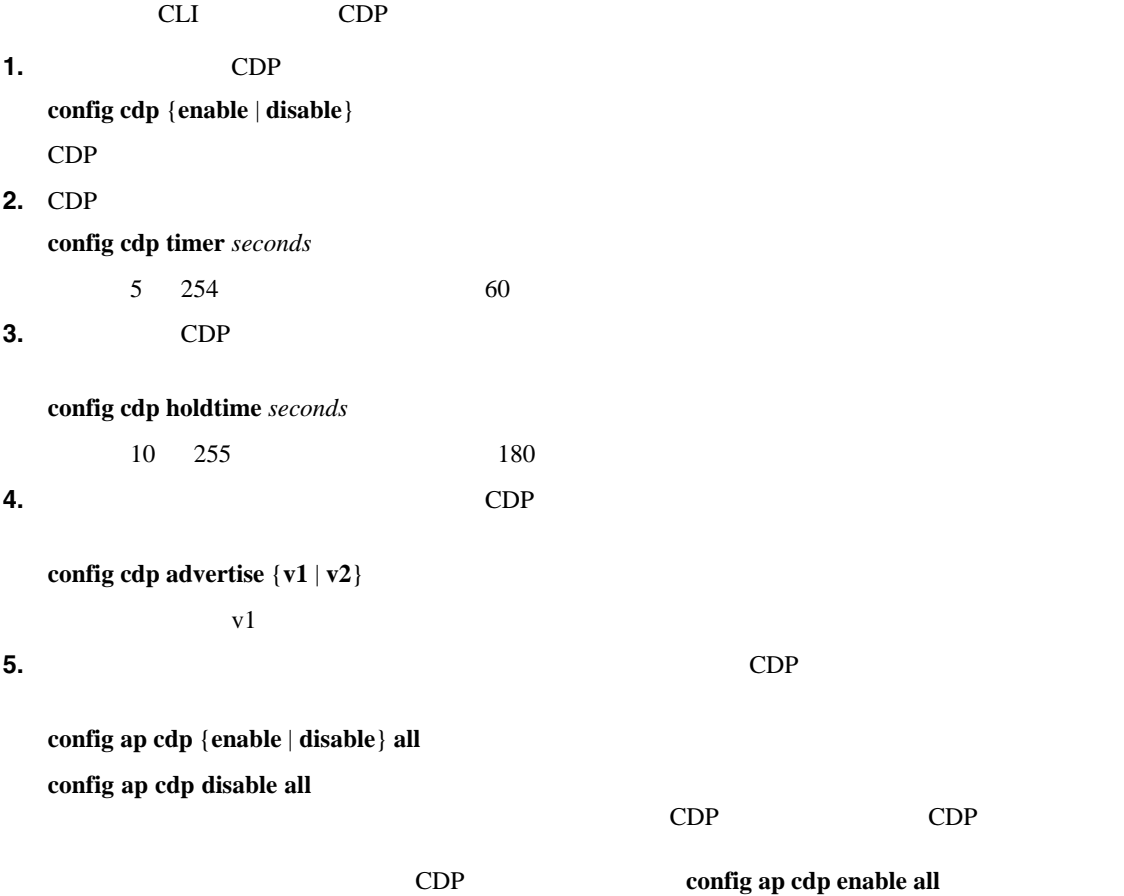

**Cisco Wireless LAN Controller** 

П

 $\mathbb{C}$ DP  $\mathbb{C}$  $6$  CDP  $CDP$  $CDP$ **6.** CDP example the contract  $\sum_{i=1}^{n}$ **config ap cdp** {**enable** | **disable**} *Cisco\_AP* **7.** 設定を保存するには、次のコマンドを入力します。 **save config CLI Cisco Discovery Protocol**  $CDP$ **1.** CDP CDP CDP 2. THE CONTROL EXAMPLE TO CONTRACT A CONTROL EXAMPLE TO THE CONTRACT CONTRACT A CONTRACT A CONTRACT A CONTRACT A CONTRACT A CONTRACT A CONTRACT A CONTRACT A CONTRACT A CONTRACT A CONTRACT A CONTRACT A CONT **show cdp 2.** CDP **show cdp neighbors** [**detail**] **detail** 2002 **detail** 2009 **CDP**  $\begin{picture}(120,15) \put(0,0){\line(1,0){15}} \put(15,0){\line(1,0){15}} \put(15,0){\line(1,0){15}} \put(15,0){\line(1,0){15}} \put(15,0){\line(1,0){15}} \put(15,0){\line(1,0){15}} \put(15,0){\line(1,0){15}} \put(15,0){\line(1,0){15}} \put(15,0){\line(1,0){15}} \put(15,0){\line(1,0){15}} \put(15,0){\line(1,0){15}} \put(15,0){\line($  $CDP$  $CDP$ CDP 200 **3.** CDP **show cdp entry all 4.** CDP CDP CRC CRC TO CRC THE CRC THE CONSTRUCTION CRC THE CRC THE CRC THE CRC THE CRC THE CRC THE CRC THE CRC THE CRC THE CRC THE CRC THE CRC THE CRC THE CRC THE CREAT CRC THE CRC THE CRC THE CRC THE CREAT CREAT CREAT C **show cdp traffic 5.** 特定のアクセス ポイントの CDP ステータスを表示するには、次のコマンドを入力します。 **show ap cdp** *Cisco\_AP* **6.**  $CDP$ **show ap cdp all 7.** CDP  $\Box$ **show ap cdp neighbors** [**detail**] *Cisco\_AP*  $\mathcal{P}_t$  $\mathbf{CDP}$ 

第 **4** 章コントローラの設定

 $\mathbf I$ 

**8.**  $\text{CDP}$ 

第 **4** 章コントローラの設定

### **show ap cdp neighbors** [**detail**] **all**

### show ap cdp neighbors all

AP Name AP IP Neighbor Name Neighbor IP Neighbor Port

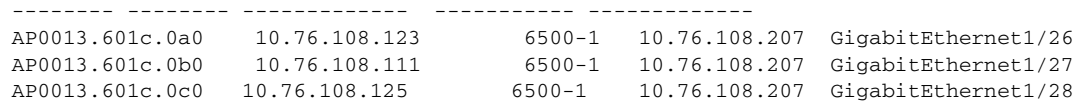

### show ap cdp neighbors detail all

```
AP Name: AP0013.601c.0a0
AP IP Address: 10.76.108.125
----------------------------------
Device ID: 6500-1
Entry address(es): 10.76.108.207
Platform: cisco WS-C6506-E, Capabilities: Router Switch IGMP 
Interface: Port - 1, Port ID (outgoing port): GigabitEthernet1/26
Holdtime: 157 sec
```
### Version:

Cisco Internetwork Operating System Software IOS (tm) s72033\_rp Software (s72033\_rp-PSV-M), Version 12.2(18)SXD5, RELEASE SOFTWARE (fc3) Technical Support: http://www.cisco.com/techsupport Copyright (c) 1986-2005 by cisco Systems, Inc. Compiled Fri 13-Ma

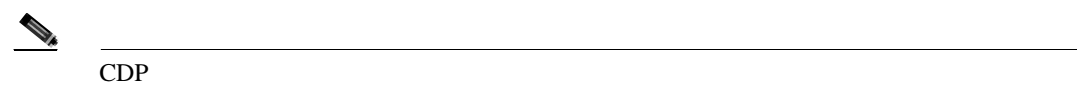

コントローラの CDP デバッグ情報を取得するには、次のコマンドを使用します。

**1.** CDP

**debug cdp packets**

**2.** CDP

**debug cdp events**

**RFID** 

 $\blacksquare$ 

# **RFID**

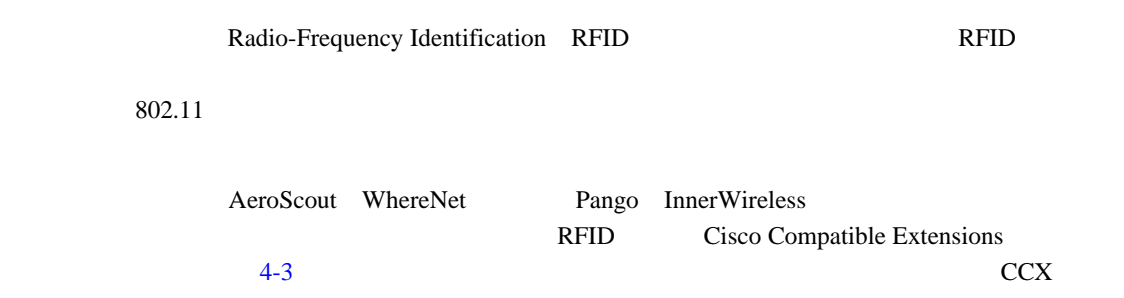

### **4-3 RFID Cisco Compatible Extensions**

<span id="page-186-0"></span>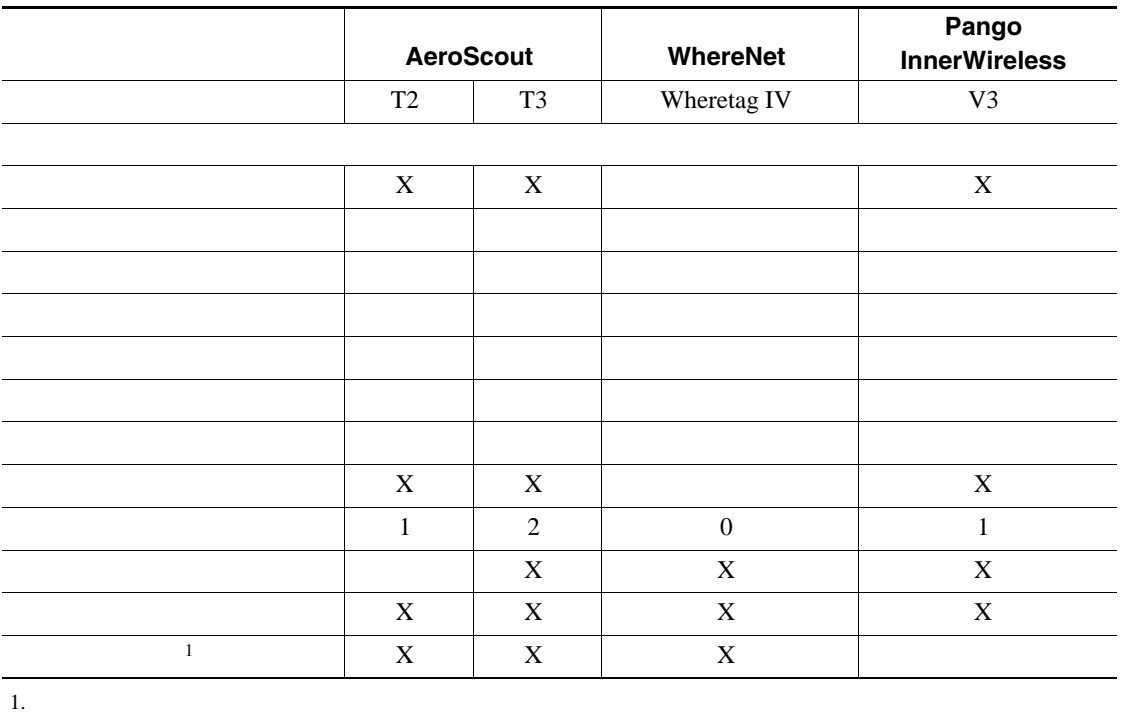

 $\begin{picture}(120,15) \put(0,0){\line(1,0){15}} \put(15,0){\line(1,0){15}} \put(15,0){\line(1,0){15}} \put(15,0){\line(1,0){15}} \put(15,0){\line(1,0){15}} \put(15,0){\line(1,0){15}} \put(15,0){\line(1,0){15}} \put(15,0){\line(1,0){15}} \put(15,0){\line(1,0){15}} \put(15,0){\line(1,0){15}} \put(15,0){\line(1,0){15}} \put(15,0){\line($ 

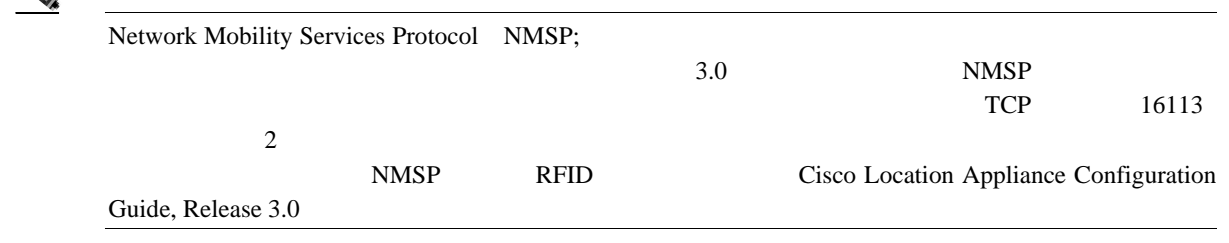

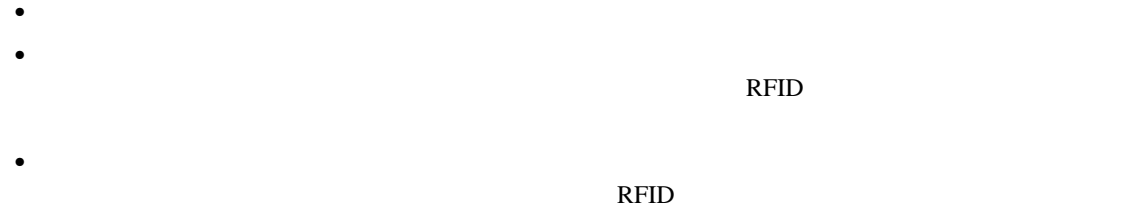

**CLI** を使用した **RFID** タグ追跡の設定

 $4-4$ 

<span id="page-187-0"></span>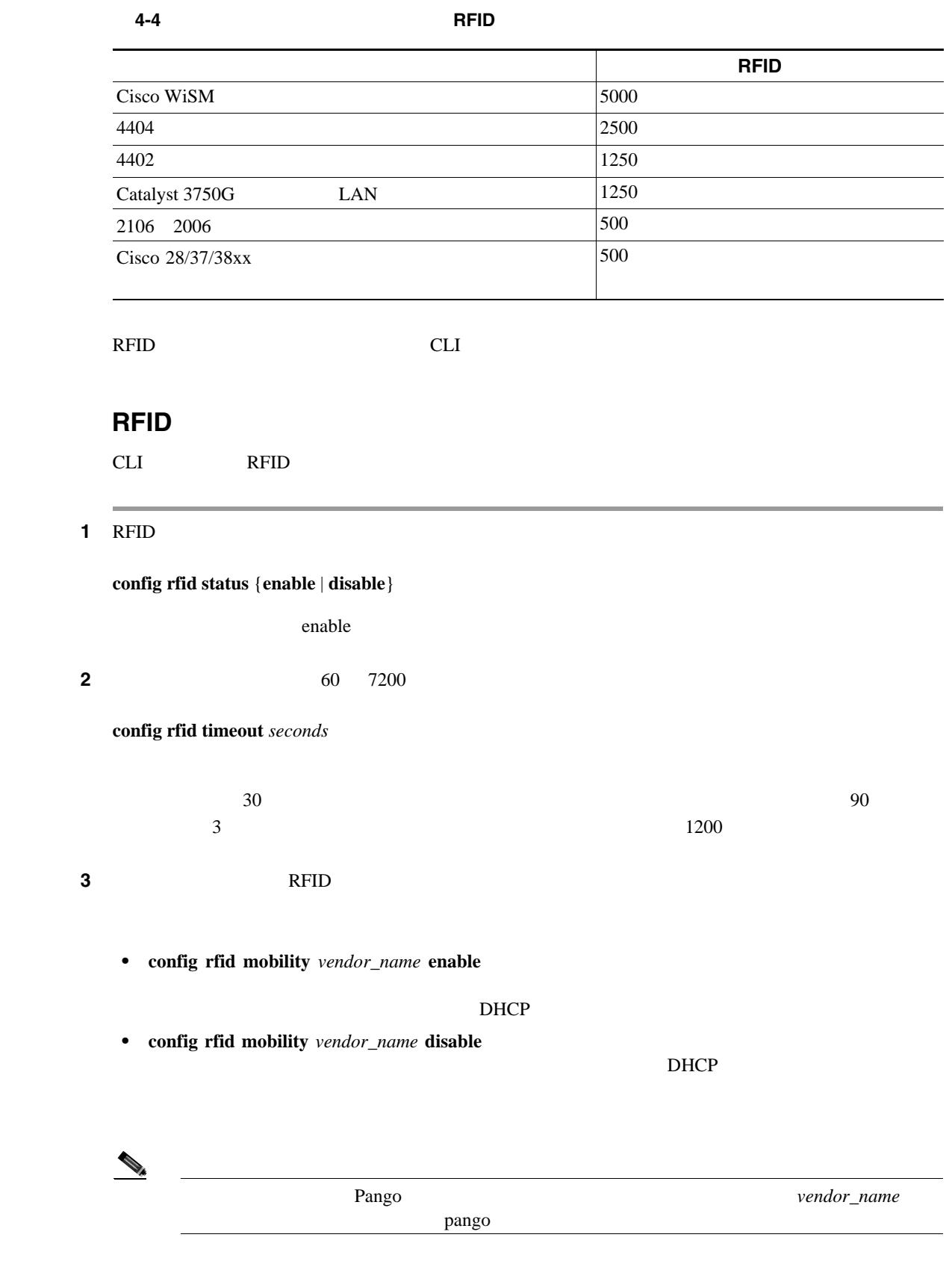

Б

## **CLI** を使用した **RFID** タグ追跡情報の表示

<u>CLI RFID</u> REPO

**1.** RFID

**show rfid config**

RFID Tag data Collection......................... Enabled RFID timeout..................................... 1200 seconds RFID mobility................................. Oui:00:14:7e : Vendor:pango State:Disabled

### **2.** RFID RFID

**show rfid detail** *mac\_address*

mac\_address MAC

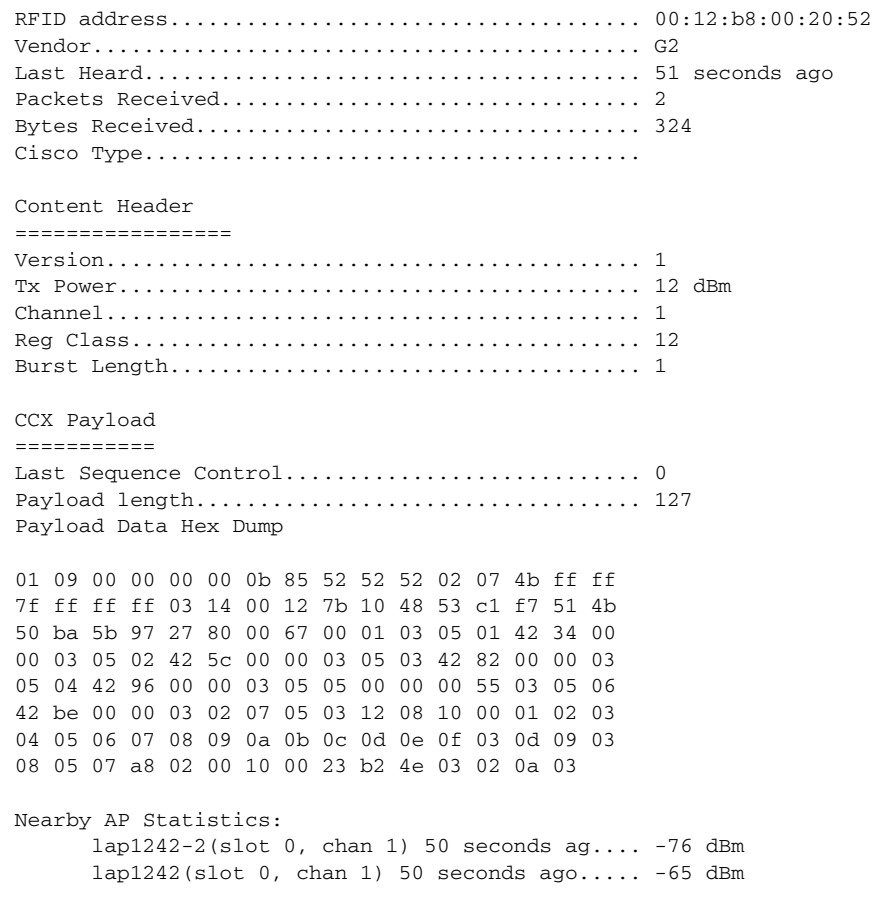

**3.** The state of the state of the state of the RFID 8. The state of the state of the state of the state of the state of the state of the state of the state of the state of the state of the state of the state of the state

第 **4** 章コントローラの設定

### **show rfid summary**

Total Number of RFID : 24

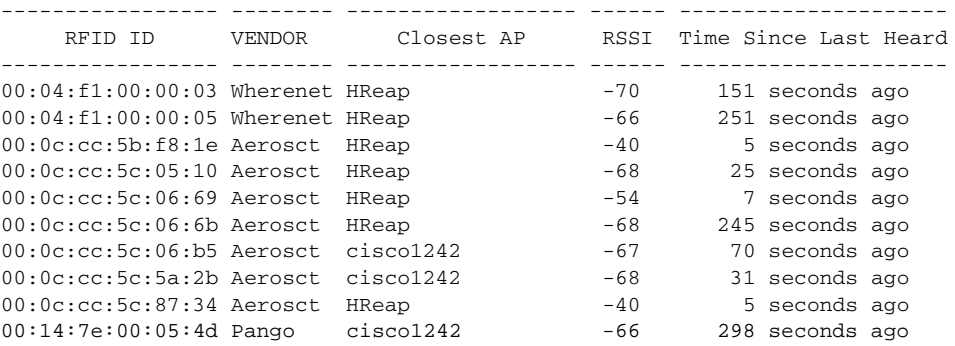

**4.** The results of the results of the RFID 8. The results of the results of the results of the results of the results of the results of the results of the results of the results of the results of the results of the result

### **show rfid client**

RFID 9 20 YO 20 YO 20 YO 20 YO 20 YO 20 YO 20 YO 20 YO 20 YO 20 YO 20 YO 20 YO 20 YO 20 YO 20 YO 20 YO 20 YO 20

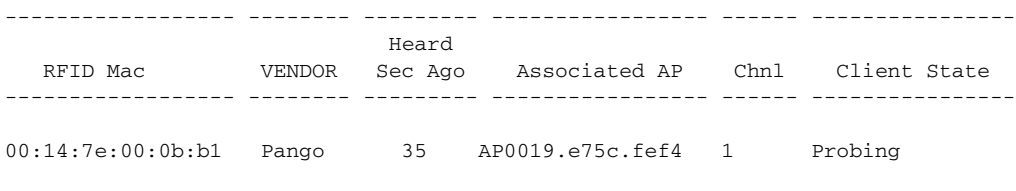

RFID タグがクライアント モードでない場合は、上記のフィールドは空白となります。

## **CLI** を使用した **RFID** タグ追跡問題のデバッグ

 $R$ FID  $\blacksquare$ 

• MAC **debug mac addr** *mac\_address*

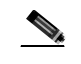

 $Tehnet$ 

• 802.11 RFID

**debug dot11 rfid** {**enable** | **disable**}

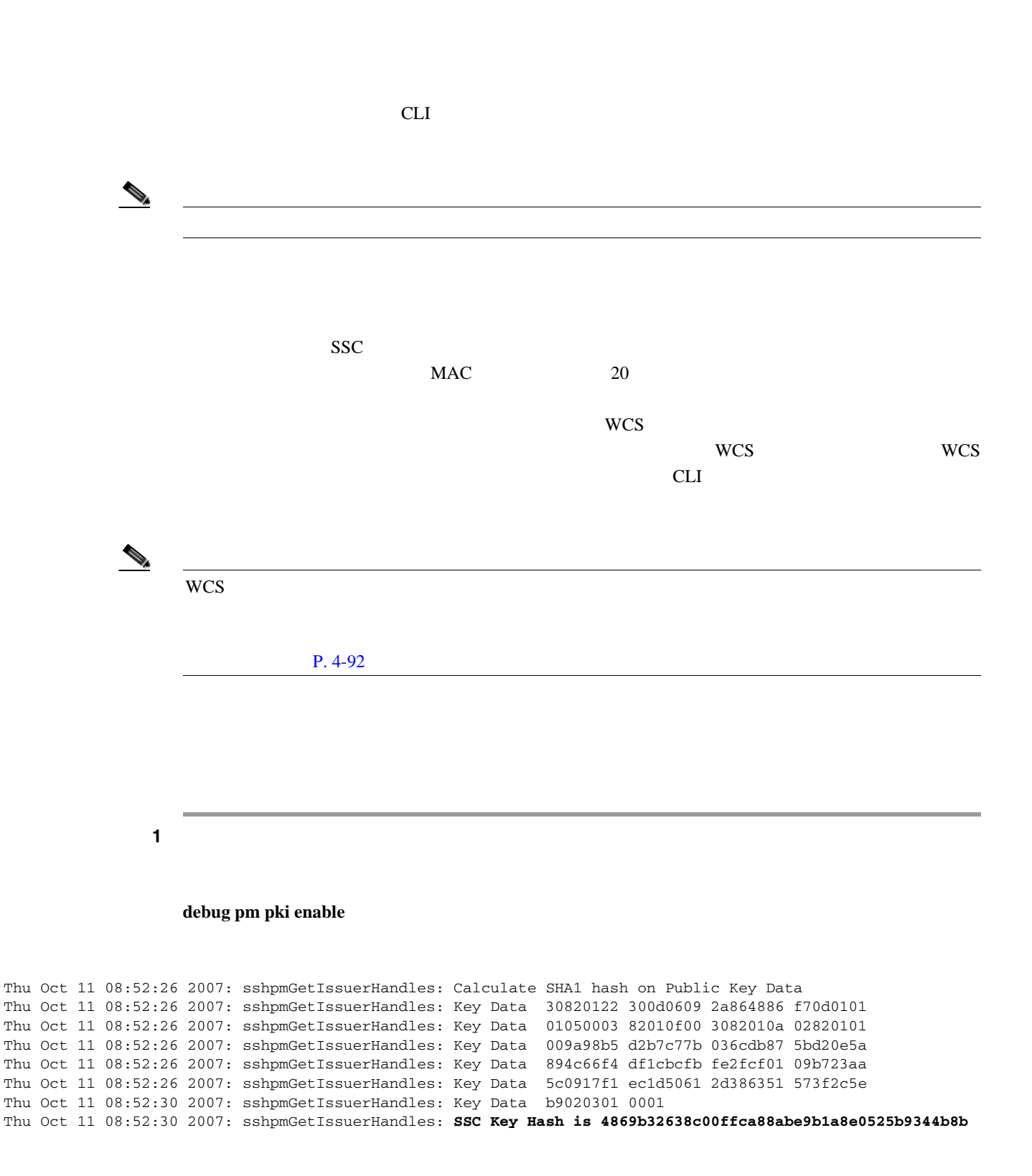

ステップ **2** コントローラにロケーション アプライアンスの証明書をインストールするには、次のコマンドを入

第 **4** 章コントローラの設定

**config auth-list add lbs-ssc** *lbs\_mac lbs\_key*

- *bs\_mac* MAC
- *lbs\_key* 20

**Cisco Wireless LAN Controller** 

Б

<span id="page-191-0"></span>ステップ **3** 変更を保存するには、次のコマンドを入力します。 **save config** ステップ **4** ロケーション アプライアンス証明書がコントローラ上にインストールされていることを確認する **show auth-list** Authorize APs against AAA ....................... disabled Allow APs with Self-Signed Certificate (SSC) .... enabled Mac Addr **Cert** Type Key Hash ----------------------- ---------- ------------------------------------------- 00:13:80:60:48:3e SSC ecefbb0622ef76c997ac7d73e413ee499e24769e  $4.2$  3.1 降)がネットワーク上にインストールされている場合は、2 つのシステム間で正しく同期されるよ  $P. 4-11$  $\begin{picture}(120,15) \put(0,0){\vector(1,0){10}} \put(15,0){\vector(1,0){10}} \put(15,0){\vector(1,0){10}} \put(15,0){\vector(1,0){10}} \put(15,0){\vector(1,0){10}} \put(15,0){\vector(1,0){10}} \put(15,0){\vector(1,0){10}} \put(15,0){\vector(1,0){10}} \put(15,0){\vector(1,0){10}} \put(15,0){\vector(1,0){10}} \put(15,0){\vector(1,0){10}} \put(15,0){\vector($ GMT <sup>2</sup> **CLI** レクトリック Received Signal Strength Indicator RSSI;  $RFID$  $16$ コントローラ CLI きょうしょう こうしょうしゅん こうしょうしゅん こうしょうしゅう こうしょうしゅう こうしょうしゅう こうしょうしゅう こうしょうしょく こうしょうしゅう **1.** 現在のロケーション設定値を表示するには、次のコマンドを入力します。 **show location summary** Location Summary : Algorithm used:  $\qquad \qquad$  Average Client RSSI expiry timeout: 150 sec, half life: 60 sec Calibrating Client RSSI expiry timeout: 30 sec, half life: 0 sec Rogue AP RSSI expiry timeout: 1200 sec, half life: 120 sec

RFID Tag RSSI expiry timeout: 60 sec, half life: 120 sec

第 **4** 章コントローラの設定

第 **4** 章コントローラの設定

### **2.** RFID **REID**

### **show location statistics rfid**

RFID Statistics

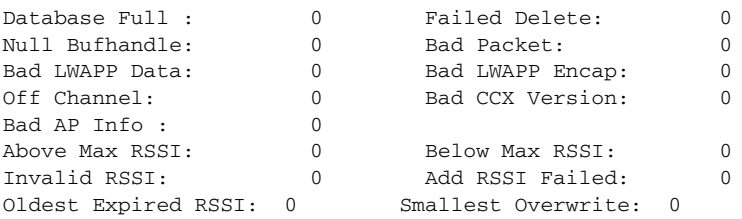

### **3.** RFID **REID**

### **clear location statistics rfid**

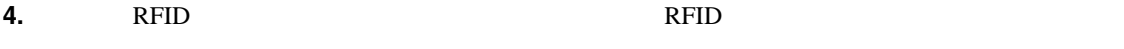

**clear location rfid** {*mac\_address* | **all**}

**5.** (S69)  $(S69)$ 

**show client detail** *client\_mac*

### CCXv5

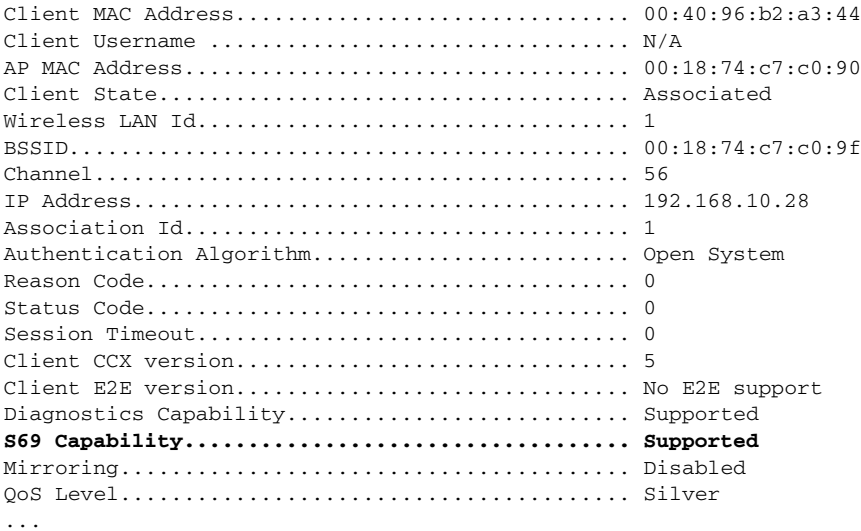

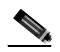

Control System Configuration Guide, Release 5.0 Cisco Location Appliance Configuration Guide, Release 4.0

Cisco Wireless

П

**6.** Network Mobility Services Protocol NMSP

### **show nmsp status**

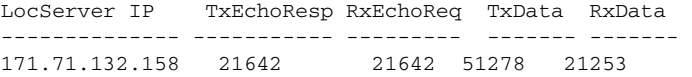

### **7.** NMSP

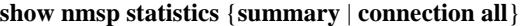

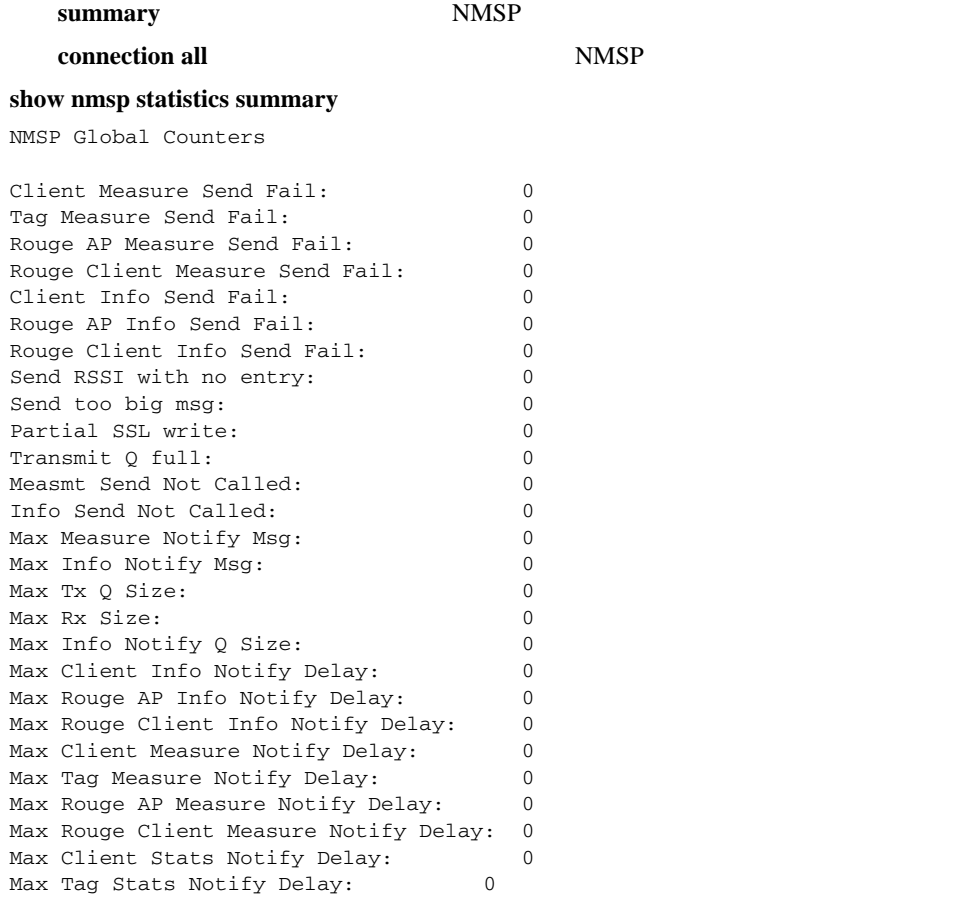

### **8.** NMSP

**clear nmsp statistics**

第 **4** 章コントローラの設定

# **WiSM Supervisor 720**

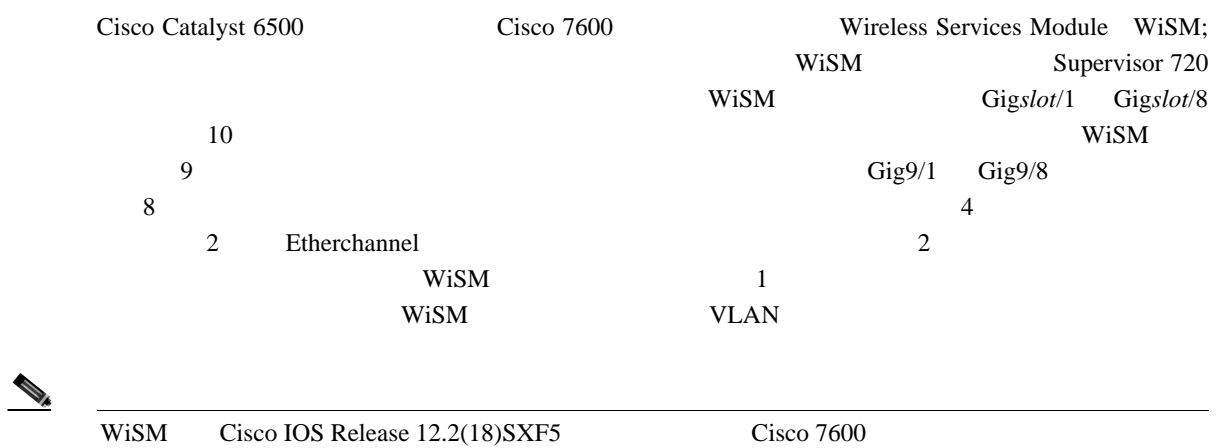

# **WisM**

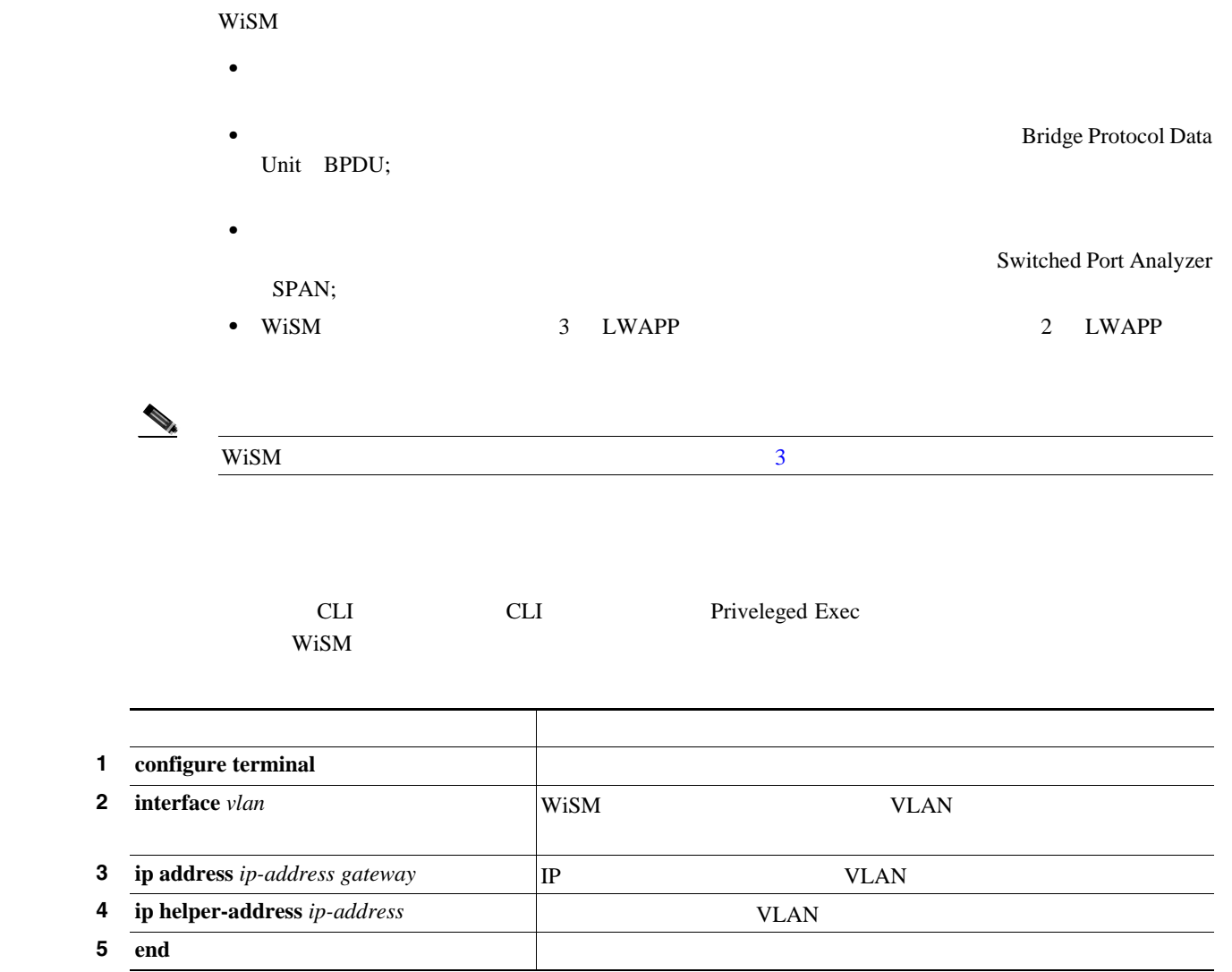

13 show wism status WiSM

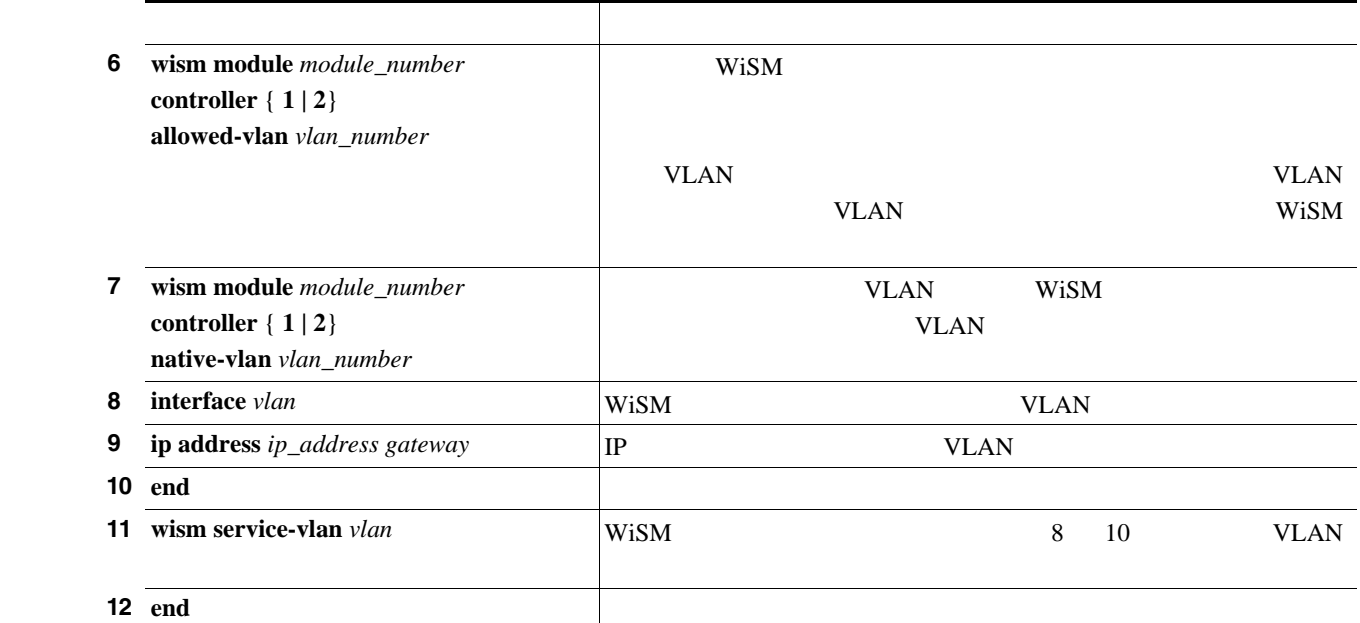

(Cisco WiSM Supervisor 720 4404 URL Configuring a Cisco Wireless Services Module and Wireless Control System <http://www.cisco.com/en/US/docs/wireless/technology/wism/technical/reference/appnote.html#wp39498>

**Cisco Wireless LAN Controller** 

第 **4** 章コントローラの設定

**LAN** レントローラ キットワーク モジュールの使用

**LAN** レイントローラ まいしゃ エストローラ まいしゃ エストローラ まいしゅう

第 **4** 章コントローラの設定

 $\overline{L}$ 

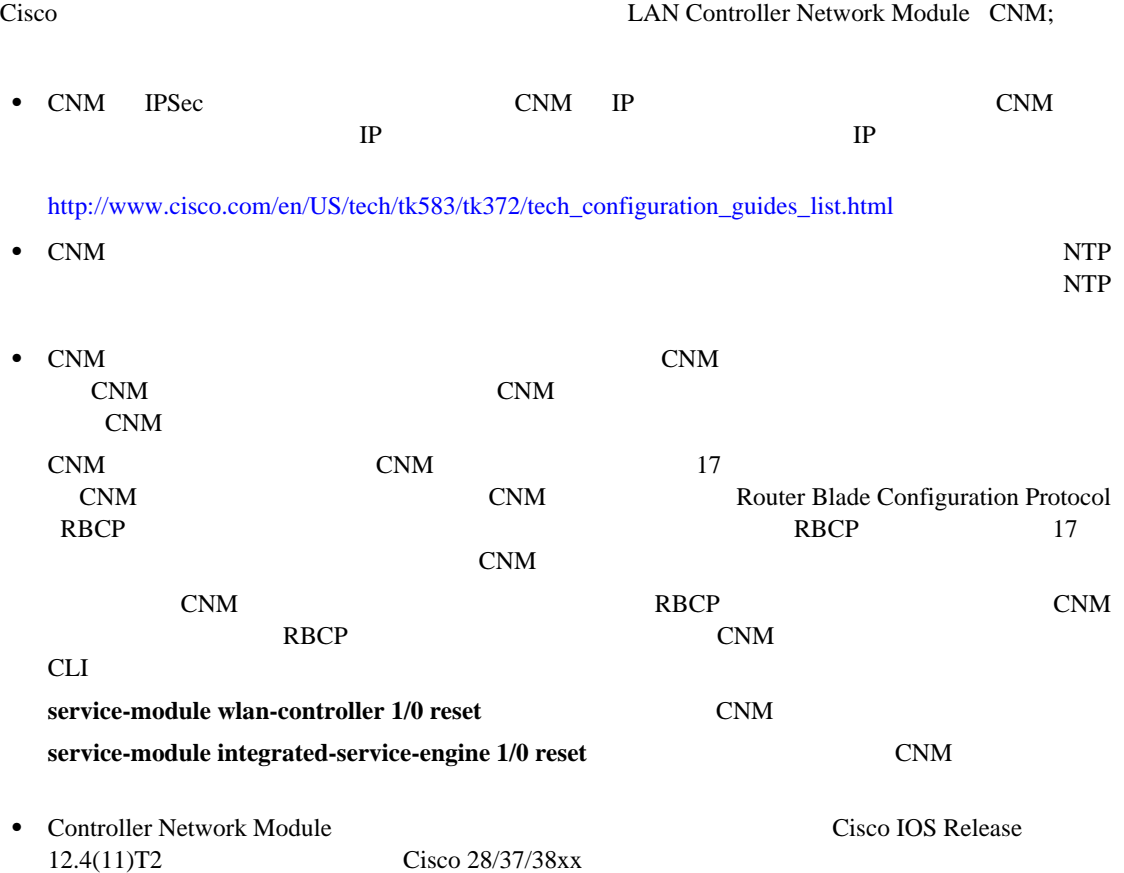

F

 $\blacksquare$ 

第 **4** 章コントローラの設定

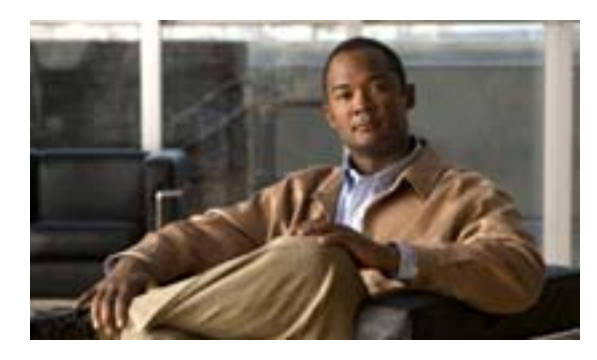

# **CHAPTER**

**5**

### この章では、無線 LAN のセキュリティ ソリューションについて説明します。この章の内容は、次

- [Cisco UWN Solution](#page-199-0) P. 5-2
- RADIUS **P. 5-4**
- [TACACS+](#page-215-0) P. 5-18
- $P. 5-30$
- LDAP P. 5-34
- **EAP P. 5-39**
- SpectraLink NetLink P. 5-51
- $P. 5-54$
- DHCP 82 P. 5-55
- **P. 5-57**
- $P. 5-69$
- **P. 5-77**
- **ID P. 5-78**
- $P. 5-85$
- **IDS P. 5-108**
- **P. 5-125**

# <span id="page-199-0"></span>**Cisco UWN Solution**

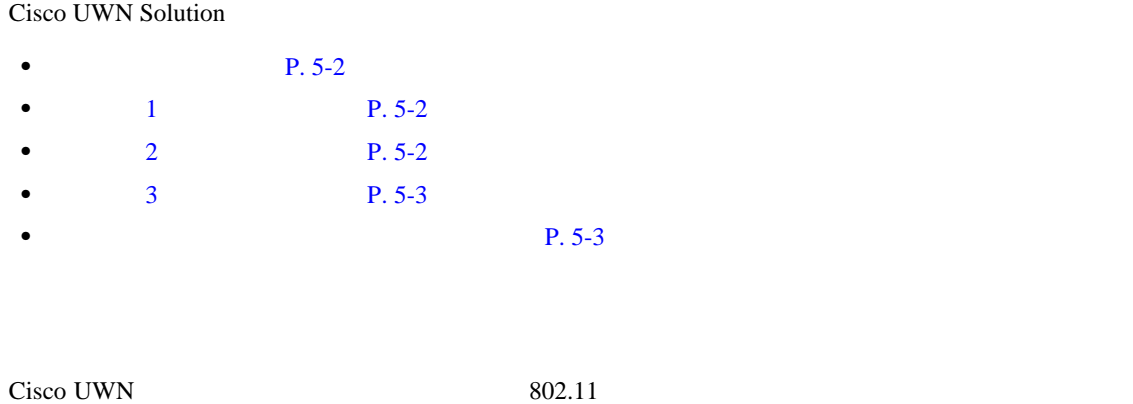

<span id="page-199-1"></span>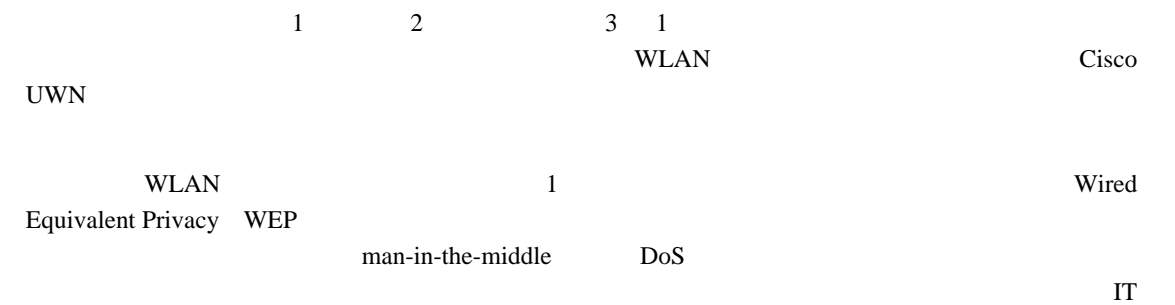

WLAN <sub>200</sub>

## <span id="page-199-2"></span>レイヤ **1** ソリューション

Cisco UWN

(The VELAN SSID vertex of  $\sim$  SSID  $\sim$ 

第 **5** 章セキュリティ ソリューションの設定

<span id="page-199-3"></span>レイヤ **2** ソリューション

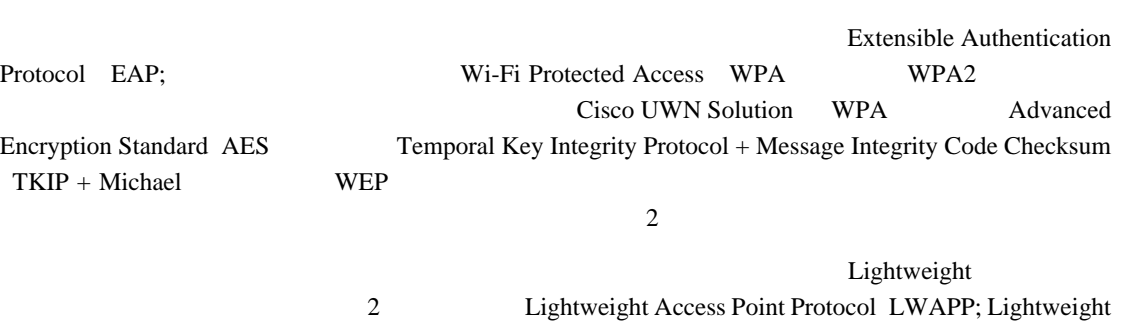

<span id="page-200-1"></span><span id="page-200-0"></span>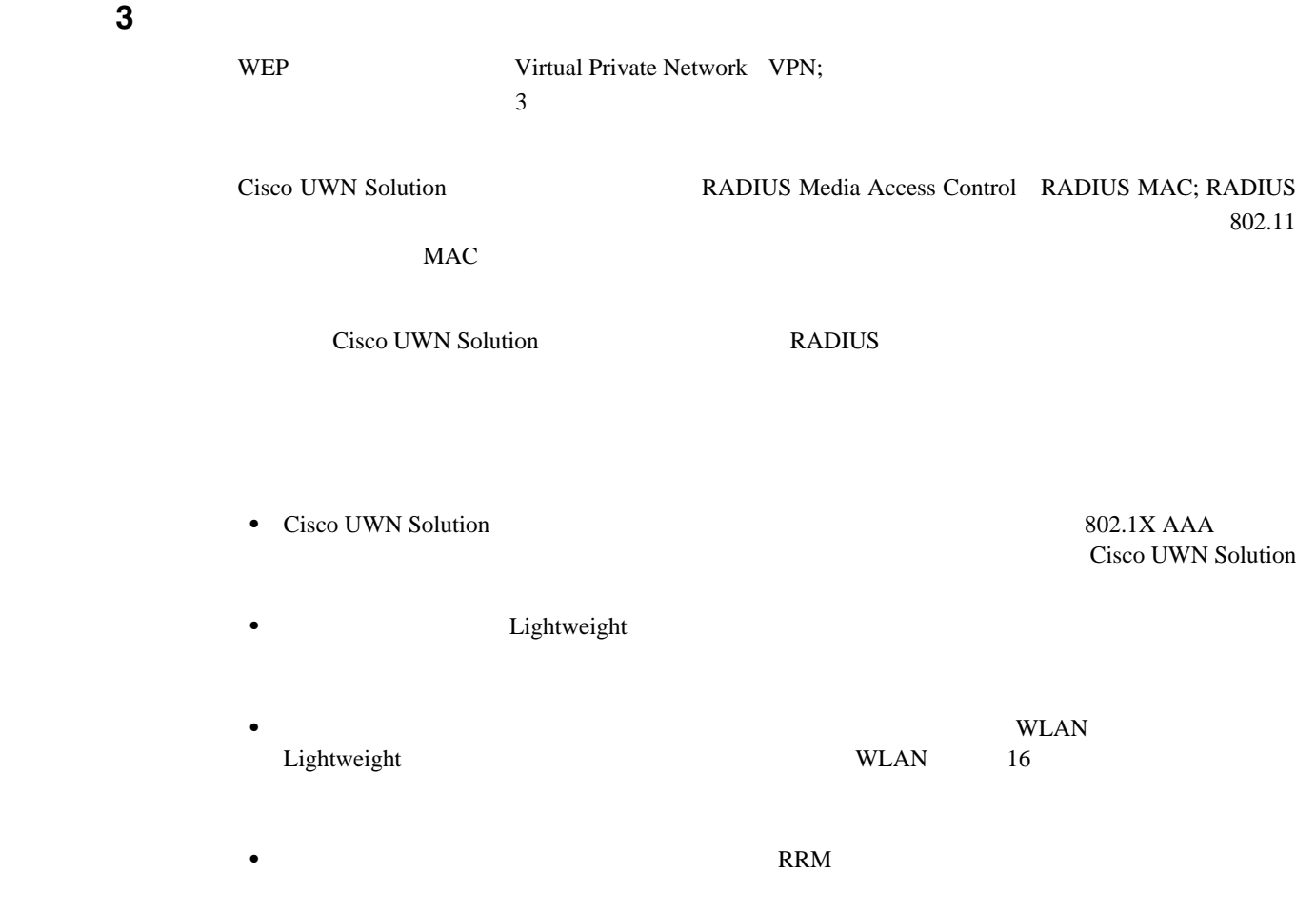

• **• The Secondary Secondary Secondary Secondary Secondary Secondary Secondary Secondary Secondary Secondary Secondary Secondary Secondary Secondary Secondary Secondary Secondary Secondary Secondary Secondary Secondary Sec** 

第 **5** 章セキュリティ ソリューションの設定

# <span id="page-201-0"></span>**RADIUS**

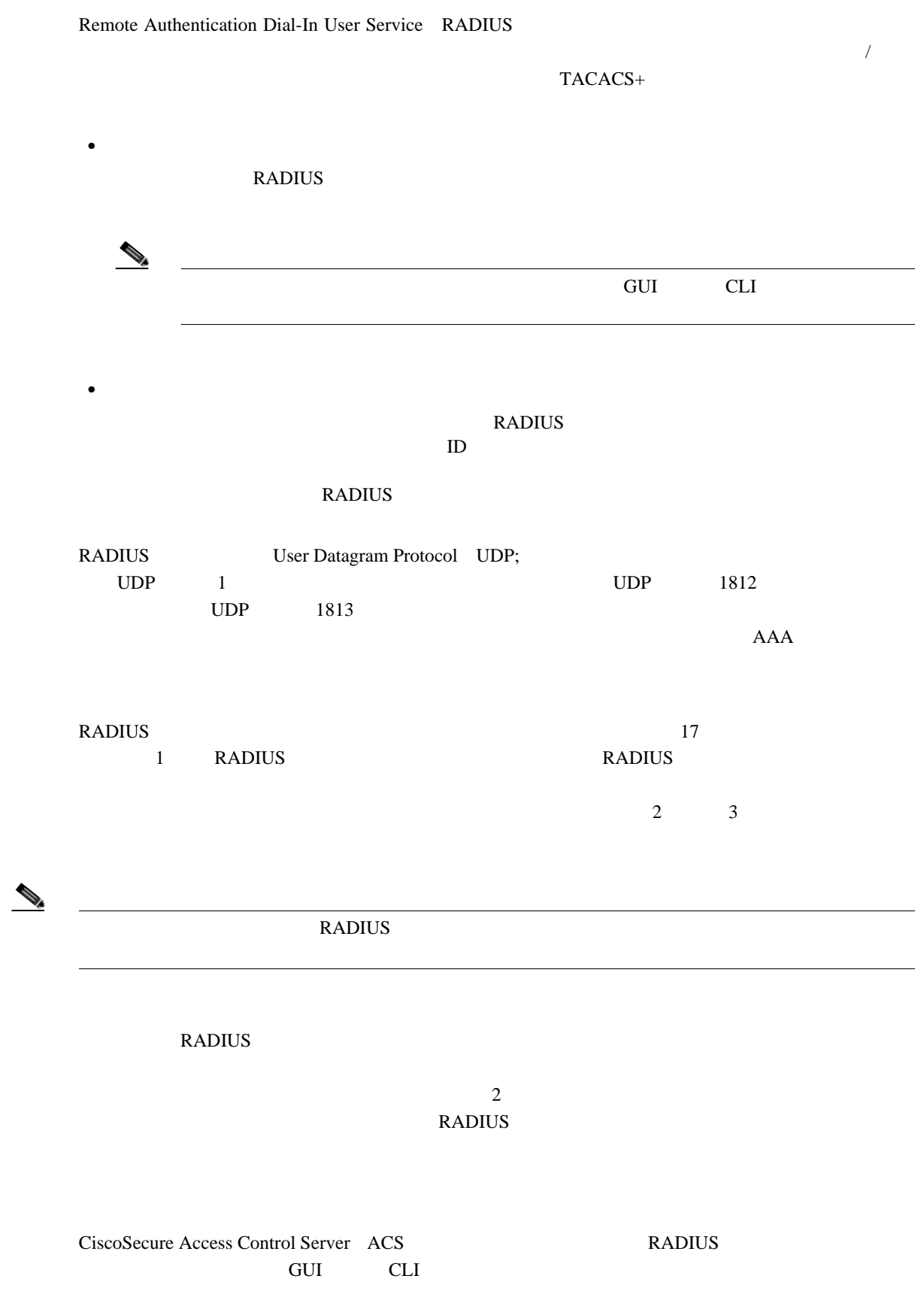

Б

 $\frac{1}{2}$  de

 $\mathsf{L}$ 

### <span id="page-202-1"></span><span id="page-202-0"></span>ACS RADIUS ACS RADIUS RADIUS CiscoSecure ACS 3.2  $ACS$  4.1 CiscoSecure ACS 1 ACS **Network Configuration 2** AAA Clients **Add Entry** Add AAA Client [5-1](#page-202-0) **5-1 CiscoSecure ACS Add AAA Client** Christiecure ACS - Mayoralt Internet Explorer 4.4 Selection of the second contact in the second second contact of the second second contact of the second second second second second second second second second second second second second second second second second second Messi 0 Mtp (1127.0.0.1:1949) Cioco Seuteus **Network Configuration** p. 引器. **Add AAA Client** 開開 **AAA Client Hostname** 国 AAA Client IP Address **Ballion** W **Shared Secret Call Starts** valle **RADIUS Key Wrap** Key Encryption Key Message Authenticator Code Key Key Input Format CASCII F Houadecimal Authenticate Using TACACS+ (Coco IOS)  $\overline{\mathcal{A}}$ 21 ت E Single Connect TACACS+ AAA Client (Record stop in accounting on failure) **ADI**

IT Log Update/Watchdog Fackets from this AAA Client IT Log RADOUS Tunneling Packets from this AAA Client

- 3 AAA Client Hostname
- 4 AAA Client IP Address **IP**
- 5 Shared Secret

 $\begin{picture}(120,15) \put(0,0){\line(1,0){15}} \put(15,0){\line(1,0){15}} \put(15,0){\line(1,0){15}} \put(15,0){\line(1,0){15}} \put(15,0){\line(1,0){15}} \put(15,0){\line(1,0){15}} \put(15,0){\line(1,0){15}} \put(15,0){\line(1,0){15}} \put(15,0){\line(1,0){15}} \put(15,0){\line(1,0){15}} \put(15,0){\line(1,0){15}} \put(15,0){\line($ 

210090

<span id="page-203-0"></span>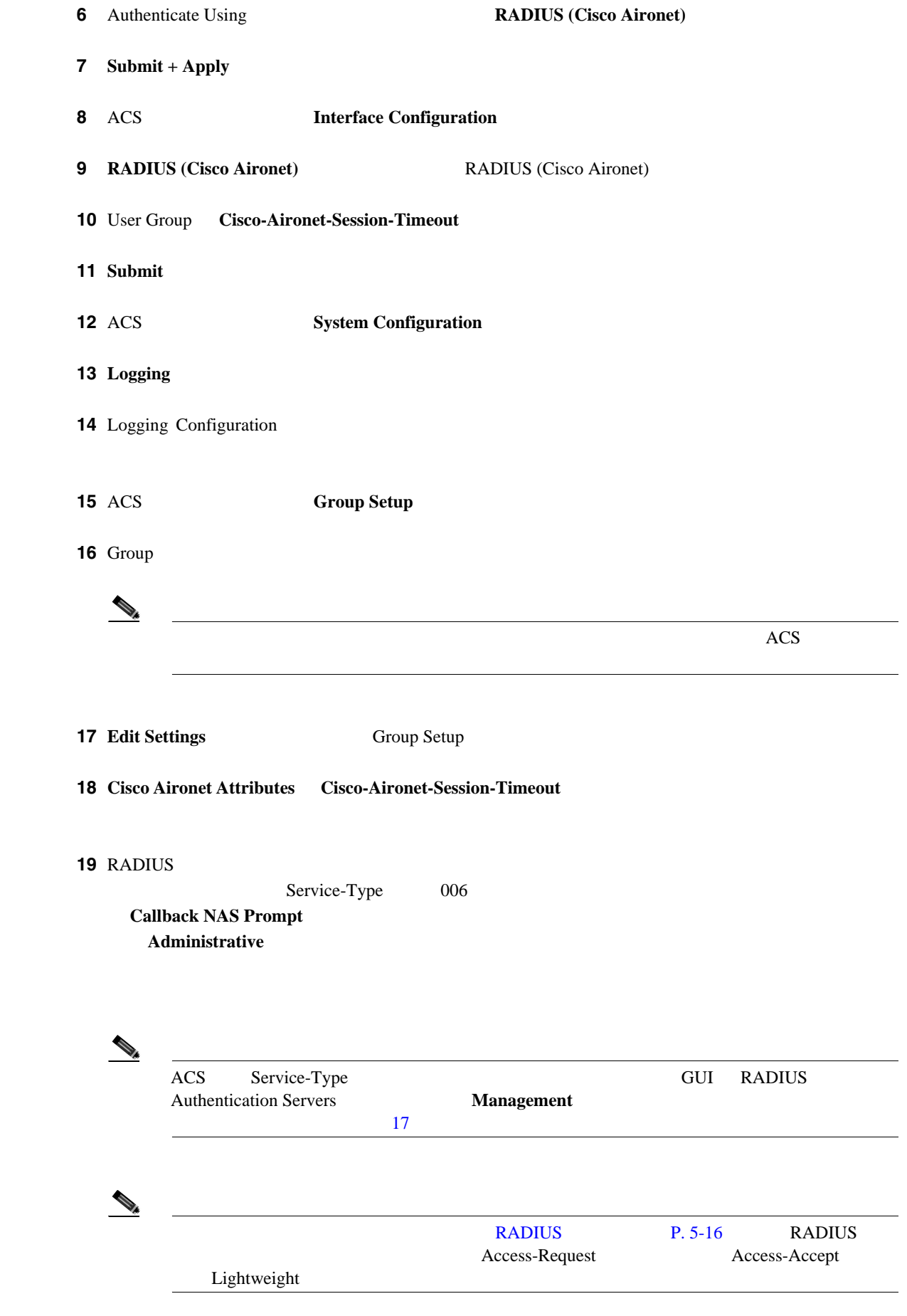

20 **Submit** 

 $\blacksquare$ 

<span id="page-204-1"></span>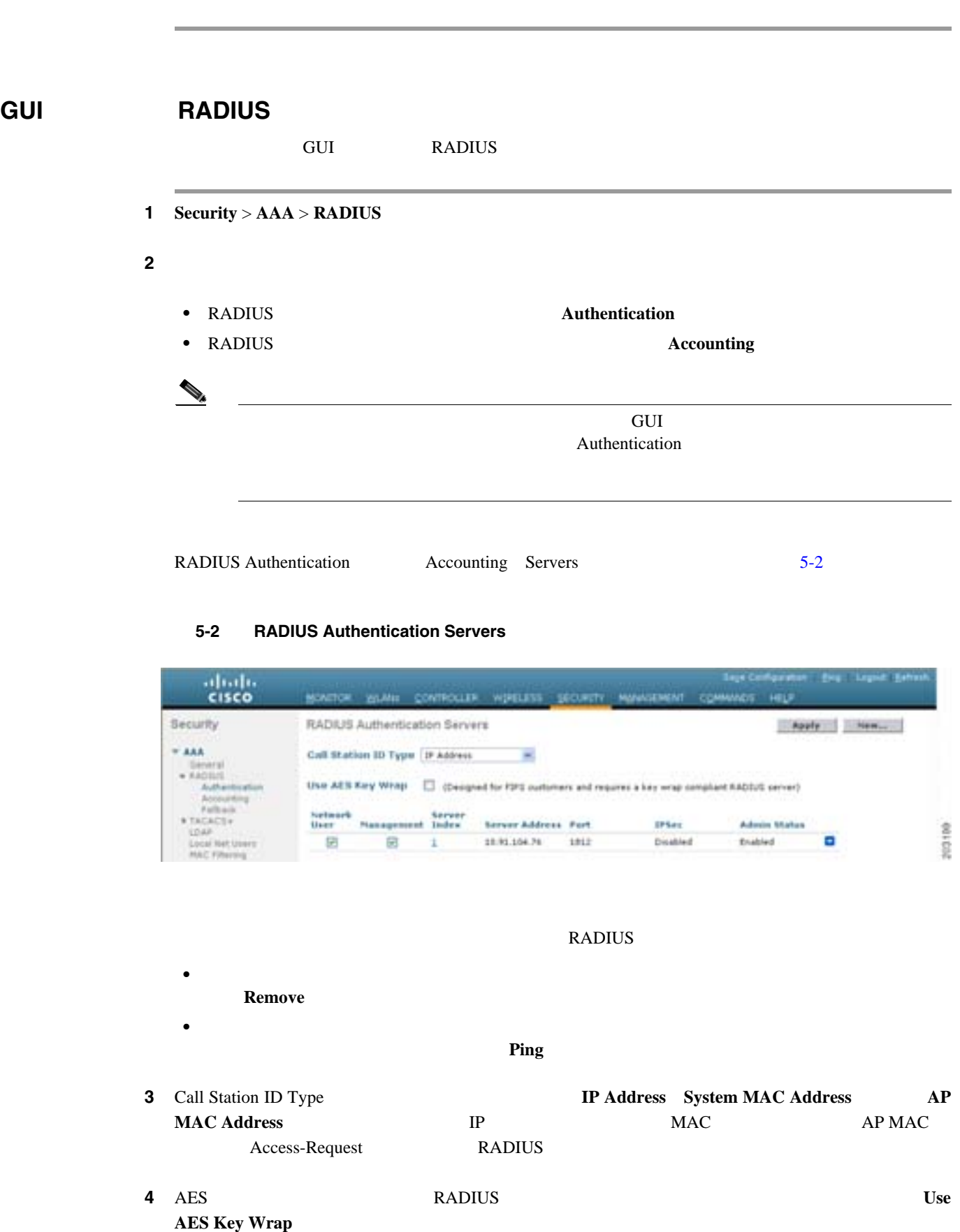

<span id="page-204-0"></span>FIPS

T

5 **Apply** 

### ステップ **6** 次のいずれかの操作を行います。

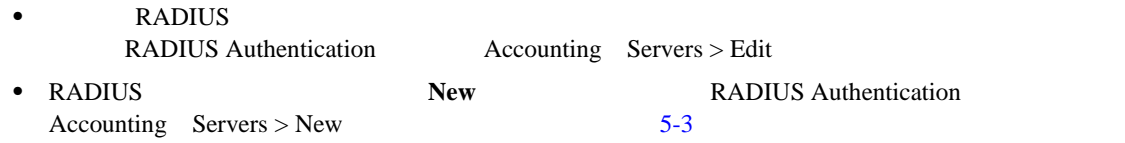

### <span id="page-205-0"></span>**5-3** RADIUS Authentication Servers > New

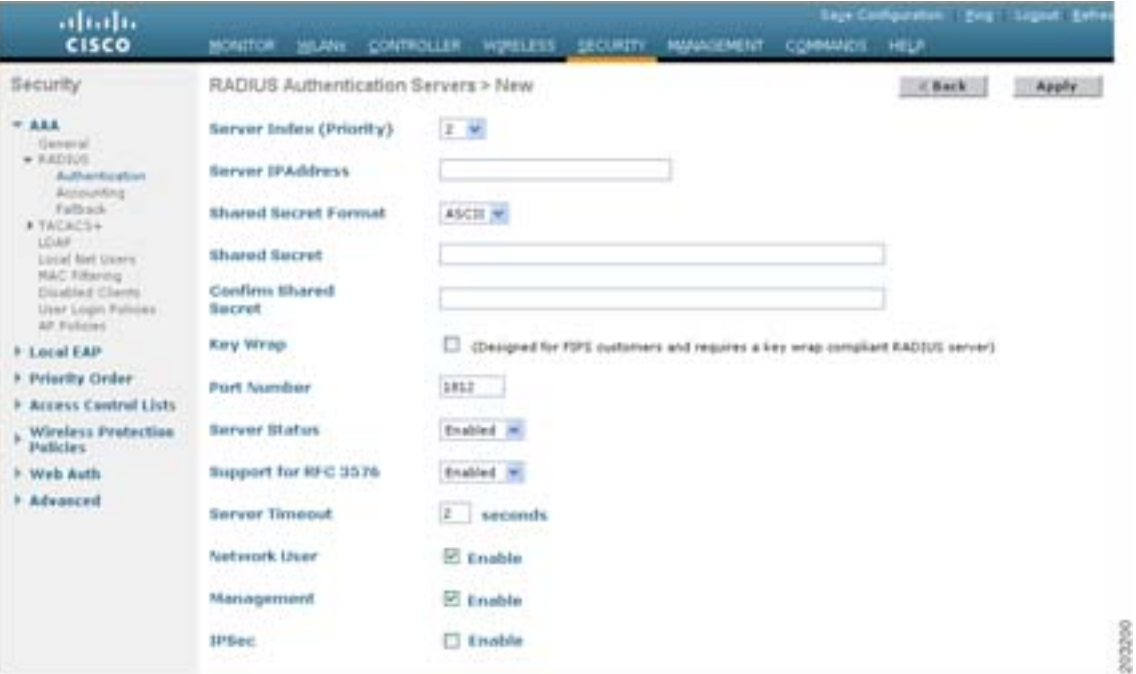

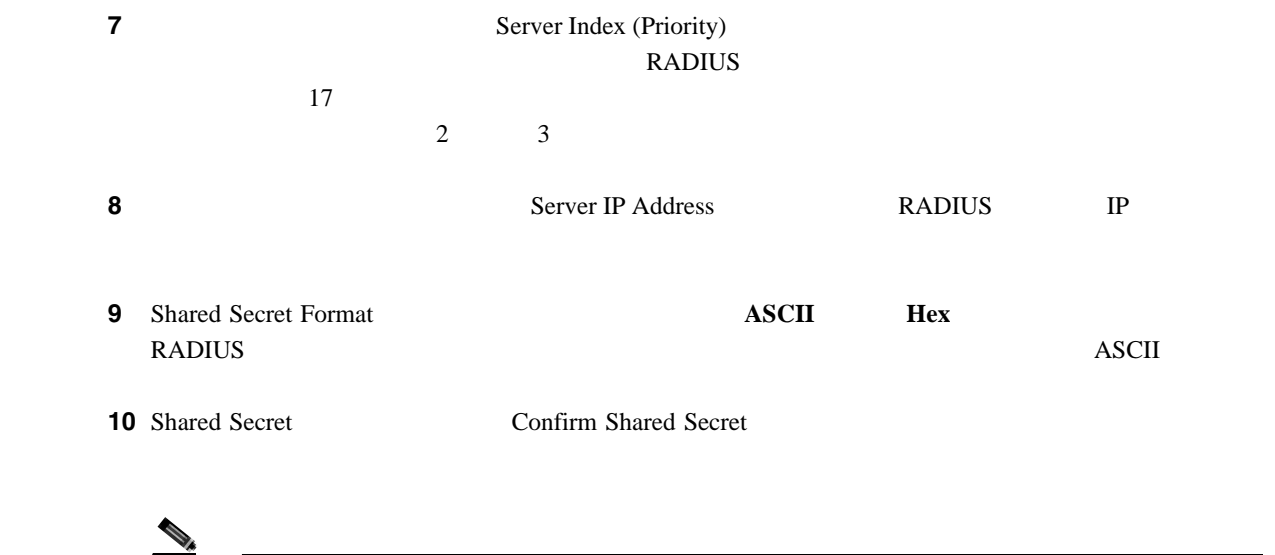

**RADIUS** 

<span id="page-206-1"></span><span id="page-206-0"></span>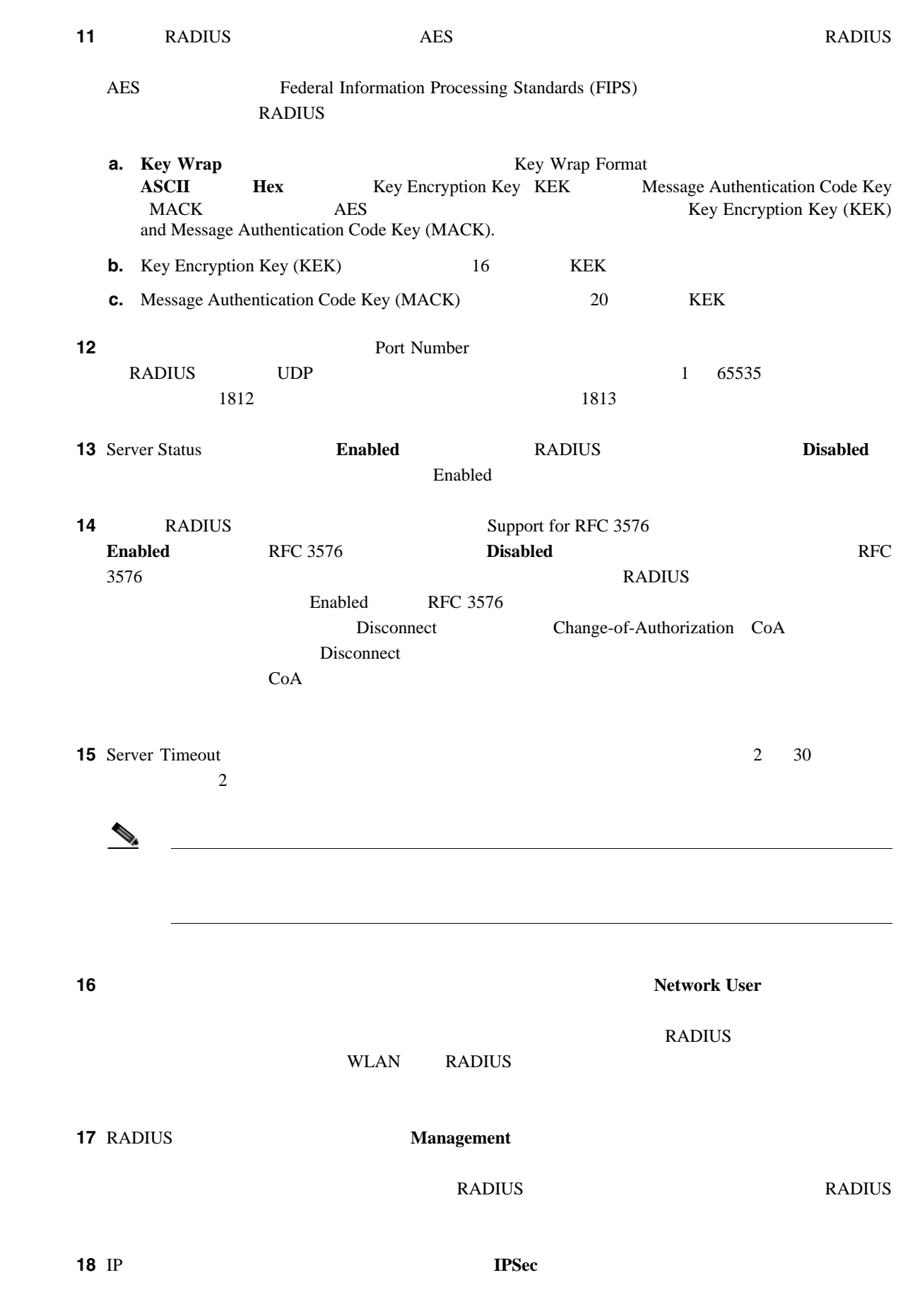

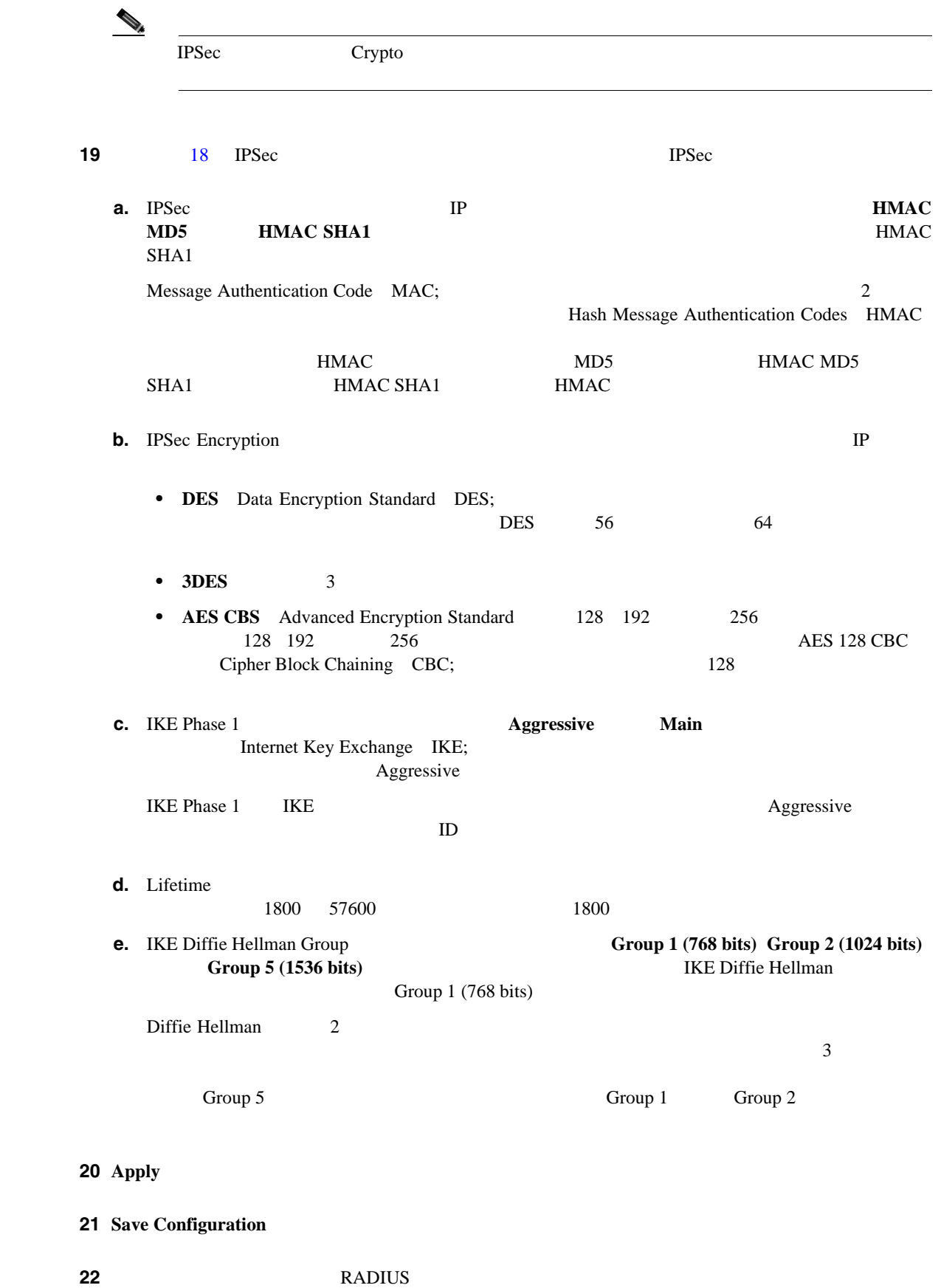

П

### 23 RADIUS

**a. Security** > **AAA** > **RADIUS** > Fallback **Data RADIUS** > Fallback Parameters  $5 - 4$ 

### <span id="page-208-0"></span>5-4 RADIUS > Fallback Parameters

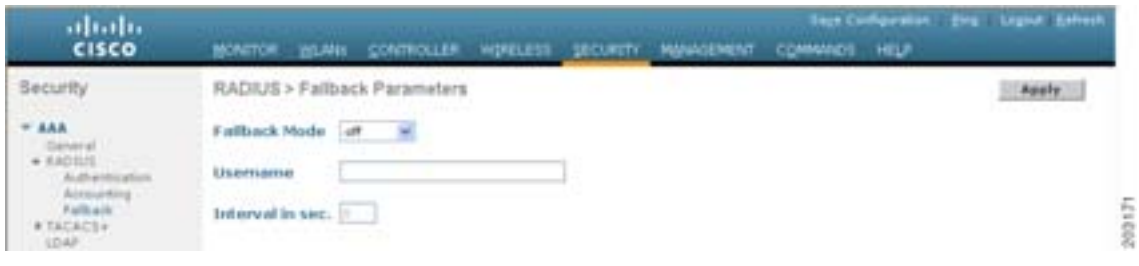

- <span id="page-208-1"></span>**b.** Fallback Mode
	- **Off** RADIUS
	- **Passive**  $\blacksquare$

### **RADIUS**

• **Active** RADIUS **The RADIUS** 

# $\bf RADIUS$ **c.** [b.](#page-208-1) external the Active  $\alpha$  extended the Active Username 16 cisco-probe **d.** [b.](#page-208-1) Contractive Execution Beck Rective Sec Interval under the Security Interval under the Security Interval under the Security Interval under the Security Interval under the Security Interval under the Security Interva  $Passive$

 $\text{Active}$   $180$  3600 300

### ステップ **24** 複数のデータベースを設定する際の認証の順序を指定するには、**Security** > **Priority Order** >

**Management User** Priority Order > Management User  $5 - 5$ 

### <span id="page-208-2"></span>5-5 Priority Order > Management User

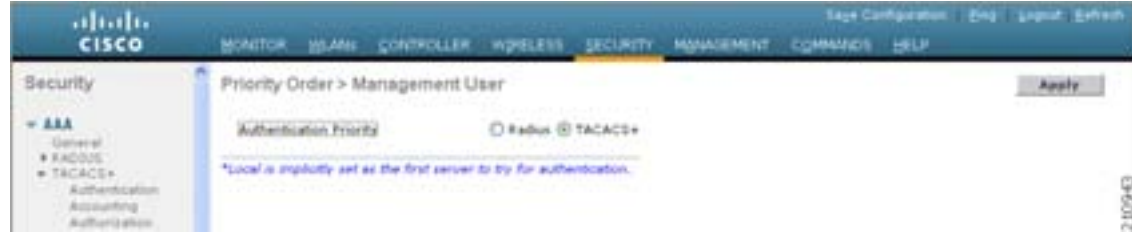

**CLI** を使用した **RADIUS** の設定

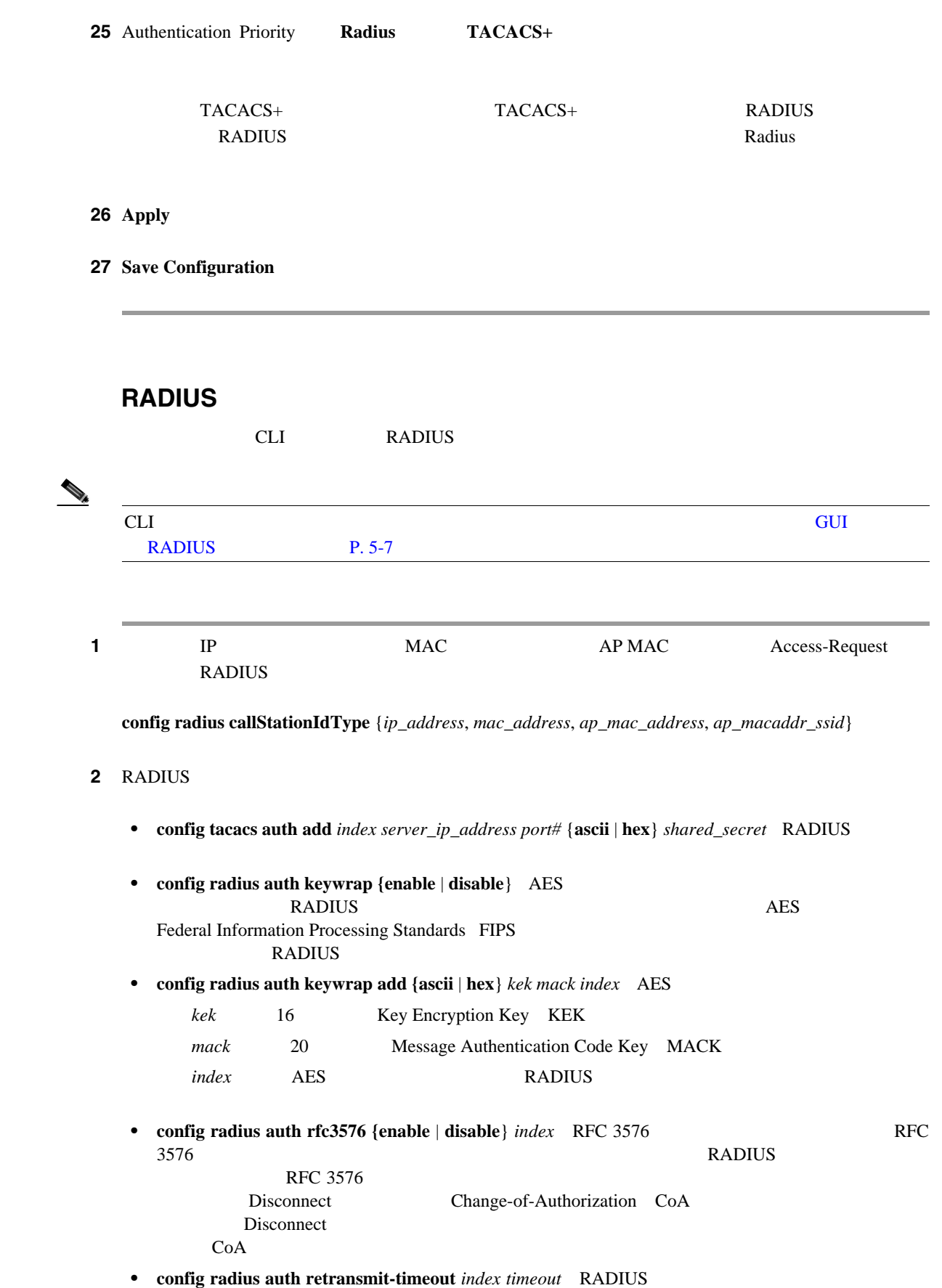

 $\overline{\phantom{a}}$ 

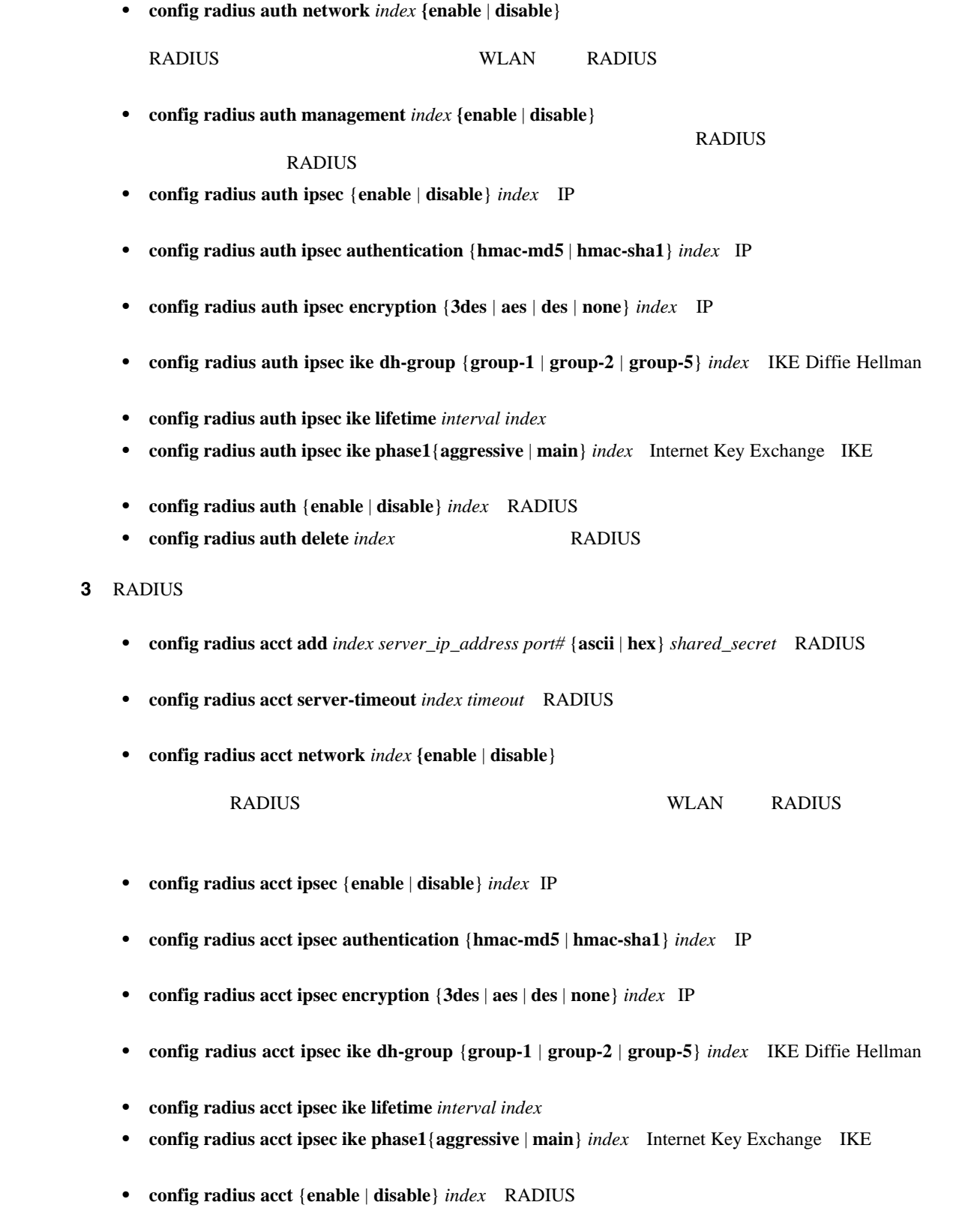

• **config radius acct delete** *index* RADIUS

 $\mathbf I$ 

<span id="page-211-0"></span>4 RADIUS **config radius fallback-test mode** {**off | passive | active**} • **Off** RADIUS • **Passive** the contract of the contract of the contract of the contract of the contract of the contract of the contract of the contract of the contract of the contract of the contract of the contract of the contract of th RADIUS <sub>2</sub> • **Active b RADIUS**  $\blacksquare$ RADIUS WERE RADIUS TO THE RADIO SECTION TO THE RADIO SECTION TO THE RESIDENCE EXPLORATION OF THE RESIDENCE EXPLORATION OF THE RESIDENCE EXPLORATION OF THE RESIDENCE OF THE RESIDENCE OF THE RESIDENCE OF THE RESIDENCE OF THE **5** 4 Active **• config radius fallback-test username** *username* <u>username</u> 16 • config radius fallback-test interval *interval* ステップ **6** 変更を保存するには、次のコマンドを入力します。 **save config** ステップ **7** 複数のデータベースを設定する場合の認証の順序を設定するには、次のコマンドを入力します。 **config aaa auth mgmt** [**radius** | **tacacs**] **show aaa auth** Management authentication server order: 1......................................... local 2......................................... radius 8 RADIUS • show radius summary RADIUS • show radius auth statistics RADIUS • show radius acct statistics RADIUS

• show radius rfc3576 statistics RADIUS RFC-3576

П

### show radius auth statistics

Authentication Servers:

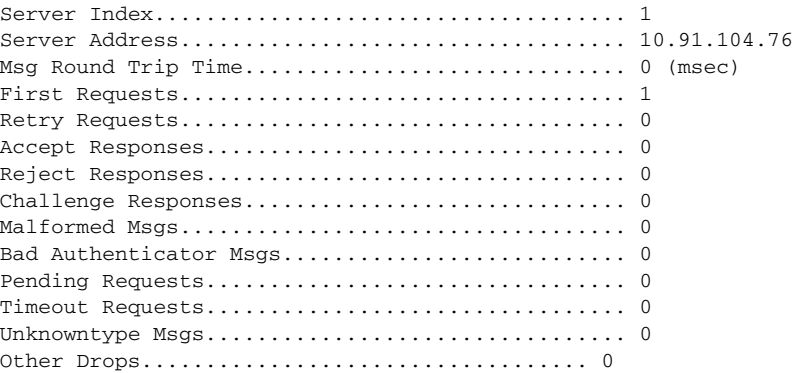

### show radius acct statistics

Accounting Servers:

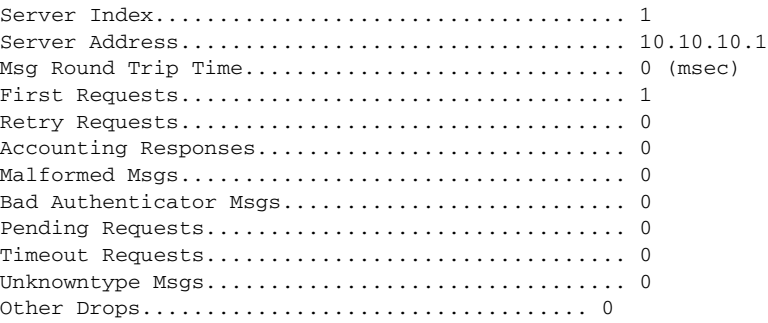

### show radius auth statistics

RFC-3576 Servers:

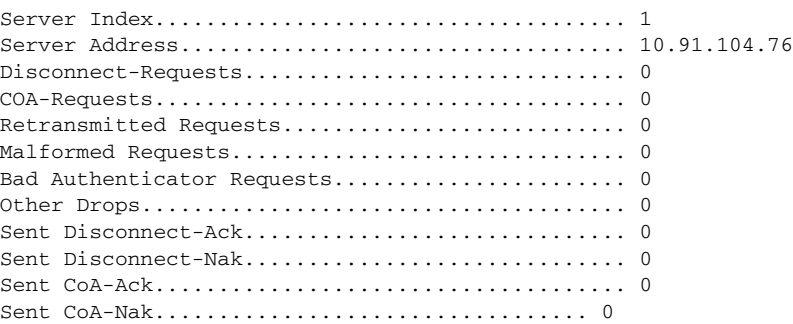

### **9** 1 RADIUS **EXADIUS**

**clear stats radius** {**auth** | **acct**} {*index* | **all**}

 $10$  RADIUS **RADIUS** 

**ping** *server\_ip\_address*

 $\mathsf{L}$ 

# **RADIUS**

<span id="page-213-0"></span>Access-Accept Lightweight

RADIUS Access-Request

### 5-1 Access-Request

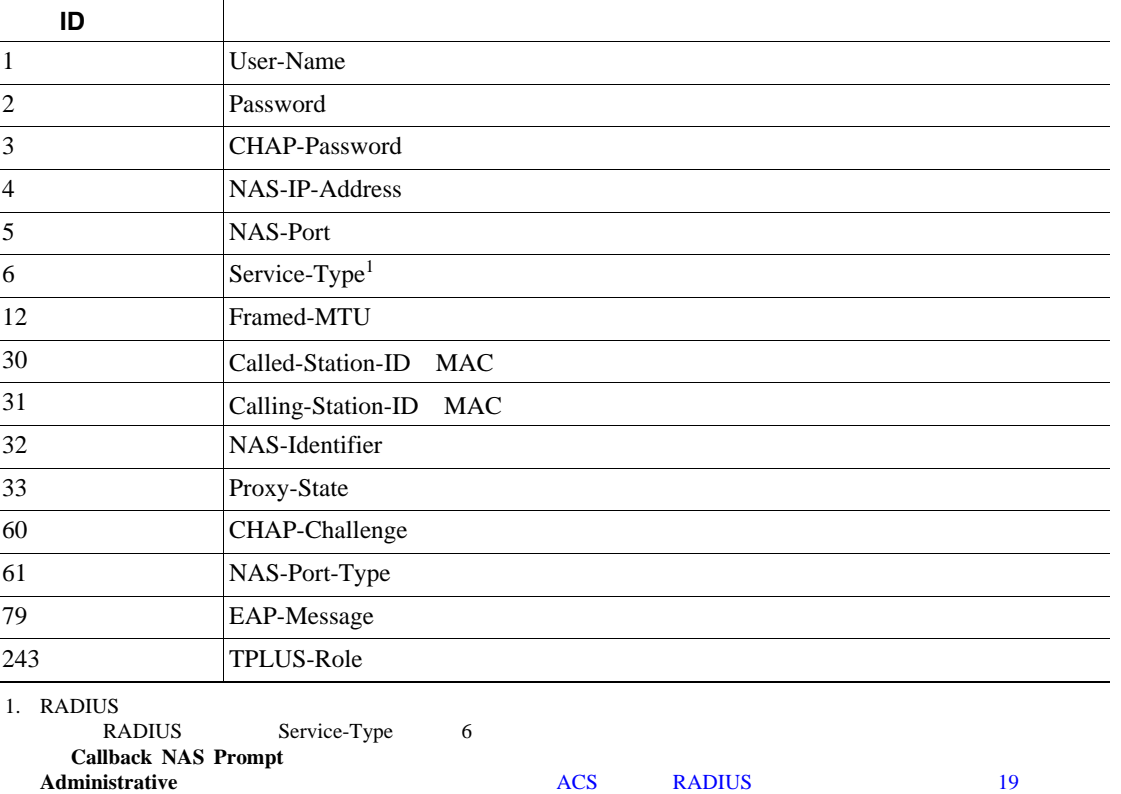

### 5-2 Access-Accept

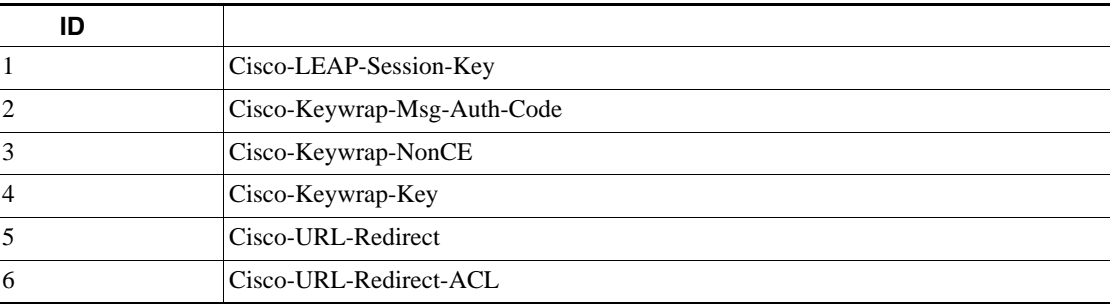

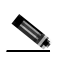

Auth-Algo-Type SSID

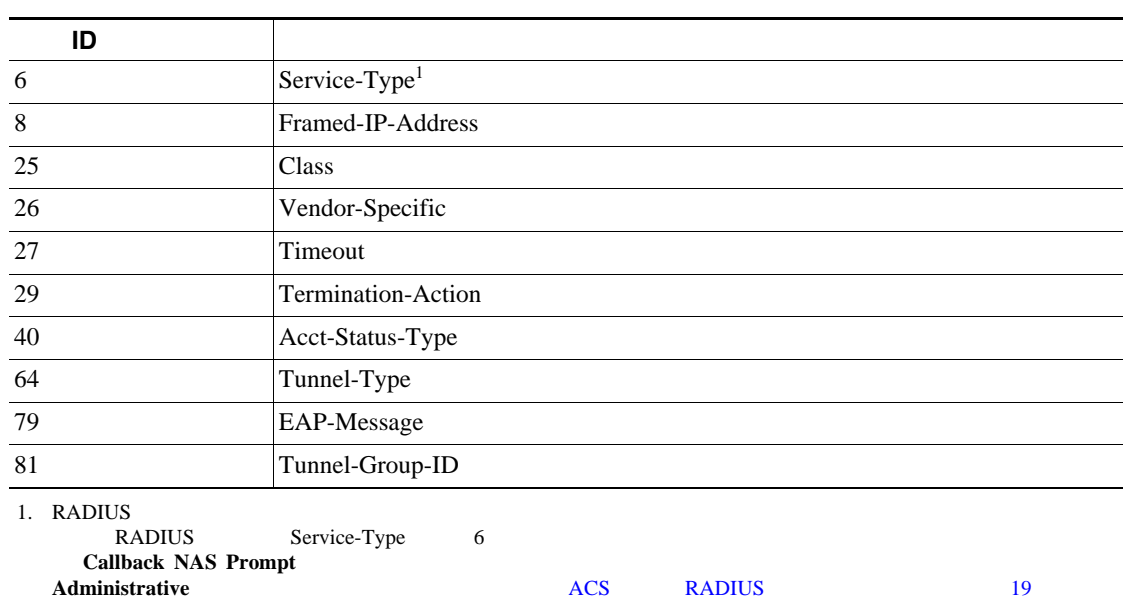

### 5-3 Access-Accept

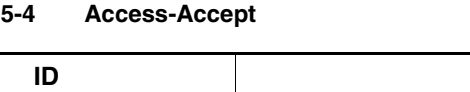

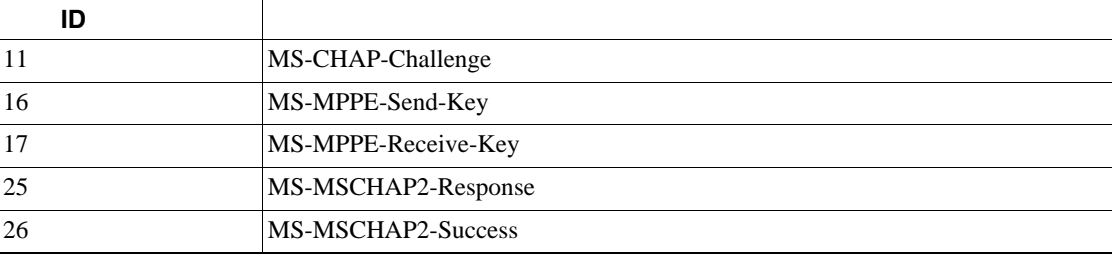

 $Microsoft$ 

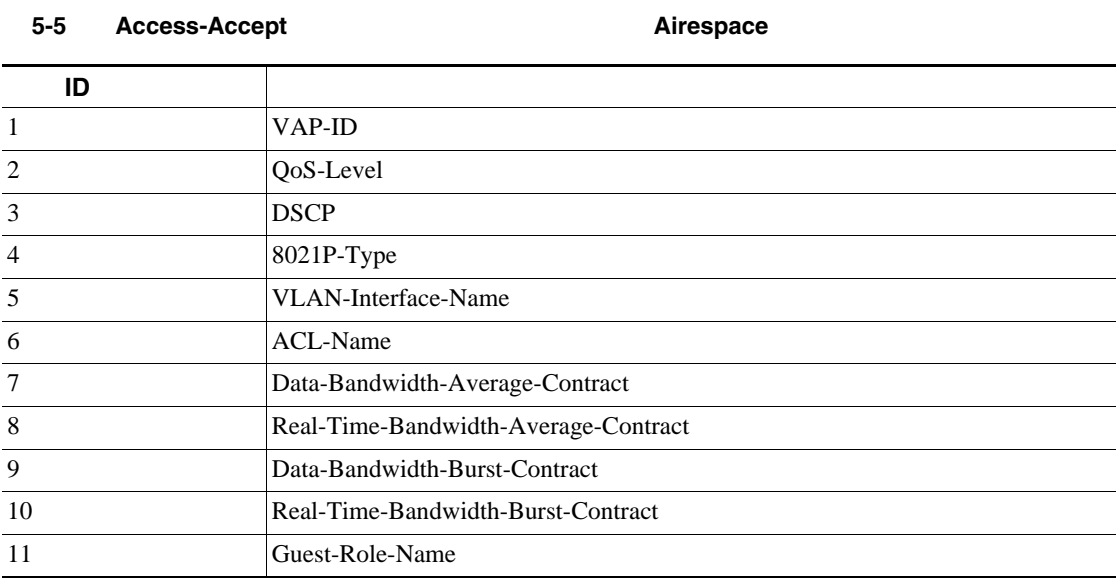

<span id="page-215-0"></span>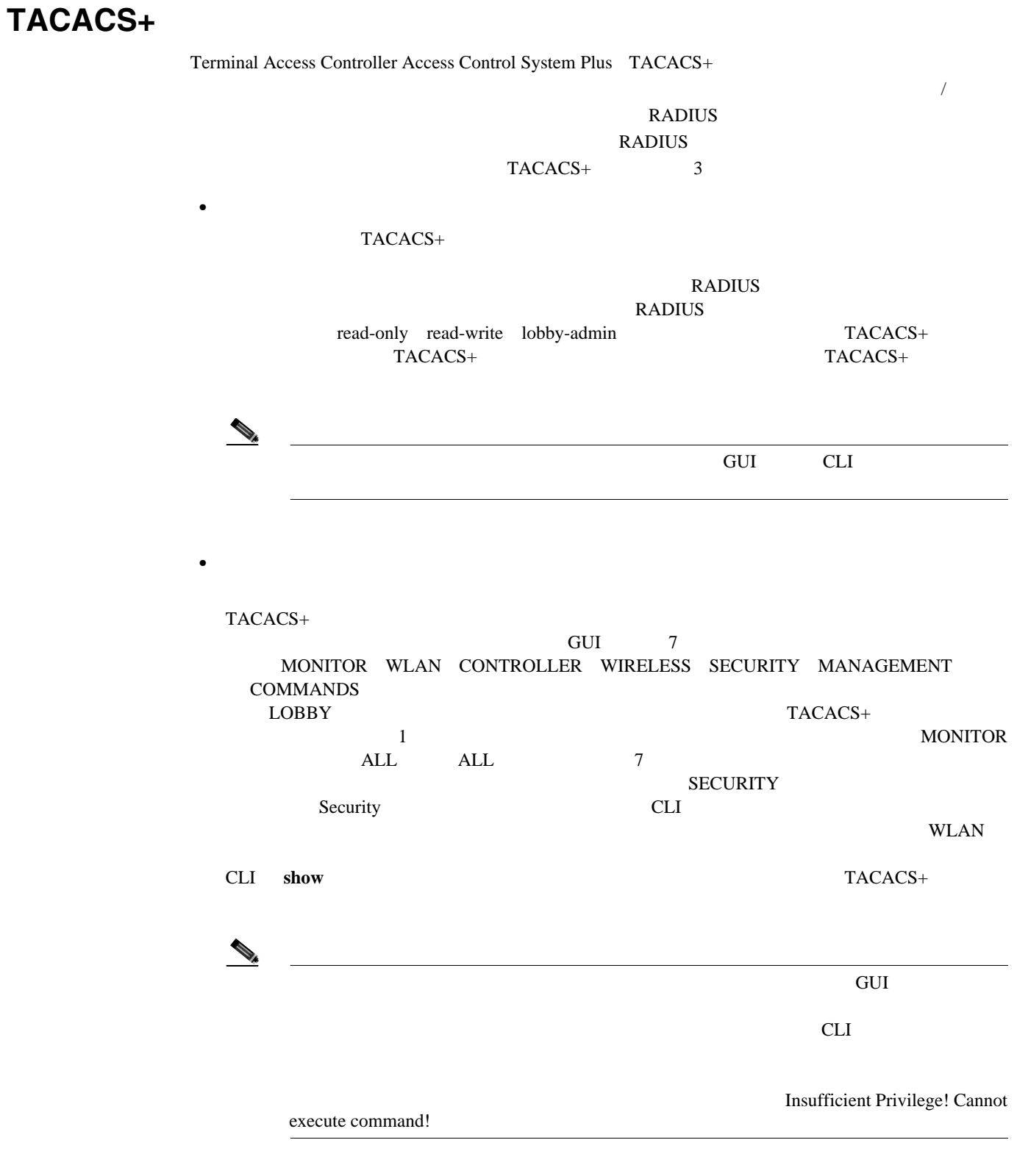

TACACS+ TD

 $\mathbf D$ 

TACACS+

•<br>•<br>• *Production of the production of the production of the production* of the production of the production of the p

**Cisco Wireless LAN Controller**
$\blacksquare$ 

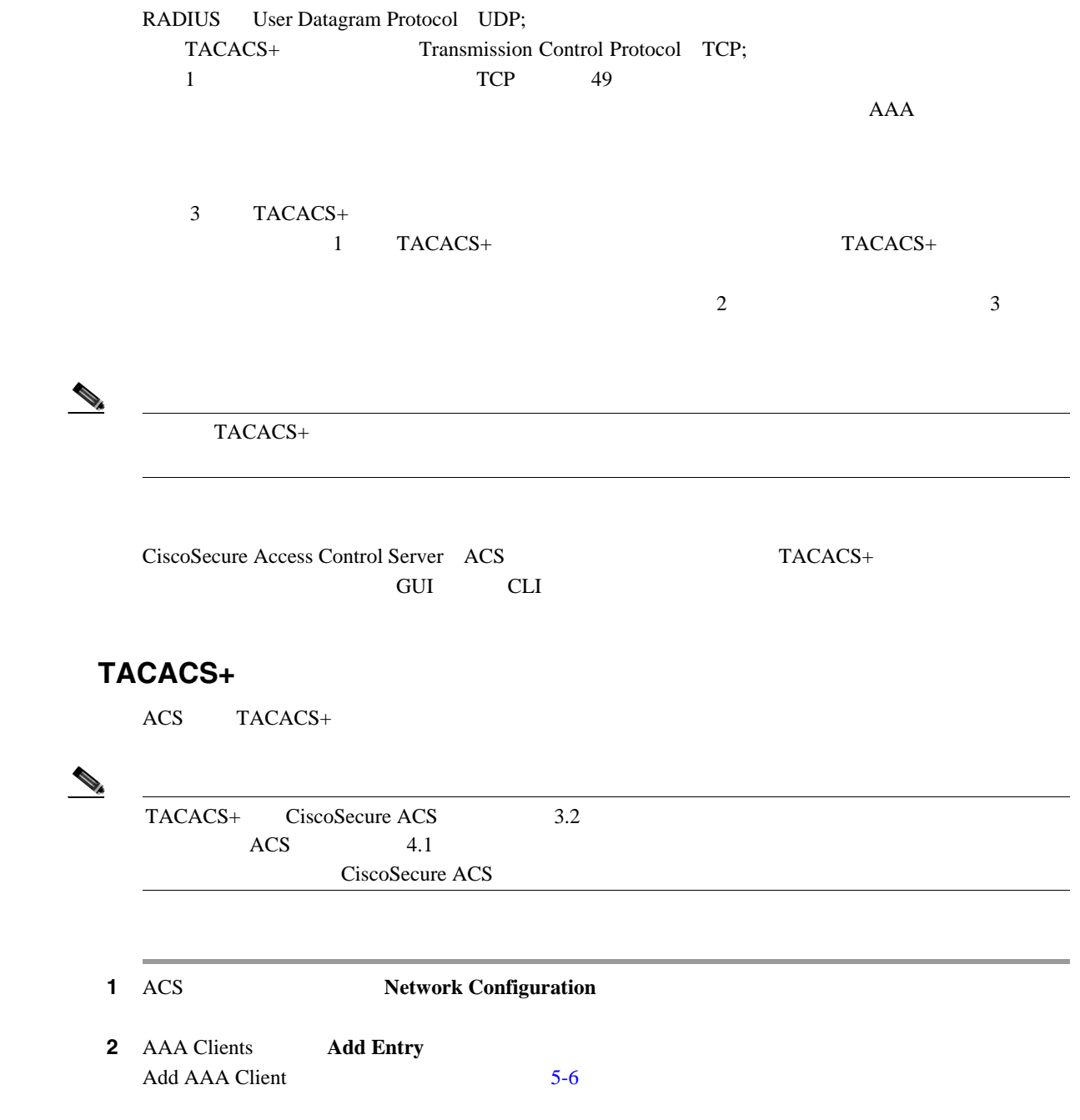

ACS

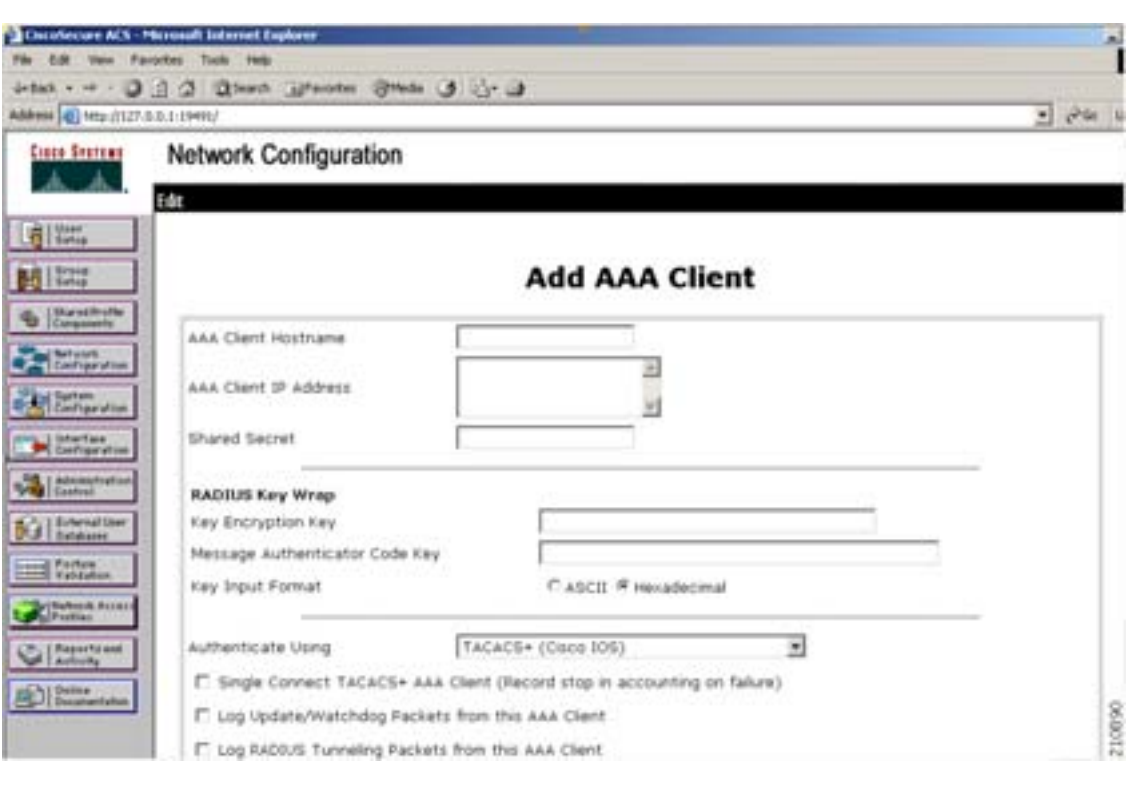

第 **5** 章セキュリティ ソリューションの設定

<span id="page-217-0"></span>**5-6 CiscoSecure ACS Add AAA Client** 

- 3 AAA Client Hostname
- **4** AAA Client IP Address **IP**
- 5 Shared Secret

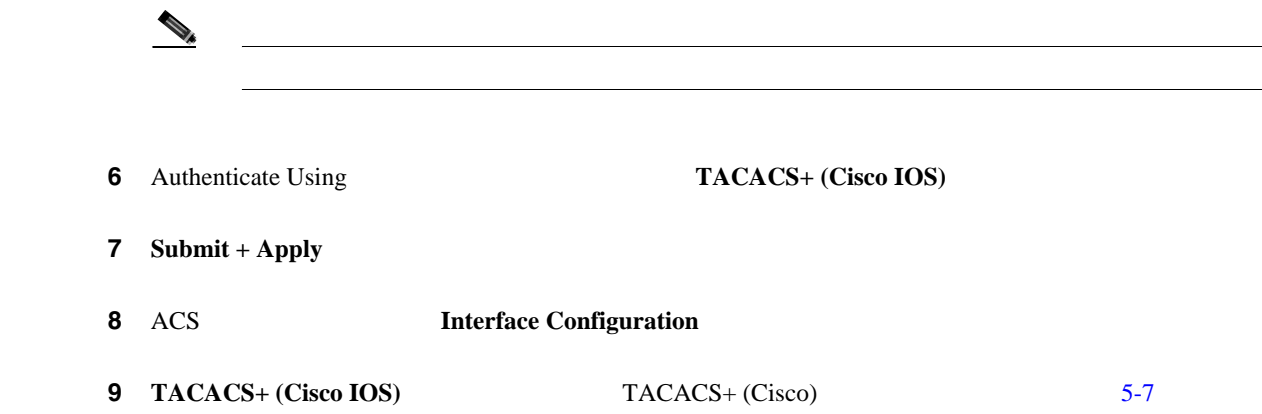

 $\mathbb{R}$ 

 $\blacksquare$ 

۸

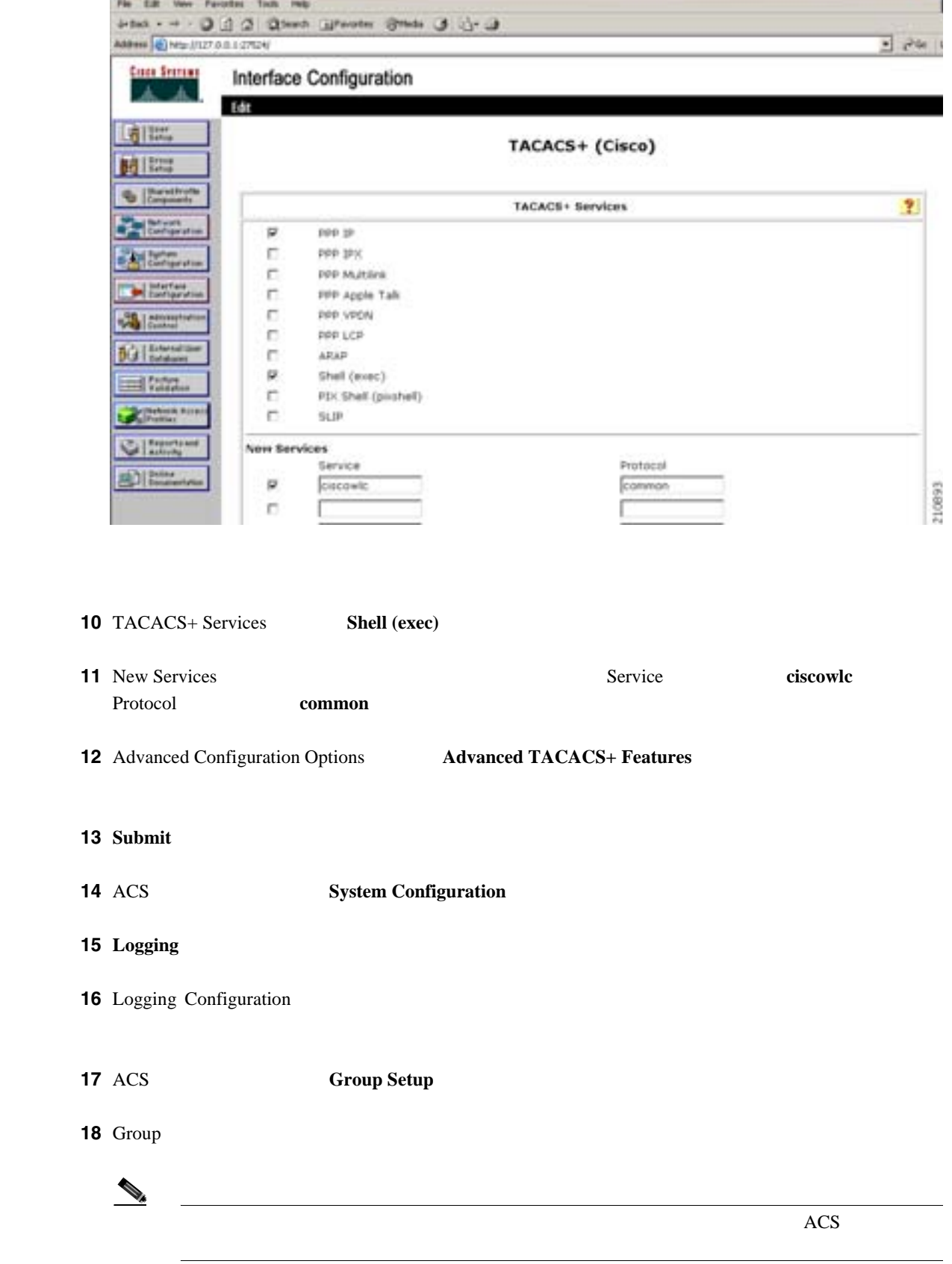

### <span id="page-218-0"></span>**5-7** CiscoSecure ACS TACACS+ (Cisco)

Courteure ACS - Museuch Interior Engineer

第 **5** 章セキュリティ ソリューションの設定

**19 Edit Settings Croup Setup Constant Setup** [5-8](#page-219-0)

<span id="page-219-0"></span>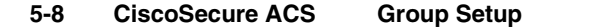

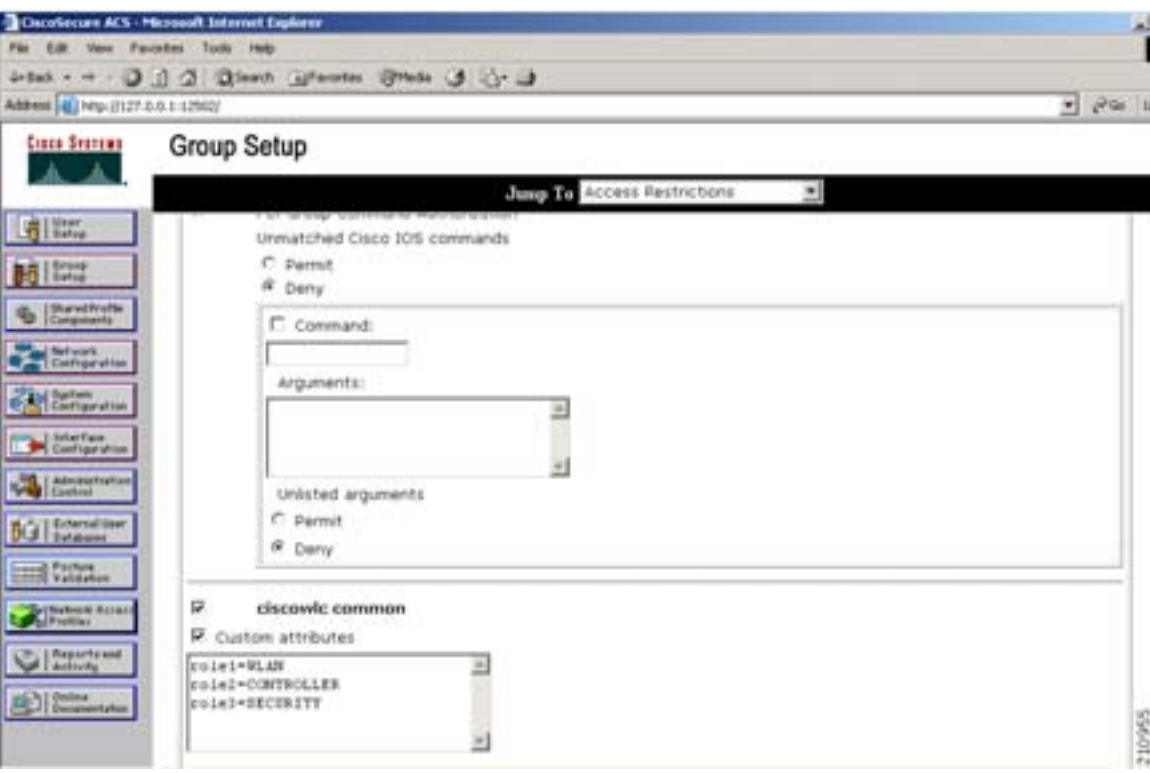

### 20 **TACACS+ Settings** ciscowlc common

### **21 Custom Attributes**

**22** Custom Attributes

MONITOR WLAN CONTROLLER WIRELESS SECURITY MANAGEMENT COMMANDS ALL LOBBY 7 0 GUI のメニュー オプションに対応しており、これらは対応しており、これらは対応しており、これらは対応しており、これらは対応しており、これらは対応しており、これらは対応しており、これらは対応しており、

 $\frac{1}{1}$  or  $\frac{1}{2}$  or  $\frac{1}{2}$  or  $\begin{array}{lll} {\rm ALL} & {\rm LOBBY} \end{array}$ 

role*x*=*ROLE*

WLAN CONTROLLER SECURITY

role1=WLAN role2=CONTROLLER role3=SECURITY

 $\overline{7}$ 

**Cisco Wireless LAN Controller** 

П

<span id="page-220-1"></span>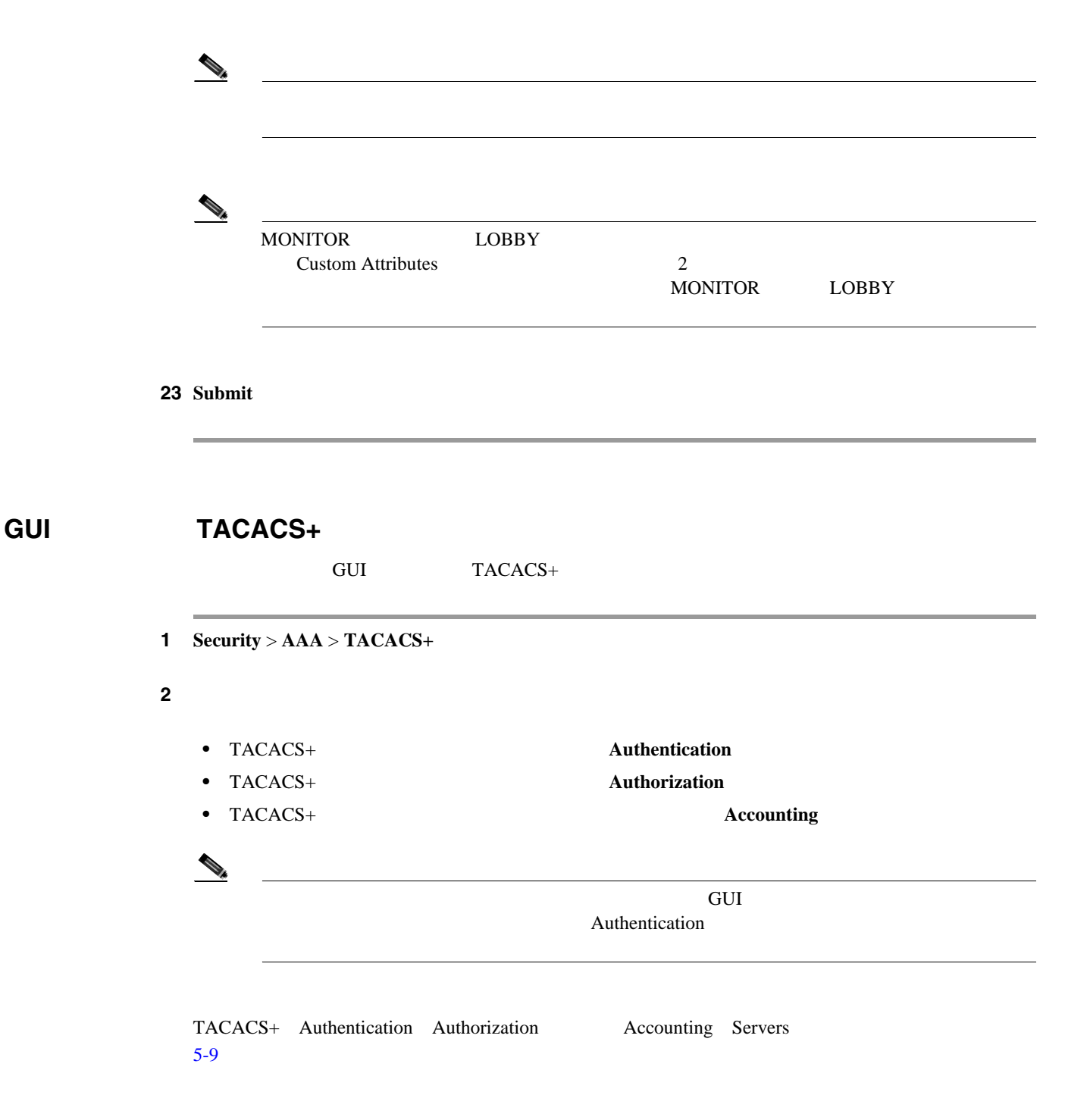

### <span id="page-220-0"></span>**5-9 TACACS+ Authentication Servers**

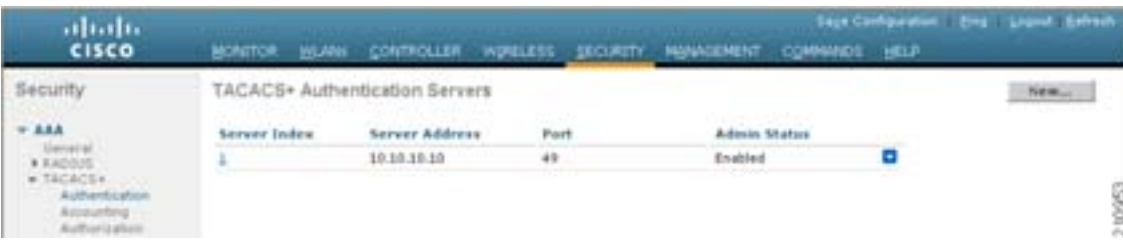

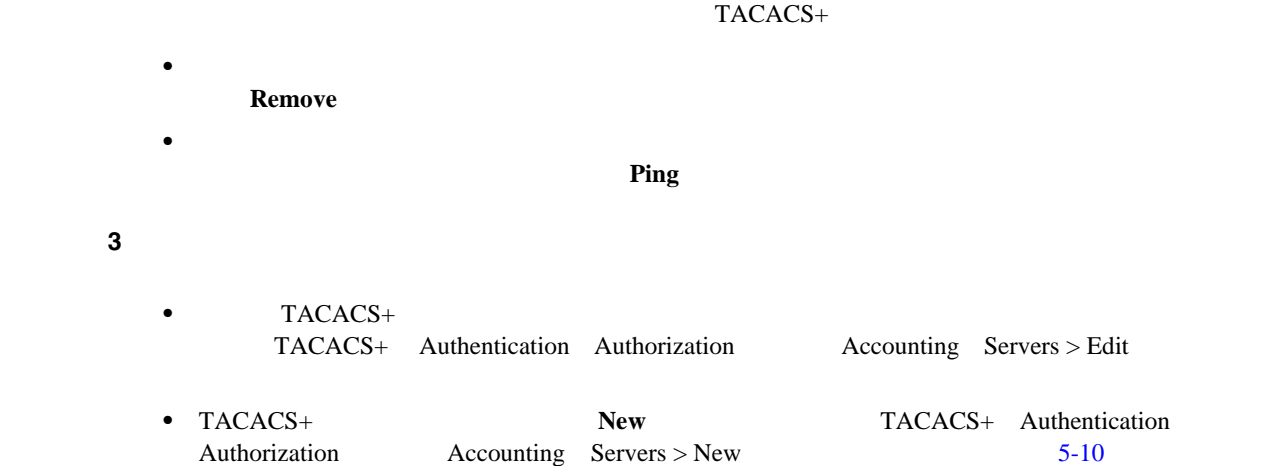

### <span id="page-221-0"></span>5-10 TACACS+ Authentication Servers > New

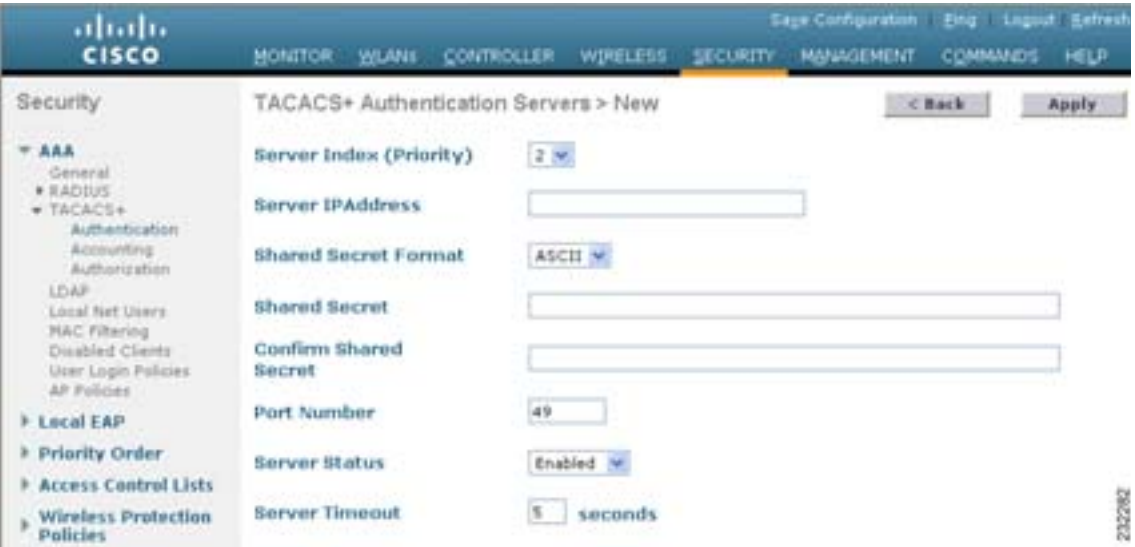

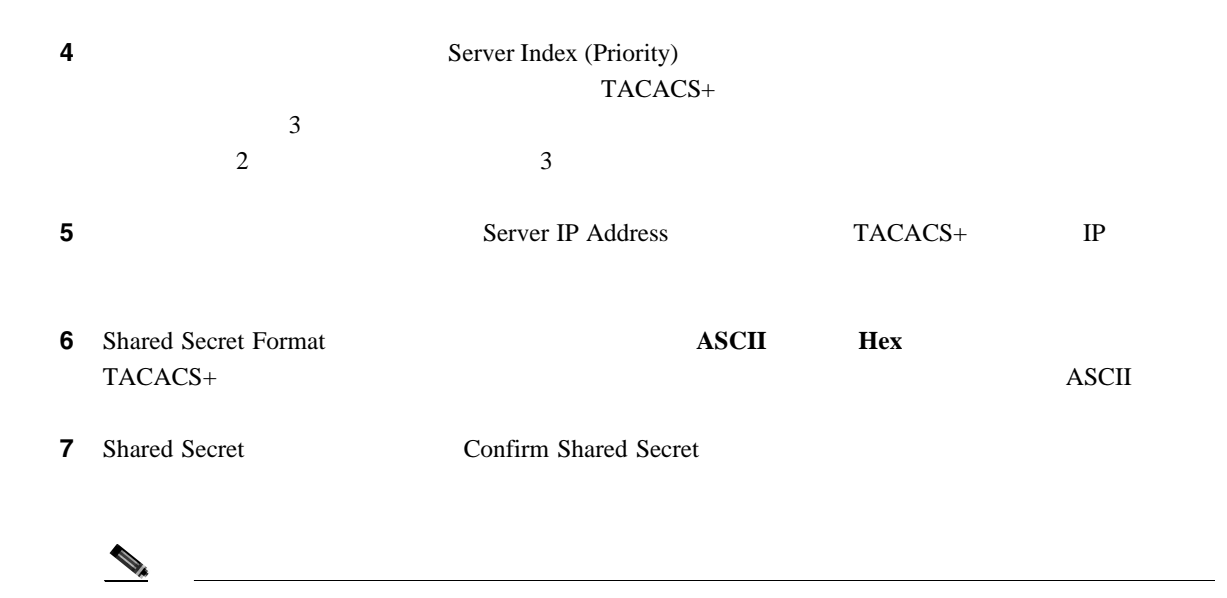

**Cisco Wireless LAN Controller** 

**TACACS+** 

 $\blacksquare$ 

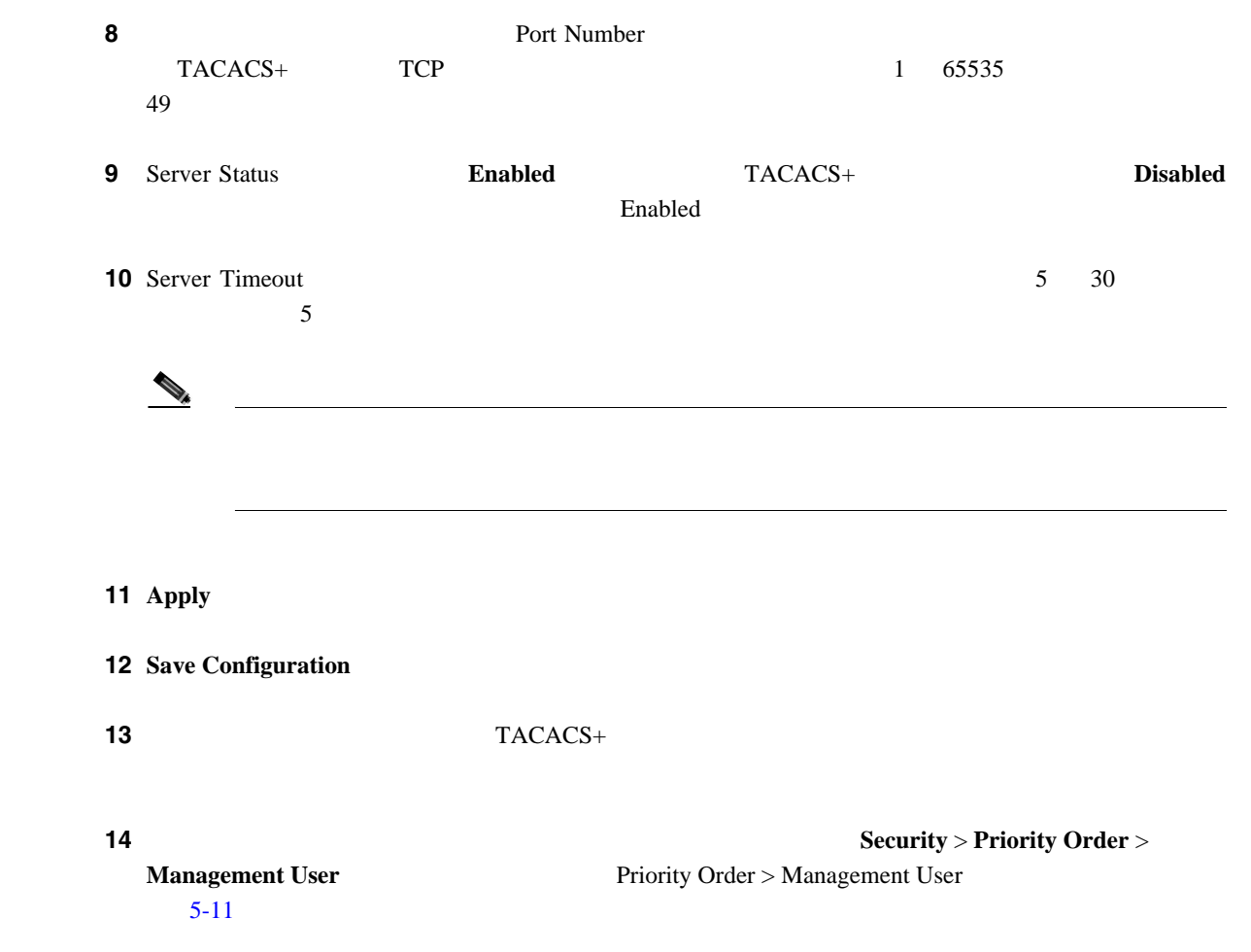

### <span id="page-222-0"></span>5-11 Priority Order > Management User

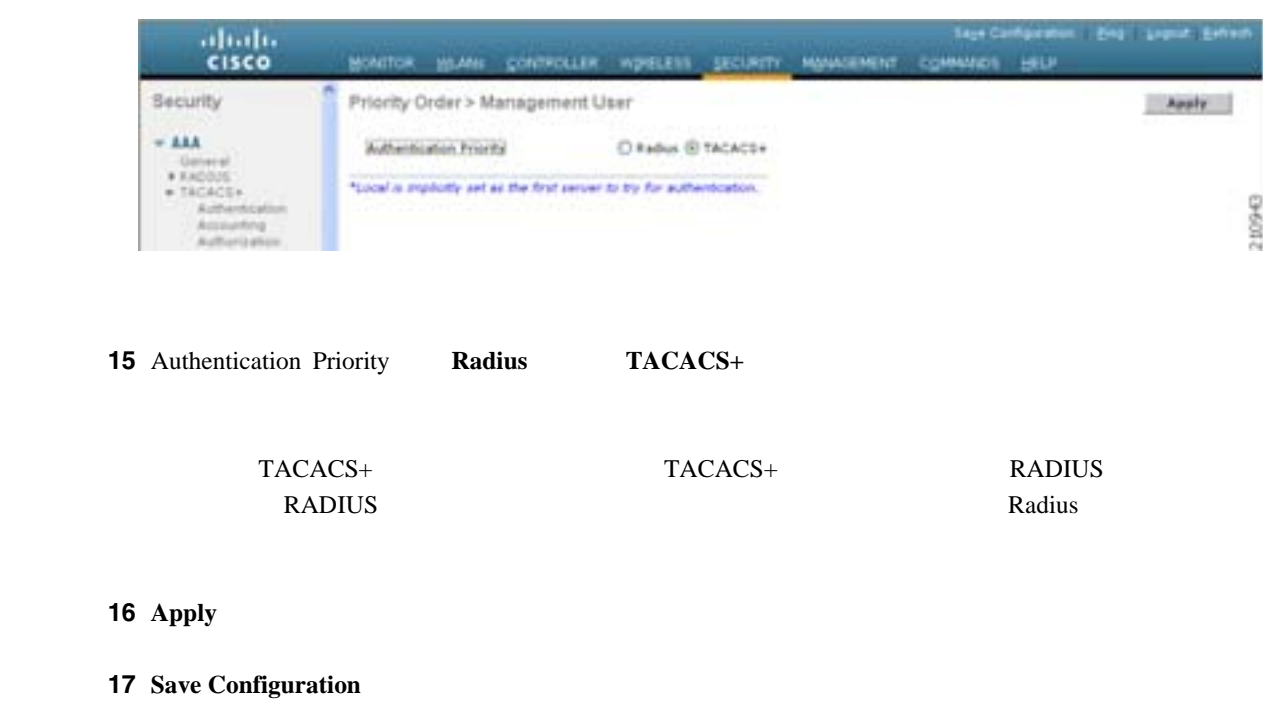

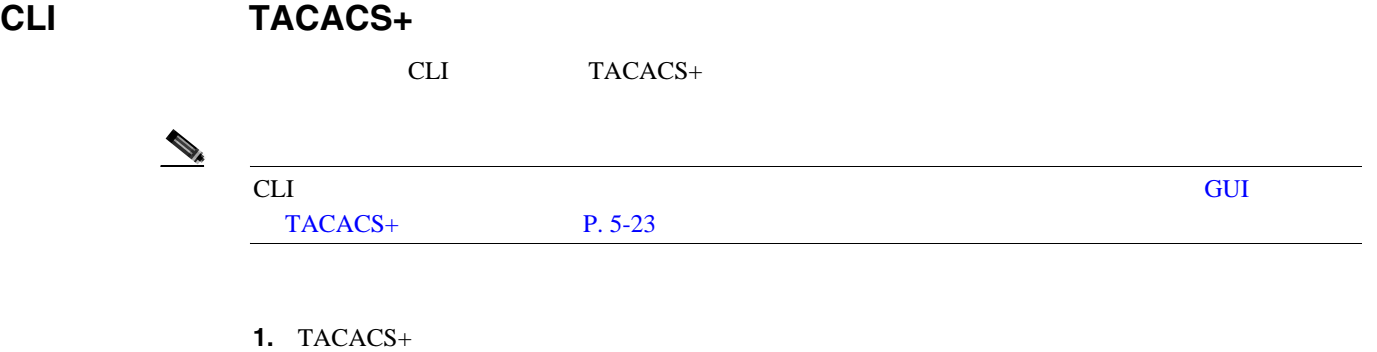

- **• config tacacs auth add** *index server\_ip\_address port#* {**ascii** | **hex**} *shared\_secret* TACACS+ 認
- **config tacacs auth delete** *index* TACACS+
- **config tacacs auth (enable | disable** } *index* TACACS+
- **config tacacs auth server-timeout** *index timeout* TACACS+

### **2.** TACACS+

- **config tacacs athr add** *index server\_ip\_address port#* {  $\text{ascii} \mid \text{hex} \rangle$  *shared\_secret* TACACS+
- **config tacacs athr delete** *index* TACACS+
- **config tacacs athr (enable | disable }** *index* TACACS+
- config tacacs athr server-timeout *index timeout* TACACS+

### **3.** TACACS+

- **config tacacs acct add** *index server\_ip\_address port#* {**ascii** | **hex**} *shared\_secret* TACACS+
- **config tacacs acct delete** *index* TACACS+
- **•• config tacacs acct (enable | disable }** *index* TACACS+
- config tacacs acct server-timeout *index timeout* TACACS+
- 

### **4.** TACACS+

- show tacacs summary TACACS+
- **• show tacacs auth stats** TACACS+
- **• show tacacs athr stats** TACACS+
- **• show tacacs acct stats** TACACS+

Б

### show tacacs summary

Authentication Servers

第 **5** 章セキュリティ ソリューションの設定

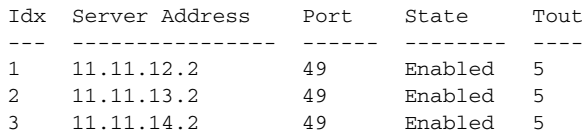

### Authorization Servers

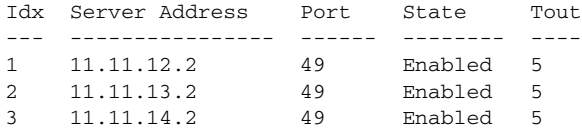

Accounting Servers

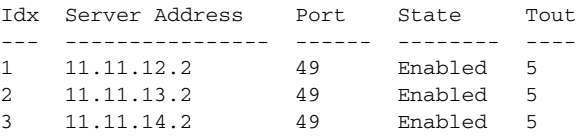

### show tacacs auth stats

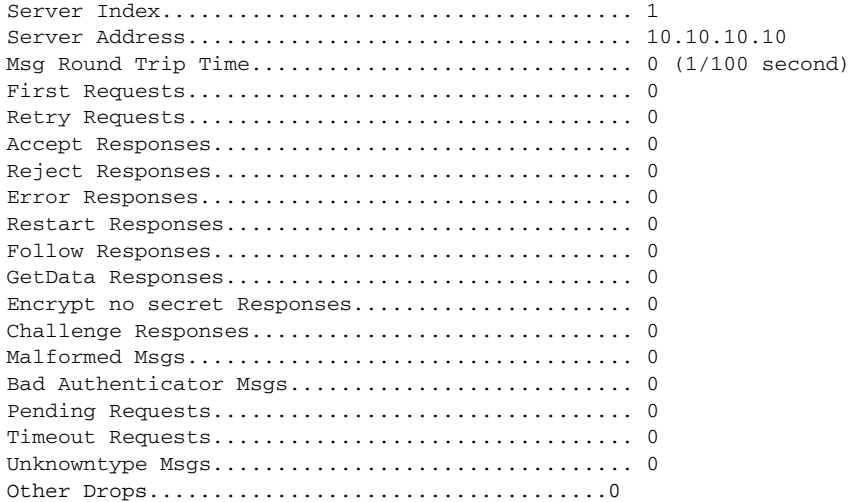

### **5.** 1 **TACACS+**

**clear stats tacacs** [**auth** | **athr** | **acct**] {*index* | **all**}

### **6.** 複数のデータベースを設定する場合の認証の順序を設定するには、次のコマンドを入力しま

redius Radius 2014

**config aaa auth mgmt** [**radius** | **tacacs**]

### **show aaa auth**

```
Management authentication server order:
1............................................ local
2......................................... tacacs
```
### **7.** TACACS+

**ping** *server\_ip\_address*

T

- **8.** TACACS+
	- **debug aaa tacacs** {**enable** | **disable**}
- **9.** 変更を保存するには、次のコマンドを入力します。
- **save config**

# TACACS+

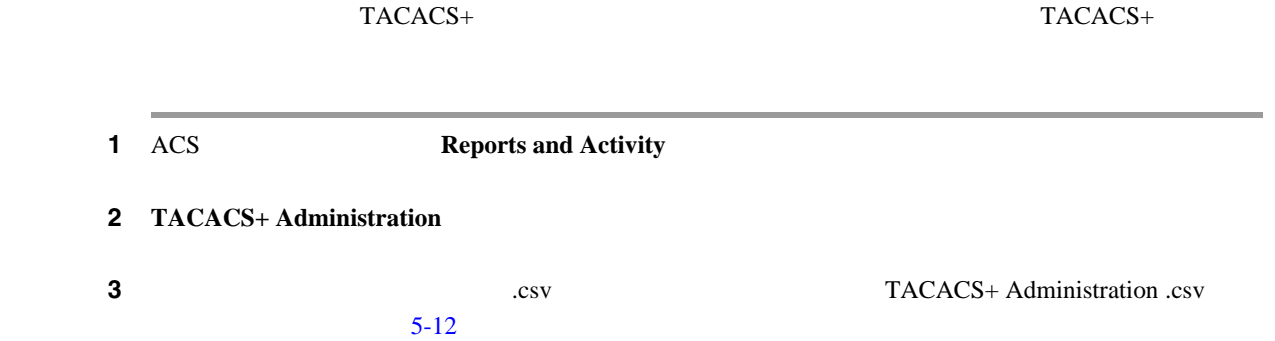

### <span id="page-225-0"></span>5-12 CiscoSecure ACS TACACS+ Administration .csv

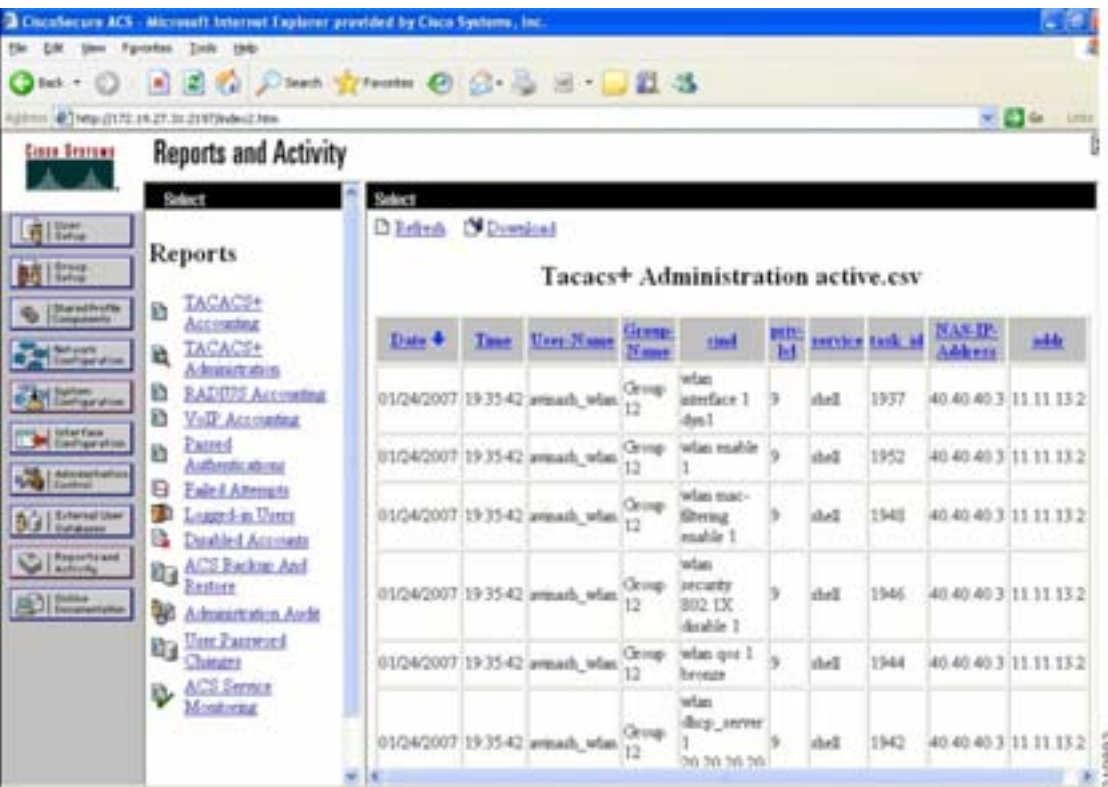

- レンジェイト <sub>•</sub> ループ・スター
- **•**  $\bullet$
- **•**  $\mathbf{P} = \mathbf{P} \times \mathbf{P}$
- **Cisco Wireless LAN Controller**

 $\blacksquare$ 

П

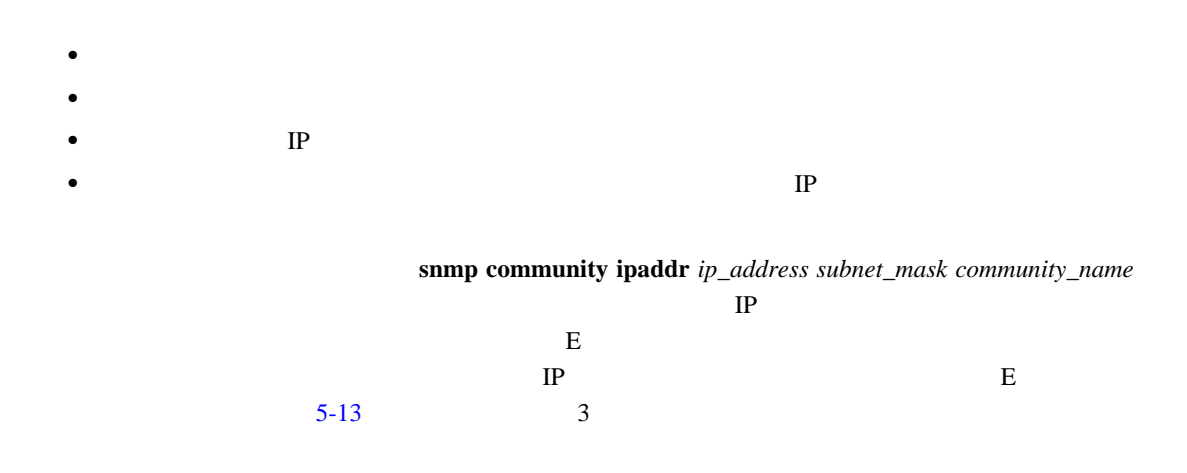

<span id="page-226-0"></span>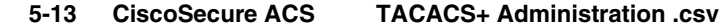

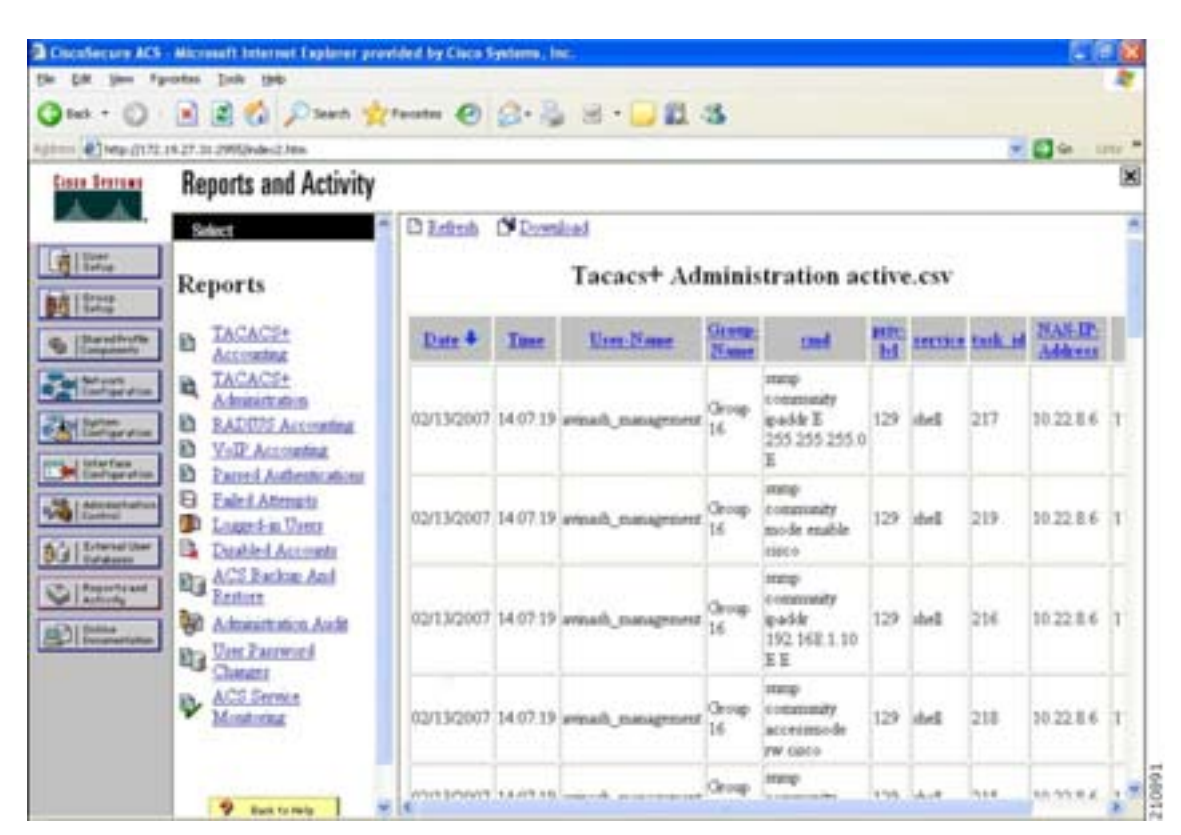

 $\bf{Refresh}$ 

第 **5** 章セキュリティ ソリューションの設定

 $EAP$ **EAP P. 5-39**  $RADIUS$ RADIUS FORMATION STATES TO THE THE CONTROL TO THE CONTROL TO THE CONTROL TO THE CONTROL TO THE CONTROL TO THE CONTROL TO THE CONTROL TO THE CONTROL TO THE CONTROL TO THE CONTROL TO THE CONTROL TO THE CONTROL TO THE CONTROL RADIUS  $\blacksquare$ ールス コーラー コーラー コーラー コーラー こうしょうしょう こうしょうしょう こうしょうしょう こうしょうしょう こうしょうしょう こうしょうしょう こうしょうしょう **GUI タットワーク コールス ようしょう** コントローラ GUI を使用してローカル ネットワーク ユーザを設定する手順は、次のとおりです。 ステップ **1** ローカル ユーザ データベースに保存できるローカル ネットワーク ユーザの最大数を指定する手順

第 **5** 章セキュリティ ソリューションの設定

<span id="page-227-1"></span>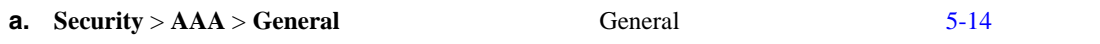

## <span id="page-227-0"></span>5-14 General

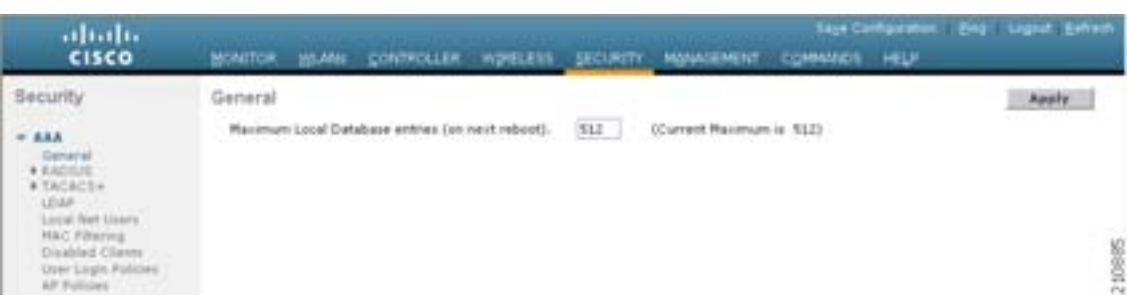

**b.** Maximum Local Database Entries

 $512$ 2048 **512** 

**c. Apply** 

 $\blacksquare$ 

<span id="page-227-2"></span>**The Second Service** 

### 2 **Security** > **AAA** > **Local Net Users 1.5-15 2 Local Net Users 5-15**

 $\blacksquare$ 

### <span id="page-228-0"></span>**5-15** Local Net Users

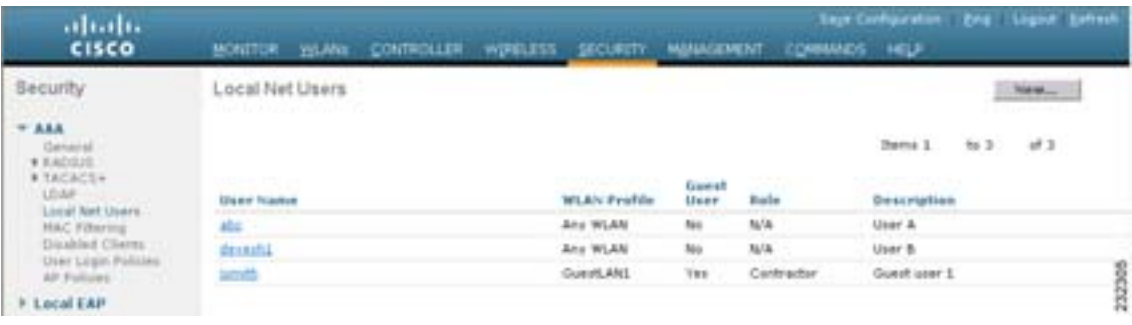

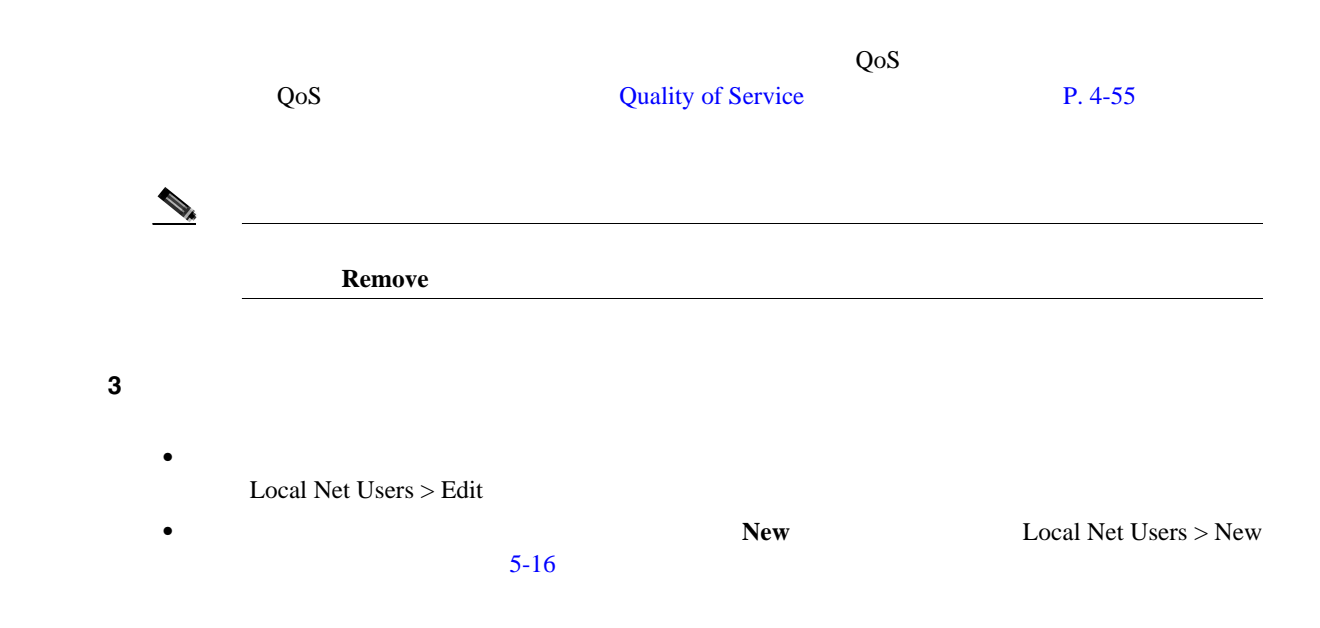

<span id="page-228-1"></span>5-16 Local Net Users > New

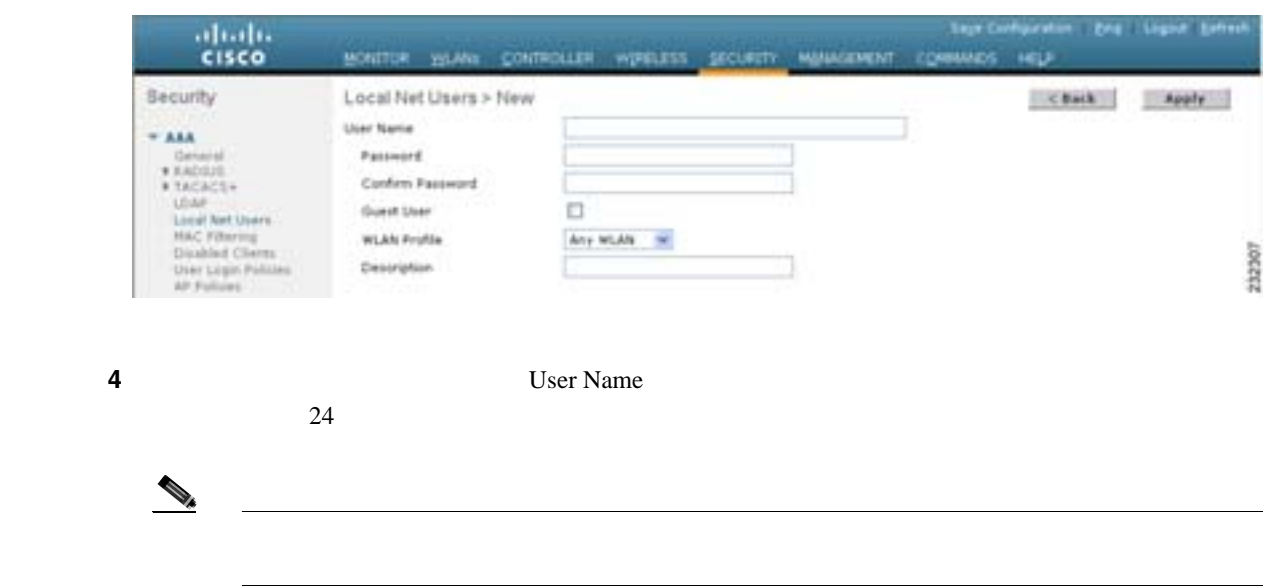

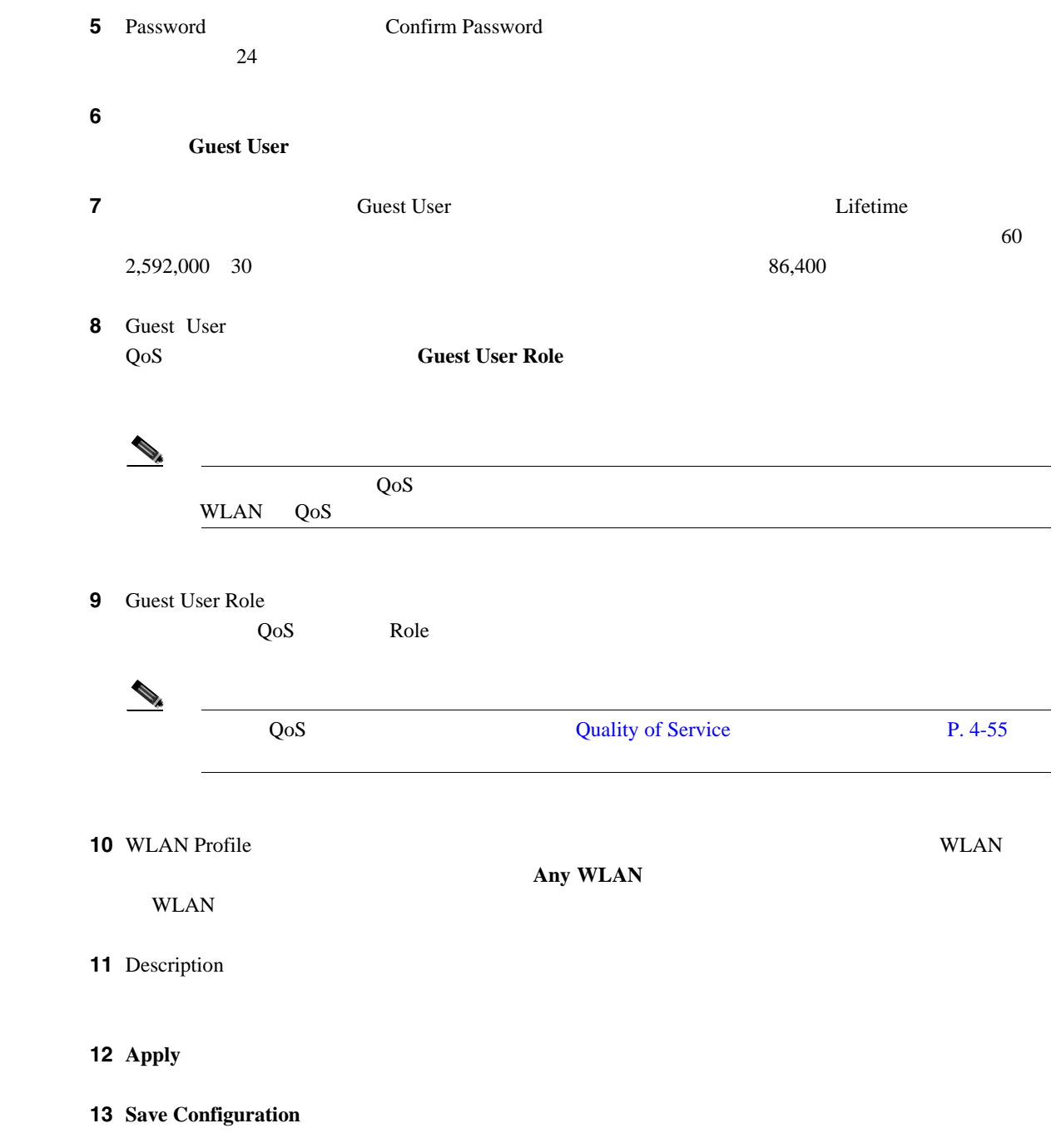

T

 $\mathbf I$ 

**CLI** マークス コーランス コーランス スットワーク コーランス

コントローラ CLI きょうしょう こうしょうしゅぎょう こうしょうしゅうしょう

 $CLI$  GUI  $P. 5-30$ **1.** ローカル ネットワーク ユーザを設定するには、次のコマンドを使用します。 **• config netuser add** *username password* **wlan** *wlan\_id* **userType permanent description**  description **• config netuser add** *username password* {**wlan** | **guestlan**} {*wlan\_id* | *guest\_lan\_id*} **userType guest lifetime** *seconds* **description** *description* WLAN **LAN** RADIUS Web WLAN RADIUS • **config netuser delete** *username* **2.** 次のコマンドを使用して、コントローラで設定されたローカル ネットワーク ユーザに関連す • **show netuser detail** *username* • show netuser summary show netuser detail **username** User Name............................... abc WLAN Id................................. Any Lifetime................................ Permanent Description........................... test user **3.** 変更を保存するには、次のコマンドを入力します。 **save config**

œ

# <span id="page-231-2"></span>LDAP

<span id="page-231-1"></span>**GUI** を使用した **LDAP** の設定

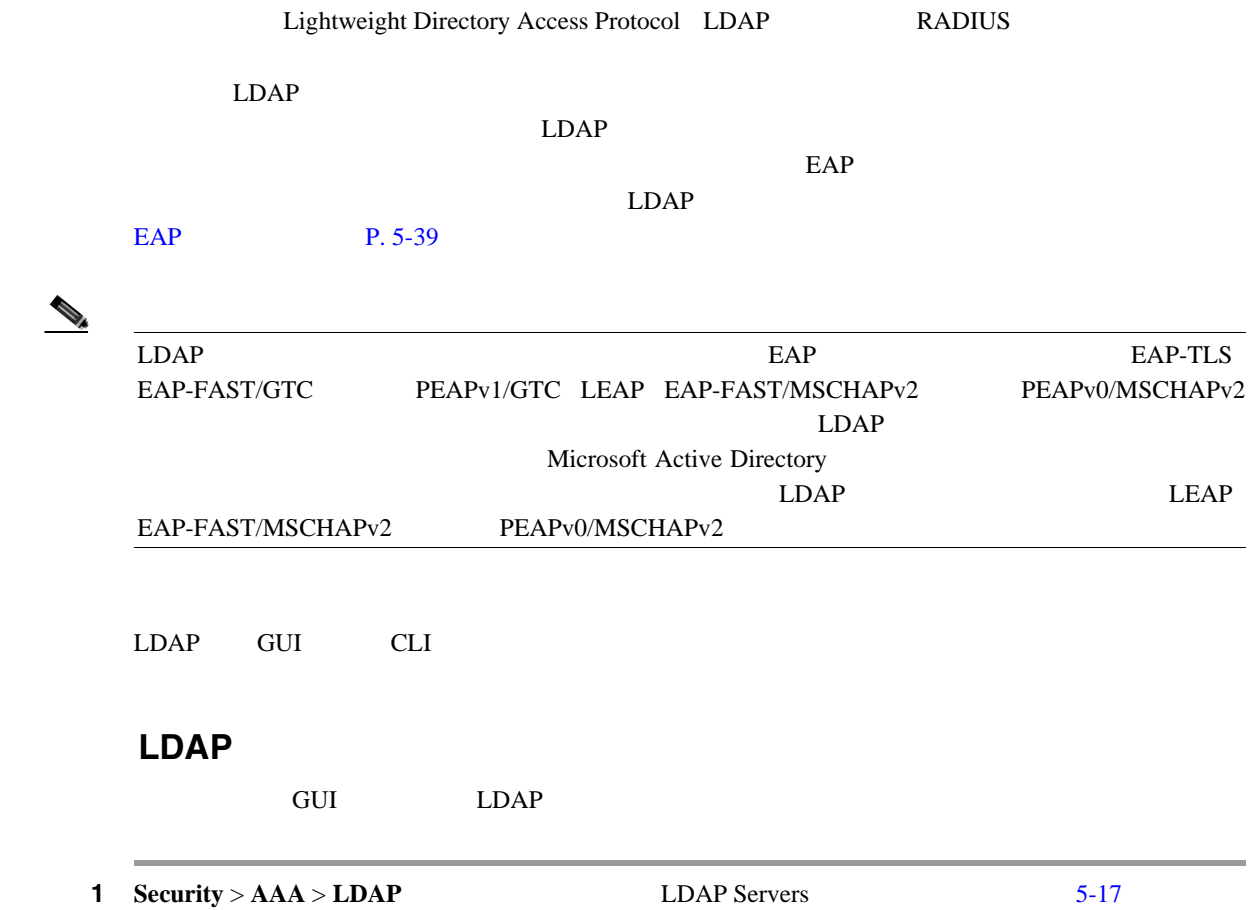

### <span id="page-231-0"></span>5-17 LDAP Servers

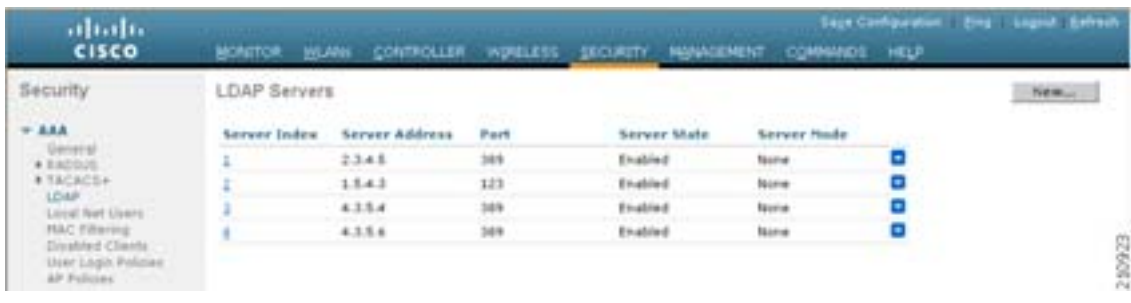

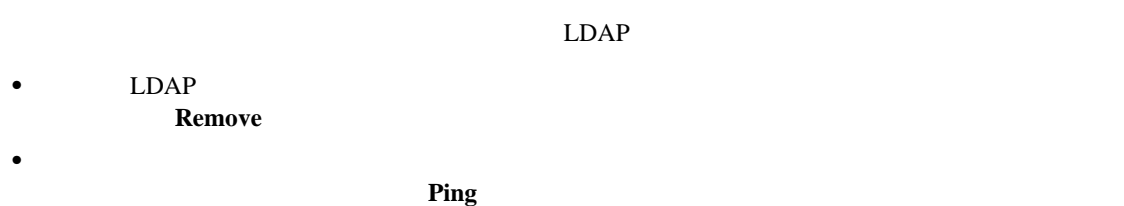

LDAP

 $\blacksquare$ 

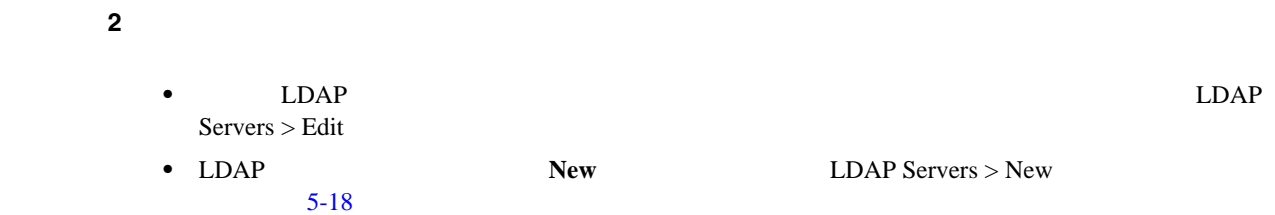

### <span id="page-232-0"></span>5-18 LDAP Servers > New

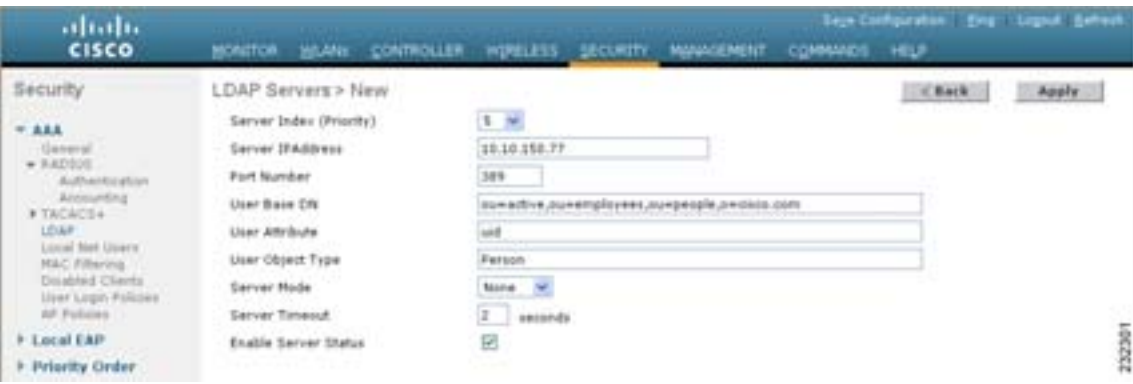

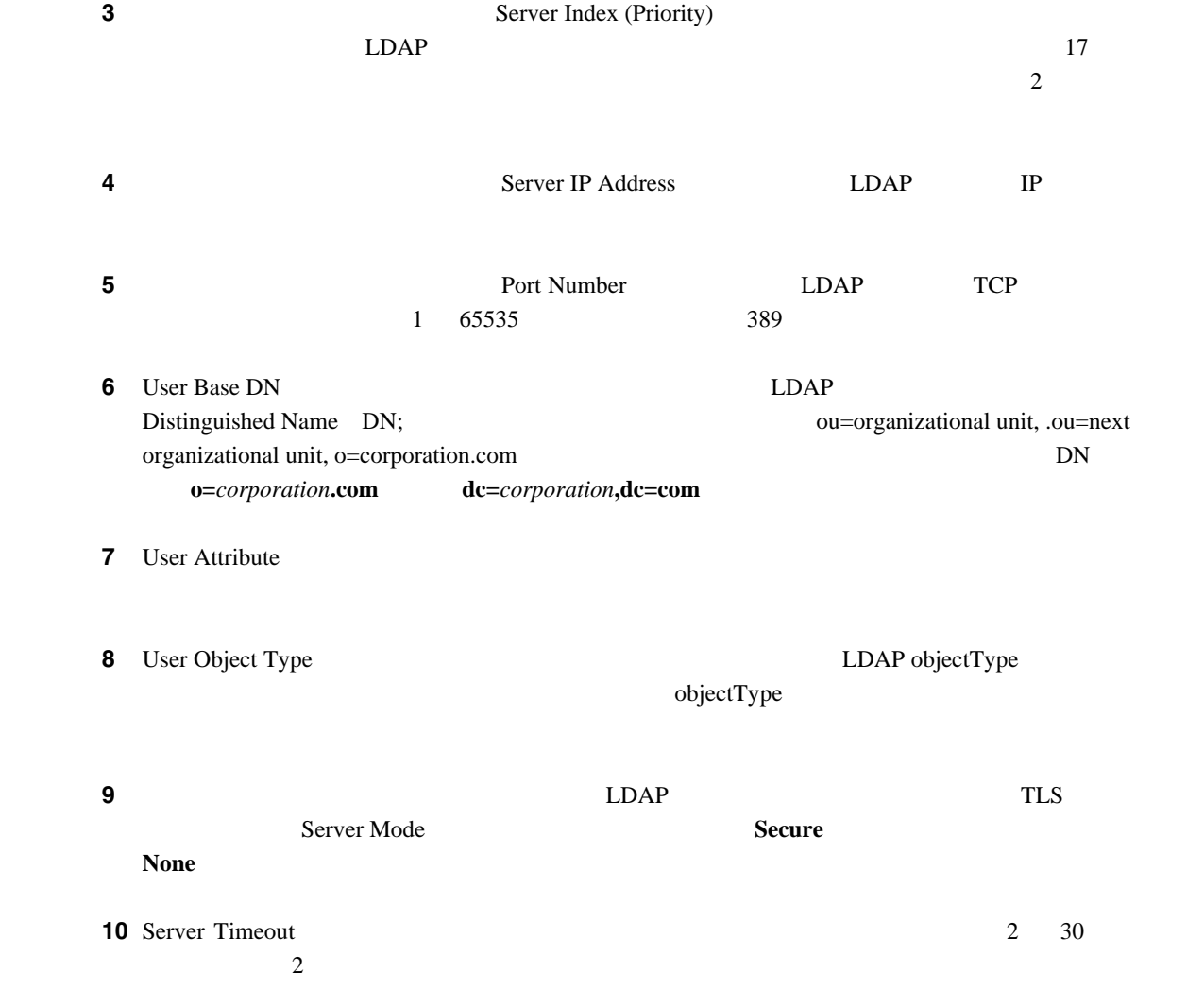

**College** 

第 **5** 章セキュリティ ソリューションの設定

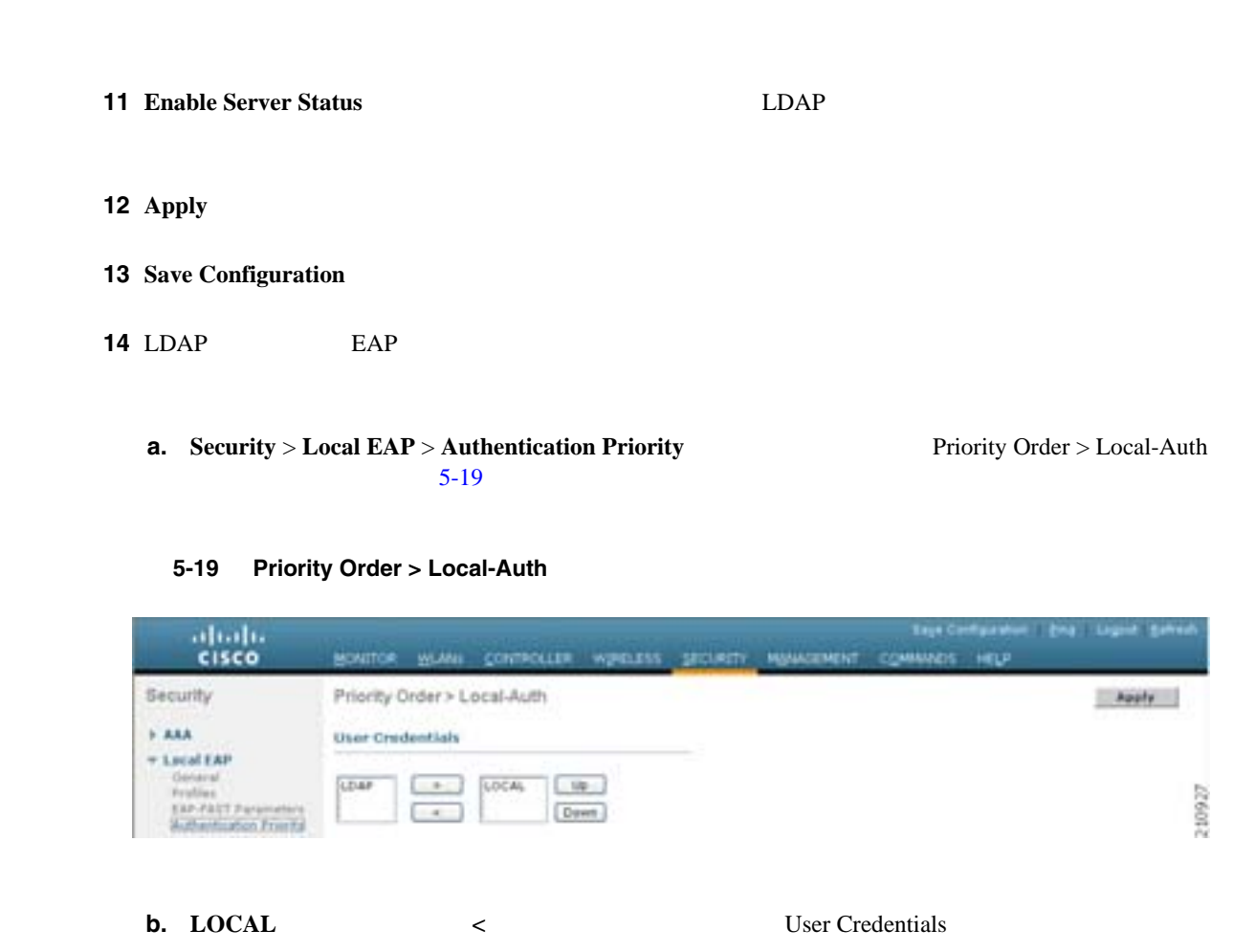

<span id="page-233-0"></span>**c. LDAP**  $\rightarrow$  User Credentials

**d. Apply** 

 $\begin{picture}(120,15) \put(0,0){\line(1,0){15}} \put(15,0){\line(1,0){15}} \put(15,0){\line(1,0){15}} \put(15,0){\line(1,0){15}} \put(15,0){\line(1,0){15}} \put(15,0){\line(1,0){15}} \put(15,0){\line(1,0){15}} \put(15,0){\line(1,0){15}} \put(15,0){\line(1,0){15}} \put(15,0){\line(1,0){15}} \put(15,0){\line(1,0){15}} \put(15,0){\line($ 

**e.** Save Configuration

 $15$  LDAP WLAN  $\blacksquare$ **a. WLANs WLANS b.** WLAN

User Credentials

**c.** WLANs > Edit **Security** > **AAA Servers WLANs > Edit Security** > **AAA Servers 9.44A Servers 9.44A Servers 8.44A Servers 9.44A Servers 9.44A Servers 9.44A Servers 9.44A Servers 9.44A Servers 9.44A Se** Edit Security > AAA Servers

 $\begin{tabular}{lcccccc} LDAP & LOCAL & & & User Credentials & & & LDAP \\ \hline LOCAL & & & & EAP & LDAP & & & \end{tabular}$ 

LOCAL SEAP LDAP THE EAP LOCAL SEAP THE SEAP THE SEAP THE SEAP THE SEAP THE SEAP THE SEAP THE SEAP THE SEAP THE SEAP THE SEAP THE SEAP THE SEAP THE SEAP THE SEAP THE SEAP THE SEAP THE SEAP THE SEAP THE SEAP THE SEAP THE SEA  $LDAP$ 

 **EAP**  $LDAP$ 

П

 $\mathsf{L}$ 

**CLI** を使用した **LDAP** の設定

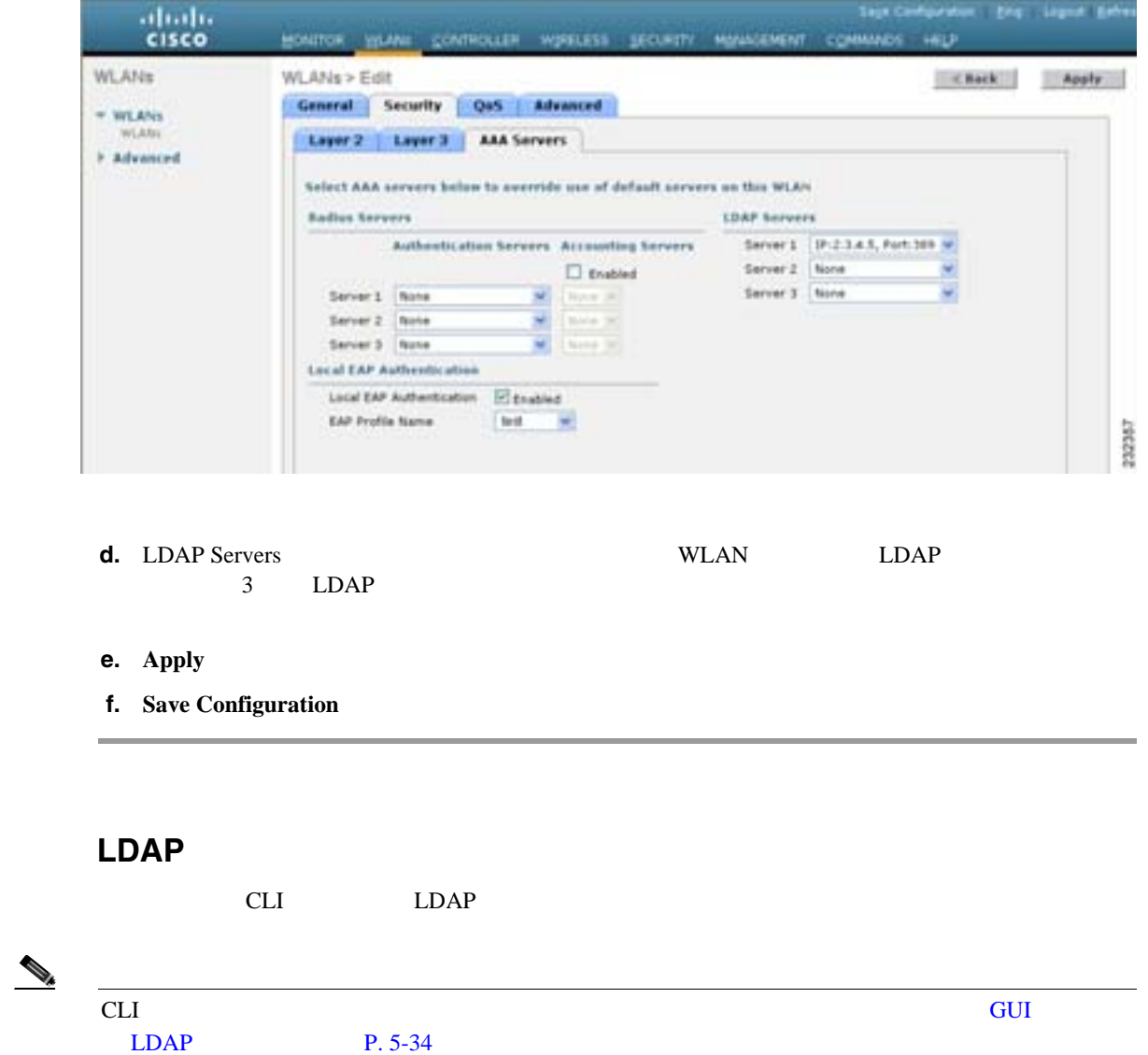

<span id="page-234-0"></span>5-20 WLANs > Edit Security > AAA Servers

### **1.** LDAP

 $\mathcal{L}_{\mathcal{A}}$ 

- **config ldap add** *index server\_ip\_address port# user\_dn password base\_dn* {**secure**} LDAP
- **config Idap delete** *index* LDAP
- **config Idap** {**enable** | **disable**} *index* LDAP
- **config ldap retransmit-timeout** *index timeout* LDAP

### **2.** LDAP EXAMP

**config local-auth user-credentials ldap**

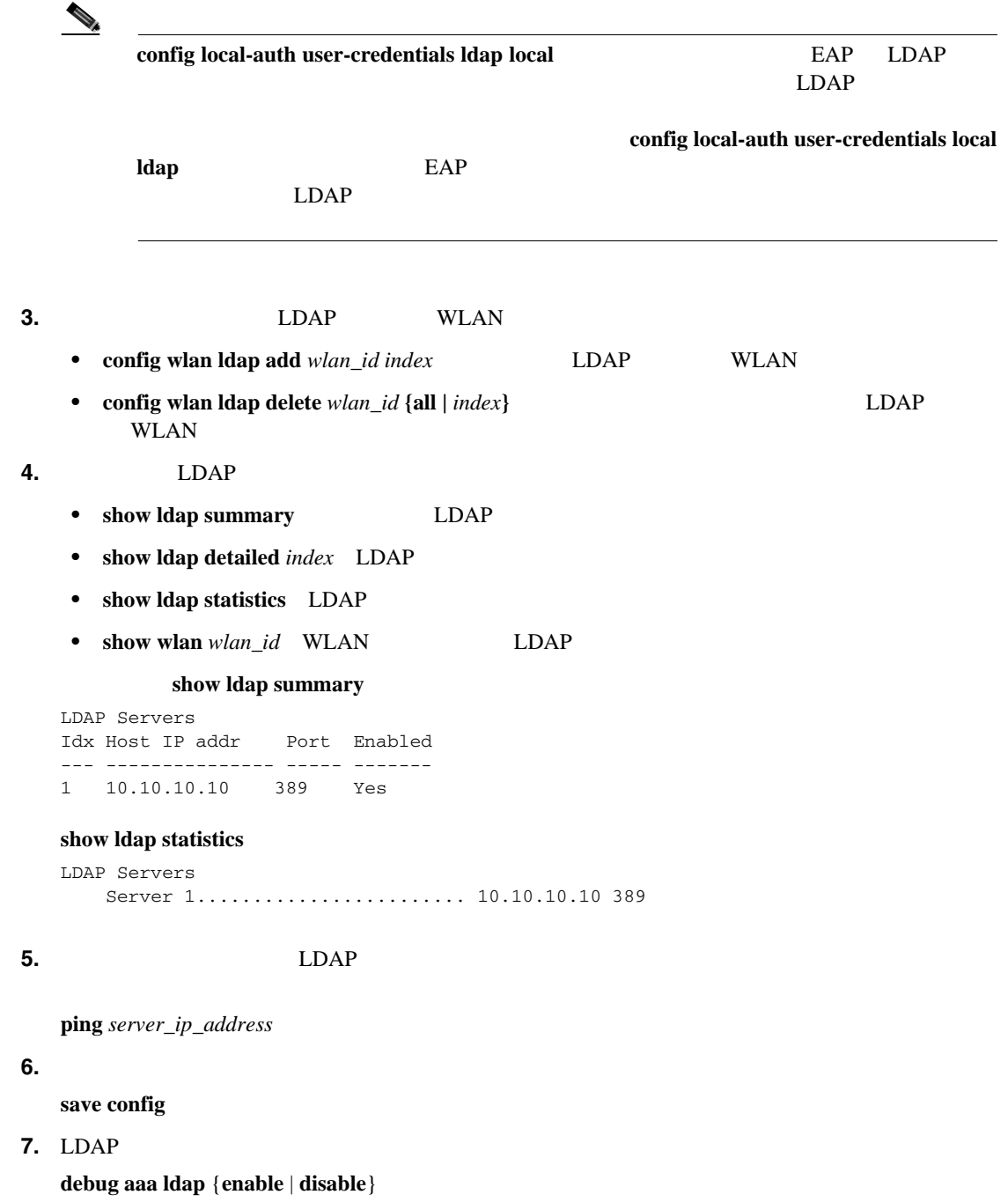

 $\blacksquare$ 

EAP

 $\blacksquare$ 

<span id="page-236-0"></span>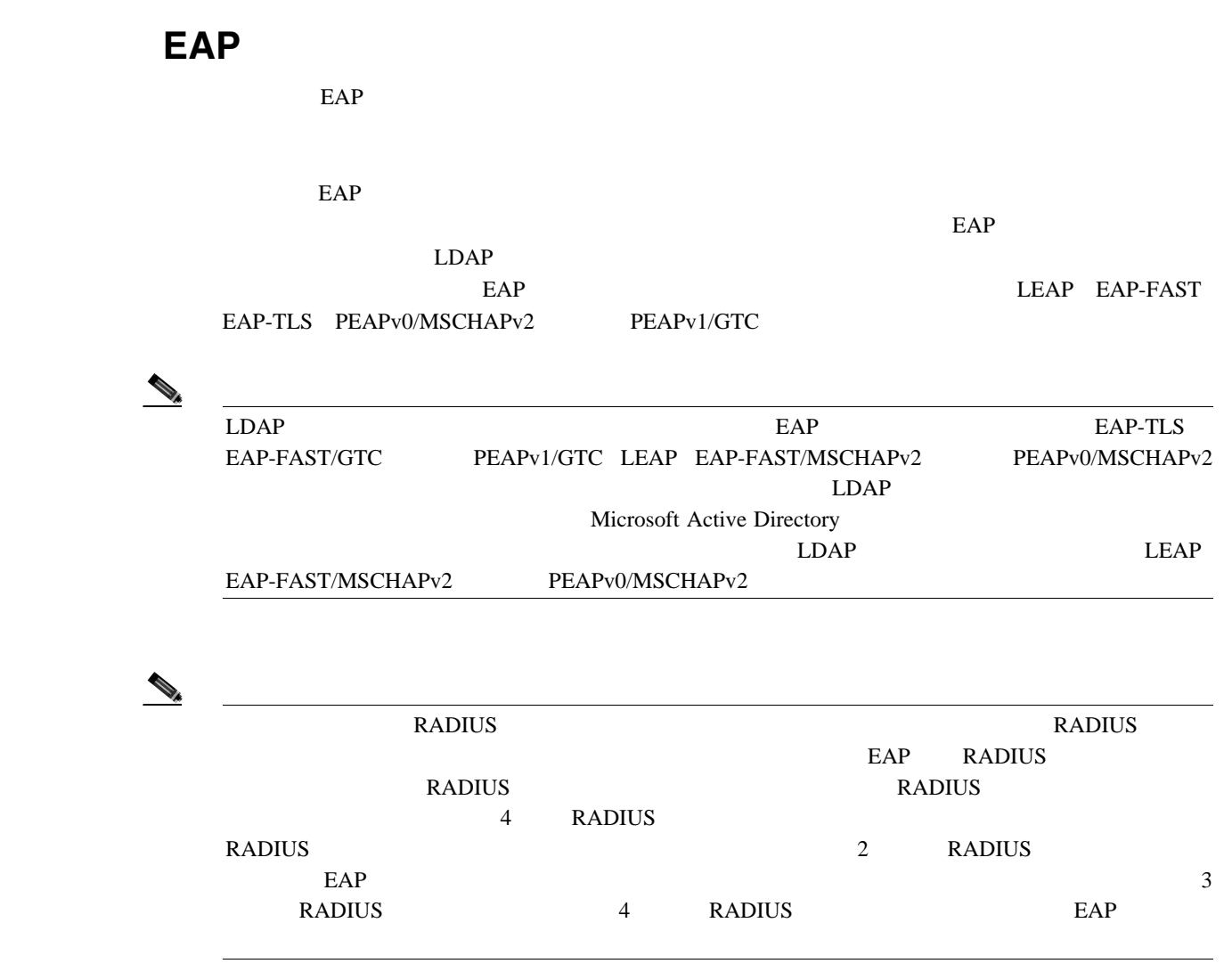

 $5-21$  EAP

**OL-15301-01-J**

EAP

<span id="page-237-0"></span>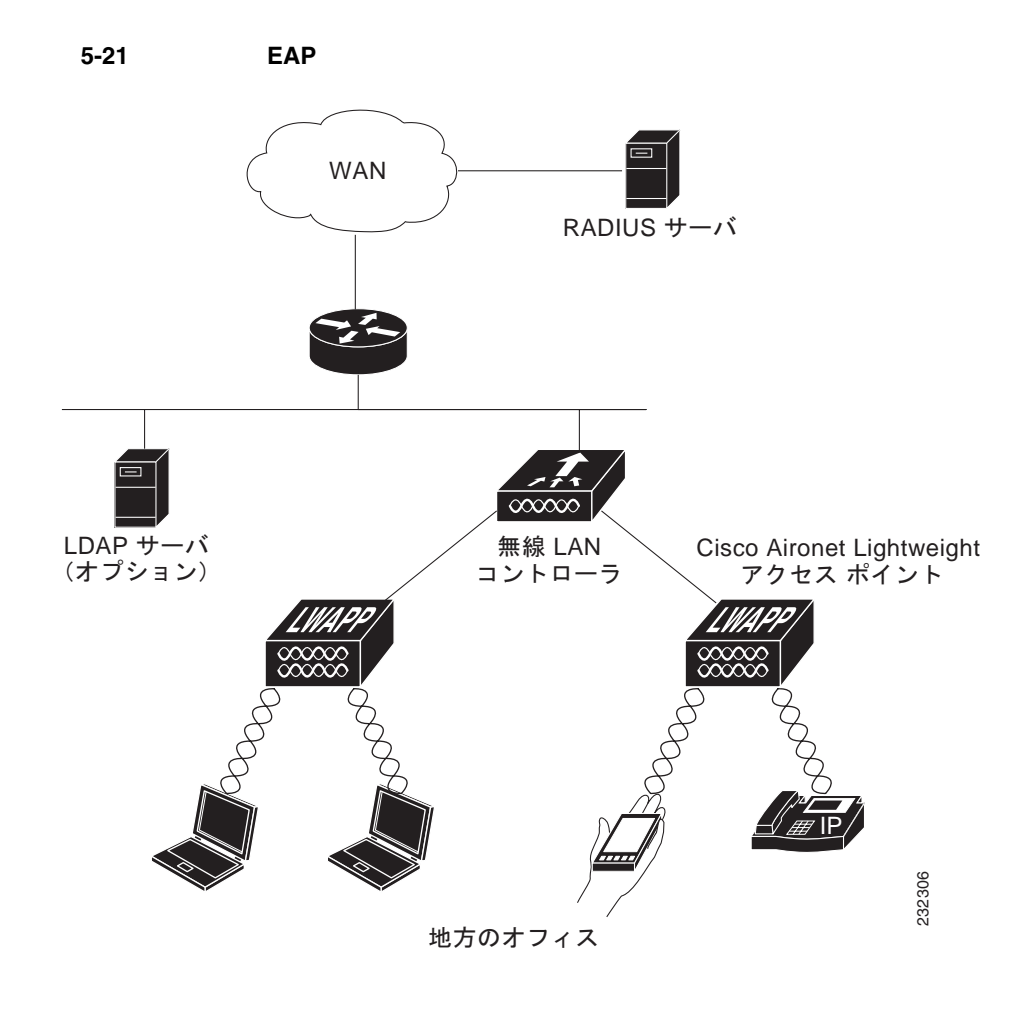

EAP GUI CLI

# <span id="page-237-1"></span>**GUI** を使用したローカル **EAP** の設定

 $GUI$  example example example  $EAP$ 

1 EAP-TLS PEAPv0/MSCHAPv2 PEAPv1/GTC **EAP-FAST** 証明書または PAC のいずれかを使用します。コントローラには、シスコによりインストールされ Certificate Authority CA;  $EAP$  EAP EAP external parameters parameters  $PAC$  $PAC$  and  $8$ ステップ **2** コントローラでローカル ユーザ データベースからユーザの資格情報を取得するようにする場合  $P. 5-30$ ステップ **3** コントローラで LDAP バックエンド データベースからユーザの資格情報を取得するようにする場  $LDAP$  $LDAP$   $P. 5-34$ 

**Cisco Wireless LAN Controller** 

 $\mathsf{L}$ 

П

<span id="page-238-0"></span>**a. Security** > **Local EAP** > **Authentication Priority Department of Authority Order > Local-Auth**  $5 - 22$ 

## 5-22 Priority Order > Local-Auth abab.<br>cisco um WRELESS CLASTY MINAGEMENT **MAT ANN** Security Priority Order > Local-Auth **Apply**  $+ A A A$ **User Credentials** + Local EAP **GELAN**  $\left( \begin{array}{c} \cdot \end{array} \right)$ **LOCAL**  $10^{-1}$ 210927 Dyen  $-4$ **b.** LDAP  $LDAP$ <u>LDAP テータベースがまったくまままったく</u> **c.**  $\Box$ Down User Credential the User Credential Theory LDAP LOCAL User Credentials LDAP LOCAL **EAP LDAP** EAP LOCAL TO THE FORM EAP LOCAL TO THE FORM  $EAP$  $LDAP$  **EAP**  $LDAP$ **d. Apply** 5 EAP **a. Security** > **Local EAP** > **General C General C General** [5-23](#page-238-1)

ステップ **4** バックエンド データベース サーバからユーザの資格情報が取得される順序を指定する手順は、次

### <span id="page-238-1"></span>5-23 General

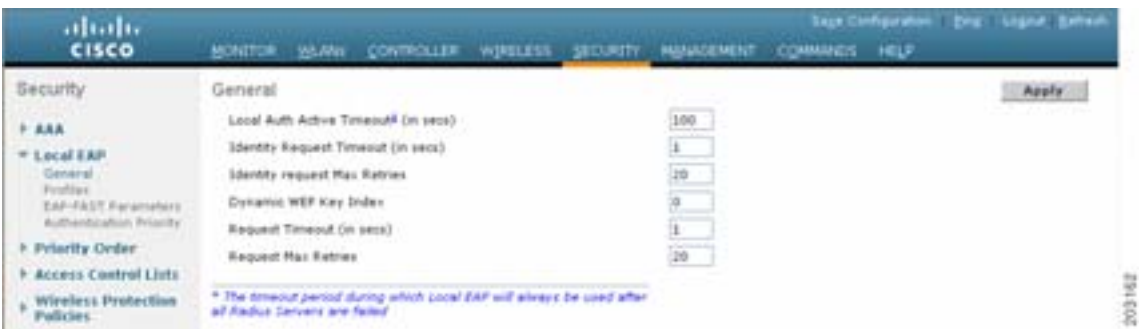

### **Cisco Wireless LAN Controller**

### **EAP**

**The Second Service** 

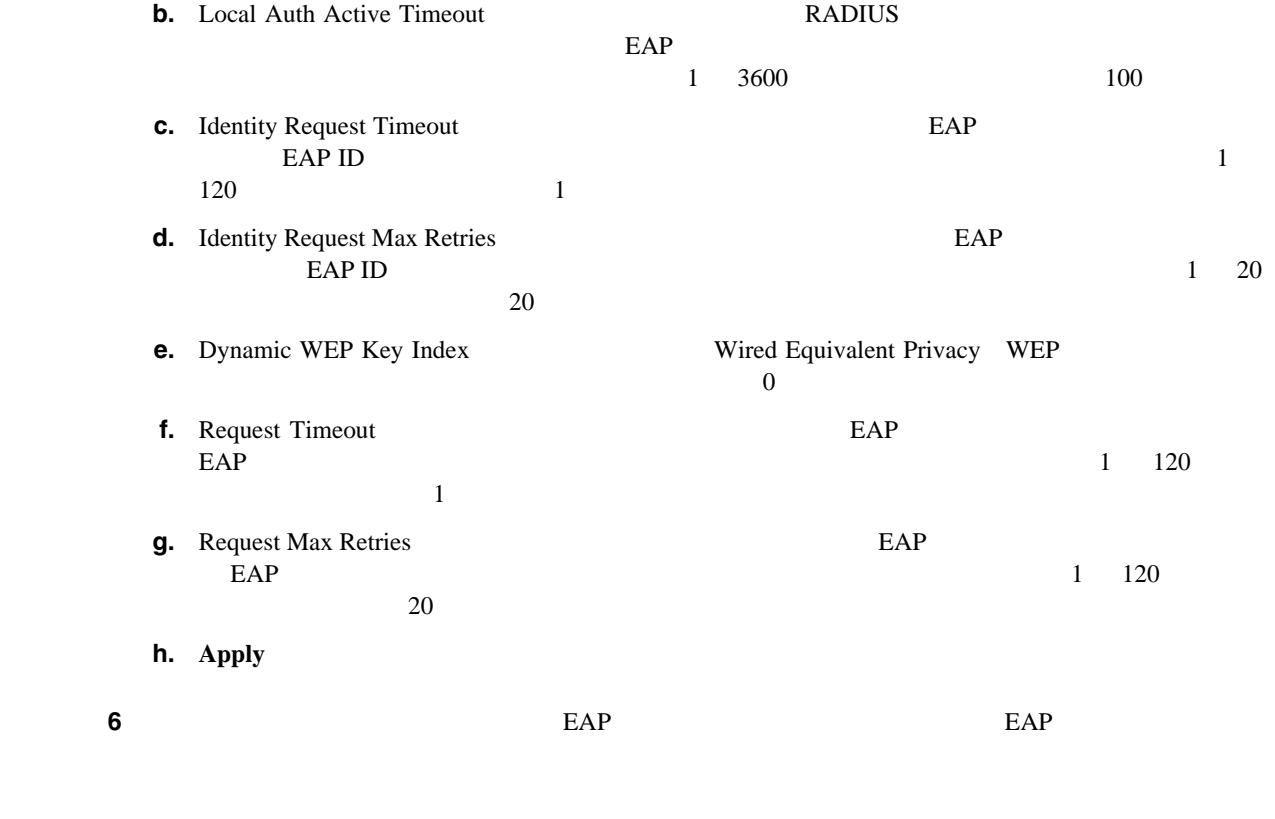

**a. Security** > **Local EAP** > **Profiles Local EAP** Profiles  $5 - 24$ 

### <span id="page-239-0"></span>**5-24** Local EAP Profiles

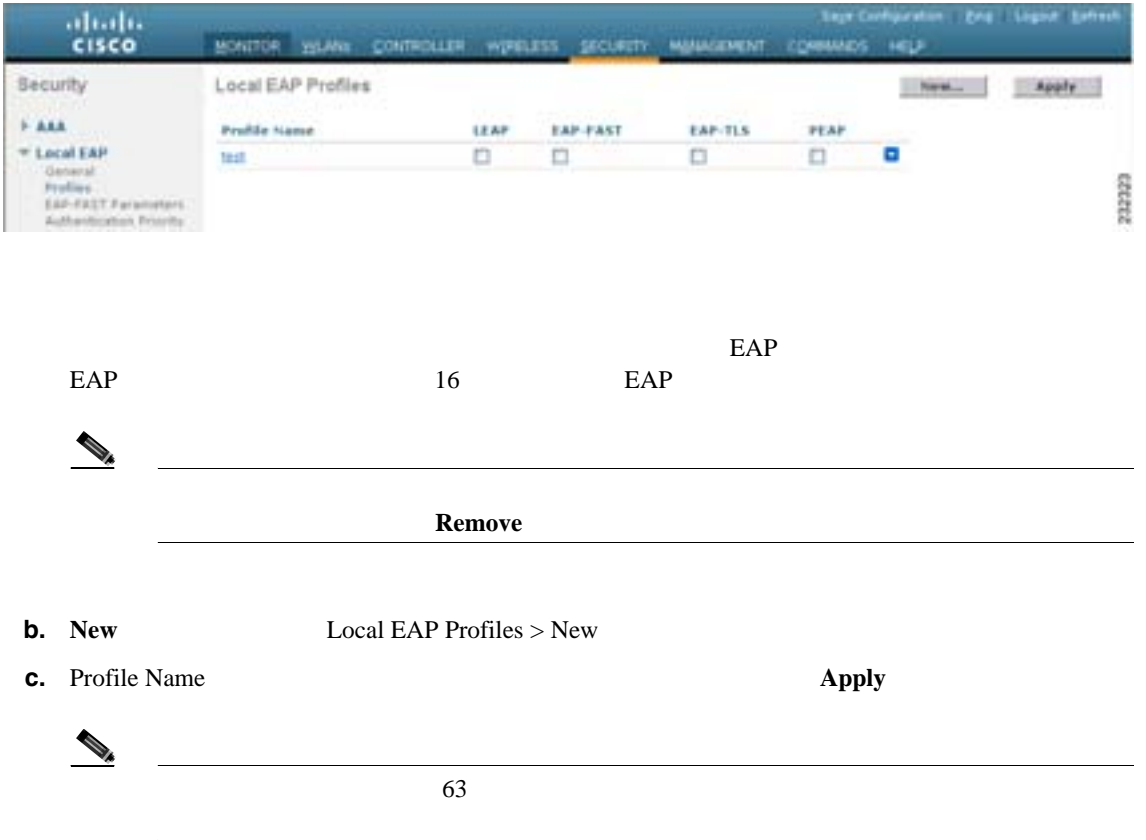

 $\blacksquare$ 

## **d.** Local EAP Profiles

<u>1</u> 5

Local EAP Profiles > Edit  $5-25$ 

### <span id="page-240-0"></span>5-25 Local EAP Profiles > Edit

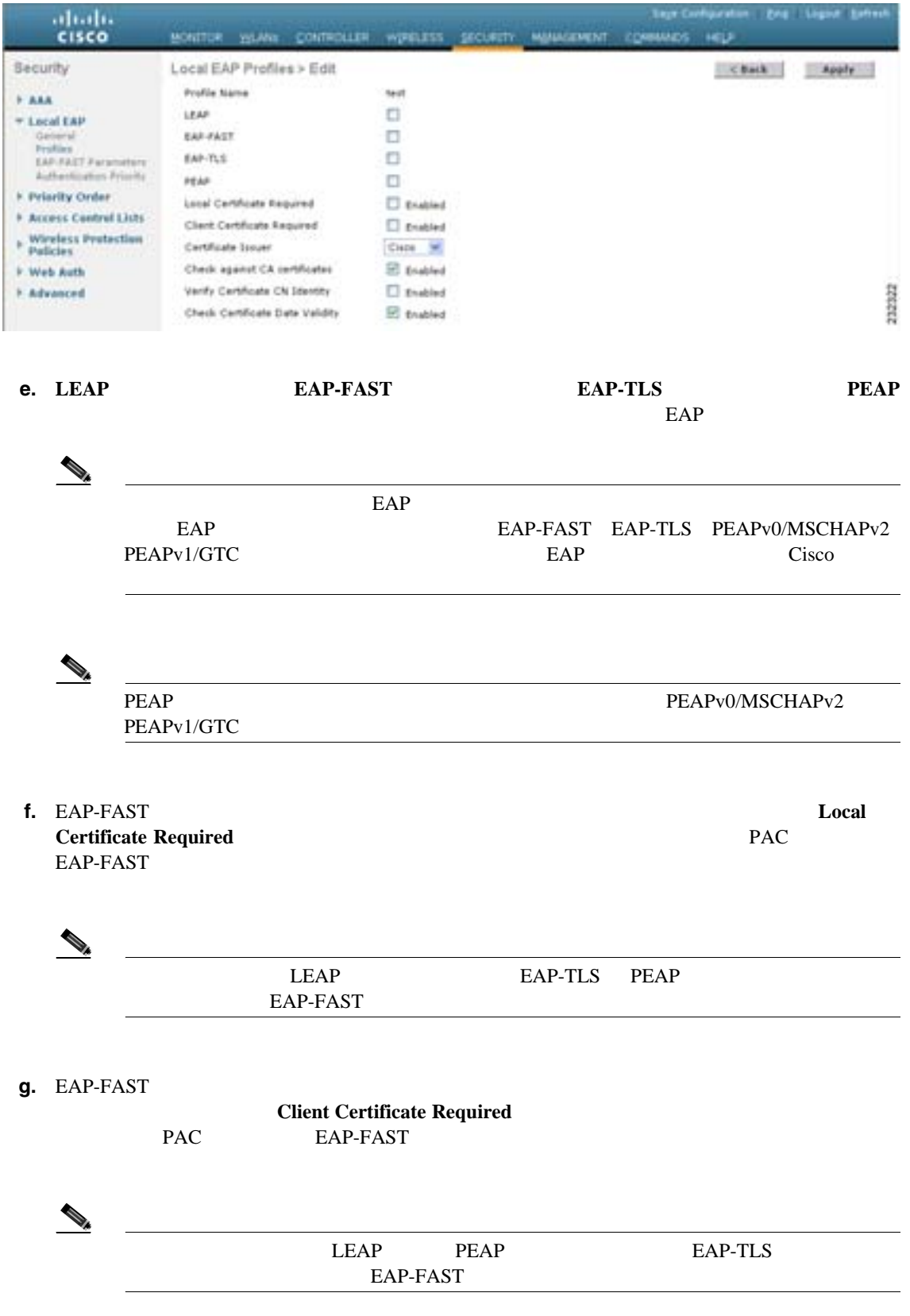

**The Second Service** 

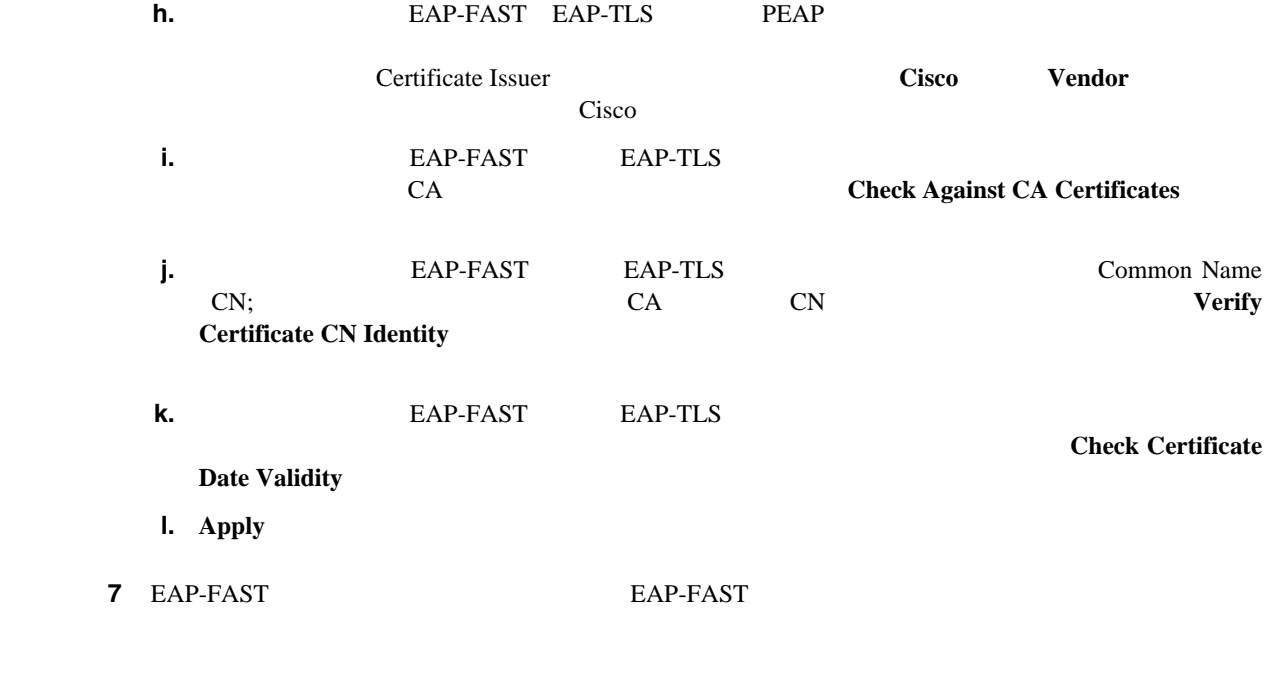

**a. Security** > **Local EAP** > **EAP-FAST Parameters EAP-FAST Method** Parameters [5-26](#page-241-0)

## <span id="page-241-0"></span>**5-26 EAP-FAST Method Parameters**

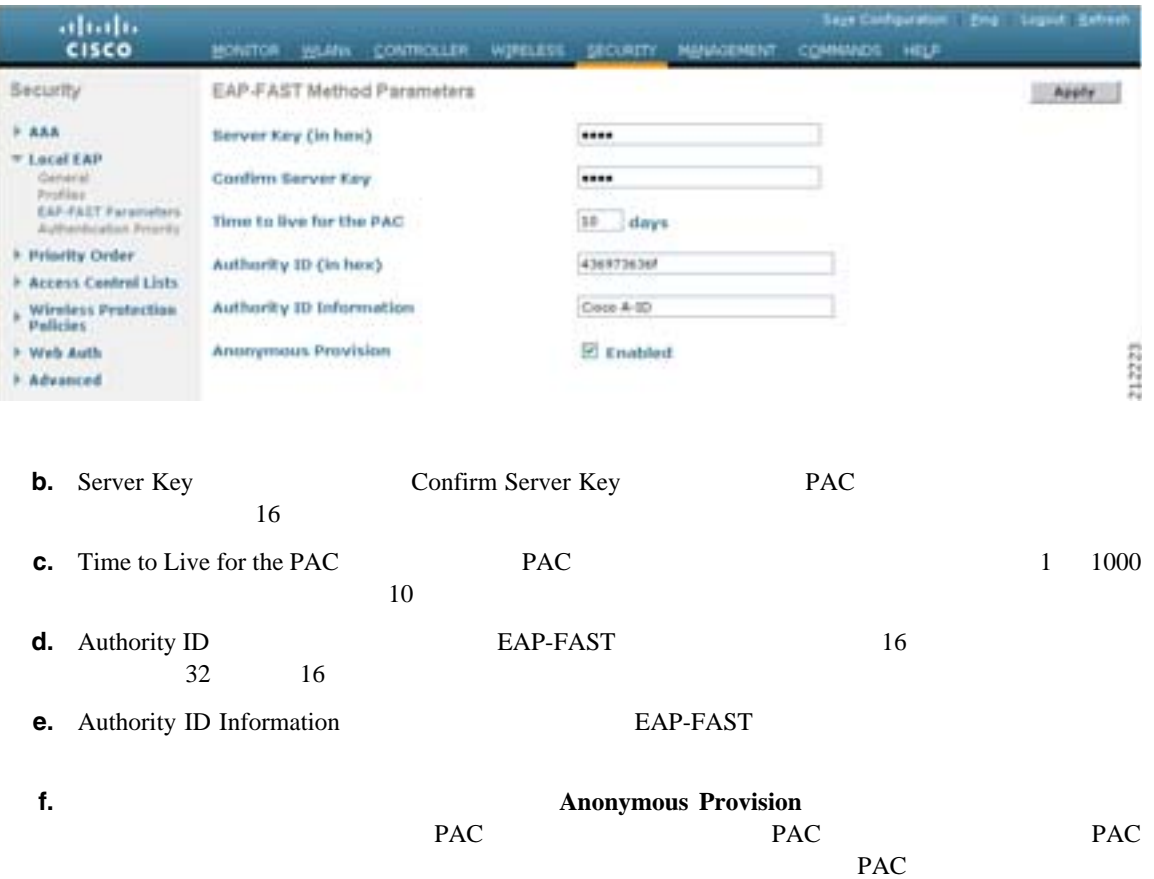

П

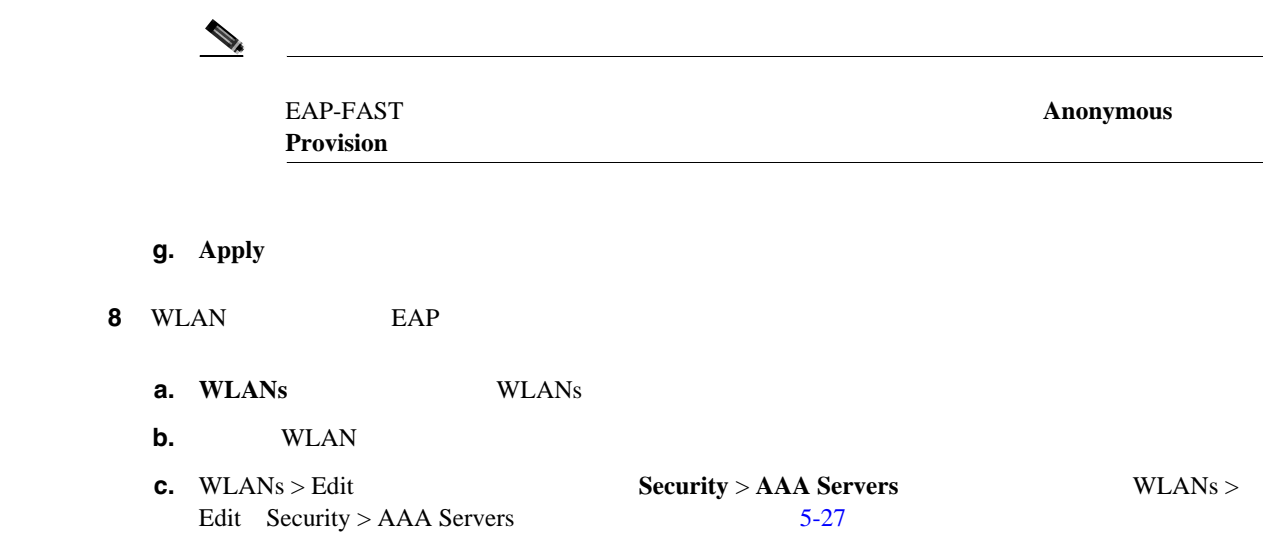

## <span id="page-242-0"></span>5-27 WLANs > Edit Security > AAA Servers

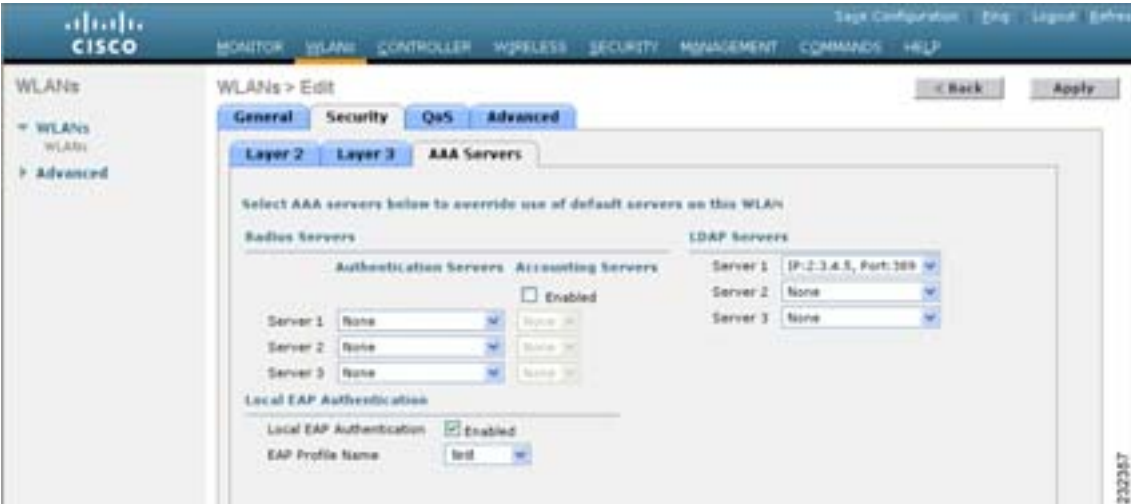

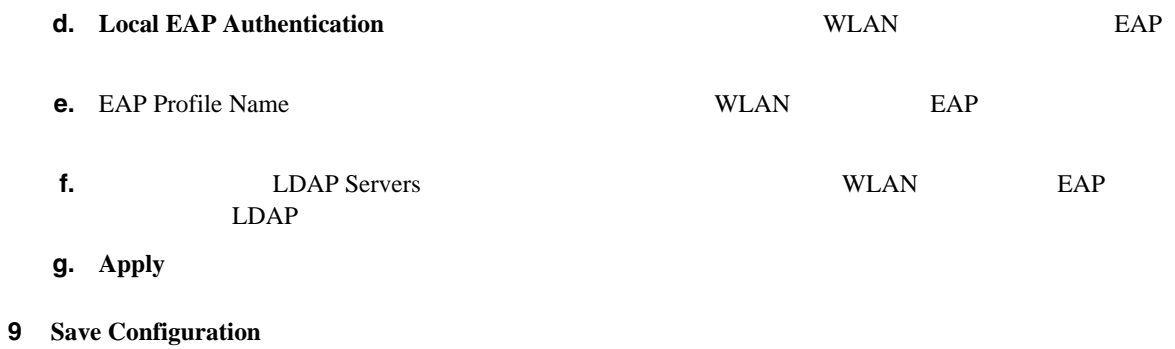

**CLI** を使用したローカル **EAP** の設定 CLI EAP EAP  $\begin{picture}(120,15) \put(0,0){\line(1,0){15}} \put(15,0){\line(1,0){15}} \put(15,0){\line(1,0){15}} \put(15,0){\line(1,0){15}} \put(15,0){\line(1,0){15}} \put(15,0){\line(1,0){15}} \put(15,0){\line(1,0){15}} \put(15,0){\line(1,0){15}} \put(15,0){\line(1,0){15}} \put(15,0){\line(1,0){15}} \put(15,0){\line(1,0){15}} \put(15,0){\line($  $CLI$  GUI  $EAP$  P. 5-40 1 EAP-TLS PEAPv0/MSCHAPv2 PEAPv1/GTC **EAP-FAST** 証明書または PAC のいずれかを使用します。コントローラには、シスコによりインストールされ Certificate Authority CA  $EAP$  EAP  $EAP$ PAC(Fig. PAC) PAC(データ)  $PAC$  8 ステップ **2** コントローラでローカル ユーザ データベースからユーザの資格情報を取得するようにする場合  $P. 5-30$ ステップ **3** コントローラで LDAP バックエンド データベースからユーザの資格情報を取得するようにする場  $LDAP$  $LDAP$   $P. 5-34$ **4** LDAP  $\overline{A}$ **config local-auth user-credentials** {**local** | **ldap**}  $\rightarrow$ **config local-auth user-credentials Idap local COND** EAP LDAP  $LDAP$ config local-auth user-credentials local Idap  $EAP$ LDAP  $\blacksquare$ 5 EAP • **config local-auth active-timeout** *timeout* RADIUS  $EAP$  $(1 \t3600 \t100$ • **config advanced eap identity-request-timeout** *timeout* **Theout EAP** EAP  $EAP$  ID  $1 \t 120$   $1 \t 1$ • **config advanced eap identity-request-retries** *retries configurers CAP*  $EAP$  ID  $1 \t20 \t20$ 

 $\blacksquare$ 

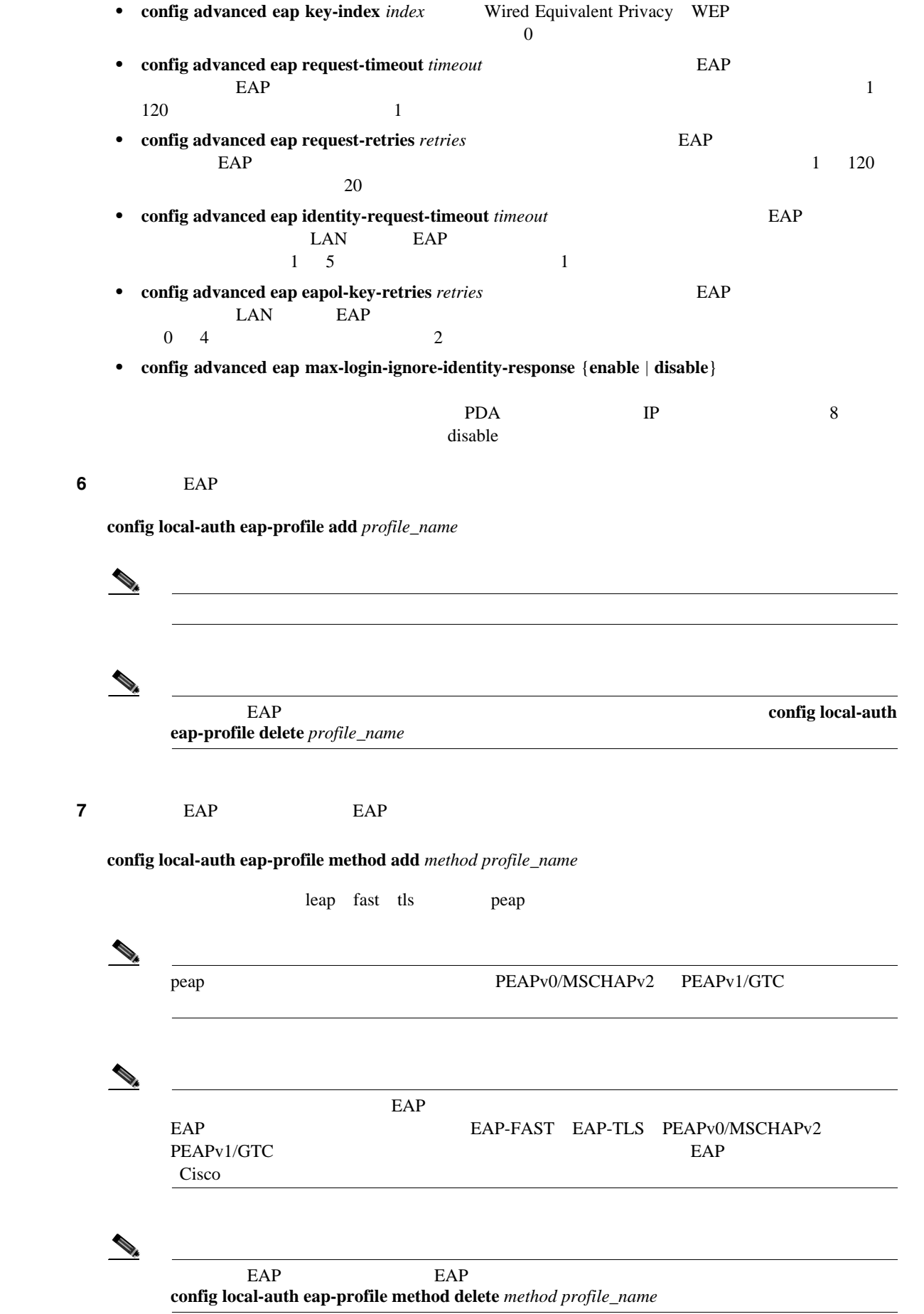

**Cisco Wireless LAN Controller** 

第 **5** 章セキュリティ ソリューションの設定

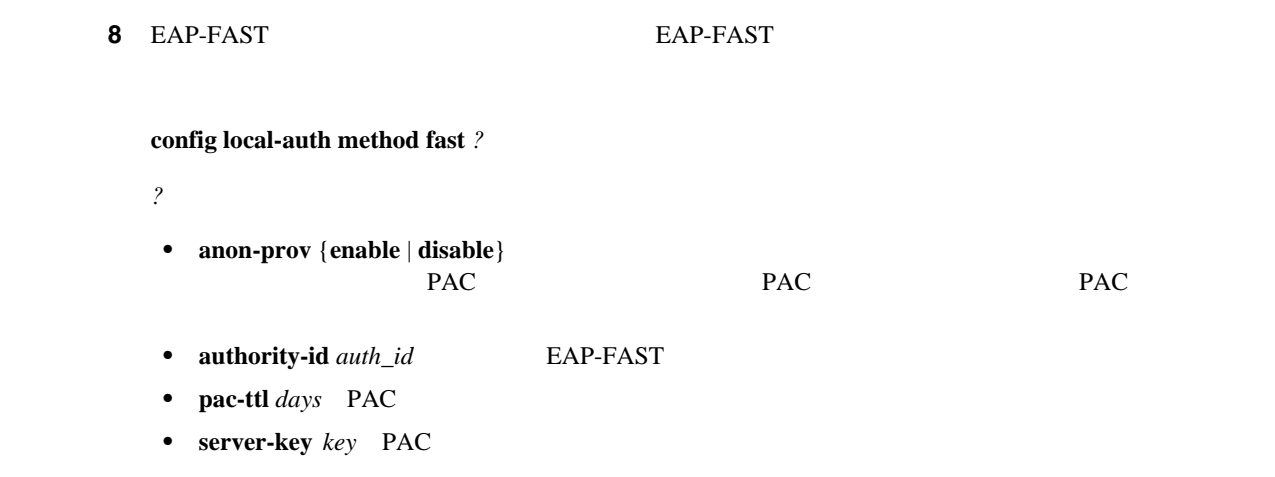

ステップ **9** プロファイルごとに証明書パラメータを設定するには、次のコマンドを入力します。

**• config local-auth eap-profile method fast local-cert** {**enable** | **disable**} *profile\_name*

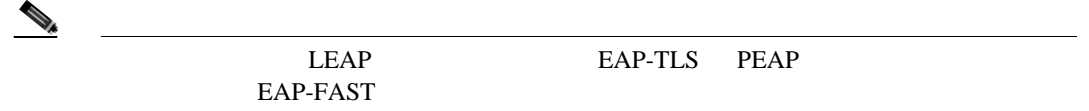

**• config local-auth eap-profile method fast client-cert** {**enable** | **disable**} *profile\_name*

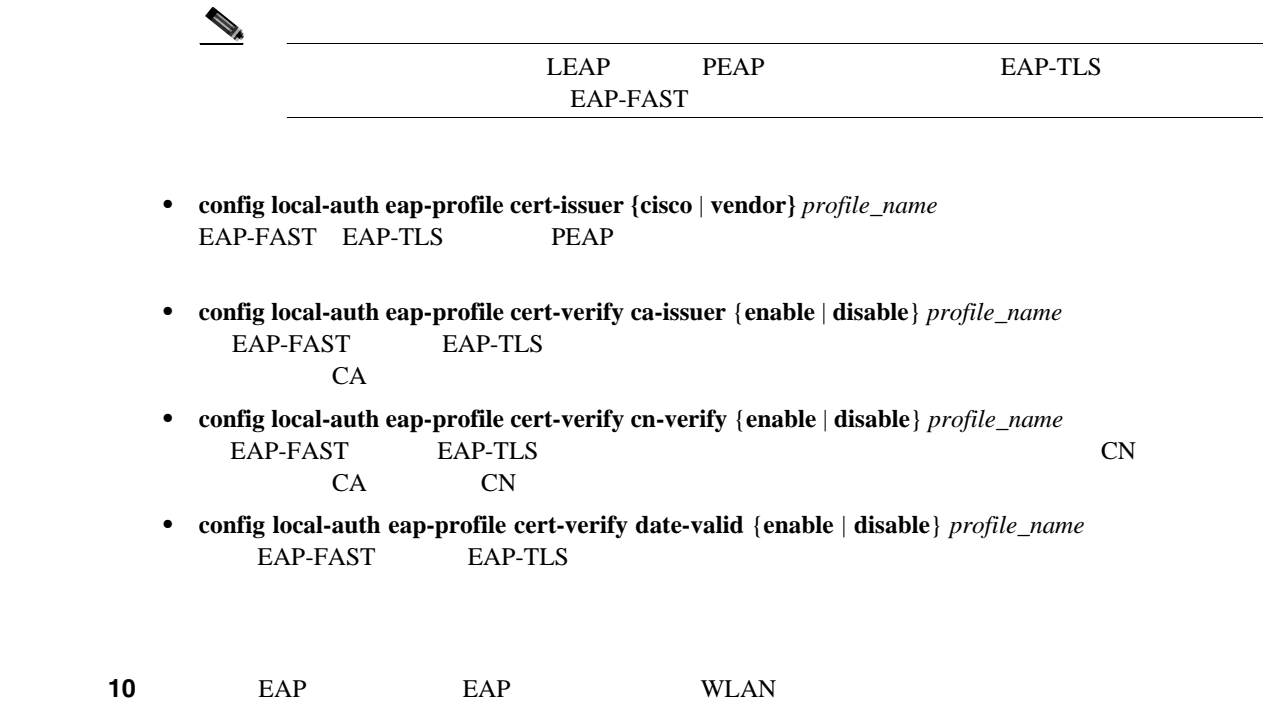

**config wlan local-auth enable** *profile\_name wlan\_id*

П

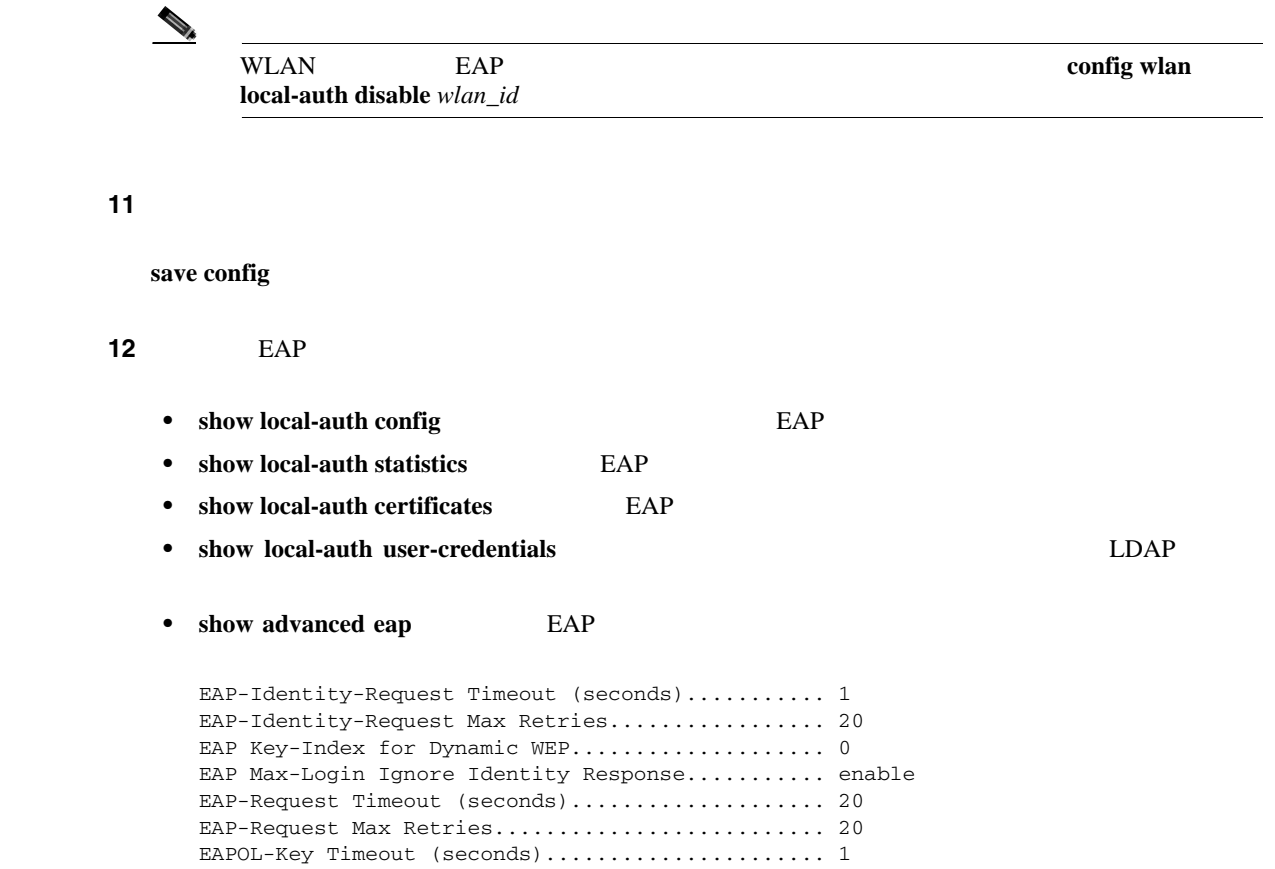

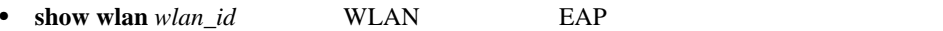

EAPOL-Key Max Retries......................... 2

### 第 **5** 章セキュリティ ソリューションの設定

### show local-auth config

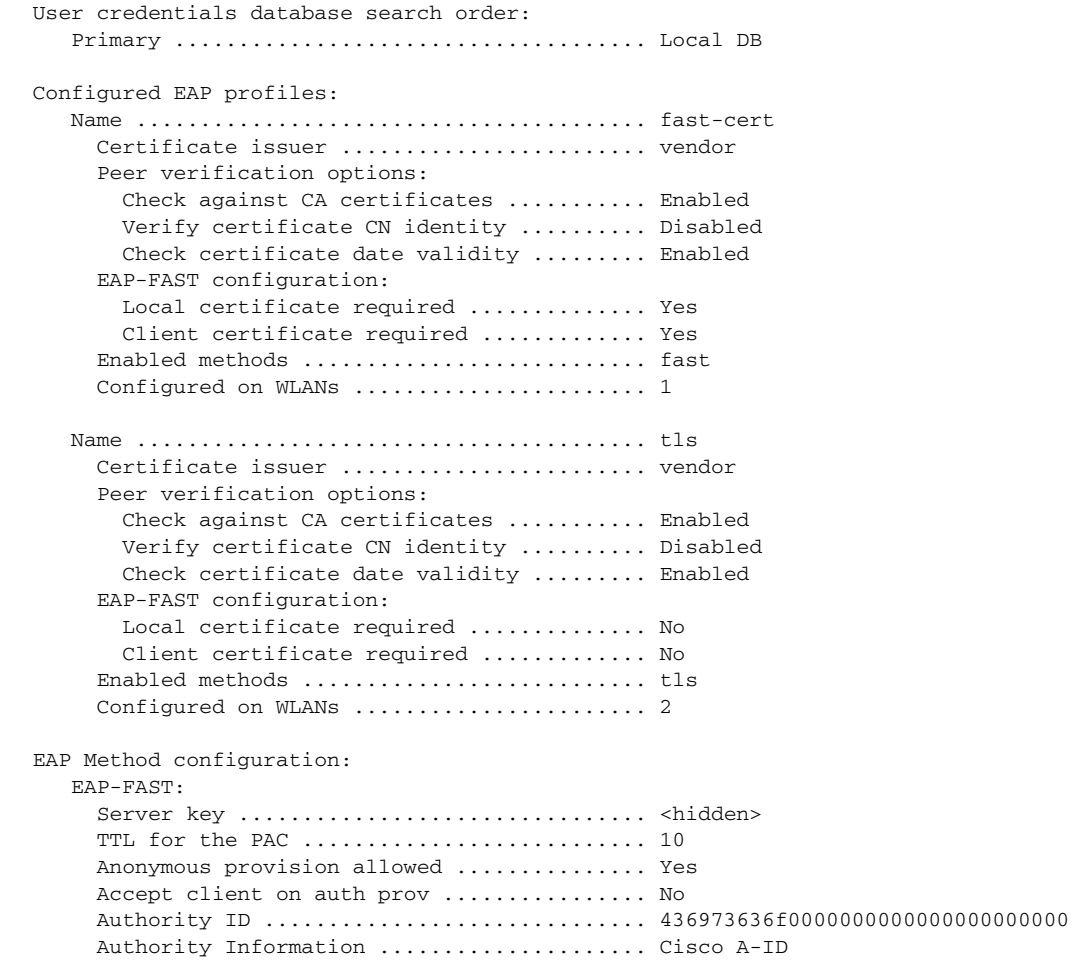

### **13** extending the contract of the extending extending the extending extending the extending extending extending  $\mathbb{E}$

- **• debug aaa local-auth eap method** {**all** | **errors** | **events** | **packets** | **sm}** {**enable** | **disable**} EAP 3. THE FAR
- **• debug aaa local-auth eap framework** {**all** | **errors** | **events** | **packets** | **sm}** {**enable** | **disable**} EAP 2000

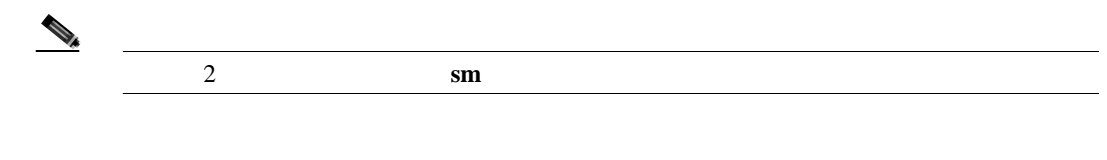

• **clear stats local-auth** EAP

 $\blacksquare$ 

<span id="page-248-0"></span>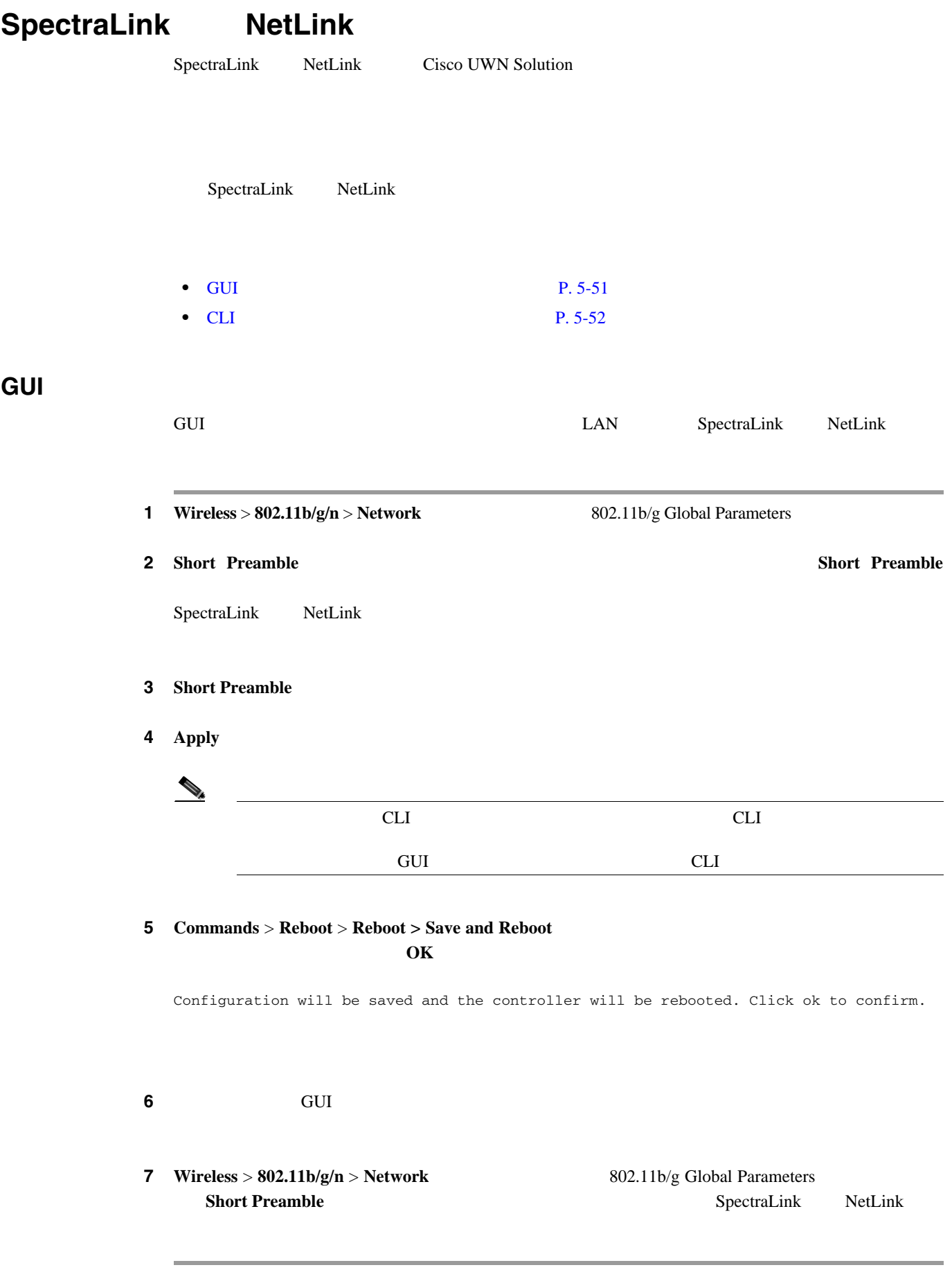

<span id="page-249-0"></span>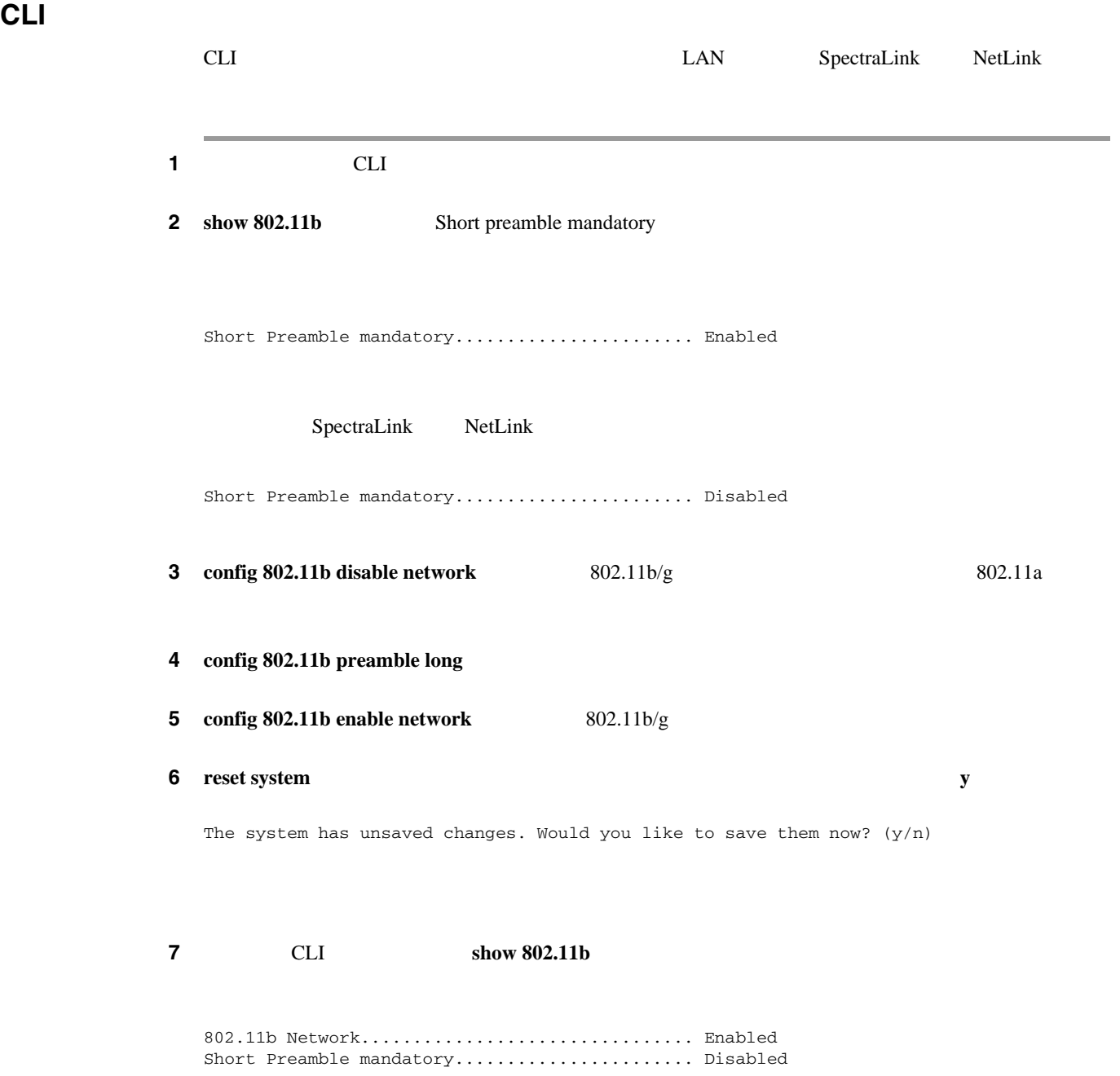

 $802.11b/g$ 

 $\blacksquare$ 

П

# **CLI Enhanced Distributed Channel Access**

CLI 802.11 Enhanced Distributed Channel Access EDCA; SpectraLink

**config advanced edca-parameters** {**svp-voice** | **wmm-default**}

**svp-voice** SpectraLink Voice Priority SVP **wmm-default** Wireless Multimedia WMM

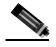

 $802.11b/g$ 

<span id="page-251-0"></span>Cisco UWN Solution ロードおよびダウンロード(転送) • GUI **P. 5-54** • CLI **P. 5-54 GUI** を使用した無線による管理の有効化 1 **Management** > **Mgmt Via Wireless** Management Via Wireless 2 **Enable Controller Management to be accessible from Wireless Clients**  $WLAN$ 3 **Apply 4 Save Configuration 5** 5 Neb  $\mathbb{R}$ **IP** GUI **WLAN** 

第 **5** 章セキュリティ ソリューションの設定

<span id="page-251-1"></span>**CLI** を使用した無線による管理の有効化

<span id="page-251-3"></span><span id="page-251-2"></span>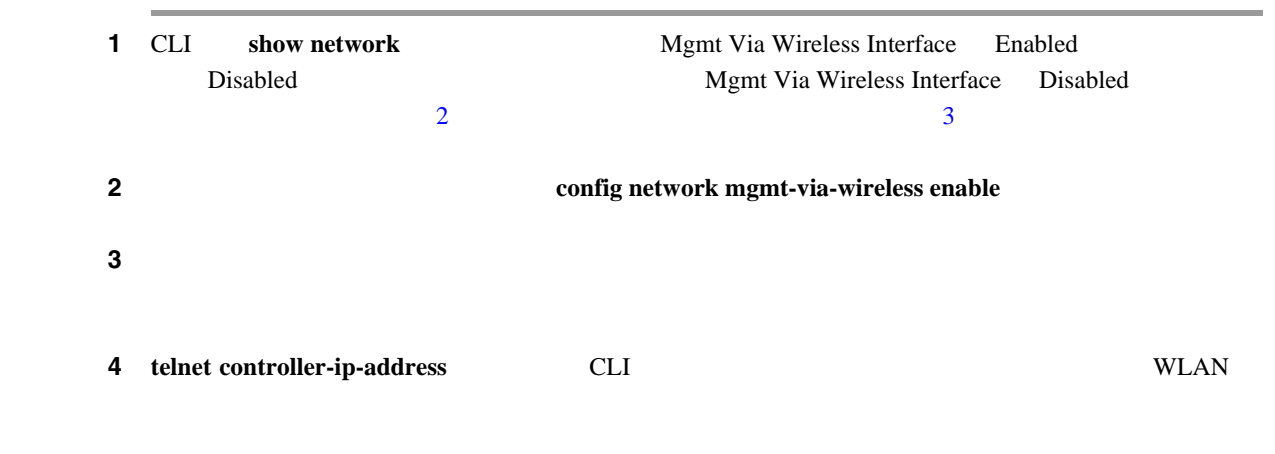
П

## **DHCP** オプション **82** の設定

<span id="page-252-0"></span>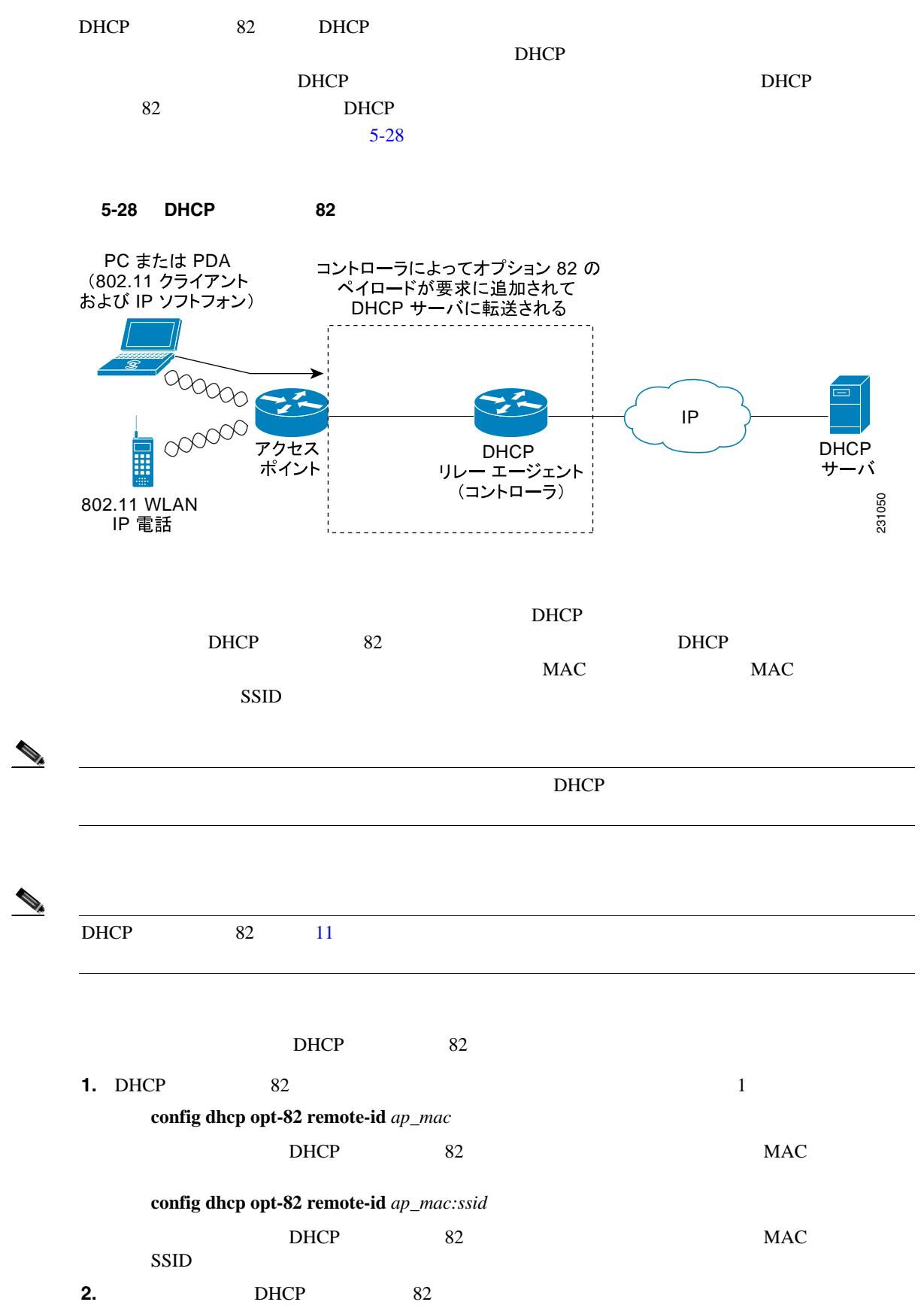

**config interface dhcp ap-manager opt-82** {**enable** | **disable**}

 $\overline{\phantom{a}}$ 

**3.** DHCP 82

### **show interface detailed ap-manager**

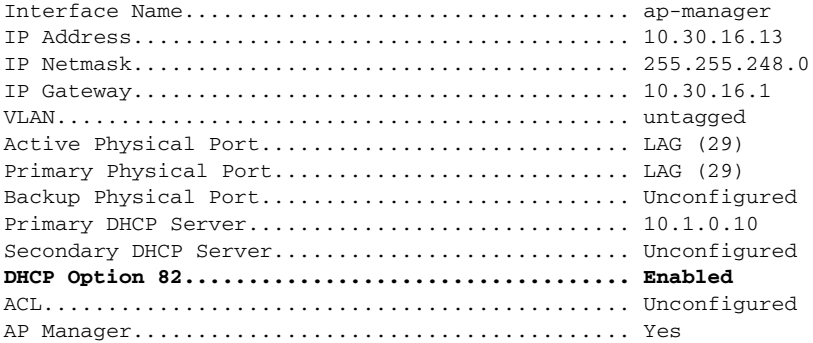

 $\blacksquare$ 

**OL-15301-01-J**

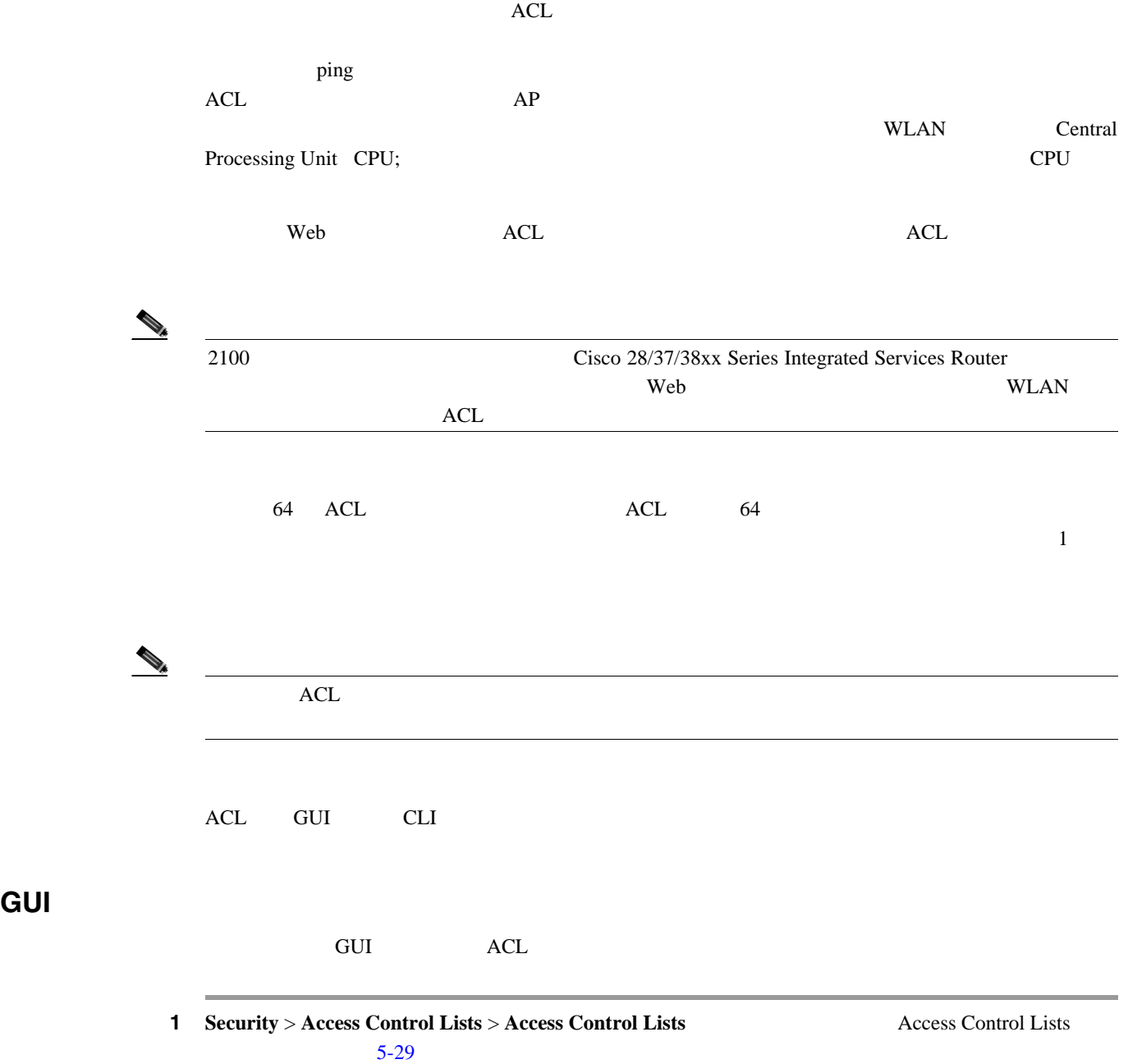

### <span id="page-254-1"></span><span id="page-254-0"></span>**5-29 Access Control Lists**

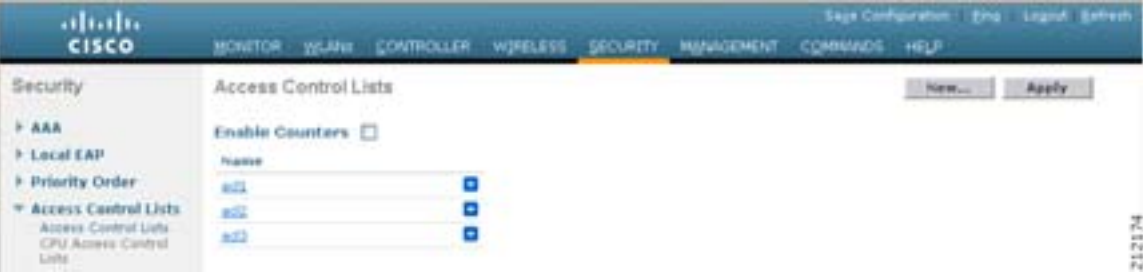

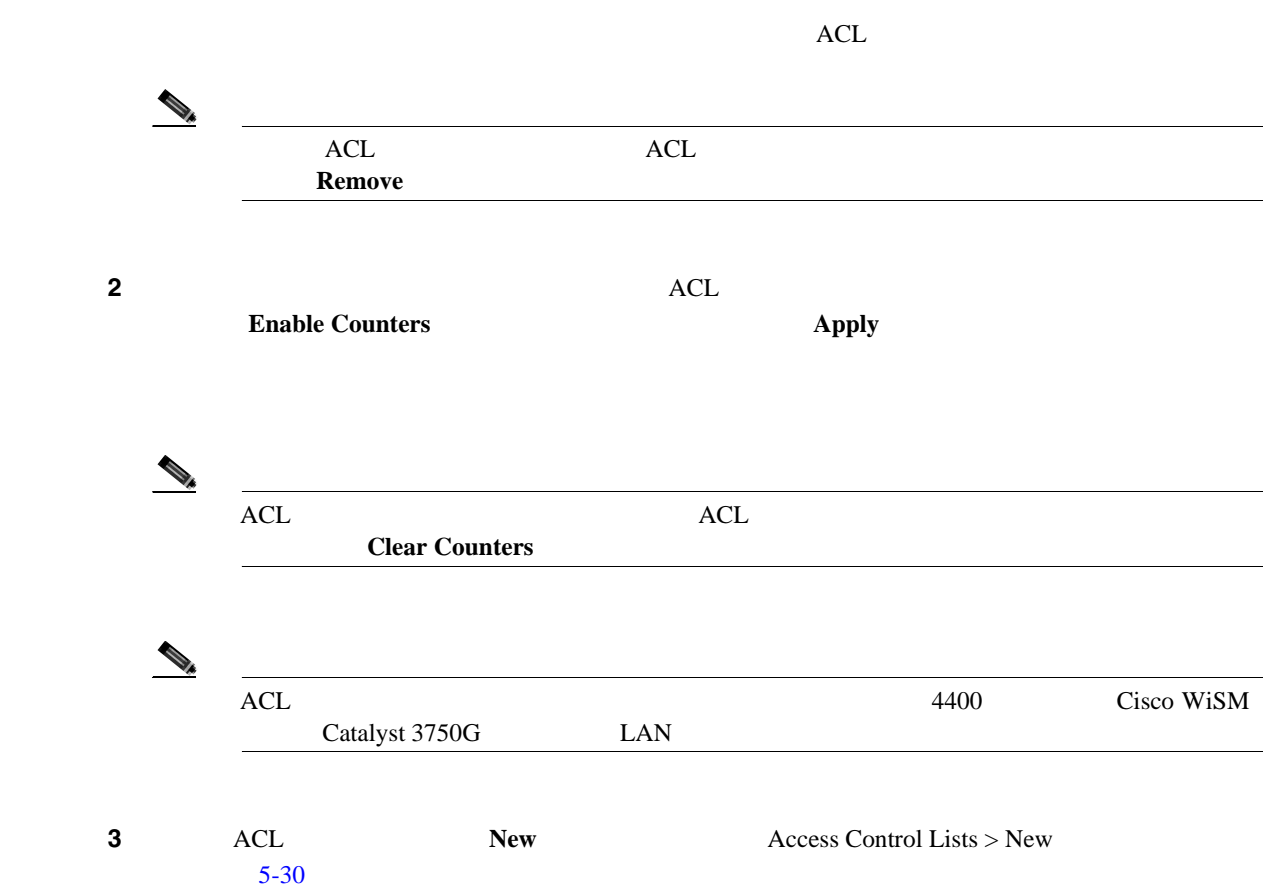

### <span id="page-255-0"></span>5-30 Access Control Lists > New

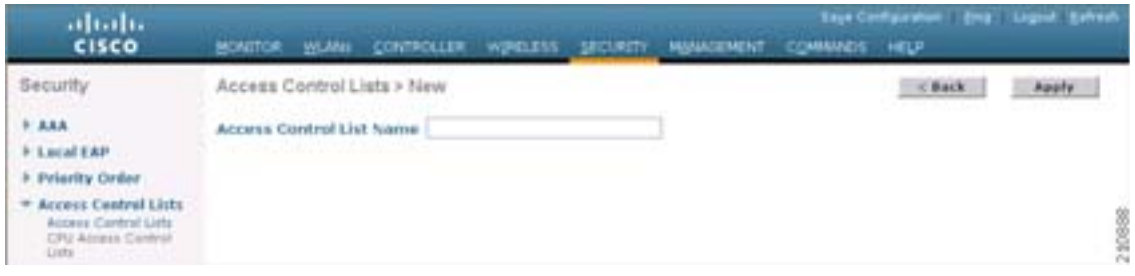

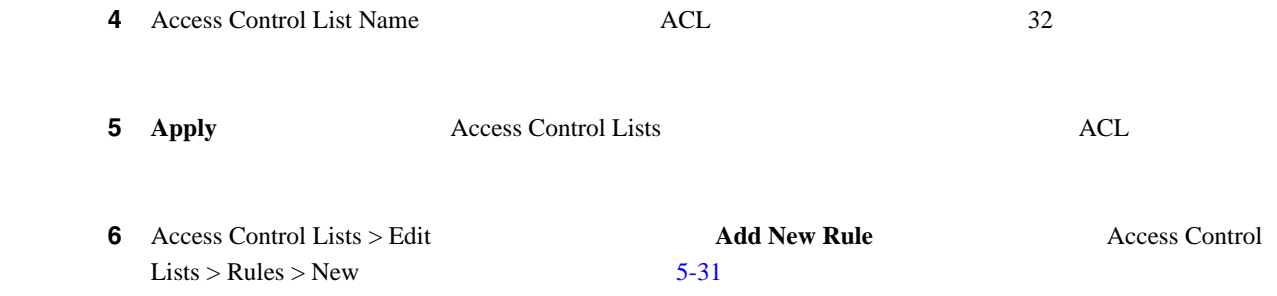

**The Second Service** 

### <span id="page-256-0"></span>**5-31** Access Control Lists > Rules > New

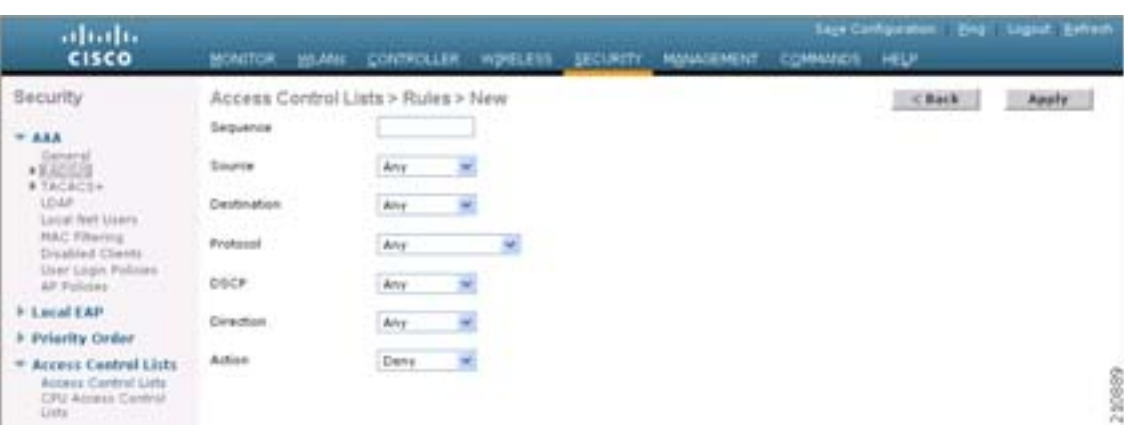

### <span id="page-256-1"></span>**7** ACL

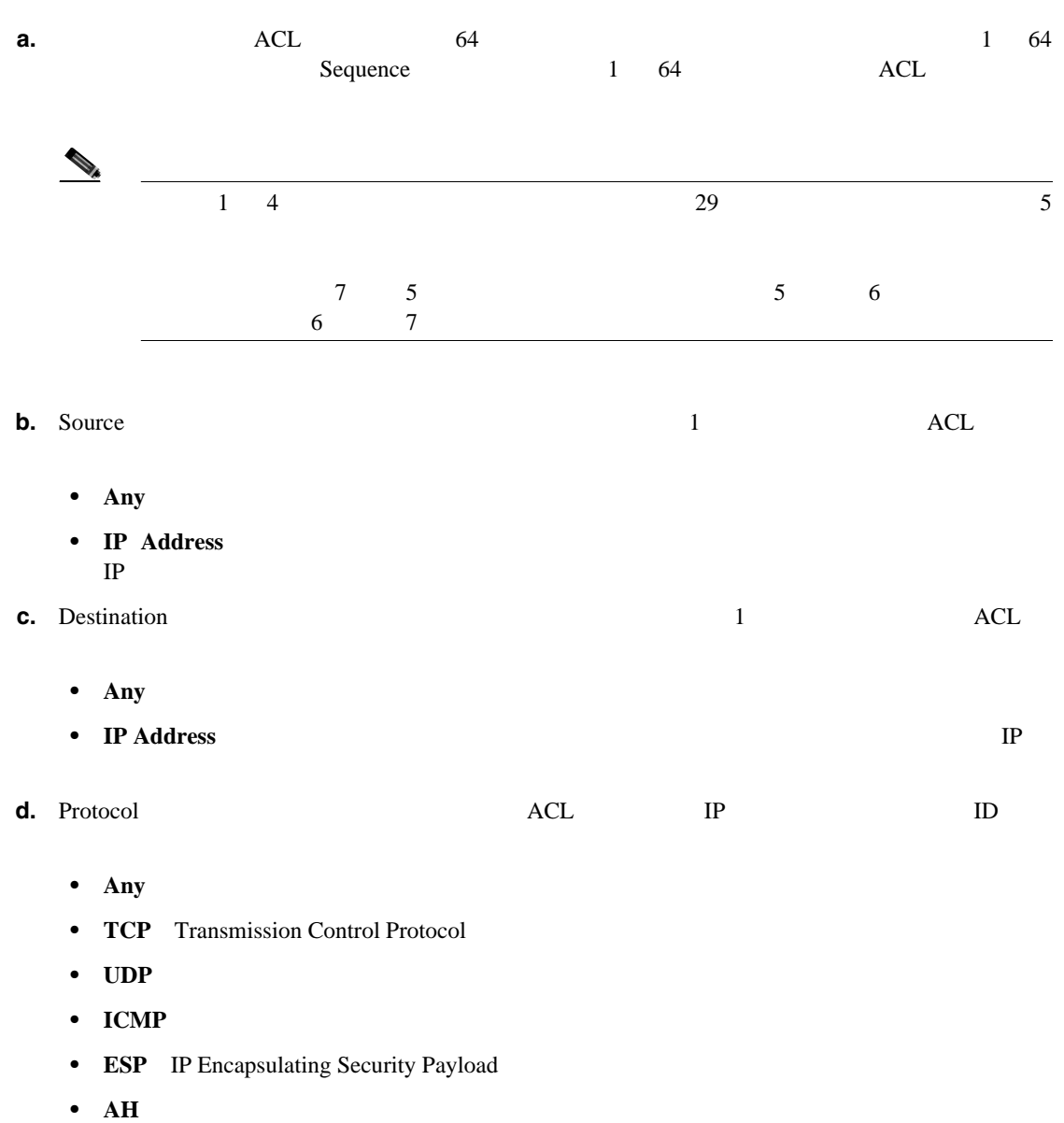

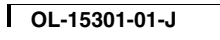

**Cisco Wireless LAN Controller** 

### **5-60**

**OL-15301-01-J**

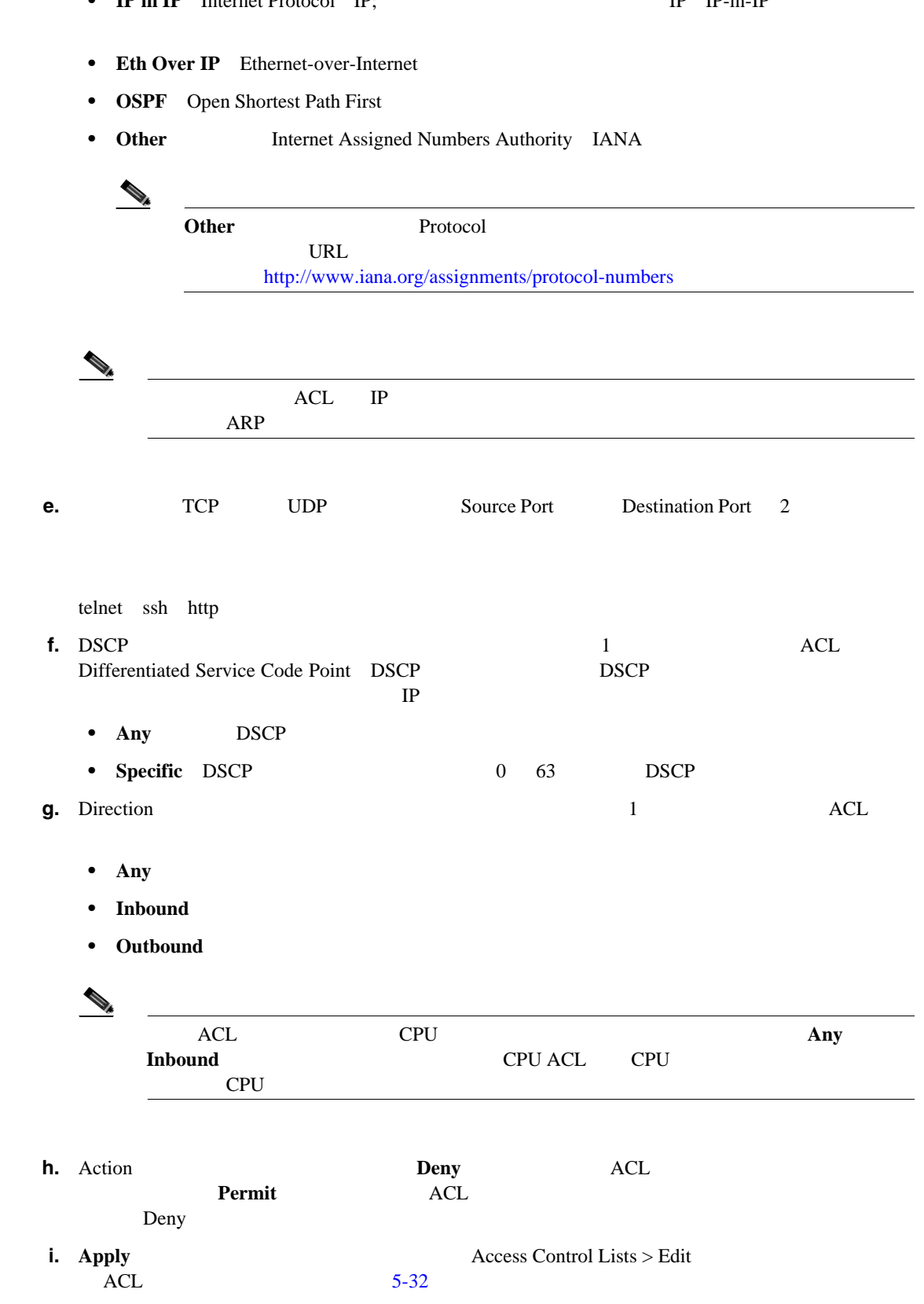

• **GRE** 

**The Second Service** 

**• IP in IP** Internet Protocol IP; *IP* **IP** IP-in-IP

第 **5** 章セキュリティ ソリューションの設定

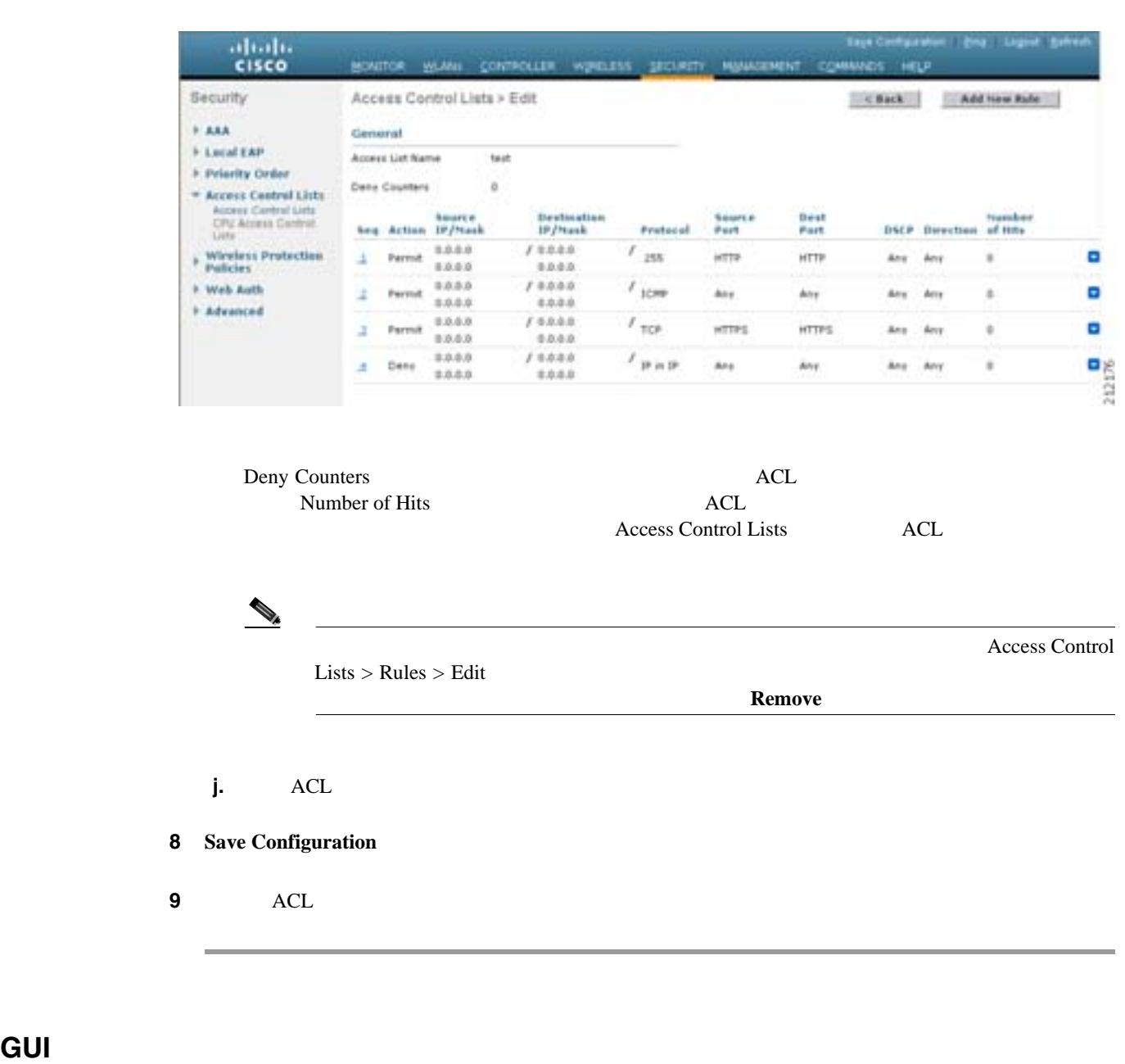

### <span id="page-258-0"></span>**5-32 Access Control Lists > Edit**

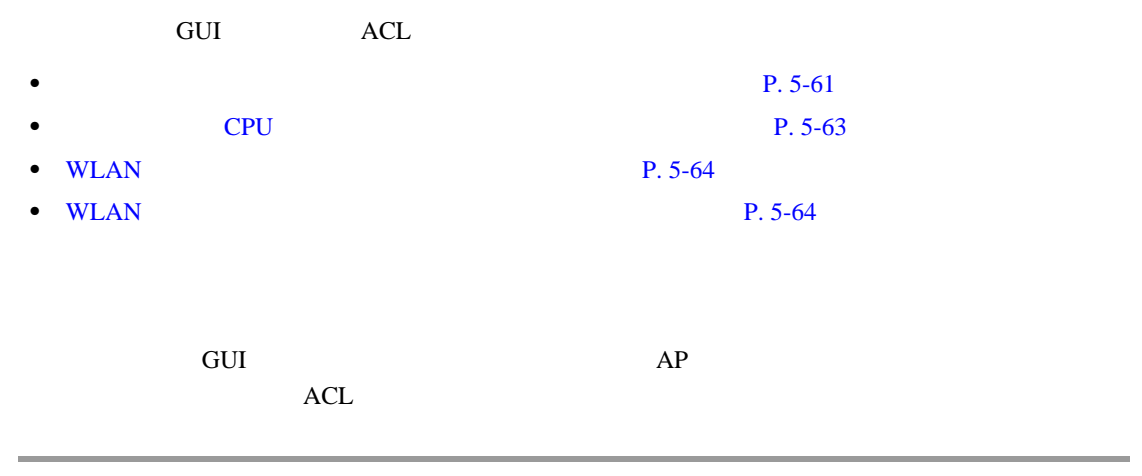

<span id="page-258-1"></span>1 **Controller** > **Interfaces** 

2 Interfaces > Edit

 $5 - 33$ 

### <span id="page-259-0"></span>5-33 Interfaces > Edit

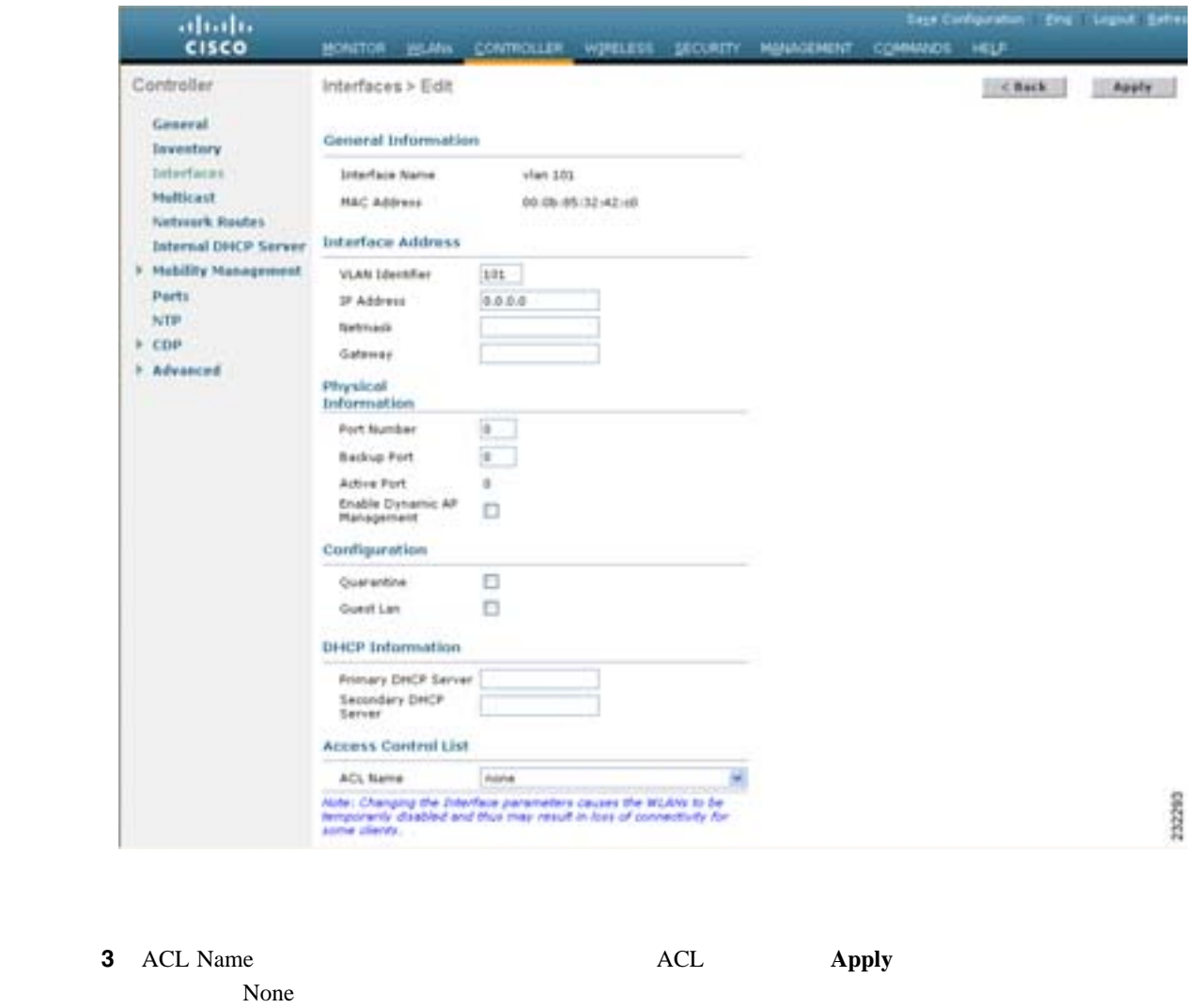

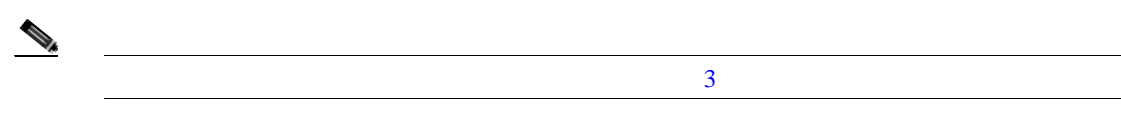

**4 Save Configuration** 

 $\blacksquare$ 

**The Second** 

<span id="page-260-0"></span>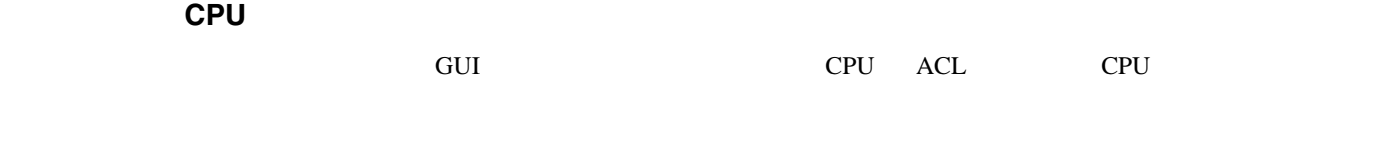

1 **Security** > **Access Control Lists** > **CPU Access Control Lists CPU Access Control Lists**  $5 - 34$ 

### <span id="page-260-1"></span>**5-34 CPU Access Control Lists**

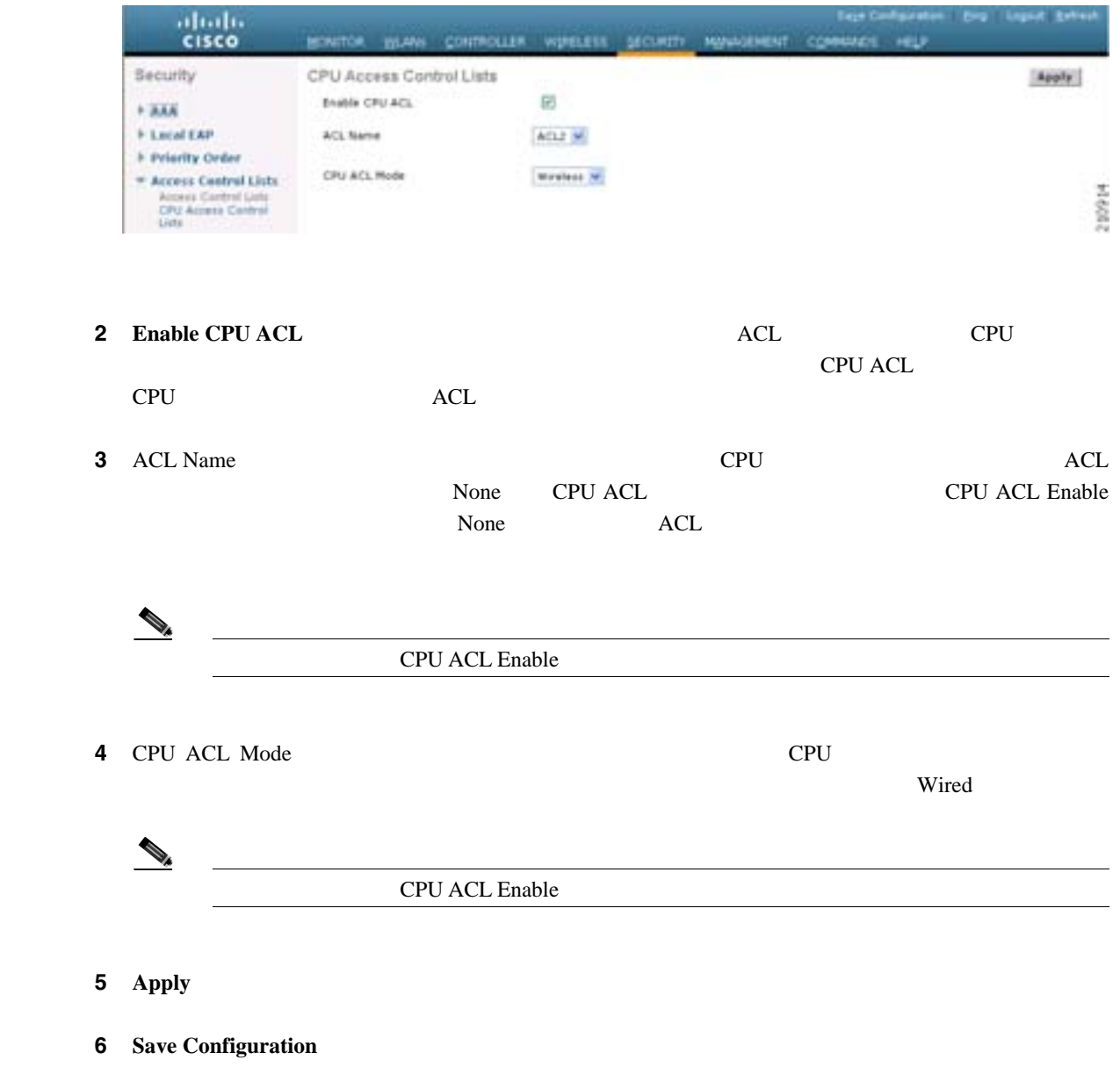

## <span id="page-261-0"></span>**WLAN**

F

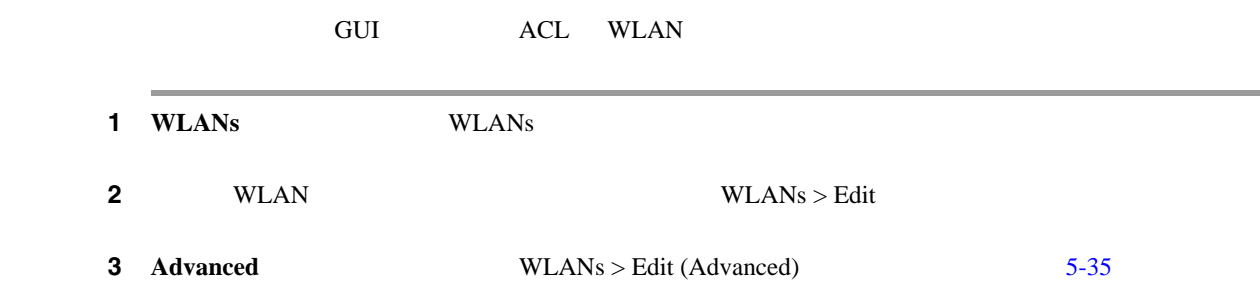

### <span id="page-261-2"></span>5-35 WLANs > Edit (Advanced)

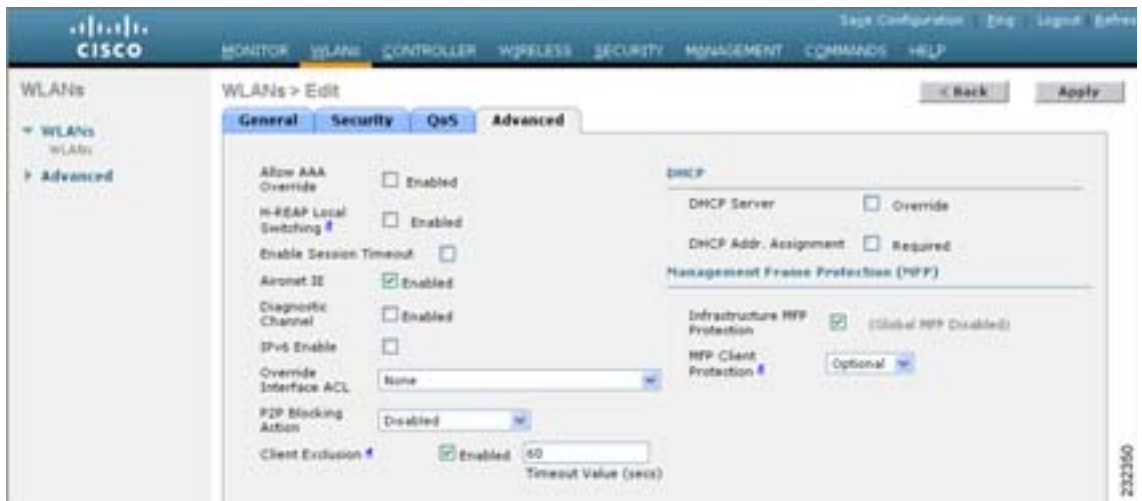

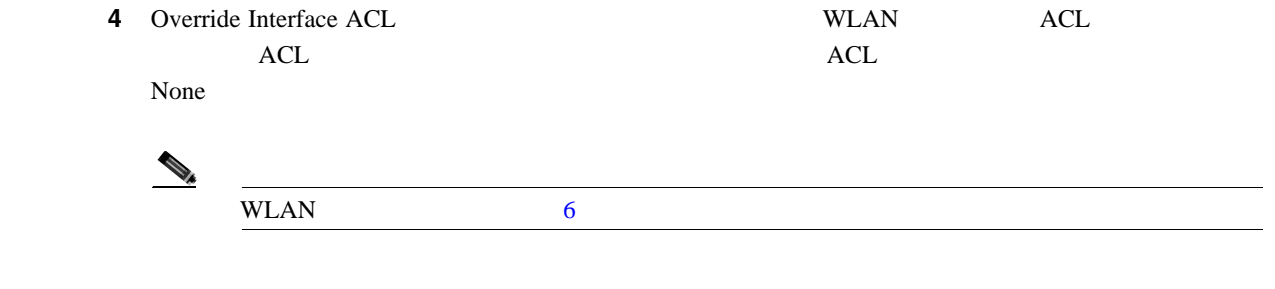

- 5 **Apply**
- **6** Save Configuration

### <span id="page-261-1"></span>**WLAN**

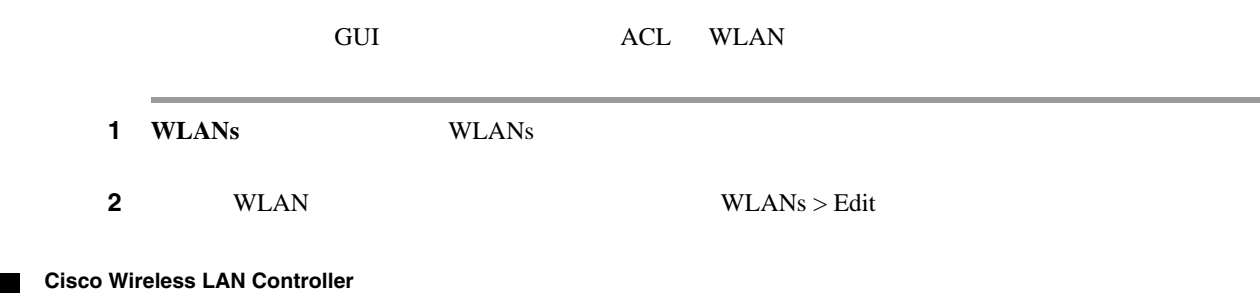

# $5 - 36$

### **3 Security Layer 3 WLANs > Edit Security > Layer 3**

 $\blacksquare$ 

### <span id="page-262-0"></span>5-36 WLANs > Edit Security > Layer 3

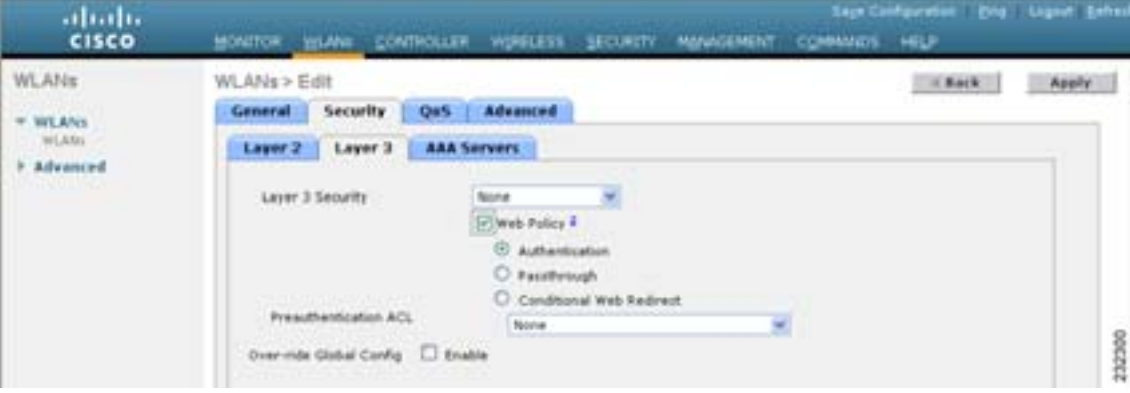

### 4 **Web Policy**

**5** Preauthentication ACL Apply None  $\overline{\phantom{a}}$ 

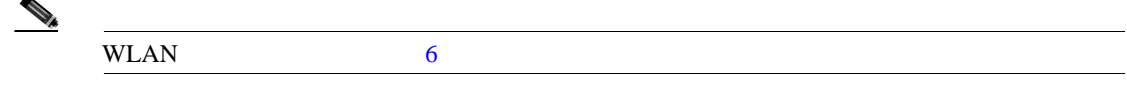

**6** Save Configuration

**CLI** レストの設定に関することを使用したアクセス コントロール リストの設定

CLI ACL SERVICES ステップ **1** コントローラ上に設定されているすべての ACL を表示するには、次のコマンドを入力します。

**show acl summary**

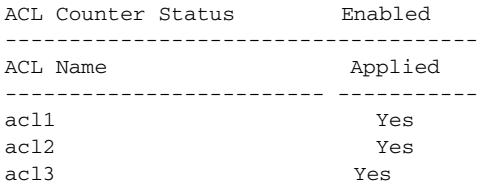

### **2** ACL

**show acl detailed** *acl\_name*

 Source Destination Source Port Dest Port I Dir IP Address/Netmask IP Address/Netmask Prot Range Range DSCP Action Counter - --- ------------------ ------------------ ---- ----------- -------- ----- ------ ------- 1 Any 0.0.0.0/0.0.0.0 0.0.0.0/0.0.0.0 Any 0-65535 0-65535 0 Deny 0 6 80-80 0-65535 Any Permit 0 255.255.255.0 DenyCounter : 0 Counter フィールドはパケットが ACL ルールに一致する場合に毎回増分され、DenyCounter フィー **3** ACL **config acl counter** {**start** | **stop**}

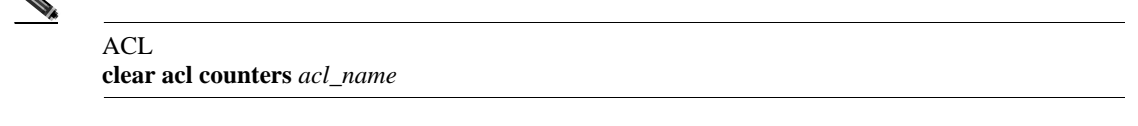

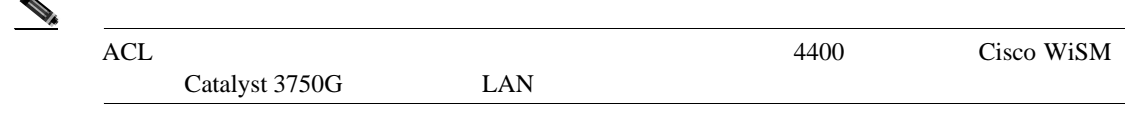

**4** ACL

**config acl create** *acl\_name*

*acl\_name* 32

5 ACL

**config acl rule add** *acl\_name rule\_index*

**6** ACL

**config acl rule** {

**action** *acl\_name rule\_index* {**permit** | **deny**} | **change index** *acl\_name old\_index new\_index* | **destination address** *acl\_name rule\_index ip\_address netmask* | **destination port range** *acl\_name rule\_index start\_port end\_port* | **direction** *acl\_name rule\_index* {**in**  $|\textbf{out}|\textbf{any}$  } | **dscp** *acl\_name rule\_index dscp* |

**protocol** *acl\_name rule\_index protocol* | **source address** *acl\_name rule\_index ip\_address netmask* | **source port range** *acl\_name rule\_index start\_port end\_port* | **swap index** *acl\_name index\_1 index\_2*}  $\nabla$  GUI extendion  $\partial$  and  $\nabla$  and  $\nabla$ P. [5-57](#page-254-1) 2 ステップ **7** 設定を保存するには、次のコマンドを入力します。 **save config**  $\mathcal{P}_k$ ( $ACL$  **config acl delete** *acl\_name* ACL config acl rule delete  $acl\_name$   $rule\_index$ **CLI** レストの適用したアクセス コントロール リストの適用したアクセス コントロール CLI ACL SEPTEMBER ACL EXAMPLE ACL EXAMPLE ACL EXAMPLE ACL EXAMPLE ACL EXAMPLE ACL EXAMPLE ACL EXAMPLE ACL EXAMPLE ACL EXAMPLE ACL EXAMPLE ACL EXAMPLE ACL EXAMPLE ACL EXAMPLE ACL EXAMPLE ACL EXAMPLE ACL EXAMPLE ACL EXAMPLE ステップ **1** 次のいずれかの操作を行います。 **•** 管理インターフェイス、AP マネージャ インターフェイス、または動的インターフェイスに ACL **config interface acl** {**management** | **ap-manager** | *dynamic\_interface\_name*} *acl\_name*  $\begin{picture}(120,20) \put(0,0){\dashbox{0.5}(120,0){ }} \thicklines \put(0,0){\dashbox{0.5}(120,0){ }} \thicklines \put(0,0){\dashbox{0.5}(120,0){ }} \thicklines \put(0,0){\dashbox{0.5}(120,0){ }} \thicklines \put(0,0){\dashbox{0.5}(120,0){ }} \thicklines \put(0,0){\dashbox{0.5}(120,0){ }} \thicklines \put(0,0){\dashbox{0.5}(120,0){ }} \thicklines \put(0,0){\dashbox{0.5}(120,0){ }} \thicklines$ ACL show interface detailed {**management** | **ap-manager** | *dynamic\_interface\_name*} と入力します。インターフェイス に適用されている ACL を削除するには、**config interface acl** {**management** | **ap-manager**   $\mid$  *dynamic\_interface\_name*} none  $3$ • ACL **Figure 8 config acl apply** *acl\_name* • ACL CPU CPU CPU CPU EXAMPLE **CPU config acl cpu** *acl\_name* {**wired** | **wireless** | **both**} CPU ACL show acl cpu **CPU** ACL config acl cpu none

第 **5** 章セキュリティ ソリューションの設定

Б

• ACL WLAN **config wlan acl** *wlan\_id acl\_name*

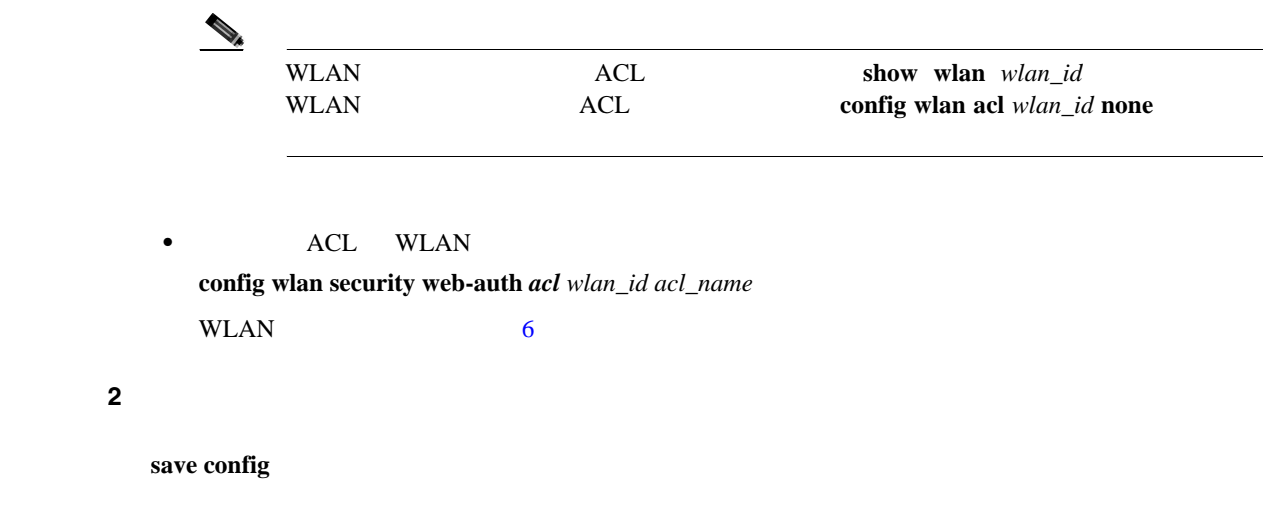

**The Second Service** 

Management Frame Protection MFP;  $802.11$  $MFP$  $4.0 \text{ MFP}$  $4.1$  MFP • **•** *MFP* DoS  $\rm{QoS}$  $\rm MFP$  $\sqrt{a^2 + b^2}$  $MFP$ Message Integrity Check Information Element MIC IE;  $802.11$  $\rm MFP$ • **• MFP**: 2009 *MFP*  $\text{LAN}$  $MFP$  ccxv5  $C\alpha$  $\overline{\mathbf{3}}$ MFP IEEE 802.11i QoS WMM  $3 \text{MPP}$  $\overline{\mathbf{3}}$ MFP CCXv5 MFP CCXv5 MFP TKIP CMP COXV5 MFP COXV5 MFP COXV5 MFP COXV5 MFP COXV5 MFP COXV5 MFP COXV5 MFP COXV5 MFP COXV5 MFP COXV5 MFP COXV5 MFP COXV5 MFP COXV5 MFP COXV5 MFP COXV5 MFP COXV5 MFP COXV5 MFP COXV5 MFP COXV5 MFP AES-CCMP WPA2 EAP PSK PMK extended to the CCKM control of the CCKM and the CCKM and  $R$  $2 \t 3$  $\begin{picture}(120,15) \put(0,0){\line(1,0){15}} \put(15,0){\line(1,0){15}} \put(15,0){\line(1,0){15}} \put(15,0){\line(1,0){15}} \put(15,0){\line(1,0){15}} \put(15,0){\line(1,0){15}} \put(15,0){\line(1,0){15}} \put(15,0){\line(1,0){15}} \put(15,0){\line(1,0){15}} \put(15,0){\line(1,0){15}} \put(15,0){\line(1,0){15}} \put(15,0){\line($  $CCXv5$  $\overline{\phantom{a}}$  3 またはアクションなど)を送信しません。CCXv5 クライアントおよびアクセス ポイントは、  $3$  $MFP$  and  $MFP$  $1$  2 **MFP METRO METRO METRO METRO AND METRO AND METRO AND METRO AND SOLUTION** 

 $MFP$  MFP MFP  $MFP$ 

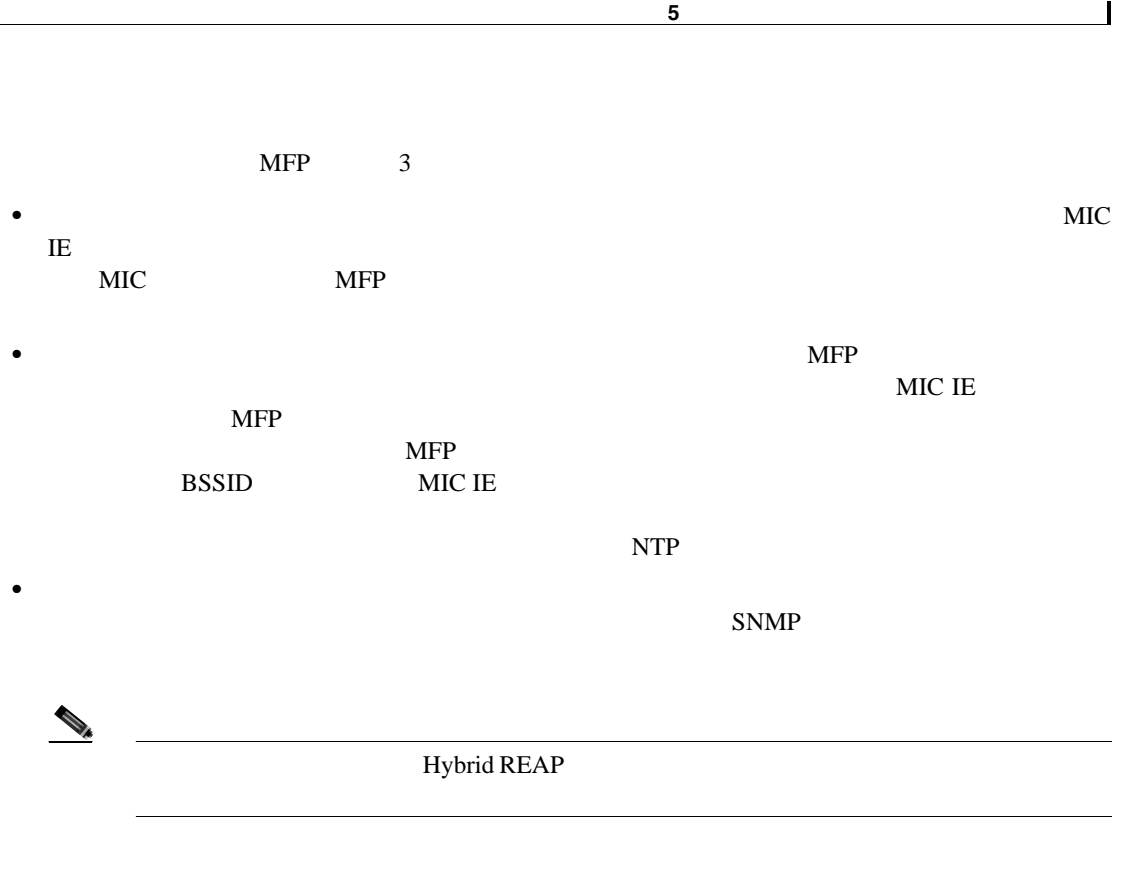

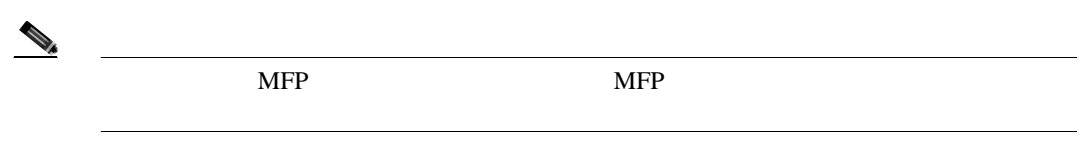

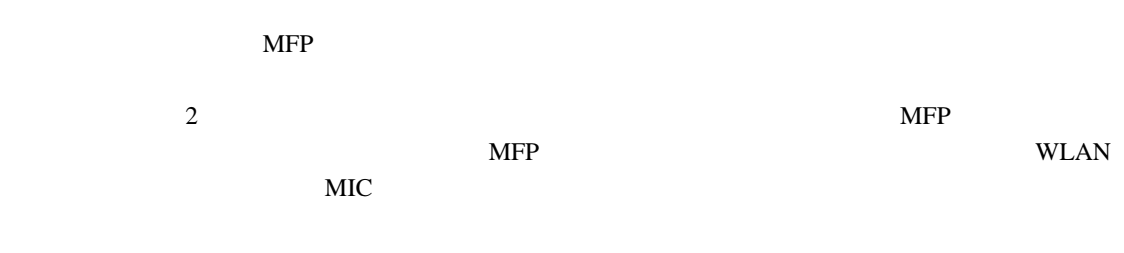

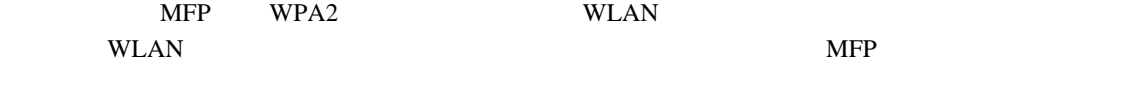

MFP GUI CLI

### **MFP**

T

### $MFP$

- MFP Cisco Aironet Lightweight
- Lightweight

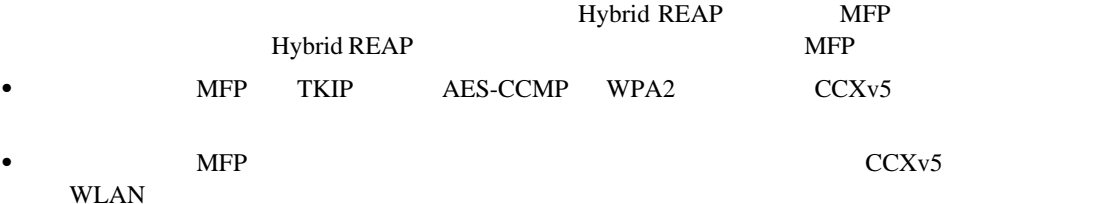

## **GUI MFP**

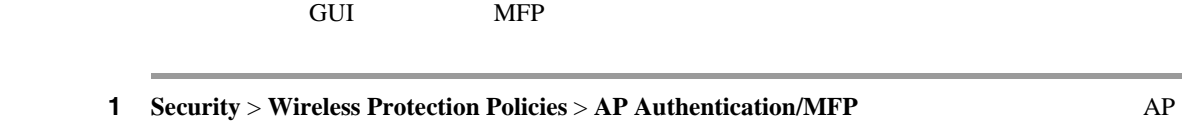

Authentication Policy [5-37](#page-268-0)

### <span id="page-268-0"></span>**5-37 AP Authentication Policy**

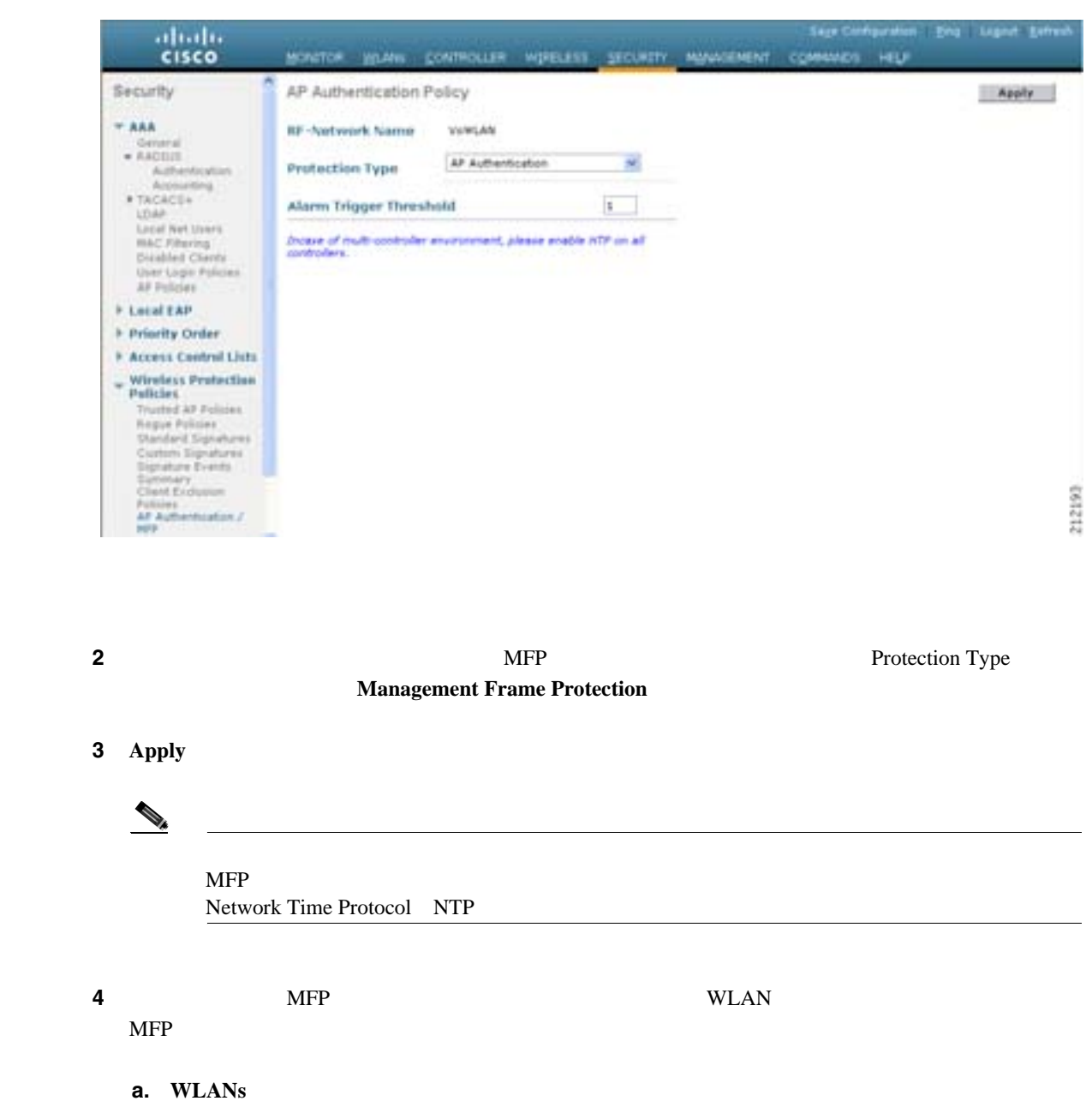

**b.** WLAN WLAN WLANs > Edit **c. Advanced C. Advanced Edit (Advanced)** [5-38](#page-269-0)  $\blacksquare$ 

÷.

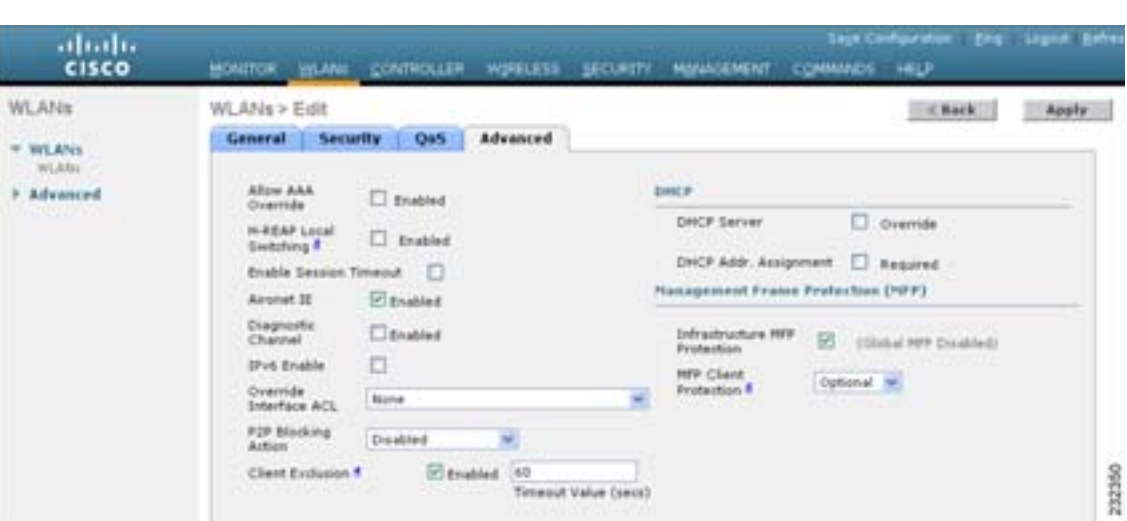

### <span id="page-269-0"></span>5-38 WLANs > Edit (Advanced)

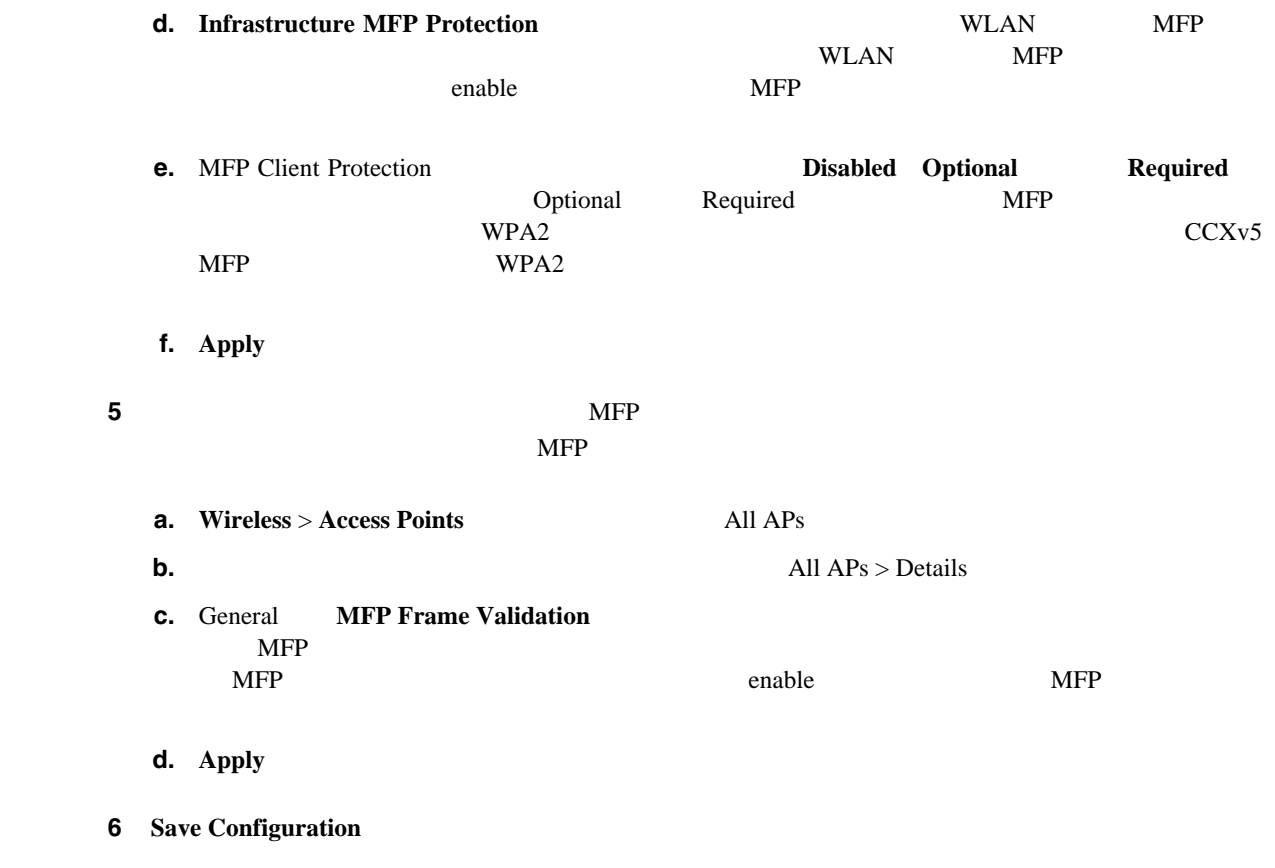

**The Second Service** 

## **GUI** を使用した **MFP** 設定の表示

**Policies** > **Management Frame Protection Management Frame Protection Settings** [5-39](#page-270-0)

**THE MERRY MERRY MERRY MERRY MERRY SECURITY** > **Wireless Protection** 

П

### <span id="page-270-0"></span>**5-39 Management Frame Protection Settings**

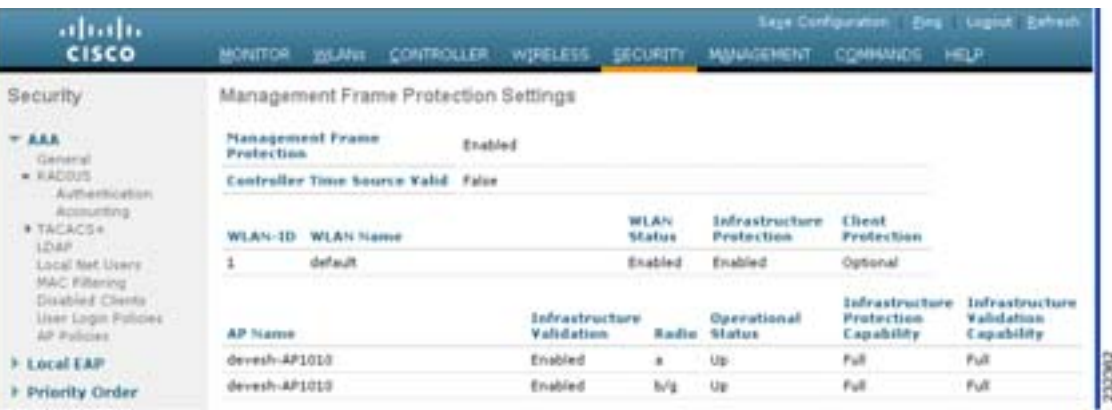

### MFP

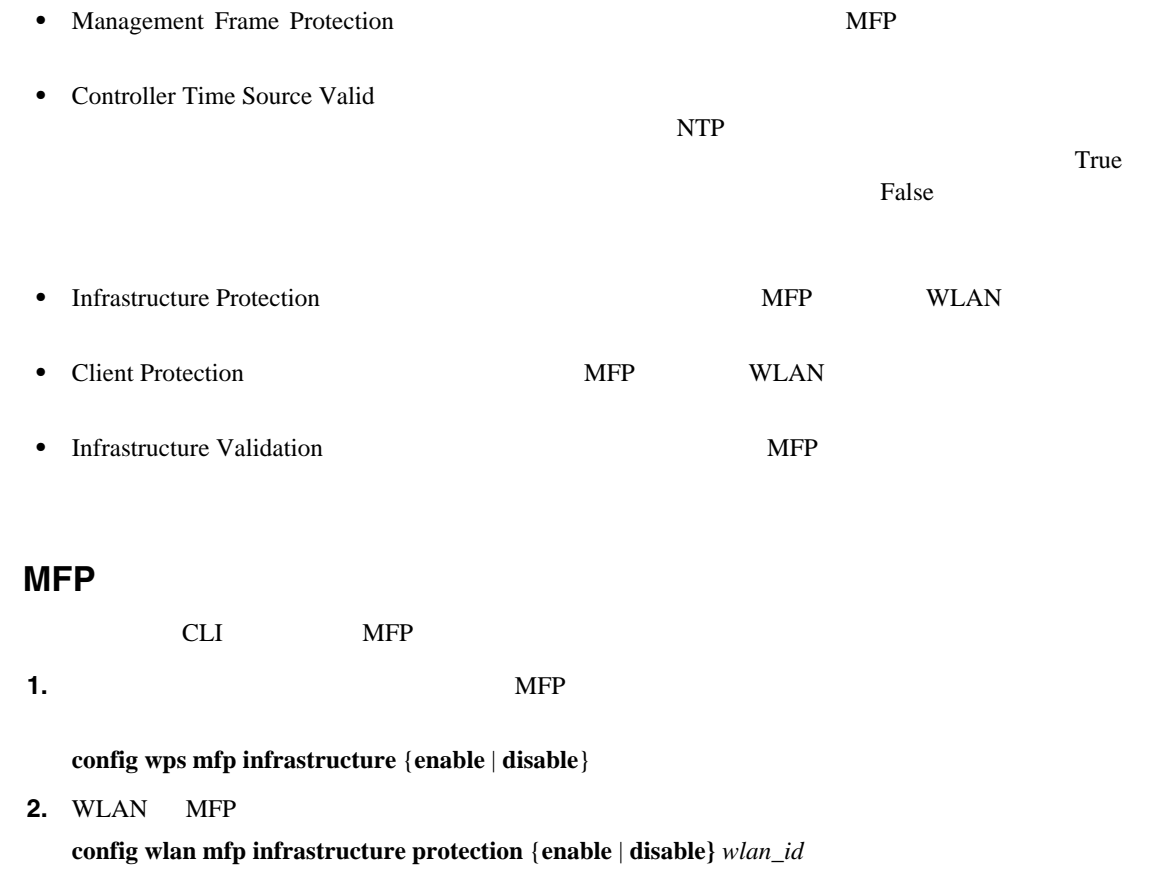

 $\mathcal{P}_k$ 

 $\overline{\text{MFP}}$ 

**CLI** を使用した **MFP** の設定

 $\mathbf I$ 

**3.** Protein the contract term in the MFP extension of  $\mathbf{MFP}$ **config ap mfp infrastructure validation** {**enable** | **disable**} *Cisco\_AP*  $\mathcal{P}_t$  $MFP$   $MFP$ **4.** WLAN MFP  $\blacksquare$ **config wlan mfp client** {**enable** | **disable**} *wlan\_id* [**required**] **ODERE THE EXAMPLE EXAMPLE EXAMPLE EXAMPLE EXAMPLE EXAMPLE EXAMPLE EXAMPLE EXAMPLE EXAMPLE EXAMPLE EXAMPLE EXAMPLE EXAMPLE EXAMPLE EXAMPLE EXAMPLE EXAMPLE EXAMPLE EXAMPLE EXAMPLE EXAMPLE EXAMPLE EXAMPLE EXAMPLE EXAMPLE EXA** 

### **CLI** を使用した **MFP** 設定の表示

cli MFP 2000 and the extension of the MFP 2000 and the extension of the extension of the extension of the extension of the extension of the extension of the extension of the extension of the extension of the extension of t

### **1.**  $MFP$

**show wps mfp summary**

Global Infrastructure MFP state.... Enabled Controller Time Source Valid....... False

WLAN Infra. Client WLAN ID WLAN Name Status Protection Protection ------- ---------- -------- ---------- ----------- 1 test1 Enabled Disabled Disabled 2 open Enabled Enabled Required 3 testpsk Enabled \*Enabled Optional but inactive (WPA2 not configured)

 Infra. Operational --Infra. Capability-- AP Name Validation Radio State -------- ----------- ----- ----------- ----------- ---------- mapAP Disabled a Up Full Full Full b/g Up Full Full<br>here Full Full Full Full b/g Up Full Full rootAP2 Enabled a Up Full Full b/g Up Full Full HReap \*Enabled b/g Up Full Full a Down Full Full

### **2.** WLAN MFP SECONDENSINGLY

**show wlan** *wlan\_id*

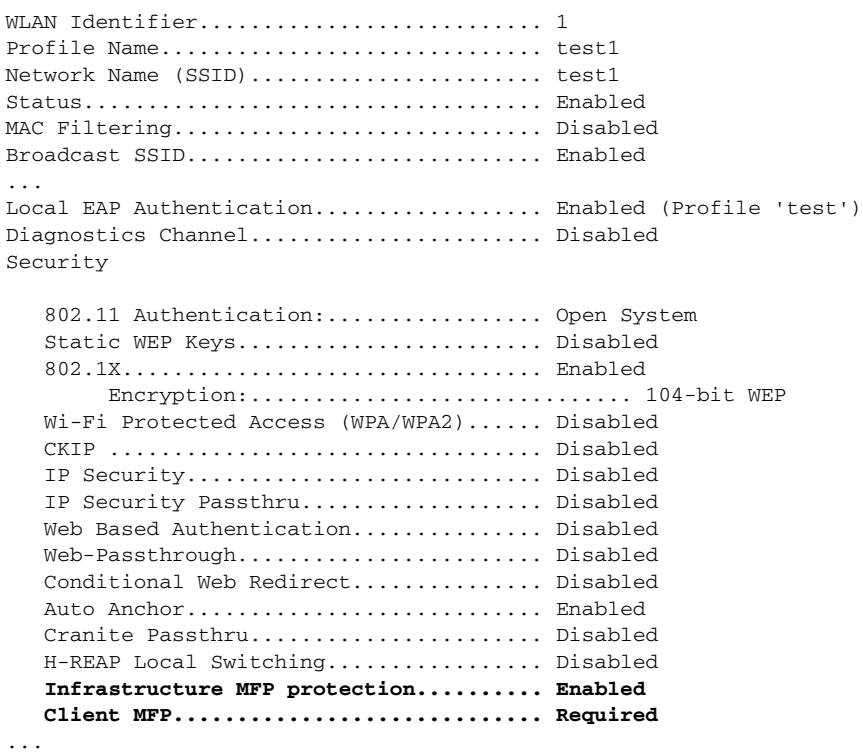

### **3.** https://www.com/second-compare.org/windows/second-compare.org/windows/second-compare.org/windows/second-compare.org/windows/second-compare.org/windows/second-compare.org/windows/second-compare.org/windows/second-compa

**show ap config general** *AP\_name*

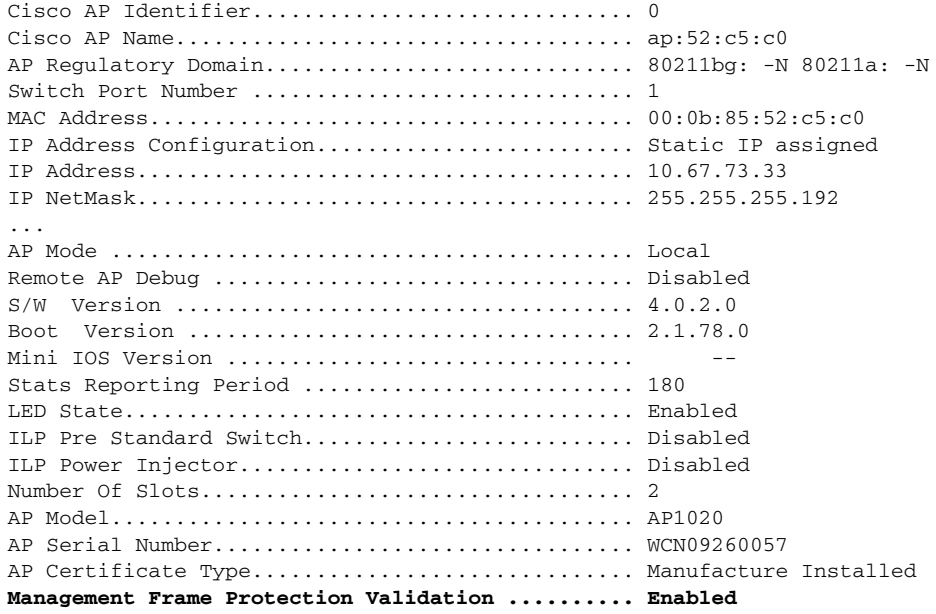

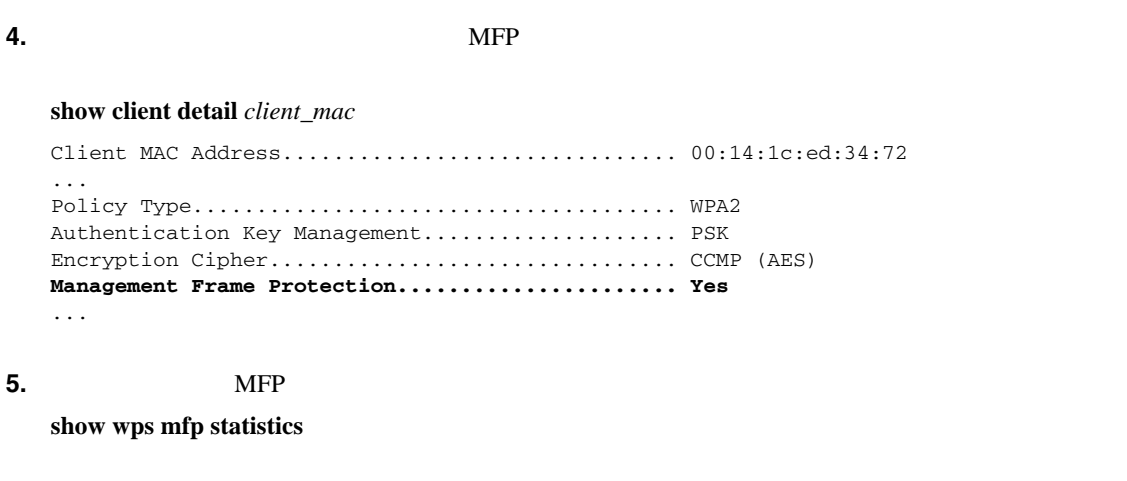

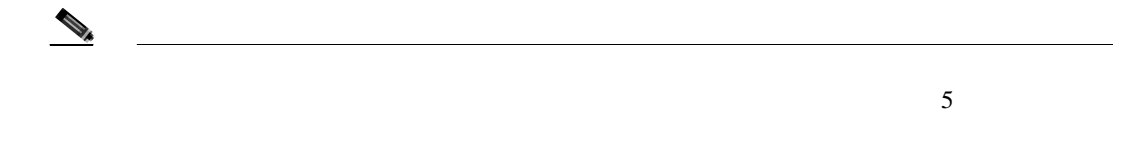

BSSID Radio Validator AP Last Source Addr Found Error Type Count Frame Types ----------------- ----- ------------- ------------------ ------ ------------ ----- ------- 00:0b:85:56:c1:a0 a jatwo-1000b 00:01:02:03:04:05 Infra Invalid MIC 183 Assoc Req Probe Req Beacon Infra Out of seq 4 Assoc Req Infra Unexpected MIC 85 Reassoc Req Client Decrypt err 1974 Reassoc Req Disassoc Client Replay err 74 Assoc Req Probe Req Beacon<br>174 Reassoc Req Client Invalid ICV Disassoc Client Invalid header174 Assoc Req Probe Req Beacon Client Brdcst disass 174 Reassoc Req Disassoc 00:0b:85:56:c1:a0 b/g jatwo-1000b 00:01:02:03:04:05 Infra Out of seq 185 Reassoc Resp Client Not encrypted 174 Assoc Resp Probe Resp

### $CLI$  **MFP MFP**

 $MFP$ 

**• debug wps mfp** *?*{**enable** | **disable**} *?* は、次のいずれかです。 **client**:  $MFP$ **lwapp スペント間の MFP メッセージの** MFP メッセージ **detail** MFP **report** MFP mm MFP

**Cisco Wireless LAN Controller** 

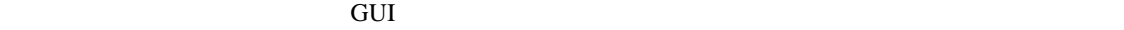

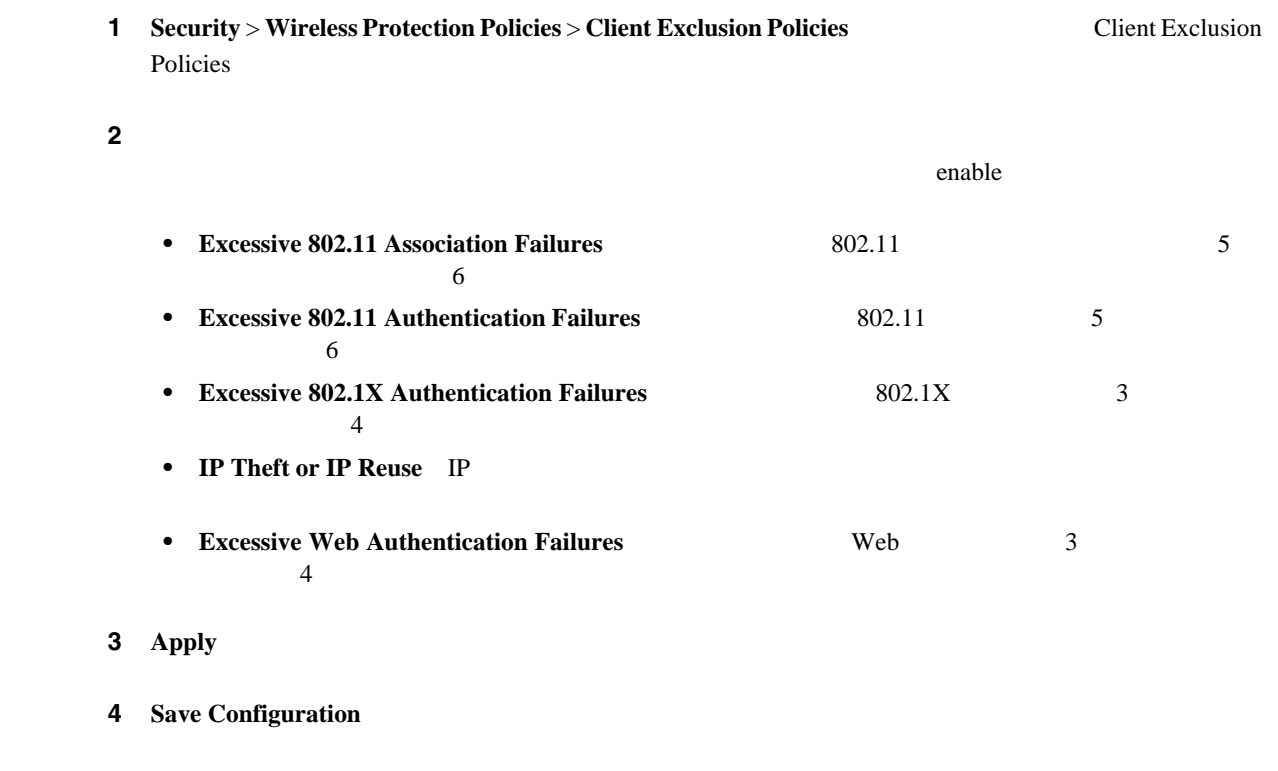

**ID** ネットワーキングの設定

第 **5** 章セキュリティ ソリューションの設定

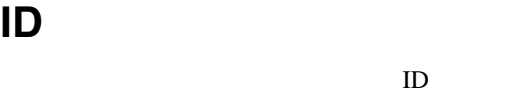

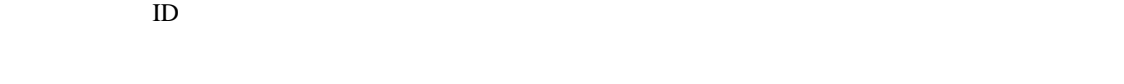

- **ID P. 5-78**
- ID **RADIUS P. 5-79**
- [AAA Override](#page-278-0) P. 5-81

<span id="page-275-0"></span>**ID** ネットワーキングの概要

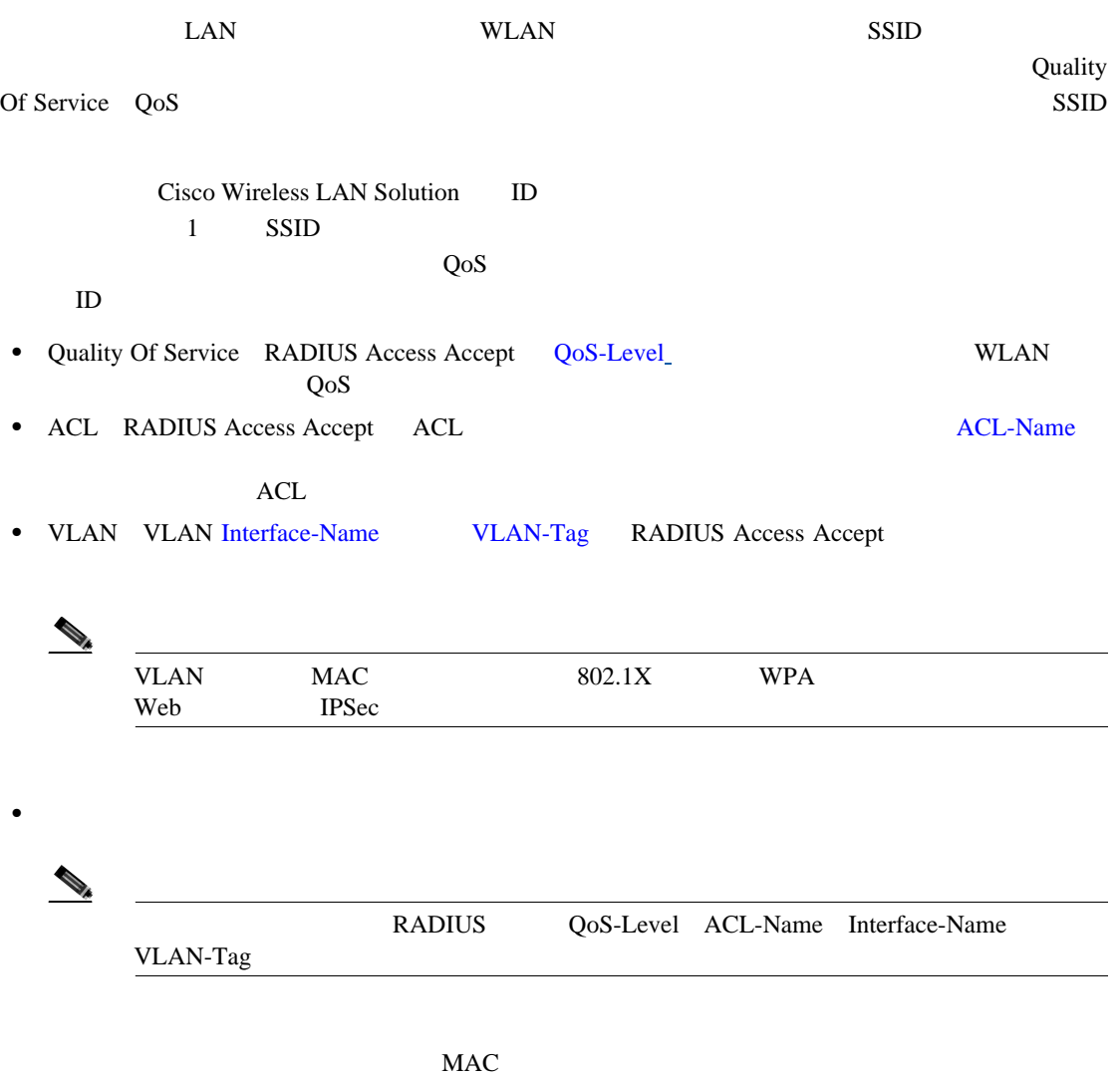

 $MAC$  $\bm{\mathrm{RADIUS}}$   $\bm{\mathrm{RADIUS}}$ 

Security

 $\mathbf I$ 

**ID** ネットワーキングの設定

œ

<span id="page-276-0"></span>**ID RADIUS** 

ID RADIUS

### <span id="page-276-1"></span>**QoS-Level**

Quality of Service 
QoS-Level

0  $1$   $2$   $3$ 0 1 2 3 4 5 6 7 8 9 0 1 2 3 4 5 6 7 8 9 0 1 2 3 4 5 6 7 8 9 0 1 +-+-+-+-+-+-+-+-+-+-+-+-+-+-+-+-+-+-+-+-+-+-+-+-+-+-+-+-+-+-+-+-+ | Type | Length | Vendor-Id +-+-+-+-+-+-+-+-+-+-+-+-+-+-+-+-+-+-+-+-+-+-+-+-+-+-+-+-+-+-+-+-+ Vendor-Id (cont.) | Vendor type | Vendor length | +-+-+-+-+-+-+-+-+-+-+-+-+-+-+-+-+-+-+-+-+-+-+-+-+-+-+-+-+-+-+-+-+ | QoS Level | +-+-+-+-+-+-+-+-+-+-+-+-+-+-+-+-+-+-+-+-+-+-+-+-+-+-+-+-+-+-+-+-+

- Type  $-26$
- **•** Length 10
- **•** Vendor-Id 14179
- **•** Vendor type 2
- **•** Vendor length 4
- Value  $-3$ 
	- 0 Bronze
	- 1 Silver
	- $2 Gold$
	- 3 Platinum

### <span id="page-276-2"></span>**ACL-Name**

ACL ACL-Name 0  $1$   $2$   $3$ 0 1 2 3 4 5 6 7 8 9 0 1 2 3 4 5 6 7 8 9 0 1 2 3 4 5 6 7 8 9 0 1 +-+-+-+-+-+-+-+-+-+-+-+-+-+-+-+-+-+-+-+-+-+-+-+-+-+-+-+-+-+-+-+-+ | Type | Length | Vendor-Id +-+-+-+-+-+-+-+-+-+-+-+-+-+-+-+-+-+-+-+-+-+-+-+-+-+-+-+-+-+-+-+-+ Vendor-Id (cont.) | Vendor type | Vendor length | +-+-+-+-+-+-+-+-+-+-+-+-+-+-+-+-+-+-+-+-+-+-+-+-+-+-+-+-+-+-+-+-+ | ACL Name... .<br>+-+-+-+-+-+-+-+-+-+-+-+-+-+-+-+-• Type  $-26$ • Length  $-$  >7 **•** Vendor-Id - 14179 **•** Vendor type - 6 • Vendor length - >0 • Value -  $\qquad \qquad \qquad$  ACL

### <span id="page-277-0"></span>**Interface-Name**

<span id="page-277-1"></span>**VLAN-Tag**

### VLAN Interface-Name

0  $1$   $2$   $3$ 0 1 2 3 4 5 6 7 8 9 0 1 2 3 4 5 6 7 8 9 0 1 2 3 4 5 6 7 8 9 0 1 +-+-+-+-+-+-+-+-+-+-+-+-+-+-+-+-+-+-+-+-+-+-+-+-+-+-+-+-+-+-+-+-+ | Type | Length | Vendor-Id +-+-+-+-+-+-+-+-+-+-+-+-+-+-+-+-+-+-+-+-+-+-+-+-+-+-+-+-+-+-+-+-+ Vendor-Id (cont.) | Vendor type | Vendor length | +-+-+-+-+-+-+-+-+-+-+-+-+-+-+-+-+-+-+-+-+-+-+-+-+-+-+-+-+-+-+-+-+ | Interface Name... +-+-+-+-+-+-+-+-+-+-+-+-+-+-+- • Type -  $26$ • Length  $-$  >7 **•** Vendor-Id - 14179 **•** Vendor type - 5 • Vendor length - >0 • Value - $\begin{picture}(120,15) \put(0,0){\dashbox{0.5}(120,15)(0,0){150}} \put(15,0){\dashbox{0.5}(120,15)(0,0){150}} \put(15,0){\dashbox{0.5}(120,15)(0,0){150}} \put(15,0){\dashbox{0.5}(120,15)(0,0){150}} \put(15,0){\dashbox{0.5}(120,15)(0,0){150}} \put(15,0){\dashbox{0.5}(120,15)(0,0){150}} \put(15,0){\dashbox{0.5}(120,15)($  $MAC$ 802.1X WPA ID Tunnel-Private-Group-ID Access-Request

Access-Accept  $IP$ Start Stop Acct-Status-Type Accounting-Request Tunnel-Private-Group-ID 0  $1$   $2$   $3$ 0 1 2 3 4 5 6 7 8 9 0 1 2 3 4 5 6 7 8 9 0 1 2 3 4 5 6 7 8 9 0 1

| Type | Length | Tag | String... +-+-+-+-+-+-+-+-+-+-+-+-+-+-+-+-+-+-+-+-+-+-+-+-+-+-+-+-+-+-+-+-+

+-+-+-+-+-+-+-+-+-+-+-+-+-+-+-+-+-+-+-+-+-+-+-+-+-+-+-+-+-+-+-+-+

- Type 81 Tunnel-Private-Group-ID
- Length  $\text{-} \geq 3$
- Tag Tag 1  $\text{Tag}$  0x00  $0 \times 1\text{F}$

 $Tag$   $0x1F$   $String$ 

• String - 2008 - 2008 - 2009 - 2009 - 2009 - 2009 - 2019 - 2019 - 2019 - 2019 - 2019 - 2019 - 2019 - 2019 - 2019 - 2019 - 2019 - 2019 - 2019 - 2019 - 2019 - 2019 - 2019 - 2019 - 2019 - 2019 - 2019 - 2019 - 2019 - 2019 - 2  $ID$ 

**Cisco Wireless LAN Controller** 

**ID** ネットワーキングの設定

 $\blacksquare$ 

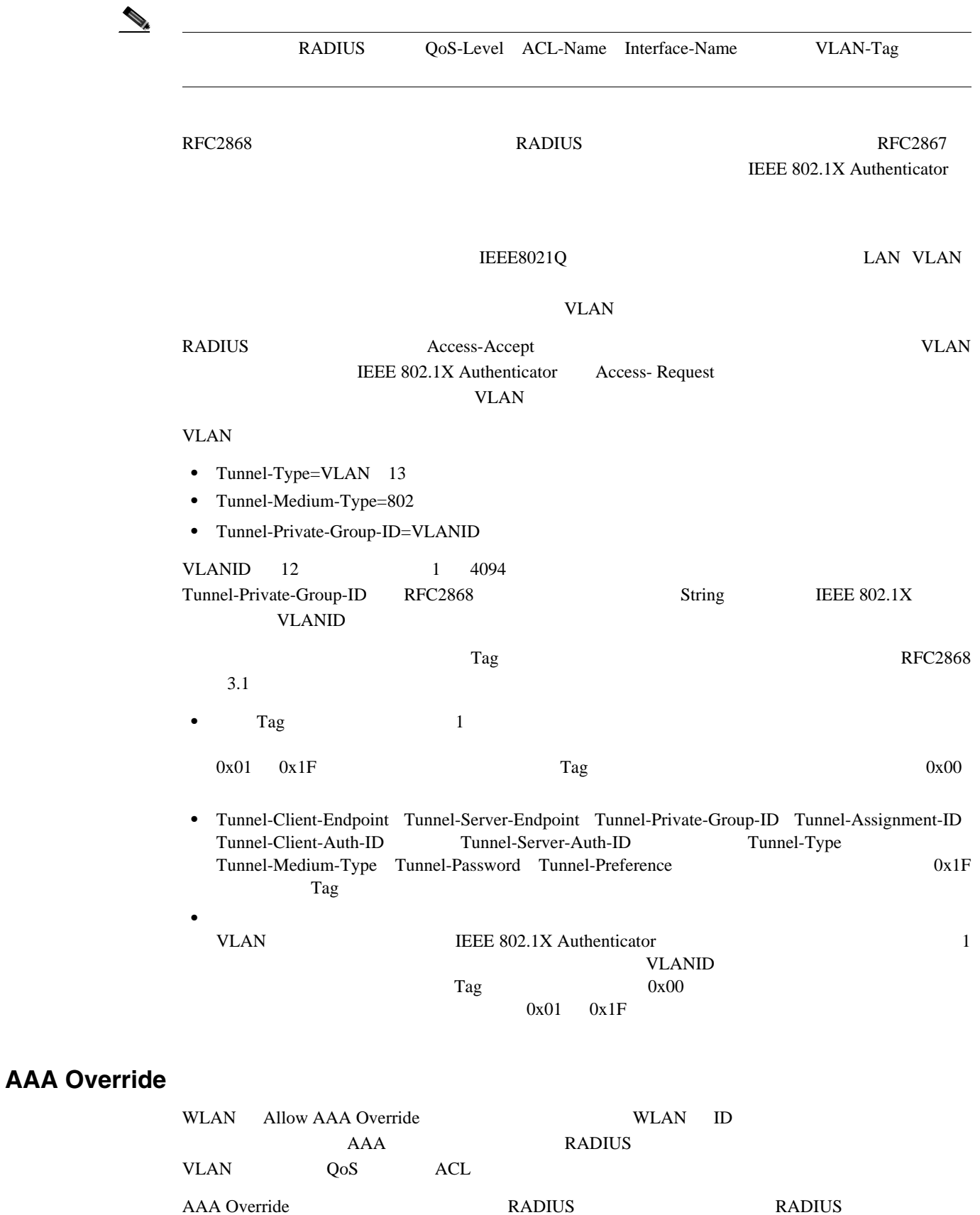

<span id="page-278-0"></span>Access Control Server ACS

**ID** ネットワーキングの設定

第 **5** 章セキュリティ ソリューションの設定

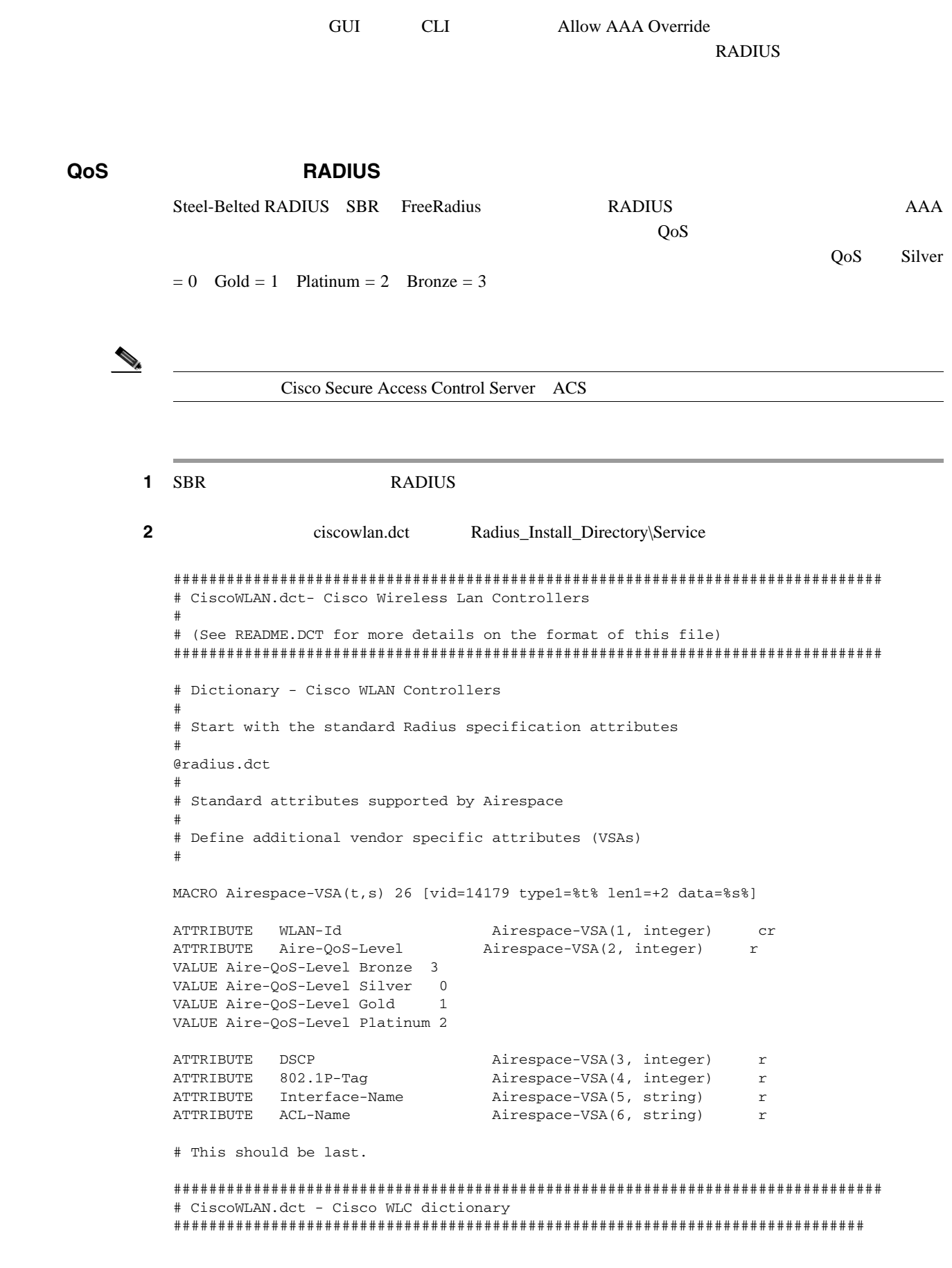

**3** dictiona.dcm  $@ciscowlan.det.$ 

 $\blacksquare$ 

4 dictiona.dcm

```
5 vendor.ini
```
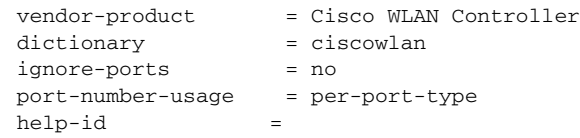

### **6** vendor.ini

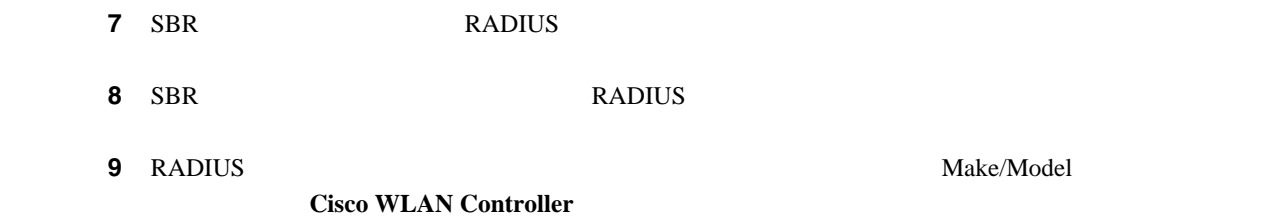

# **GUI AAA Override** GUI AAA Override 1 **WLANs** WLANs **2** WLAN WLAN 2

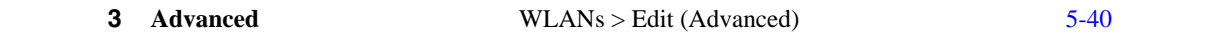

### <span id="page-280-0"></span>5-40 **WLANs > Edit (Advanced)**

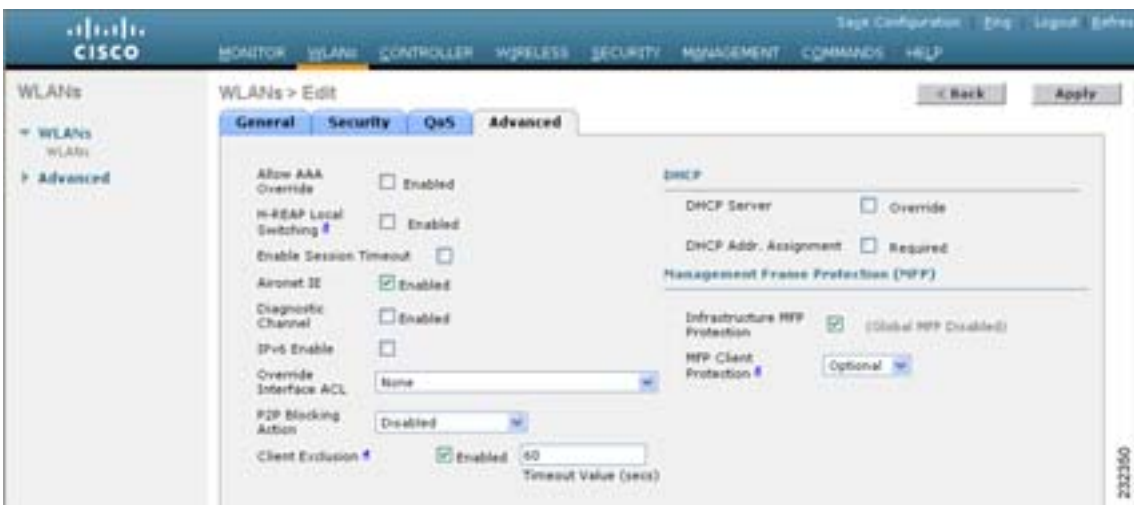

 $\blacksquare$ 

**CLI** を使用した **AAA Override** の設定

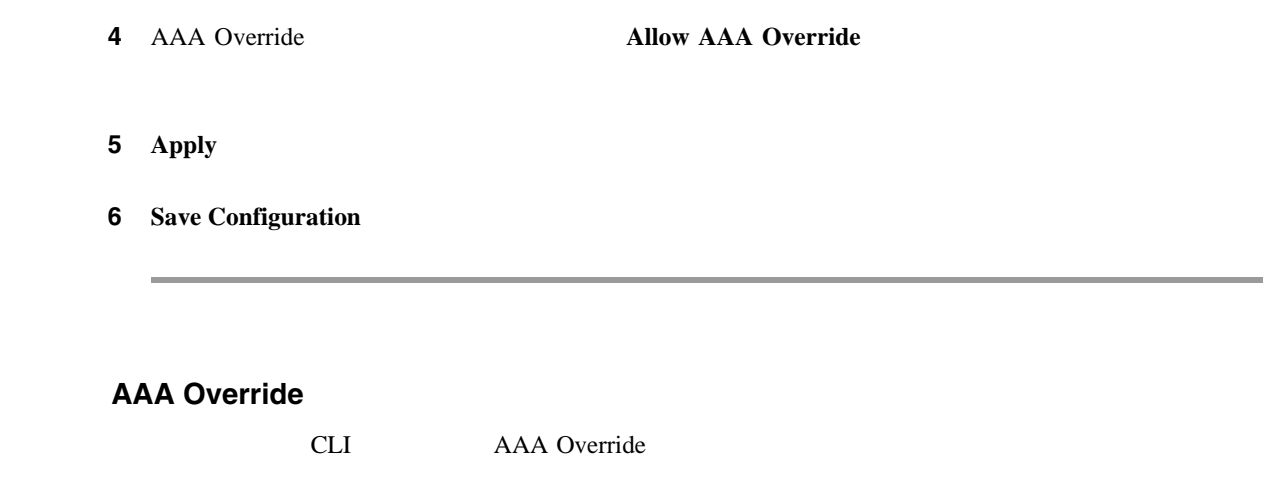

**config wlan aaa-override** {**enable** | **disable**} *wlan\_id*

*wlan\_id* 1 16 ID

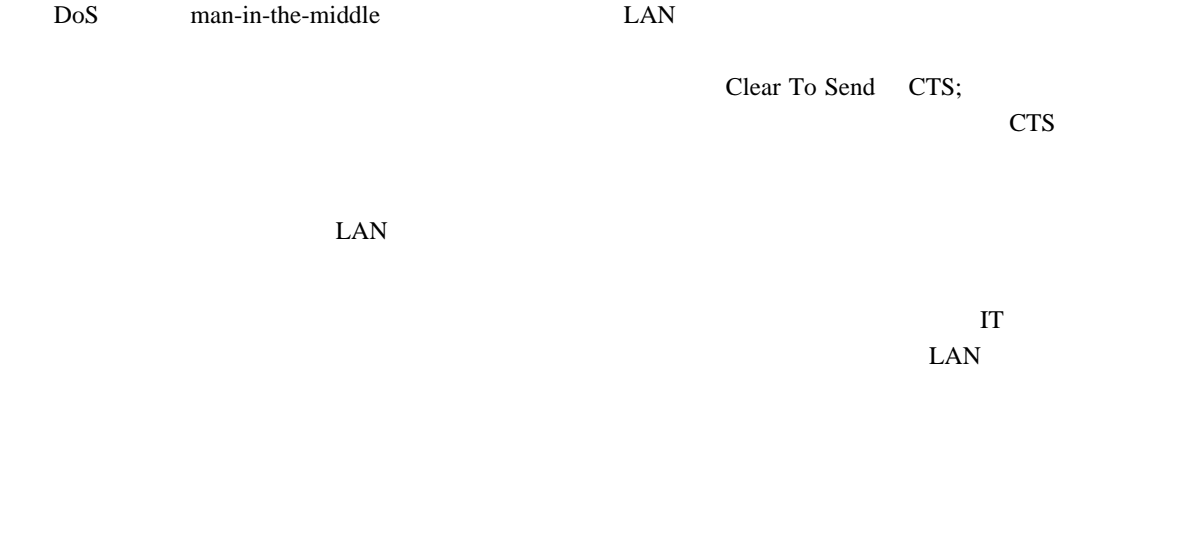

Rogue Location Discovery Protocol RLDP;

nonitor(1) されたアクセス ポイント上でのみ RLDP を使用できるように設定できます。この後者のオプション

では、輻輳している RF 空間での不正なアクセス ポイントを簡単に自動検出できるようになります。

 $RLDP$ 

 $RLDP$ 

RLDP Cisco Autonomous RLDP **DHCP** Discover Dynamic Frequency Selection DFS; **RLDP** 

**OL-15301-01-J**

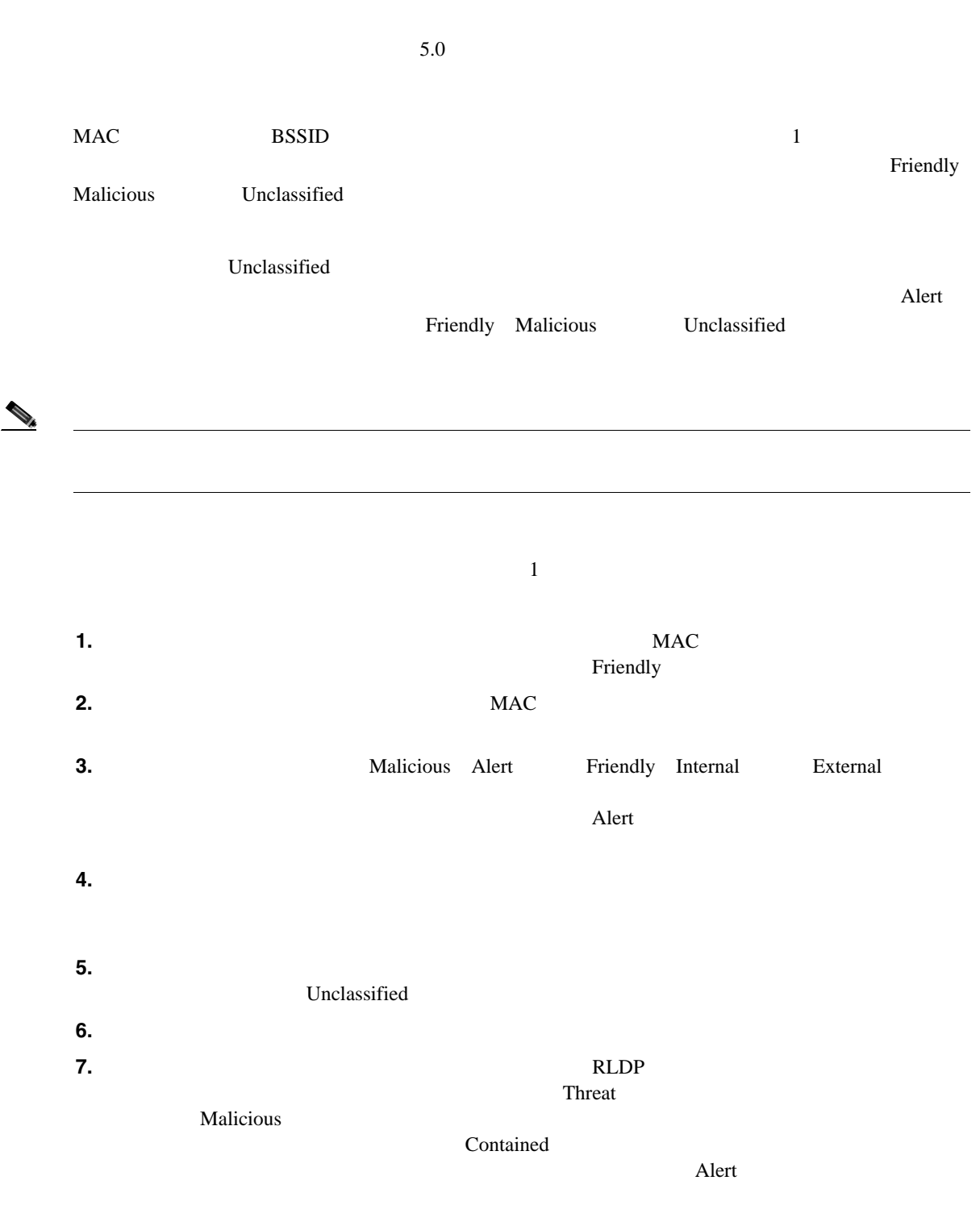

**8.** アクセス ポイントは、後者の結論タイプや不正の状態に手動できます。

<span id="page-284-0"></span>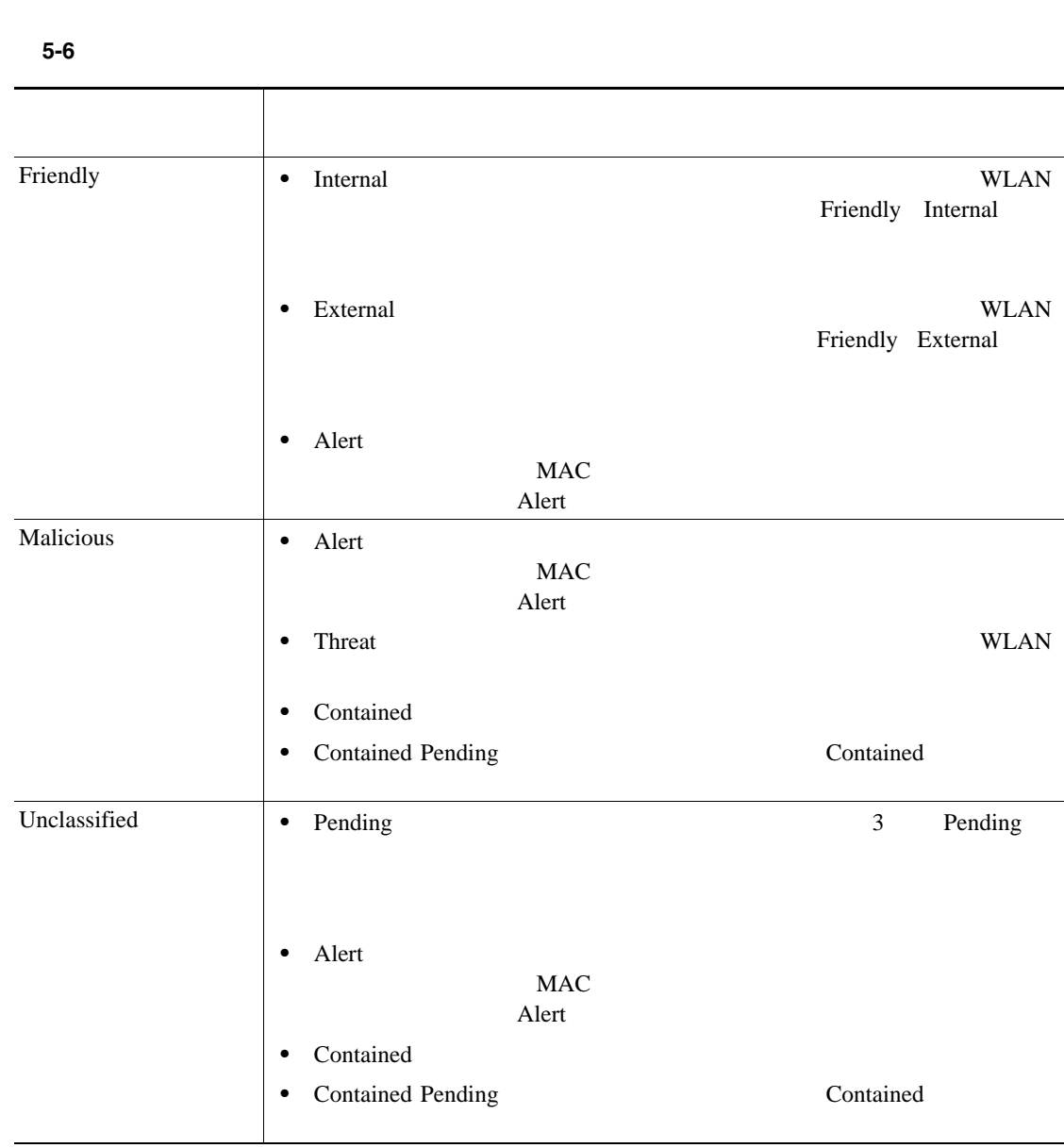

 $5-6$ 

 $5.0$ 

- Known Friendly Internal
- Acknowledged Friendly External
- Contained Malicious Contained

<span id="page-285-0"></span>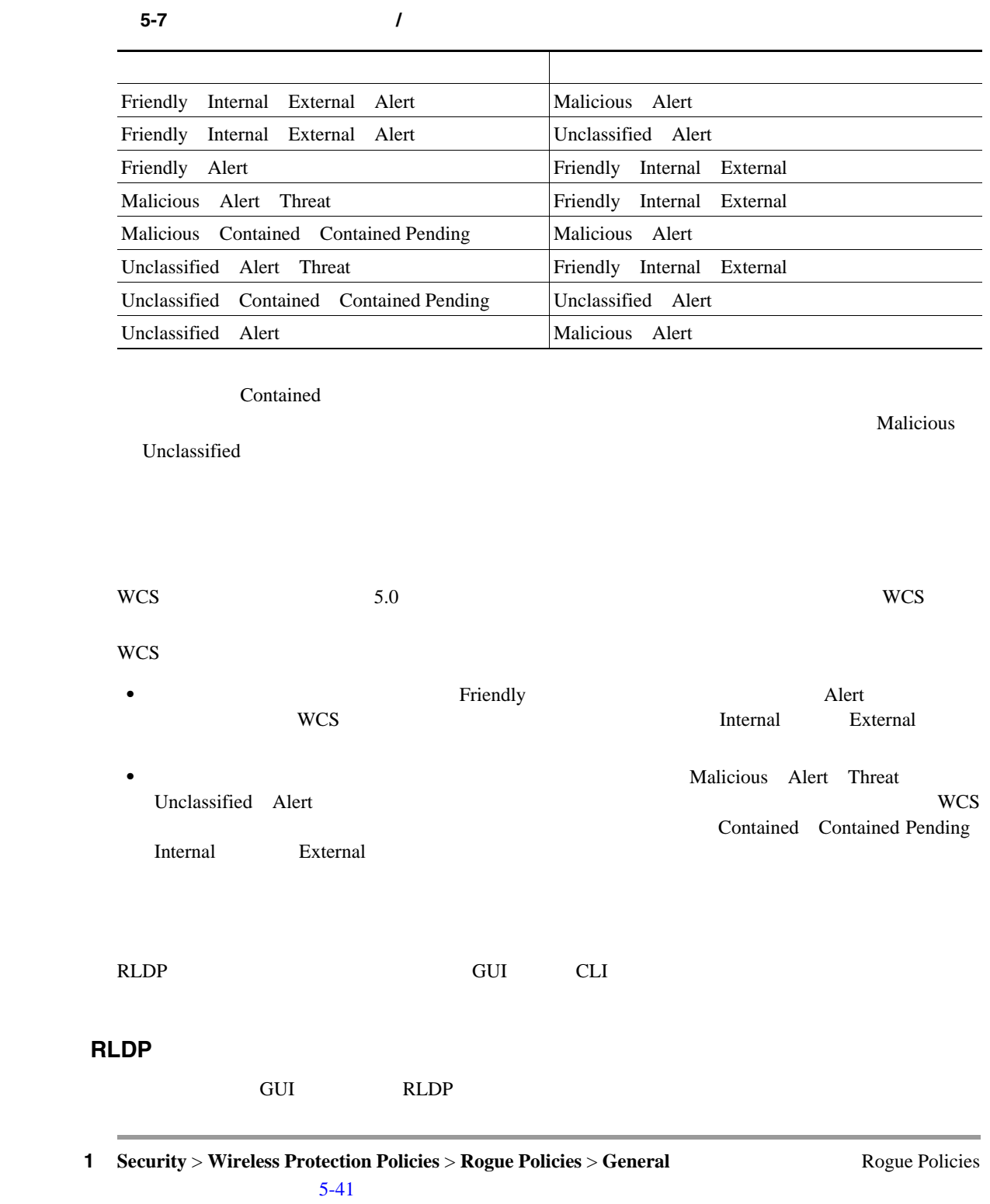

**WCS** 相互作用

F

**RLDP** の設定

**GUI** を使用した **RLDP** の設定

### <span id="page-286-0"></span>**5-41** Rogue Policie

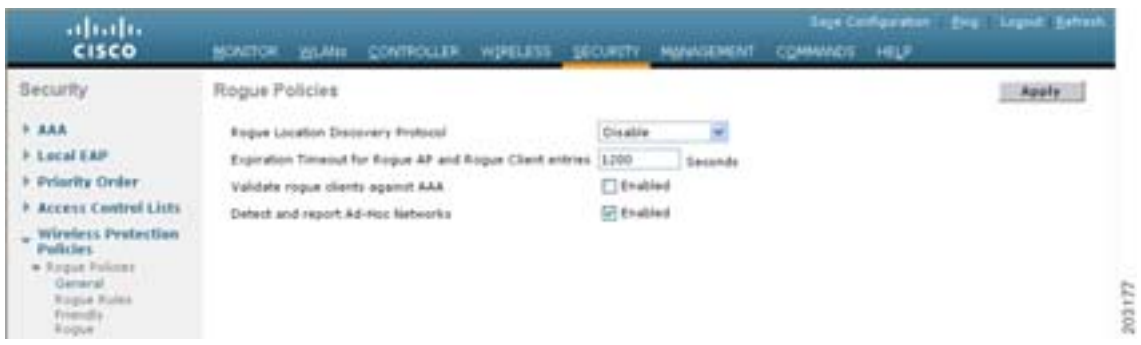

2 Rogue Location Discovery Protocol

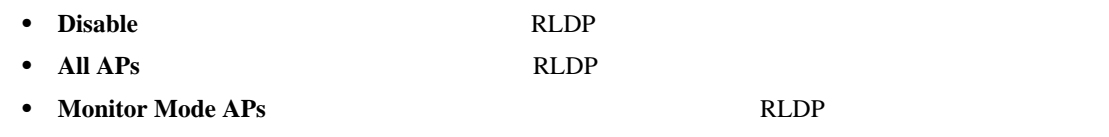

**3** Expiration Timeout for Rogue AP and Rogue Client Entries

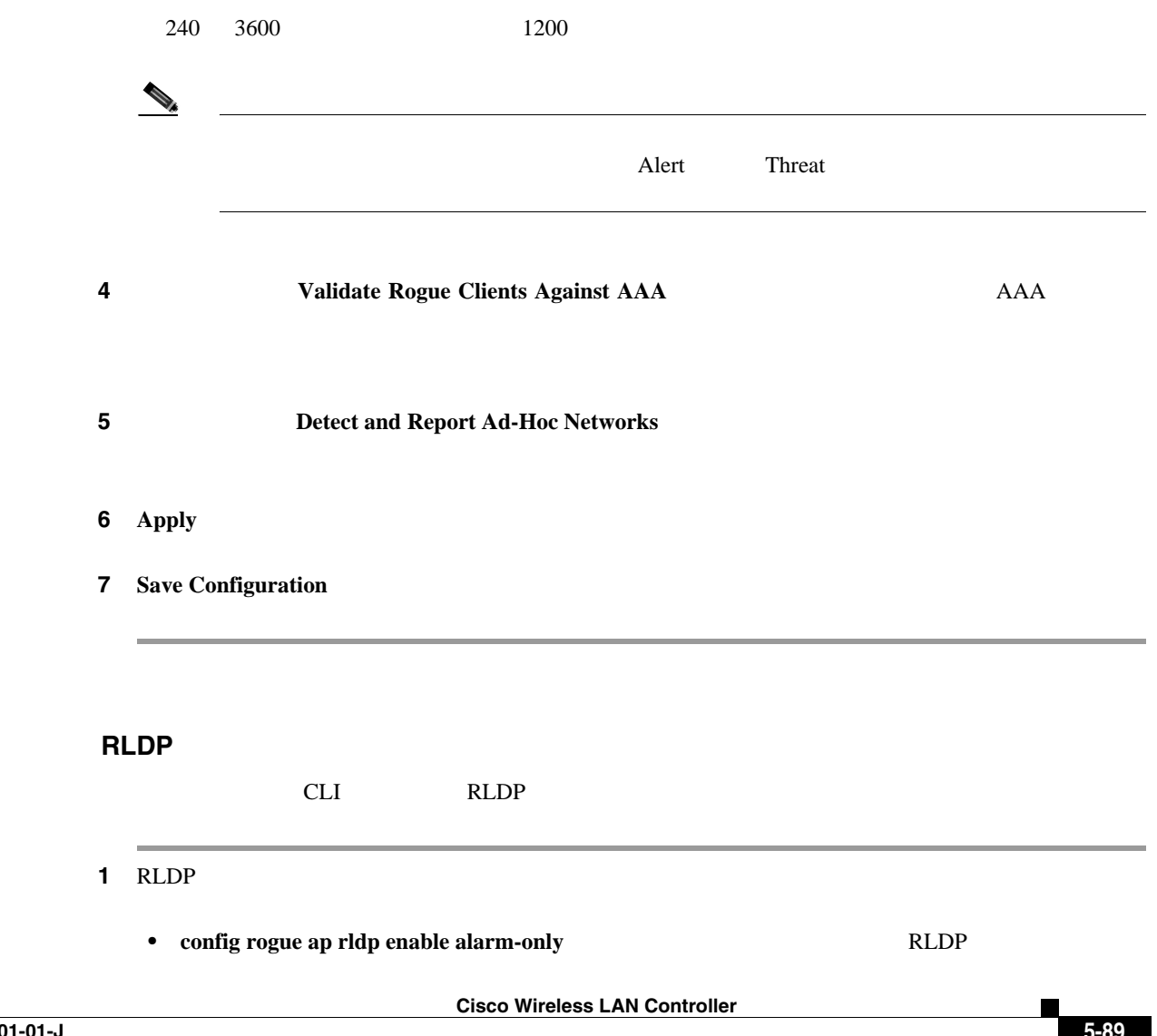

**CLI** を使用した **RLDP** の設定

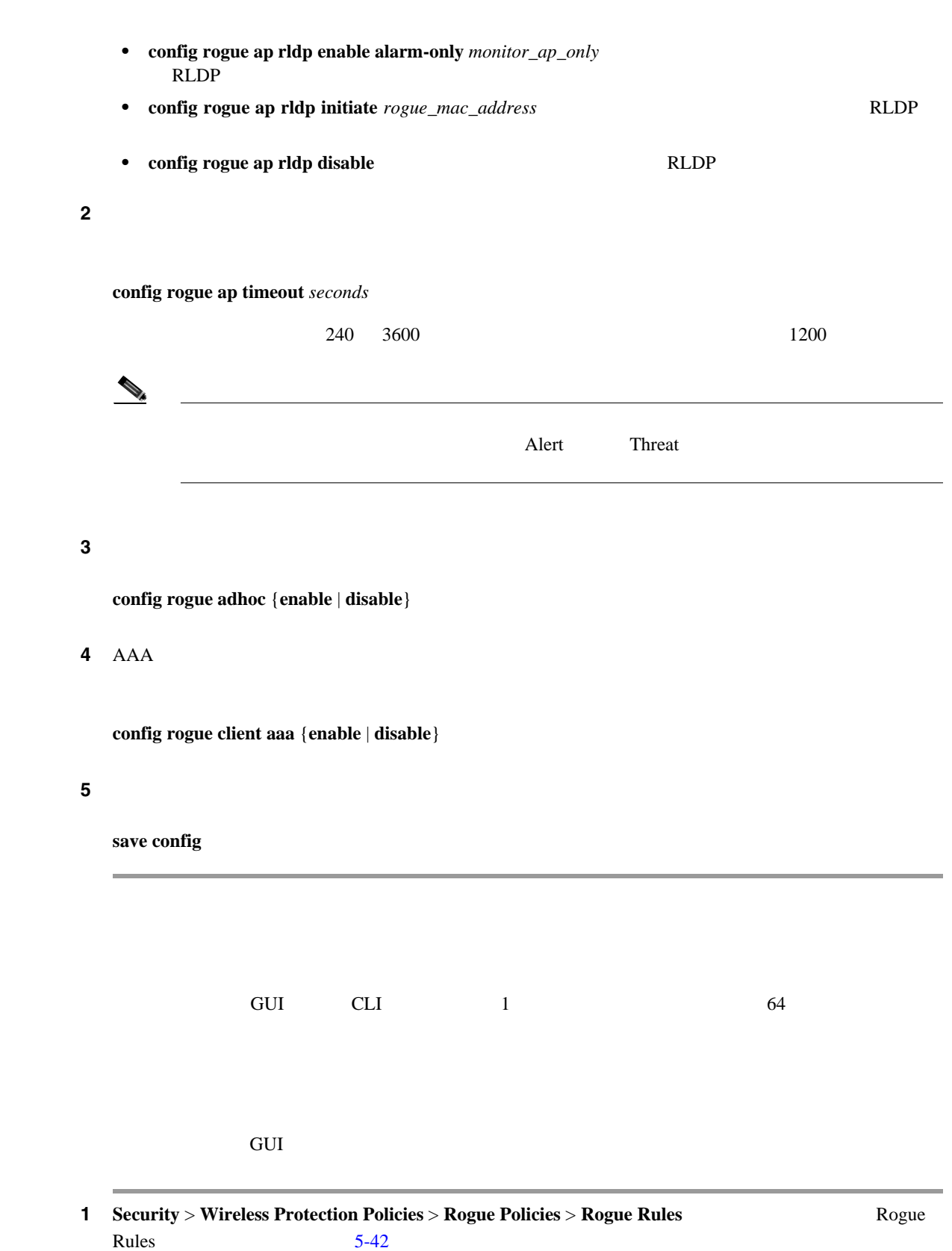

 $\overline{\phantom{a}}$ 

**GUI** を使用した不正分類ルールの設定

T
#### 5-42 Rogue Rules

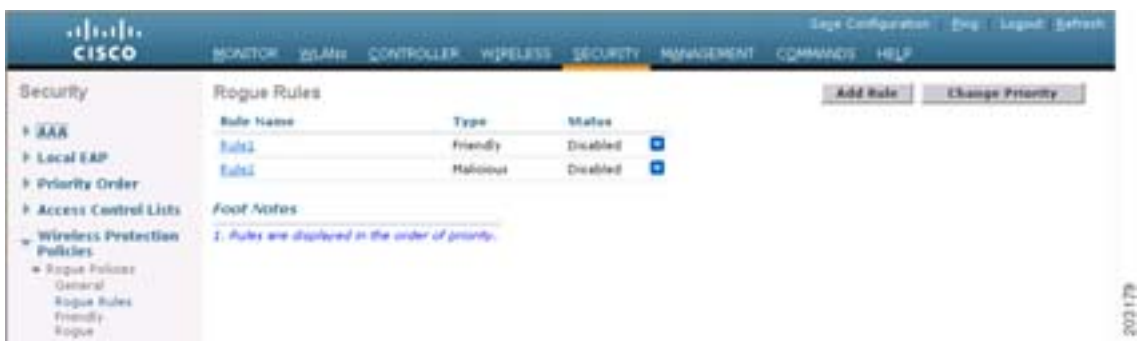

 $\begin{picture}(120,10) \put(0,0){\line(1,0){10}} \put(15,0){\line(1,0){10}} \put(15,0){\line(1,0){10}} \put(15,0){\line(1,0){10}} \put(15,0){\line(1,0){10}} \put(15,0){\line(1,0){10}} \put(15,0){\line(1,0){10}} \put(15,0){\line(1,0){10}} \put(15,0){\line(1,0){10}} \put(15,0){\line(1,0){10}} \put(15,0){\line(1,0){10}} \put(15,0){\line($ Remove

#### ステップ **2** 新しいルールを作成する手順は、次のとおりです。

|    | a. Add Rule<br><b>b.</b> Rule Name | Add Rule                                              |               |
|----|------------------------------------|-------------------------------------------------------|---------------|
|    | <b>c.</b> Rule Type                | Friendly<br><b>Malicious</b><br>Friendly<br>Malicious |               |
|    | d. Add                             |                                                       | <b>Cancel</b> |
| 3  |                                    |                                                       |               |
| a. |                                    | Rogue $Rule > Edit$                                   | $5 - 43$      |

<span id="page-288-0"></span>5-43 Rogue Rule > Edit

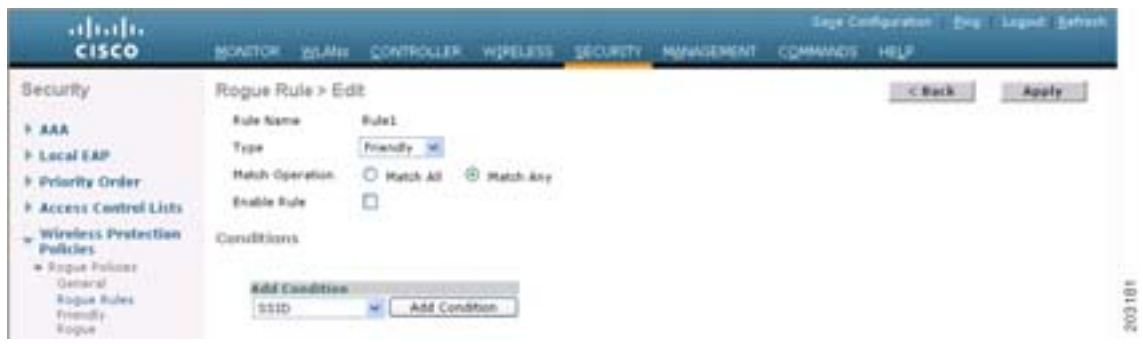

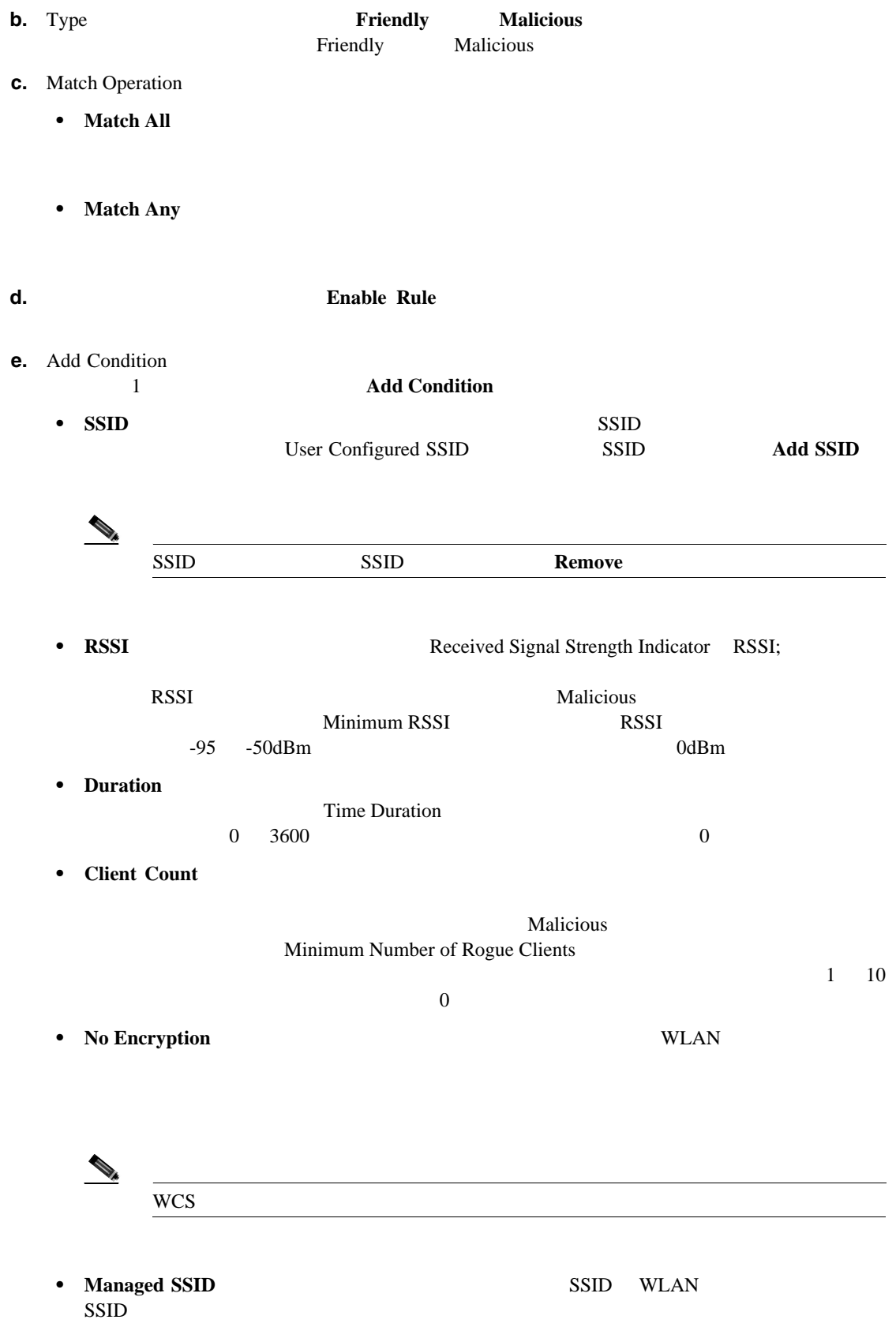

 $\overline{\phantom{a}}$ 

П

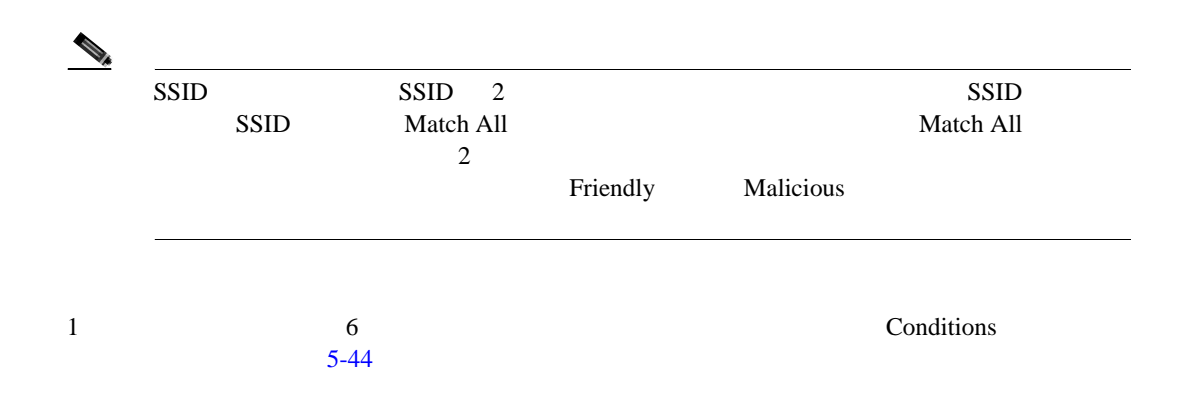

<span id="page-290-0"></span>5-44 Rogue Rule > Edit

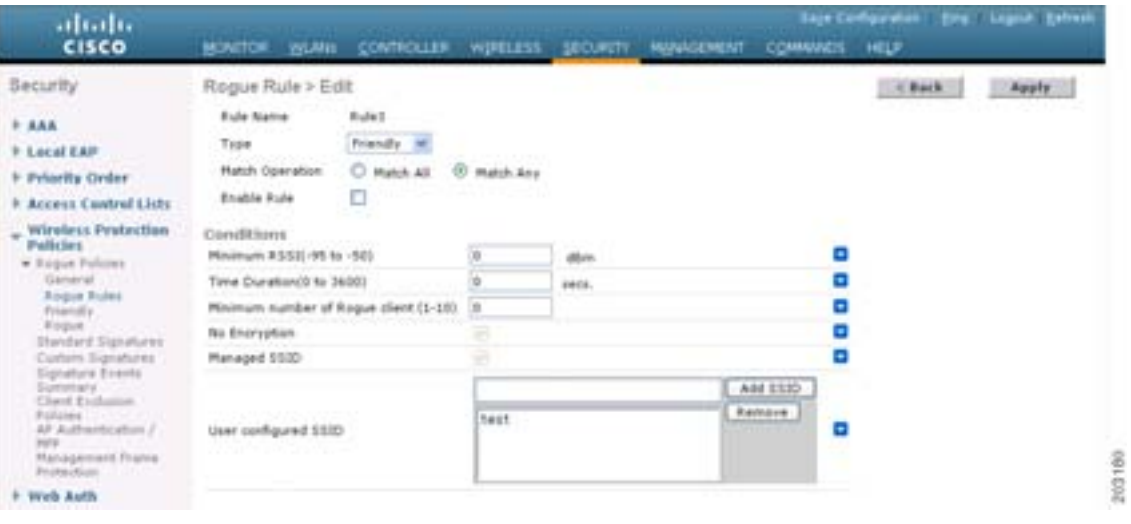

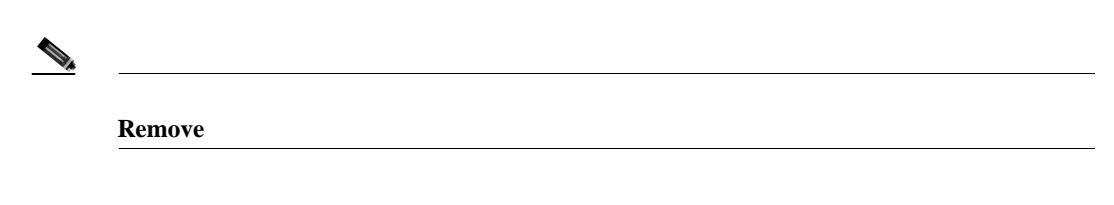

**f. Apply** 

- **4 Save Configuration**
- ステップ **5** 不正分類ルールを適用する順序を変更する場合の手順は、次のとおりです。

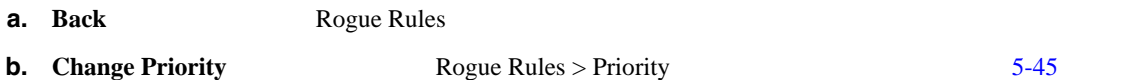

#### <span id="page-291-0"></span>**5-45 Rogue Rules > Priorit**

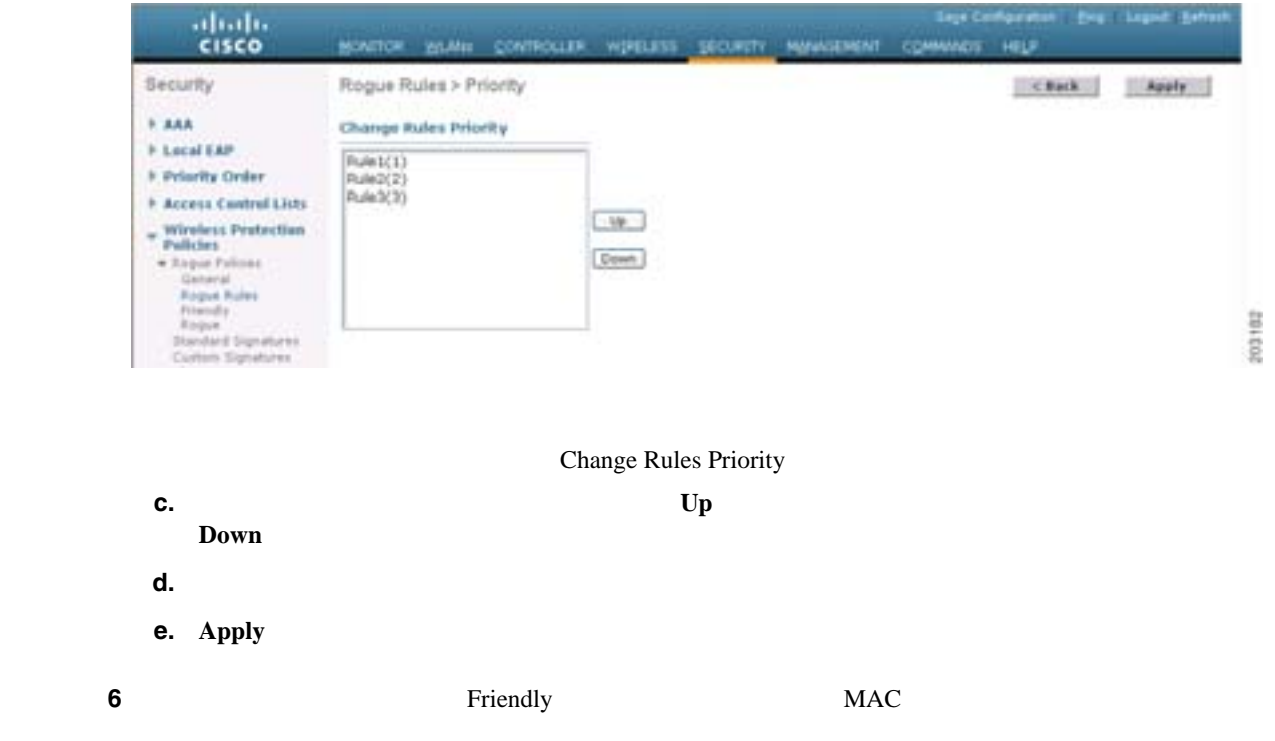

**a.** Security > Wireless Protection Policies > Rogue Policies > Friendly Rogue Friendly Rogue > Create  $5-46$ 

#### <span id="page-291-1"></span>**5-46 Friendly Rogue > Create**

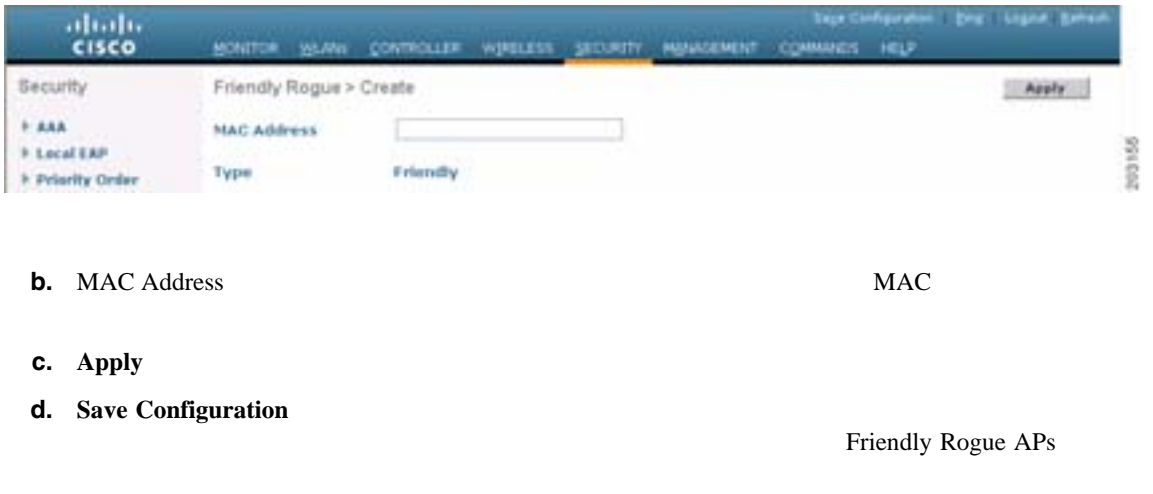

**CLI** レイント しんしん しんしん  $CLI$ ステップ 1 ルールを作成するには、次のコマンドを入力します。 **config rogue rule add ap priority** *priority* **classify** {**friendly** | **malicious**} *rule\_name*  $\begin{picture}(120,15)(-20,15)(-20,15)(-20,15)(-20,15)(-20,15)(-20,15)(-20,15)(-20,15)(-20,15)(-20,15)(-20,15)(-20,15)(-20,15)(-20,15)(-20,15)(-20,15)(-20,15)(-20,15)(-20,15)(-20,15)(-20,15)(-20,15)(-20,15)(-20,15)(-20,15)(-20,15)(-20,15)(-20,15)(-20,15)(-20,1$ config rogue rule priority *priority rule\_name* config rogue rule **classify** {**friendly** | **malicious**} *rule\_name*  $\mathcal{D}_\mu$ す。**config rogue rule delete** {**all** | *rule\_name*} ステップ **2** すべてのルールまたは特定のルールを無効にするには、次のコマンドを入力します。 **config rogue rule disable** {**all** | *rule\_name*}  $\sim$  3 **config rogue rule condition ap set** *condition\_type condition\_value rule\_name condition\_type* • ssid SSID **500 SSID**  $\begin{array}{ll}\n\text{SSID} & \text{condition\_value}\n\end{array}$ SSID SSID SSID SSID SSID  $\text{SSID}$  SSID SSID  $\text{SSID}$ config rogue rule condition ap delete ssid {all | *ssid* } *rule\_name* • **rssi**: The result of  $RSSI$ **RSSI Example 2012 Example 2013 Malicious** 2014 ます。このオプションを選択する場合は、*condition\_value* パラメータに最小 RSSI 値を入力しま  $-95$   $-50\text{dBm}$   $0\text{dBm}$ • **duration**:  $\blacksquare$ condition\_value  $0 \t 3600$   $0$ 

Б

 $\mathbf I$ 

**Cisco Wireless LAN Controller** 

```
• client-count
               定値以上の場合、アクセス ポイントは Malicious に分類されます。このオプションを選択する 
                      condition_value
               \frac{1}{1} 10
              \overline{0}• no-encryption WLAN
                                                     condition_value
              • managed-ssid:不正なアクセス ポイントの SSID がコントローラで認識されている必要があり 
                                      condition_value
           \mathcal{L}_{\mathcal{A}}\frac{1}{1} 6
                                                              config rogue rule condition ap delete {all
                 | condition_type} condition_value rule_name.
ステップ 4 検出された不正なアクセス ポイントで、そのルールで指定された条件のすべてまたはいずれかが満 
           config rogue rule match {all | any} rule_name
ステップ 5 すべてのルールまたは特定のルールを有効にするには、次のコマンドを入力します。
           config rogue rule enable {all | rule_name}
           \begin{picture}(120,15) \put(0,0){\vector(1,0){10}} \put(15,0){\vector(1,0){10}} \put(15,0){\vector(1,0){10}} \put(15,0){\vector(1,0){10}} \put(15,0){\vector(1,0){10}} \put(15,0){\vector(1,0){10}} \put(15,0){\vector(1,0){10}} \put(15,0){\vector(1,0){10}} \put(15,0){\vector(1,0){10}} \put(15,0){\vector(1,0){10}} \put(15,0){\vector(1,0){10}} \put(15,0){\vector(ステップ 6 新しい危険性のないアクセス ポイント エントリを危険性のない MAC アドレスのリストに追加し 
           config rogue ap friendly {add | delete} ap_mac_address
ステップ 7 変更を保存するには、次のコマンドを入力します。
          save config
ステップ 8 コントローラ上に設定されている不正分類ルールを表示するには、次のコマンドを入力します。
          show rogue rule summary
           Priority Rule Name State Type Match Hit Count
          -------- ----------- -------- ------------ ------ ---------
                   Rule1 Disabled Friendly Any
           2 Rule2 Enabled Malicious Any 339
           3 Rule3 Disabled Friendly Any 0
```
ステップ **9** 特定の不正分類ルールの詳細情報を表示するには、次のコマンドを入力します。

#### **show rogue rule detailed** *rule\_name*

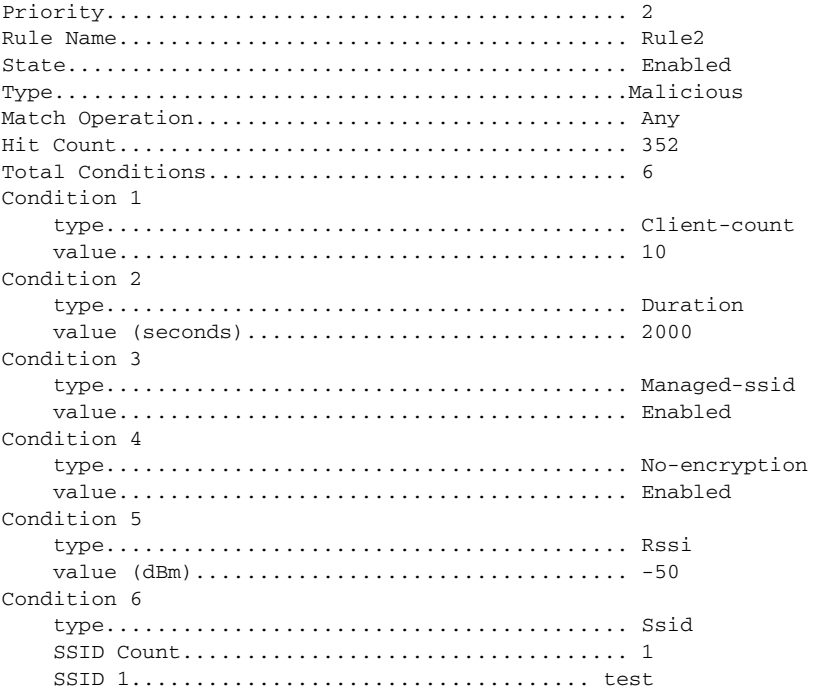

 $GUI$  and  $CLI$ 

#### <span id="page-294-0"></span>**GUI Accession Accession Accession Accession Accession Accession Accession Accession**

and GUI extendion and the state of the state state  $G$  and  $\alpha$  and  $\alpha$  and  $\alpha$  and  $\alpha$  and  $\alpha$  and  $\alpha$  and  $\alpha$  and  $\alpha$  and  $\alpha$  and  $\alpha$  and  $\alpha$  and  $\alpha$  and  $\alpha$  and  $\alpha$  and  $\alpha$  and  $\alpha$  and  $\alpha$  and  $\alpha$  and

1 **Monitor** > **Rogues** 

ステップ **2** 次のオプションをクリックすると、コントローラで検出された各タイプの不正なアクセス ポイント

- **• Friendly APs**
- **• Malicious APs**
- **• Unclassified APs**

 $5-47$ 

### <span id="page-295-0"></span>5-47 Friendly Rogue APs

×

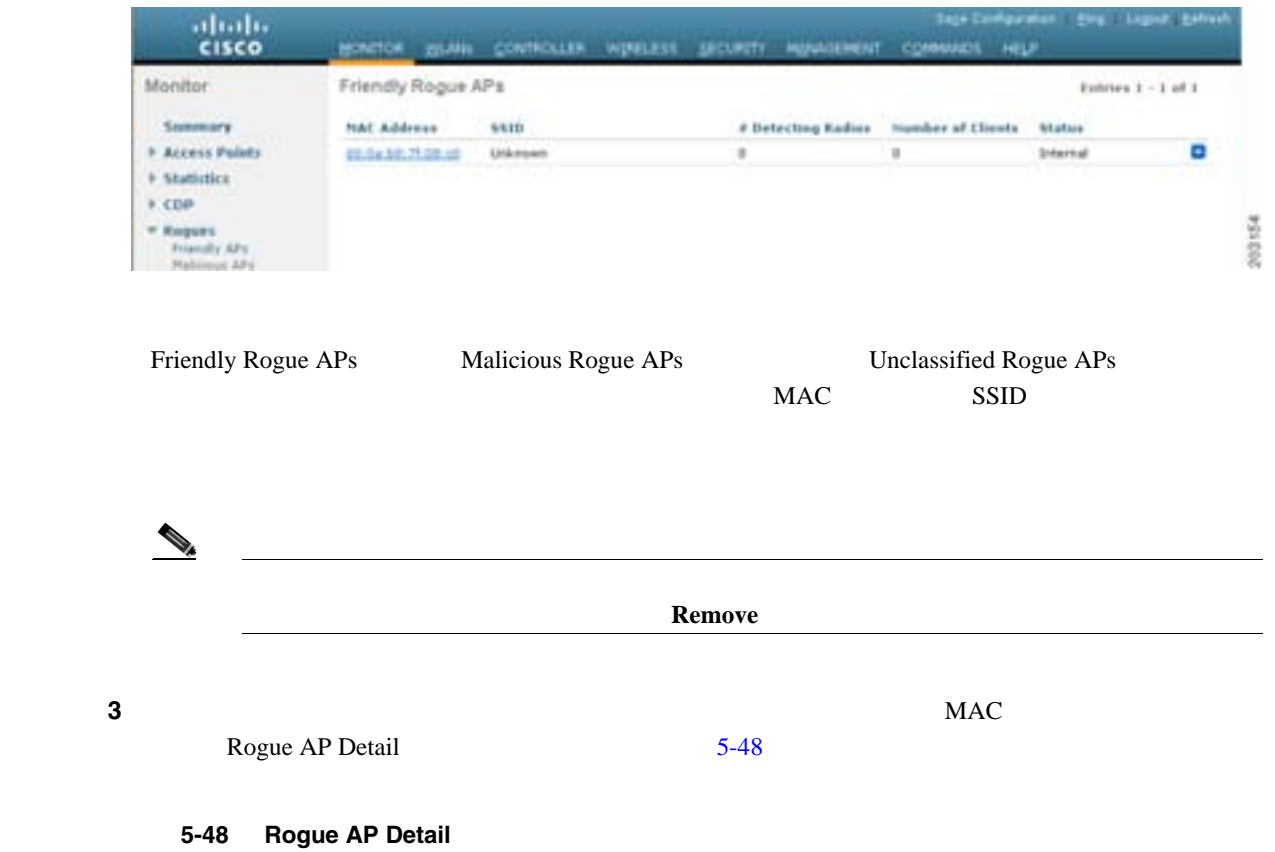

<span id="page-295-1"></span>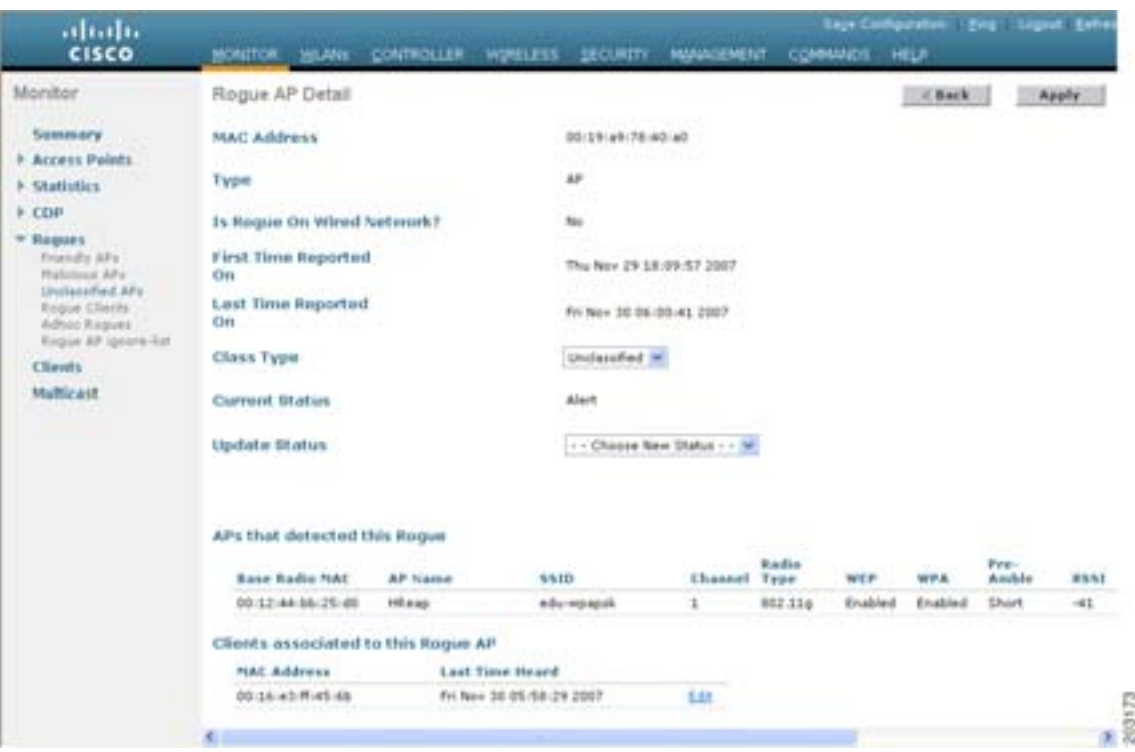

このページには、次の情報が表示されます。不正なデバイスの MAC アドレス、不正なデバイス(ア

4 Class Type

• **Friendly Friendly** • **Malicious** Malicious **Malicious** Friendly Unclassified (2) Postcious 2012 Postcious 2012 Postcious 2012 Postcious 2012 Postcious 2012 Postcious 2013 Unclassified • **Unclassified** Friendly Malicious the state of the state of the state of the Section State of the Malicious State of the Malicious State of the Malicious State of the Section 1999 of the Section 1999 of the Section 1999 of the Section 1999 of the Section 1 Class Type  $\begin{picture}(120,15) \put(0,0){\line(1,0){155}} \put(15,0){\line(1,0){155}} \put(15,0){\line(1,0){155}} \put(15,0){\line(1,0){155}} \put(15,0){\line(1,0){155}} \put(15,0){\line(1,0){155}} \put(15,0){\line(1,0){155}} \put(15,0){\line(1,0){155}} \put(15,0){\line(1,0){155}} \put(15,0){\line(1,0){155}} \put(15,0){\line(1,0){155}}$  ${\rm Contain}$ **5** Update Status 1 • **Internal**: コントローラはこの本来を信頼します。このオプションは、Class Type Friendly • **External**: コントローラはこの本来を認識します。このオプショントの存在を認識します。このオプショントの存在を認識します。このオプショントの存在を認識します。このオプショントの存在を認識します。このオプショントの存在を認識します。このオプショントの存在を認識します。このオプショントの存在を認識します。このオプショントの存在を認識します。このオプショントの存在を認識します。このオプショントの存在を認識します。このオプショントの存 Class Type Friendly **• Contain**:コントローラによって危険性のあるデバイスが阻止され、そのデバイスの信号が、認 Class Type Malicious Unclassified • **Alert**  $\blacksquare$ Class Type Malicious Unclassified **Edit** Rogue Client Detail 6 **Apply 7** Save Configuration

П

ステップ **8** コントローラに接続された不正なクライアントを表示するには、**Rogue Clients** をクリックします。 Rogue Clients  $MAC$   $MAC$  $\text{SSID}$ ステップ **9** 不正なクライアントの詳細情報を参照するには、そのクライアントの MAC アドレスをクリックし Rogue Client Detail  $5-49$ 

第 **5** 章セキュリティ ソリューションの設定

#### <span id="page-297-0"></span>**5-49 Rogue Client Detail**

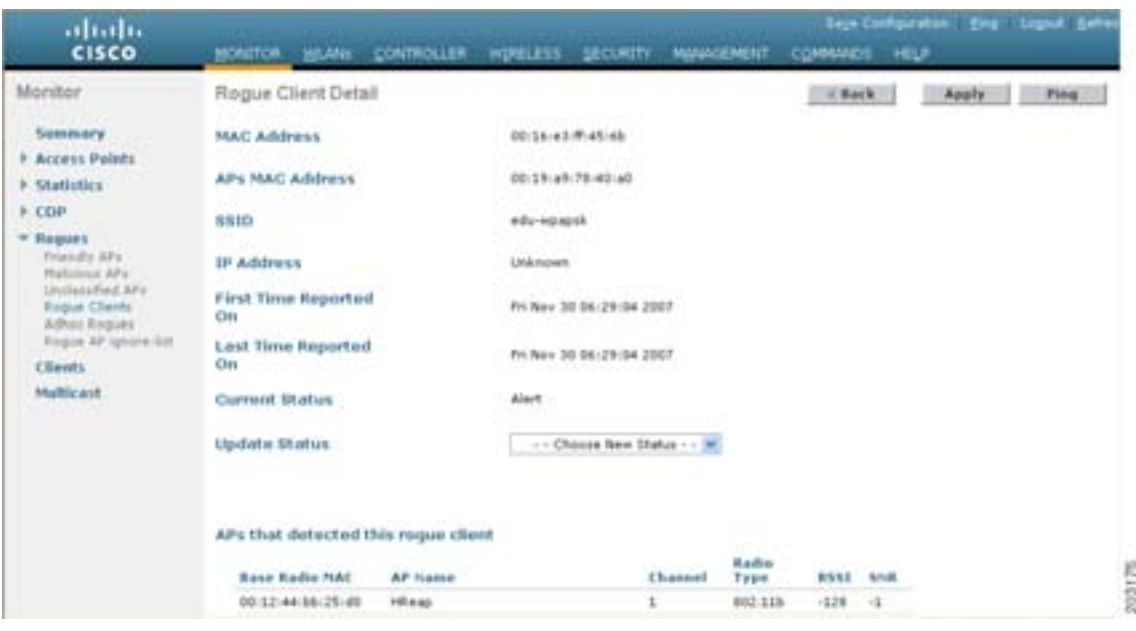

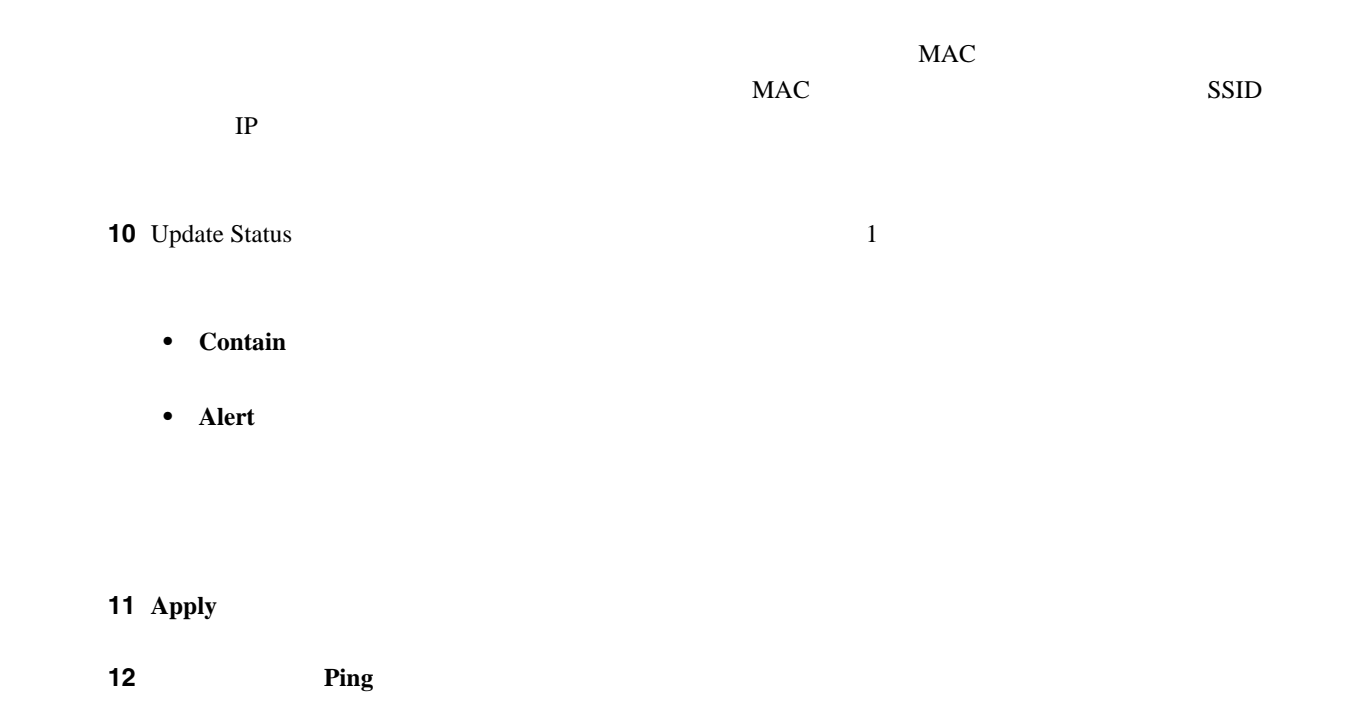

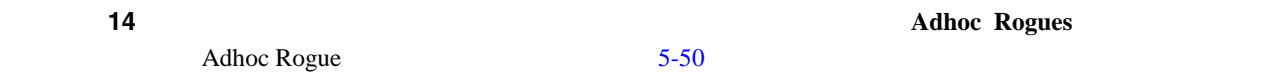

#### <span id="page-298-0"></span>5-50 Adhoc Rogue

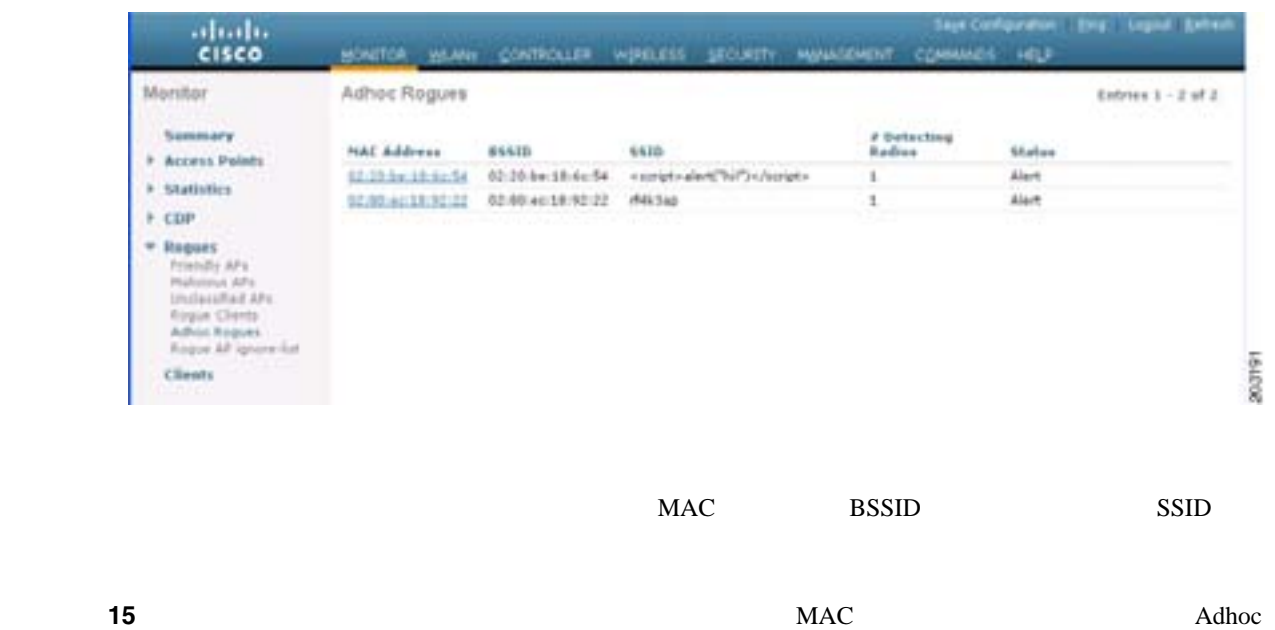

#### <span id="page-298-1"></span>5-51 Adhoc Rogue Detail

Rogue Detail  $5-51$ 

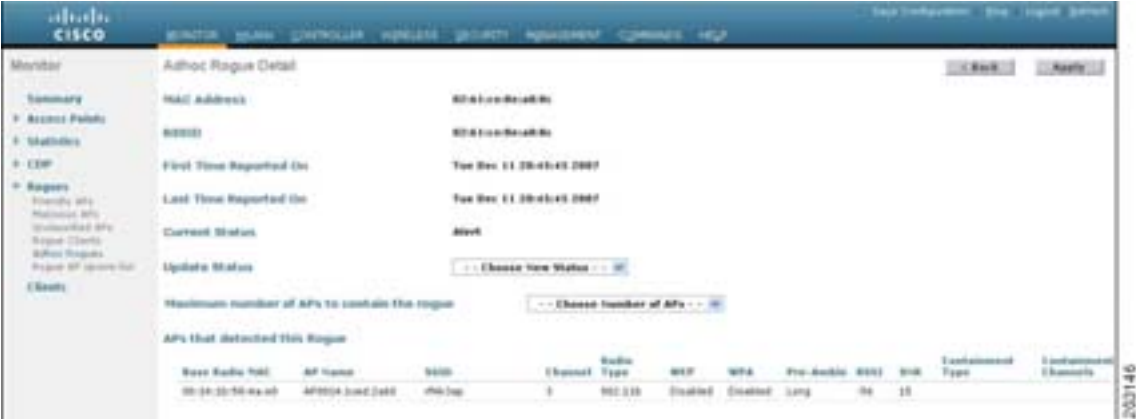

このページには、次の情報が表示されます。アドホック不正の MAC アドレスおよび BSSID、不正

第 **5** 章セキュリティ ソリューションの設定

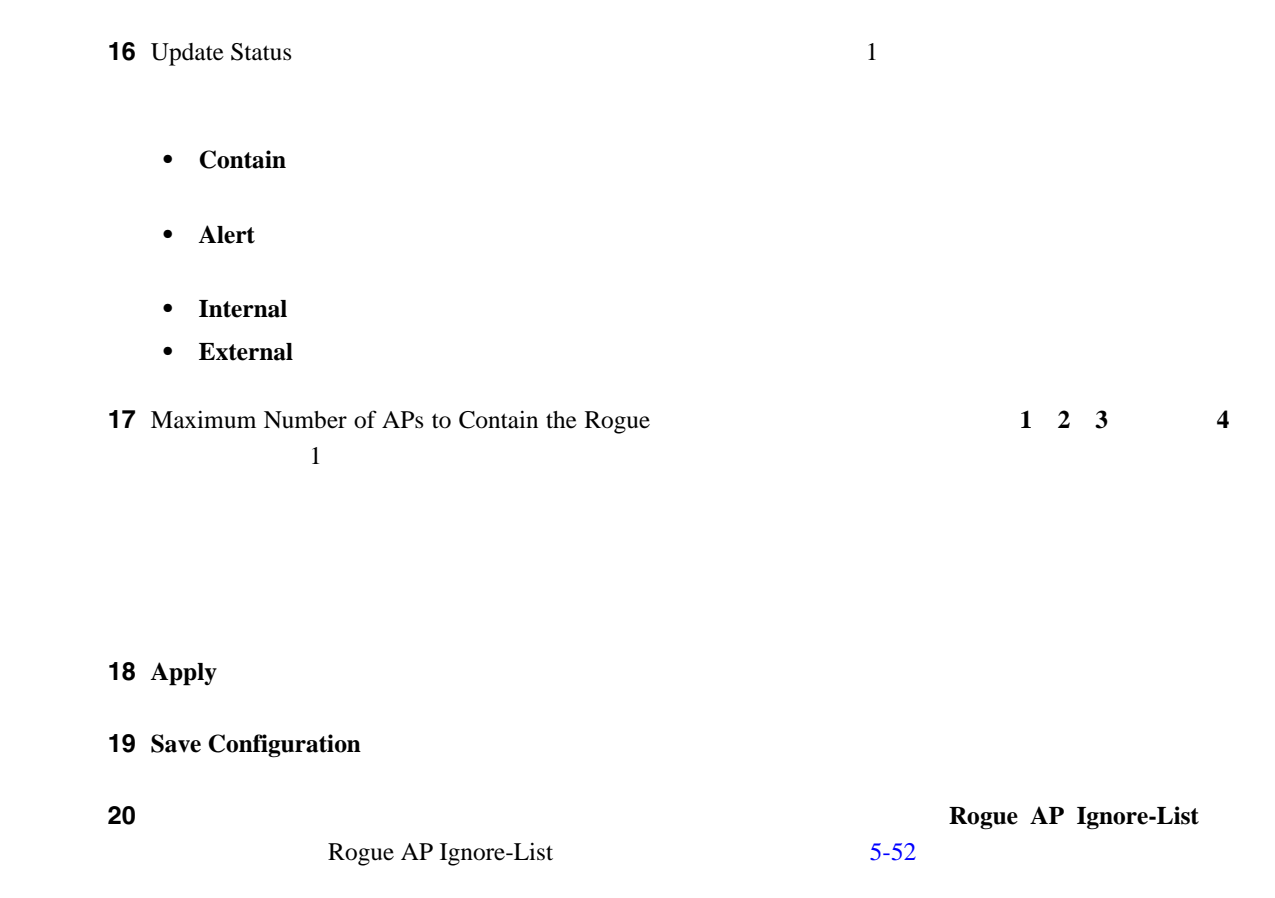

<span id="page-299-1"></span>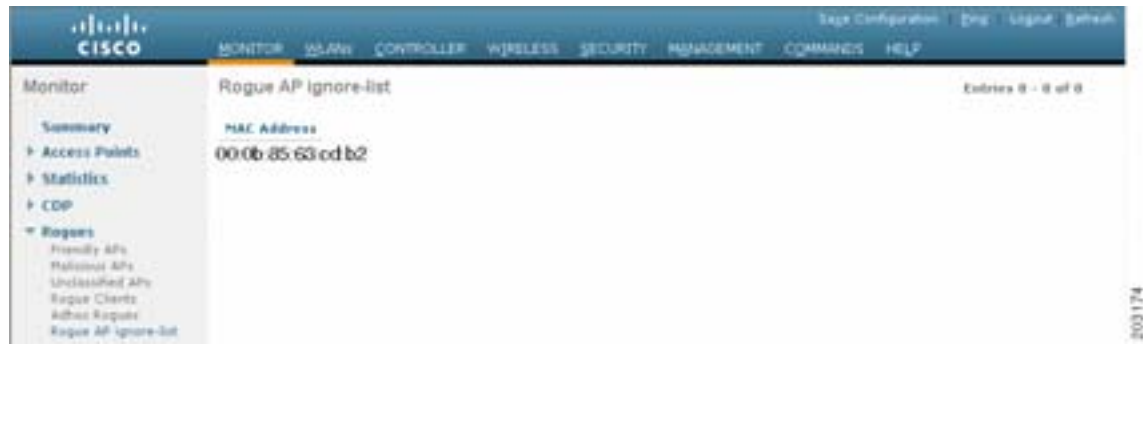

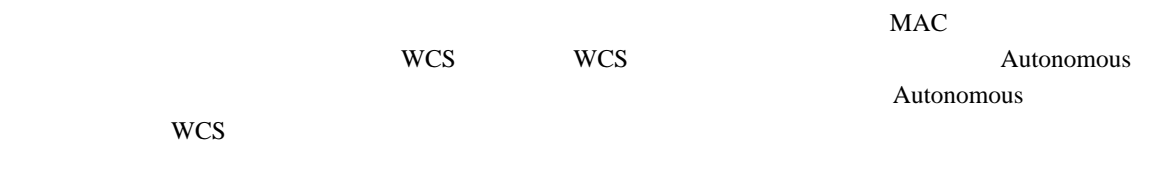

**•** コントローラは、不正レポートを受信すると、不明なアクセス ポイントが不正無視アクセス ポ

**•** 不明なアクセス ポイントが不正無視リストに存在する場合、コントローラはこのアクセス ポ

<span id="page-299-0"></span>5-52 Rogue AP Ignore-List

**The Second** 

 $\mathsf{L}% _{0}\left( \mathcal{N}\right)$ 

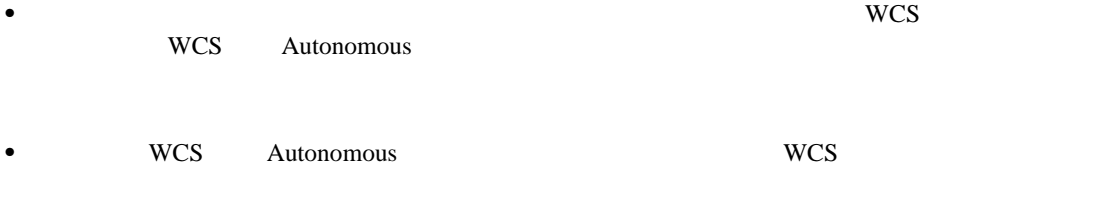

#### **CLI** マイスの表示

コントローラ CLI きょうかん CLI きょうかん こうしょうかい こうしょうかい こうしょうかい こうしょうかい こうしょうかい こうしょうかい こうしょう こうしょう こうしょう こうしょう こうしょう こうしょう

#### **1.** コントローラによって検出されたすべての不正なアクセス ポイントのリストを表示するには、

#### **show rogue ap summary**

Rogue Location Discovery Protocol................ Enabled Rogue AP timeout................................. 1200 MAC Address Classification # APs # Clients Last Heard

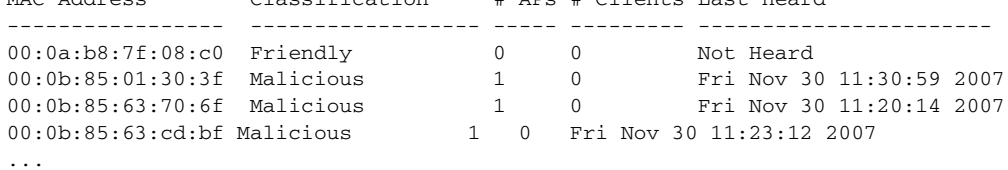

#### **2.** コントローラによって検出された危険性のない不正なアクセス ポイントのリストを表示する

#### **show rogue ap friendly summary**

Number of APs.................................... 1 MAC Address State # APs # Clients Last Heard

----------------- ------------------ ----- --------- ---------------------------

**3.** コントローラによって検出された危険性のある不正なアクセス ポイントのリストを表示する

## 00:0a:b8:7f:08:c0 Internal 1 0 Tue Nov 27 13:52:04 2007

#### **show rogue ap malicious summary**

Number of APs.................................... 264 MAC Address State # APs # Clients Last Heard ----------------- ------------------ ----- --------- ----------------------- 00:0b:85:01:30:3f Alert 1 0 Fri Nov 30 11:20:01 2007 00:0b:85:63:70:6f Alert 1 0 Fri Nov 30 11:20:14 2007 00:0b:85:63:cd:bf Alert 1 0 Fri Nov 30 11:23:12 2007<br>00:0b:85:63:cd:dd Alert 1 0 Fri Nov 30 11:23:12 2007<br>00:0b:85:63:cd:dd Alert 1 0 Fri Nov 30 11:27:03 2007<br>00:0b:85:63:cd:de Alert 1 0 Fri Nov 30 11:26:23 2007 00:0b:85:63:cd:dd Alert 1 0 Fri Nov 30 11:27:03 2007 00:0b:85:63:cd:de Alert 1 0 Fri Nov 30 11:26:23 2007 00:0b:85:63:cd:df Alert 1 0 Fri Nov 30 11:26:50 2007 ...

œ

**4.** コントローラによって検出された未分類の不正なアクセス ポイントのリストを表示するには、

#### **show rogue ap unclassified summary**

Number of APs.................................... 164

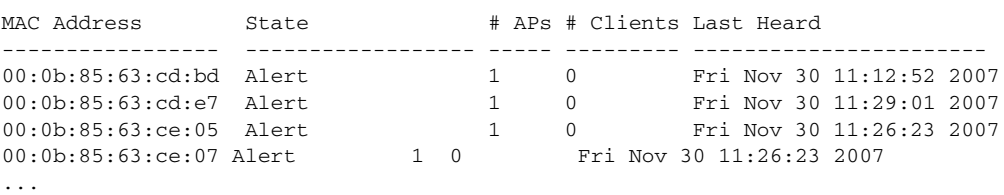

#### **5.** 特定の不正なアクセス ポイントの詳細情報を表示するには、次のコマンドを入力します。

**show rogue ap detailed** *ap\_mac\_address*

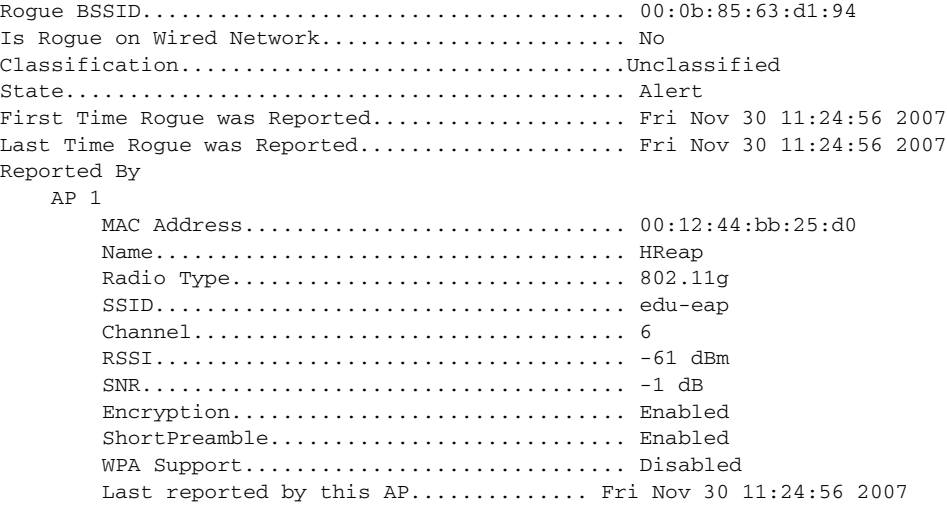

#### **6.**  $\blacksquare$

**show rogue ap clients** *ap\_mac\_address*

MAC Address State # APs Last Heard ----------------- ------------------ ----- ------------------------- 00:bb:cd:12:ab:ffAlert 1Fri Nov 30 11:26:23 2007

#### **7.** コントローラには、次の日では、次の日では、次の日では、次の日では、次の日では、次の日では、次の日では、次の日では、次の日では、次の日では、次の日では、次の日では、次の日では、次の日では、次の日では、次の日では、次の日では、次の日では、次の日では、次の日では、次の日では、次の日では、次の日では、次の日では、次の日では、次の日では、次の日では、次の日では、次の日では、次の日では、次の日では、次の日では、次の日では、次の日では、次の

#### **show rogue client summary**

Validate rogue clients against AAA............... Disabled MAC Address State # APs Last Heard ----------------- ------------------ ----- ----------------------- 00:0a:8a:7d:f5:f5 Alert 1 Mon Dec 3 21:56:36 2007<br>00:18:ba:78:c4:44 Alert 1 Mon Dec 3 21:59:36 2007<br>00:18:ba:78:c4:d1 Alert 1 Mon Dec 3 21:47:36 2007 00:18:ba:78:c4:44 Alert 1 Mon Dec 3 21:59:36 2007 00:18:ba:78:c4:d1 Alert 1 Mon Dec 3 21:47:36 2007 00:18:ba:78:ca:f8 Alert 1 Mon Dec 3 22:02:36 2007 ...

第 **5** 章セキュリティ ソリューションの設定

 $\mathsf{L}% _{0}\left( \mathcal{N}\right)$ 

#### **8.** 特定の不正なクライアントの詳細情報を表示するには、次のコマンドを入力します。

#### **show rogue client detailed** *client\_mac\_address*

```
Rogue BSSID...................................... 00:0b:85:23:ea:d1
State............................................ Alert
First Time Rogue was Reported.................... Mon Dec 3 21:50:36 2007
Last Time Rogue was Reported.................... Mon Dec 3 21:50:36 2007
Rogue Client IP address............................... Not known
Reported By
    AP 1
         MAC Address.............................. 00:15:c7:82:b6:b0
         Name..................................... AP0016.47b2.31ea
         Radio Type............................... 802.11a
         RSSI..................................... -71 dBm
         SNR...................................... 23 dB
         Channel.................................. 149
         Last reported by this AP.............. Mon Dec 3 21:50:36 2007
```
#### **9.** コントローラには、次のコマトを表示するには、次のコマトを表示するには、次のコマトを表示するには、次のコマトを表示することができます。

#### **show rogue adhoc summary**

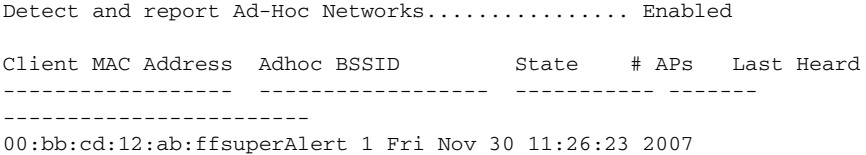

#### **10.** 特定のアドホック不正の詳細情報を表示するには、次のコマンドを入力します。

**show rogue adhoc detailed** *rogue\_mac\_address*

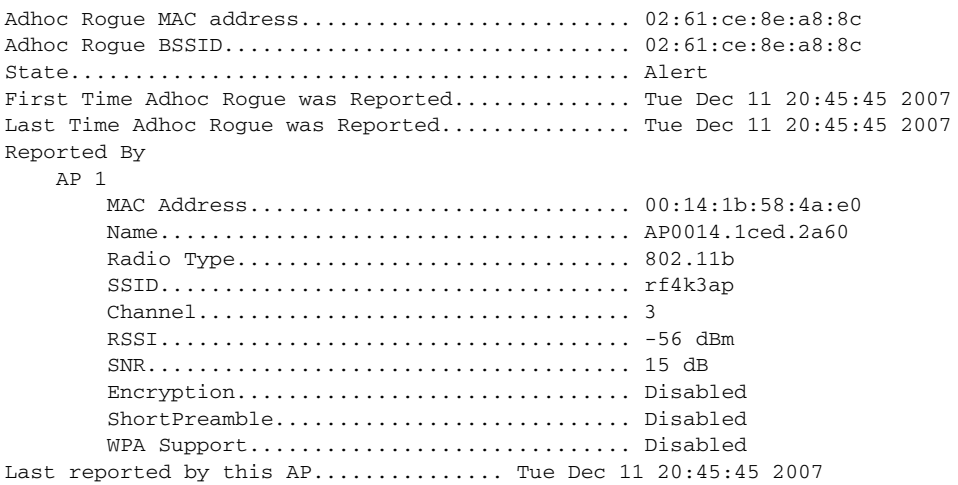

#### **11.** 無視するように設定されている不正なアクセス ポイントのリストを表示するには、次のコマン

#### **show rogue ignore\_list**

MAC Address ------------------ 10:bb:17:cc:01:ef

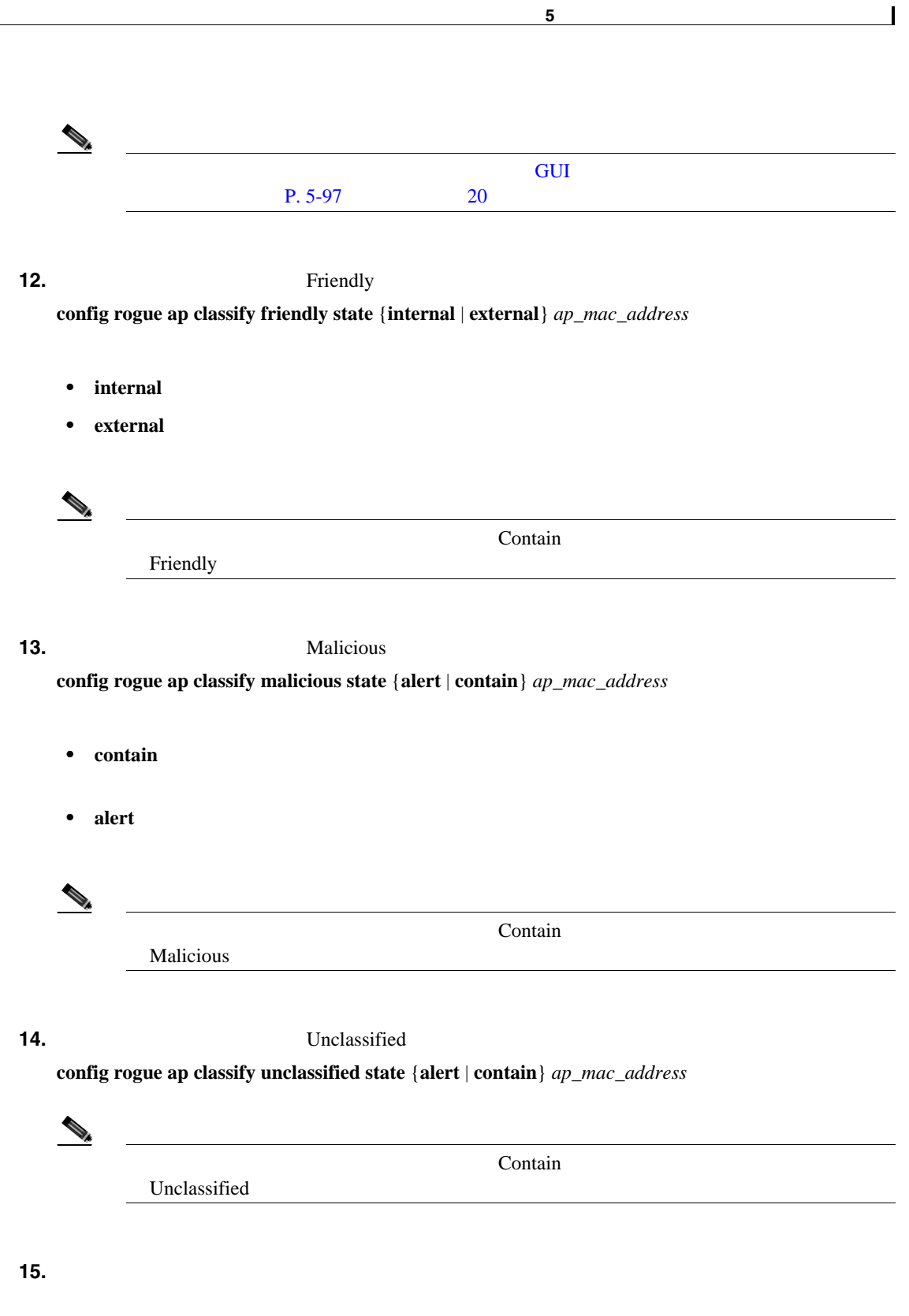

- **config rogue client alert** *client\_mac\_address*
- **config rogue client contain** *client\_mac\_address*

 $\overline{\phantom{a}}$ 

**The Second Service** 

**16.** アドホック不正に対するコントローラの応答方法を指定するには、次のコマンドを入力しま

- **config rogue adhoc alert**  $rogue\_mac\_address$
- **config rogue adhoc contain**  $roque\_mac\_address$
- **config rogue adhoc external**  $rogue\_mac\_address$
- **17.** 変更を保存するには、次のコマンドを入力します。

**save config**

**IDS** 

 $\blacksquare$ 

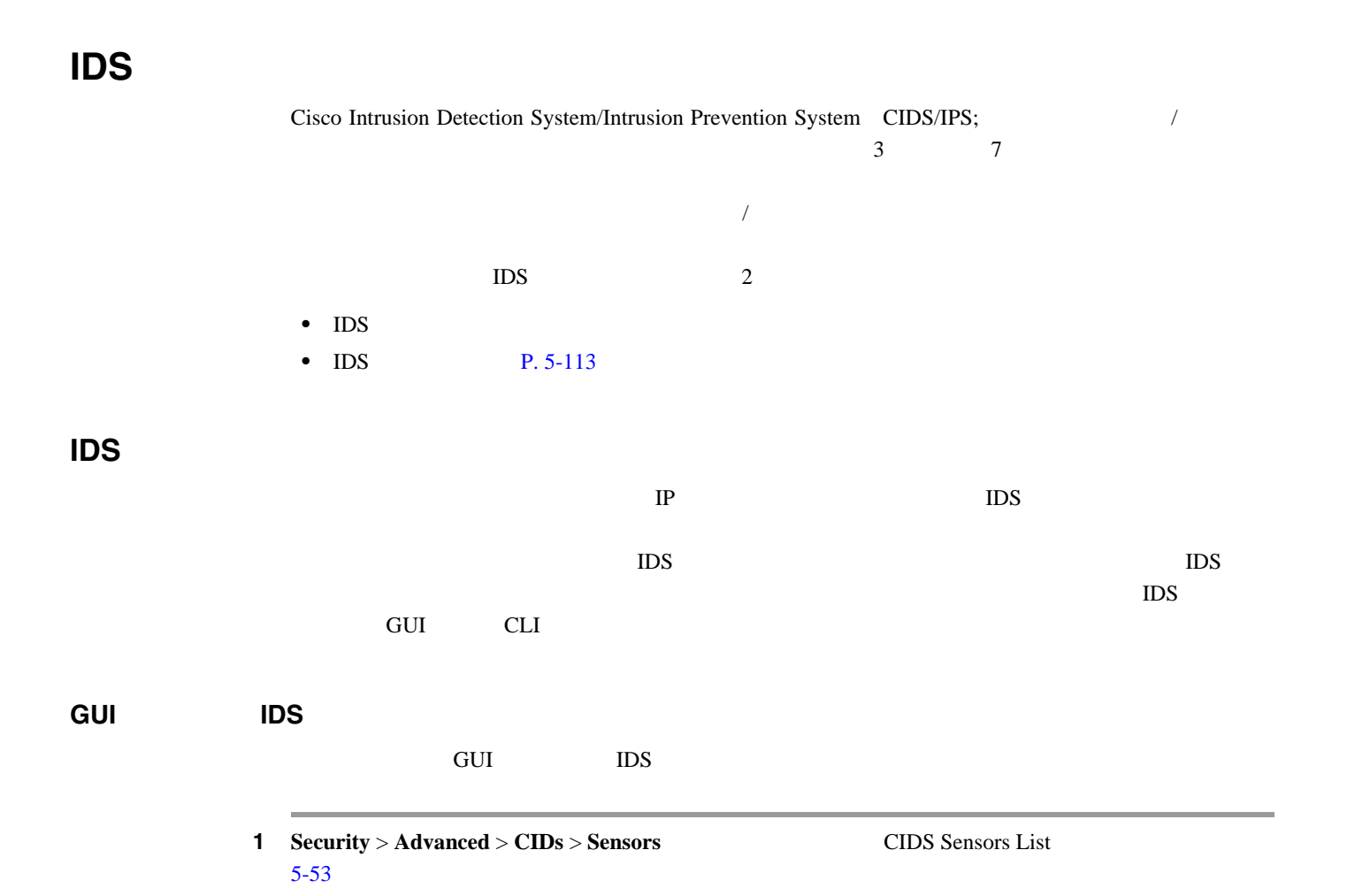

#### <span id="page-305-0"></span>5-53 CIDS Sensors List

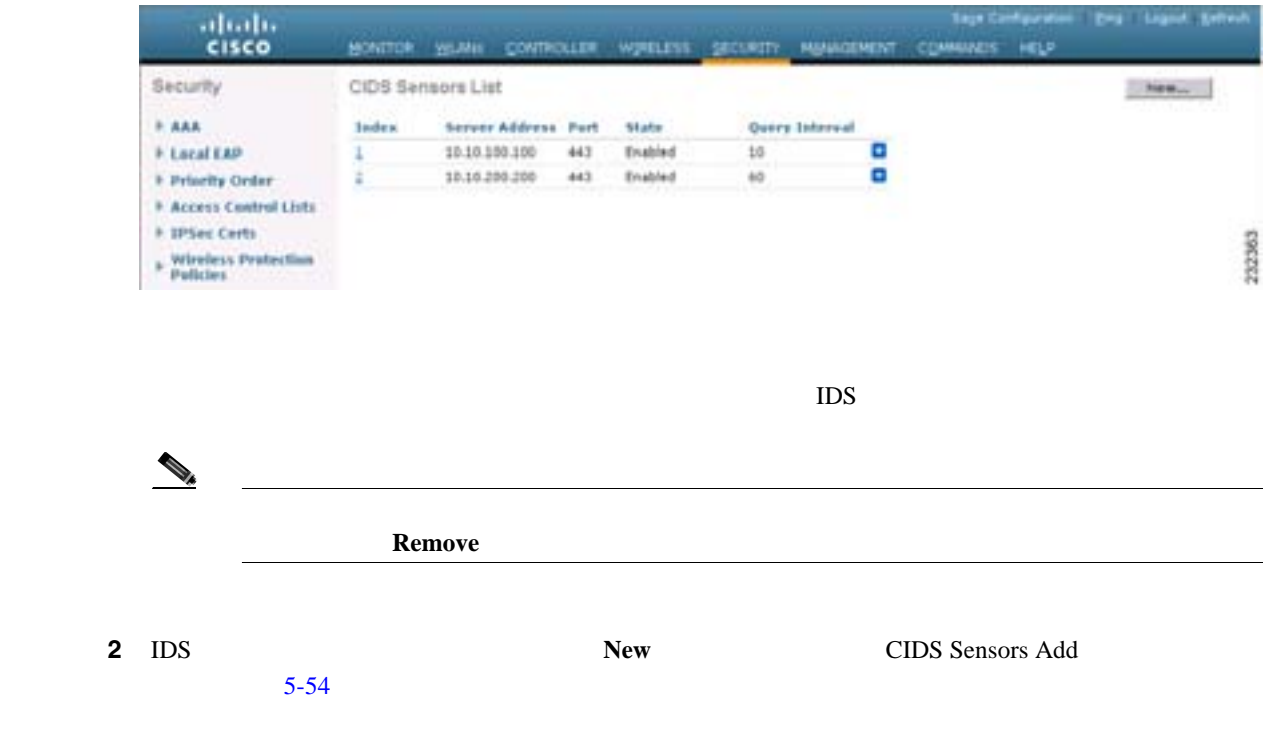

 $\blacksquare$ 

#### <span id="page-306-0"></span>5-54 CIDS Sensors Add

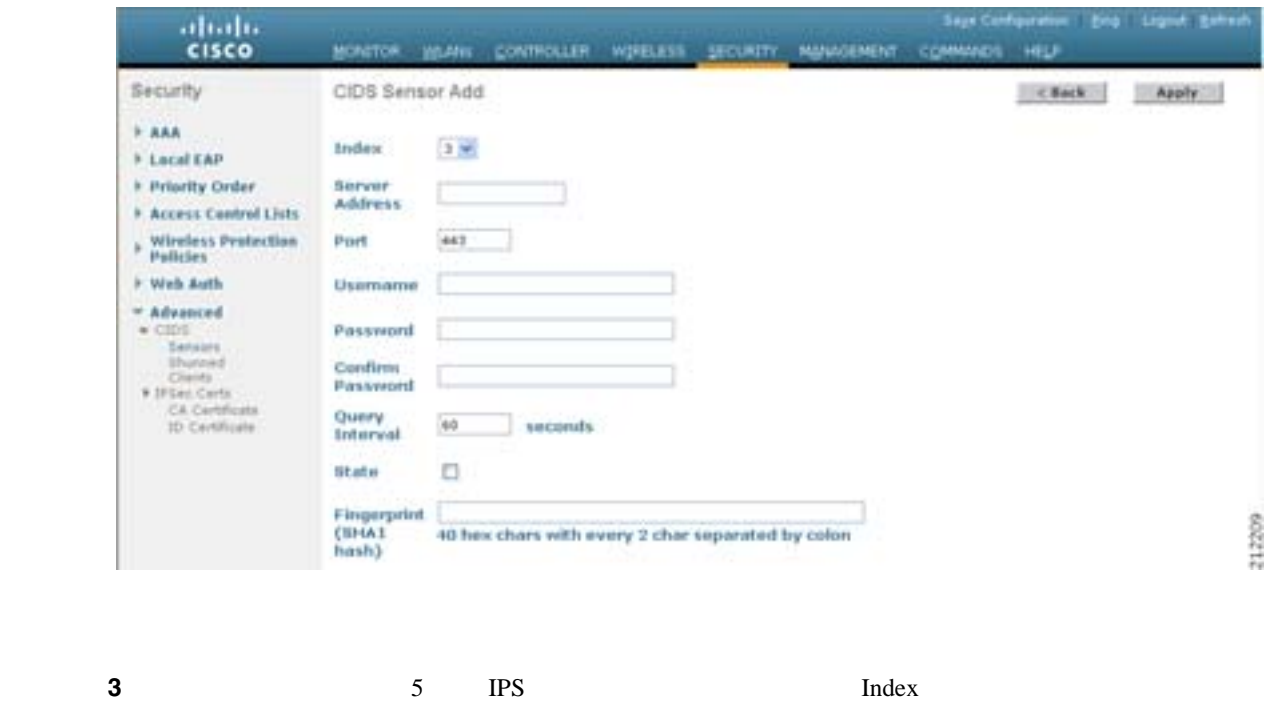

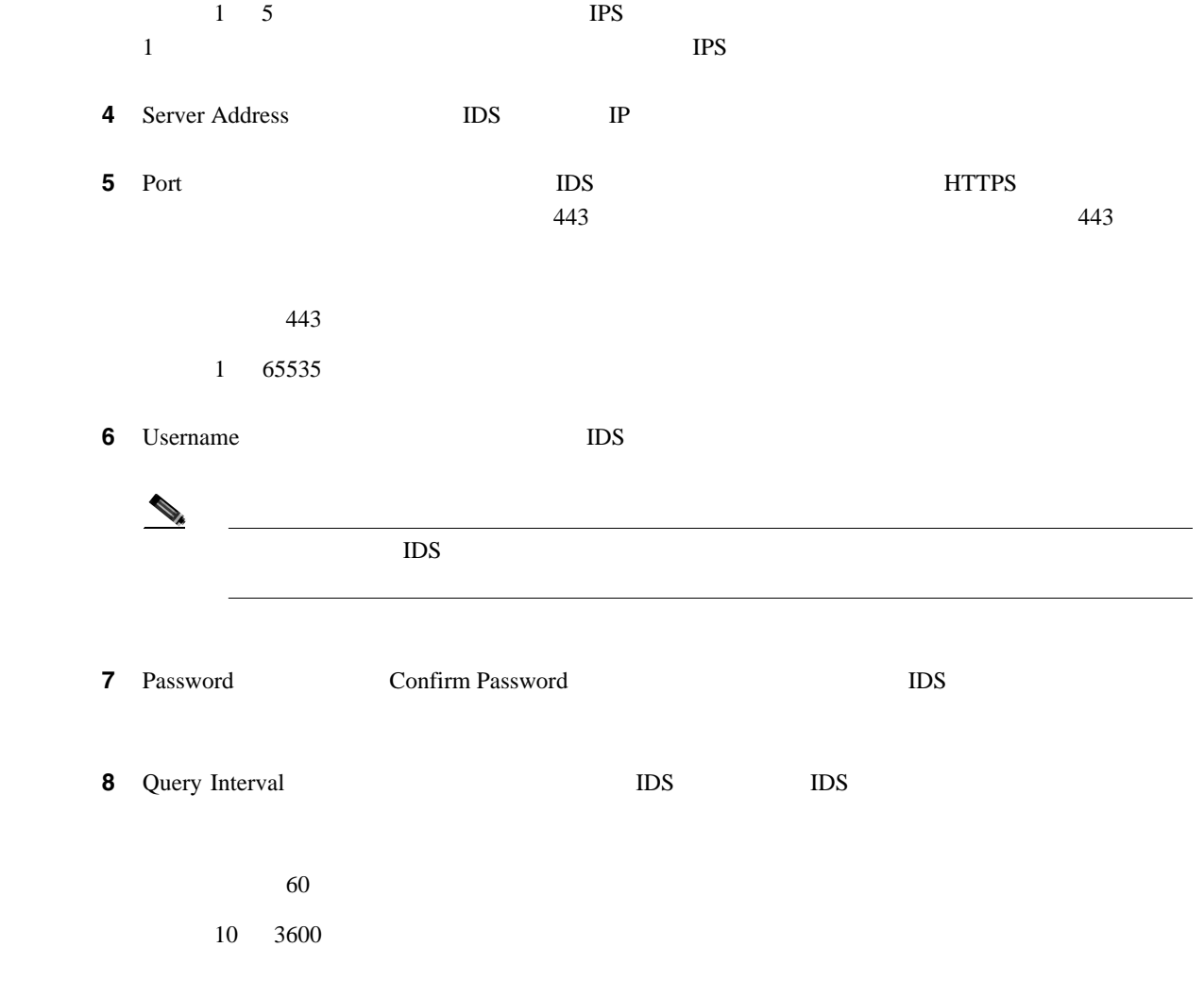

**9** State  $\qquad \qquad \text{IDS}$ **10** Fingerprint 40 16  $\begin{picture}(120,15) \put(0,0){\line(1,0){15}} \put(15,0){\line(1,0){15}} \put(15,0){\line(1,0){15}} \put(15,0){\line(1,0){15}} \put(15,0){\line(1,0){15}} \put(15,0){\line(1,0){15}} \put(15,0){\line(1,0){15}} \put(15,0){\line(1,0){15}} \put(15,0){\line(1,0){15}} \put(15,0){\line(1,0){15}} \put(15,0){\line(1,0){15}} \put(15,0){\line($  $(2)$   $\cdots$   $(3)$   $\cdots$ AA:BB:CC:DD AABBCCDD 11 **Apply** CIDS Sensors List IDS **12** Save Configuration **CLI** を使用した **IDS** センサーの設定 CLI IDS <del>extended</del> in the second in the second in the second in the second in the second in the second in the second in the second in the second in the second in the second in the second in the second in the second in the  $1$  IDS **config wps cids-sensor add** *index ids\_ip\_address username password index* IPS  $\frac{5}{5}$  IPS  $\frac{1}{5}$  $\frac{1}{1}$  is the set of  $\frac{1}{1}$  in  $\frac{1}{1}$  in  $\frac{1}{2}$  in  $\frac{1}{2}$  in  $\frac{1}{2}$  in  $\frac{1}{2}$  in  $\frac{1}{2}$  in  $\frac{1}{2}$  in  $\frac{1}{2}$  in  $\frac{1}{2}$  in  $\frac{1}{2}$  in  $\frac{1}{2}$  in  $\frac{1}{2}$  in  $\frac{1}{2}$  in  $\frac{1}{2}$  in  $\$  $\overline{S}$  IDS  $\overline{S}$ 2 (The IDS extended and the IDS extended and a HTTPS  $\overline{P}$ **config wps cids-sensor port** *index port\_number port-number* 1 65535 443  $443$  $3$   $1D$ S  $1D$ S  $1D$ S  $1D$ S  $1D$ S  $1$ **config wps cids-sensor interval** *index interval interval* パラメータには、10 3600 秒の値を入力することができます。デフォルト値は 60 秒です。

第 **5** 章セキュリティ ソリューションの設定

 $\blacksquare$ 

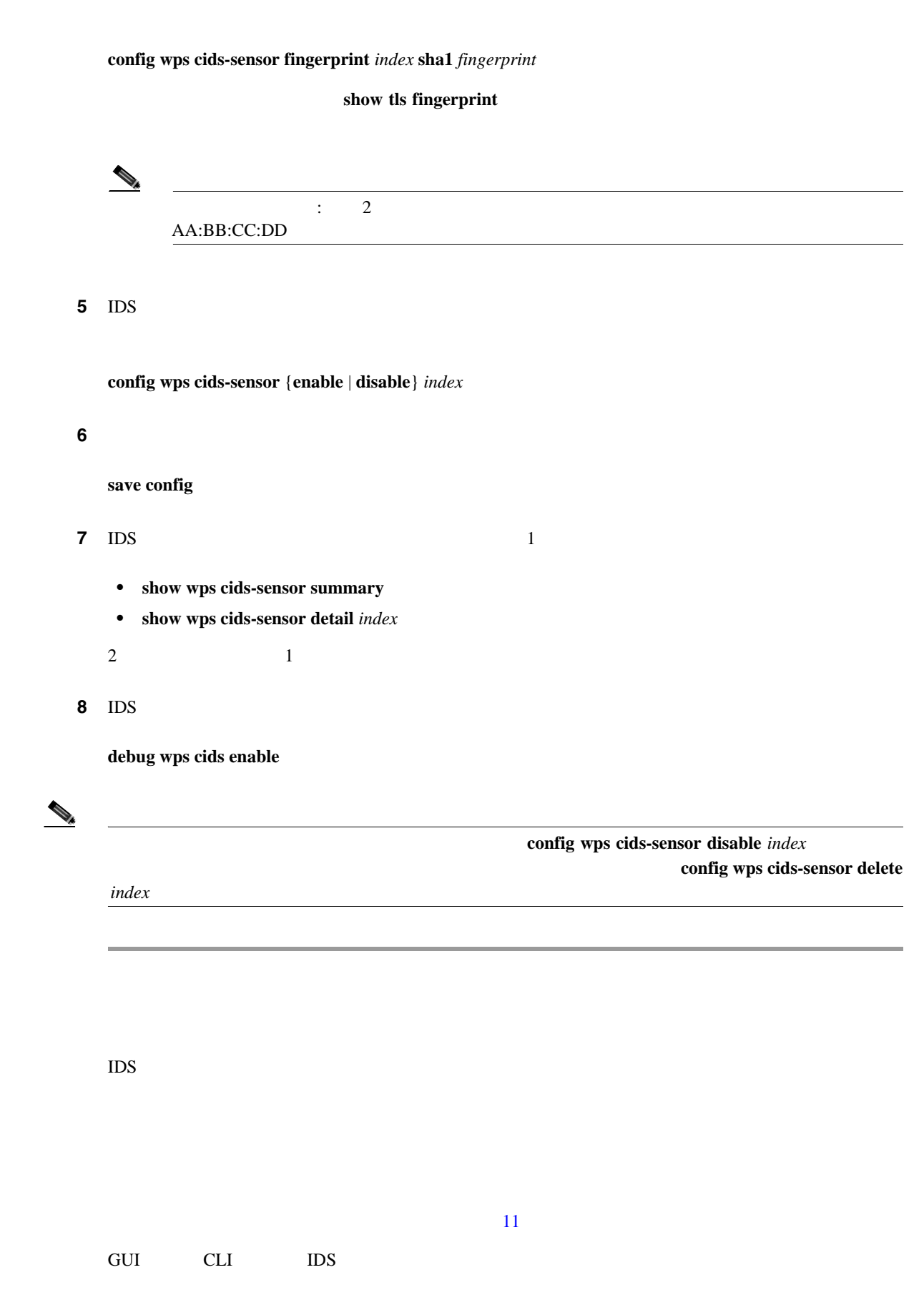

**4 40 16**  $\frac{4}{3}$  **40 16** 

#### **GUI** を使用した 回避クライアントの表示

 $\blacksquare$ 

and GUI extending the set of the set of the set of the set of the set of the set of the set of the set of the set of the set of the set of the set of the set of the set of the set of the set of the set of the set of the se 1 **Security** > **Advanced** > **CIDS** > **Shunned Clients** CIDS Shun List  $5 - 55$ 

#### <span id="page-309-0"></span>5-55 CIDS Shun List

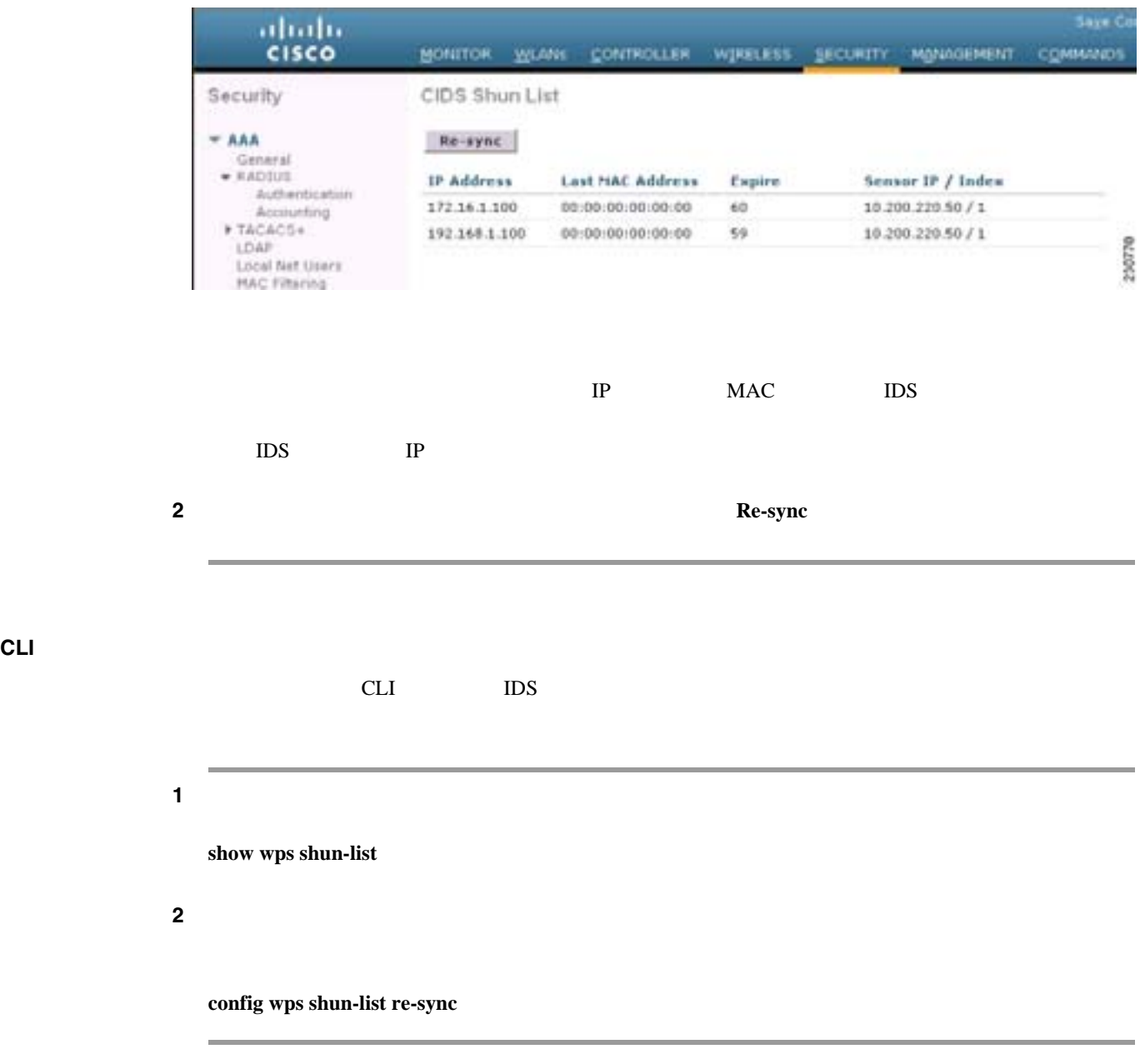

**IDS** 

 $\blacksquare$ 

## <span id="page-310-0"></span>**IDS** シグニチャの設定

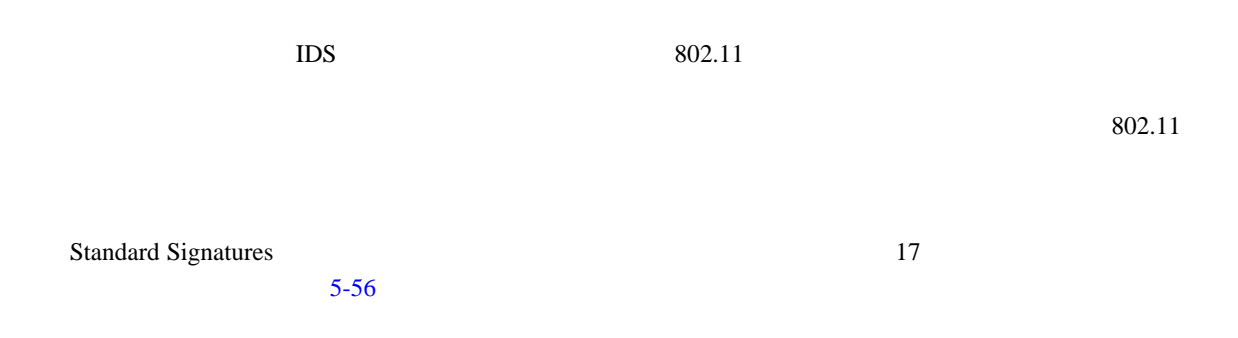

<span id="page-310-1"></span>**5-56** Standard Signatures

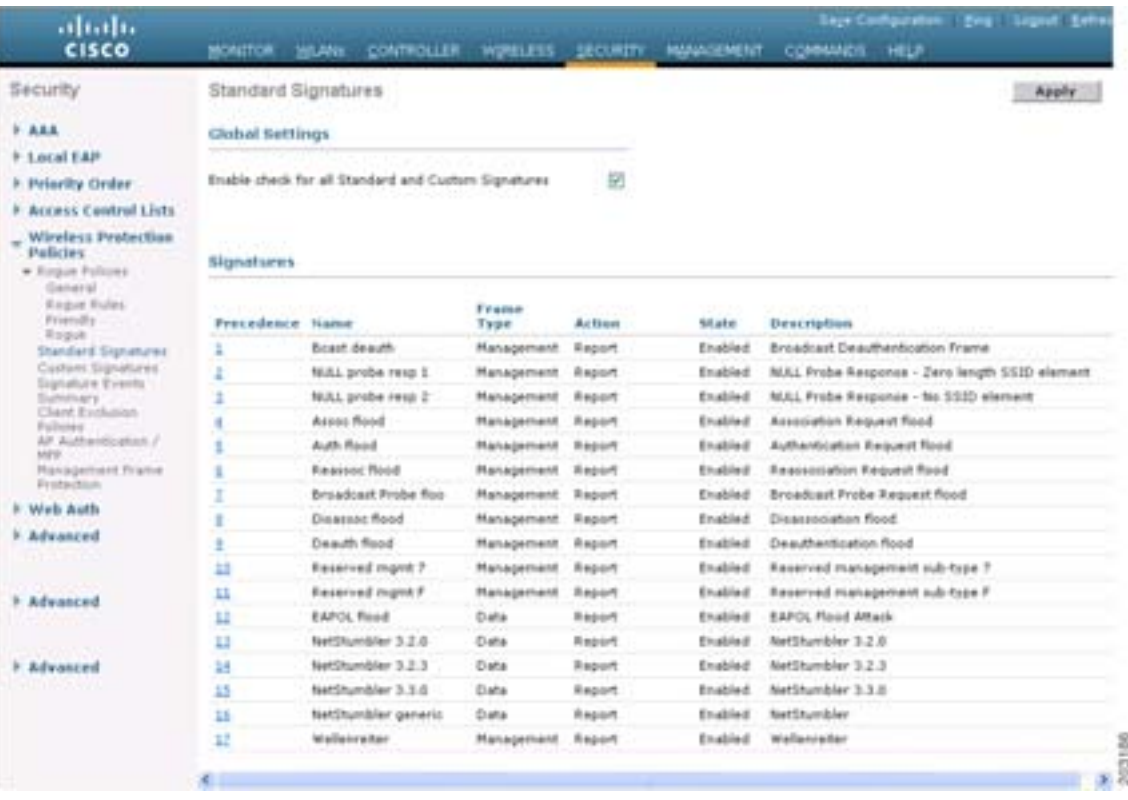

**•** Broadcast deauthentication frame signatures

 $\sim$  6  $\sim$   $\sim$  4  $\sim$  2

 $MAC$   $802.11$ 

 $\mathbf 1$ 

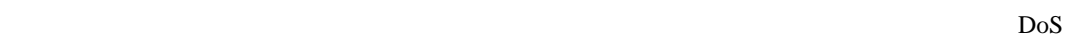

 $\mathbf{I}$ 

• **NULL probe response signatures** NULL ント アダプタに NULL プローブ応答を送信します。結果として、クライアント アダプタがロッ <u>NULL</u> マインストラックス こうしょうかい アクセス しょうしゅうかい しんしゅうかい しんしゅうかい しんしゅうかい しんしゅうかい しんしゅうかい しんしゅう しんしゅう しんしゅう しんしゅう しんしゅう しんしゅう  $\text{NULL}$ NULL probe resp  $1$  2 NULL probe resp 2 3 • **Management frame flood signatures**  $802.11$ **WCS** Assoc flood 4 Auth flood 5 Reassoc flood 6 Broadcast probe flood 7 Disassoc flood 8 Deauth flood 9 Reserved mgmt 7 10 Reserved mgmt F(11)  $7$  F • Wellenreiter signature Wellenreiter LAN **Wellenreiter** 17 • **EAPOL flood signature** EAPOL **802.1X** 802.1X **EAPOL**  $EAPOL$   $802.1X$  $EAPOL$  $12$  $EAPOL$ • **NetStumbler signatures** NetStumbler LAN  $\rm RSSI$ SSID WEP GPS NetStumbler NetStumbler NetStumbler

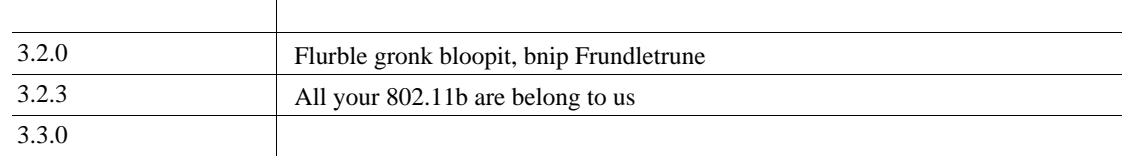

**Cisco Wireless LAN Controller** 

<span id="page-312-1"></span><span id="page-312-0"></span>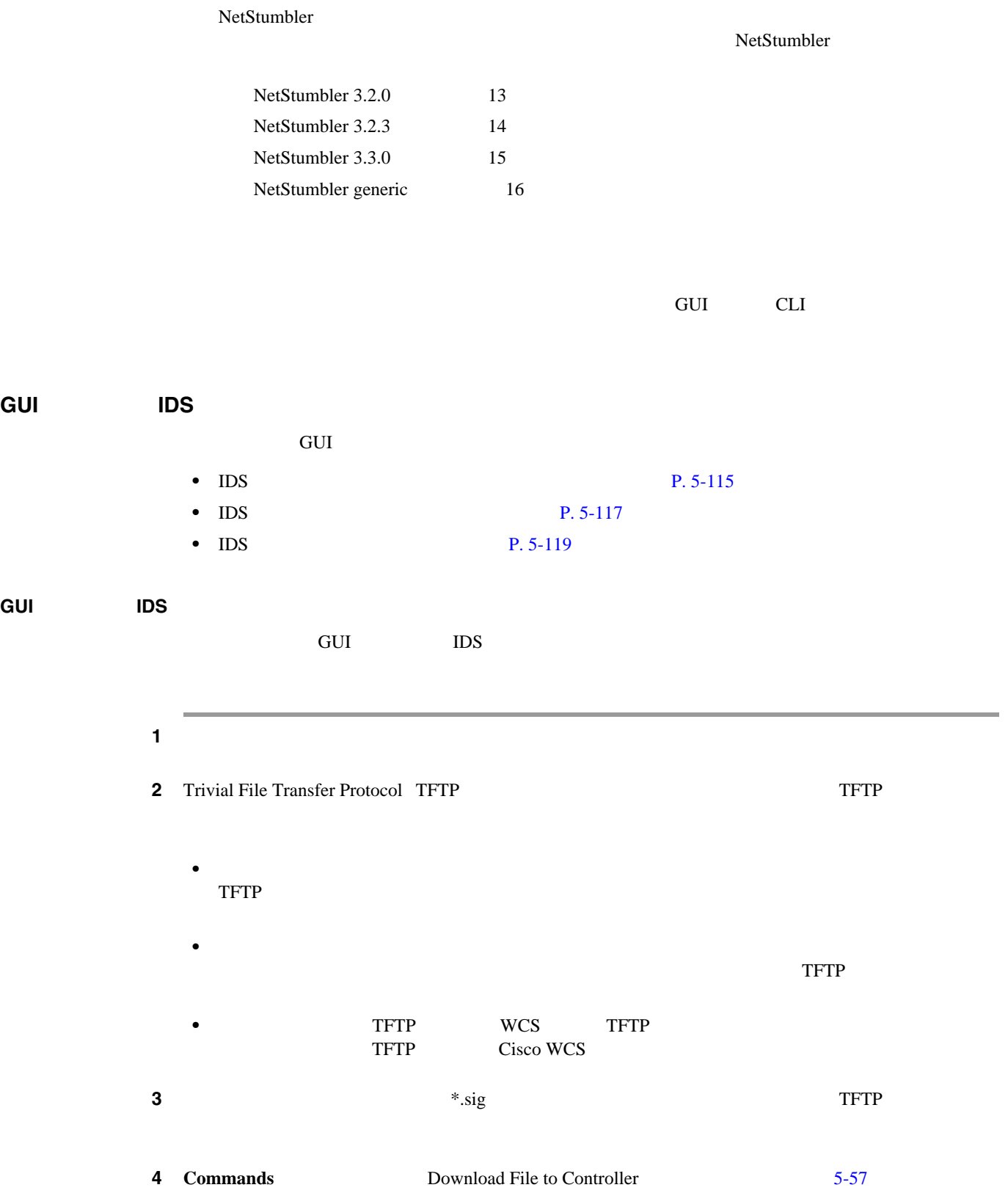

 $\mathbf I$ 

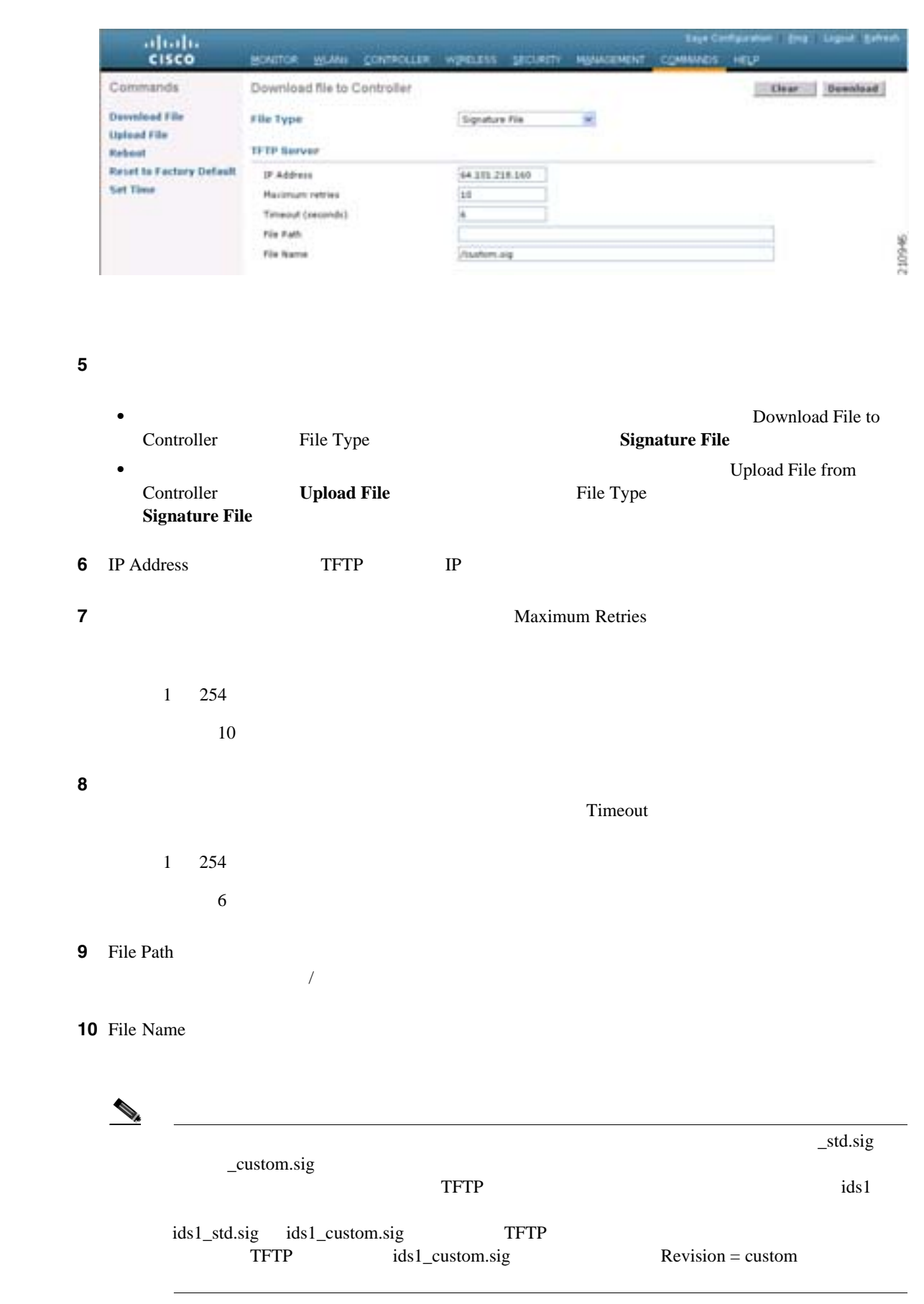

#### <span id="page-313-0"></span>**5-57** Download File to Controller

第 **5** 章セキュリティ ソリューションの設定

 $\mathsf{L}$ 

П

# <span id="page-314-0"></span>**11 Download CD** Upload **GUI** を使用した **IDS** シグニチャの有効化または無効化 and GUI **IDS**  $\overline{S}$ 1 **Security** > **Wireless Protection Policies** > **Standard Signatures Custom Signatures Standard Signatures 6-58** Custom Signatures Custom Signatures

#### <span id="page-314-1"></span>**5-58** Standard Signatures

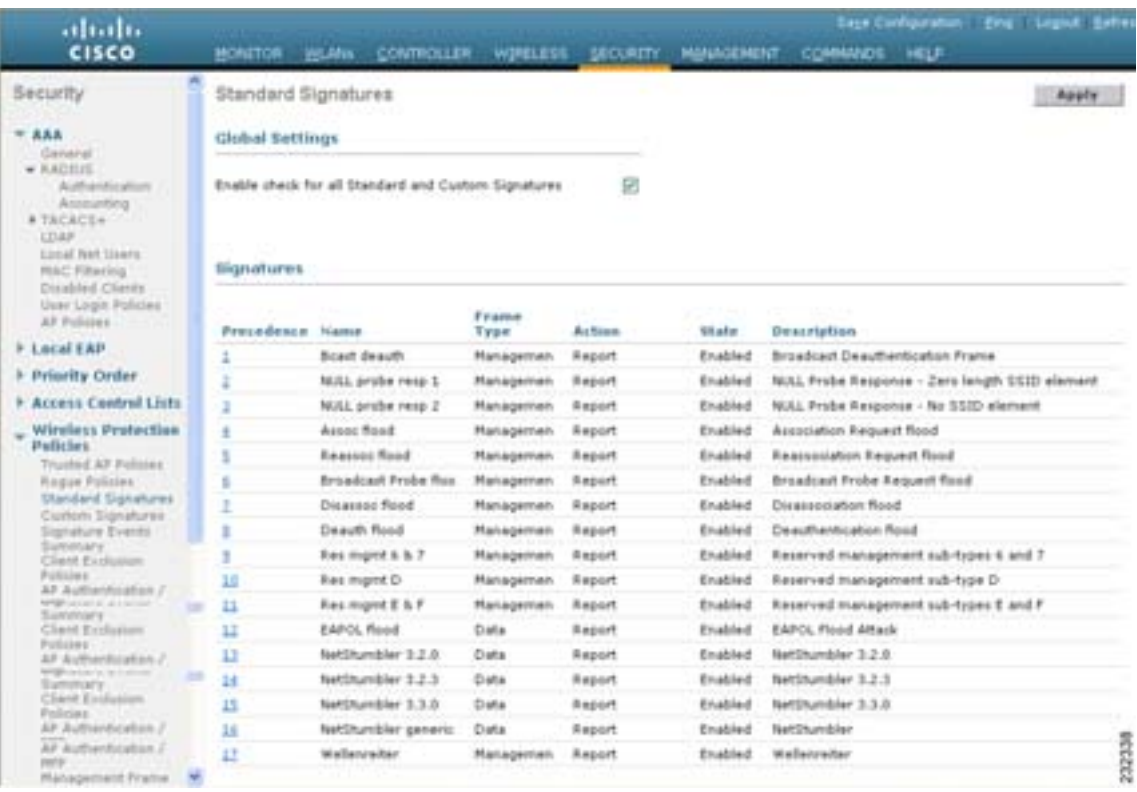

#### Standard Signatures Cisco Research 2013

#### Custom Signatures

- •<br>•<br>• コントローラがシグニキャ キェックをする順序、または<sub>、</sub> • **•**  $\bullet$ **•** シグニチャがセキュリティ攻撃を検出するフレーム タイプ。フレーム タイプとしては、デー
- **•**  $\blacksquare$   $\blacksquare$   $\blacksquare$
- シグニキャの状態。セキュリティ攻撃を使うことがあるために、シグニキャの状態を使うことがあるために、シグニ<mark>キャッシュ攻撃を使うことになるために、シグニキャが有効化されているかとしているかとしているかとしているかとしているかとし</mark>

 $\overline{\phantom{a}}$ 

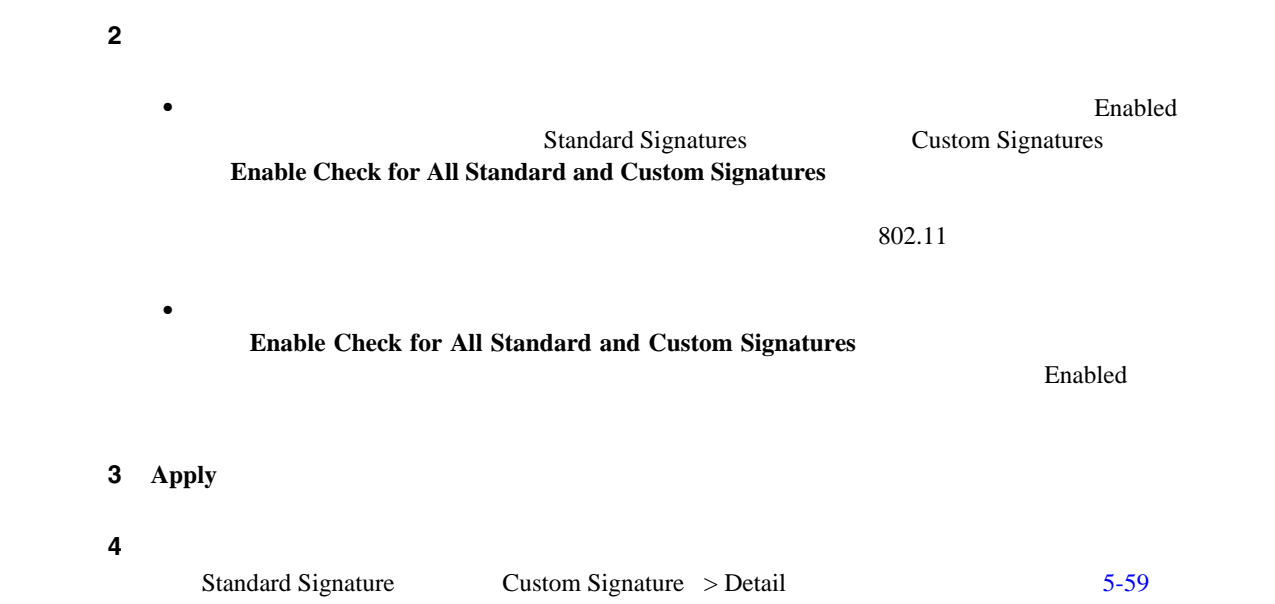

•<br>•<br>• <u>Production of the state of the state of the state of the state of the state of</u>

#### <span id="page-315-0"></span>5-59 Standard Signature > Detail

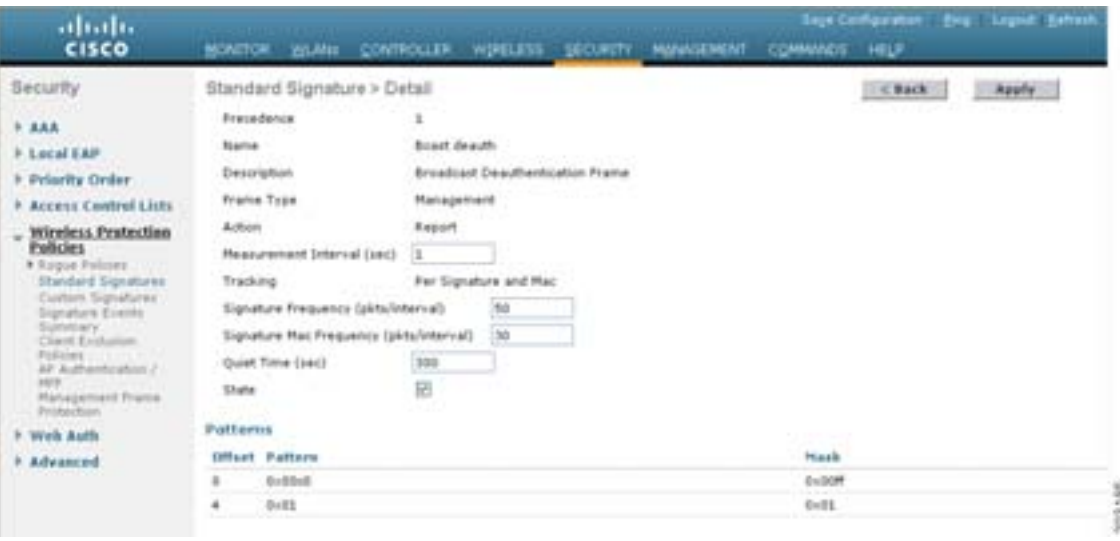

• **•**  $\mathbf{e} = \mathbf{e}^{\mathbf{e} \cdot \mathbf{e} + \mathbf{e}^{\mathbf{e} \cdot \mathbf{e} + \mathbf{e} + \mathbf{e}^{\mathbf{e} \cdot \mathbf{e} + \mathbf{e} + \mathbf{e} + \mathbf{e} + \mathbf{e} + \mathbf{e} + \mathbf{e} + \mathbf{e} + \mathbf{e} + \mathbf{e} + \mathbf{e} + \mathbf{e} + \mathbf{e} + \mathbf{e} + \mathbf{e} + \mathbf{e} + \mathbf{e} + \mathbf{e} + \mathbf{e} + \mathbf{e} + \math$ 

Standard Signatures Custom Signatures

**•** アクセス ポイントによるシグニチャ分析およびコントローラへの結果報告に使用される追跡

Per Signature

#### Per MAC:  $\overline{C}$ MAC 7 NORTH STATES Per Signature and MAC

 $\mathcal{N}$  /  $\mathbf{MAC}$  /  $\mathcal{N}$ 

 $\overline{L}$ 

 $\blacksquare$ 

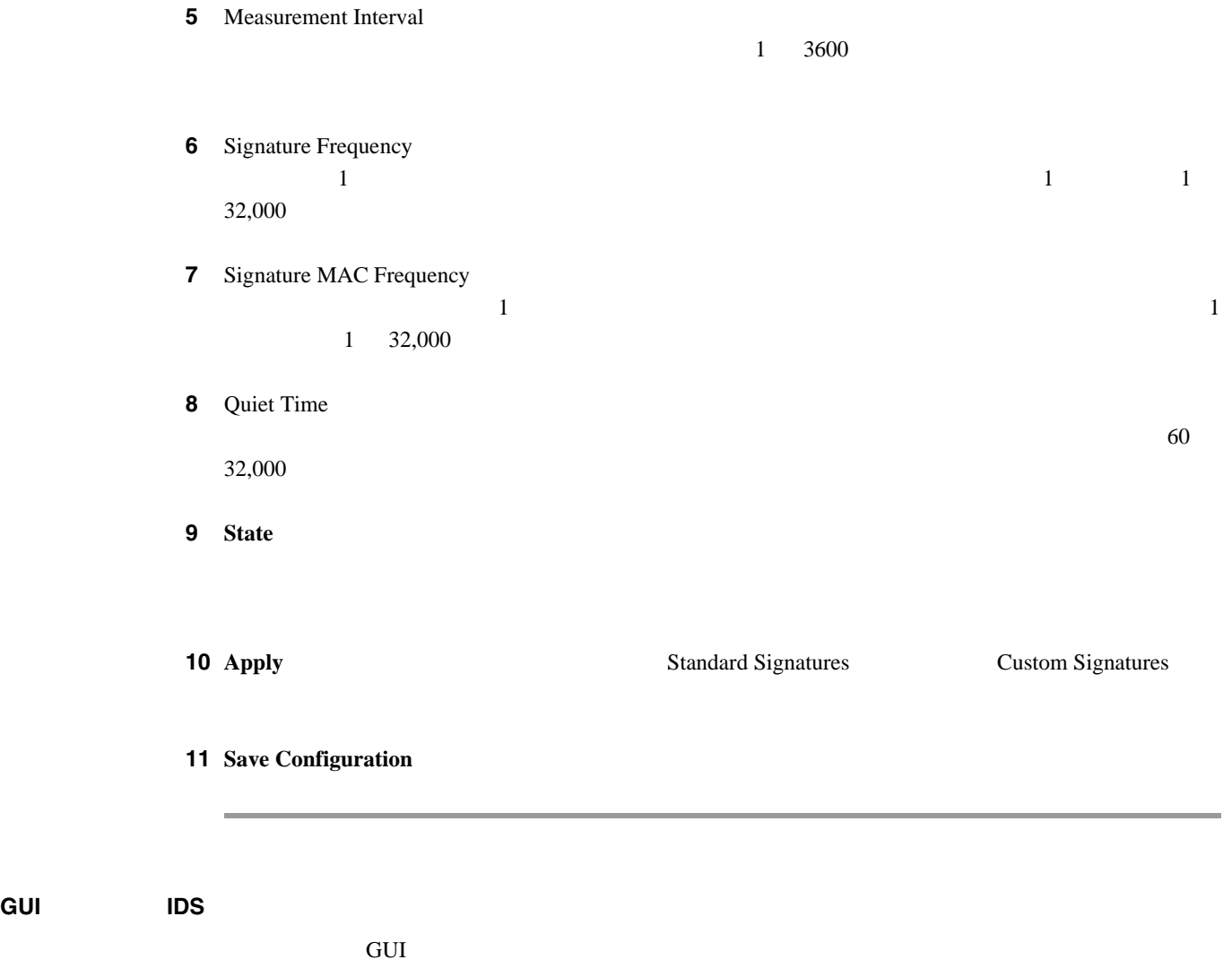

<span id="page-316-0"></span>1 **Security** > **Wireless Protection Policies** > **Signature Events Summary** Signature Events Summary  $5-60$ 

#### <span id="page-316-1"></span>**5-60 Signature Events Summary**

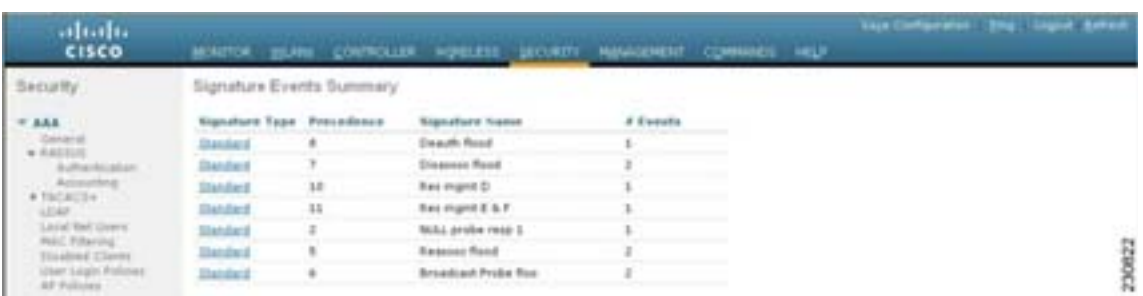

 $\overline{\phantom{a}}$ 

第 **5** 章セキュリティ ソリューションの設定

ステップ **2** 特定のシグニチャによって検出された攻撃の詳細を表示するには、そのシグニチャのシグニチャ タ Signature Events Detail  $5-61$ 

#### abah.<br>cisco Security Signature Events Detail  $-$  ( Bath  $+$  and **Signature Type** theybed Procedence  $\mathbf{s}$  $-700$ **Seatt food Signature Iva** # Events  $\,$ **Saurra HAL**<br>Address Track forthed Free Lost mount i an m 0040 Macs6 62 Fer Har Tue Apr 17 22 41-31 2007 38 Estat l. 230820 30-45-94 acudu 92 Per Mac Tue Apr 17 22-49 19 2007  $\overline{1}$ ï Detail F Lecal EAP

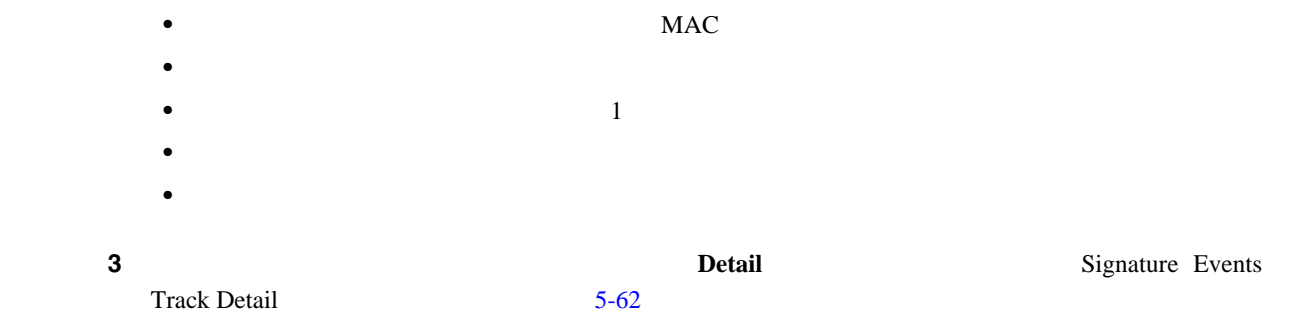

#### <span id="page-317-1"></span>**5-62** Signature Events Track Detail

<span id="page-317-0"></span>**5-61** Signature Events Detail

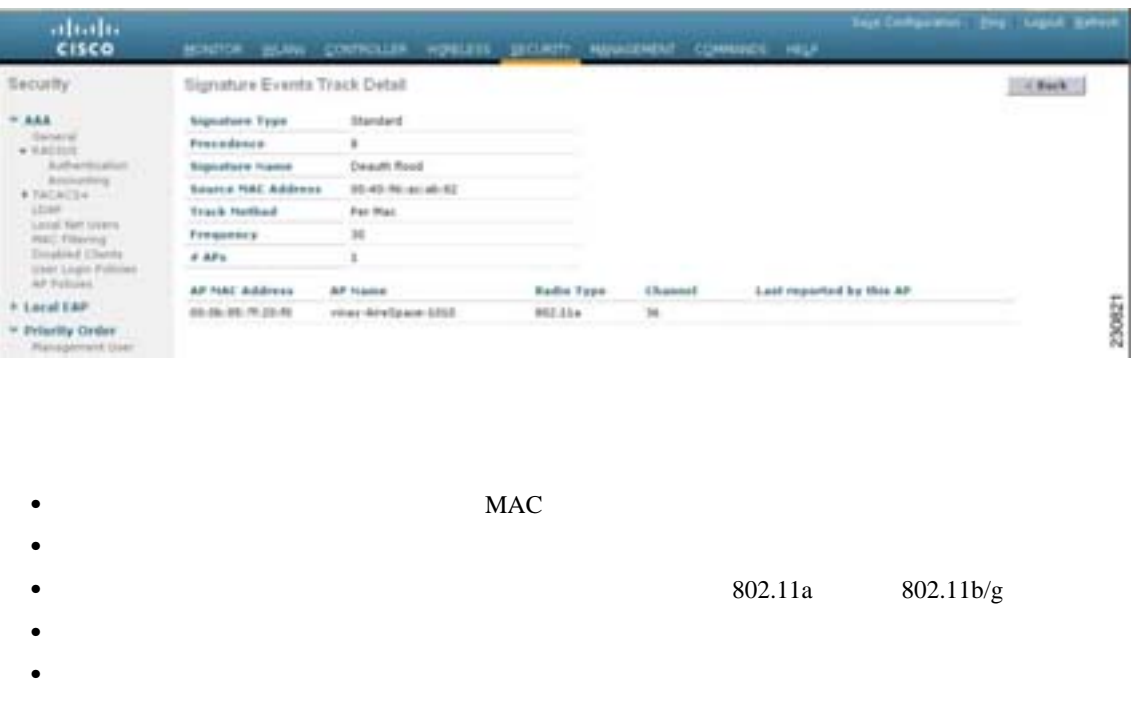

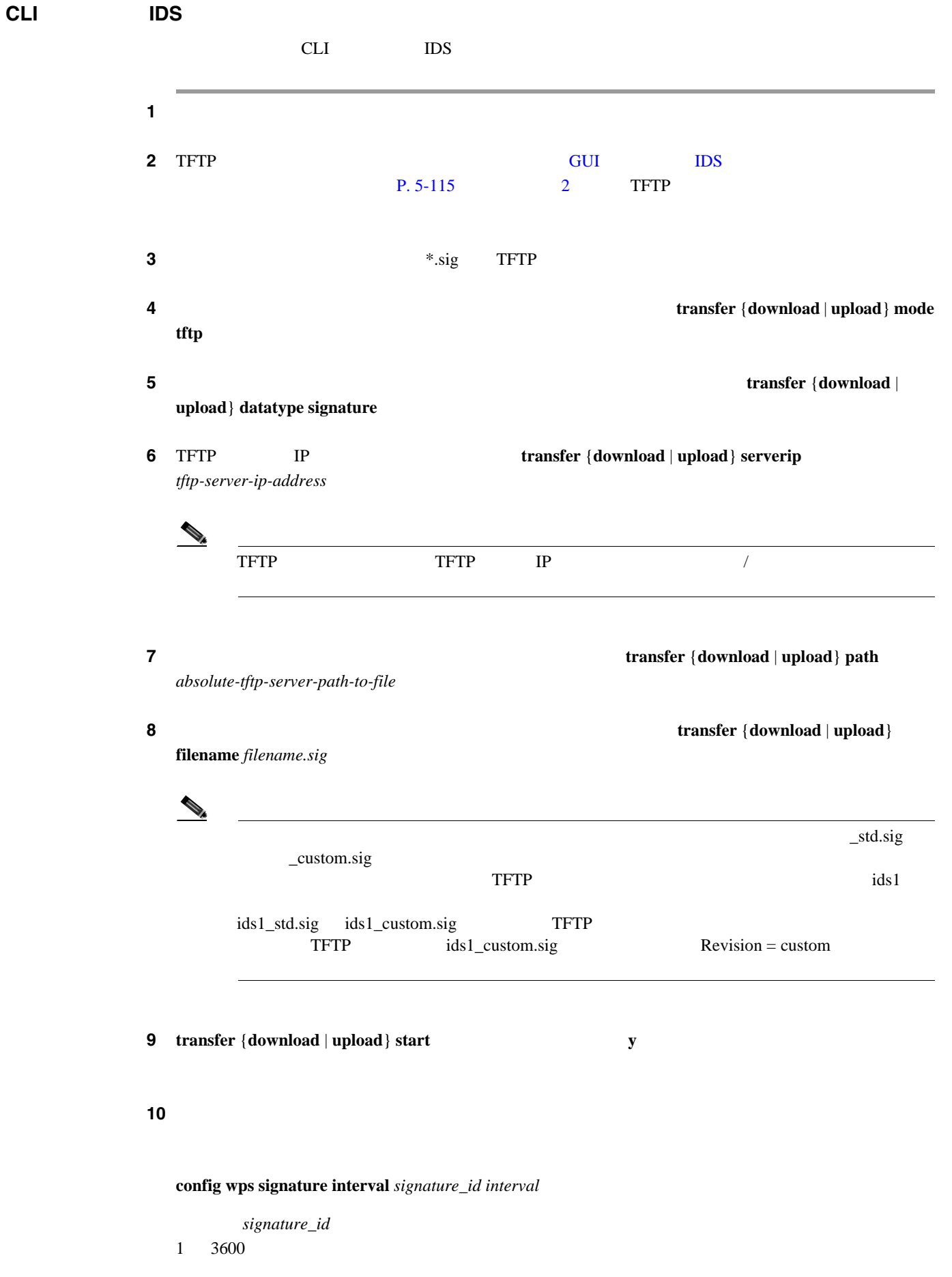

第 **5** 章セキュリティ ソリューションの設定

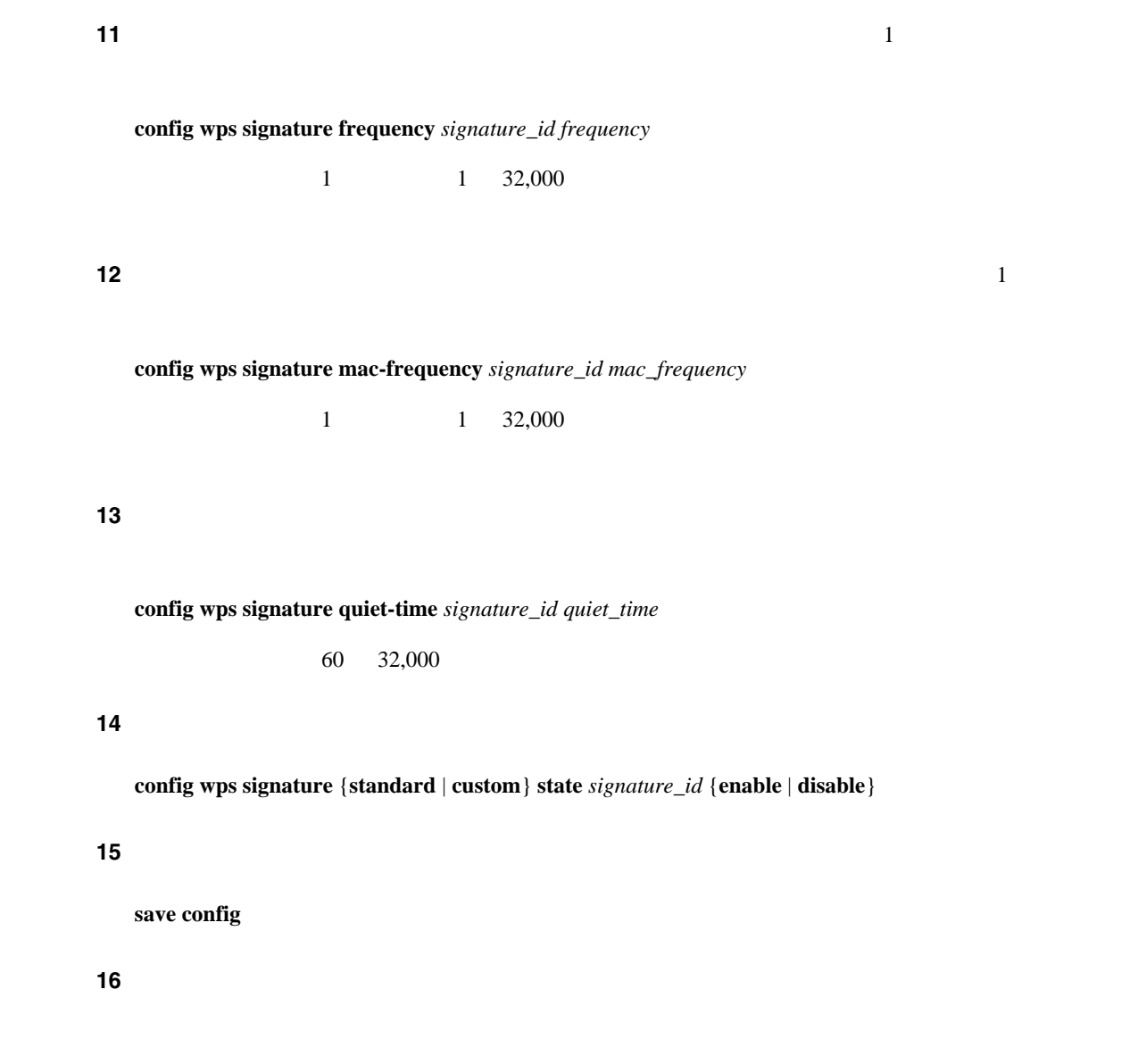

**config wps signature reset** {*signature\_id* | **all**}

 $\begin{picture}(120,15) \put(0,0){\vector(1,0){10}} \put(15,0){\vector(1,0){10}} \put(15,0){\vector(1,0){10}} \put(15,0){\vector(1,0){10}} \put(15,0){\vector(1,0){10}} \put(15,0){\vector(1,0){10}} \put(15,0){\vector(1,0){10}} \put(15,0){\vector(1,0){10}} \put(15,0){\vector(1,0){10}} \put(15,0){\vector(1,0){10}} \put(15,0){\vector(1,0){10}} \put(15,0){\vector($ 

 $CLI$ 

 $\mathbf I$ 

Б

#### $CLI$  **IDS**  $I$

CLI **EXALITE SECULT** 

**1.** コントローラー コントローラー コントールされている シグニキャとカスタム シグニキャとカスタム シグニキャとカスタム シグニキャとカスタム シグニキャとカスタム シグニキャとカスタム シグニキャとカスタム シグニキャとカスタム シグニキャとカスタム シグニキャとカスタム シグニキャとカスタム シグニキャとカスタム シグニキャとカスタム シグニキャとカスタム シグニキャとカスタム シグニキャとカスタム シグニキャとカスタム シ

#### **show wps signature summary**

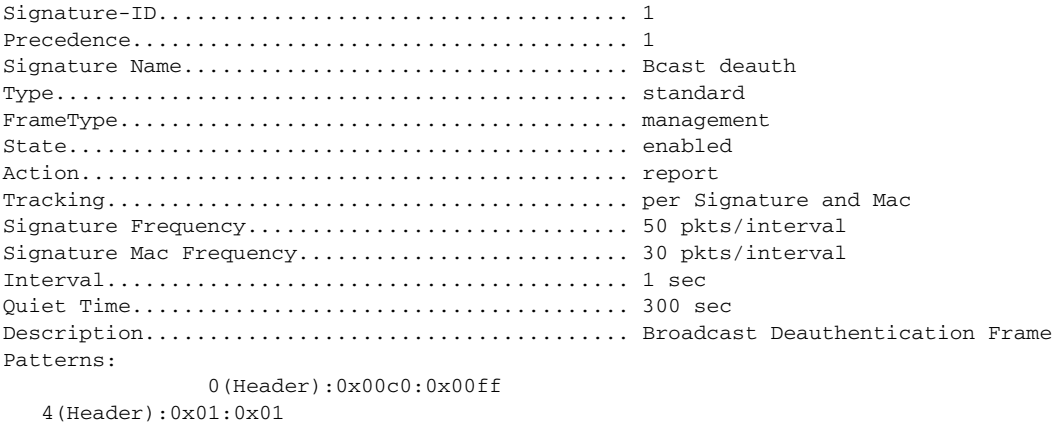

#### **2.** 有効化されたシグニチャによって検出された攻撃の数を表示するには、次のコマンドを入力し

#### **show wps signature events summary**

```
Precedence Signature Name Type # Events
---------- ------------------ ----- -----------
1 Bcast deauth Standard 2
2 NULL probe resp 1 Standard 1
```
#### **3.** 特定の標準シグニチャまたはカスタム シグニチャによって検出された攻撃の詳細を表示する

#### **show wps signature events** {**standard** | **custom**} *precedence#* **summary**

Precedence....................................... 1 Signature Name................................... Bcast deauth Type............................................. Standard Number of active events....................... 2 Source MAC Addr Track Method Frequency No. APs Last Heard ----------------- ------------ --------- -------- ------------------------ 00:01:02:03:04:01 Per Signature 4 3 Tue Dec 6 00:17:44 2005<br>00:01:02:03:04:01 Per Mac 6 2 Tue Dec 6 00:30:04 2005  $62$  Tue Dec  $600:30:042005$ 

**4.** アクセス ポイントによってシグニチャ別 / チャネル別ベースで追跡される攻撃の詳細を表示す

**show wps signature events** {**standard** | **custom**} *precedence#* **detailed per-signature** *source\_mac*

**5.** Production of the contract term  $\mathbf{MAC}$ 

**show wps signature events** {**standard** | **custom**} *precedence#* **detailed per-mac** *source\_mac*

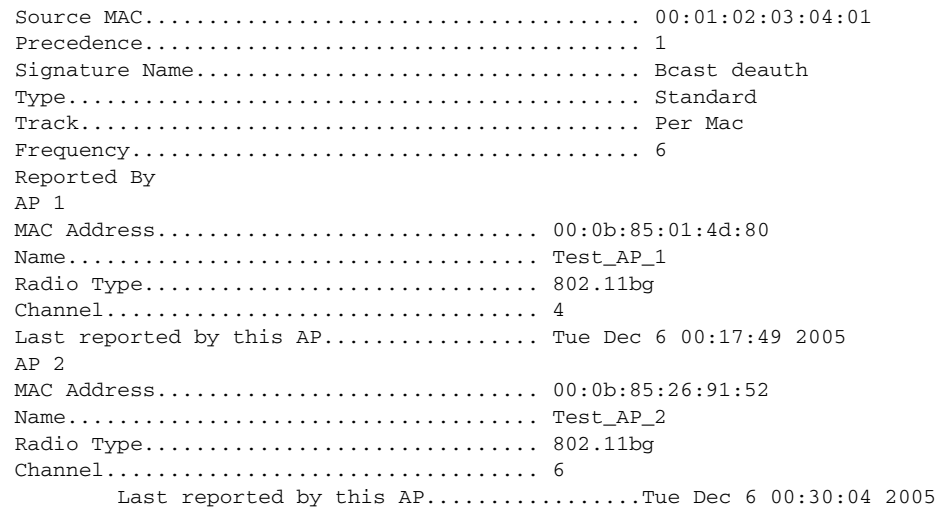

<span id="page-322-0"></span>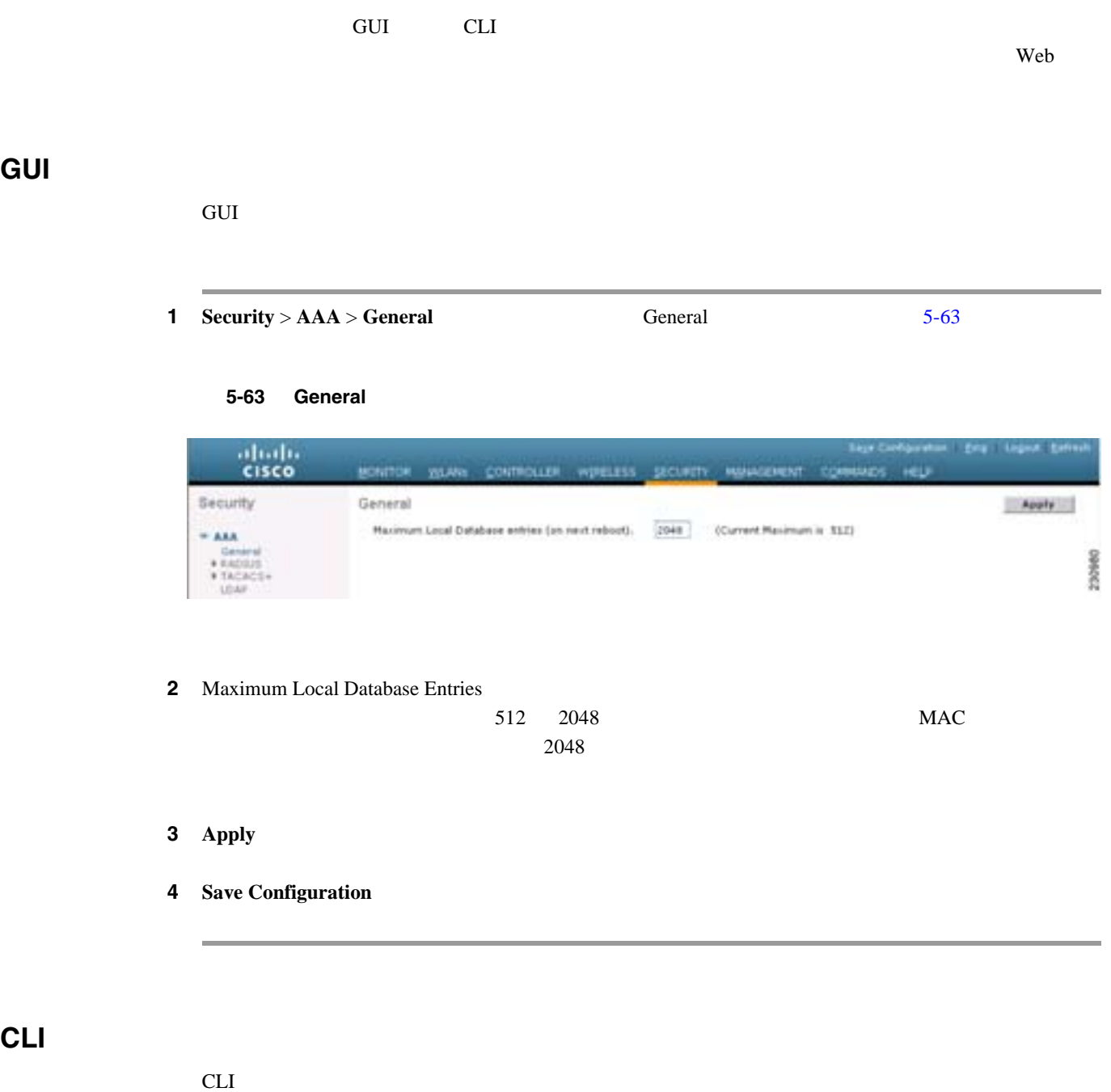

**config database size** *max\_entries*

 $\blacksquare$ 

 $\overline{\phantom{a}}$ 

第 **5** 章セキュリティ ソリューションの設定
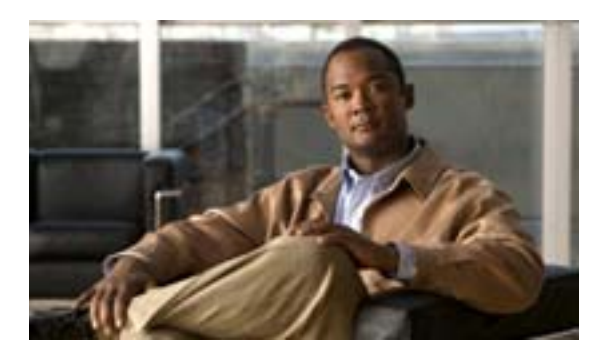

**CHAPTER**

**6**

# **WLAN**

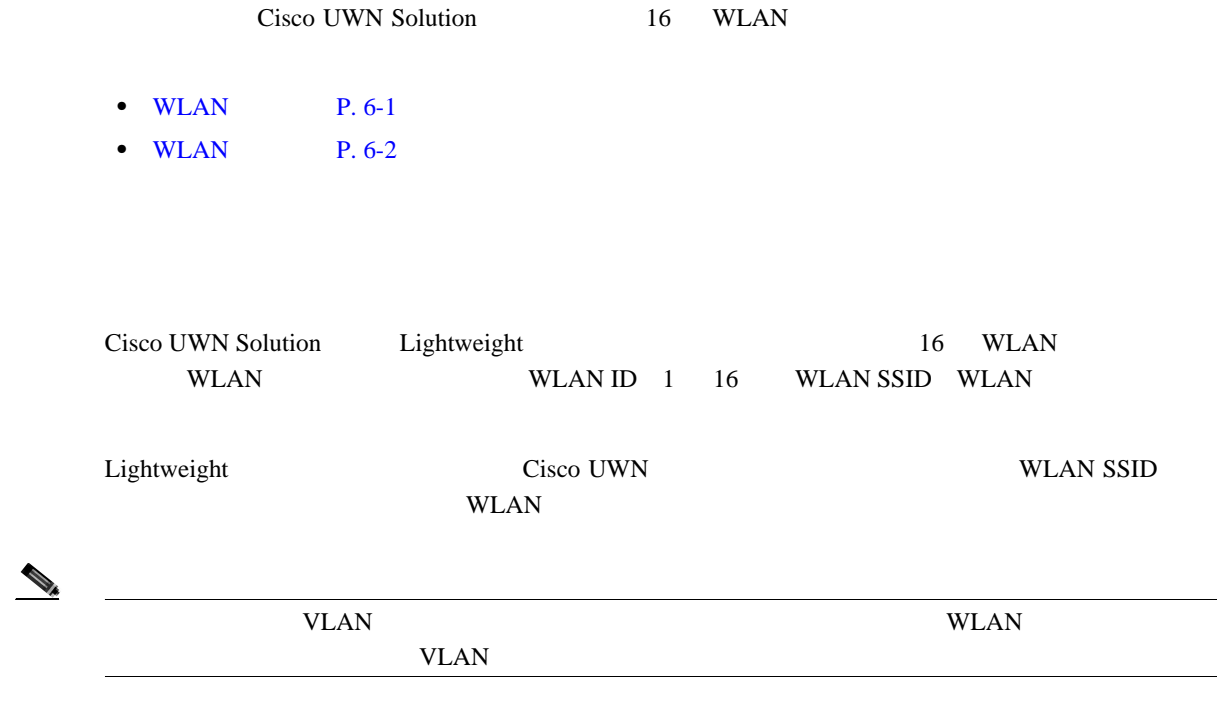

<span id="page-324-0"></span>**WLAN** 

# <span id="page-325-0"></span>**WLAN**

# **WLAN**

- WLAN **P. 6-2**
- DHCP P. 6-6
- WLAN MAC P. 6-13
- **• WLAN P. 6-14**
- DTIM **P. 6-14**
- $P. 6-17$
- 2 P. 6-19
- 3 P. 6-27
- WLAN QoS P. 6-29
- [QoS Enhanced BSS](#page-354-0) P. 6-31
- **IPv6 P. 6-35**
- [Cisco Client Extensions](#page-360-0) P. 6-37
- WLAN **P. 6-40**
- **P. 6-41**
- 802.1X Web P. 6-46
- WLAN **P. 6-50**

# <span id="page-325-1"></span>**WLAN**

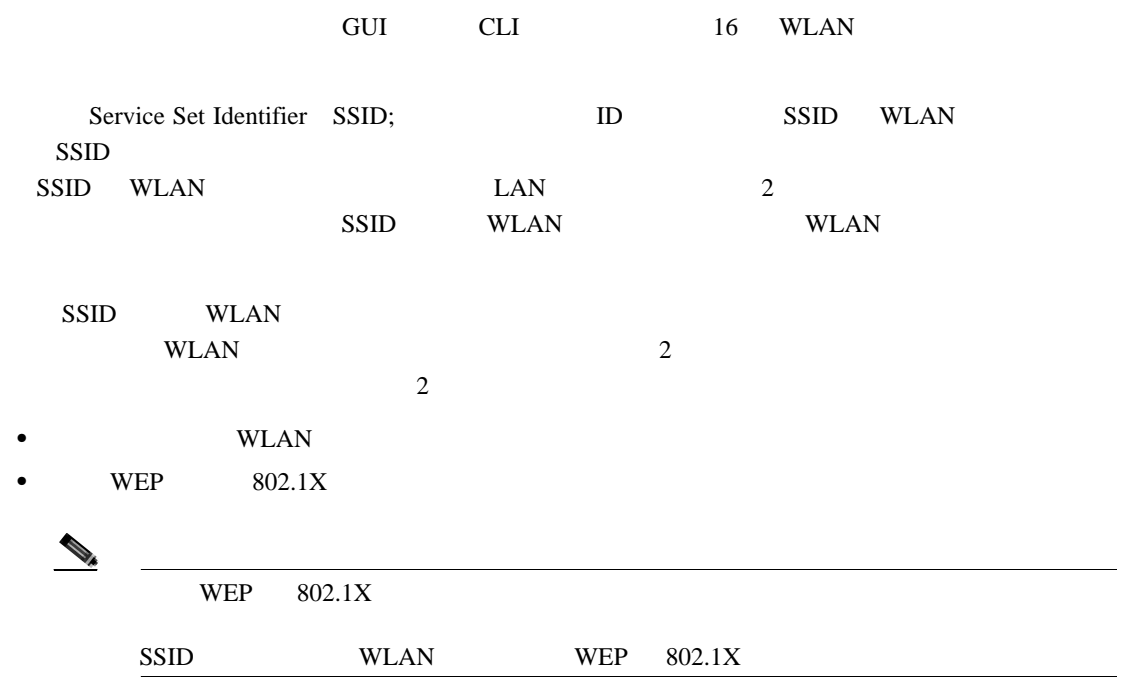

- **•** CKIP
- **•** WPA/WPA2

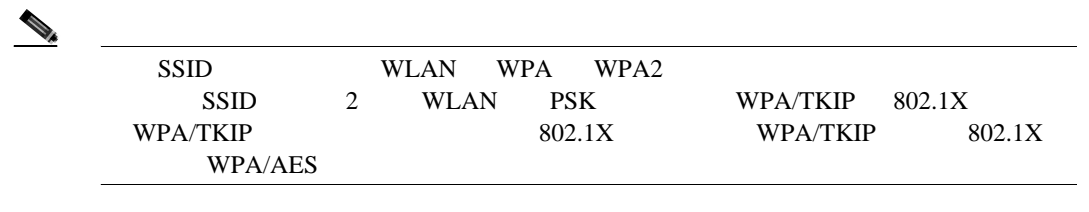

# GUI WLAN

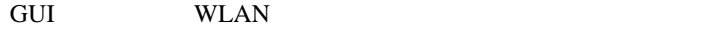

1 **Wireless** > **WLANs**  $\qquad 6-1$  $\qquad 6-1$ 

# <span id="page-326-0"></span>6-1 WLANs

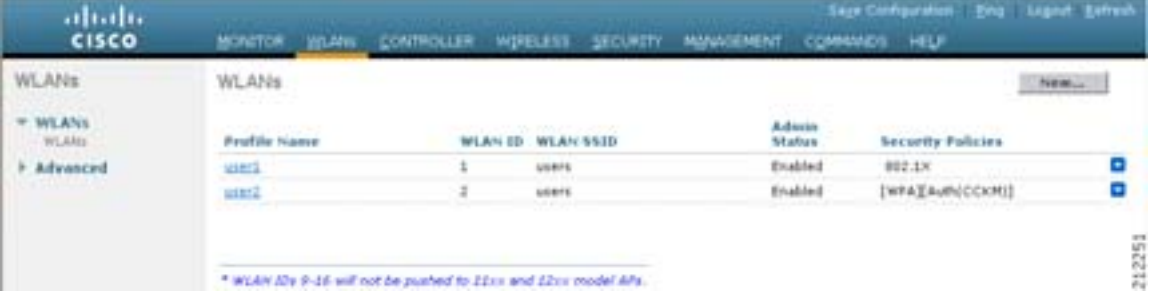

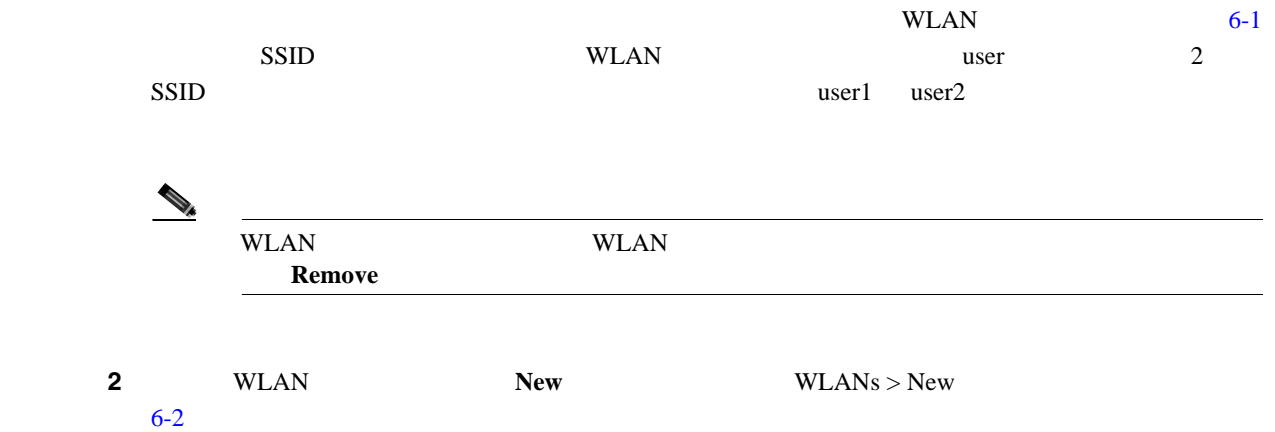

#### <span id="page-326-1"></span>6-2 **WLANs > New**

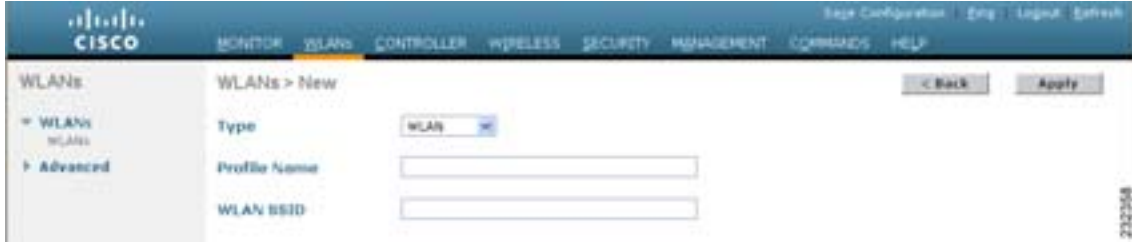

T

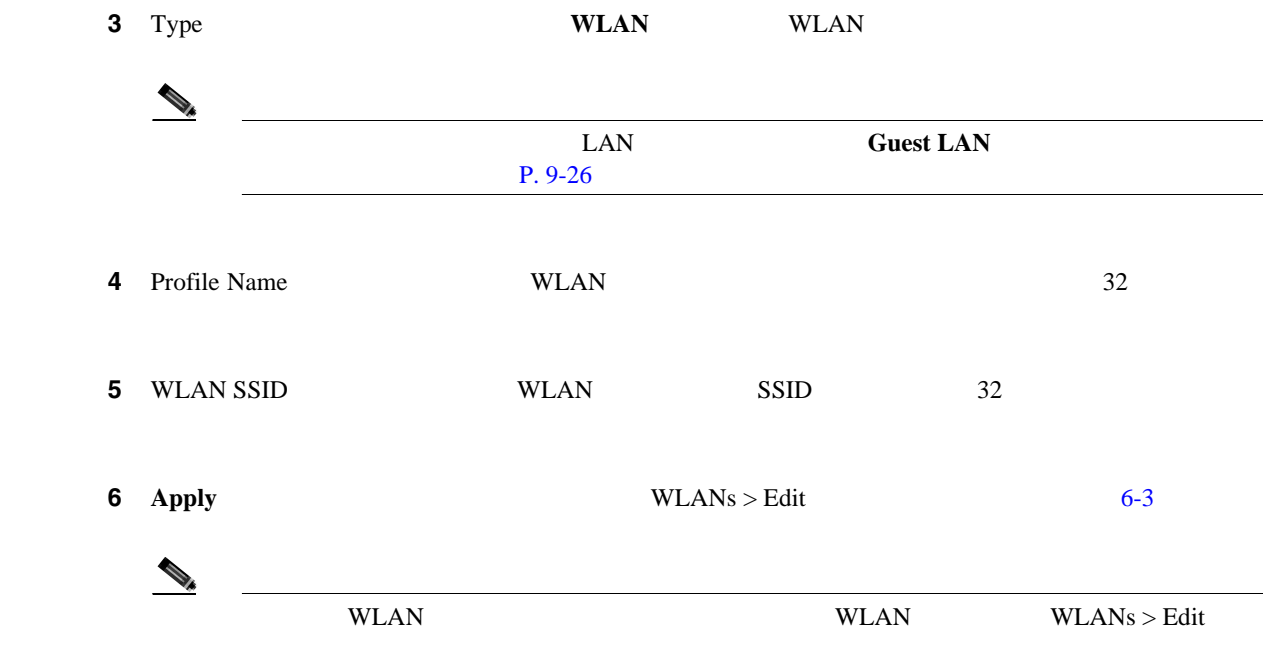

# <span id="page-327-0"></span>6-3 WLANs > Edit

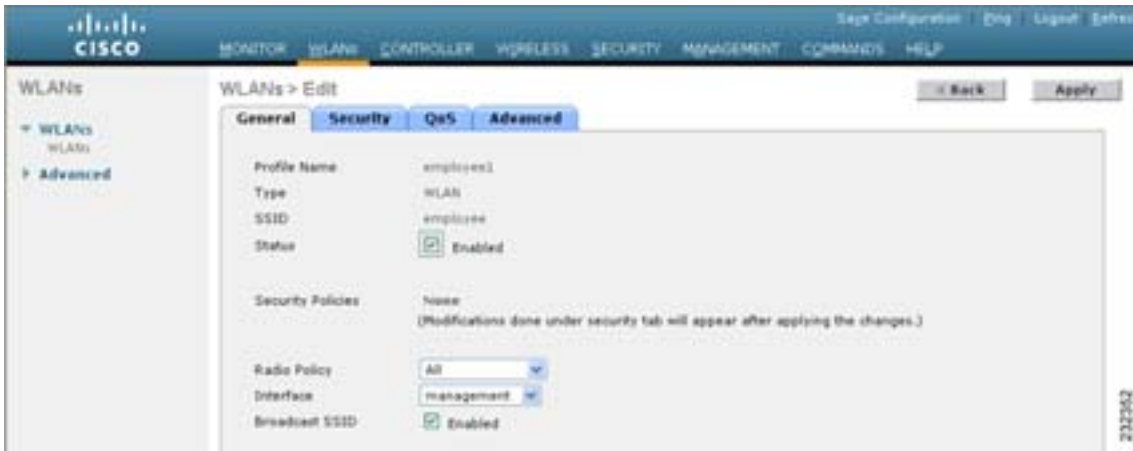

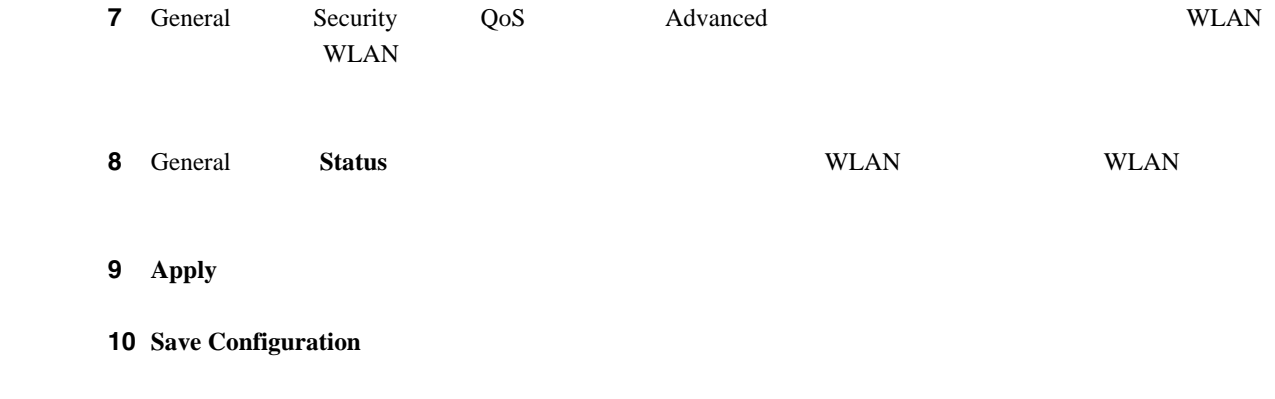

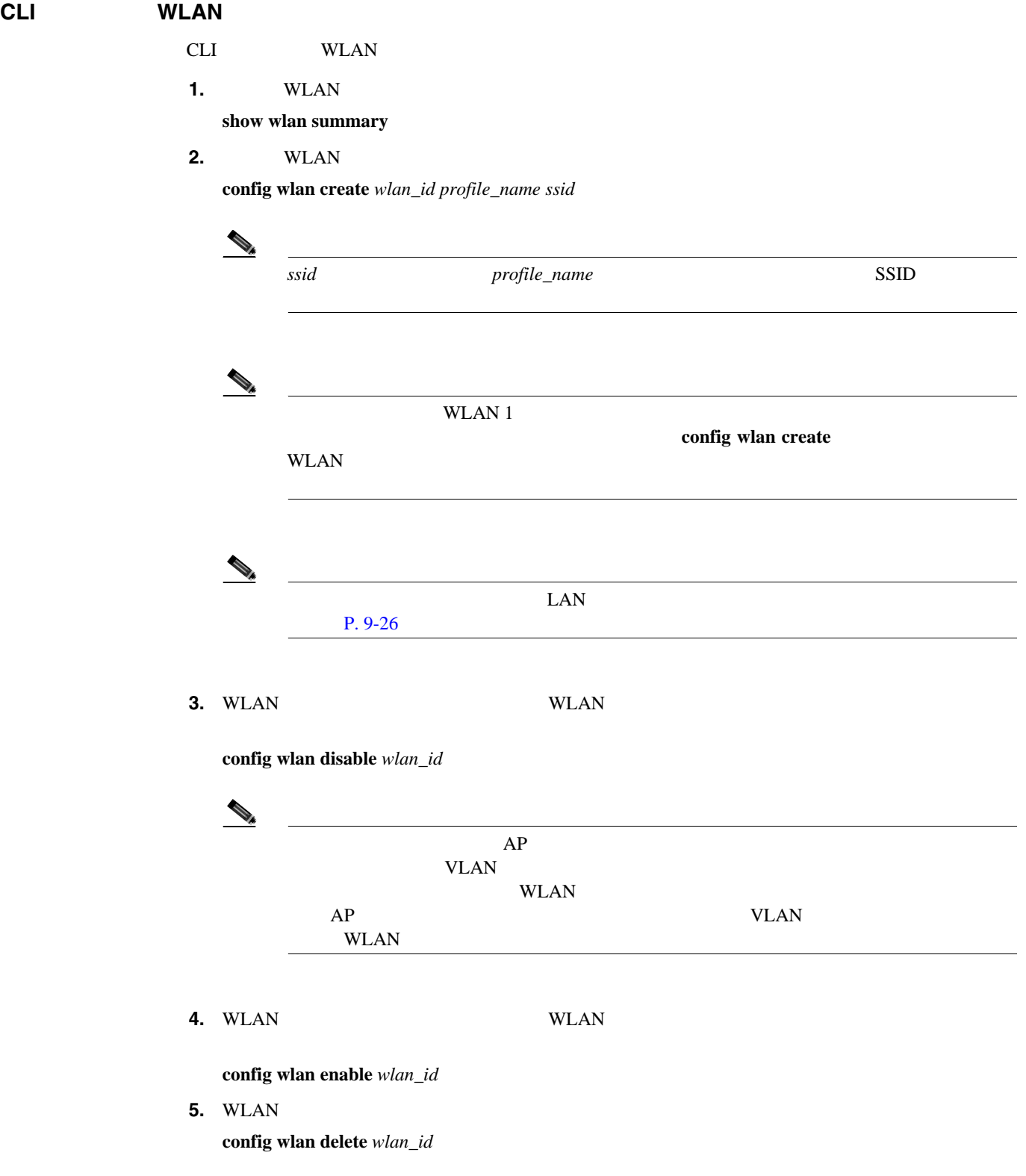

# <span id="page-329-0"></span>DHCP

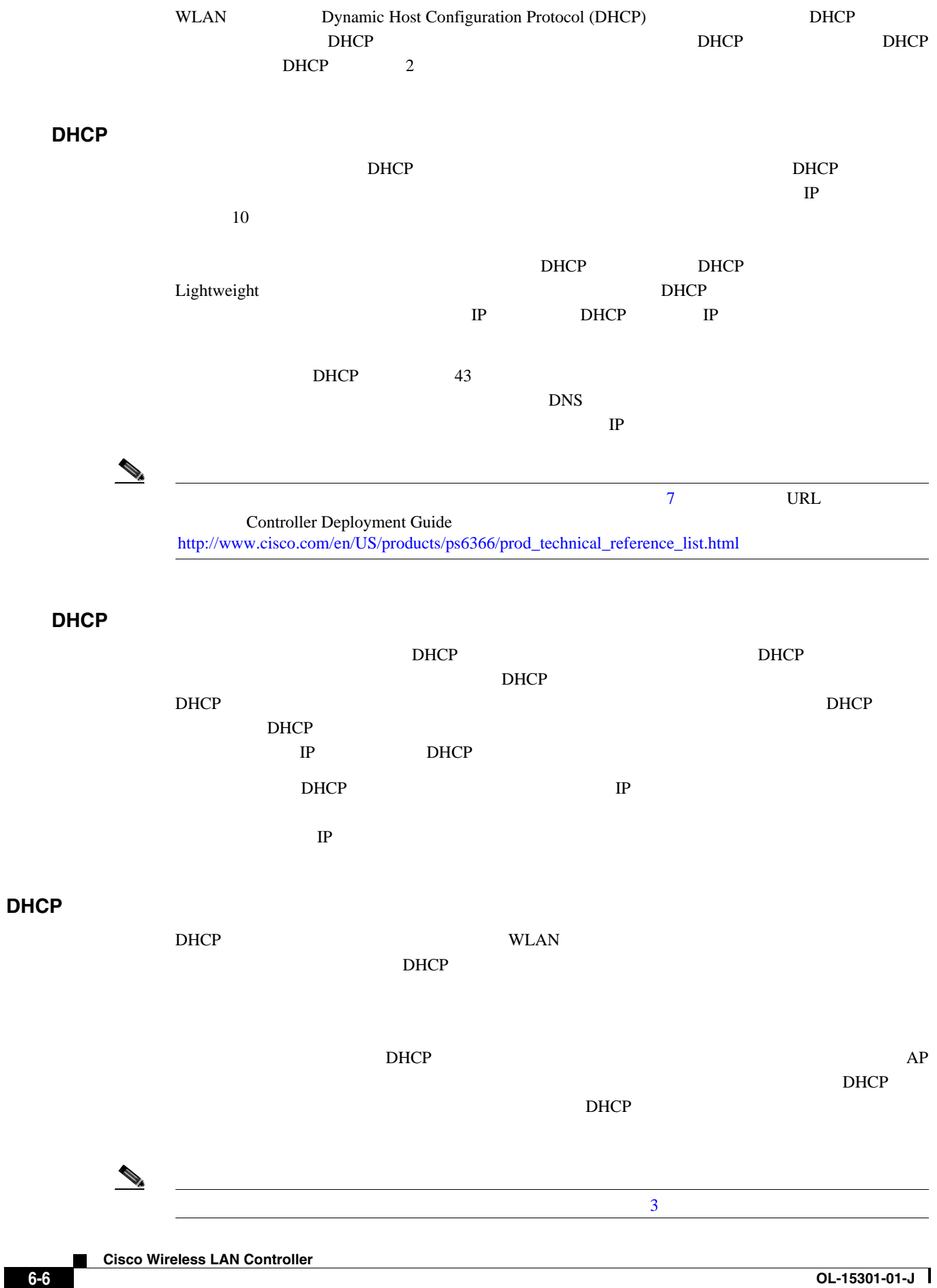

**WLAN** 

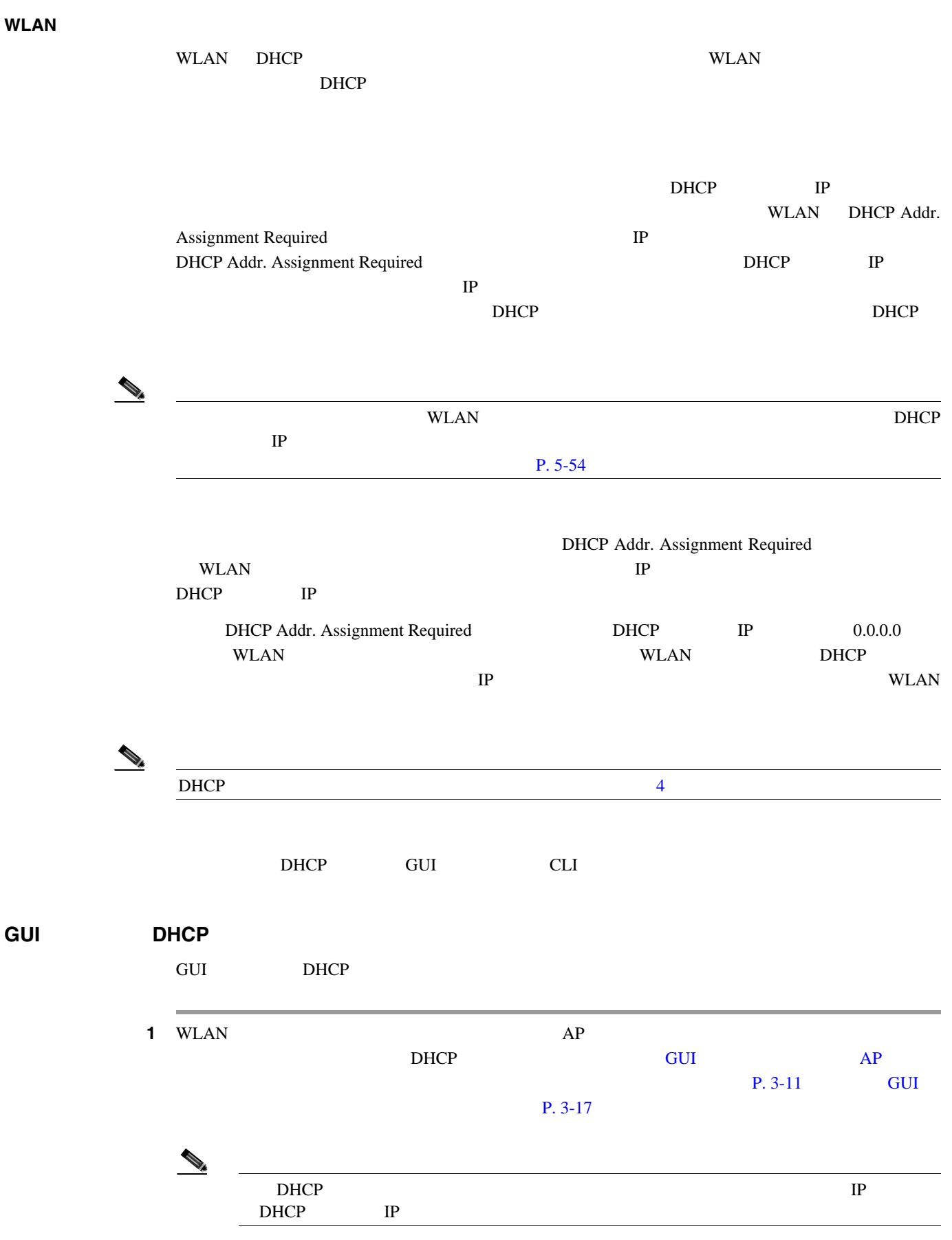

П

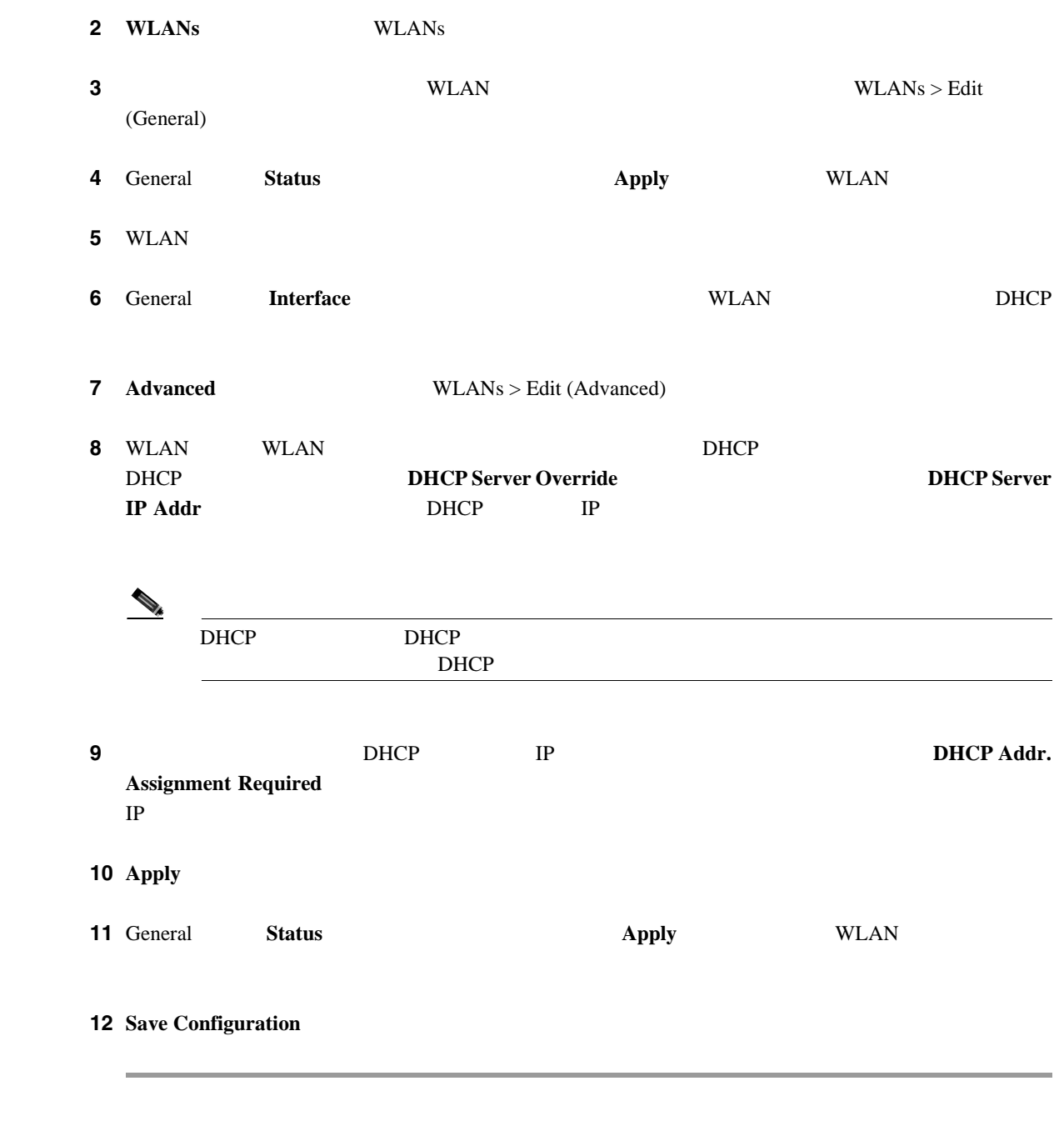

CLI DHCP CLI DHCP **1** WLAN  $AP$  $D HCP$  CLI AP  $P. 3-13$  CLI  $P. 3-19$ 2 WLAN

**config wlan disable** *wlan\_id*

**Cisco Wireless LAN Controller** 

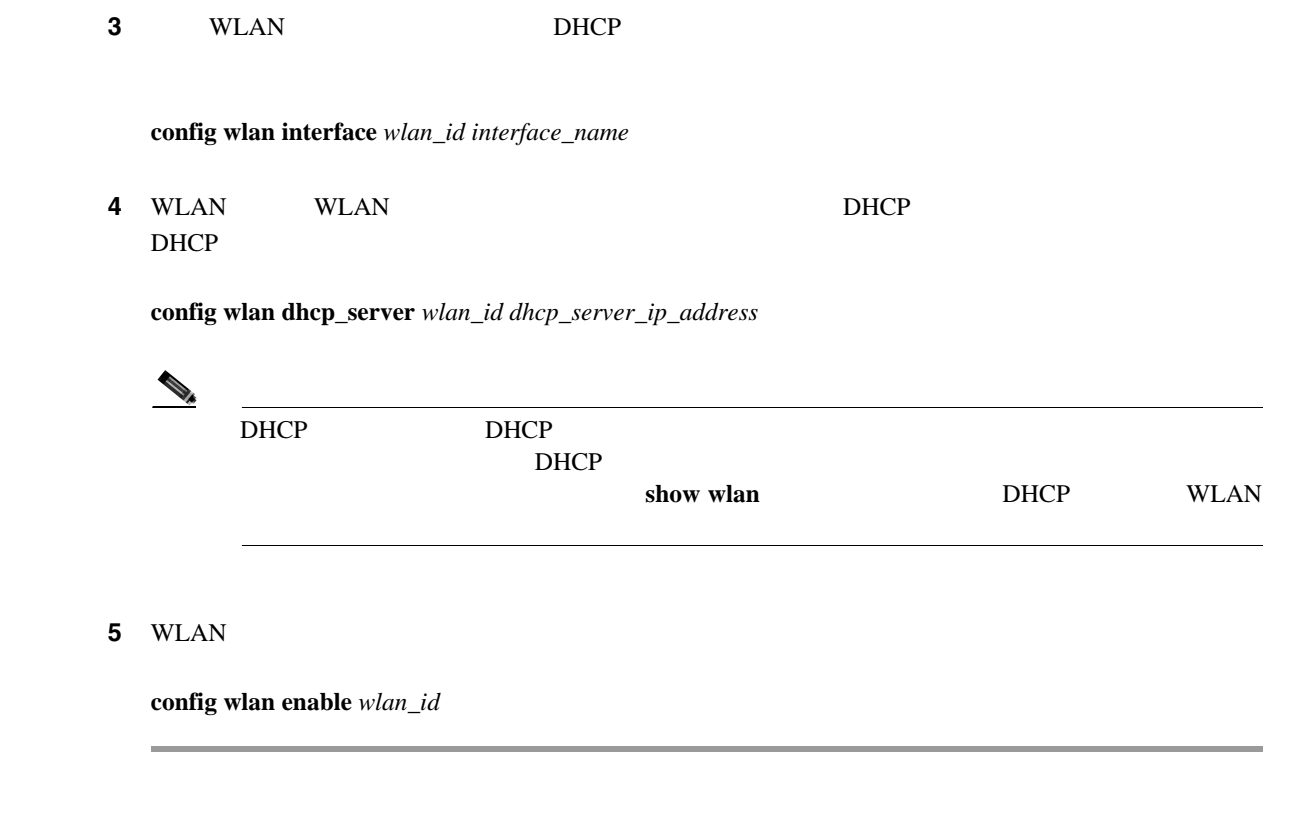

# DHCP

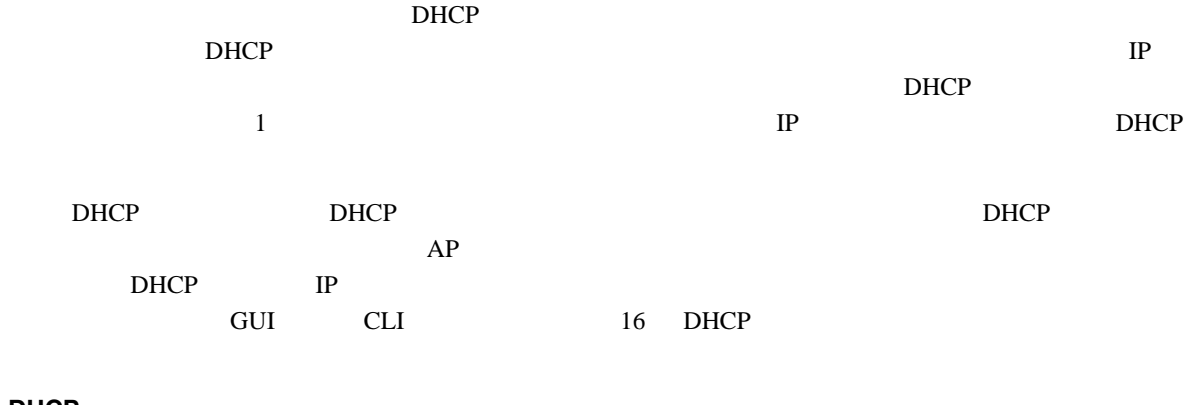

# **GUI DHCP**

GUI DHCP

1 **Controller** > **Internal DHCP Server DHCP Scopes** [6-4](#page-332-0)

#### <span id="page-332-0"></span>**6-4 DHCP Scopes**

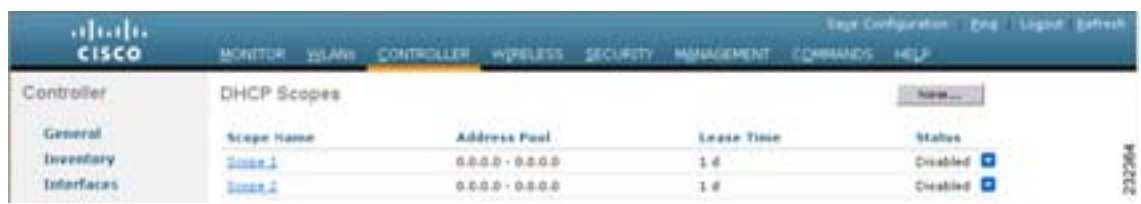

<u>DHCP</u> 2

T

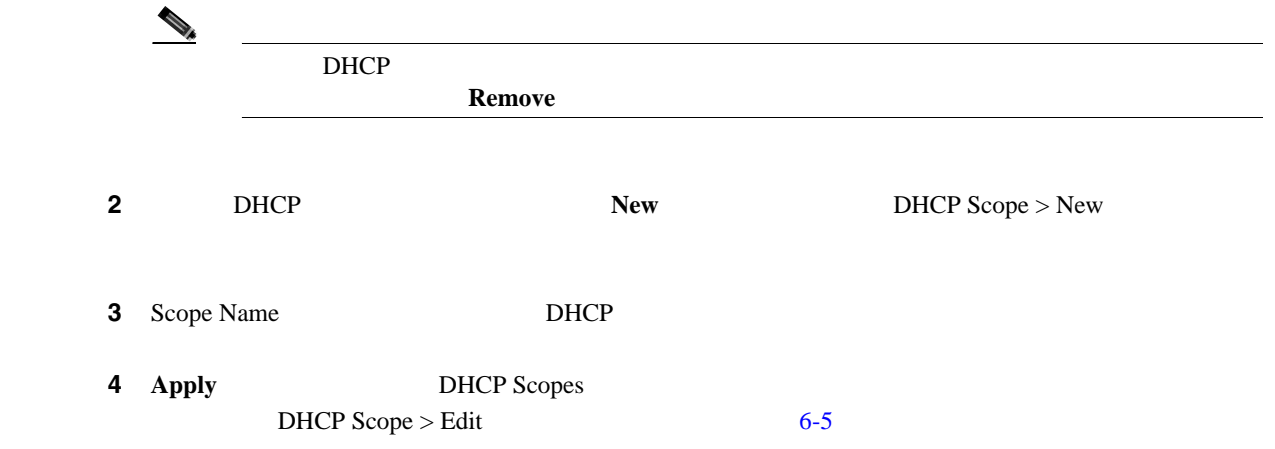

<span id="page-333-0"></span>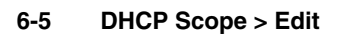

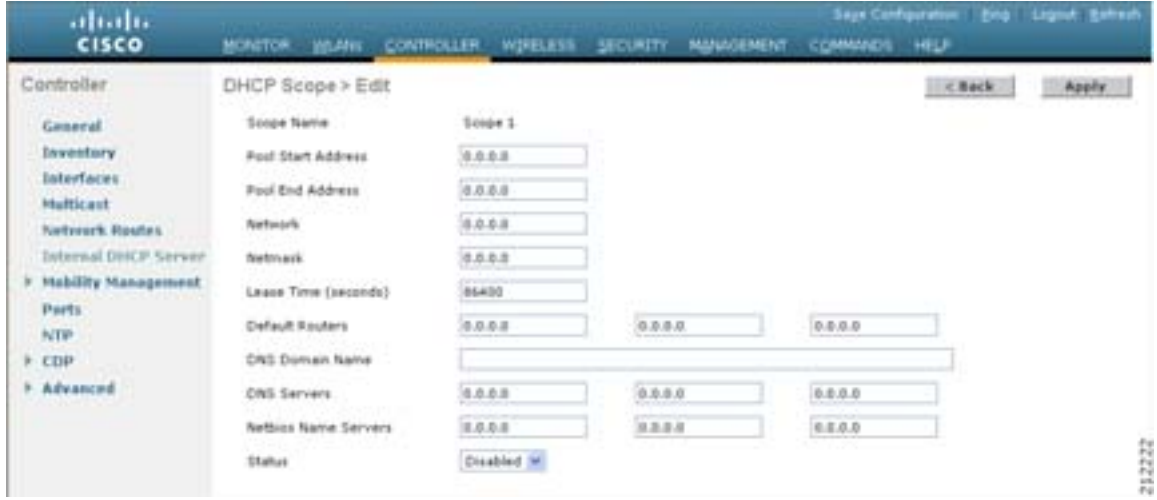

**5** Pool Start Address **IP** 

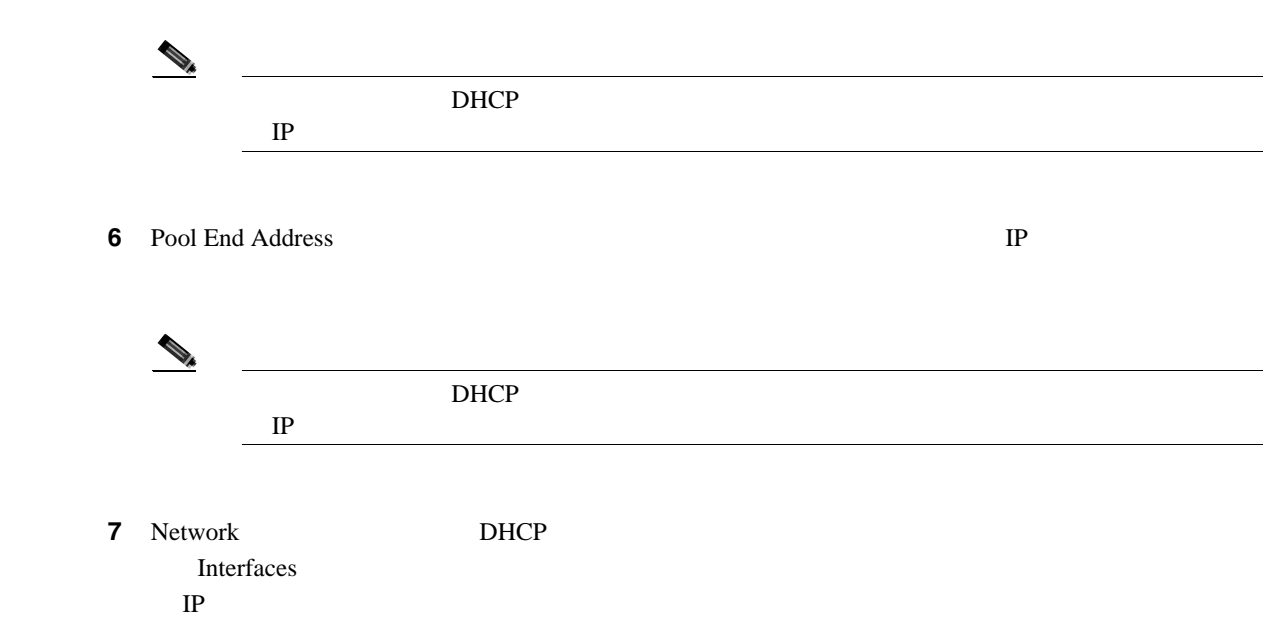

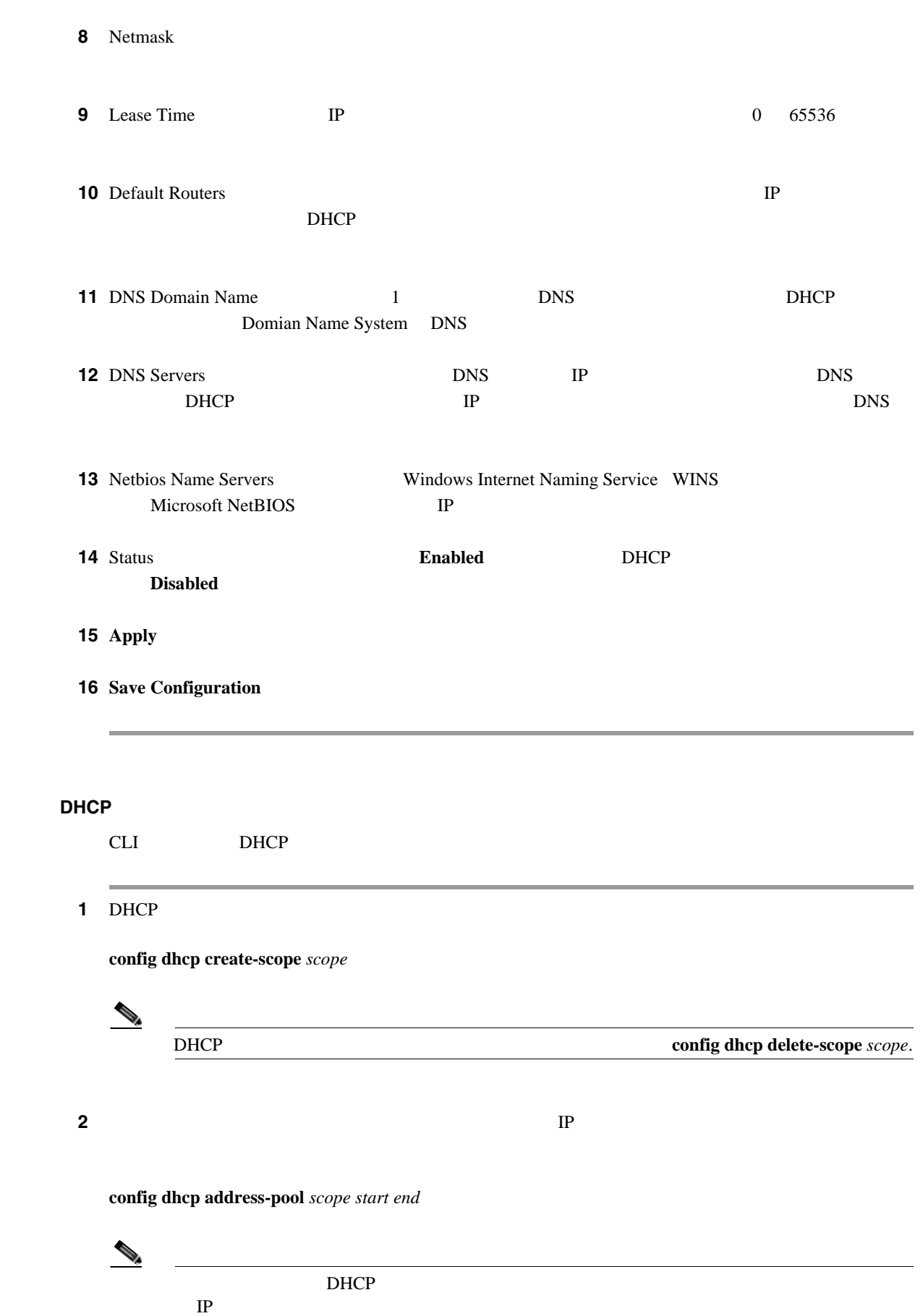

**CLI** を使用した **DHCP** スコープの設定

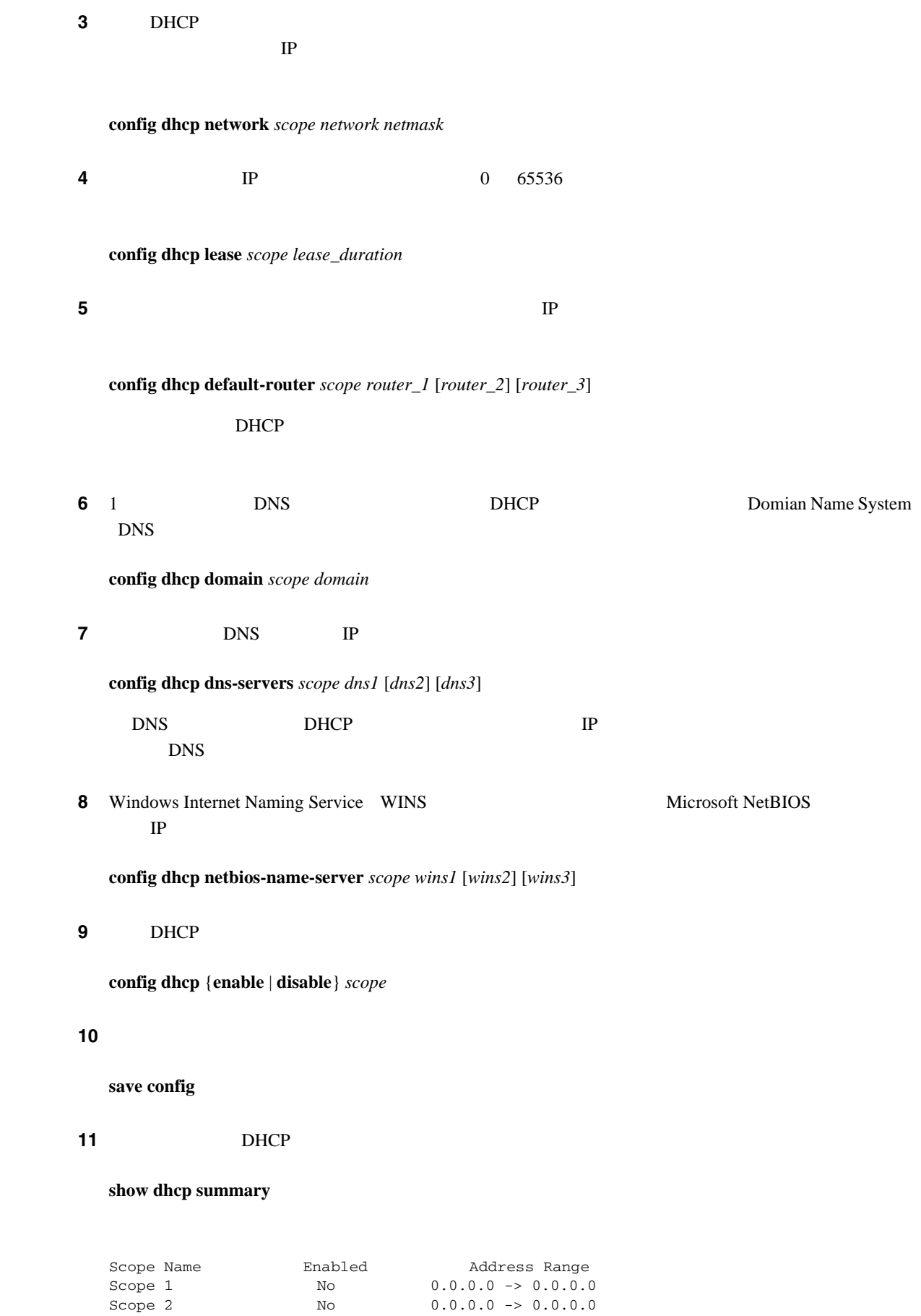

#### ステップ **12** 特定のスコープの DHCP 情報を表示するには、次のコマンドを入力します。

#### **show dhcp** *scope*

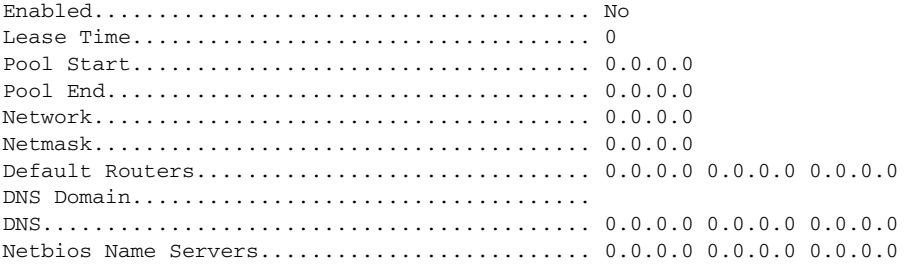

# <span id="page-336-0"></span>**WLAN MAC**

**MAC** 

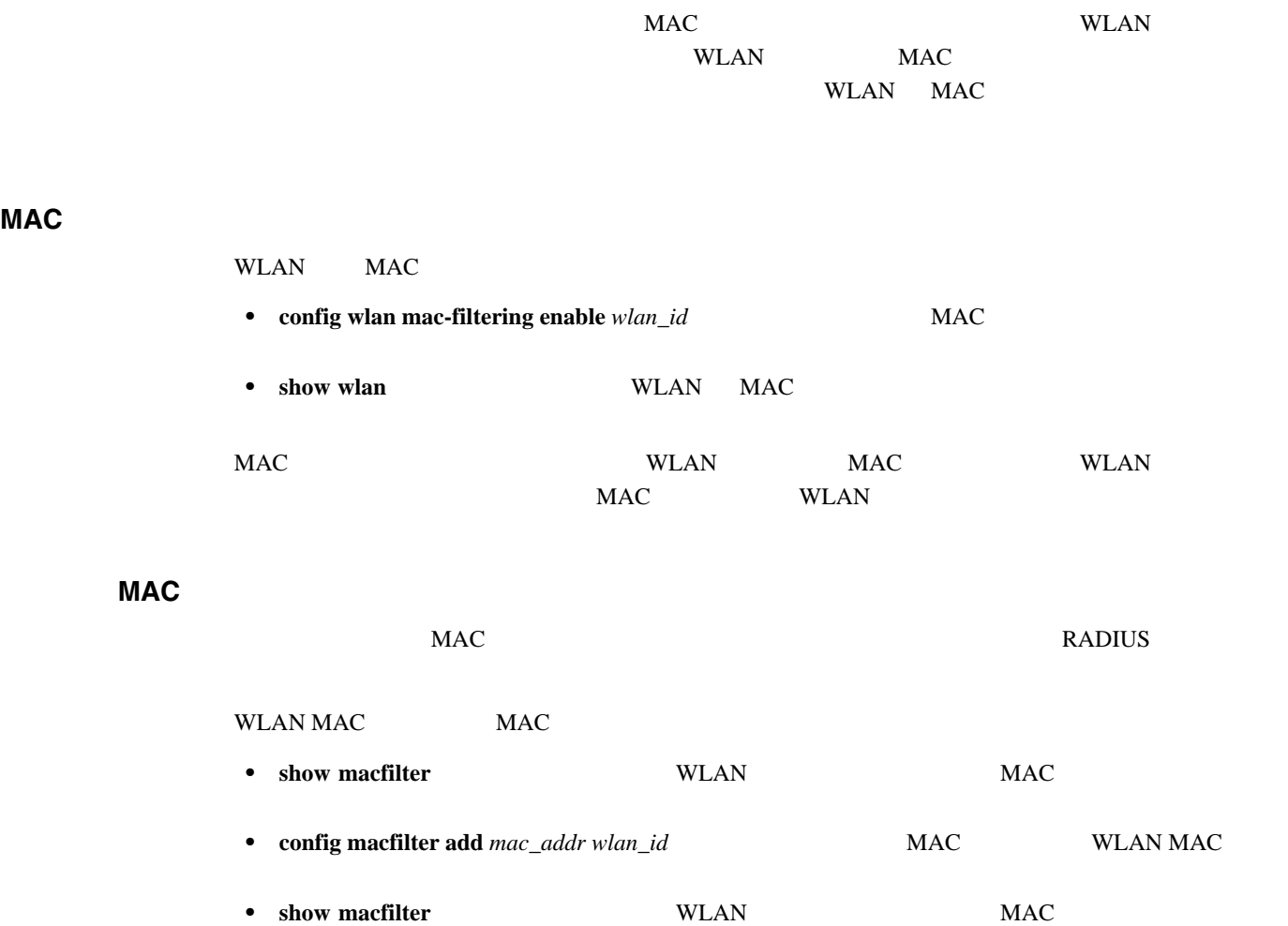

<span id="page-337-0"></span>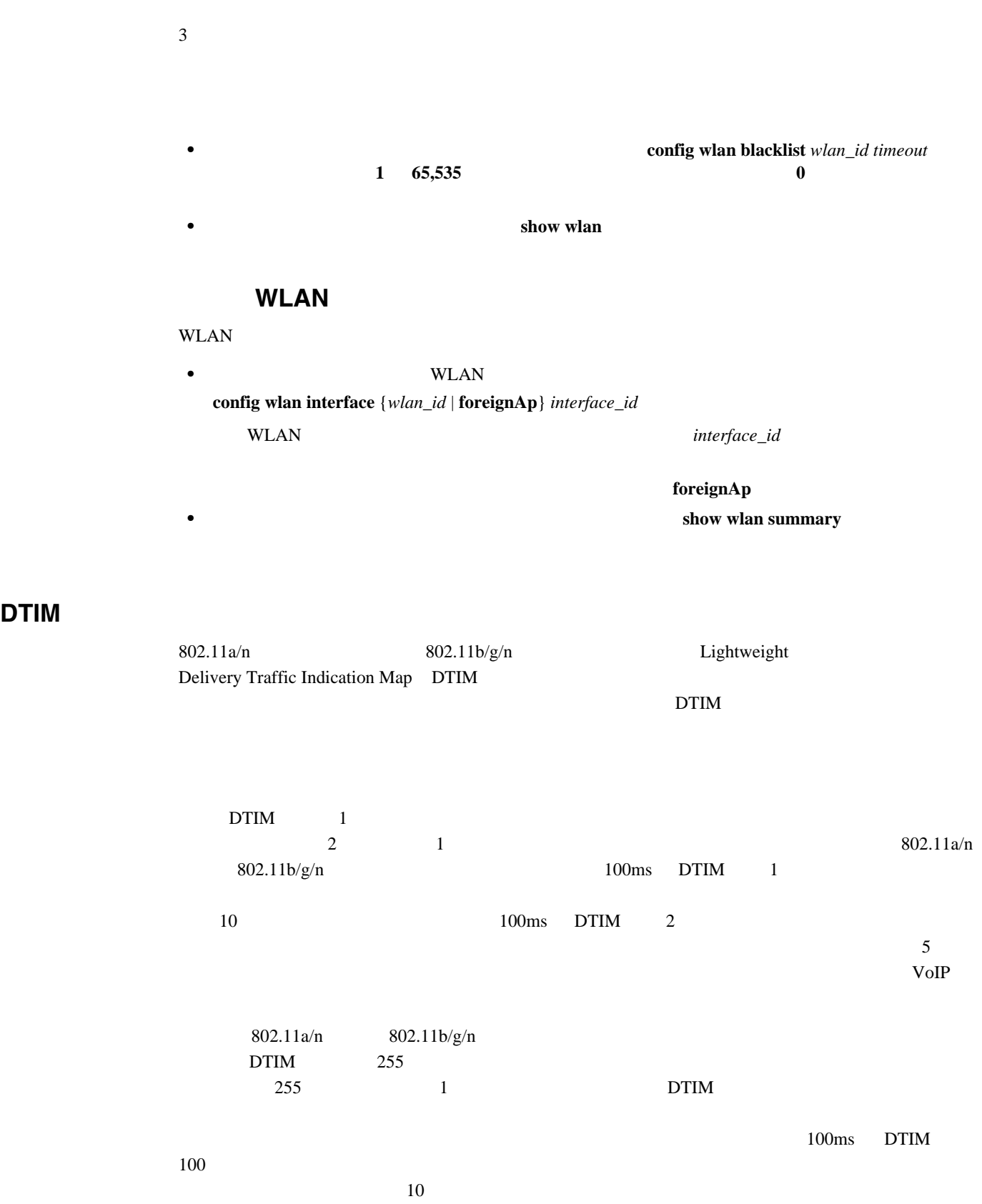

 $\blacksquare$ 

<span id="page-337-1"></span>**DTIM** 

**GUI** を使用した **DTIM** 期間の設定

 $\blacksquare$ 

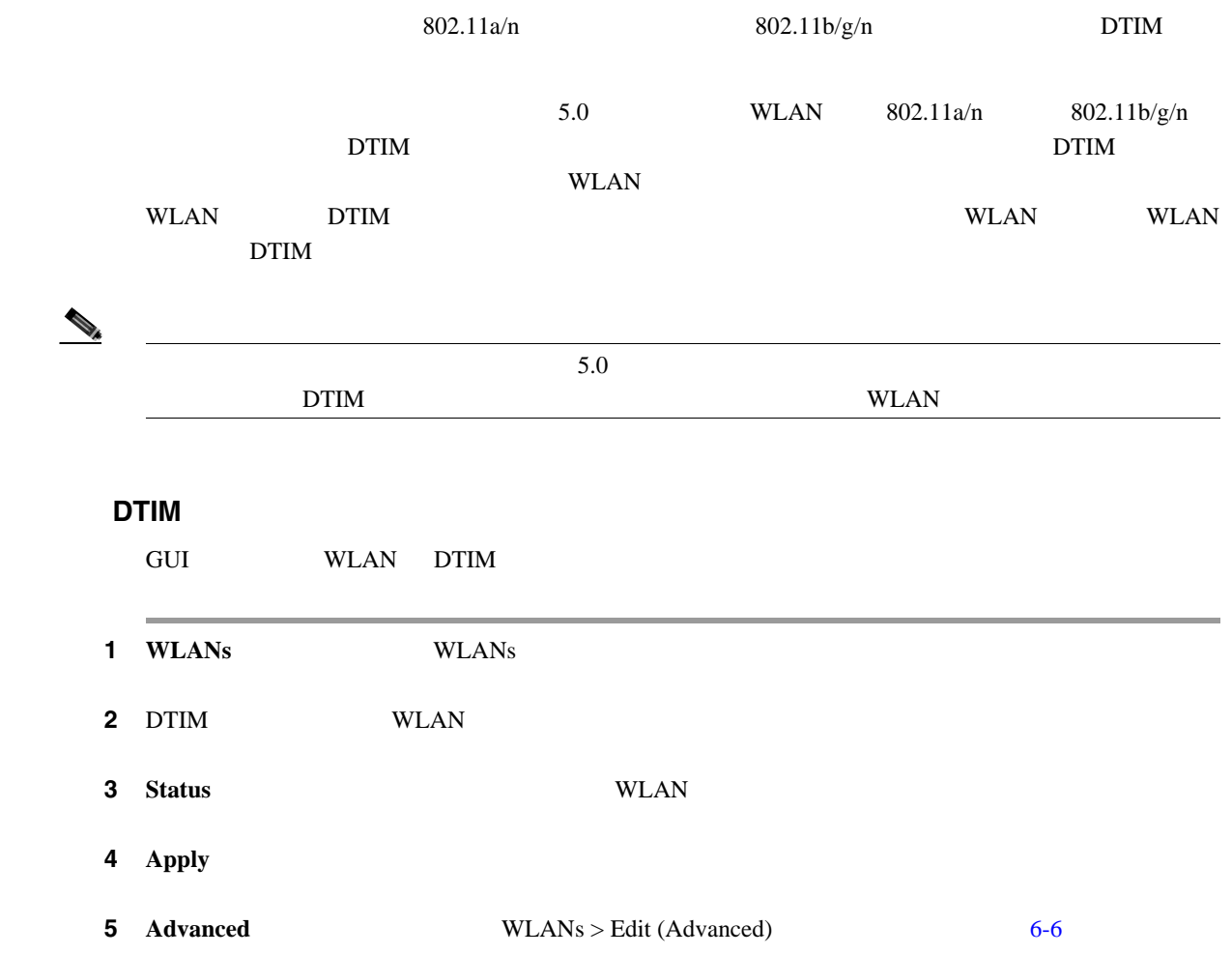

#### <span id="page-338-0"></span>6-6 WLANs > Edit (Advanced)

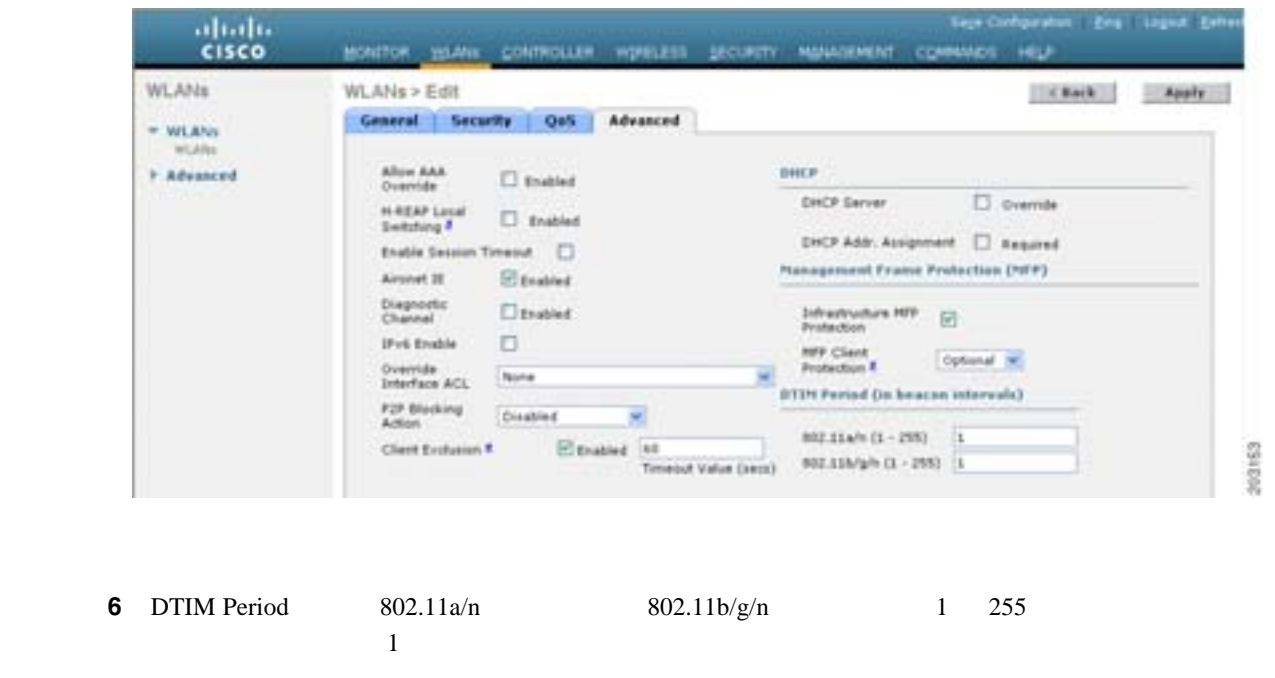

**CLI** を使用した **DTIM** 期間の設定

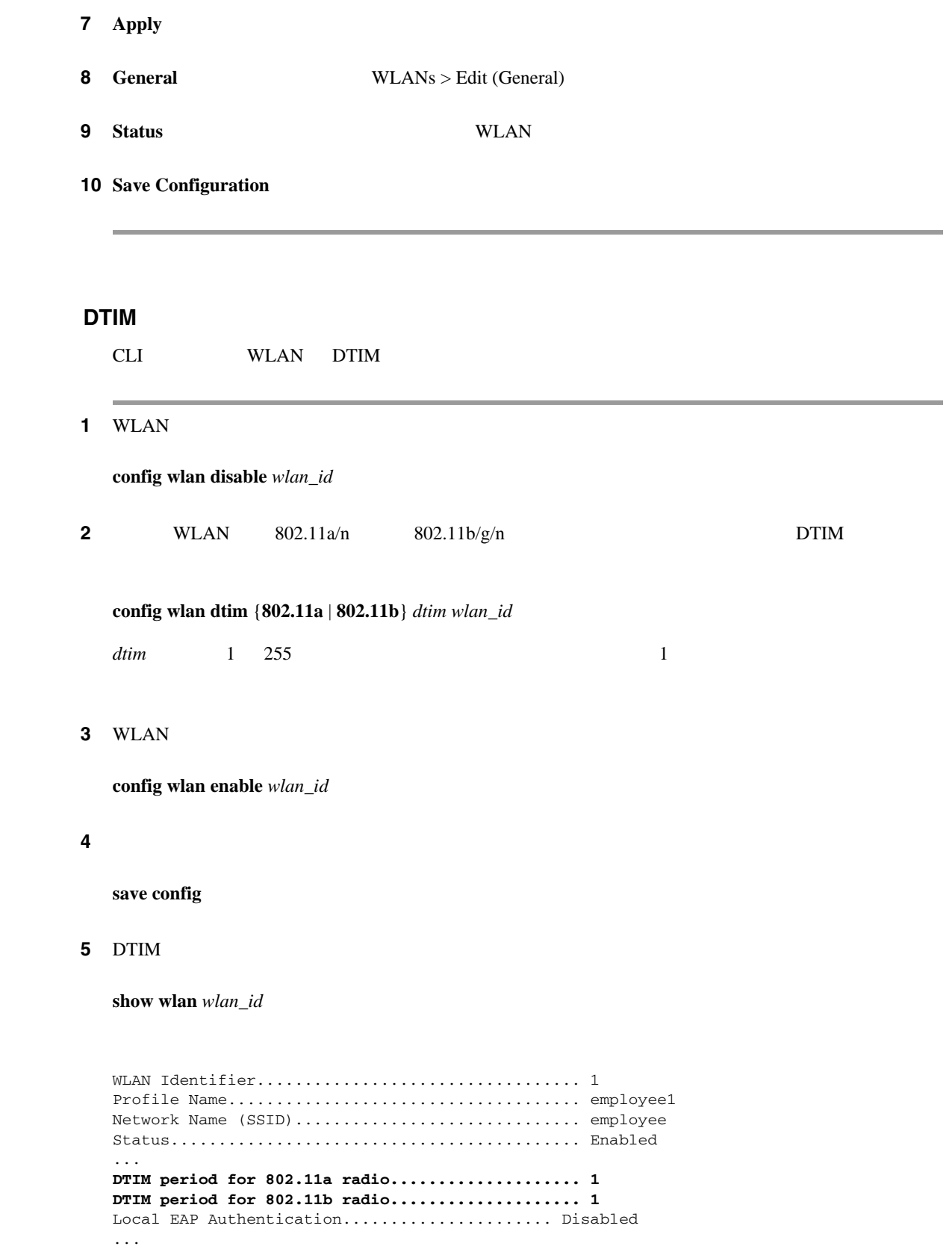

Д

П

<span id="page-340-1"></span><span id="page-340-0"></span>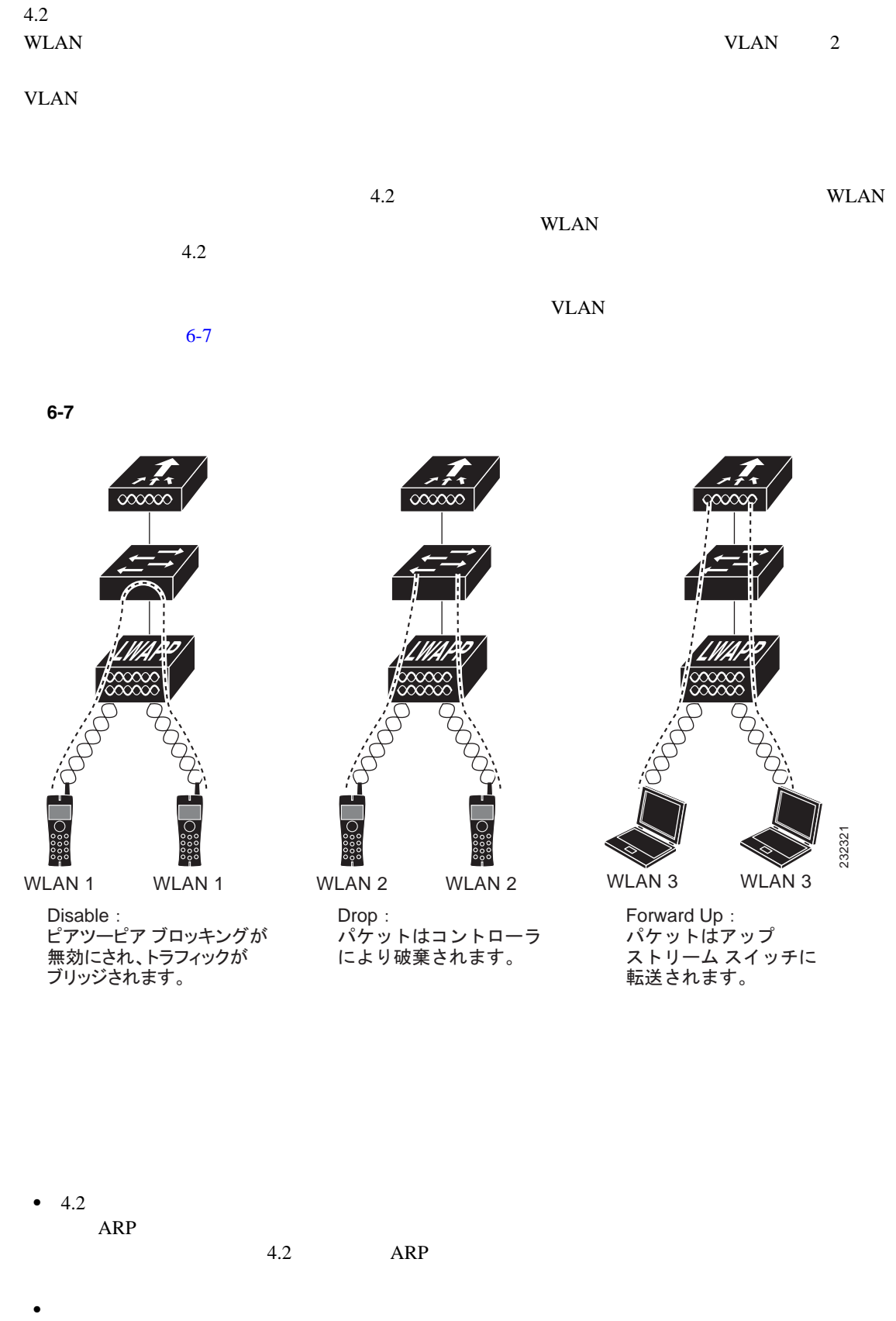

**• Hybrid REAP WLAN <b>Hybrid** REAP WLAN REAP  $\overline{R}$ 

T

<span id="page-341-1"></span>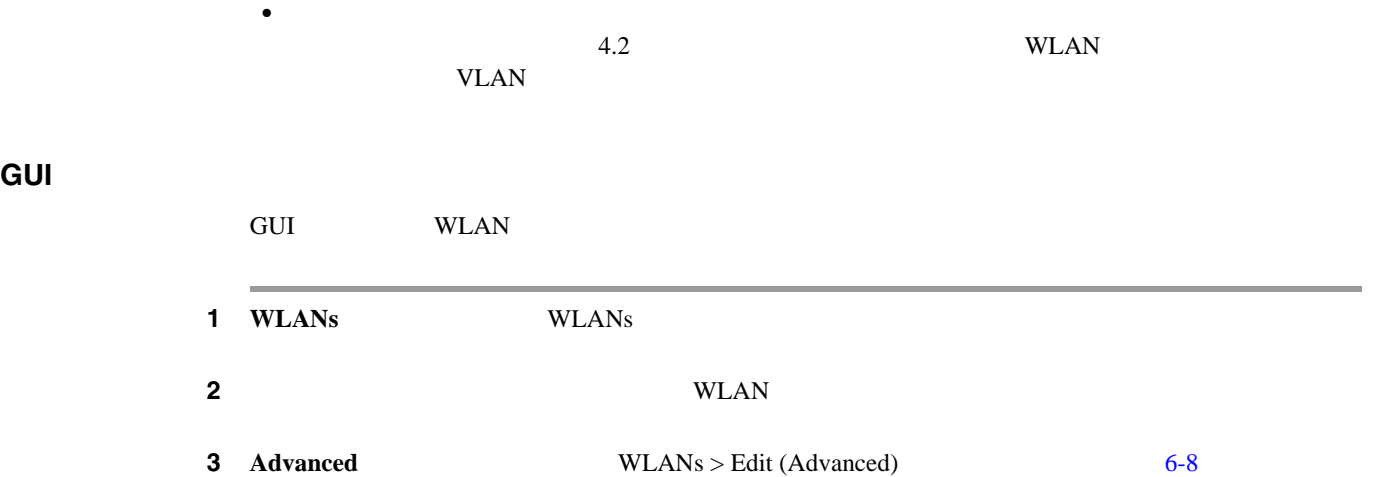

#### <span id="page-341-0"></span>6-8 WLANs > Edit (Advanced)

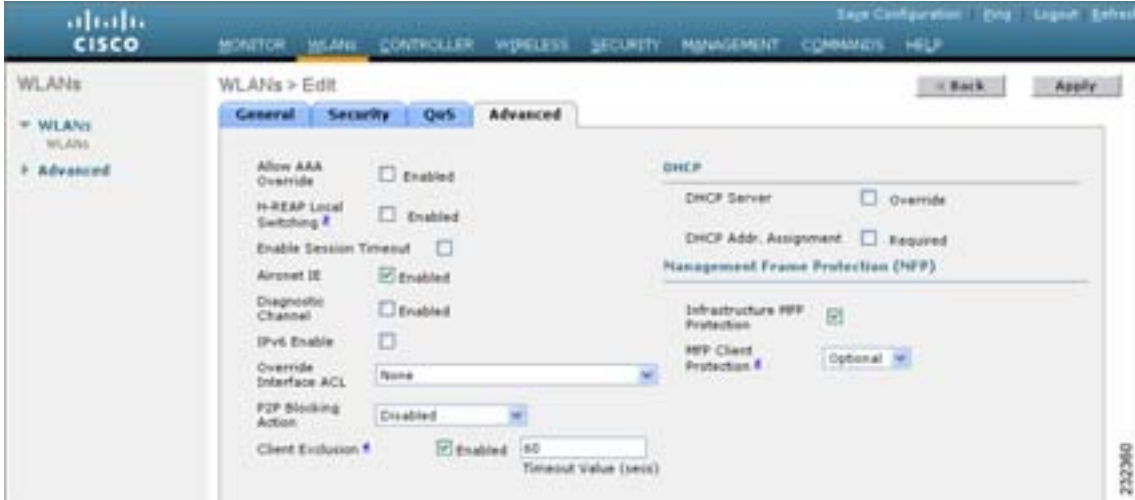

- 4 P2P Blocking
	- **Disabled**

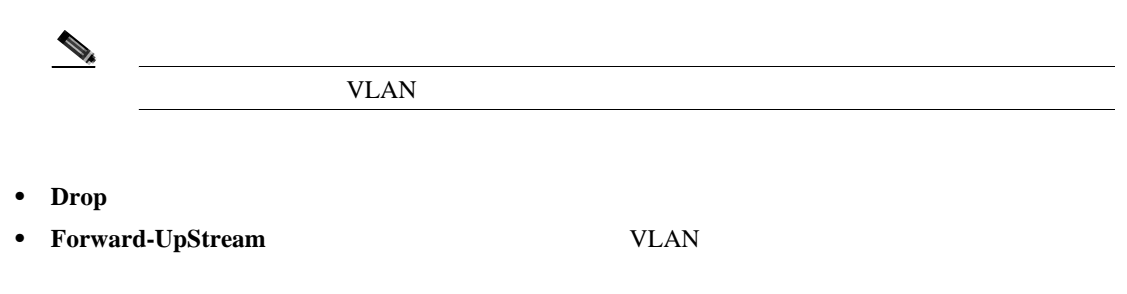

## 5 **Apply**

**6** Save Configuration

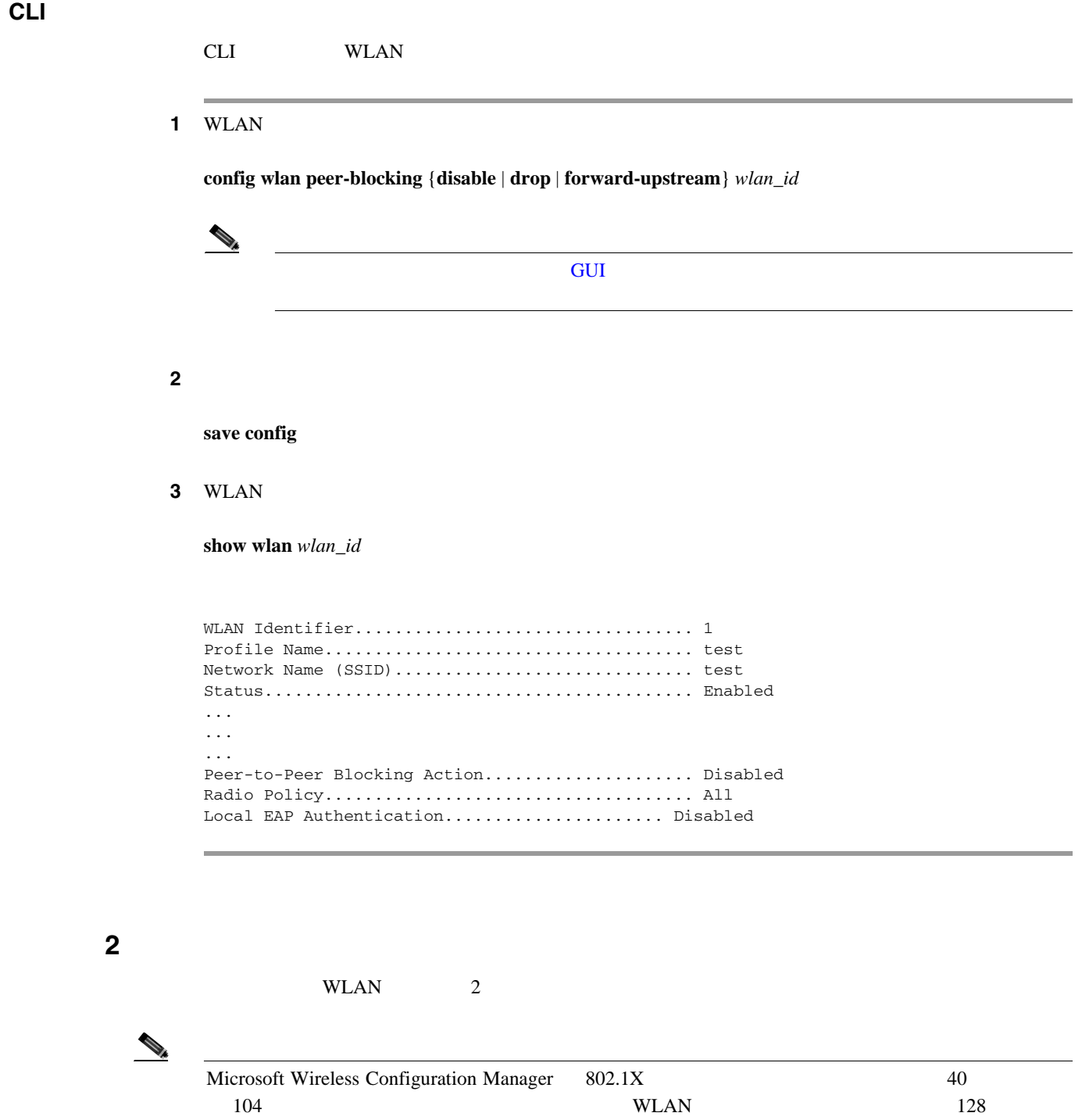

# <span id="page-342-0"></span>**WEP**

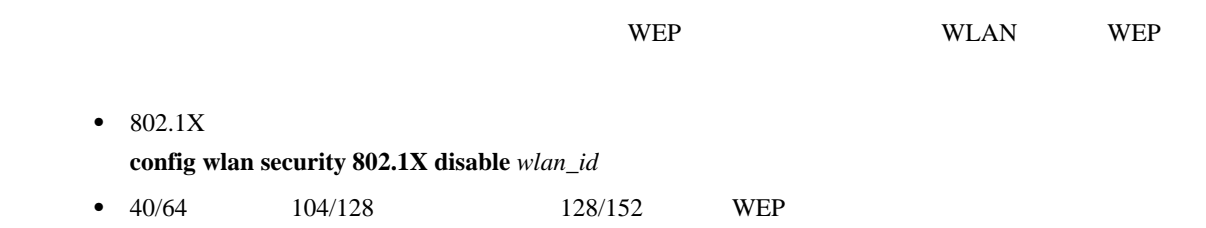

T

802.1X

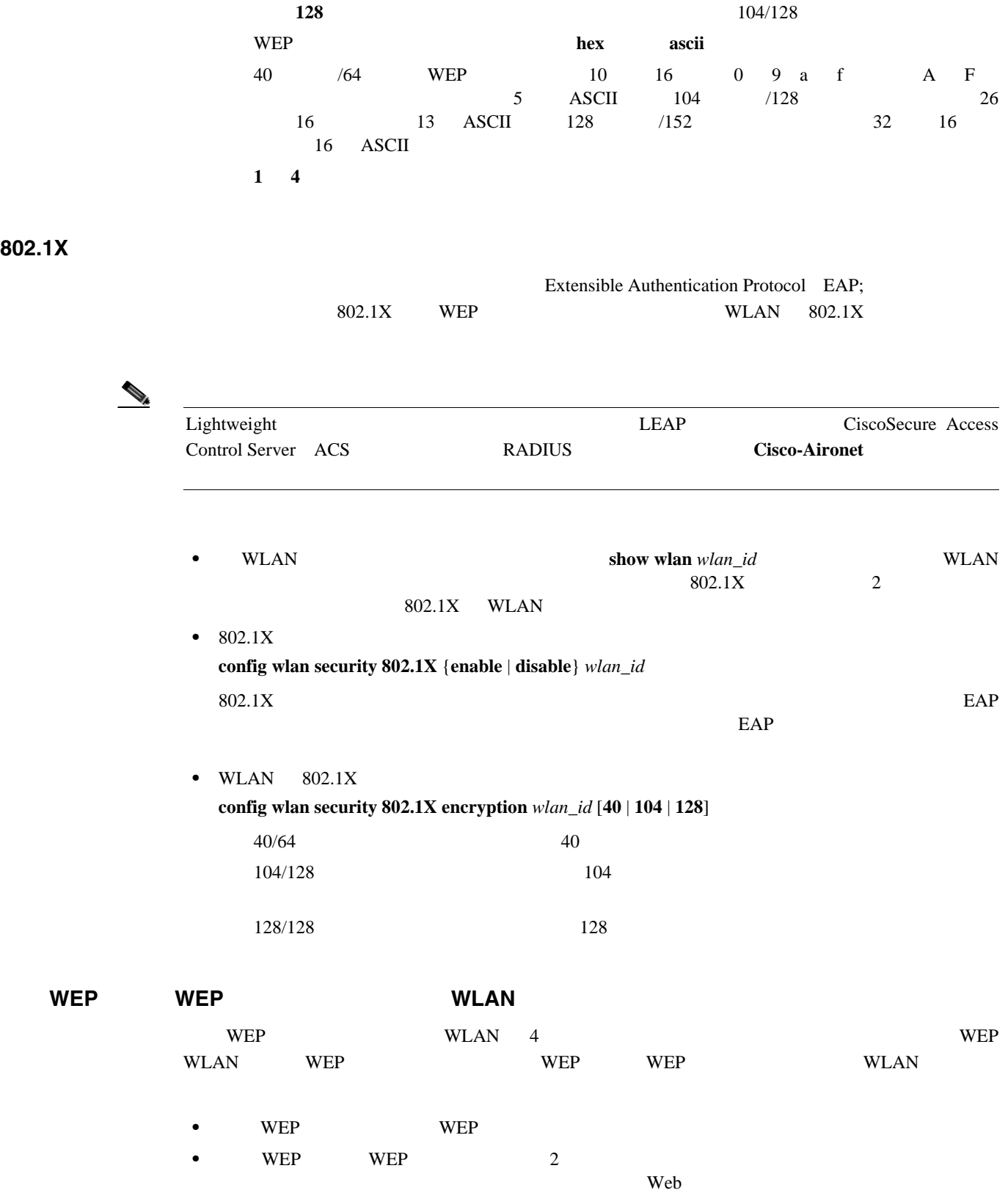

 $\begin{array}{lll} \text{WEP} & \text{WEP} & 2 & \text{Web} \end{array}$ 

**config wlan security static-wep-key encryption** *wlan\_id* {**40** | **104** | **128**} {**hex** | **ascii**} *key key\_index*

40/64 104/128 128/152 **40 104** 

## **WPA1** と **WPA2**

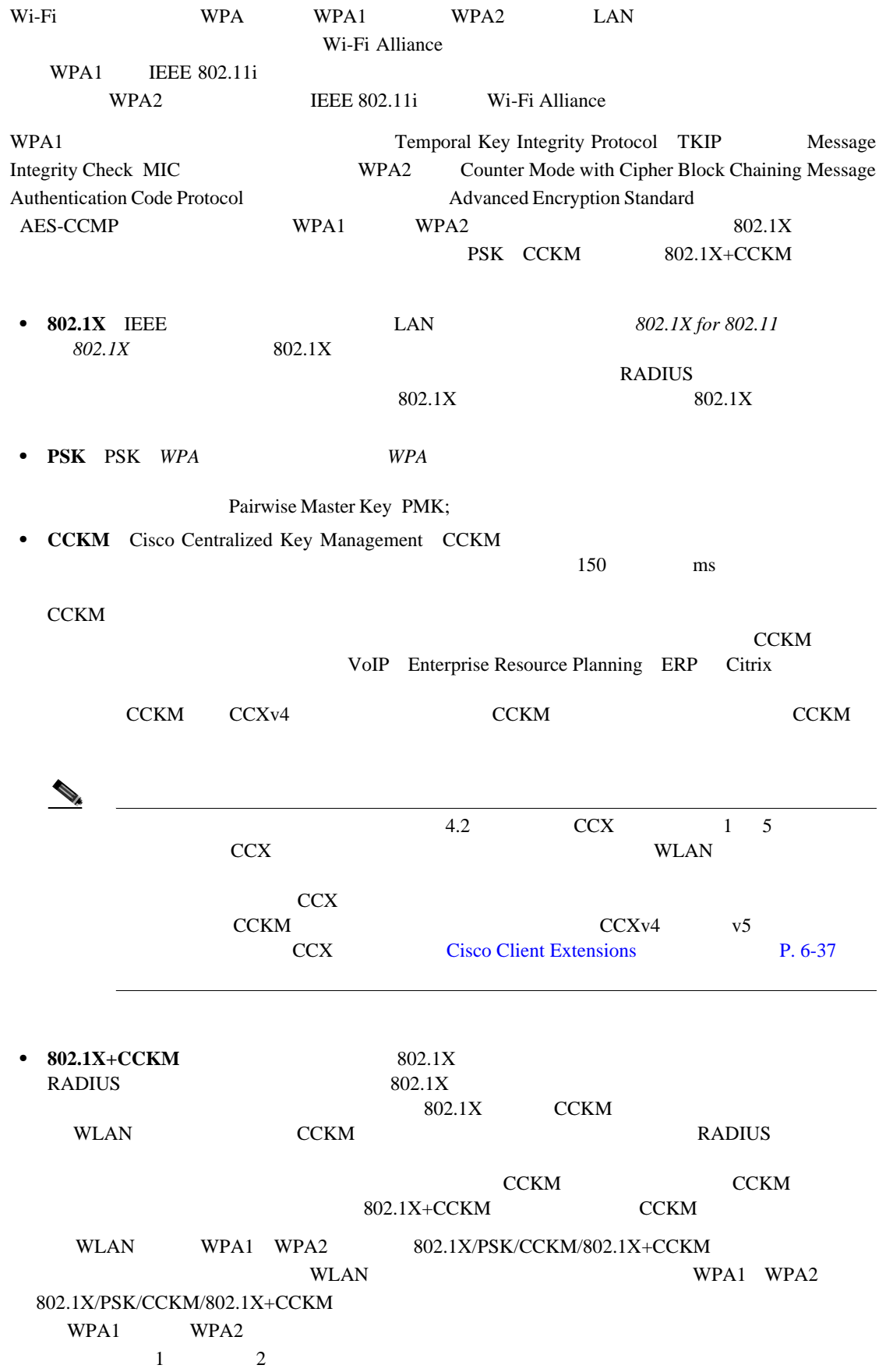

**Cisco Wireless LAN Controller** 

T

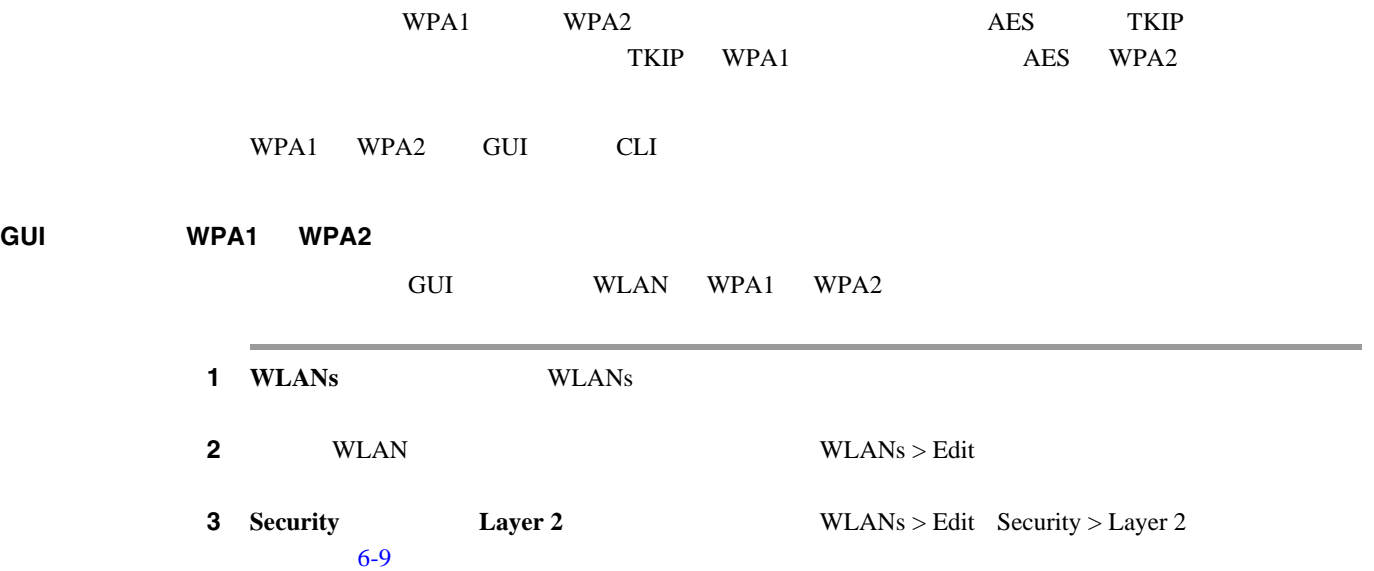

#### <span id="page-345-0"></span>6-9 WLANs > Edit Security > Layer 2

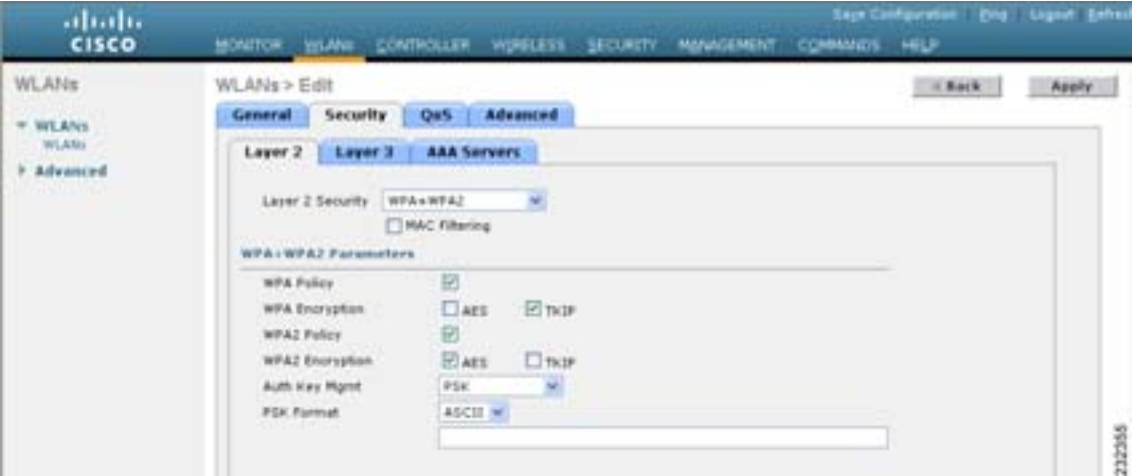

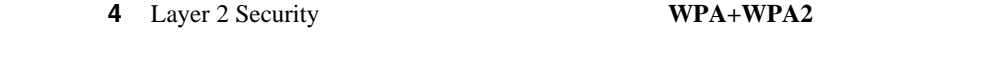

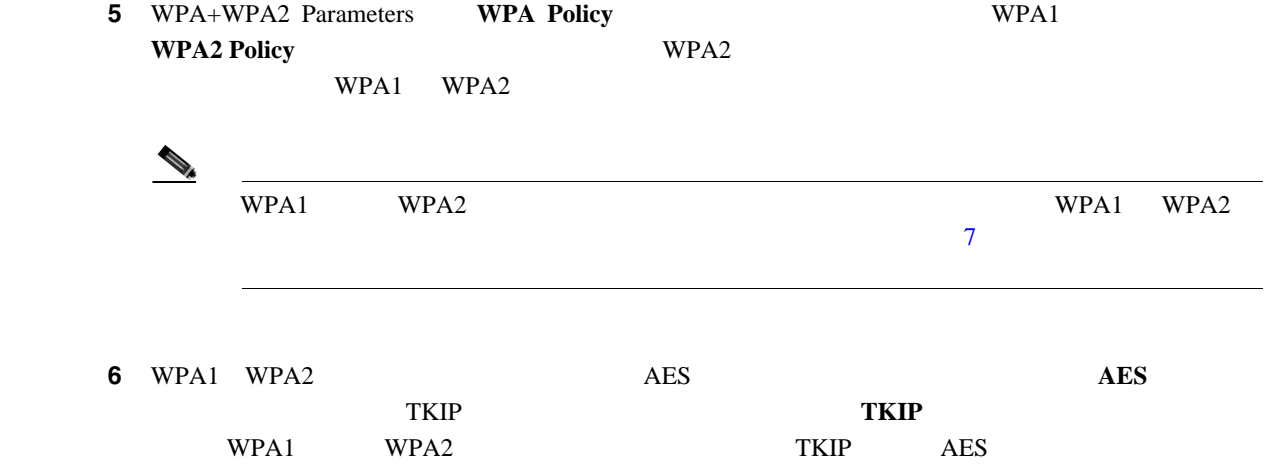

<span id="page-346-1"></span>**CLI** を使用した **WPA1** と **WPA2** の設定

<span id="page-346-0"></span>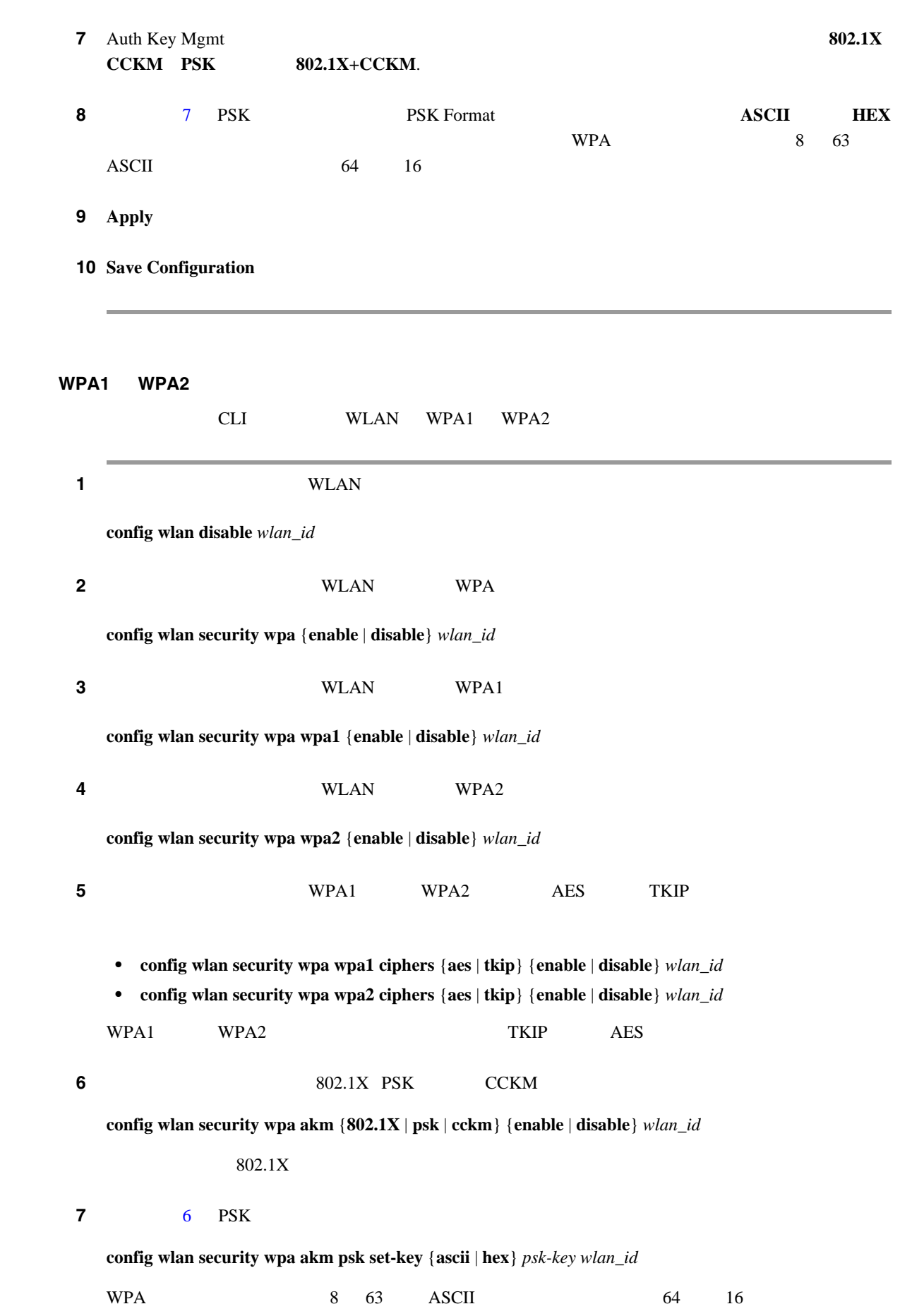

8 6 CCKM PMK  $AAA$ ムアウト値または WLAN のセッション タイムアウト設定に基づきます。タイマーが切れるまでに **show pmk-cache all** PMK-CCKM Cache Entry Type Station Lifetime VLAN Override IP Override ------ ------------------- -------- ------------------ --------------- CCKM 00:07:0e:b9:3a:1b 150 0.0.0.0 **9** WLAN

**config wlan enable** *wlan\_id*

#### ステップ **10** 次のコマンドを入力して、設定を保存します。

**save config**

# **CKIP**

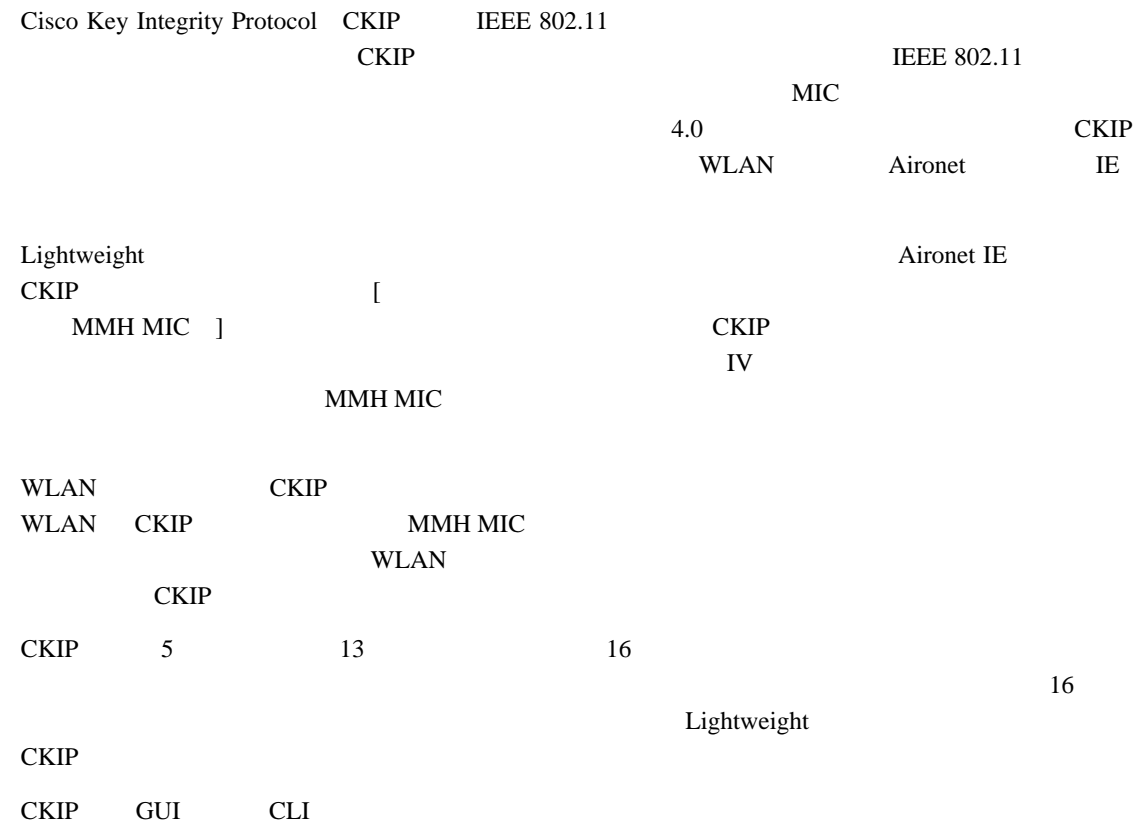

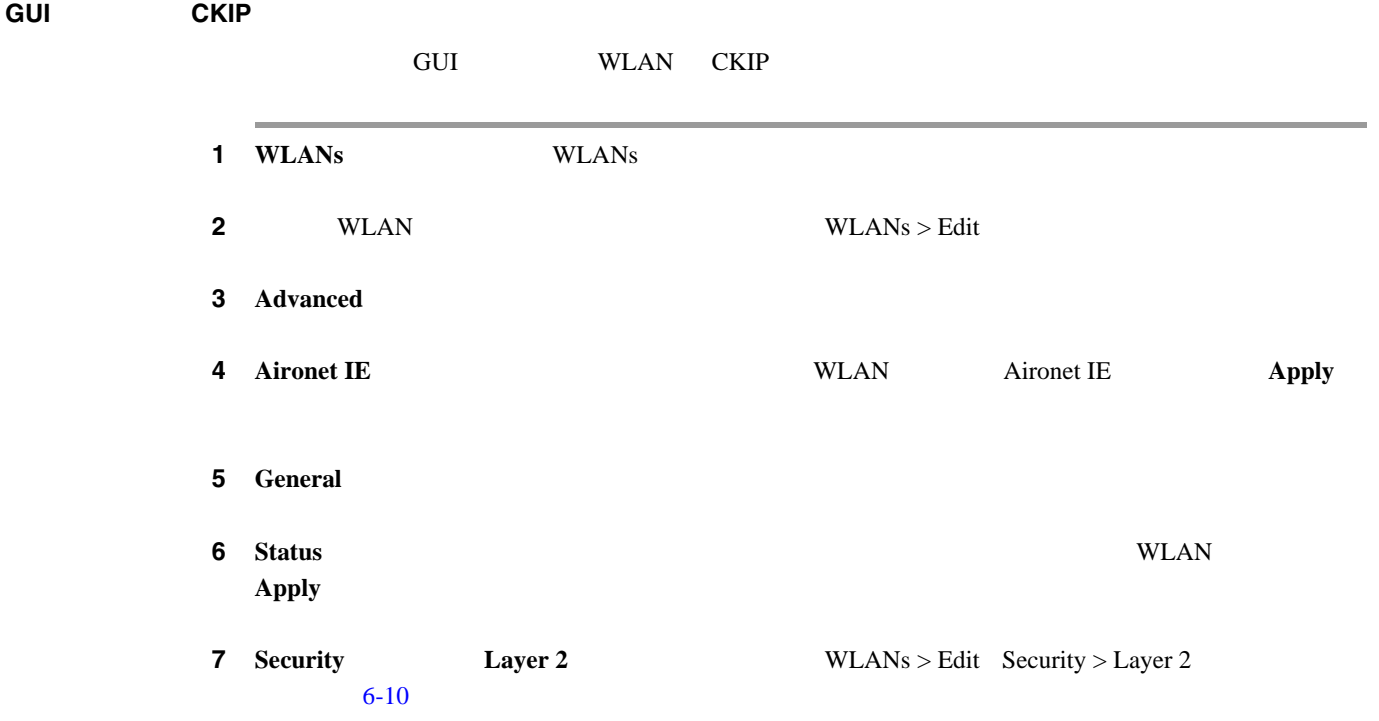

## <span id="page-348-0"></span>6-10 WLANs > Edit Security > Layer 2

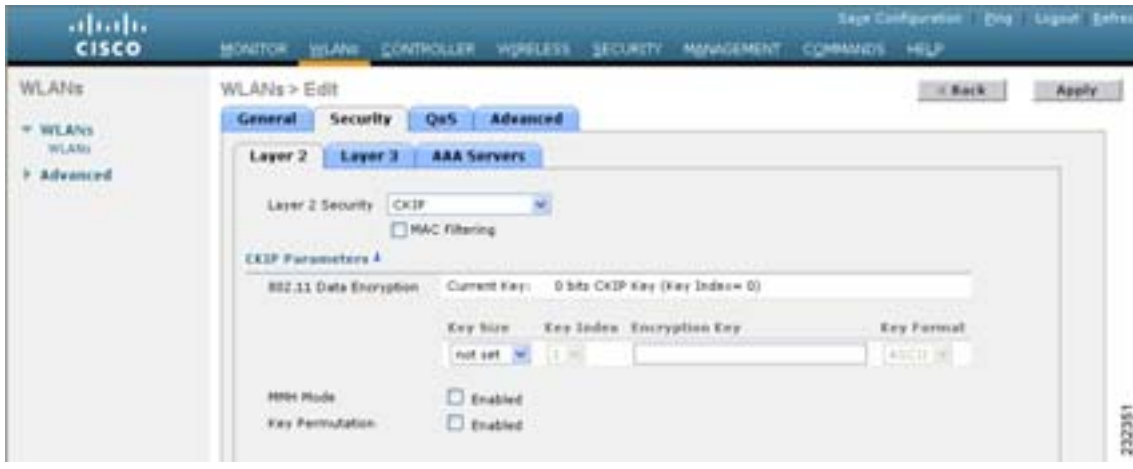

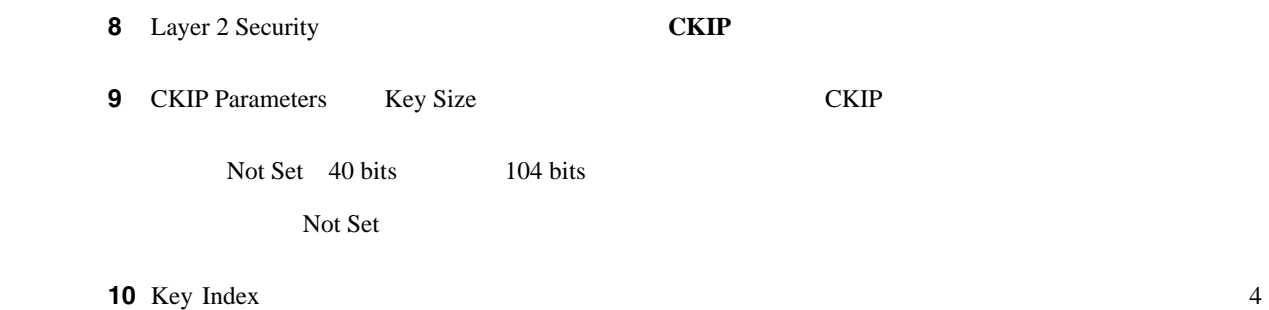

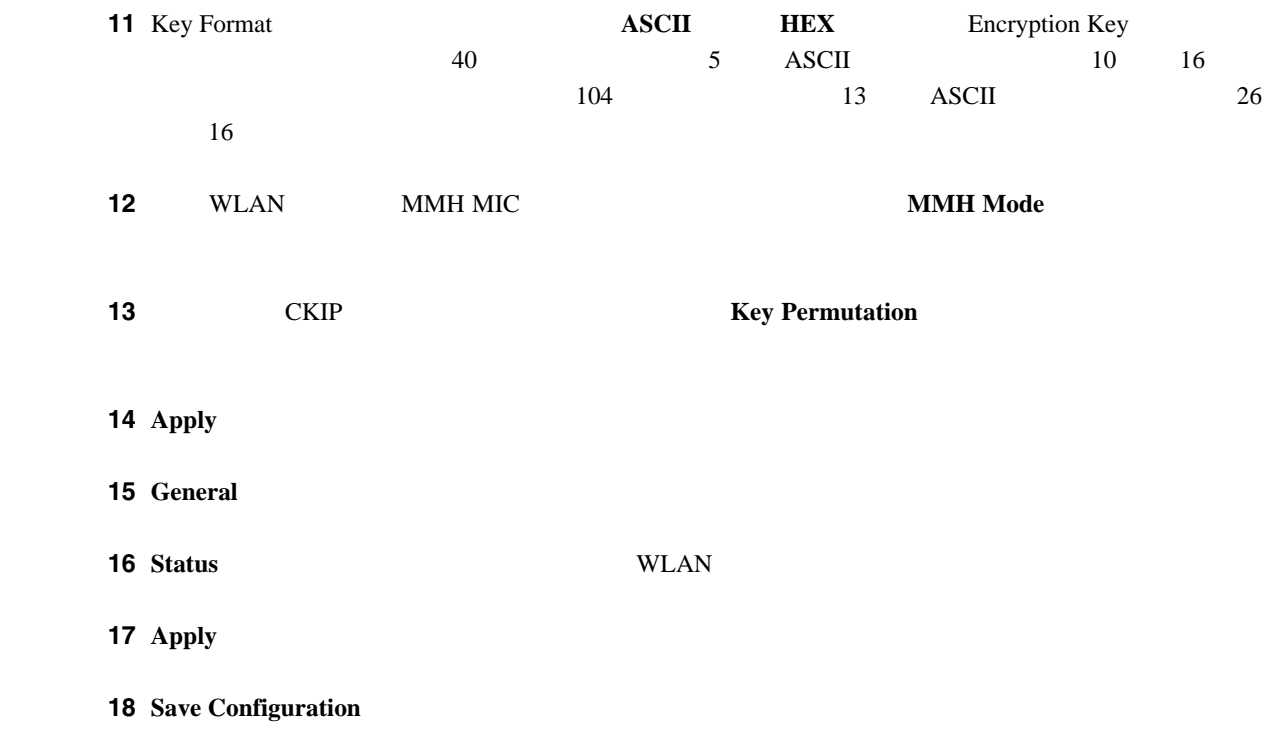

**CLI** を使用した **CKIP** の設定

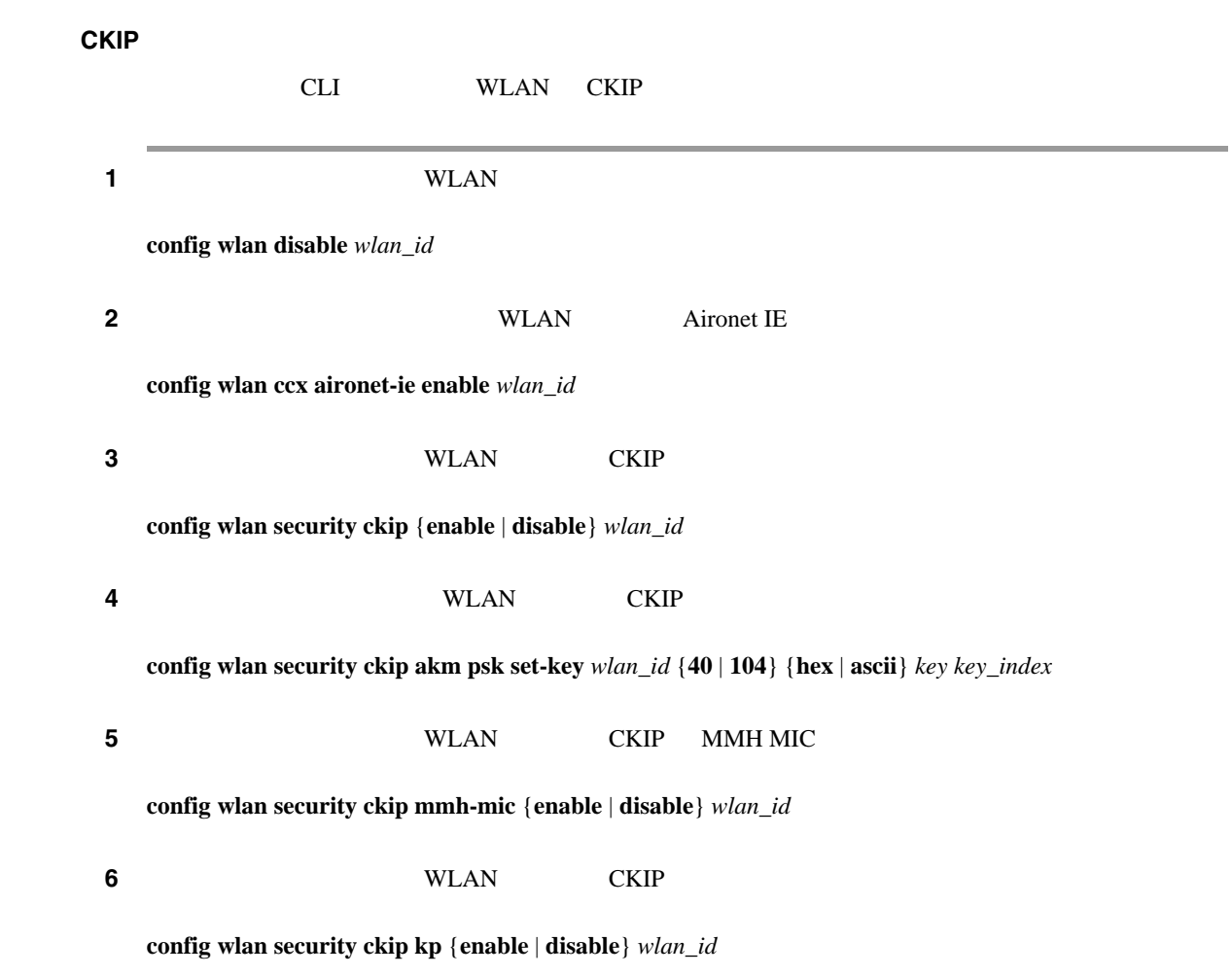

<span id="page-350-0"></span>**VPN** パススルー

**GUI** を使用した **VPN** パススルーの設定

 $\blacksquare$ 

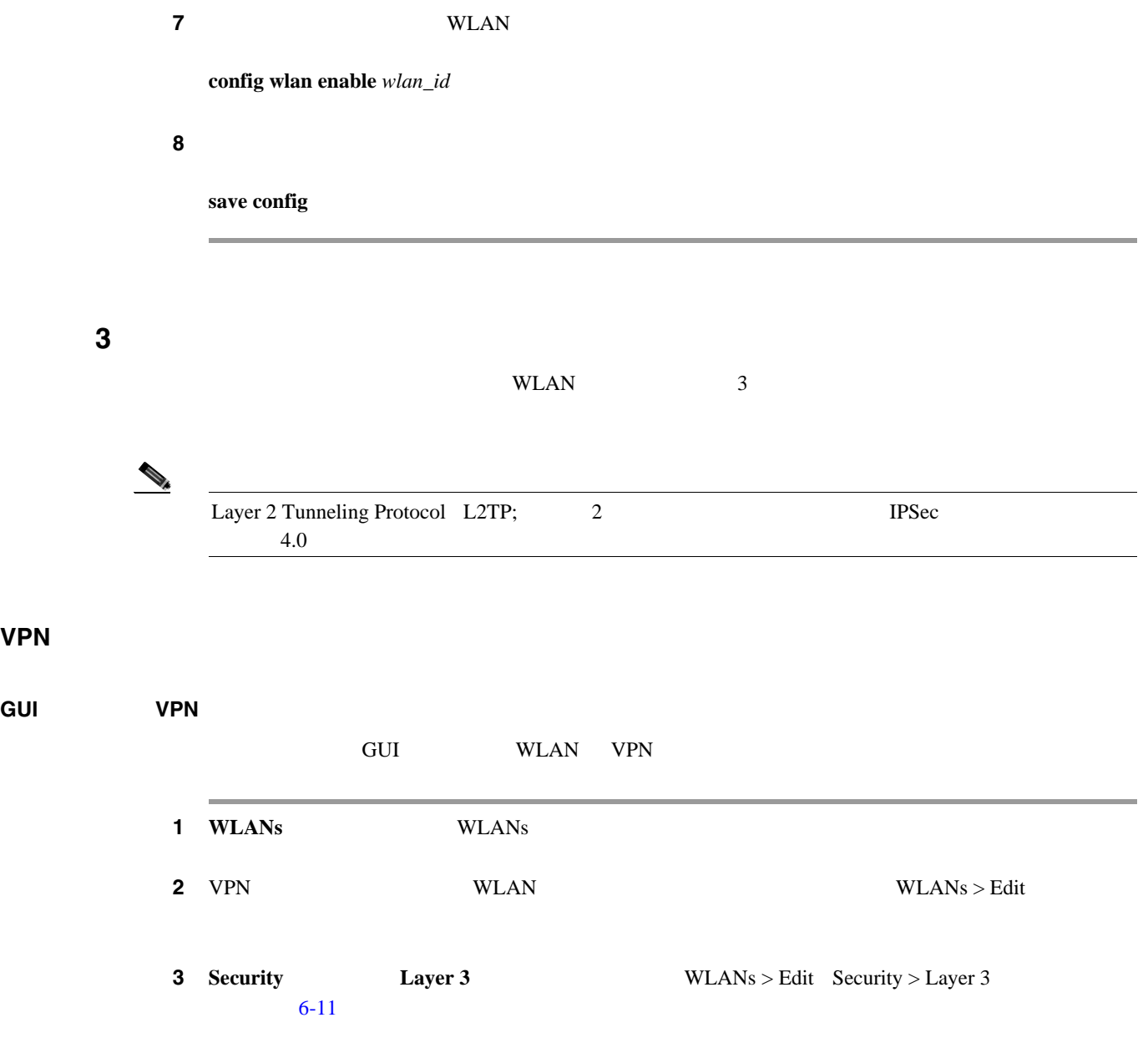

#### <span id="page-350-1"></span>6-11 WLANs > Edit Security > Layer 3

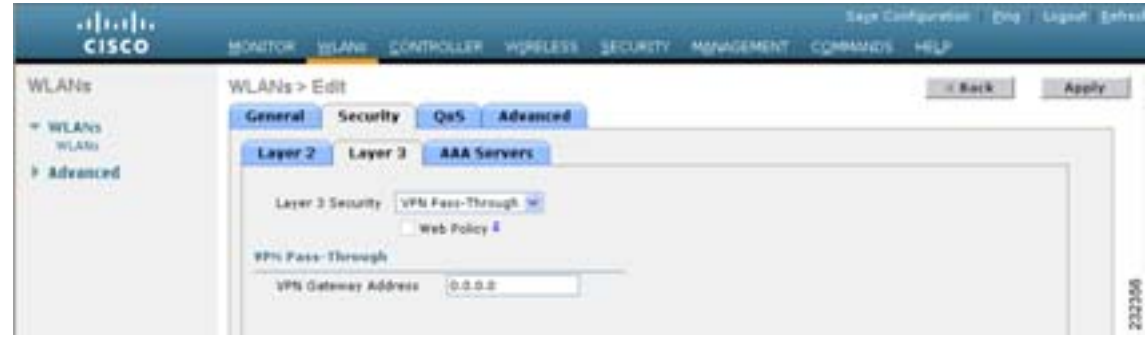

**4** Layer 3 Security **VPN Pass-Through** 

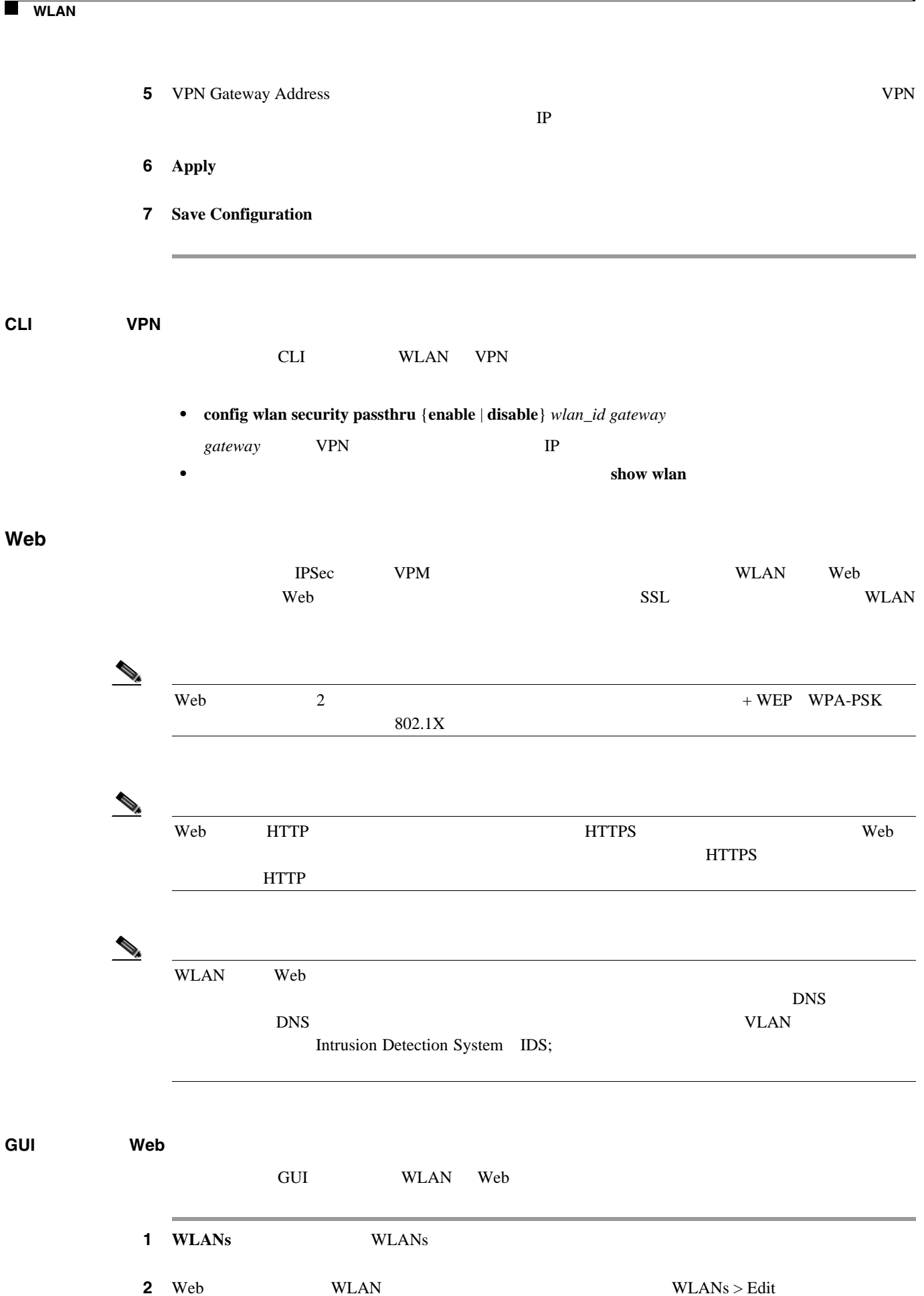

**6-28**

П

第 **6** 章 **WLAN** の設定

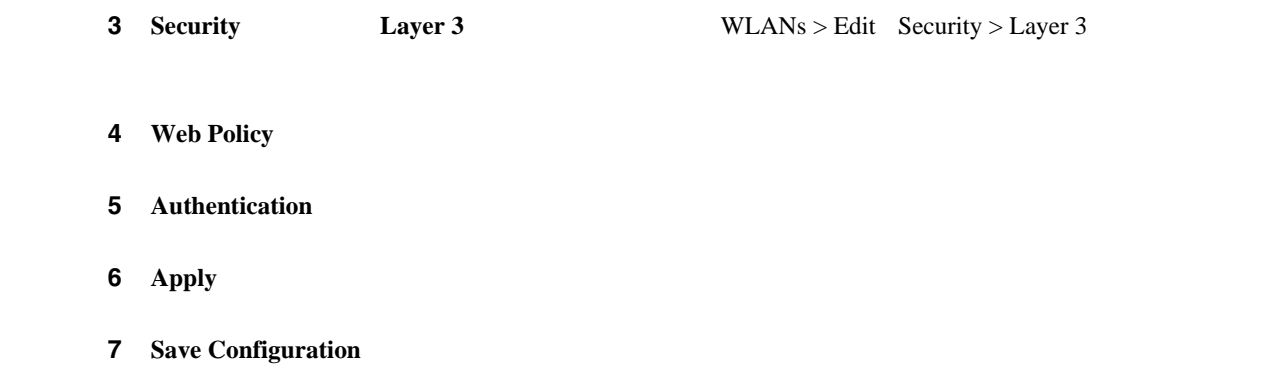

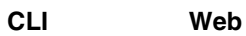

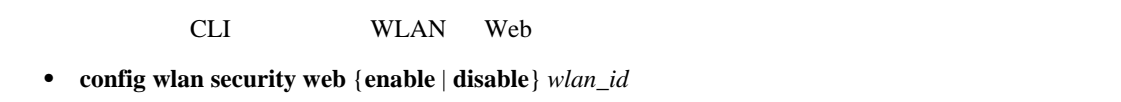

• Web **show wlan** 

<span id="page-352-0"></span>**WLAN QoS** 

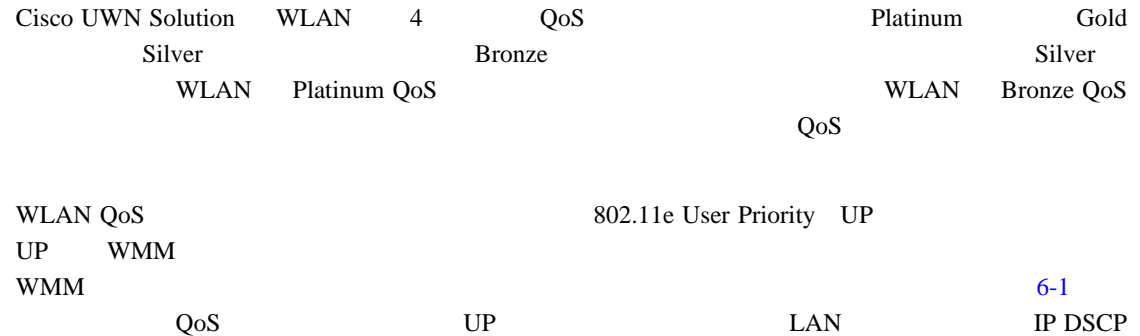

#### 表 **6-1** アクセス ポイントの **QoS** 変換値

<span id="page-352-1"></span>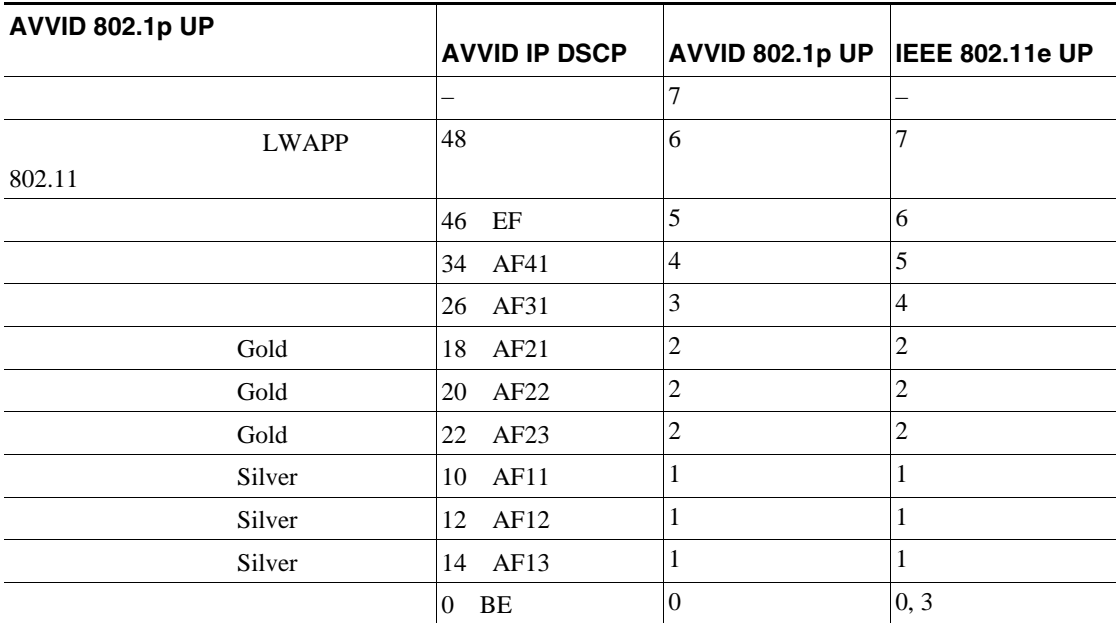

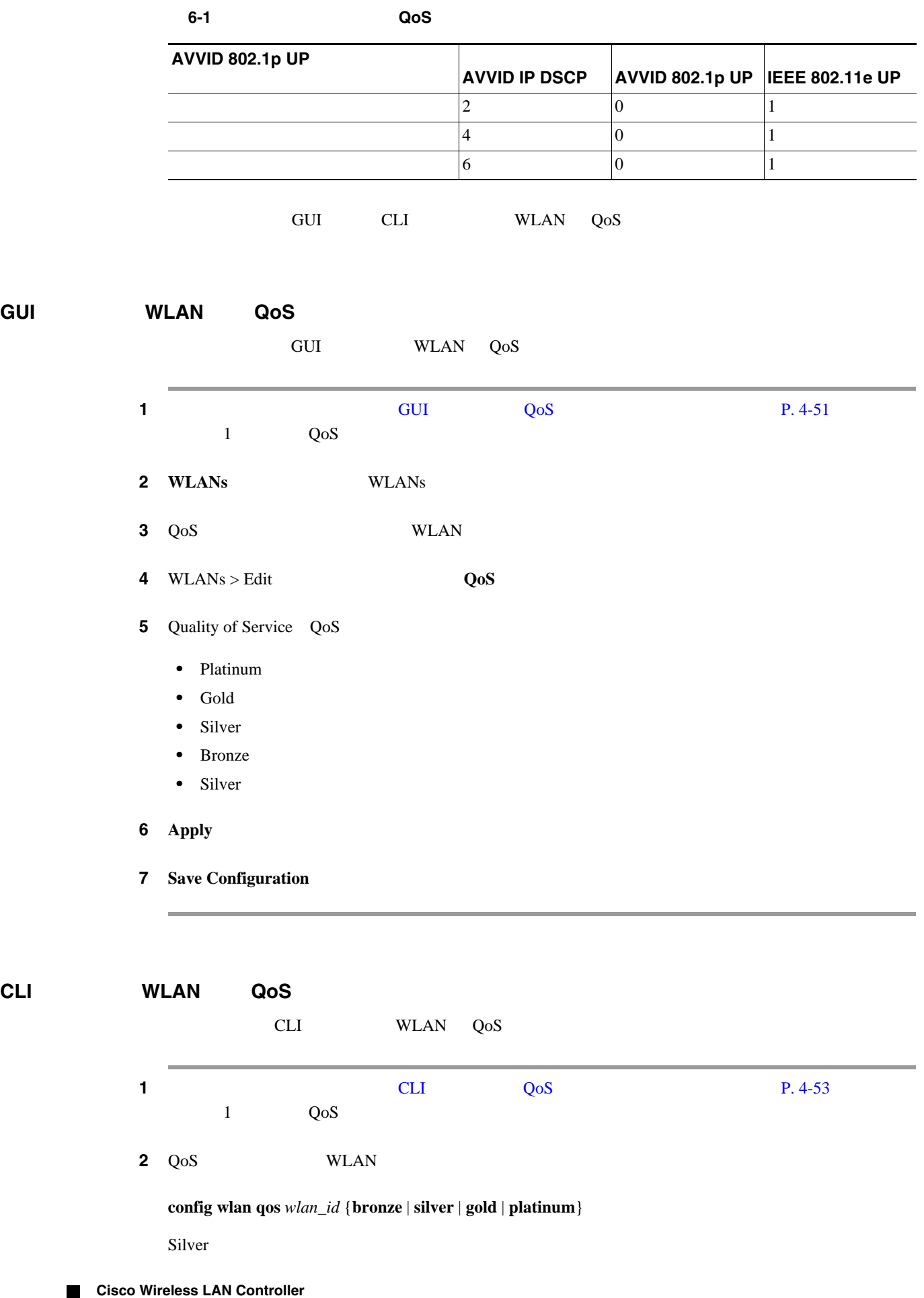

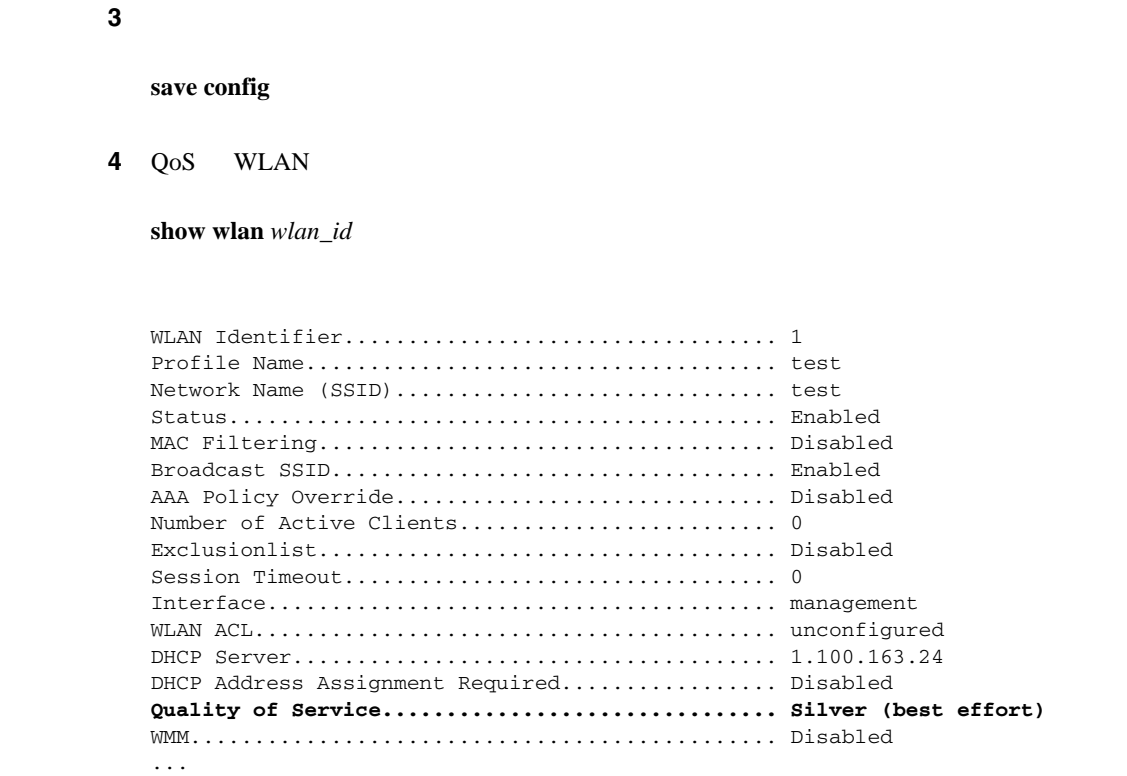

# <span id="page-354-0"></span>**QoS Enhanced BSS**

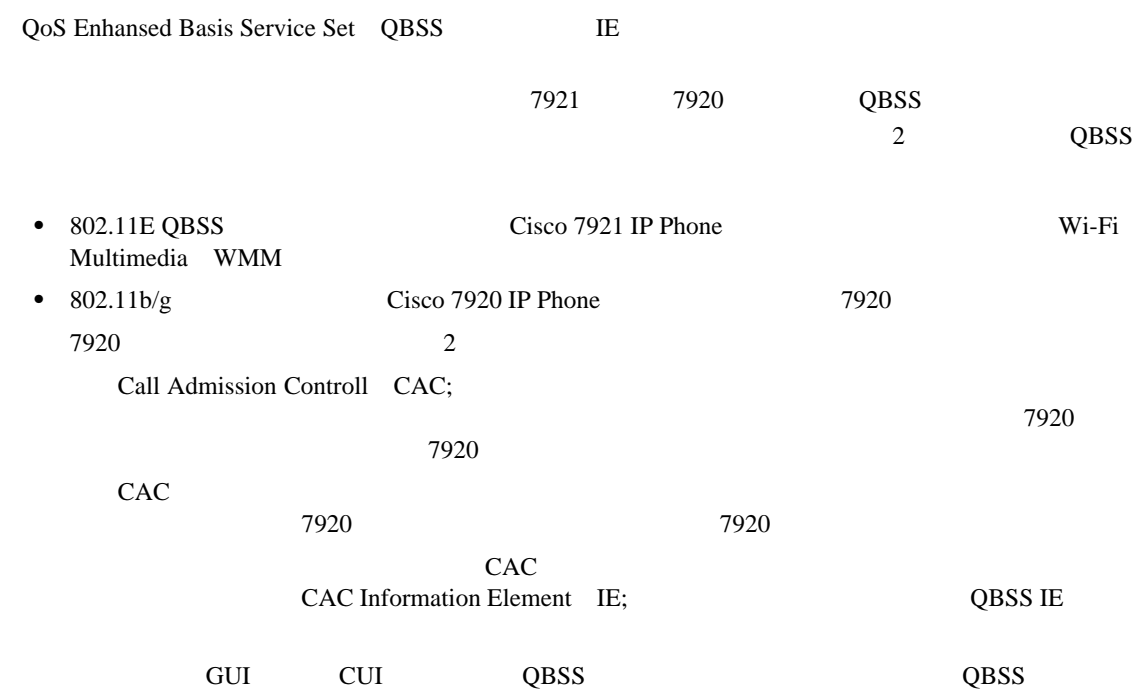

# **QBSS** を設定する際のガイドライン

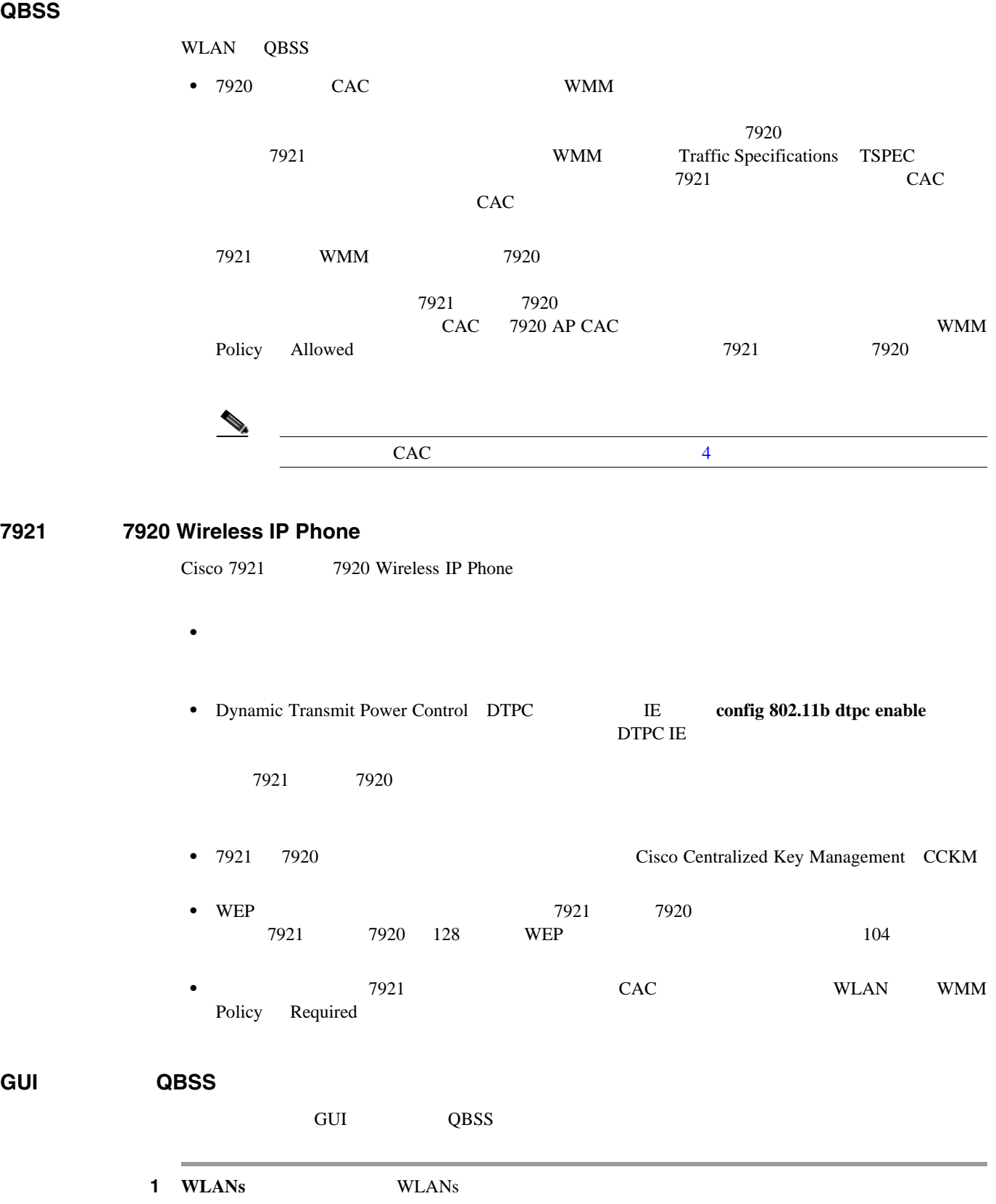

2 WMM WLAN

3 WLANs > Edit **Qos a** WLANs > Edit Qos  $6-12$ 

**Cisco Wireless LAN Controller** 

**GUI** を使用した **QBSS** の設定

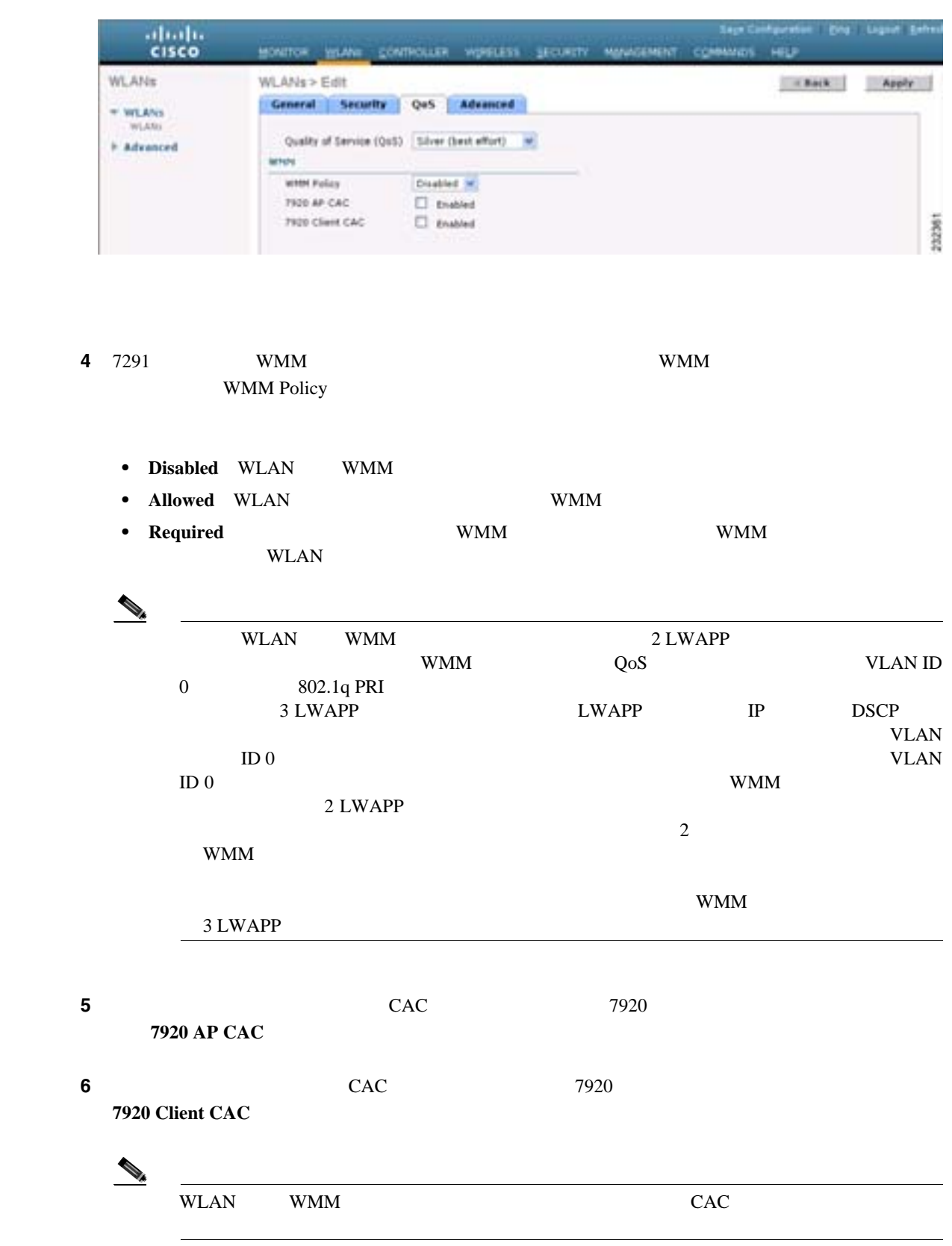

# <span id="page-356-0"></span>図 **6-12 WLANs > Edit**(**QoS**)ページ

7 **Apply** 

T

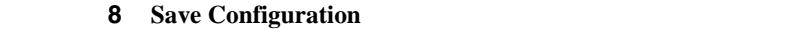

**CLI** を使用した **QBSS** の設定

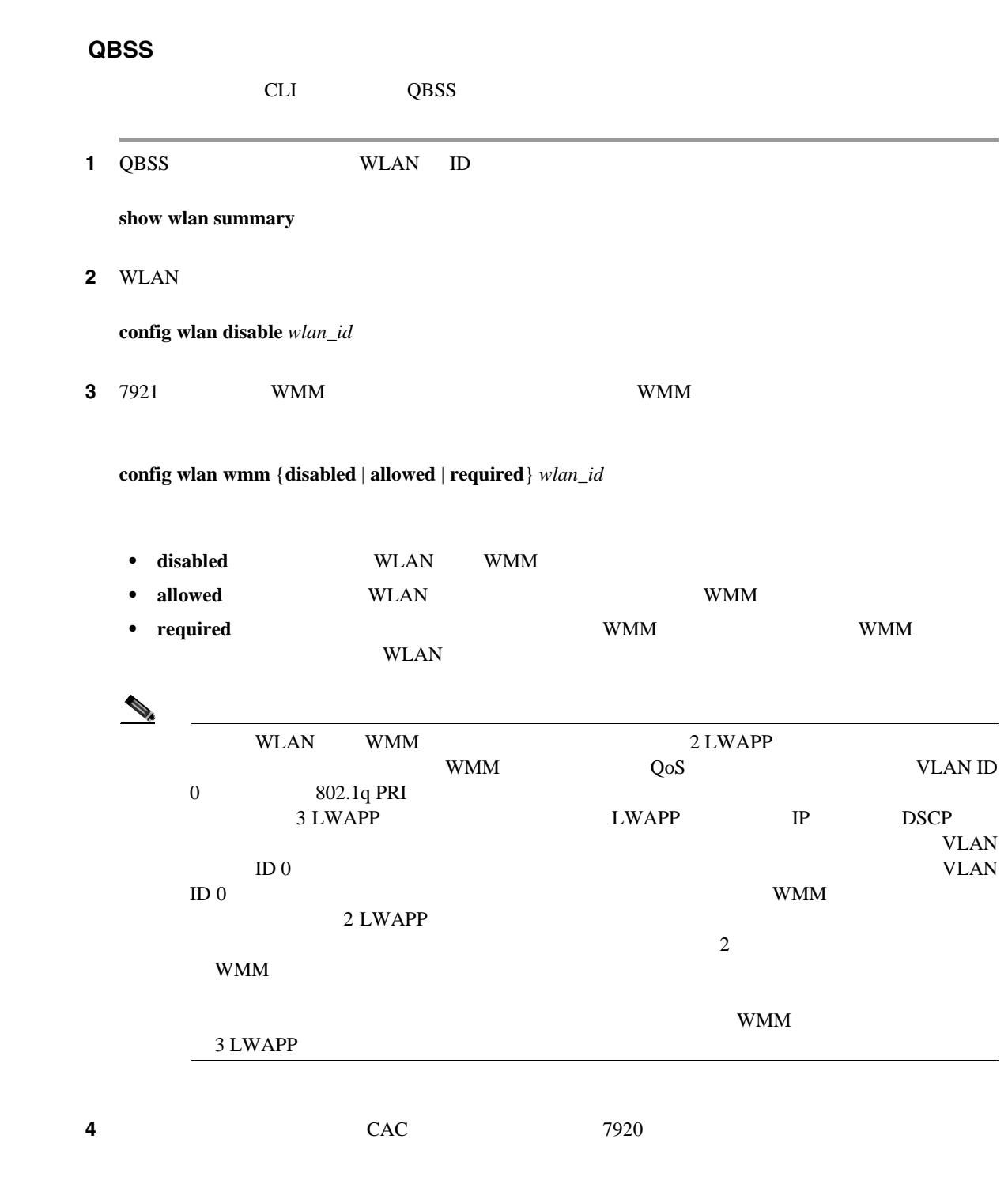

**config wlan 7920-support client-cac-limit** {**enable** | **disable**} *wlan\_id*

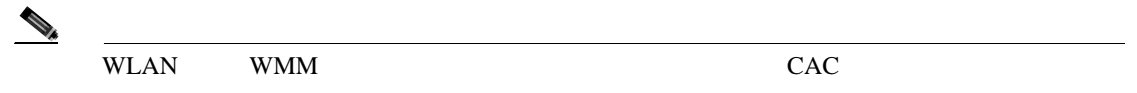

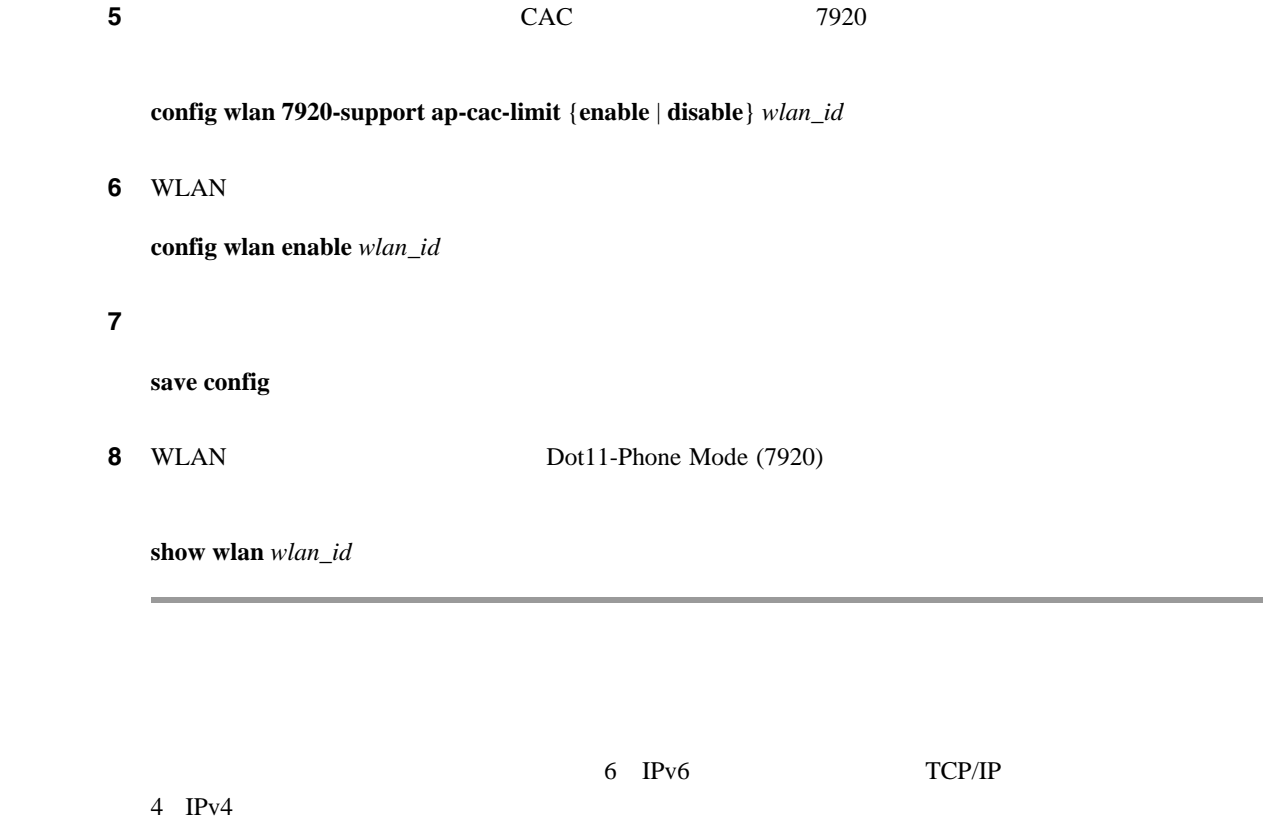

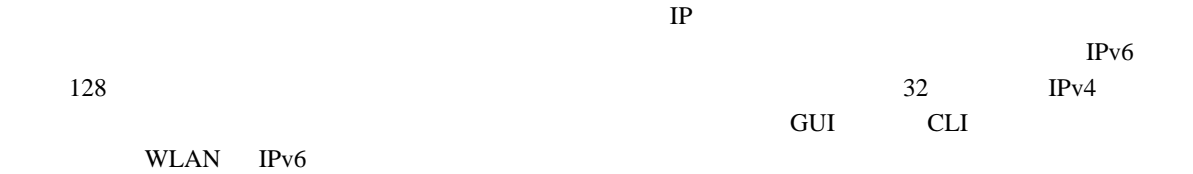

## **IPv6**

<span id="page-358-0"></span>**IPv6** 

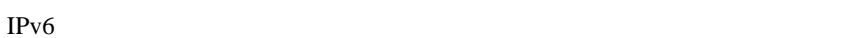

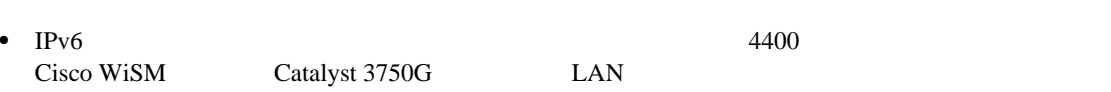

- IPv6 **3** *None* 2 **1**
- **The Hybrid REAP** IPv6 Hybrid REAP
- **IPv6**
- **•** シンメトリック モビリティ トンネリングが有効にされている場合は、クライアントとの間の  $IPv4$   $IPv6$
- **• 1.2**  $\bullet$  IPv6 IPv4 Web
	- レンドレスト エコレッジ エコレッジ エコレッジ エコレッジ エコレッジ エコレッジ エコンド ロンドウ エコンド エコンド アイライン エコンド エコンド アイライン エコンド アイライン アイライン アイライン アイランド アイランド こうしゃ アイラインド こうしゅうしょく アイラインド こうしゅうしょく しゅうしょく しゅうしょく しゅうしゅうしょく しゅうしょく しゅうしゅく しゅうしゅうしゅん しゅうしゅん しゅうしょく し し、IPv4 トラフィックは通常の Web 認証プロセスを経由します。コントローラは、IPv4 クラ Web  $IPv6$ IPv6 Web Web WEAN 2009  $2 \t 3 \t 6-13$  $IPv6$  IPv4 Web WLAN

П

<span id="page-359-0"></span>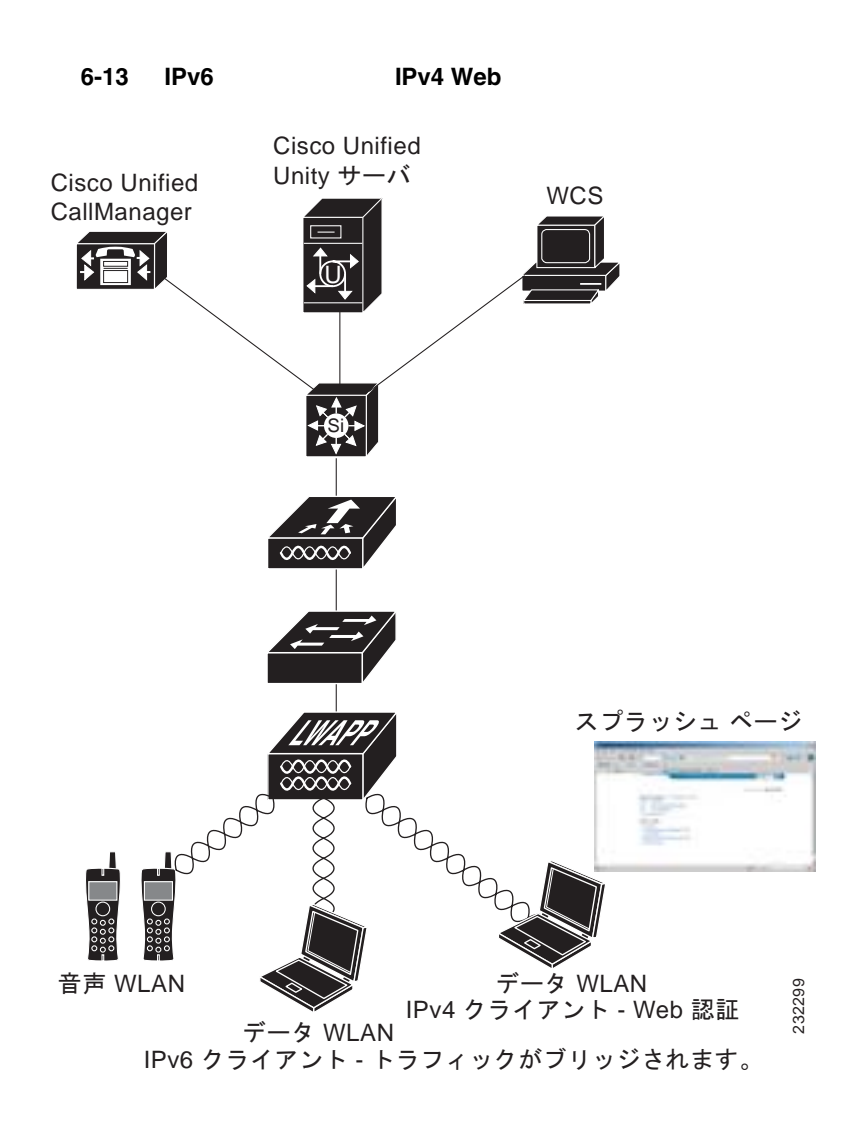

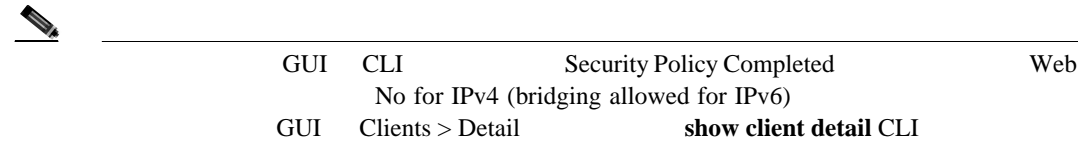

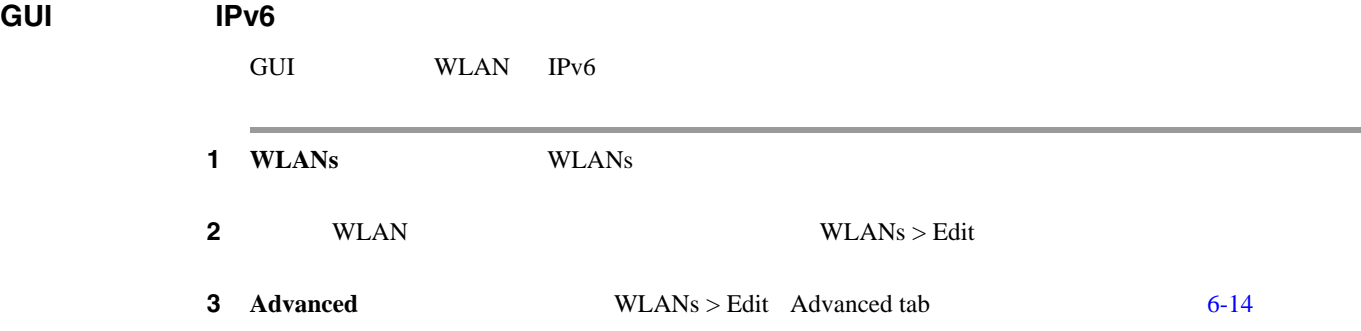
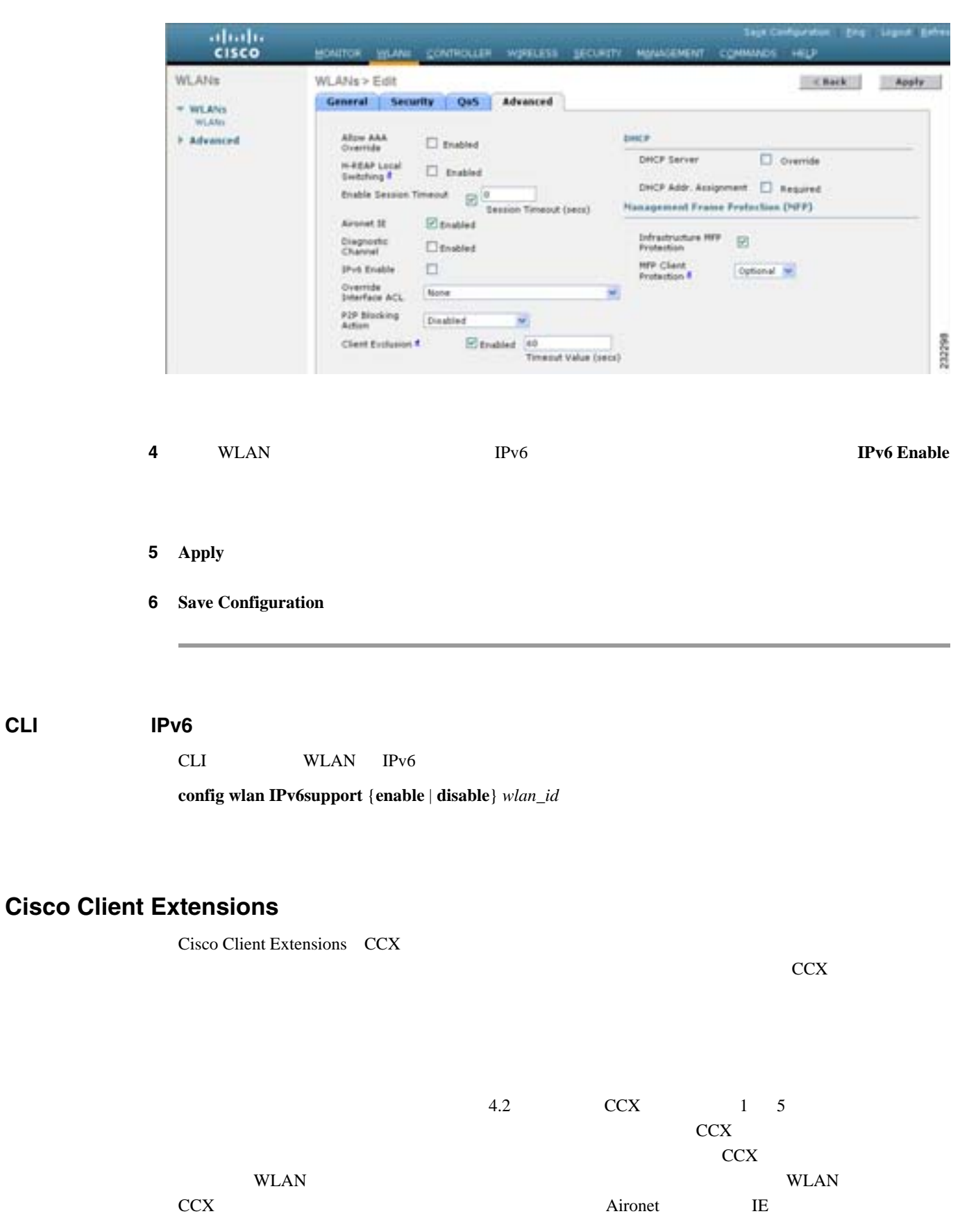

<span id="page-360-0"></span>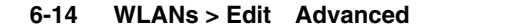

**OL-15301-01-J**

**CLI** を使用した **IPv6** ブリッジの設定

T

**GUI** を使用した **CCX Aironet IE** の設定

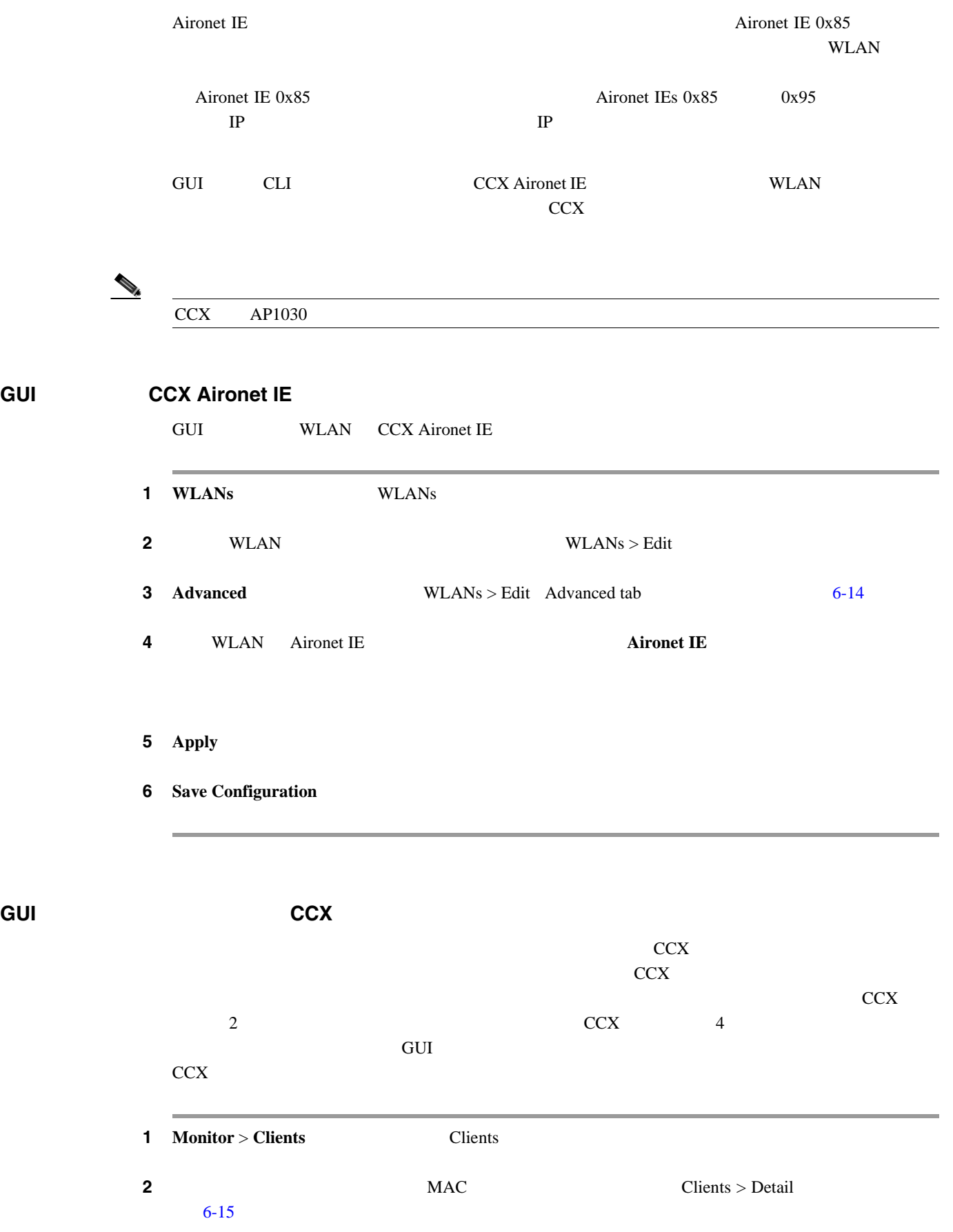

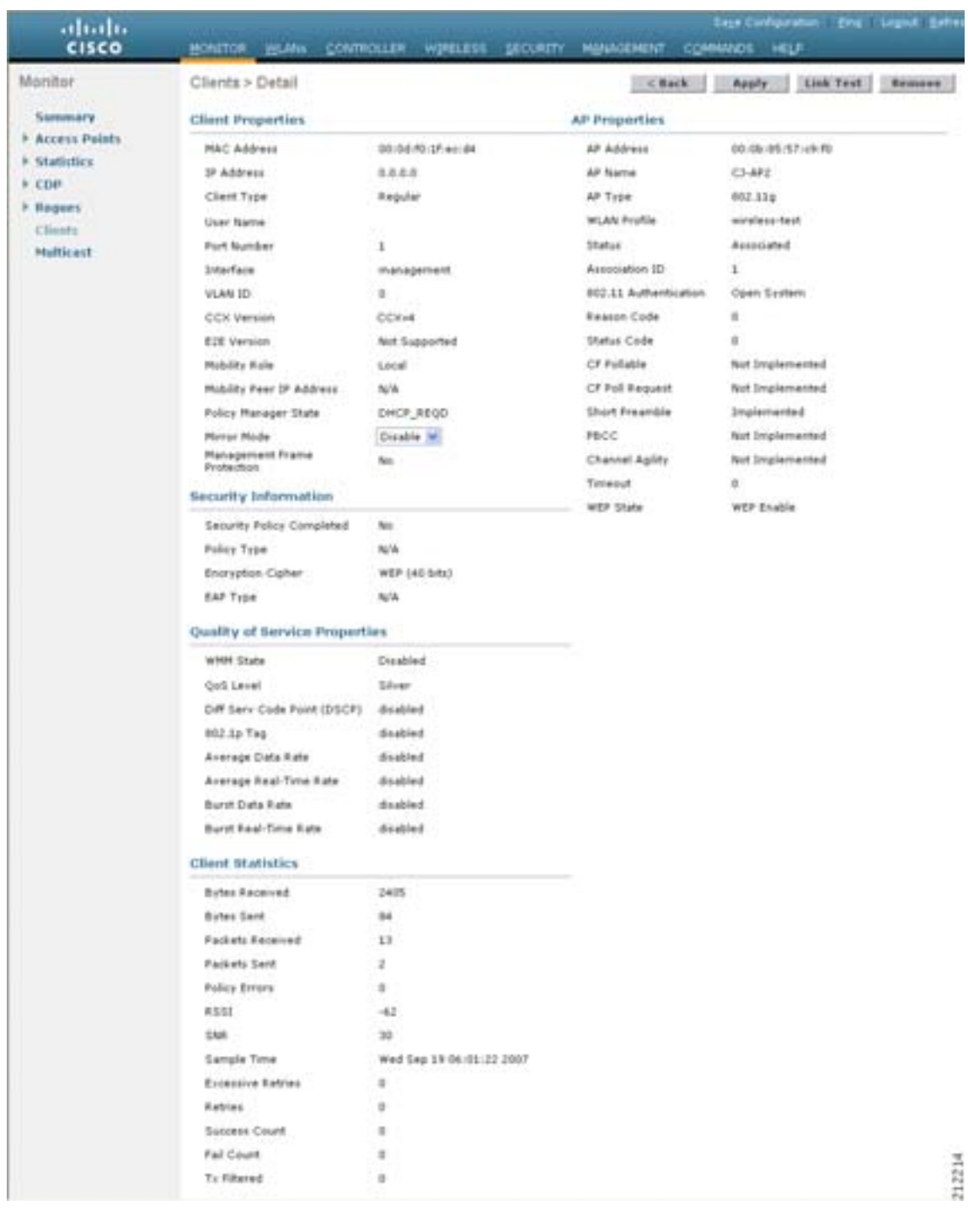

#### <span id="page-362-0"></span>6-15 Clients > Detail

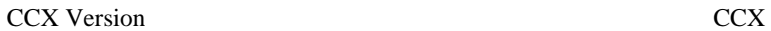

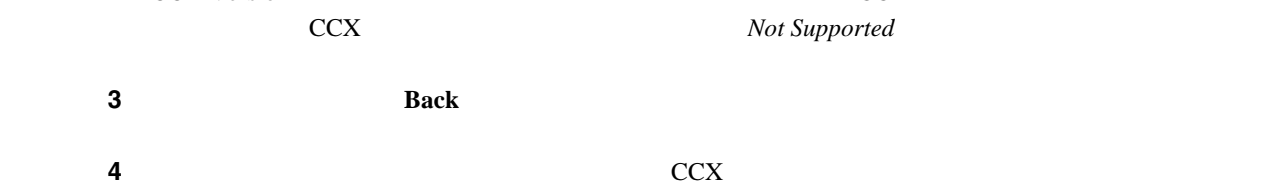

<span id="page-363-1"></span><span id="page-363-0"></span>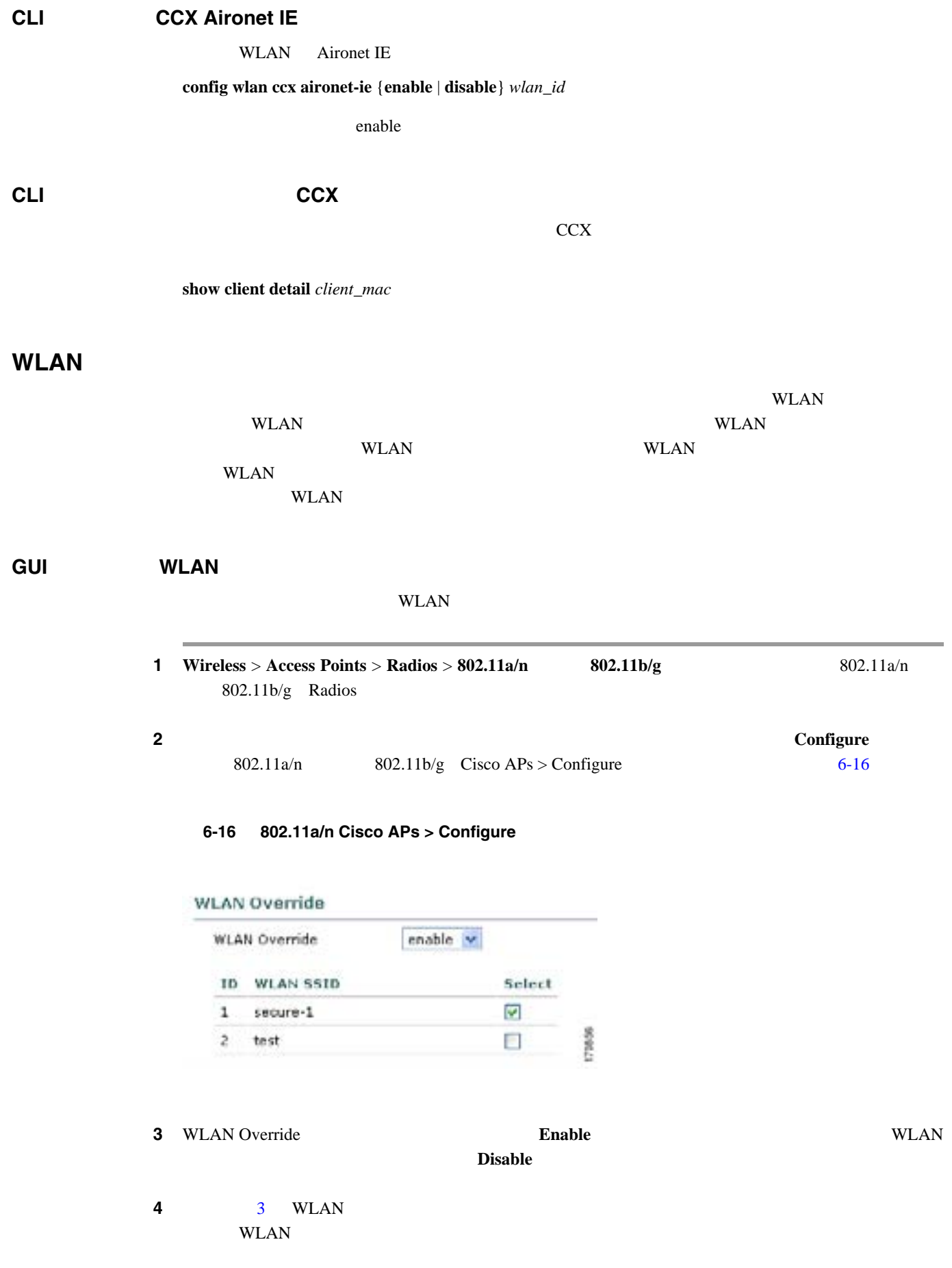

- 5 **Apply**
- **6** Save Configuration

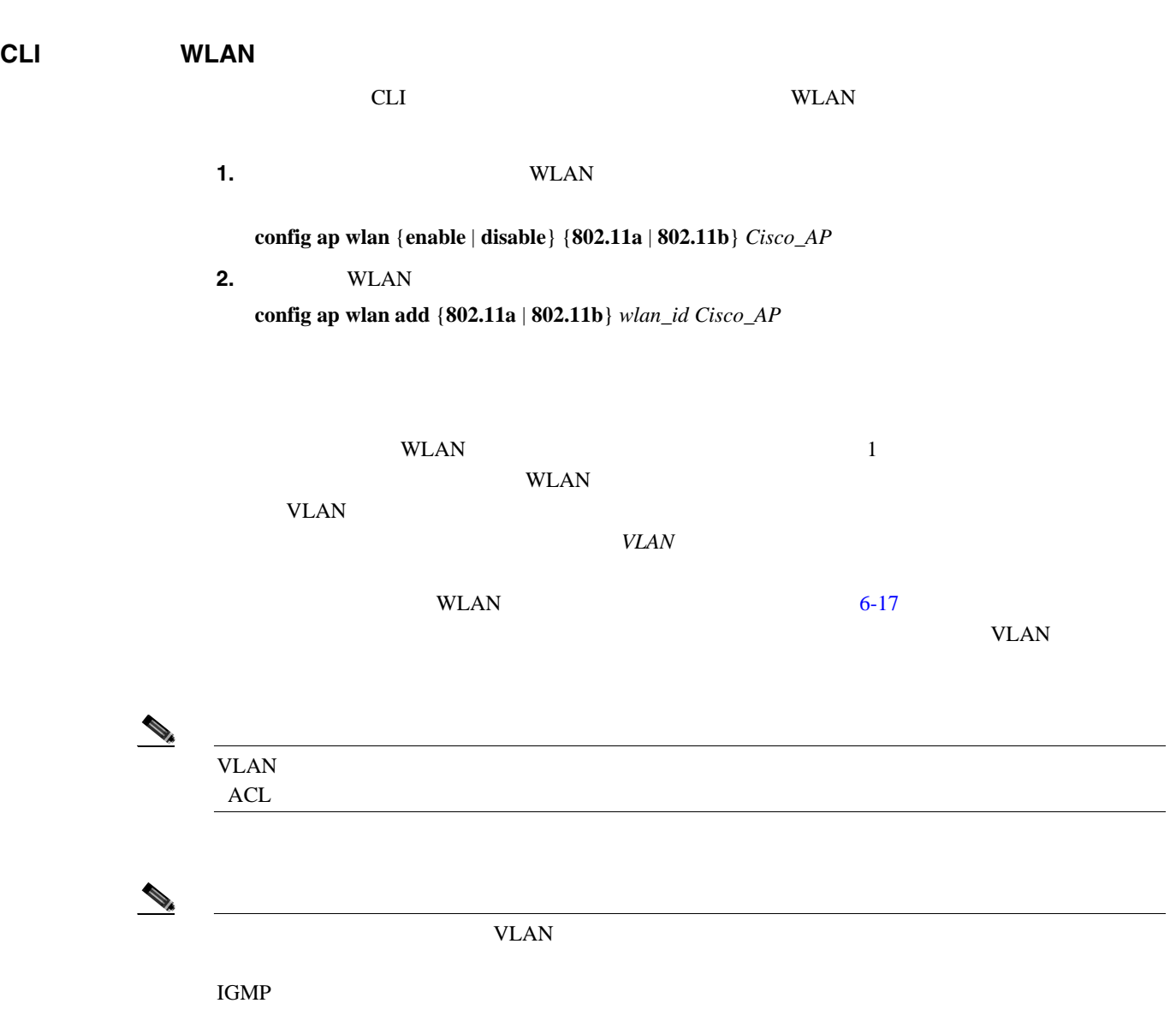

<span id="page-365-0"></span>図 **6-17** アクセス ポイント グループ 単一 SSID セキュア<br>スパニング キャンパス AP グループ<br>VLAN 62 AP TH-7 cooper **ununur** w ononco **ununun ununun**  $\alpha$   $\infty$ 230108 VLAN 61 VLAN 62 **VLAN 63** 

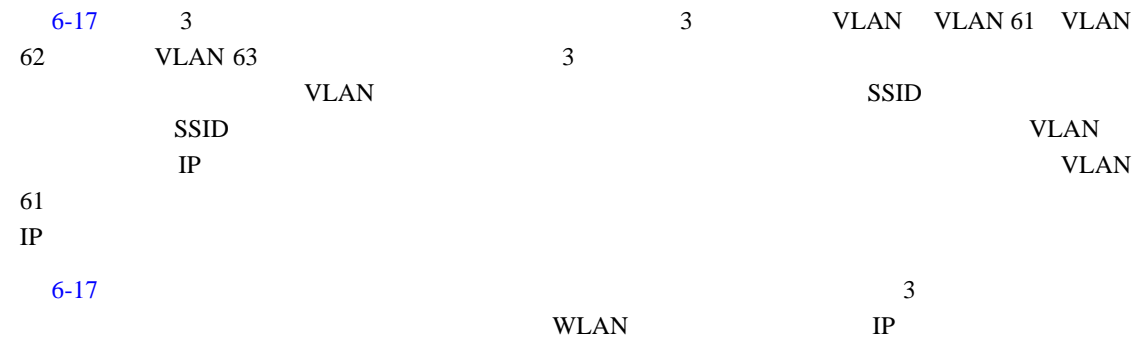

<span id="page-366-0"></span>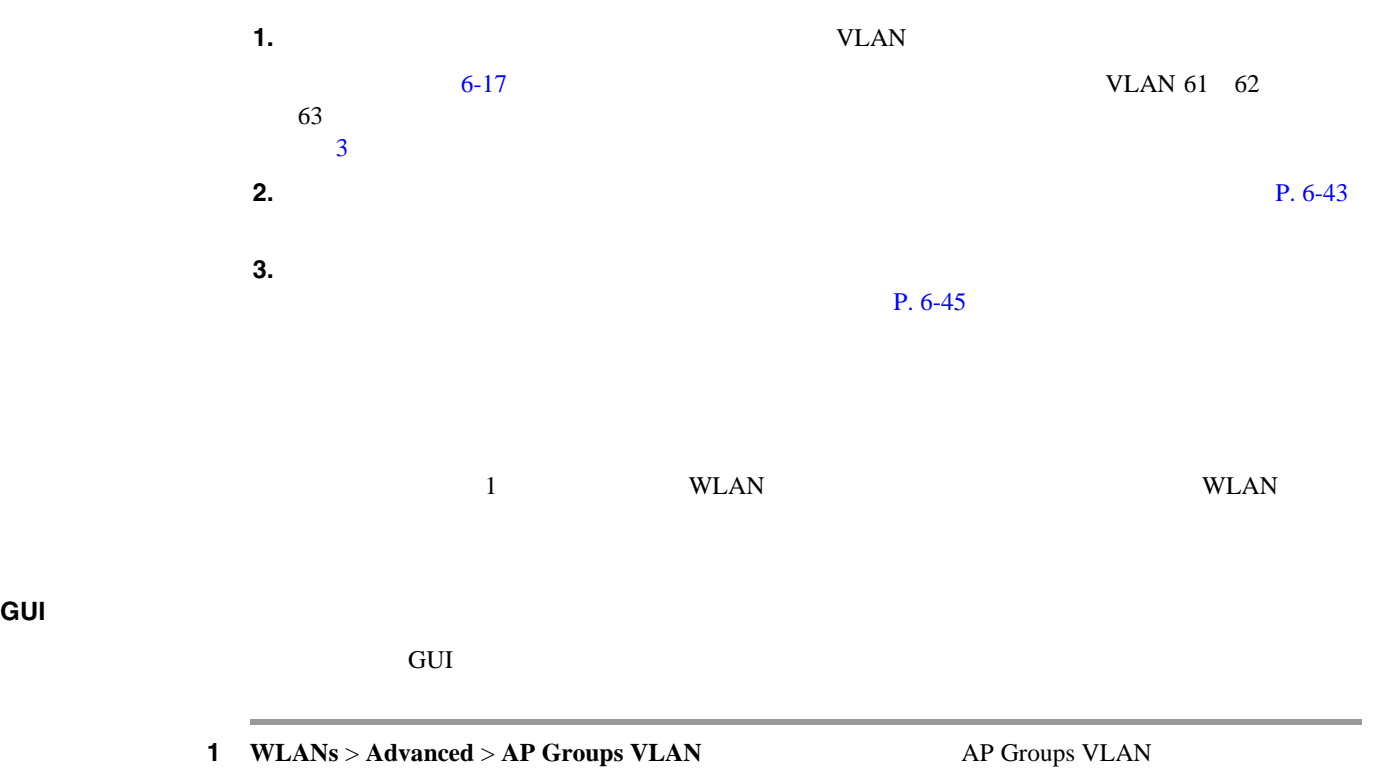

 $6-18$ 

<span id="page-366-1"></span>**6-18** AP Groups VLAN

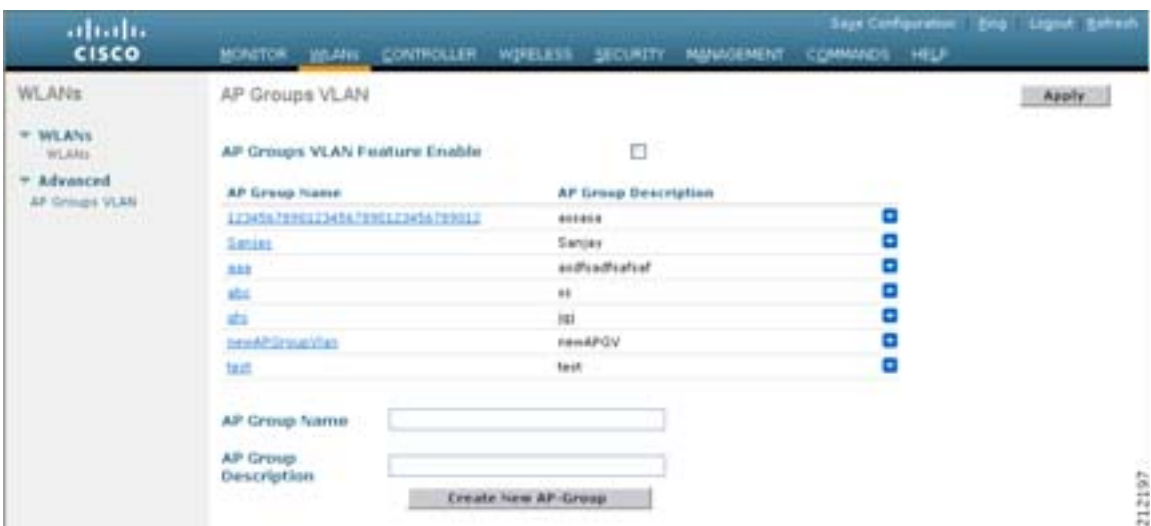

- 2 **AP Groups VLAN Feature Enable**
- <span id="page-366-2"></span>3 AP Group Name
- 4 AP Group Description

П

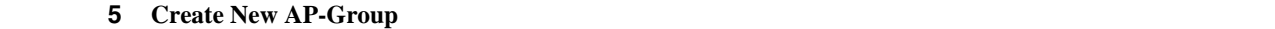

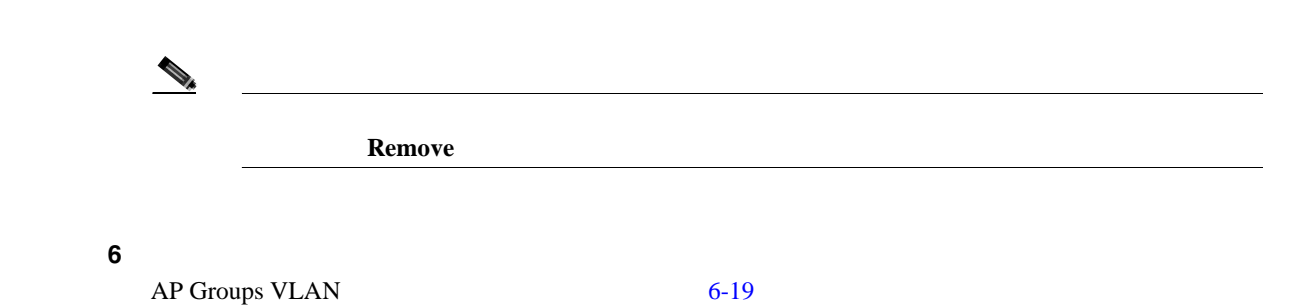

<span id="page-367-0"></span>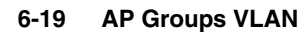

<span id="page-367-3"></span><span id="page-367-2"></span><span id="page-367-1"></span>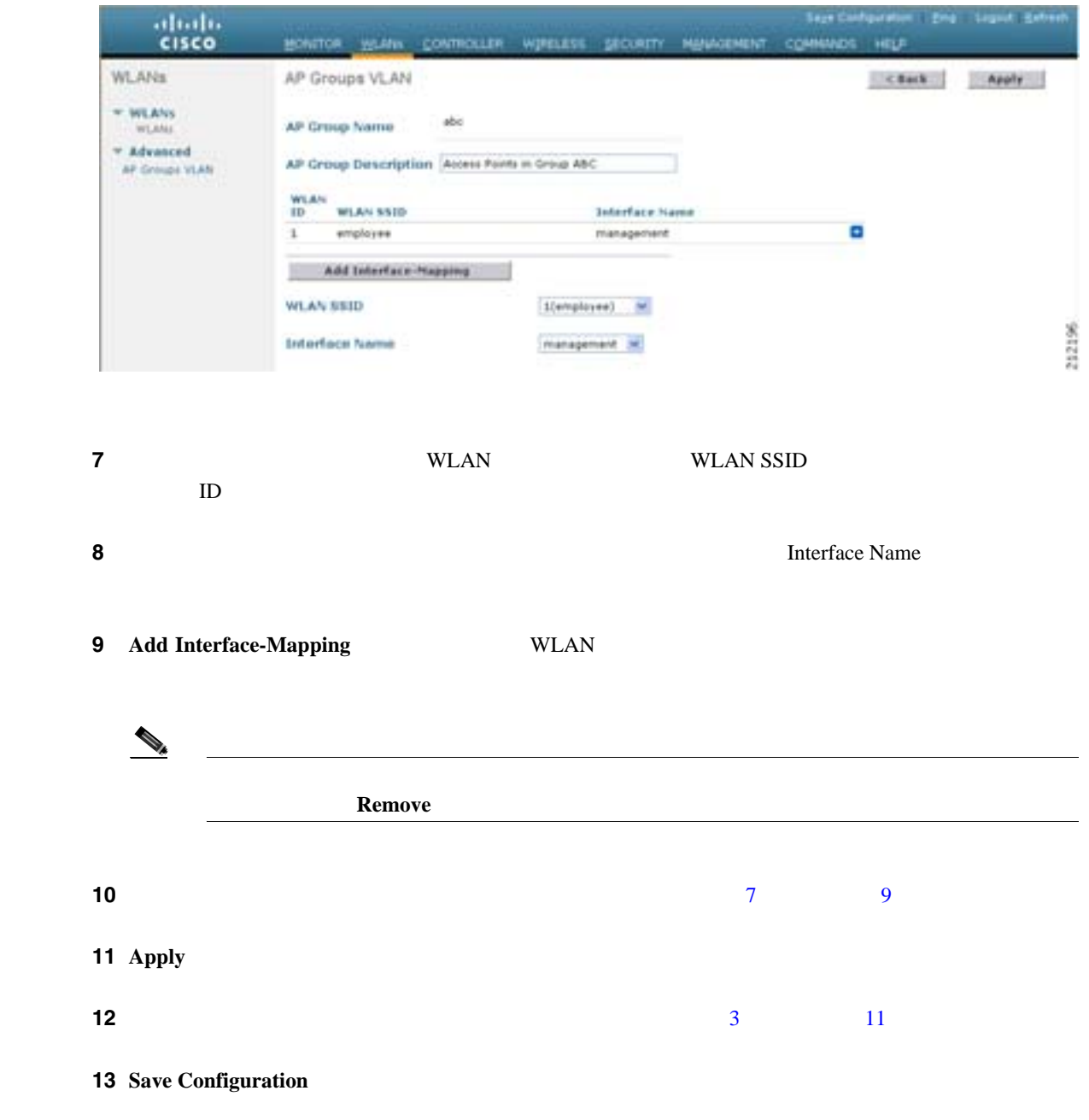

<span id="page-368-0"></span>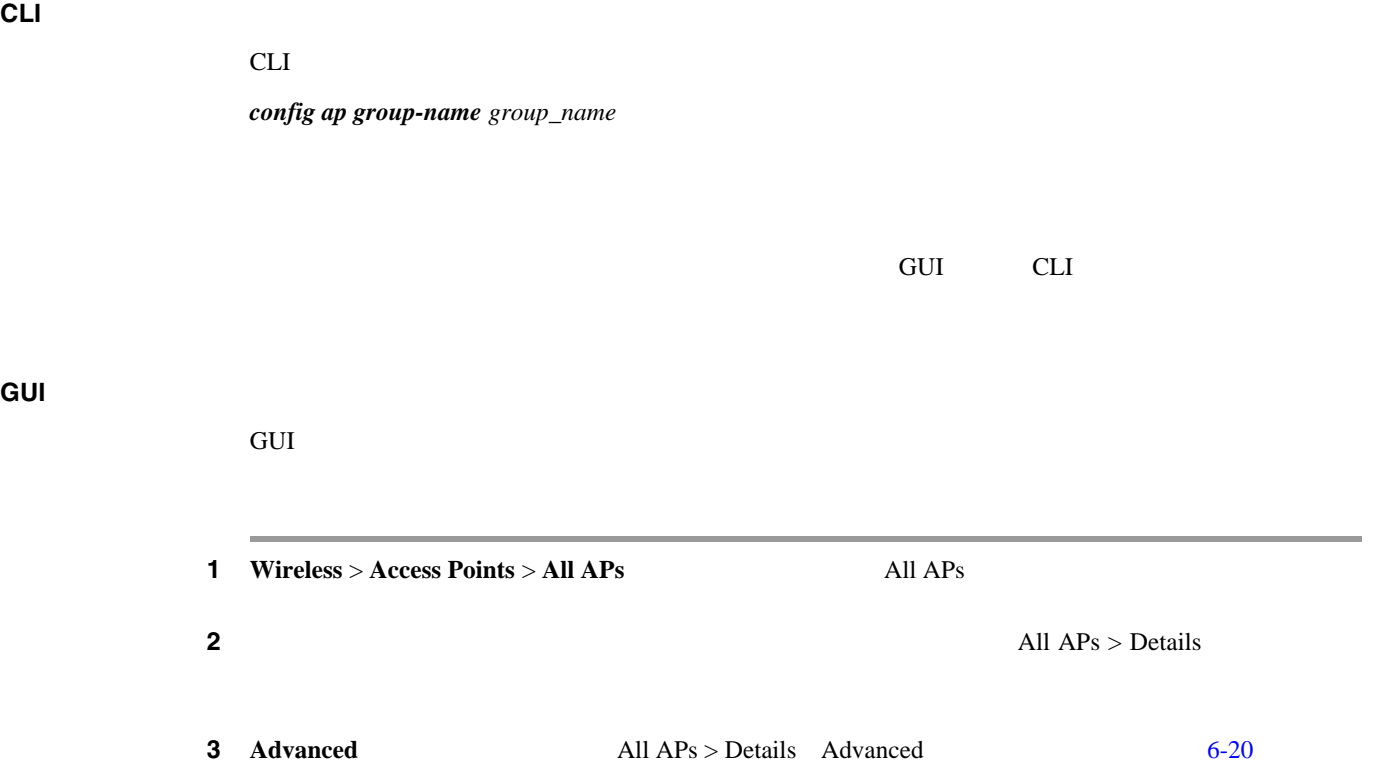

<span id="page-368-1"></span>6-20 All APs > Details (Advanced)

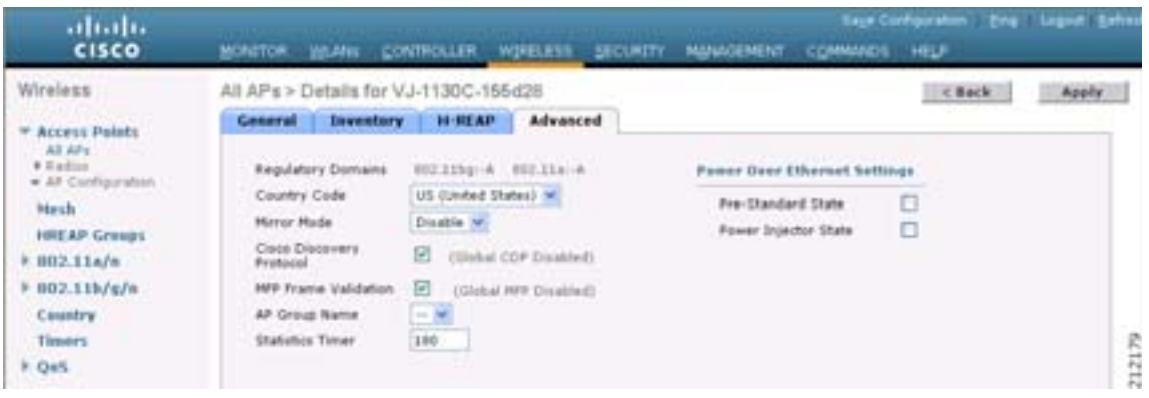

- 4 AP Group Name
- 5 **Apply**
- 6 **Save Configuration**

**CLI** マクセス ポイントのアクセス ポイントの記号

cli et al. (2019) and the result of the results are results and the results of the results and  $\alpha$ 

*config ap group-name group\_name ap\_name*

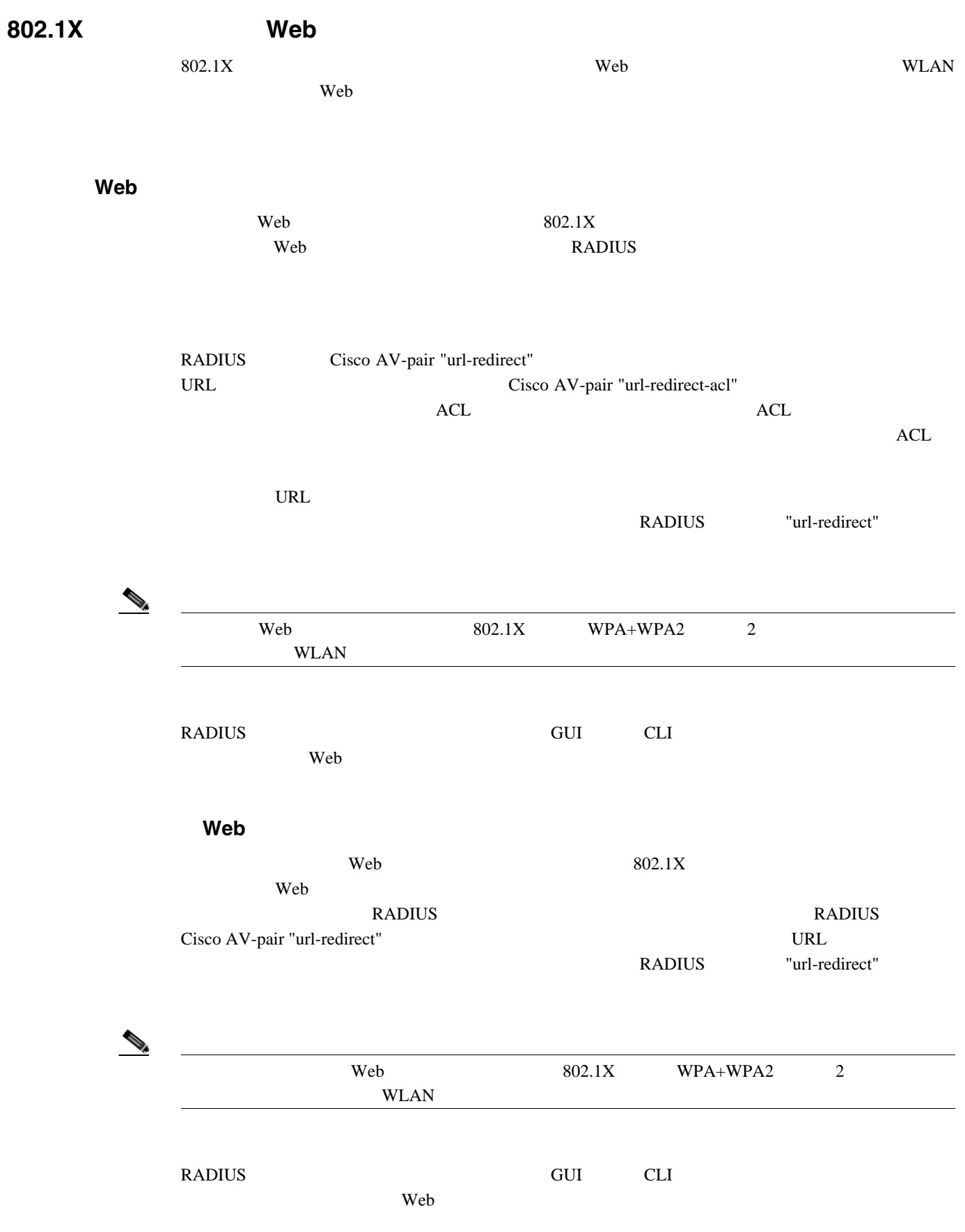

#### **RADIUS**

**RADIUS**  $\begin{picture}(120,15) \put(0,0){\line(1,0){15}} \put(15,0){\line(1,0){15}} \put(15,0){\line(1,0){15}} \put(15,0){\line(1,0){15}} \put(15,0){\line(1,0){15}} \put(15,0){\line(1,0){15}} \put(15,0){\line(1,0){15}} \put(15,0){\line(1,0){15}} \put(15,0){\line(1,0){15}} \put(15,0){\line(1,0){15}} \put(15,0){\line(1,0){15}} \put(15,0){\line($ CiscoSecure ACS RADIUS 1 CiscoSecure ACS **Group Setup** 2 **Edit Settings 3** Jump To **RADIUS** (Cisco IOS/PIX 6.0) **[6-21](#page-370-0)** 

#### <span id="page-370-0"></span>6-21 ACS

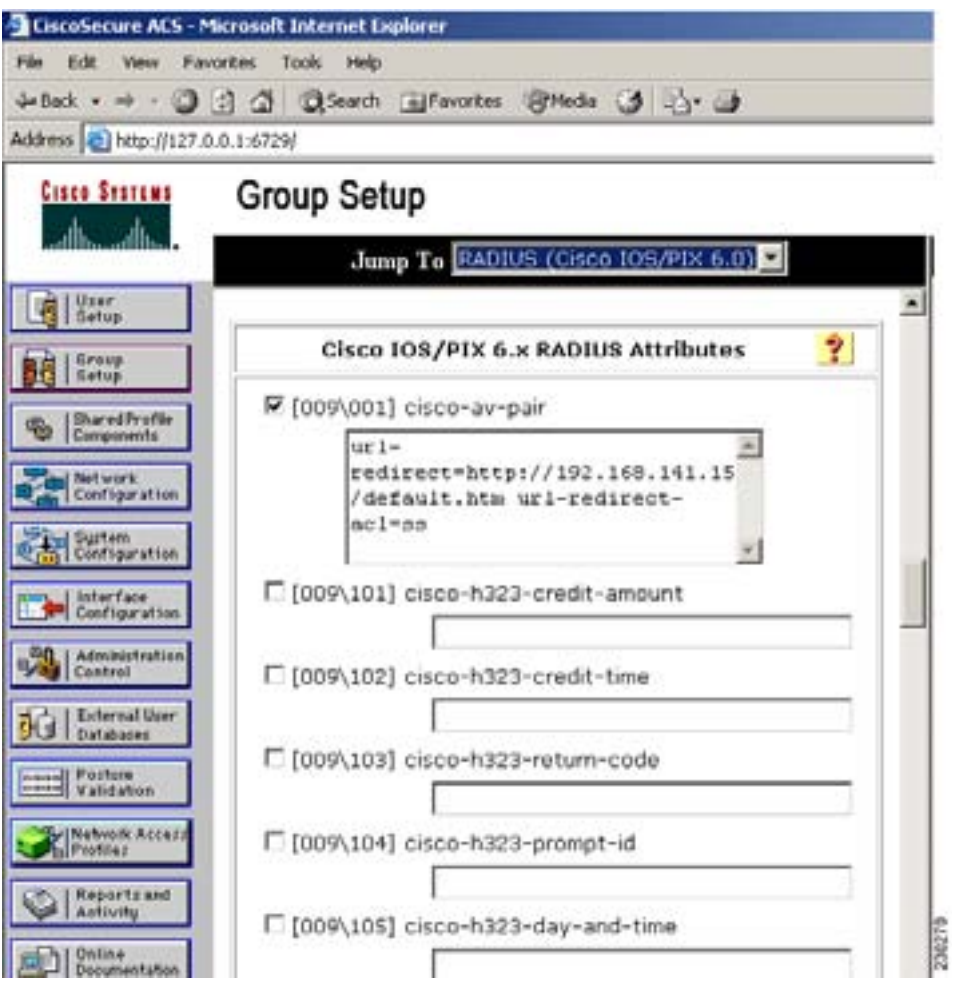

4 **[009\001] cisco-av-pair** 

T

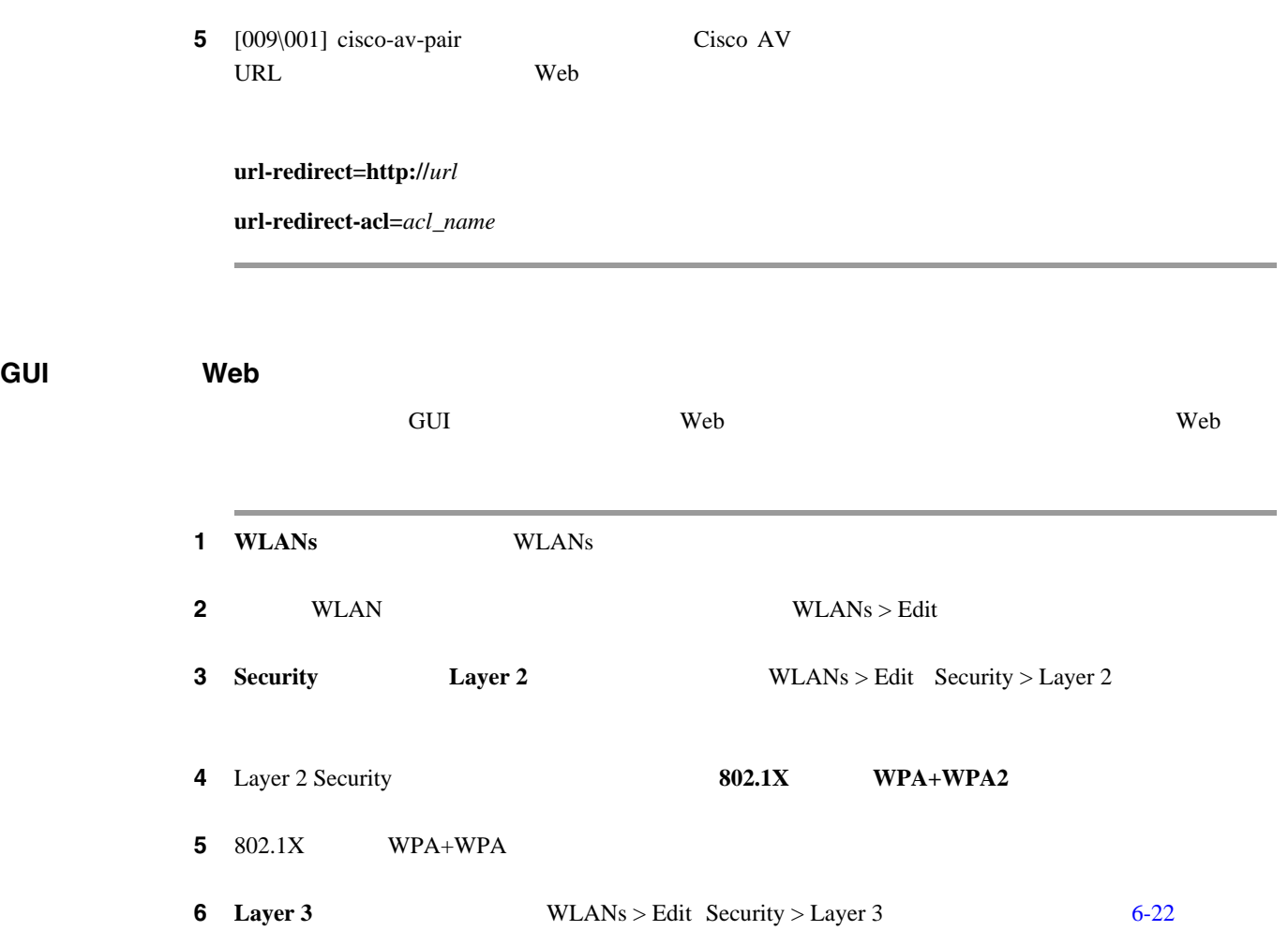

#### <span id="page-371-0"></span>図 **6-22 WLANs > Edit**(**Security > Layer 3**)ページ

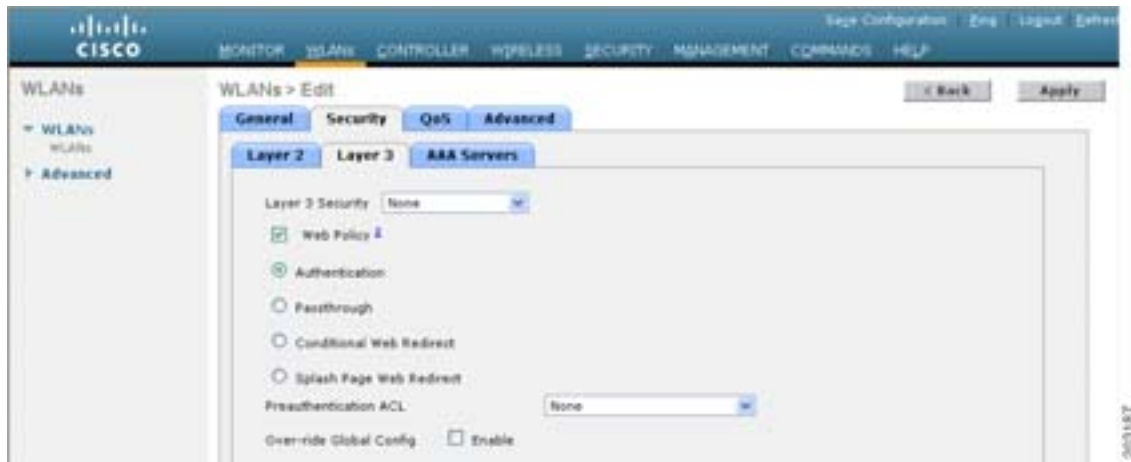

**7** Layer 3 Security **None** 

8 **Web Policy** 

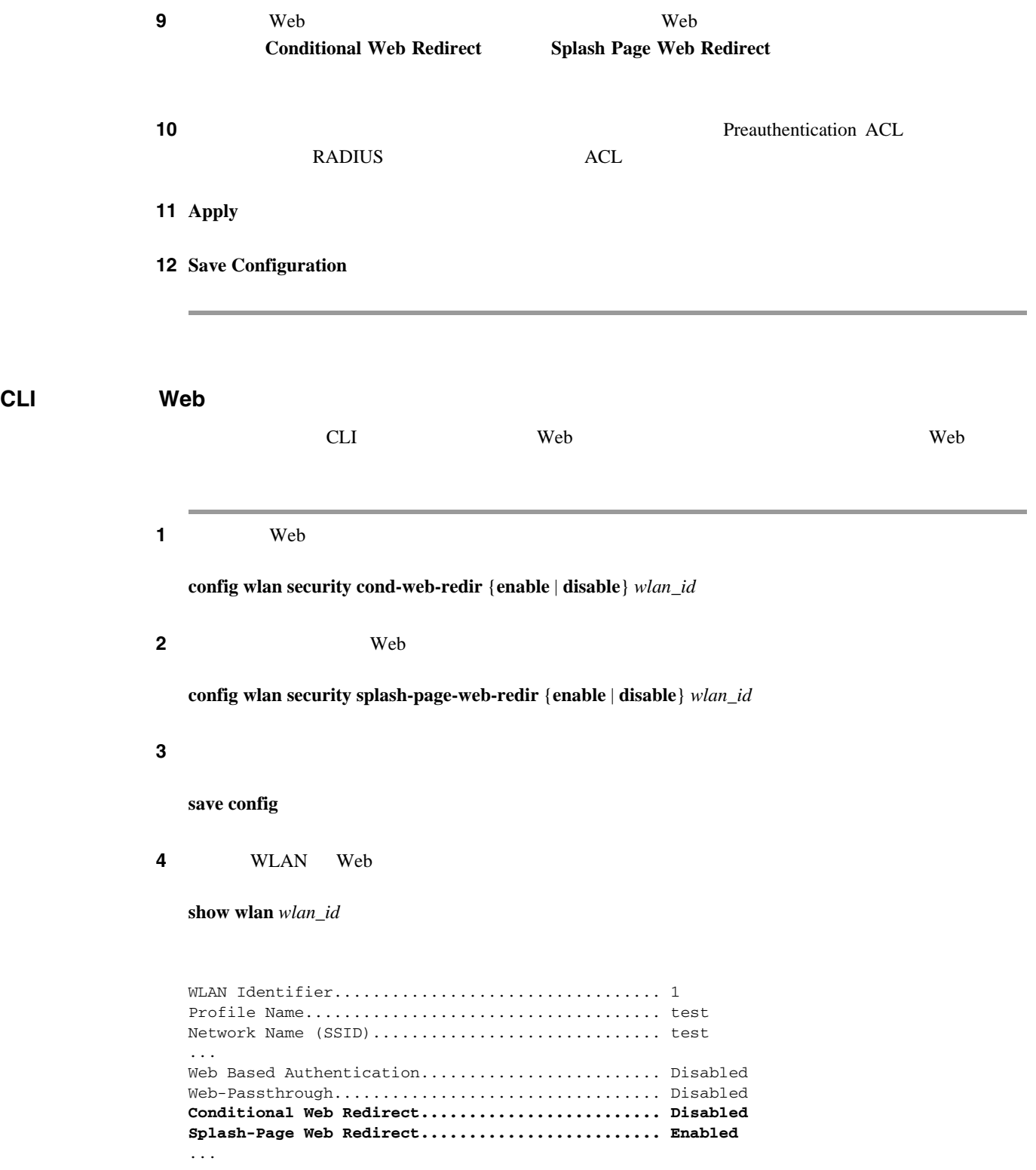

T

#### **WLAN**

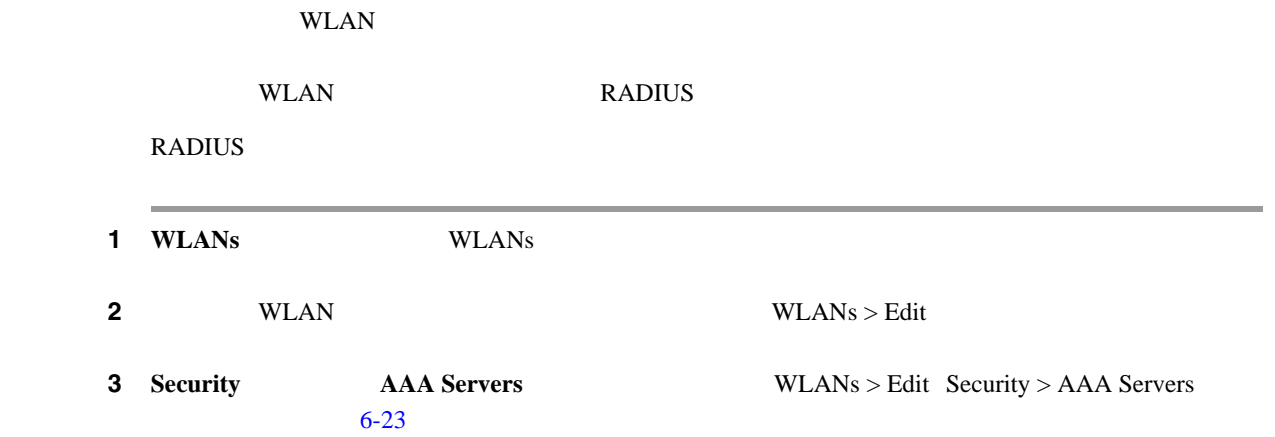

#### <span id="page-373-0"></span>6-23 WLANs > Edit Security > AAA Servers

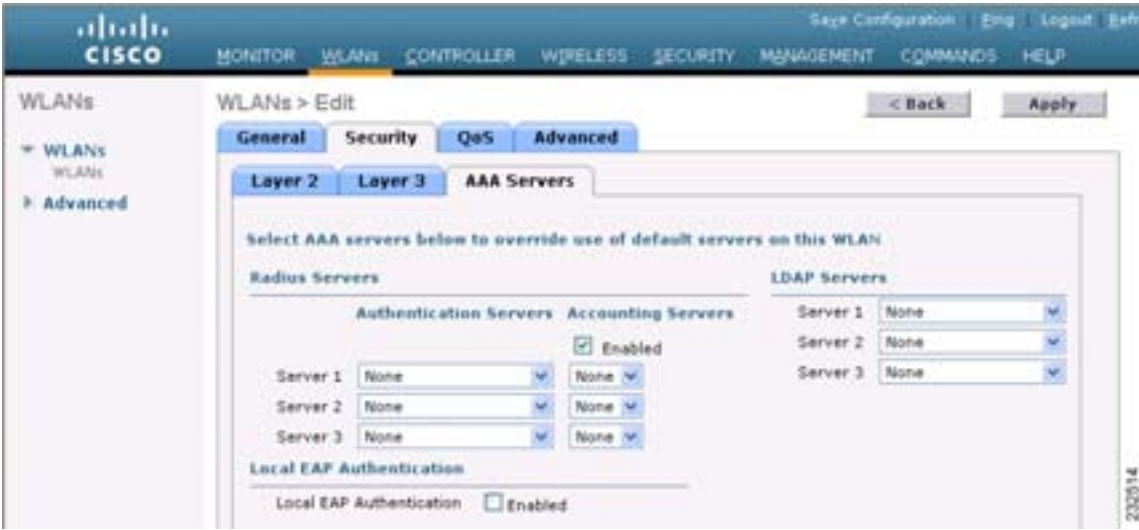

- 4 Accounting Servers **Enabled**
- 5 **Apply**
- 6 **Save Configuration**

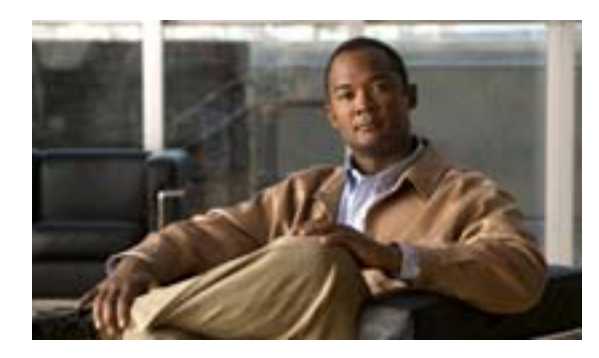

**CHAPTER**

**7**

## Lightweight

Cisco Lightweight

**P.** 7-2 • **P.** 7-4 • [Cisco Aironet](#page-381-0) P. 7-8 **•• Autonomous** Lightweight **P. 7-9** • Cisco P. 7-22 **P. 7-29**  $P. 7-32$ **•** アクセス ポイントの -J 規制区域から -U [規制区域への移行\(](#page-411-0)P. 7-38  $P. 7-41$ **•** [Location Optimized Monitor Mode](#page-415-0) LOMM P. 7-42 **ID P. 7-46 P.** 7-48 **Power over Ethernet** P. 7-51 **LED P. 7-53 P. 7-54** 

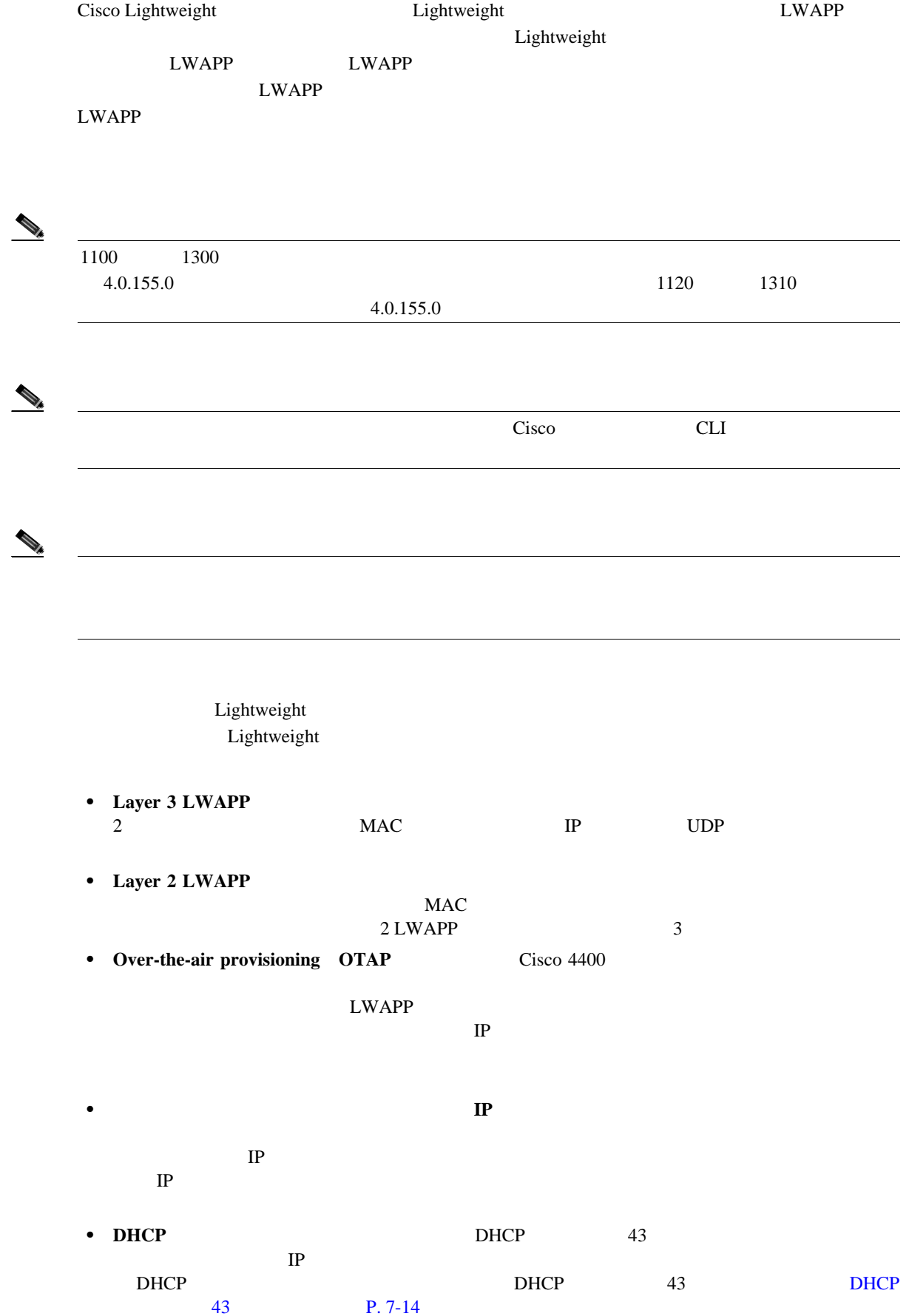

<span id="page-375-0"></span>F

• **DNS • DOMAIN DOMAIN NAME Server DNS**; **CISCO-LWAPP-CONTROLLER**.localdomain IP **DNS** both does be a local domain DHCP TP DNS DNS  $CISCO-LWAPP-CONTROLLER*.local domain*$  DNS IP  $\blacksquare$ 

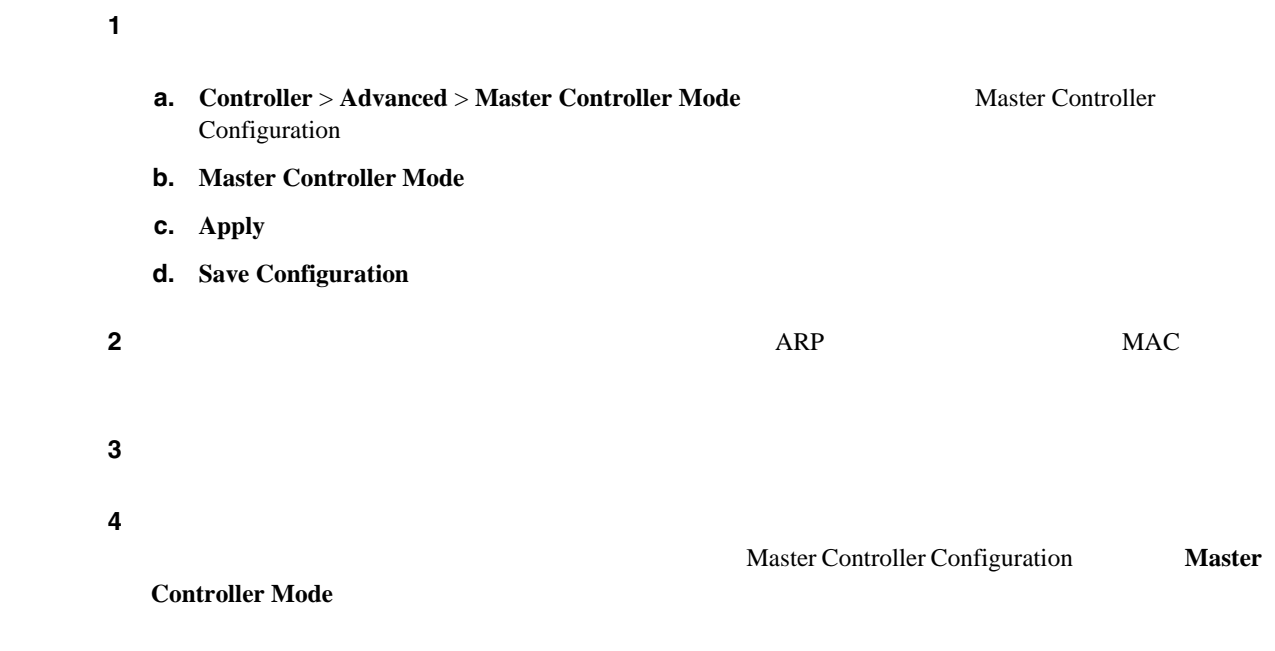

**CLI** マクセス ポイントのコントのコントのコントのコントローラへの接続の確認

ステップ **1** 新しいコントローラをマスター コントローラとして設定するには、次のコマンドを入力します。 **config network master-base enable** ステップ **2** (オプション)ネットワーク インフラストラクチャ内の ARP アドレス テーブルおよび MAC アドレ ステップ **3** アクセス ポイントを再起動します。

# <span id="page-377-0"></span>ステップ **4** すべてのアクセス ポイントが新しいコントローラに接続された後で、そのコントローラがマスター **config network master-base disable** Cisco IOS アクセス ポイントには、工場出荷時にデフォルトのイネーブル パスワード *Cisco* が設定  $\alpha$  show **debug debug debug debug** *debug*  $5.0$  $5.0$  $5.0$  $\mathcal{P}_t$ 5.0 1100 Lightweight  $VxWorks$

**Cisco Wireless LAN Controller** 

 $\begin{picture}(120,15) \put(0,0){\line(1,0){15}} \put(15,0){\line(1,0){15}} \put(15,0){\line(1,0){15}} \put(15,0){\line(1,0){15}} \put(15,0){\line(1,0){15}} \put(15,0){\line(1,0){15}} \put(15,0){\line(1,0){15}} \put(15,0){\line(1,0){15}} \put(15,0){\line(1,0){15}} \put(15,0){\line(1,0){15}} \put(15,0){\line(1,0){15}} \put(15,0){\line($ 

**The Second Service** 

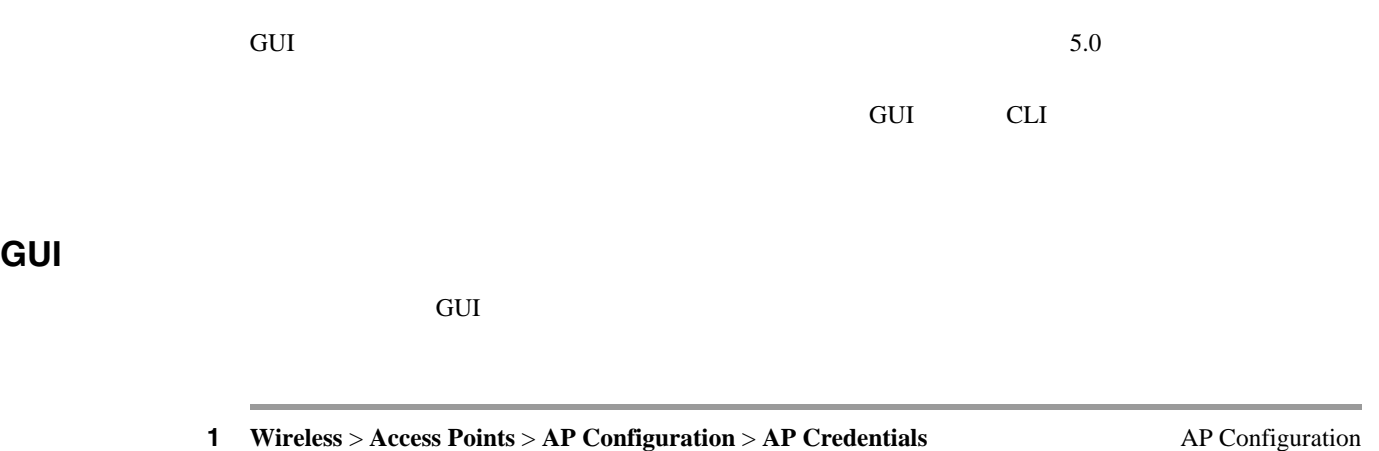

 $> AP$  Credentials  $7-1$ 

#### <span id="page-378-0"></span>**7-1** AP Configuration > AP Credentials

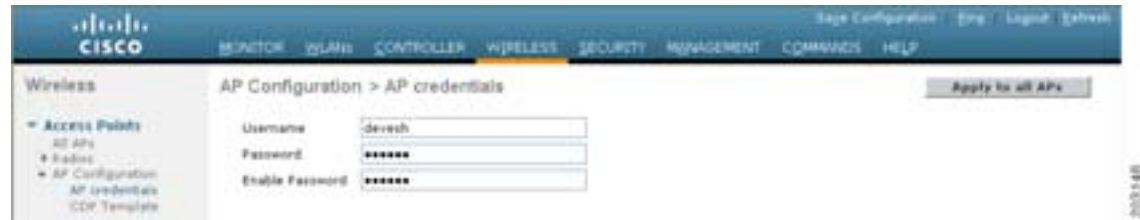

#### **2** Username

#### 3 Password

- **4** Enable Password
- 5 **Apply to All AP**
- **6** Save Configuration
- ステップ **7** 必要に応じて、特定のアクセス ポイントに対するグローバル資格情報を無効にし、このアクセス
	- **a. Access Points** > **All APs** All APs

 $7-2$ 

**b.**  $\blacksquare$ 

П

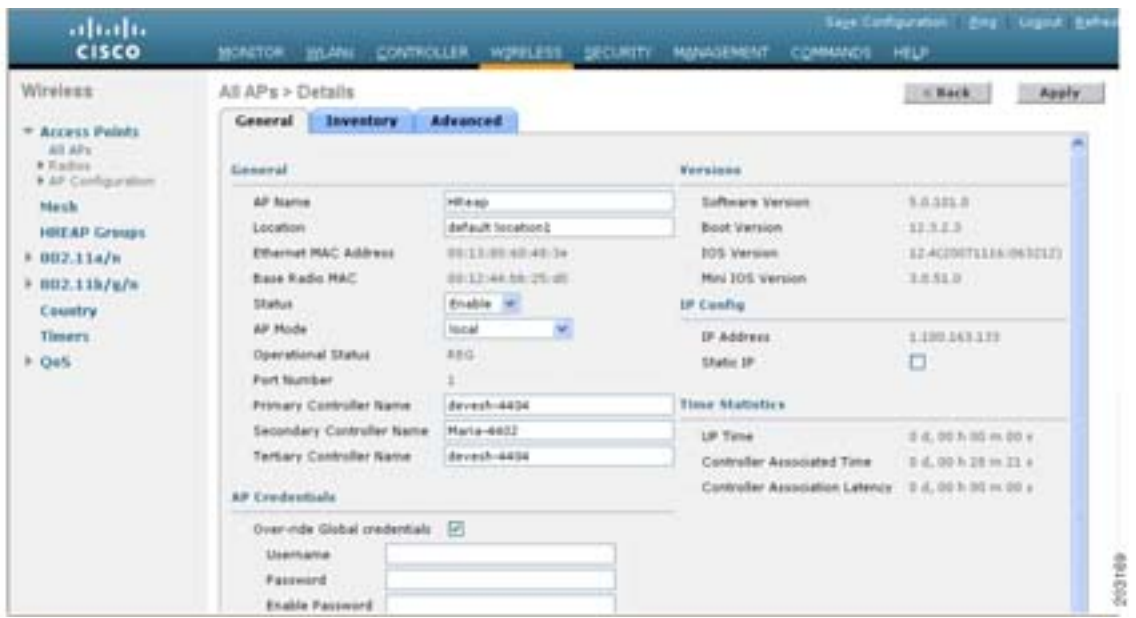

#### <span id="page-379-0"></span>**7-2** All APs > Details

**c.** AP Credentials **Override Global Credentials** 

**d.** Username Password Enable Password

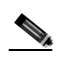

- **e. Apply**
- **f.** Save Configuration

## 

**Override Global Credentials** 

 $\mathsf{L}% _{0}\left( \mathcal{N}\right)$ 

**CLI** マクセス ポイントのグローバル またに  $CLI$ ステップ **1** コントローラに現在接続されているアクセス ポイント、および今後接続されるすべてのアクセス **config ap mgmtuser add username** *user* **password** *password* **enablesecret** *enable\_password* **all** ステップ **2** 必要に応じて、特定のアクセス ポイントに対するグローバル資格情報を無効にし、このアクセス **config ap mgmtuser add username** *user* **password** *password* **enablesecret** *enable\_password Cisco\_AP*  $\begin{picture}(120,15)(-2.5,0.0) \put(0,0){\vector(1,0){10}} \put(15,0){\vector(1,0){10}} \put(15,0){\vector(1,0){10}} \put(15,0){\vector(1,0){10}} \put(15,0){\vector(1,0){10}} \put(15,0){\vector(1,0){10}} \put(15,0){\vector(1,0){10}} \put(15,0){\vector(1,0){10}} \put(15,0){\vector(1,0){10}} \put(15,0){\vector(1,0){10}} \put(15,0){\vector(1,0){10}} \put$ config ap mgmtuser delete *Cisco\_AP* AP reverted to global username configuration ステップ **3** 変更を保存するには、次のコマンドを入力します。 **save config** ステップ **4** コントローラに接続するすべてのアクセス ポイントに対して、グローバル資格情報が設定されてい **show ap summary** Number of APs.................................... 1 **Global AP User Name.............................. globalap** AP Name Slots AP Model Ethernet MAC Location Port Country -------- ------ ------------------- ------------------ ------------------ ---- ------- HReap 2 AIR-AP1131AG-N-K9 00:13:80:60:48:3e default location 1 US  $\begin{picture}(120,15) \put(0,0){\vector(1,0){10}} \put(15,0){\vector(1,0){10}} \put(15,0){\vector(1,0){10}} \put(15,0){\vector(1,0){10}} \put(15,0){\vector(1,0){10}} \put(15,0){\vector(1,0){10}} \put(15,0){\vector(1,0){10}} \put(15,0){\vector(1,0){10}} \put(15,0){\vector(1,0){10}} \put(15,0){\vector(1,0){10}} \put(15,0){\vector(1,0){10}} \put(15,0){\vector($ Global AP User Name Not Configured

ステップ **5** 特定のアクセス ポイントのグローバル資格情報の設定を表示するには、次のコマンドを入力しま

**show ap config general** *Cisco\_AP*

Б

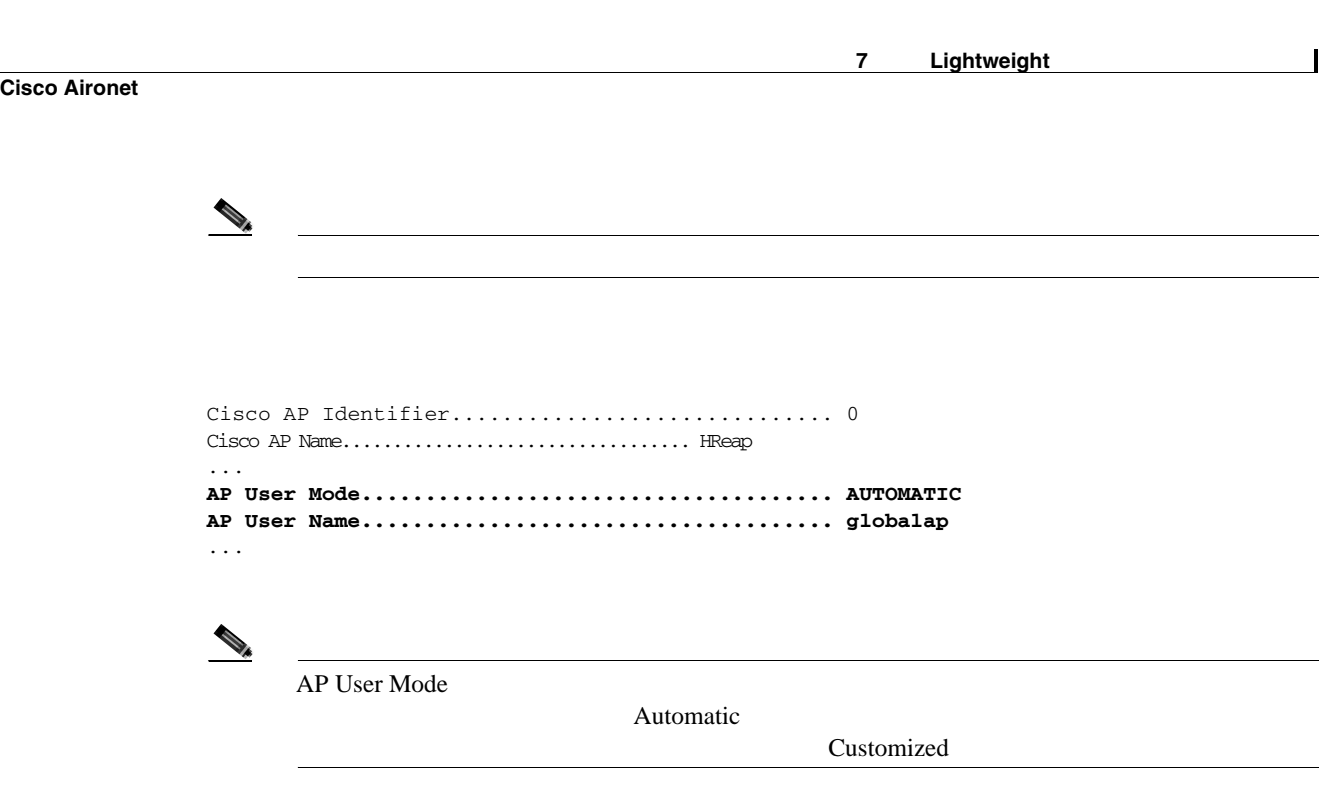

## <span id="page-381-0"></span>**Cisco Aironet**

 $\blacksquare$ 

5.0 Cisco Aironet

 $URL$ 

[http://www.cisco.com/en/US/products/ps6548/tsd\\_products\\_support\\_series\\_home.html](http://www.cisco.com/en/US/products/ps6548/tsd_products_support_series_home.html)

Autonomous Lightweight

<span id="page-382-0"></span>Autonomous **Lightweight** 

Cisco Aironet 1100 1130AG 1200 1240AG 1300 Autonomous Lightweight

Lightweight

Lightweight **Lightweight Example 2018** Upgrading Autonomous

Б

Cisco Aironet Access Points to Lightweight Mode URL

[http://www.cisco.com/en/US/products/hw/wireless/ps430/prod\\_technical\\_reference09186a00804fc3dc.html](http://www.cisco.com/en/US/products/hw/wireless/ps430/prod_technical_reference09186a00804fc3dc.html)

#### **Lightweight**

Lightweight

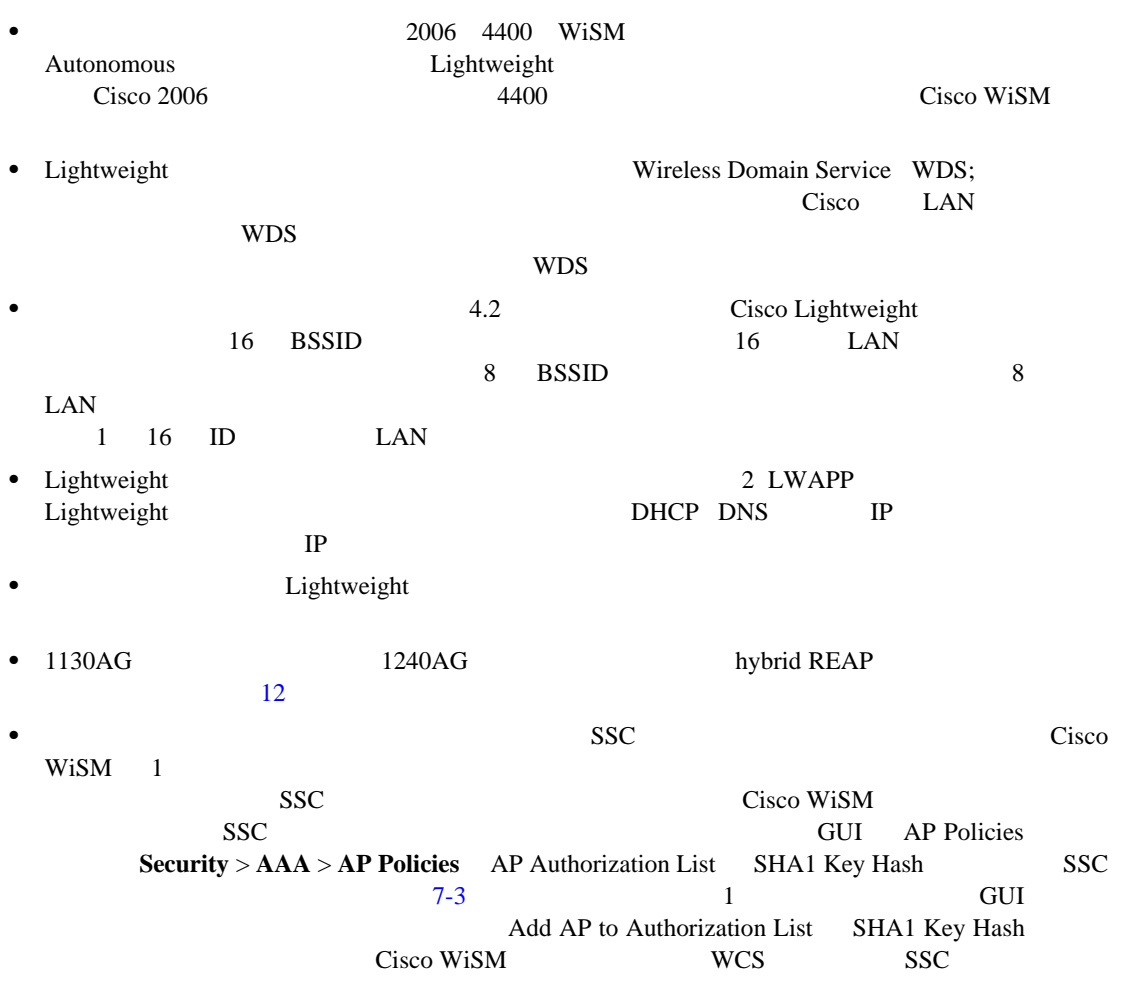

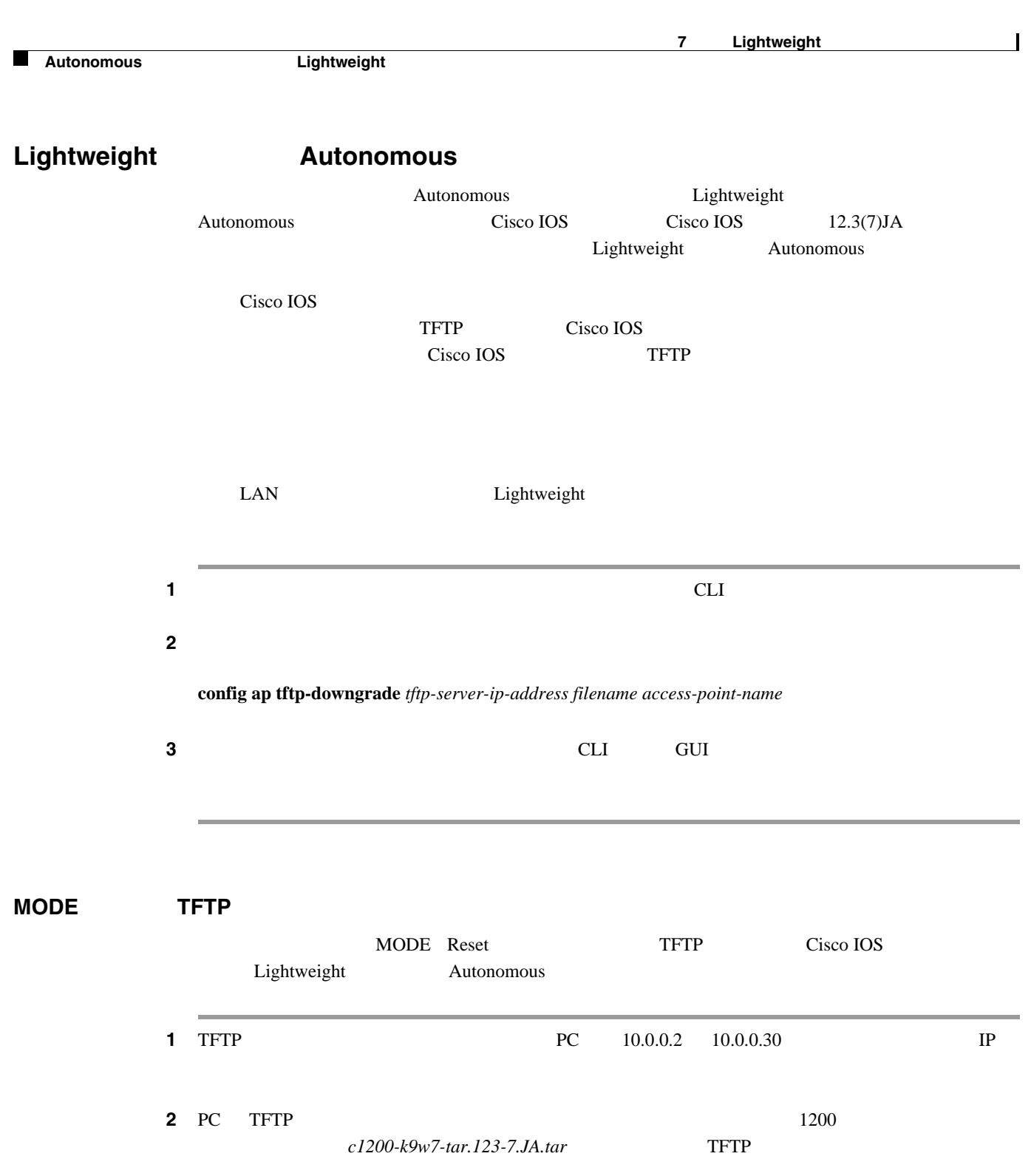

 $3\quad 1200$   $\qquad \qquad \text{TFTP}$ c1200-k9w7-tar.default

ステップ **4** カテゴリ 5 CAT5)イーサネット ケーブルを使用して PC をアクセス ポイントに接続します。 ステップ **5** アクセス ポイントの電源を切ります。

**6 MODE** 

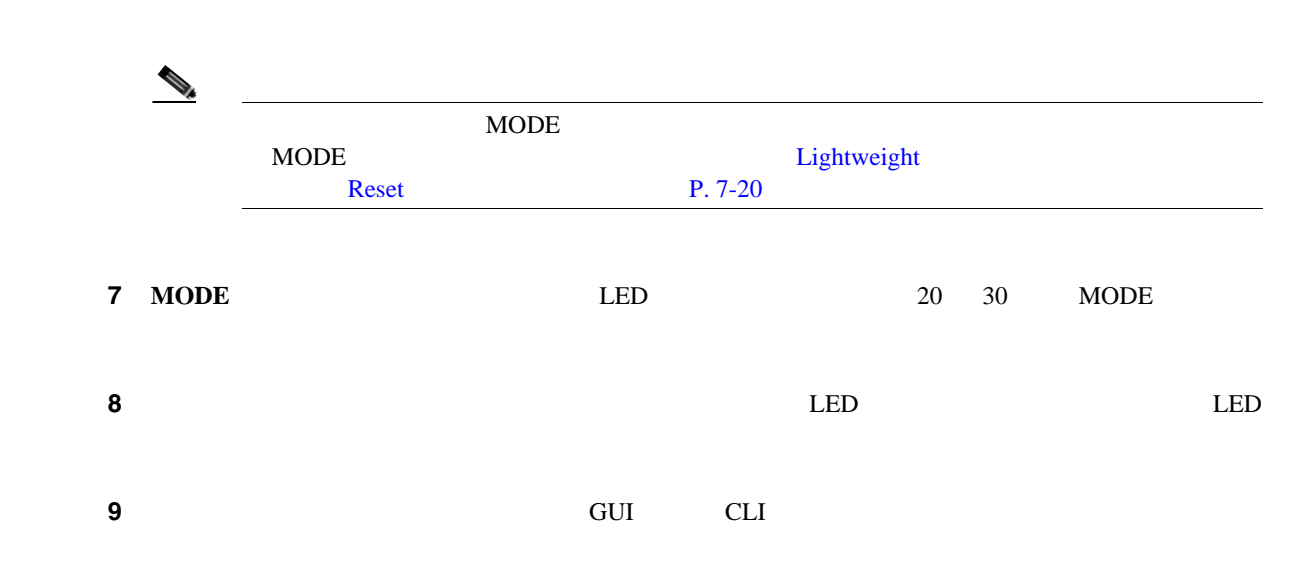

**Autonomous Lightweight** 

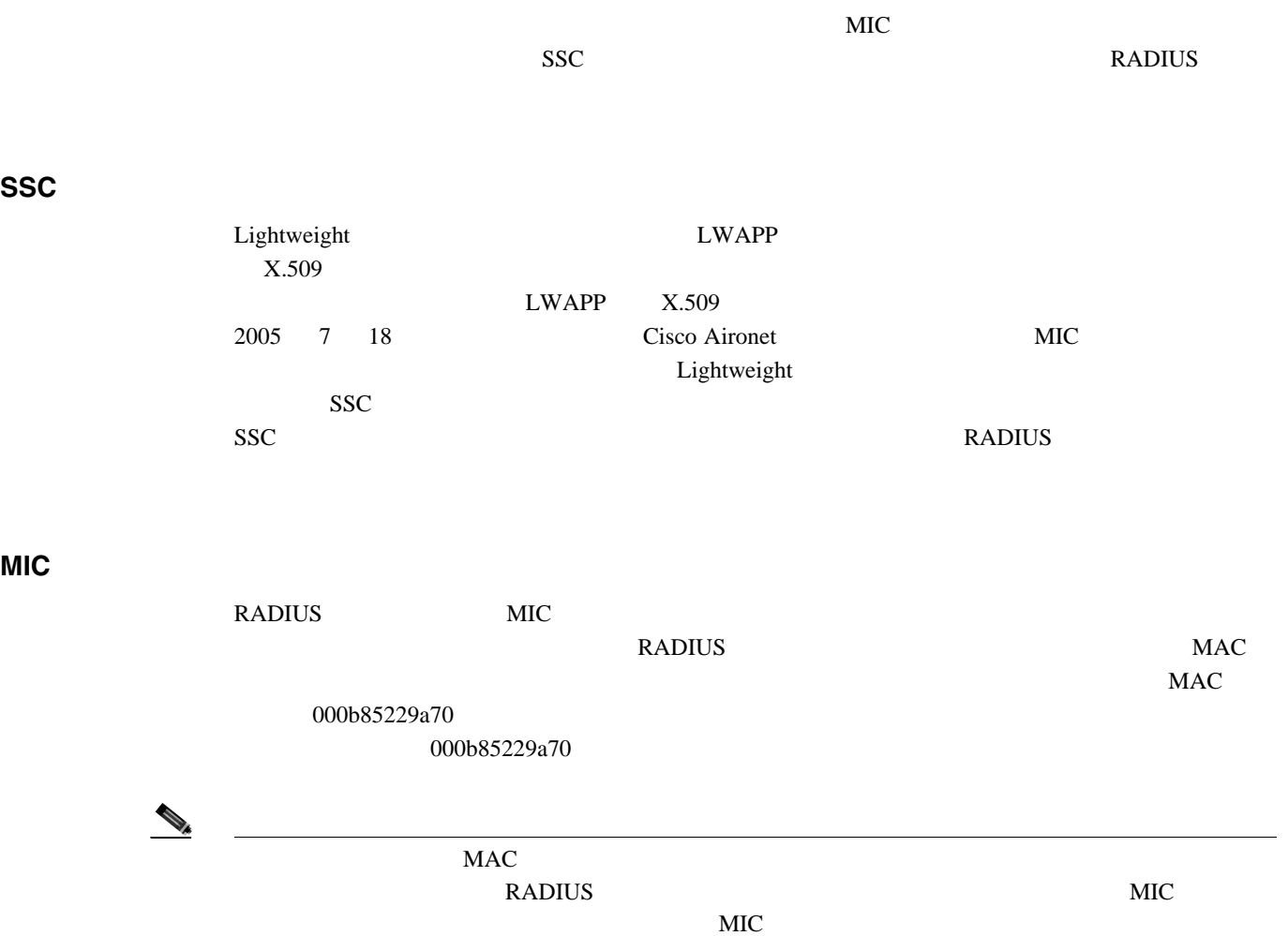

**GUI** を使用したアクセス ポイントの認可

T

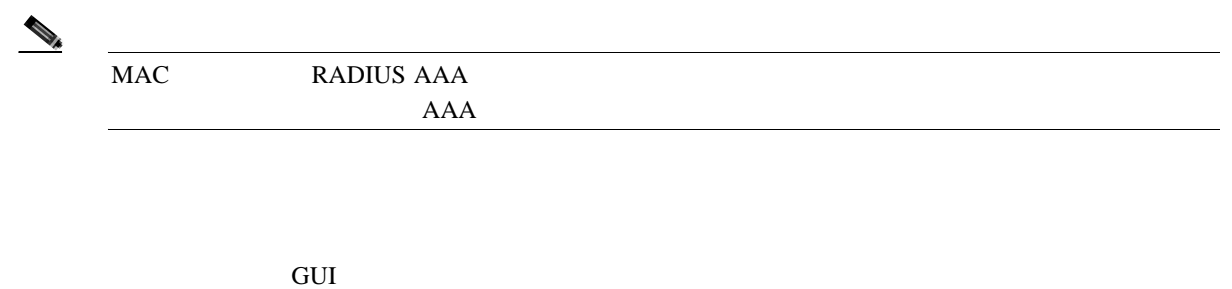

1 **Security** > **AAA** > **AP Policies**  $\qquad \qquad$  AP Policies  $\qquad \qquad$  [7-3](#page-385-0)

#### <span id="page-385-0"></span>図 **7-3 AP Policies** ページ

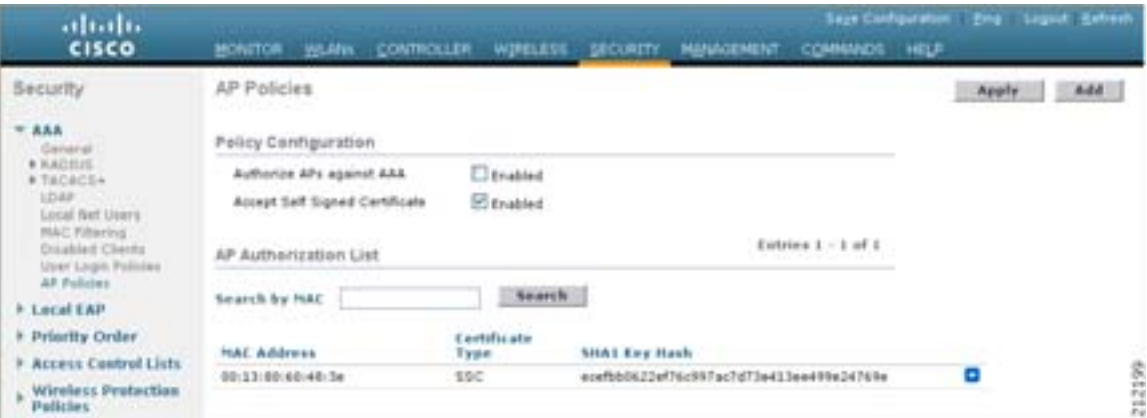

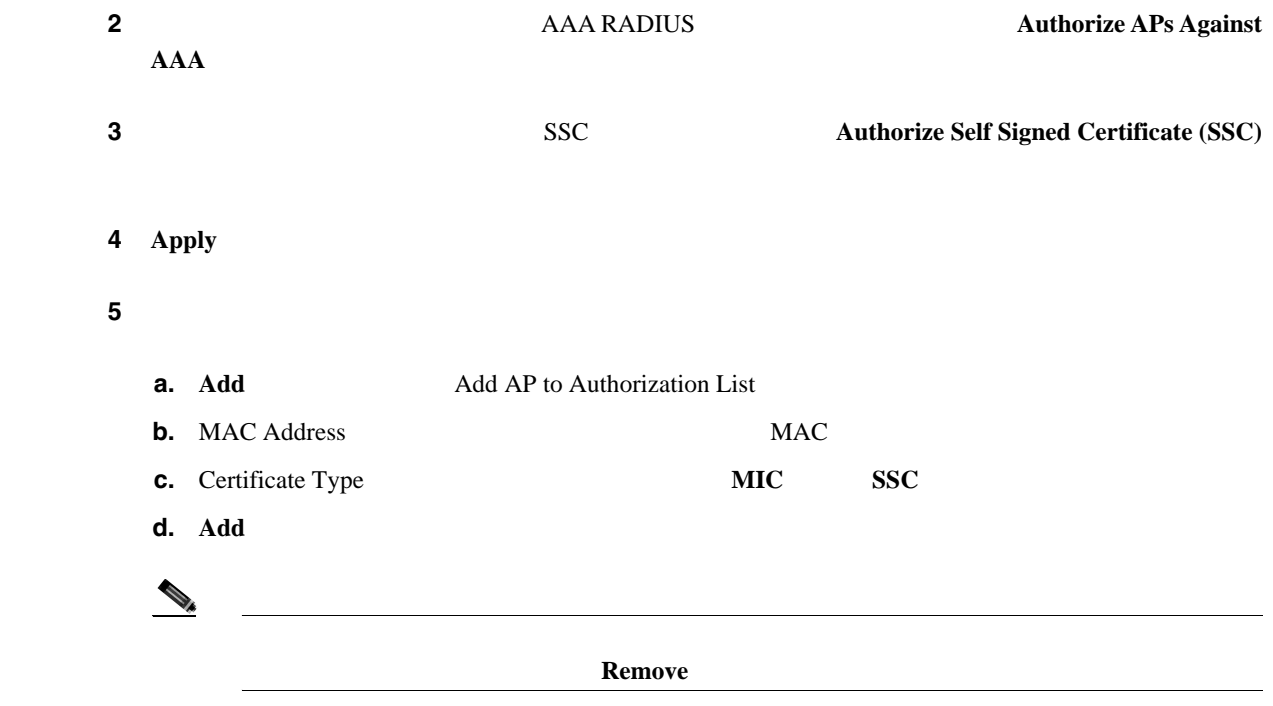

7 Lightweight Autonomous Lightweight П Search by MAC ームトランス MAC Search **CLI** マクセス ポイントの記事 <u>CLI external</u> ステップ **1** アクセス ポイントの認可ポリシーを設定にするには、次のコマンドを入力します。 **config auth-list ap-policy** {**authorize-ap** {**enable** | **disable**} | **ssc** {**enable** | **disable**}} ステップ **2** アクセス ポイントを認可リストに追加するには、次のコマンドを入力します。 **config auth-list add** {**mic** | **ssc**} *ap\_mac* [*ap\_key*] *ap\_key* 20 40  $\mathcal{P}_k$ **config auth-list delete** *ap\_mac* ステップ **3** アクセス ポイントの認可リストを表示にするには、次のコマンドを入力します。 **show auth-list** Authorize APs against AAA .......................... enabled Allow APs with Self-Signed Certificate (SSC) .... enabled Mac Addr **Cert Type** Key Hash ----------------------- ---------- ------------------------------------------ 00:0b:85:57:c9:f0 MIC 00:13:80:60:48:3e SSC ecefbb0622ef76c997ac7d73e413ee499e24769e

<span id="page-387-0"></span>**DHCP** 43

 $\overline{\phantom{a}}$ 

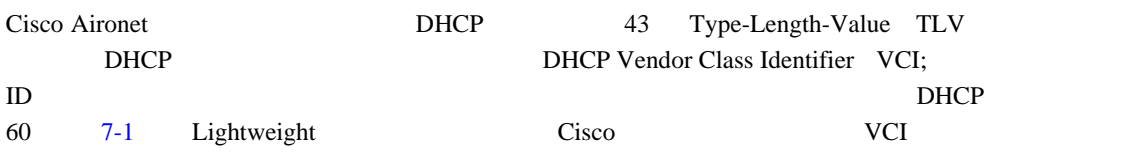

#### **7-1 Lightweight T**

<span id="page-387-1"></span>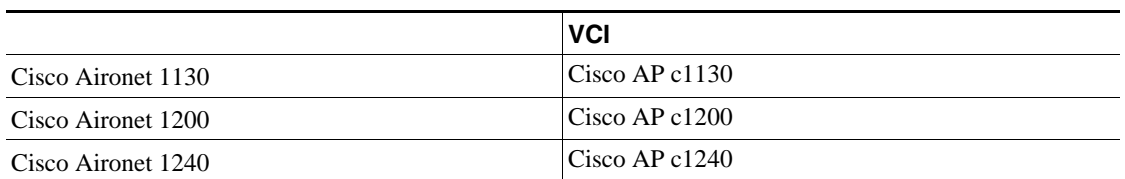

#### TLV

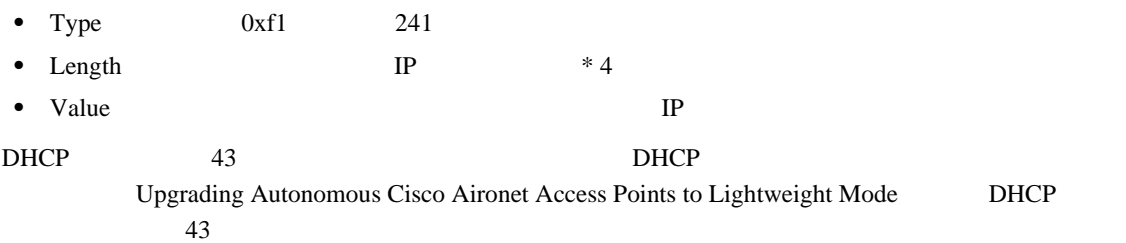

#### $RADIUS$

#### $4.2$

トにアクセスし、エントローラとは、エントローラーではない。<br>コントローラー スペントローラー エントローラー エントローラー エントローラー エントローラー エントローラー エントローラー エントローラー こくさまく こうしゃ エントローラー こくさま こうしゃ エントローラー

**LWAPP** LWAPP

الله بن السابق السابق السابق السابق السابق السابق السابق السابق السابق السابق السابق السابق السابق السابق السا<br>السابق السابق السابق السابق السابق السابق السابق السابق السابق السابق السابق السابق السابق السابق السابق الس  $LWAPP$  syslog  $\sim$ 

**LWAPP** 

 $LWAPP$ 

<u>LWAPP</u>  $\overline{a}$ 

LWAPP イントのエントリック こうしゃ エントリック しゅうしゅう しゅうしゅう しんしゅう しんしゅう しんしゅう しんしゅう しんしゅう しんしゅう しんしゅう しんしゅう しんしゅう しんしゅう しんしゅう しんしゅう

**Autonomous Lightweight** 

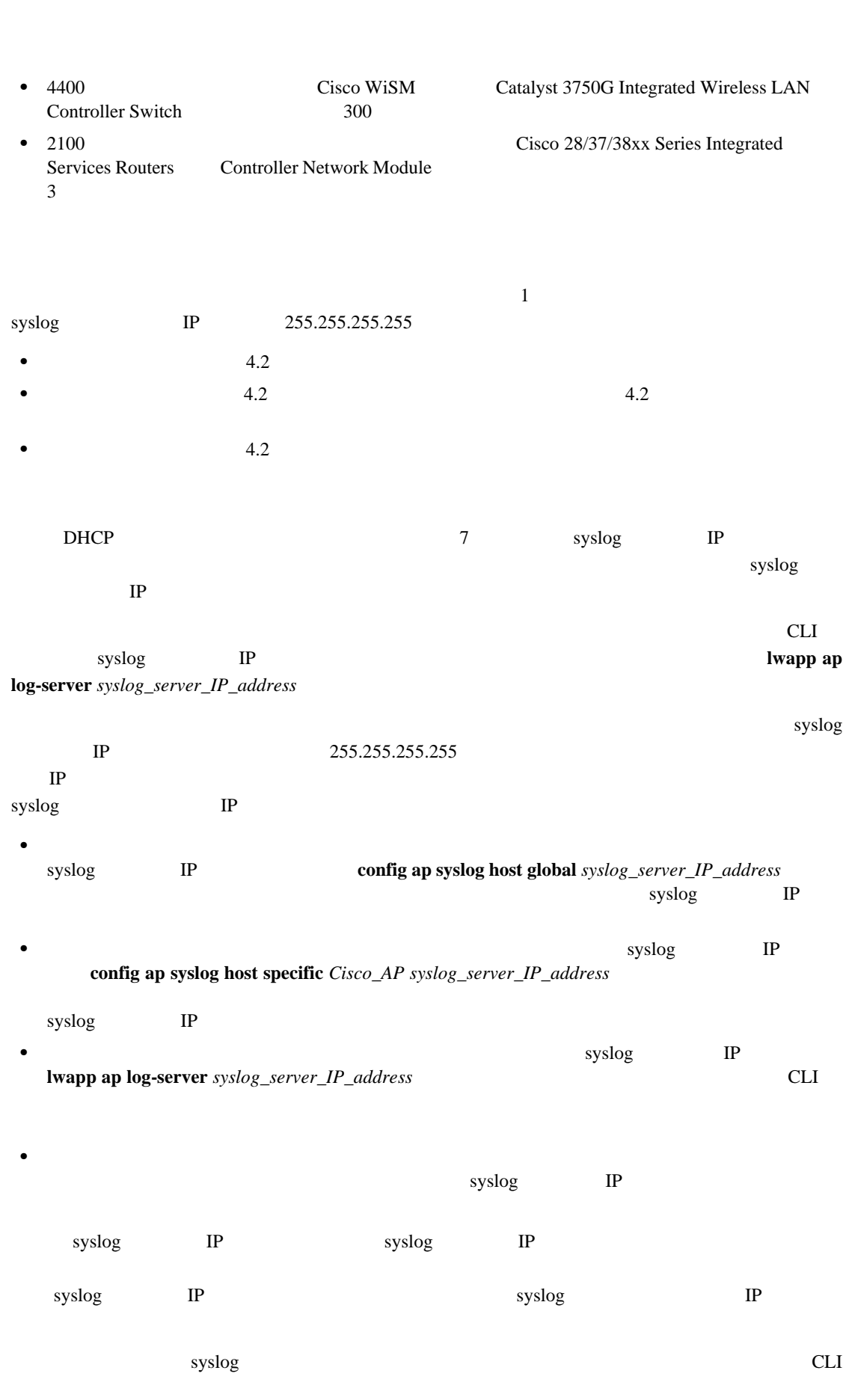

T

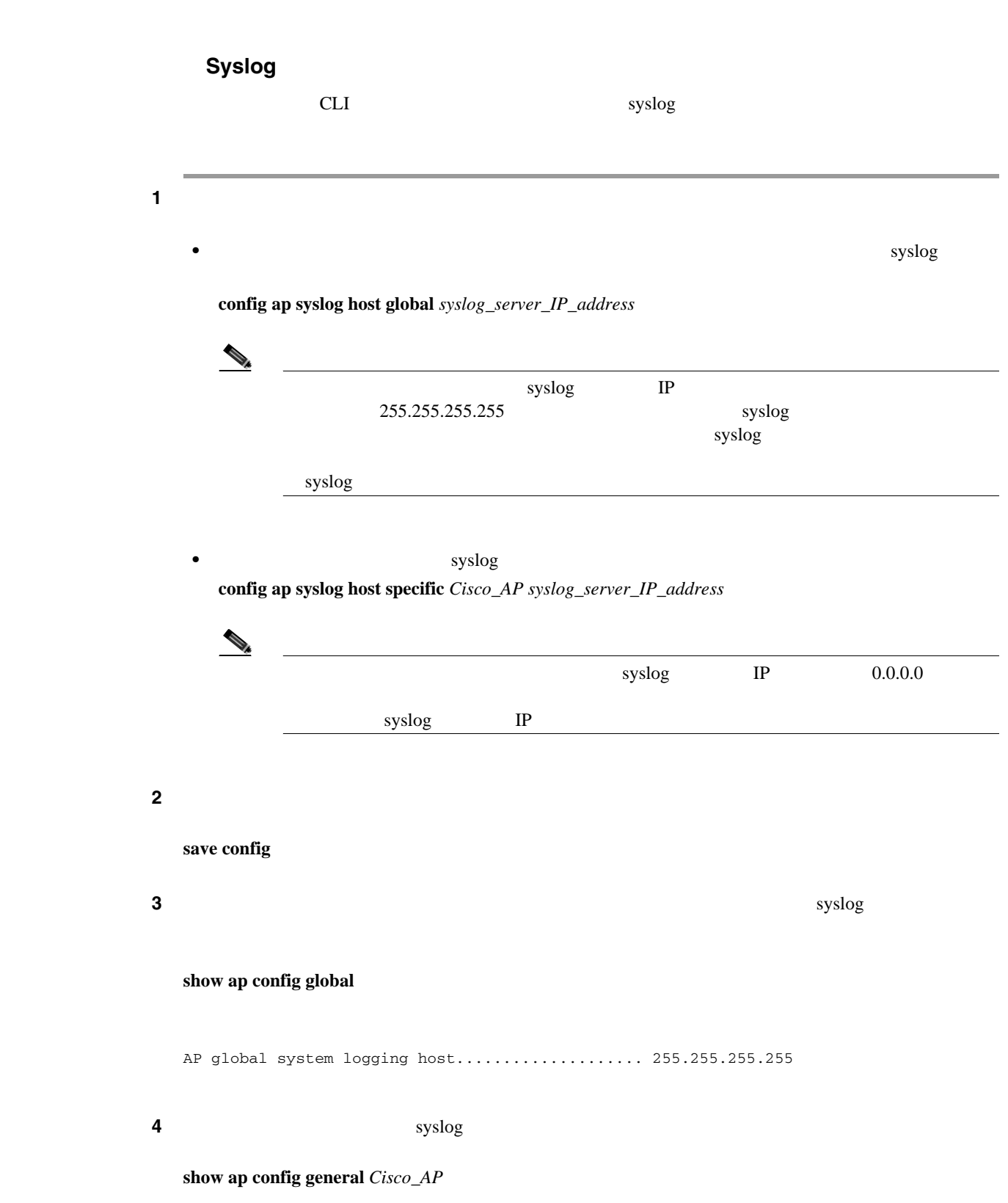

 $\overline{\phantom{a}}$ 

Autonomous Lightweight Б  $LWAPP$   $1$ CLI コマンド • **• MAC**  $\bullet$ **show ap join stats summary all** Number of APs.............................................. 3  $00:0b:85:1b:7c:b0.\ldots.\ldots.\ldots.\ldots.\ldots.\ldots.\ldots.\ldots.\ldots.\ldots.\ldots.\ldots.\ldots.$ 00:12:44:bb:25:d0.......................................... Joined 00:13:19:31:9c:e0....................................... Not joined **•** 特定アクセス ポイントの最新接続エラーの詳細を表示するには、次のコマンドを入力します。 **show ap join stats summary** *ap\_mac ap\_mac* 802.11 MAC  $(802.11$   $MAC$ 

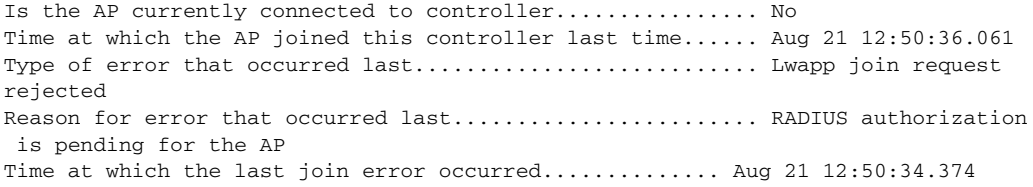

CLI show interfaces Dot11Radio 0

#### **show ap join stats detailed** *ap\_mac*

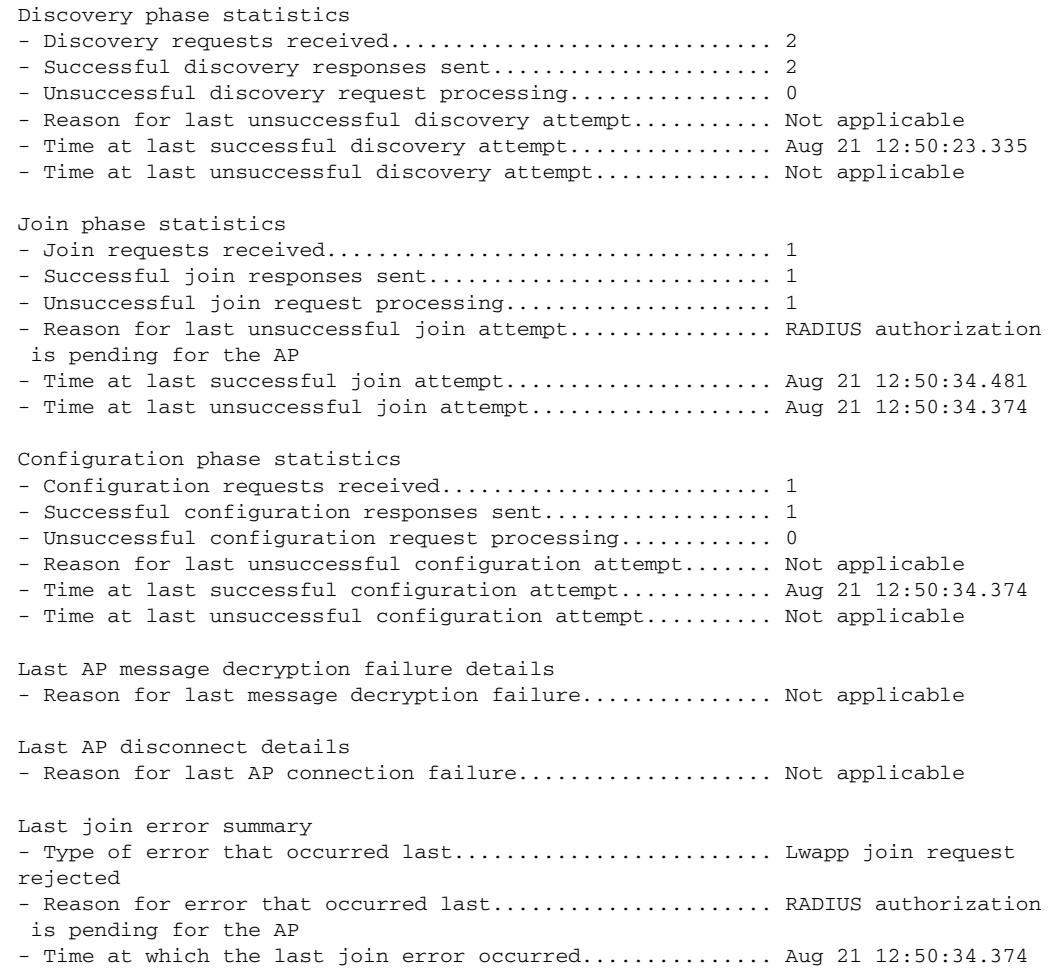

**•** 特定アクセス ポイントで収集されたすべての接続関連の統計を表示するには、次のコマンドを

### Lightweight

#### Lightweight

**debug ap** {**enable** | **disable** | **command** *cmd*} *Cisco\_AP*

**The UPS** Cisco IOS Lightweight Cisco Aironet

 $LWAPP$ 

**Autonomous Lightweight** 

 $\Gamma$  TFTP

 $\blacksquare$ 

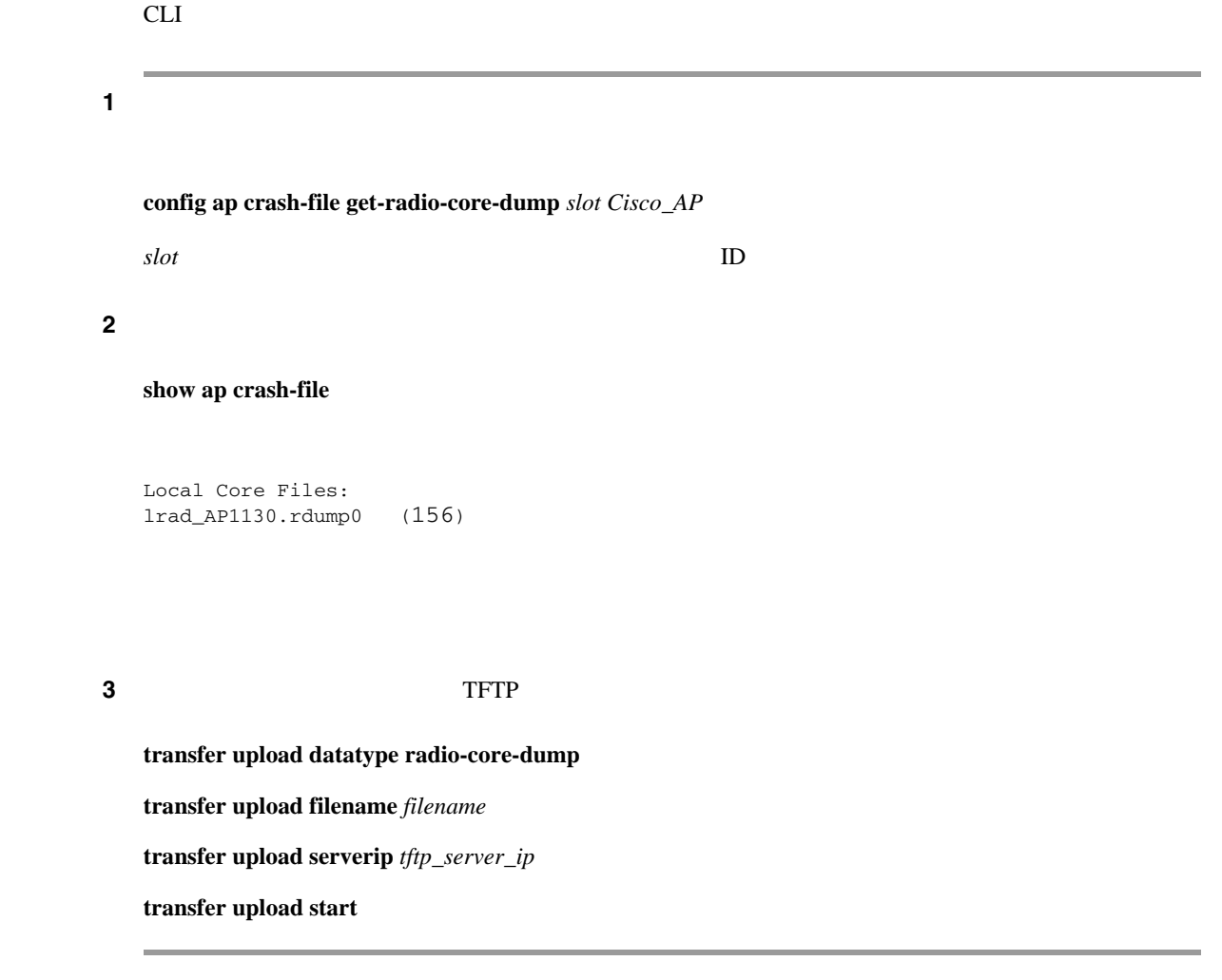

Lightweight

**config ap core-dump enable** *tftp-server-ip-address filename* {**compress** | **uncompress**} {*ap-name* | **all**}

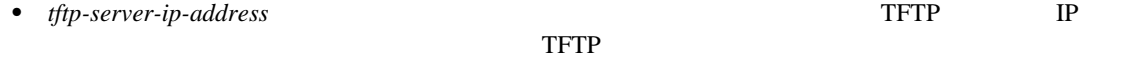

• *filename* 

**Cisco Wireless LAN Controller** 

T

<span id="page-393-0"></span>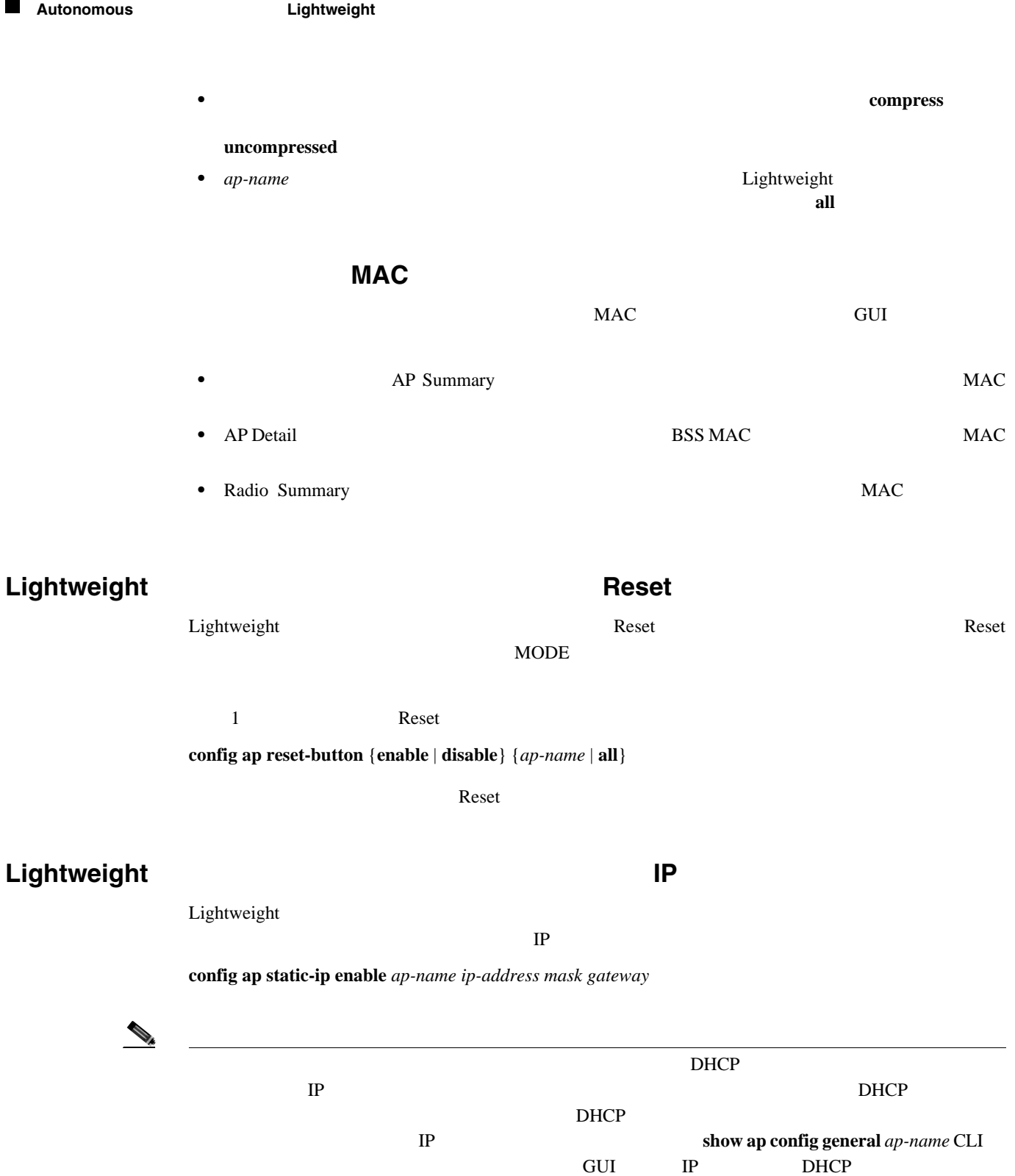

 $D H C P$ 

 $\overline{\phantom{a}}$ 

**Autonomous** Lightweight

 $\blacksquare$ 

 $5.0$ 

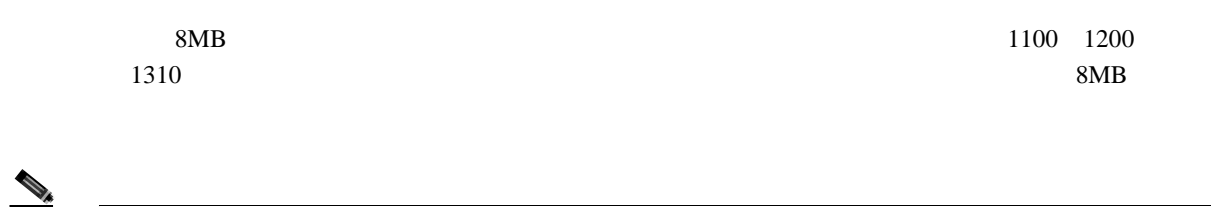

 $(2007 \quad 8$ 

#### $TFTP$

**TFTP** 

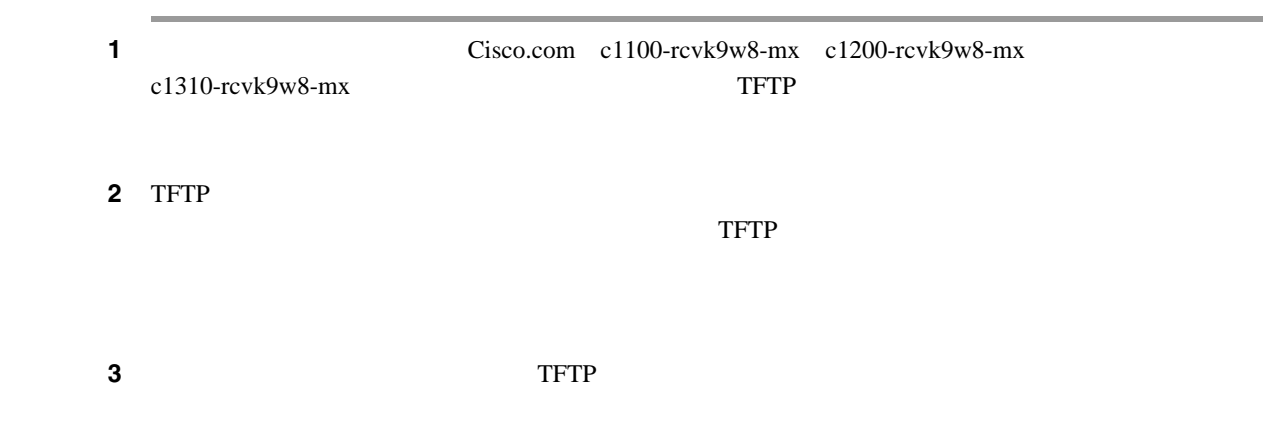

 $\overline{\phantom{a}}$ 

#### <span id="page-395-0"></span>**Cisco**

<span id="page-395-1"></span>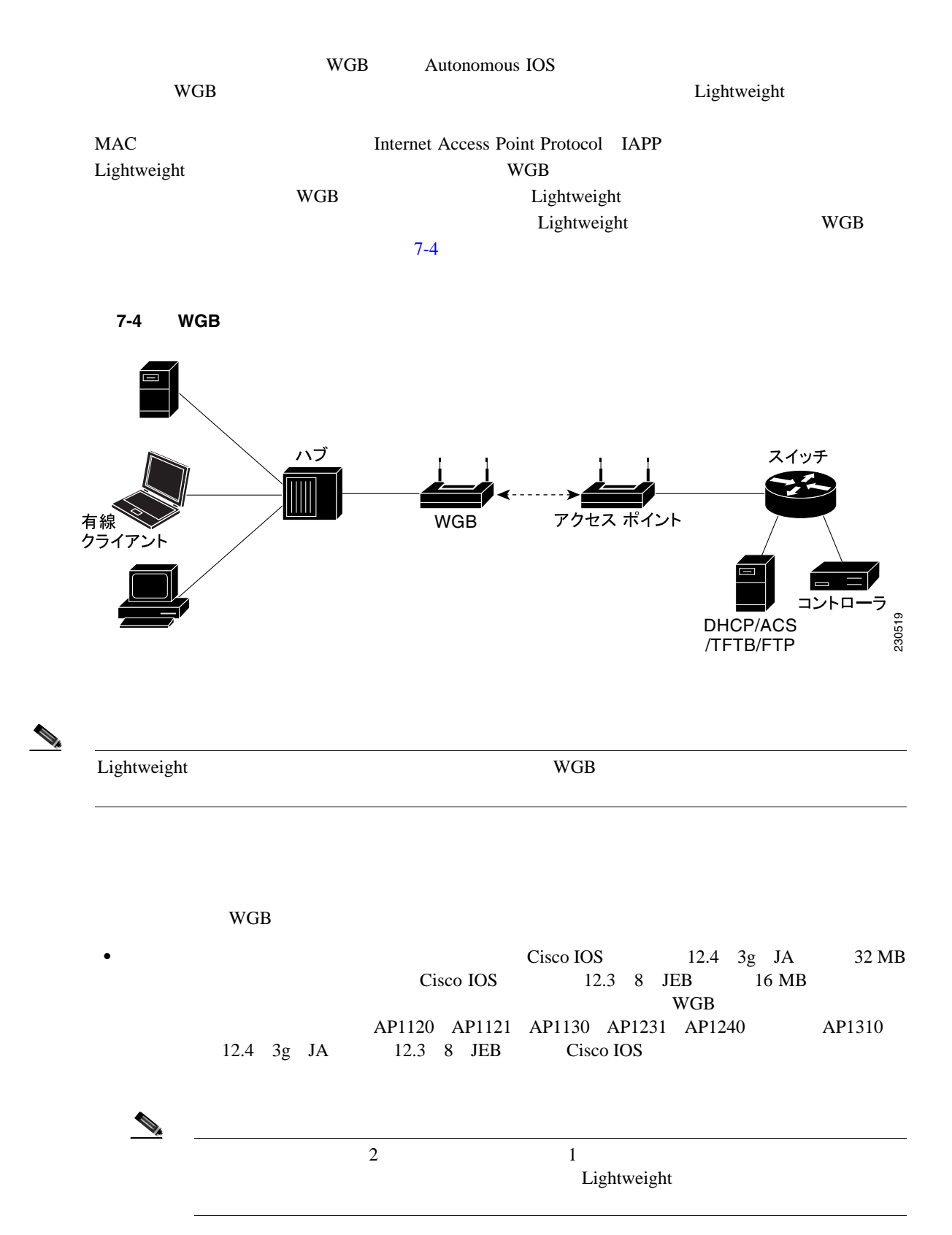

**WGB**
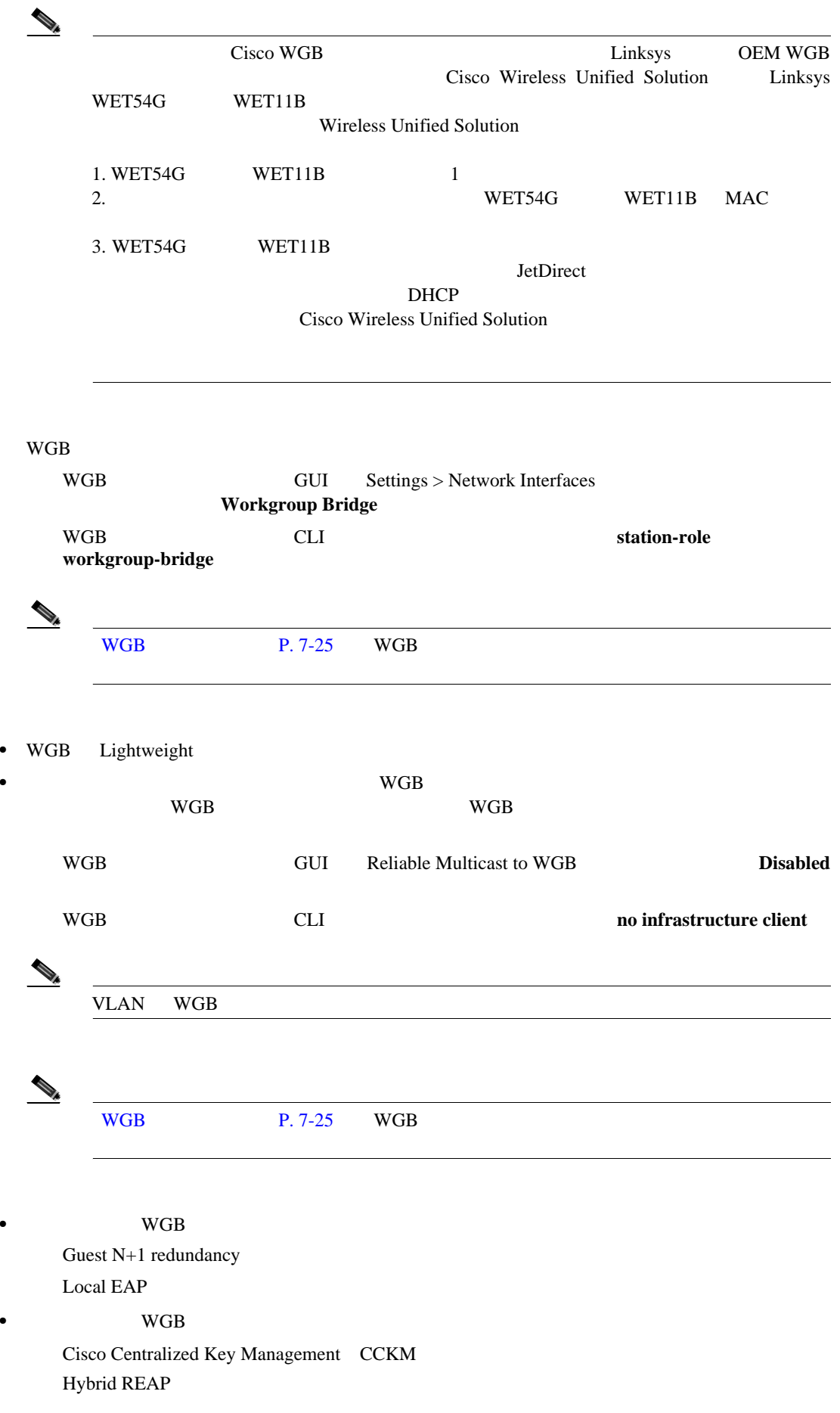

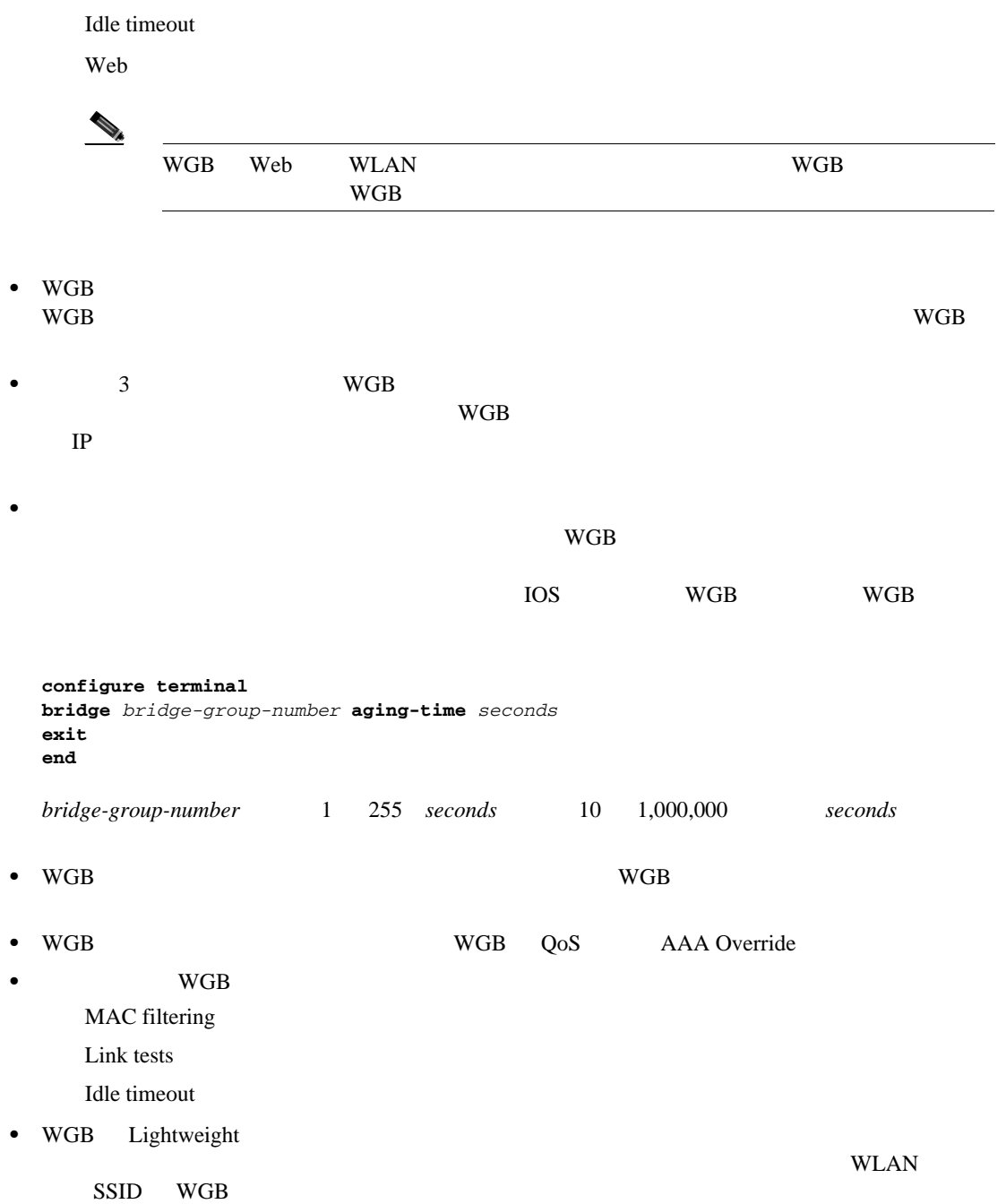

**Cisco** 

# <span id="page-398-0"></span>**WGB** 設定例

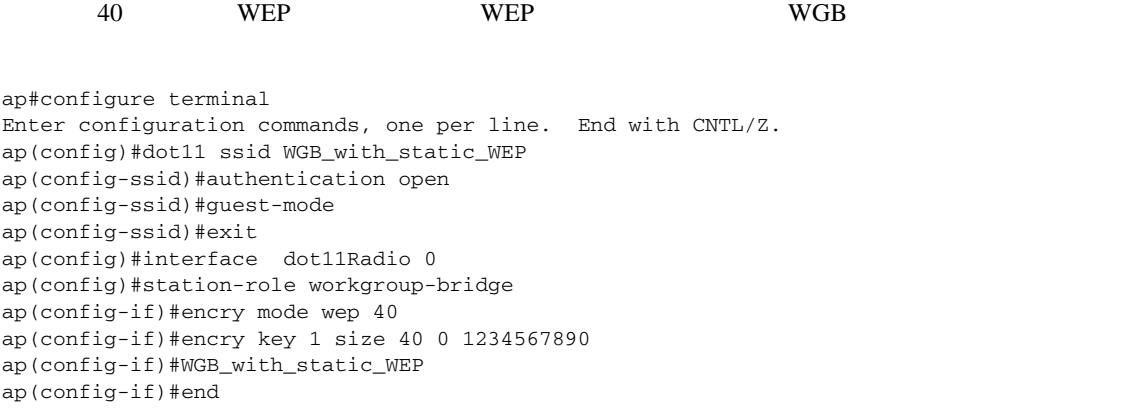

この WGB がアクセス ポイントにアソシエートしていることを確認するには、WGB に次のコマン

 $\blacksquare$ 

# **show dot11 association**

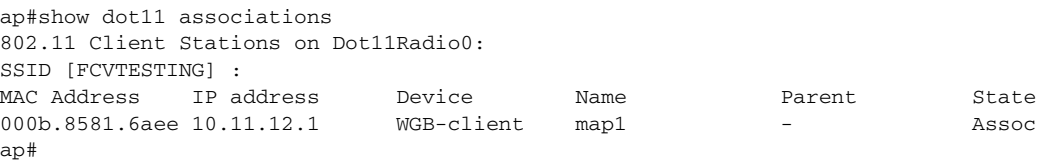

**GUI マークグループ こうしょうしょう こうしょうしゃ** and GUI the wave was seen to be expected to the SUI and SUI and SUI and SUI and SUI and SUI and SUI and SUI and SUI and SUI and SUI and SUI and SUI and SUI and SUI and SUI and SUI and SUI and SUI and SUI and SUI and SUI an

1 **Monitor** > **Clients** Clients 2-5

# <span id="page-398-1"></span>7-5 Clients

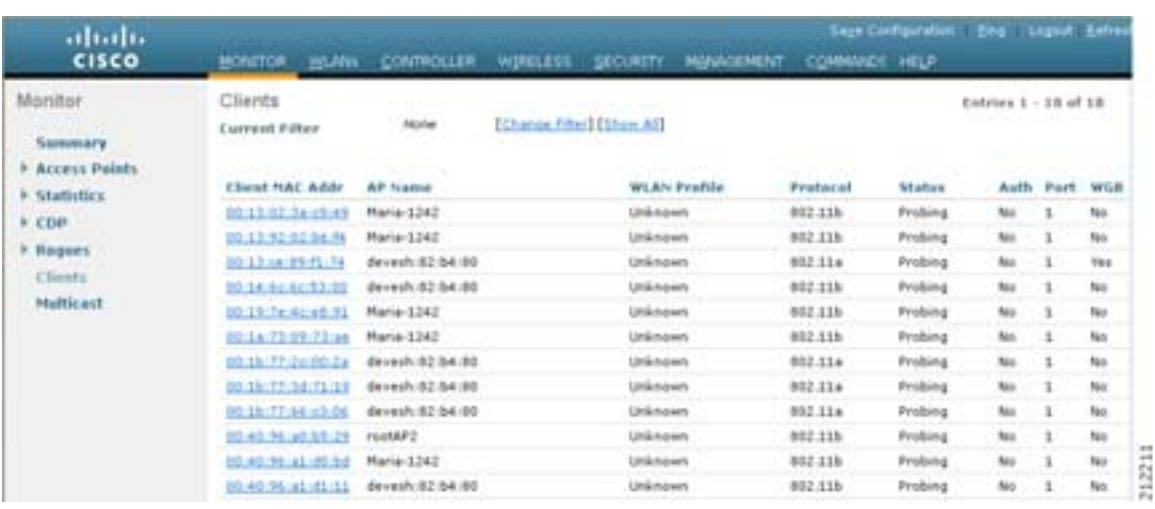

П

WGB 2000 PM THE REAL AND THE VIOLENCE STATES AND THE VIOLENCE STATES AND THE VIOLENCE STATES AND THE VIOLENCE STATES AND THE VIOLENCE STATES AND THE VIOLENCE STATES AND THE VIOLENCE STATES AND THE VIOLENCE STATES AND THE V 2 **2 2 MAC Clients** > Detail  $7-6$ 

# <span id="page-399-0"></span>7-6 Clients > Detail

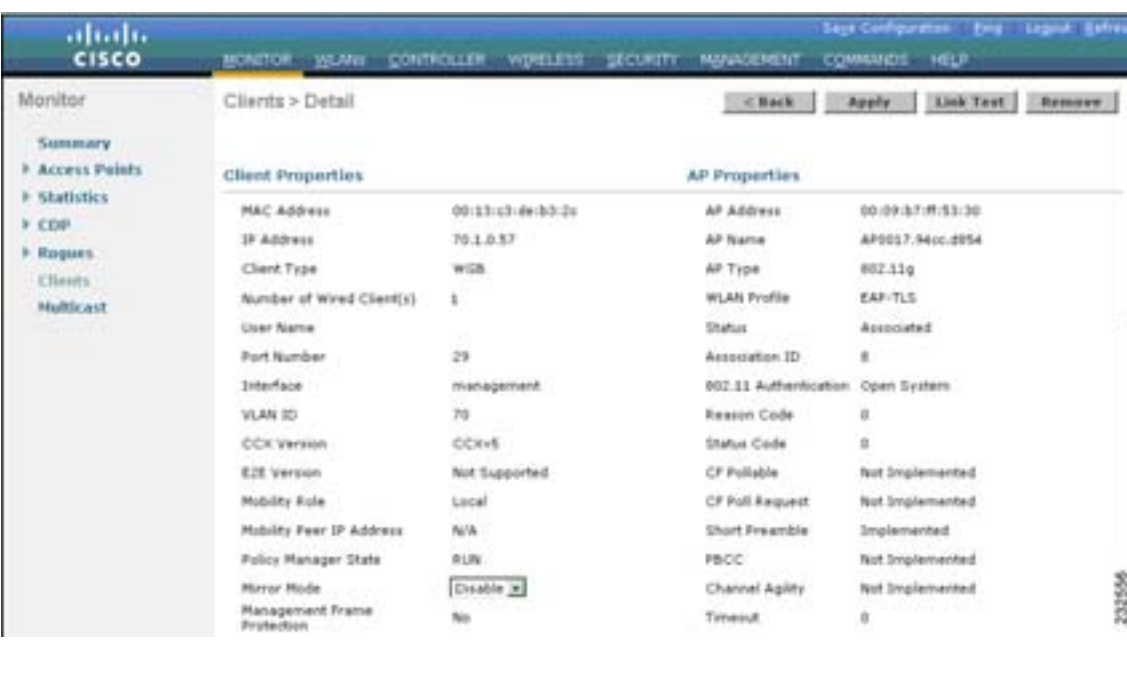

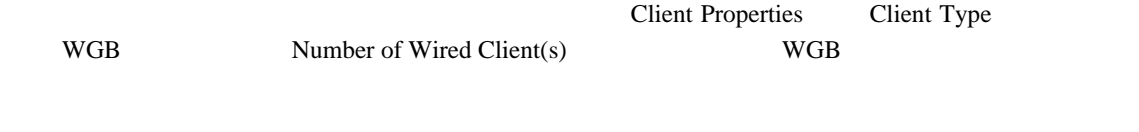

### **3** WGB 2

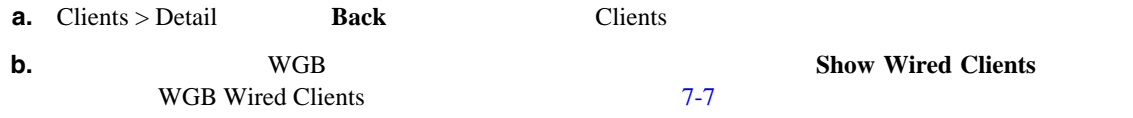

# <span id="page-399-1"></span>**7-7** WGB Wired Clients

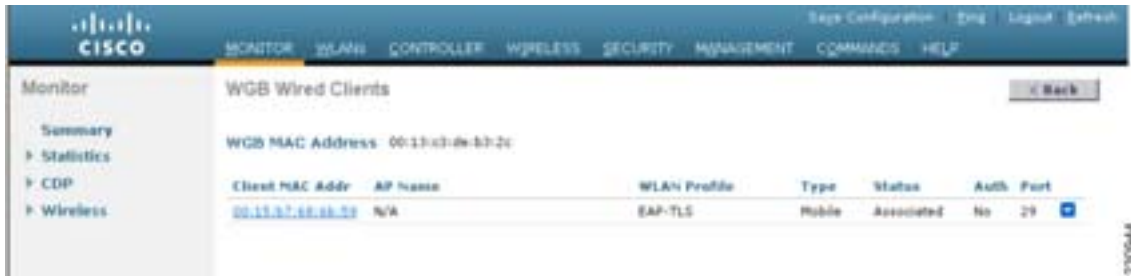

**Cisco** 

 $\blacksquare$ 

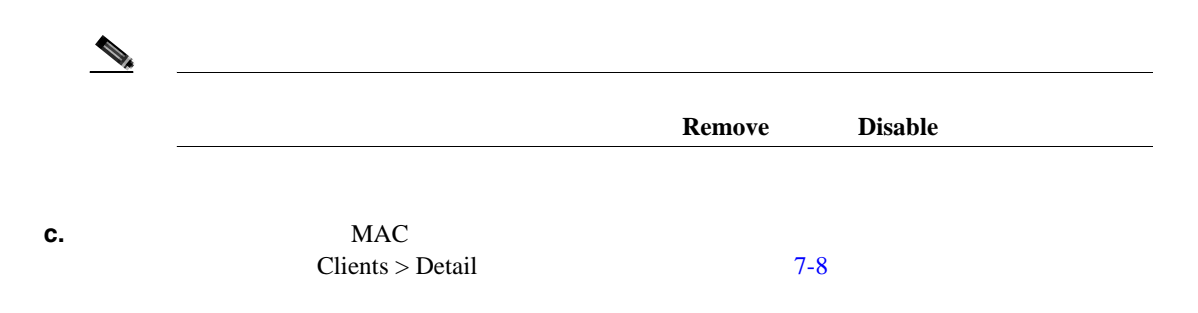

<span id="page-400-0"></span>7-8 **Clients > Detail** 

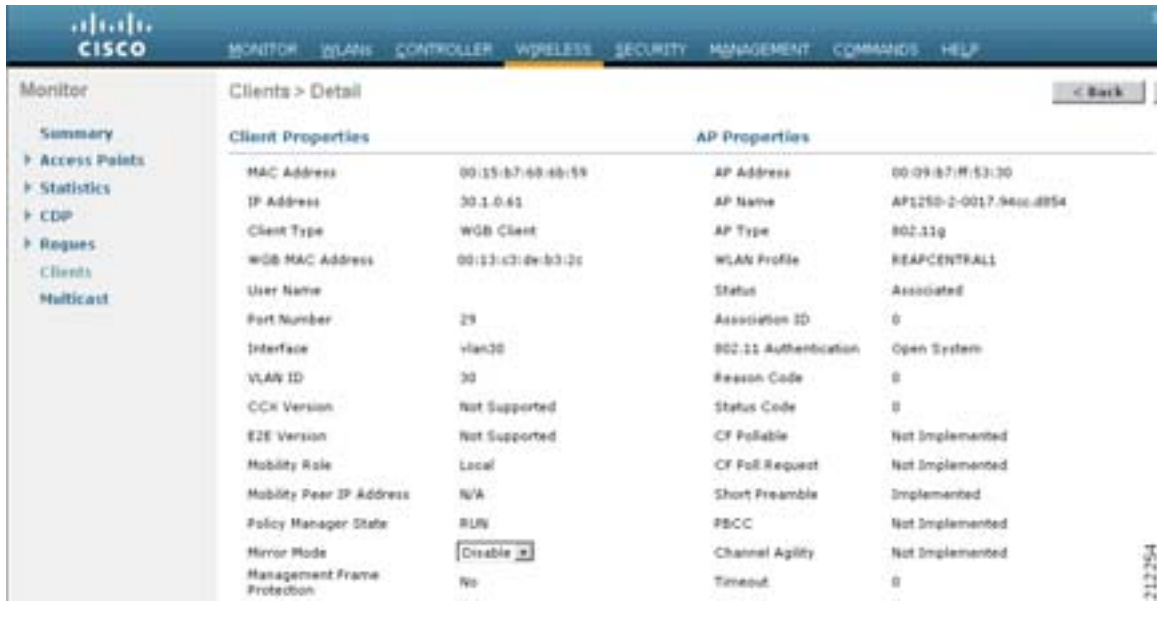

Client Properties Client Type WGB Client

**CLI** マリッジのステータスのステータスのステータスのステータスのステータスの表示

コントローラ CLI を使用して WGB のステータスをネットワークで表示する手順は、次のとおりで

**1** WGB

# **show wgb summary**

Number of WGBs................................... 1

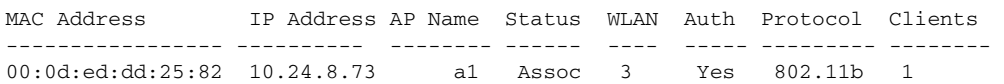

### 2 WGB  $\sim$

**show wgb detail** *wgb*\_*mac\_address*

```
Number of wired client(s): 1
```
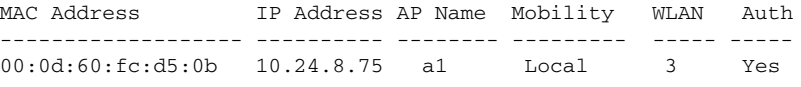

# **CLI** を使用した **WGB** 問題のデバッグ

 $\rm WGB$ 

**1.** IAPP

- debug iapp all enable IAPP
- debug iapp error enable IAPP
- debug iapp packet enable IAPP
- 

**2.**  $\blacksquare$ **debug mobility handoff enable**

- **3.** IP **DHCP DHCP** 
	- **• debug dhcp message enable**
	- **• debug dhcp packet enable**

### **4.** IP  $IP$

- **• debug dot11 mobile enable**
- **• debug dot11 state enable**

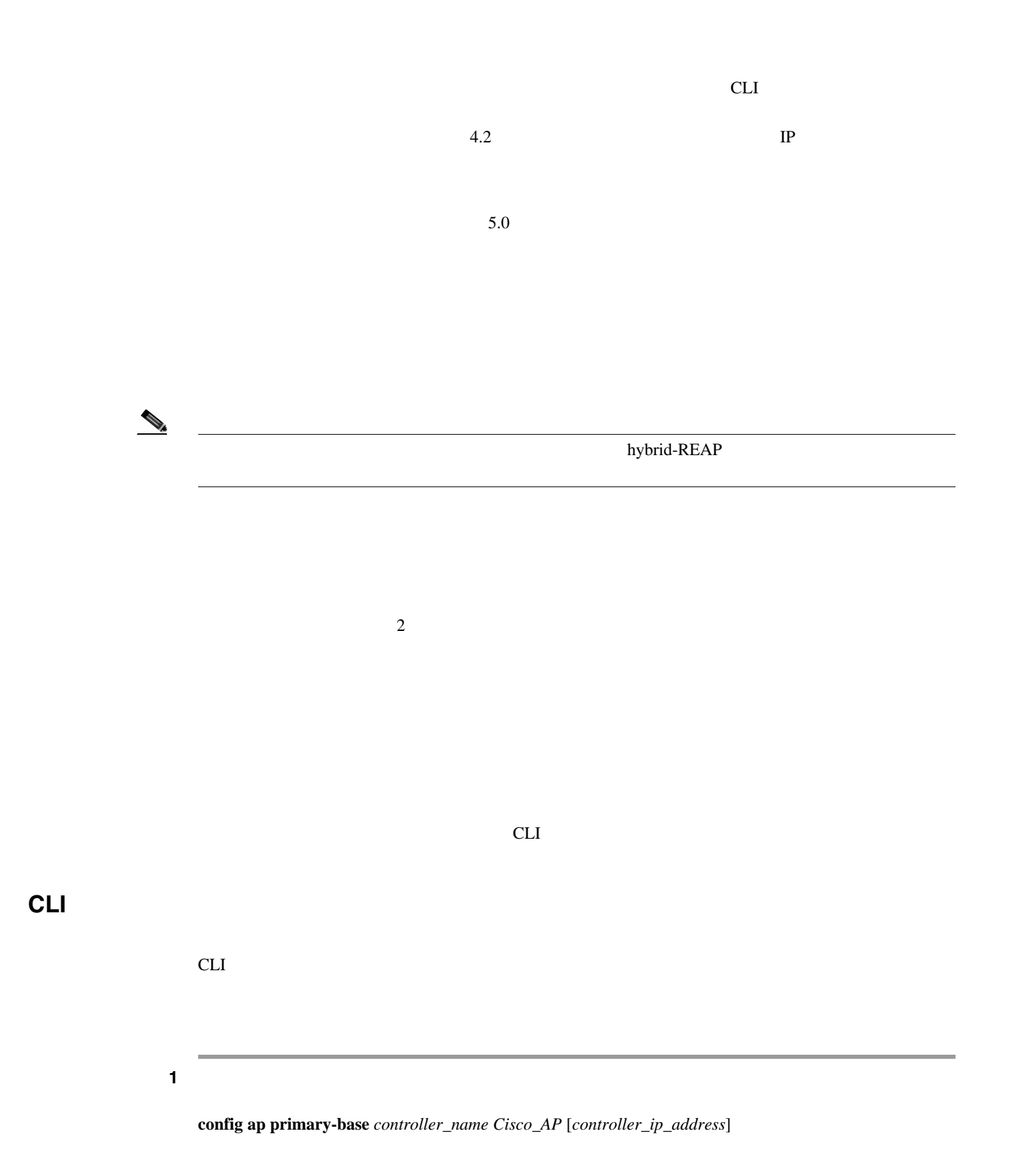

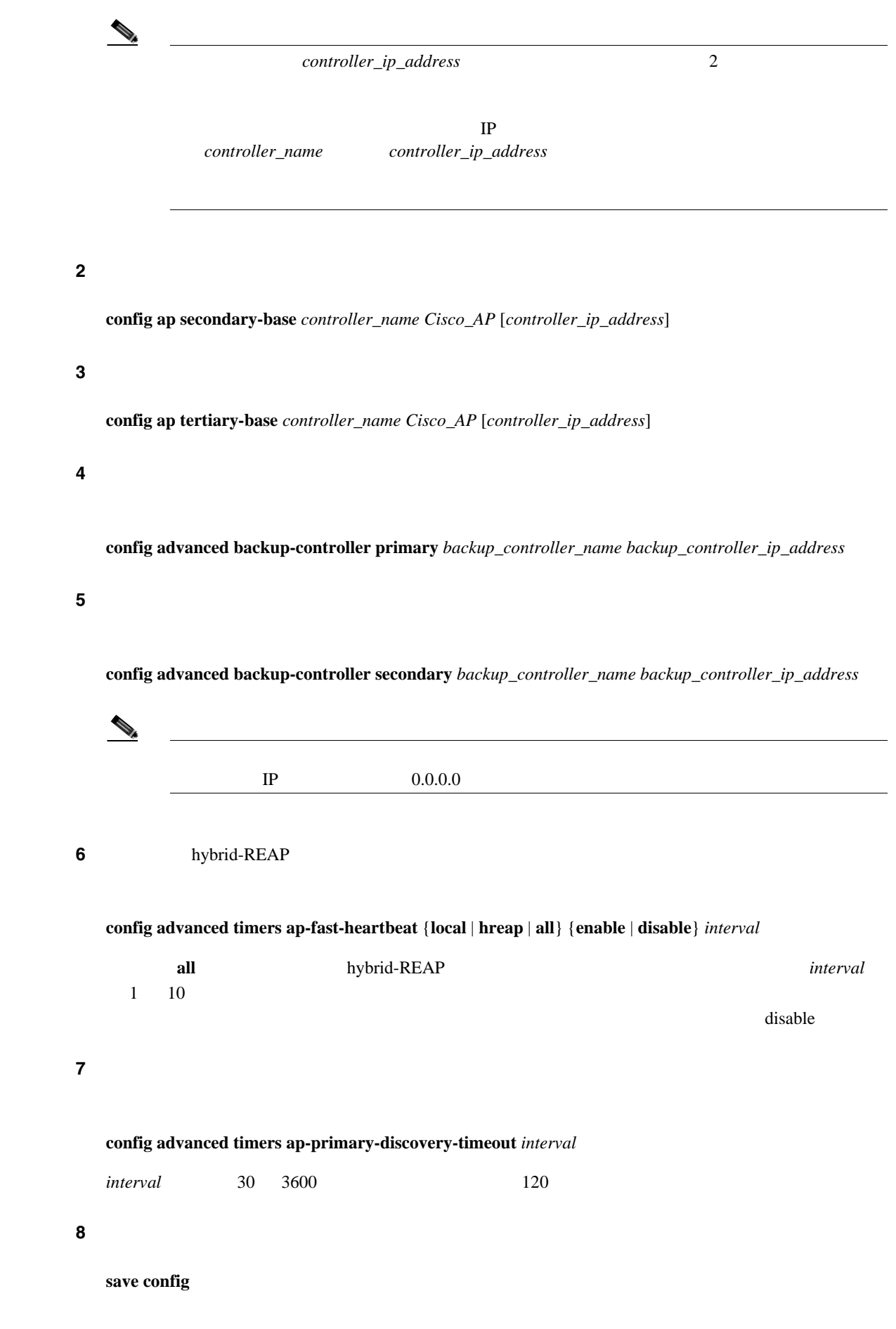

T

 $\mathsf{L}% _{0}\left( \mathcal{N}\right)$ 

- **• show ap config general** *Cisco\_AP*
- **• show advanced backup-controller**
- **• show advanced timers**

### show ap config general *Cisco\_AP*

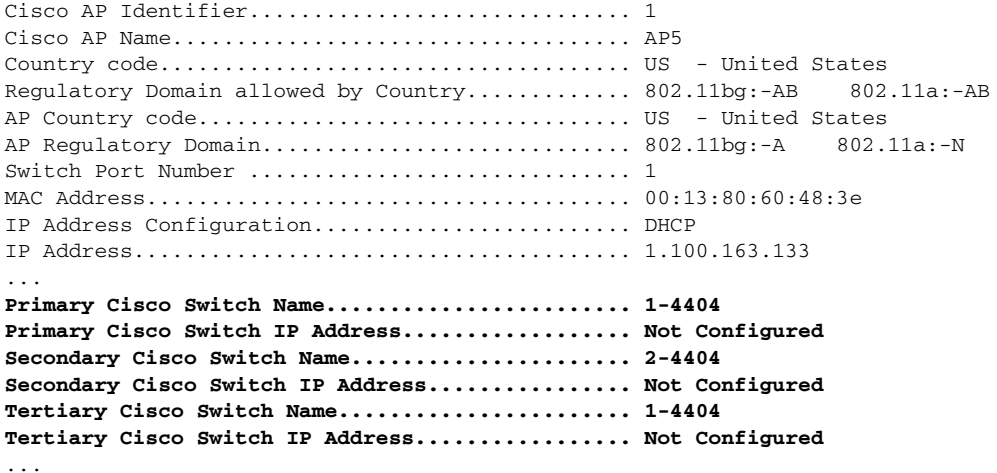

### show advanced backup-controller

AP primary Backup Controller .......................... controller 10.10.10.10 AP secondary Backup Controller ............... 0.0.0.0

### show advanced timers

```
Authentication Response Timeout (seconds)........ 50
Rogue Entry Timeout (seconds)...................... 1300
AP Heart Beat Timeout (seconds).................. 30
AP Discovery Timeout (seconds)..................... 10
AP Local mode Fast Heartbeat (seconds)........... 3 (enable)
AP Hreap mode Fast Heartbeat (seconds)........... 3 (enable)
AP Primary Discovery Timeout (seconds)........... 120
```
ステップ **9** アクセス ポイントの設定を表示にするには、次のコマンドを入力します。

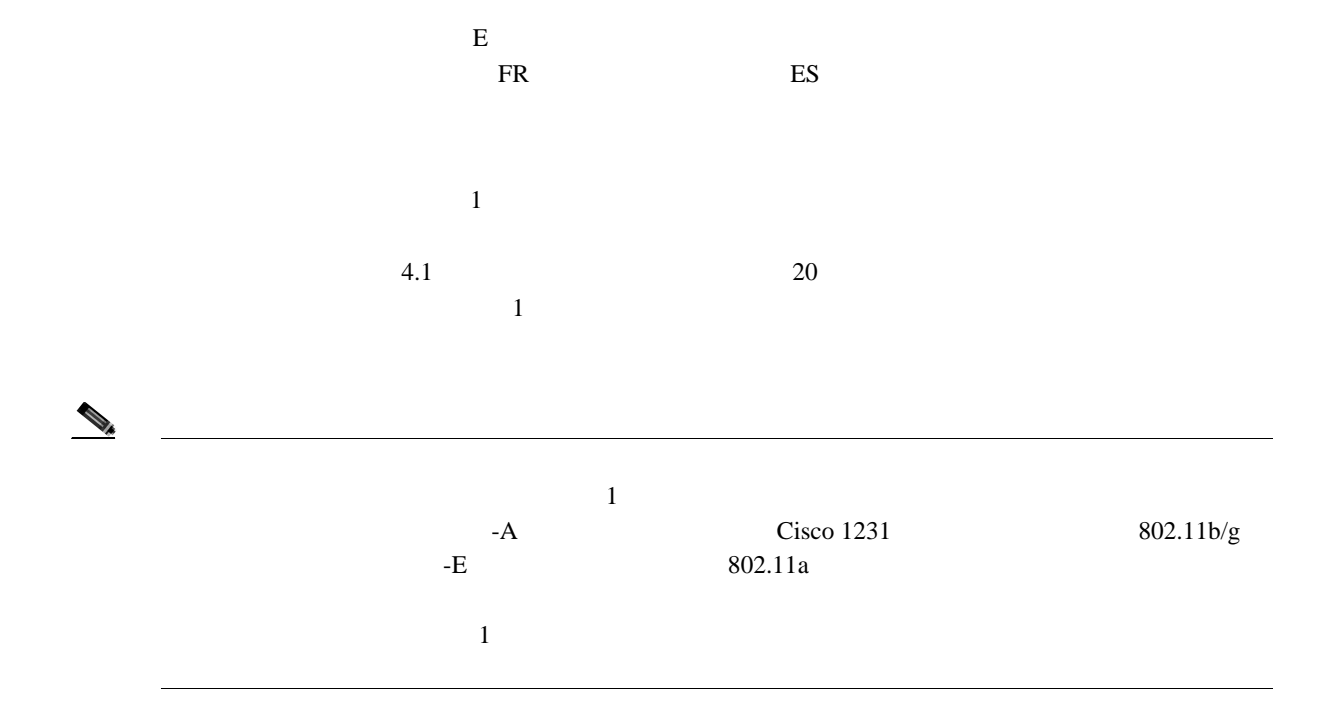

<www.ciscofax.com> [http://www.cisco.com/application/pdf/en/us/guest/products/ps5861/c1650/cdccont\\_0900aecd80537b6a.pdf](http://www.cisco.com/application/pdf/en/us/guest/products/ps5861/c1650/cdccont_0900aecd80537b6a.pdf)

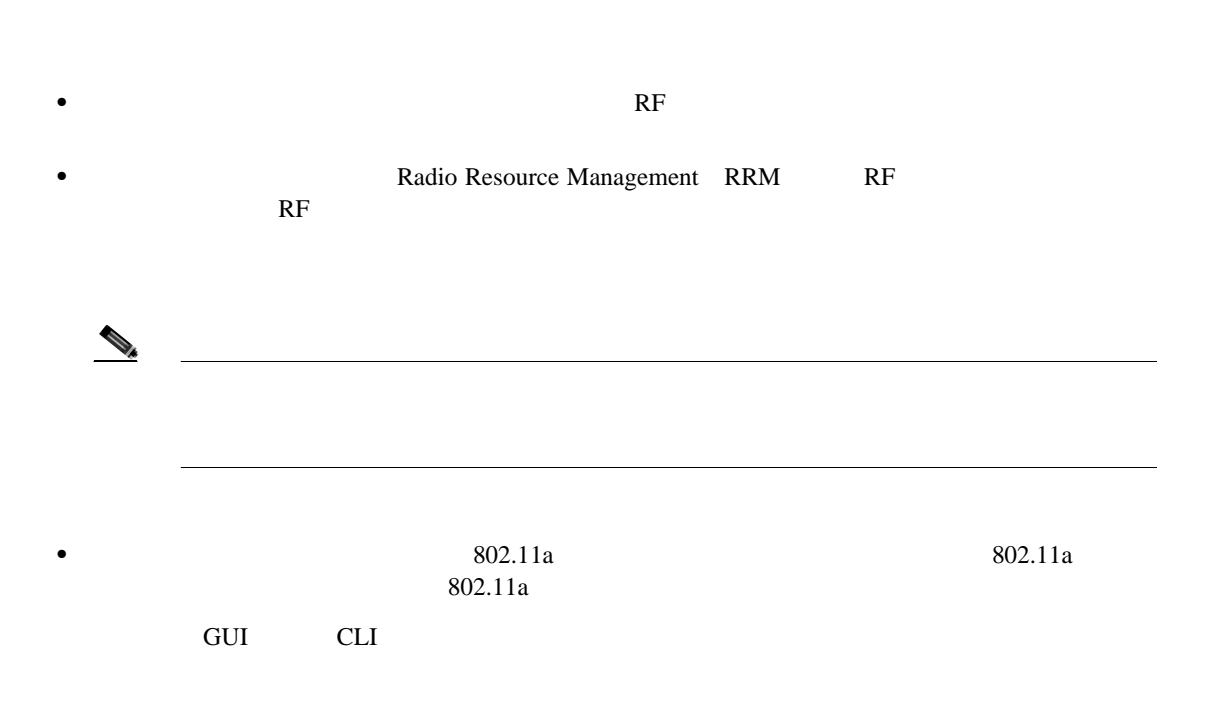

П

# **GUI** GUI extensive state  $\sim$ **1** 802.11a  $802.11a$ **a.** Wireless  $> 802.11a/n >$  Network **b.** 802.11a Network Status **c. Apply**

- **d.** Wireless  $> 802.11b/g/n$   $>$  Network
- **e.** 802.11b/g Network Status
- **f. Apply**
- **2 Wireless** > **Country** Country Country [7-9](#page-406-0)

 $\blacksquare$ 

# <span id="page-406-0"></span>7-9 Country

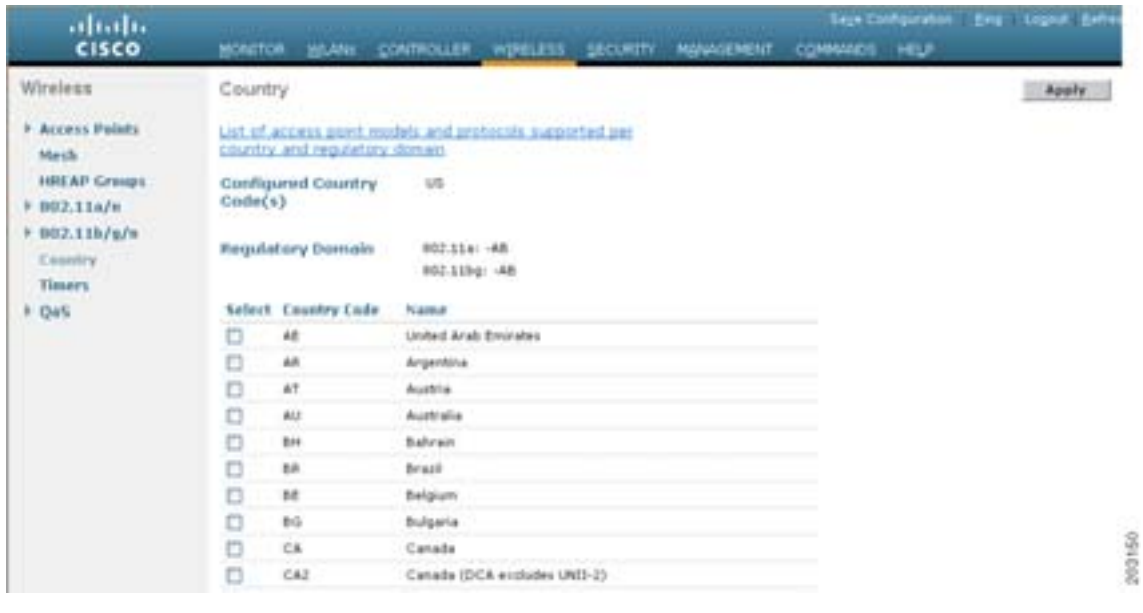

<span id="page-406-2"></span><span id="page-406-1"></span>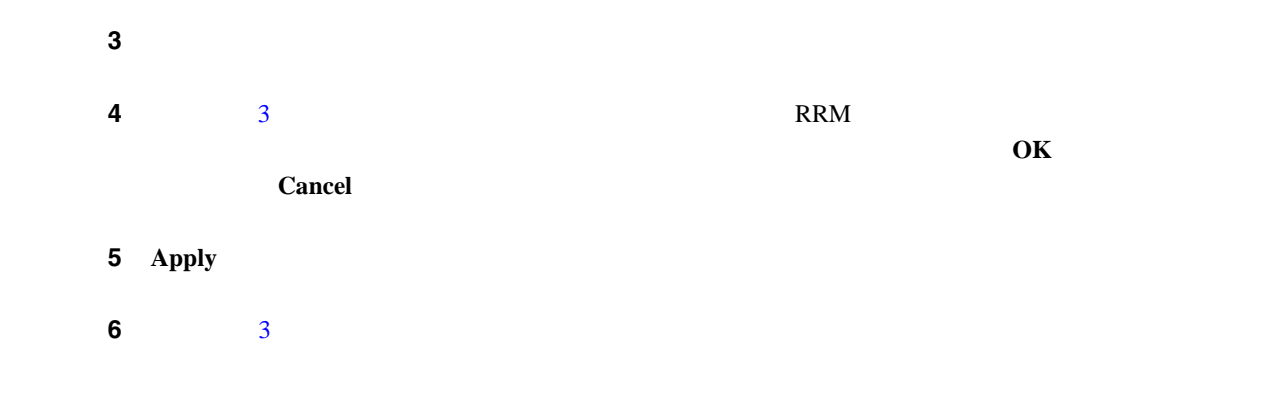

<span id="page-407-1"></span>**a.** X<sub>2</sub>  $\sim$  7  $\sim$  7  $\$  $802.11a$   $802.11b/g$ 802.11a 802.11b/g **Wireless** > **Access Points** > **All APs COMING THE STATUS EXAMPLE EXAMPLE EXAMPLE EXAMPLE EXAMPLE EXAMPLE EXAMPLE EXAMPLE EXAMPLE EXAMPLE EXAMPLE EXAMPLE EXAMPLE EXAMPLE EXAMPLE EXAMPLE EXAMPLE EXAMPLE EXAMPLE EXAMPLE EXAMPLE EXAMPLE EXAMPLE EXAMPLE EXAMPLE EXA b.** Wireless > Access Points > All APs All APs **c.**  $\blacksquare$ **d.** All APs > Details **Advanced** All APs > Details Advanced [7-10](#page-407-0)

<span id="page-407-0"></span>図 **7-10 All APs > Details**(**Advanced**)ページ

 $\begin{picture}(120,15) \put(0,0){\dashbox{0.5}(120,15)(1,0){ }} \put(15,0){\circle{10}} \put(15,0){\circle{10}} \put(15,0){\circle{10}} \put(15,0){\circle{10}} \put(15,0){\circle{10}} \put(15,0){\circle{10}} \put(15,0){\circle{10}} \put(15,0){\circle{10}} \put(15,0){\circle{10}} \put(15,0){\circle{10}} \put(15,0){\circle{10}} \put(15,0){\circle{10}} \put(15,0){\circle{10$ 

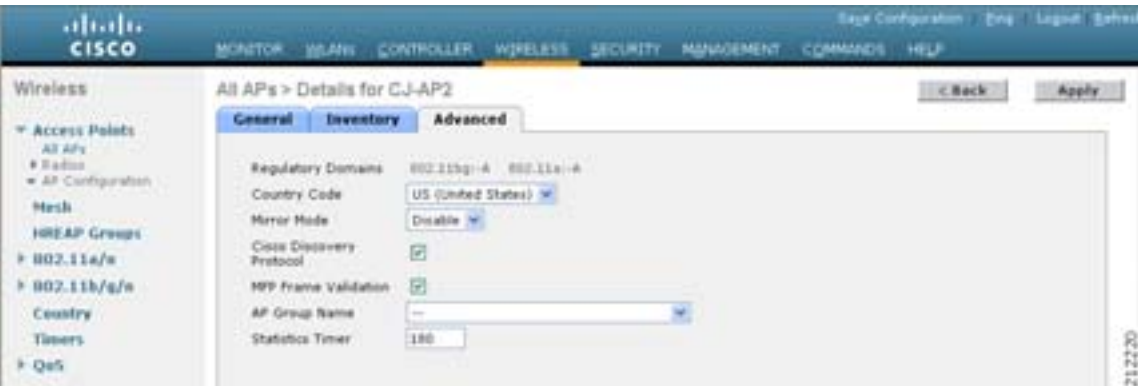

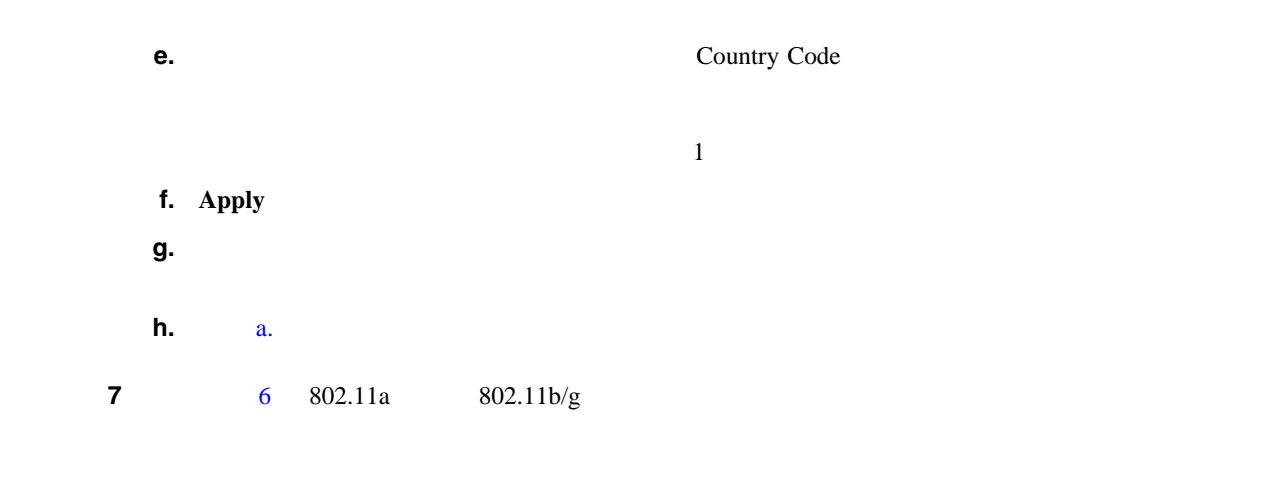

8 **Save Configuration** 

<span id="page-408-0"></span>**CLI** マイト こうしょう CLI  $\mathbb{C}$ ステップ 1 <sub>は</sub> **show country supported 2** 802.11a  $802.11b/g$ **config 802.11a disable network config 802.11b disable network** ステップ **3** アクセス ポイントがインストールされた国の国コードを設定するには、次のコマンドを入力しま **config country** *code1*[,*code2*,*code3*,*...*] config country **US,CA,MX** Changing country code could reset channel configuration. If running in RFM One-Time mode, reassign channels after this command. Check customized APs for valid channel values after this command. Are you sure you want to continue? (y/n) y ステップ **4** 決定を確認するプロンプトが表示されたら、**Y** を入力します。次のような情報が表示されます。 Configured Country............................. Multiple Countries:US,CA,MX Auto-RF for this country combination is limited to common channels and power. KEY:  $*$  = Channel is legal in this country and may be configured manually. A = Channel is the Auto-RF default in this country. . = Channel is not legal in this country. C = Channel has been configured for use by Auto-RF. x = Channel is available to be configured for use by Auto-RF. (-) = Regulatory Domains allowed by this country. ------------:+-+-+-+-+-+-+-+-+-+-+-+-+-+- 802.11BG : Channels : 1 1 1 1 1 : 1 2 3 4 5 6 7 8 9 0 1 2 3 4 ------------:+-+-+-+-+-+-+-+-+-+-+-+-+-+- US  $(-AB)$  :  $A * * * A * * * * A . . .$  $CA (-AB) : A * * * A * * * * A . . .$ MX  $(-NA)$  :  $A * * * A * * * * A .$ Auto-RF : C x x x x C x x x x C . ------------:+-+-+-+-+-+-+-+-+-+-+-+-+-+-+-+-+-+-+-+-+-+-+-+-+-+-+-+- 802.11A : 1 1 1 1 1 1 1 1 1 1 1 1 1 1 1 1 Channels : 3 3 3 4 4 4 4 4 5 5 6 6 0 0 0 1 1 2 2 2 3 3 4 4 5 5 6 6 --More-- or (q)uit : 4 6 8 0 2 4 6 8 2 6 0 4 0 4 8 2 6 0 4 8 2 6 0 9 3 7 1 5 ------------:+-+-+-+-+-+-+-+-+-+-+-+-+-+-+-+-+-+-+-+-+-+-+-+-+-+-+-+- US (-AB) : . A . A . A . A A A A A \* \* \* \* \* . . . \* \* \* A A A A \*  $\verb|CA (-ABN) : . A . A . A . A A A A A * * * * * . . . * * * A A A A * *$  MX (-N) : . A . A . A . A A A A A . . . . . . . . . . . A A A A \* Auto-RF : . C . C . C . C C C C C . . . . . . . . . . . C C C C x

### ステップ **5** 国コードの設定を確認するには、次のコマンドを入力します。

**show country**

ステップ **6** コントローラに設定された国コードの使用可能なチャネルの一覧を表示するには、次のコマンドを

### **show country channels**

```
Configured Country............................. Multiple Countries:US,CA,MX
Auto-RF for this country combination is limited to common channels and power.
      KEY: * = Channel is legal in this country and may be configured manually.
             A = Channel is the Auto-RF default in this country.
              . = Channel is not legal in this country.
             C = Channel has been configured for use by Auto-RF.
             x = Channel is available to be configured for use by Auto-RF.
           (-) = Regulatory Domains allowed by this country.
       ------------:+-+-+-+-+-+-+-+-+-+-+-+-+-+-
802.11BG : 
Channels : 1 1 1 1 1
               : 1 2 3 4 5 6 7 8 9 0 1 2 3 4
------------:+-+-+-+-+-+-+-+-+-+-+-+-+-+-
US (-AB) : A * * * * A * * * * A . . .
CA (-AB) : A * * * A * * * * A . . .MX (-NA) : A * * * * A * * * * A . . . .Auto-RF : C x x x x C x x x x C . . .
------------:+-+-+-+-+-+-+-+-+-+-+-+-+-+-+-+-+-+-+-+-+-+-+-+-+-+-+-+-
 802.11A : 1 1 1 1 1 1 1 1 1 1 1 1 1 1 1 1
Channels : 3 3 3 4 4 4 4 4 5 5 6 6 0 0 0 1 1 2 2 2 3 3 4 4 5 5 6 6
               : 4 6 8 0 2 4 6 8 2 6 0 4 0 4 8 2 6 0 4 8 2 6 0 9 3 7 1 5
------------:+-+-+-+-+-+-+-+-+-+-+-+-+-+-+-+-+-+-+-+-+-+-+-+-+-+-+-+-
 US (-AB) : . A . A . A . A A A A A * * * * * . . . * * * A A A A *
 CA (-ABN) : . A . A . A . A A A A A * * * * * . . . * * * A A A A *
\texttt{MX} \hspace{0.2cm} (-N) \hspace{0.2cm} : \hspace{0.2cm} \begin{array}{ll} \texttt{A} \hspace{0.2cm} . \hspace{0.2cm} A \hspace{0.2cm} . \hspace{0.2cm} A \hspace{0.2cm} . \hspace{0.2cm} A \hspace{0.2cm} A \hspace{0.2cm} A \hspace{0.2cm} A \hspace{0.2cm} A \hspace{0.2cm} A \hspace{0.2cm} A \hspace{0.2cm} A \hspace{0.2cm} A \hspace{0.2cm} A \hspace{0.2cm} A \hspace{0.2cm} A Auto-RF : . C . C . C . C C C C C . . . . . . . . . . . C C C C x
------------:+-+-+-+-+-+-+-+-+-+-+-+-+-+-+-+-+-+-+-+-+-+-+-+-+-+-+-+-
```
### ステップ **7** 設定を保存するには、次のコマンドを入力します。

**save config**

### ステップ **8** アクセス ポイントが割り当てられた国を表示するには、次のコマンドを入力します。

### **show ap summary**

Number of APs.................................... 2

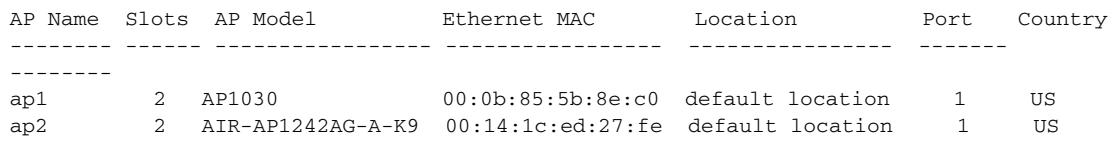

<span id="page-410-1"></span>ステップ **9** 複数の国コード[をステップ](#page-408-0) 3 で入力してある場合には、次の手順に従って特定の国への各アクセス

<span id="page-410-0"></span>**a.** X<sub>2</sub>  $\sim$  7  $\sim$  7  $\$ 

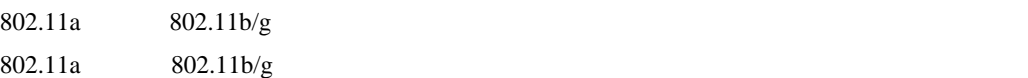

**config 802.11a enable network config 802.11b enable network**

**config ap disable** *ap\_name*

**b.**  $\blacksquare$ 

**config ap country** *code* {*ap\_name* | **all**}

 $\mathcal{L}_{\mathcal{A}}$ 

**all** コマンドを実行すると、結合した国コードが無効にしたアクセス ポイントにのみ

config ap country *code* 

œ

### config ap country mx all

To change country code: first disable target AP(s) (or disable all networks). Changing the country may reset any customized channel assignments. Changing the country will reboot disabled target AP(s).

 $\frac{1}{\sqrt{2}}$ 

Are you sure you want to continue?  $(y/n)$  y

AP Name Country Status --------- -------- --------

ap2 US enabled (Disable AP before configuring country) ap1 MX changed (New country configured, AP rebooting)

**c.**  $\alpha$ .  $\alpha$ .

**config ap enable** *ap\_name*

**10** 802.11a  $802.11b/g$  9

**config 802.11a enable network**

### **config 802.11b enable network**

ステップ **11** 設定を保存するには、次のコマンドを入力します。

**save config**

アクセス ポイントの **-J** 規制区域から **-U** 規制区域への移行  $5 \text{ GHz}$   $802.11a$  $5-GHz$  3 **•** J52 = 34 5170 MHz 38 5190 MHz 42 5210 MHz 46 5230 MHz **•** W52 = 36 5180 MHz 40 5200 MHz 44 5220 MHz 48 5240 MHz **•** W53 = 52 5260 MHz 56 5280 MHz 60 5300 MHz 64 5320 MHz  $-I = J52$  $-P = W52 + W53$ •  $- U = W52$  $-E$  $802.11a$   $802.11b/g$ AIR-AP1030-A-K9  $-I$  -J  $-U$  $-P$  $\mathbf{J}$  and  $\mathbf{J}$  $-P$  1  $-U$ • JP  $-I$ • J2 - P • J3 -U -D -D -D -P  $\mathcal{L}$  $13$  $4.1$  $J2$   $J3$  -P  $J3$ 

Channels and Maximum Power Settings for Cisco Aironet Lightweight Access Points

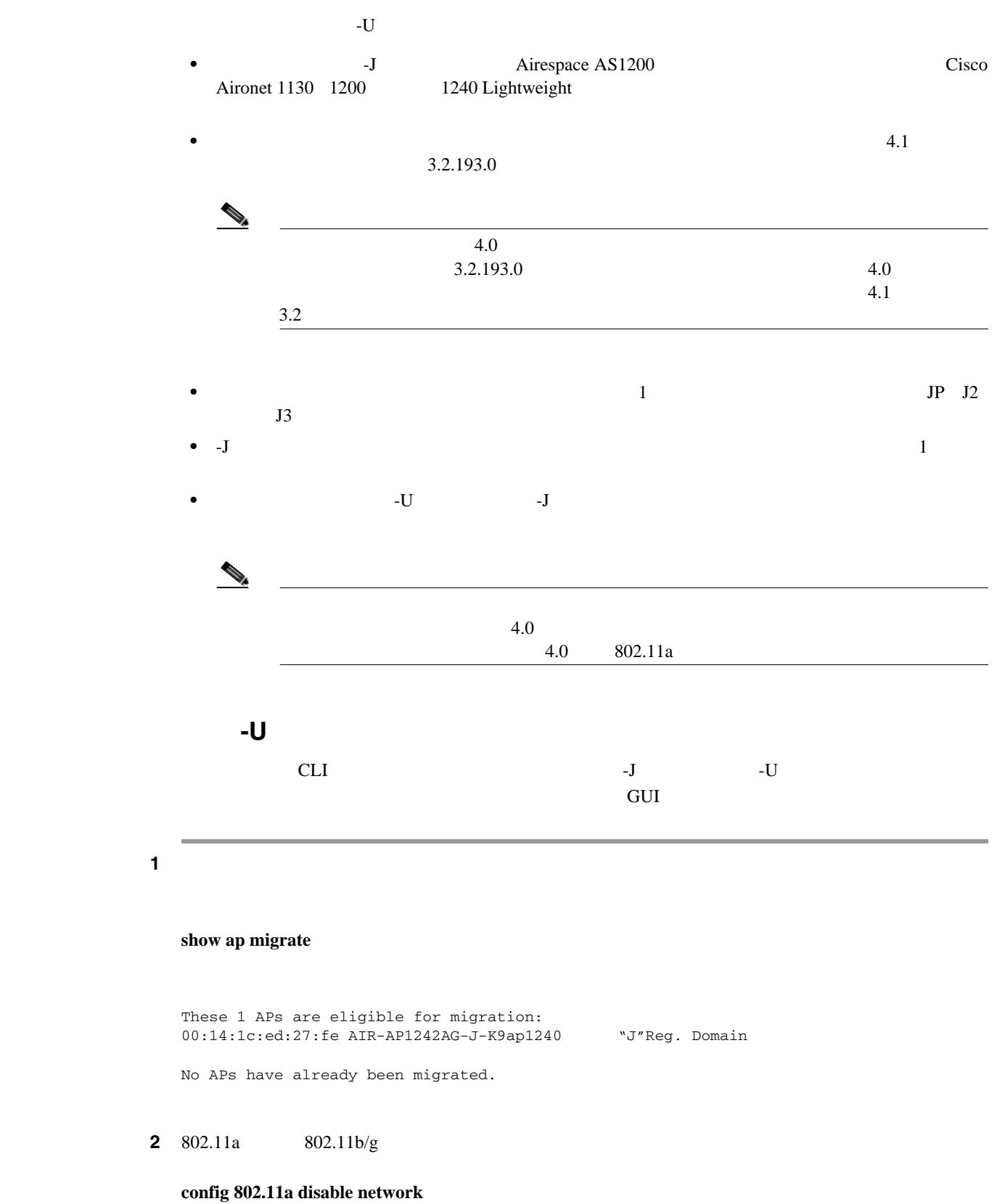

**config 802.11b disable network**

<span id="page-413-0"></span>ステップ **3** アクセス ポイントの国コードを変更して J3 へ移行するには、次のコマンドを入力します。 **config country J3** ステップ **4** アクセス ポイントがリブートして、コントローラに再接続するのを待機します。  $5$   $\hspace{1.5cm}$   $\hspace{1.5cm}$  **config ap migrate j52w52** {**all** | *ap\_name*} Migrate APs with 802.11A Radios in the "J" Regulatory Domain to the "U" Regulatory Domain. The "J" domain allows J52 frequencies, the "U" domain allows W52 frequencies. WARNING: This migration is permanent and is not reversible, as required by law. WARNING: Once migrated the 802.11A radios will not operate with previous OS versions. WARNING: All attached "J" radios will be migrated. WARNING: All migrated APs will reboot. WARNING: All migrated APs must be promptly reported to the manufacturer. Send the AP list and your company name to: migrateapj52w52@cisco.com This AP is eligible for migration: 00:14:1c:ed:27:fe AIR-AP1242AG-J-K9ap1240 Begin to migrate Access Points from "J"(J52) to "U"(W52). Are you sure? (y/n) ステップ **6** 移行の決定を確認するプロンプトが表示されたら、**Y** を入力します。 ステップ **7** すべてのアクセス ポイントがリブートして、コントローラに再接続するまで待機します。このプロ  $AP1130 \quad AP1200$  $AP1240 \quad 2$  1 ステップ **8** すべてのアクセス ポイントの移行を確認するには、次のコマンドを入力します。 **show ap migrate** No APs are eligible for migration. These 1 APs have already been migrated: 00:14:1c:ed:27:fe AIR-AP1242AG-J-K9ap1240 "U"Reg. Domain **9** 802.11a  $802.11b/g$ **config 802.11a enable network config 802.11b enable network** ステップ **10** 会社名を記載した E メールと移行済みのアクセス ポイントの一覧を、次のメール アドレスへ送信 <migrateapj52w52@cisco.com> 8 **show ap migrate** 

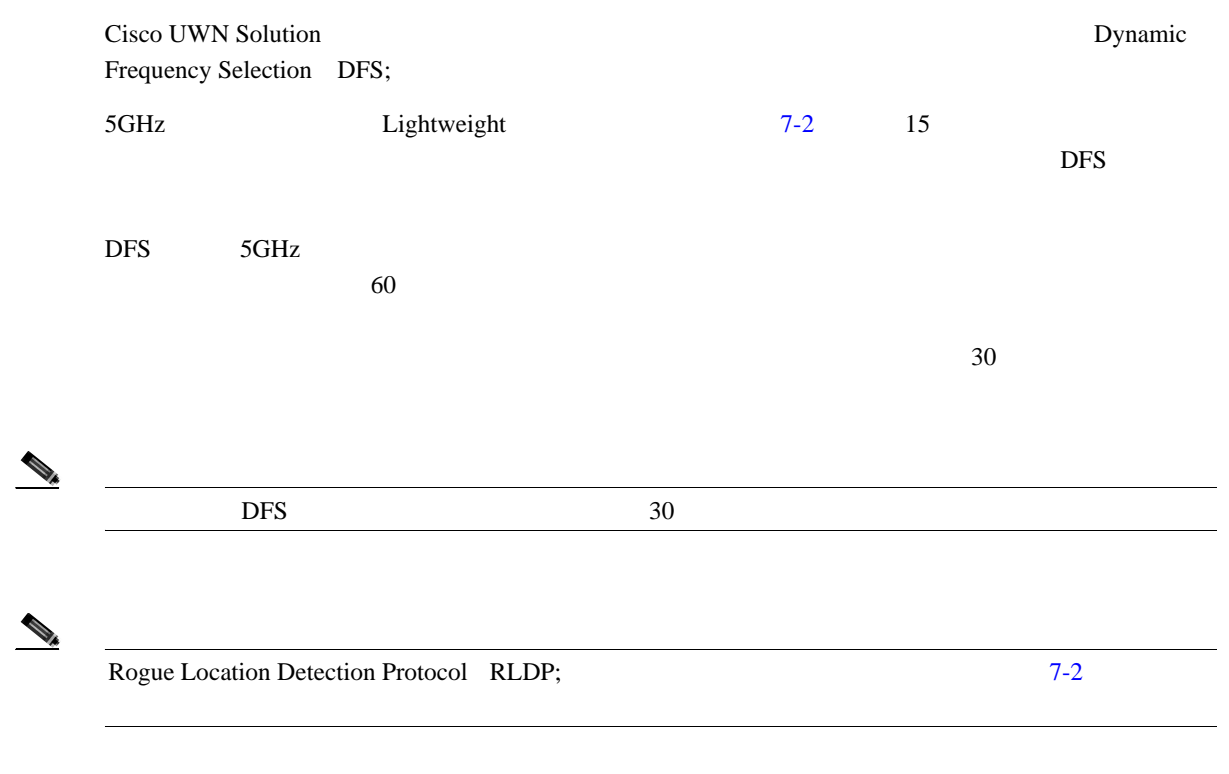

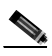

<span id="page-414-0"></span> $5GHz$  $5\text{GHz}$ 

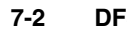

表 **7-2 DFS** が自動的に有効化される **5GHz** チャネル

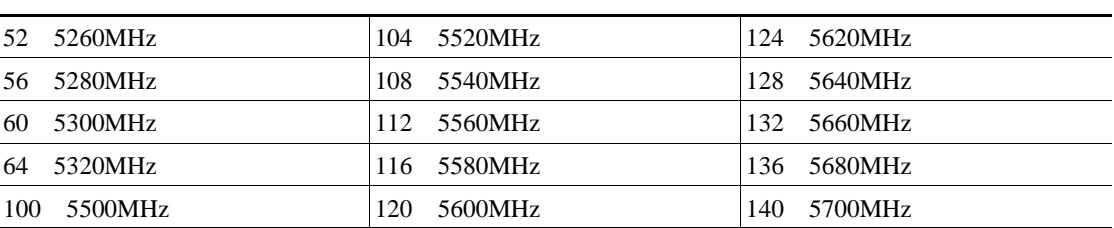

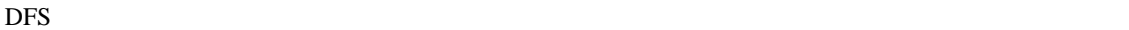

• **30** 30 **30** *• 30* **20** *a***<sub><b><sub>1</sub>** *30*</sub>  $\sim$  30 30  $\sim$ • **•**  $7-2$  $60$ **•** レーダー アクティビティが見られたチャネルをレーダー チャネルとして記録し、そのチャネ  $30$ • トラップを生成しているようになった。

 $\blacksquare$ 

# **Location Optimized Monitor Mode LOMM**

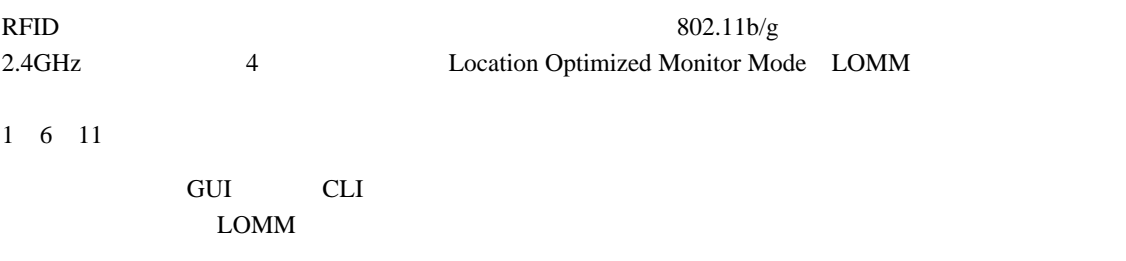

# **GUI** を使用した、アクセス ポイント上での **Location Optimized Monitor Mode**(**LOMM**)

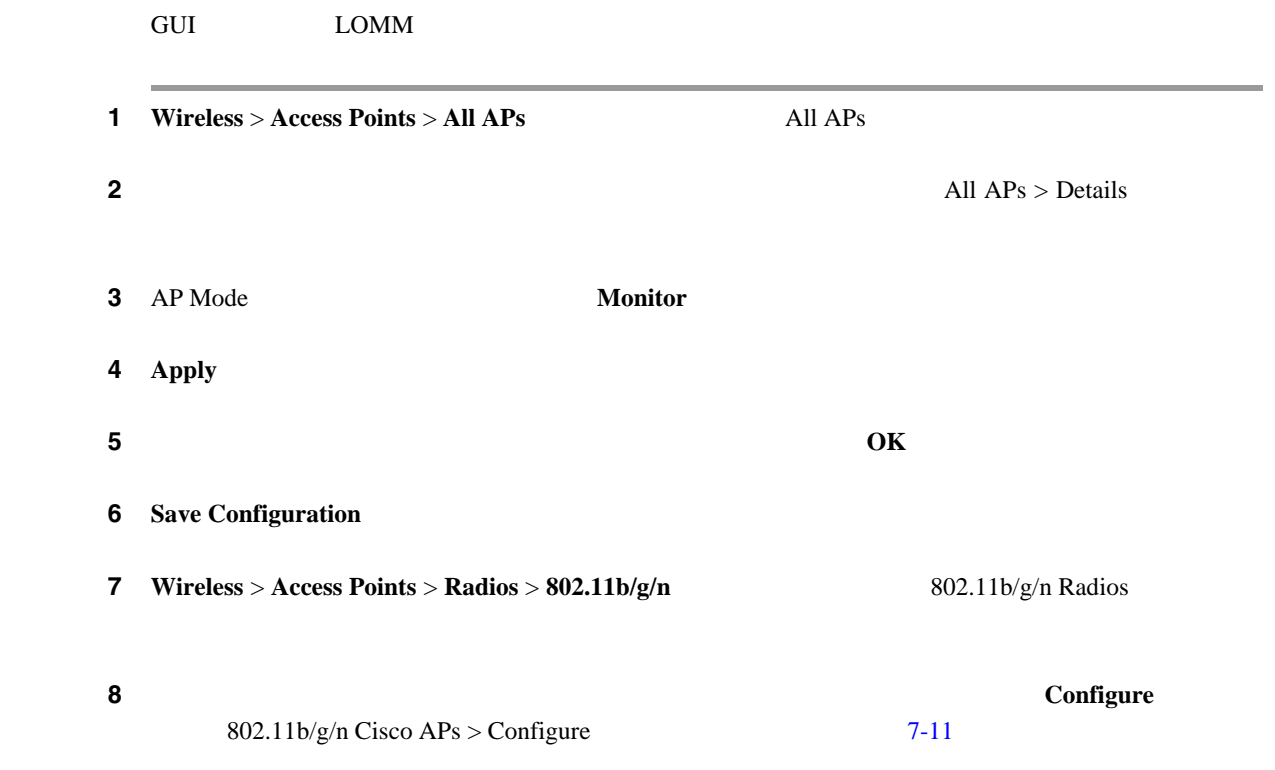

|                | .C.Back                                                        |                                                                      |                                                                                                    | 802.11blg/n Cisco APs > Comfigure |                                                        | Wineless               |
|----------------|----------------------------------------------------------------|----------------------------------------------------------------------|----------------------------------------------------------------------------------------------------|-----------------------------------|--------------------------------------------------------|------------------------|
|                |                                                                | RF Channel Assignment <sup>**</sup>                                  |                                                                                                    | General                           | = Access Points                                        |                        |
|                | ı,<br>(ii) Global                                              | Current Channel<br>Assignment Method                                 | AP1131-4642.98ac<br><b>Enable M</b>                                                                                                    | AP Name<br>Admin Status           | All Afr<br>802.11a/k<br>Wantz Ste<br>· AF Cenhguration | $+$ Eading             |
|                | C Curlom<br>** Only Channels J.A and J.I are<br>nonceeringping |                                                                      | Operational Status<br>DOWN<br>11n Parameters                                                                                           |                                   | HREAP Groups                                           | Mesh                   |
|                | ٠                                                              | Tx Perver Level Assignment<br>Current Tx Power Level                 | 11h Supported No.<br>Antenna                                                                                                    |                                   | $+ 002.11a/n$<br>$+ 002.11b/g/n$<br>Country            |                        |
|                | (ii) Global<br>C Curtorn:                                      | Assignment Hethod                                                    | Internal w<br>Enabled (w)                                                                                                    | Antenna Type<br>Diversity         |                                                        | <b>Timers</b><br>F.QuS |
|                |                                                                | Performance Profile                                                  |                                                                                                    | WLAN Overrida                     |                                                        |                        |
|                |                                                                | View and edit Performance Profile for this AF<br>Ferformance Profile | Disable M                                                                                                    | <b>WLAN Override</b>              |                                                        |                        |
|                | Location Optimized Monitor Mode (LOMM)                         |                                                                      |                                                                                                    |                                   |                                                        |                        |
|                | Evable 76                                                      | LOMM Enable                                                          |                                                                                                    |                                   |                                                        |                        |
|                | None w                                                         | Channel 1                                                            |                                                                                                    |                                   |                                                        |                        |
|                | <b>None In</b>                                                 | Channel 2                                                            |                                                                                                    |                                   |                                                        |                        |
|                | <b>None of</b>                                                 | Channel 3                                                            |                                                                                                    |                                   |                                                        |                        |
|                |                                                                |                                                                      |                                                                                                    |                                   |                                                        |                        |
|                |                                                                |                                                                      | ** Note: Chenging any of the parameters causes the Radio to be<br>temporarily disabled and thus may result in loss or connectivity for | same clients.                     |                                                        |                        |
| <b>Disable</b> |                                                                |                                                                      | <b>Admin Status</b>                                                                                                    |                                   | Apply                                                  | 9                      |
|                |                                                                |                                                                      |                                                                                                    |                                   |                                                        | 10                     |
|                | <b>Enable</b>                                                  |                                                                      | <b>LOMM</b> Enable                                                                                                    |                                   | $\rm{LOMM}$                                            |                        |

<span id="page-416-0"></span>7-11 802.11b/g/n Cisco APs > Configure

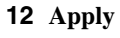

13 Save Configuration

**14 14 Enable** 

Apply

**Cisco Wireless LAN Controller** 

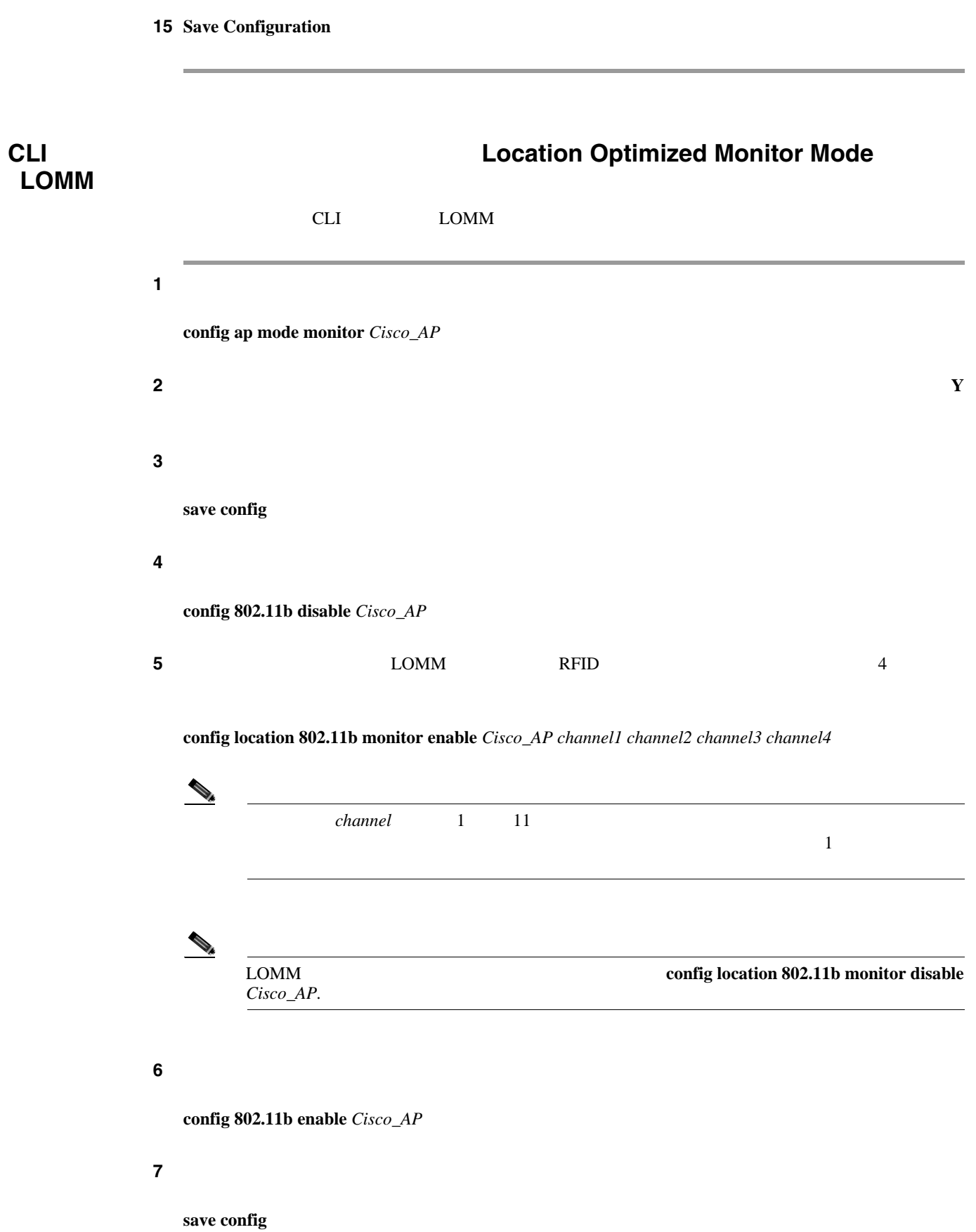

П

### **8** LOMM

# **show location monitor summary**

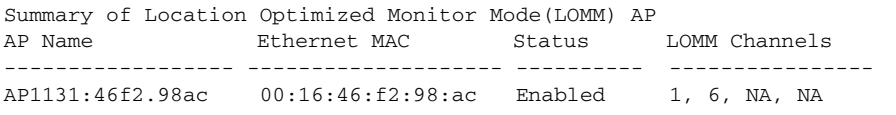

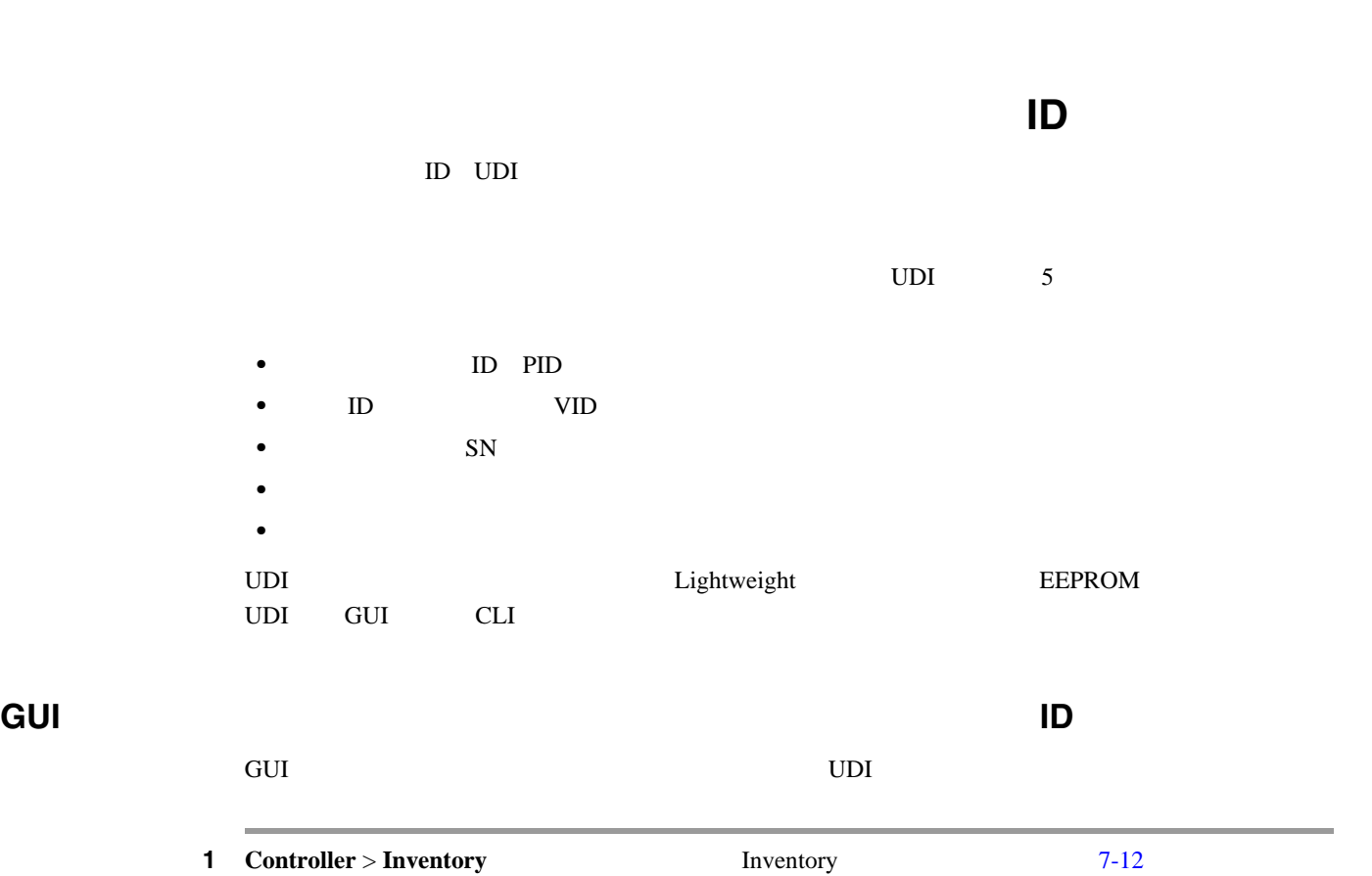

コントローラとアクセス ポイント上の一意のデバイス **ID** の取得

**The Second Service** 

- Lege Configuration | Eng | Logisfi Batter obob. CONTROLLER WIPELESS CISCO MONTON YOUNG SECURITY MUNICIPALIST ICONNAIST HELP Controller Inventory General Hodel No. AS 4204 DTA WFS Investory **Burned-in MAC Address** 10:06:05:32:42:05 Interfaces National number of APs supported 100 Hulticast **Gig Ethernet/Fiber Card** Absent **Network Routes** Crypta Accelerator 1 Abient **Internal DIKP Server Crypto Accelerator 2** Abient **1 Nobility Management** Power Supply 1 AbientJain Operational Parts Power Supply 2 Present, Operational **ATP** Disable FIPS Prerequisite Node  $FCDP$ **UDI : F** Advanced **Product Identifier Description** A19-WLC4454-100 Version Identifier Description VIL Serial toursber **INSADDINA Entity Name** Chessin 232297 Entity Description Chessis
- <span id="page-419-0"></span>**7-12** Inventory

- UDI 5
- 2 **Wireless** All APs
- ステップ **3** 目的のアクセス ポイントの名前をクリックします。

**4** All APs > Details **Inventory** All APs > Details Advanced  $7-13$ 

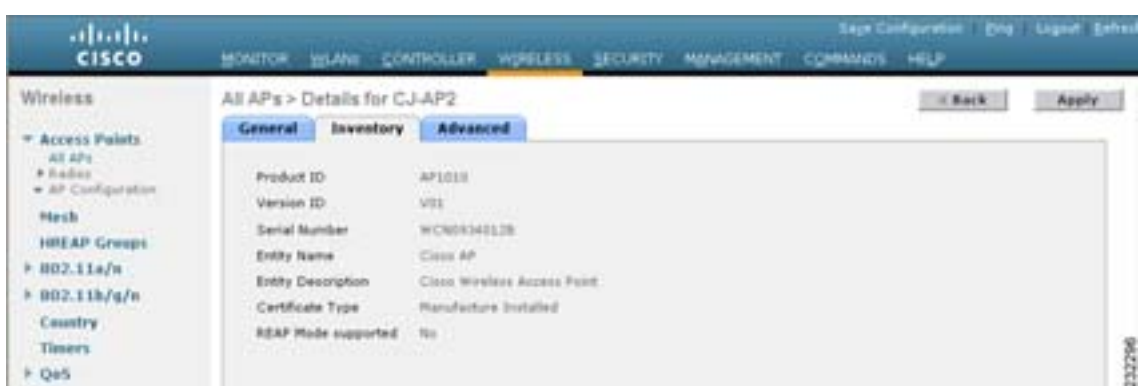

# <span id="page-420-0"></span>**7-13** All APs > Details Inventory

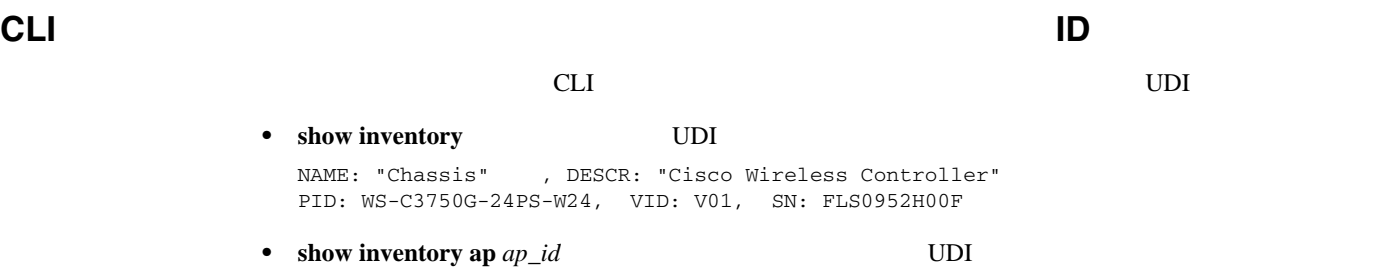

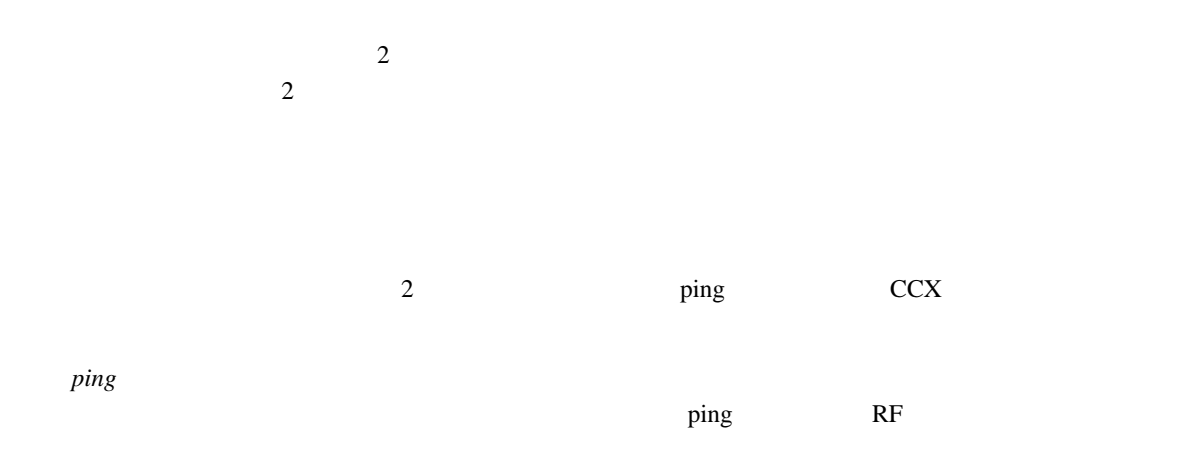

 $CCX$ 

**The Second** 

RF Received Signal Strength Indicator RSSI; Signal-to-Noise Ratio SNR;

|                          |                |                        | $CCX$ v4        |             | v5          |
|--------------------------|----------------|------------------------|-----------------|-------------|-------------|
|                          |                |                        | CCX v4          | v5          |             |
|                          | CCX            |                        |                 |             |             |
| $\ddot{\cdot}$           |                |                        | $\ddot{\cdot}$  |             |             |
| RSSI<br>$\bullet$        |                |                        |                 |             |             |
| ${\sf SNR}$<br>$\bullet$ |                |                        |                 |             |             |
|                          |                |                        |                 |             |             |
|                          |                |                        |                 |             |             |
|                          |                |                        |                 |             |             |
|                          |                |                        |                 |             |             |
|                          |                |                        |                 |             |             |
| $\bullet$                | $\overline{ }$ |                        |                 |             |             |
|                          |                | ${\rm CCX}$            | 1<br>$\sqrt{5}$ |             | ${\rm CCX}$ |
|                          |                | $\mathsf{WLAN}\xspace$ |                 |             |             |
|                          |                |                        |                 | CCX         |             |
|                          |                |                        |                 |             | $CCX$ v4    |
| ${\rm v}5$               | $CCX$ v4       | v5                     |                 | ping        |             |
| ${\rm CCX}$              |                |                        | CCX             |             |             |
|                          | ping           |                        |                 | ${\rm CCX}$ | Cisco       |
| <b>Client Extensions</b> |                | P. 6-37                |                 |             |             |
|                          |                |                        |                 |             |             |
| CCX<br>AP1030            |                |                        |                 |             |             |
|                          |                |                        |                 |             |             |

# **GUI** を使用したリンク テストの実行

 $GUI$ 

1 **Monitor** > **Clients** Clients **Clients** [7-14](#page-422-0)

can also see the clients of the set of the set of the set of the set of the set of the set of the set of the s

# <span id="page-422-0"></span>7-14 Clients

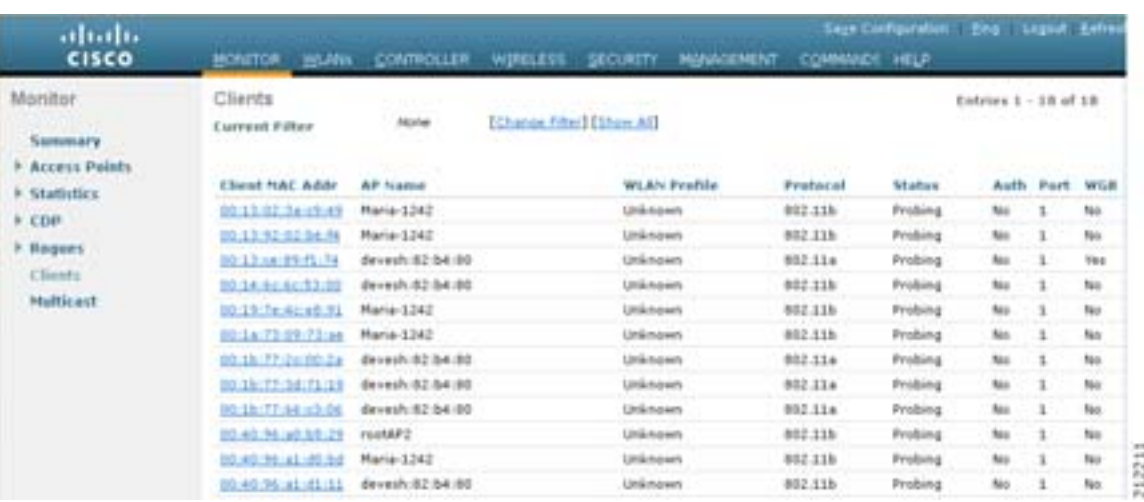

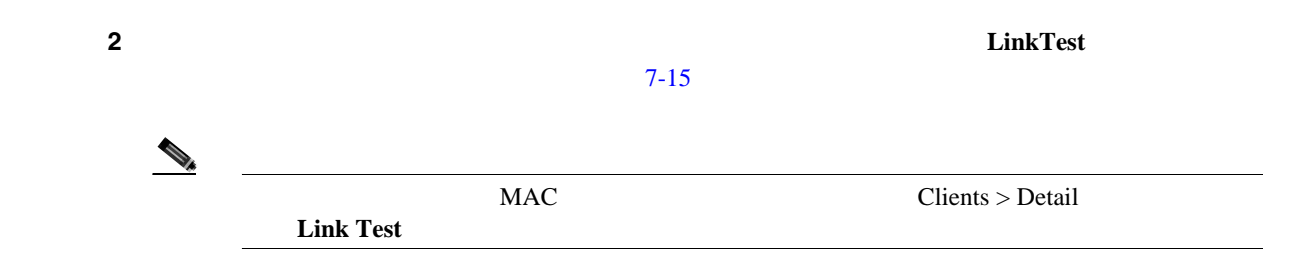

# <span id="page-422-1"></span>7-15 Link Test

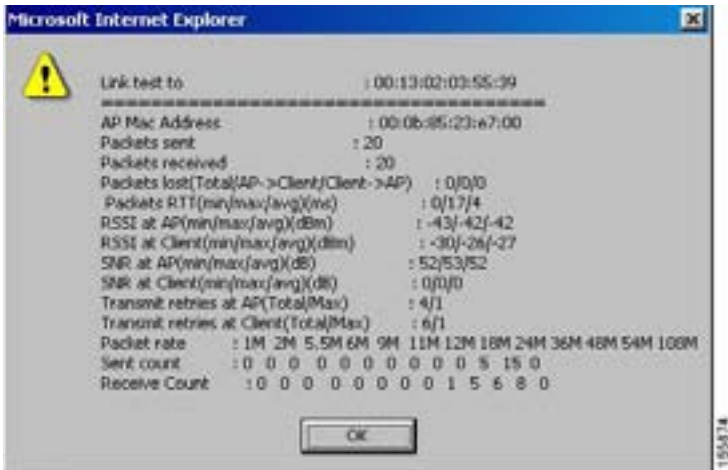

**Cisco Wireless LAN Controller** 

 $\blacksquare$ 

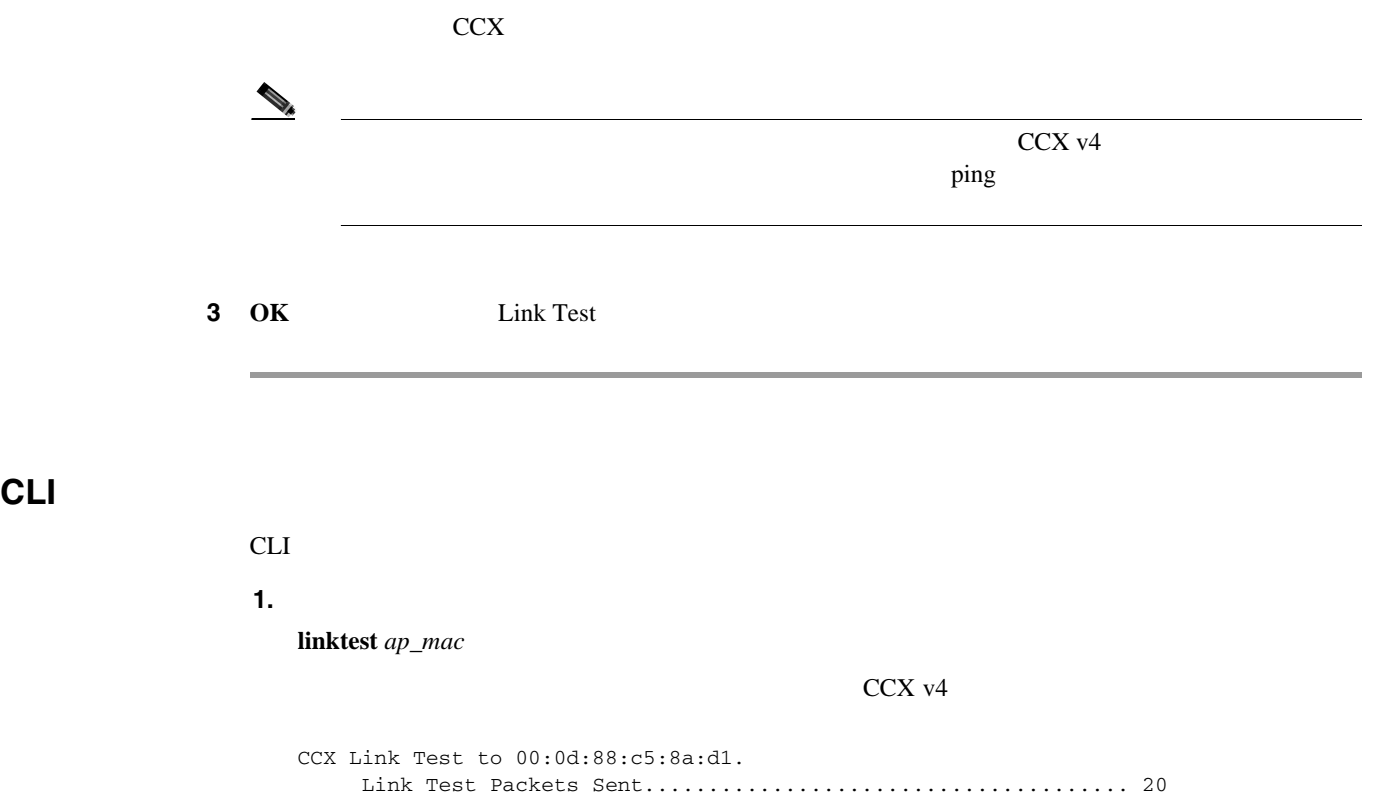

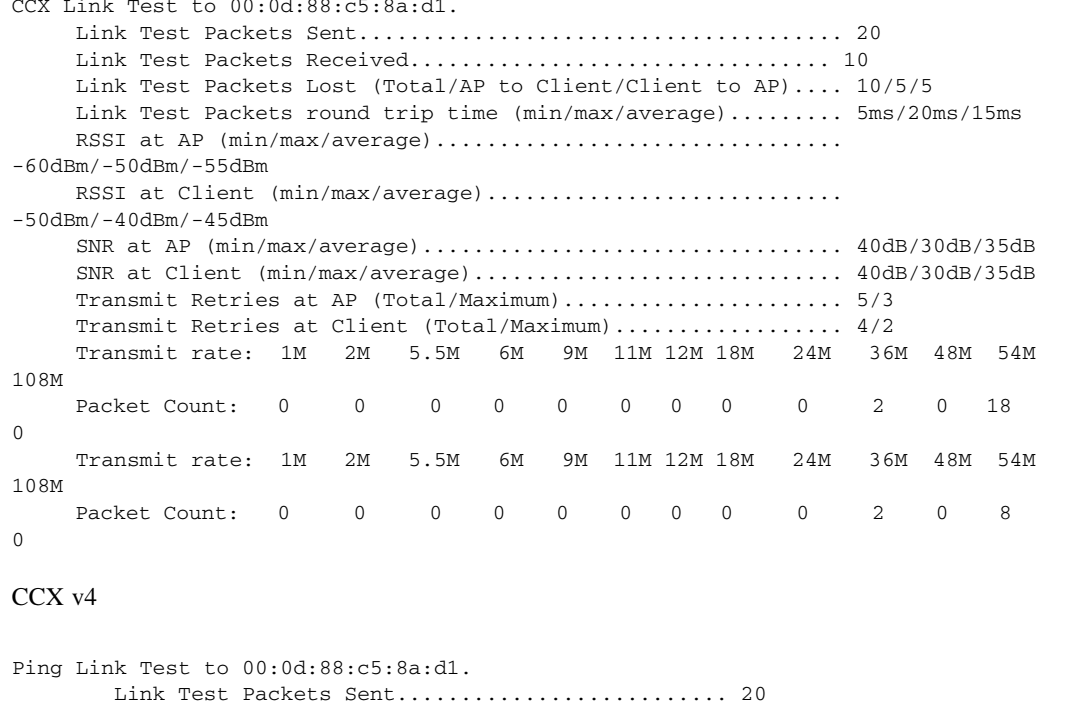

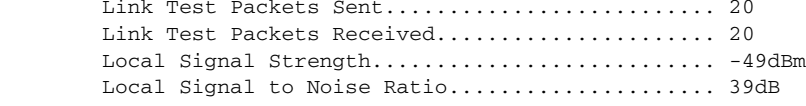

**2.**  $CCX$  ping  $\sum_{i=1}^{n} C_i X_i$ 

config

config > **linktest frame-size** *size\_of\_link-test\_frames*

config > **linktest num-of-frame** *number\_of\_link-test\_request\_frames\_per\_test*

П

# **Power over Ethernet**

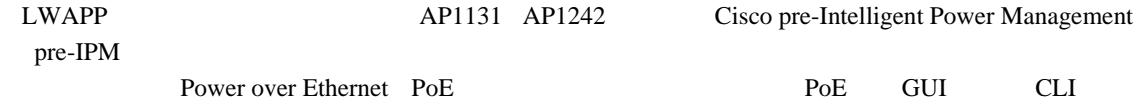

# **GUI Power over Ethernet**

**GUI POE** 

- 1 **Wireless** > **Access Points** > **All APs**
- **2** All APs > Details **2** Advanced All APs > Details Advanced  $7-16$

### <span id="page-424-0"></span>図 **7-16 All APs > Details**(**Advanced**)ページ

abab. **CISCO** WIRELESS SECURETY MONOCHERST CONTROLLER Wireless All APs > Details for HReap  $<sub>6</sub>$  excess the state of  $A$ </sub> General | Inventory | H-REAP | Advanced  $\begin{array}{l} \textbf{w} \textbf{ Access Paths} \\ \textbf{A} \textbf{I} \textbf{AB} \\ \textbf{A} \textbf{I} \textbf{AB} \\ \textbf{A} \textbf{B} \textbf{AB} \\ \textbf{A} \textbf{B} \textbf{C} \textbf{B} \textbf{B} \textbf{B} \textbf{B} \textbf{B} \end{array}$ Regulatory Domains 000.115g/A 000.11a/At Fover Over Etherset Settings US (United States) Country Code Fre-Standard State 团 Hech **Hirror Mode** Disable 44 凹 HREAP Groups **Foxer Stenber State** Cisco Discovery<br>Pratocol 日 Power Shjestur<br>Selection  $+ 102.11a/n$ foreign w:  $* 102.11 h/a/n$  $\Box$ **HFF Frame Validation** Injestor Switch MAC<br>Address 00:00:05:32:42:03 Country AF Group Name w. Timers Statistics Timer 181 232326  $F$  QeS

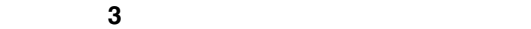

• **• Pre-Standard**  $\bullet$ **State** チェックボックスをオンにします。これらのスイッチは従来の 6 W 以上の電力を供給し Intelligent Power Management IPM WS-C3550 WS-C3560 WS-C3750 C1880 2600, 2610, 2611, 2621, 2650, 2651, 2610XM 2611XM 2621XM 2650XM 2651XM 2691 2811, 2821, 2851, 3620 3631-telco 3640 3660 3725, 3745, 3825 3845

• インジェクタ <sub>→</sub> インジェクタ はんしゃ インジェクタ はんしゃ インジェクタ はんしゃ

## **Pre-Standard State**

**4 1PM** IPM **Power Power Injector State**  $IPM$ **5 5 Example Power Injector State Four Injector Selection Power Injector Selection** • Installed: **ACC Research MAC Research MAC MAC**  $6\,\mathrm{W}$  $MAC$  $MAC$ MAC • **Override** MAC 12 W  $12 \text{ W}$  $6W$  $6\,\mathrm{W}$ • **Foreign higher Injector Switch MAC Address** Injector Switch MAC Address MAC  $MAC$  Installed 6 **Apply 7** Save Configuration

# **CLI Power over Ethernet**

CLI PoE

**1. config ap power injector enable ap installed**

 $12 \text{ W}$  $6W$ 

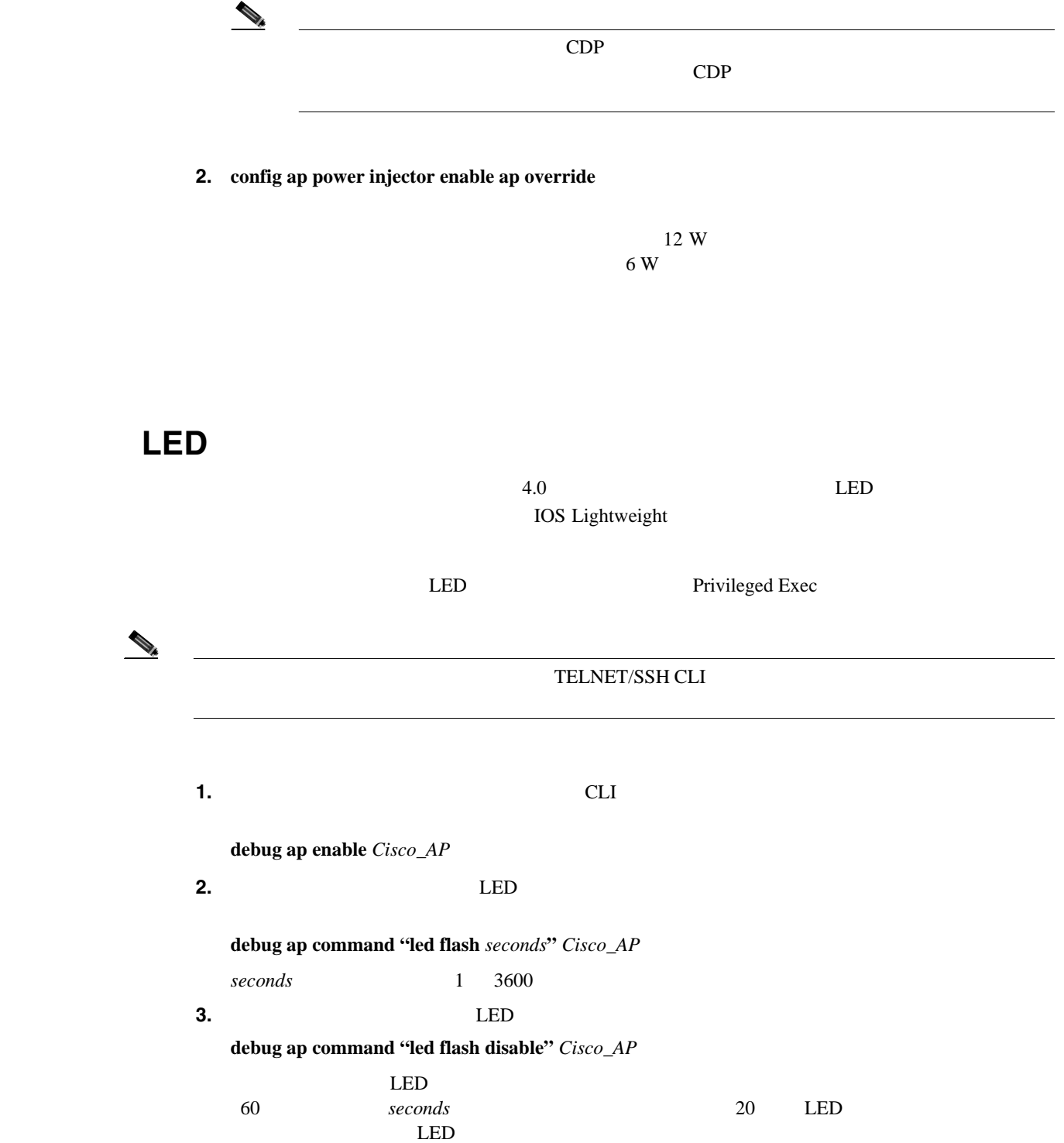

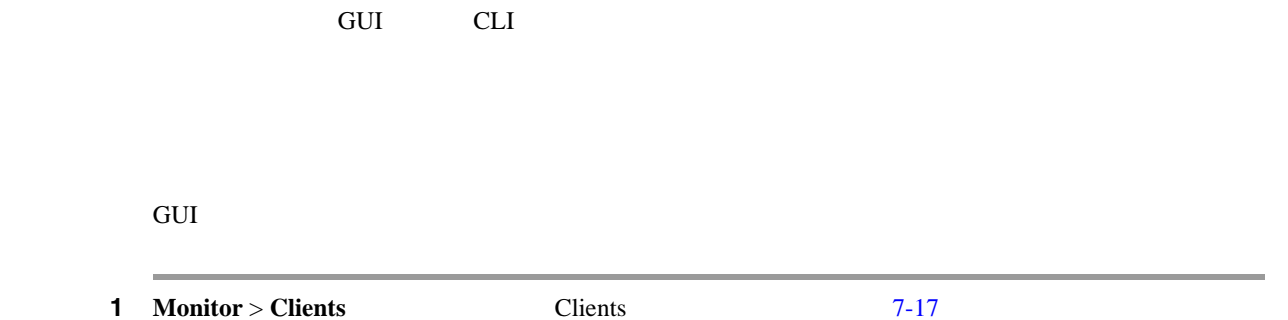

### <span id="page-427-0"></span>7-17 Clients

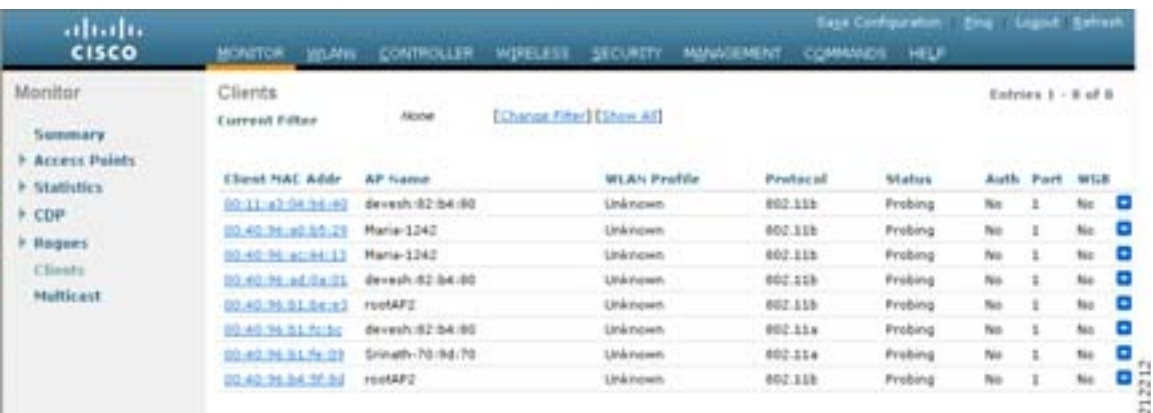

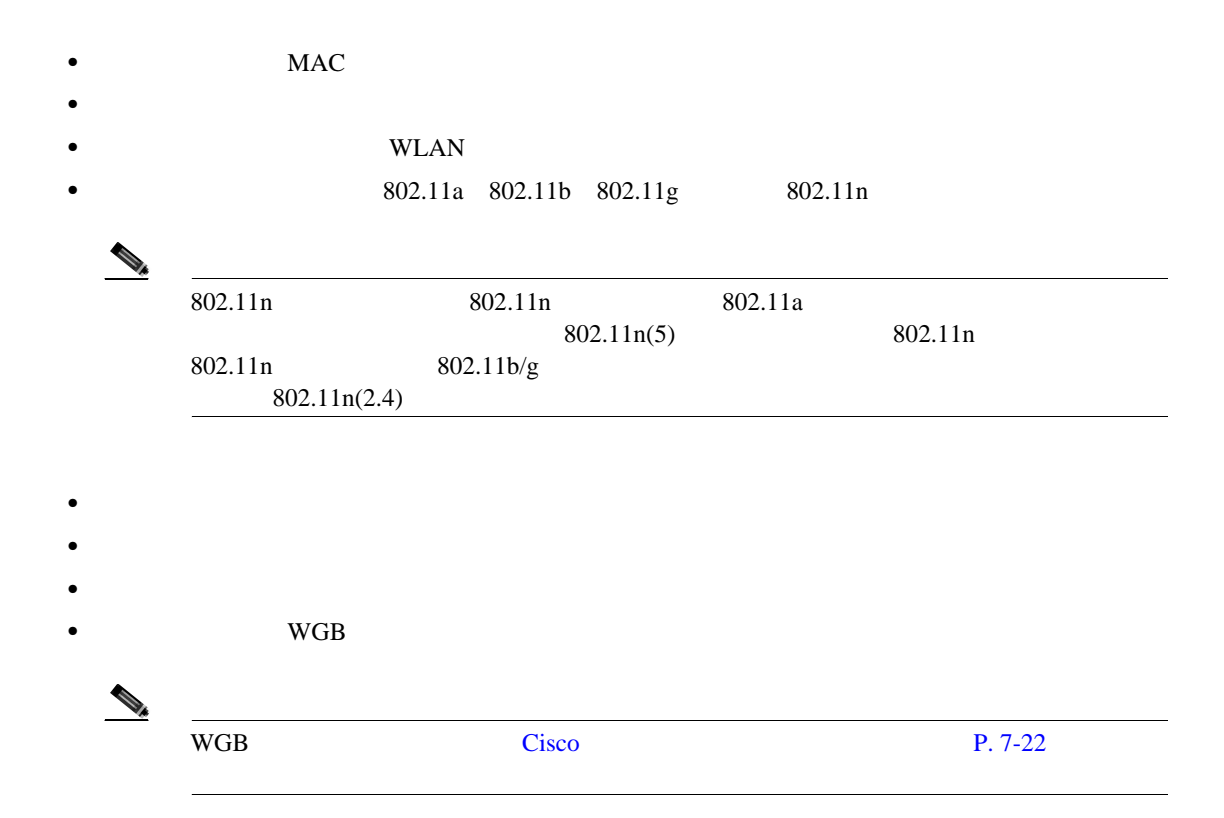

**GUI** 

 $\overline{\phantom{a}}$ 

<span id="page-428-0"></span>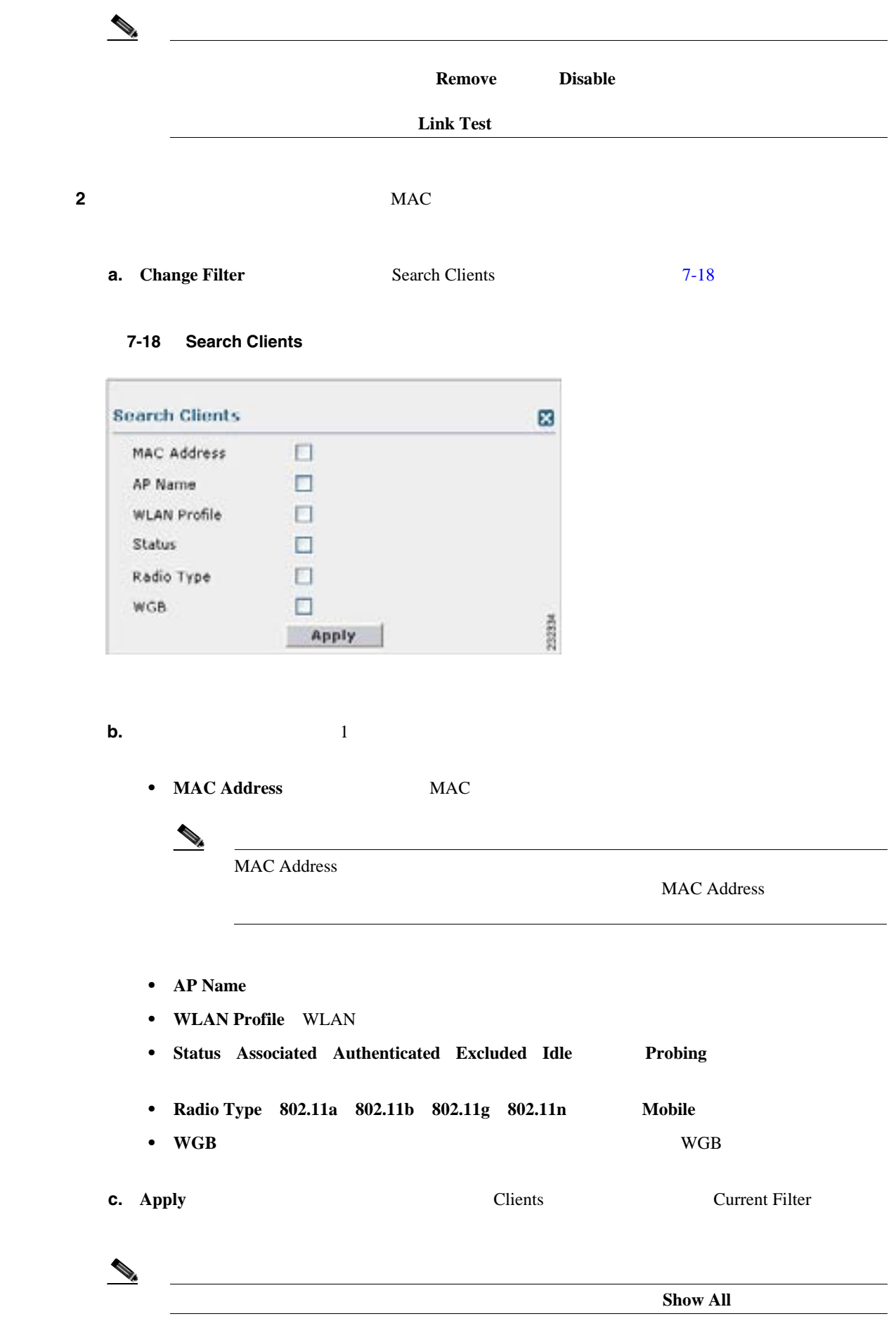

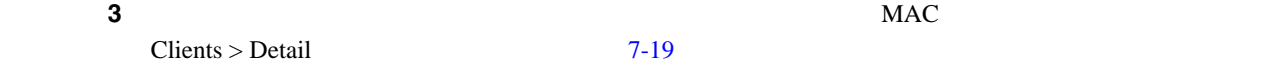

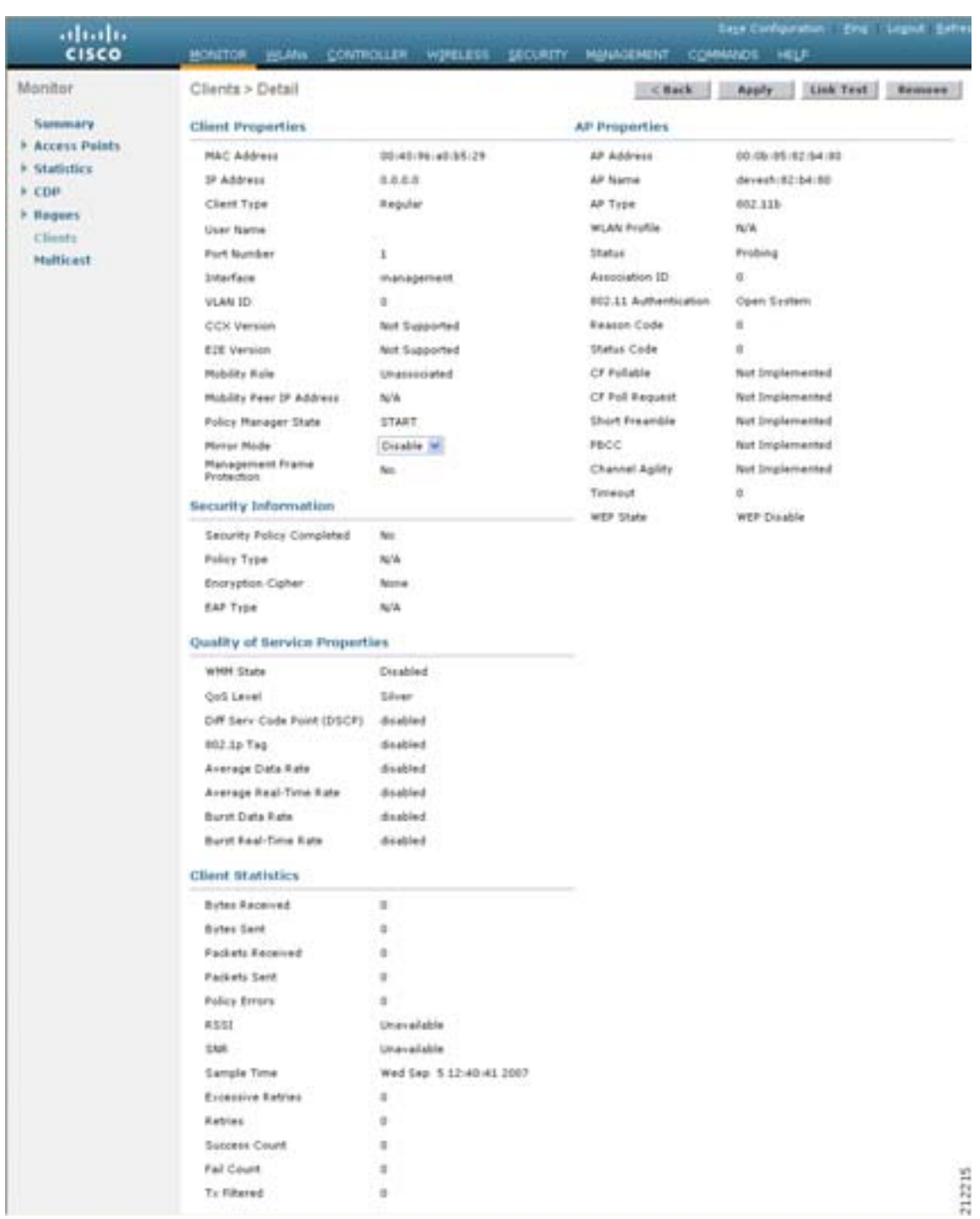

## <span id="page-429-0"></span>7-19 Clients > Detail

- *•*  $\mathbf{P} = \mathbf{P} \times \mathbf{P}$
- *•*  $\mathbf{P} = \{ \mathbf{P}_1, \mathbf{P}_2, \ldots, \mathbf{P}_N \}$
- **QoS**

**Cisco Wireless LAN Controller** 

 $\blacksquare$ 

 $\overline{\phantom{a}}$ 

**•** クライアントの統計 •<br>• *Production and The Company and The Company and The Company and The Company and The Company and The Company and The Company and The Company and The Company and The Company and The Company and The Company and The Compan* 

**•** 特定のアクセス ポイントにアソシエートされたクライアントを表示するには、次のコマンドを

**•** コントローラのアクセス ポイントにアソシエートされたクライアントの概要を表示するには、

# **CLI** を使用したクライアントの表示

CLI コマンド

# **show client ap** {**802.11a** | **802.11b**} *Cisco\_AP*

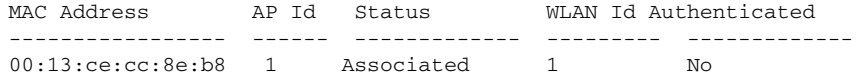

# **show client summary**

Number of Clients................................ 6

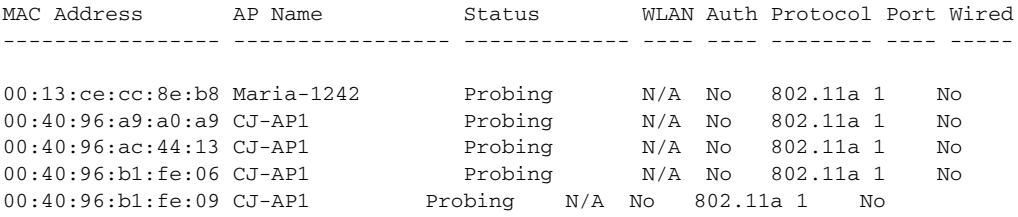

### **•** 特定のクライアントの詳細情報を表示するには、次のコマンドを入力します。

# **show client detail** *client\_mac*

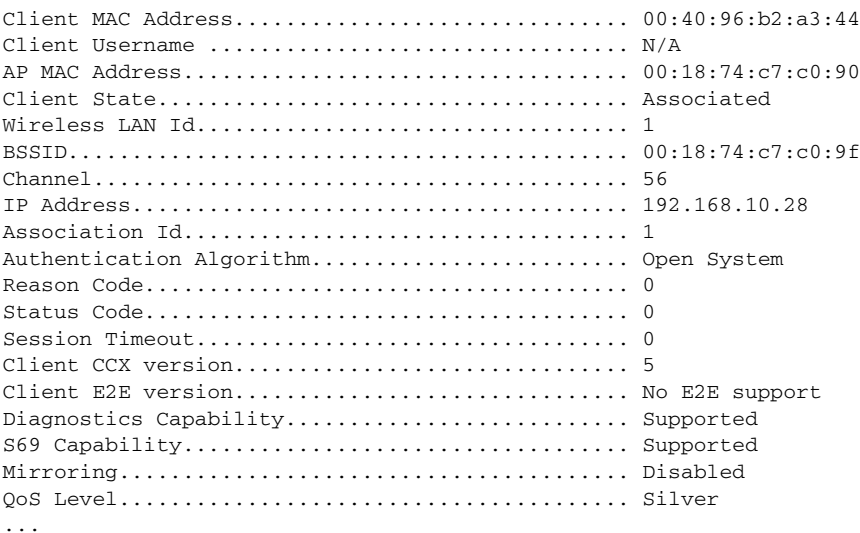

П

T
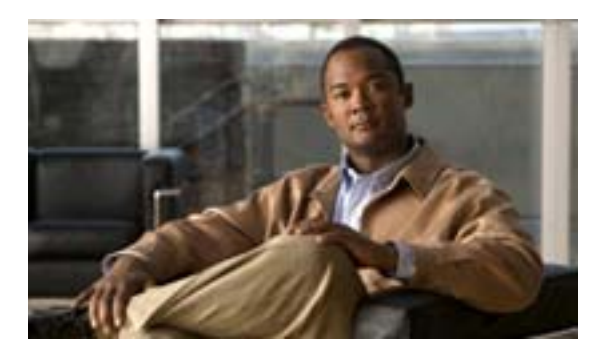

## **CHAPTER**

**8**

## **P. 8-2 P. 8-9**

- 
- $P. 8-19$
- $P. 8-20$
- $P. 8-20$
- **P. 8-20**

<span id="page-433-0"></span>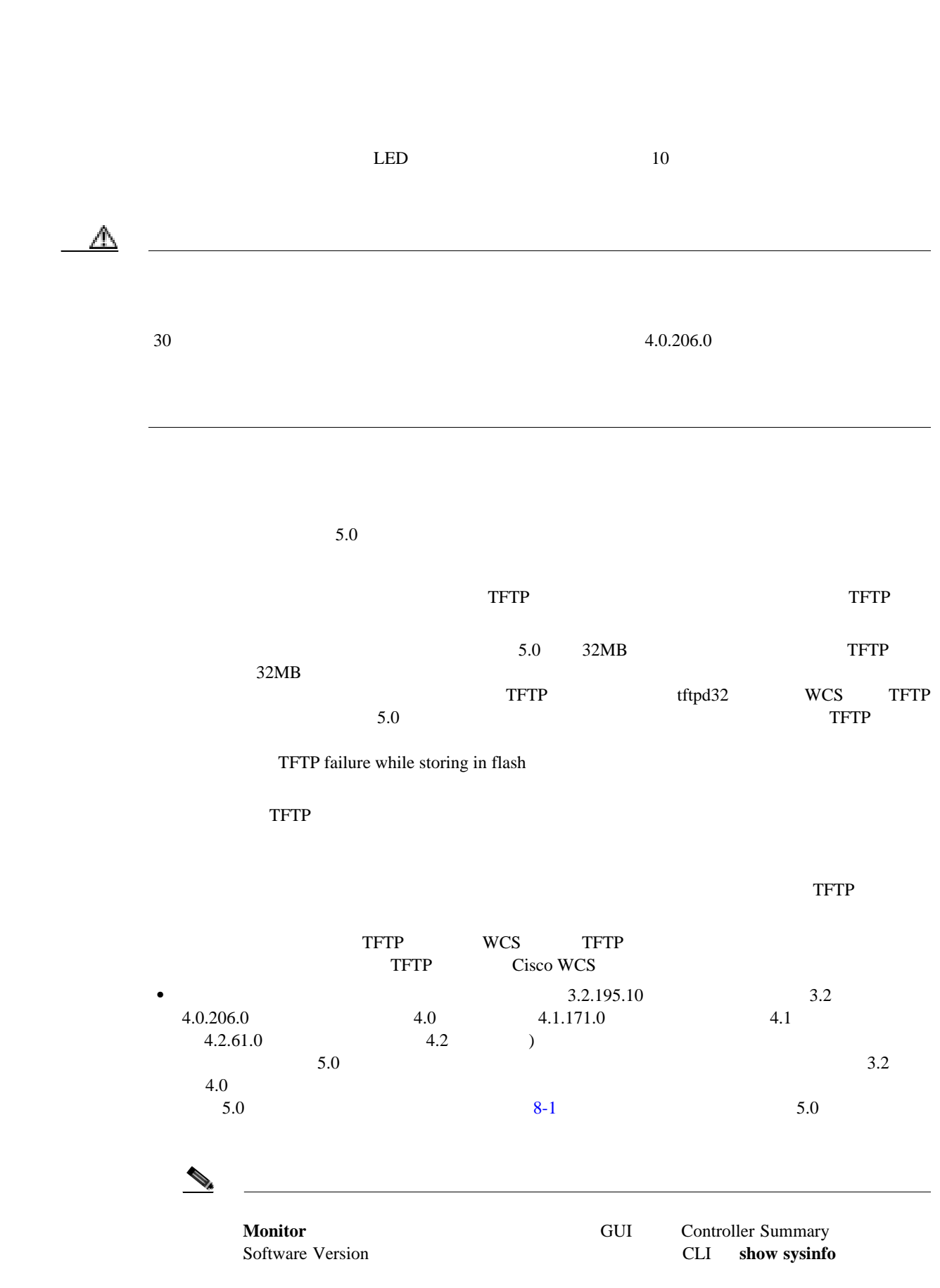

**8 a**  $\overline{a}$ 

**The Second Service** 

 $\begin{picture}(120,15) \put(0,0){\line(1,0){155}} \put(15,0){\line(1,0){155}} \put(15,0){\line(1,0){155}} \put(15,0){\line(1,0){155}} \put(15,0){\line(1,0){155}} \put(15,0){\line(1,0){155}} \put(15,0){\line(1,0){155}} \put(15,0){\line(1,0){155}} \put(15,0){\line(1,0){155}} \put(15,0){\line(1,0){155}} \put(15,0){\line(1,0){155}}$ 

<span id="page-434-0"></span>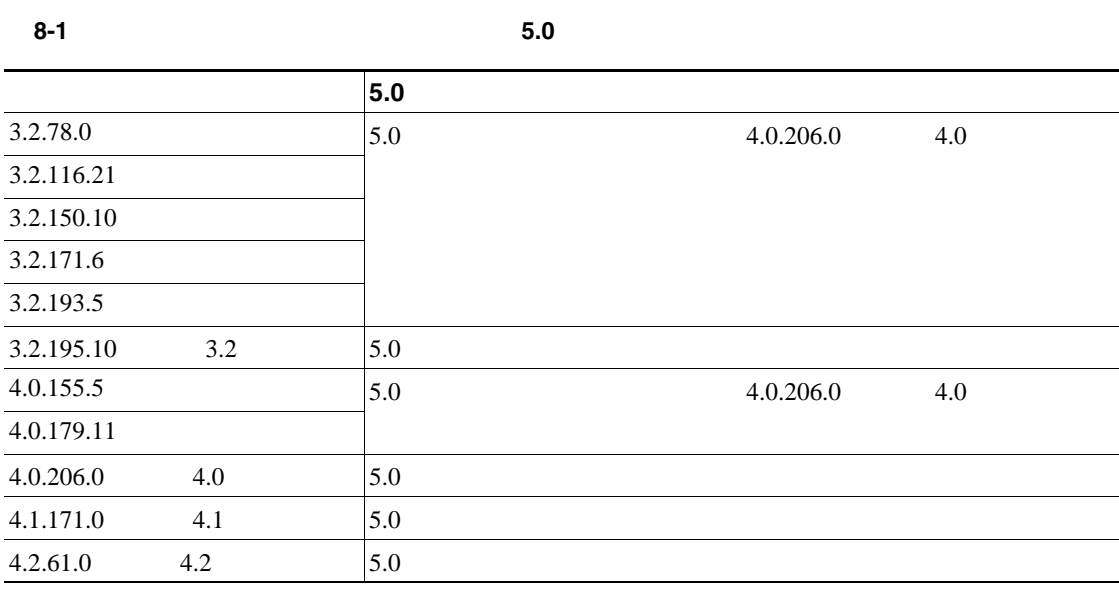

 $(5.0)$ 

• Cisco Unified Wireless Network Controller Boot Software 5.0 ER.aes

 $ER. a$ es

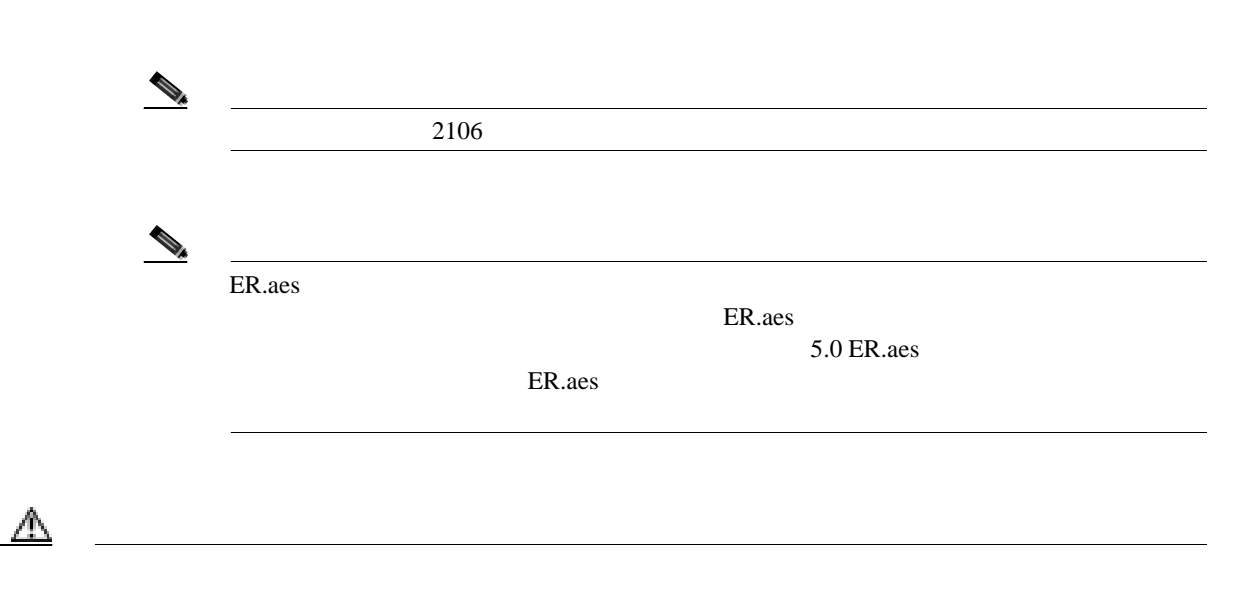

<span id="page-435-0"></span>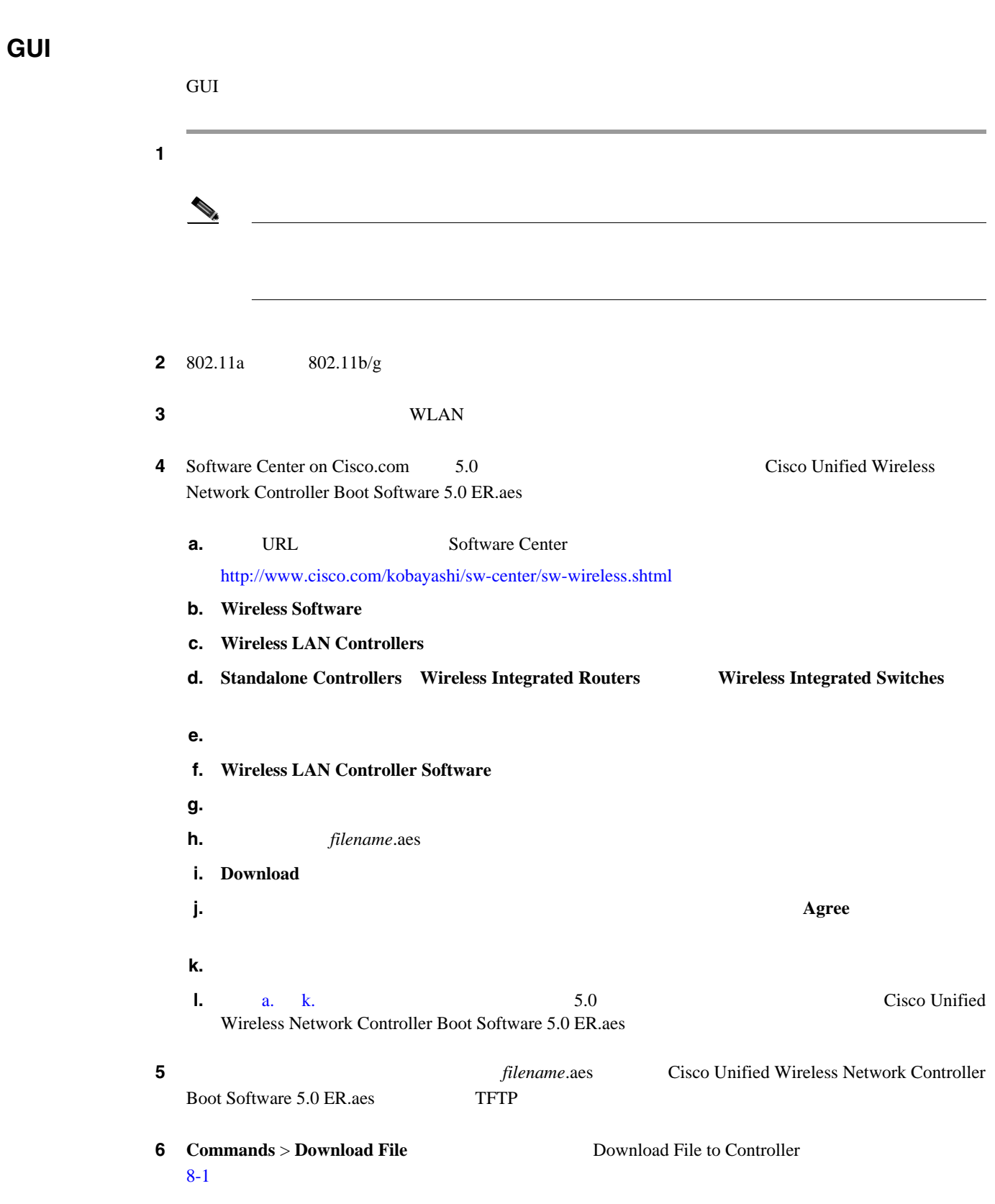

<span id="page-435-2"></span><span id="page-435-1"></span> $\blacksquare$ 

**The Second Service** 

**8 a**  $\overline{a}$ 

 $\mathsf{L}$ 

<span id="page-436-1"></span>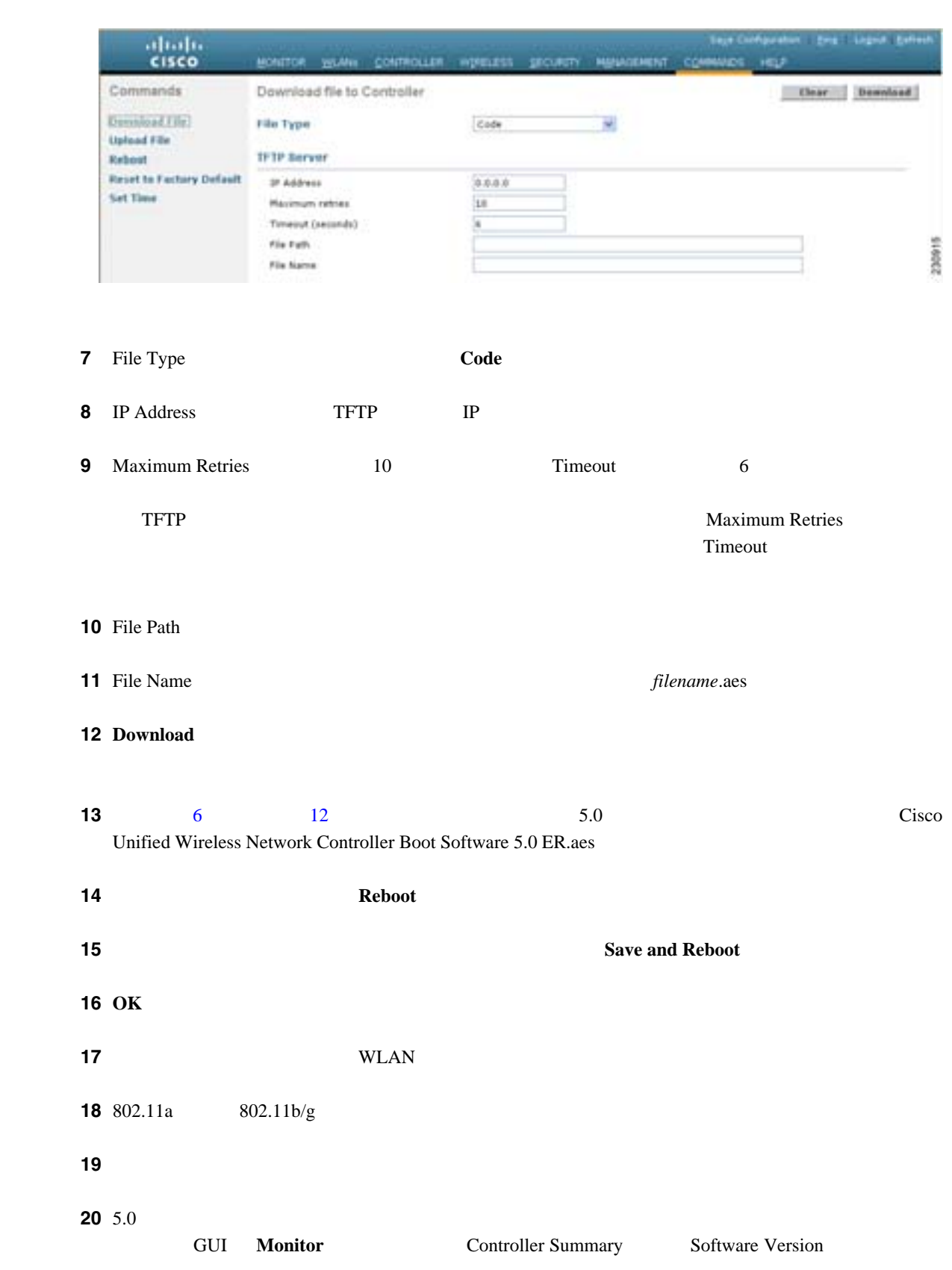

#### <span id="page-436-0"></span>8-1 Download File to Controller

21 Cisco Unified Wireless Network Controller Boot Software 5.0 ER.aes CLI show sysinfo Bootloader Version  $\begin{picture}(120,15) \put(0,0){\vector(1,0){10}} \put(15,0){\vector(1,0){10}} \put(15,0){\vector(1,0){10}} \put(15,0){\vector(1,0){10}} \put(15,0){\vector(1,0){10}} \put(15,0){\vector(1,0){10}} \put(15,0){\vector(1,0){10}} \put(15,0){\vector(1,0){10}} \put(15,0){\vector(1,0){10}} \put(15,0){\vector(1,0){10}} \put(15,0){\vector(1,0){10}} \put(15,0){\vector($  $2106$  $2106$ **CLI** マップグレード マップグレード リントウェアのアップグレード CLI **EXAMPLE 2012 - 2022 - 2022 - 2022 - 2023** - 2023 - 2023 - 2023 - 2023 - 2023 - 2023 - 2023 - 2023 - 2023 - 2023 - 2023 - 2023 - 2023 - 2023 - 2023 - 2023 - 2023 - 2023 - 2023 - 2023 - 2023 - 2023 - 2023 - 2023 - 2023 ステップ **1** コントローラ設定ファイルをサーバにアップロードしてバックアップします。 **2** 802.11a  $802.11a$ **3** 3 WLAN config wlan disable *wlan\_id* **4** Software Center on Cisco.com 5.0 Cisco Unified Wireless Network Controller Boot Software 5.0 ER.aes **a.** URL Software Center <http://www.cisco.com/kobayashi/sw-center/sw-wireless.shtml> **b.** Wireless Software **c.** Wireless LAN Controllers **d.** Standalone Controllers Wireless Integrated Routers **Wireless Integrated Switches** e. **a f.** Wireless LAN Controller Software **g.**  $\blacksquare$ **h.**  $\qquad \qquad$ *filename*.aes **i. Download j.**  $\qquad \qquad \text{Agree}$ **k.**  $\blacksquare$ **l. [a.](#page-437-0)** [k.](#page-437-1) **5.0 Cisco Unified** 

**8 a**  $\overline{a}$ 

 $\mathbf I$ 

<span id="page-437-1"></span><span id="page-437-0"></span>Wireless Network Controller Boot Software 5.0 ER.aes

<span id="page-438-0"></span>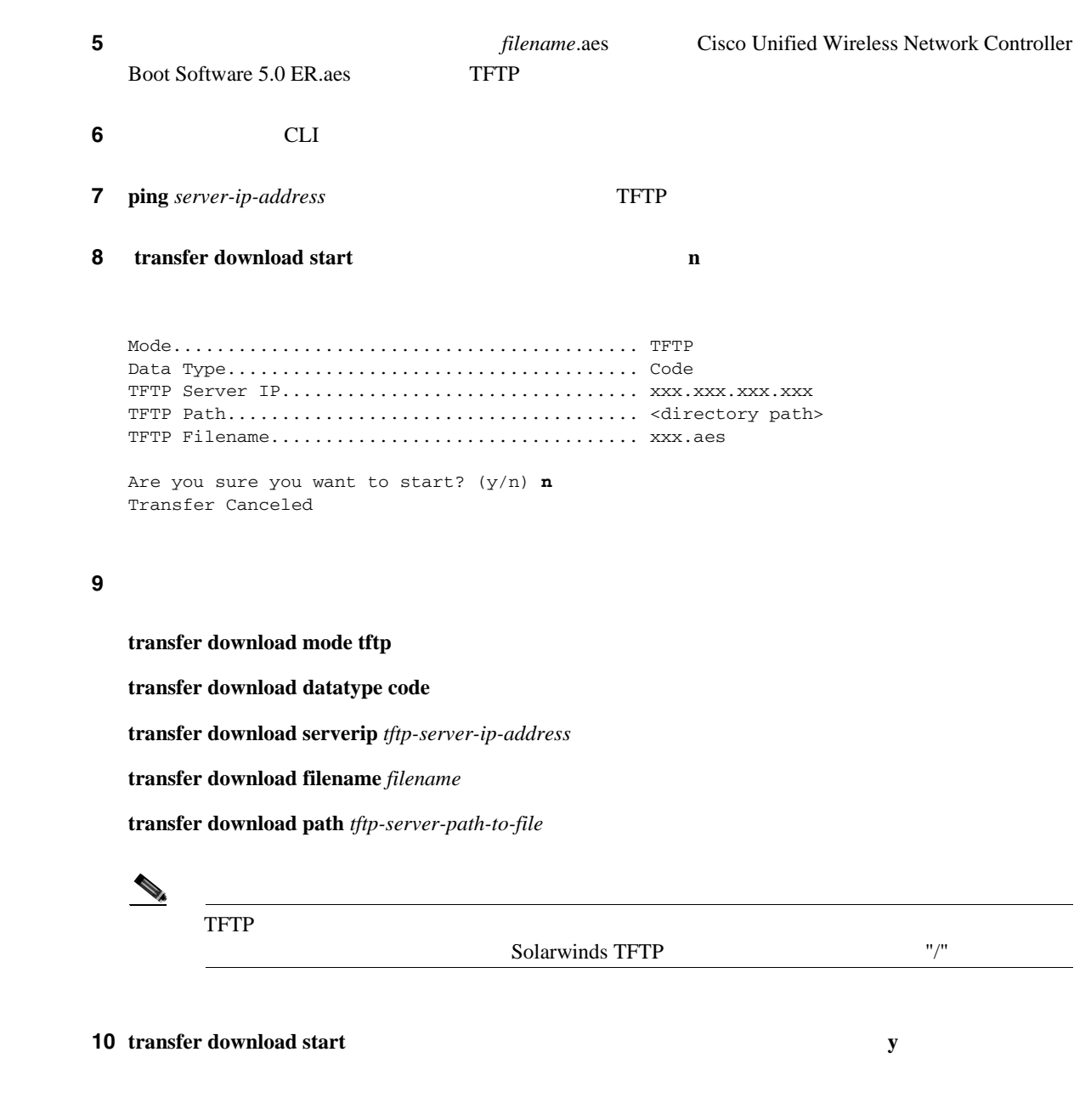

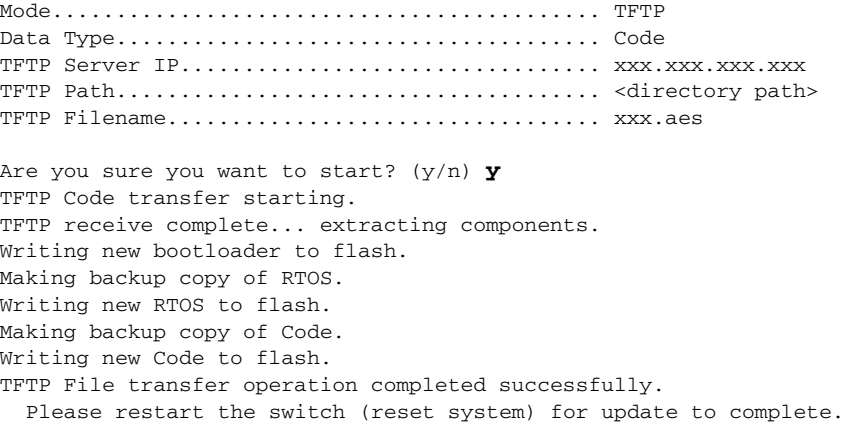

<span id="page-439-0"></span>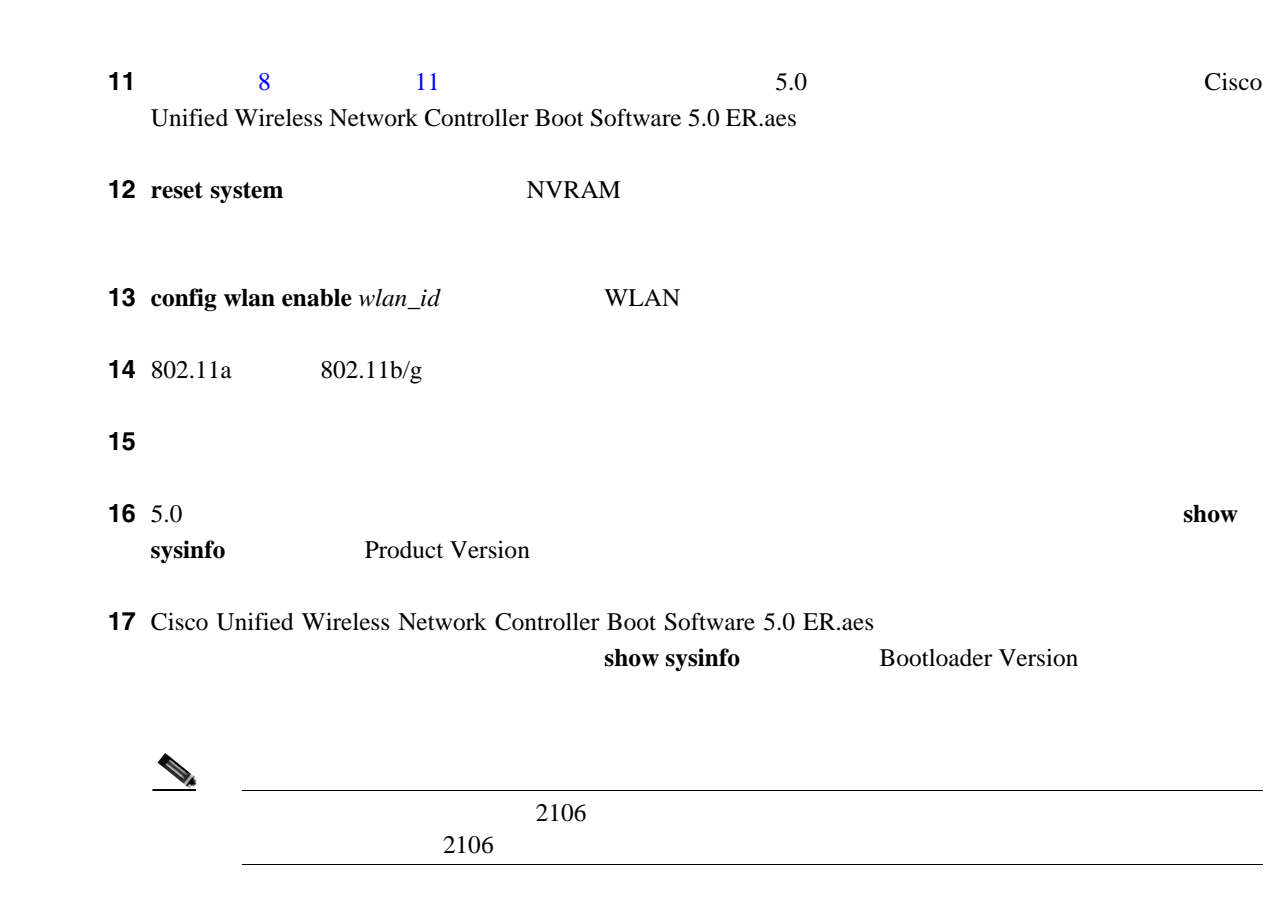

**8 a**  $\overline{a}$ 

 $\blacksquare$ 

**The Second Service** 

<span id="page-440-0"></span>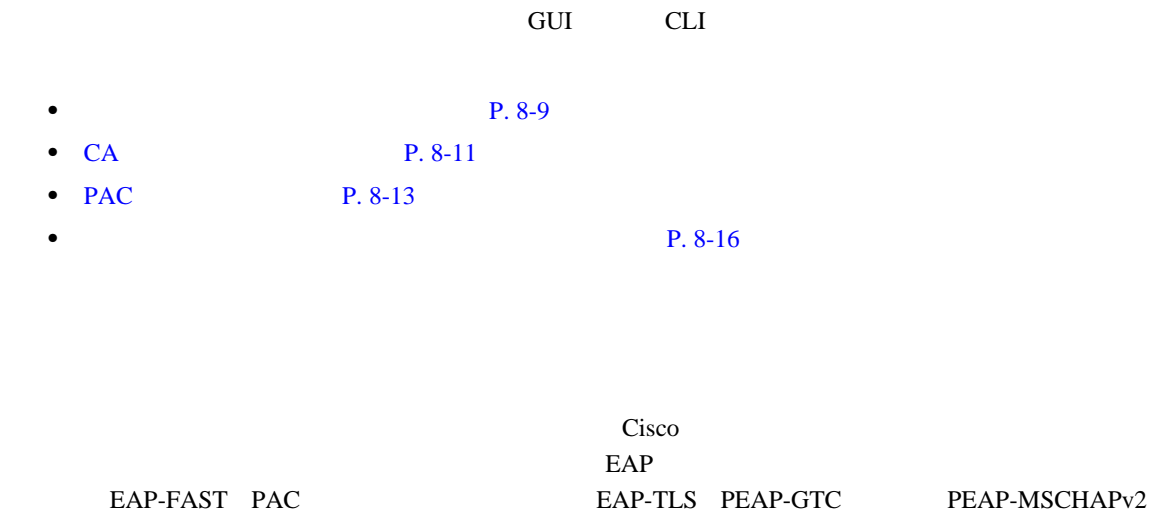

<span id="page-440-1"></span> $EAP$   $EAP$   $P. 5-39$ composite the CLI contract contract  $\mathcal{C}$  contract  $\mathcal{C}$  contract  $\mathcal{C}$  contract contract of  $\mathcal{C}$  $TFTP$  $\Gamma$ FTP  $\Gamma$ **•** サービス ポート経由でダウンロードする場合、サービス ポートはルーティングできないため、 TFTP **the term** that the term that the state  $\mathbf{r}$  is the state of the state  $\mathbf{r}$ • <sub>•</sub> " <sub>T</sub>he Property was a strategies and the Property was a strategies and the Property was a strategies and the Property was a strategies and the Property was a strategies and the Property was a strategies of the Prop  $\Gamma$  FTP • **• THE TERRET TERRET TERRET TERRET TERRET TERRET TERRET TERR** TFTP Cisco WCS  $PEM$ 

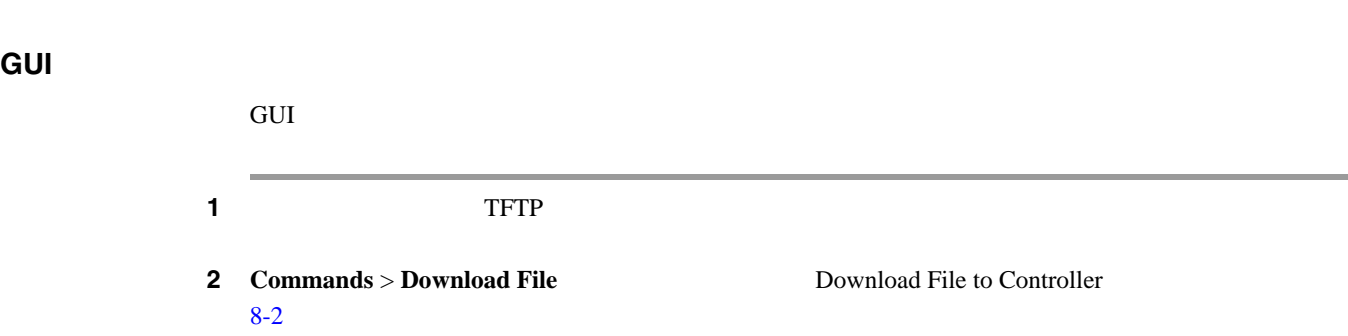

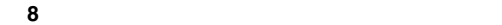

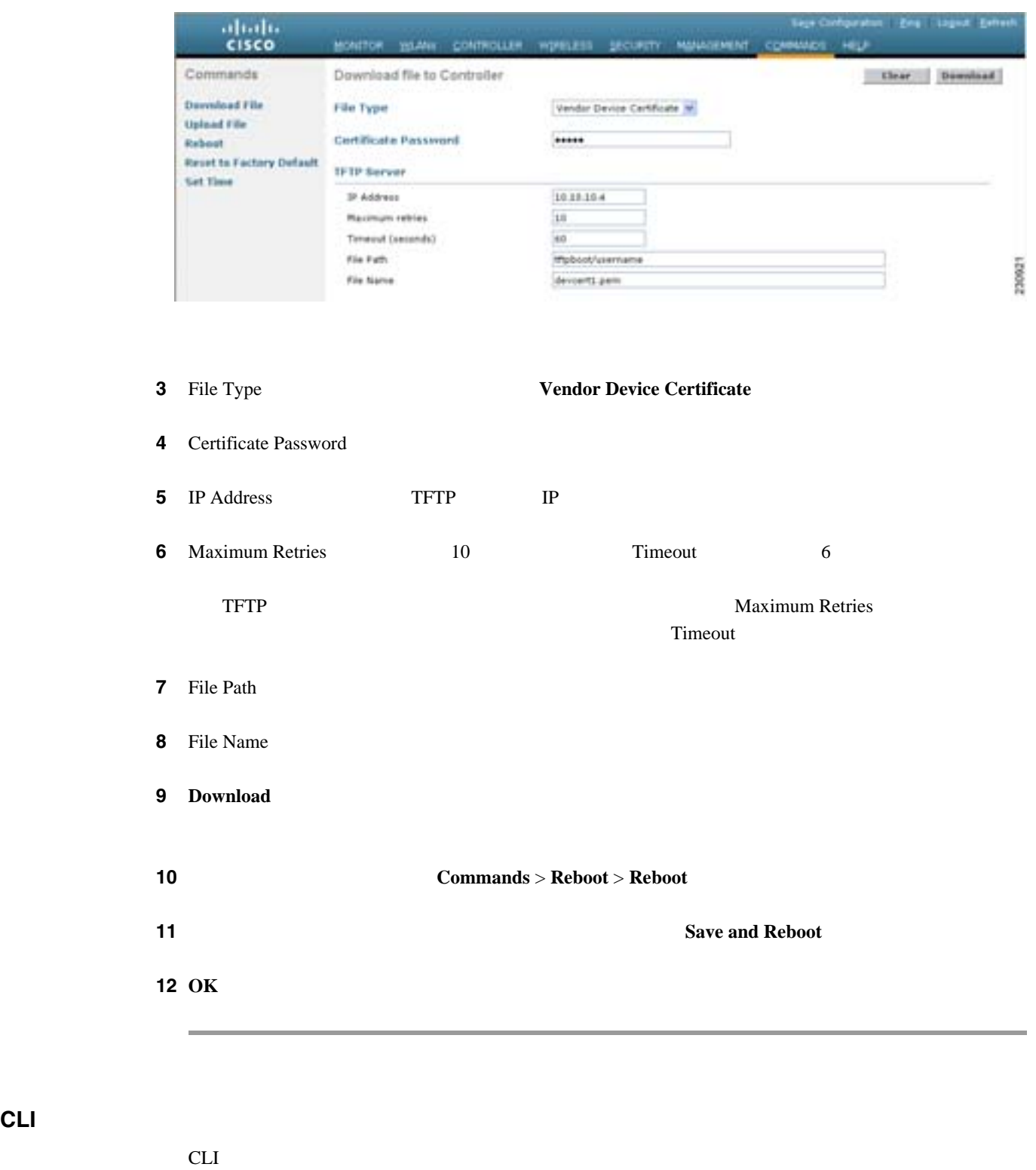

#### <span id="page-441-0"></span>8-2 Download File to Controller

**Cisco Wireless LAN Controller** 2 **transfer download datatype eapdevcert** 3 **transfer download certpassword** *password* 

**1** CLI

 $\mathsf{L}$ 

- **4 transfer upload serverip** *tftp-server-ip-address*
- 5 **transfer download filename** *filename*.pem
- 6 **transfer download start**

```
ンプトが表示されたら y と応答して、ダウンロード プロセスを開始します。このダウンロード コ
```
Mode........................................... TFTP Data Type................................... Vendor Dev Cert TFTP Server IP.............................. 10.10.10.4 TFTP Packet Timeout............................ 6 TFTP Max Retries............................... 10 TFTP Path................................... /tftpboot/*username*/ TFTP Filename............................... *filename*.pem This may take some time. Are you sure you want to start? (y/N) y TFTP EAP Dev cert transfer starting. Certificate installed. Reboot the switch to use the new certificate.

```
7 reset system
```
ステップ **8** コントローラがリブートしたら、**show certificates local-auth** と入力して証明書がインストールされ

<span id="page-442-0"></span>**CA** 証明書のダウンロード

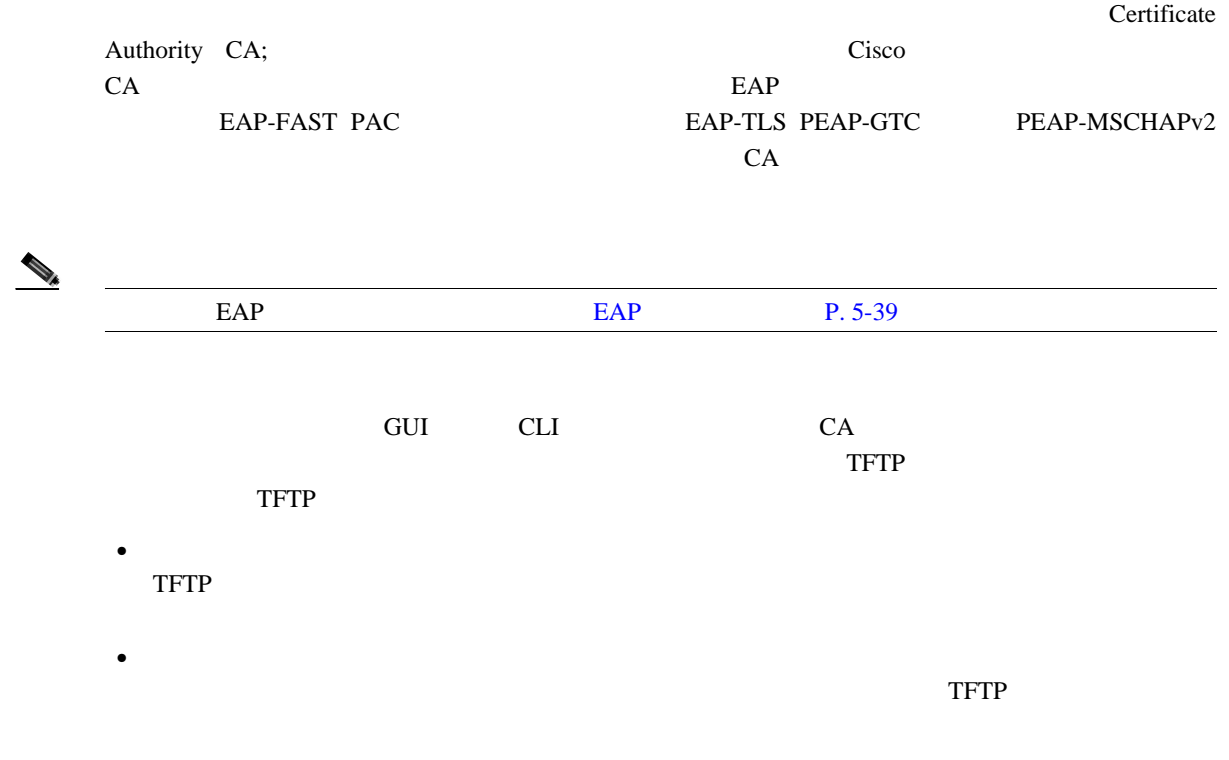

œ

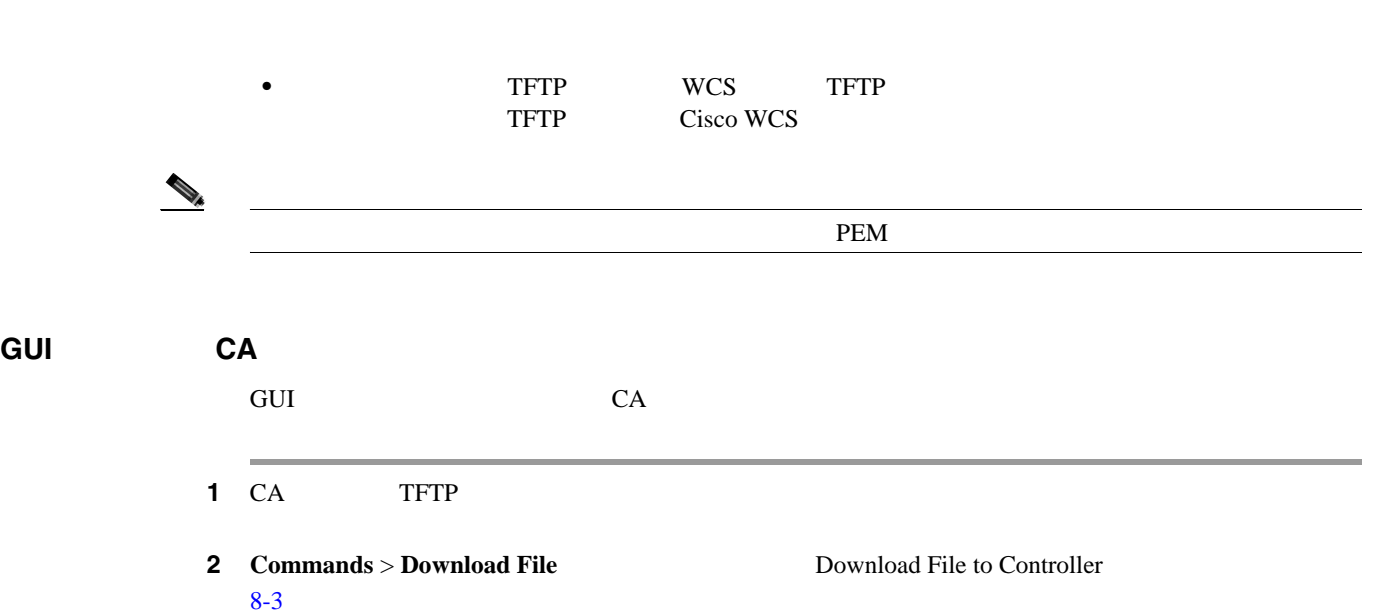

**8 a**  $\overline{a}$ 

#### <span id="page-443-0"></span>8-3 Download File to Controller

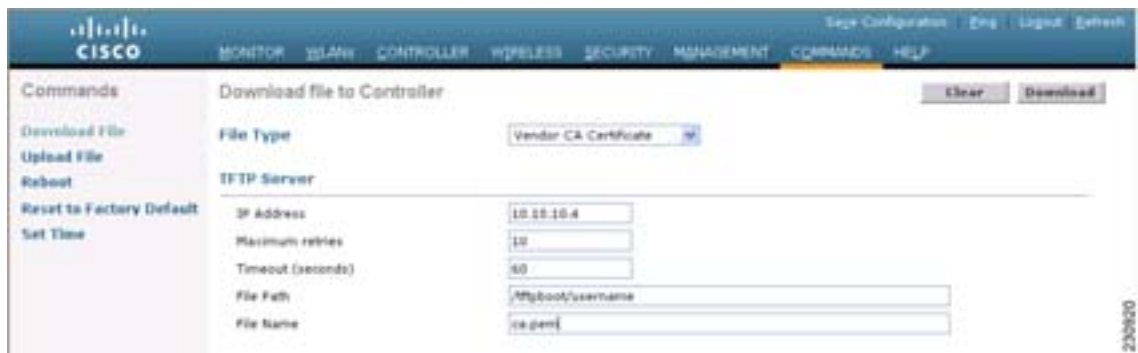

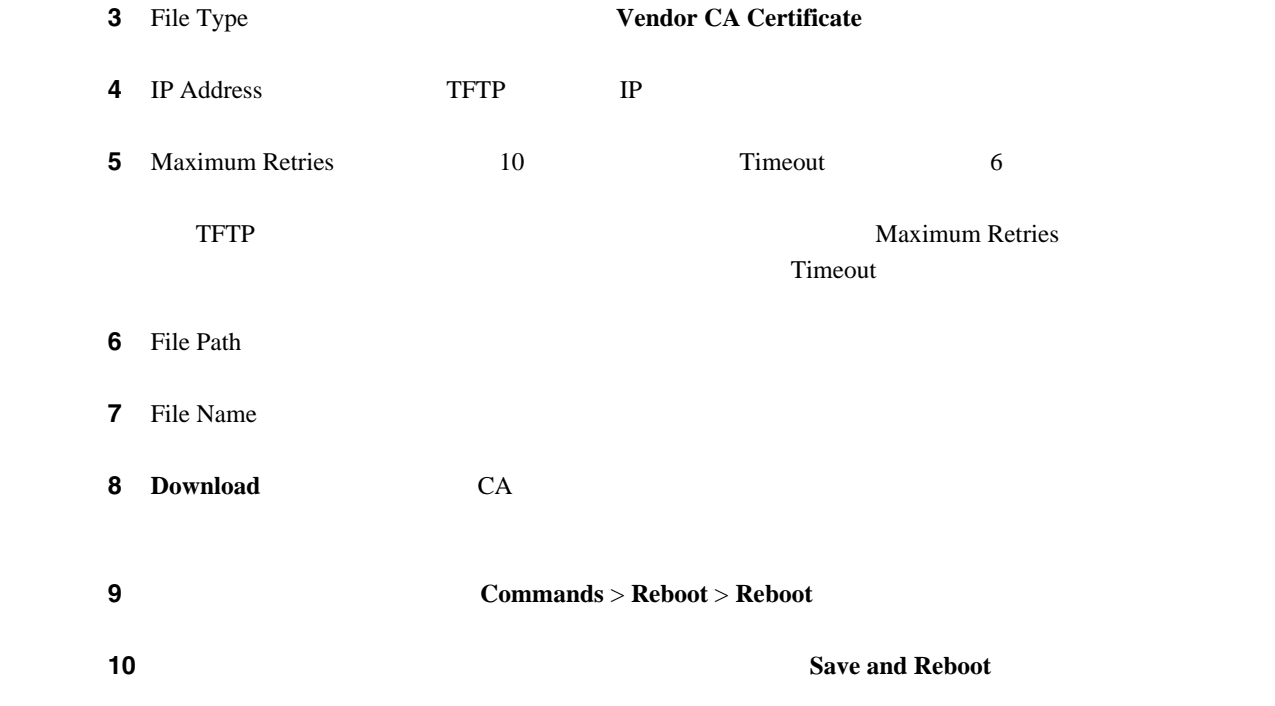

 $\blacksquare$ 

**The Second Service** 

 $\overline{L}$ 

<span id="page-444-0"></span>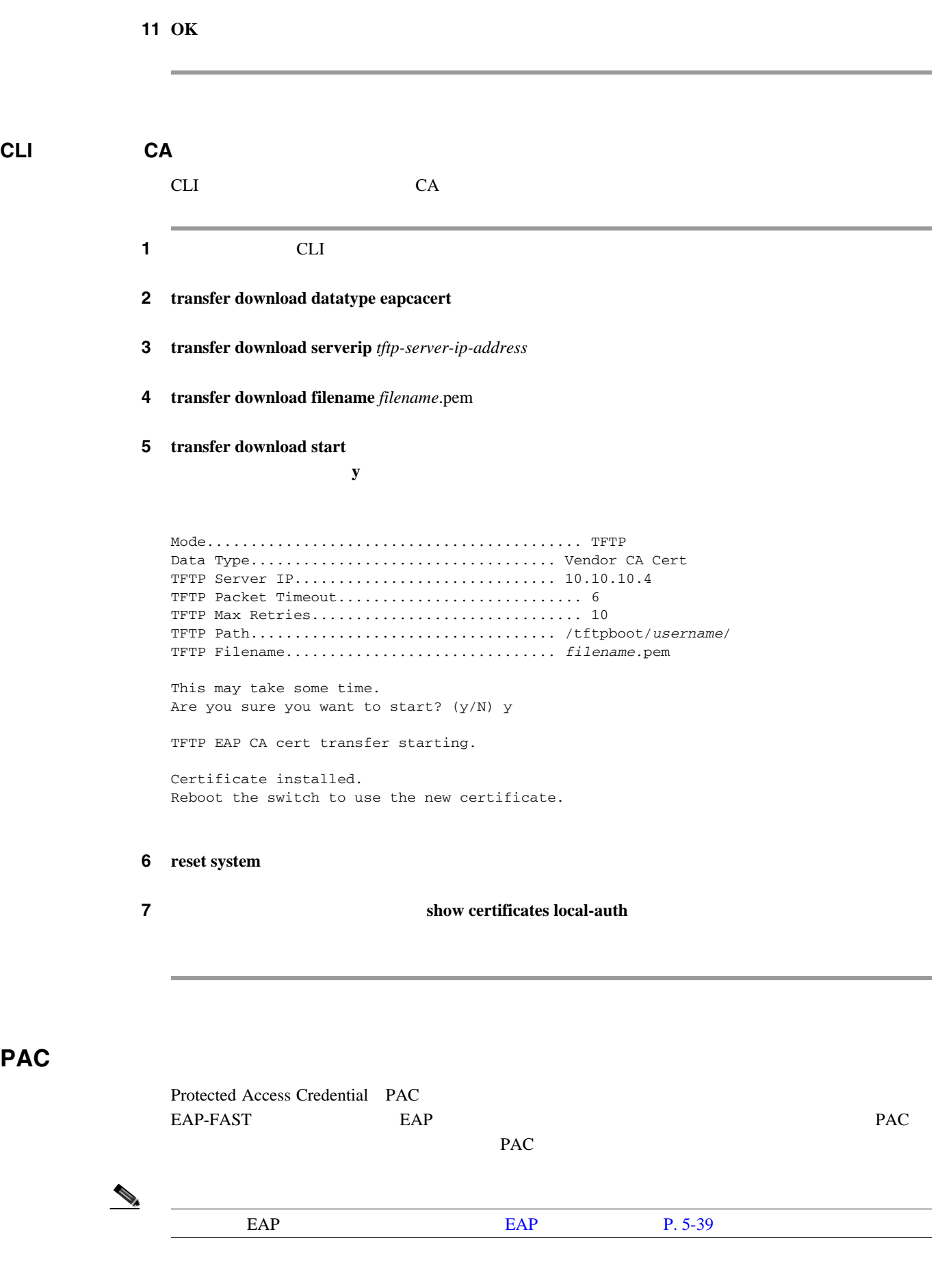

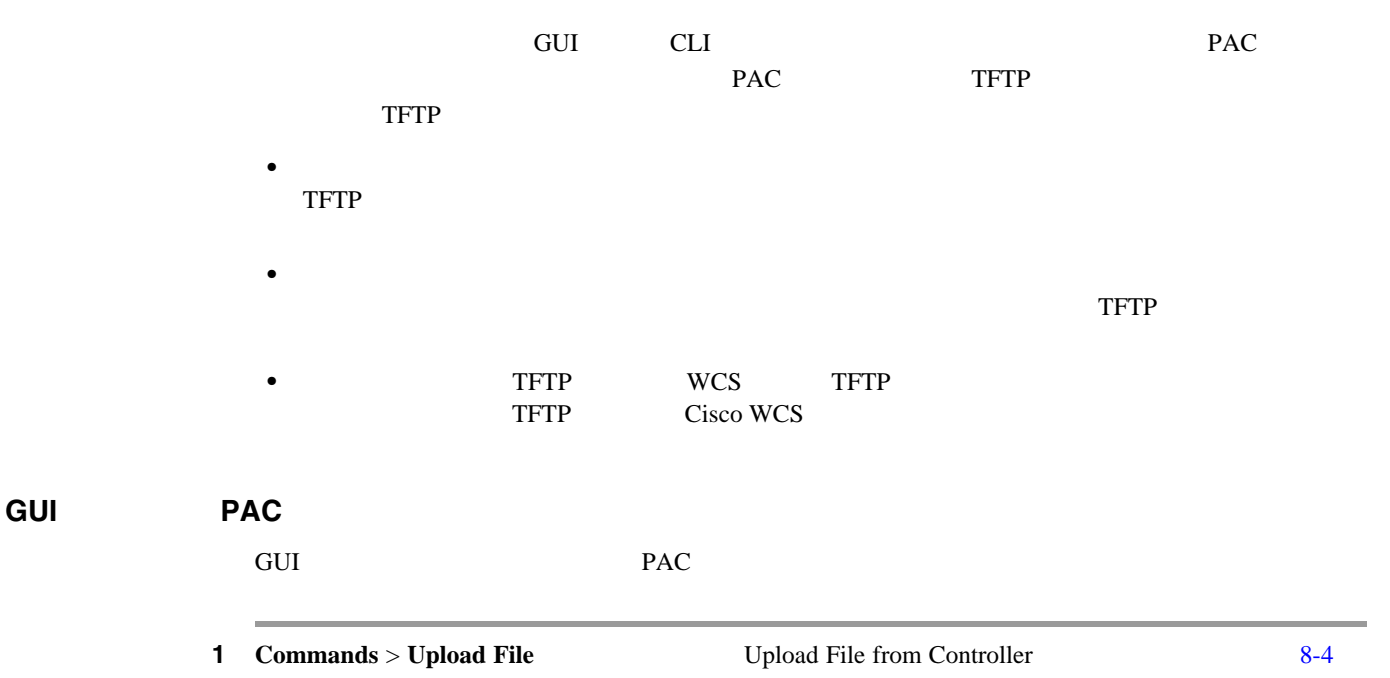

## <span id="page-445-0"></span>8-4 Upload File from Controller

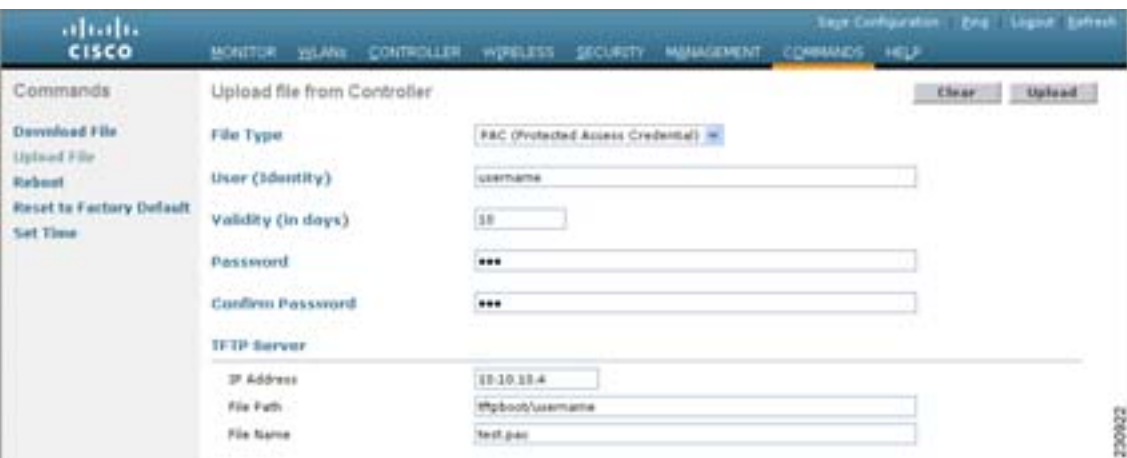

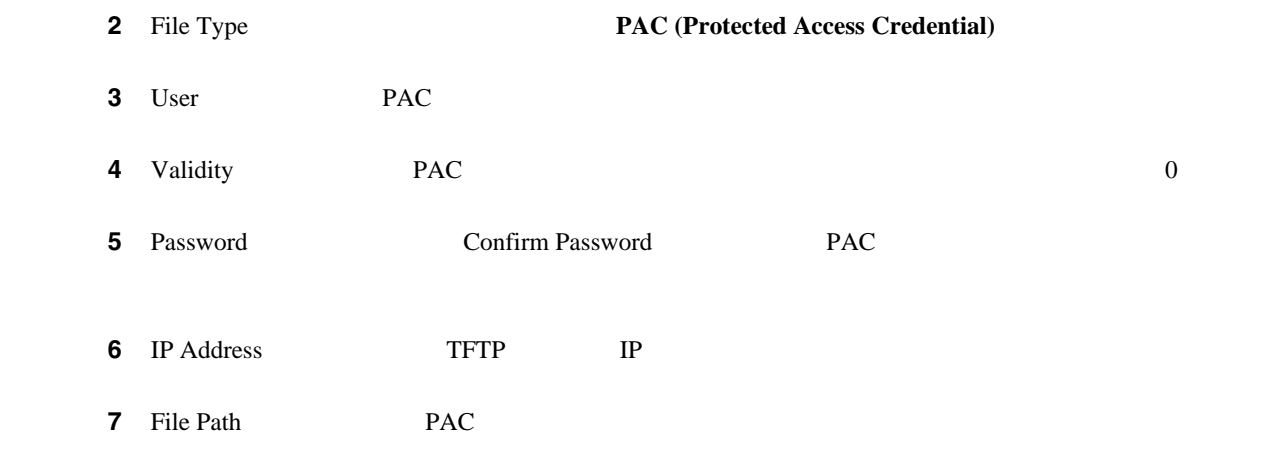

**Cisco Wireless LAN Controller** 

**The Second Service** 

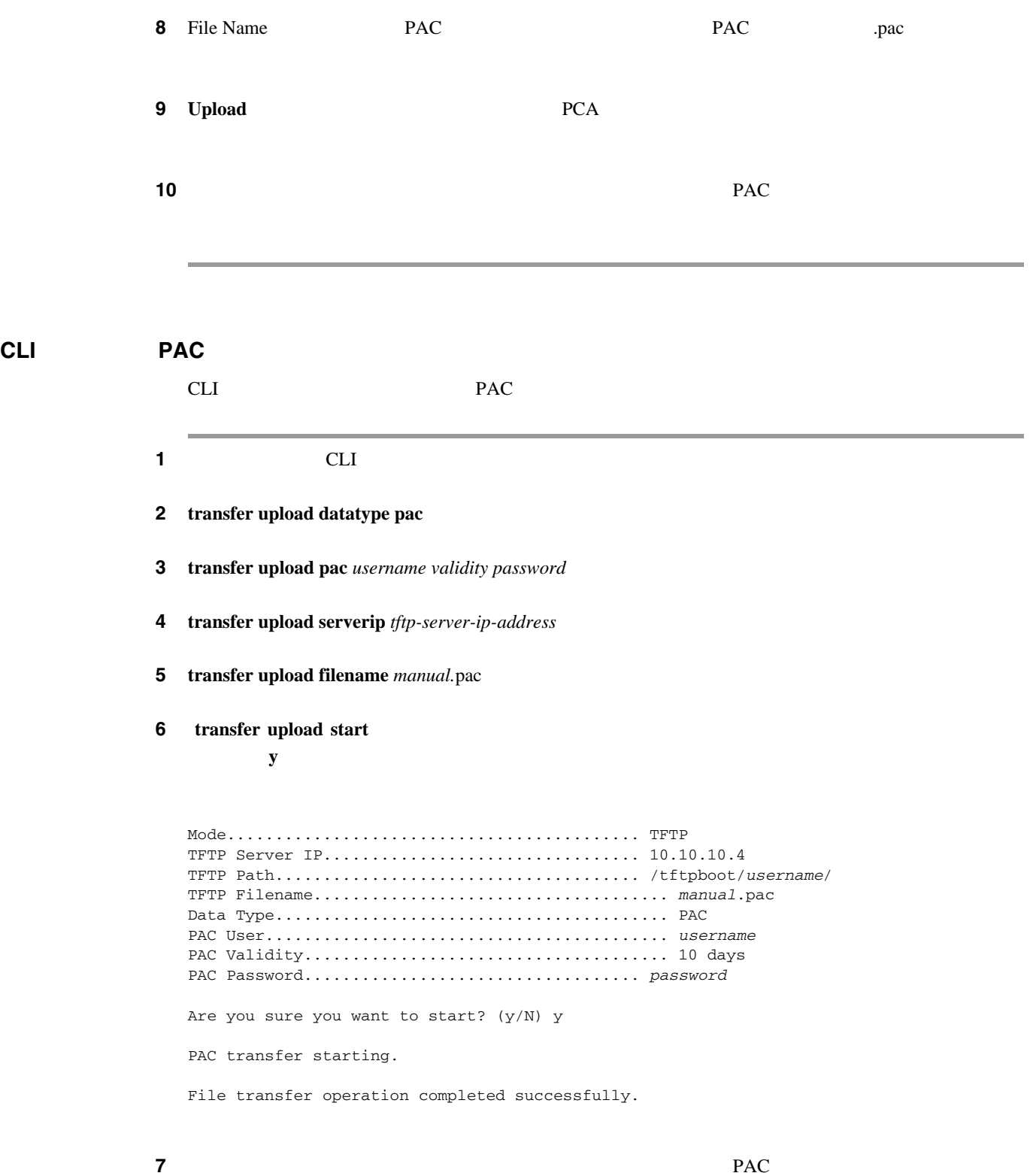

<span id="page-447-0"></span>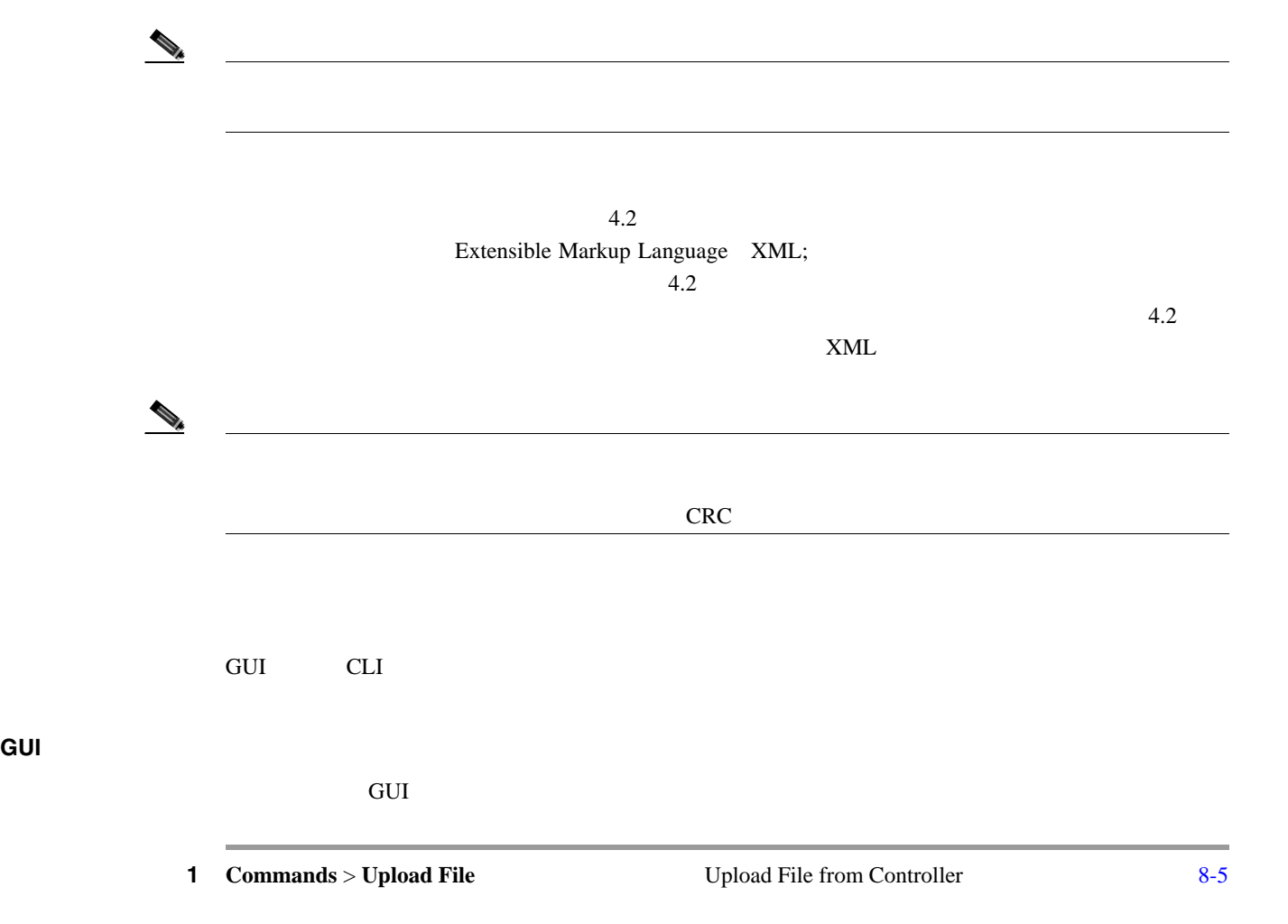

**8 a**  $\overline{a}$ 

#### <span id="page-447-1"></span>8-5 Upload File from Controller

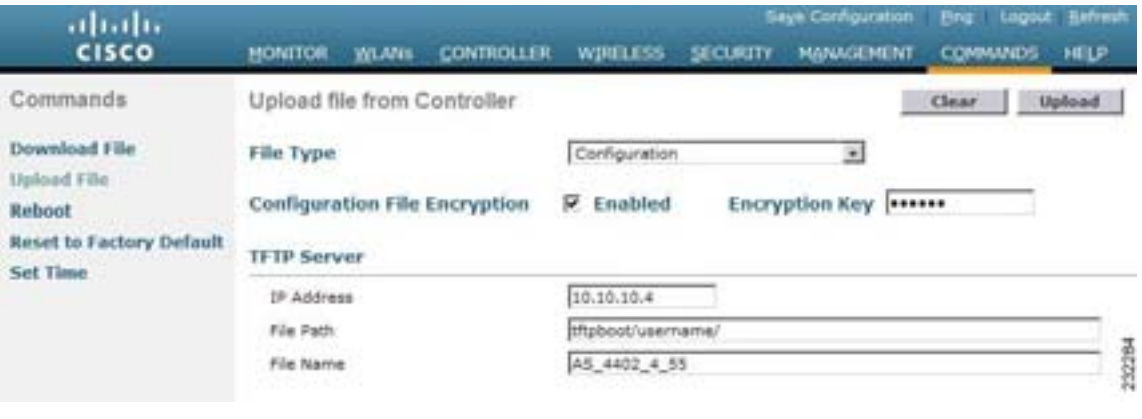

#### **2** File Type **Configuration**

## **3 3 3 3 Configuration File Encryption**

 $TFTP$ 

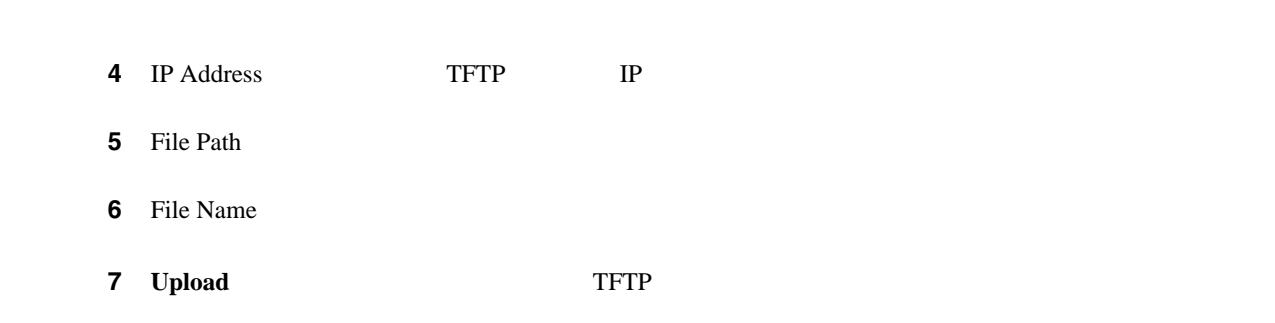

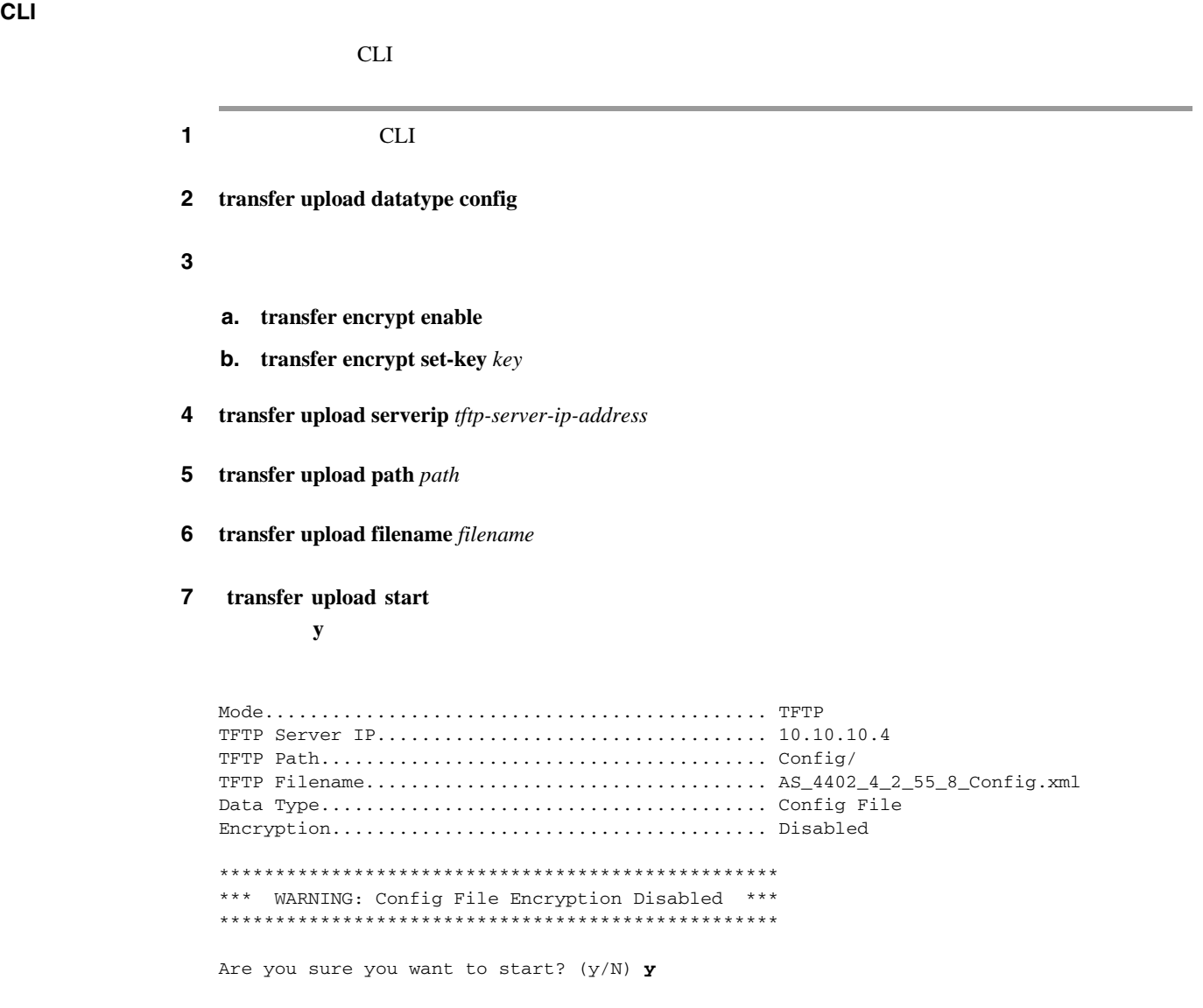

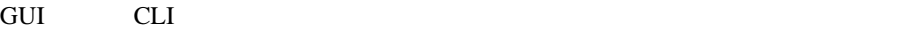

#### **GUI Accession of the Community Community**

and Gui extensive extensive extensive extensive extensive extensive extensive extensive extensive extensive extensive extensive extensive extensive extensive extensive extensive extensive extensive extensive extensive exte

1 **Commands** > **Download File** Download File to Controller  $8 - 6$ 

**8 a**  $\overline{a}$ 

#### <span id="page-449-0"></span>8-6 Download File to Controller

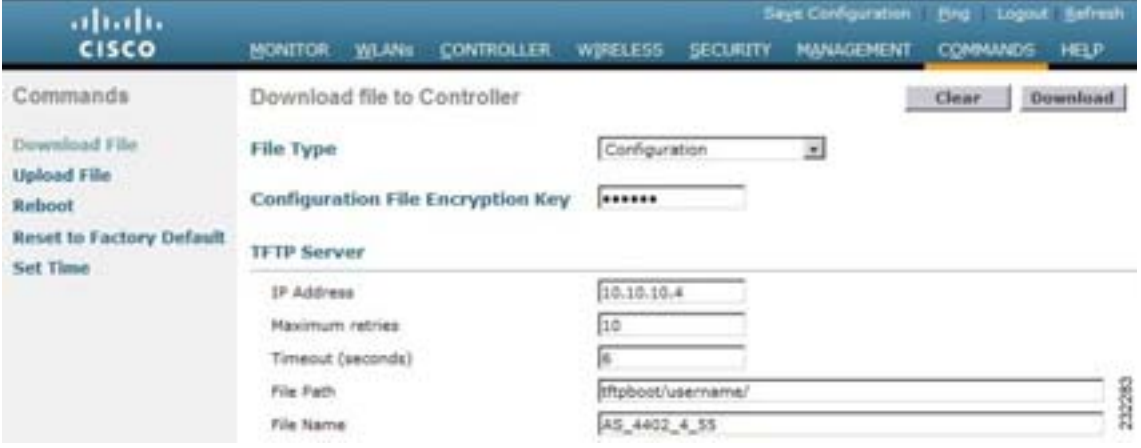

- 
- **2** File Type **Configuration**
- 3 Configuration File Encryption Key

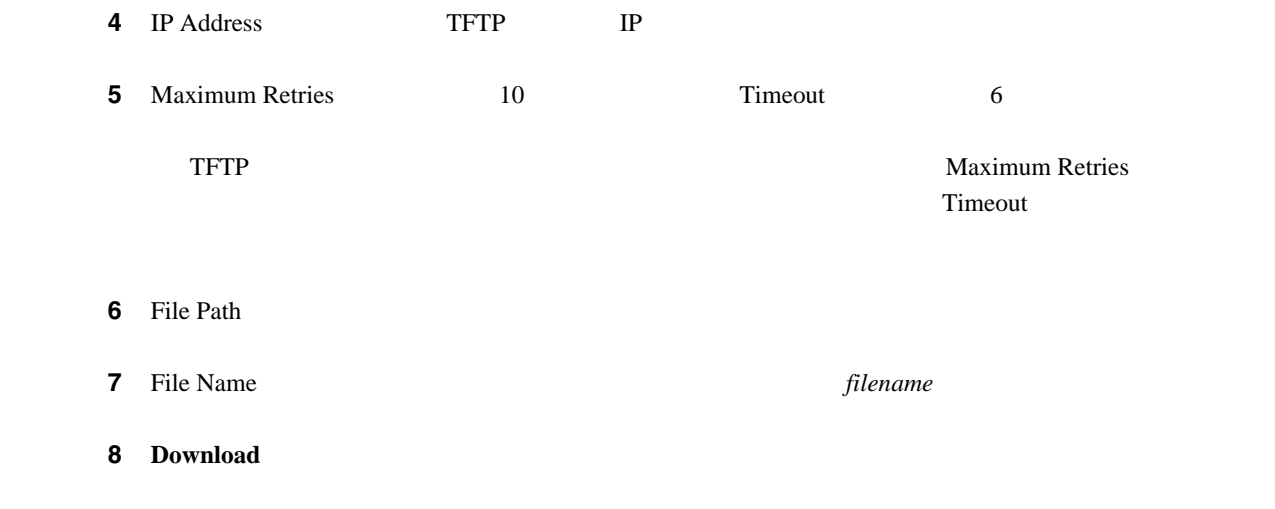

第 **8** 章コントローラ ソフトウェアと設定の管理

I

**CLI CLI** 

 $CLI$ 

**1** CLI 2 transfer download datatype config ステップ **3** 設定ファイルを暗号化する手順は、次のとおりです。 **a.** transfer encrypt enable **b. transfer encrypt set-key** *key* 4 **transfer download serverip** *tftp-server-ip-address* 5 **transfer download path** path 6 **transfer download filename** *filename* **7 transfer download start** ンプトが表示されたら **y** と応答して、ダウンロード プロセスを開始します。このダウンロード コ Mode............................................. TFTP TFTP Server IP................................... 10.10.10.4 TFTP Path........................................ Config/ TFTP Filename.................................... AS\_4402\_4\_2\_55\_8\_Config.xml Data Type........................................ Config File Encryption....................................... Disabled \*\*\*\*\*\*\*\*\*\*\*\*\*\*\*\*\*\*\*\*\*\*\*\*\*\*\*\*\*\*\*\*\*\*\*\*\*\*\*\*\*\*\*\*\*\*\*\*\*\* \*\*\* WARNING: Config File Encryption Disabled \*\*\* \*\*\*\*\*\*\*\*\*\*\*\*\*\*\*\*\*\*\*\*\*\*\*\*\*\*\*\*\*\*\*\*\*\*\*\*\*\*\*\*\*\*\*\*\*\*\*\*\*\* Are you sure you want to start? (y/N) **y** File transfer operation completed successfully.

<span id="page-450-0"></span>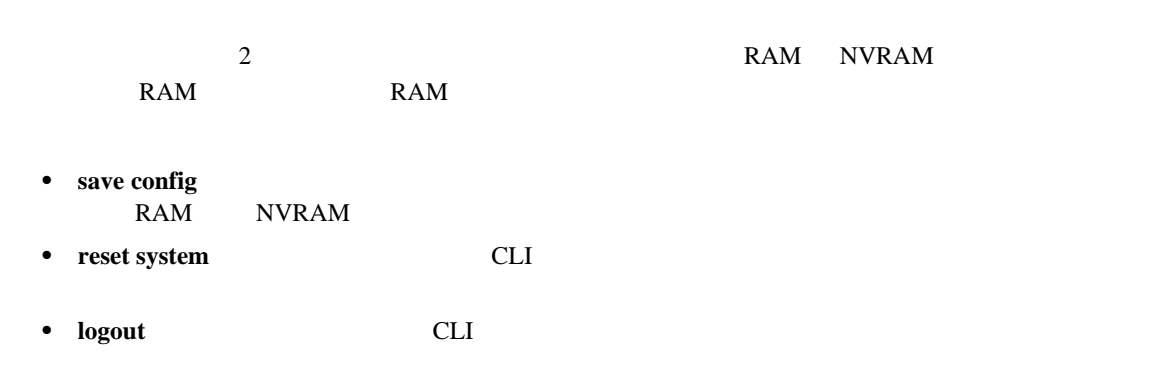

#### NVRAM

<span id="page-451-0"></span> $\overline{\phantom{a}}$ 

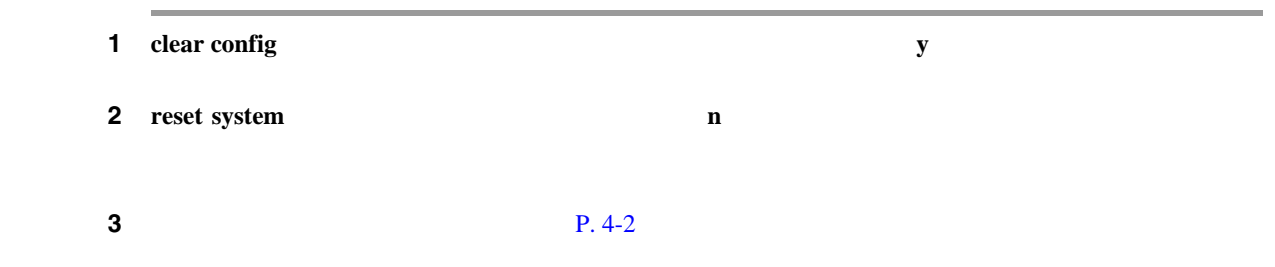

**8 a**  $\overline{a}$ 

<span id="page-451-1"></span>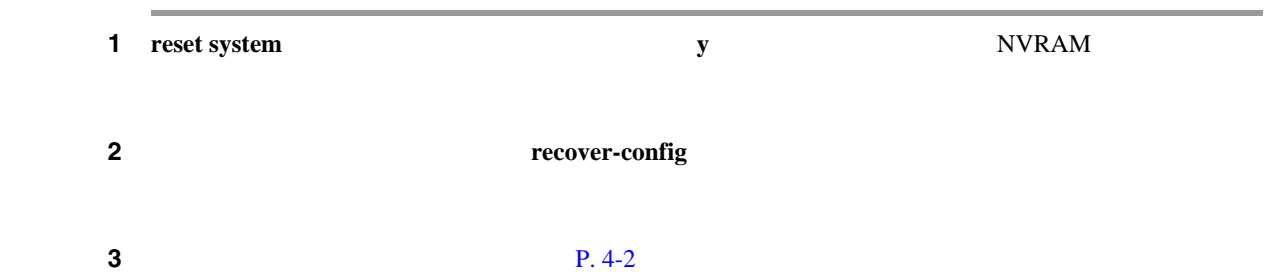

<span id="page-451-2"></span>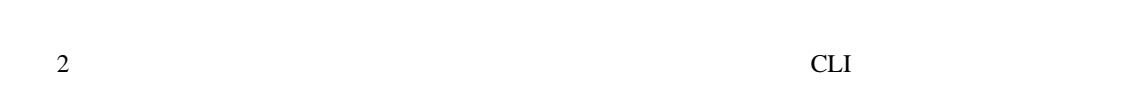

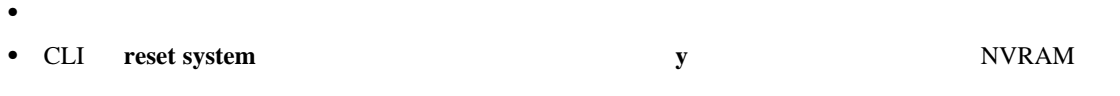

#### コントローラがリブートすると、CLI コンソールに次のリブート情報が表示されます。

- **•** システムの初期化。
- **•** ハードウェア設定の検証。
- **•** マイクロコードのメモリへのロード。
- **•** オペレーティング システム ソフトウェアのロードの検証。
- **•** 保存されている設定による初期化。
- **•**  $\mathbf{r} = \mathbf{r} \cdot \mathbf{r} + \mathbf{r} \cdot \mathbf{r} + \mathbf{r} \cdot \mathbf{r} + \mathbf{r} \cdot \mathbf{r} + \mathbf{r} \cdot \mathbf{r} + \mathbf{r} \cdot \mathbf{r} + \mathbf{r} \cdot \mathbf{r} + \mathbf{r} \cdot \mathbf{r} + \mathbf{r} \cdot \mathbf{r} + \mathbf{r} \cdot \mathbf{r} + \mathbf{r} \cdot \mathbf{r} + \mathbf{r} \cdot \mathbf{r} + \mathbf{r} \cdot \mathbf{r} + \mathbf{r} \cdot \mathbf{r$

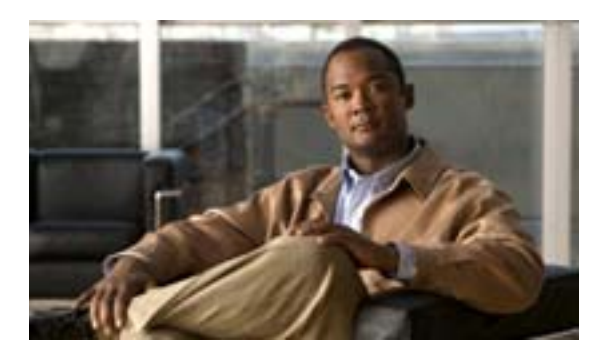

## **CHAPTER**

# **9**

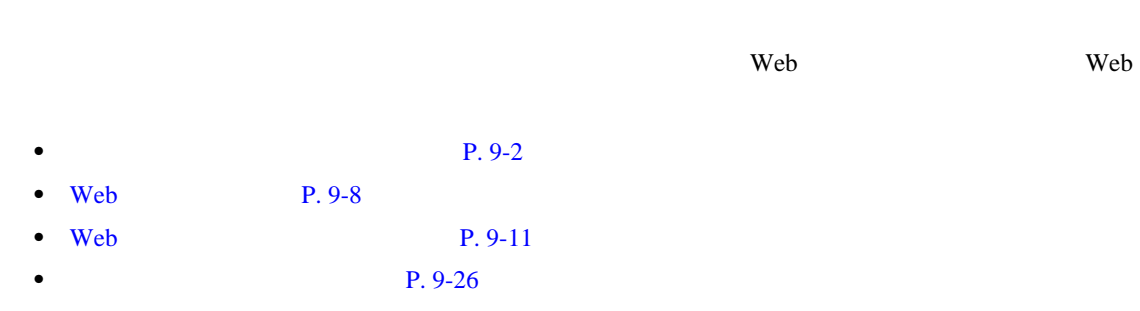

<span id="page-453-0"></span>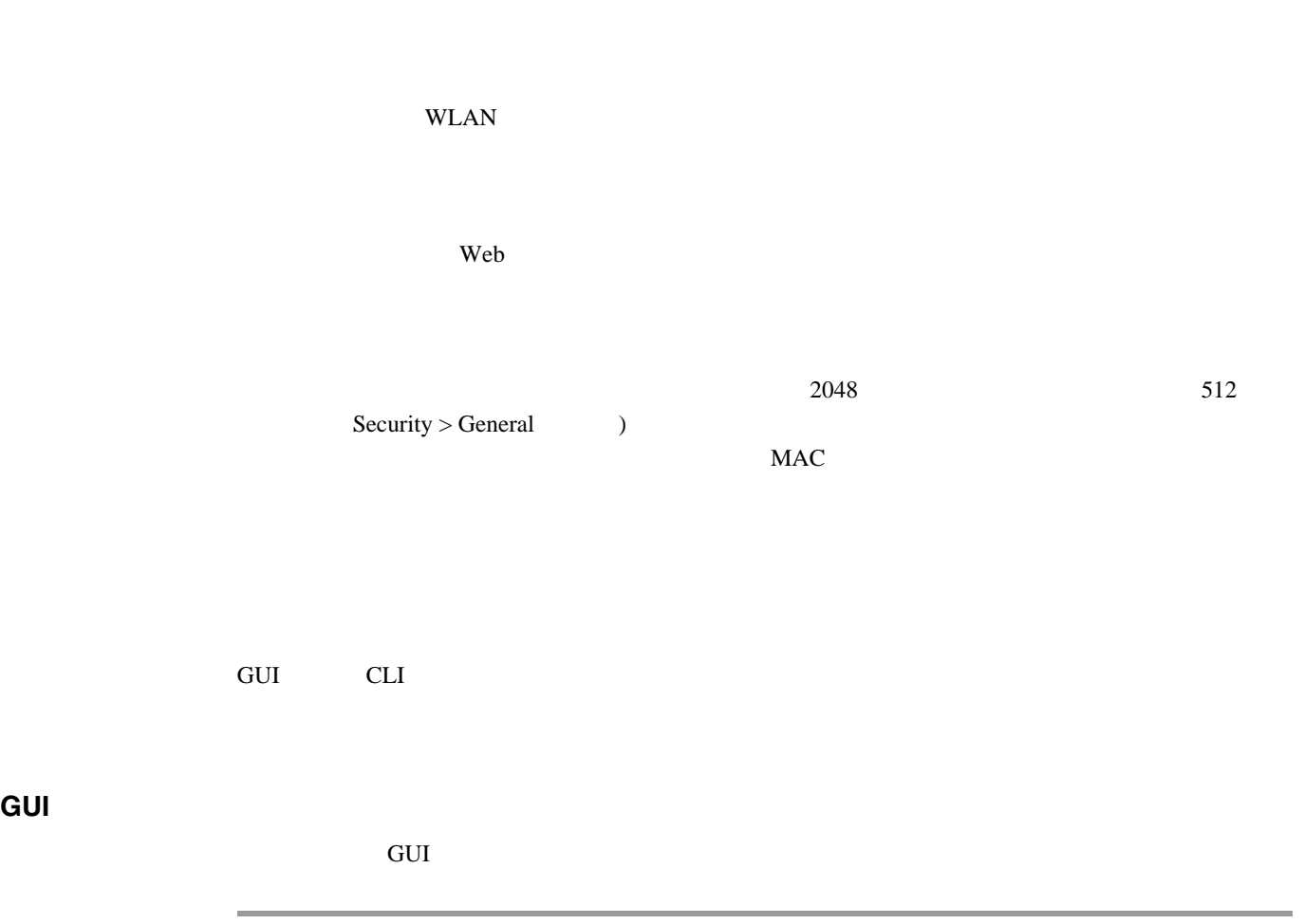

<span id="page-453-2"></span>1 **Management** > **Local Management Users 1 Local Management Users**  $9-1$ 

#### <span id="page-453-1"></span>**9-1** Local Management Users

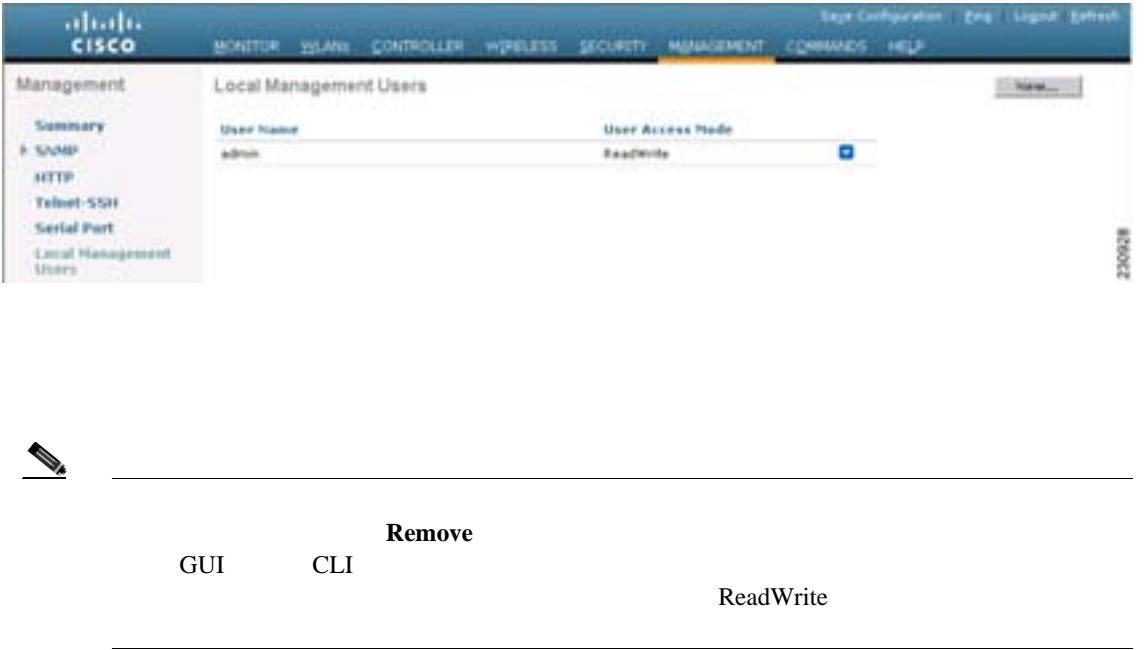

第 **9** 章ユーザ アカウントの管理

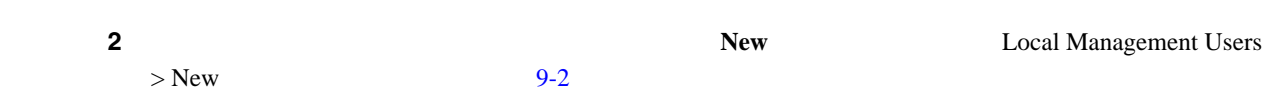

#### <span id="page-454-0"></span>9-2 Local Management Users > New

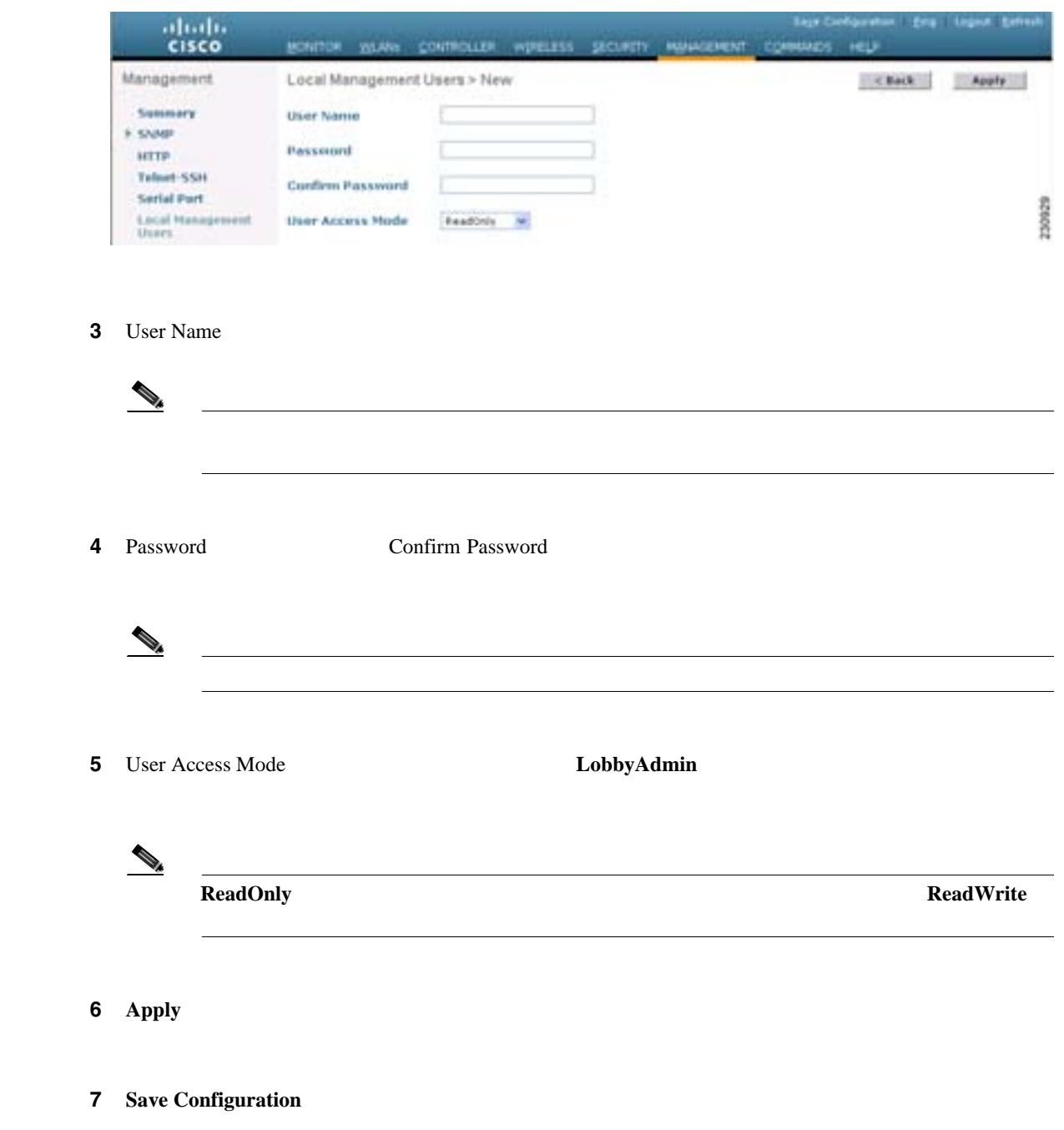

**9** 

第 **9** 章ユーザ アカウントの管理

 $\mathbf I$ 

**CLI CLI** 

#### コントローラ CLI きょうしょう こうしょうしょう こうしょうしゅう こうしょうしゅう こうしょうしゅう こうしょうしゅう こうしょうしゅう こうしょうしょく こうしょうしょく こうしゃ

#### **config mgmtuser add** *lobbyadmin\_username lobbyadmin\_pwd* **lobby-admin**

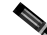

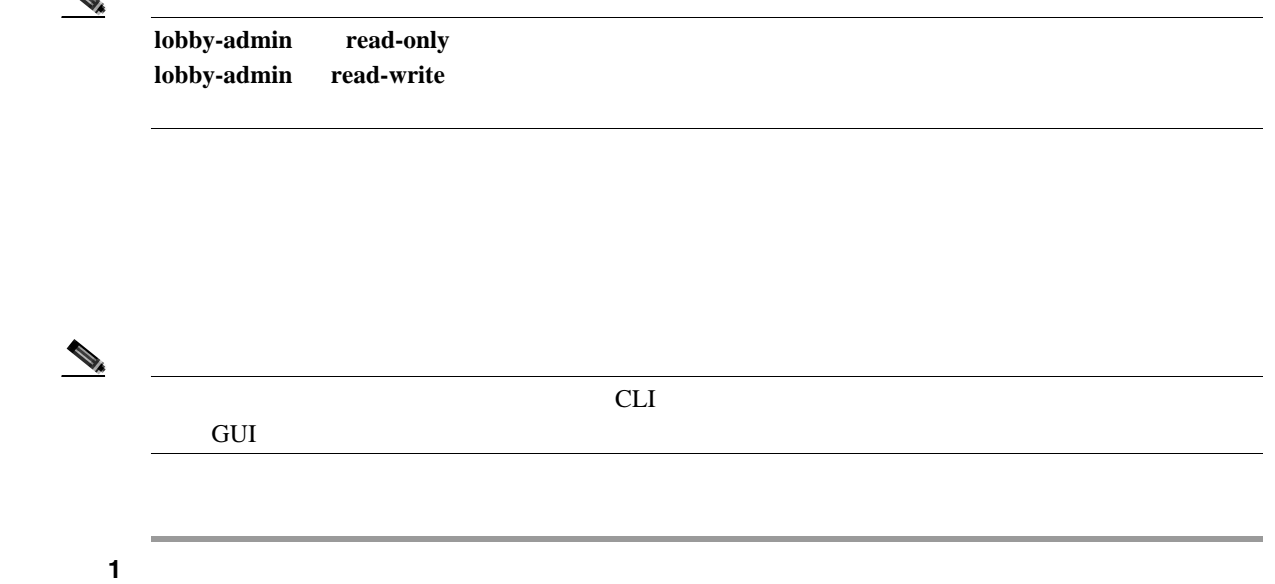

 $Management > Guest Users List$  ([9-3](#page-455-0))

Lobby Ambassador Guest

#### <span id="page-455-0"></span>9-3 Lobby Ambassador Guest Management > Guest Users List

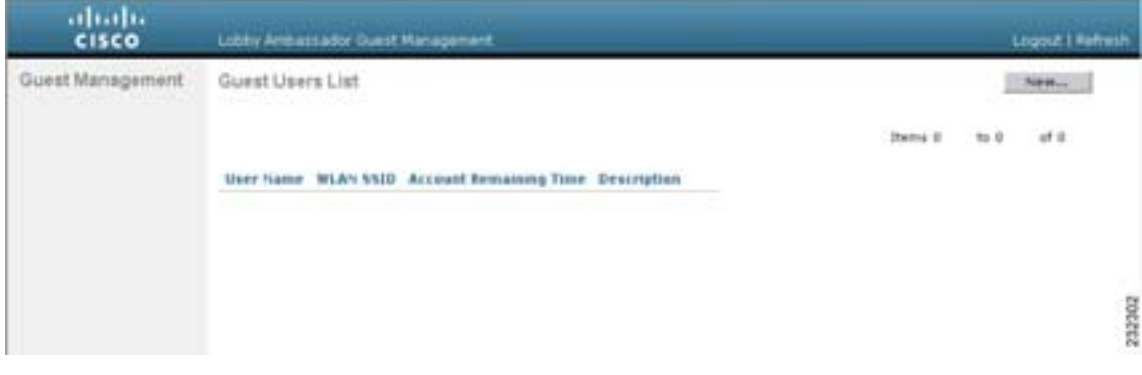

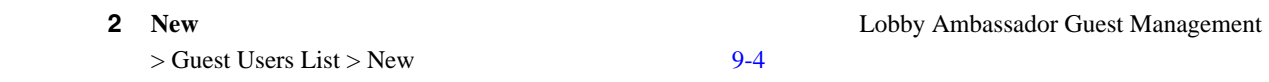

 $\mathsf{L}$ 

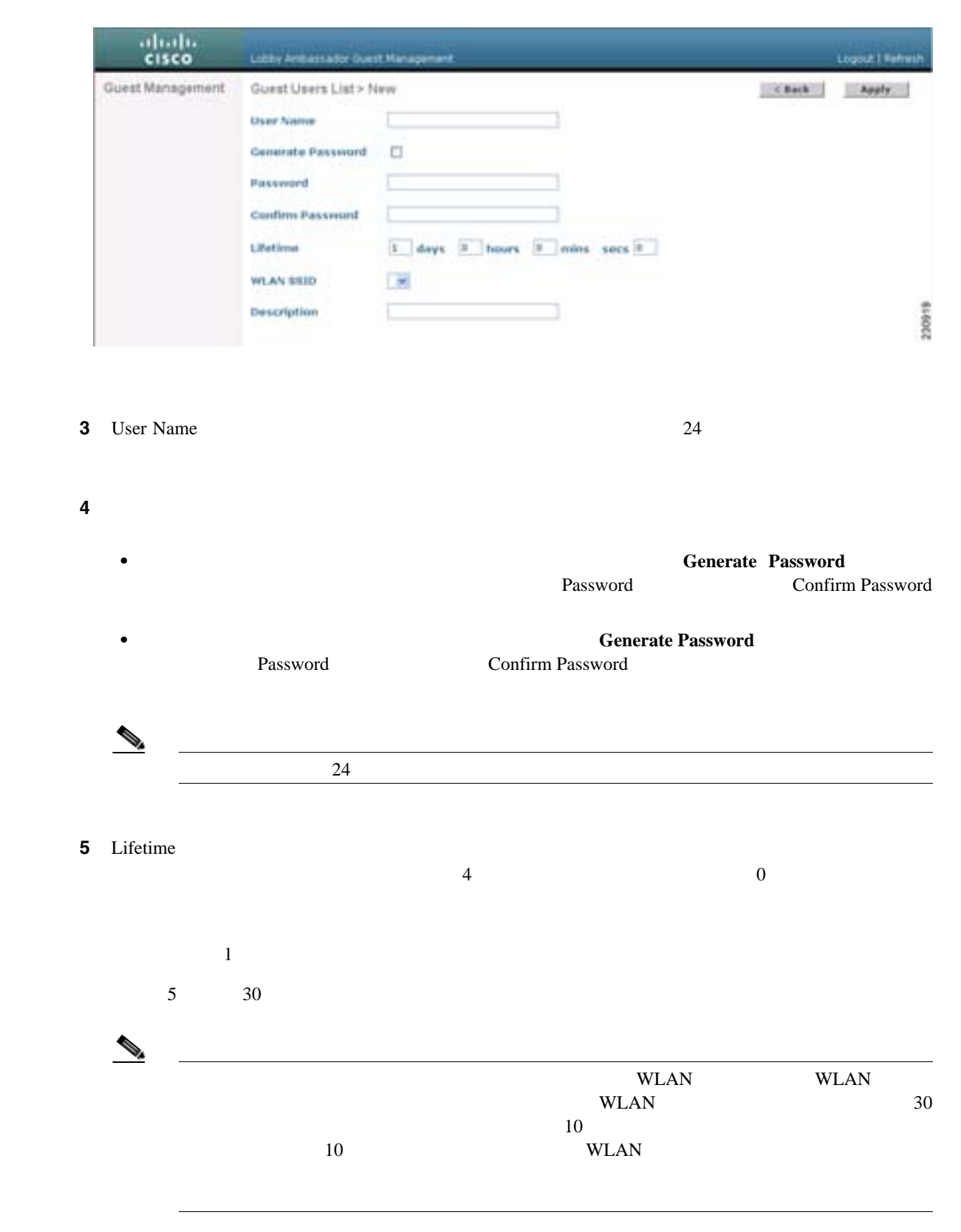

#### <span id="page-456-0"></span>9-4 Lobby Ambassador Guest Management > Guest Users List > New

П

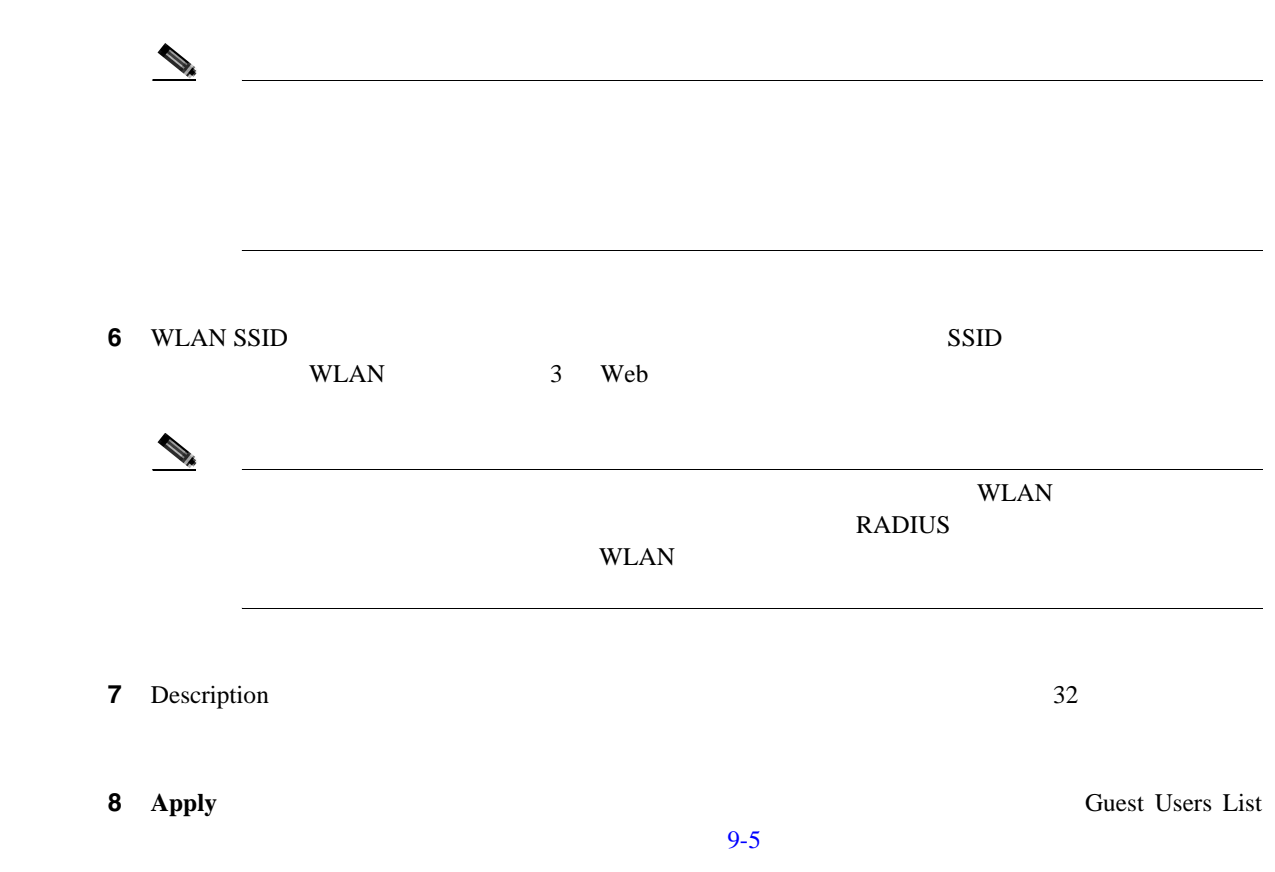

## <span id="page-457-0"></span>9-5 Lobby Ambassador Guest Management > Guest Users List

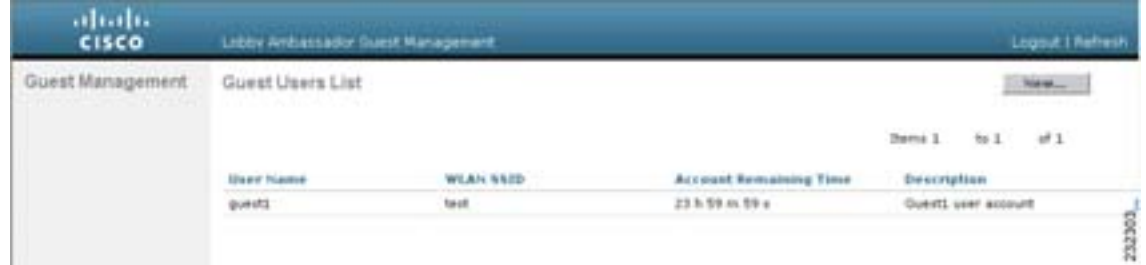

WLAN SSID

第 **9** 章ユーザ アカウントの管理

 $\rm WLAN$ 

ステップ **9** 新しいゲスト ユーザ アカウントを作成するには、この手順を繰り返します。

 $\blacksquare$ 

 $\overline{\phantom{a}}$ 

**9** 

 $\rm GUI$ CLI **CLI GUI Accession アカウントの表示** 

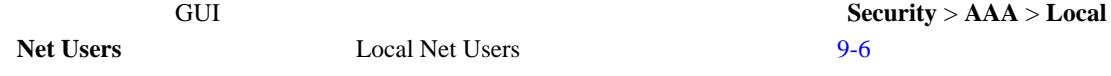

### <span id="page-458-0"></span>**9-6** Local Net Users

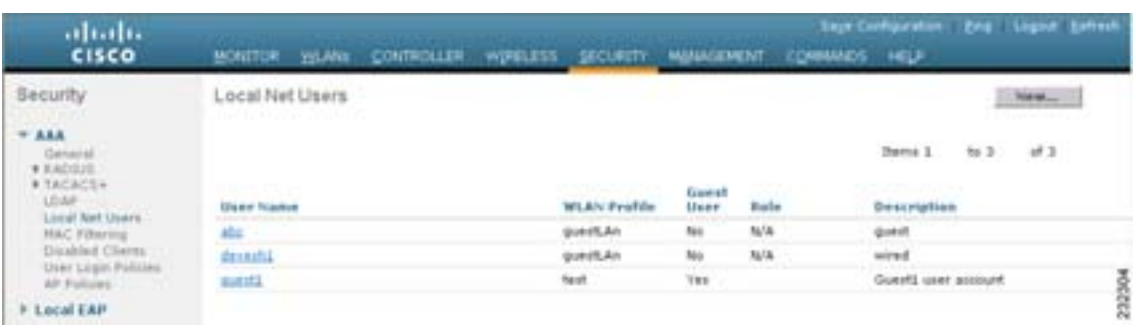

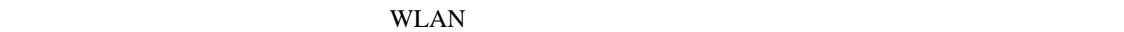

**CLI** マスト アカウントの表示

CLI **EXITE** 

**show netuser summary**

T

## <span id="page-459-0"></span>**Web** 認証プロセス

<span id="page-459-1"></span>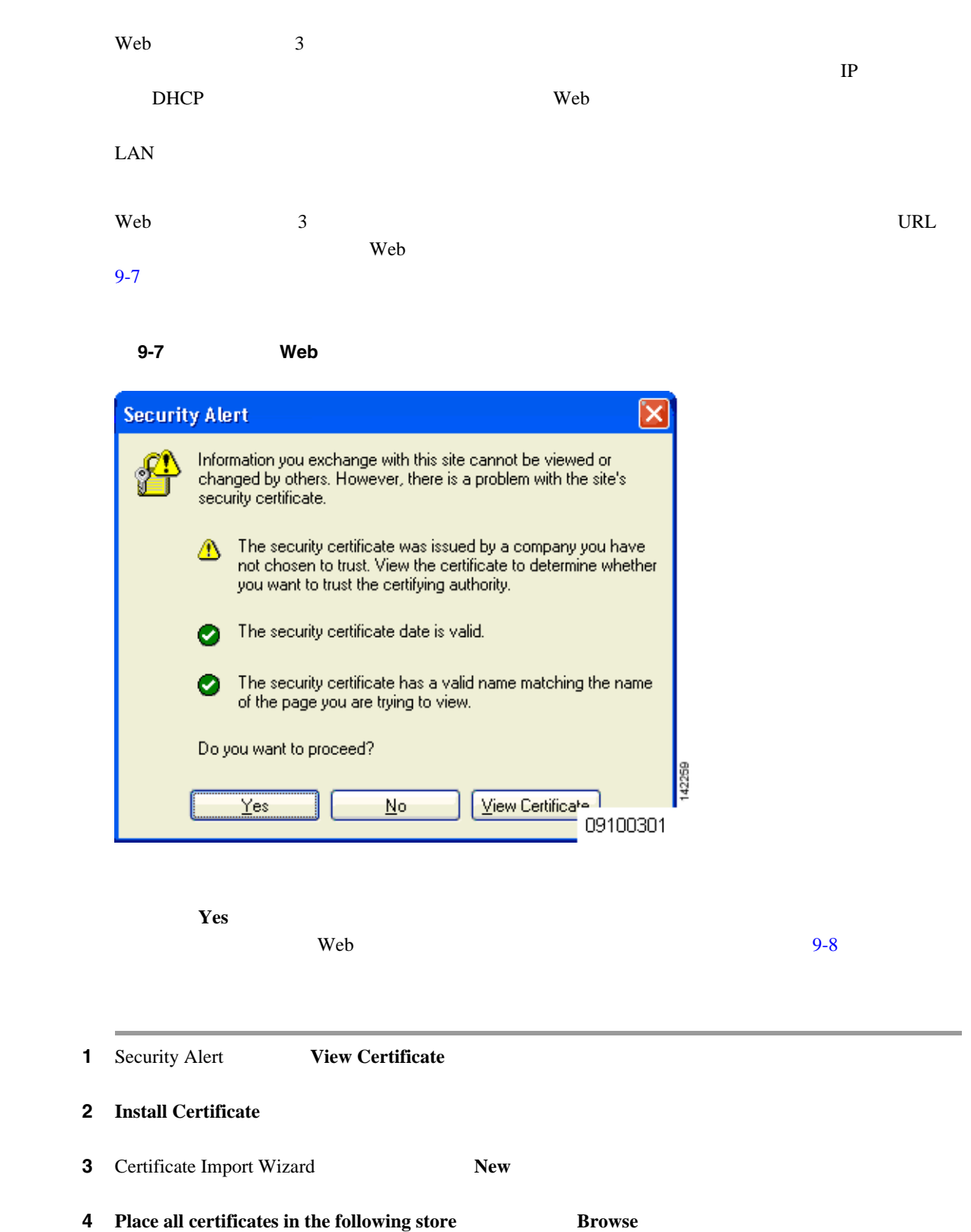

**5** Select Certificate Store Show Physical Stores

- **6 Trusted Root Certification Authorities Local Computer Local Computer**
- ステップ **7 OK** をクリックします。

n

- 8 **Next** > **Finish**
- **9** The import was successful **OK** 10 **10** Internet Explorer **10** Internet Explorer
- **Tools** > **Internet Options** > **Advanced** 8 Security **000 Warn about Invalid Site Certificates OK 11** PC 8 Web  $9-8$

#### <span id="page-460-0"></span>図 **9-8** デフォルトの **Web** 認証ログイン ページ

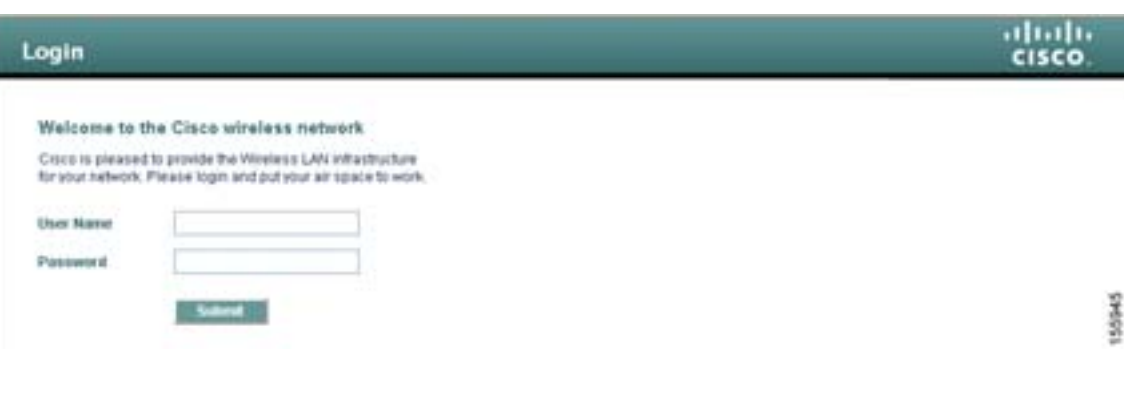

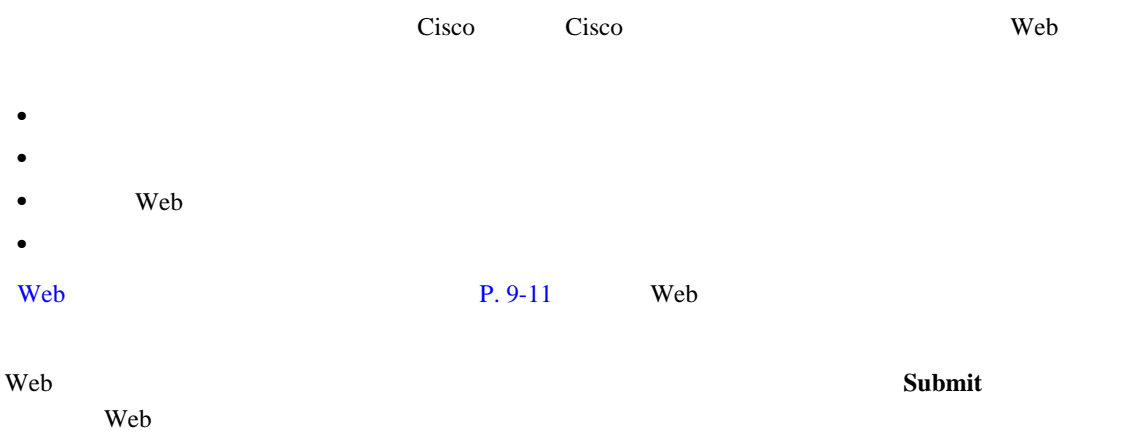

 $\text{URL}$  example  $\frac{9-9}{10}$  $\frac{9-9}{10}$  $\frac{9-9}{10}$ 

 $\overline{L}$ 

第 **9** 章ユーザ アカウントの管理

 $\overline{\phantom{a}}$ 

第 **9** 章ユーザ アカウントの管理

<span id="page-461-0"></span>図 **9-9** ログイン成功ページ

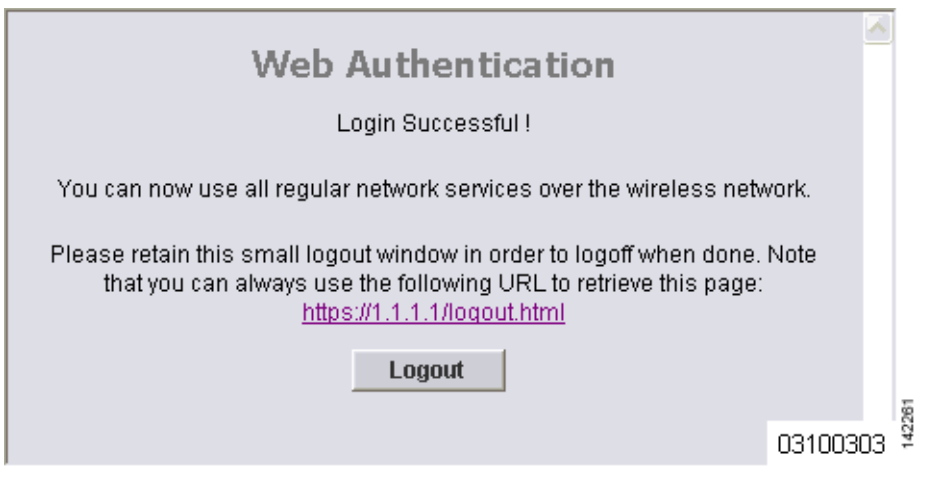

URL https://1.1.1.1/logout.html  $IP$ 

 $\overline{\phantom{a}}$ 

 $\blacksquare$ 

## <span id="page-462-0"></span>**Web**

<span id="page-462-1"></span>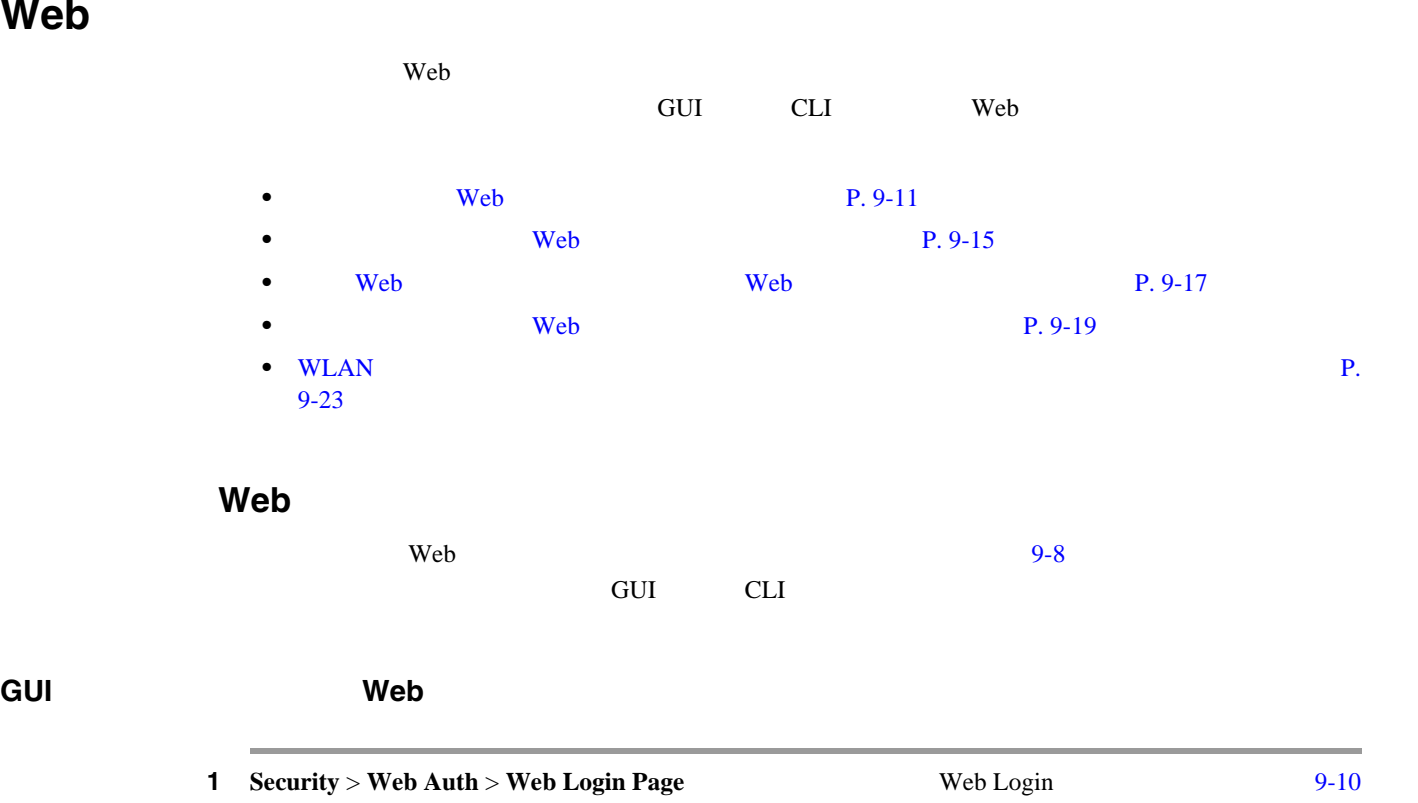

<span id="page-462-2"></span>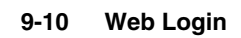

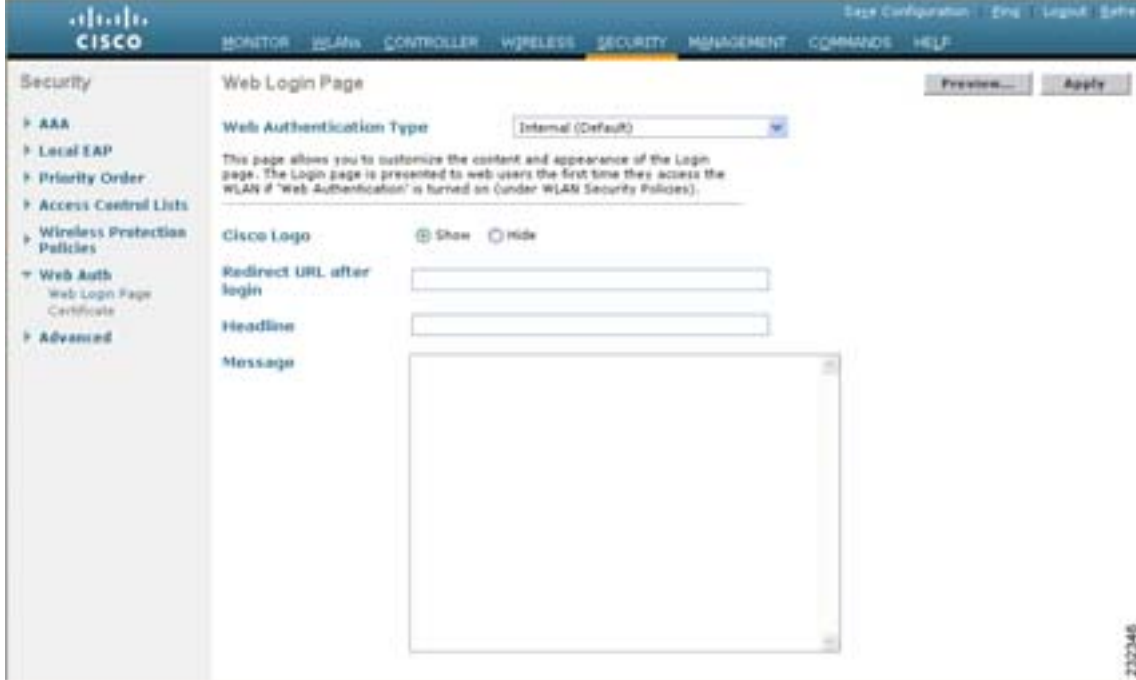

2 Web Authentication Type **Internal (Default)** 

T

<span id="page-463-1"></span>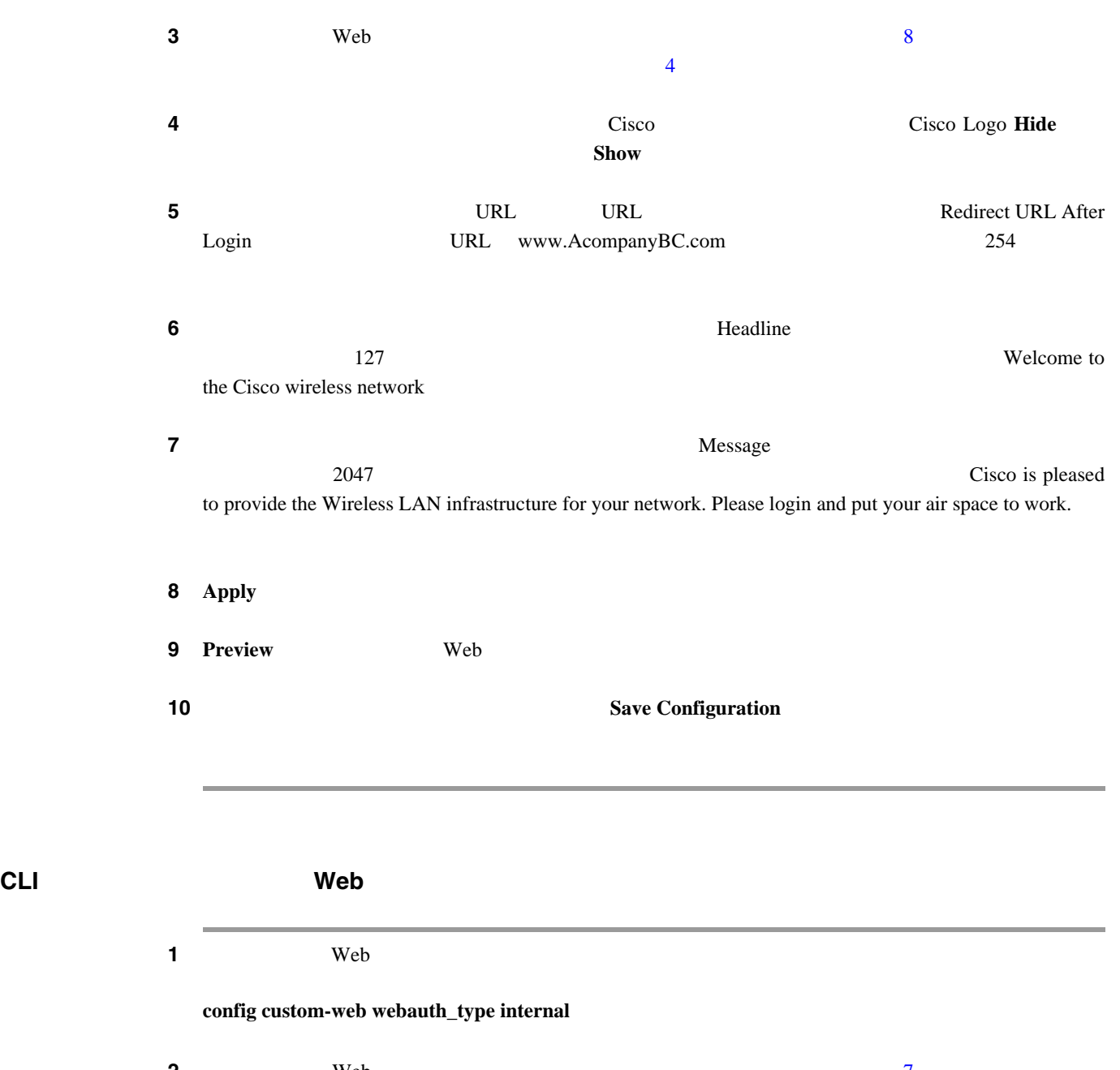

<span id="page-463-0"></span>

<span id="page-463-2"></span>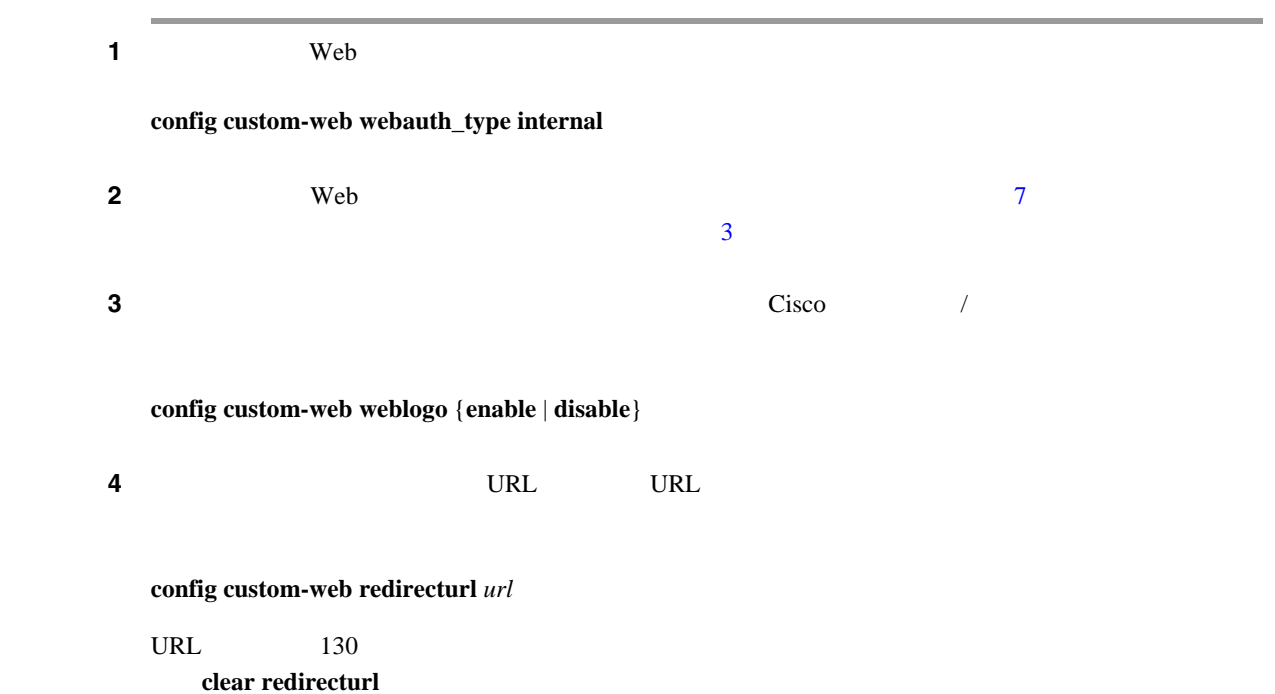

 $\overline{L}$ 

 $\blacksquare$ 

<span id="page-464-0"></span>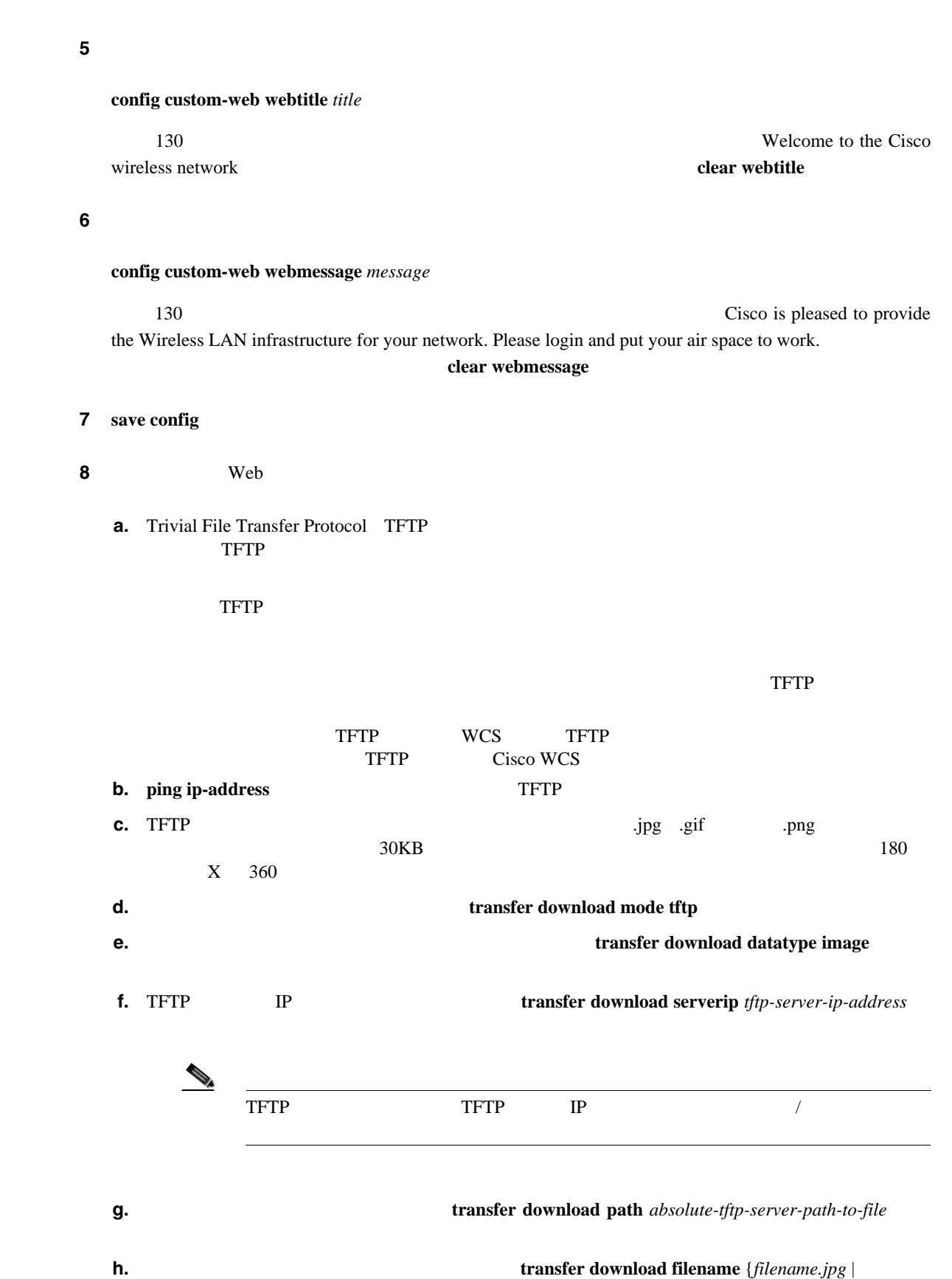

*filename.gif* | *filename.png* }

П

## **i. transfer download start y**  $\mathbf{y}$

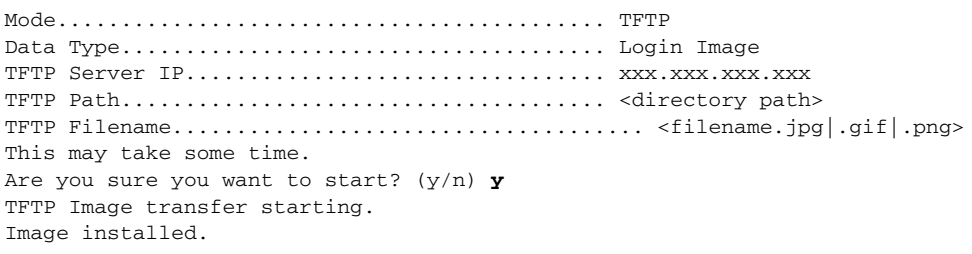

#### **j.** save config

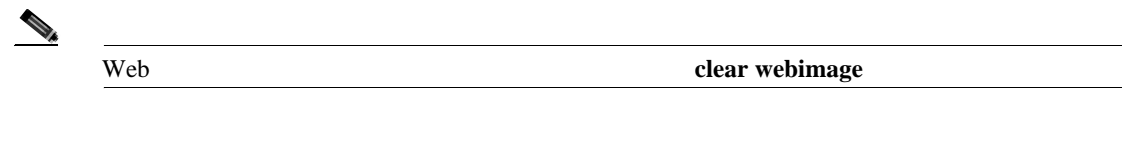

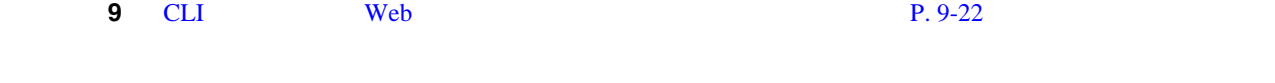

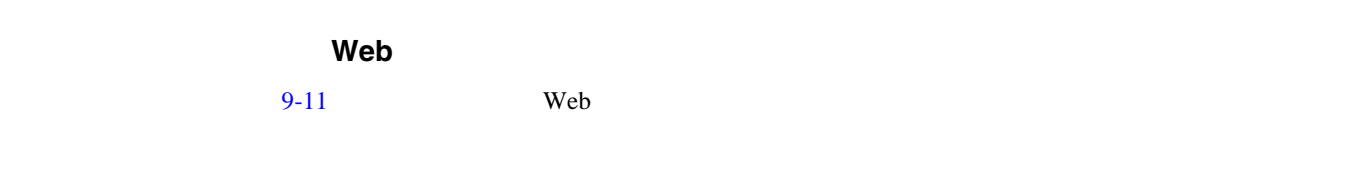

<span id="page-465-0"></span>図 **9-11** 変更されたデフォルトの **Web** 認証ログイン ページの例

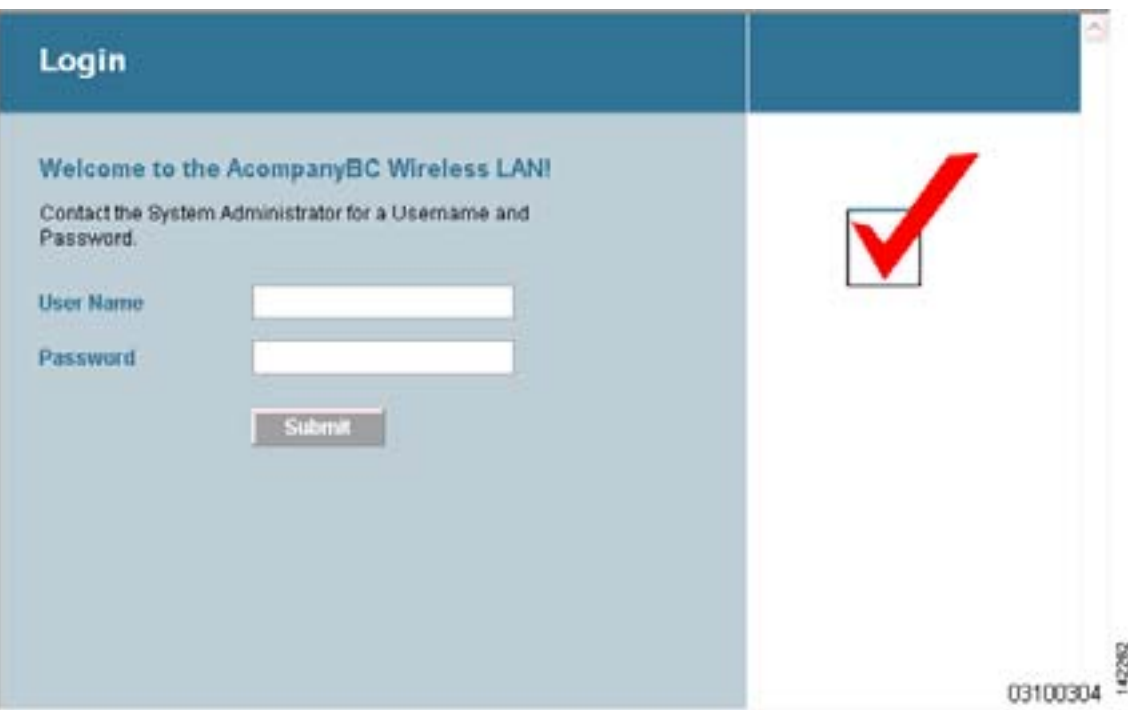

#### CLI コマンド

**config custom-web weblogo disable** 

**config custom-web webtitle Welcome to the AcompanyBC Wireless LAN!**

**config custom-web webmessage Contact the System Administrator for a Username and Password.**

#### **transfer download start**

Mode........................................... TFTP Data Type...................................... Login Image TFTP Server IP................................... xxx.xxx.xxx.xxx.xxx TFTP Path...................................... / TFTP Filename..................................... Logo.gif This may take some time. Are you sure you want to start?  $(y/n)$  y TFTP Image transfer starting. Image installed.

#### **config custom-web redirecturl http://www.AcompanyBC.com**

#### **show custom-web**

```
Cisco Logo.................. Disabled
CustomLogo.................. 00_logo.gif
Custom Title................ Welcome to the AcompanyBC Wireless LAN!
Custom Message ............. Contact the System Administrator for a Username and 
Password.
Custom Redirect URL......... http://www.AcompanyBC.com
Web Authentication Mode..... Disabled
Web Authentication URL........ Disabled
```
## <span id="page-466-0"></span> $\mathsf{Web}$

 $\mathbf{Web}$ 

Web  $\qquad$ 

 $Web$ 

```
<h+ml><head>
<meta http-equiv="Pragma" content="no-cache">
<meta HTTP-EQUIV="Content-Type" CONTENT="text/html; charset=iso-8859-1">
<title>Web Authentication</title>
<script>
function submitAction(){
       var link = document.location.href;
       var searchString = "redirect=";
      var equalIndex = link.indexOf(searchString);
       var redirectUrl = "";
      var urlStr = "";
       if(equalIndex > 0) {
             equalIndex += searchString.length;
            urlStr = link.substring(equalIndex); if(urlStr.length > 0){
               redirectUrl += urlStr;
                if(redirectUrl.length > 255)
                   redirectUn1 = redirectUn1.substring(0.255): document.forms[0].redirect_url.value = redirectUrl;
           }
       }
      document.forms[0].buttonClicked.value = 4;
      document.forms[0].submit();
```
}

```
function loadAction(){
       var url = window.location.href;
      var args = new Object();
      var query = location.search.substring(1); var pairs = query.split("&");
      for(var i=0; i<pairs.length; i++){
           var pos = pairs[i].indexOf('=');
          if(pos == -1) continue:
          var argname = pairs[i].substring(0,pos); var value = pairs[i].substring(pos+1);
           args[argname] = unescape(value);
       }
       //alert( "AP MAC Address is " + args.ap_mac);
       //alert( "The Switch URL to post user credentials is " + args.switch_url);
       //document.forms[0].action = args.switch_url;
       // This is the status code returned from webauth login action
       // Any value of status code from 1 to 5 is error condition and user
       // should be shown error as below or modify the message as it suits
       // the customer
      if(aras.statusCode == 1) alert("You are already logged in. No further action is required on your 
part.");
       }
       else if(args.statusCode == 2){
         alert("You are not configured to authenticate against web portal. No further 
action is required on your part.");
 }
       else if(args.statusCode == 3){
         alert("The username specified cannot be used at this time. Perhaps the 
username is already logged into the system?");
       }
      else if(args.statusCode == 4){
         alert("The User has been excluded. Please contact the administrator.");
       }
       else if(args.statusCode == 5){
         alert("Invalid username and password. Please try again.");
 }
}
</script>
</head>
<body topmargin="50" marginheight="50" onload="loadAction();">
<form method="post" action="http://1.1.1.1/login.html">
<input TYPE="hidden" NAME="buttonClicked" SIZE="16" MAXLENGTH="15" value="0">
<input TYPE="hidden" NAME="redirect_url" SIZE="255" MAXLENGTH="255" VALUE="">
<input TYPE="hidden" NAME="err_flag" SIZE="16" MAXLENGTH="15" value="0">
<div align="center">
<table border="0" cellspacing="0" cellpadding="0">
<tr> <td>&nbsp;</td></tr>
<tr align="center"> <td colspan="2"><font size="10" color="#336699">Web 
Authentication</font></td></tr>
<tr align="center">
<td colspan="2"> User Name &nbsp; &nbsp; &nbsp; <input type="TEXT" name="username"
SIZE="25" MAXLENGTH="63" VALUE="">
\langle t \rangle\langle/tr>
<tr align="center" >
<td colspan="2"> Password &nbsp; &nbsp; &nbsp; &nbsp; <input type="Password"
name="password" SIZE="25" MAXLENGTH="24">
\langle/td>
\langle/tr>
```
Web

 $\blacksquare$ 

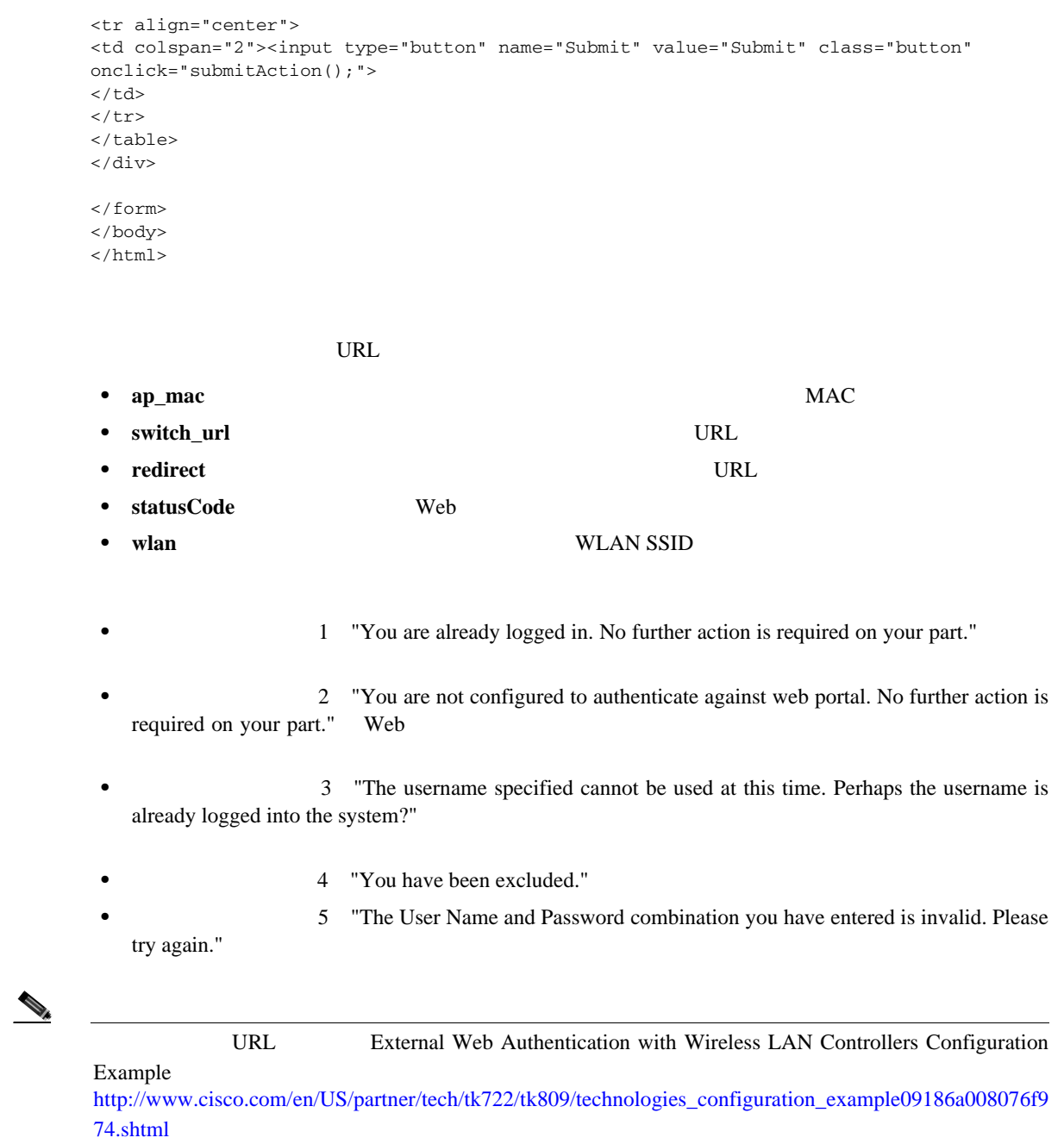

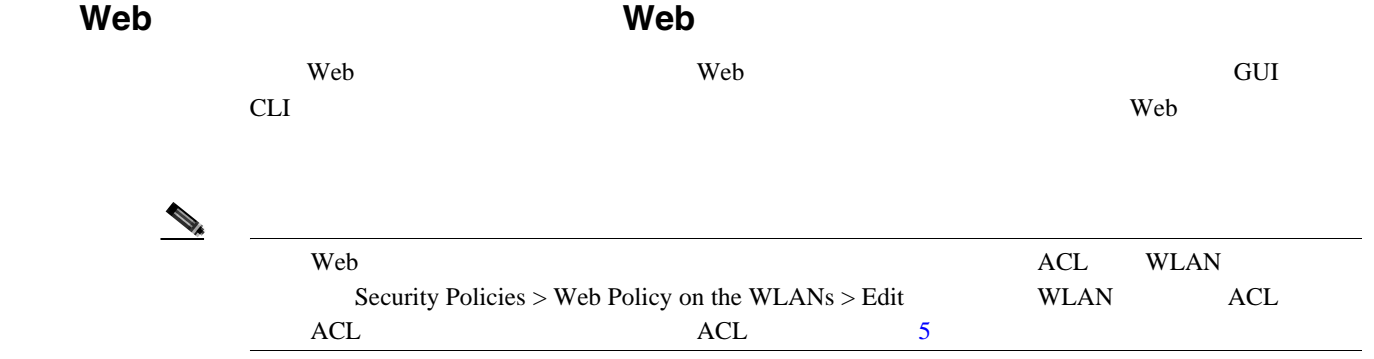

**OL-15301-01-J**

 $\begin{picture}(120,15) \put(0,0){\line(1,0){15}} \put(15,0){\line(1,0){15}} \put(15,0){\line(1,0){15}} \put(15,0){\line(1,0){15}} \put(15,0){\line(1,0){15}} \put(15,0){\line(1,0){15}} \put(15,0){\line(1,0){15}} \put(15,0){\line(1,0){15}} \put(15,0){\line(1,0){15}} \put(15,0){\line(1,0){15}} \put(15,0){\line(1,0){15}} \put(15,0){\line($ 

第 **9** 章ユーザ アカウントの管理

 $\mathsf{L}$ 

 $\blacksquare$ 

<span id="page-469-0"></span>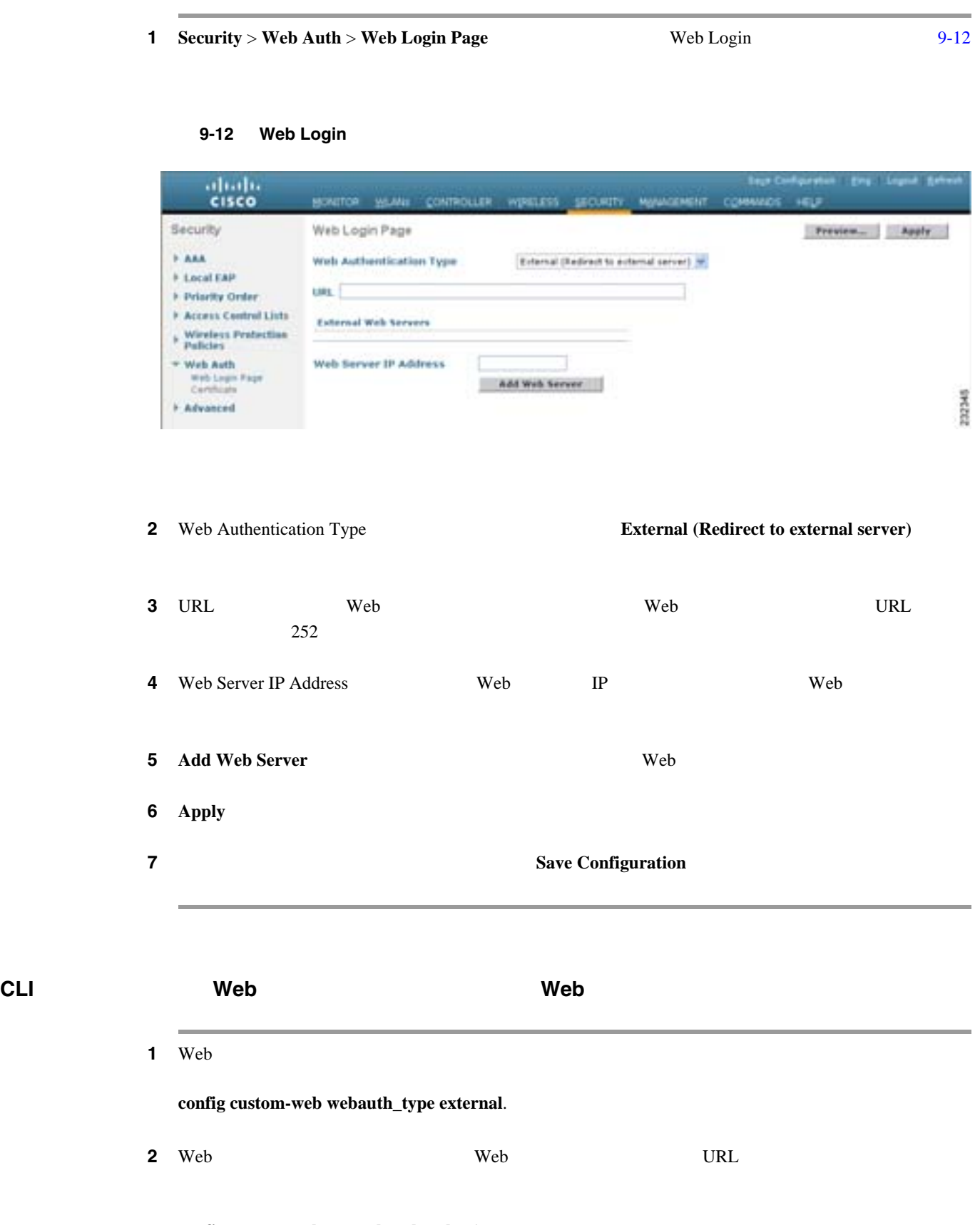

**GUI** を使用した、外部 **Web** サーバでカスタマイズされた **Web** 認証ログイン ページの選択

**config custom-web ext-webauth-url** *url*

URL  $252$ 

**Cisco Wireless LAN Controller** 

 $\blacksquare$ 

第 **9** 章ユーザ アカウントの管理

 $\blacksquare$ 

3 Web **IP** 

**config custom-web ext-webserver** {**add** | **delete**} *server\_IP\_address*

**4 save config** 

<span id="page-470-0"></span>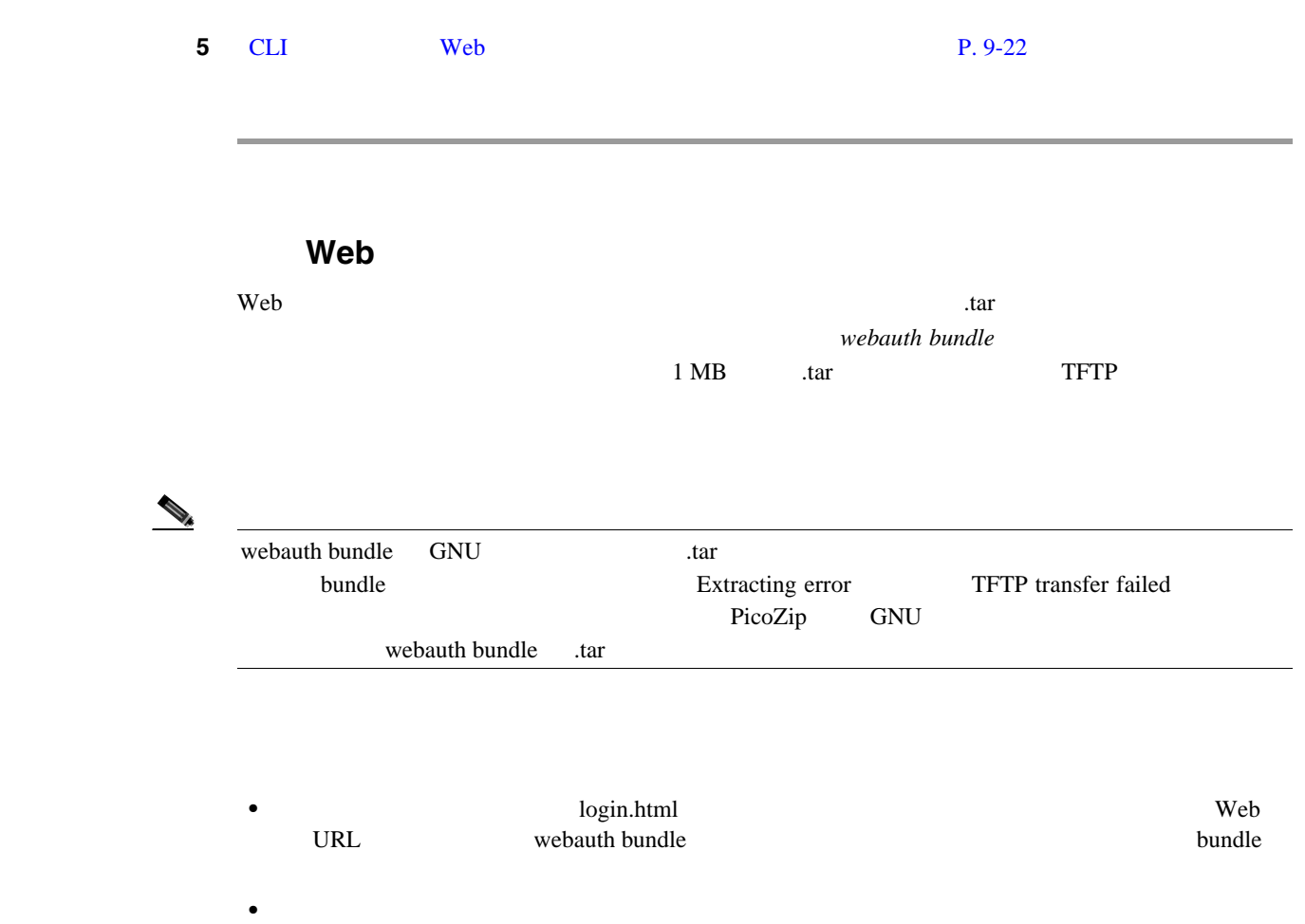

- **•** リダイレクト先の URL を元の URL から抽出後、非表示入力アイテムとして保持する。
- URL URL URL **TABL**
- •<br>• リターン ステータス コードをデコードするスクリプトを実現するス<mark>クリプトを</mark>実施するスクリプトを実現するスクリプトを実現するスクリプトを実現するスクリプトを実現する
- <sub>\*</sub>

### Cisco WCS

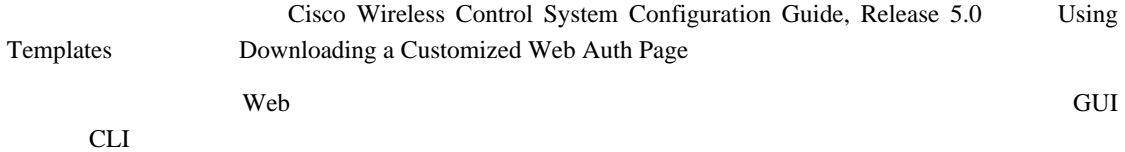

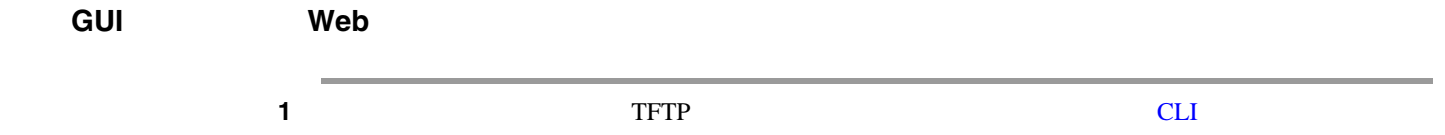

H.

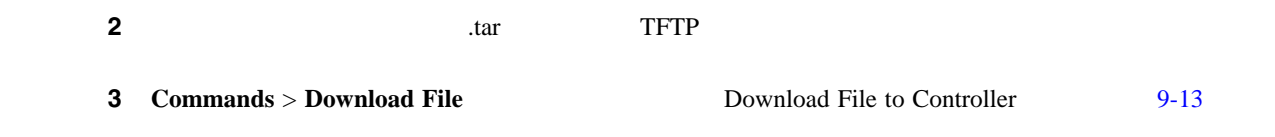

#### <span id="page-471-0"></span>**9-13** Download File to Controller

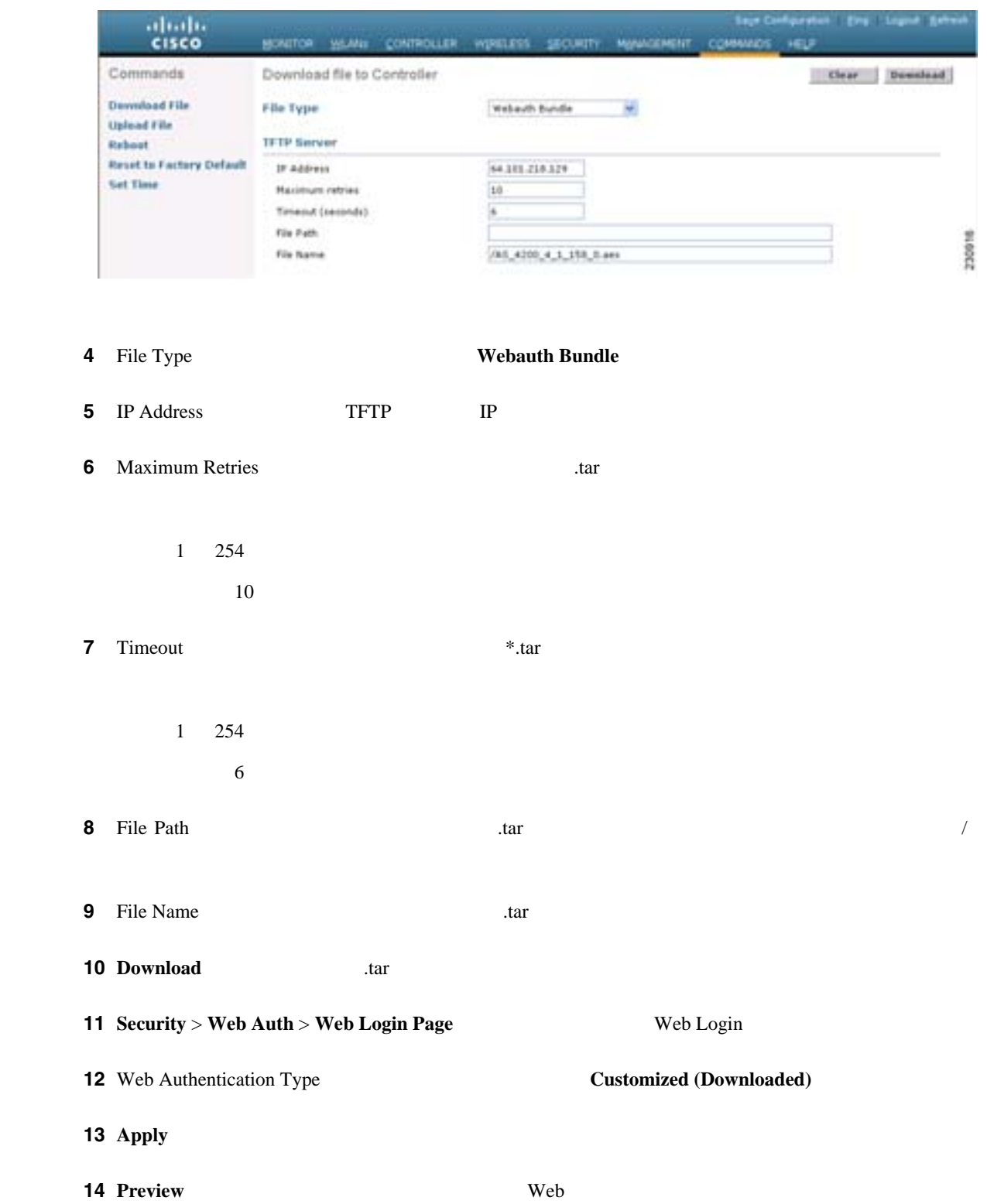

第 **9** 章ユーザ アカウントの管理

 $\mathbf I$ 

П

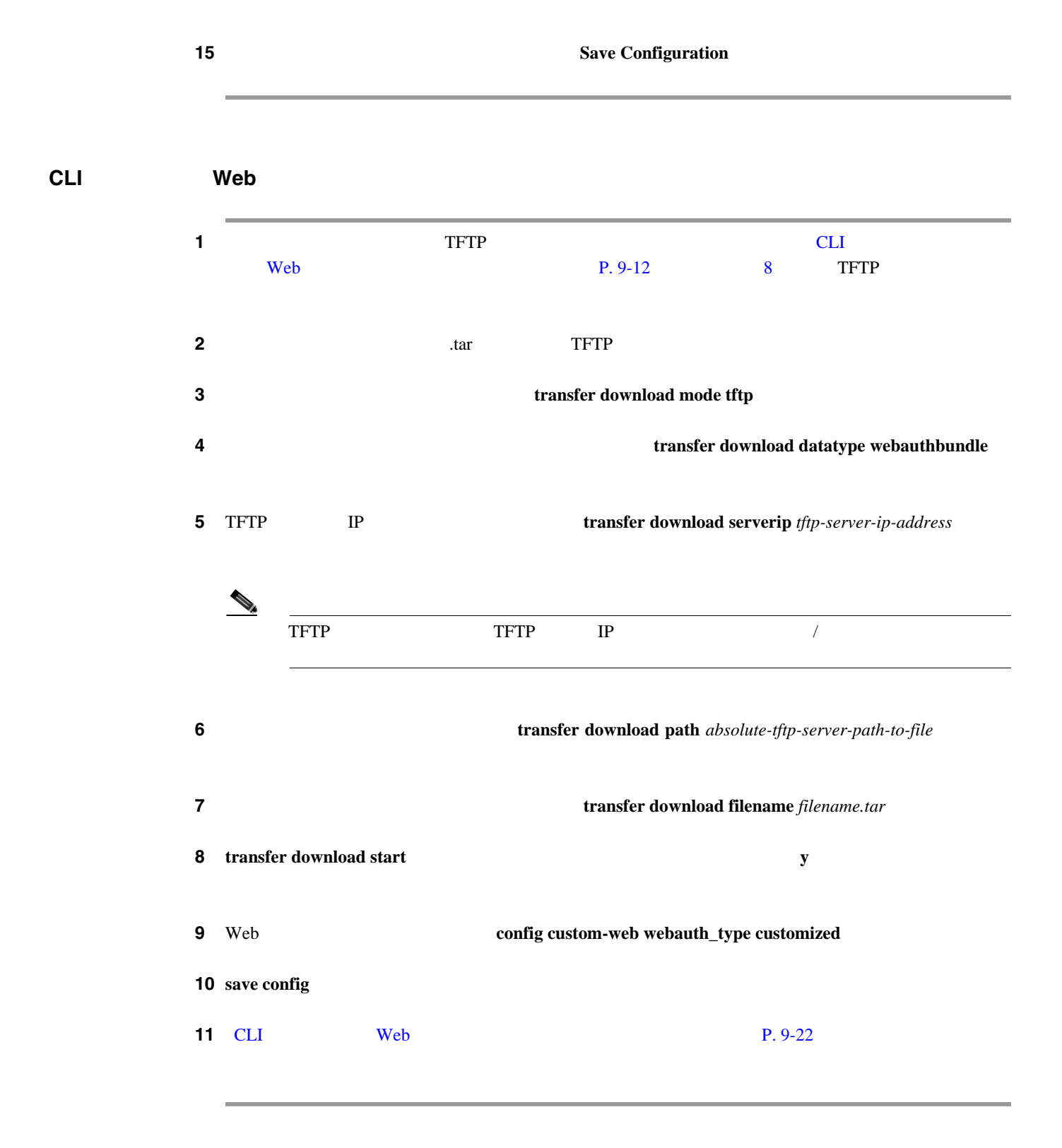

<span id="page-473-1"></span>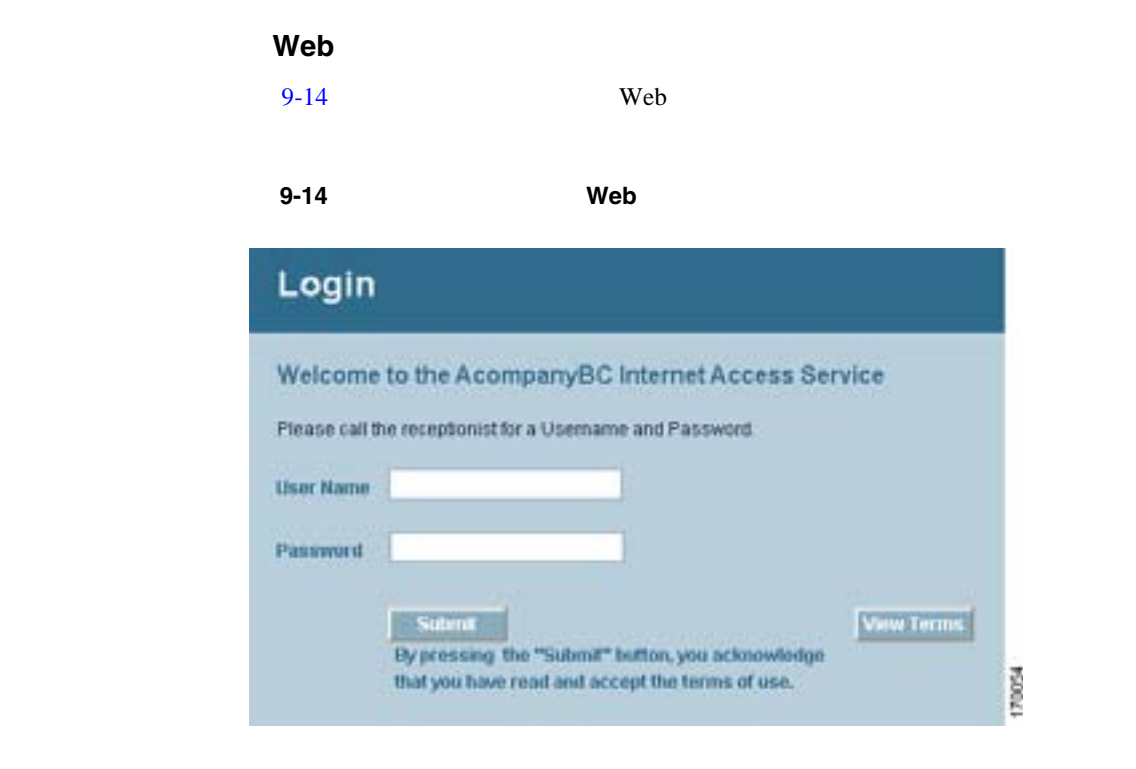

#### <span id="page-473-0"></span> $CLI$  **Web**  $2CLI$

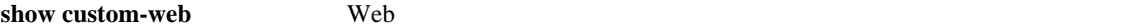

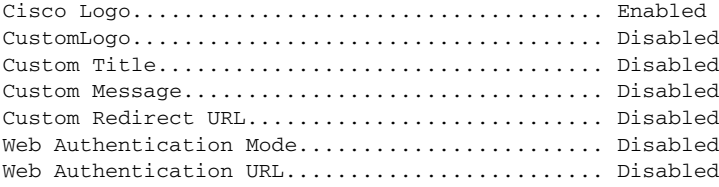

This example shows the information that appears when the configuration settings have been modified:

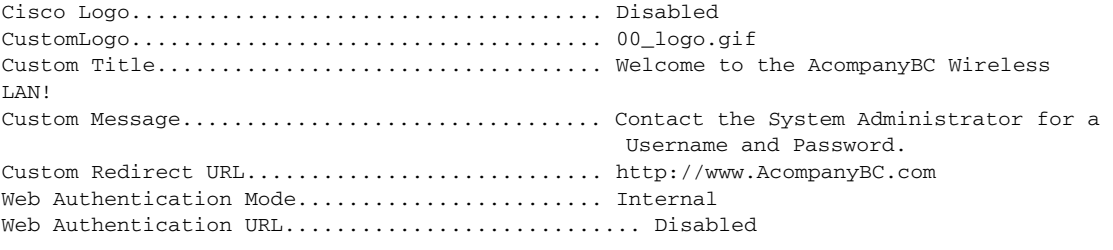

Web

 $\blacksquare$ 

### **WLAN しんきょうしょう こうしょうしょう こうしょうしゃ あまい しんきょうしゃ しんきょうしょう**

<span id="page-474-0"></span>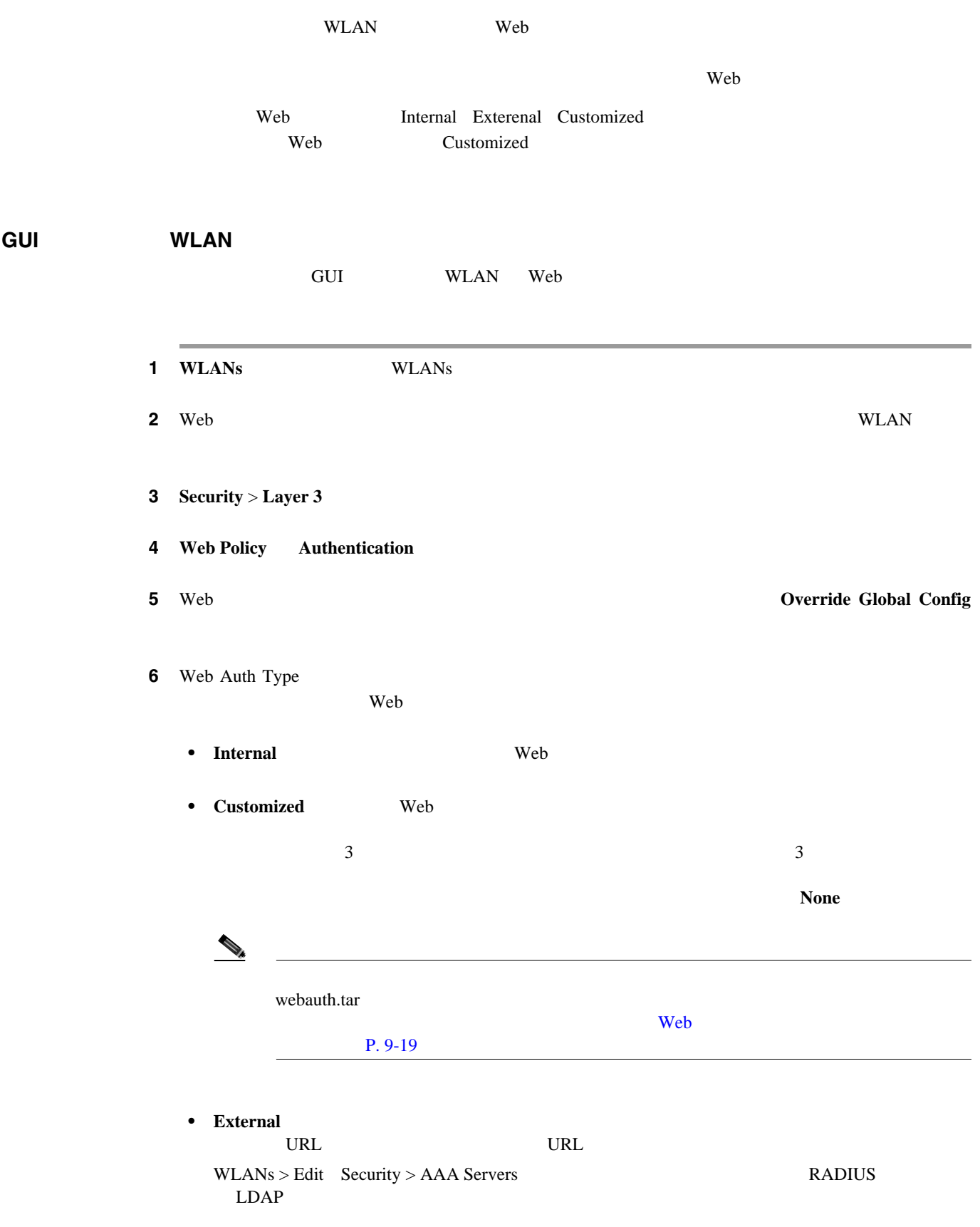

T

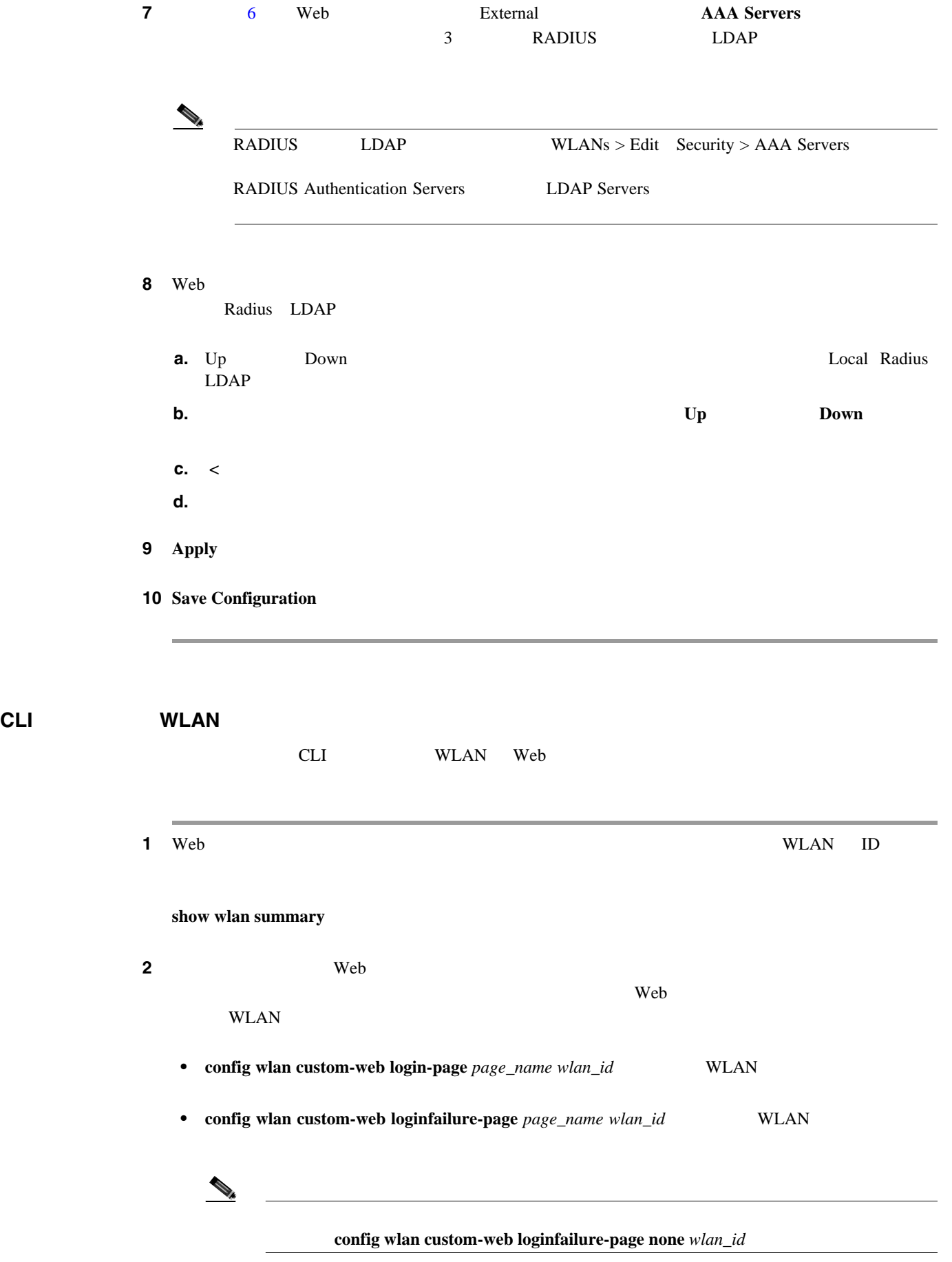

<span id="page-475-0"></span>**Cisco Wireless LAN Controller** 

<span id="page-476-1"></span> $\mathbf I$ 

第 **9** 章ユーザ アカウントの管理  $\overline{\text{Web}}$ • **config wlan custom-web logout-page** page\_name wlan\_id WLAN config wlan custom-web logout-page none  $wlan_id$ 3 Web  $\sim$ URL URL STREET **config wlan custom-web ext-webauth-url** *ext\_web\_url wlan\_id* **4** Web  $\blacksquare$ **config wlan security web-auth server-precedence** *wlan\_id* {**local** | **ldap** | **radius**} {**local** | **ldap** | **radius**} {**local** | **ldap** | **radius**} **Web Radius LDAP** Radius LDAP  $\mathcal{D}_\mu$  $\mathsf{RADIUS}$ Authentication Servers LDAP Servers ステップ **5** 無線ゲスト ユーザ用の Web 認証ページを定義するには、次のコマンドを入力します。 **config wlan custom-web webauth-type** {**internal** | **customized** | **external**} *wlan\_id* • Internal Web **Internal** • **customized** 2 Web  $\mathcal{D}_\mu$ 

<span id="page-476-0"></span>5 Web 200 and 200 and 200 and 200 and 200 and 200 and 200 and 200 and 200 and 200 and 200 and 200 and 200 and 200 and 200 and 200 and 200 and 200 and 200 and 200 and 200 and 200 and 200 and 200 and 200 and 200 and 200 and • **external** 3 URL **6** 8 Web WLAN Web WLAN Web

**config wlan custom-web global disable** *wlan\_id*

 $\begin{picture}(120,15) \put(0,0){\vector(1,0){10}} \put(15,0){\vector(1,0){10}} \put(15,0){\vector(1,0){10}} \put(15,0){\vector(1,0){10}} \put(15,0){\vector(1,0){10}} \put(15,0){\vector(1,0){10}} \put(15,0){\vector(1,0){10}} \put(15,0){\vector(1,0){10}} \put(15,0){\vector(1,0){10}} \put(15,0){\vector(1,0){10}} \put(15,0){\vector(1,0){10}} \put(15,0){\vector($ 

config wlan custom-web global enable  $wlan\_id$  Web

П

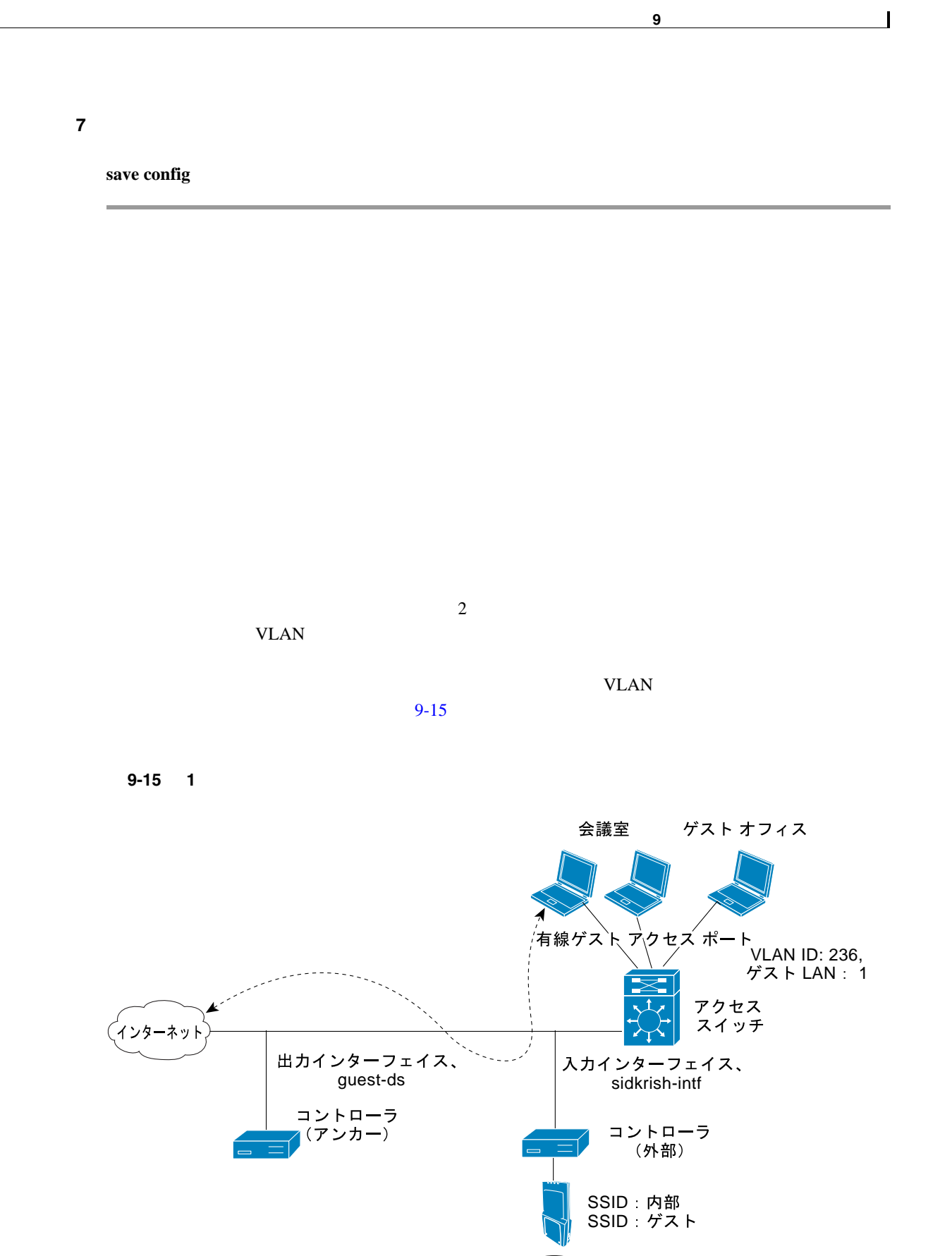

<span id="page-477-0"></span>**Cisco Wireless LAN Controller** 

無線ゲスト<br>クライアン

**OL-15301-01-J**

232048

 $\blacksquare$ 

**The Second Service** 

<span id="page-478-0"></span>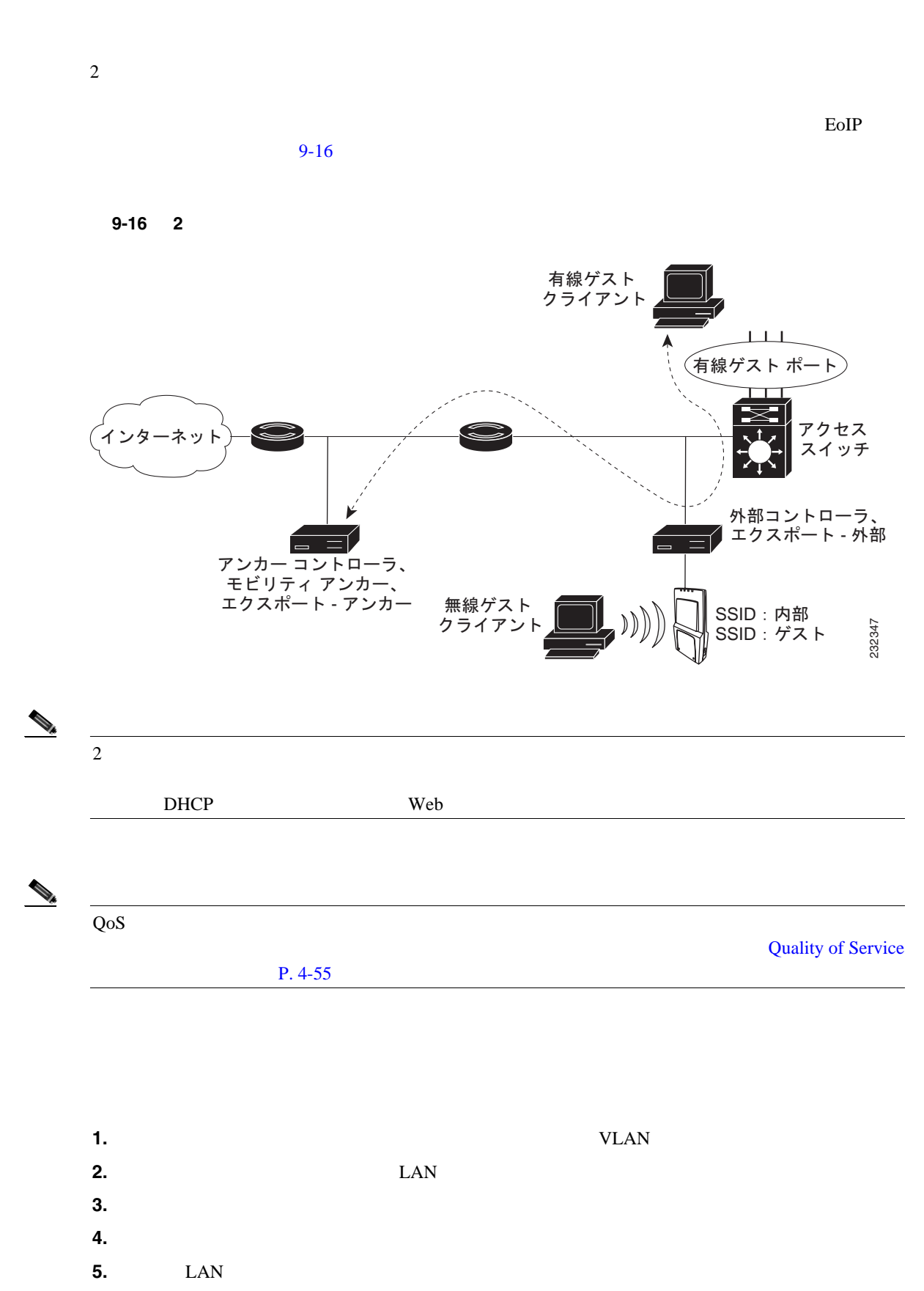

**6.** 設定を確認します。

第 **9** 章ユーザ アカウントの管理

 $\mathsf{L}$ 

第 **9** 章ユーザ アカウントの管理

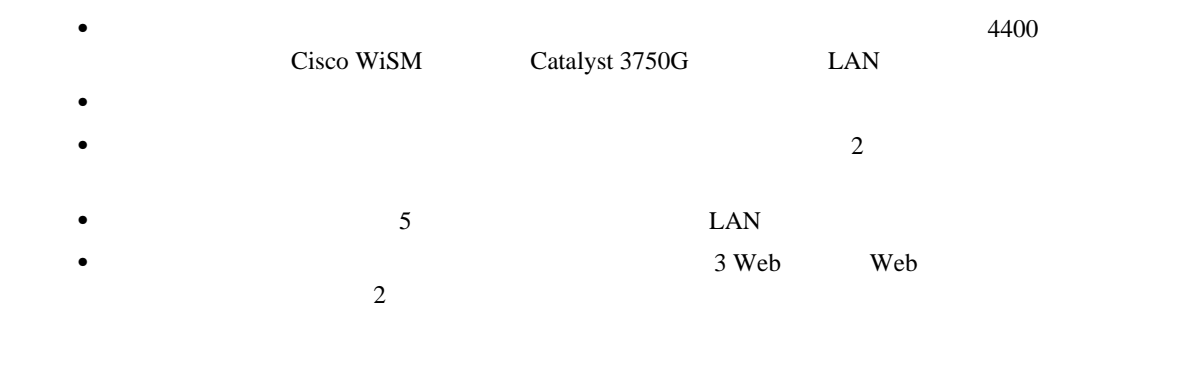

## **GUI**

F

and GUI extending the state of the state  $G$ UI  $\sim$ 

<span id="page-479-0"></span>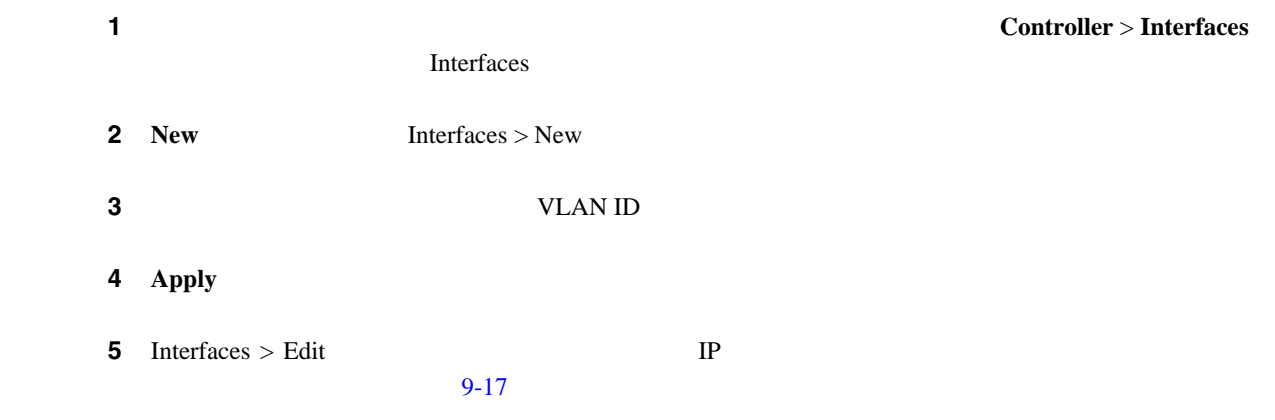

 $\overline{\phantom{a}}$ 

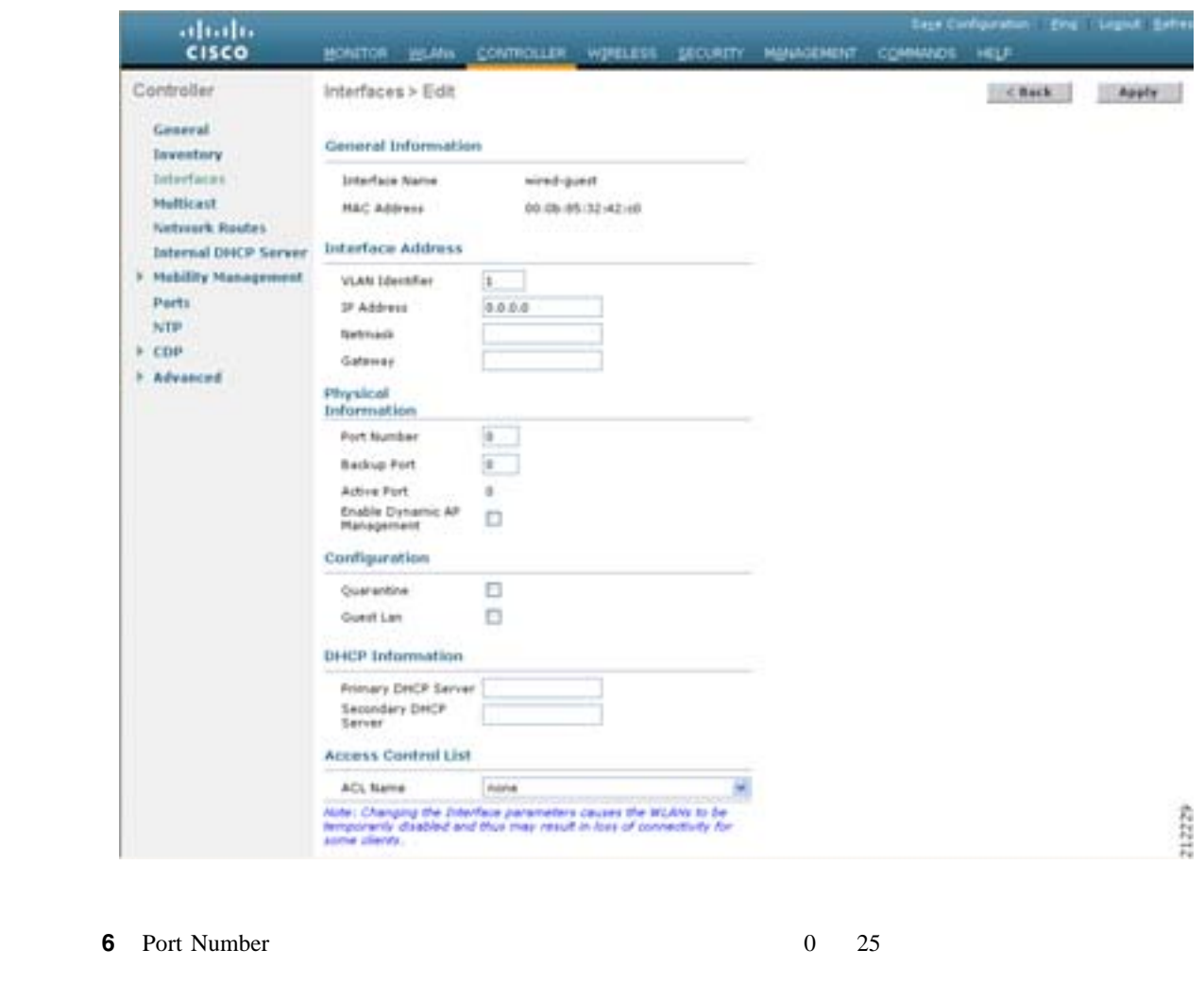

#### <span id="page-480-0"></span>9-17 Interfaces > Edit

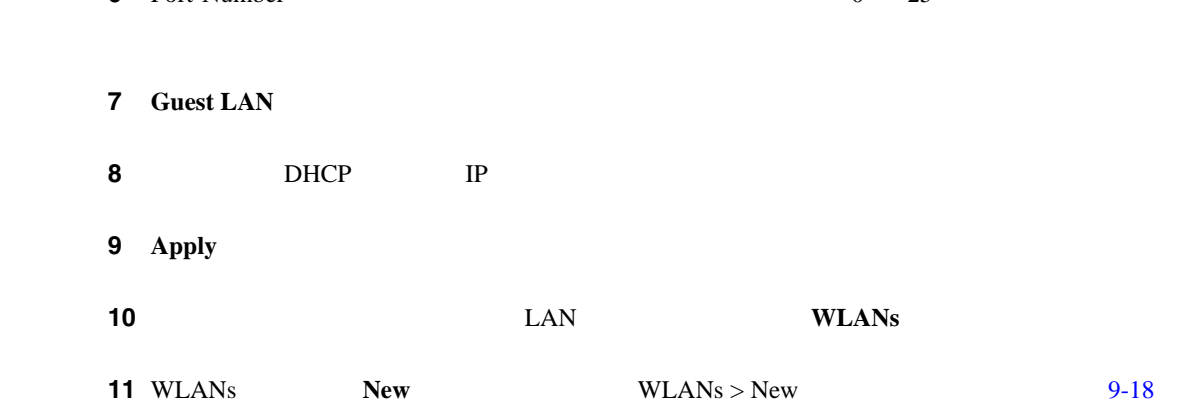

#### <span id="page-480-1"></span>**9-18** WLANs > New

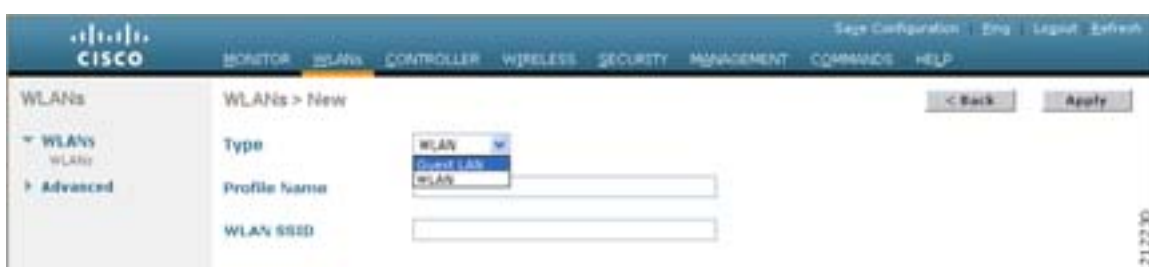

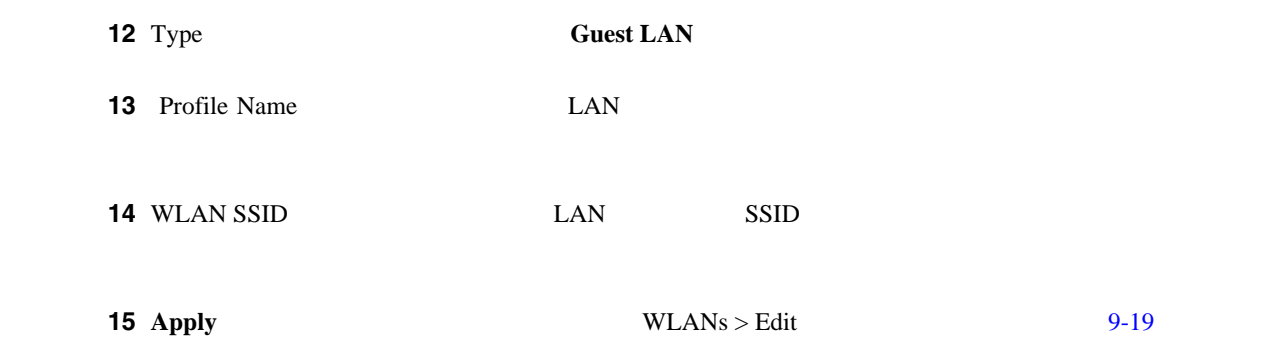

### <span id="page-481-0"></span>9-19 **WLANs > Edit**

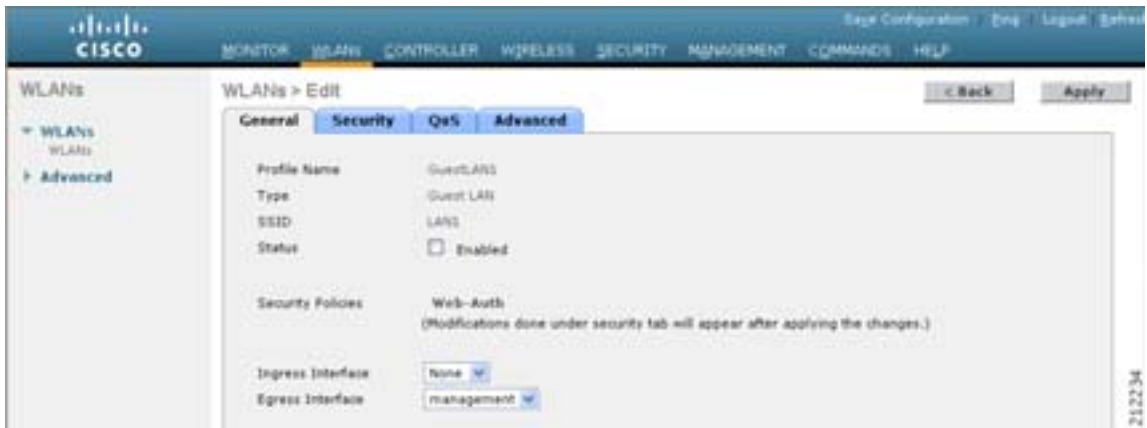

<span id="page-481-2"></span><span id="page-481-1"></span>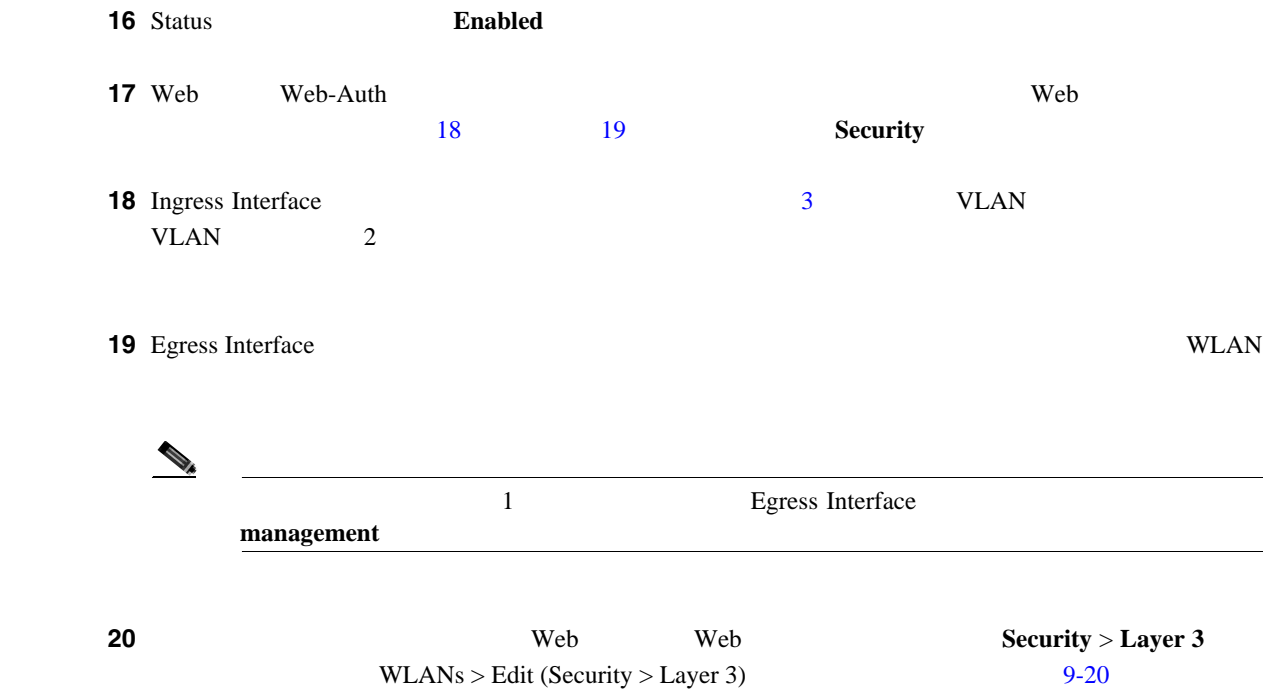

F

 $\mathsf{L}$ 

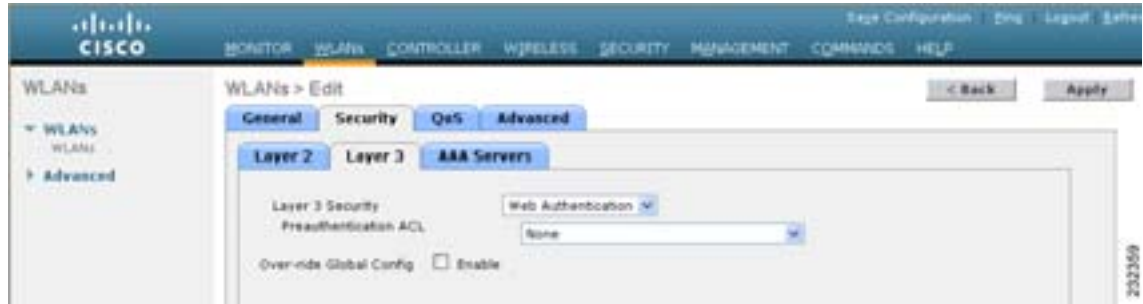

#### <span id="page-482-0"></span>9-20 WLANs > Edit Security > Layer 3

<span id="page-482-1"></span>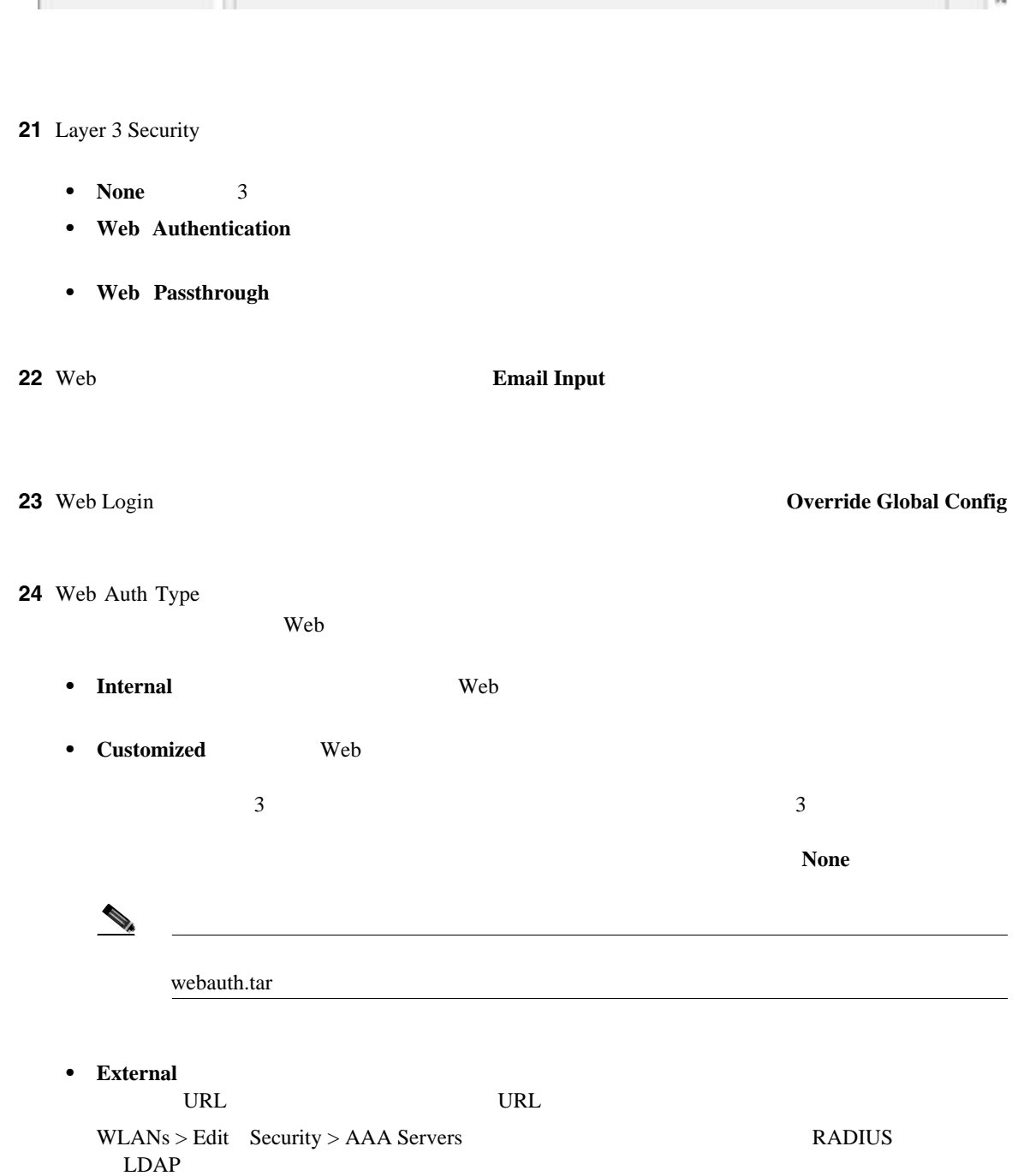

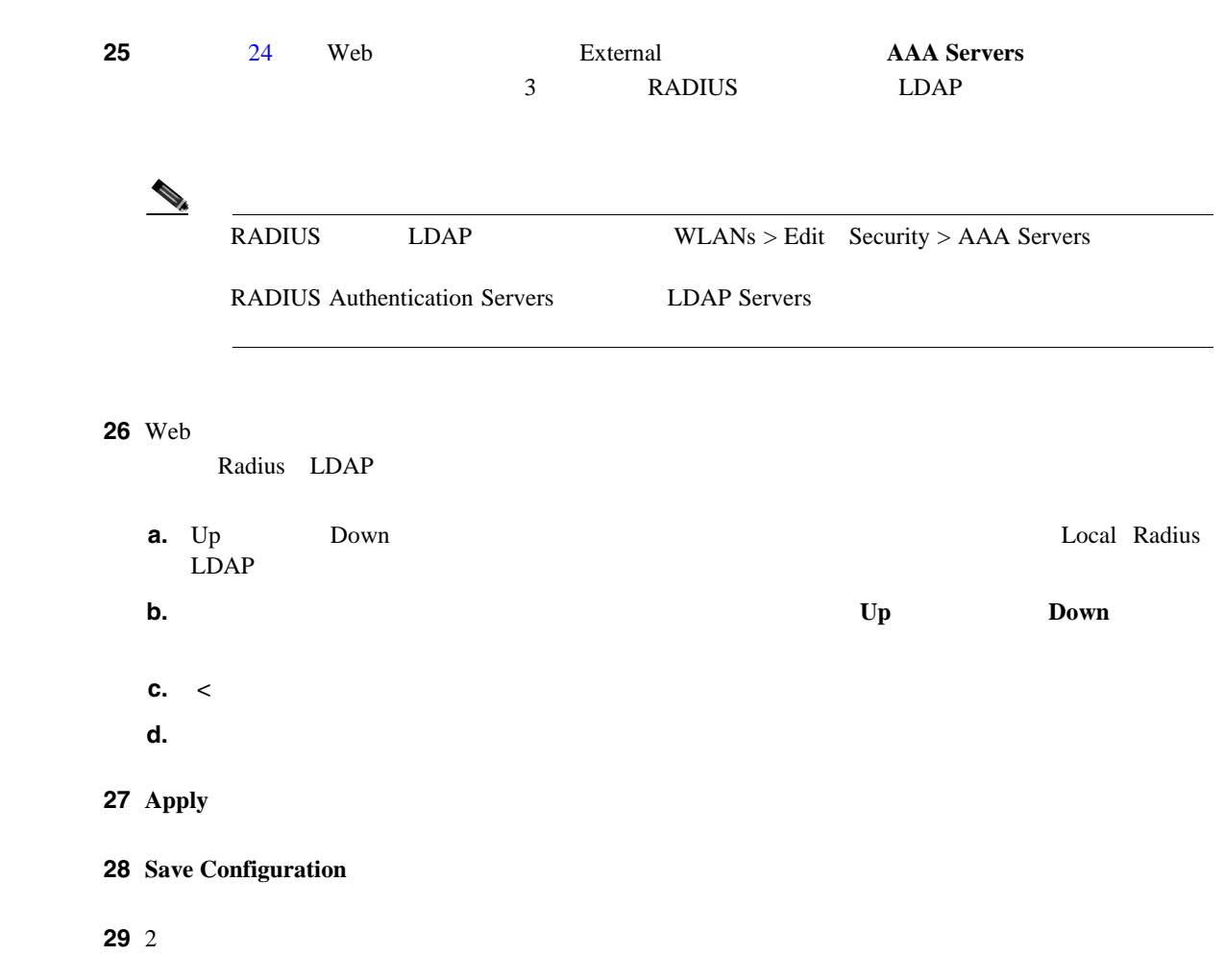

**CLI** マスト アクセスの設定

T

コントローラの CLI を使用して、ネットワーク上で有線ゲスト ユーザ アクセスを設定する手順は、

<span id="page-483-0"></span>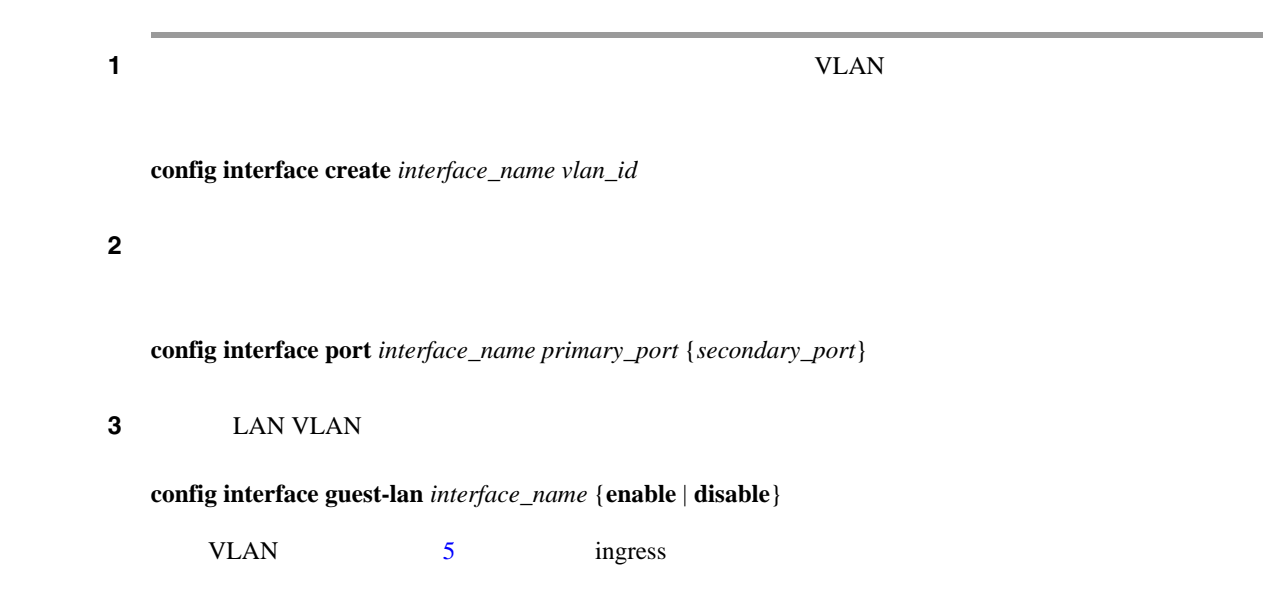

第 **9** 章ユーザ アカウントの管理

<span id="page-484-3"></span><span id="page-484-2"></span><span id="page-484-1"></span><span id="page-484-0"></span>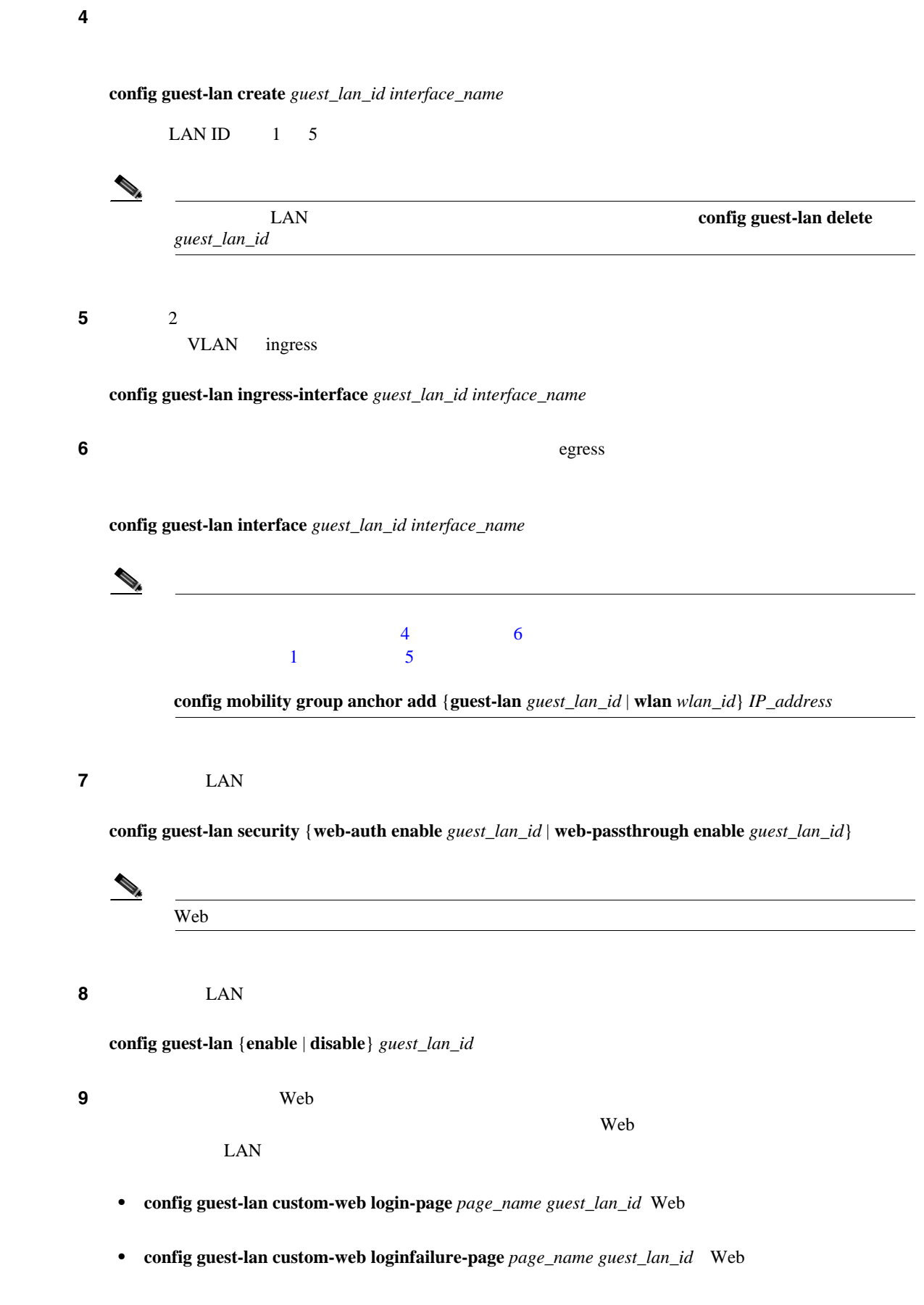

<span id="page-485-0"></span>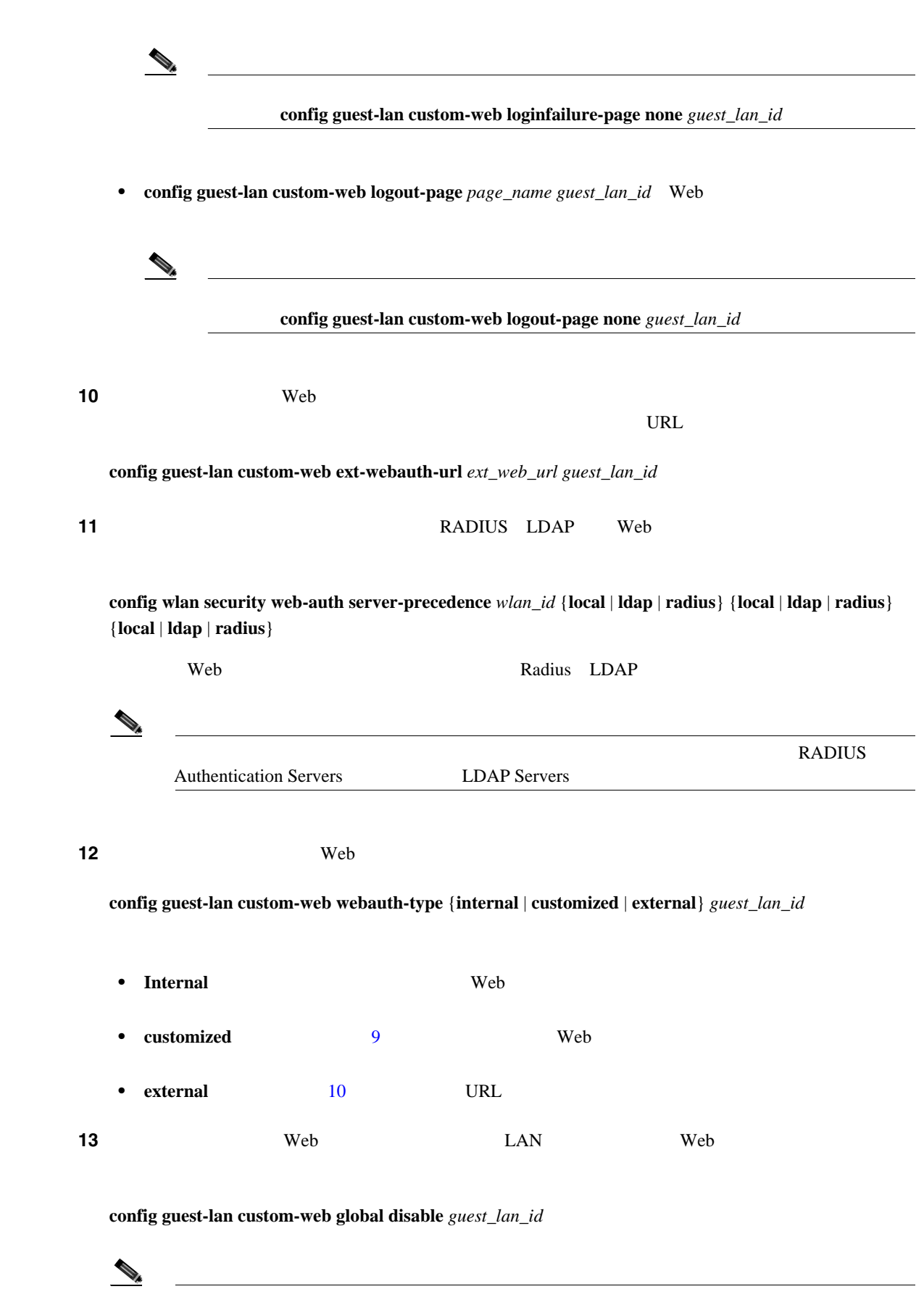

**config guest-lan custom-web global enable**  $guest\_lan\_id$  Web

 $\overline{\phantom{a}}$ 

 $\overline{\phantom{a}}$ 

第 **9** 章ユーザ アカウントの管理

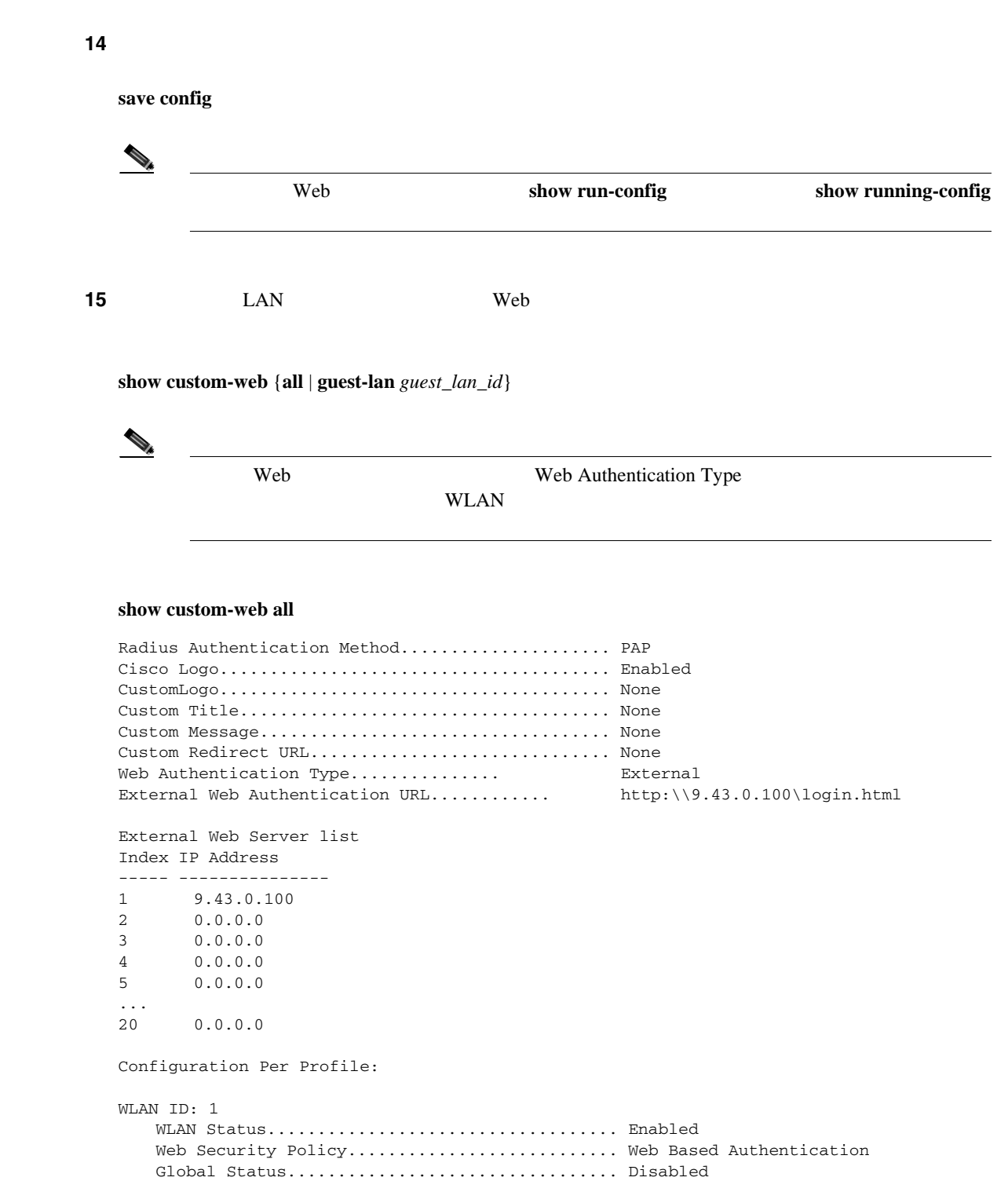

WLAN ID: 2

Web Security Policy............................... Web Based Authentication

WebAuth Type.................................. Customized Login Page.................................... login1.html Loginfailure page name....................... loginfailure1.html Logout page name................................... logout1.html

Global Status................................. Disabled WebAuth Type.................................. Internal Loginfailure page name......................... None Logout page name................................ None

WLAN Status................................... Enabled

Б

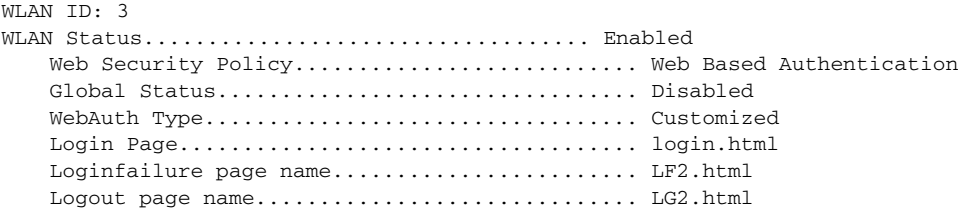

#### show custom-web guest-lan *guest\_lan\_id*

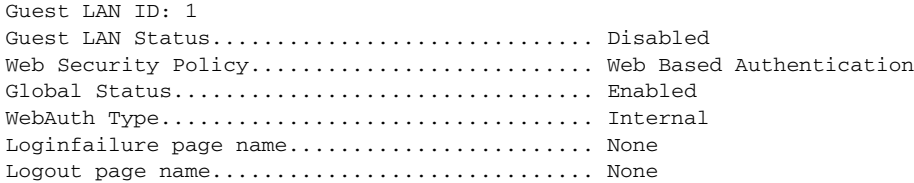

#### ステップ **16** ローカル インターフェイスの要約を表示するには、次のコマンドを入力します。

#### **show interface summary**

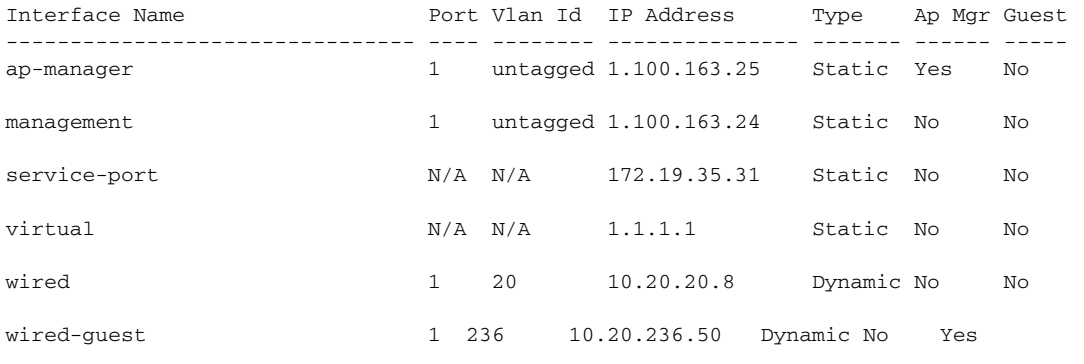

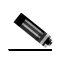

(TAN Wired-guest VLAN ID 236

#### ステップ **17** 詳細なインターフェイス情報を表示するには、次のコマンドを入力します。

第 **9** 章ユーザ アカウントの管理

 $\overline{L}$ 

#### **show interface detailed** *interface\_name*

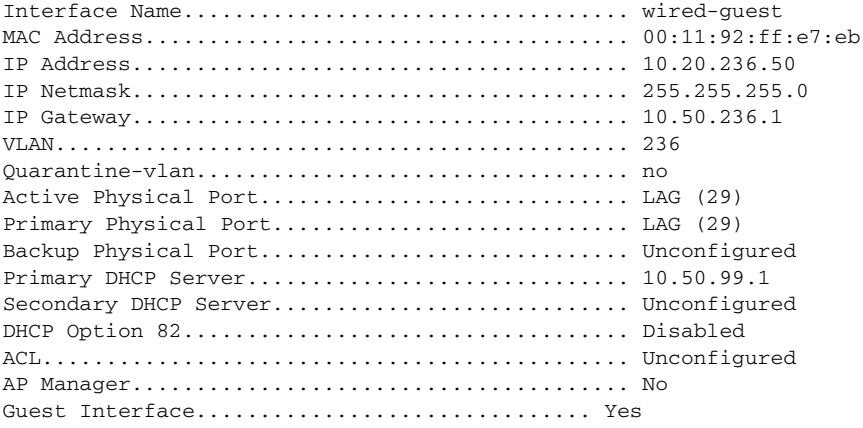

#### ステップ **18** 特定の有線ゲスト LAN の設定を表示するには、次のコマンドを入力します。

#### **show guest-lan** *guest\_lan\_id*

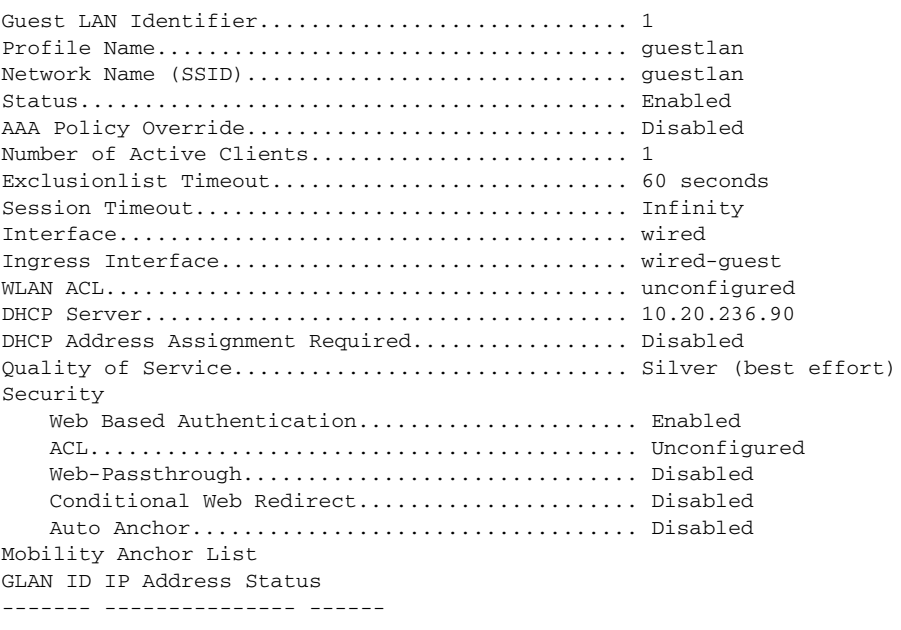

show guest-lan summary LAN

#### **19** and LAN  $\alpha$

**show client summary guest-lan**

```
Number of Clients................................ 1
MAC Address AP Name Status WLAN Auth Protocol Port Wired
------------------- ------- ----------- ----- ----- --------- ----- ------
00:16:36:40:ac:58 N/A Associated 1 No 802.3 1 Yes
```
#### ステップ **20** 特定のクライアントの詳細情報を表示するには、次のコマンドを入力します。

#### **show client detail** *client\_mac*

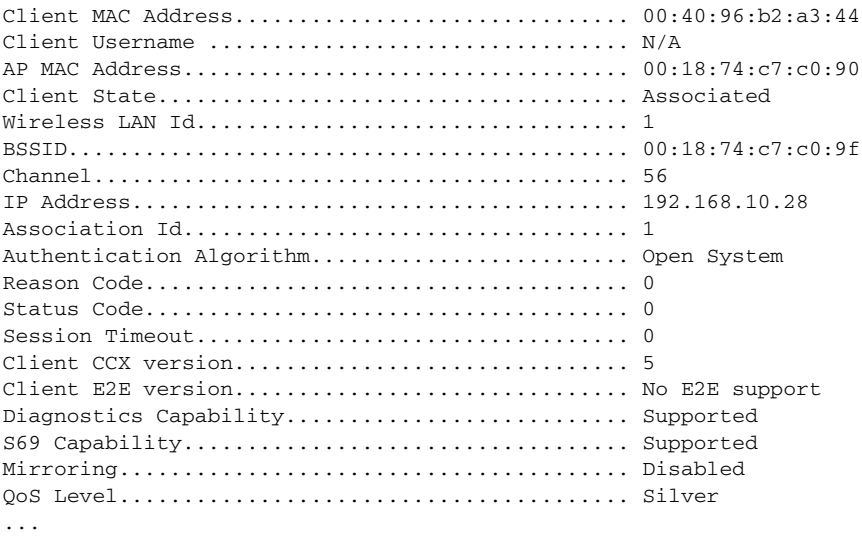

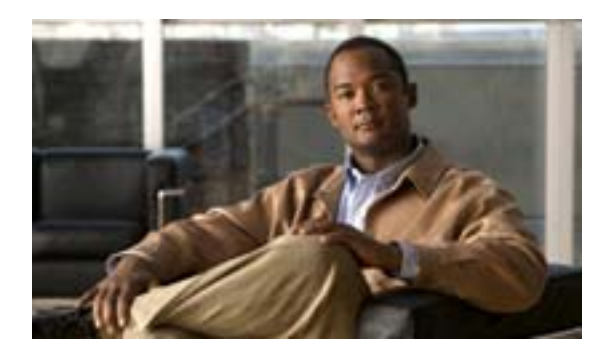

**10**

**CHAPTER**

# **Radio Resource Management**

Radio Resource Management RRM

- [Radio Resource Management](#page-491-0) P. 10-2
- RF P. 10-6
- RF P. 10-8
- RF **P. 10-10**
- RRM P. 10-12
- RRM P. 10-26
- **•** RF [グループ内の不正アクセス](#page-521-0) ポイント検出の有効化(P. 10-32
- CCX **P. 10-36**
- **P.** 10-41

 $\overline{\phantom{a}}$ 

# <span id="page-491-0"></span>**Radio Resource Management**

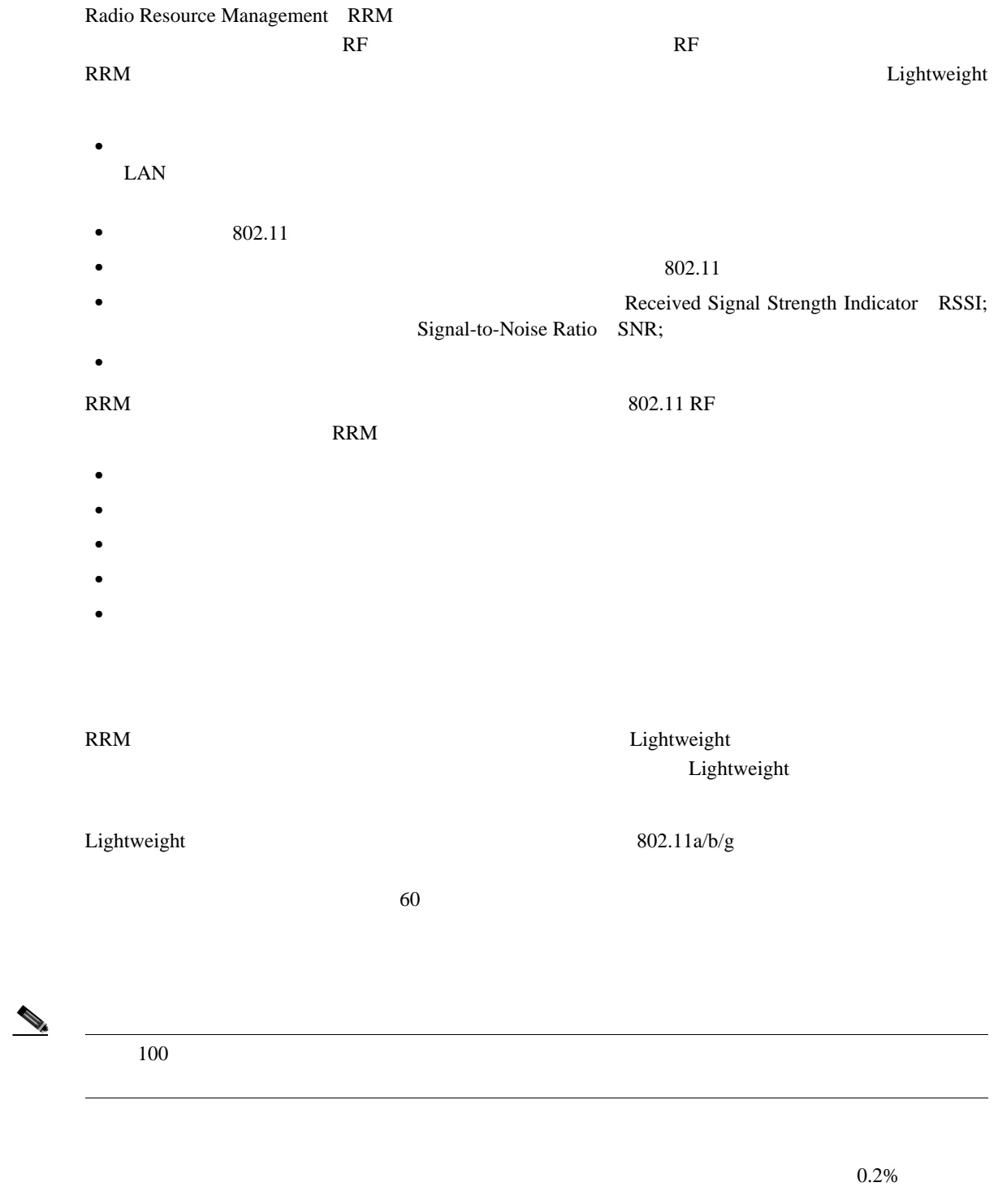

 $\text{LAN}$ 

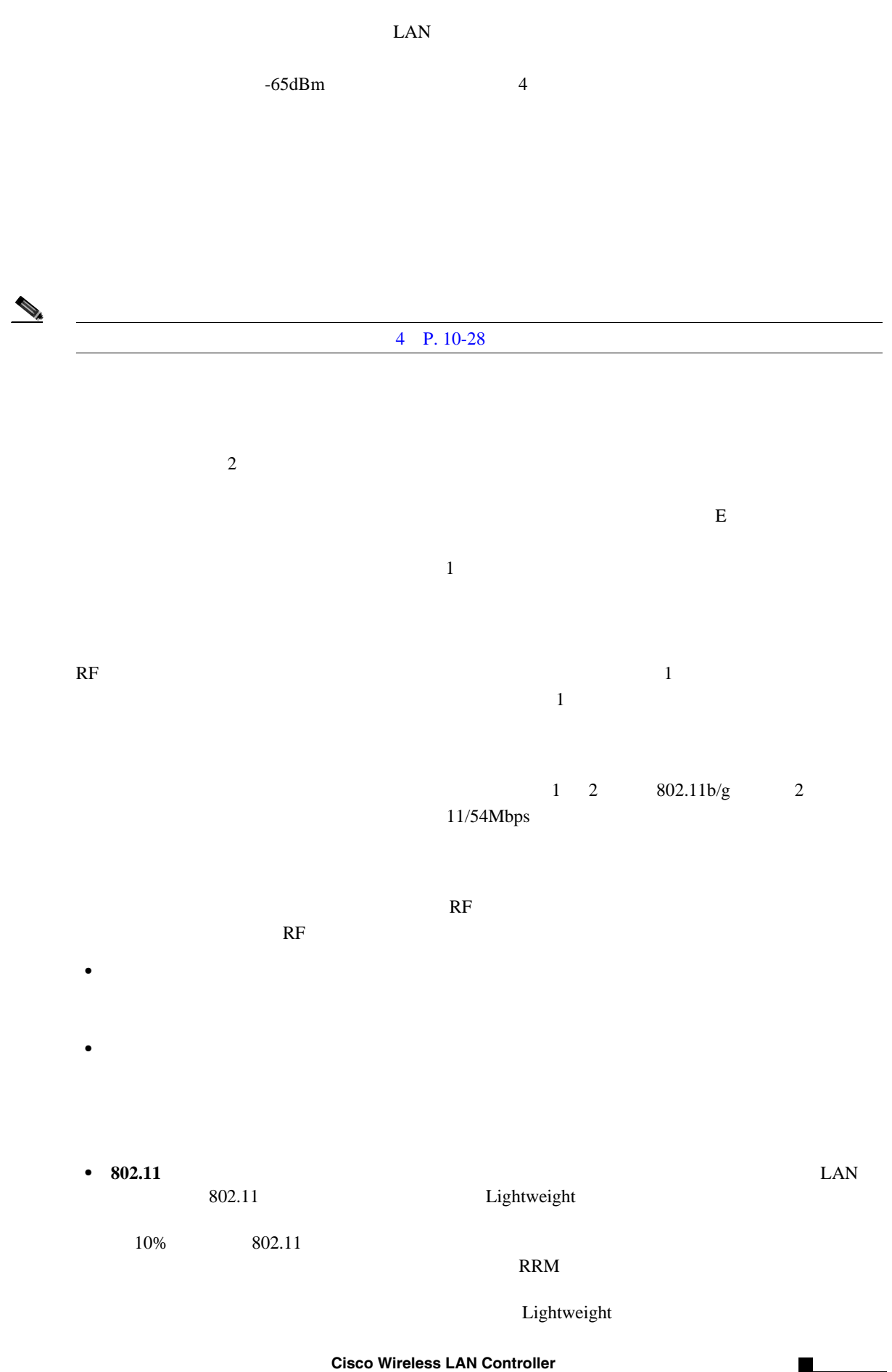

**College** 

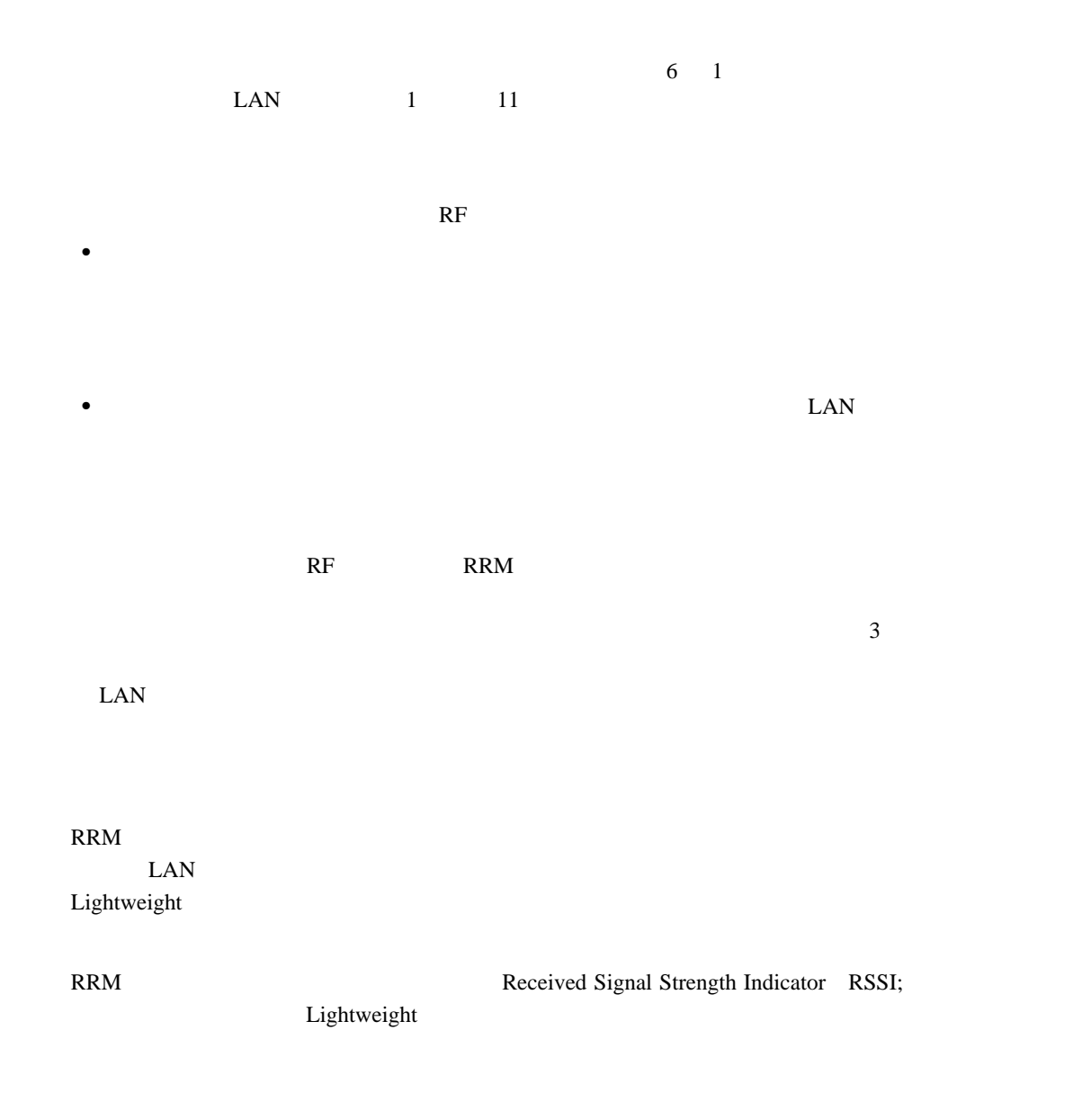

Cisco Wireless Control System WCS Cisco Wireless Control System Configuration Guide

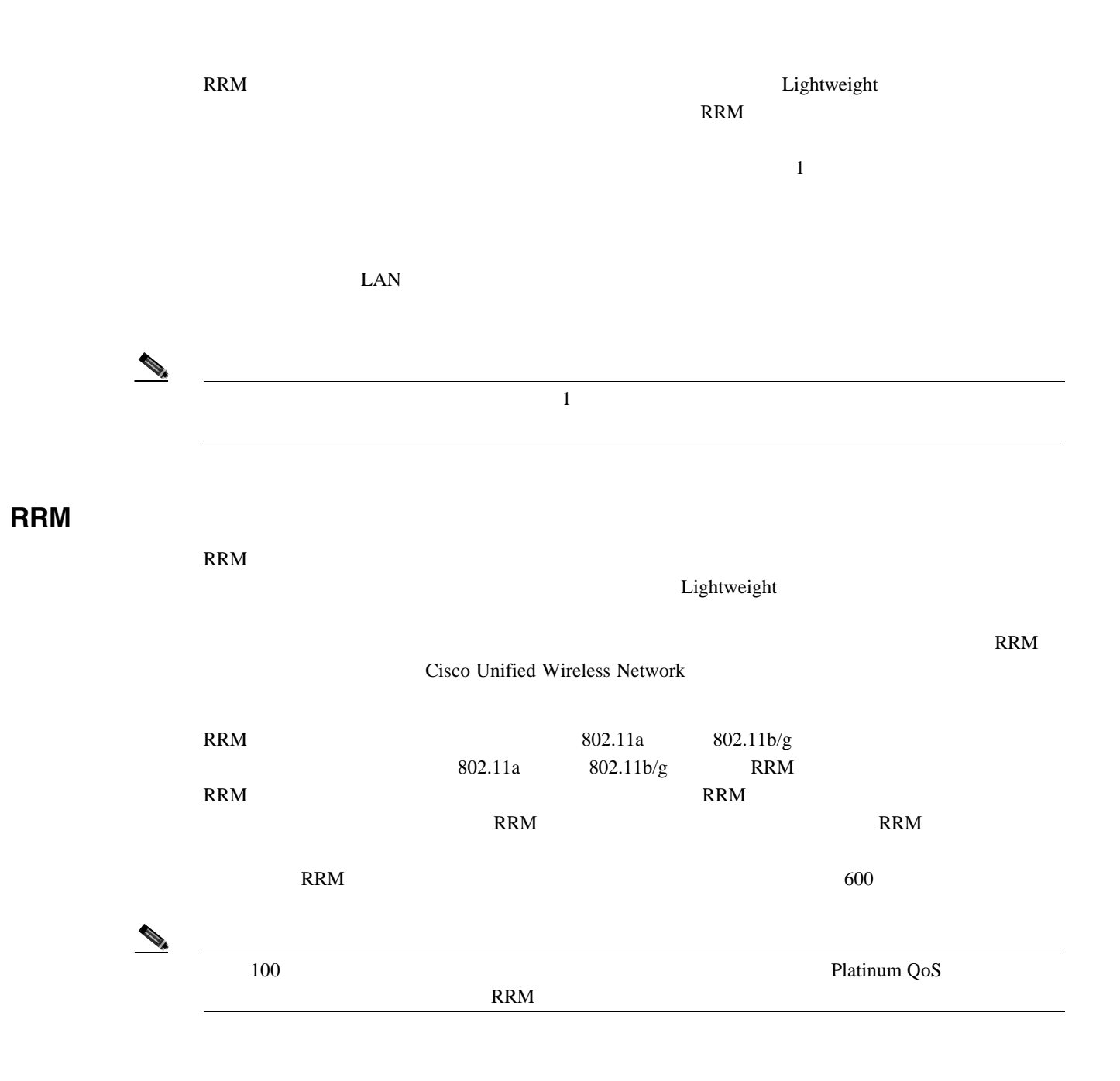

## <span id="page-495-0"></span>**RF** グループの概要

**RF** グループ リーダー

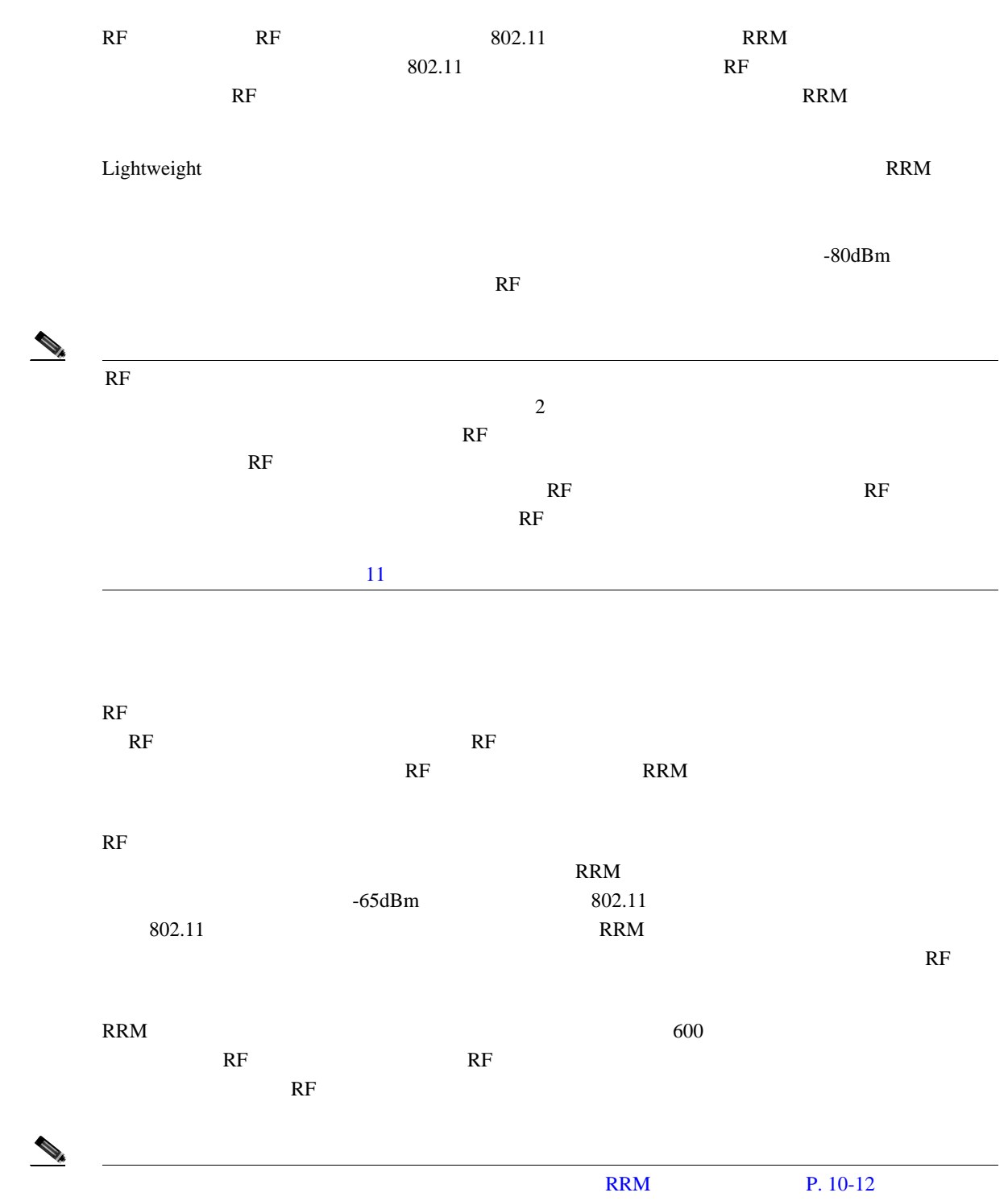

 $\Box$ 

 $\blacksquare$ 

### **RF** グループ名

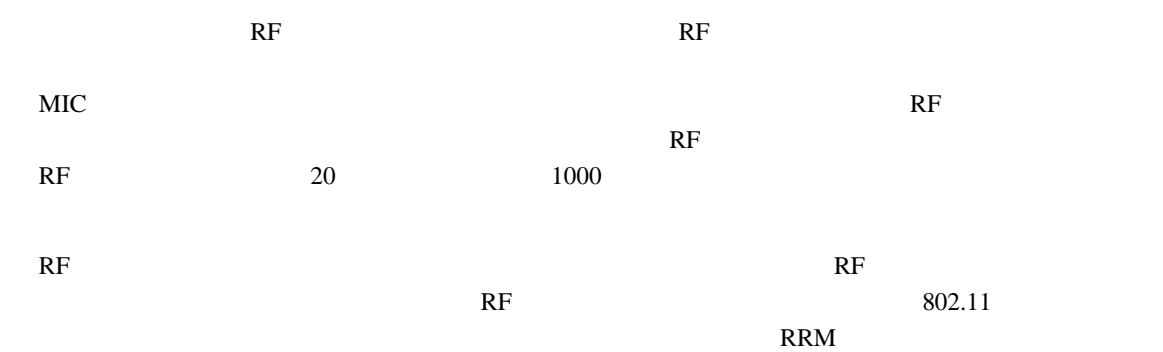

### <span id="page-497-0"></span>**RF** グループの設定

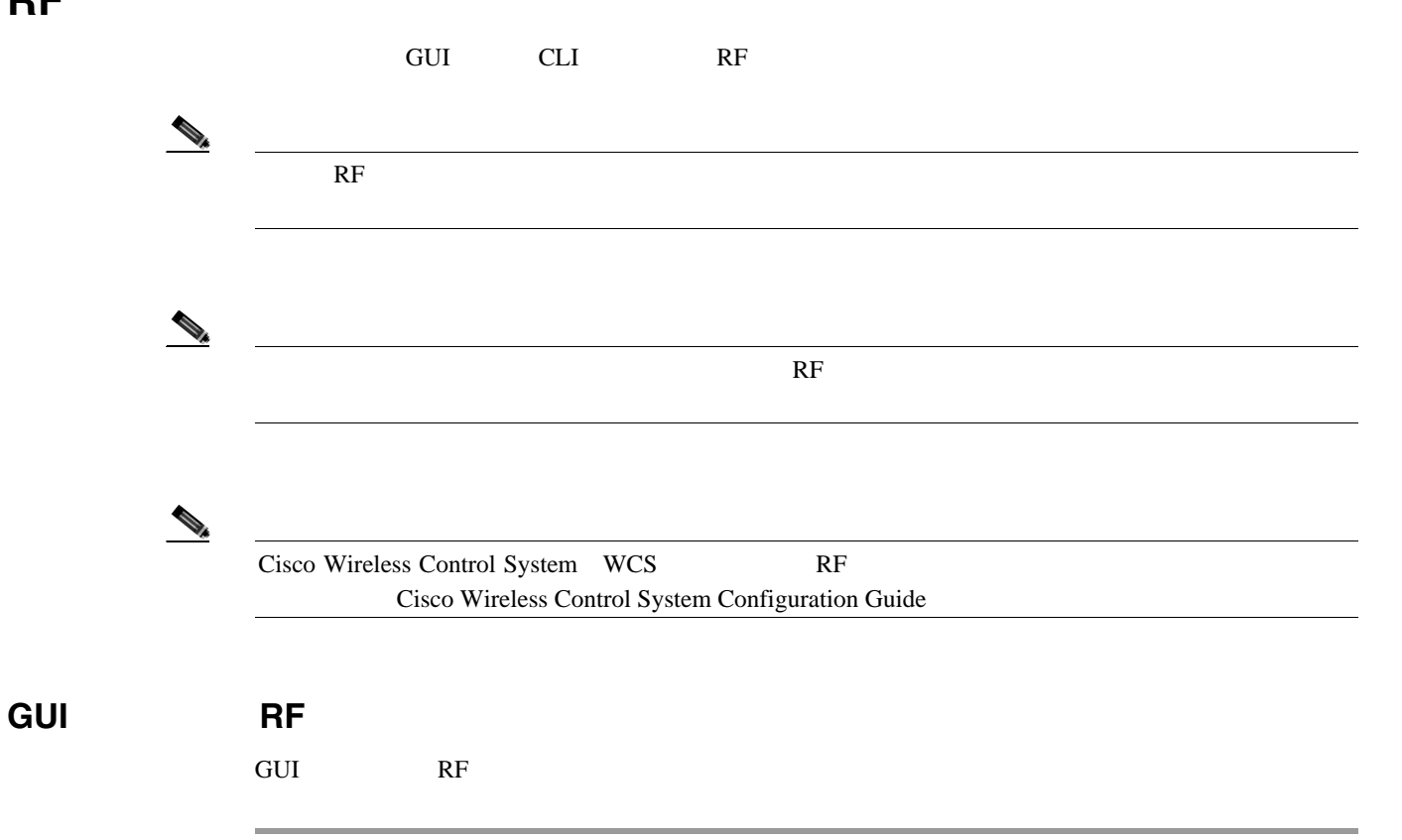

1 **Controller** > **General [10-1](#page-497-1) 10-1** 

#### <span id="page-497-1"></span>10-1 General

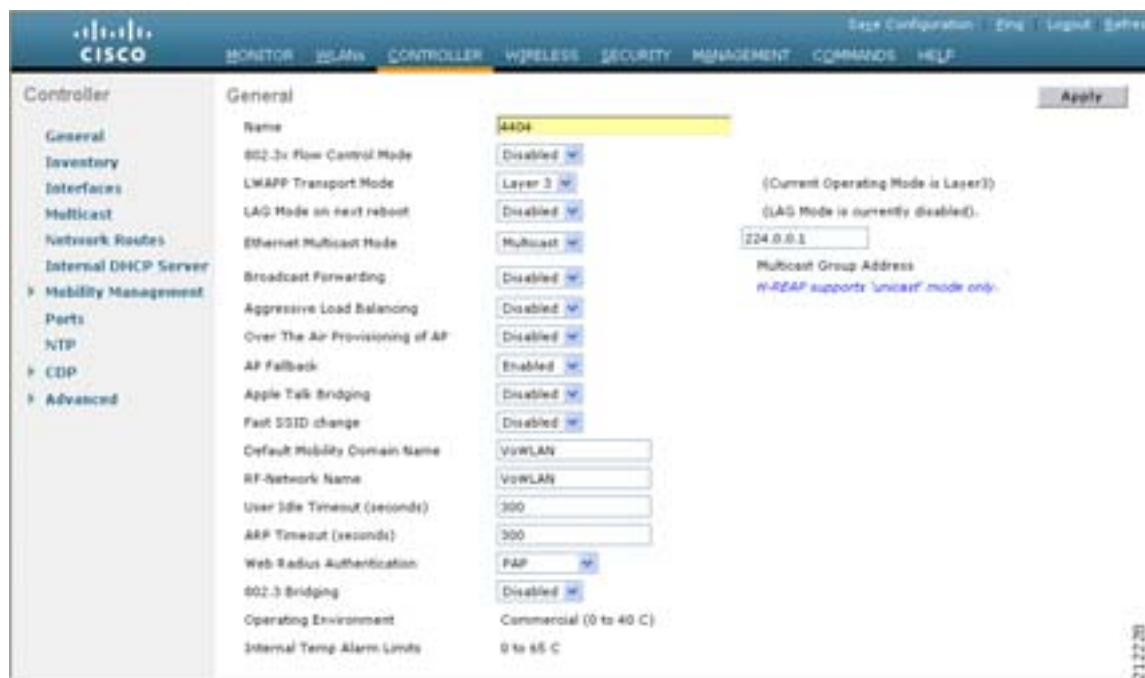

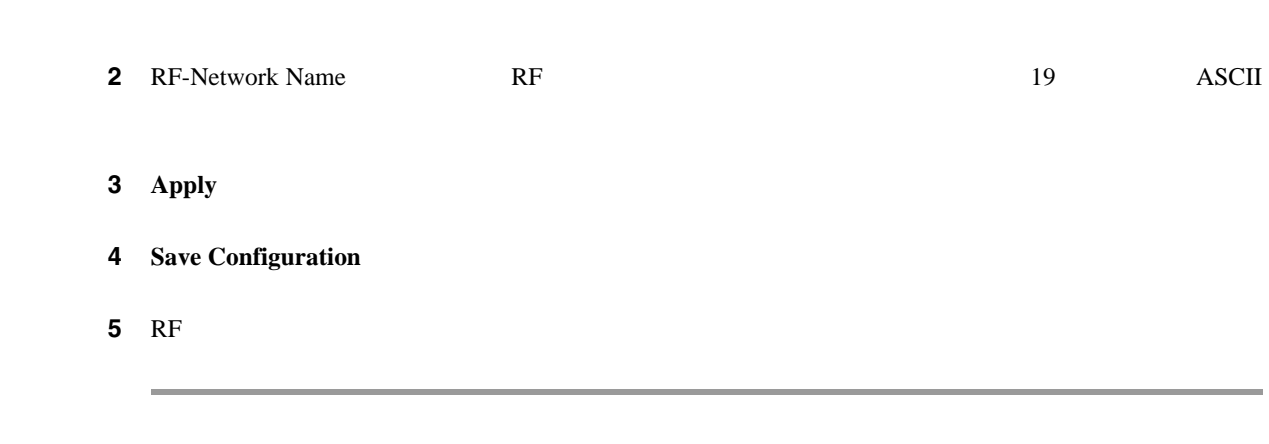

**RF** グループの設定

 $\blacksquare$ 

**CLI** を使用した **RF** グループの設定

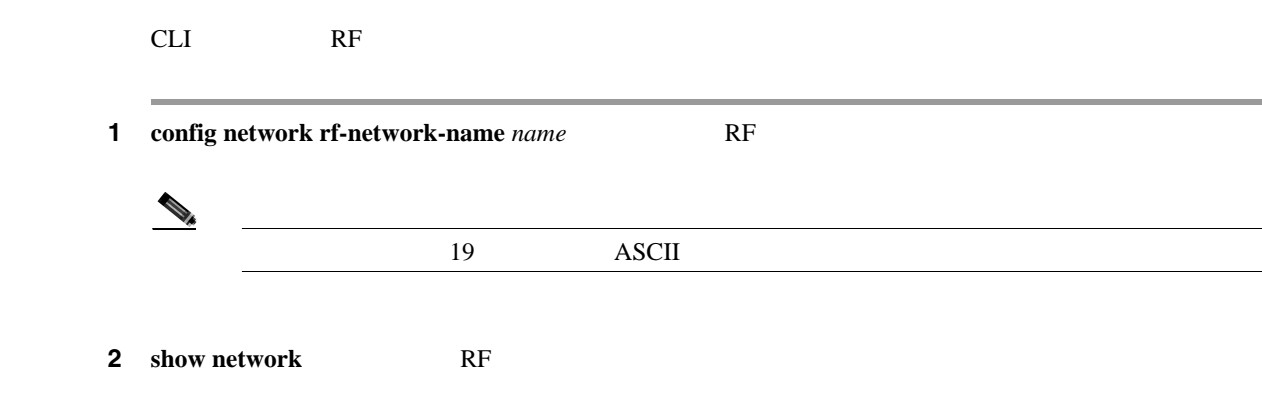

**3 save config** 

ステップ **4** RF グループに含める各コントローラについて、この手順を繰り返します。

■

### <span id="page-499-0"></span>**RF** グループ ステータスの表示

comparison and the CLI that the RF of the CLI and  $R$ F

 $\begin{picture}(120,10) \put(0,0){\line(1,0){10}} \put(15,0){\line(1,0){10}} \put(15,0){\line(1,0){10}} \put(15,0){\line(1,0){10}} \put(15,0){\line(1,0){10}} \put(15,0){\line(1,0){10}} \put(15,0){\line(1,0){10}} \put(15,0){\line(1,0){10}} \put(15,0){\line(1,0){10}} \put(15,0){\line(1,0){10}} \put(15,0){\line(1,0){10}} \put(15,0){\line($ 

Cisco Wireless Control System WCS RF Cisco Wireless Control System Configuration Guide

### **GUI** を使用した **RF** グループ ステータスの表示

GUI RF きんじょうかい しんじょうかい しんしゃくだいがく しゅうしゅうしゅぎょう

1 **Wireless** > 802.11a/n **802.11b/g/n** > **RRM** > **RF Grouping** 802.11a 802.11b/g  $RRM > RF$  Grouping  $10-2$ 

#### <span id="page-499-1"></span>10-2 802.11a > RRM > RF Grouping

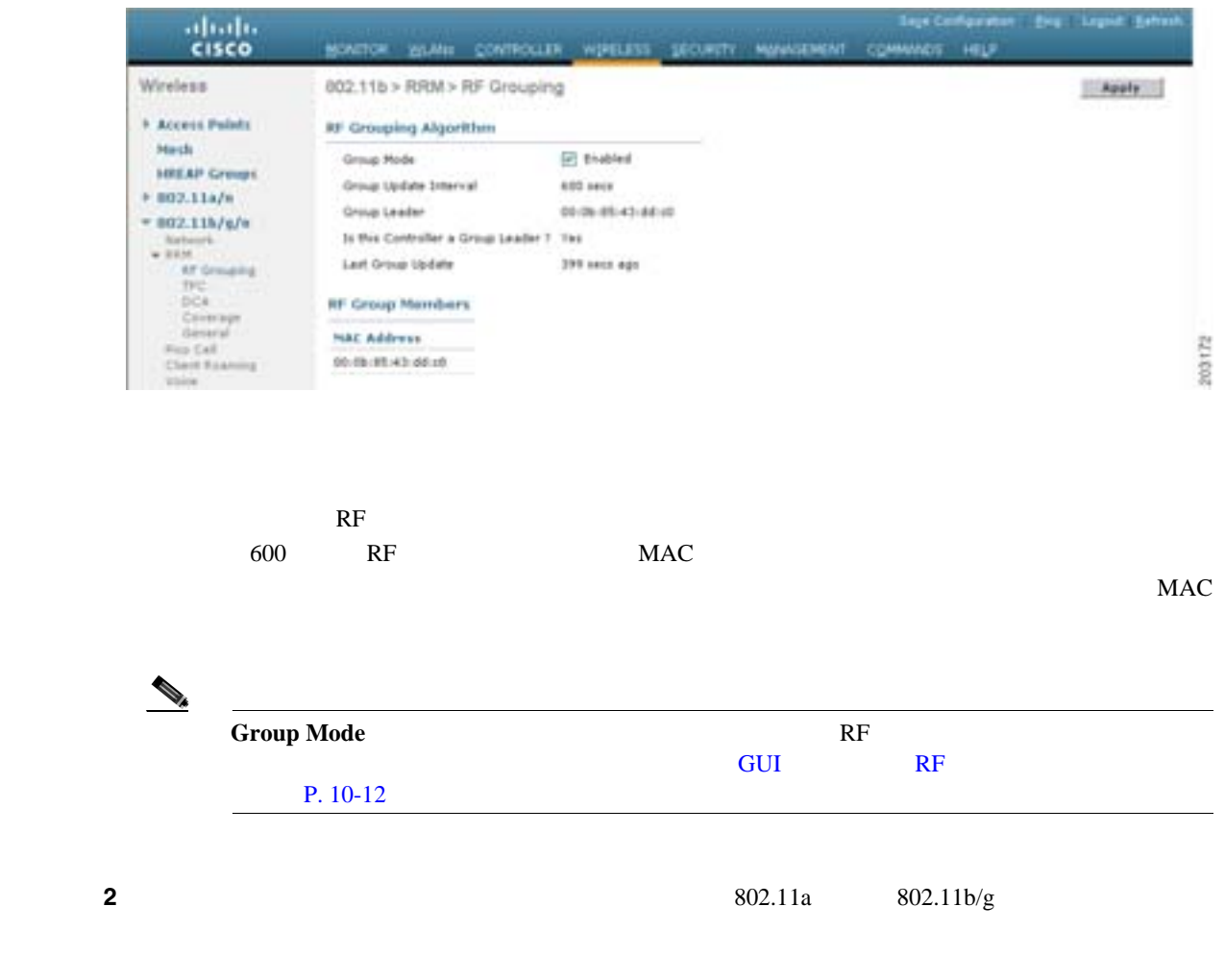

**RF** グループ ステータスの表示

 $\blacksquare$ 

### **CLI** を使用した **RF** グループ ステータスの表示

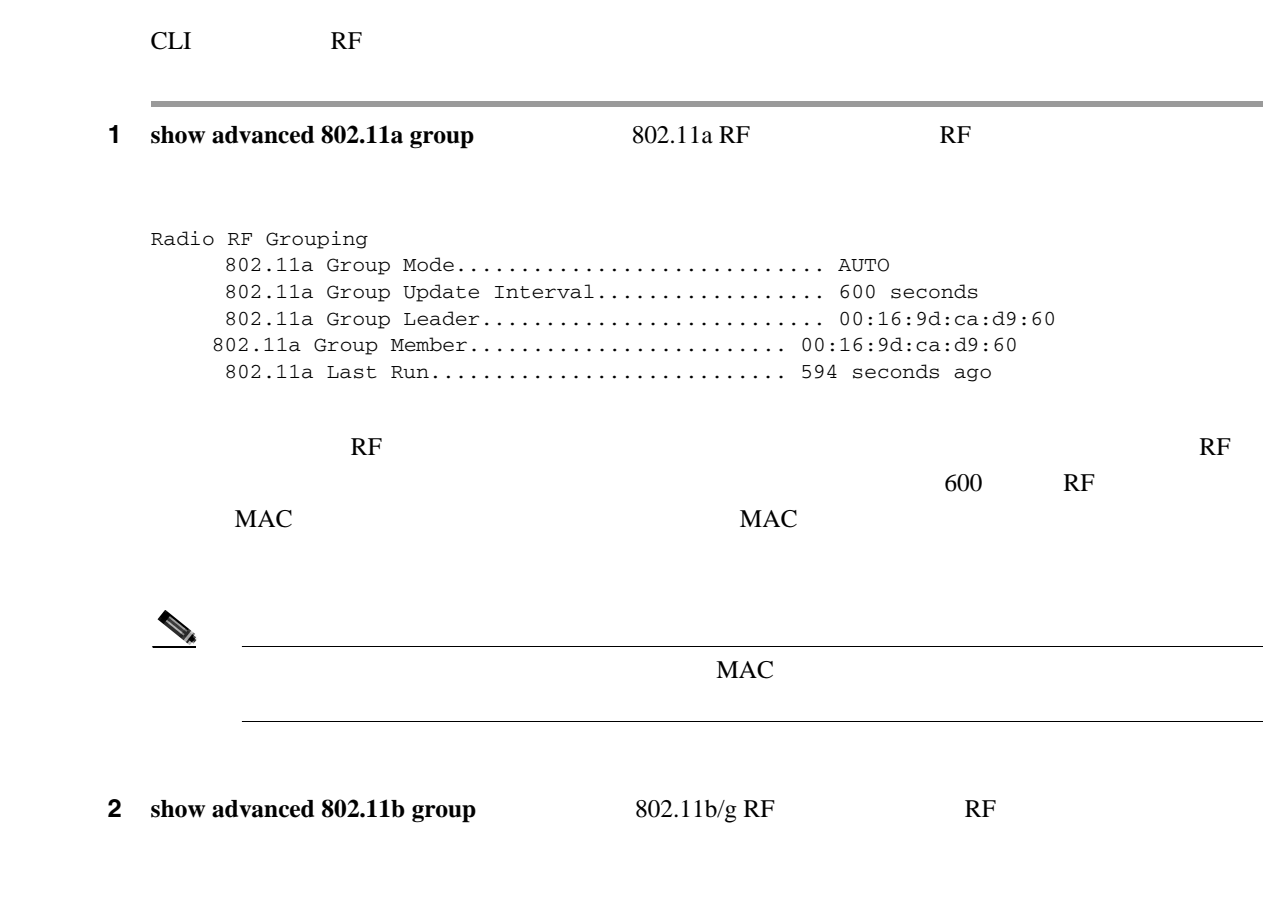

## <span id="page-501-0"></span>**RRM** の設定

<span id="page-501-1"></span>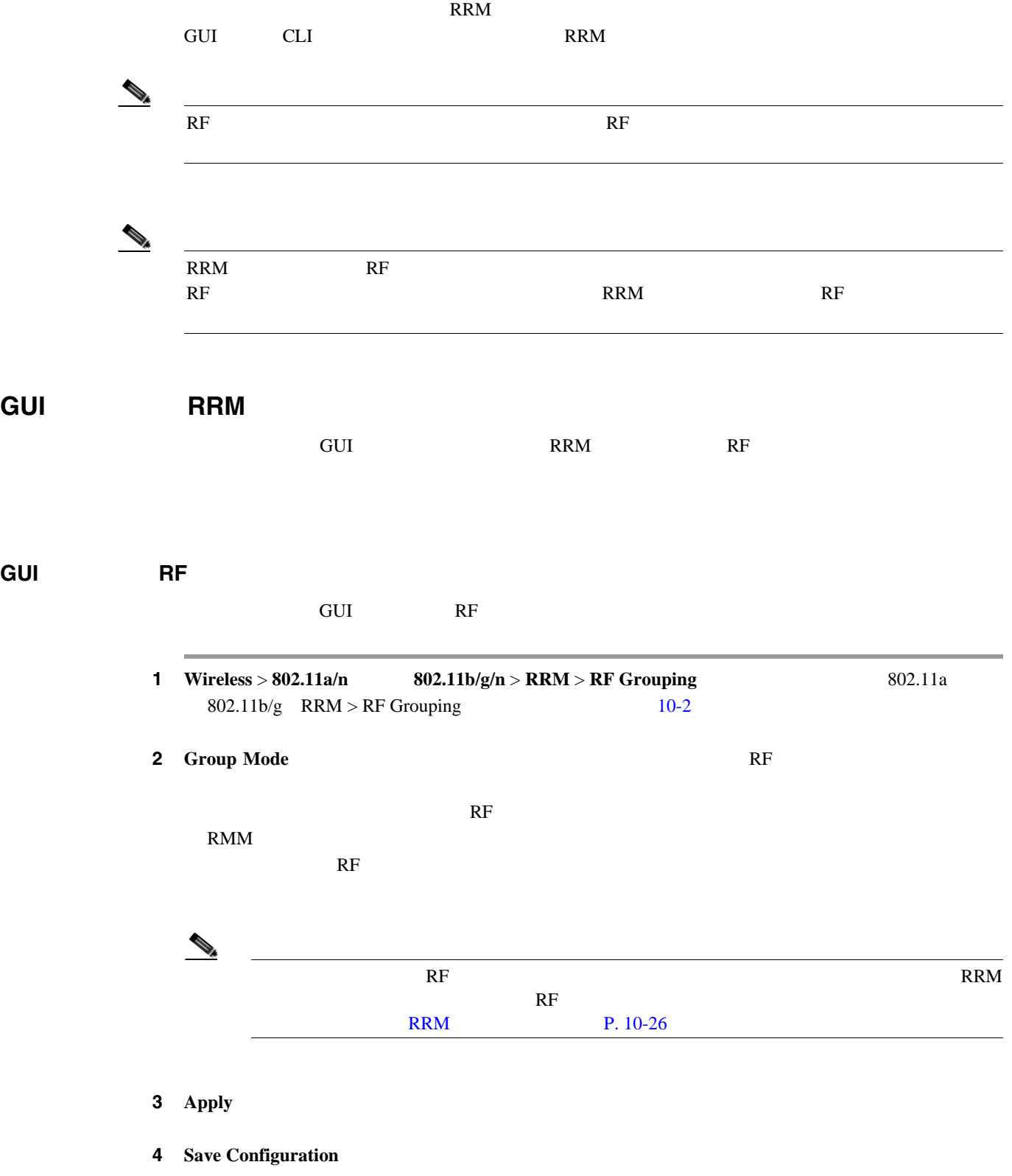

П

#### GUI

 $GUI$ 

**1 Wireless** > **802.11a/n**  $802.11b/g/n$  > **RRM** > **TPC** 802.11a 802.11b/g > RRM > Tx Power Control (TPC)  $10-3$ 

<span id="page-502-0"></span>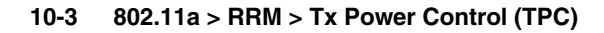

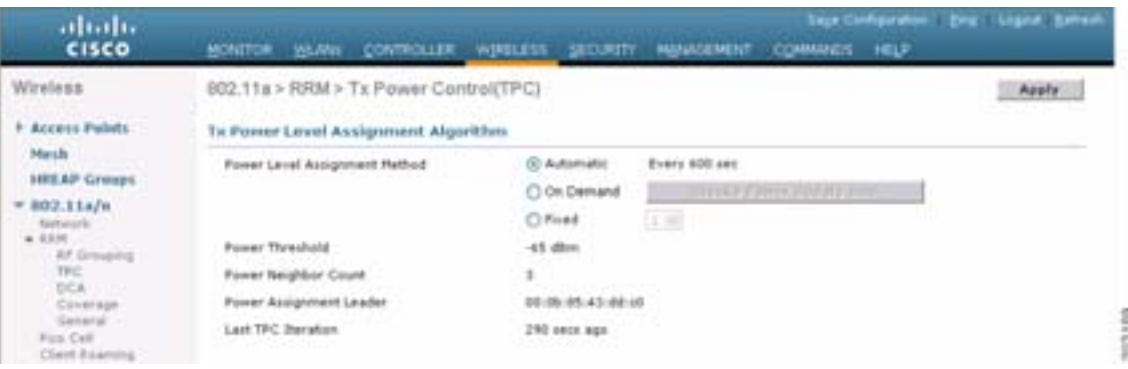

- **2** Power Level Assignment Method
	- **Automatic**
	- **On Demand**

**Invoke Power Update Now** 

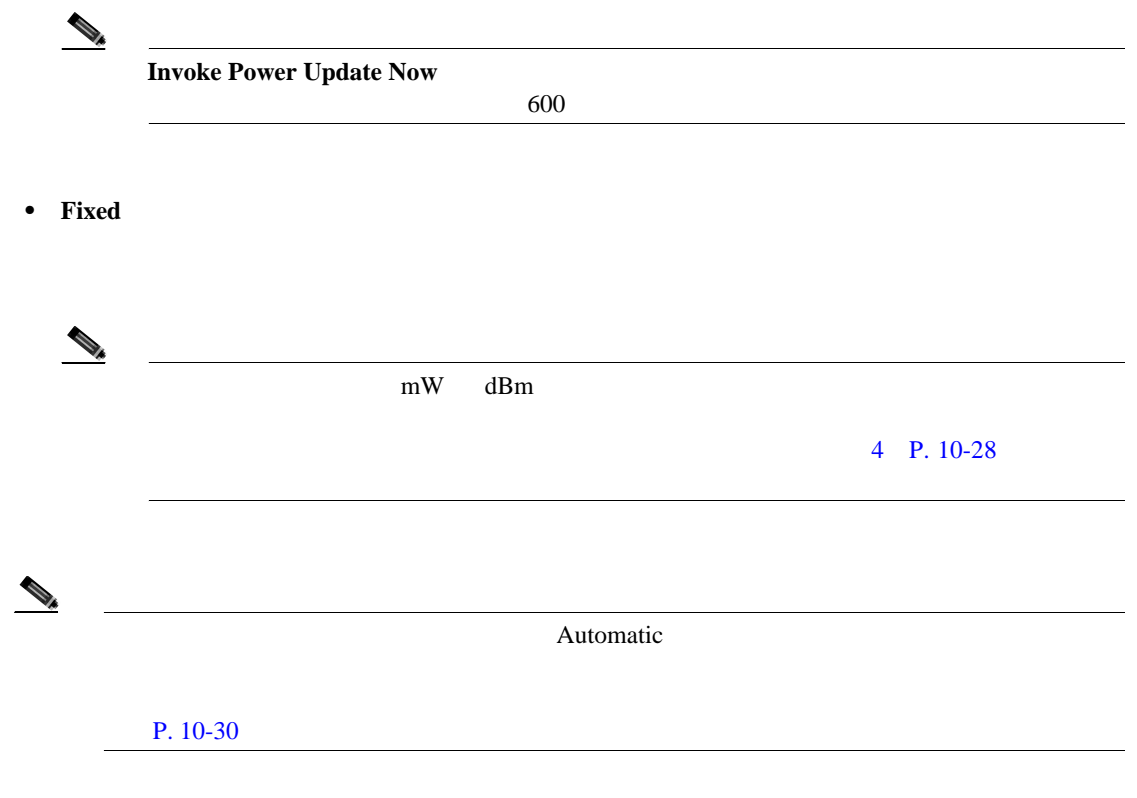

П

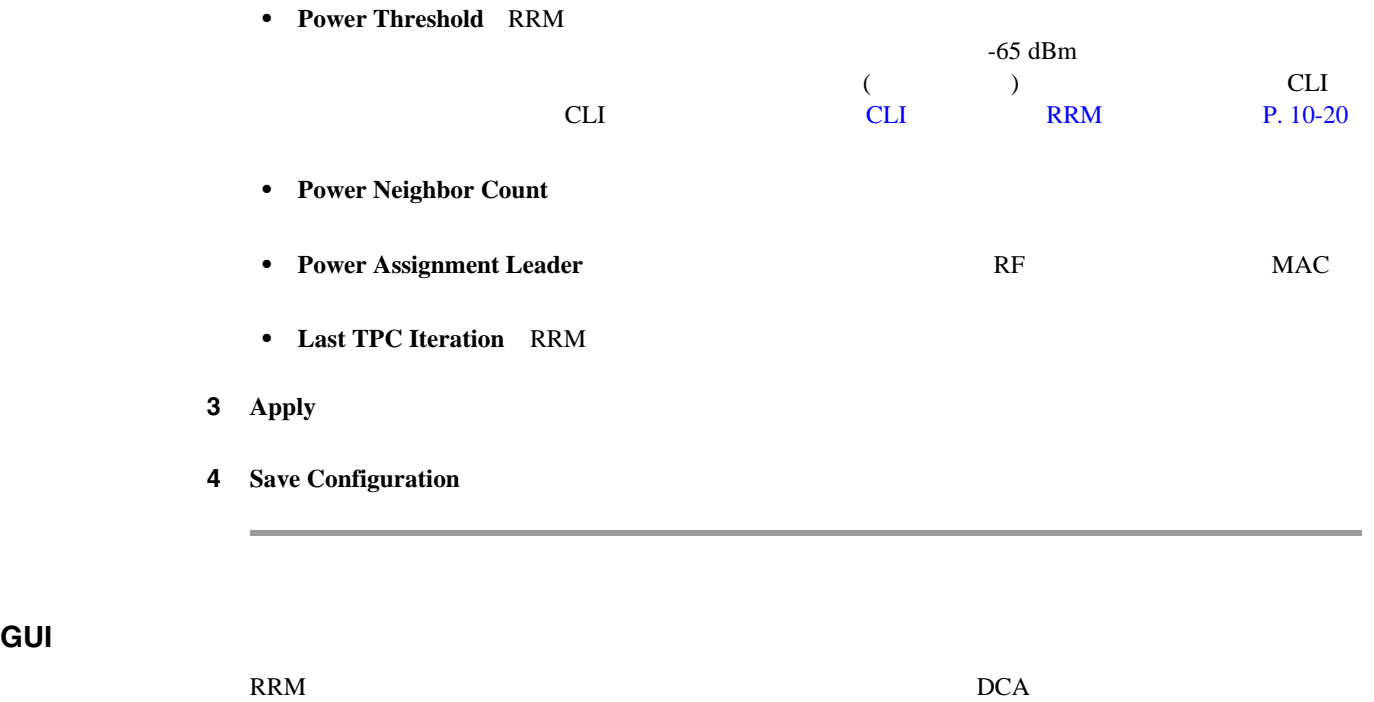

 $GUI$ 

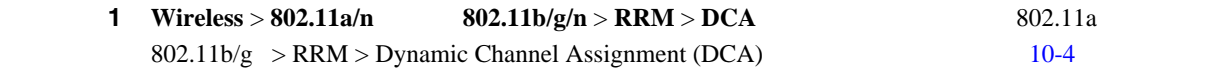

#### <span id="page-503-0"></span>10-4 802.11a > RRM > Dynamic Channel Assignment (DCA)

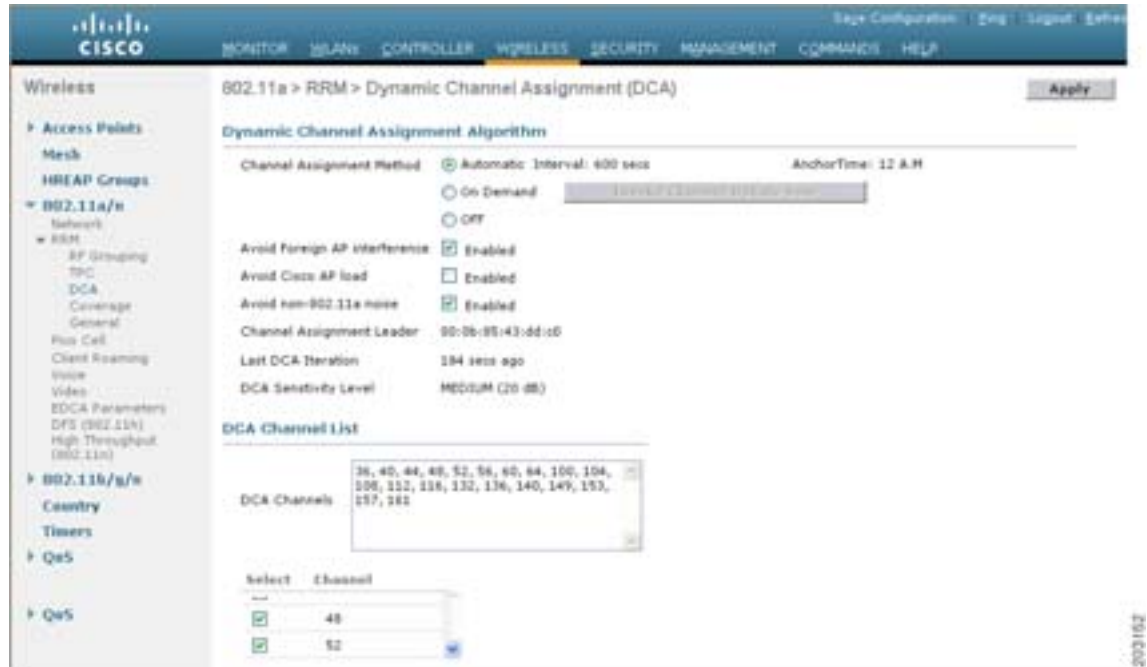

 $\Box$
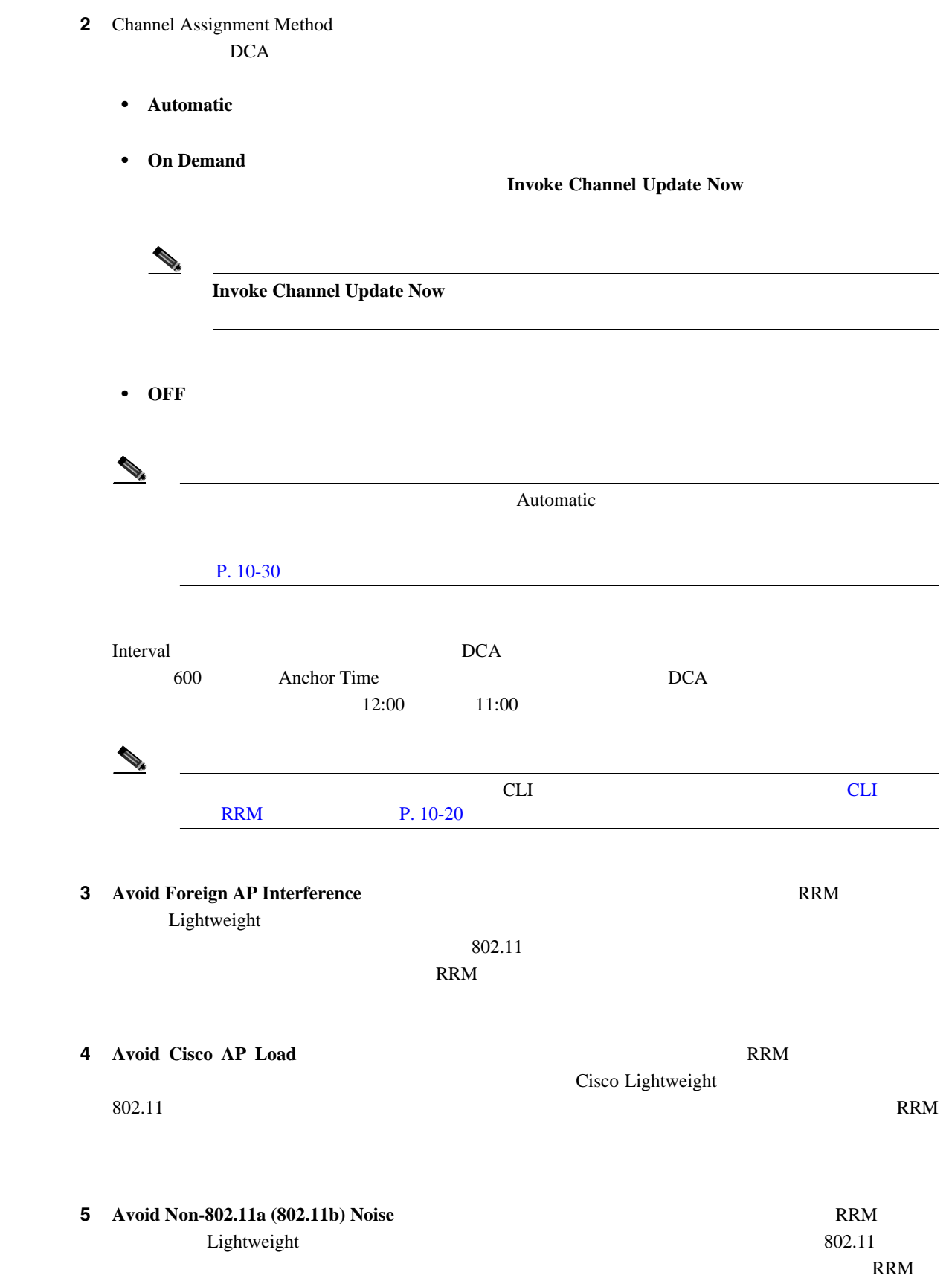

 $\overline{\phantom{a}}$ 

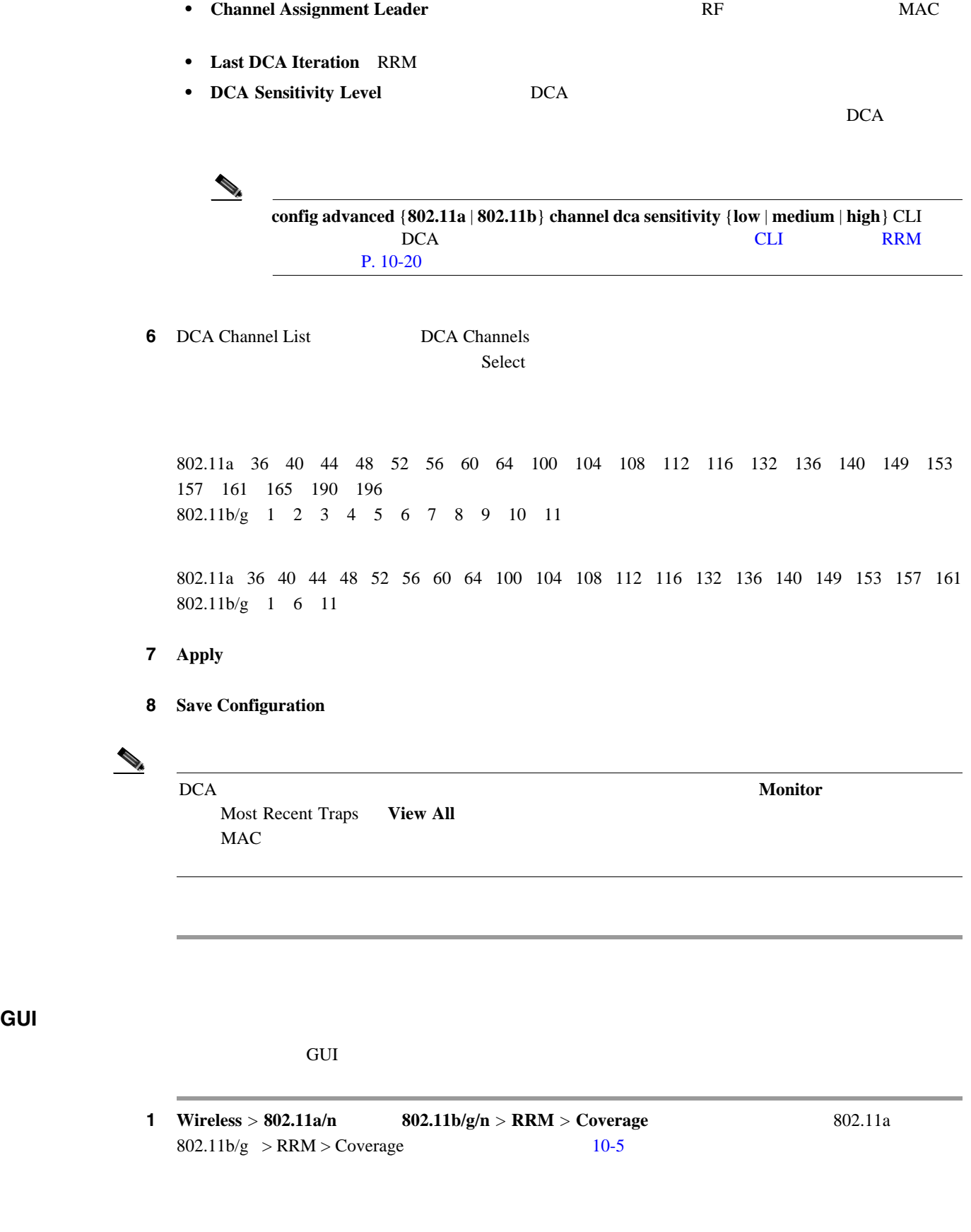

 $\begin{picture}(120,15) \put(0,0){\dashbox{0.5}(120,15)(1,0){ }} \put(15,0){\circle{10}} \put(15,0){\circle{10}} \put(15,0){\circle{10}} \put(15,0){\circle{10}} \put(15,0){\circle{10}} \put(15,0){\circle{10}} \put(15,0){\circle{10}} \put(15,0){\circle{10}} \put(15,0){\circle{10}} \put(15,0){\circle{10}} \put(15,0){\circle{10}} \put(15,0){\circle{10}} \put(15,0){\circle{10$ 

 $\mathsf{L}$ 

 $\blacksquare$ 

## <span id="page-506-0"></span>10-5 802.11a > RRM > Coverage

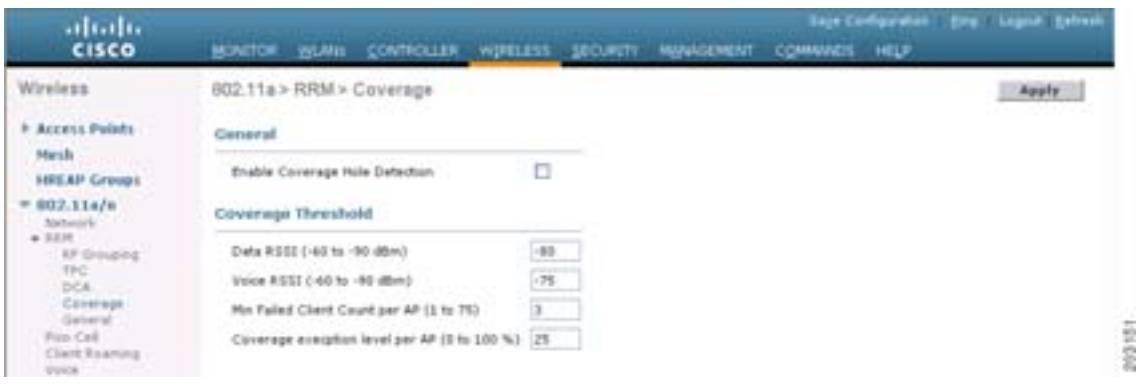

ステップ **2** カバレッジ ホールの検出を有効にする場合は **Enable Coverage Hole Detection** チェックボックスを

3 Data RSSI  $\text{RSSI}$  $\text{RSSI}$  $-60$   $-90$ dBm  $-80$ dBm  $-80$ dBm  $\text{RSSI} \quad 5$   $90$ 4 Voice RSSI  $\rm RSSI$  $\text{RSSI}$ -60 -90dBm -75dBm -75dBm -75dBm RSSI 5  $90$ **5** Min Failed Client Count per AP **RSSI** RSSI RSSI RSSI  $\frac{1}{1}$  75  $\overline{\mathbf{3}}$ **6** Coverage Exception Level per AP

 $0 \t 100\%$  25%

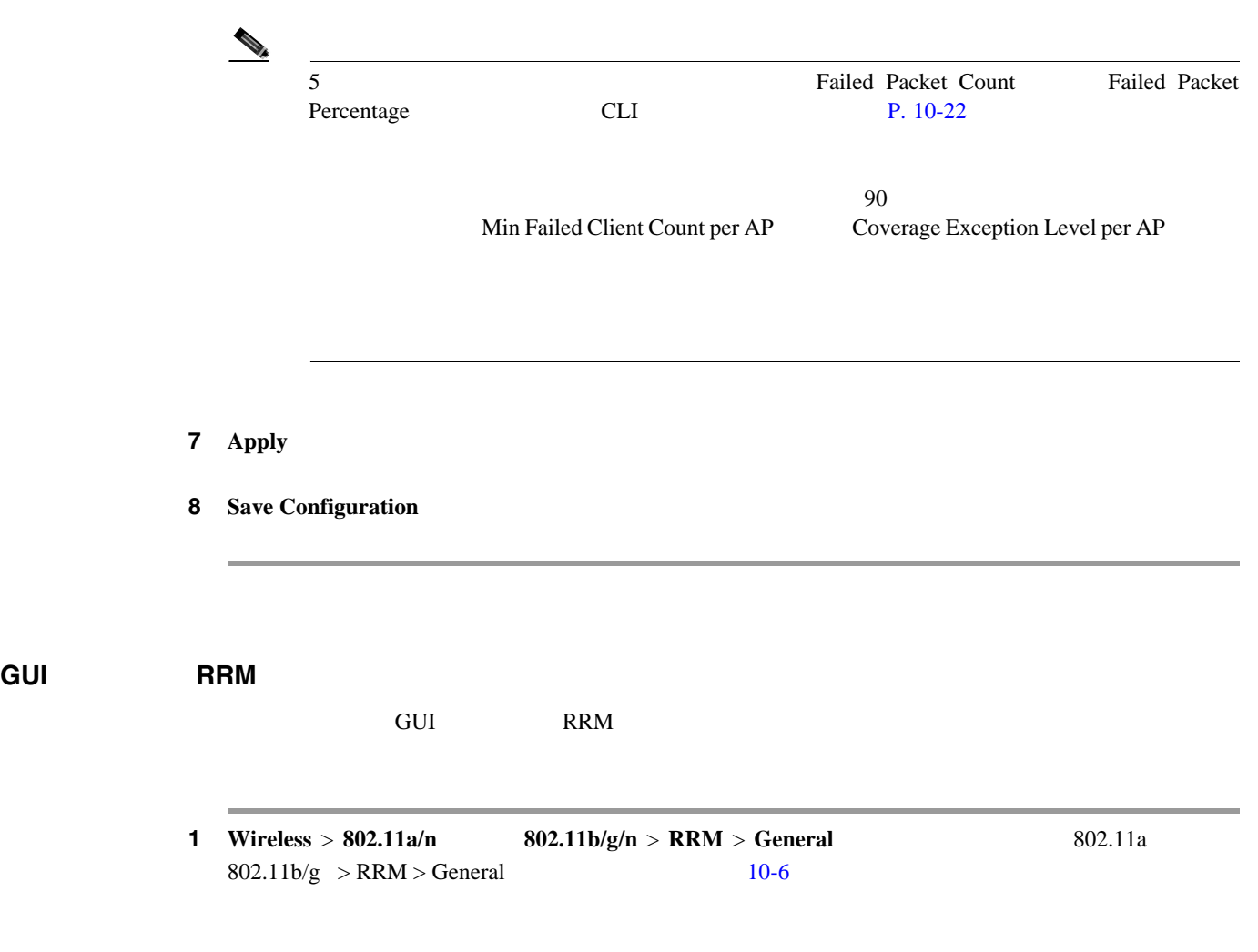

## <span id="page-507-0"></span>10-6 802.11a > RRM > General

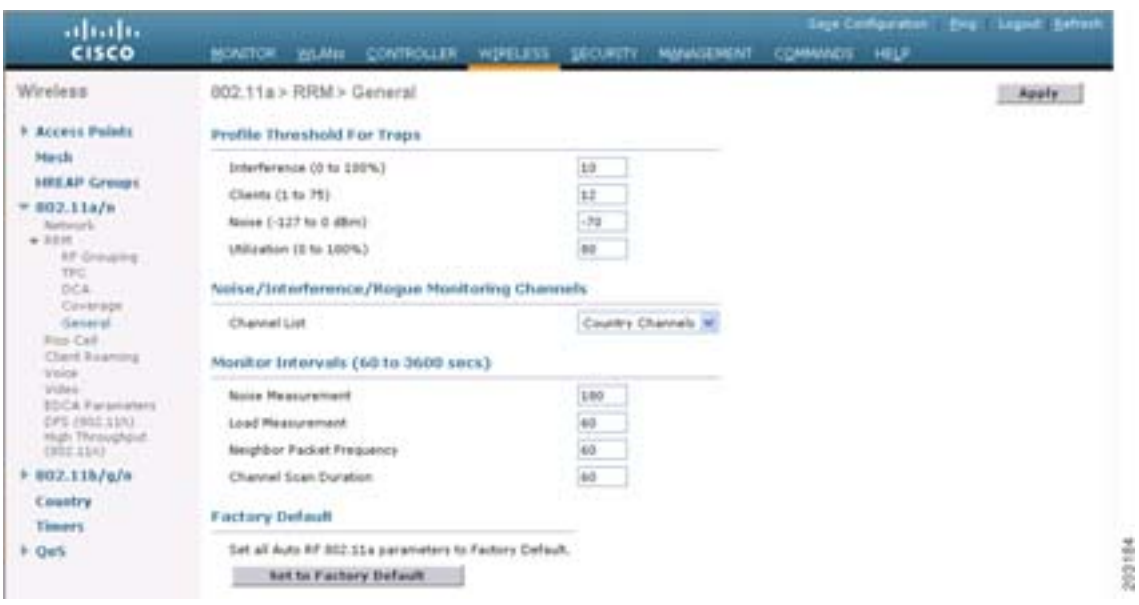

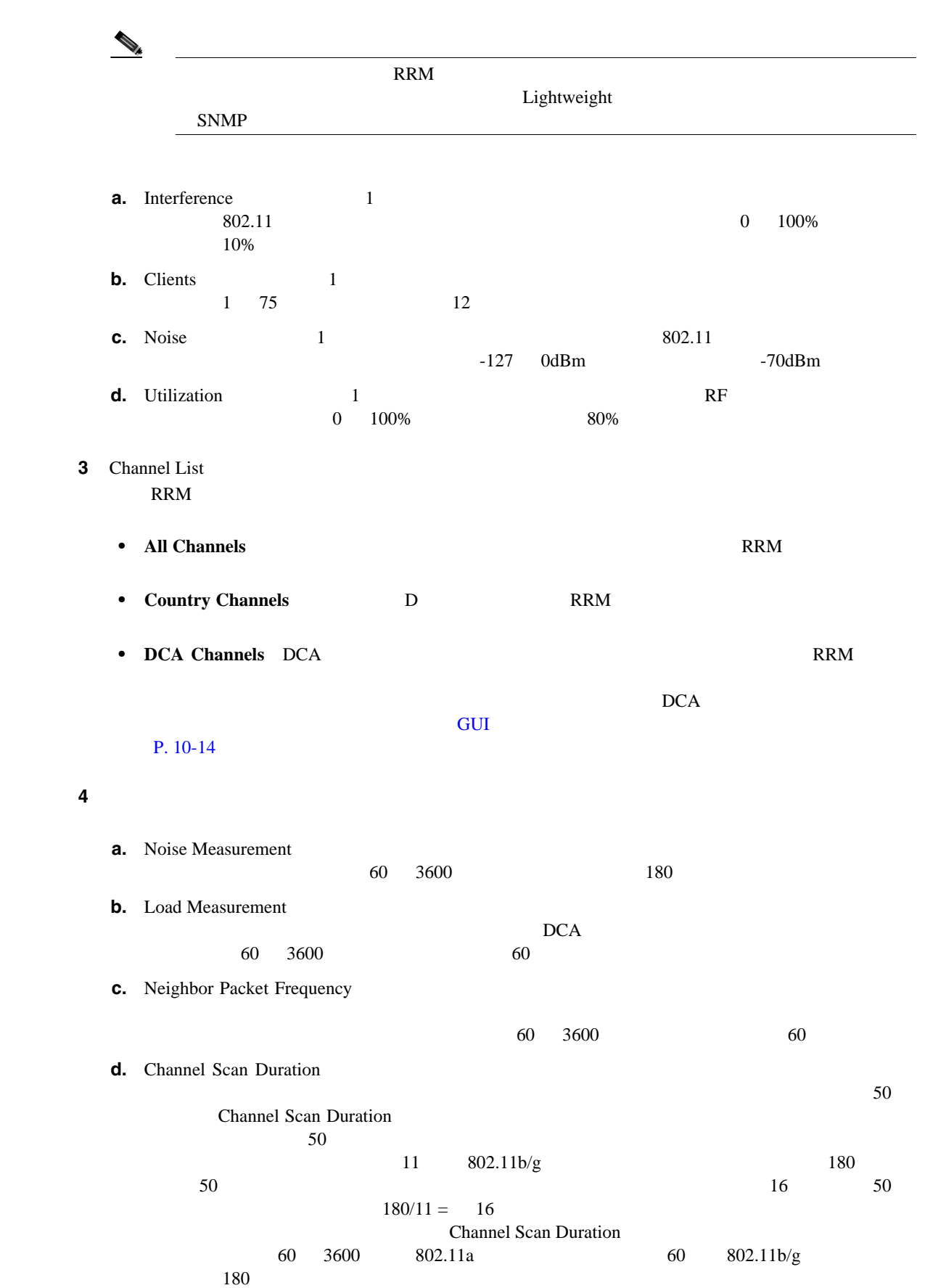

ステップ **2** アラームに使用されるプロファイルしきい値を設定する手順は、次のとおりです。

П

- 5 **Apply**
- **6** Save Configuration

 $\rm{RRM}$ 

**Set to Factory Default** 

# <span id="page-509-0"></span>**CLI** を使用した **RRM** の設定

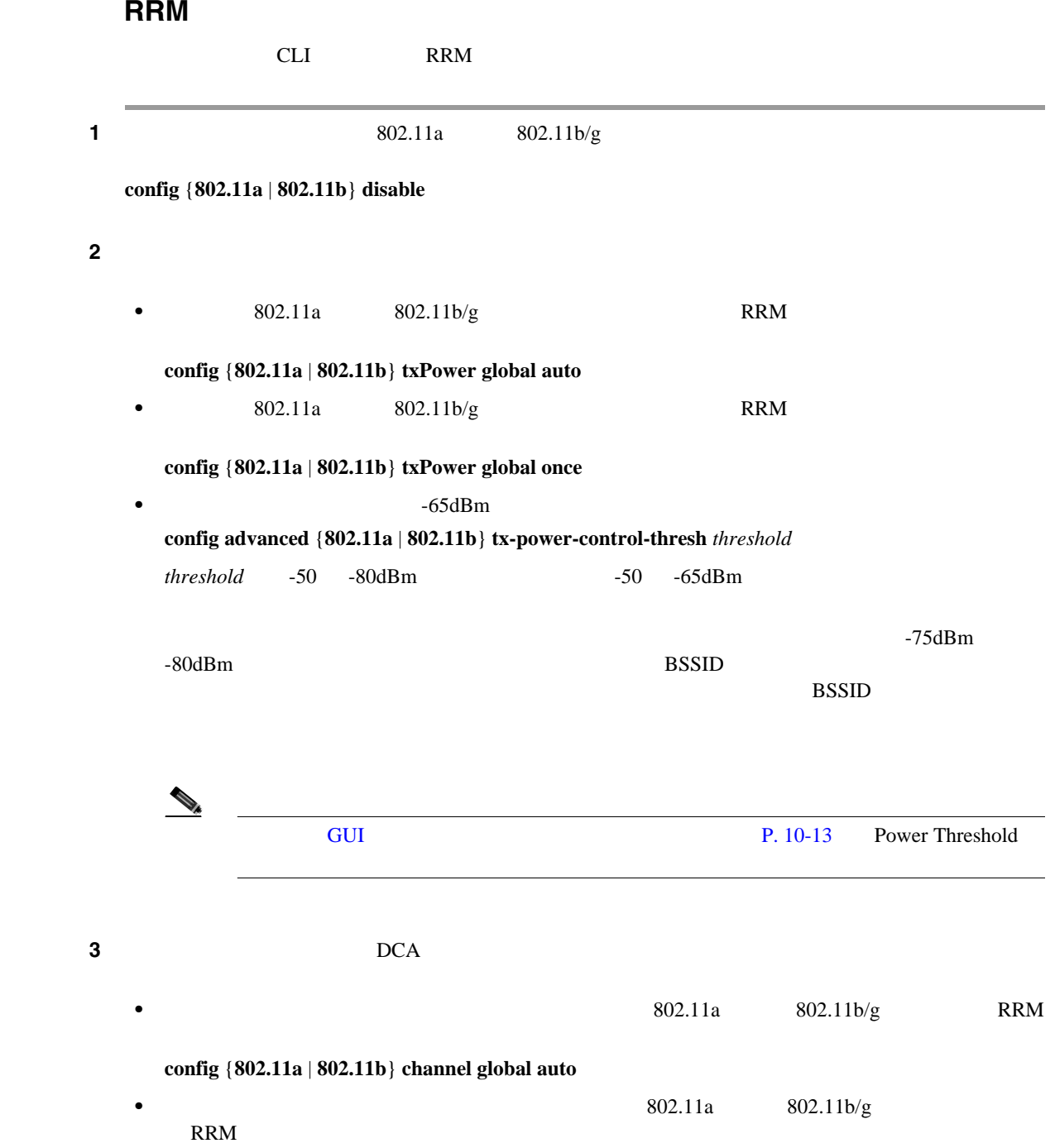

Б

```
config {802.11a | 802.11b} channel global once
     • RRM
      config {802.11a | 802.11b} channel global off
     • DCA
      config advanced {802.11a | 802.11b} channel {add | delete} channel_number
       14 DCA
     • config advanced {802.11a | 802.11b} channel dca anchor-time value DCA
       value 12:00 11:00 0 23
      •• config advanced {802.11a | 802.11b} channel dca interval value DCA
                 valu 1 2 3 4 6 8 12 24
       10 \t\t 600 \t\t 0• config advanced {802.11a | 802.11b} channel dca sensitivity {low | medium | high} DCA
        low DCA
        medium DCA PCA
        high DCA DCA
       DCA and 10-1
```
### 10-1 DCA

<span id="page-510-0"></span>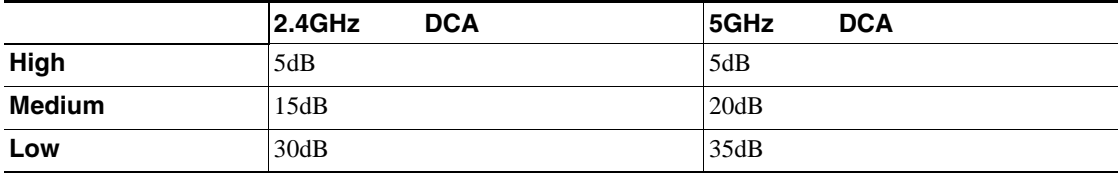

- **config advanced** {**802.11a** | **802.11b**} channel foreign {**enable** | **disable**}
- **config advanced**  $\{802.11a \mid 802.11b\}$  channel load  $\{enable \mid disable\}$
- **• config advanced** {802.11a | 802.11b} channel noise {**enable** | **disable**}
- **config advanced** {802.11a | 802.11b} channel update

## ステップ **5** カバレッジ ホールの検出を設定するには、次のコマンドを使用します。

• **config advanced** {802.11a | 802.11b} **coverage** {**enable** | **disable**}

enable

<span id="page-511-0"></span>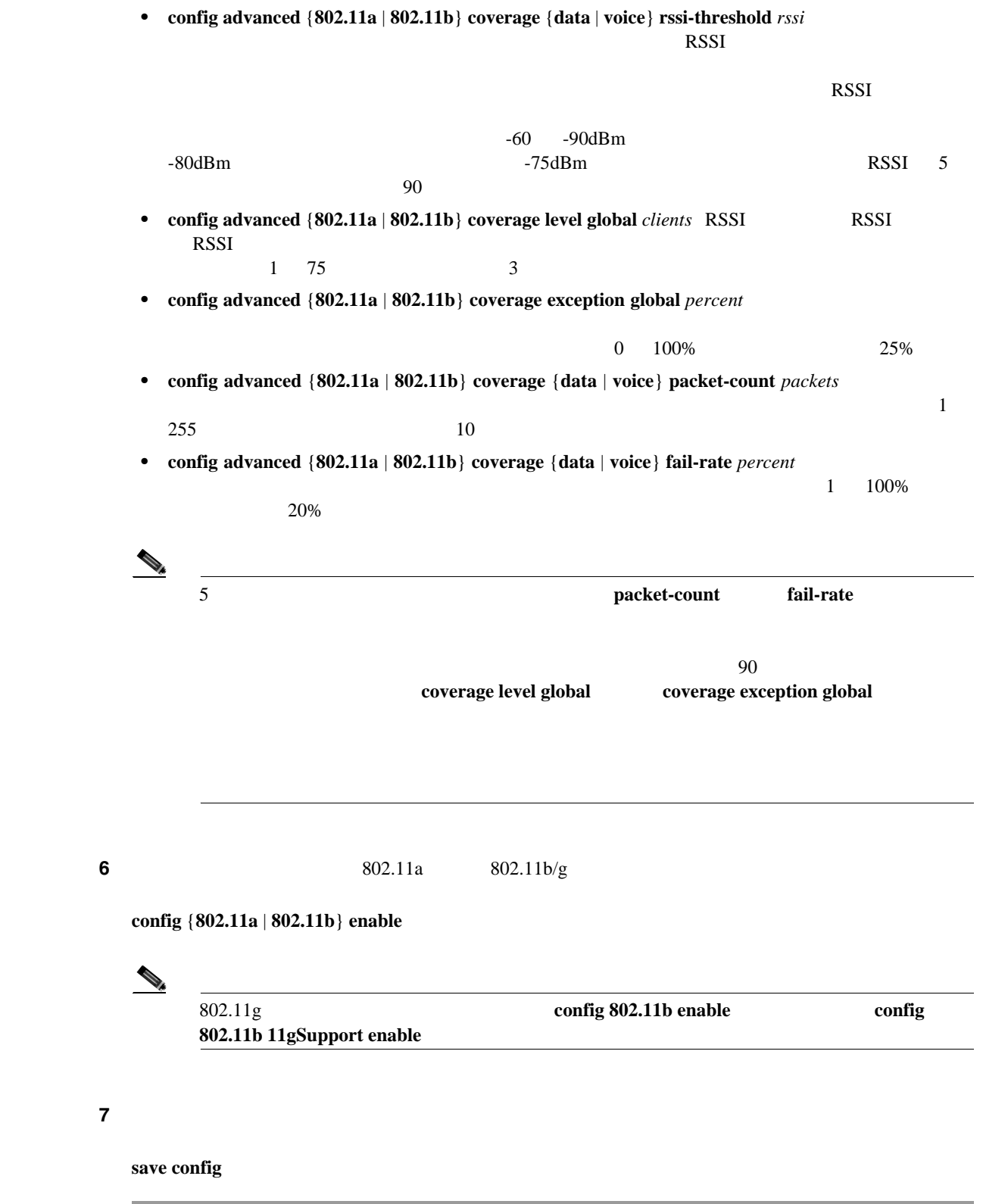

Б

## **CLI** を使用した **RRM** 設定の表示

 $\mathbf I$ 

 $802.11a$   $802.11b/g$  RRM

```
show advanced {802.11a | 802.11b} ?
```
*?* は、次のいずれかです。

```
• \text{ccx} {global | \text{Cisco}\_\text{AP} \} \text{CCX RRM}802.11a Client Beacon Measurements:
```
disabled

• **channel** 

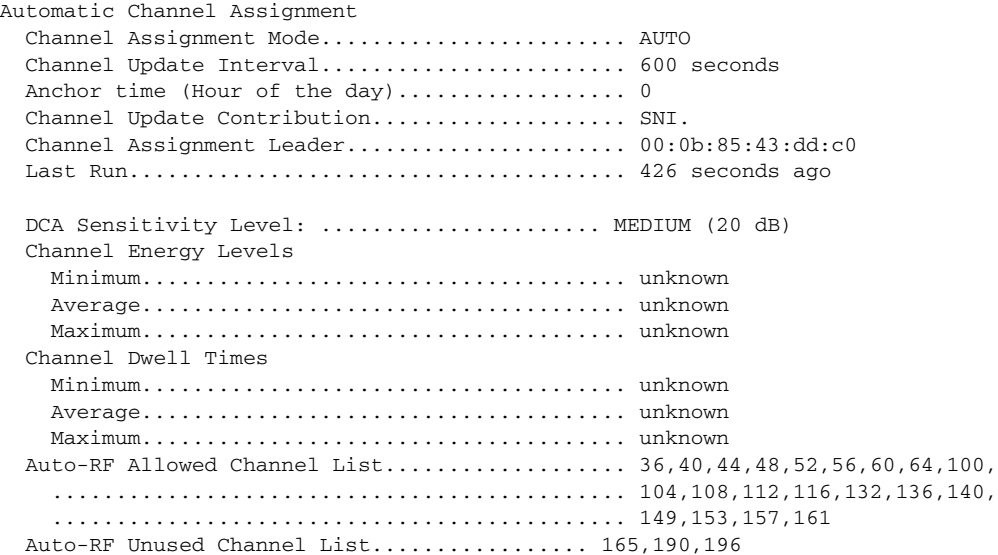

## • **coverage**

Coverage Hole Detection 802.11a Coverage Hole Detection Mode........... Enabled 802.11a Coverage Voice Packet Count............ 10 packets 802.11a Coverage Voice Packet Percentage....... 20% 802.11a Coverage Voice RSSI Threshold.......... -75 dBm 802.11a Coverage Data Packet Count............. 10 packets 802.11a Coverage Data Packet Percentage........ 20% 802.11a Coverage Data RSSI Threshold........... -80 dBm 802.11a Global coverage exception level........ 25% 802.11a Global client minimum exception lev. 3 clients

### • **logging** RF

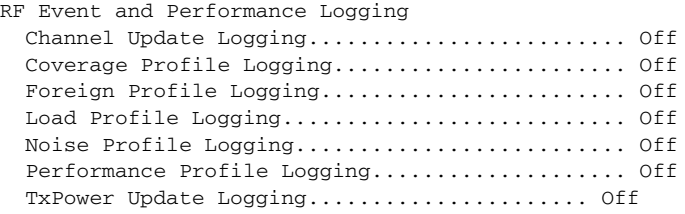

• **monitor** Default 802.11a AP monitoring 802.11a Monitor Mode............................. enable 802.11a Monitor Channels.......................... Country channels 802.11a AP Coverage Interval..................... 180 seconds 802.11a AP Load Interval............................ 60 seconds 802.11a AP Noise Interval...................... 180 seconds 802.11a AP Signal Strength Interval......... 60 seconds • **profile**  $\{global \mid Cisco \; AP\}$ Default 802.11a AP performance profiles 802.11a Global Interference threshold.......... 10% 802.11a Global noise threshold................. -70 dBm 802.11a Global RF utilization threshold........ 80% 802.11a Global throughput threshold............ 1000000 bps 802.11a Global clients threshold............ 12 clients • **receiver**  $802.11a$   $802.11b/g$ 802.11a Advanced Receiver Settings RxStart : Signal Threshold..................... 15 RxStart : Signal Jump Threshold............... RxStart : Preamble Power Threshold............. 2 RxRestart: Signal Jump Status................... Enabled RxRestart: Signal Jump Threshold................ 10 TxStomp : Low RSSI Status...................... Enabled TxStomp : Low RSSI Threshold................... 30 TxStomp : Wrong BSSID Status................... Enabled TxStomp : Wrong BSSID Data Only Status......... Enabled RxAbort : Raw Power Drop Status................ Disabled RxAbort : Raw Power Drop Threshold............. 10 RxAbort : Low RSSI Status........................... Disabled RxAbort : Low RSSI Threshold................... 0 RxAbort : Wrong BSSID Status.................... Disabled RxAbort : Wrong BSSID Data Only Status......... Disabled --------------------------------------------.... pico-cell-V2 parameters in dbm units:........... RxSensitivity: Min,Max,Current RxSense Thres.... 0,0,0

 CCA Threshold: Min,Max,Current Clear Channel.... 0,0,0 Tx Pwr: Min,Max,Current Transmit Power for A.... 0,0,0 --------------------------------------------....

### **• <b>summary** 802.11a  $802.11b/g$

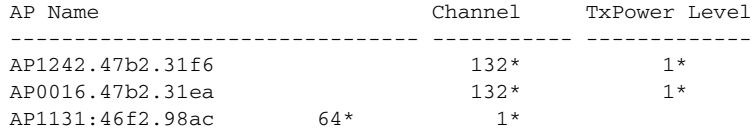

#### **• txpower**

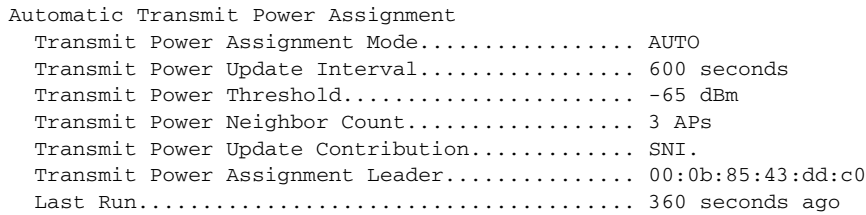

## **CLI** を使用した **RRM** の問題のデバッグ

 $\rm{RRM}$ 

**debug airewave-director** *?*

*?* は、次のいずれかです。

- **all** RRM
- **channel** RRM
- **detail** RRM
- **error** RRM
- **group** RRM
- **manager** RRM
- **message** RRM
- **packet** RRM
- **power** RRM
- **profile** RRM
- **radar** RRM /
- **rf-change** RRM RF

# **RRM** の無効化

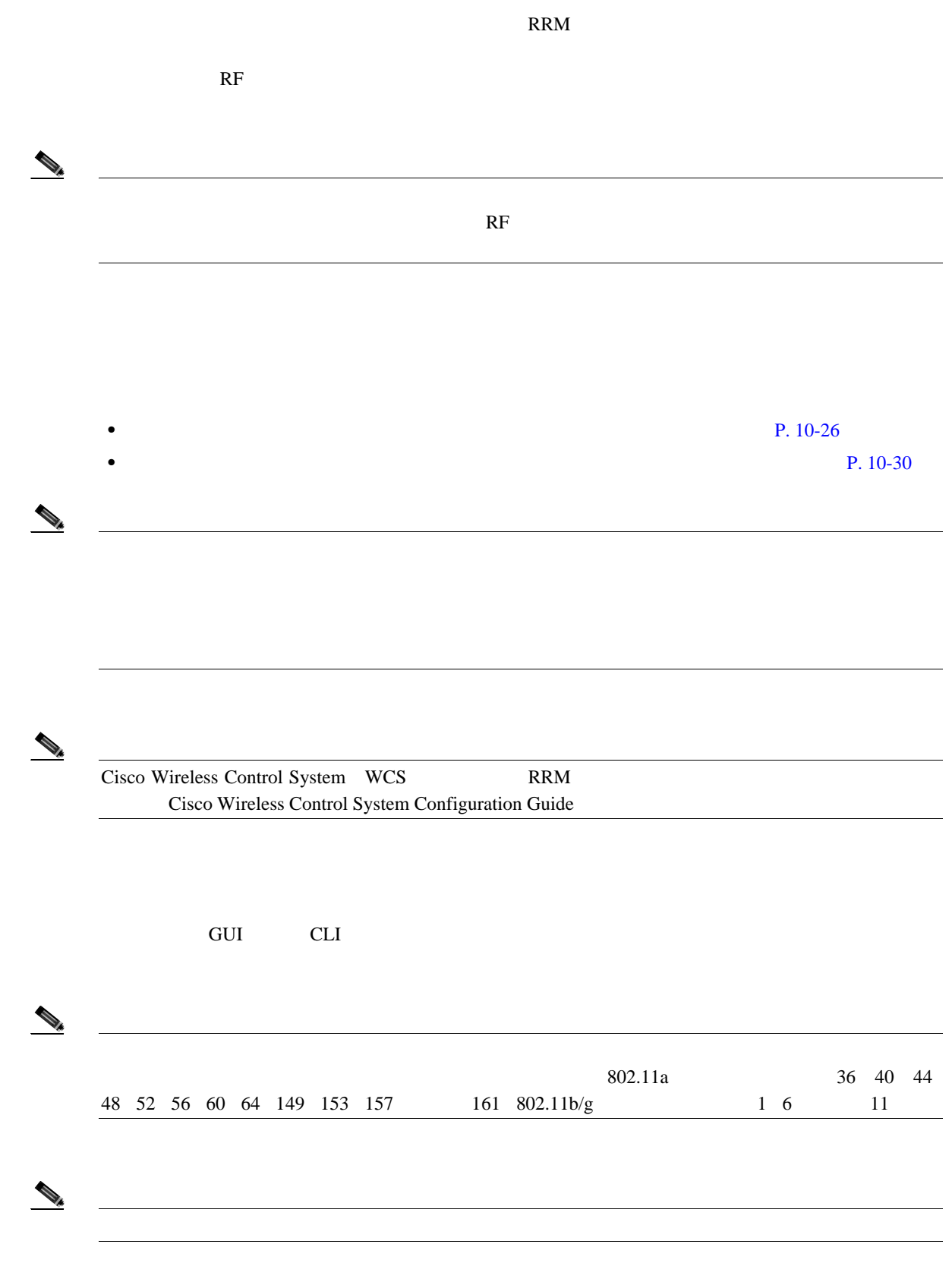

<span id="page-515-0"></span> $\overline{\phantom{a}}$ 

## **GUI** を使用したチャネルおよび送信電力設定の静的割り当て

 $GUI$ 

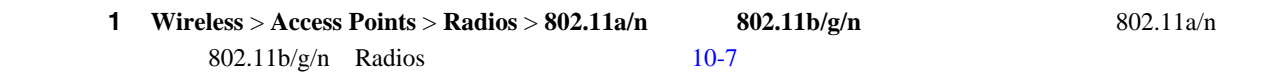

## <span id="page-516-0"></span>10-7 802.11a/n Radios

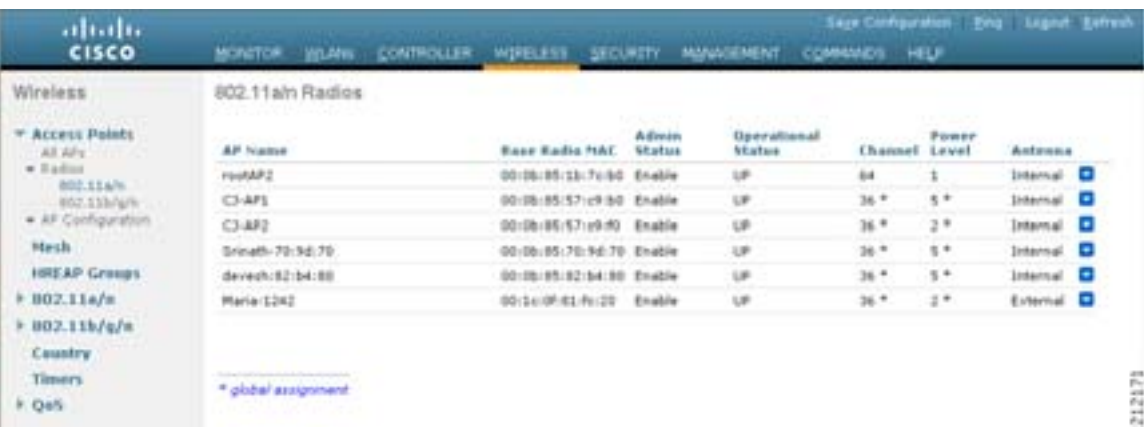

```
802.11a/n 802.11b/g/n
```
ステップ **2** 無線設定を変更するアクセス ポイントの青いドロップダウンの矢印の上にカーソルを置いて、  $10-8$ 

**Configure** 802.11a/n  $802.11a/n$  802.11b/g/n Cisco APs > Configure

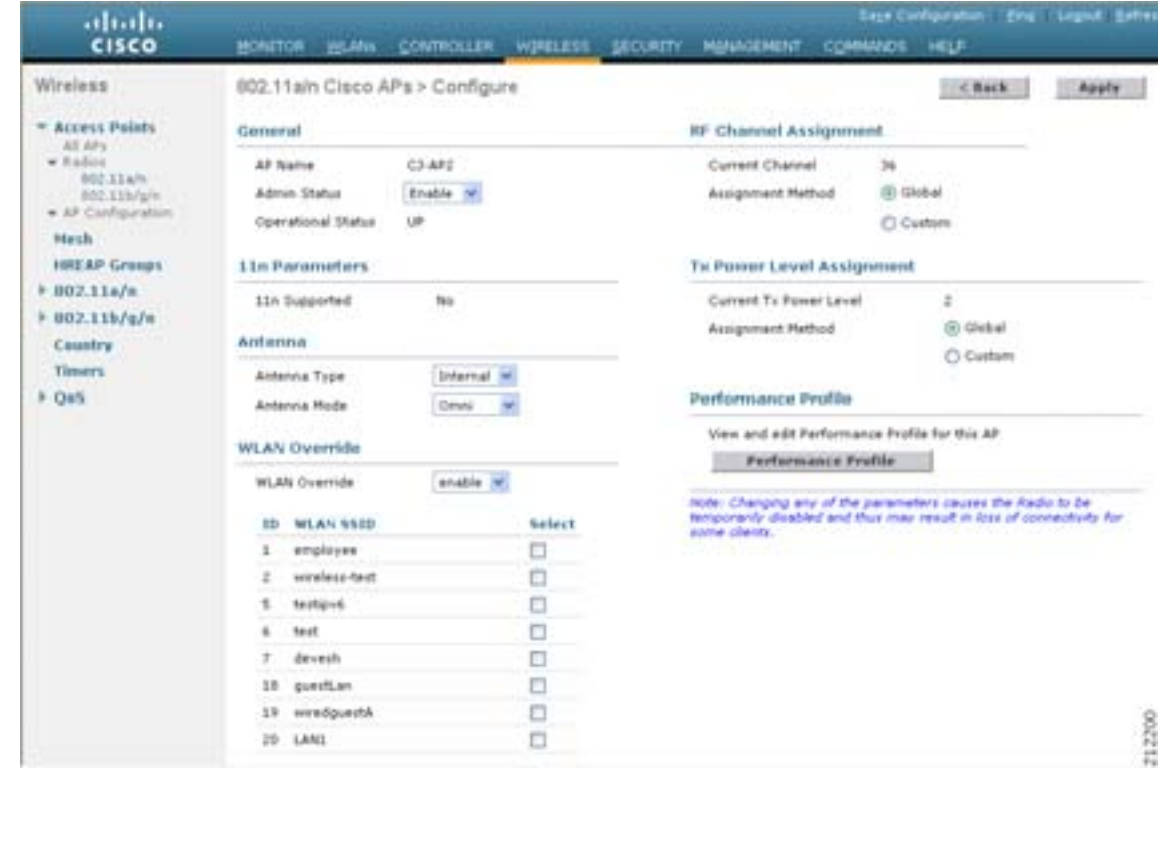

<span id="page-517-0"></span>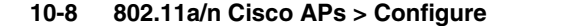

<span id="page-517-1"></span>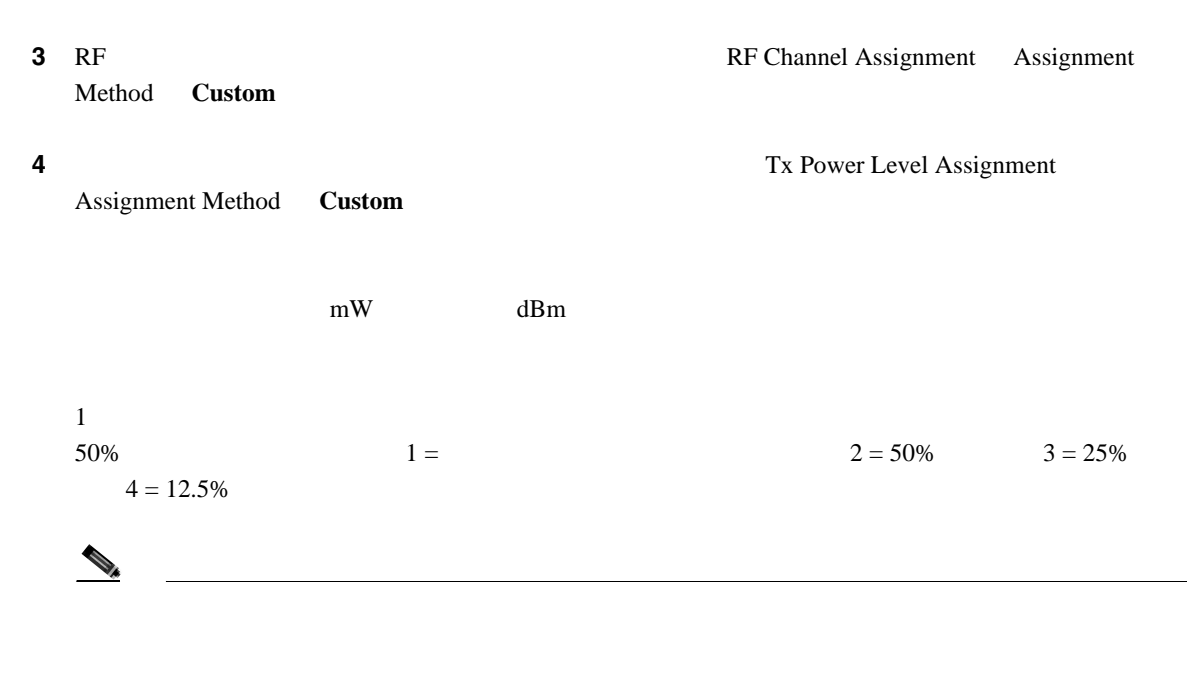

- 5 **Apply**
- **6 Save Configuration**

**Cisco Wireless LAN Controller** 

<span id="page-518-1"></span><span id="page-518-0"></span>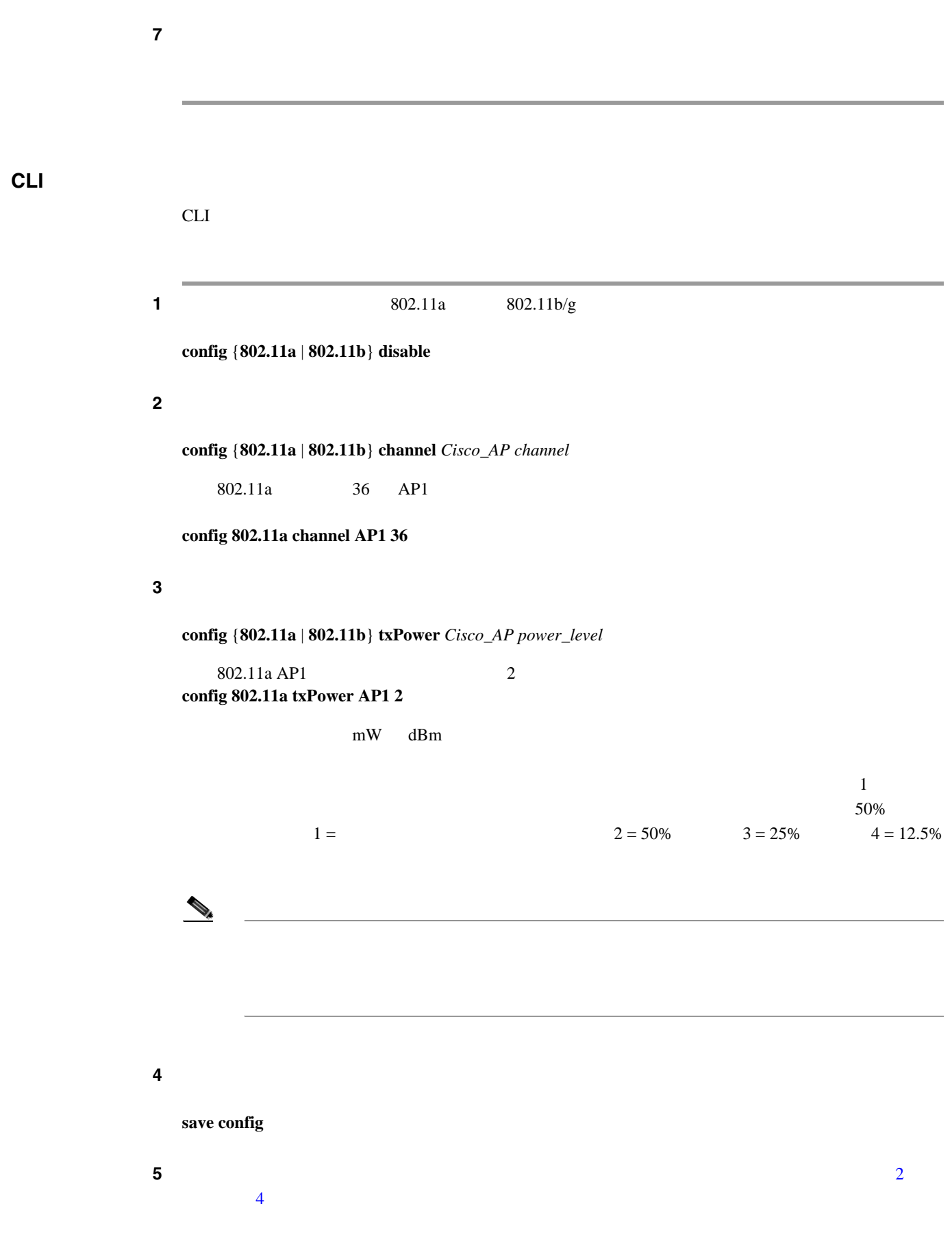

<span id="page-519-0"></span>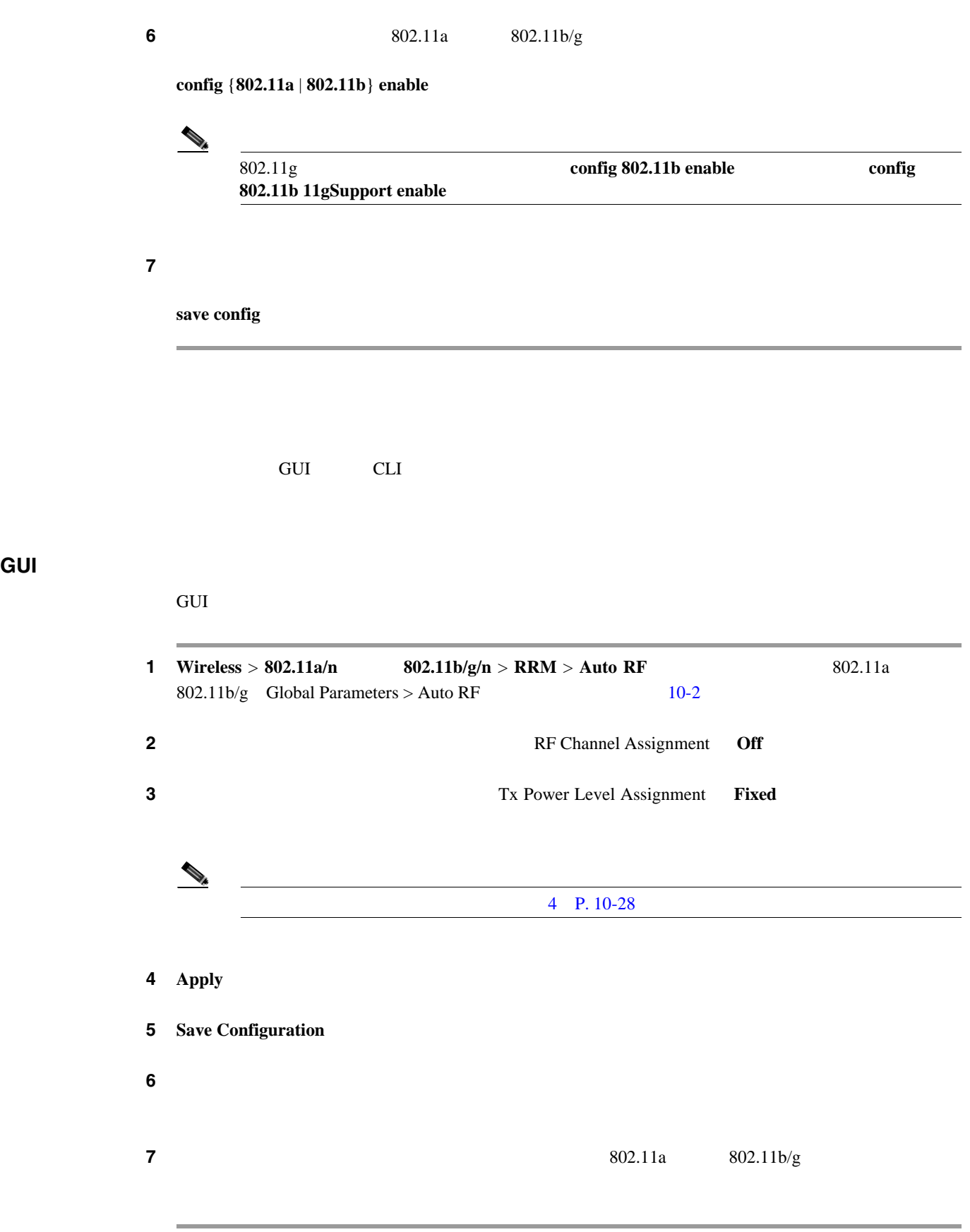

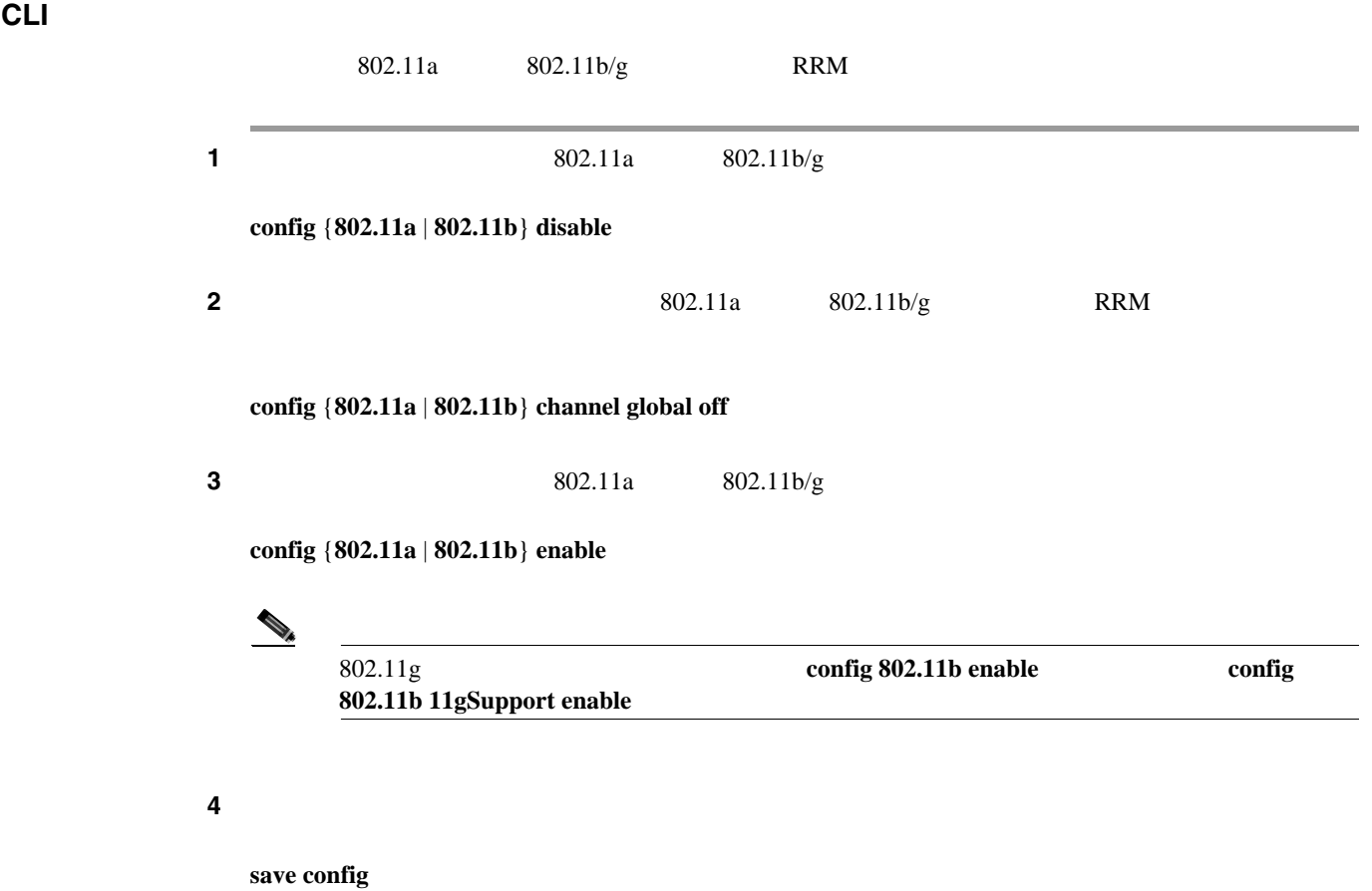

**RF** グループ内の不正アクセス ポイント検出の有効化 コントローラの RF グループを作成したら、コントローラに接続されているアクセス ポイントを、  $\mathcal{N}$ RF IE Information Element; **BSSID** 3 **GUI** を使用した **RF** グループ内の不正アクセス ポイントの検出の有効化 and GUI the RF  $\alpha$ **1** RF **1** RF **RF**  $\begin{picture}(120,15) \put(0,0){\line(1,0){15}} \put(15,0){\line(1,0){15}} \put(15,0){\line(1,0){15}} \put(15,0){\line(1,0){15}} \put(15,0){\line(1,0){15}} \put(15,0){\line(1,0){15}} \put(15,0){\line(1,0){15}} \put(15,0){\line(1,0){15}} \put(15,0){\line(1,0){15}} \put(15,0){\line(1,0){15}} \put(15,0){\line(1,0){15}} \put(15,0){\line($ 

<span id="page-521-1"></span>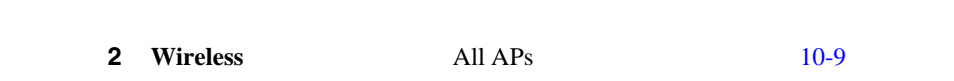

<span id="page-521-0"></span>10-9 All APs

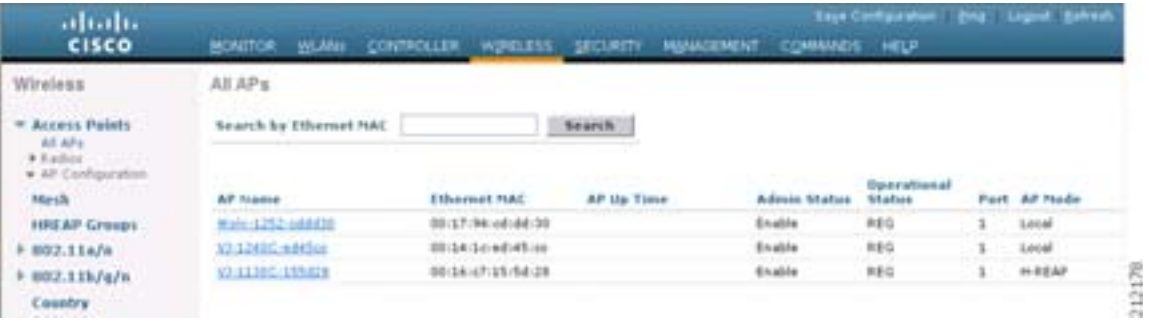

 $(E)$ 

 $3$  All APs > Details  $10-10$ 

**RF** グループ内の不正アクセス ポイント検出の有効化

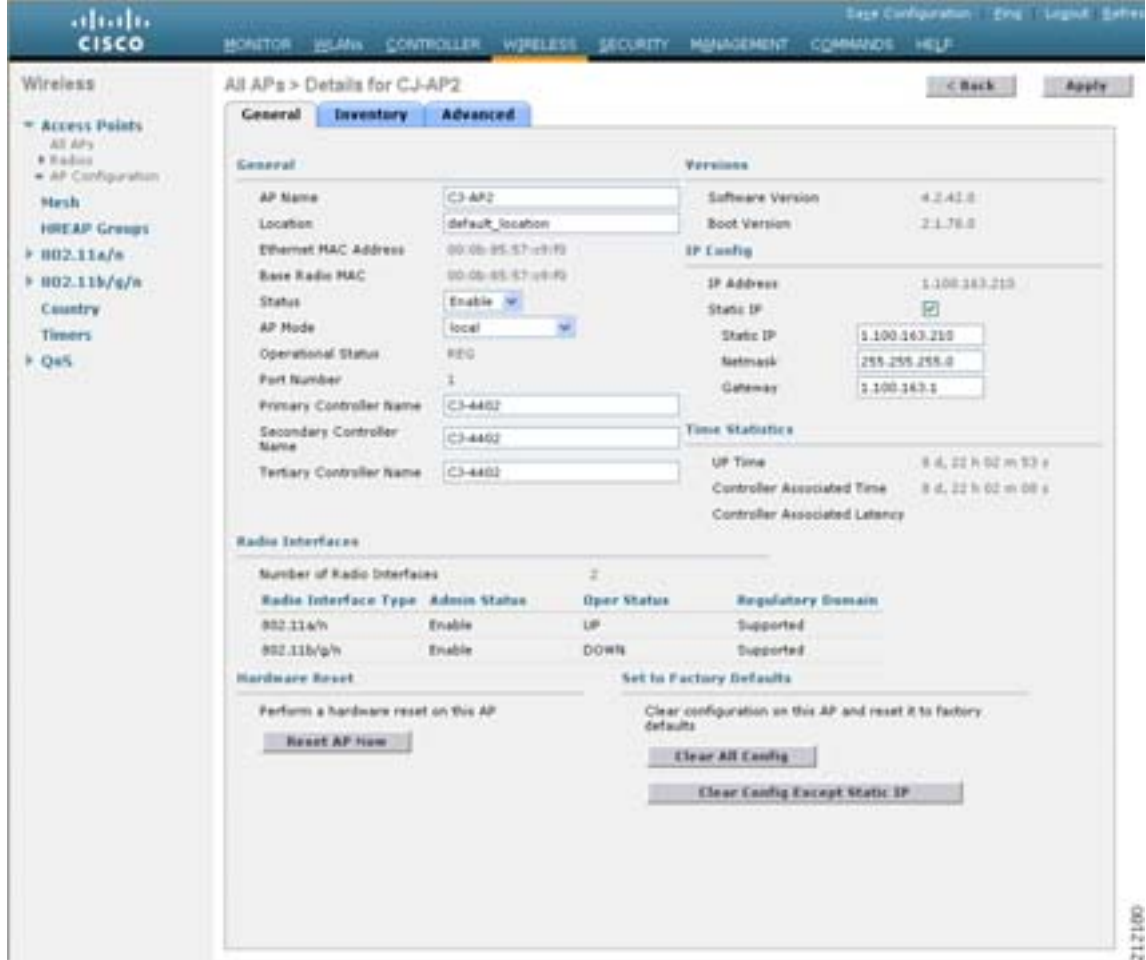

<span id="page-522-0"></span>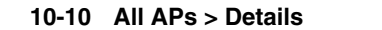

<span id="page-522-1"></span>**4** AP Mode **local monitor Apply** 5 Save Configuration  $\overline{6}$  6 **6**  $\overline{2}$  5 **5 7 Security** > **Wireless Protection Policies** > **AP** Authentication/MFP  $AP$ Authentication Policy [10-11](#page-523-0)

## <span id="page-523-0"></span>**10-11 AP Authentication Policy**

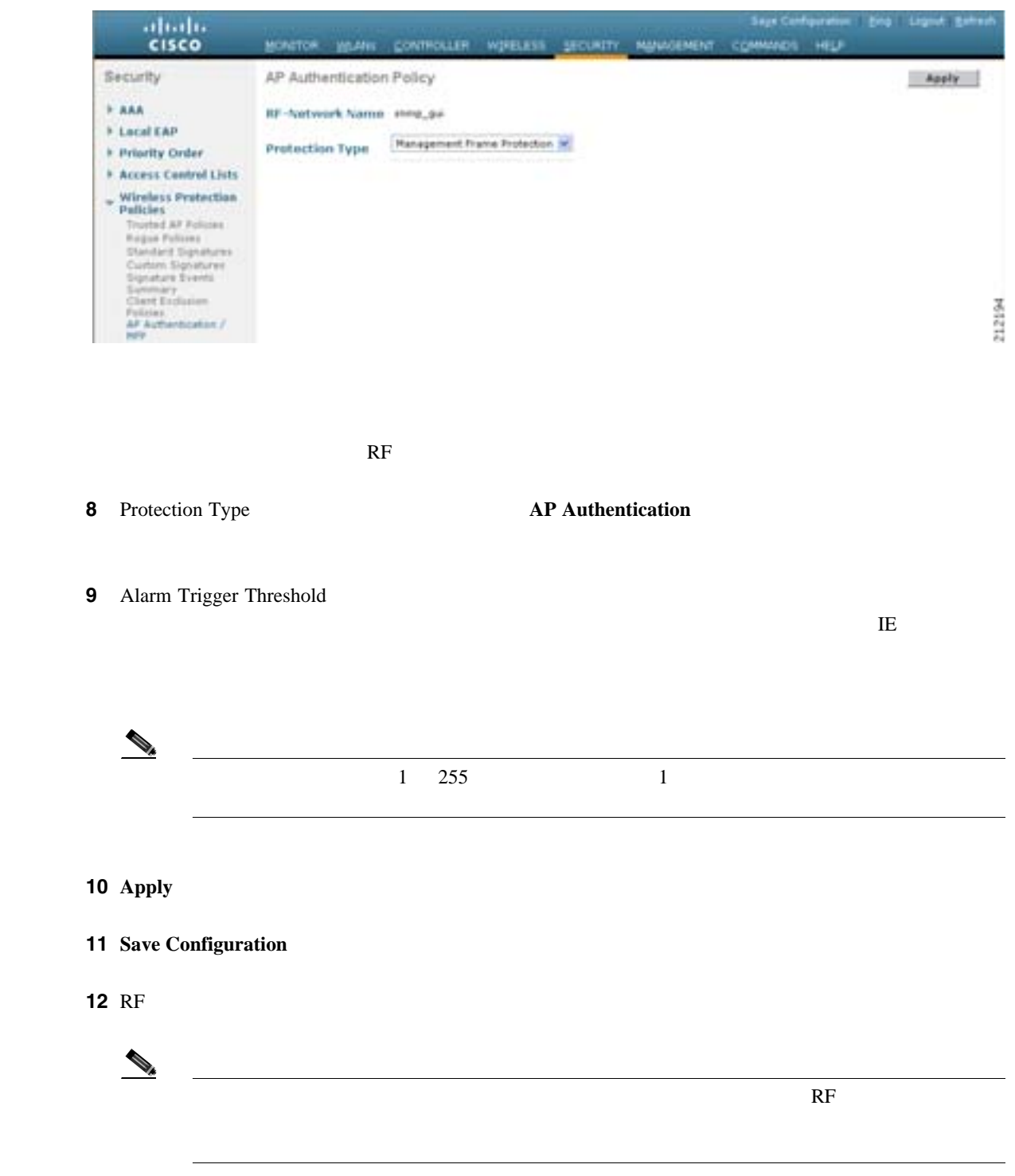

<span id="page-524-3"></span><span id="page-524-2"></span><span id="page-524-1"></span><span id="page-524-0"></span>**CLI** を使用した **RF** グループ内の不正アクセス ポイントの検出の有効化  $CLI$  experimental resolutions  $RF$ **1** RF **1** RF **RF**  $\bigotimes_{\mathbb{A}}$  $(E)$ 2 **config ap mode local**  $Cisco\_AP$  **config ap mode monitor**  $Cisco\_AP$ example and the monitor monitor  $\mathbb{R}^n$  monitor  $\mathbb{R}^n$ **3 save config**  $\frac{4}{3}$   $\frac{1}{2}$   $\frac{3}{3}$ 5 config wps ap-authentication **6 config wps ap-authentication** *threshold*  $\mathbb{H}$  $\begin{picture}(120,15) \put(0,0){\line(1,0){15}} \put(15,0){\line(1,0){15}} \put(15,0){\line(1,0){15}} \put(15,0){\line(1,0){15}} \put(15,0){\line(1,0){15}} \put(15,0){\line(1,0){15}} \put(15,0){\line(1,0){15}} \put(15,0){\line(1,0){15}} \put(15,0){\line(1,0){15}} \put(15,0){\line(1,0){15}} \put(15,0){\line(1,0){15}} \put(15,0){\line($  $(1)$  255  $(1)$ **7 save config 8** RF 3 3 **8** RF  $\begin{picture}(120,15) \put(0,0){\vector(1,0){10}} \put(15,0){\vector(1,0){10}} \put(15,0){\vector(1,0){10}} \put(15,0){\vector(1,0){10}} \put(15,0){\vector(1,0){10}} \put(15,0){\vector(1,0){10}} \put(15,0){\vector(1,0){10}} \put(15,0){\vector(1,0){10}} \put(15,0){\vector(1,0){10}} \put(15,0){\vector(1,0){10}} \put(15,0){\vector(1,0){10}} \put(15,0){\vector($  $R$ F

**RF** グループ内の不正アクセス ポイント検出の有効化

# **CCX** 無線管理機能の設定

 $\overline{c}$ **•** 無線測定要求 **•** ロケーション調整 Cisco Client Extensions CCX v2 CCX  $\overline{C}$ [Cisco Client Extensions](#page-360-0) P. 6-37 normal monitor hybrid-REAP hybrid-REAP  $\,$ hybrid-REAP  $\,$ 

 $CCX$  AP1030

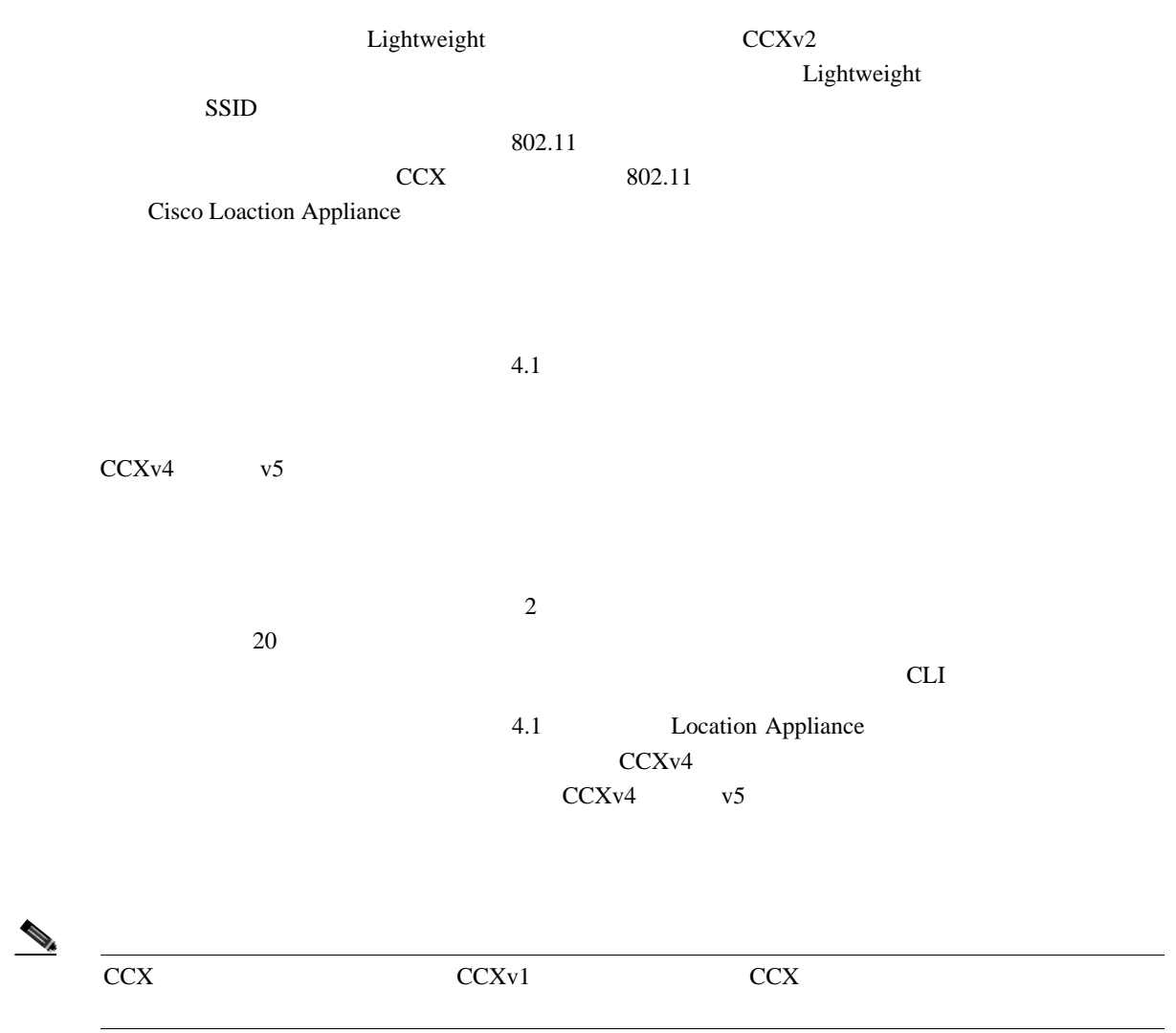

 $\mathsf{L}% _{0}\left( \mathcal{N}\right)$ 

**CCX** 無線管理機能の設定

Б

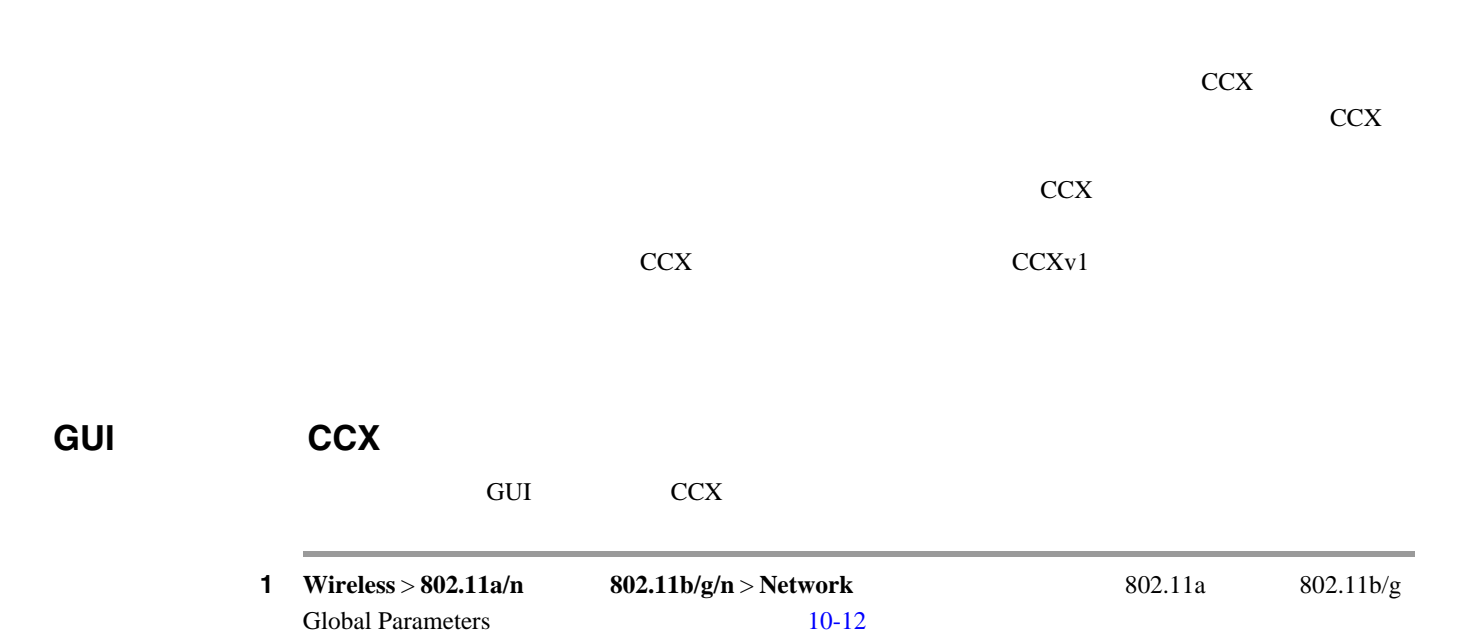

## <span id="page-526-0"></span>10-12 802.11a Global Parameters

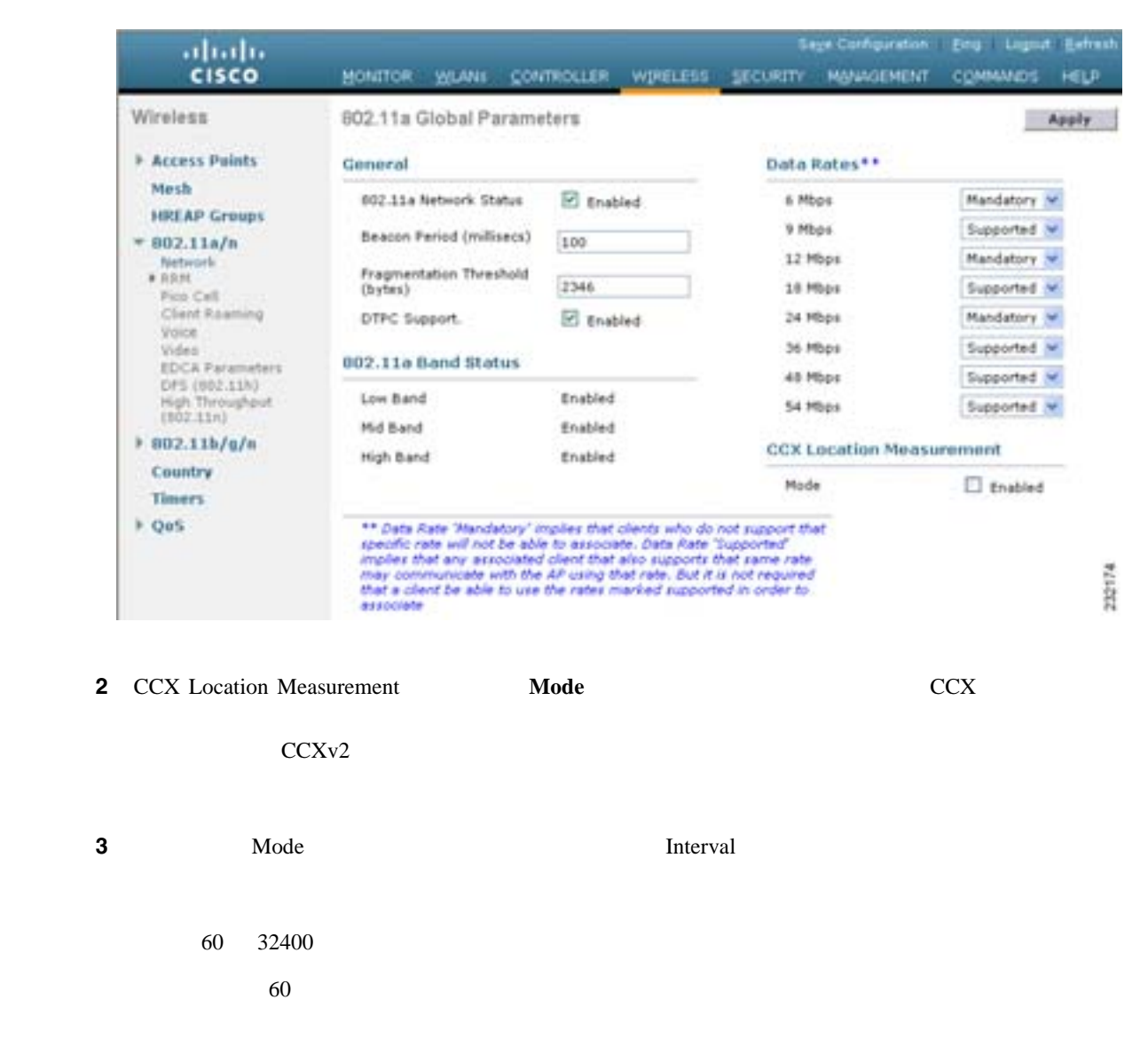

4 **Apply** 

<span id="page-527-1"></span><span id="page-527-0"></span>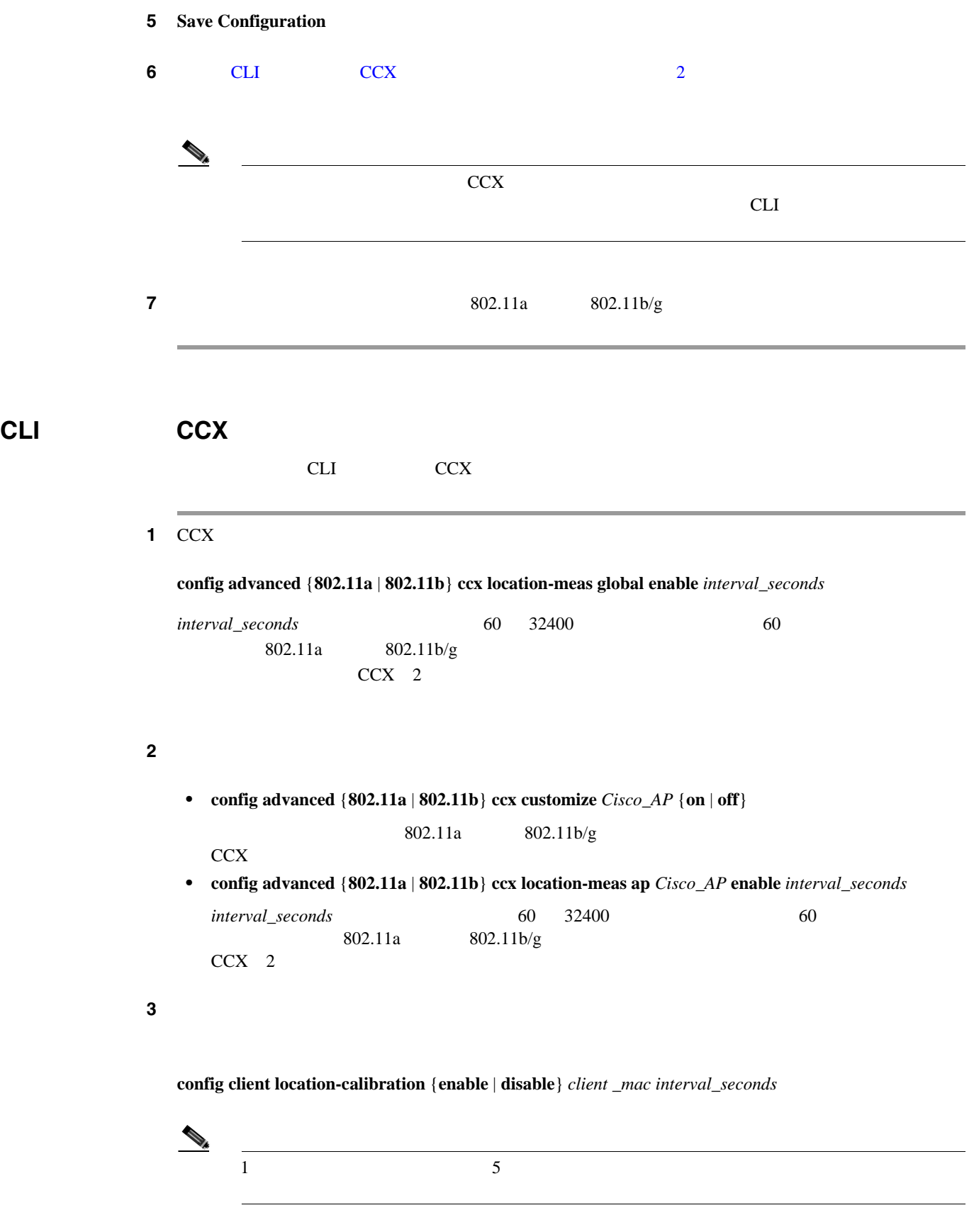

ステップ **4** 設定を保存するには、次のコマンドを入力します。

## **save config**

 $\mathsf{L}$ 

## **CLI** を使用した **CCX** 無線管理情報の取得

 $CCX$ 

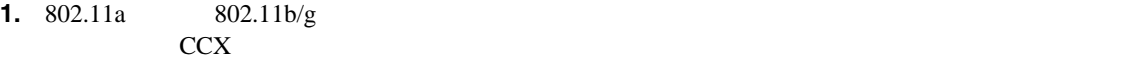

**show advanced** {**802.11a** | **802.11b**} **ccx global**

**2.** 802.11a 802.11b/g CCX

## **show advanced** {**802.11a** | **802.11b**} **ccx ap** *Cisco\_AP*

#### **3.** 特定のアクセス ポイントの無線測定要求の状態を表示するには、次のコマンドを入力します。

**show ap ccx rm** *Cisco\_AP* **status**

A Radio

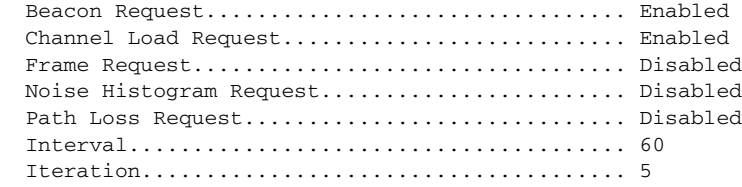

B Radio

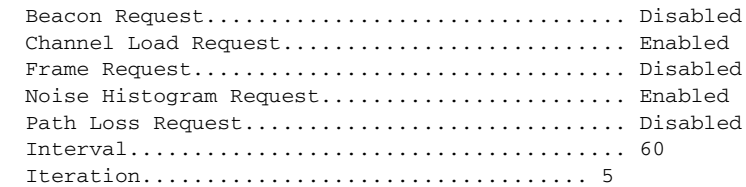

## **4.** 特定のクライアントの無線測定要求の状態を表示するには、次のコマンドを入力します。

**show client ccx rm** *client\_mac* **status**

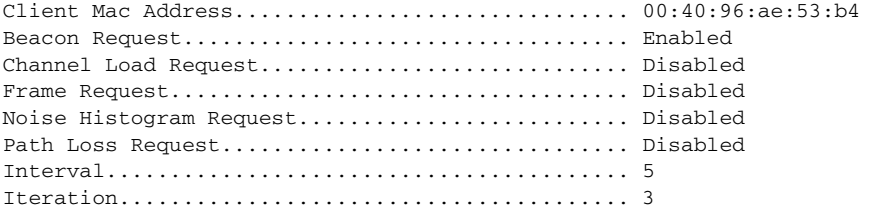

### **5.** 特定のクライアントの無線測定レポートを表示するには、次のコマンドを入力します。

• **show client ccx rm** *client\_mac* **report beacon** 

П

- **show client ccx rm** *client\_mac* **report chan-load**
- show client ccx rm *client\_mac* report noise-hist
- **show client ccx rm** *client\_mac* **report frame**

**6.** ロケーション調整が設定されているクライアントを表示するには、次のコマンドを入力しま

**show client location-calibration summary**

**7.**  $RSSI$ 

**show client detail** *client\_mac*

## **CLI** を使用した **CCX** 無線管理問題のデバッグ

#### CCX  $\sim$

**1.** CCX  $\overline{C}$ 

**debug airewave-director message** {**enable** | **disable**}

**2.** クライアント ロケーション調整アクティビティをデバッグするには、次のコマンドを入力しま

**debug ccxrm** [**all** | **error** | **warning** | **message** | **packet** | **detail** {**enable** | **disable**}]

**3.** CCX 

Inter-Access Point Protocol IAPP debug ccxrm

**IAPP** 

**debug iapp error {enable | disable}**

**4.** RSSI RSSI

**debug dot11 load-balancing**

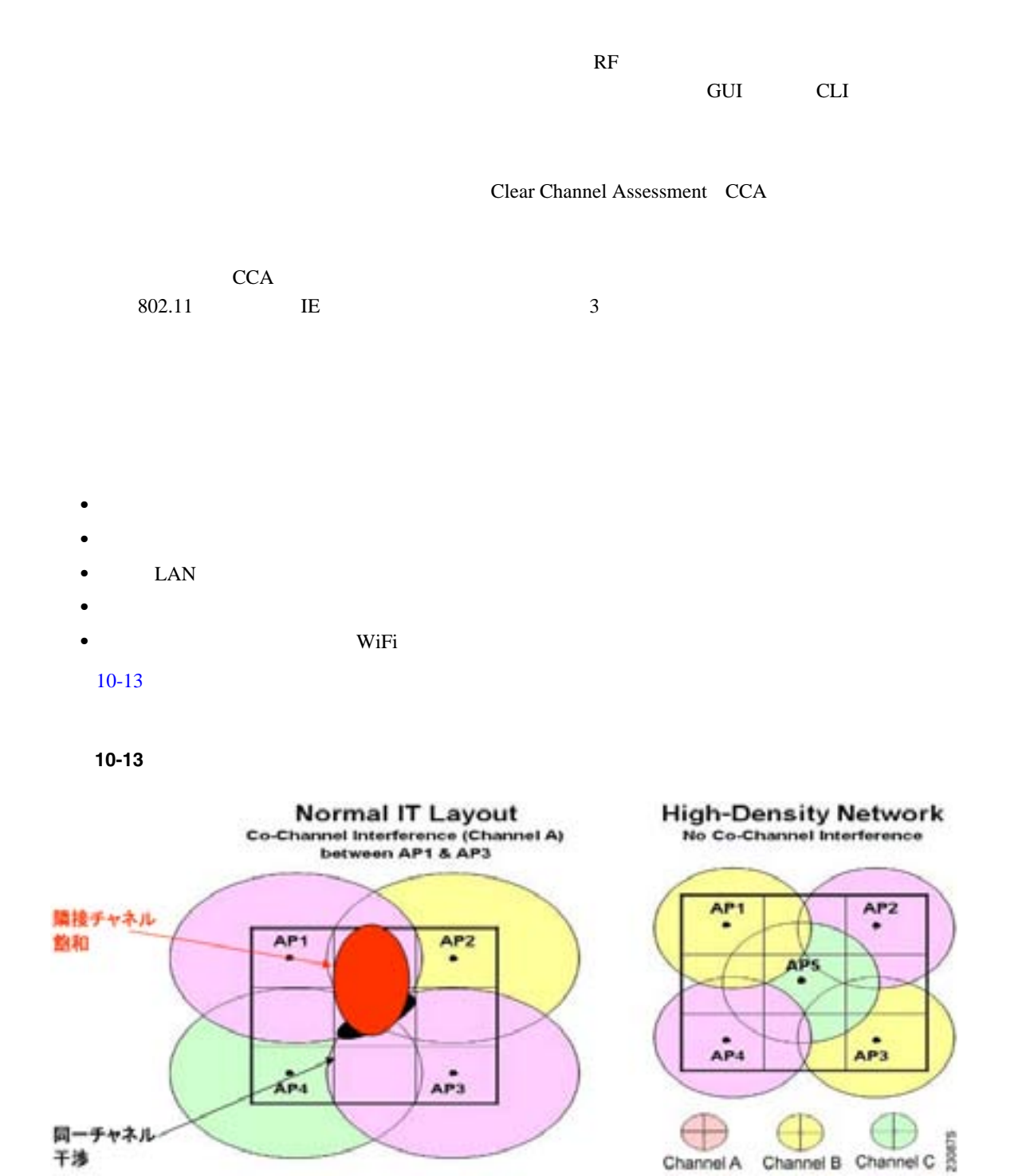

## <span id="page-530-0"></span>• Cisco Lightweight The PRO/Wireless 3945ABG Intel Wireless WiFi Link 4965AG

**Cisco Wireless LAN Controller** 

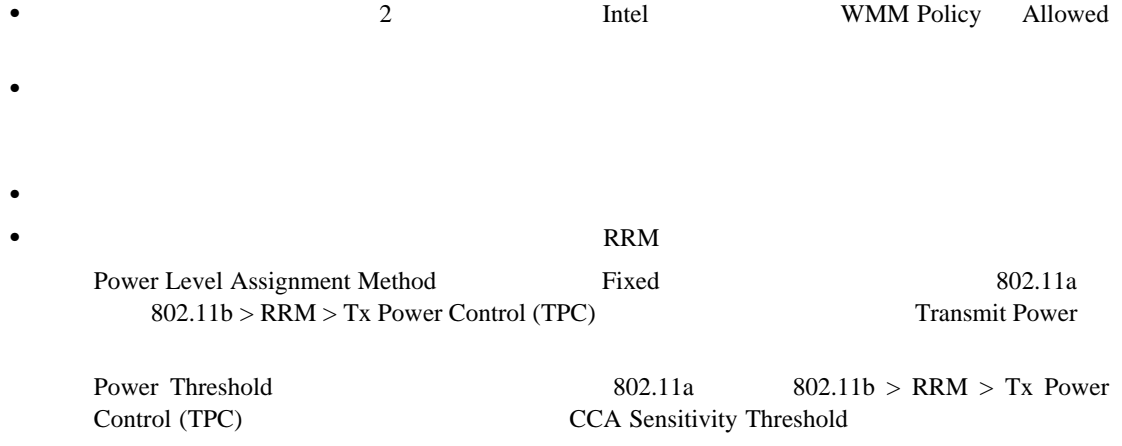

## <span id="page-531-2"></span>**GUI セル セル モードの設定**

 $\overline{\phantom{a}}$ 

and the contract extensive extensive extensive extensive extensive extensive extensive extensive extensive extensive extensive extensive extensive extensive extensive extensive extensive extensive extensive extensive exten

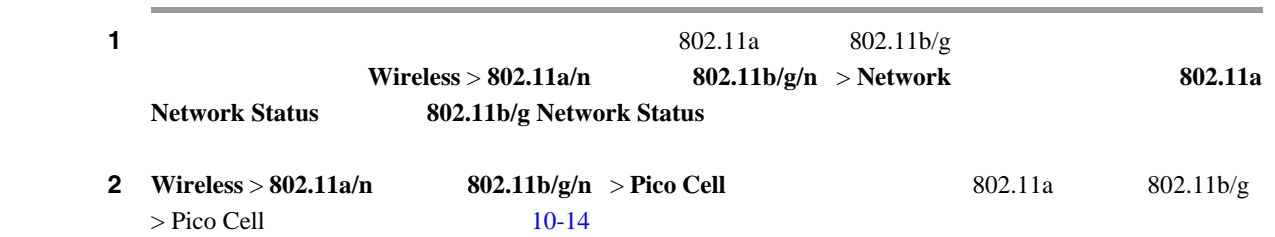

## <span id="page-531-0"></span>10-14 802.11a > Pico Cell

<span id="page-531-1"></span>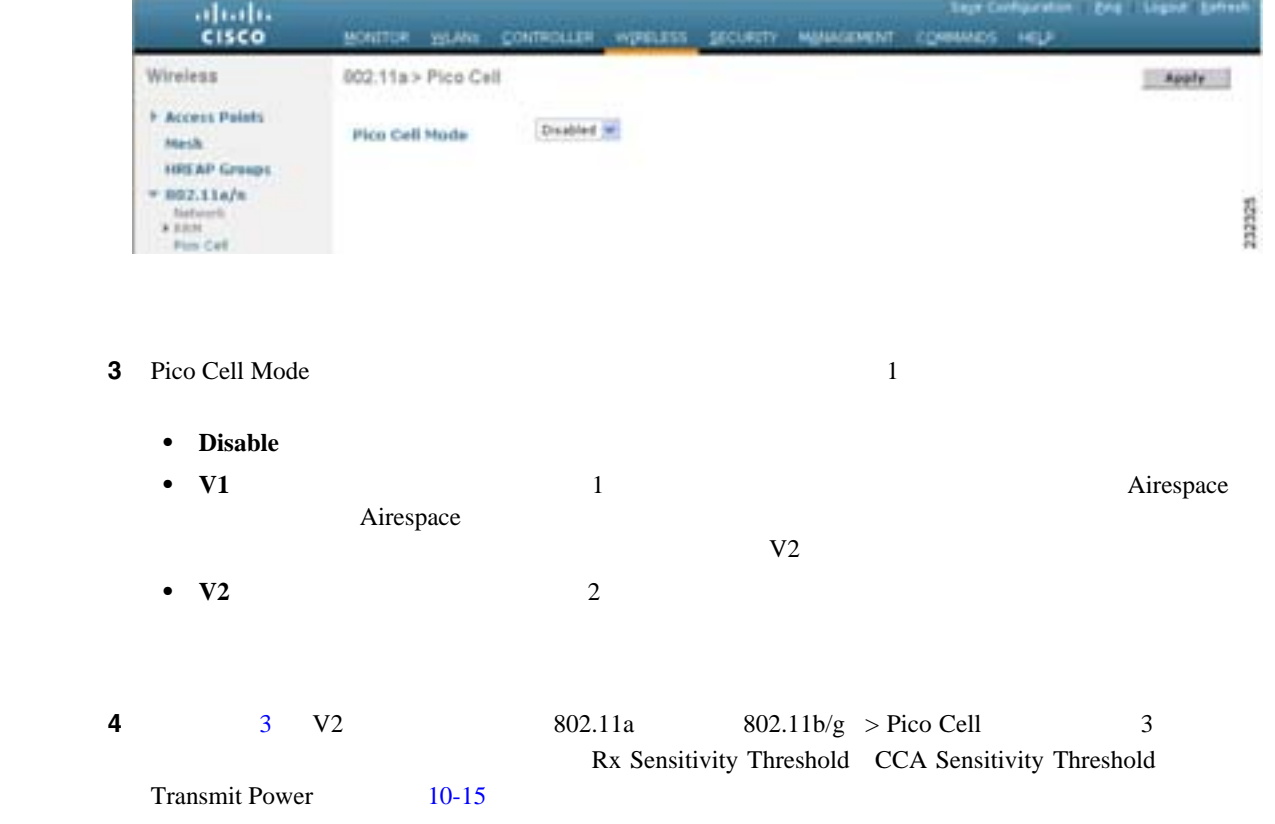

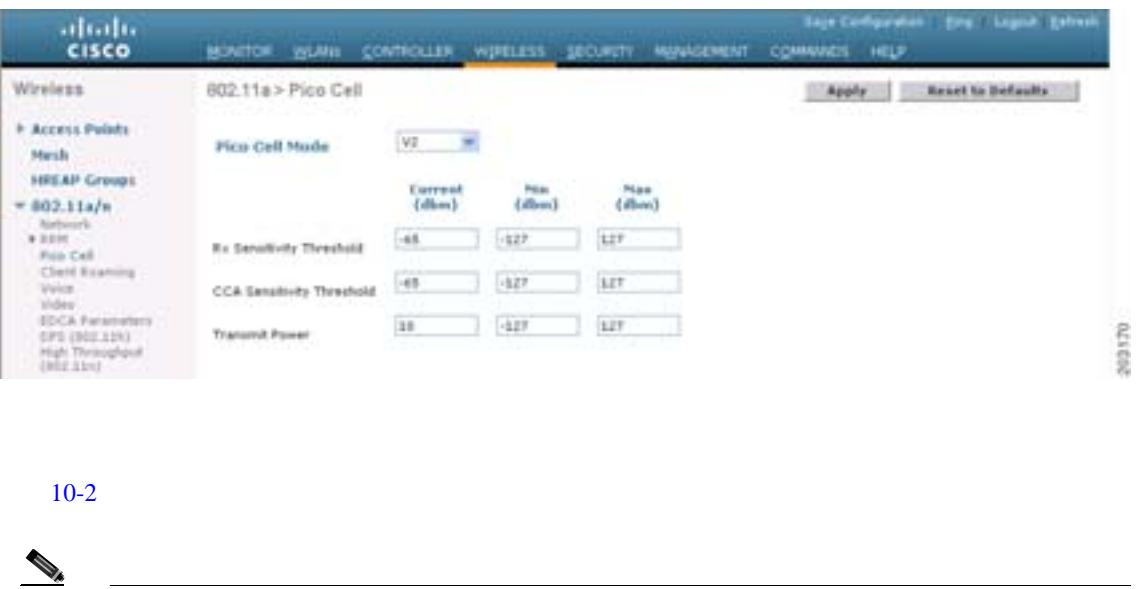

## <span id="page-532-0"></span>図 **10-15 Pico Cell Mode V2** のパラメータが表示された **802.11a > Pico Cell** ページ

 $\blacksquare$ 

## 10-2 Pico Cell Mode V2

<span id="page-532-1"></span>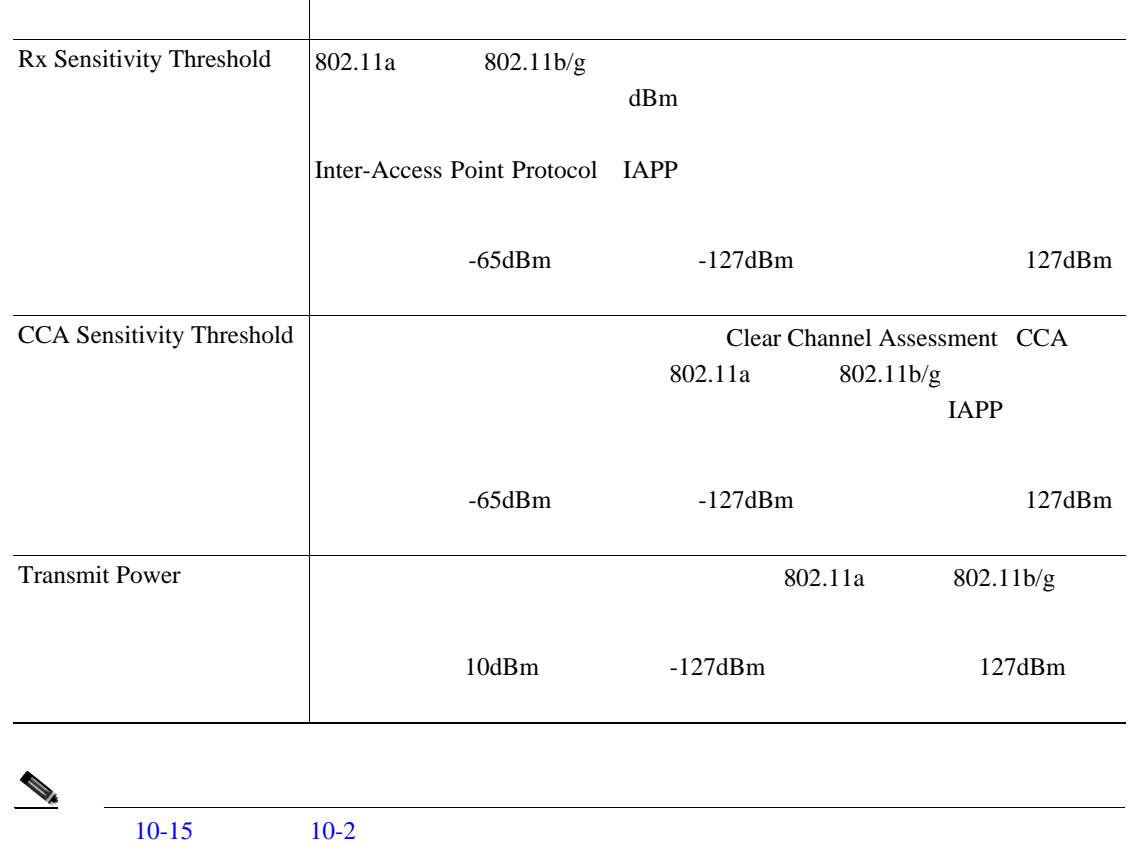

5 **Apply** 

<span id="page-533-0"></span>**6** 802.11a 802.11b/g **Wireless** > **802.11a/n 802.11b/g/n** > Network **002.11a** Network Status **802.11b/g Network Status 7** Save Configuration  $\begin{picture}(120,15) \put(0,0){\line(1,0){15}} \put(15,0){\line(1,0){15}} \put(15,0){\line(1,0){15}} \put(15,0){\line(1,0){15}} \put(15,0){\line(1,0){15}} \put(15,0){\line(1,0){15}} \put(15,0){\line(1,0){15}} \put(15,0){\line(1,0){15}} \put(15,0){\line(1,0){15}} \put(15,0){\line(1,0){15}} \put(15,0){\line(1,0){15}} \put(15,0){\line($ (注) ピコ セル モード パラメータの値を変更した場合、後からデフォルト値にリセットするには、 **Reset to Defaults Apply CLI** セル モードの設定  $\mathcal{D}_\mu$ cli Gui and the contract of the contract of the contract of the contract of the contract of Gui extension of the contract of the contract of the contract of the contract of the contract of the contract of the contract of t P. 10-42 **1** 202.11a  $802.11a$   $802.11b/g$ **config** {**802.11a** | **802.11b**} **disable** ステップ **2** ピコ セル モードを有効にするには、次のコマンドのいずれかを入力します。 **• config**  $\{802.11a \mid 802.11b\}$  picocell enable 1 **config**  $\{802.11a \mid 802.11b\}$  picocell-V2 enable **• config**  $\{802.11a \mid 802.11b\}$  **picocell-V2** enable 2  $3 \t2 \t2$ CCA extensive conditions of the set of the set of the set of the set of the set of the set of the set of the set of the set of the set of the set of the set of the set of the set of the set of the set of the set of the set **a.** 受信感度のしきい値を設定するには、次のコマンドを入力します。 **config advanced** {**802.11a** | **802.11b**} **receiver pico-cell-V2 rx\_sense\_threshold** *min max current* **b.** CCA **config advanced** {**802.11a** | **802.11b**} **receiver pico-cell-V2 cca\_sense\_threshold** *min max current* **c.**  $\blacksquare$ **config advanced** {**802.11a** | **802.11b**} **receiver pico-cell-V2 sta\_tx\_pwr** *min max current* **4** 2 2 EAPP **config advanced** {**802.11a** | **802.11b**} **receiver pico-cell-V2 send\_iapp\_req** *client\_mac*

**5** 802.11a 802.11b/g

**config** {**802.11a** | **802.11b**} **enable**

ステップ **6** 設定を保存するには、次のコマンドを入力します。

**save config**

**CLI** セル セル モードの言語の

## **1.** ピコ セル モードの現在のステータスを表示するには、次のコマンドを入力します。

## **show** {**802.11a** | **802.11b**}

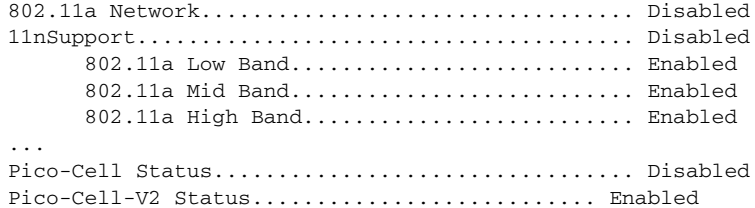

#### **2.** ピコ セル モード コマンドで設定された受信装置のパラメータを表示するには、次のコマンド

**show advanced** {**802.11a** | **802.11b**} **receiver**

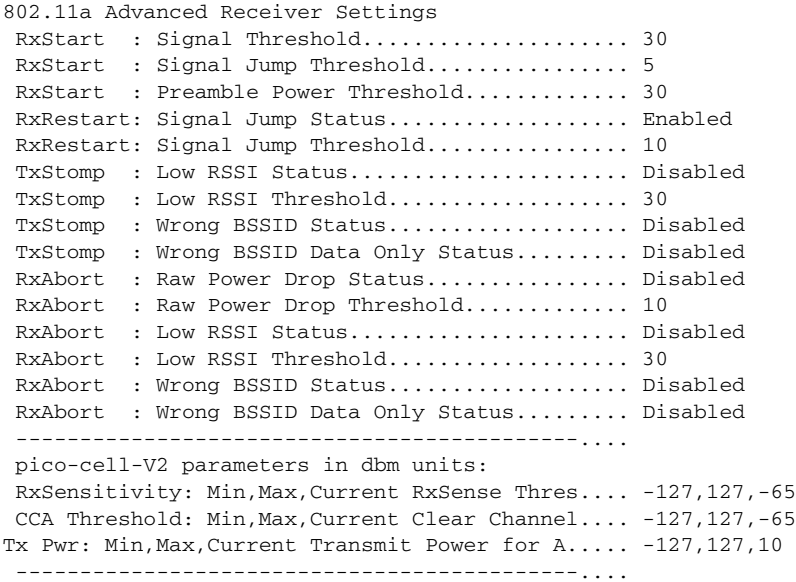

**3.** ノイズおよび干渉に関する情報、カバレッジ情報、カバレッジ情報、カバレッジ情報、カバレッジ情報、クライアントの信号

**The Second Service** 

## **show ap auto-rf** {**802.11a** | **802.11b**} *Cisco\_AP*

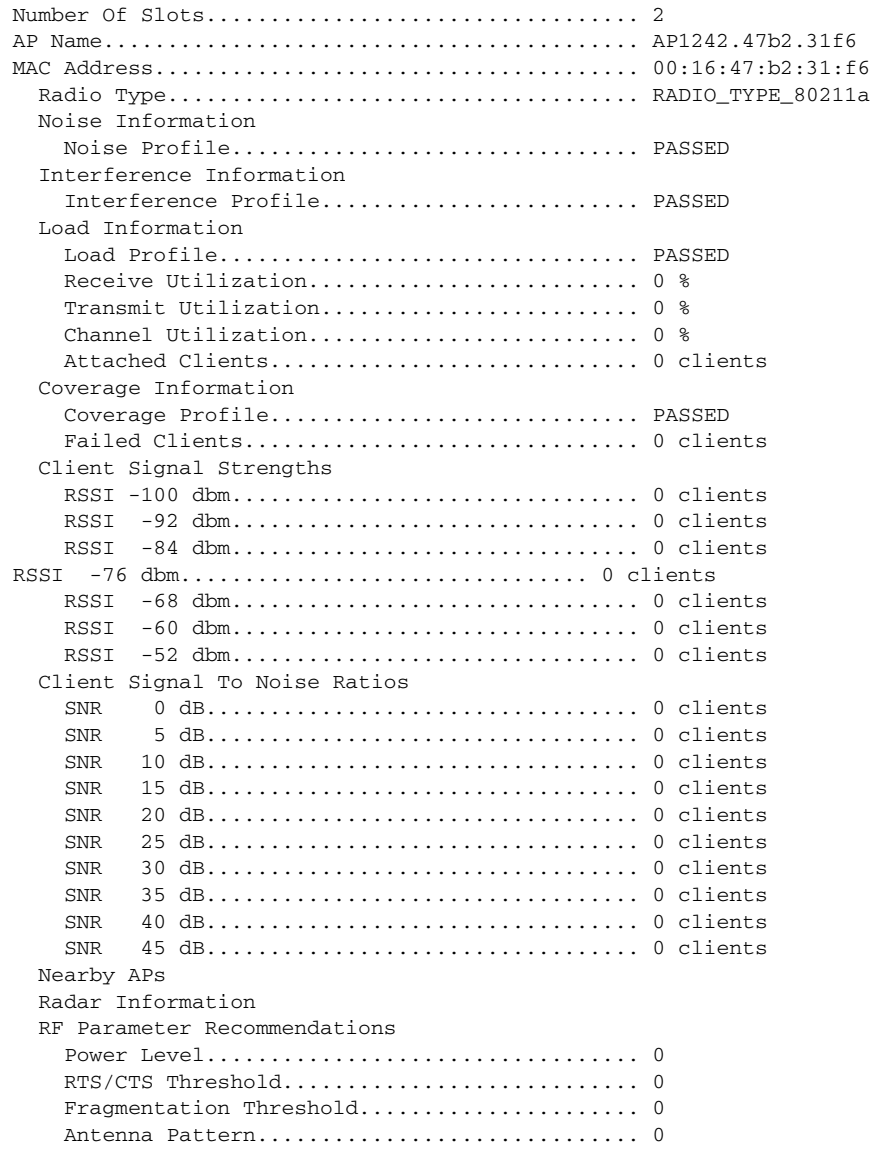

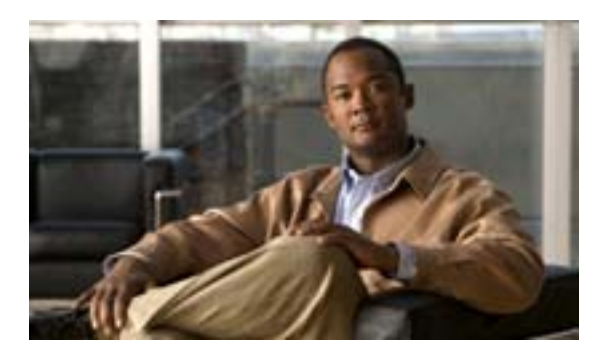

**CHAPTER 11**

# $P. 11-2$ **P.** 11-5 **P.** 11-10 **• P.** 11-18 **P.** 11-21 **P.** 11-27 • **•** ping P. 11-31

第 **11** 章モビリティ グループの設定

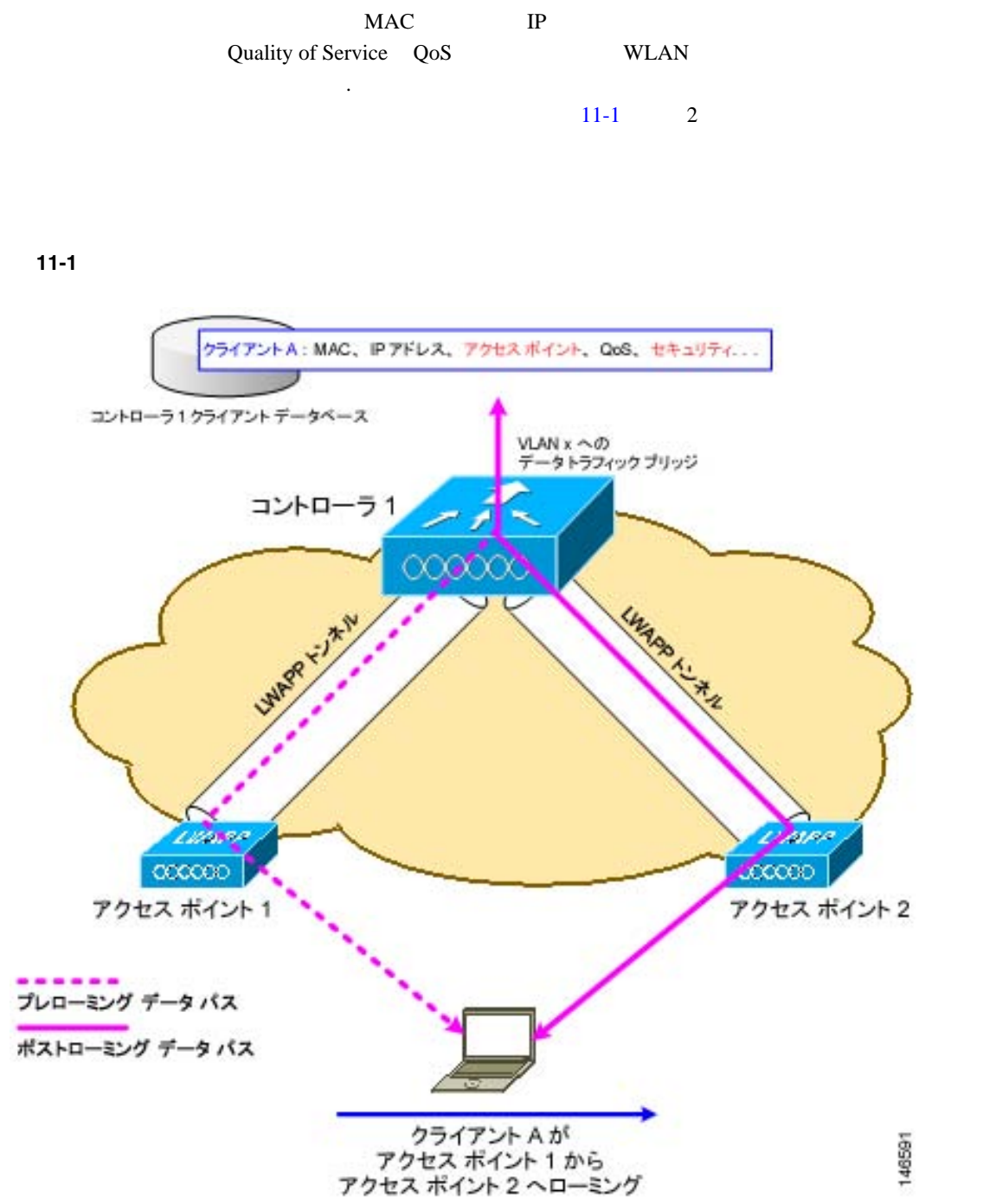

 $LAN$ 

<span id="page-537-1"></span><u>NAC</u> IP

<span id="page-537-0"></span>**The Second Service** 

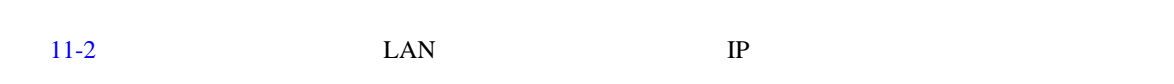

<span id="page-538-0"></span>**11-2** 

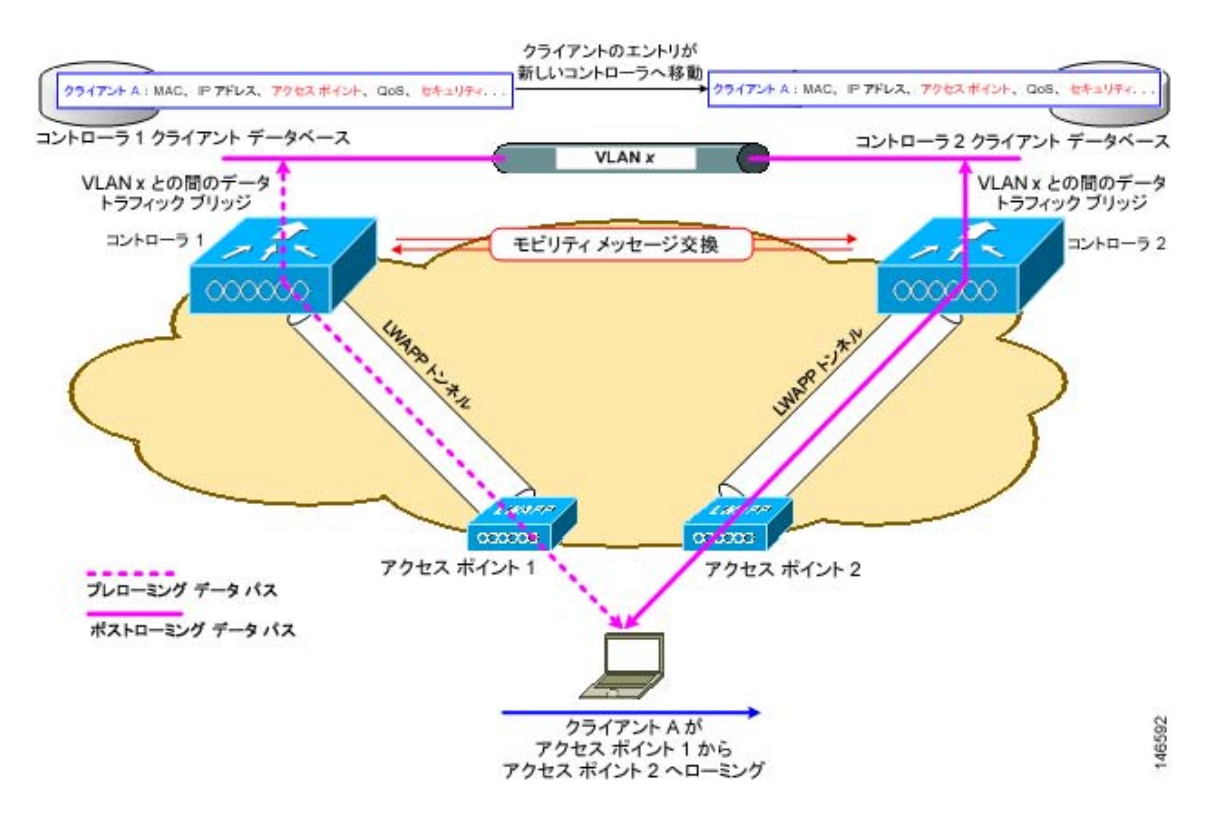

 $\mathbf{1}$ 

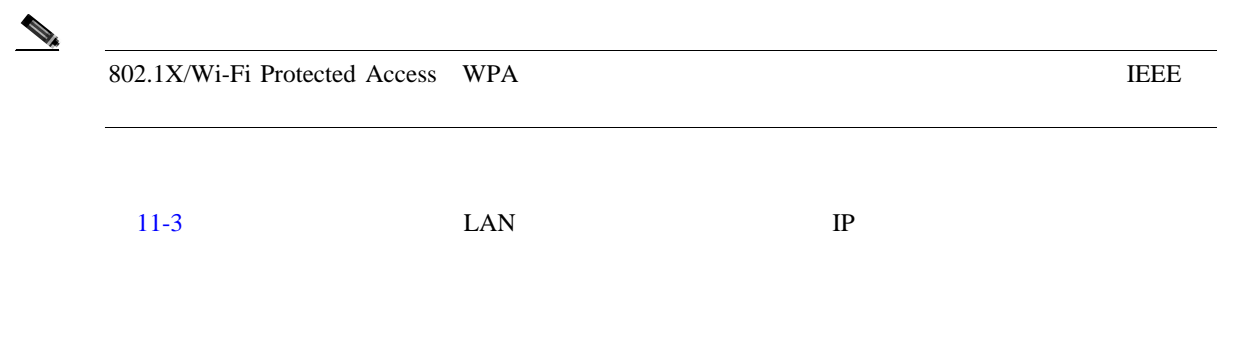

第 **11** 章モビリティ グループの設定

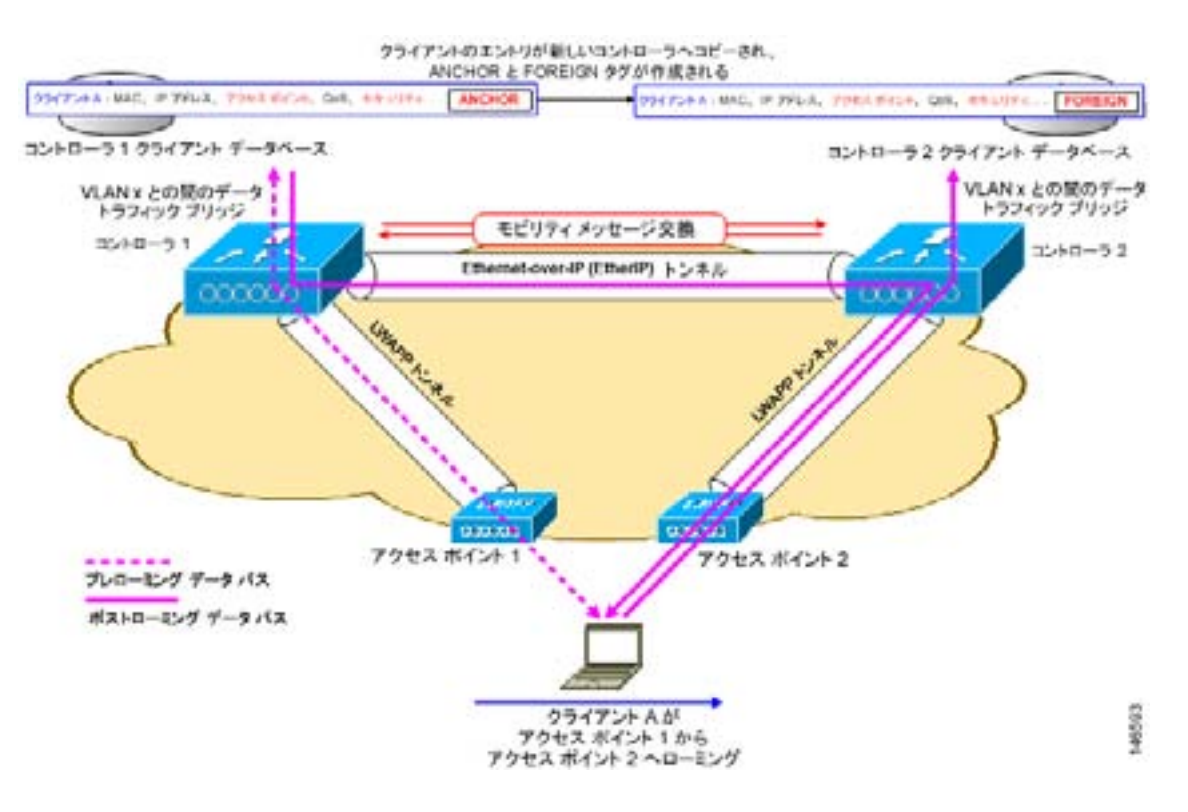

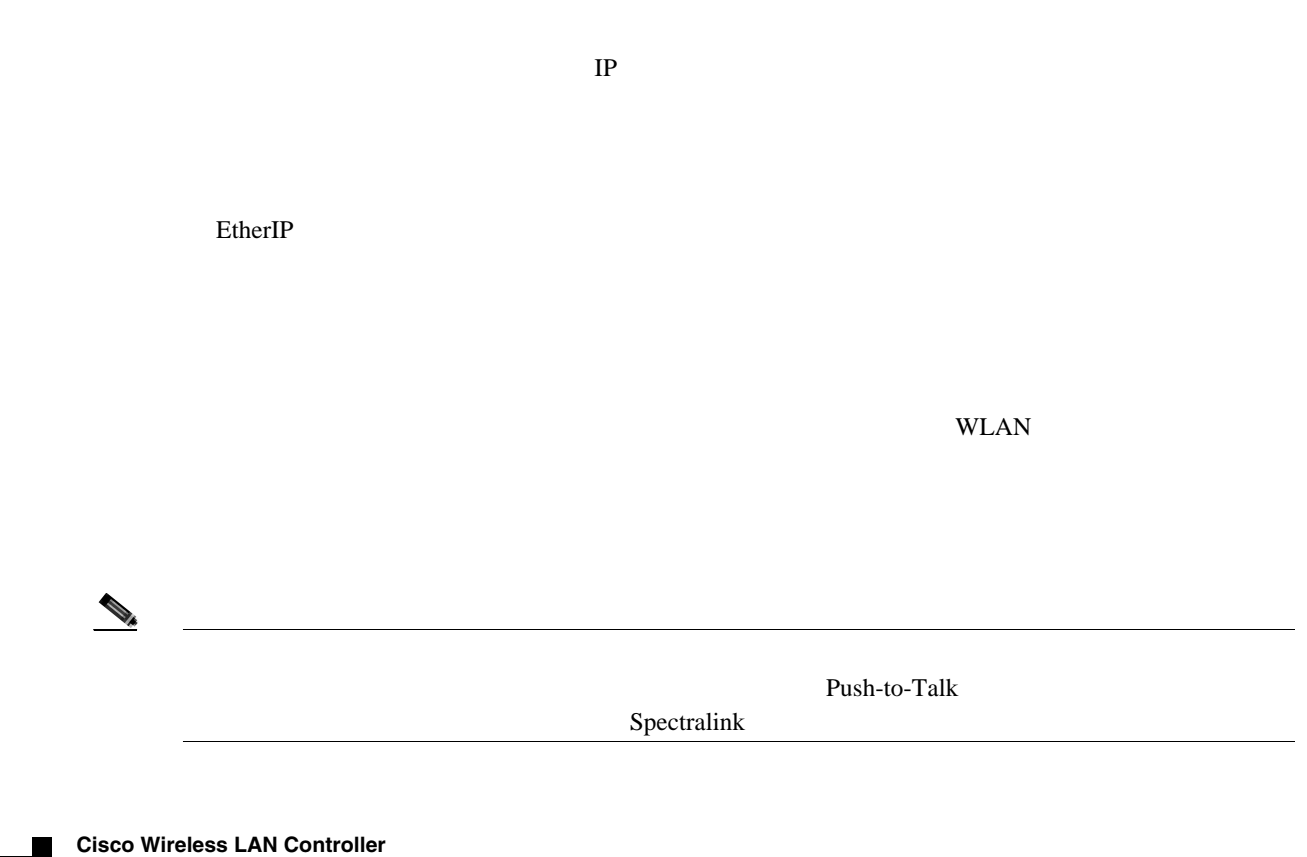

<span id="page-539-0"></span>11-3

**The Second Service** 

**11-4**
<span id="page-540-0"></span>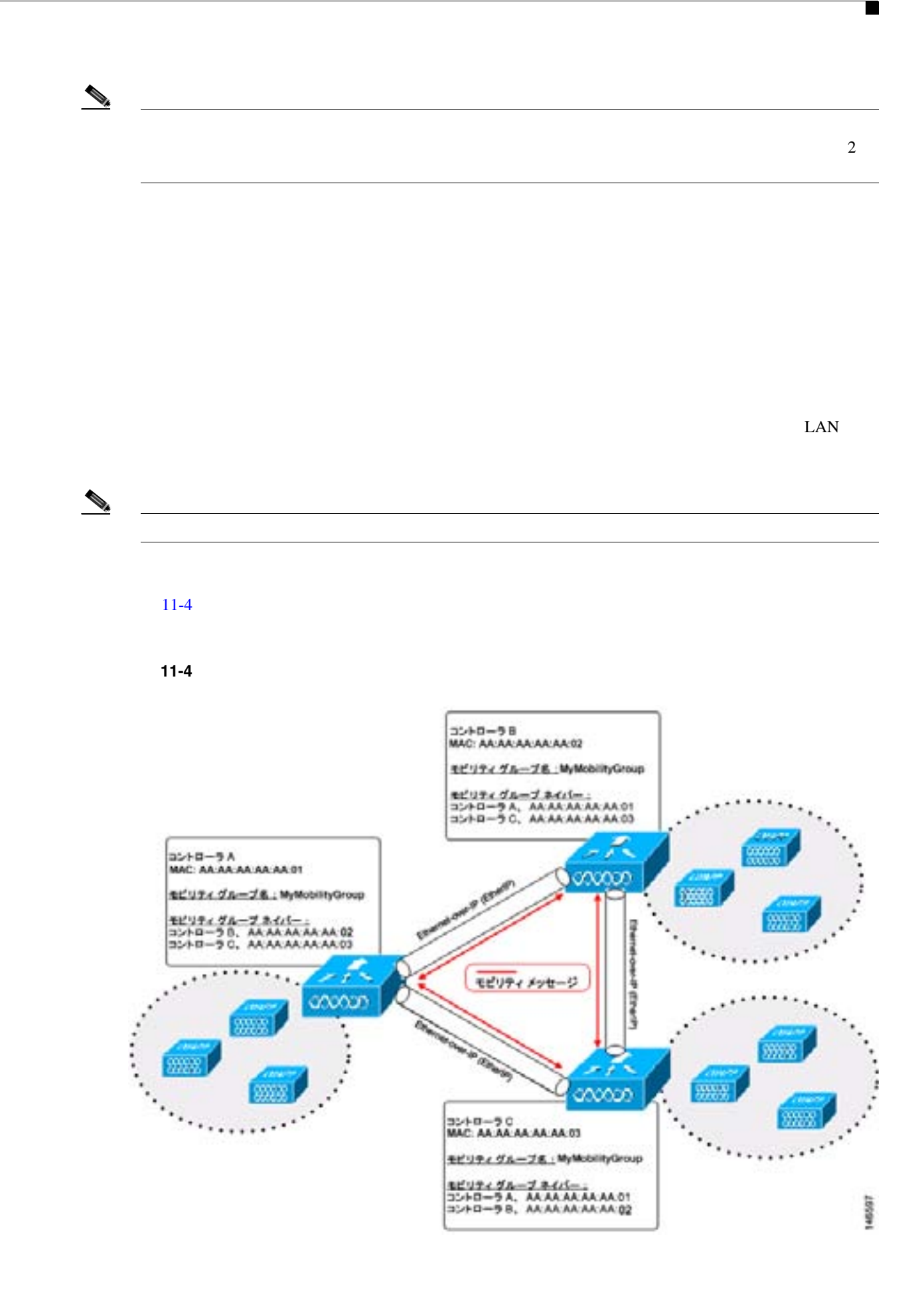

第 **11** 章モビリティ グループの設定

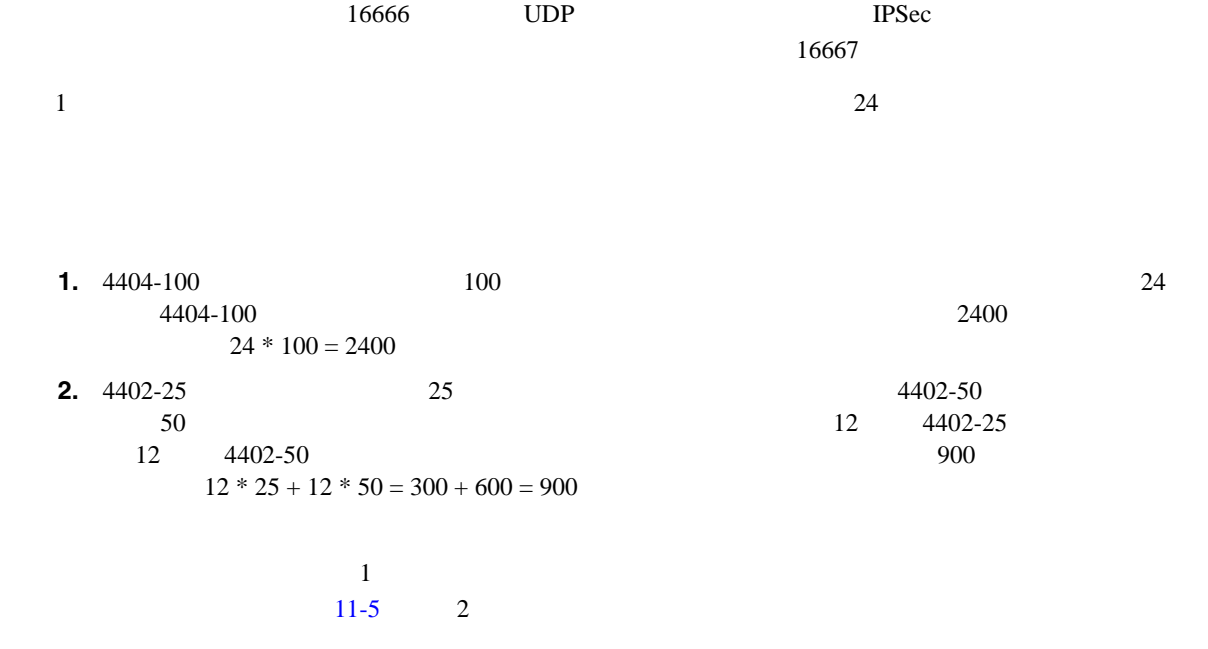

<span id="page-541-0"></span>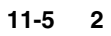

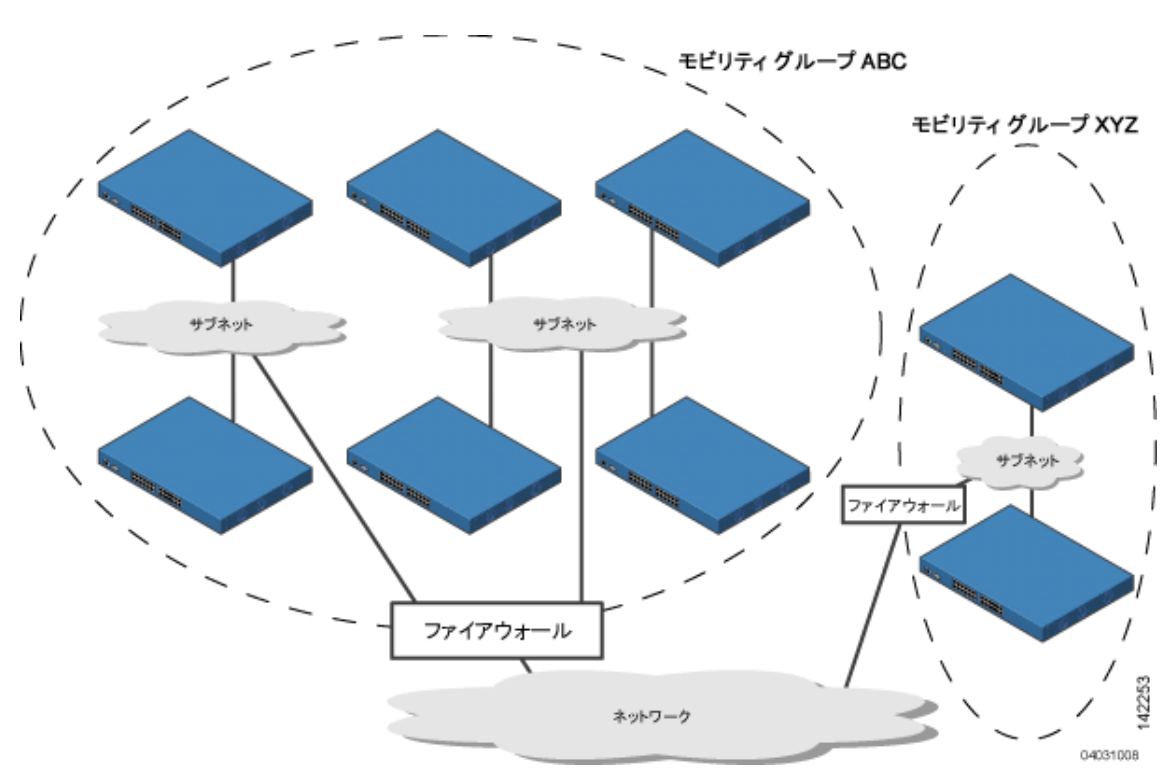

**The Second** 

 $\mathsf{L}$ 

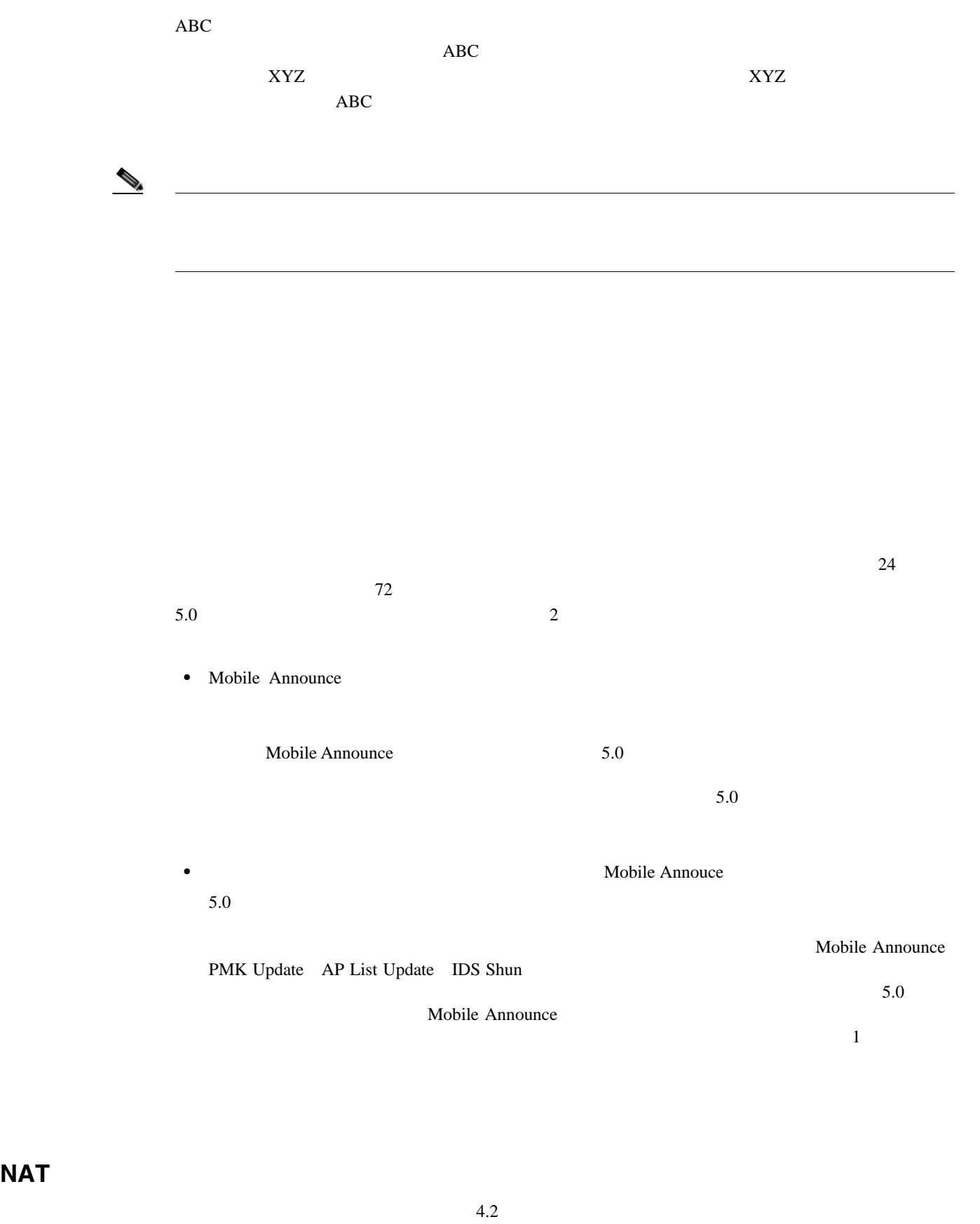

Network Address Translation NAT;  $\mathbf 1$ 

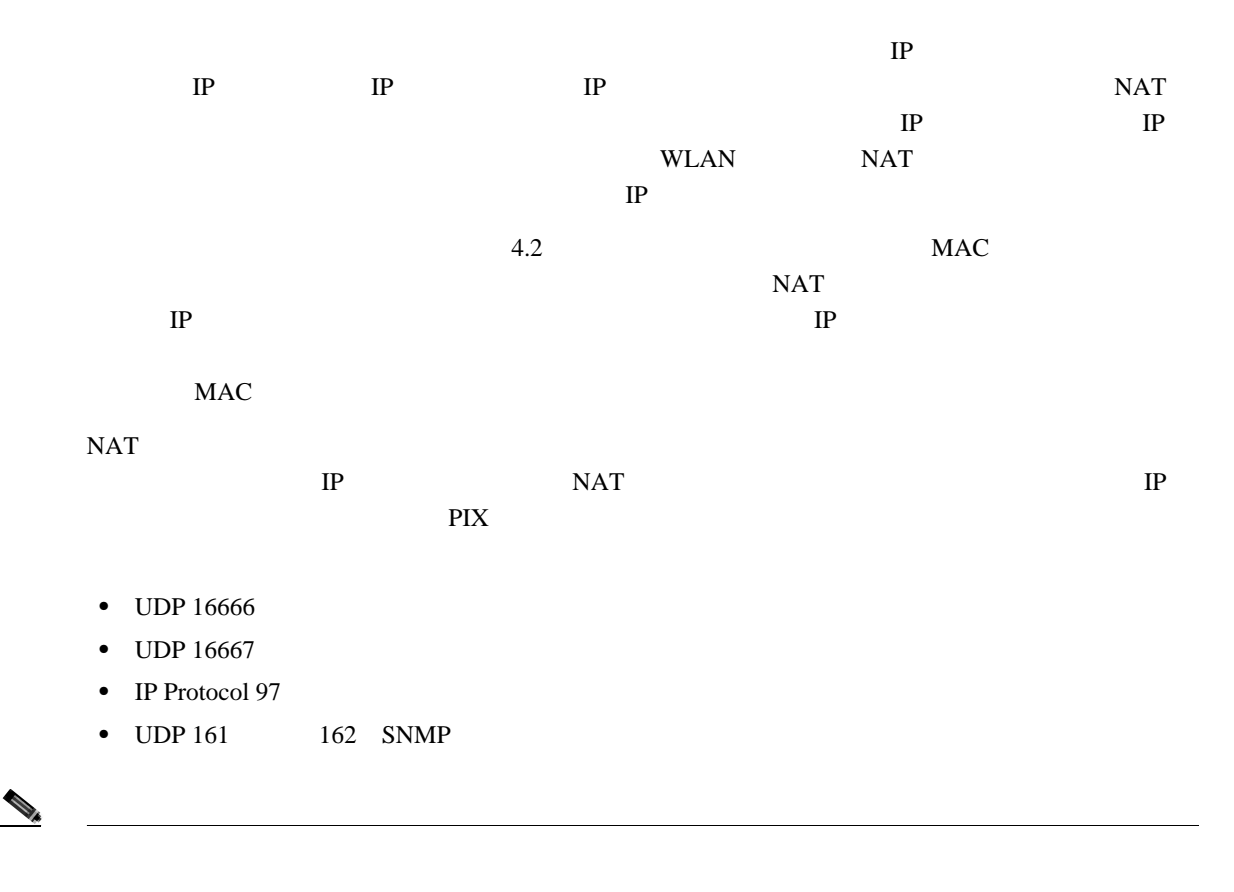

 $NAT$ 

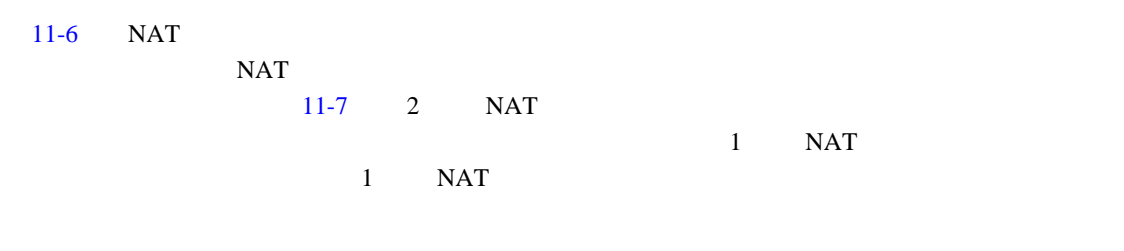

<span id="page-543-0"></span>**11-6** 1 **NAT NAT** ࡠ࠻ࡦࠦ ࠞࡦࠕ  $(9.x.x.1)$ モビリティ グループ 9.x.x.2 外部コントローラ  $(10.x.x.1)$ モビリティ グループ  $(10.x.x.2)$ 232319 10.x.x.2 9.x.x.2

 $\overline{\phantom{a}}$ 

<span id="page-544-0"></span>11-7 2 NAT

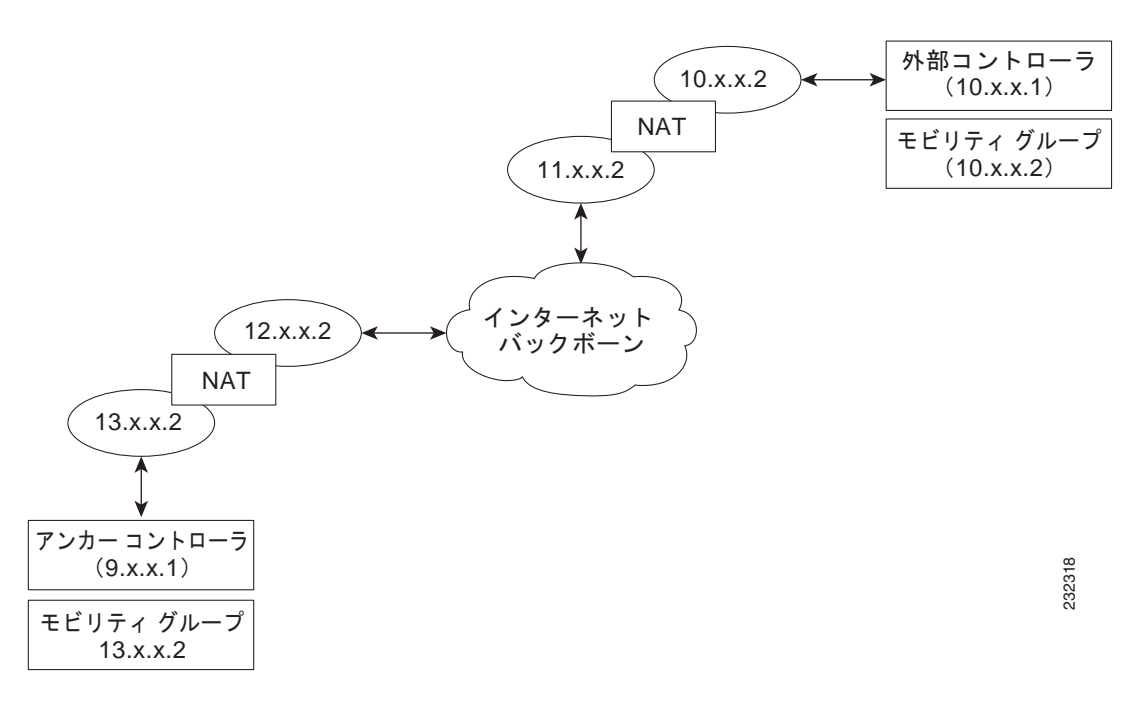

第 **11** 章モビリティ グループの設定

composite the CLI extension of the CLI extension of the CLI extension of the CLI extension of the CLI extension of the CLI extension of the CLI extension of the CLI extension of the CLI extension of the CLI extension of th

 $\blacklozenge$ 

Cisco Wireless Control System WCS Cisco Wireless Control System Configuration Guide

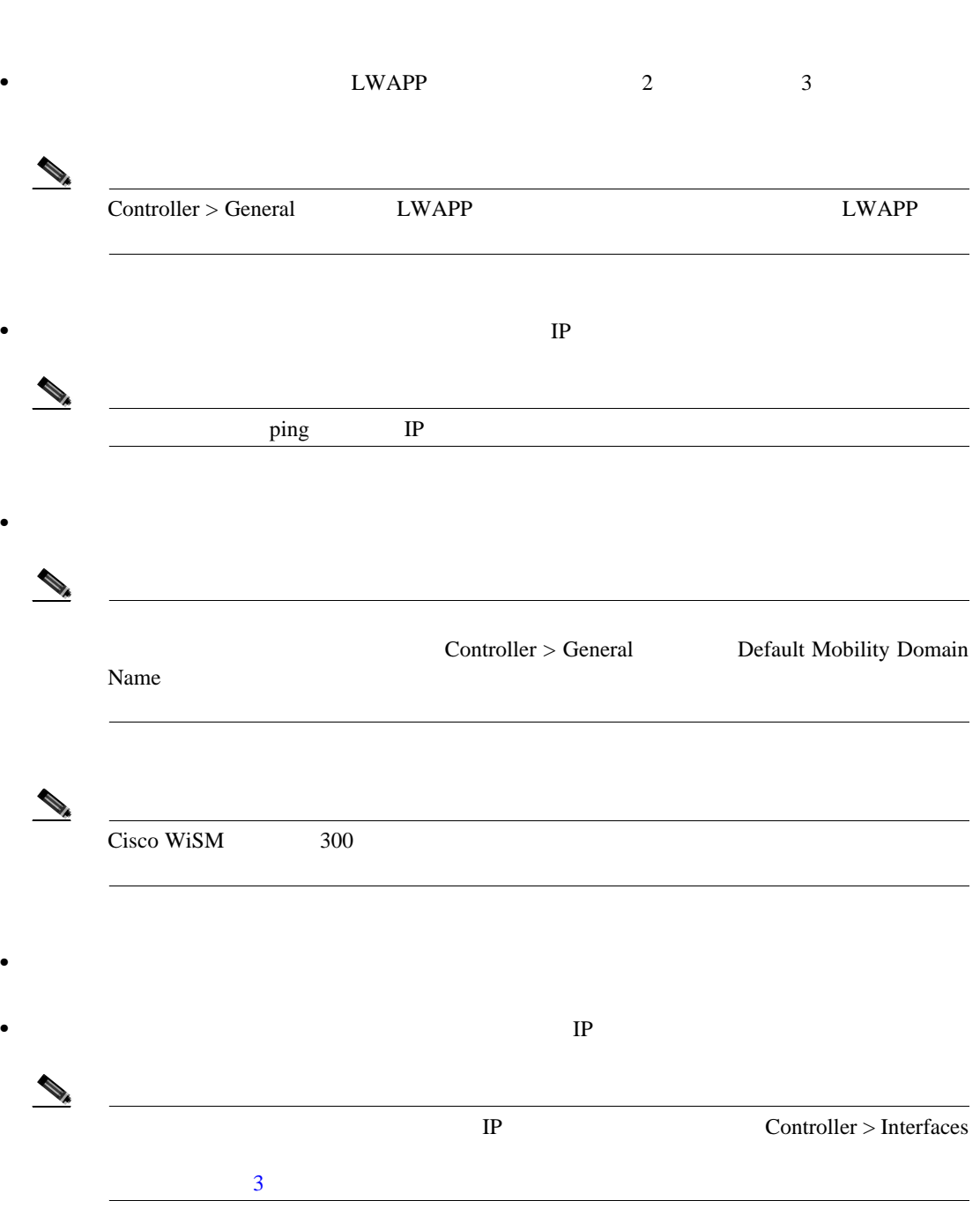

 $\mathsf{L}% _{0}\left( \mathcal{N}\right)$ 

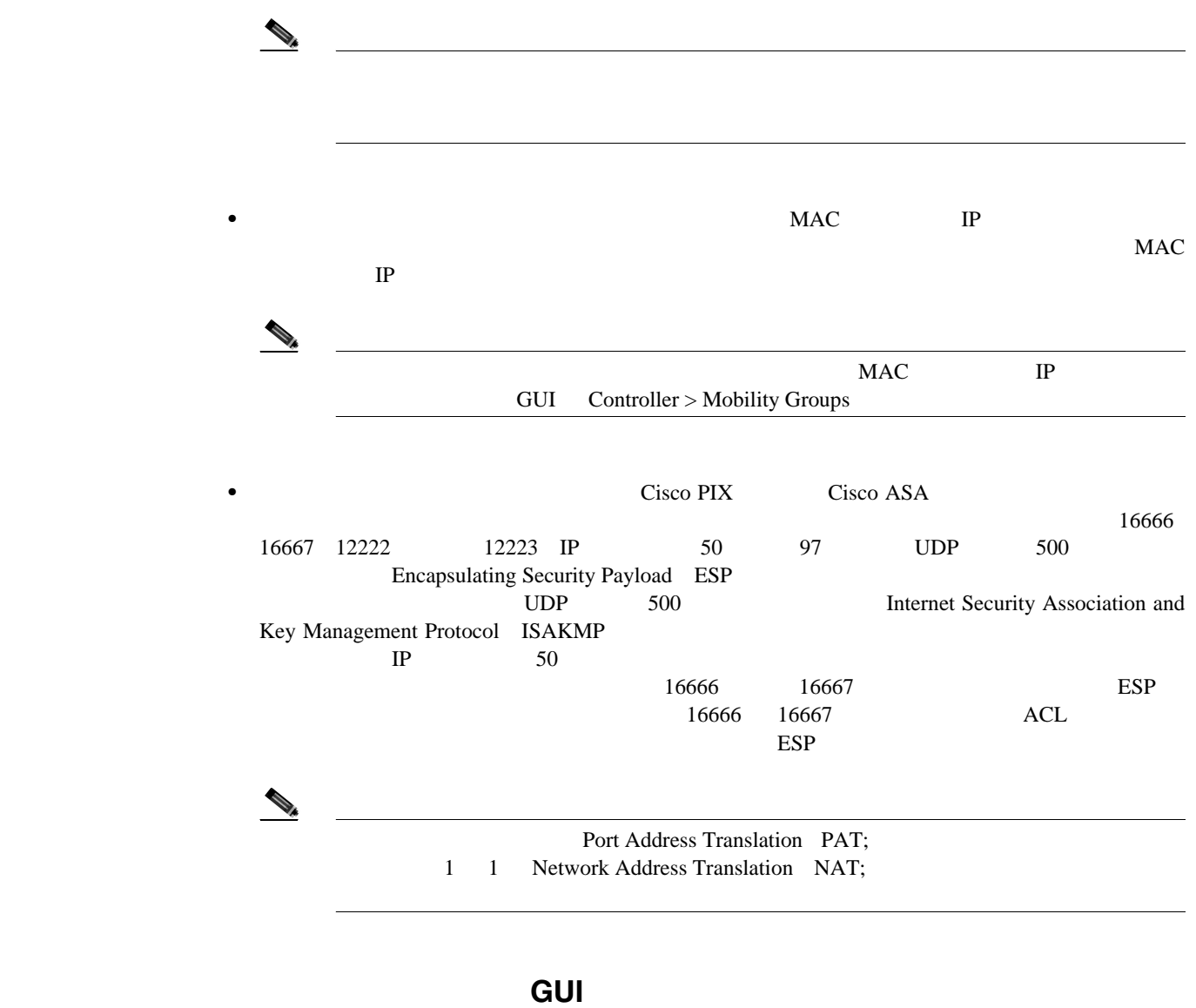

GUI EXPLORATION IN THE SERVE OF THE SERVE OF THE SERVE OF THE SERVE OF THE SERVE OF THE SERVE OF THE SERVE OF

 $\mathcal{P}_t$ 

 $CLI$ CLI **P. 11-16** 

1 **Controller** > **Mobility Management** > **Mobility Groups** Static Mobility Group Members [11-8](#page-547-0)

П

#### abalo<br>cisco **Email Linguist, Exfin** HONITOR WIAN CONTROLLER HIPELESS SECURITY MANAGEMENT Controller Static Mobility Group Members New ... Edvall General **Default Hobility Group - shng.gui** Inventory **HAC Address** IF Address Group Name Interfaces 0109-05120-01 1.100.143.24 (Local) **Multicast Network Routes** Internal DHCP Server **Mubility Management**<br>Hubits Groups<br>Hubits Angler Carrig 232339 Default Mobility Group リティ グループのメンバである各コントローラの MAC アドレスと IP アドレスが示されます。最  $\begin{picture}(120,15) \put(0,0){\line(1,0){15}} \put(15,0){\line(1,0){15}} \put(15,0){\line(1,0){15}} \put(15,0){\line(1,0){15}} \put(15,0){\line(1,0){15}} \put(15,0){\line(1,0){15}} \put(15,0){\line(1,0){15}} \put(15,0){\line(1,0){15}} \put(15,0){\line(1,0){15}} \put(15,0){\line(1,0){15}} \put(15,0){\line(1,0){15}} \put(15,0){\line($ ローラの青いドロップダウンの矢印の上にカーソルを置いて、**Remove** を選択します。 ステップ **2** 次のいずれかを実行して、コントローラをモビリティ グループに追加します。 **•** コントローラを 1 つだけ追加する場合、または別々に複数のコントローラを追加する場合、**New**   $\overline{\mathbf{3}}$ • **• EditAll** example  $\blacksquare$  $\overline{4}$  $\mathbb{R}$  $\rm Ed$ itAll  $\rm MAC$  $IP$  and  $1$

#### <span id="page-547-0"></span>**11-8 Static Mobility Group Members**

<span id="page-547-1"></span>**3** Mobility Group Member > New [11-9](#page-547-2)

#### <span id="page-547-2"></span>11-9 Mobility Group Member > New

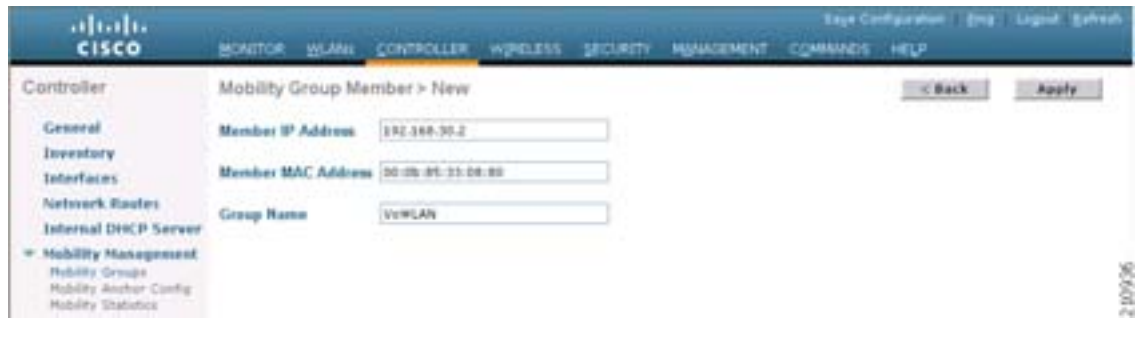

<span id="page-548-1"></span>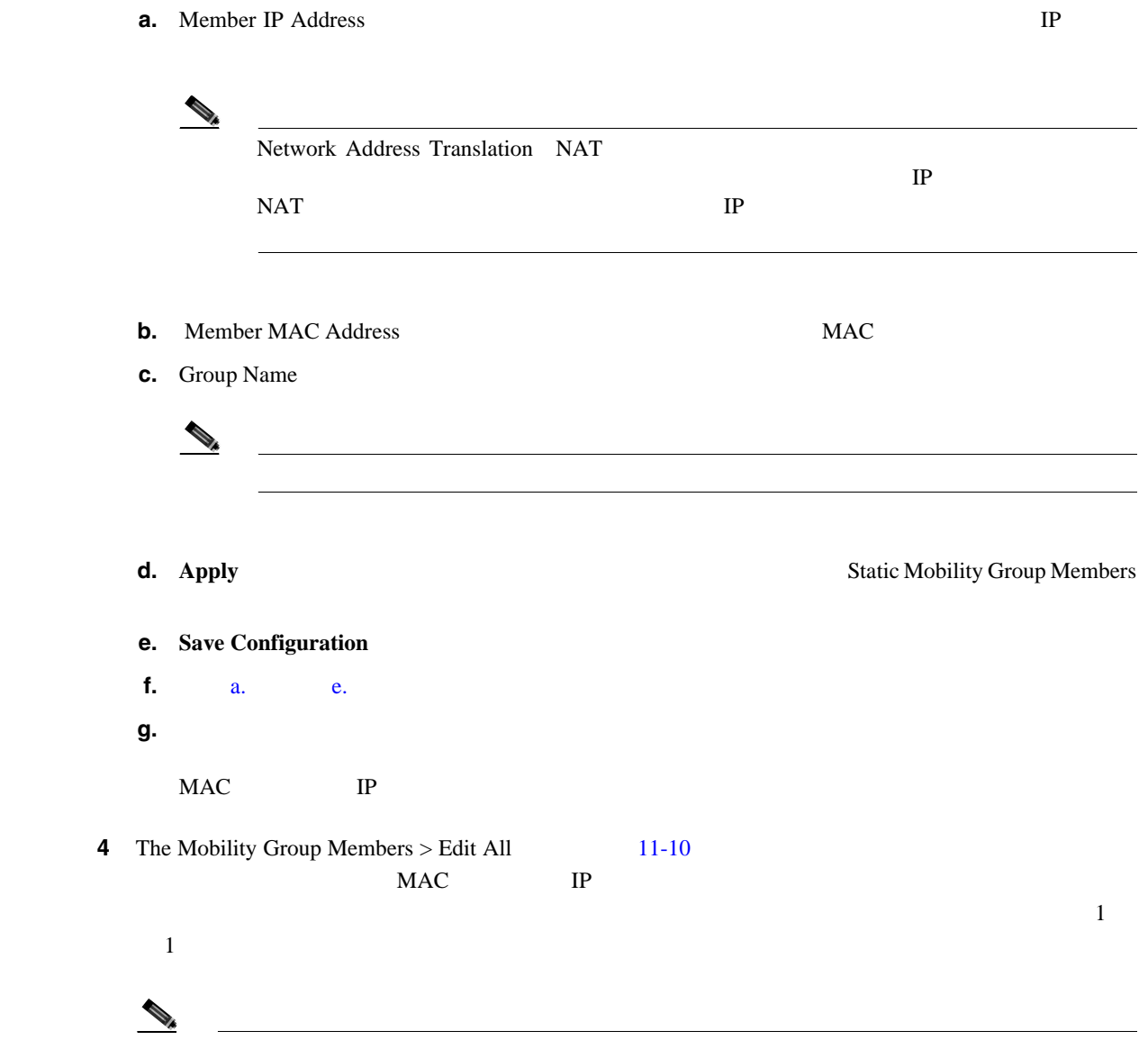

#### <span id="page-548-3"></span><span id="page-548-2"></span><span id="page-548-0"></span>11-10 Mobility Group Member > Edit All

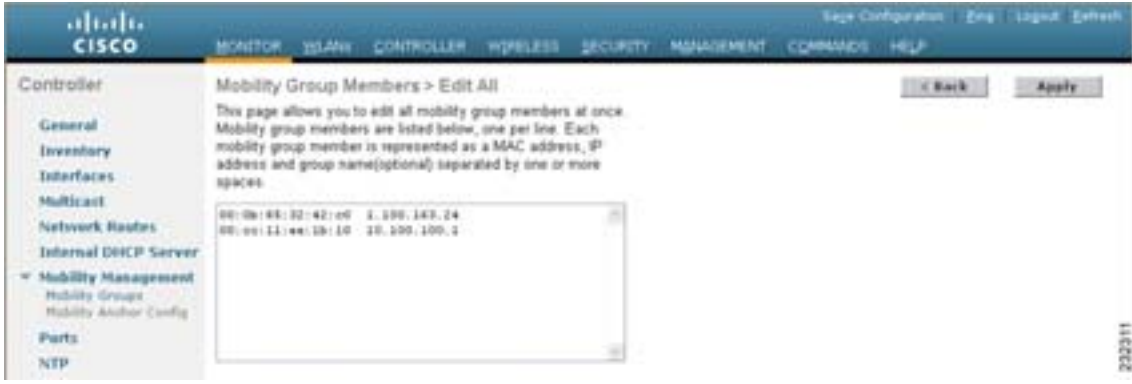

<span id="page-549-1"></span><span id="page-549-0"></span>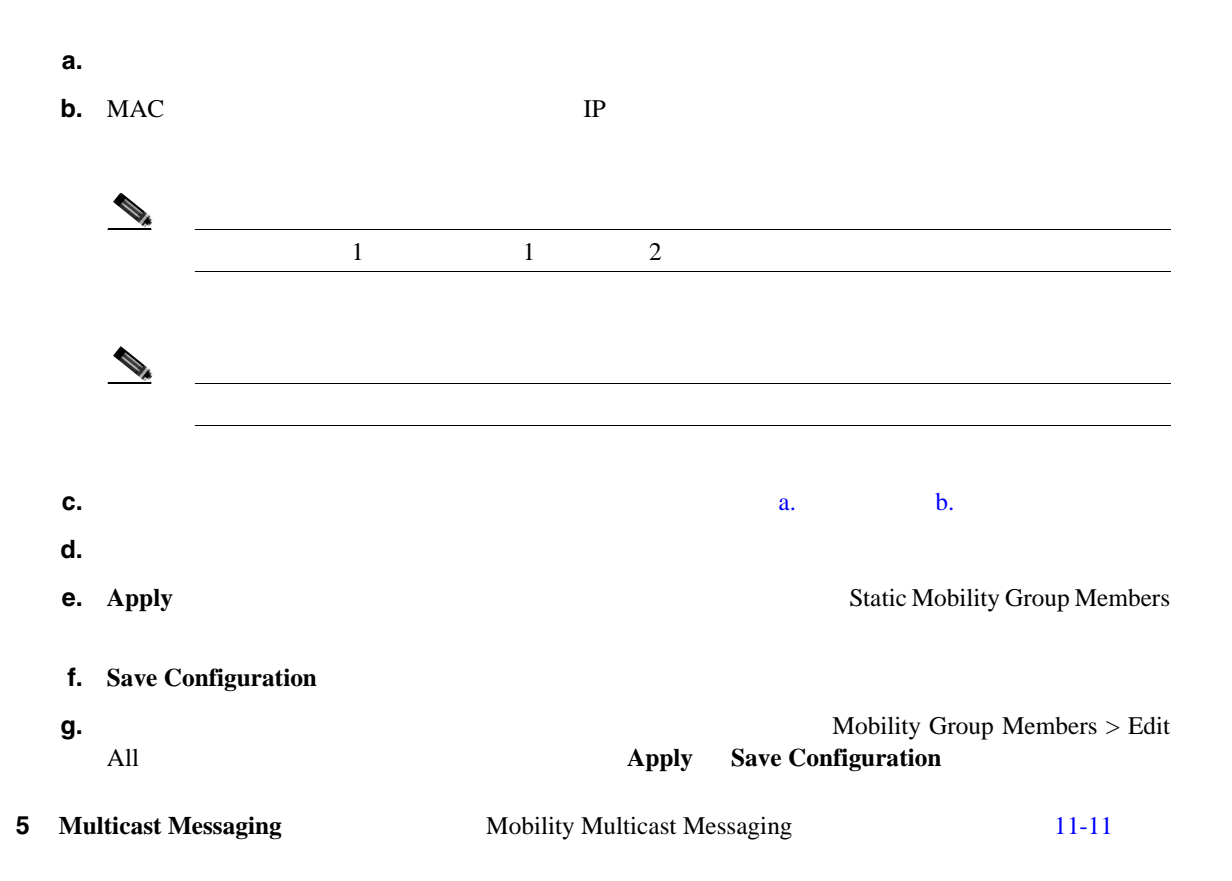

#### <span id="page-549-2"></span>**11-11 Mobility Multicast Messaging**

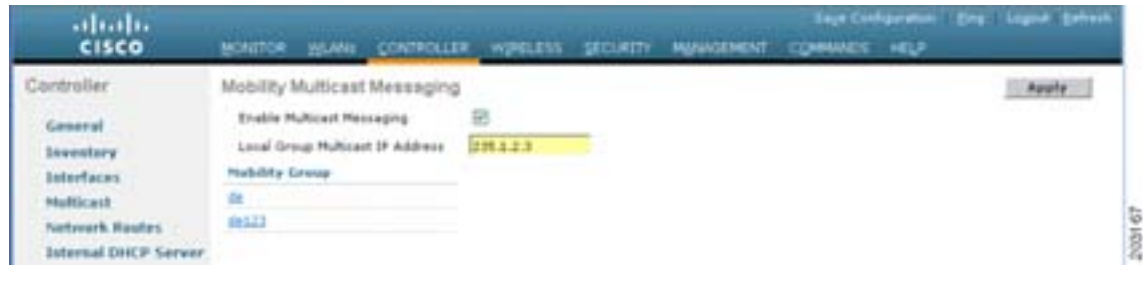

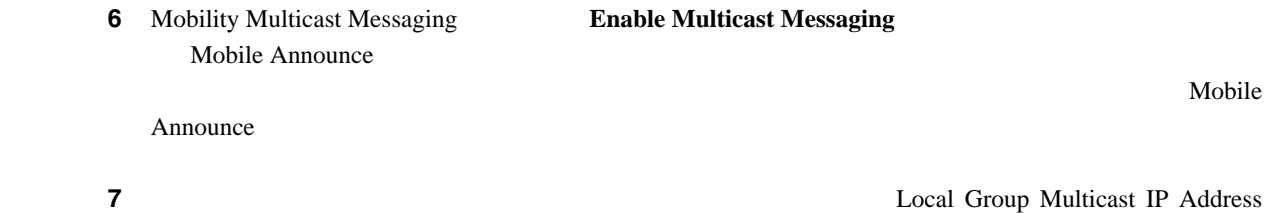

 $IP$ 

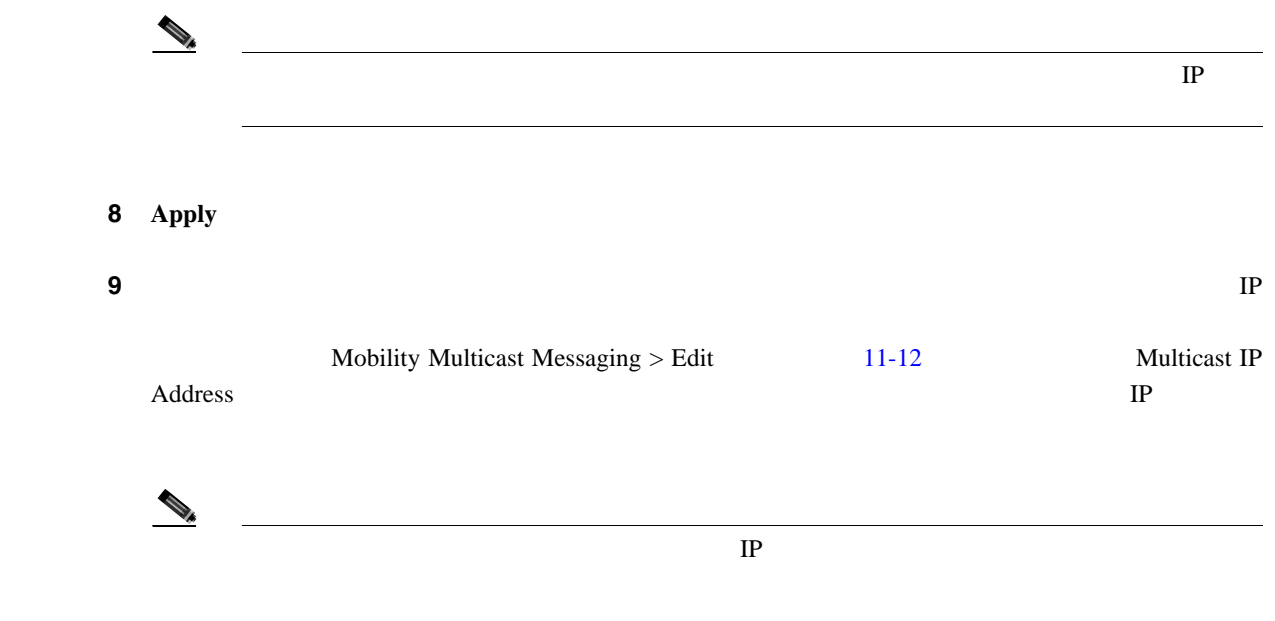

#### <span id="page-550-0"></span>11-12 Mobility Multicast Messaging > Edit

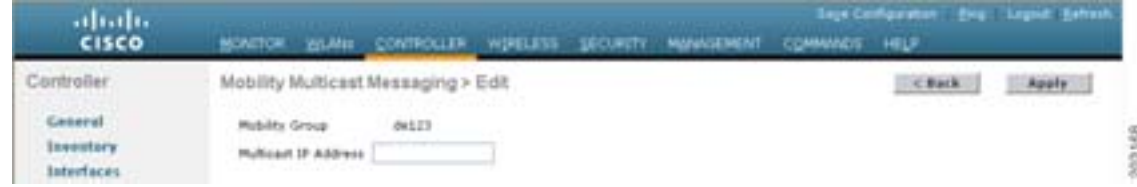

## 10 **Apply**

11 Save Configuration

第 **11** 章モビリティ グループの設定

<span id="page-551-0"></span>モビリティ グループを設定するための **CLI** の使用

ステップ **1** 現在のモビリティ設定を確認するには、次のコマンドを入力します。

CLI **EXELI** 

**show mobility summary**

Symmetric Mobility Tunneling (current) .......... Enabled Symmetric Mobility Tunneling (after reboot) ..... Enabled Mobility Protocol Port................................ 16666 Mobility Security Mode........................... Disabled Default Mobility Domain.......................... snmp\_gui Multicast Mode .................................. Disabled Mobility Domain ID for 802.11r................... 0x66bd Mobility Keepalive Interval...................... 10 Mobility Keepalive Count......................... 3 Mobility Group Members Configured................ 3 Mobility Control Message DSCP Value.............. 0 Controllers configured in the Mobility Group MAC Address IP Address Group Name Multicast IP Status 00:0b:85:32:42:c0 1.100.163.24 snmp\_gui 0.0.0.0 Up 00:cc:11:ee:1b:10 10.100.100.1 VoWLAN 0.0.0.0 Control and Data Path Down 11:22:11:33:11:44 1.2.3.4 test 0.0.0.0 Control and Data Path Down

ステップ **2** モビリティ グループを作成するには、次のコマンドを入力します。

**config mobility group domain** *domain\_name*

 $(31)$   $\qquad$  ASCII

ステップ **3** グループ メンバを追加するには、次のコマンドを入力します。

**config mobility group member add** *mac\_address ip\_address*

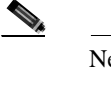

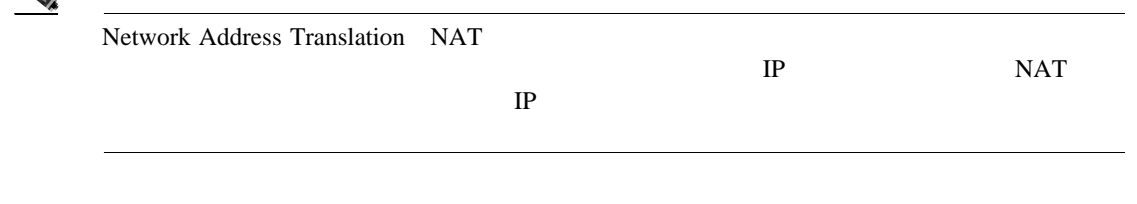

config mobility group member delete *mac\_address* 

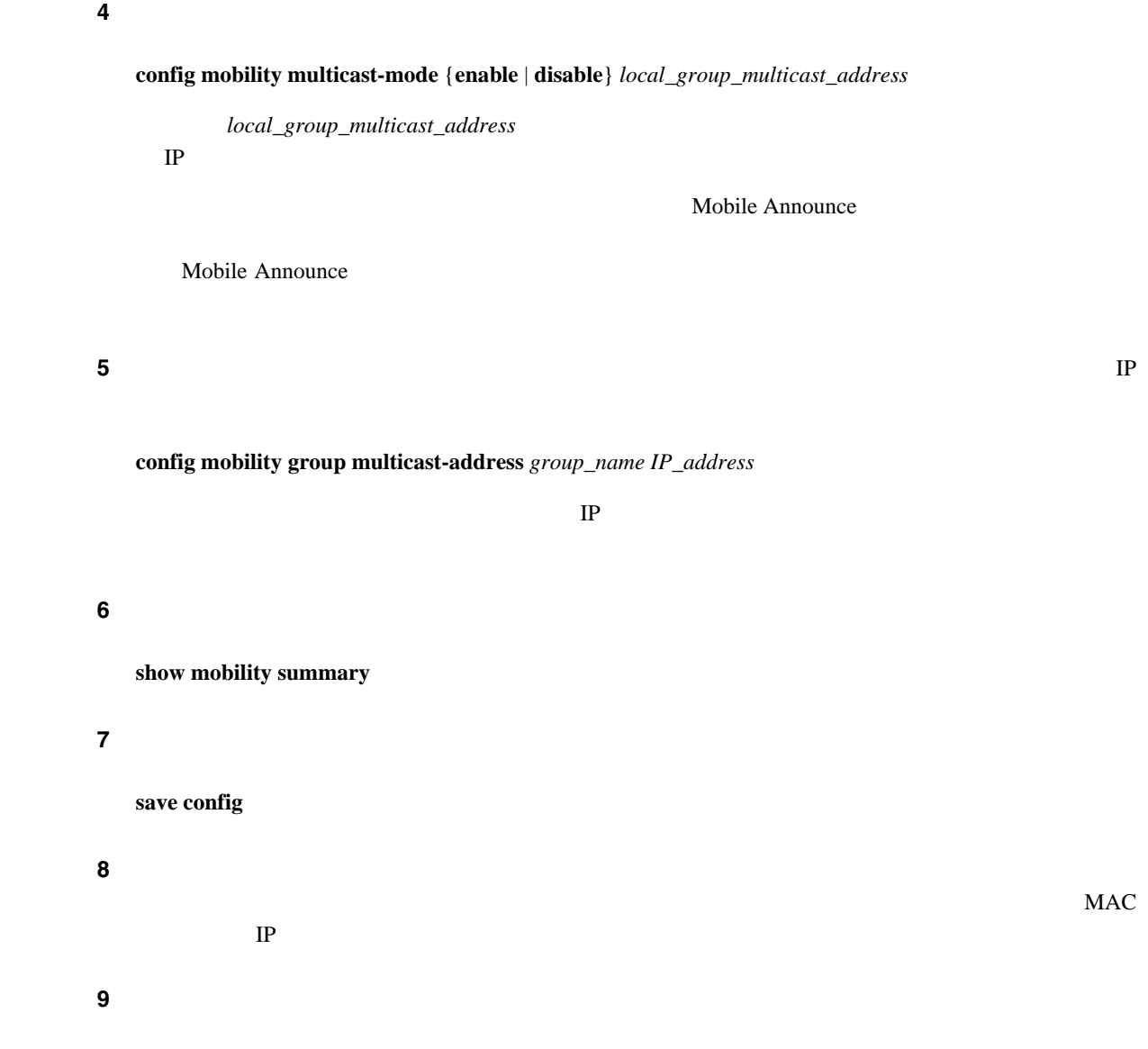

**debug mobility multicast** {**enable** | **disable**}

 $GUI$  3

- Global Mobility Statistics
- Mobility Initiator Statistics
- Mobility Responder Statistics

and GUI the CLI extension of the CLI and the CLI extension of  $\mathbb{R}^n$  and  $\mathbb{R}^n$  are  $\mathbb{R}^n$  and  $\mathbb{R}^n$  are  $\mathbb{R}^n$  and  $\mathbb{R}^n$  are  $\mathbb{R}^n$  and  $\mathbb{R}^n$  are  $\mathbb{R}^n$  and  $\mathbb{R}^n$  are  $\mathbb{R}^n$ 

**GUI Accession Accession Accession Accession Accession Accession Accession Accession** 

 $GUI$ 

1 **Monitor** > **Statistics** > **Mobility Statistics** Mobility Statistics  $11 - 13$ 

#### <span id="page-553-0"></span>**11-13 Mobility Statistics**

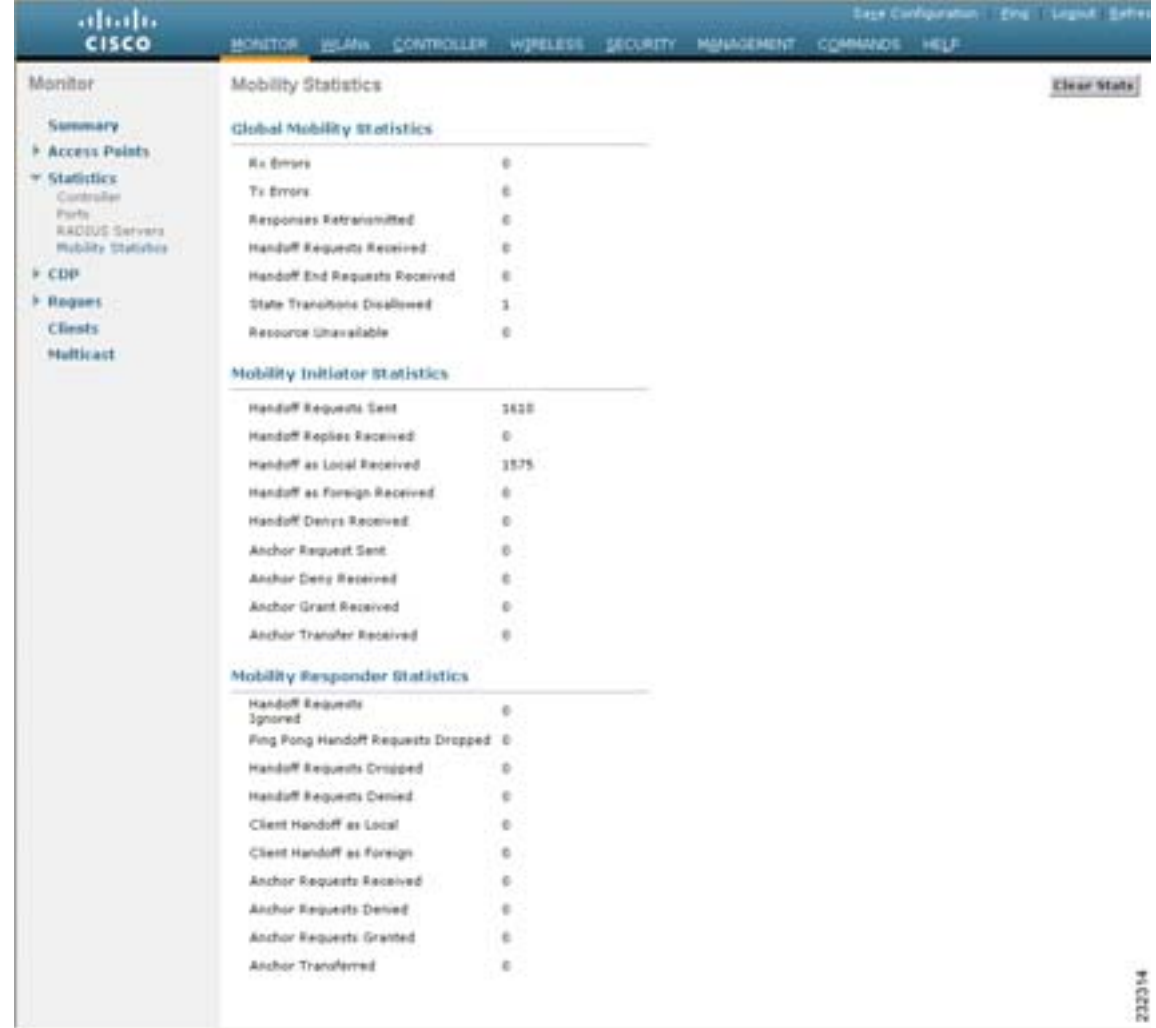

#### <span id="page-554-0"></span>**2** [11-1](#page-554-0)

#### **11-1**

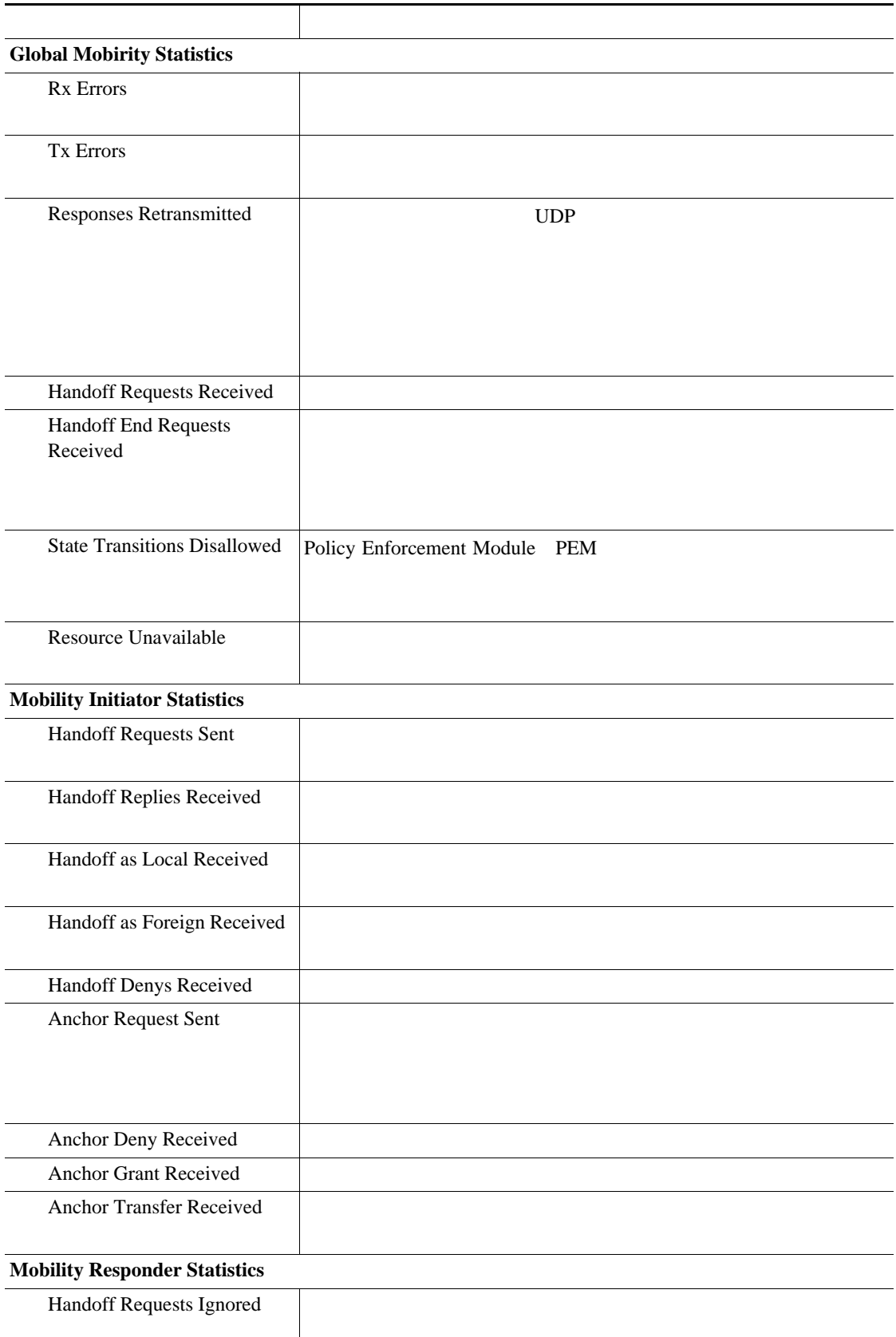

#### **11-1**

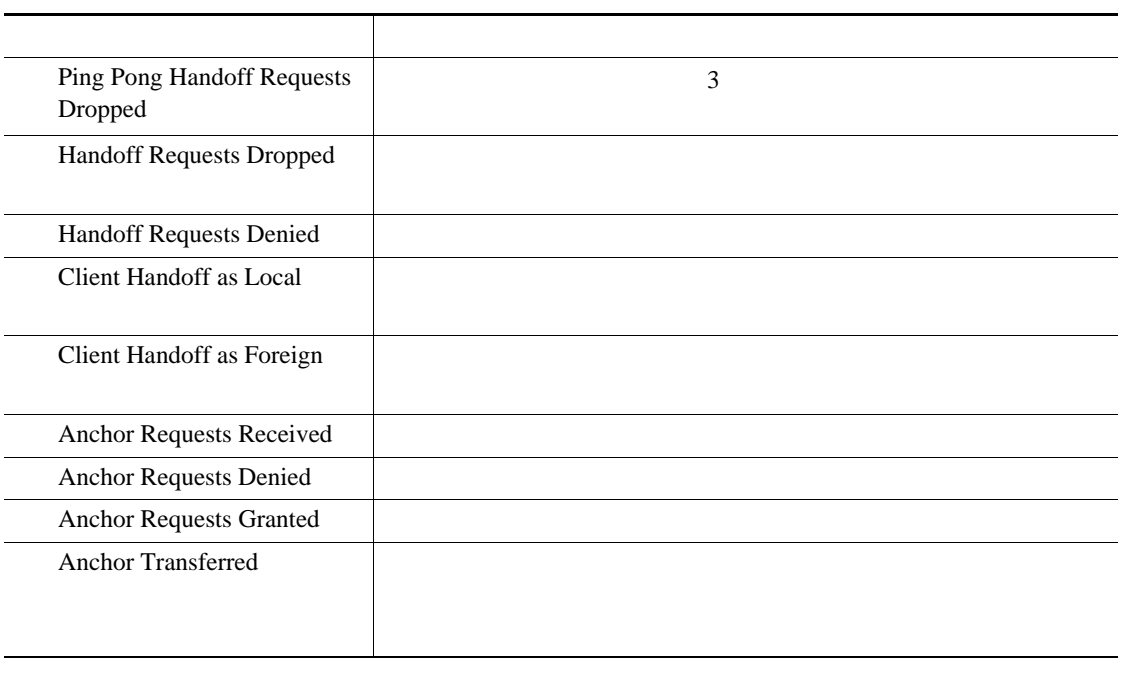

ステップ **3** 現在のモビリティ統計をクリアする場合は、**Clear Stats** をクリックします。

## **CLI** マループの統計の表示

 $\overline{\phantom{a}}$ 

 $CLI$ ステップ **1** モビリティ グループの統計を表示するには、次のコマンドを入力します。 **show mobility statistics 2** [11-1](#page-554-0) ステップ **3** 現在のモビリティ統計をクリアする場合は、次のコマンドを入力します。 **clear stats mobility**

<span id="page-556-0"></span>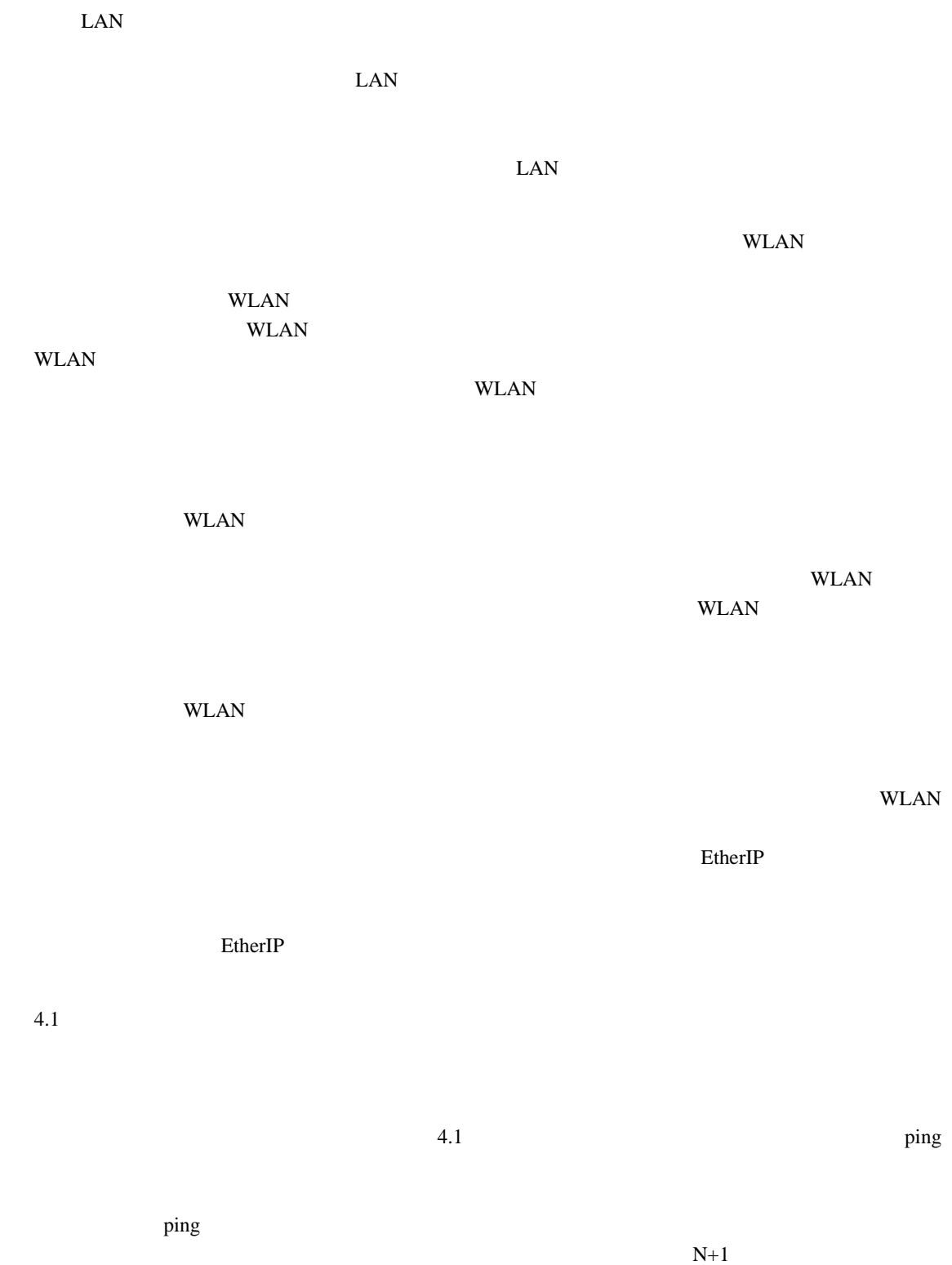

 $N+1$ 

**Cisco Wireless LAN Controller** 

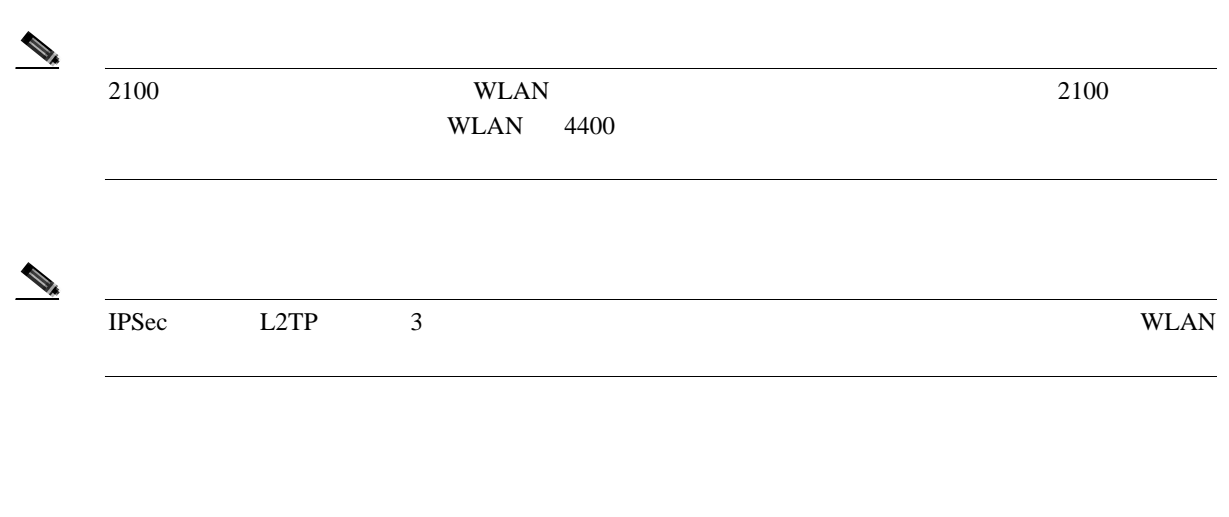

第 **11** 章モビリティ グループの設定

- **WLAN**  $\blacksquare$
- WLAN  $\overline{C}$
- WLAN **WLAN WLAN EXAM**
- **•** *•* **Example 2 Example 2 Example 2 Example 2 2 Example 2 3 3 2 Example 3 3 2 Example 3 3 2 Example 3 3 2 Example 3 3 2 Example 3 3 Example 3 2 Example 3 2 Example 3 2 Example 3 2 Example 3 2 Example 3 2 Example 3 2 E**
- **The South Text** WLAN **WLAN**  $\blacksquare$
- **•** 自動アンカー モビリティは、DHCP オプション 82 と共には使用できません。 •  $N+1$ UDP 16666 UDP 16667 IP Protocol 97

## <span id="page-557-0"></span>**GUI Accession Contract Contract Contract Contract Contract Contract Contract Contract Contract Contract Contract Contract Contract Contract Contract Contract Contract Contract Contract Contract Contract Contract Contract**

 $\overline{\phantom{a}}$ 

 $\rightarrow$ 

 $\mathcal{P}_t$ 

GUI WLAN  $\blacksquare$ 

UDP 161 162 SNMP

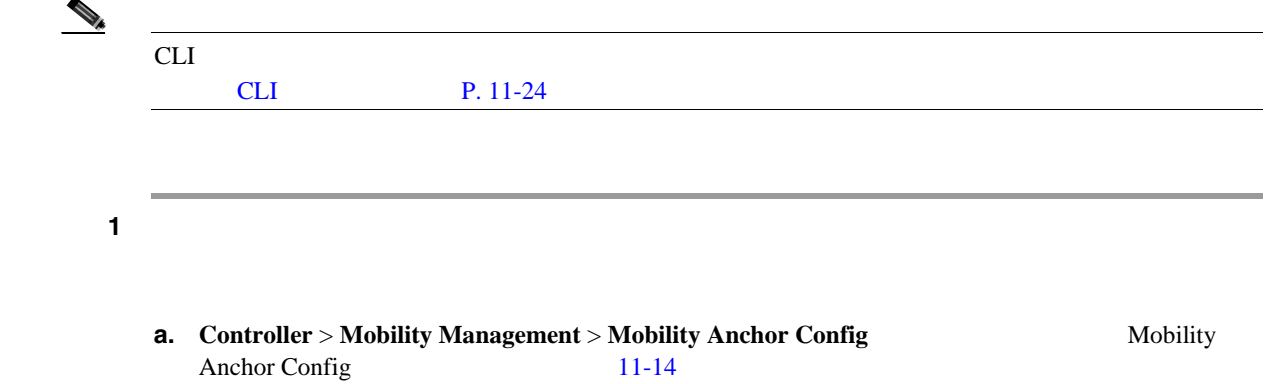

## <span id="page-558-0"></span>**11-14 Mobility Anchor Config**

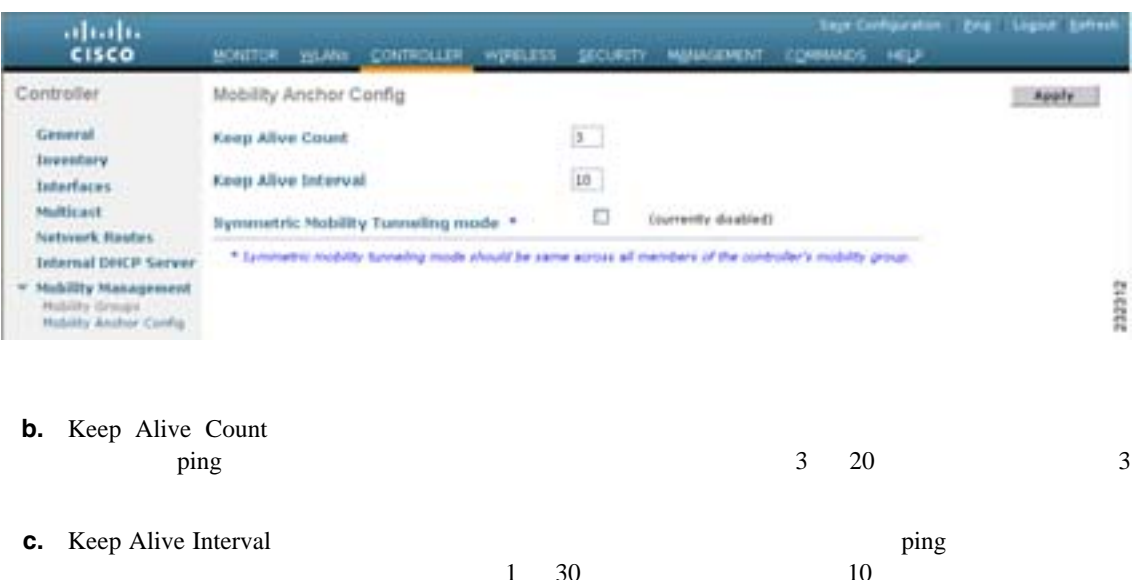

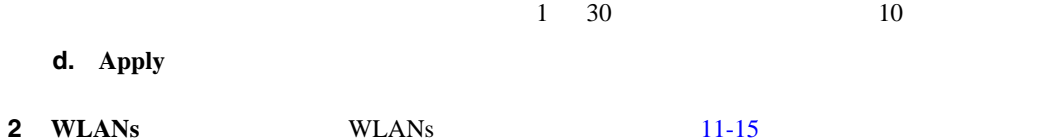

#### <span id="page-558-1"></span>11-15 WLANs

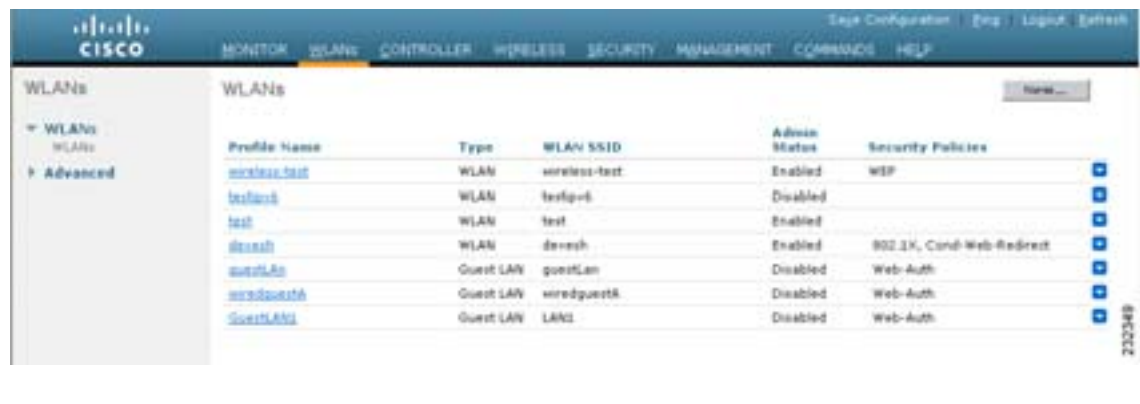

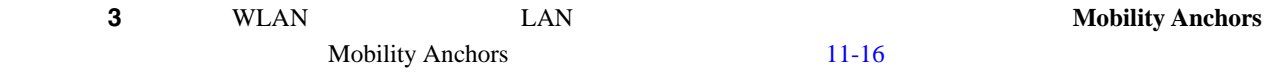

#### <span id="page-558-2"></span>11-16 Mobility Anchors

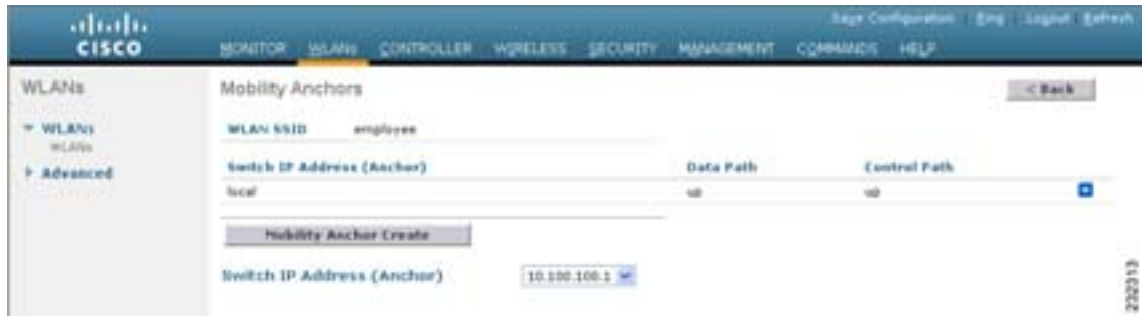

#### **Cisco Wireless LAN Controller**

<span id="page-559-2"></span><span id="page-559-1"></span>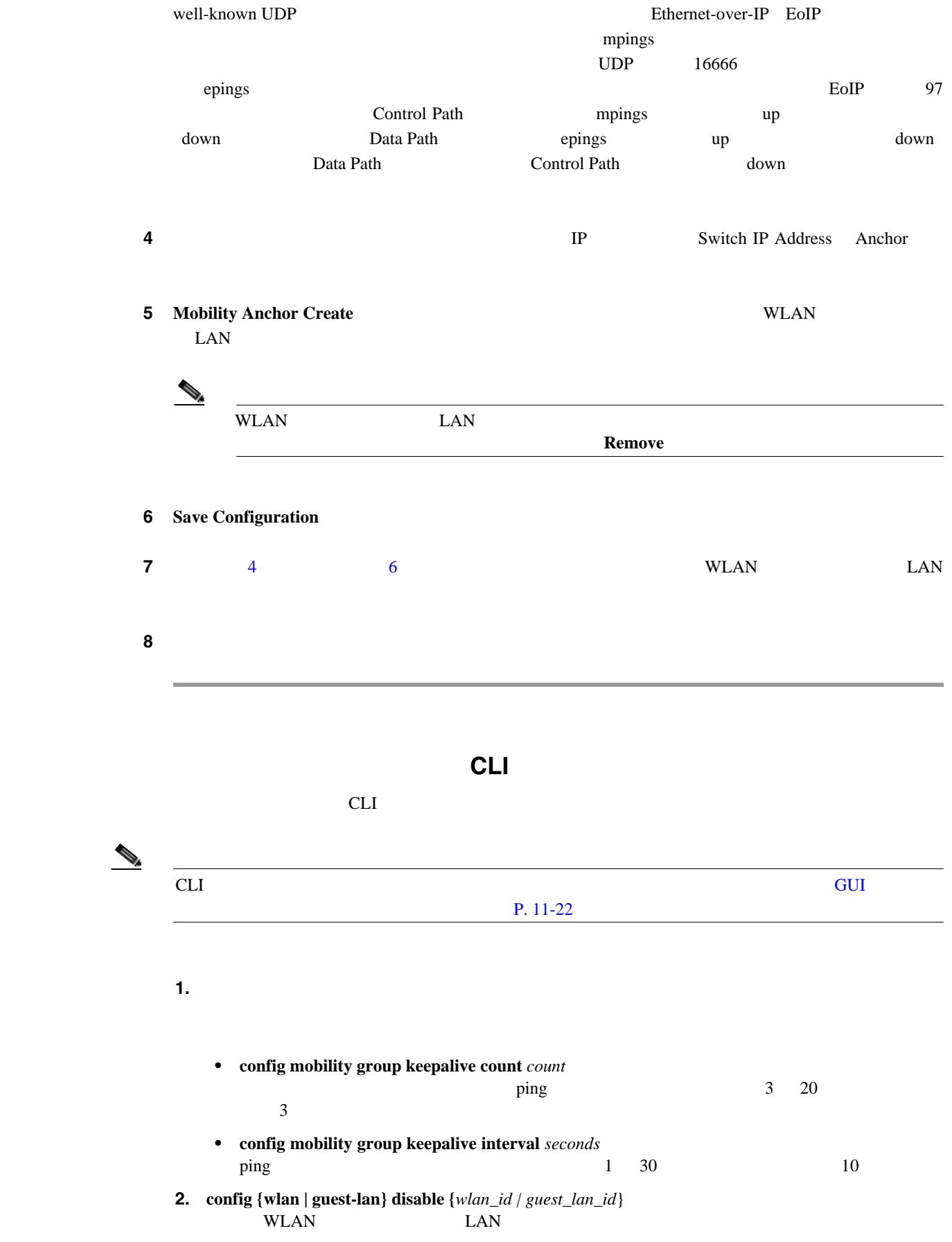

<span id="page-559-0"></span> $\blacksquare$ 

 $\overline{\phantom{a}}$ 

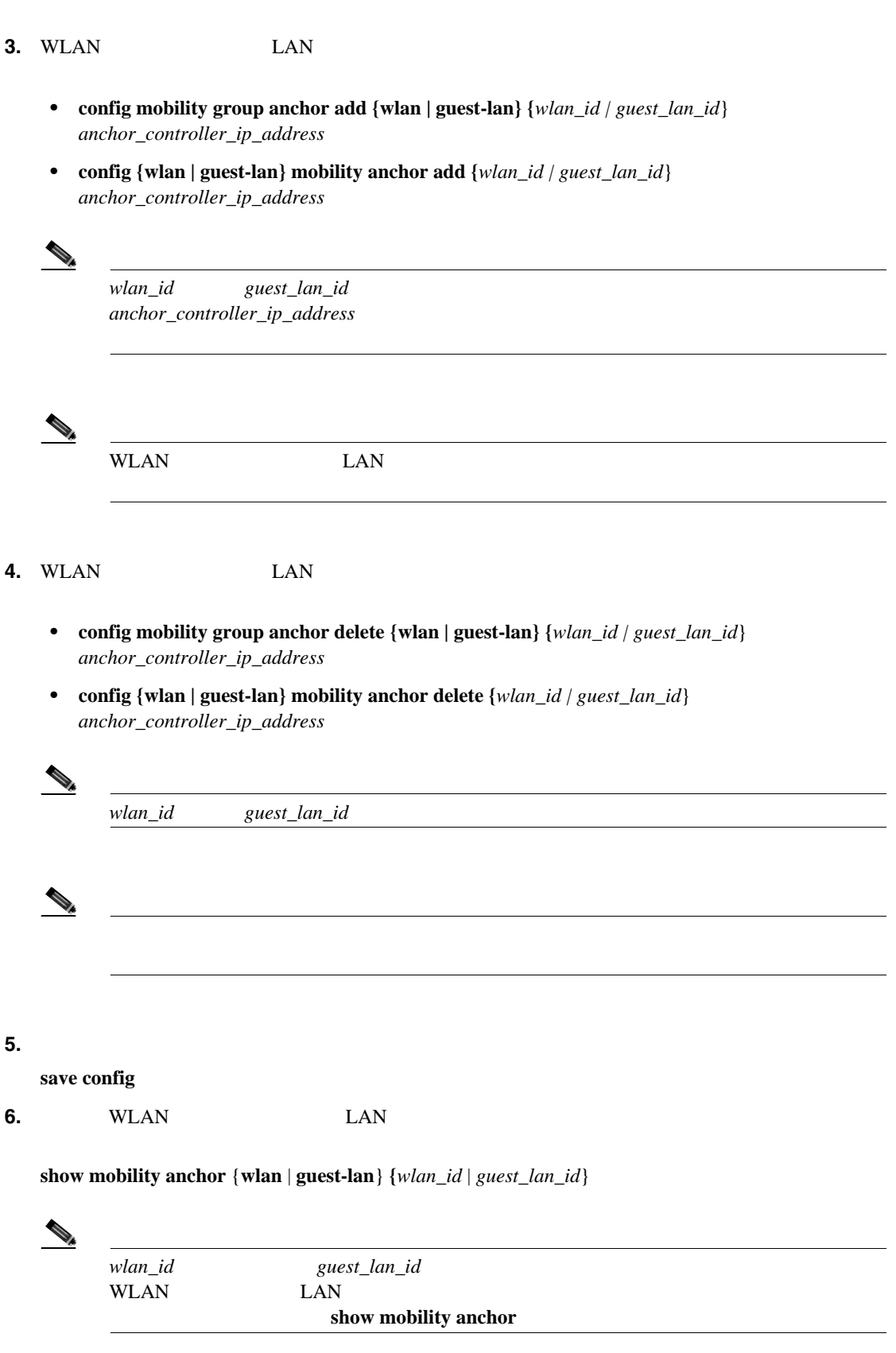

#### show mobility anchor

Mobility Anchor Export List WLAN IDIP AddressStatus 110.50.234.2UP 110.50.234.6UP 210.50.234.2UP 210.50.234.3CNTRL\_DATA\_PATH\_DOWN

GLAN IDIP AddressStatus 110.20.100.2UP 210.20.100.3UP

#### Status **The Status** 2014 is the status of the status and the status of the status of the status of the status of the status of the status of the status of the status of the status of the status of the status of the status

- UP:
- CNTRL\_PATH\_DOWN mpings
- DATA\_PATH\_DOWN epings
- CNTRL\_DATA\_PATH\_DOWN mpings epings

#### **7.** すべてのモビリティ グループ メンバのステータスを確認するには、次のコマンドを入力しま

#### **show mobility summary**

```
Mobility Keepalive interval...................... 10
Mobility Keepalive count......................... 3
Mobility Group members configured................ 3
Controllers configured in the mobility group
MAC AddressIP AddressGroup NameStatus
00:0b:85:32:b1:80 10.10.1.1localUp
00:0b:85:33:a1:7010.1.1.2localData Path Down
00:0b:85:23:b2:3010.20.1.2localUp
```
- **8.** セビリティの間のトラブルシューティングを行うには、以下のコマンドを入力します。
	- **debug mobility handoff** {**enable** | **disable**}
	- **debug mobility keep-alive** {**enable** | **disable**} **all**  $\blacksquare$  keepalive

• **debug mobility keep-alive** {**enable** | **disable**} *IP\_address* keepalive

<span id="page-562-1"></span><span id="page-562-0"></span>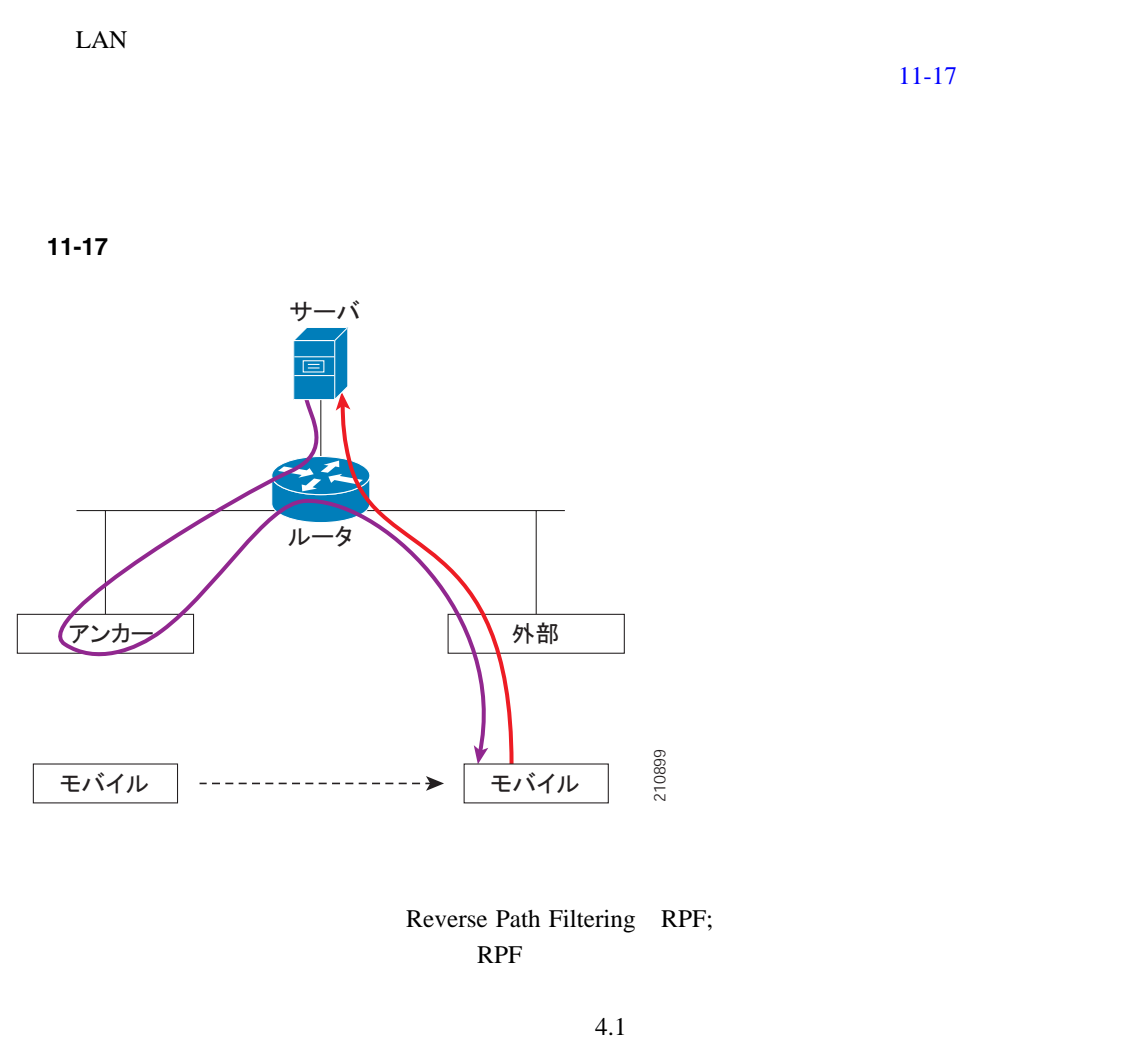

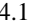

 $11-18$ 

**RPF** 2009年 10月 10日

<span id="page-562-2"></span>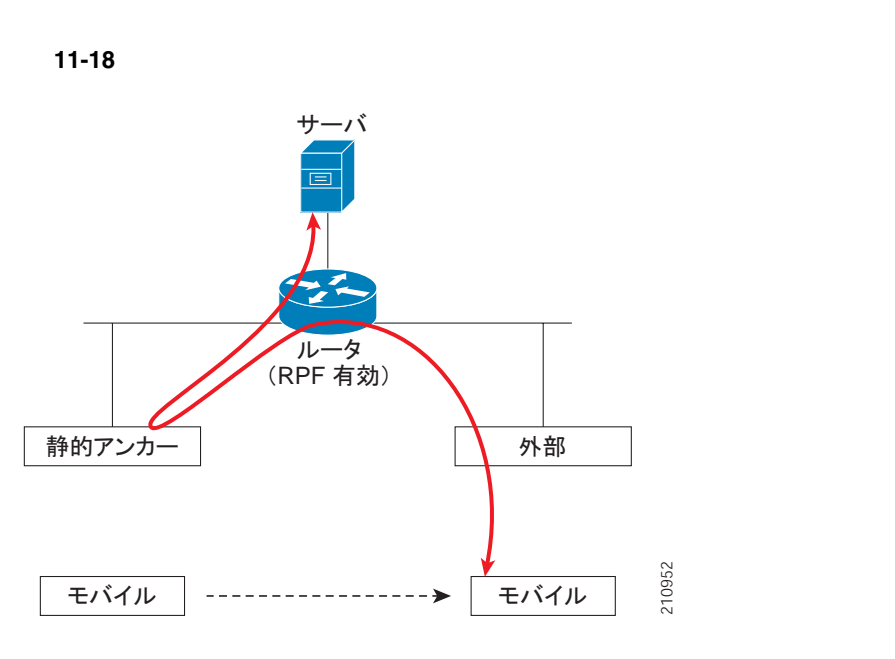

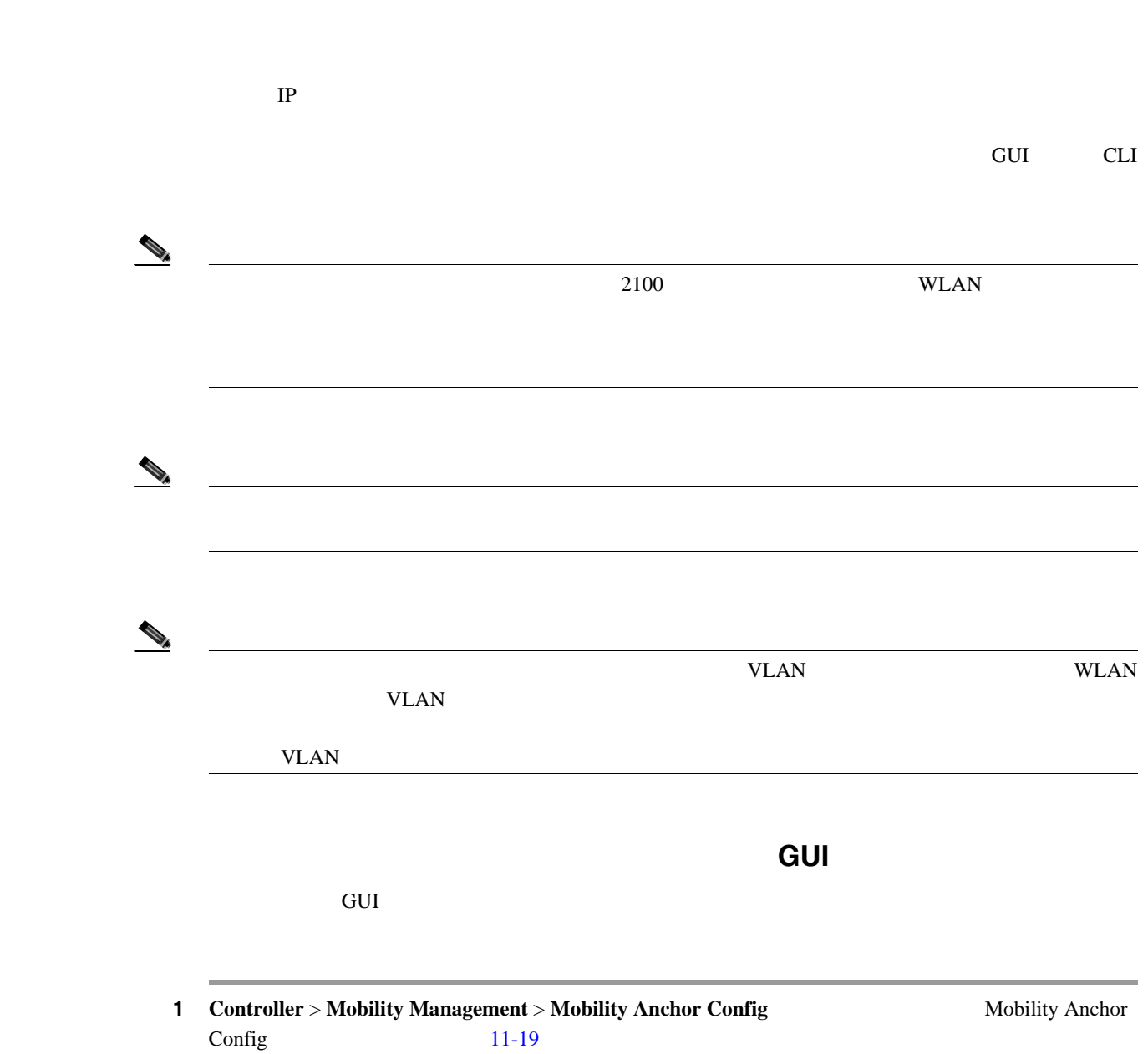

第 **11** 章モビリティ グループの設定

#### <span id="page-563-0"></span>**11-19 Mobility Anchor Config**

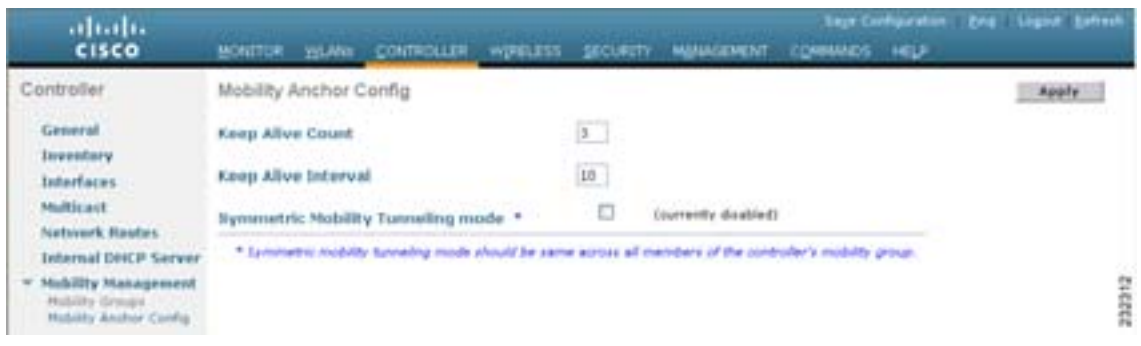

 $\blacksquare$ 

**The Second Service** 

 $\mathsf{L}$ 

ステップ **2** このコントローラにシンメトリック モビリティ トンネリングを有効に設定するには、**Symmetric Mobility Tunneling Mode** currently enabled currently disabled 3 **Apply** ステップ **4** 設定内容を保存するようメッセージが表示されたら **OK** をクリックして、本コントローラをリブー 5 **Save Configuration** ステップ **6** 設定内容を保存するか確認メッセージが表示されたら、**Yes** をクリックします。 ステップ **7** ここでコントローラをリブートするには、**Commands** > **Reboot** をクリックしてから、**Reboot** をク ステップ **8** モビリティ グループ内のすべてのコントローラで、シンメトリック モビリティ トンネリングには シンメトリック モビリティ トンネリングを設定するための **CLI** の使用 コントローラ CLI きょうしょく モビリティ トンネリング モビリティ トンネリング モビリティ トンネリング しゅうしょう しゅうしょく しゅうしゅうしょく しゅうしょく トンネリング しゅうしゅうしょく しゅうしょく ステップ **1** シンメトリック モビリティ トンネリングを有効または無効にするには、次のコマンドを入力しま **config mobility symmetric-tunneling** {**enable** | **disable**} ステップ **2** 変更内容を反映するようコントローラをリブートするには、次のコマンドを入力します。 **reset system** ステップ **3** シンメトリック モビリティ トンネリングのステータスを確認するには、次のコマンドを入力しま **show mobility summary**

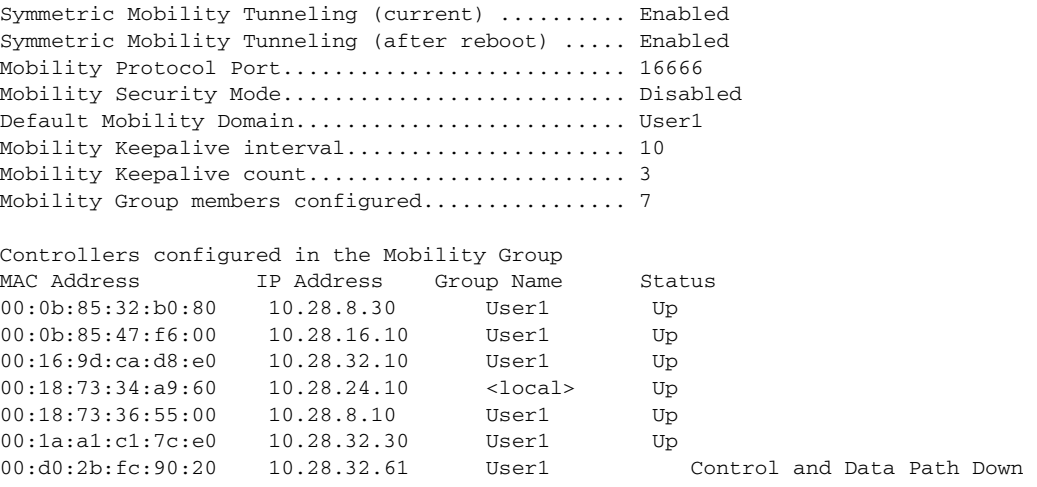

 $\begin{array}{c}\n\bullet \\
\bullet\n\end{array}$ 

ステップ **4** モビリティ グループ内のすべてのコントローラで、シンメトリック モビリティ トンネリングには

П

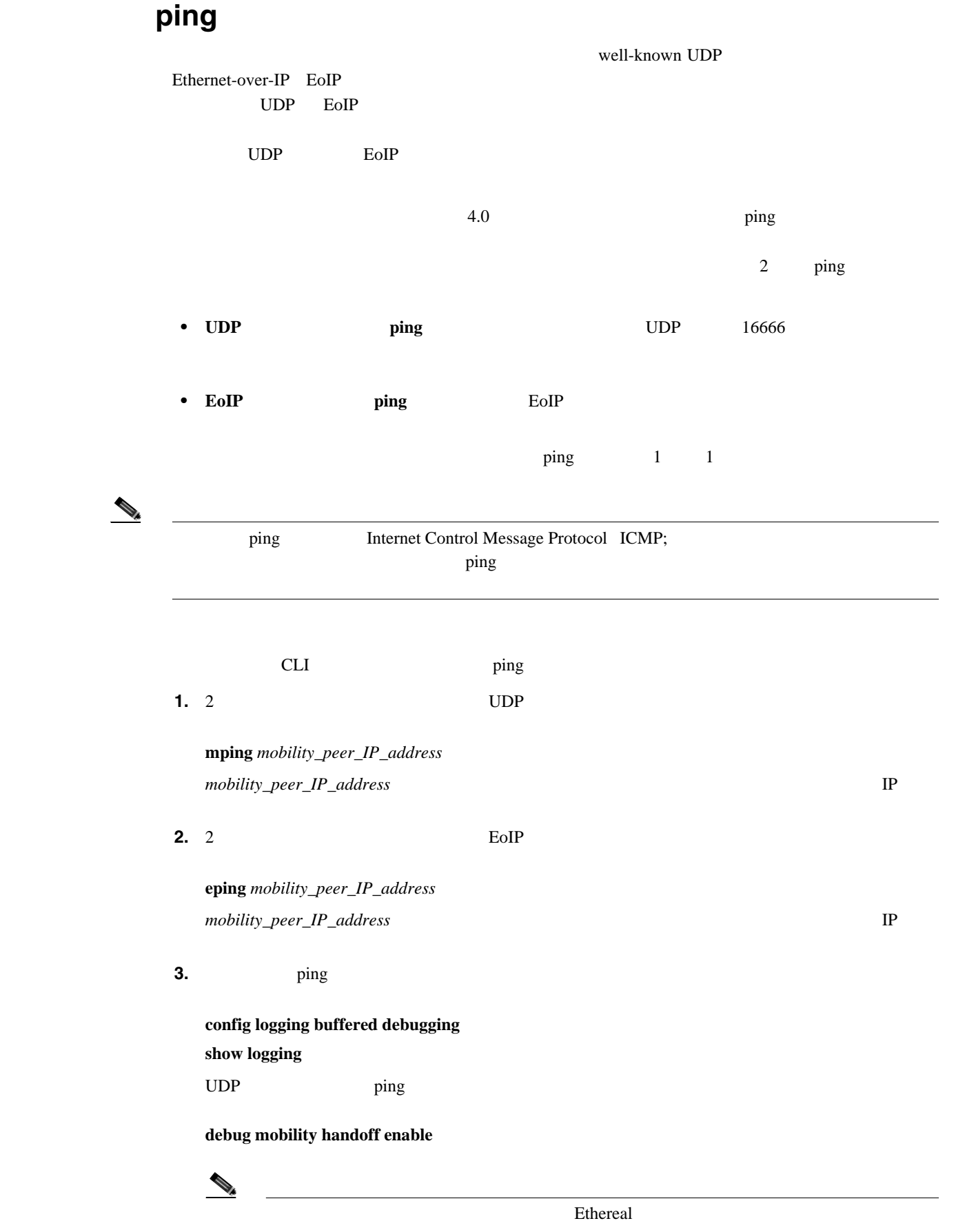

**The Second Service** 

 $\overline{\phantom{a}}$ 

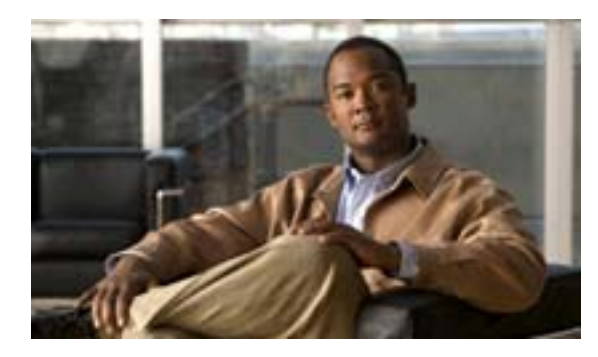

**CHAPTER**

**12**

# **Hybrid REAP**

Hybrid REAP

- [Hybrid REAP](#page-569-0) P. 12-2
- [Hybrid REAP](#page-573-0) P. 12-6
- Hybrid REAP **P. 12-17**

H.

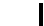

<span id="page-569-1"></span><span id="page-569-0"></span>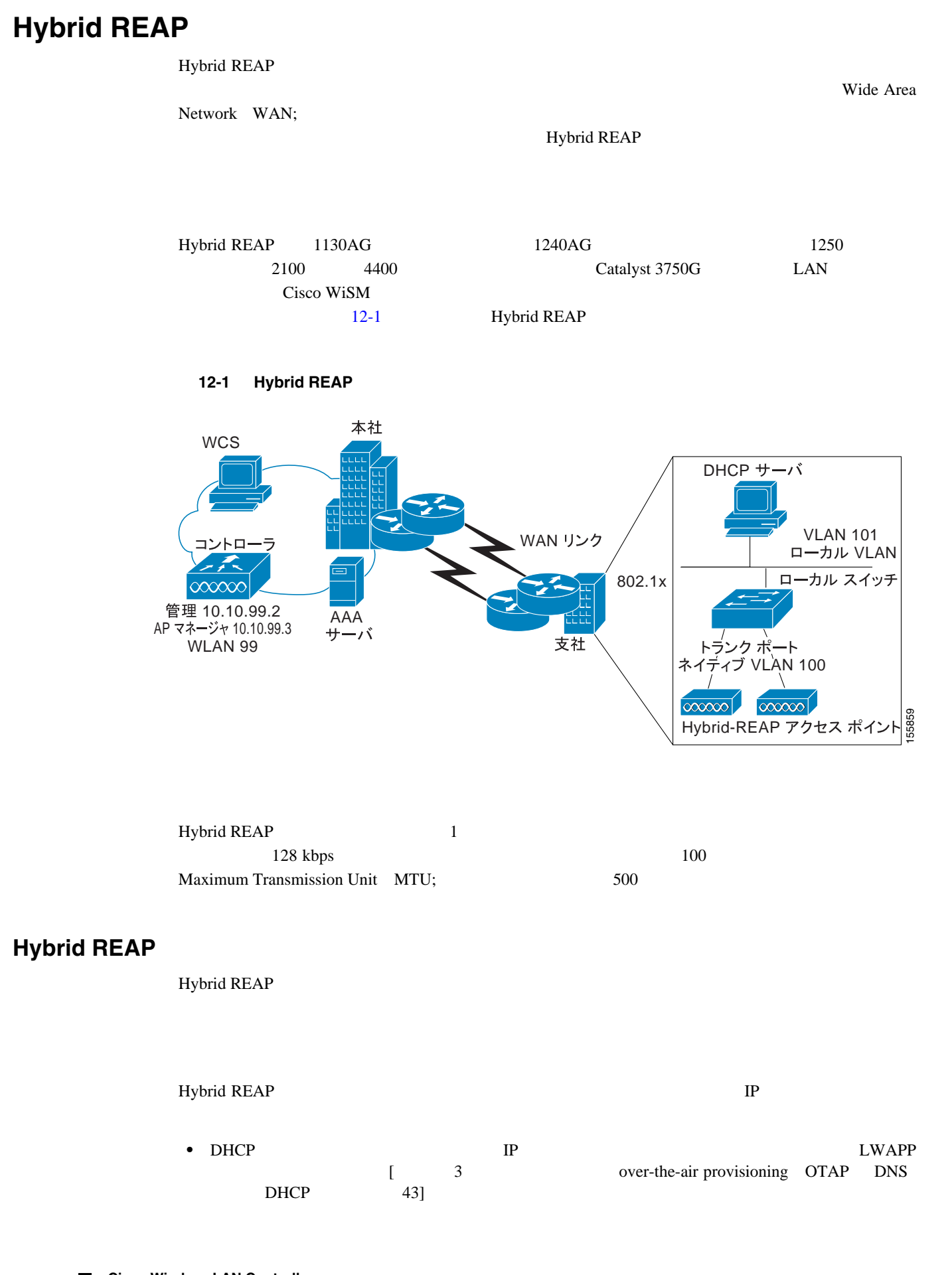

 $\blacksquare$ 

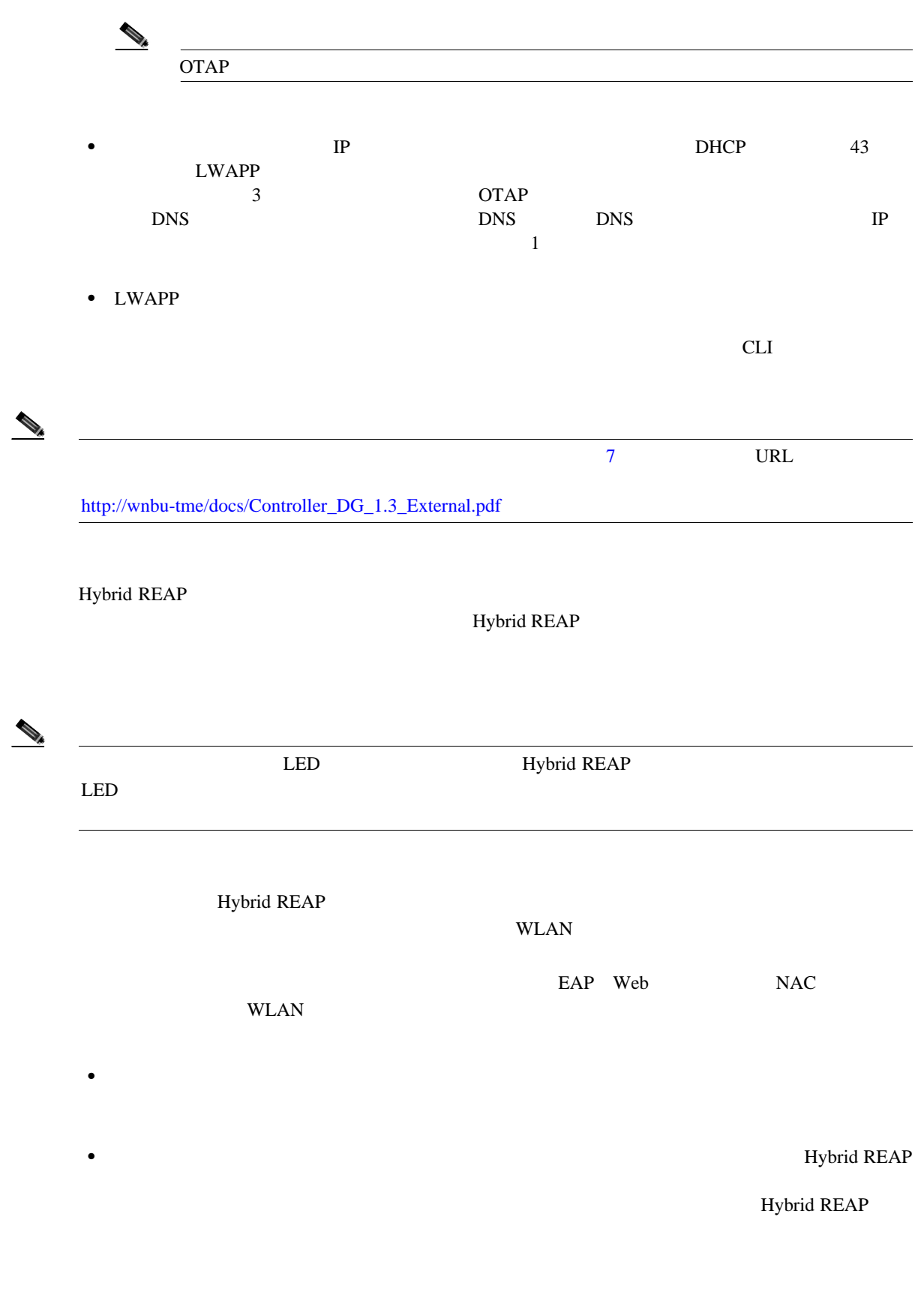

• **•** *•* Hybrid REAP

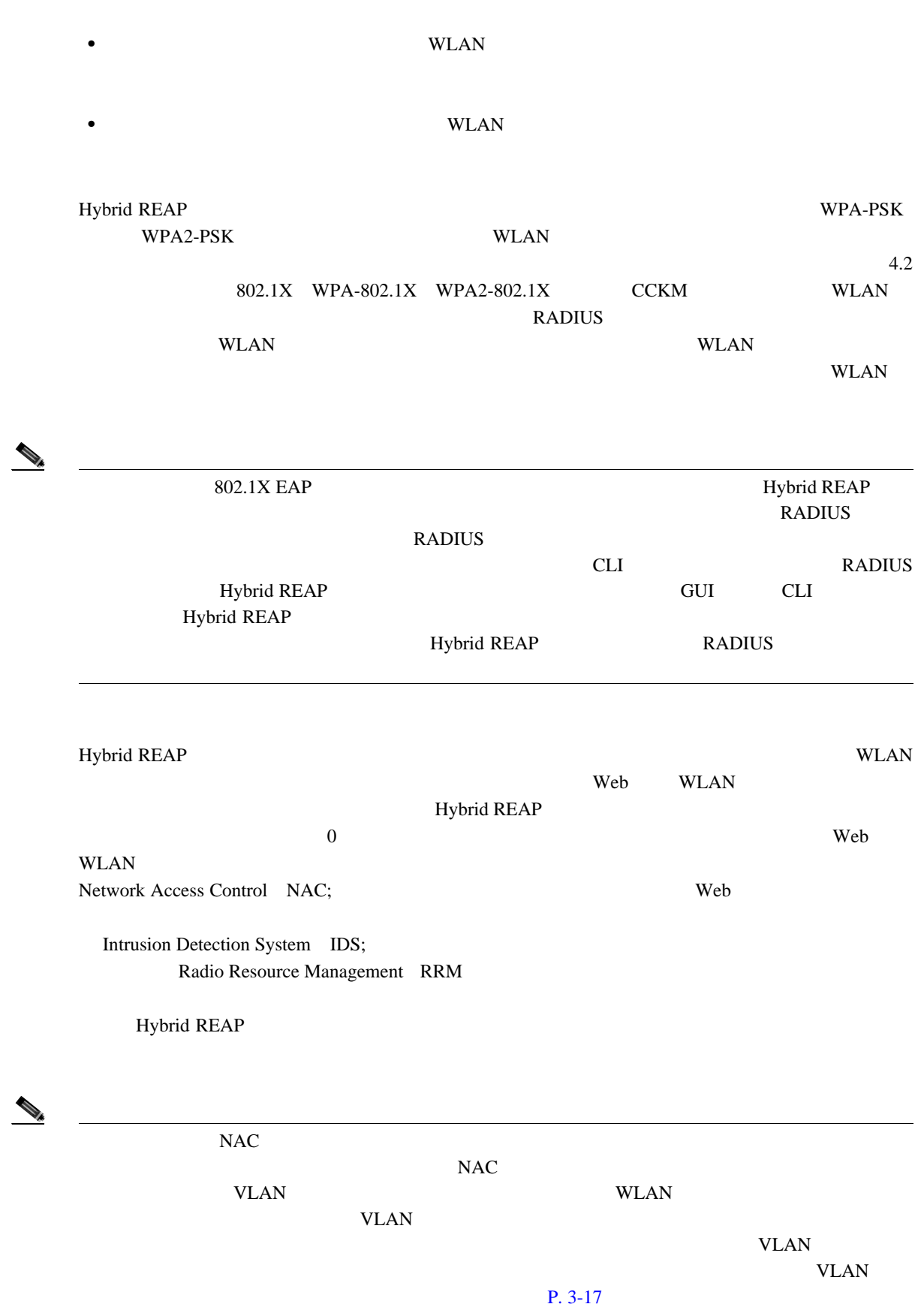

 $\overline{\phantom{a}}$ 

 $\mathsf{L}$ 

**Hybrid REAP** 

 $\blacksquare$ 

Hybrid REAP

## **Hybrid REAP**

- Hybrid REAP **IP** DHCP DHCP **DHCP** DHCP DHCP ウモバ ローカルに ローバ ローバ ローバ ローバ しゅうしゅうしゅうしゅうしゅうしゅうしょく  $IP$
- Hybrid REAP  $4$  4  $500$  Maximum Transmission Unit MTU; WAN
- **100** ms LWAPP  $\overline{\phantom{a}}$ 
	- **•** コントローラはユニキャスト パケットまたはマルチキャスト パケットの形式でアクセス ポイ Hybrid REAP
	- CCKM **Hybrid REAP Hybrid REAP** Hybrid REAP Hybrid REAP **P. 12-17**
	- **•** Hybrid-REAP 1 1 Network Address Translation NAT; Port Address Translation PAT;  $\qquad \qquad$  )

 $NAT$ NAT PAT Hybrid REAP

- VPN PPTP Fortress Cranite
- Hybrid-REAP SSID CLI WLAN  $P. 6-5$ • Hybrid REAP

 $WLAN$  ap  $VLAN$ Hybrid REAP SSID

**12-5**

## Hybrid REAP

# <span id="page-573-0"></span>**Hybrid REAP**

Hybrid REAP

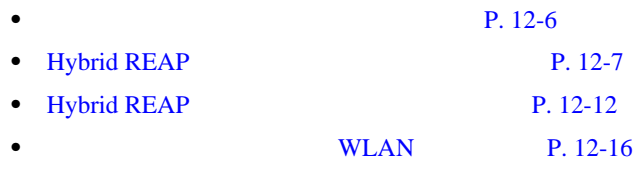

<span id="page-573-1"></span>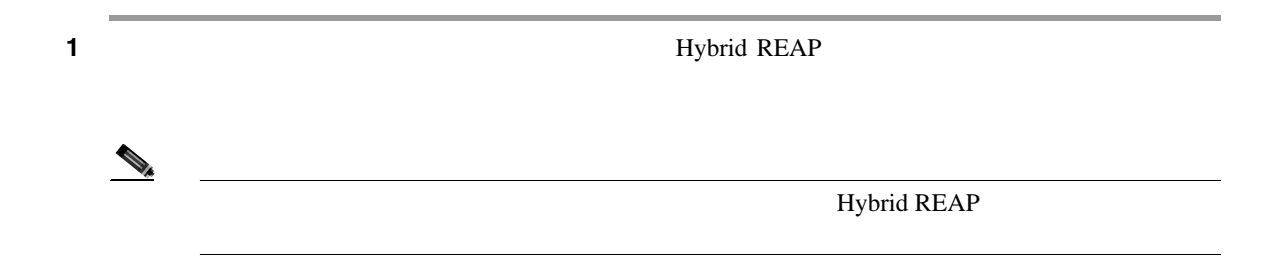

### 2 Hybrid REAP

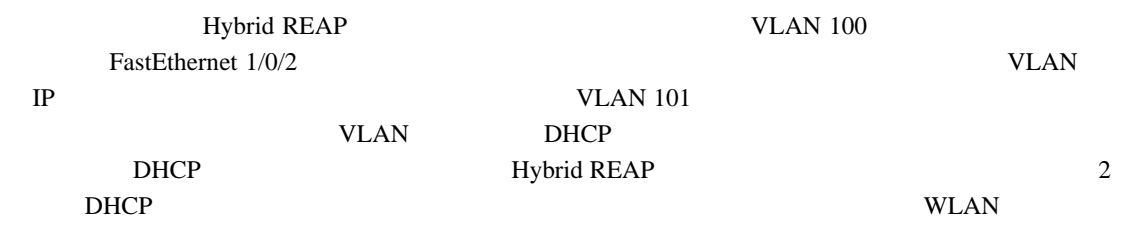

 $\begin{picture}(120,10) \put(0,0){\line(1,0){10}} \put(15,0){\line(1,0){10}} \put(15,0){\line(1,0){10}} \put(15,0){\line(1,0){10}} \put(15,0){\line(1,0){10}} \put(15,0){\line(1,0){10}} \put(15,0){\line(1,0){10}} \put(15,0){\line(1,0){10}} \put(15,0){\line(1,0){10}} \put(15,0){\line(1,0){10}} \put(15,0){\line(1,0){10}} \put(15,0){\line($ 

Б

```
ip dhcp pool NATIVE
   network 10.10.100.0 255.255.255.0
    default-router 10.10.100.1
!
ip dhcp pool LOCAL-SWITCH
   network 10.10.101.0 255.255.255.0
    default-router 10.10.101.1
!
interface FastEthernet1/0/1
 description Uplink port
 no switchport
 ip address 10.10.98.2 255.255.255.0
 spanning-tree portfast
!
interface FastEthernet1/0/2
 description the Access Point port
 switchport trunk encapsulation dot1q
 switchport trunk native vlan 100
 switchport trunk allowed vlan 100,101
 switchport mode trunk
 spanning-tree portfast
!
interface Vlan100
 ip address 10.10.100.1 255.255.255.0
 ip helper-address 10.10.100.1
!
interface Vlan101
 ip address 10.10.101.1 255.255.255.0
 ip helper-address 10.10.101.1
end
```
## <span id="page-574-0"></span>**Hybrid REAP**

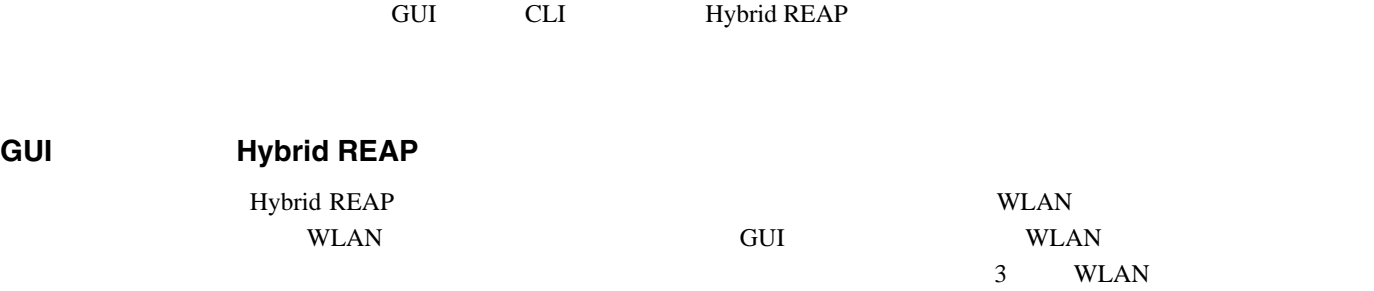

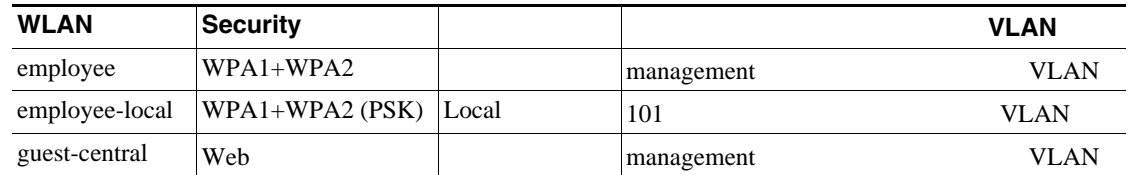

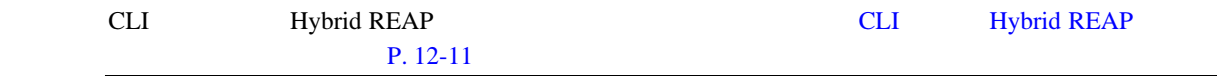

**OL-15301-01-J**

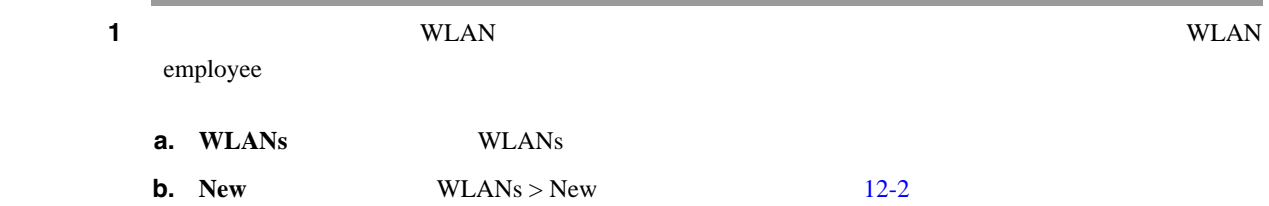

#### <span id="page-575-0"></span>12-2 **WLANs > New**

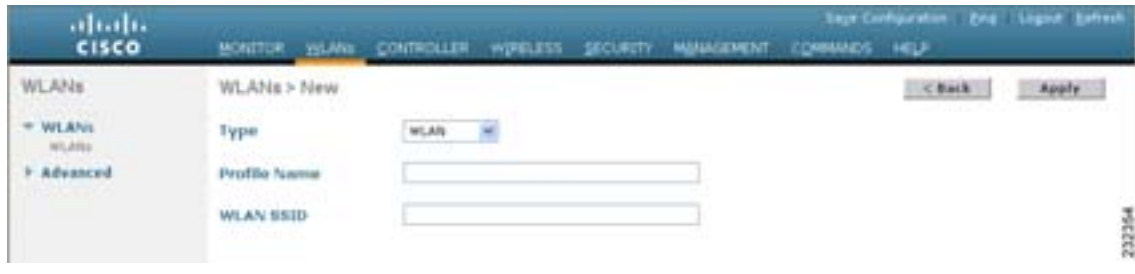

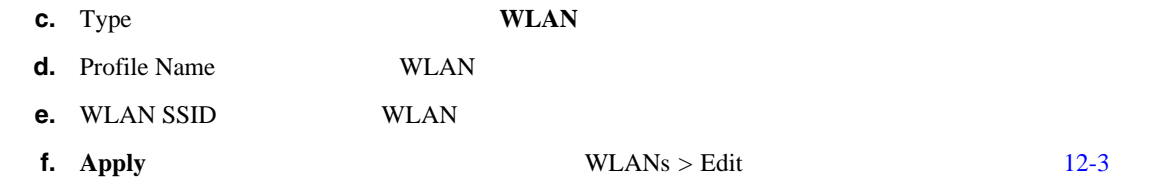

#### <span id="page-575-1"></span>12-3 WLANs > Edit

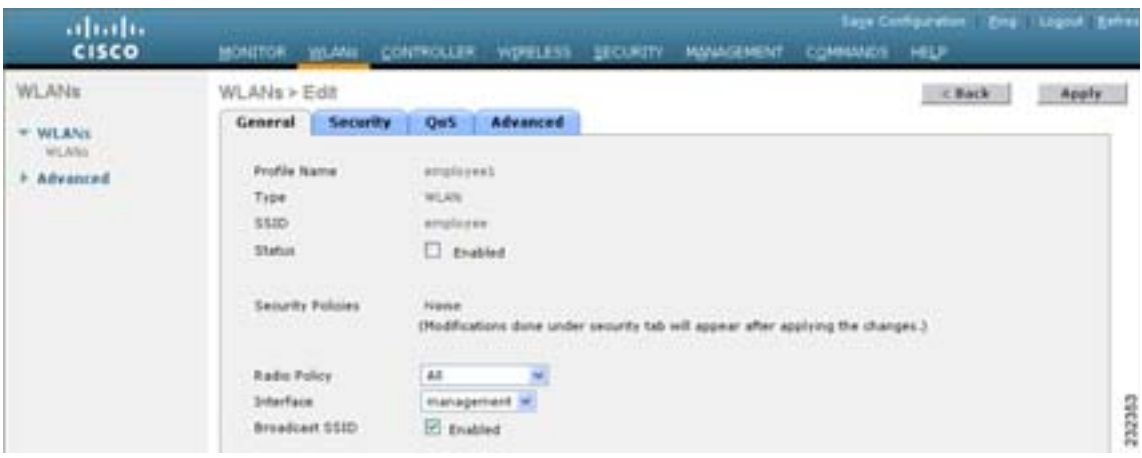

 $g.$  WLANs  $>$  Edit WLAN  $.$ employee WLAN Security > Layer 2 Layer 2 Security **WPA1+WPA2**  $WPA1+WPA2$ 

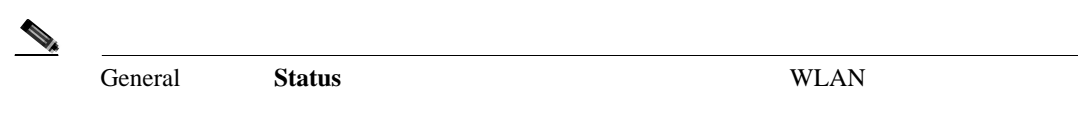
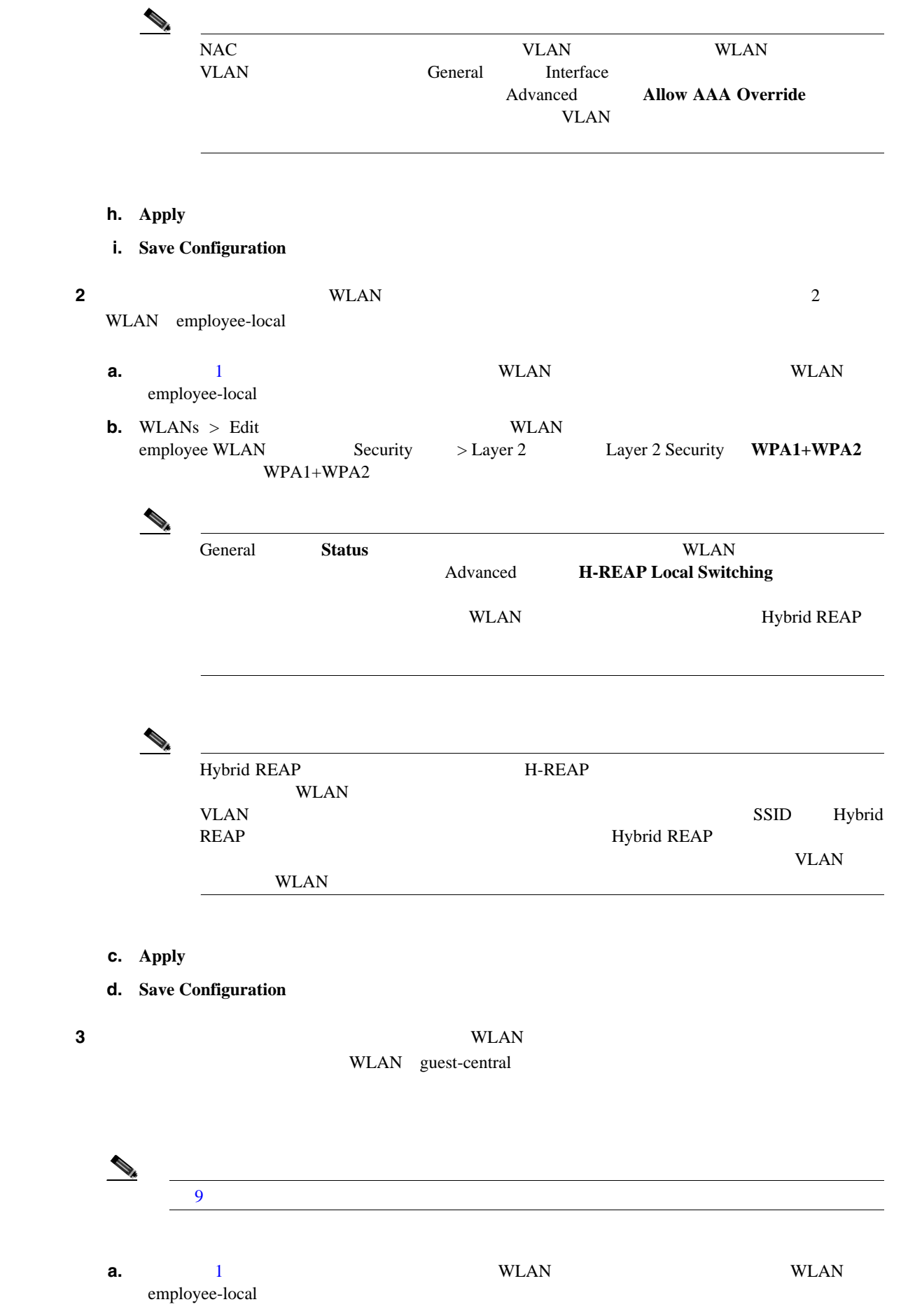

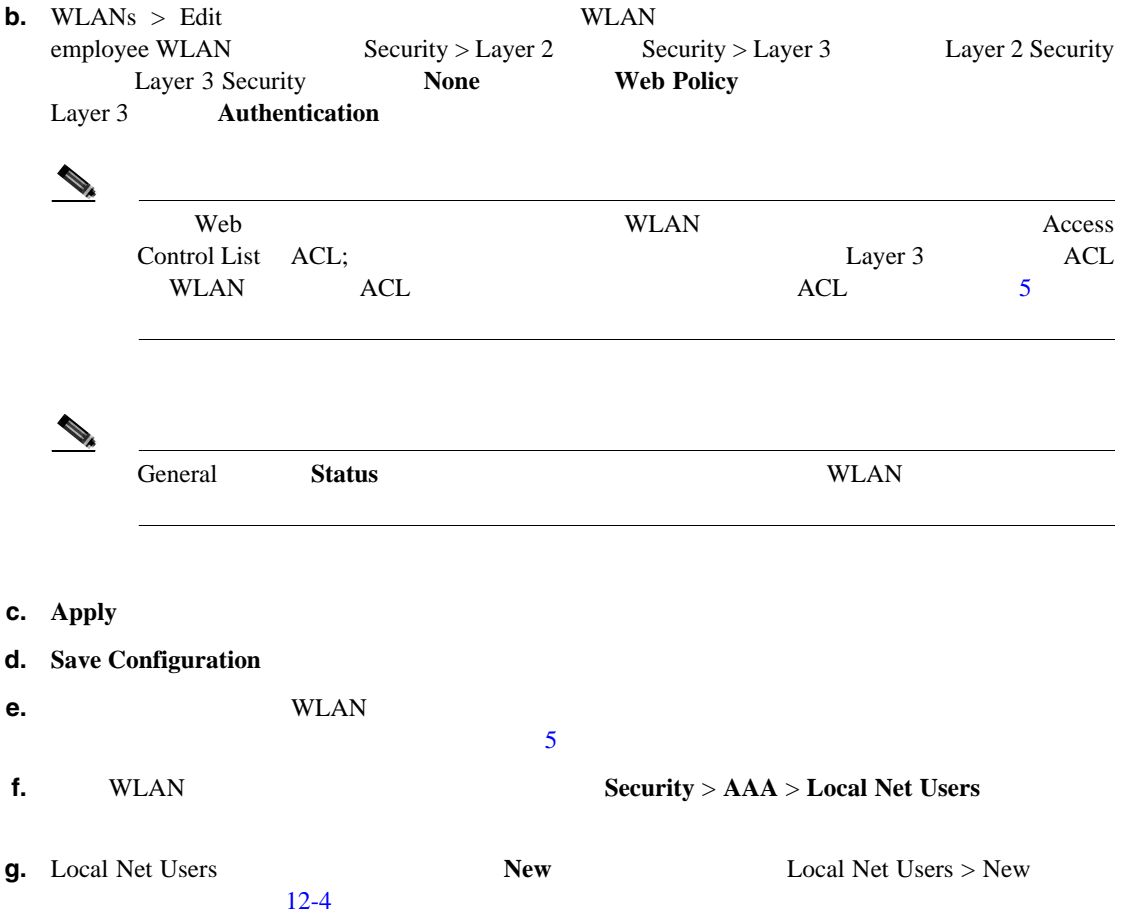

#### <span id="page-577-0"></span>12-4 Local Net Users > New

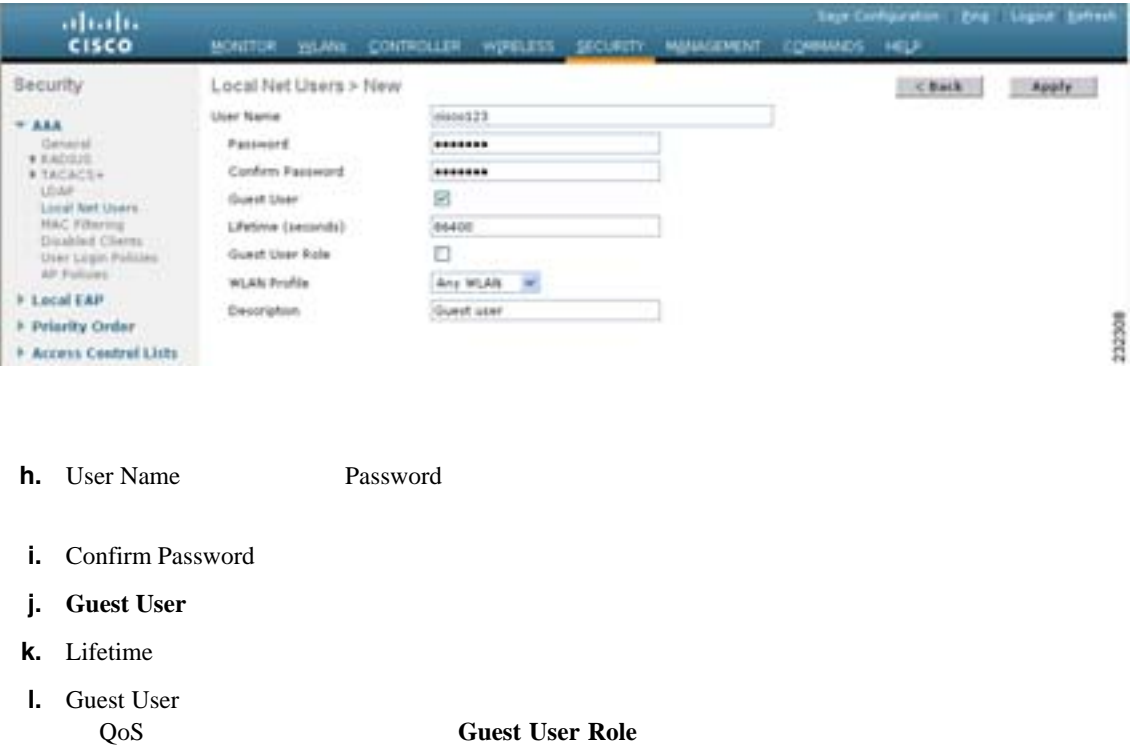

 $\blacksquare$ 

П

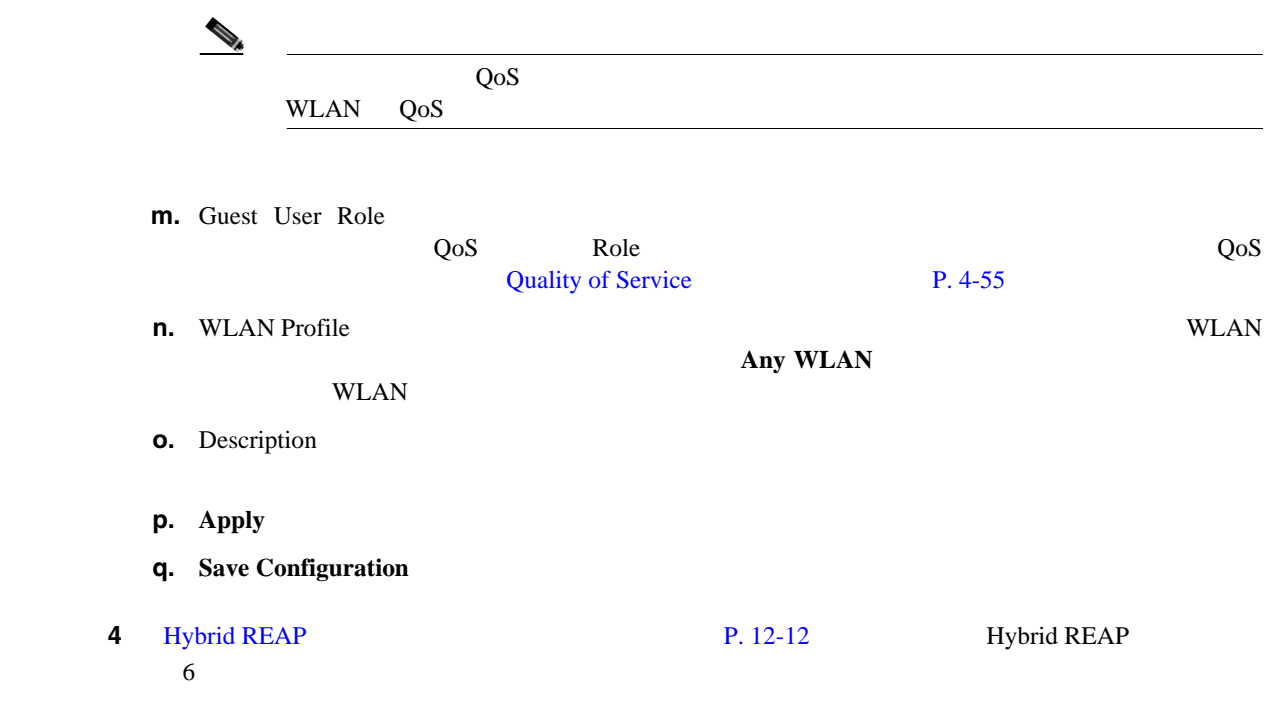

#### **CLI Hybrid REAP**

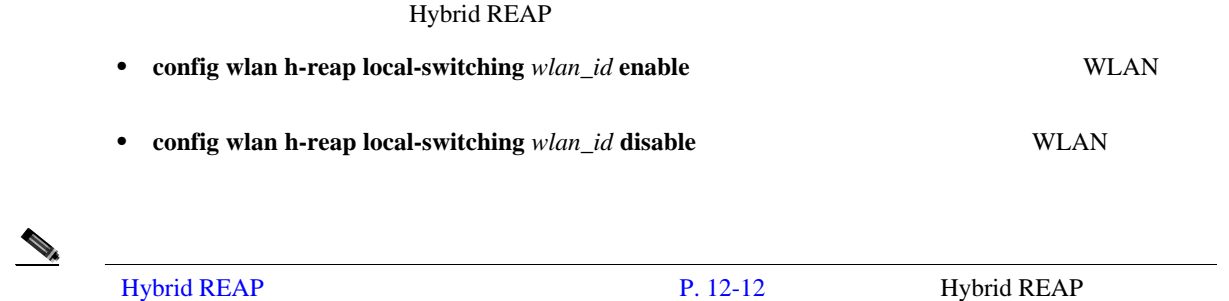

#### Hybrid REAP

• **show ap config general**  $Cisco\_AP$  VLAN

 $6$ 

- show wlan wlan\_id WLAN
- **show client detail** *client\_mac*
- debug lwapp events enable LWAPP
- debug lwapp error enable LWAPP
- **debug pem state enable** Policy Manager
- **debug pem events enable** Policy Manager
- **•** debug dhcp packet enable DHCP
- debug dhcp message enable **DHCP**

#### **Cisco Wireless LAN Controller**

# <span id="page-579-0"></span>**Hybrid REAP**

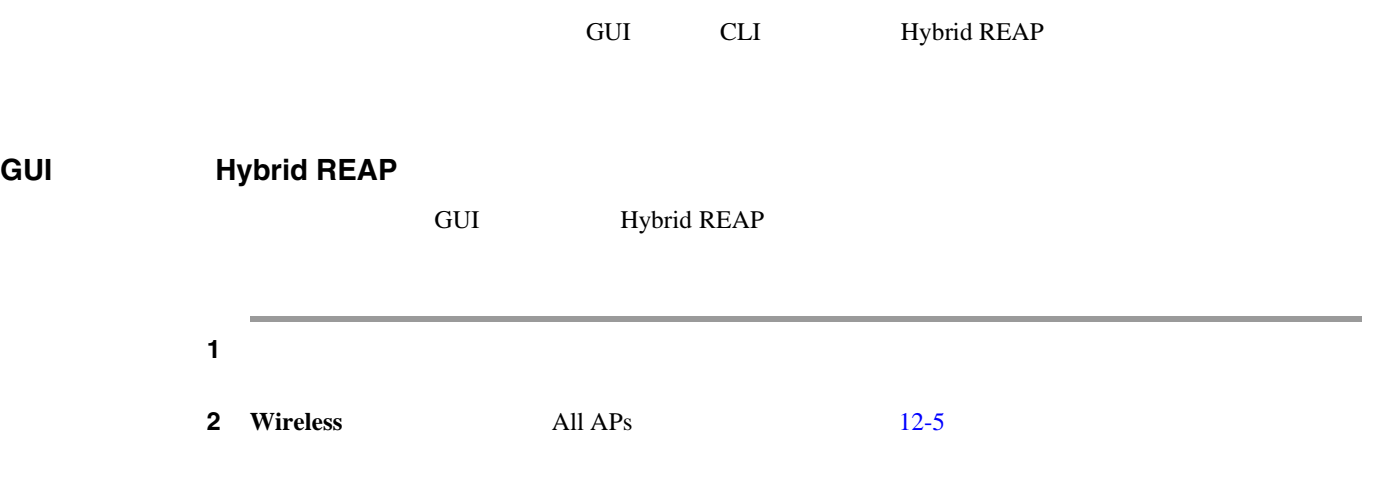

#### <span id="page-579-1"></span>12-5 All APs

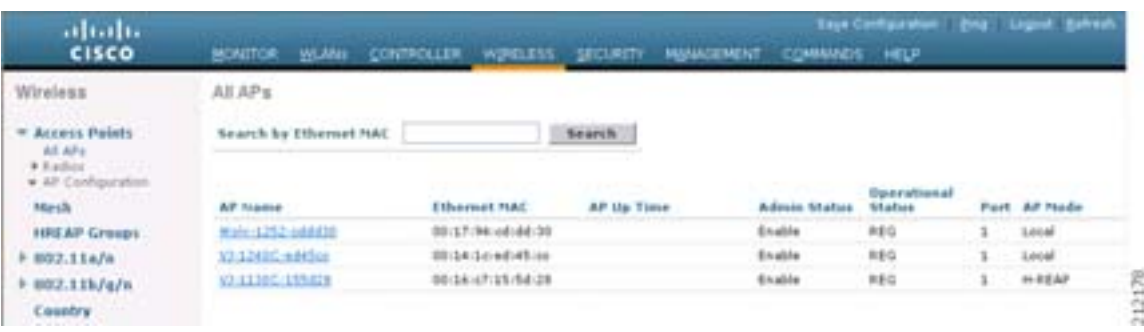

**3** All APs > Details General

 $12-6$ 

 $\blacksquare$ 

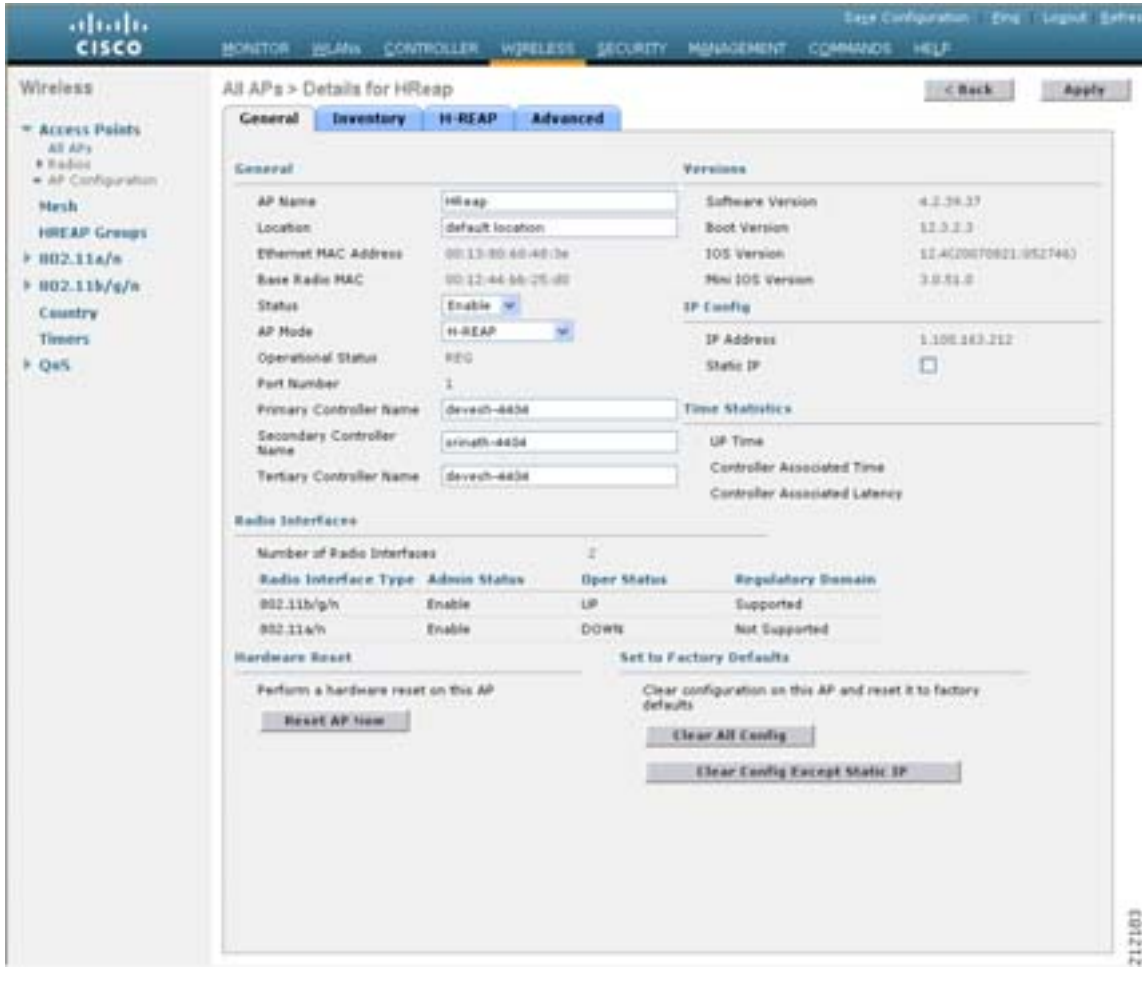

#### <span id="page-580-0"></span>12-6 All APs > Details (General)

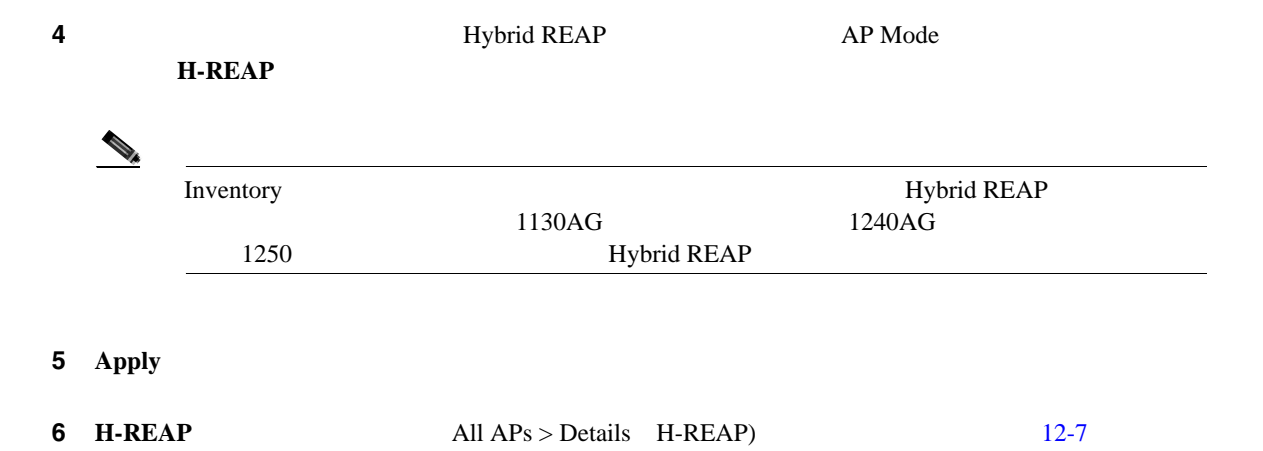

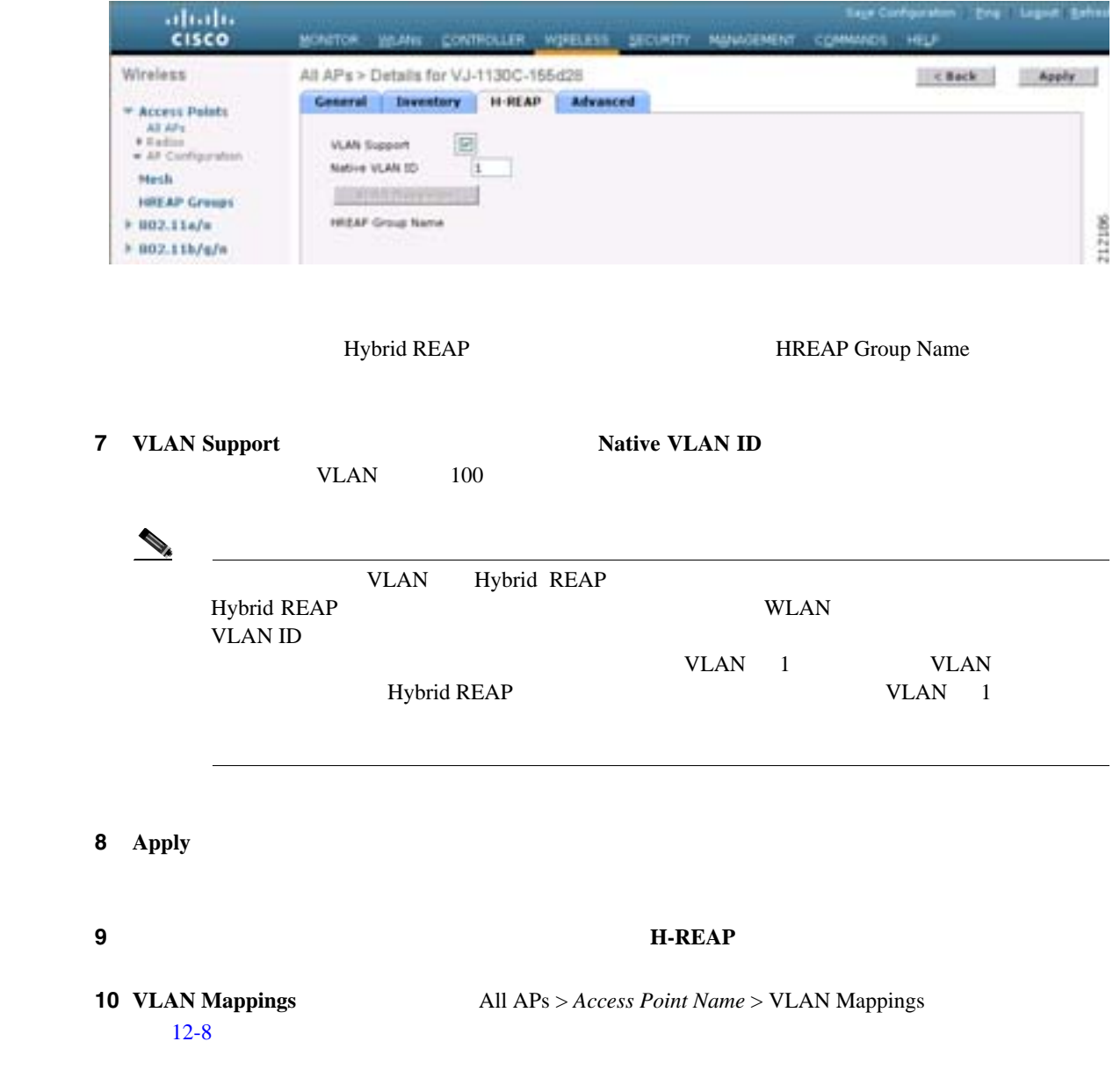

#### <span id="page-581-0"></span>12-7 All APs > Details (H-REAP)

<span id="page-581-1"></span>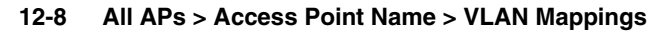

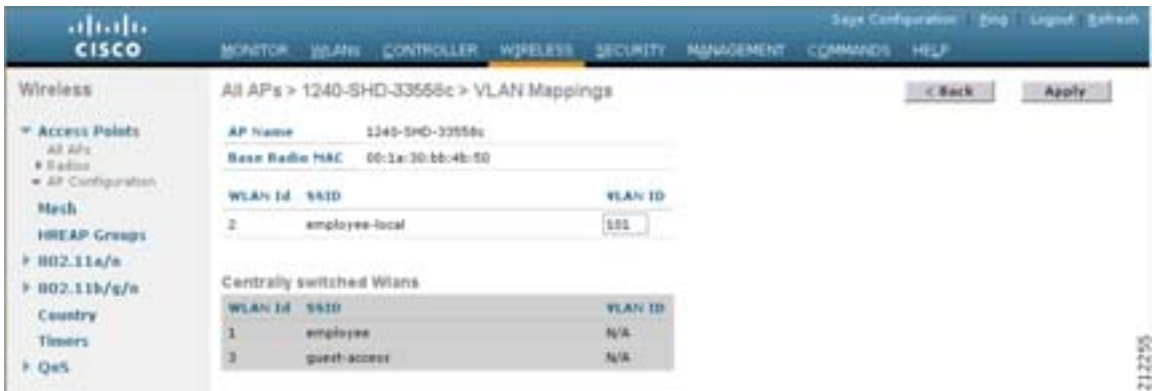

П

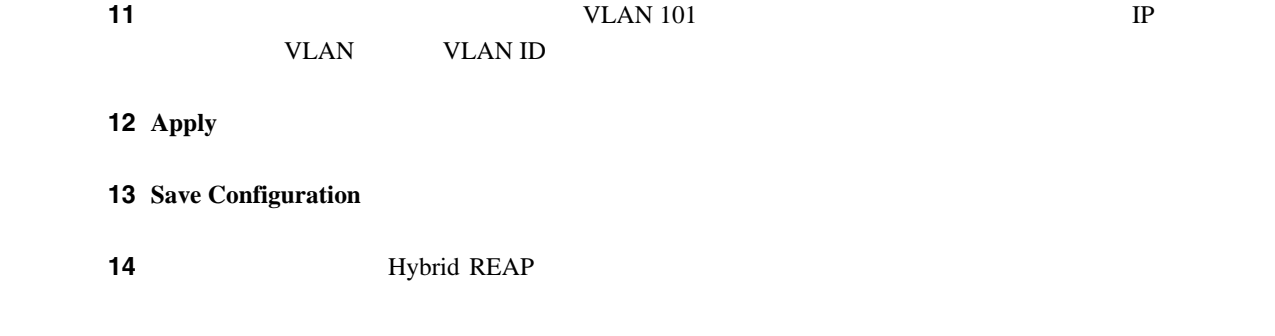

### **CLI** を使用した **Hybrid REAP** に対するアクセス ポイントの設定

Hybrid REAP

- **• config ap mode h-reap**  $Cisco\_AP$  **html** Hybrid REAP **example 2** 
	-
- **config ap h-reap radius auth set** {**primary** | **secondary**} *ip\_address auth\_port secret Cisco\_AP* Hybrid REAP RADIUS

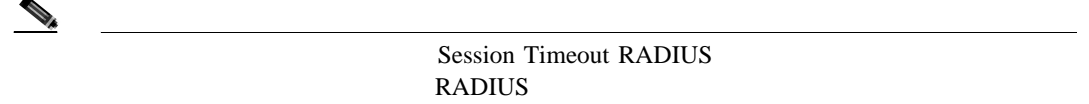

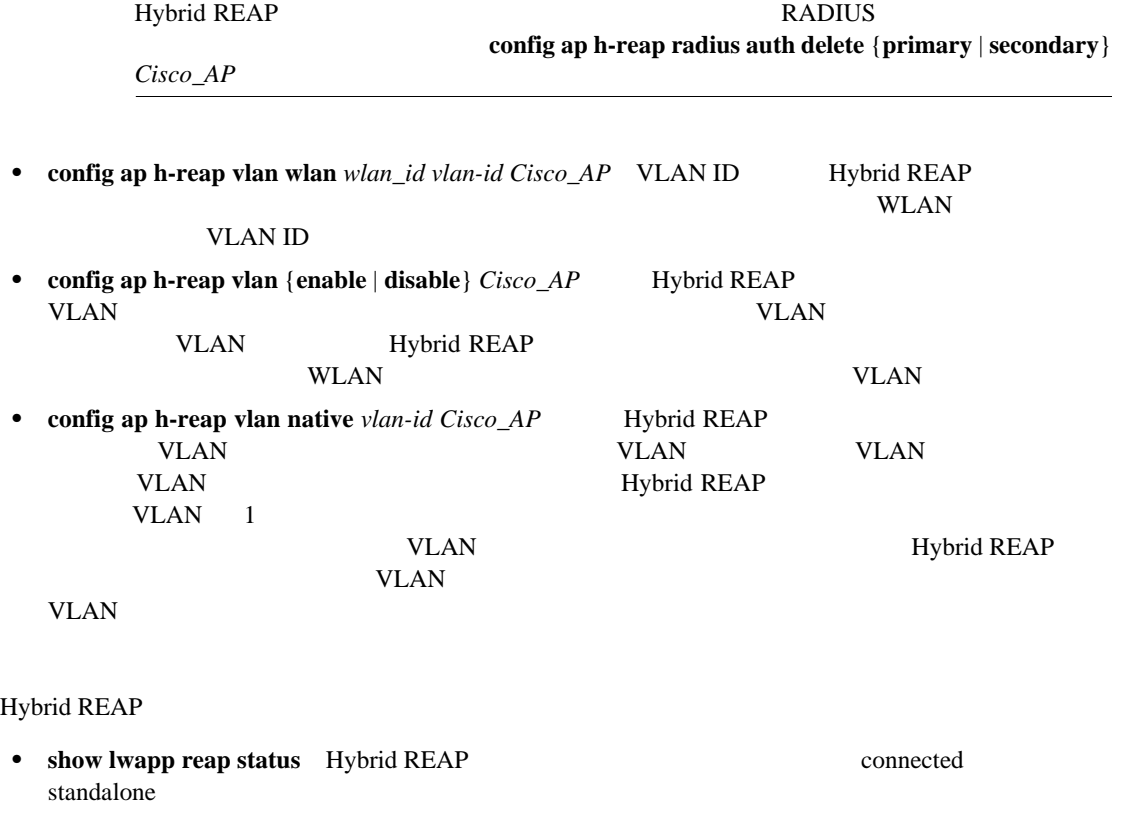

**•** show lwapp reap association SSID

 $\overline{\phantom{a}}$ 

Hybrid REAP

- **debug lwapp reap**<br>
Hybrid REAP
- **debug lwapp reap mgmt**
- **debug lwapp reap load** Hybrid REAP
- debug dot11 mgmt interface 802.11
- debug dot11 mgmt msg 802.11
- debug dot11 mgmt ssid SSID
- debug dot11 mgmt state-machine 802.11
- debug dot11 mgmt station

#### **WLAN**

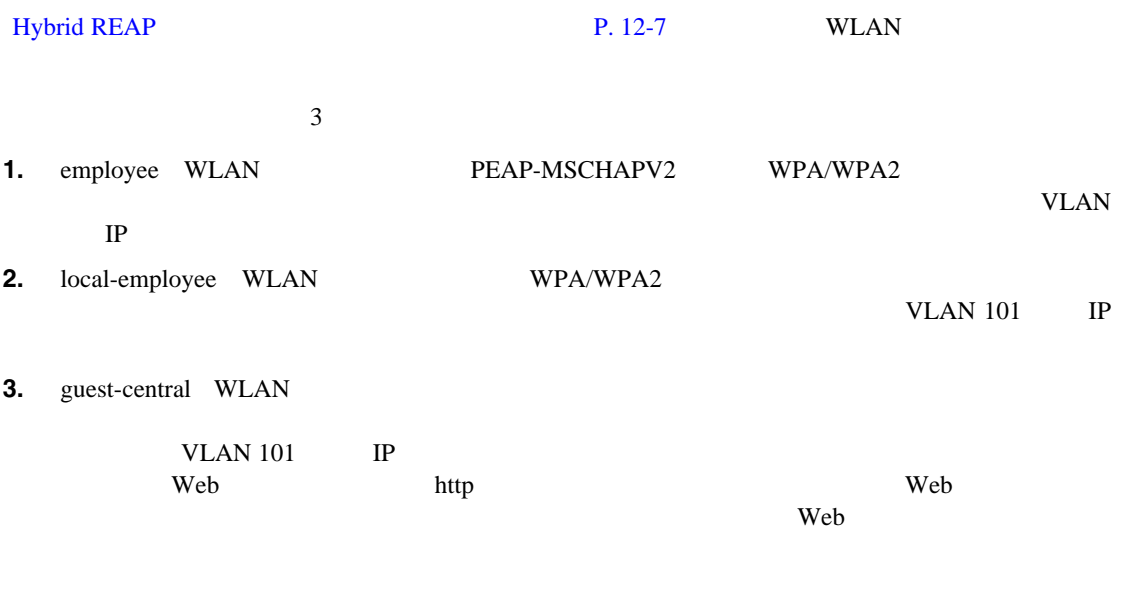

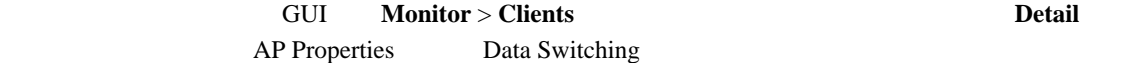

n

<span id="page-584-0"></span>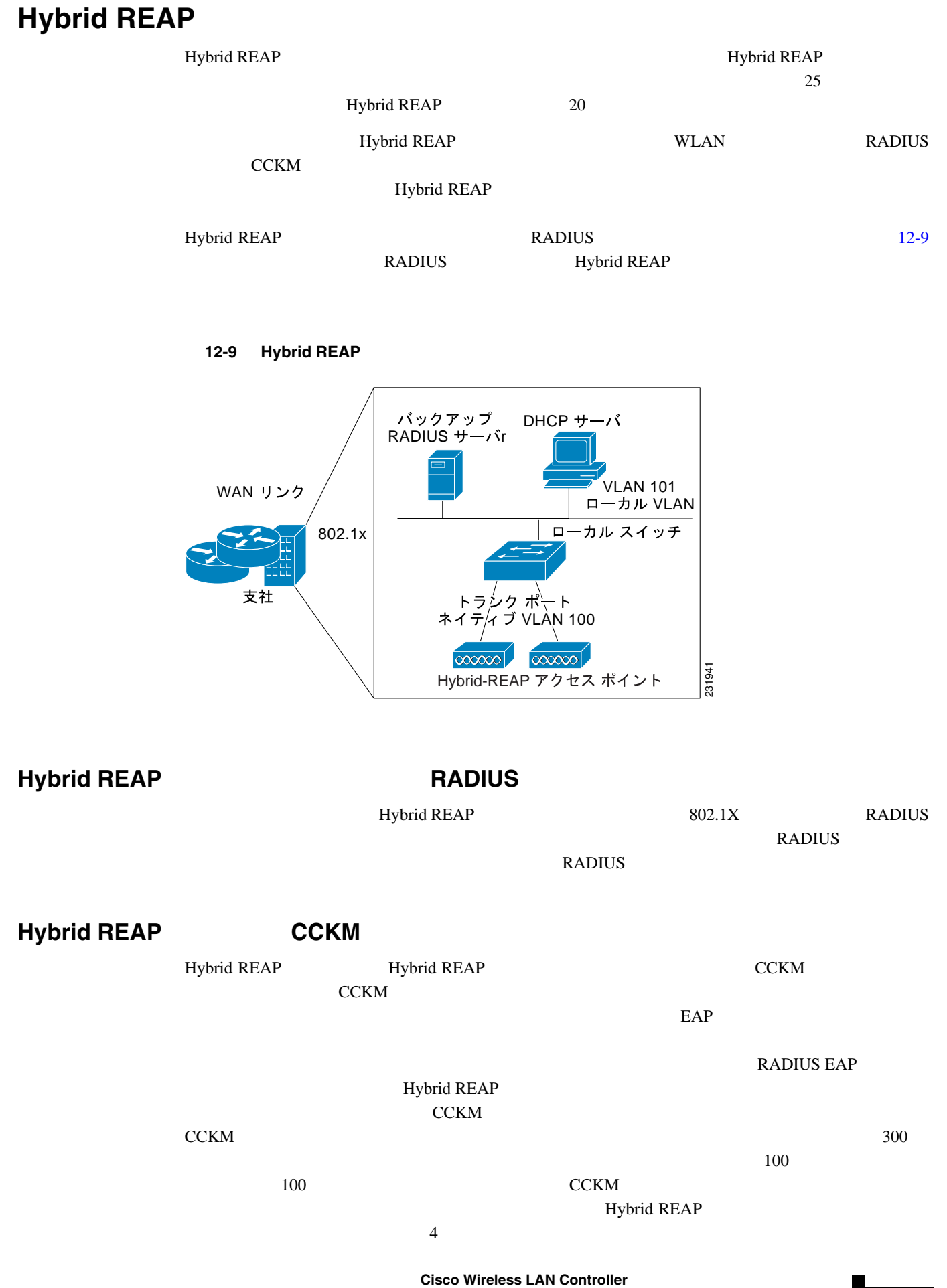

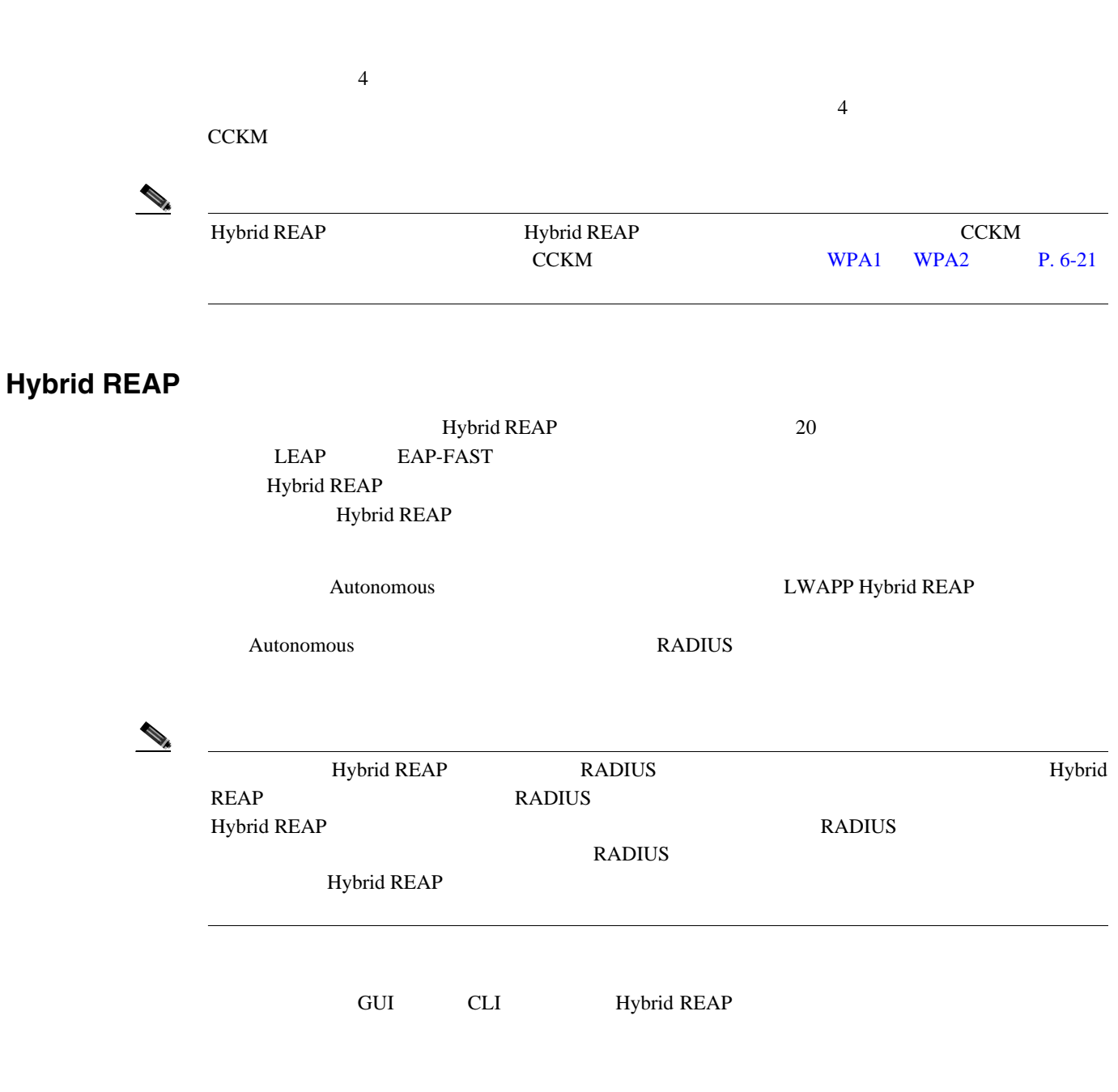

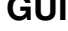

## **GUI PRODUCT Hybrid REAP**

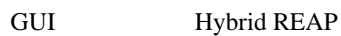

1 **Wireless** > **HREAP Groups [12-10](#page-586-0) HREAP Groups 12-10** 

#### <span id="page-586-0"></span>12-10 HREAP Groups

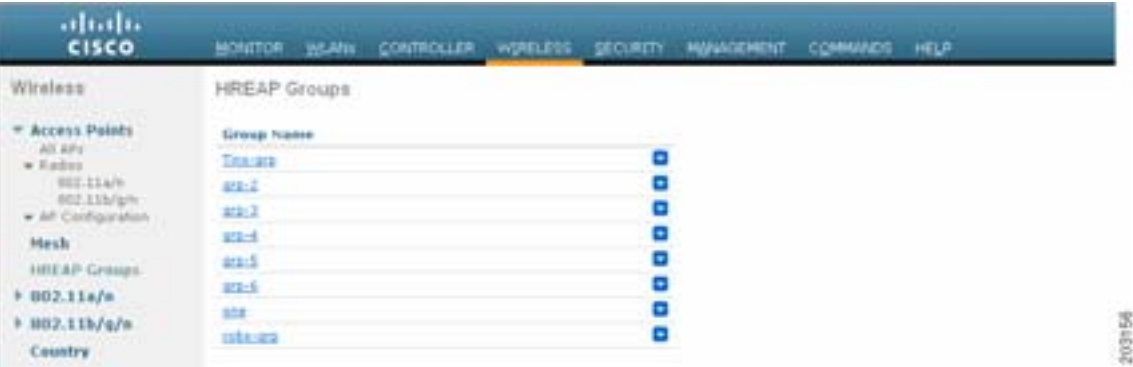

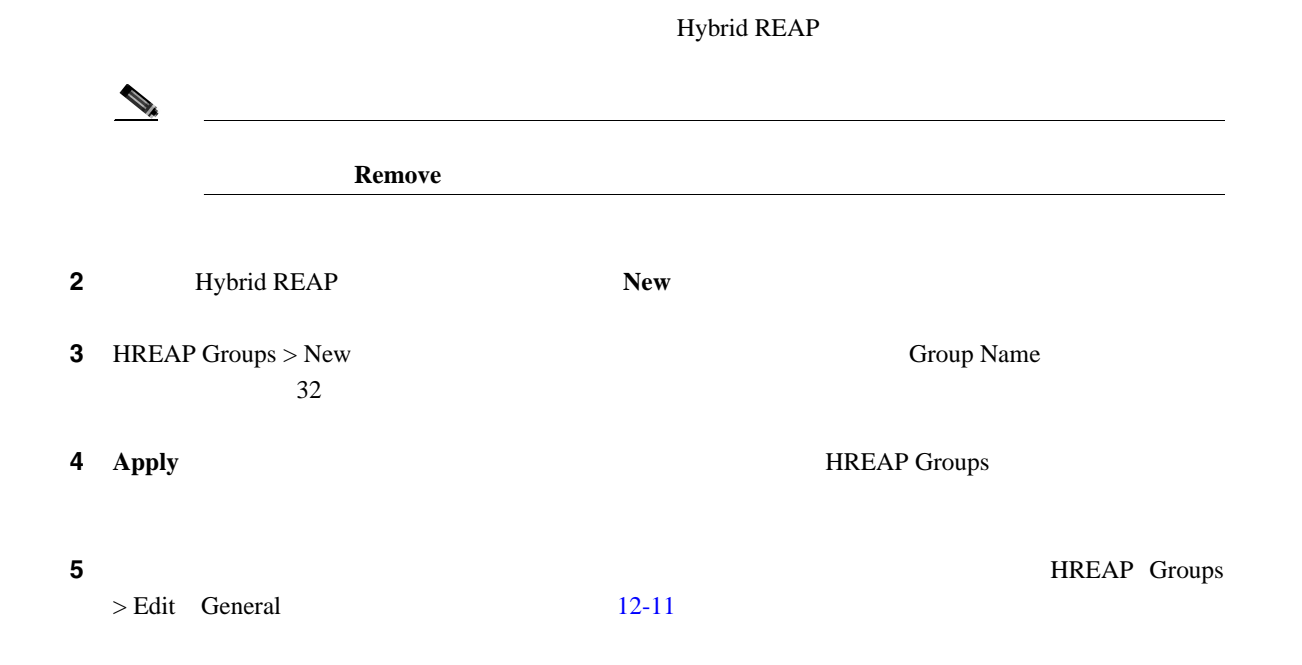

#### <span id="page-586-1"></span>12-11 HREAP Groups > Edit General

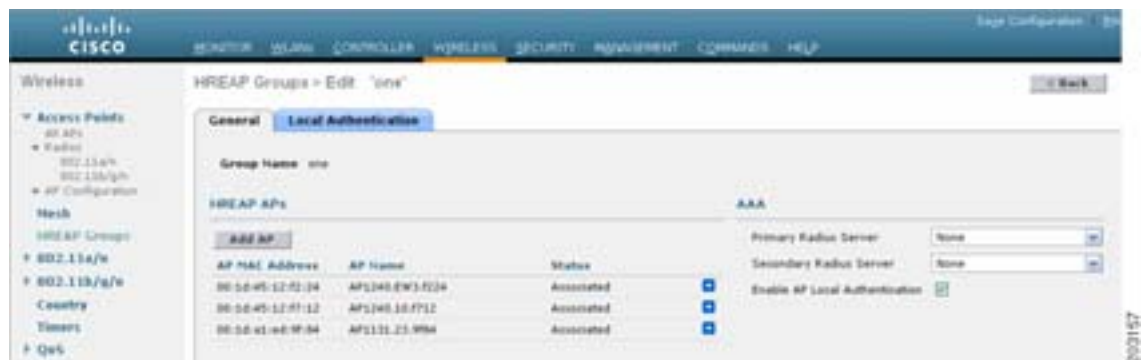

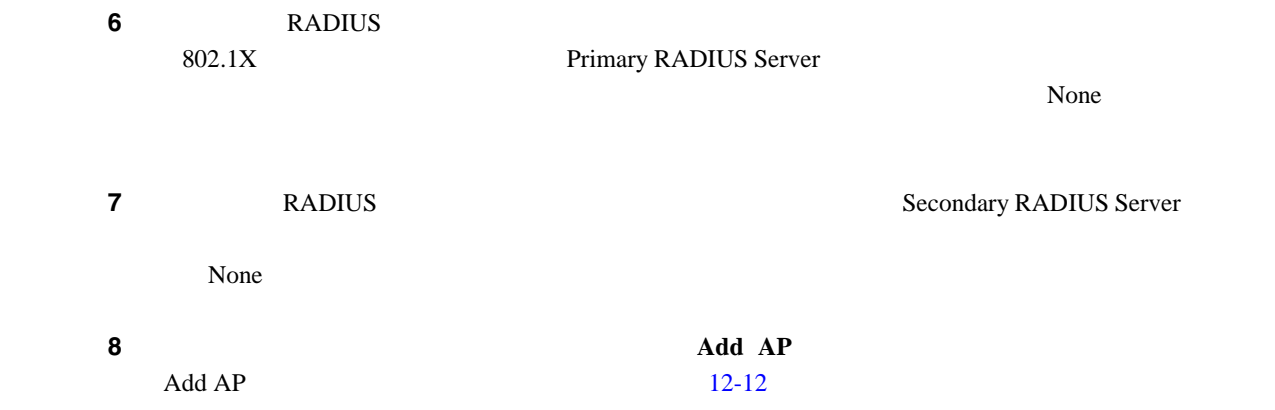

#### <span id="page-587-0"></span>12-12 HREAP Groups > Edit General

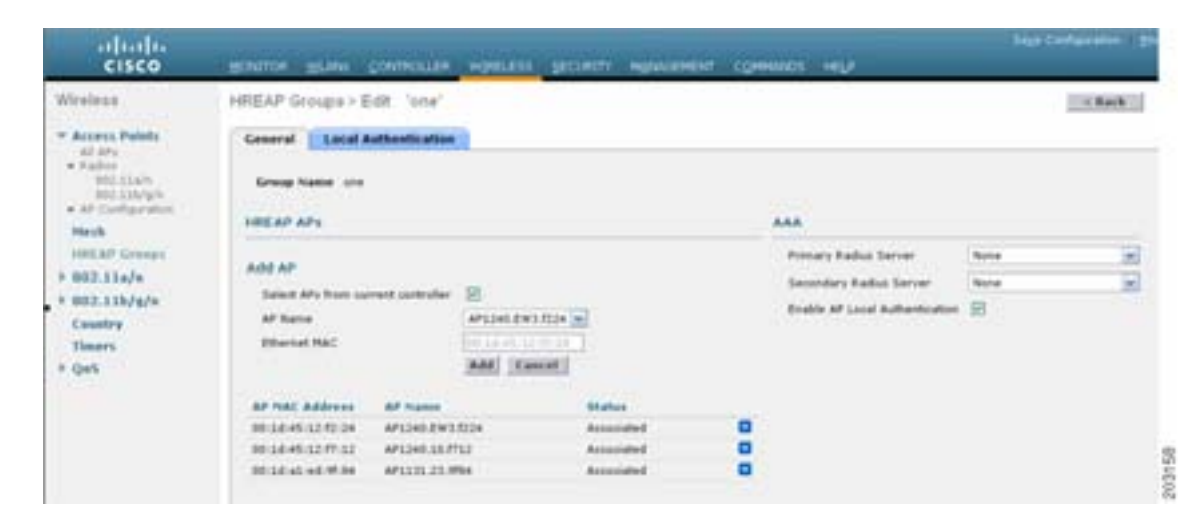

#### <span id="page-587-1"></span>ステップ **9** 次のいずれかの操作を行います。

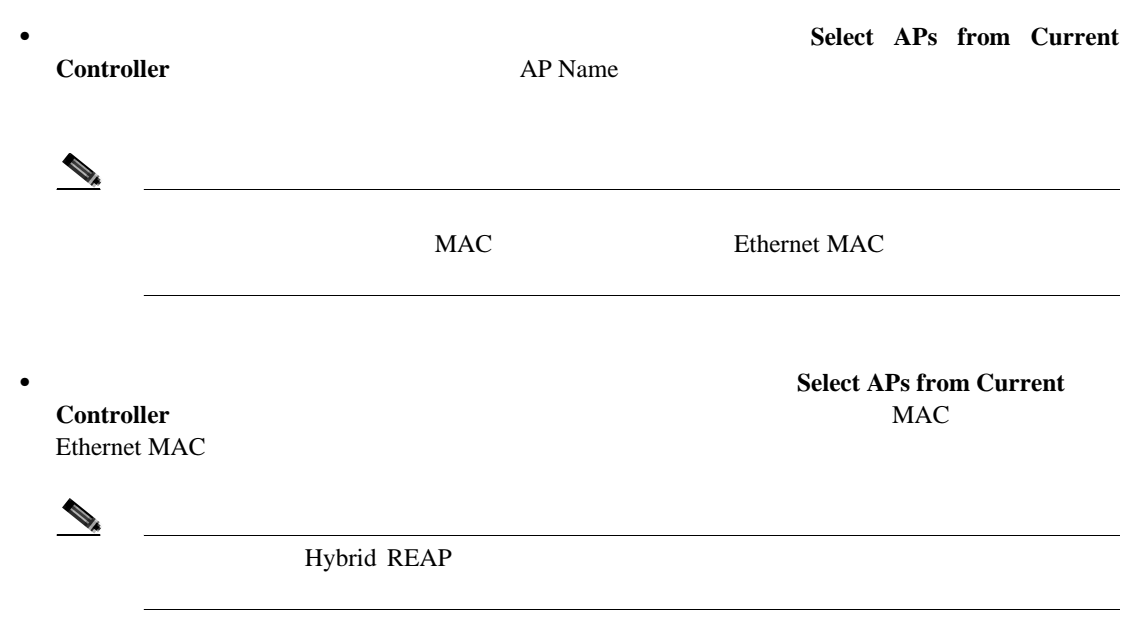

 $\blacksquare$ 

<span id="page-588-0"></span>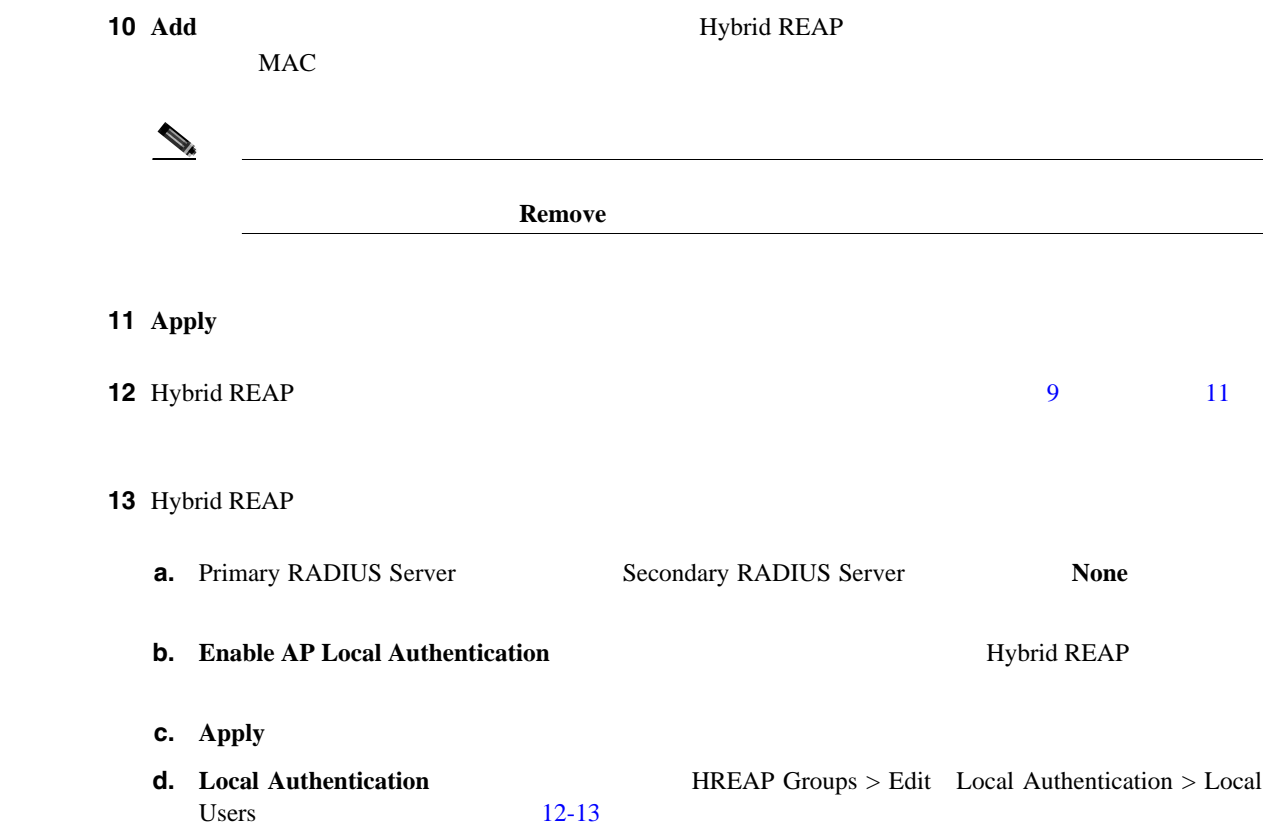

#### <span id="page-588-1"></span>12-13 HREAP Groups > Edit Local Authentication > Local Users

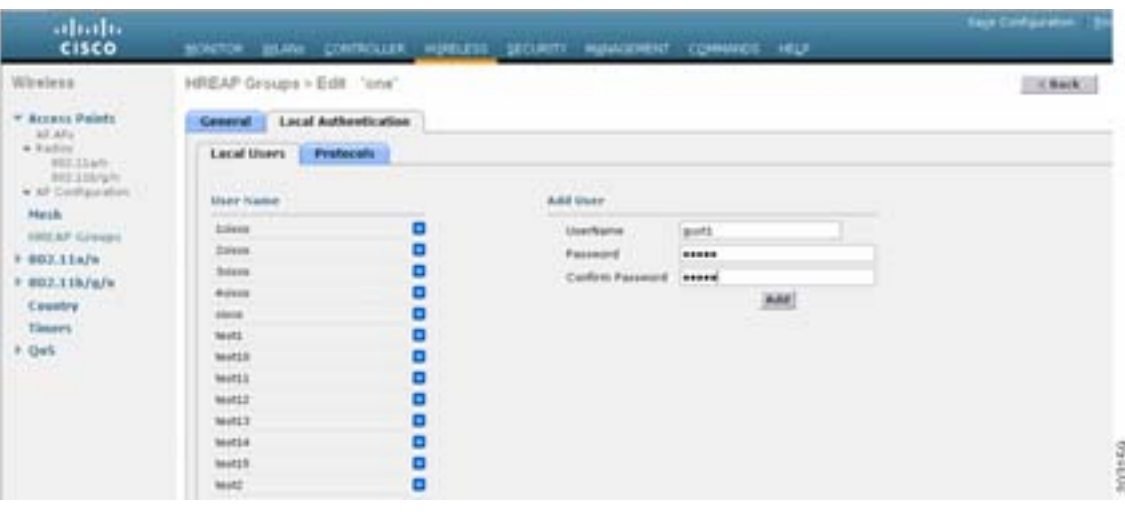

**e.** UserName **LEAP** EAP-EAST **f.** Password Confirm Password **g.** Add User Name **h. Apply** 

H.

**i. Protocols hREAP Groups > Edit Local Authentication > Protocols**  $12 - 14$ 

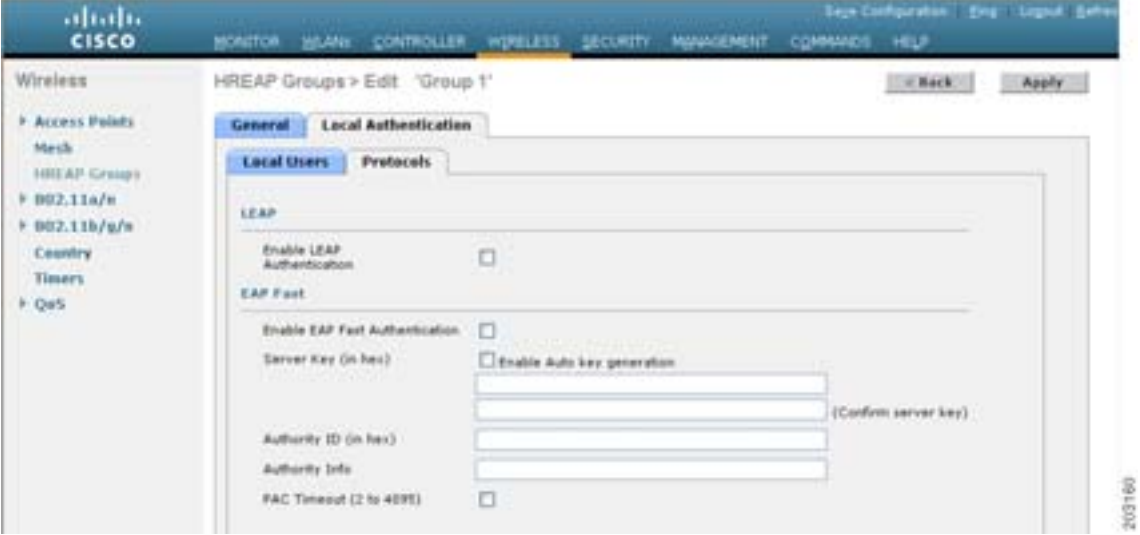

#### <span id="page-589-0"></span>12-14 HREAP Groups > Edit Local Authentication > Protocols

- **j.** Hybrid REAP LEAP **Enable LEAP Authentication**  $p$ . **k.** Hybrid REAP EAP-FAST
	- **Enable EAP-FAST Authentication**
- **l.** Protected Access Credential PAC

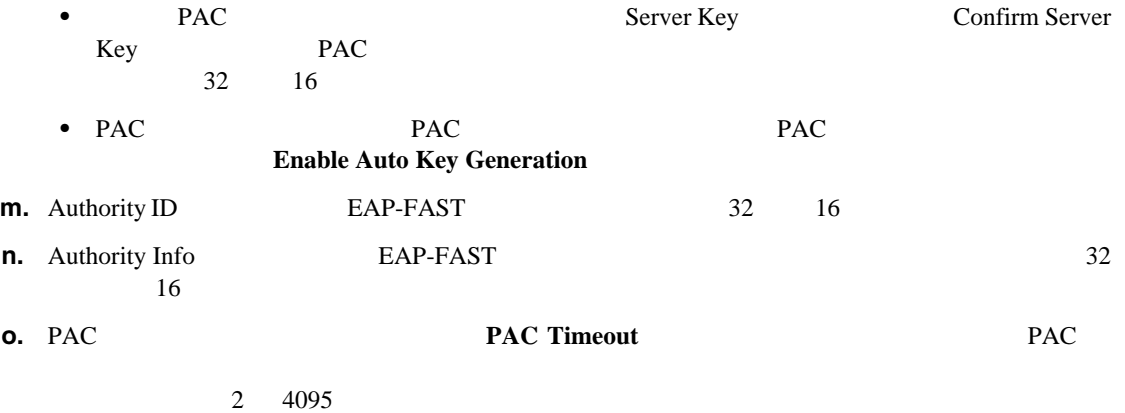

- <span id="page-589-1"></span>p. **Apply**
- 14 Save Configuration

15 Hybrid REAP

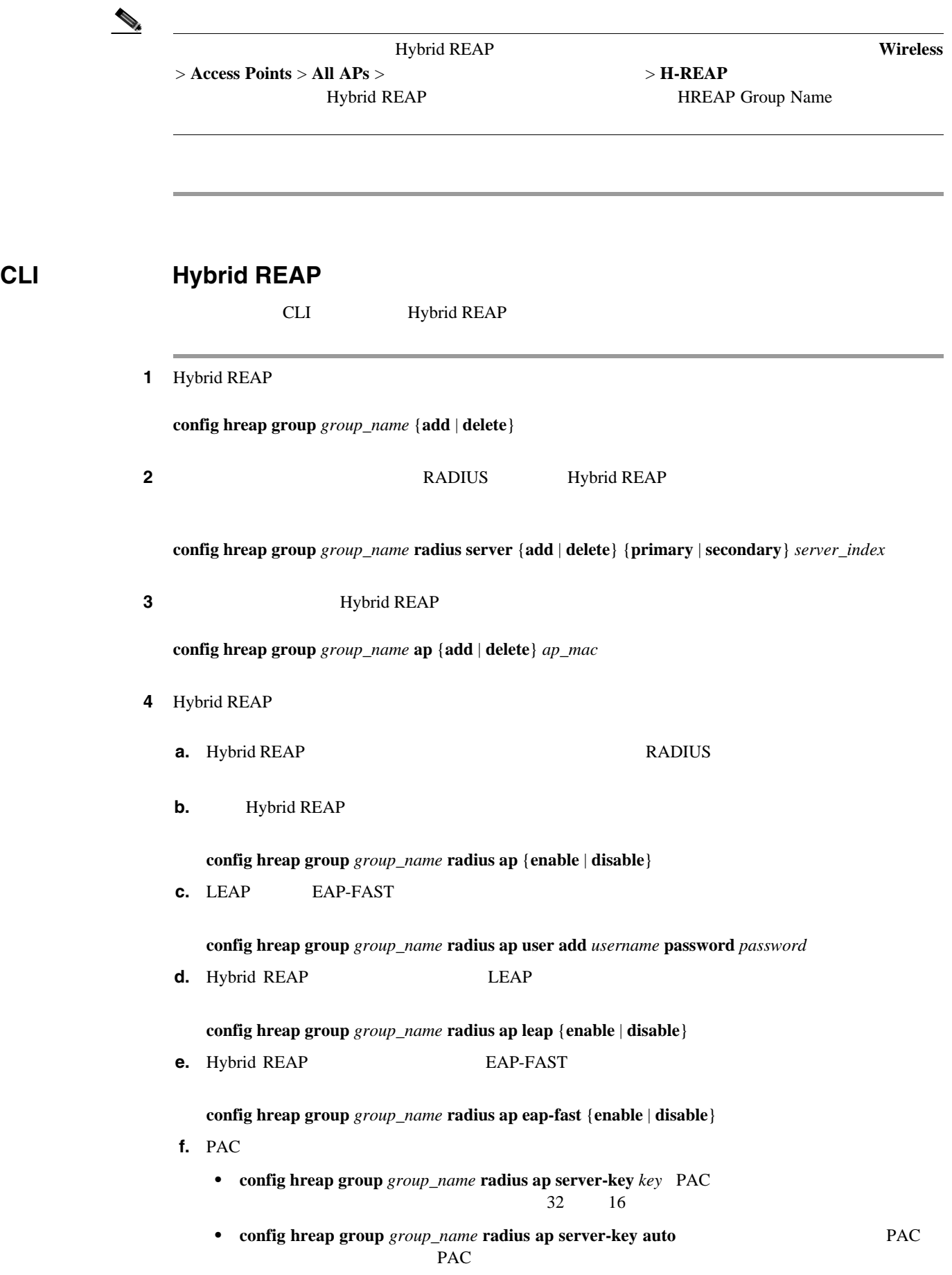

**Cisco Wireless LAN Controller** 

**config hreap group** *group\_name* **radius ap authority id** *id id* 32 16 h. EAP-FAST **config hreap group** *group\_name* **radius ap authority info** *info info* 32 16 **i.** PAC **config hreap group** *group\_name* **radius ap pac-timeout** *timeout*

*timeout* 2 4095 秒までの値(両端の値を含む)、または 0 です。デフォルト値 0 を指定する PAC

ステップ **5** 変更を保存するには、次のコマンドを入力します。

**save config**

g. EAP-FAST

```
6 Hybrid REAP
```
**show hreap group summary**

HREAP Group Summary: Count 2 Group Name # Aps Group 1 1 Group 2 1

**7 Hybrid REAP** 

**show hreap group detail** *group\_name*

œ

Number of Ap's in Group: 3 00:1d:45:12:f2:24 AP1240.EW3.f224 Joined 00:1d:45:12:f7:12 AP1240.10.f712 Joined 00:1d:a1:ed:9f:84 AP1131.23.9f84 Joined Group Radius Servers Settings: Primary Server Index............................ Disabled Secondary Server Index.......................... Disabled Group Radius AP Settings: AP RADIUS server............ Enabled EAP-FAST Auth............... Enabled LEAP Auth................... Enabled Server Key Auto Generated... No Server Key.................. <hidden> Authority ID................ 436973636f0000000000000000000000 Authority Info.............. Cisco A\_ID PAC Timeout................. 0 Number of User's in Group: 20 1cisco 2cisco 3cisco 4cisco cisco test1 test10 test11 test12 test13 test14 test15 test2 test3 test4 test5 test6 test7 test8 test9

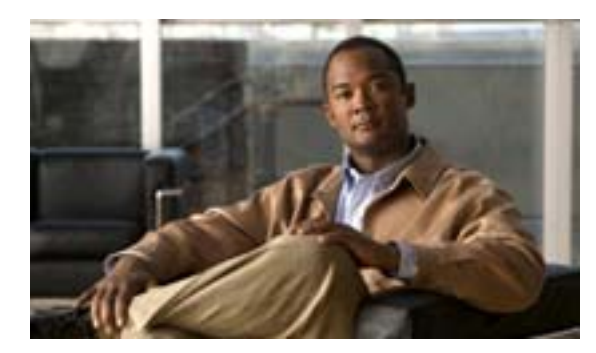

### **APPENDIX**

**A**

#### Cisco Unified Wireless Network

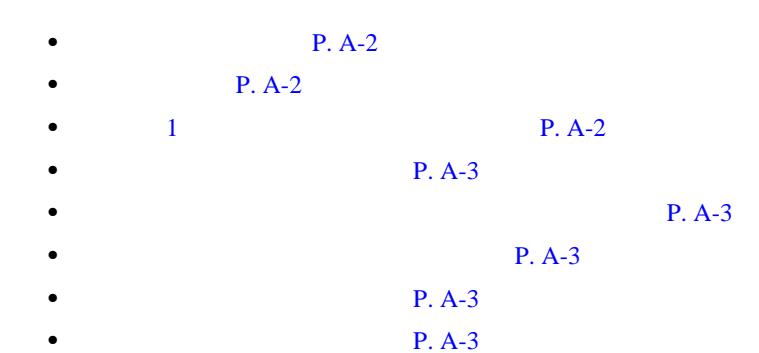

付録 **A** 安全上の考慮事項および安全についての警告

<span id="page-595-0"></span>Cisco UWN Solution • Cisco Lightweight IEEE 802.3af  $\overline{A}$ LAN <sub>2</sub> Lightweight Lightweight • Tightweight Lightweight **Power over** Ethernet PoE **•** Cisco Wireless LAN Controller  $\frac{0}{40}$  $0 \qquad 40$ **Cisco Wireless LAN Controller** • Cisco Wireless LAN Controller • Lightweight Mational Electrical Code 300.22.C Canadian Electrical Code Part 1 C22.1 2-128 12-010 3) 12-100  $2-128$  1 2-010 3)

<span id="page-595-1"></span>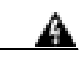

**Translated Safety Warnings** 

<span id="page-595-2"></span>クラス **1** レーザー製品についての警告

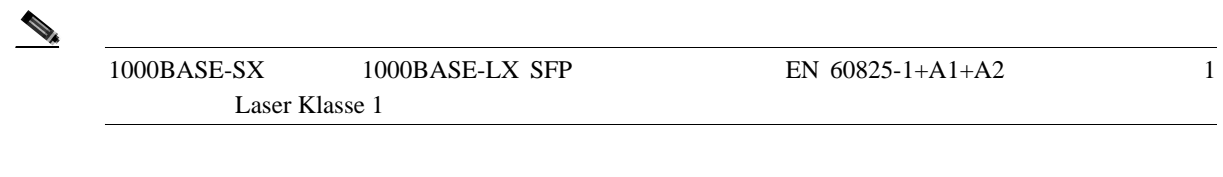

 $\mathbf{I}$ 

<span id="page-596-4"></span><span id="page-596-3"></span><span id="page-596-2"></span><span id="page-596-1"></span><span id="page-596-0"></span>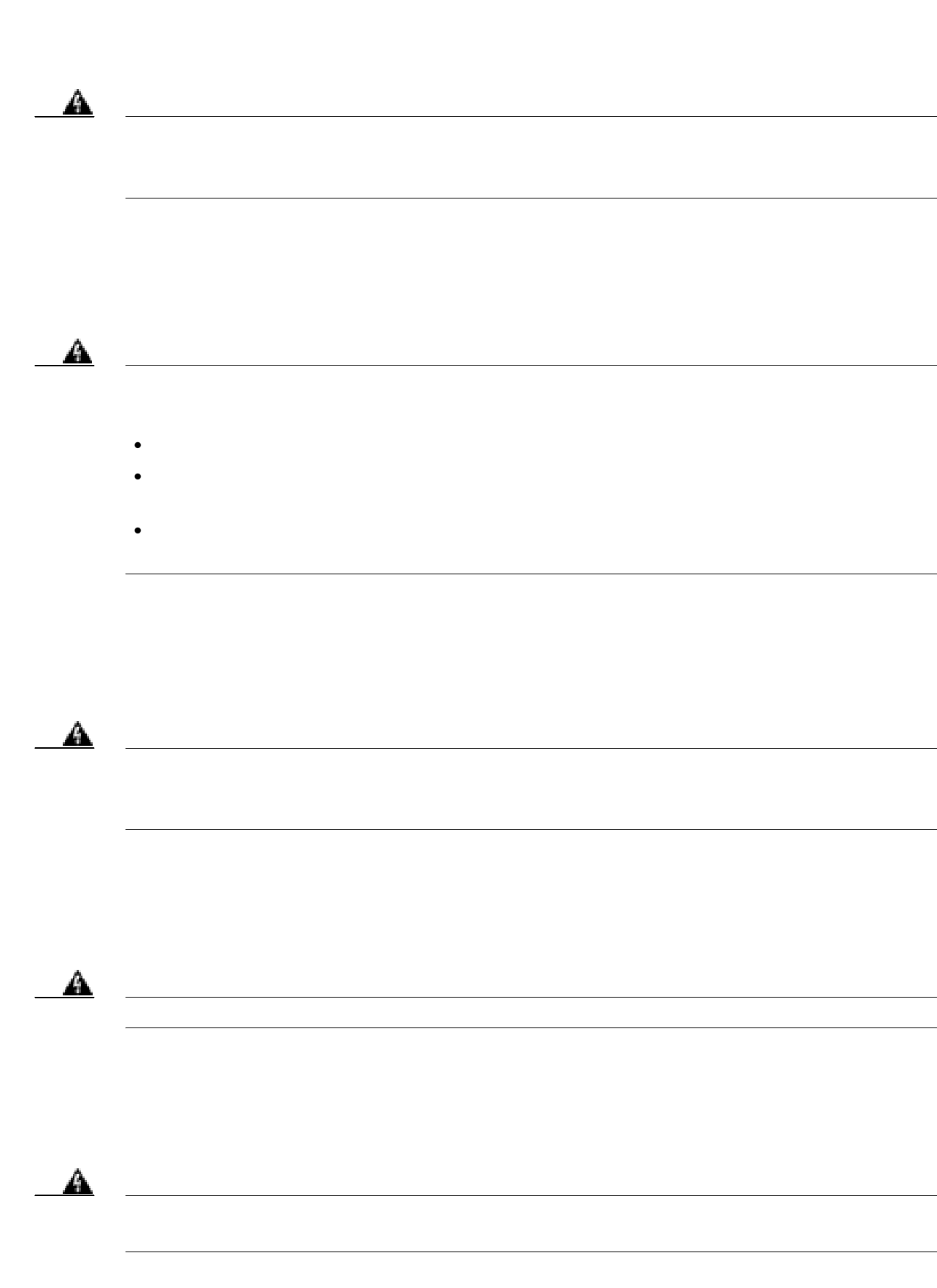

付録 **A** 安全上の考慮事項および安全についての警告

 $\mathsf{L}$ 

 $\blacksquare$ 

 $\overline{\phantom{a}}$ 

 $\overline{\phantom{a}}$ 

付録 **A** 安全上の考慮事項および安全についての警告

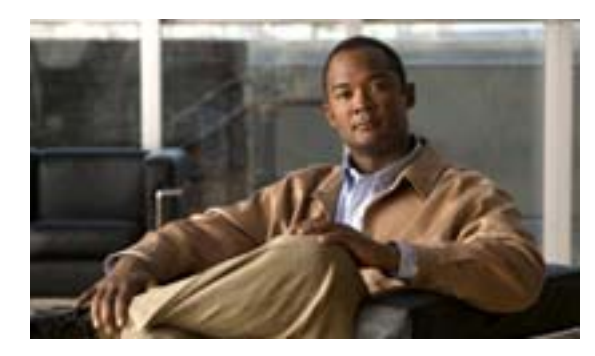

### **APPENDIX**

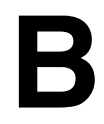

an an an Aon

۰

Cisco UWN Solution

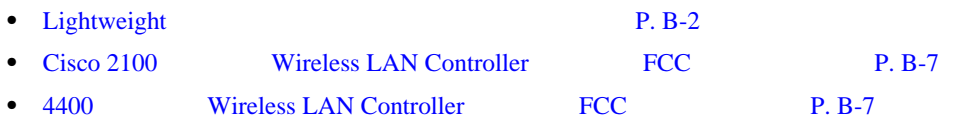

# <span id="page-599-0"></span>Lightweight

Lightweight

- **•** [製造業者による連邦通信委員会への適合宣言\(](#page-599-1)P. B-2
- **P. B-3**
- **• P. B-3** • RF **P. B-4**
- Cisco Aironet **P. B-5**
- **•** Cisco Aironet **P. B-5**
- **•** [適合宣言\(](#page-603-0)P. B-6

付録 **B** 適合宣言および規制に関する情報

 $\mathbf{I}$ 

<span id="page-599-1"></span>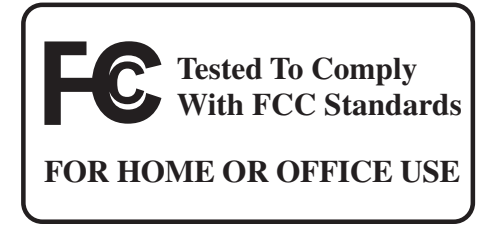

AIR-AP1010-A-K9 AIR-AP1020-A-K9 AIR-AP1030-A-K9

#### **FCC** 認証番号:

LDK102057

Cisco Systems, Inc. 170 West Tasman Drive San Jose, CA 95134-1706 USA

Part 15  $\frac{2}{\pi}$ 

- **1.** このデバイスにより有害な干渉を発生しない。
- **2.** このデバイスは、予想外の動作を引き起こす可能性のある干渉を含め、受信した干渉をすべて

 $\text{FCC}$  Part 15 B

 $\overline{z}$ 

**•** 受信アンテナの向きや設置場所を変える。 • *• /*  $\frac{1}{2}$  /  $\frac{1}{2}$  /  $\frac{1}{2}$ 

<span id="page-600-0"></span>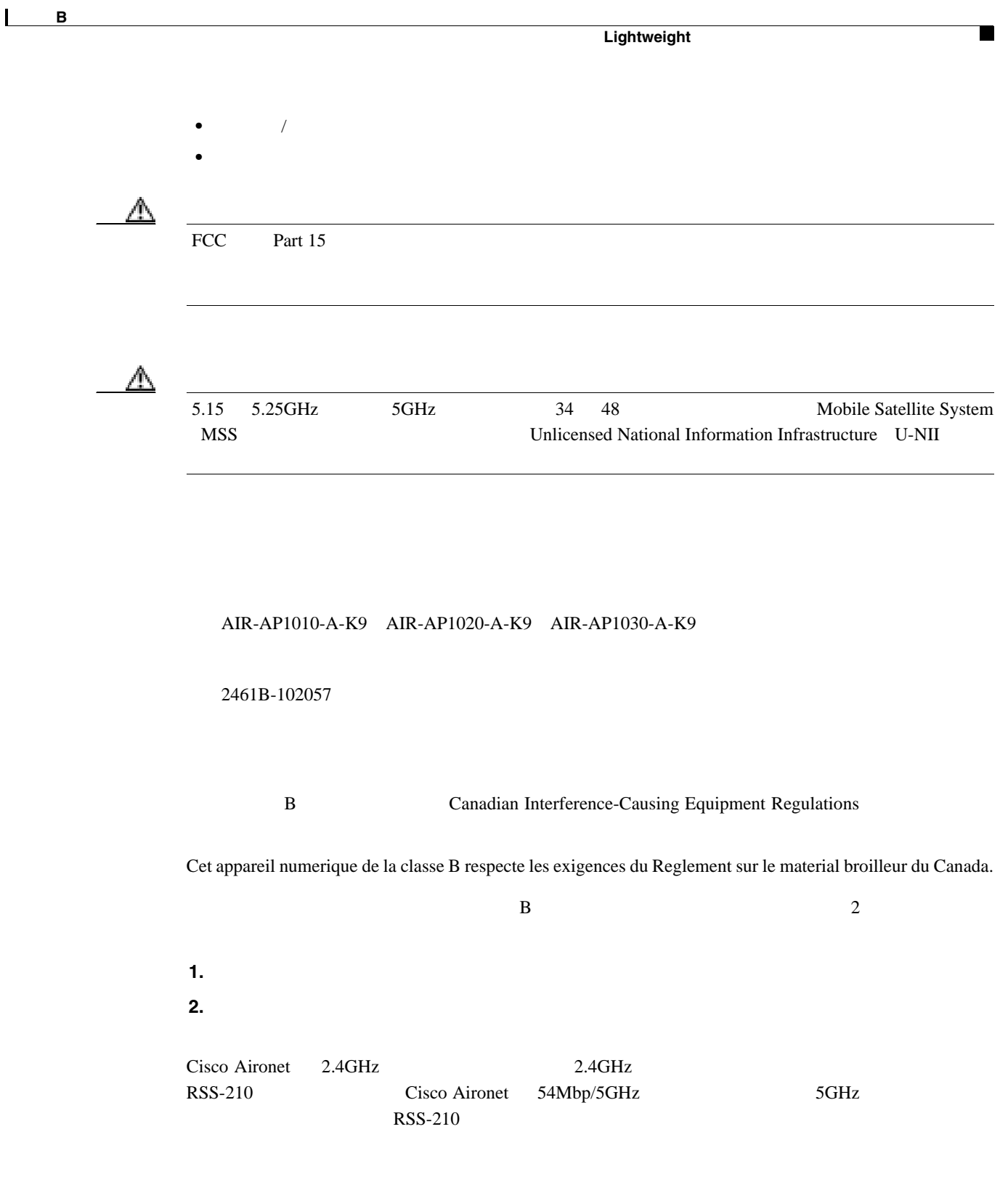

<span id="page-600-1"></span>AIR-AP1010-E-K9 AIR-AP1020-E-K9 AIR-AP1030-E-K9

#### **R&TTE** 1999/5/EC

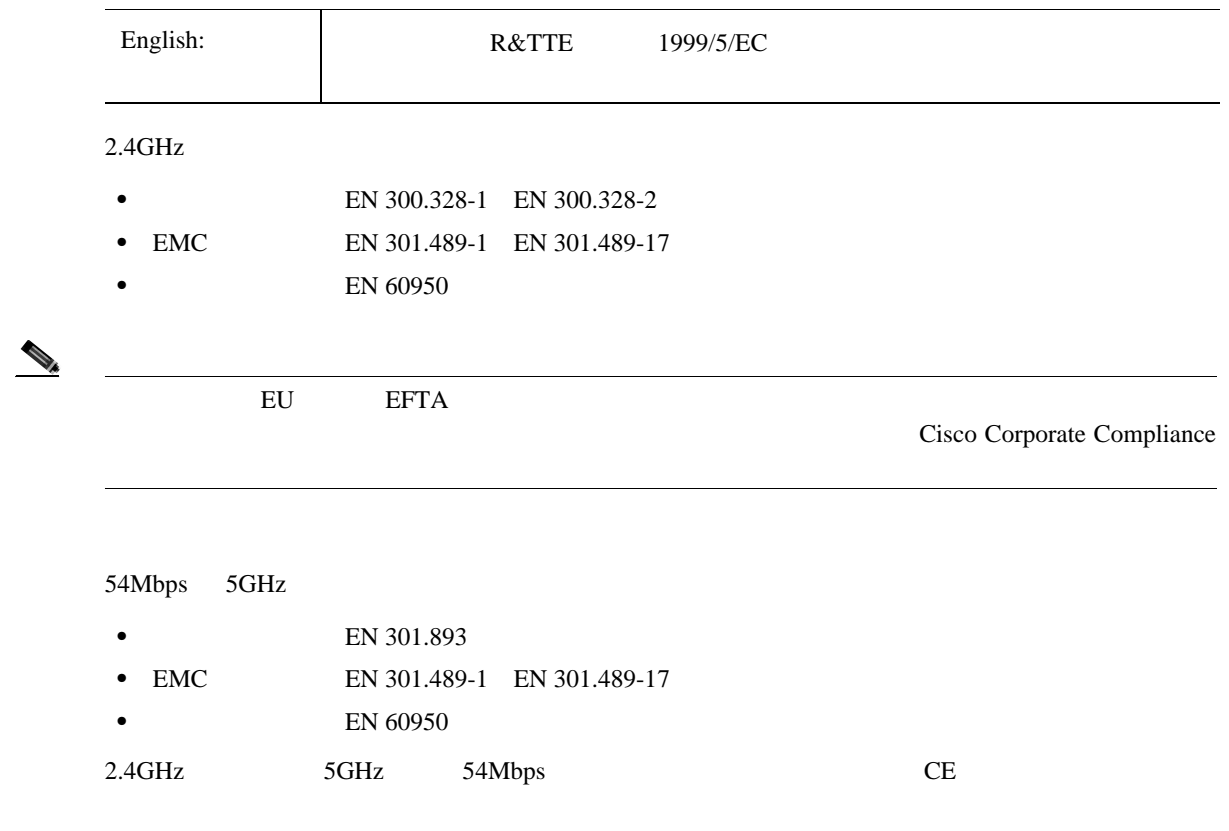

付録 **B** 適合宣言および規制に関する情報

# $C \in \mathbb{O}$

FCC Evaluating Compliance with FCC Guidelines for Human Exposure to Radio Frequency Electromagnetic Fields RF CFR 47 2.1091 2.1093 15.247 b 4  $20cm$  $\text{FCC}$  and  $\text{FCC}$  and  $\text{C}$ 20cm FCC  $2.4\text{GHz}$  2.4GHz  $5\text{GHz}$ 8cm FCC RF  $\begin{picture}(120,15) \put(0,0){\line(1,0){15}} \put(15,0){\line(1,0){15}} \put(15,0){\line(1,0){15}} \put(15,0){\line(1,0){15}} \put(15,0){\line(1,0){15}} \put(15,0){\line(1,0){15}} \put(15,0){\line(1,0){15}} \put(15,0){\line(1,0){15}} \put(15,0){\line(1,0){15}} \put(15,0){\line(1,0){15}} \put(15,0){\line(1,0){15}} \put(15,0){\line($ 

<span id="page-601-0"></span>**RF** 被曝に関する適合宣言

付録 **B** 適合宣言および規制に関する情報

Lightweight

<span id="page-602-0"></span>**Cisco Aironet** 

Cisco Aironet

AIR-AP1010-J-K9 AIR-AP1020-J-K9 AIR-AP1030-J-K9

この機器の使用周波数帯では、電子レンジ等の産業・科学・医療用機器のほか 工場の製造ライン等で使用されている移動体識別用の構内無線局(免許を要する 無線局)及び特定小電力無線局(免許を要しない無線局)が運用されています。 この機器を使用する前に、近くで移動体議別用の横内無線局及び特定小雷力  $\mathbf{1}$ 無線局が運用されていないことを確認して下さい。

- 2 万一、この機器から移動体識別用の構内無線局に対して電波干渉の事例が発 生した場合には、速やかに使用周波数を変更するか又は電波の発射を停止した 上、下記連絡先にご連絡頂き、混信回避のための処置等(例えば、パーティシ ョンの設置など)についてご相談して下さい。
- 3 その他、この機器から移動体識別用の特定小電力無線局に対して電波干渉の 事例が発生した場合など何かお困りのことが起きたときは、次の連絡先へお問 い合わせ下さい。

連絡先: 03-5549-6500

<span id="page-602-1"></span>**Cisco Aironet** 

Cisco Aironet

**IEEE 802.11a** 

# 本設備限於室內使用

43768

## 低功率電波輻射性電機管理辦法

- 第十二條 經型式認證合格之低功率射頻電機,非經許 可,公司、商號或使用者均不得擅自變更頻 率、加大功率或變更原設計之特性及功能。
- 低功率射頻電機之使用不得影響飛航安全及干 第十四條 擾合法通信;經發現有干擾現象時,應立即停 用,並改善至無干擾時方得繼續使用。

前項合法通信,指依電信法規定作業之無線電 信。

付録 **B** 適合宣言および規制に関する情報

低功率射頻電機須忍受合法通信或工業、科學 及醫療用電波輻射性電機設備之干擾。

12

14

 $\overline{1}$ SM

<span id="page-603-0"></span><http://www.ciscofax.com>

 $\mathsf{L}$ 

# <span id="page-604-0"></span>**Cisco 2100** シリーズ **Wireless LAN Controller** に関する **FCC** 規定につ  $\text{FCC}$  Part 15 B  $\mathcal{L}_{\mathcal{A}}$  $1$ **•** 受信アンテナの向きや設置場所を変える。 **•** 機器と受信装置の距離を広げる。

- **•** 受信装置が接続されている回路とは別の回路のコンセントに機器を接続する。
- [cfr reference 15.105]

## <span id="page-604-1"></span>**4400 Vireless LAN Controller FCC** Cisco 4400 Wireless LAN Controller FCC Part 15 A

П

 $\overline{\phantom{a}}$ 

 $\blacksquare$ 

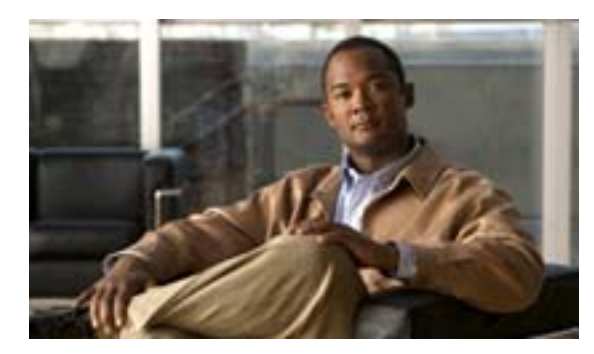

## **APPENDIX**

**C**

Cisco UWN Solution

- Cisco 2100 Wireless LAN Controller
- Cisco 4400 **Wireless LAN Controller**
- Cisco Wireless Services Module

**P. C-2** 

- $P. C-5$
- **• P. C-6**
- $P. C-7$

付録 **C** エンド ユーザ ライセンス契約および保証

 $30$ 

2) **3** 

CD-ROM

**a**) お客様にはお客様による。 在する場合、または(*b*)インストールまたはダウンロード プロセスの一部としてソフトウェアに

 $\overline{I}$ 

 $IP$ 

i  $\ddot{a}$ 

 $\blacksquare$ 

<span id="page-607-0"></span>T

 $\overline{L}$ 

 $R$ EADME

 $\blacksquare$ 

a Hifn, Inc. 750 University Avenue, Los Gatos, California b Wind River Systems, Inc.

ii the value of the value of the value of the value of the value of the value of the value of the value of the

iii taal taas valitsi taas valitsi taas valitsi taas valitsi taas valitsi taas valitsi taas valitsi taas valit<br>Taas valitsi taas valitsi taas valitsi taas valitsi taas valitsi taas valitsi taas valitsi taas valitsi taas v

iv State the State  $\sim$  30  $\mu$   $\sim$  30  $\mu$   $\sim$  30

 ${\bf v}$ 

vi  $\mathbf v$ i the  $\mathbf v$ 

 $\frac{1}{\sqrt{2}}$ 

 $\overline{c}$ 

 $\frac{3}{2}$ 

Federal Acquisition

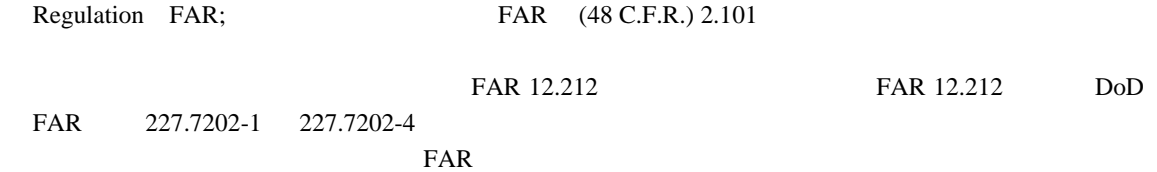

 $\blacksquare$ 

**The Second** 

<span id="page-610-0"></span> $\mathsf{L}$ 

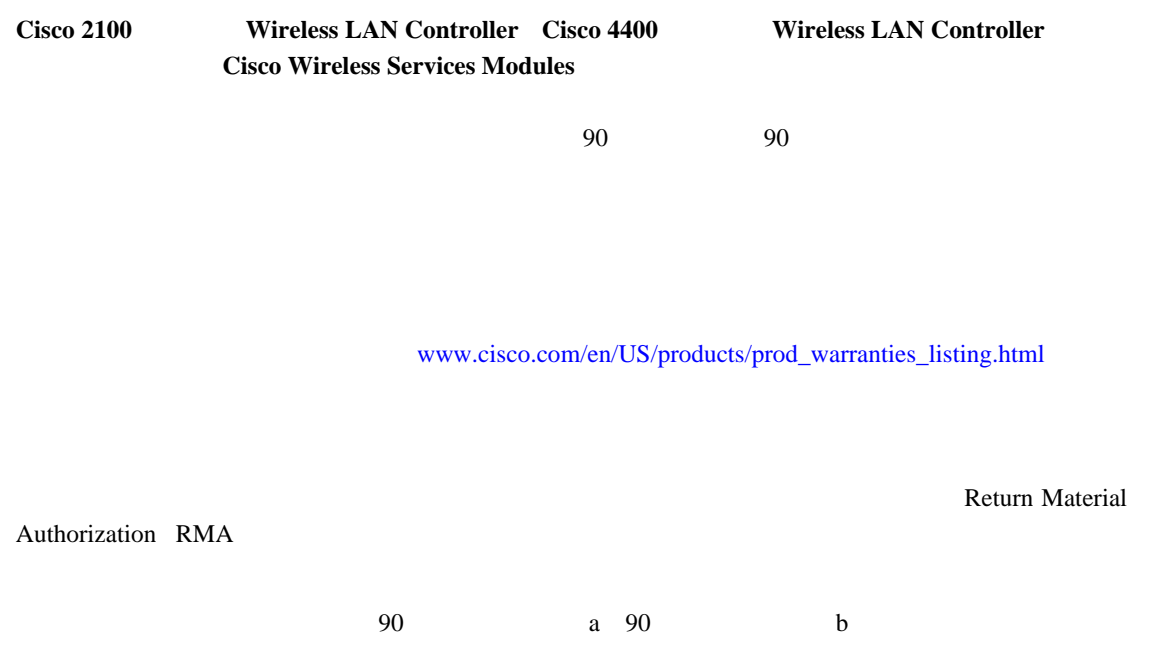

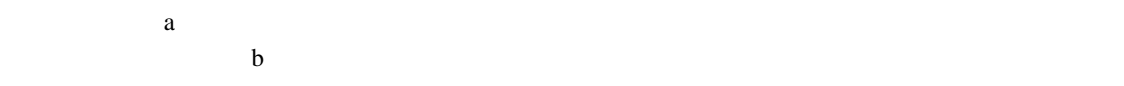

 $\alpha$  $\sim$ 

П

 $\mathbf d$ 

干渉、情報内容の正確性に関する黙示保証 **/** 条項、または取引の過程、慣例、慣習、または取引慣 行で発生する黙示保証 **/** 条項を含みこれらに限定されない、一切の明示または黙示の条項、表明、

Cisco Legal Department 300 E. Tasman Drive, San Jose, California 95134

<span id="page-611-0"></span>付録 **C** エンド ユーザ ライセンス契約および保証
<u>L C</u>

# **OpenSSL/OpenSSL**

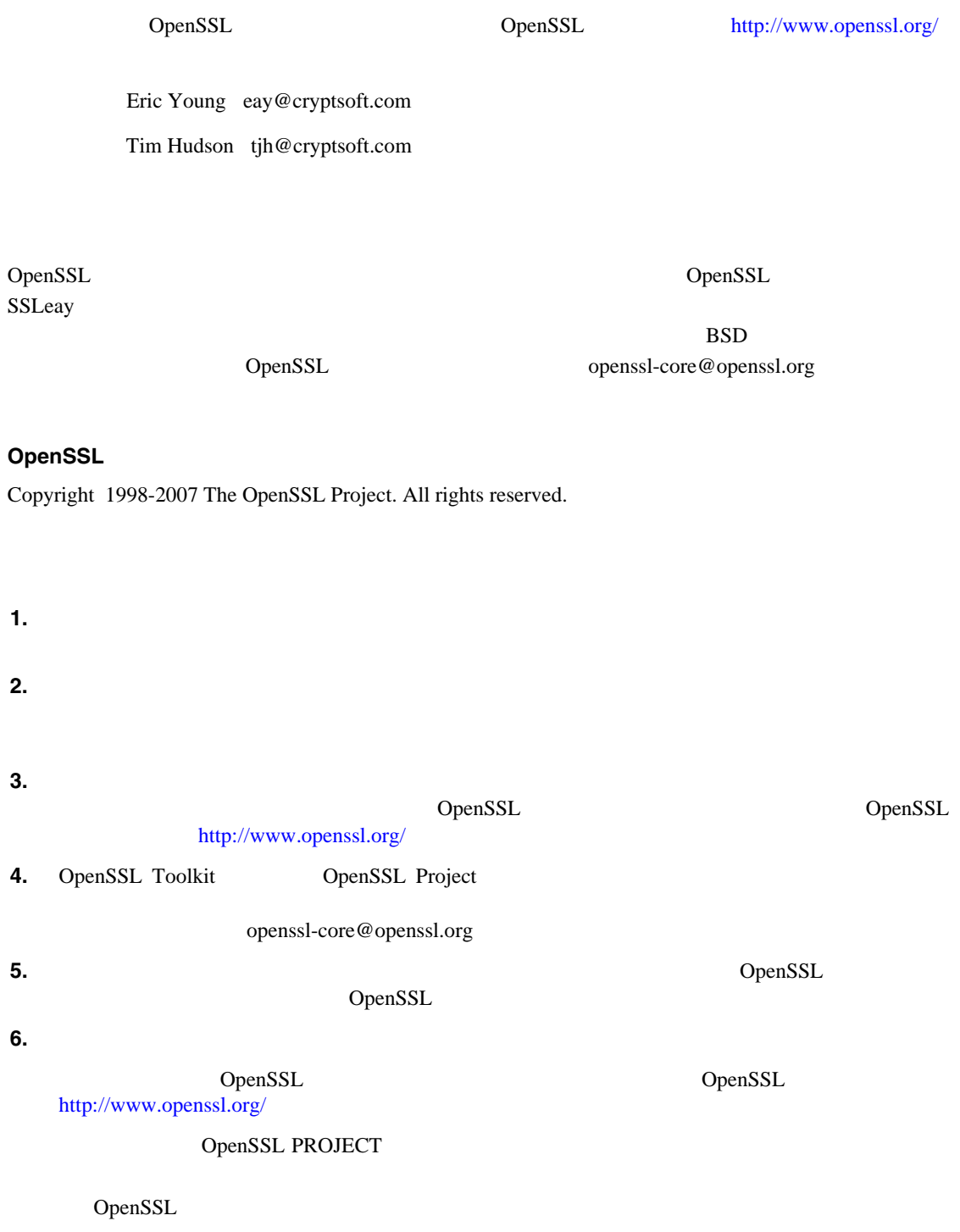

SSLeay Copyright 1995-1998 Eric Young (eay@cryptsoft.com). All rights reserved. Eric Young eay@cryptsoft.com SSL Netscapes SSL SSL RC4 RSA lhash DES SSL Tim Hudson tjh@cryptsoft.com Eric Young Eric Young **1.** ソース コード形式で再配布する場合、上記の著作権表示、本条件書、および下記の免責事項を **2.** バイナリ形式で再配布する場合、上記の著作権表示、本条件書、および下記の免責事項を、配 **3.**  $\overline{\phantom{a}}$ Eric Young eay@cryptsoft.com **4.** Windows apps apps apps apps of  $\mathbb{R}^n$ Tim Hudson tjh@cryptsoft.com Eric Young

Eric Young eay@cryptsoft.com

Tim Hudson tjh@cryptsoft.com

さい このコード このコード このコード このコード こうしょう こうしょう こうしょう こうしょう こうしょう こうしょう こうしょう こうしょう こうしょう

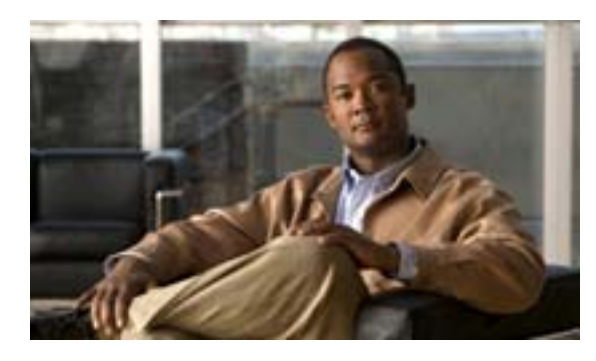

# **APPENDIX**

**D**

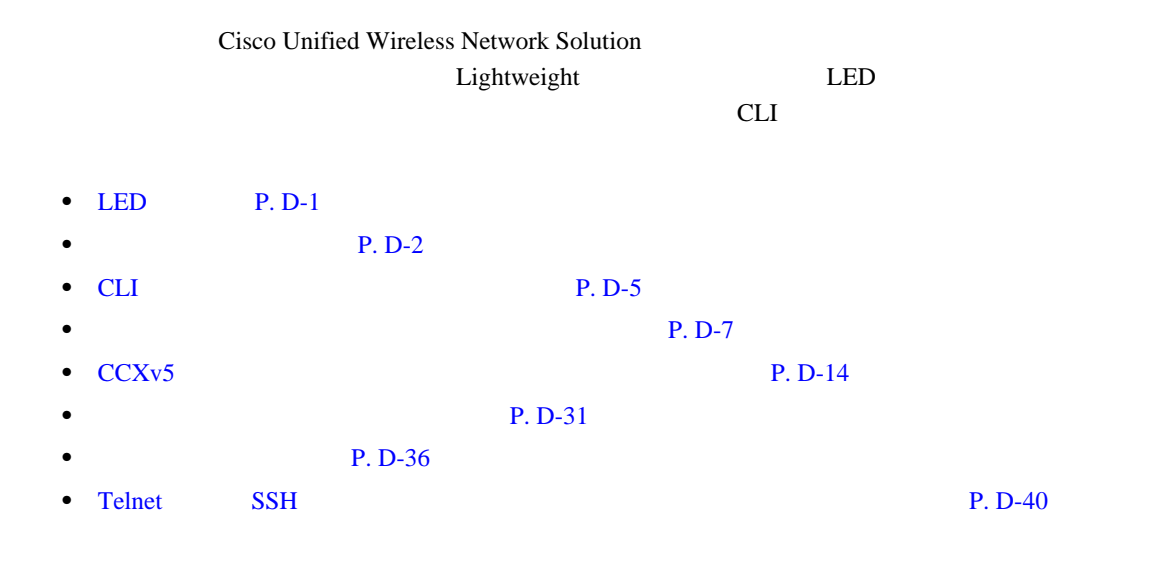

# <span id="page-614-0"></span>LED

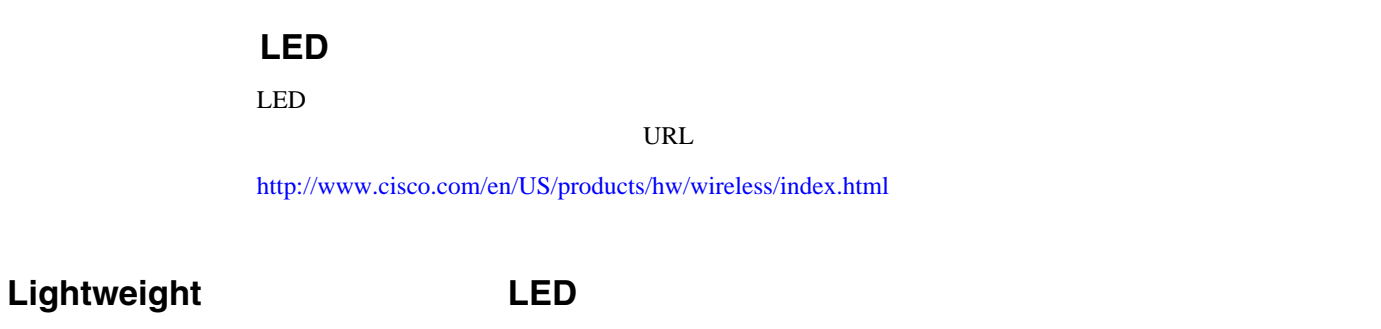

 $LED$ 

URL URL SOFT

<http://www.cisco.com/en/US/products/hw/wireless/index.html>

### $D-1$

# Cisco Wireless LAN Controller System Message Guide, Release  $5.0$

#### <span id="page-615-1"></span>表 **D-1** システム メッセージとその説明

<span id="page-615-0"></span>П

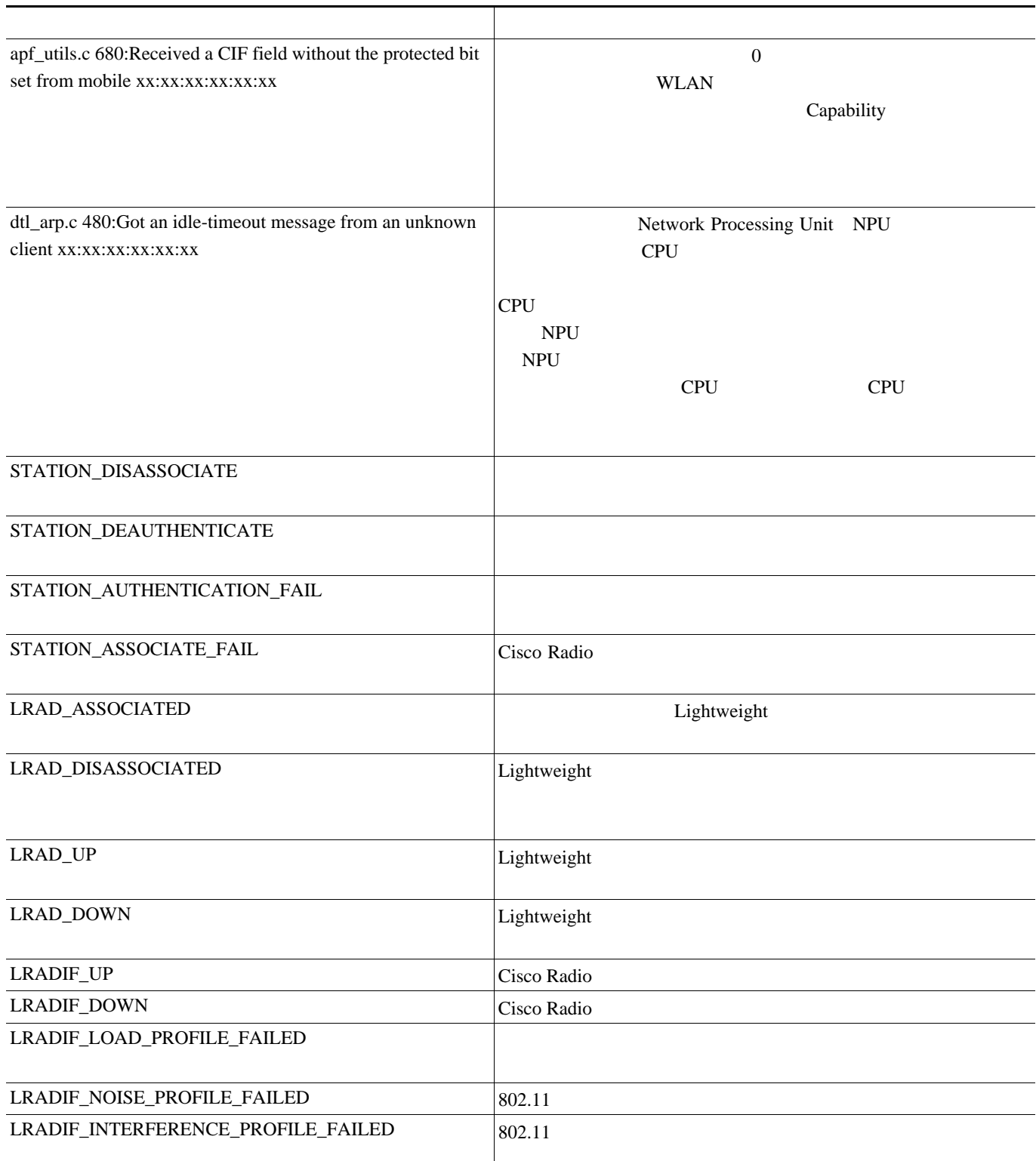

### 表 **D-1** システム メッセージとその説明(続き)

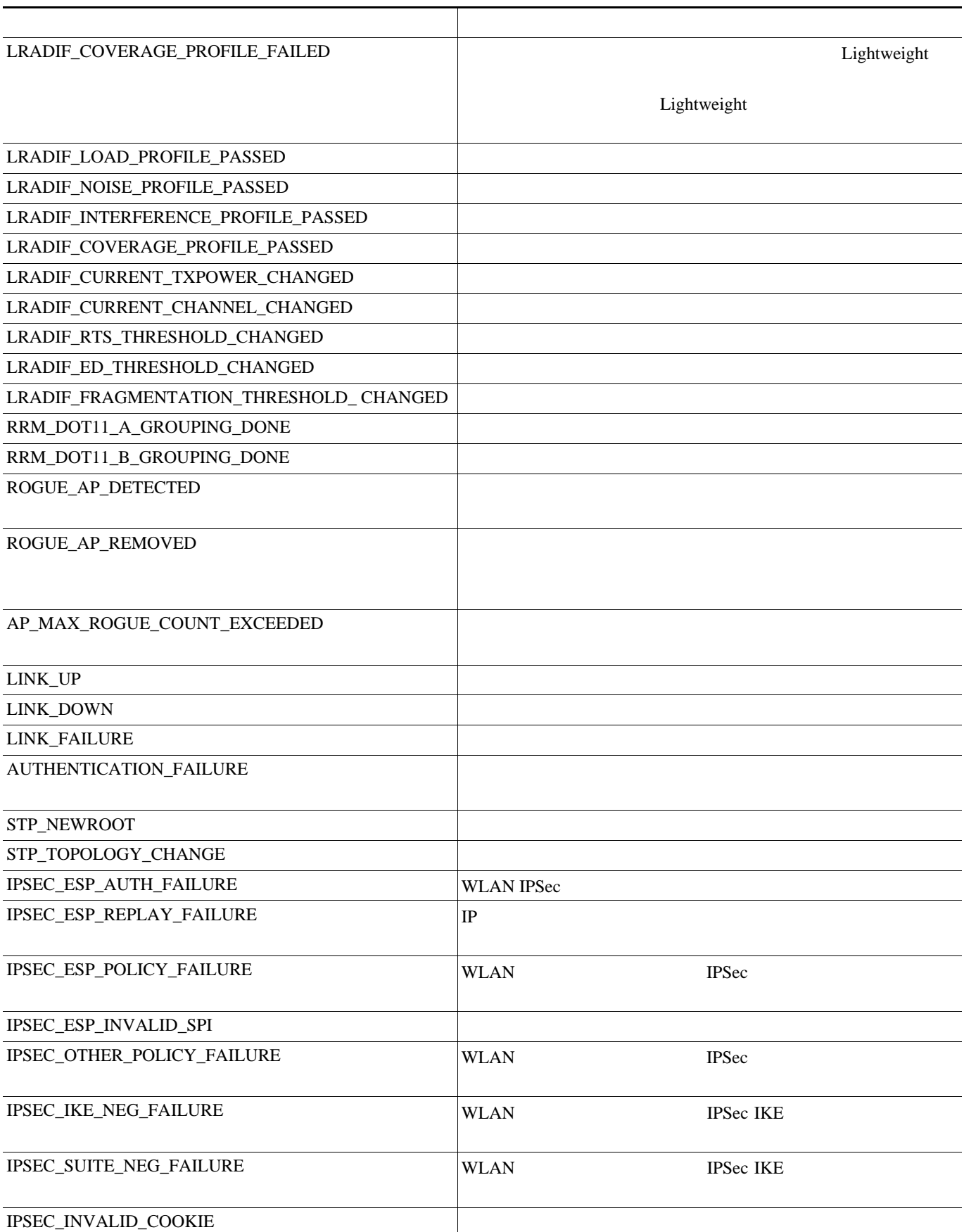

#### 表 **D-1** システム メッセージとその説明(続き)

F

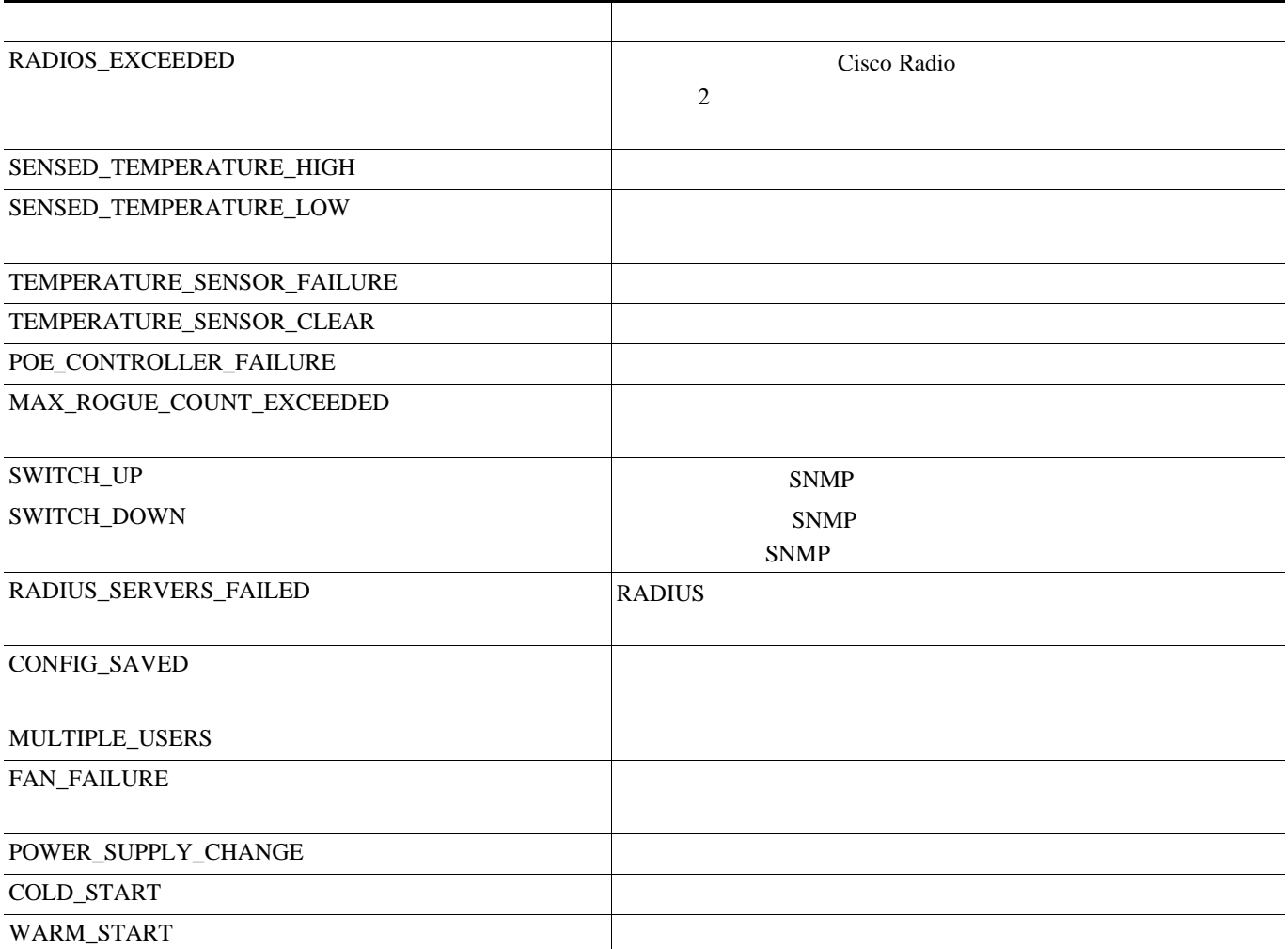

**CLI CLI** 

 $\blacksquare$ 

# <span id="page-618-0"></span>**CLI Extending the CLI**

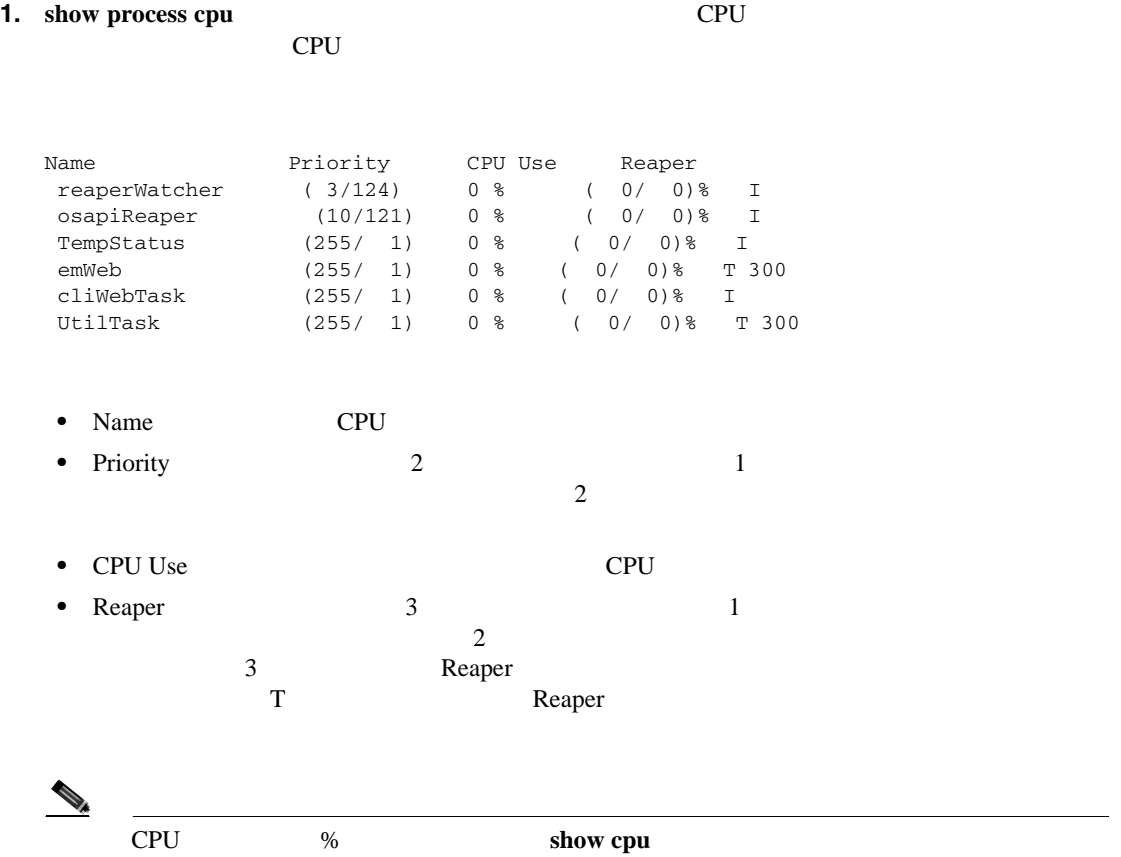

# **2.** show process memory

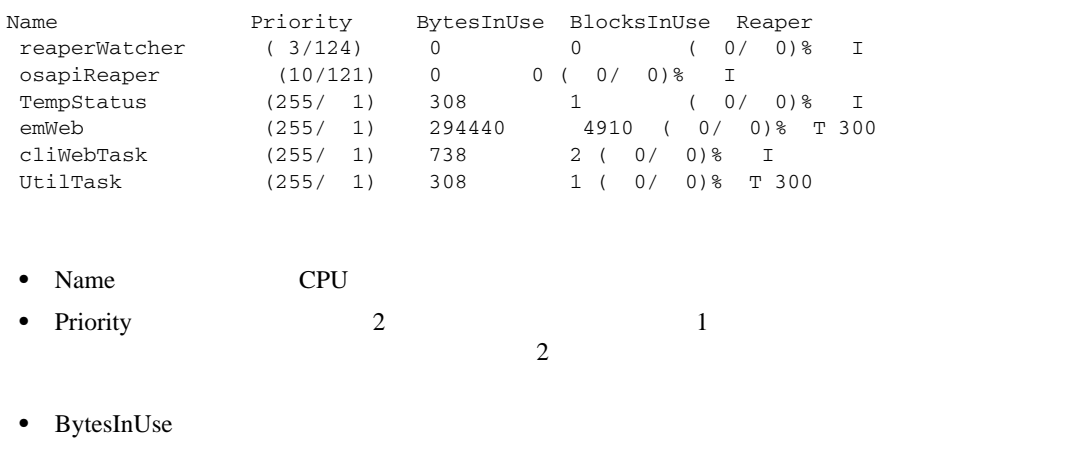

• BlocksInUse

#### **CLI CLI**

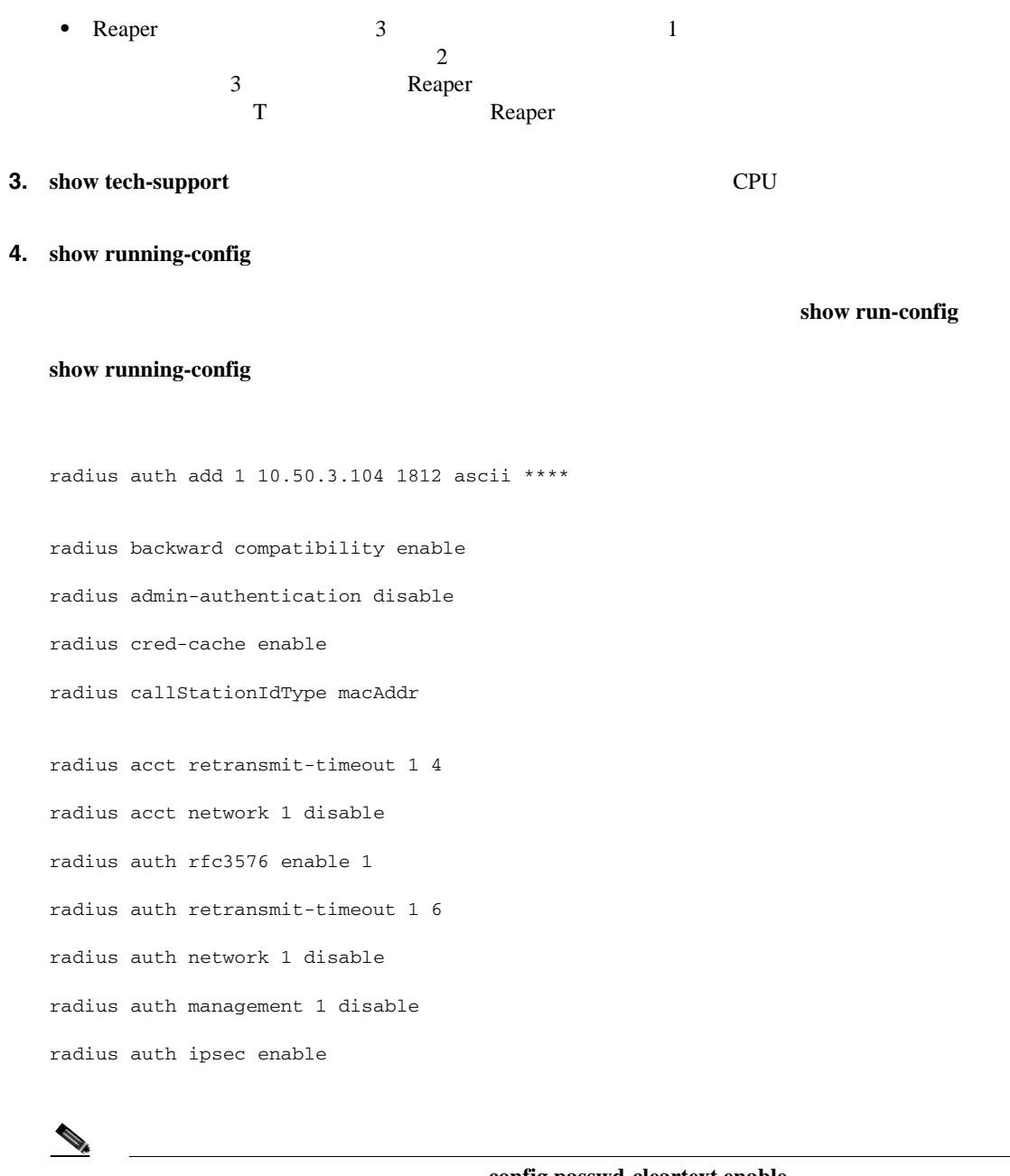

config passwd-cleartext enable

 $\mathcal{P}_\mu$  $\Gamma$  FTP  $\&$ 

 $\overline{\mathsf{L}}$ 

<span id="page-620-0"></span>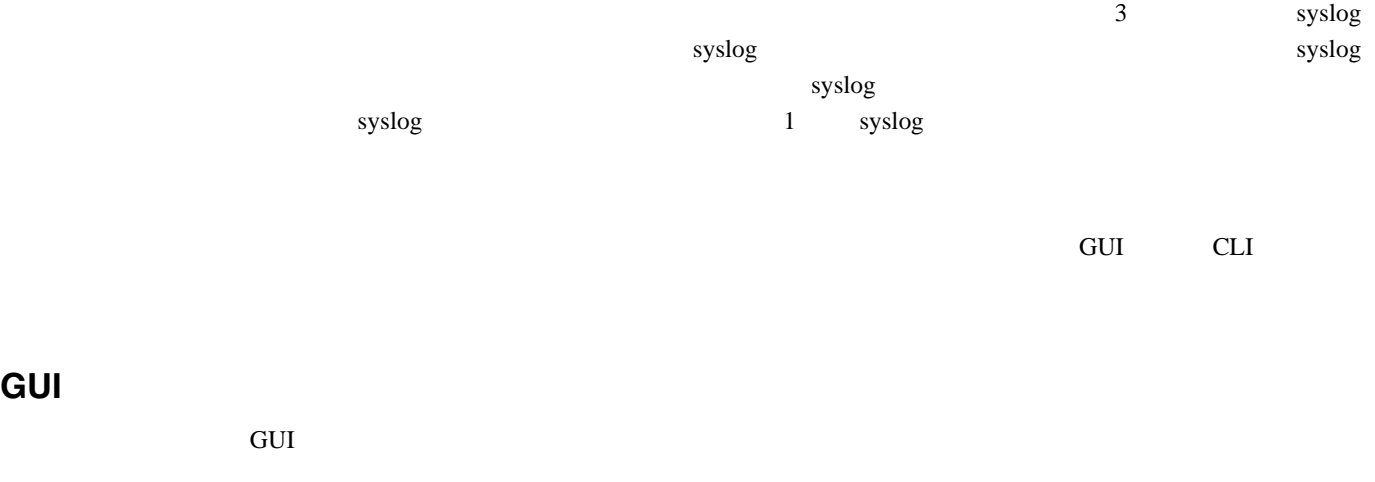

1 **Management** > **Logs** > **Config** 8yslog Configuration  $D-1$ 

# <span id="page-620-1"></span>D-1 Syslog Configuration

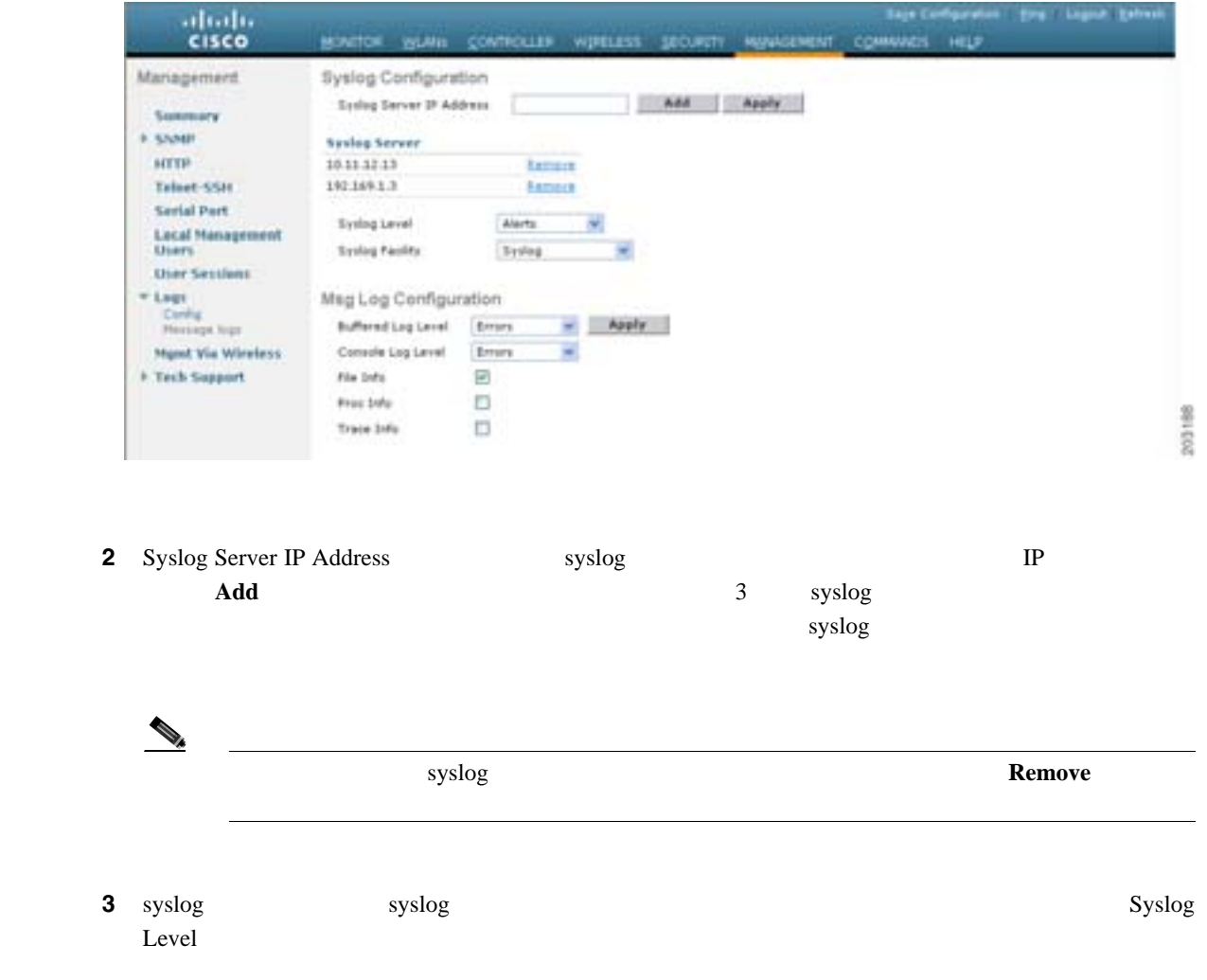

- **Emergencies** =  $\hspace{1.6cm}0$  $$ • **Critical** =  $\qquad \qquad$  2 • **Errors** =  $\frac{3}{5}$ • **Warnings** =  $\frac{4}{5}$ • **Notifications** =  $\overline{5}$ • **Informational** =  $\qquad 6$ • **Debugging** =  $\overline{7}$ syslog  $\sim$ syslog Syslog Warnings 4 場合は、重大度が 0 4 のメッセージしか syslog サーバに送信されません。
- **4** syslog syslog syslog **5** syslog Syslog Facility Syslog Facility Syslog Facility Syslog Facility Syslog Facility  $S$

 $$  $$ •  $$ • **System Daemons** = 2 • **Authorization** =  $\sqrt{4}$ •  $\text{Syslog} = 5$ **• Line Printer** = ファシリティ レベル 6 • **USENET** =  $\sqrt{7}$ • **Unix-to-Unix Cop**y =  $\hspace{1.6cm}8$ •  $Cron =$  9 • **FTP Daemon** =  $11$ • **System Use 1** =  $12$ • **System Use**  $2 = 13$ • **System Use 3** =  $14$ • **System Use 4**  $=$  15 • **Local Use**  $0 =$  16 **• Local Use 1** =  $\hspace{1.5cm}$  17 • **Local Use 2** =  $18$ **•• Local Use 3** =  $\hspace{1.5cm}$  19 **• Local Use 4**  $=$  20 **• Local Use 5**  $=$  21 • **Local Use**  $6 = 22$ • **Local Use 7** =  $23$ 

- 5 **Apply**
- ステップ **6** コントローラのバッファとコンソールに対するロギング メッセージの重大度レベルを設定するに

Buffered Log Level Console Log Level

• **Emergencies** =  $\hspace{1.6cm}0$ 

**Cisco Wireless LAN Controller** 

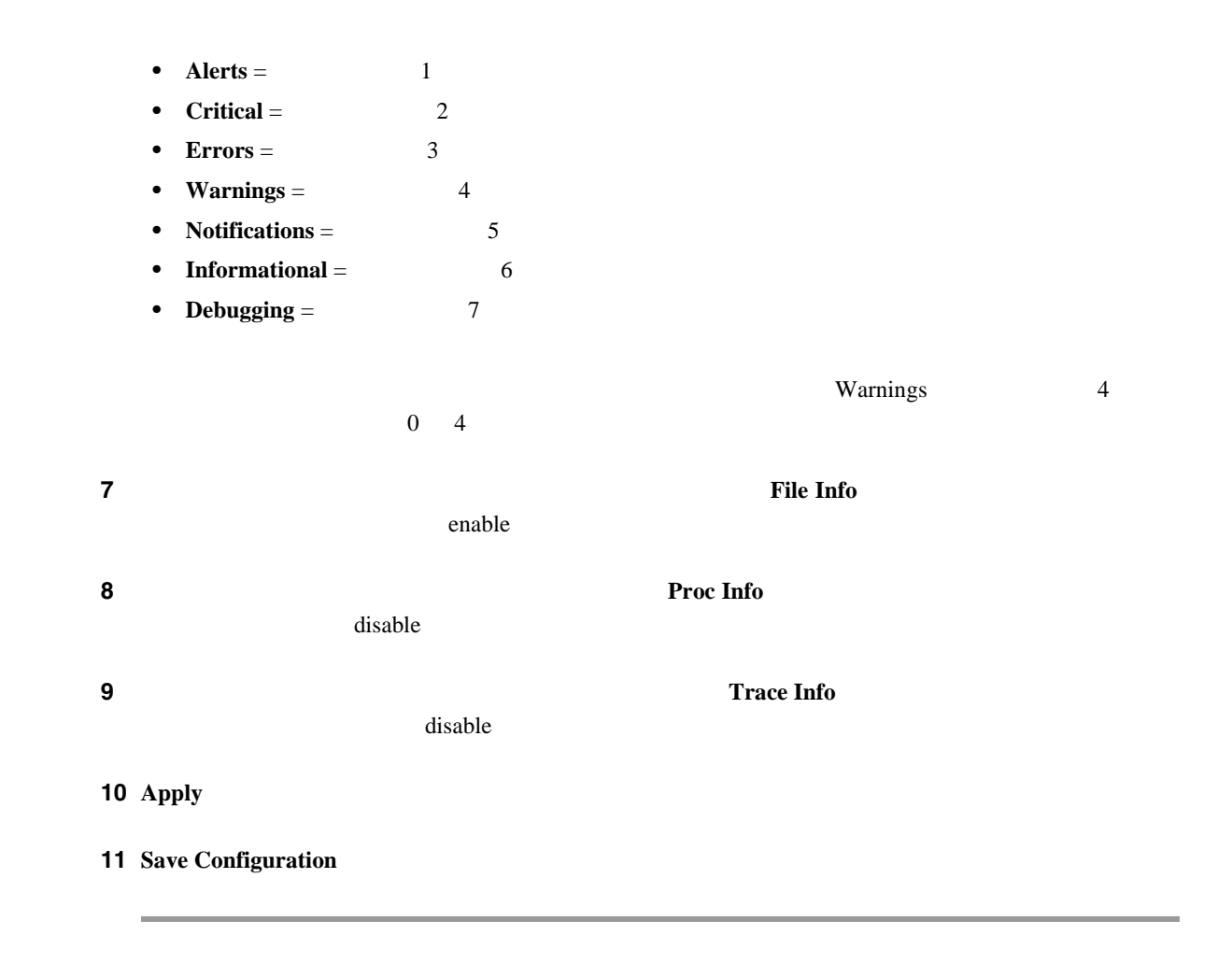

# GUI

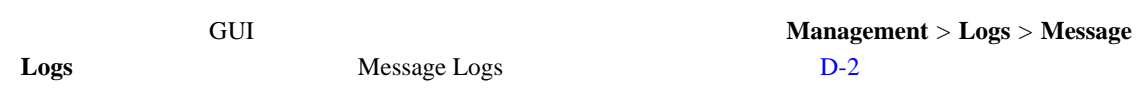

### <span id="page-622-0"></span>D-2 Message Logs

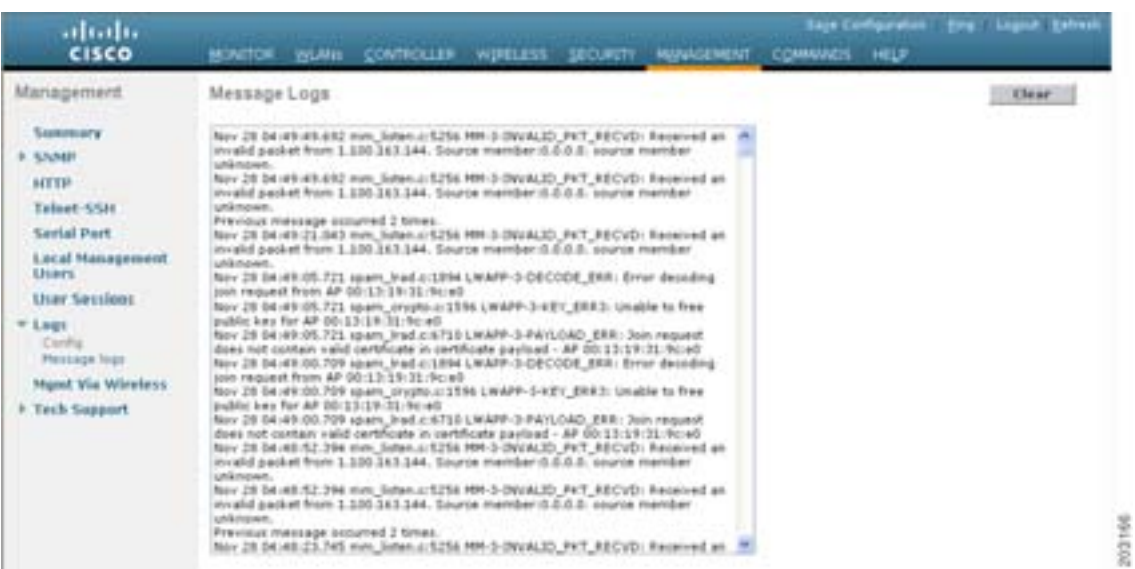

 $\mathcal{P}_\mu$  $\Gamma$  **Clear** and  $\Gamma$ **CLI** コミッセージ ロギングとメッセージ ロギングと cli extension to the value of the value of the value of the value of the value of the value of the value of the value of the value of the value of the value of the value of the value of the value of the value of the value **1** 2  $\sim$  syslog syslog IP **config logging syslog host** *server\_IP\_address* 3 syslog  $\begin{picture}(120,15) \put(0,0){\line(1,0){15}} \put(15,0){\line(1,0){15}} \put(15,0){\line(1,0){15}} \put(15,0){\line(1,0){15}} \put(15,0){\line(1,0){15}} \put(15,0){\line(1,0){15}} \put(15,0){\line(1,0){15}} \put(15,0){\line(1,0){15}} \put(15,0){\line(1,0){15}} \put(15,0){\line(1,0){15}} \put(15,0){\line(1,0){15}} \put(15,0){\line($  $\mathbf{syslog}$ **config logging syslog host** *server\_IP\_address* **delete 2** syslog syslog the syslog that the systog the systog that the system  $\alpha$ **config logging syslog level** *severity\_level*  $s$ *everity\_level* • emergencies  $=$  0 •  $a$  alerts =  $1$ • critical =  $\qquad \qquad 2$ •  $\text{errors} = 3$ • warnings  $=$  4 • notifications =  $\qquad 5$ • informational =  $\qquad 6$ • debugging  $=$  7  $\begin{picture}(120,15) \put(0,0){\line(1,0){15}} \put(15,0){\line(1,0){15}} \put(15,0){\line(1,0){15}} \put(15,0){\line(1,0){15}} \put(15,0){\line(1,0){15}} \put(15,0){\line(1,0){15}} \put(15,0){\line(1,0){15}} \put(15,0){\line(1,0){15}} \put(15,0){\line(1,0){15}} \put(15,0){\line(1,0){15}} \put(15,0){\line(1,0){15}} \put(15,0){\line($ verity\_level 0 7  $\mathbf{syslog}$ syslog syslog Warnings 4  $\begin{array}{ccc} 0 & 4 & \text{syslog} \end{array}$ 

付録 **D** トラブルシューティング

**3** syslog syslog syslog syslog to the systog system of the system of the system of the system of the system of the system of the system of the system of the system of the system of the system of the system of the system o

# **config logging syslog facility** *facility\_code*

*facility\_code* 

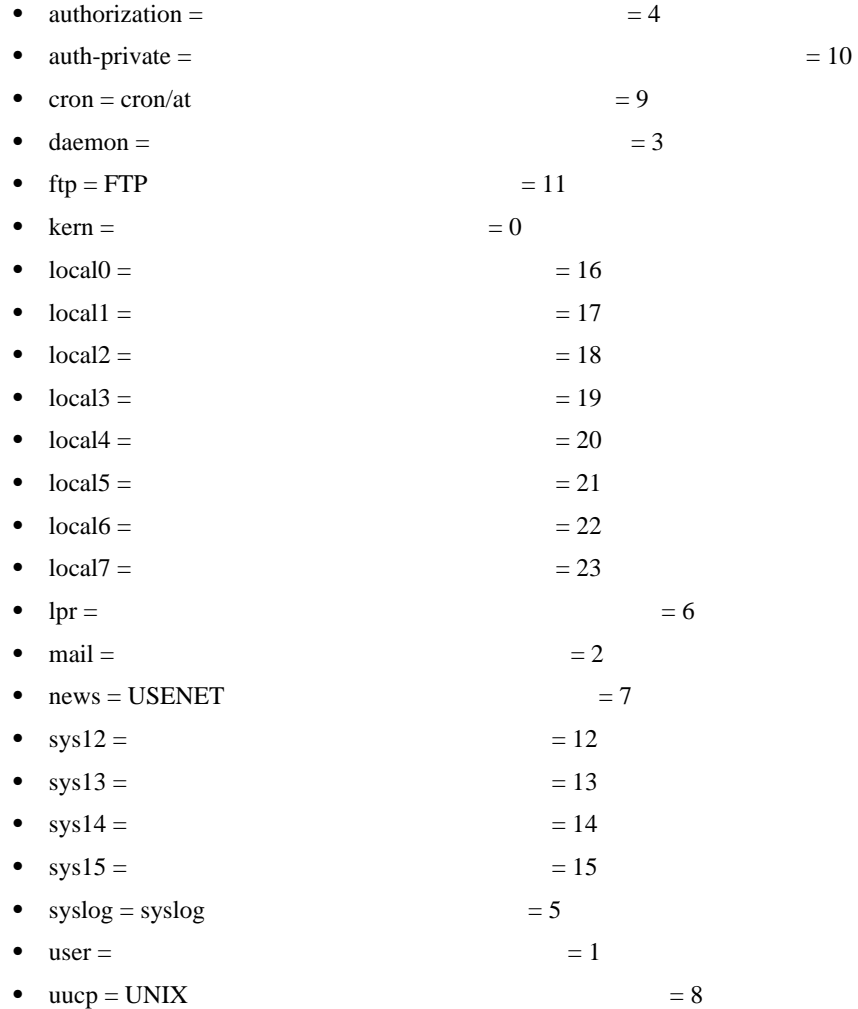

#### ステップ **4** コントローラのバッファとコンソールに対するロギング メッセージの重大度レベルを設定するに

- **• config logging buffered** *severity\_level*
- **• config logging console** *severity\_level*

### $severity\_level$

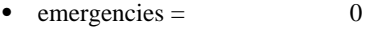

- alerts  $=$  1
- critical =  $\qquad \qquad 2$
- $\text{errors} = 3$
- warnings  $=$  4
- notifications =  $\qquad 5$
- informational  $=$  6
- debugging  $=$  7

付録 **D** トラブルシューティング

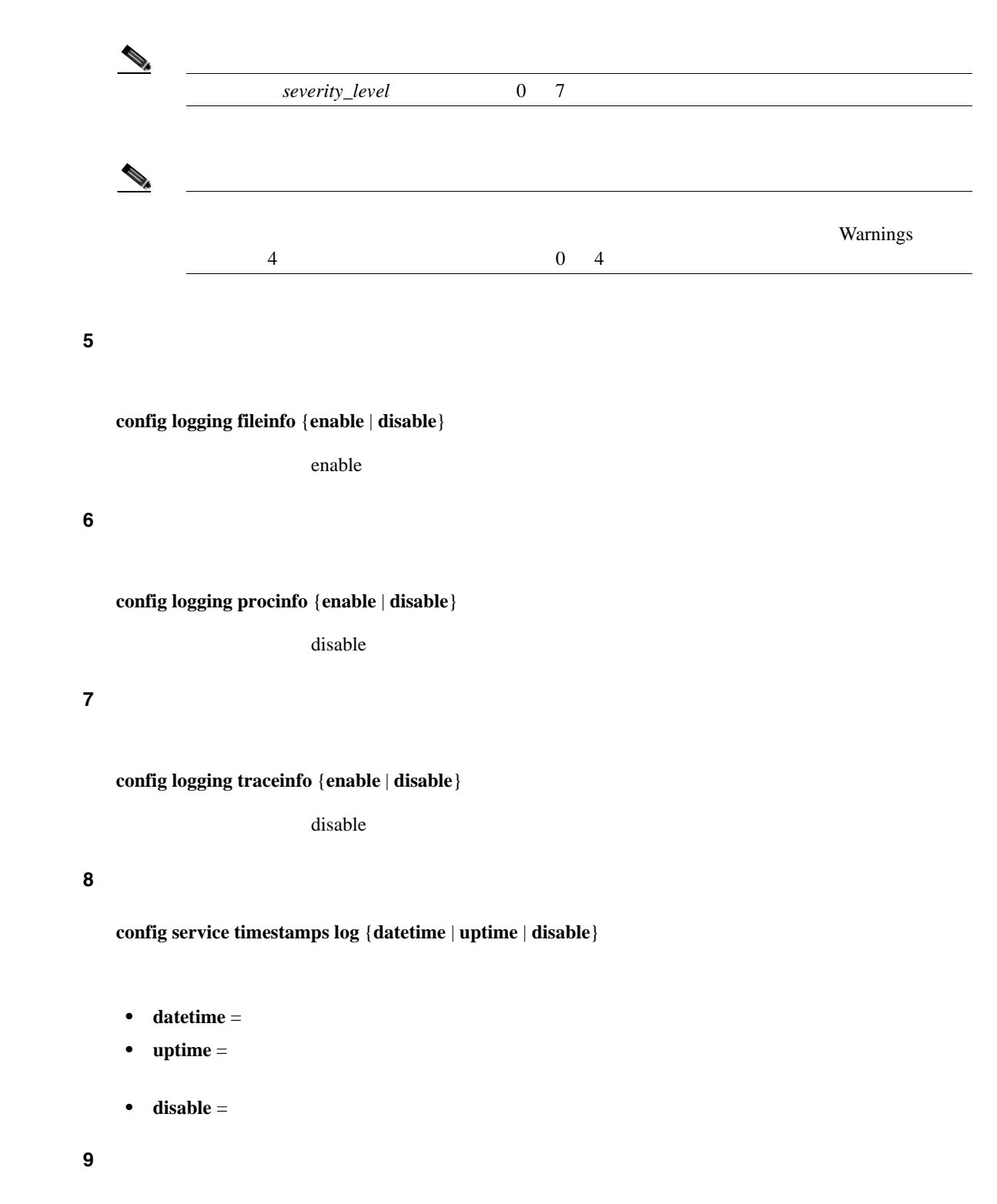

**save config**

# **CLI** コンテム ログとステム ログとして ログとして

#### **show logging**

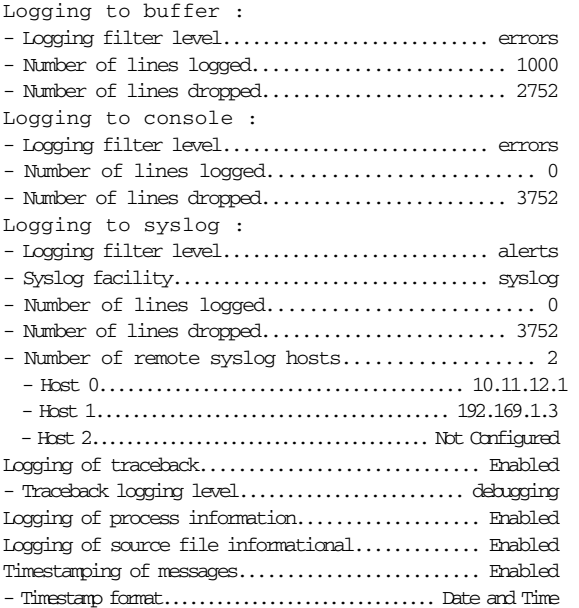

Logging buffer (1000 logged, 2752 dropped)

#### Nov1413:27:32.308mm\_listen.c:5246MM-3-INVALID\_PKT\_RECVD:Receivedaninvalid packet from 1.100.163.51. Source member:0.0.0.0. source member unknown.

Nov 14 13:27:21.204 spam\_lrad.c:1894 LWAPP-3-DECODE\_ERR: Error decoding join request from AP 00:13:19:31:9c:e0 Nov 14 13:27:21.203 spam\_crypto.c:1596 LWAPP-3-KEY\_ERR3: Unable to free public key for AP 00:13:19:31:9c:e0 Nov 14 13:27:21.203 spam\_lrad.c:6710 IWAP-3-PAYLOAD\_ERR: Join request does not contain valid certificate in certificate payload - AP 00:13:19:31:9c:e0 Nov 14 13:27:16.189 spam\_lrad.c:1894 LWAPP-3-DECODE\_ERR: Error decoding join request from AP 00:13:19:31:9c:e0 Nov 14 13:27:16.189 spam\_crypto.c:1596 LWAPP-3-KEY\_ERR3: Unable to free public key for AP 00:13:19:31:9c:e0 Nov 14 13:27:16.188 spam\_lrad.c:6710 LWAPP-3-PAYLOAD\_ERR: Join request does not contain valid certificate in certificate payload - AP 00:13:19:31:9c:e0 Previous message occurred 2 times. Nov 14 13:27:03.659 mm\_listen.c:5246 MM-3-INVALID\_PKT\_RECVD: Received an invalid packet from 1.100.163.51. Source member:0.0.0.0. source member unknown. ...

# <span id="page-627-0"></span>CCX<sub>v5</sub>

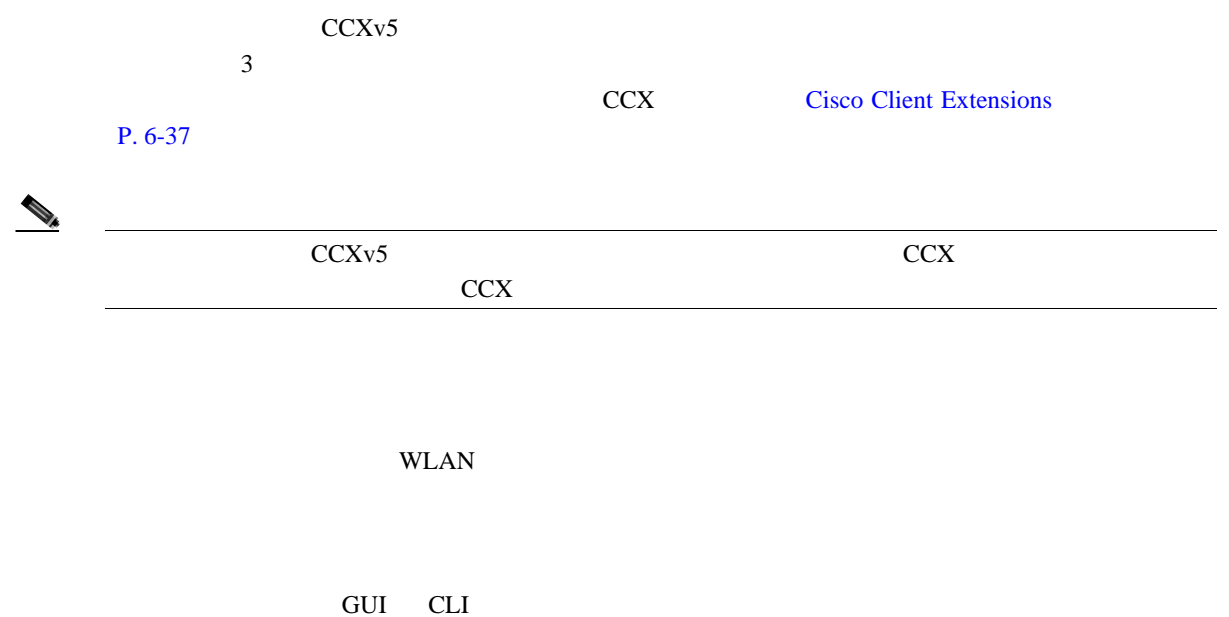

CLI WCS

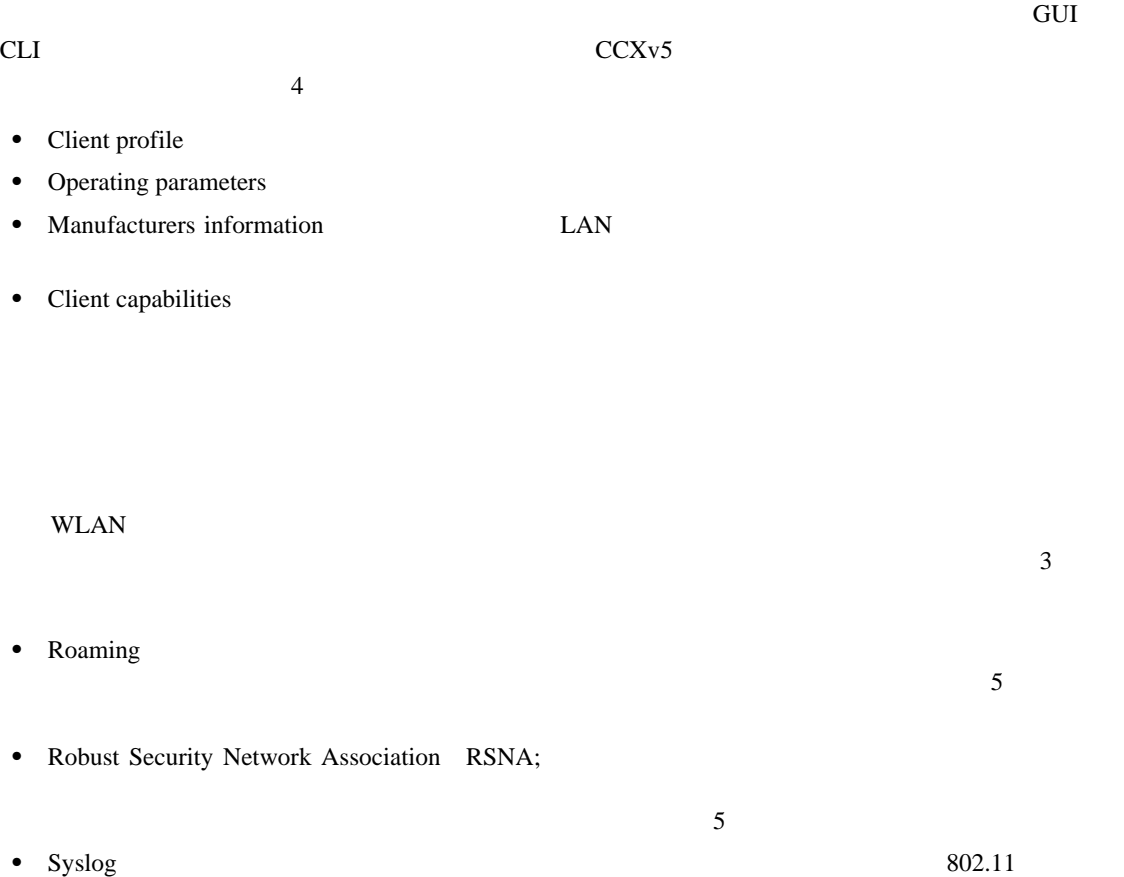

### CCX<sub>v5</sub>

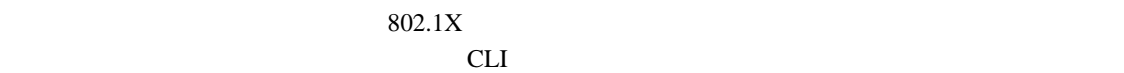

CCXv5

# GUI

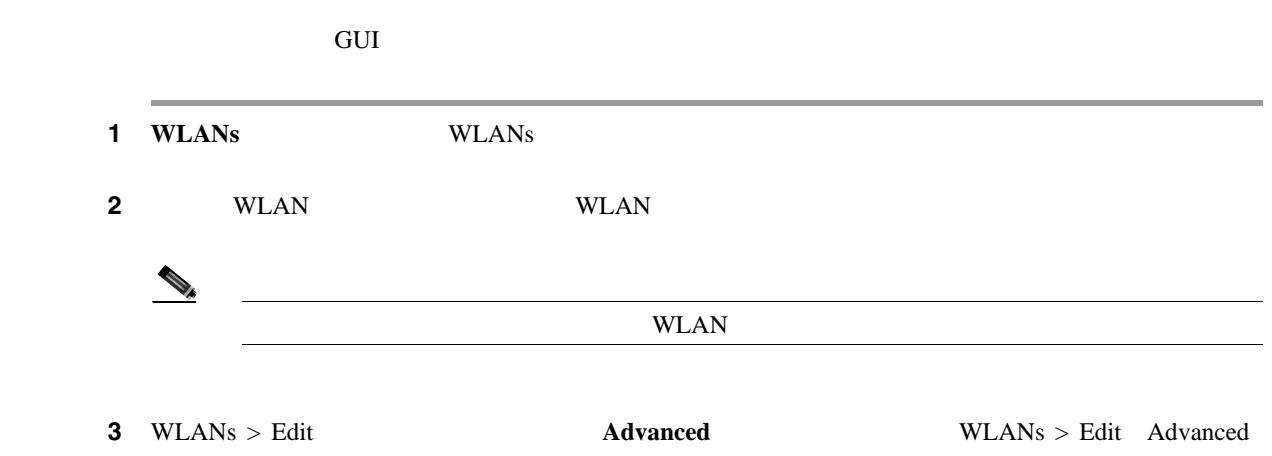

 $D-3$ 

# <span id="page-628-0"></span>D-3 WLANs > Edit Advanced

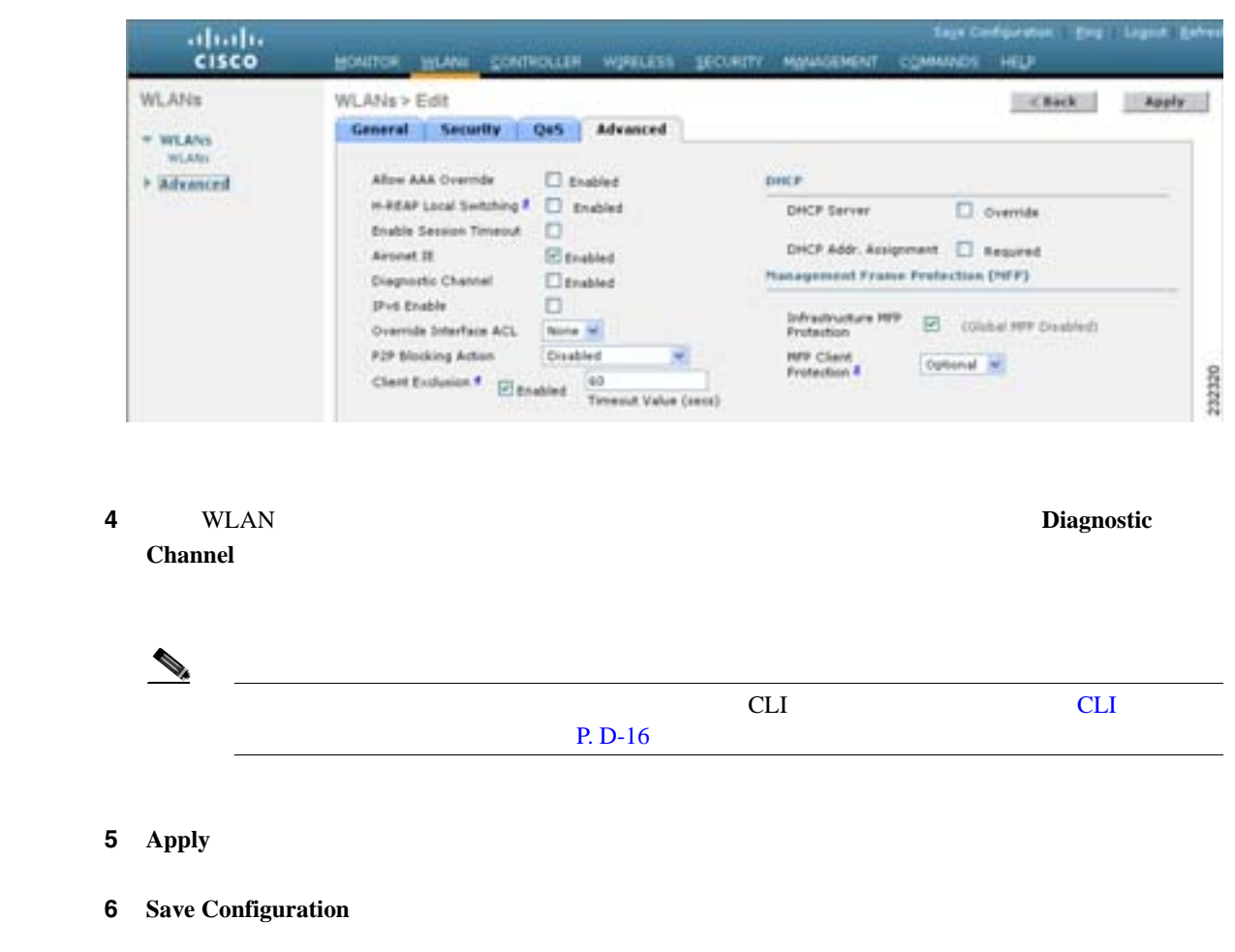

<span id="page-629-0"></span>**CLI** マイトリック

П

<u>CLI external that the set of the set of the set of the set of the set of the set of the set of the set of the set of the set of the set of the set of the set of the set of the set of the set of the set of the set of the s</u>

**1** WLAN 200 H

**config wlan diag-channel** {**enable** | **disable**} *wlan\_id*

ステップ **2** 変更されたかどうかを確認するには、次のコマンドを入力します。

**show wlan** *wlan\_id*

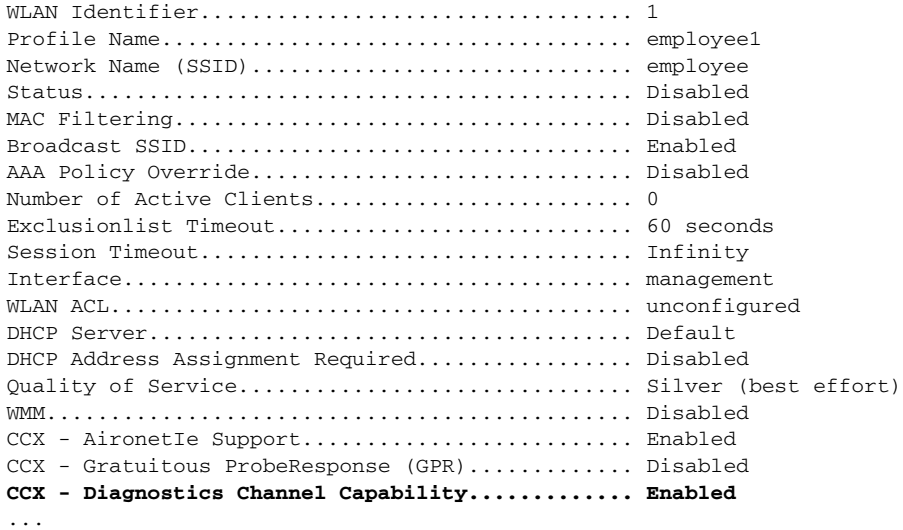

<u> 1989 - Johann Stoff, deutscher Stoffen und der Stoffen und der Stoffen und der Stoffen und der Stoffen und der</u>

#### **3** DHCP  $\overline{\phantom{a}}$

**config client ccx dhcp-test** *client\_mac\_address*

 $\begin{picture}(120,15) \put(0,0){\line(1,0){15}} \put(15,0){\line(1,0){15}} \put(15,0){\line(1,0){15}} \put(15,0){\line(1,0){15}} \put(15,0){\line(1,0){15}} \put(15,0){\line(1,0){15}} \put(15,0){\line(1,0){15}} \put(15,0){\line(1,0){15}} \put(15,0){\line(1,0){15}} \put(15,0){\line(1,0){15}} \put(15,0){\line(1,0){15}} \put(15,0){\line($ 

 $\begin{picture}(120,15) \put(0,0){\line(1,0){15}} \put(15,0){\line(1,0){15}} \put(15,0){\line(1,0){15}} \put(15,0){\line(1,0){15}} \put(15,0){\line(1,0){15}} \put(15,0){\line(1,0){15}} \put(15,0){\line(1,0){15}} \put(15,0){\line(1,0){15}} \put(15,0){\line(1,0){15}} \put(15,0){\line(1,0){15}} \put(15,0){\line(1,0){15}} \put(15,0){\line($ 

**4 a** ping **F** 

**config client ccx default-gw-ping** *client\_mac\_address*

#### **CCXv5**

**5** DNS IP ping **config client ccx dns-ping** *client\_mac\_address*  $\mathcal{D}_k$ **6** DNS **config client ccx dns-resolve** *client\_mac\_address host\_name*  $\mathcal{D}_t$ ステップ **7** アソシエーション テストを実行する要求をクライアントに送信するには、次のコマンドを入力しま **config client ccx test-association** *client\_mac\_address ssid bssid* {**802.11a** | **802.11b** | **802.11g**} *channel* **8** 802.1X **config client ccx test-dot1x** *client\_mac\_address profile\_id bssid* {**802.11a** | **802.11b** | **802.11g**} *channel* ステップ **9** プロファイルのリダイレクト テストを実行する要求をクライアントに送信するには、次のコマンド **config client ccx test-profile** *client\_mac\_address profile\_id profile\_id* that the contract the contract of the contract of the contract of the contract of the contract of the contract of the contract of the contract of the contract of the contract of the contract of the contract of  $\text{WLAN}$ WLAN WLAN 1 ステップ **10** テストを中断またはクリアする必要がある場合は、次のコマンドを使用します。 **•** 現在のテストを中断する要求をクライアントに送信するには、次のコマンドを入力します。 **config client ccx test-abort** *client\_mac\_address*  $\frac{1}{1}$ **•** コントローラ上のテスト結果をクリアするには、次のコマンドを入力します。 **config client ccx clear-results** *client\_mac\_address*

Б

F

#### ステップ **11** クライアントにメッセージを送信するには、次のコマンドを入力します。

**config client ccx send-message** *client\_mac\_address message\_id*

 $message_id$ 

- $1 = SSID$
- $2 =$
- $3 = WLAN$
- $4 =$
- $5 =$
- $6 =$
- $7 =$
- 8 =
- $9 =$
- $10 =$
- $11 =$
- $12 =$
- $13 =$
- $14 =$
- $15 = DHCP$
- $16 =$
- $17 = DNS$  ping
- $18 =$
- $19 = 802.1X$
- $20 =$
- $21 =$
- $22 =$
- $23 =$
- $24 =$  WLAN
- $25 =$
- $26 =$
- $27 =$
- $28 =$  IP
- $29 =$
- $30 =$
- $31 = WLAN$
- $32 = WLAN$
- $33 = WLAN$

#### ステップ **12** 最新のテストのステータスを確認するには、次のコマンドを入力します。

**show client ccx last-test-status** *client\_mac\_address*

#### $\frac{1}{2}$  ping  $\frac{1}{2}$

```
Test Type........................................ Gateway Ping Test
Test Status...................................... Pending/Success/Timeout
Dialog Token..................................... 15
Timeout.......................................... 15000 ms
Request Time..................................... 1329 seconds since system boot
```
### ステップ **13** 最新のテスト応答のステータスを確認するには、次のコマンドを入力します。

**show client ccx last-response-status** *client\_mac\_address*

#### $802.1X$

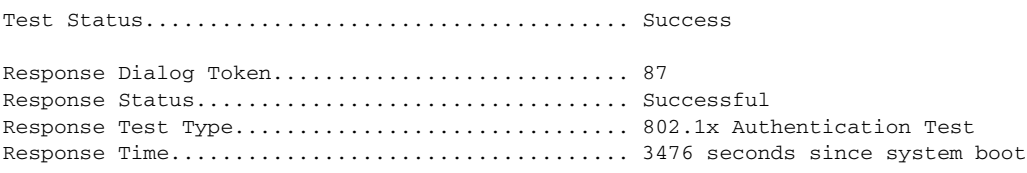

#### ステップ **14** 最新の合格診断テストの結果を確認するには、次のコマンドを入力します。

**show client ccx results** *client\_mac\_address*

#### 802.1X

```
dot1x Complete................................... Success
EAP Method....................................... *1,Host OS Login Credentials
dot1x Status.................................. 255
```
#### ステップ **15** 前回のテストでクライアントが取得した関連データ フレームを確認するには、次のコマンドを入力

**show client ccx frame-data** *client\_mac\_address*

LOG Frames:

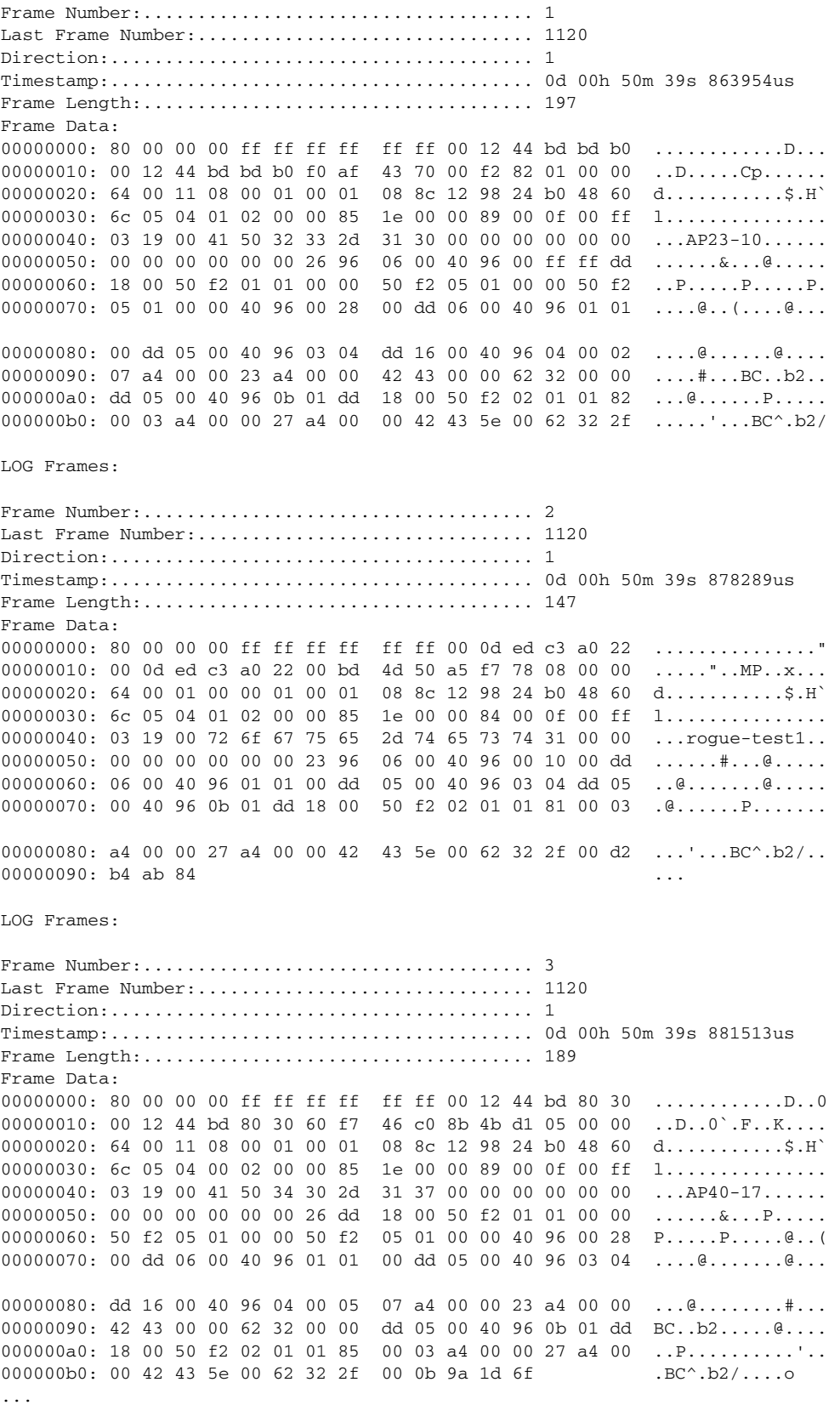

# **GUI Accession Accession Accession Accession Accession Accession Accession**

#### and Gui extensive extensive extensive extensive extensive extensive extensive extensive extensive extensive extensive extensive extensive extensive extensive extensive extensive extensive extensive extensive extensive exte

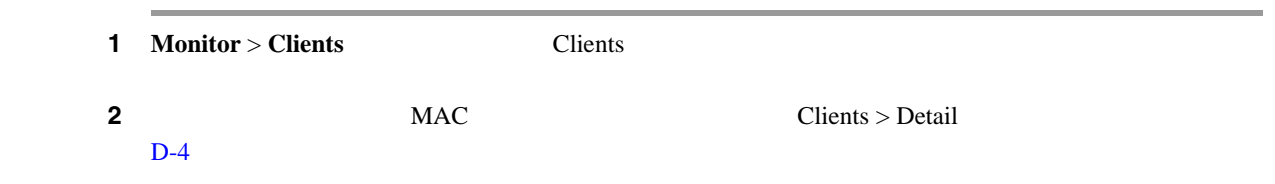

### <span id="page-634-0"></span>D-4 **Clients > Detail**

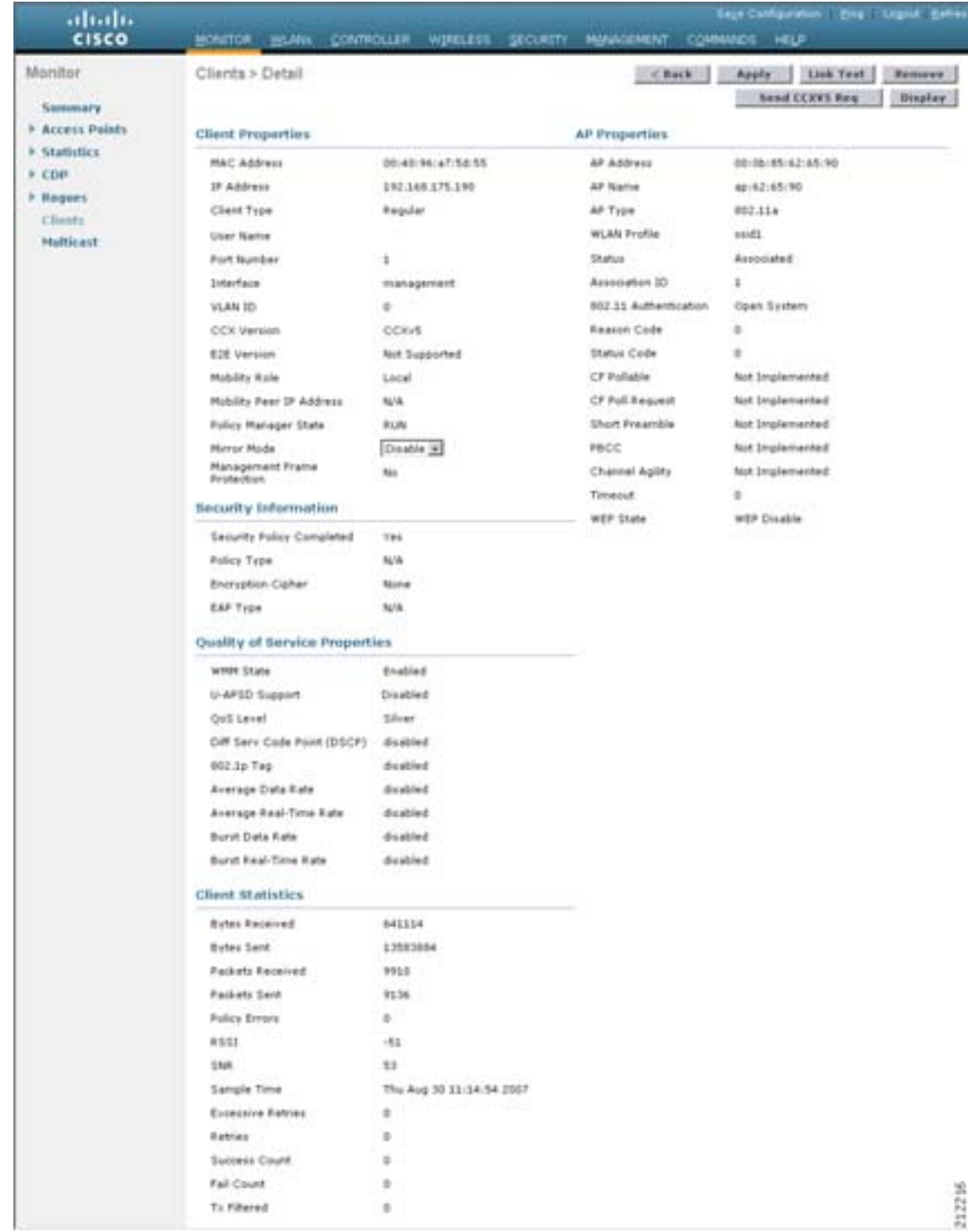

 $\overline{\phantom{a}}$ 

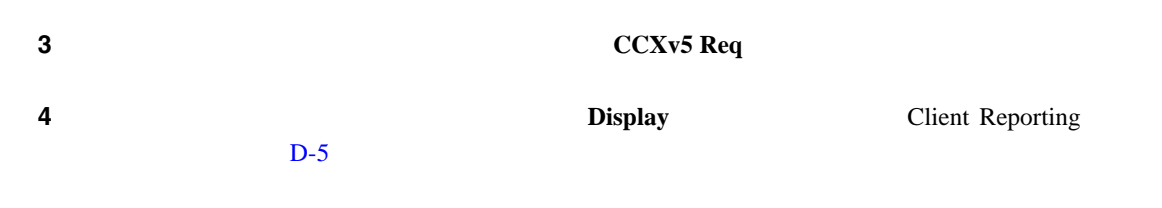

<span id="page-635-0"></span>D-5 **Client Reporting** 

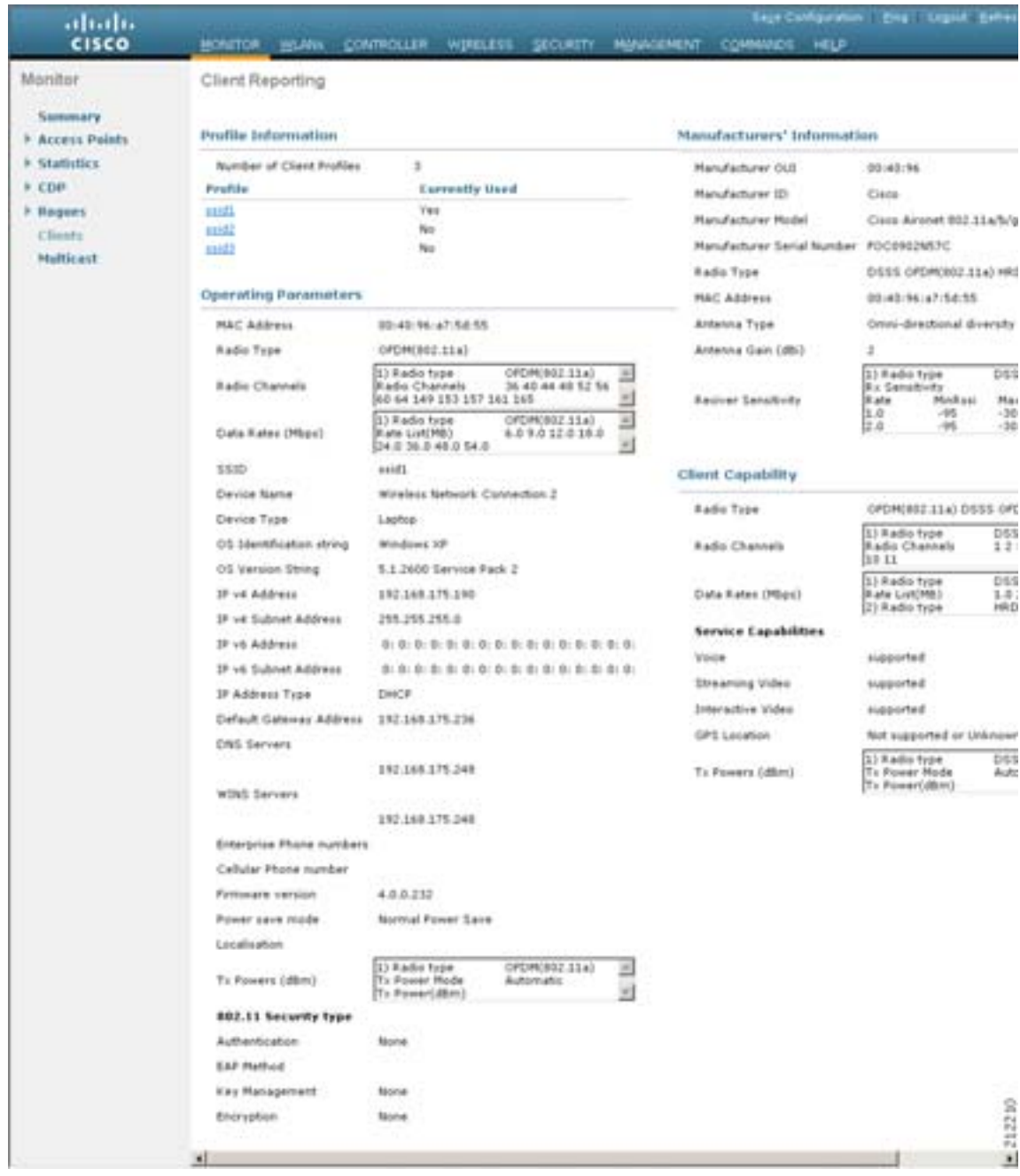

 $\overline{L}$ 

#### CCX<sub>v5</sub>

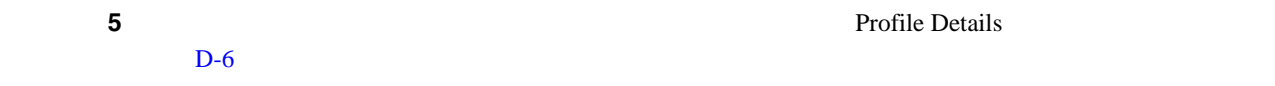

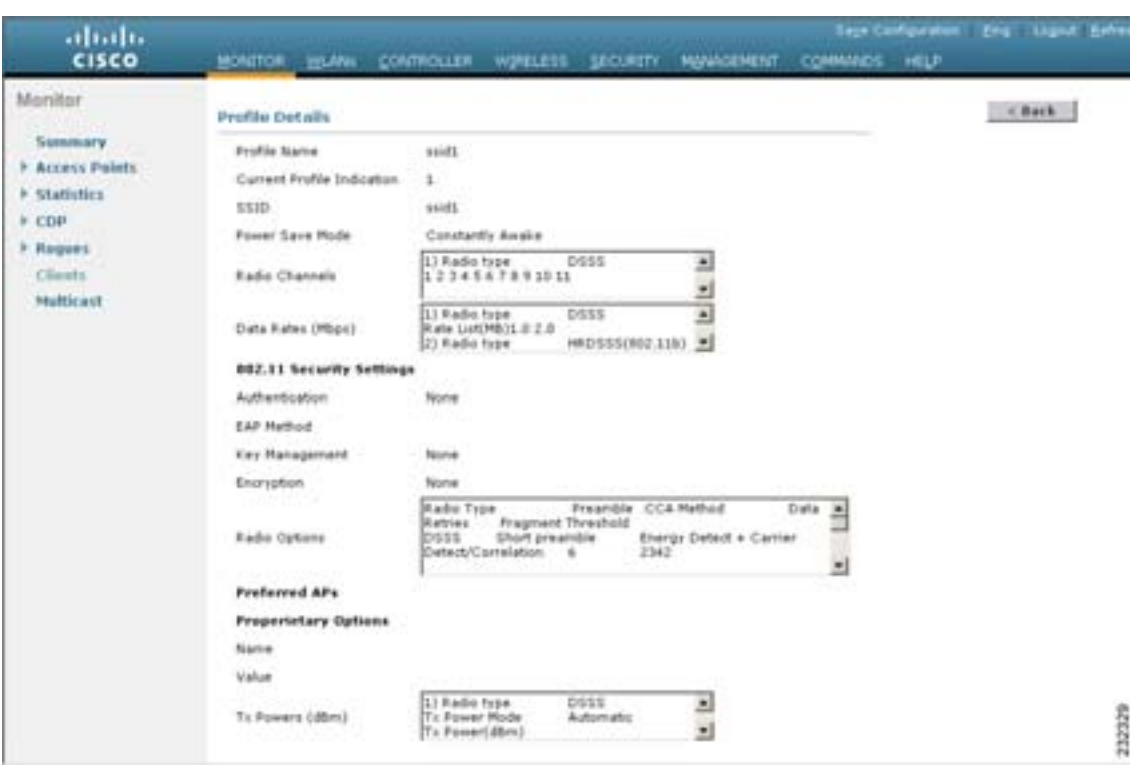

<span id="page-636-0"></span>D-6 **Profile Details** 

 $\text{SSID}$  and  $\text{SSID}$  and  $\text{SSID}$  and  $\text{SSID}$ 

# **CLI** レポートの設定を使用したクライアント しょうかい

 $CLI$ 

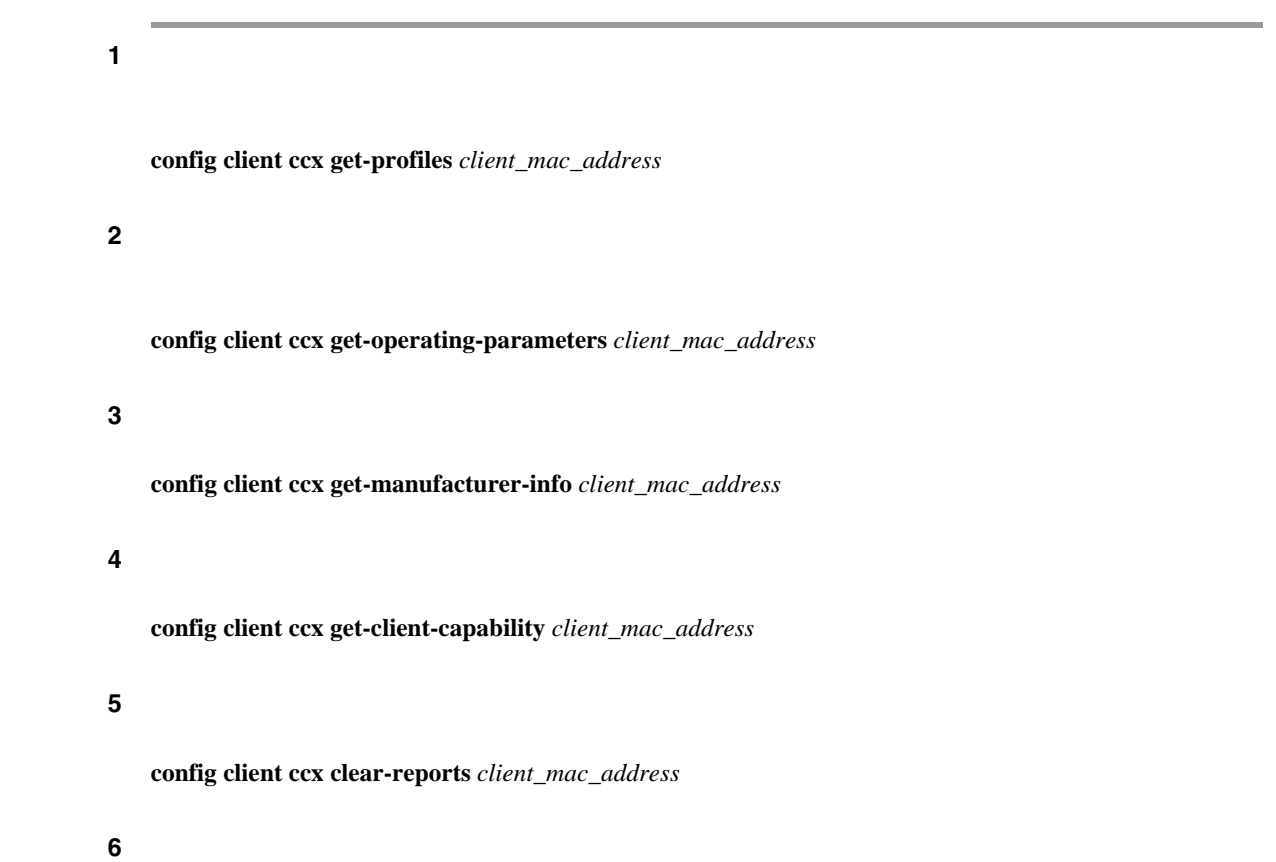

**show client ccx profiles** *client\_mac\_address*

Г

付録 **D** トラブルシューティング

 $\overline{L}$ 

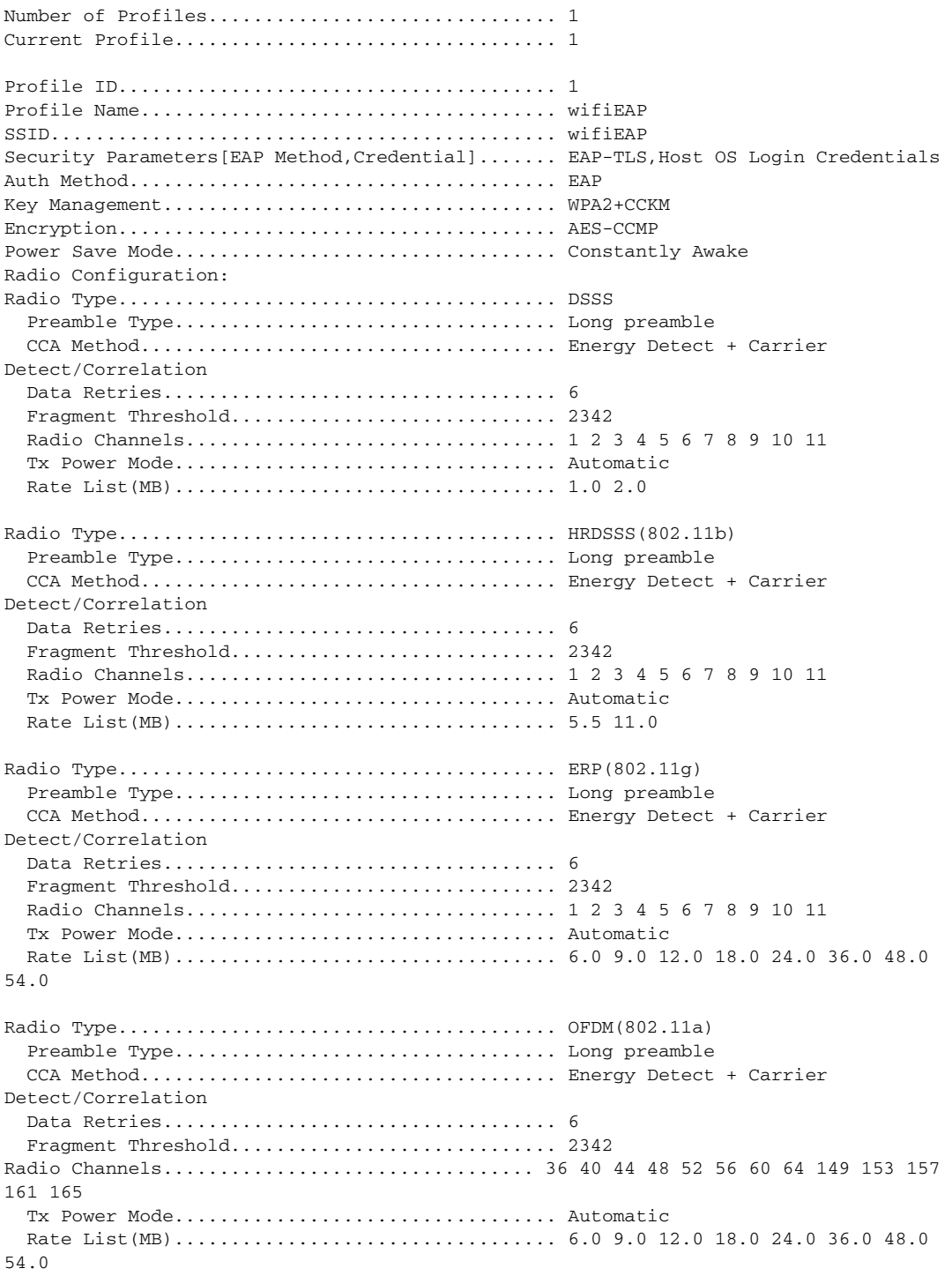

付録 **D** トラブルシューティング

ステップ **7** クライアントの動作パラメータを表示するには、次のコマンドを入力します。

#### **show client ccx operating-parameters** *client\_mac\_address*

Client Mac....................................... 00:40:96:b2:8d:5e Radio Type....................................... OFDM(802.11a) Radio Type....................................... OFDM(802.11a) Radio Channels................................. 36 40 44 48 52 56 60 64 100 104 108 112 116 120 124 128 132 136 140 149 153 157 161 165 Tx Power Mode.................................. Automatic Rate List(MB).................................. 6.0 9.0 12.0 18.0 24.0 36.0 48.0 54.0 Power Save Mode.................................. Normal Power Save SSID............................................. wifi Security Parameters[EAP Method,Credential]....... None Auth Method...................................... None Key Management................................... None Encryption....................................... None Device Name...................................... Wireless Network Connection 15 Device Type...................................... 0 OS Id............................................ Windows XP OS Version....................................... 5.1.2600 Service Pack 2 IP Type.......................................... DHCP address IPv4 Address..................................... Available IP Address....................................... 70.0.4.66 Subnet Mask...................................... 255.0.0.0 Default Gateway.................................. 70.1.0.1 IPv6 Address..................................... Not Available IPv6 Address..................................... 0: 0: 0: 0: 0: 0: 0: 0: 0: 0: 0: 0:  $0: 0: 0: 0:$ IPv6 Subnet Mask................................. 0: 0: 0: 0: 0: 0: 0: 0: 0: 0: 0: 0: 0: 0: 0: 0: DNS Servers...................................... 103.0.48.0 WINS Servers..................................... System Name...................................... URAVAL3777 Firmware Version................................. 4.0.0.187 Driver Version................................... 4.0.0.187

ステップ **8** クライアントの製造元情報を表示するには、次のコマンドを入力します。

### **show client ccx manufacturer-info** *client\_mac\_address*

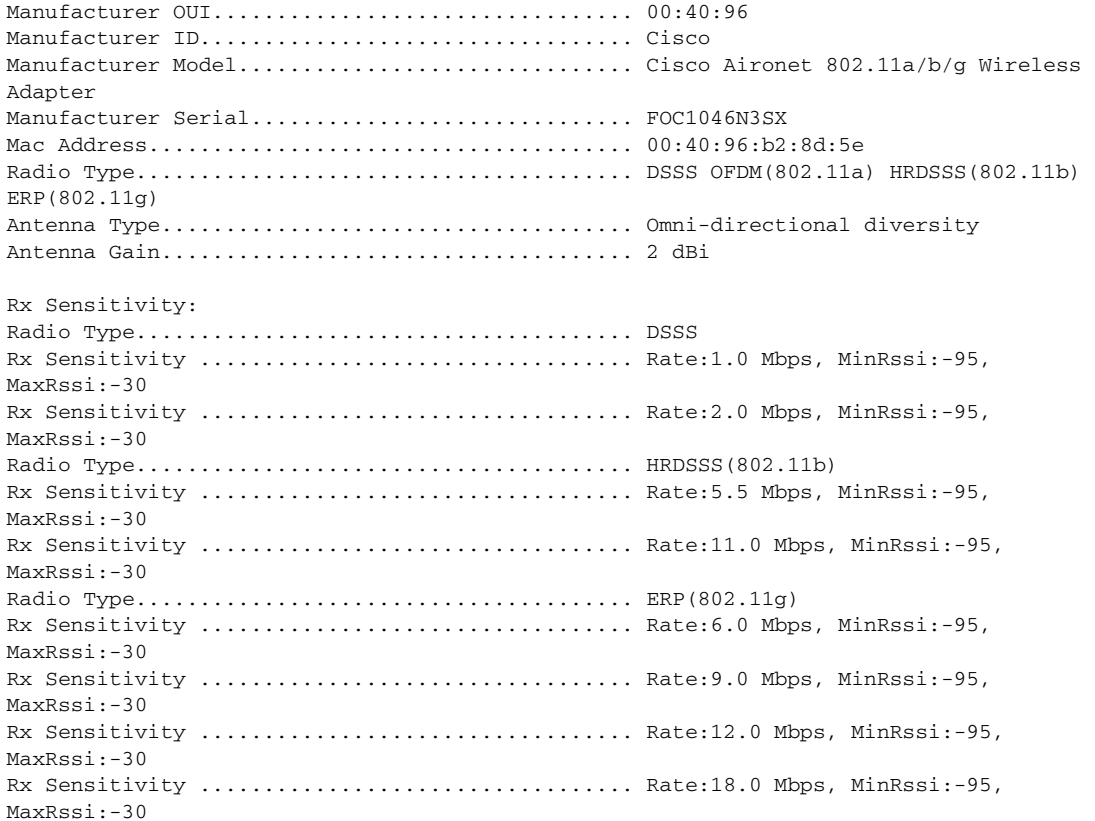

#### ステップ **9** クライアントの機能情報を表示するには、次のコマンドを入力します。

**show client ccx client-capability** *client\_mac\_address*

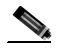

Service Capability............................... Voice, Streaming(uni-directional) Video, Interactive(bi-directional) Video Radio Type....................................... DSSS OFDM(802.11a) HRDSSS(802.11b) ERP(802.11g) Radio Type....................................... DSSS Radio Channels................................. 1 2 3 4 5 6 7 8 9 10 11 Tx Power Mode.................................. Automatic Rate List(MB).................................. 1.0 2.0 Radio Type....................................... HRDSSS(802.11b) Radio Channels................................. 1 2 3 4 5 6 7 8 9 10 11 Tx Power Mode.................................. Automatic Rate List(MB).................................. 5.5 11.0 Radio Type....................................... ERP(802.11g) Radio Channels................................. 1 2 3 4 5 6 7 8 9 10 11 Tx Power Mode.................................. Automatic Rate List(MB).................................. 6.0 9.0 12.0 18.0 24.0 36.0 48.0 54.0 Radio Type....................................... OFDM(802.11a) Radio Channels................................. 36 40 44 48 52 56 60 64 100 104 108 112 116 120 124 128 132 136 140 149 153 157 161 165 Tx Power Mode.................................. Automatic Rate List(MB).................................. 6.0 9.0 12.0 18.0 24.0 36.0 48.0

# **CLI** レストライム こうしん こうしん こうしん

#### コントローラ CLI きょうかん こうしょうかん こうしょうかん こうしょうかい こうしょうかい こうしょうかい こうしょうかい こうしょうかい こうしゃ こうしゃ こうしゅう こうしゅう こうしょう こうしゅうしょく

54.0

ステップ 1 コマンドを送信するには、次のコマンドを送信するには、次のコマンドを入力します。 **config client ccx log-request** *log\_type client\_mac\_address log\_type* roam rsna syslog ステップ **2** ログ応答を表示するには、次のコマンドを入力します。

**show client ccx log-response** *log\_type client\_mac\_address*

*log\_type* roam rsna syslog

#### CCX<sub>v5</sub>

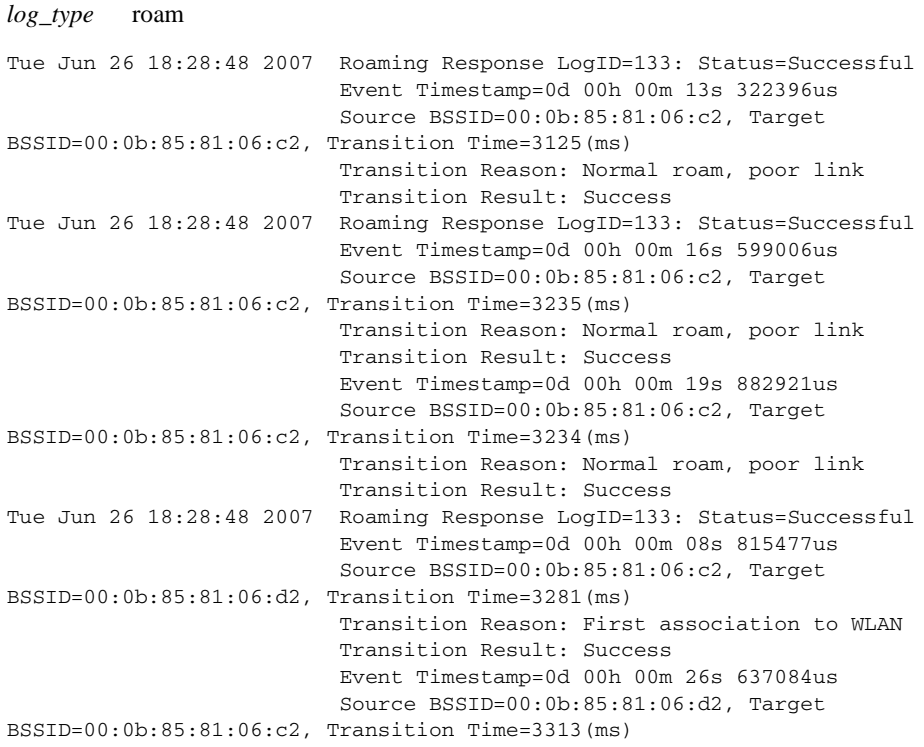

### *log\_type* rsna

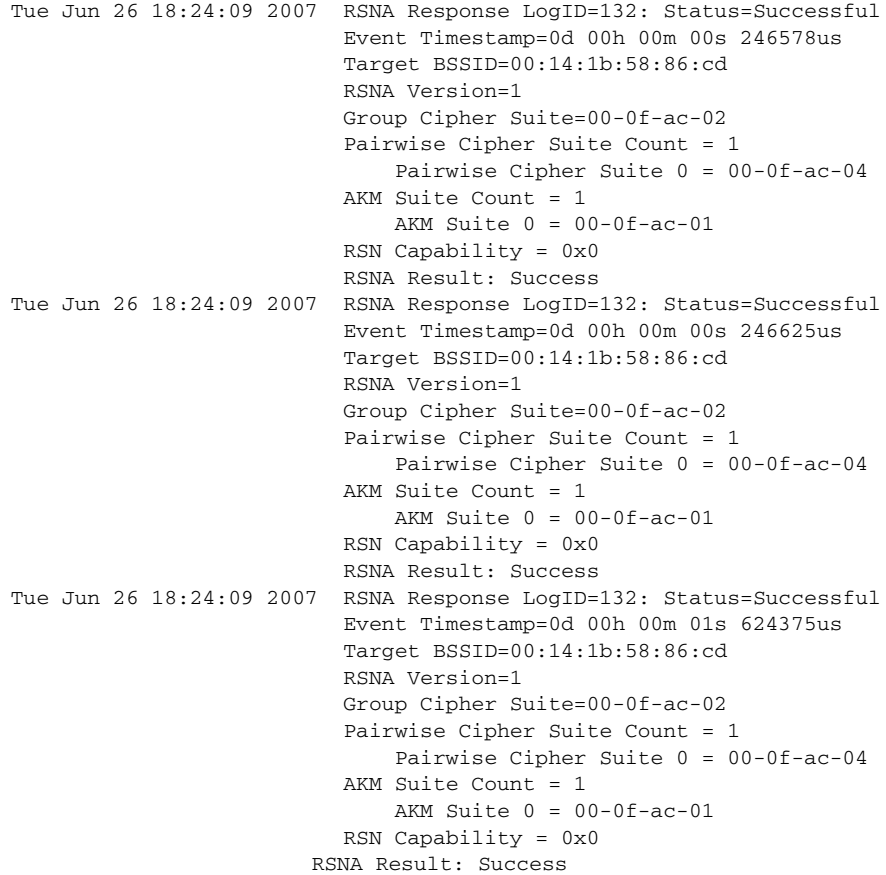

```
付録 D トラブルシューティング
```

```
log_type syslog syslog
Tue Jun 26 18:07:48 2007 SysLog Response LogID=131: Status=Successful
                          Event Timestamp=0d 00h 19m 42s 278987us
                          Client SysLog = '<11> Jun 19 11:49:47 uraval3777 Mandatory 
elements missing in the OID response'
                          Event Timestamp=0d 00h 19m 42s 278990us
                         Client SysLog = \text{-} <11> Jun 19 11:49:50 uraval3777 Mandatory
elements missing in the OID response'
Tue Jun 26 18:07:48 2007 SysLog Response LogID=131: Status=Successful
                          Event Timestamp=0d 00h 19m 42s 278993us
                          Client SysLog = '<11> Jun 19 11:49:53 uraval3777 Mandatory 
elements missing in the OID response'
                          Event Timestamp=0d 00h 19m 42s 278996us
                          Client SysLog = '<11> Jun 19 11:49:56 uraval3777 Mandatory 
elements missing in the OID response'
Tue Jun 26 18:07:48 2007 SysLog Response LogID=131: Status=Successful
                          Event Timestamp=0d 00h 19m 42s 279000us
                          Client SysLog = '<11> Jun 19 11:50:00 uraval3777 Mandatory 
elements missing in the OID response'
                          Event Timestamp=0d 00h 19m 42s 279003us
                          Client SysLog = '<11> Jun 19 11:50:03 uraval3777 Mandatory 
elements missing in the OID response'
Tue Jun 26 18:07:48 2007 SysLog Response LogID=131: Status=Successful
                          Event Timestamp=0d 00h 19m 42s 279009us
                          Client SysLog = '<11> Jun 19 11:50:09 uraval3777 Mandatory 
elements missing in the OID response'
                          Event Timestamp=0d 00h 19m 42s 279012us
                          Client SysLog = '<11> Jun 19 11:50:12 uraval3777 Mandatory 
elements missing in the OID response'
```
#### $3$

**config client ccx stats-request** *measurement\_duration stats\_name client\_mac\_address*

*stats\_name* dot11 security

ステップ **4** 統計応答を表示するには、次のコマンドを入力します。

**show client ccx stats-report** *client\_mac\_address*

Measurement duration = 1

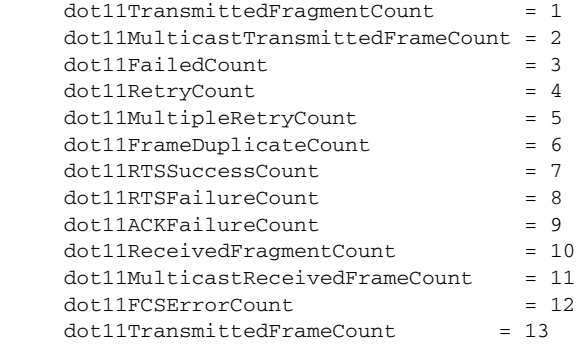

<span id="page-644-0"></span> $\rm CPU$ 

 $ACL$ 

 $ACL$ 

 $\n \ \DeltaCL \quad \ \ \, \frac{1}{1}$ 

 $ACL$ 

П

• ACL NPU

**•** Ethernet header ACL

# VLAN ID

**•** IP header ACL

**•** EoIP payload Ethernet header ACL

### VLAN ID

- **•** EoIP payload IP header ACL
- **•** LWAPP payload 802.11 header ACL

# BSSID

SNAP

**•** LWAPP payload IP header ACL

 $ACL$  and  $ACL$ **ACL** ステップ **1** デバッグ ファシリティを有効にするには、次のコマンドを入力します。 **debug packet logging enable** {**rx** | **tx** | **all**} *packet\_count display\_size* **• rx** の場合は受信したすべてのパケット、**tx** の場合は送信したすべてのパケット、**all** の場合は **•** *packet\_count* 1 65535  $25$  $display\_size$ debug packet logging **disable** 2 ACL extended a set of  $\mathcal{L}$ **• debug packet logging acl driver** *rule\_index action npu\_encap port rule* index 1 6 *action* permit deny disable *npu\_encap* NPU dhcp dot11-mgmt dot11-probe dot1x eoip-ping iapp ip lwapp multicast orphan-from-sta orphan-to-sta rbcp wired-guest port **• debug packet logging acl eth** *rule\_index action dst src type vlan rule\_index* 1 6 *action* permit deny disable *dst* MAC *src* MAC *type* 2 **IP** 0x800 ARP 0x806  $i$ p 0x800  $\alpha$  arp 0x806 *vlan* 2 VLAN ID **• debug packet logging acl ip** *rule\_index action src dst proto src\_port dst\_port proto* getprotobyname() ip icmp igmp ggp ipencap st tcp egp pup udp hmp xns-idp rdp iso-tp4 xtp ddp idpr-cmtp rspf vmtp ospf ipip encap

付録 **D** トラブルシューティング

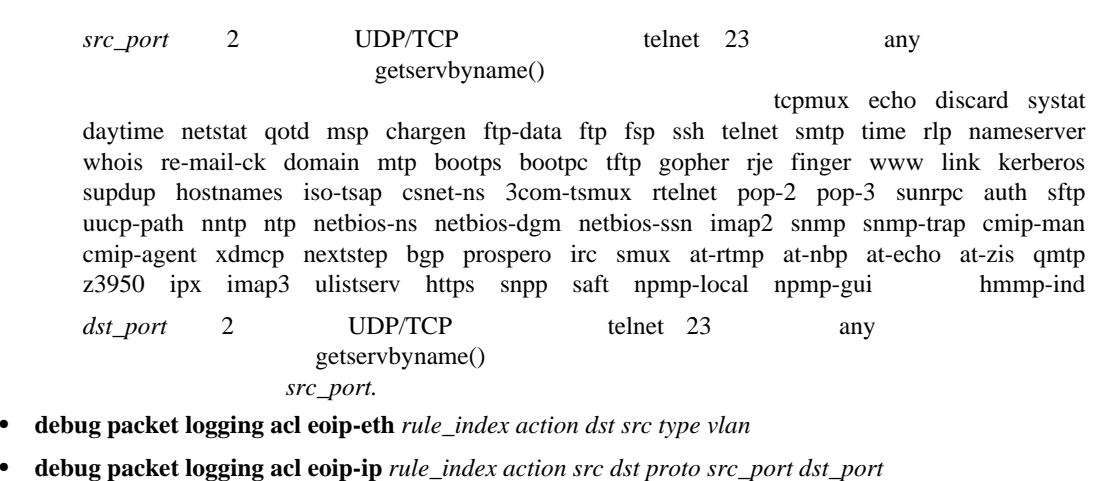

**• debug packet logging acl lwapp-dot11** *rule\_index action dst src bssid snap\_type*

**bssid** Basic Service Set Identifier BSSID; ID

snap\_type

[0070]: 4E4F5051 5253

**• debug packet logging acl lwapp-ip** *rule\_index action src dst proto src\_port dst\_port*

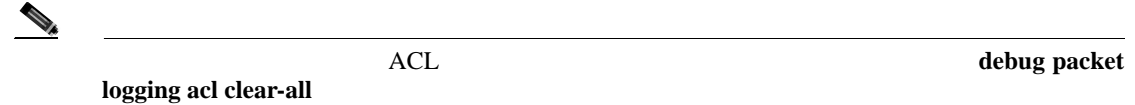

ステップ **3** デバッグ出力の形式を設定するには、次のコマンドを入力します。

付録 **D** トラブルシューティング

**debug packet logging format** {**hex2pcap** | **text2pcap**}

<span id="page-646-0"></span>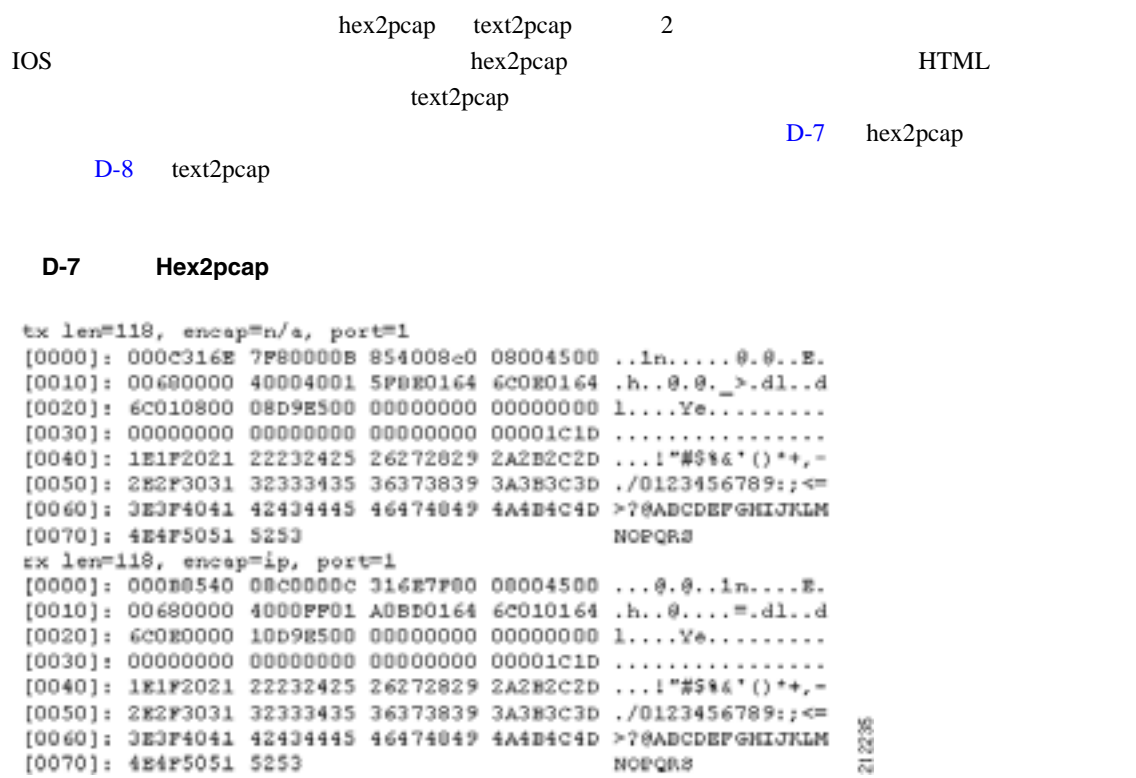

NORQRS

œ

付録 **D** トラブルシューティング

#### <span id="page-647-0"></span>D-8 Text2pcap

tx len=118, encap=n/a, port=1 0000 00 0c 31 6E 7F 80 00 0B 85 40 08 c0 08 00 45 00 ..1n..... 0.0.E. 0010 00 68 00 00 40 00 40 01 5F BE 01 64 6C 0E 01 64 .h..@.@. >.dl..d 0020 6C 01 08 00 08 D9 E5 00 00 00 00 00 00 00 00 00 1....Ye......... 0040 1B 1P 20 21 22 23 24 25 26 27 28 29 2A 2B 2C 2D ... 1"#\$%&'() \*+,-30 31 32 33 34 35 36 37 38 39 3A 3B 3C 3D ./0123456789:; <= 0050 2E 2F 0060 3E 3F 40 41 42 43 44 45 46 47 48 49 4A 4B 4C 4D > ? @ABCDEFGHIJKLM 0070 4E 4F 50 51 52 53 NOPQRS rx len=118, encap=ip, port=1 0000 00 0B 85 40 08 c0 00 0c 31 6E 7P 80 08 00 45 00 ... 0.0.1n.... E. 0010 00 68 00 00 40 00 PP 01 A0 BD 01 64 60 01 01 64 .h..@....=.dl..d 0020 6c 0g 00 00 10 p9 g5 00 00 00 00 00 00 00 00 00 1....Ye........ 0040 1E 1F 20 21 22 23 24 25 26 27 28 29 2A 2B 2C 2D ... 1"#\$%4'() \*\*,-0050 2E 2F 30 31 32 33 34 35 36 37 38 39 3A 3B 3C 3D ./0123456789: <= 0060 3E 3F 40 41 42 43 44 45 46 47 48 49 4A 4B 4C 4D >?@ABCDEFGHIJKLM 0070 4E 4F 50 51 52 53 **NOPQRS** 

ステップ **4** パケットが表示されない理由を判断するには、次のコマンドを入力します。

**debug packet error** {**enable** | **disable**}

132343
#### 付録 **D** トラブルシューティング

 $\mathsf{L}% _{0}\left( \mathcal{N}\right)$ 

## ステップ **5** パケットのデバッグのステータスを表示するには、次のコマンドを入力します。

#### **show debug packet**

```
Status........................................... disabled
Number of packets to display....................... 25
Bytes/packet to display.......................... 0
Packet display format................................... text2pcap
Driver ACL: 
       [1]: disabled 
       [2]: disabled 
        [3]: disabled 
       [4]: disabled 
        [5]: disabled 
       [6]: disabled 
    Ethernet ACL: 
       [1]: disabled 
       [2]: disabled 
       [3]: disabled 
       [4]: disabled 
        [5]: disabled 
       [6]: disabled 
    IP ACL: 
       [1]: disabled 
        [2]: disabled 
        [3]: disabled 
        [4]: disabled 
        [5]: disabled 
        [6]: disabled 
    EoIP-Ethernet ACL: 
       [1]: disabled 
        [2]: disabled 
       [3]: disabled 
        [4]: disabled 
        [5]: disabled 
       [6]: disabled 
    EoIP-IP ACL:
       [1]: disabled
        [2]: disabled
       [3]: disabled
        [4]: disabled
        [5]: disabled
       [6]: disabled
    LWAPP-Dot11 ACL:
       [1]: disabled
        [2]: disabled
       [3]: disabled
        [4]: disabled
       [5]: disabled
       [6]: disabled
    LWAPP-IP ACL:
       [1]: disabled
        [2]: disabled
       [3]: disabled
        [4]: disabled
       [5]: disabled
        [6]: disabled
```
**•** Wireshark <http://www.wireshark.org>

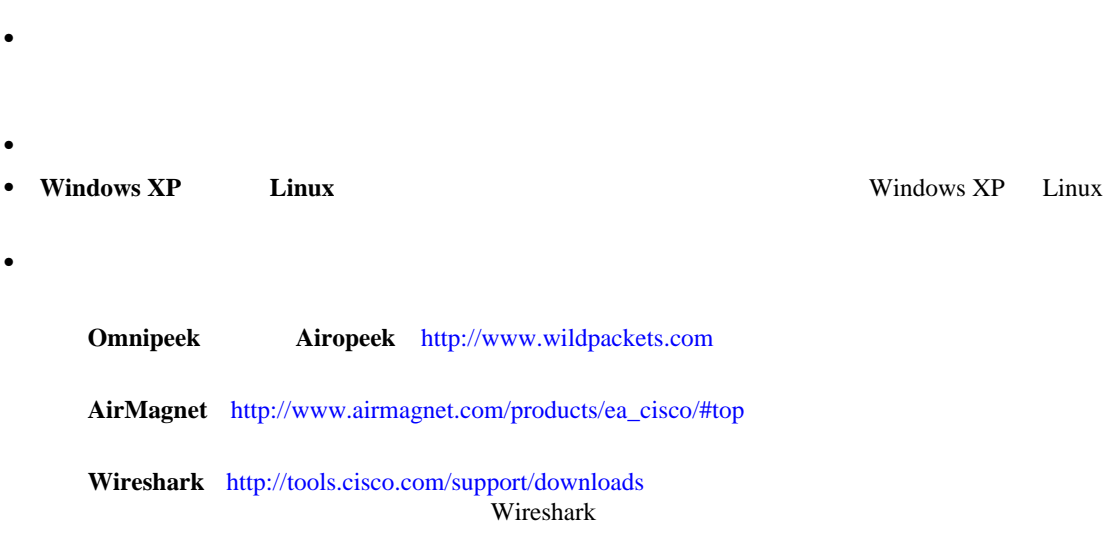

# **GUI A**とは、アクセス ポイントのスピアの設定を使用した。

**The Second Service** 

コントローラ GUI とのころに、アクセス ポイントに関する手順は、スコントルには、スコントルには、スコントルには、スコントルには、次三つのことには、次三つのことには、次三つのことには、次三つのことに

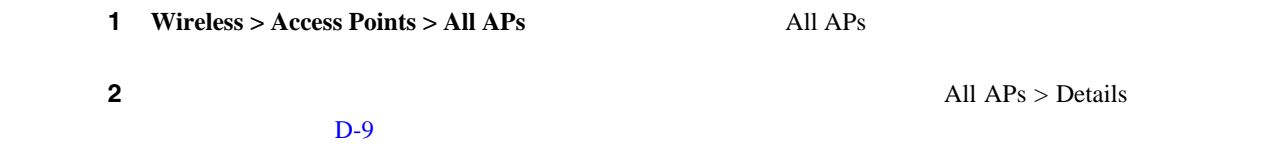

 $\mathsf{L}$ 

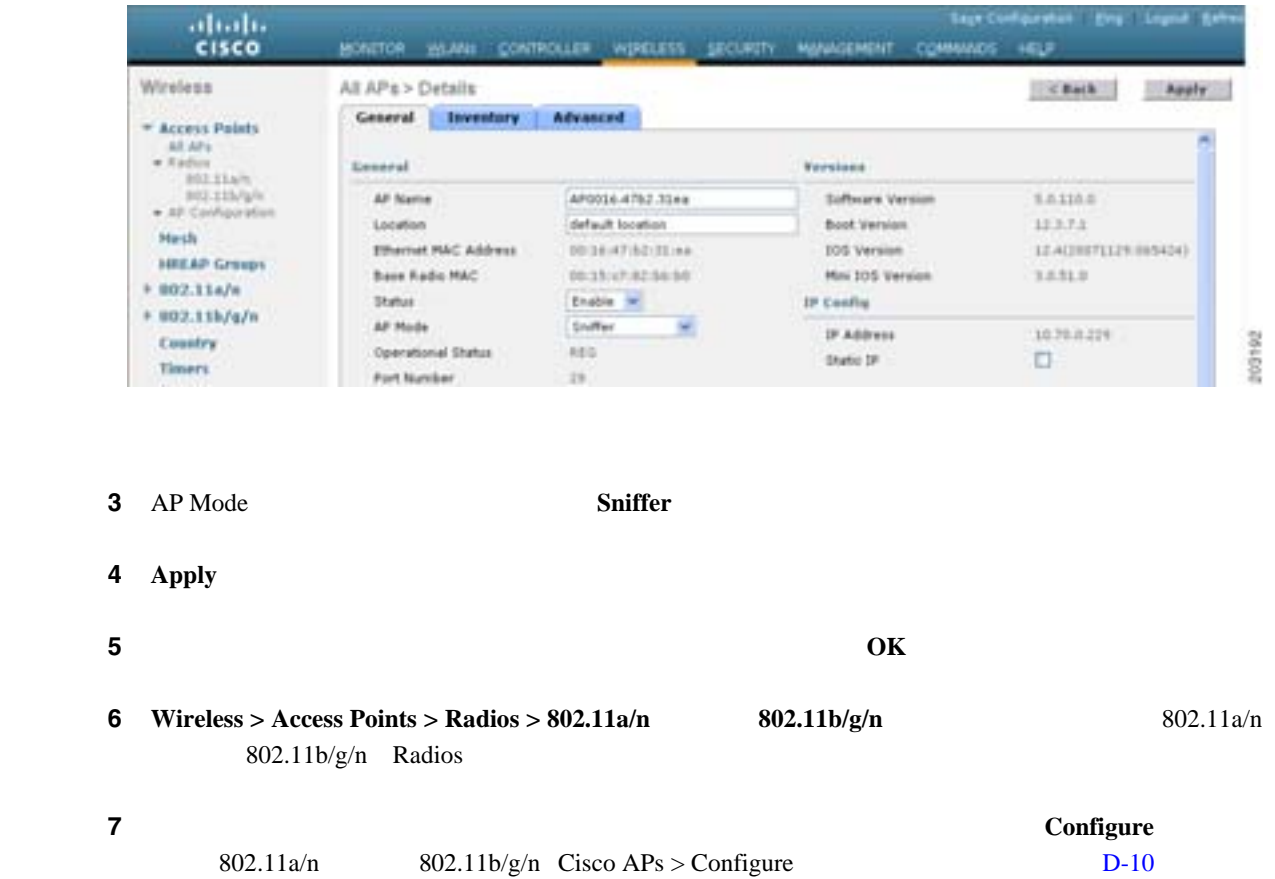

# <span id="page-650-1"></span>D-10 802.11b/g/n Cisco APs > Configure

<span id="page-650-0"></span>D-9 All APs > Details

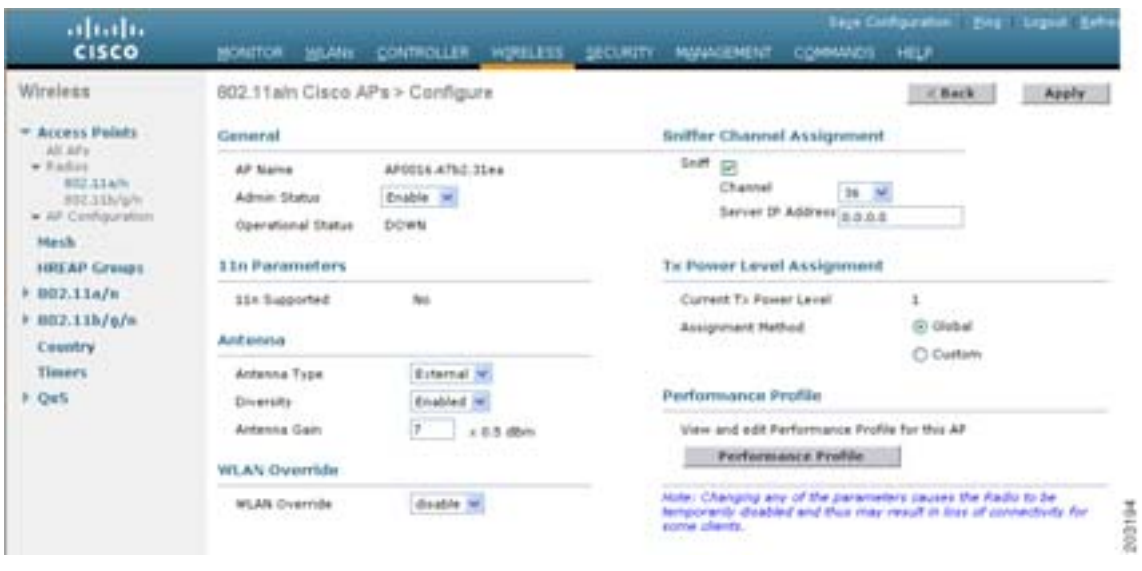

<span id="page-650-2"></span>ステップ **8** このアクセス ポイントでスニファを有効にする場合は、**Sniff** チェック ボックスをオンにします。

 $\blacksquare$ 

 $\mathbf I$ 

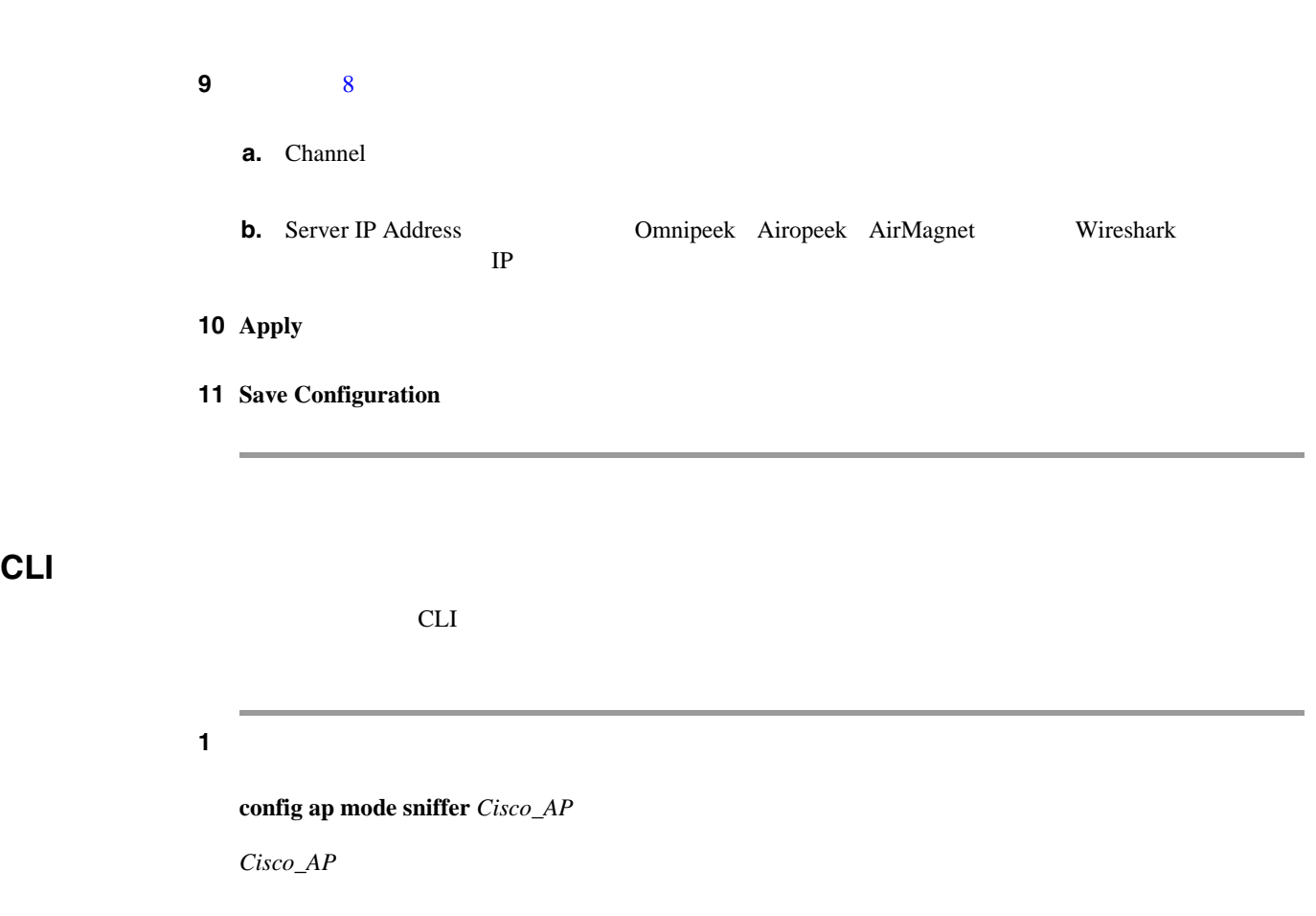

ステップ **2** アクセス ポイントがリブートされるが操作を続行するかどうかをたずねる警告が表示されたら、**Y** 

## ステップ **3** アクセス ポイントでスニファを有効にするには、次のコマンドを入力します。

**config ap sniff {802.11a | 802.11b} enable** *channel server\_IP\_address Cisco\_AP*

```
channel はアクセス ポイントがパケットに対してスニファする無線チャンネルです。デフォ 
     36 802.11a/n 1 802.11b/g/n
server_IP_address Omnipeek Airopeek AirMagnet Wireshark
  TP
Cisco_AP
```

```
\begin{picture}(120,15) \put(0,0){\line(1,0){15}} \put(15,0){\line(1,0){15}} \put(15,0){\line(1,0){15}} \put(15,0){\line(1,0){15}} \put(15,0){\line(1,0){15}} \put(15,0){\line(1,0){15}} \put(15,0){\line(1,0){15}} \put(15,0){\line(1,0){15}} \put(15,0){\line(1,0){15}} \put(15,0){\line(1,0){15}} \put(15,0){\line(1,0){15}} \put(15,0){\line(
```
**config ap sniff {802.11a | 802.11b} disable** *Cisco\_AP*

## ステップ **4** 変更を保存するには、次のコマンドを入力します。

**save config**

## ステップ **5** アクセス ポイントのスニファ設定を表示するには、次のコマンドを入力します。

**show ap config {802.11a | 802.11b}** *Cisco\_AP*

 $\mathsf{L}$ 

Cisco AP Identifier................................ 17 Cisco AP Name.......................................... AP1131:46f2.98ac ... **AP Mode ........................................... Sniffer** Public Safety ..................................... Global: Disabled, Local: Disabled **Sniffing .............................................. No** ...

П

 $\overline{\phantom{a}}$ 

付録 **D** トラブルシューティング

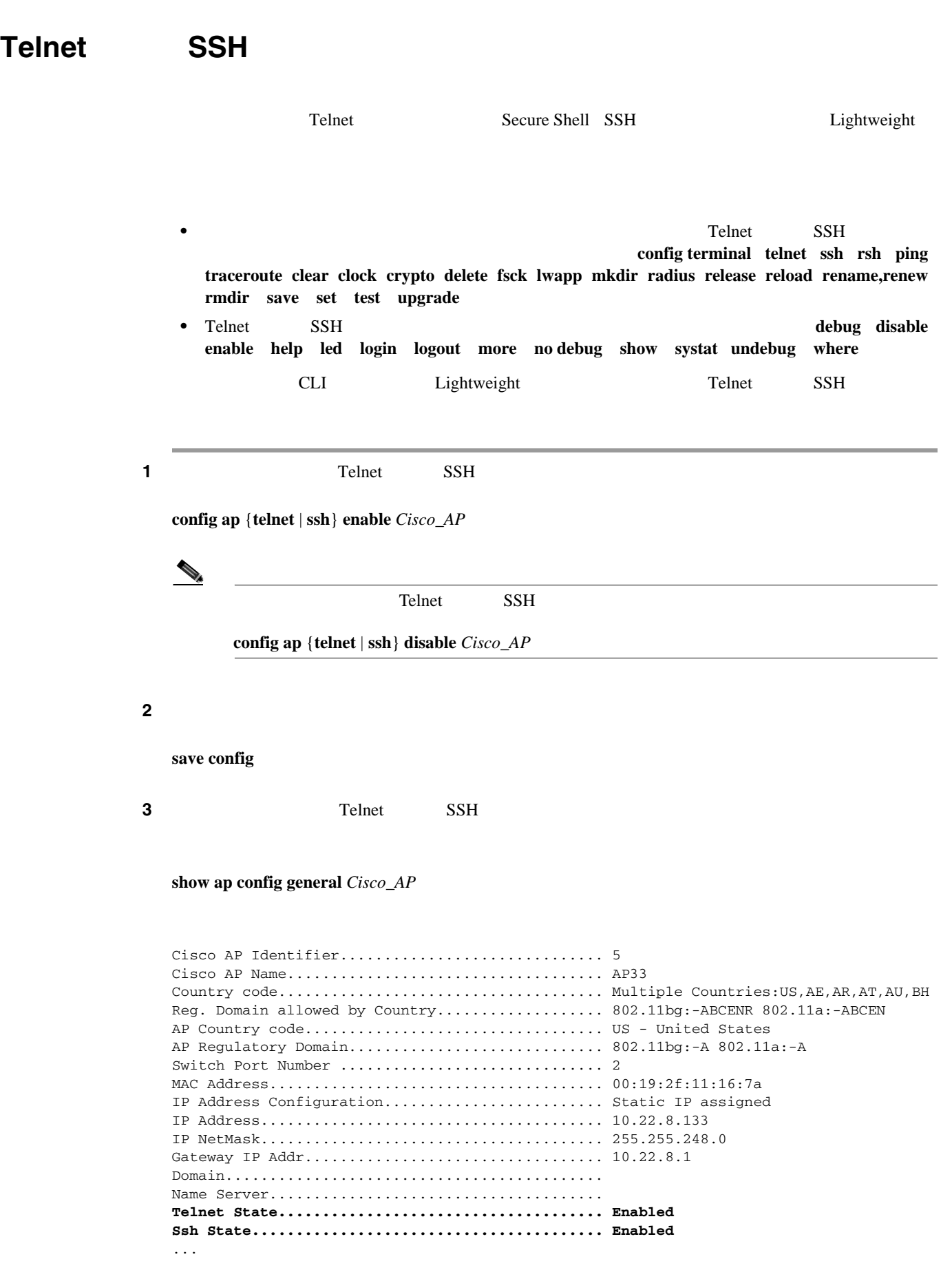

 $\blacksquare$ 

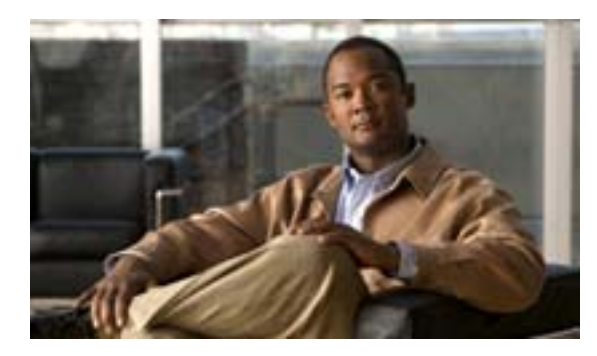

# **APPENDIX**

# **E**

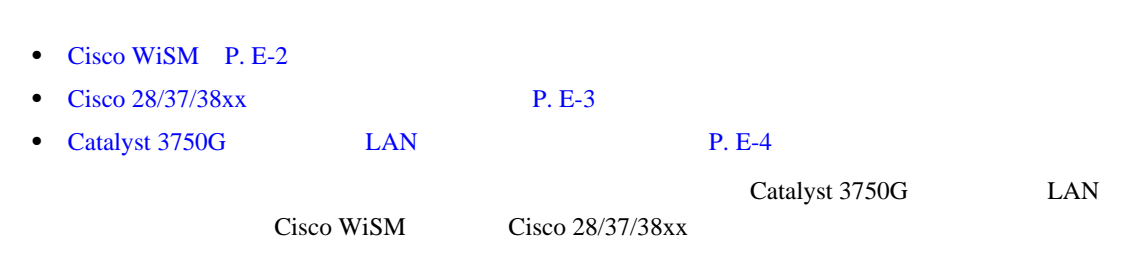

# <span id="page-655-0"></span>**Cisco WiSM**

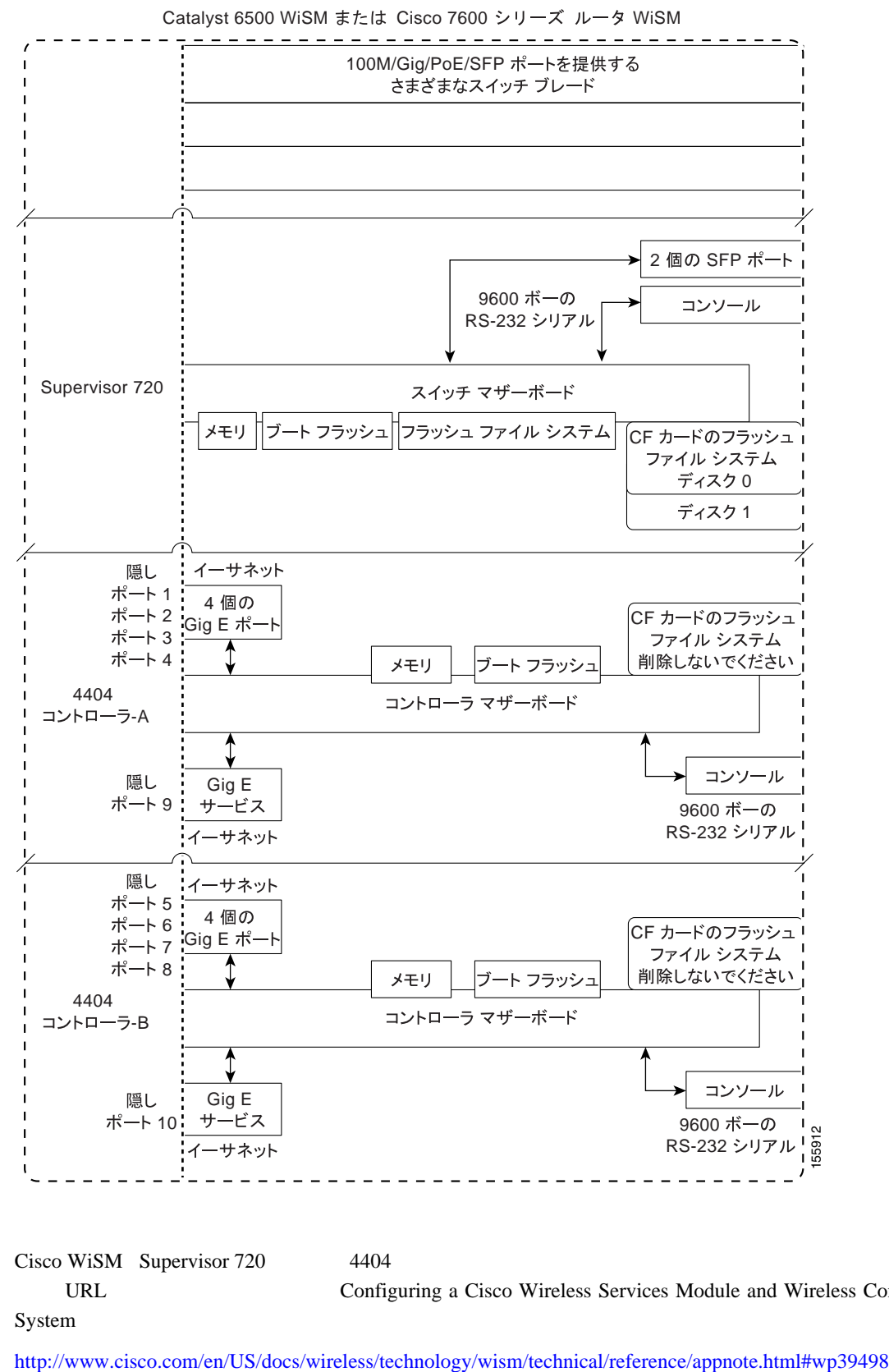

### E-1 **Cisco WiSM**

Cisco WiSM Supervisor 720 4404

URL Configuring a Cisco Wireless Services Module and Wireless Control

System

œ

# <span id="page-656-0"></span>**Cisco 28/37/38xx**

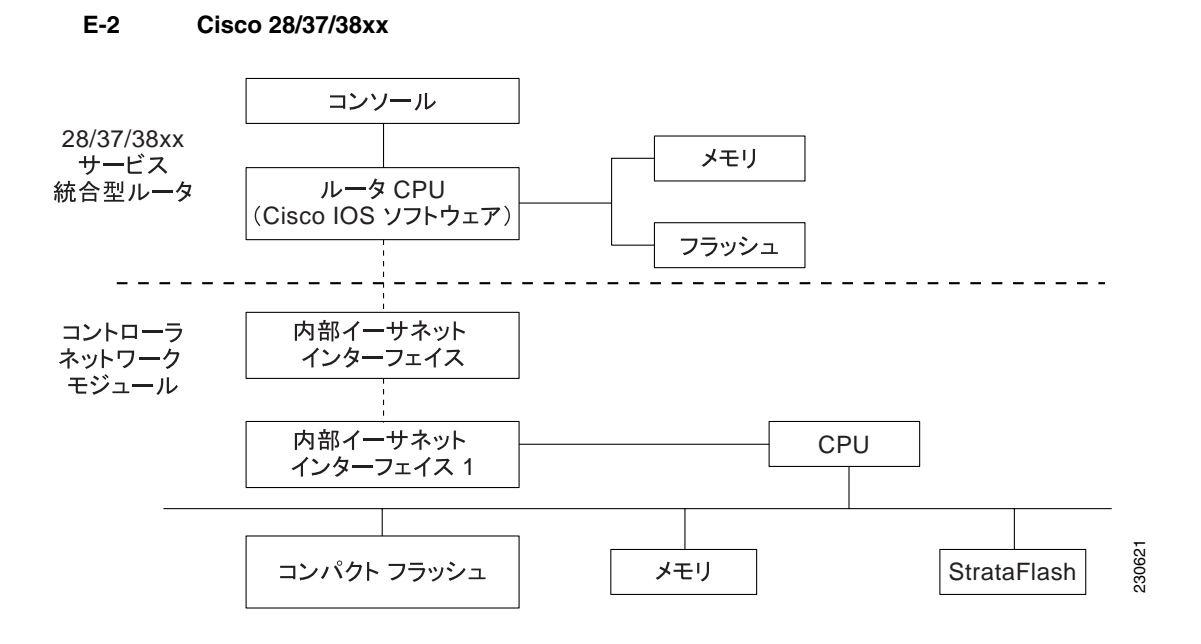

28/37/38xx

- **interface wlan-controller**  $slot/unit$  **the slot of the slot of the slot of the dot1q encap dot1q encap**
- **• show interfaces wlan-controller** *slot/unit*
- **• show controllers wlan-controller** *slot/unit*
- **• test service-module wlan-controller** *slot/unit*
- **• test HW-module wlan-controller** *slot/unit* **reset** {**enable** | **disable**}
- **• service-module wlan-controller** *slot/port* {**reload** | **reset** | **session** [**clear**] | **shutdown** | **status**}
- **interface integrated-service-engine**  $slotunit$  **dot1q dot1q dot1q** encap
- **• show interfaces integrated-service-engine** *slot/unit*
- **• show controllers integrated-service-engine** *slot/unit*
- **• test service-module integrated-service-engine** *slot/unit*
- **• test HW-module integrated-service-engine** *slot/unit* **reset** {**enable** | **disable**}
- **• service-module integrated-service engine** *slot*/*port* {**reload** | **reset** | **session** [**clear**] | **shutdown** | **status**}

 $\mathbf I$ 

(Cisco Wireless LAN Controller Network Module Feature Guide

URL 2008

[http://www.cisco.com/univercd/cc/td/doc/product/software/ios124/124newft/124limit/124x/124xa2/boxernm](http://www.cisco.com/univercd/cc/td/doc/product/software/ios124/124newft/124limit/124x/124xa2/boxernm.htm#wp2033271) .htm#wp2033271

# <span id="page-657-0"></span>**Catalyst 3750G LAN**

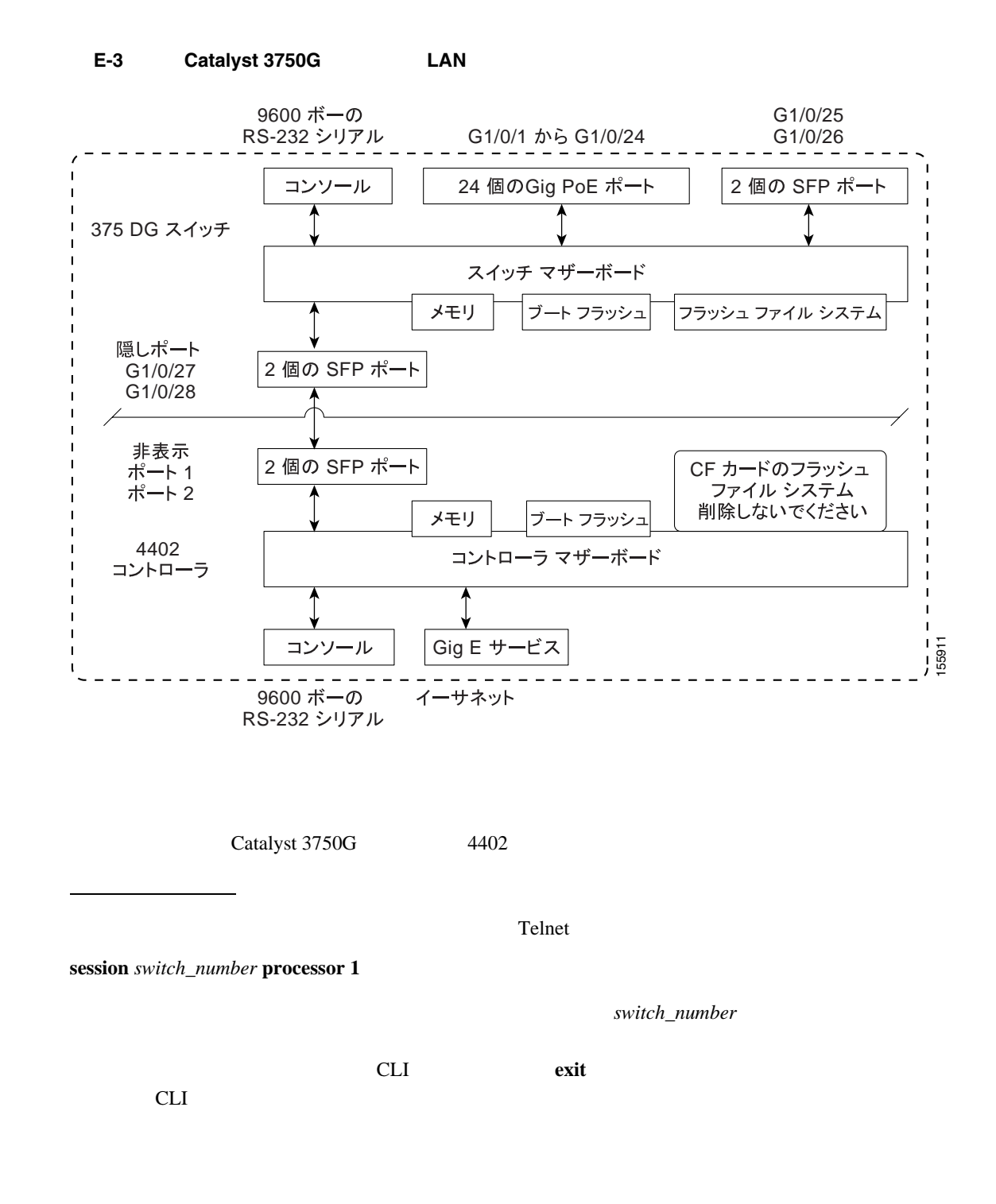

**• show platform wireless-controller** *switch\_number* **summary**

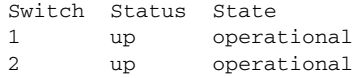

表示コマンド

**• show platform wireless-controller** *switch\_number* **status** 

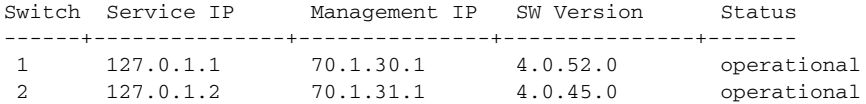

## **• show platform wireless-controller** *switch\_number* **management-info**

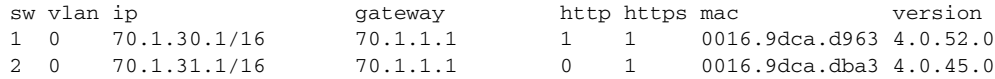

Wireless Control Protocol WCP

デバッグ コマンド

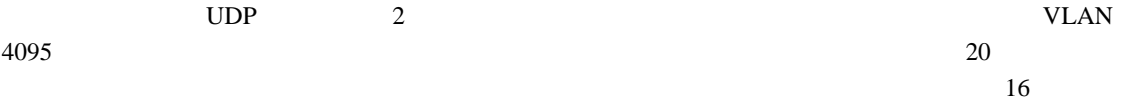

**• debug wcp** *?*

*?* は、次のいずれかです。 packet WCP **events** WCP

Tue Feb 7 23:30:31 2006: Received WCP\_MSG\_TYPE\_REQUEST Tue Feb 7 23:30:31 2006: Received WCP\_MSG\_TYPE\_REQUEST,of type WCP\_TLV\_KEEP\_ALIVE Tue Feb 7 23:30:31 2006: Sent WCP\_MSG\_TYPE\_RESPONSE,of type WCP\_TLV\_KEEP\_ALIVE Tue Feb 7 23:30:51 2006: Received WCP\_MSG\_TYPE\_REQUEST Tue Feb 7 23:30:51 2006: Received WCP\_MSG\_TYPE\_REQUEST,of type WCP\_TLV\_KEEP\_ALIVE Tue Feb 7 23:30:51 2006: Sent WCP\_MSG\_TYPE\_RESPONSE,of type WCP\_TLV\_KEEP\_ALIVE Tue Feb 7 23:31:11 2006: Received WCP\_MSG\_TYPE\_REQUEST Tue Feb 7 23:31:11 2006: Received WCP\_MSG\_TYPE\_REQUEST,of type WCP\_TLV\_KEEP\_ALIVE Tue Feb 7 23:31:11 2006: Sent WCP\_MSG\_TYPE\_RESPONSE,of type WCP\_TLV\_KEEP\_ALIVE

 $\overline{\phantom{a}}$ 

**• debug platform wireless-controller** *switch\_number ?*

- *?* は、次のいずれかです。 **all**:すべて **errors**:エラー packets WCP **sm**:ステート マシン wcp WCP
- $2$

リセット コマンド

- **• test wireless-controller stop** *switch\_number*
- **• test wireless-controller start** *switch\_number*

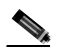

 $PC$ 

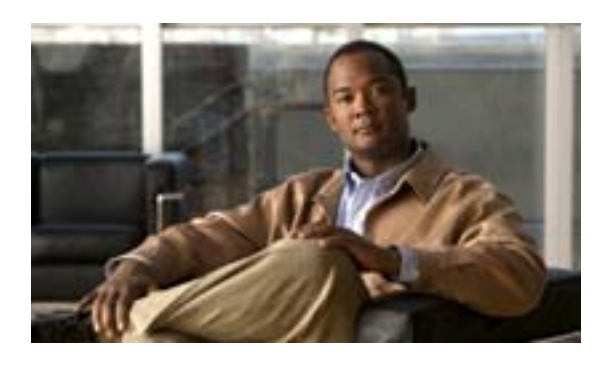

**INDEX**

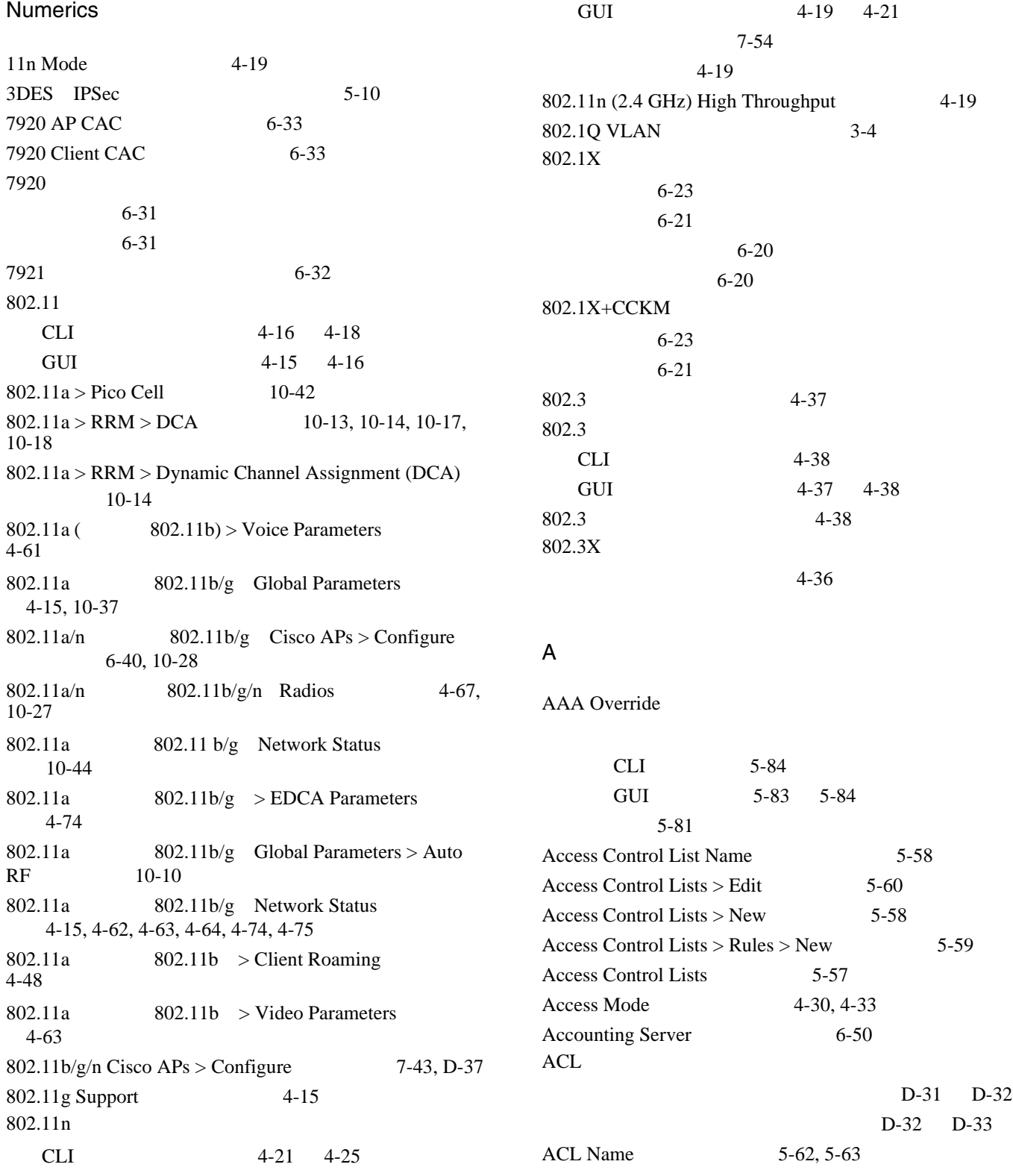

П

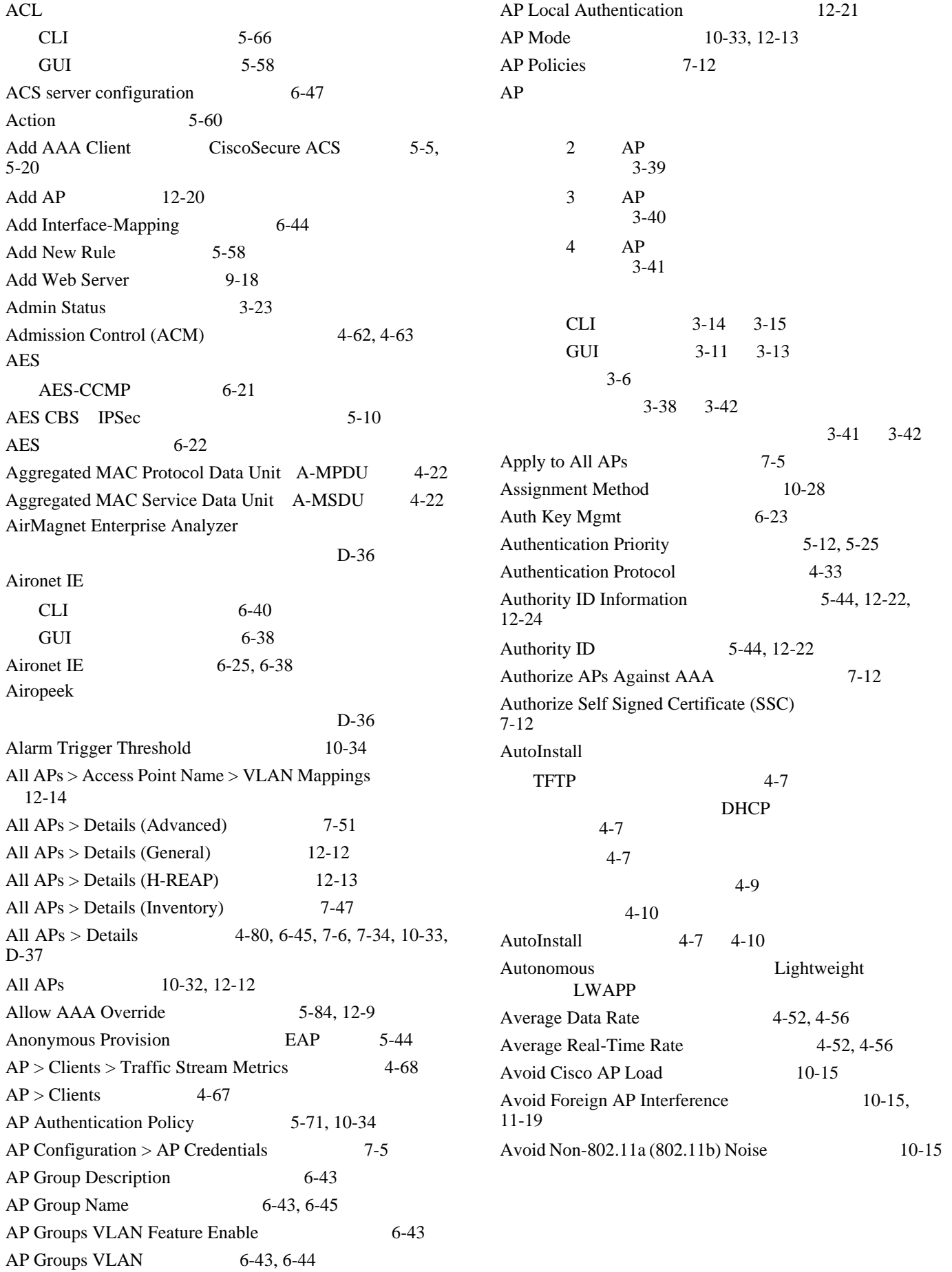

 $\blacksquare$ 

 $\overline{1}$ 

 $\mathsf{L}$ 

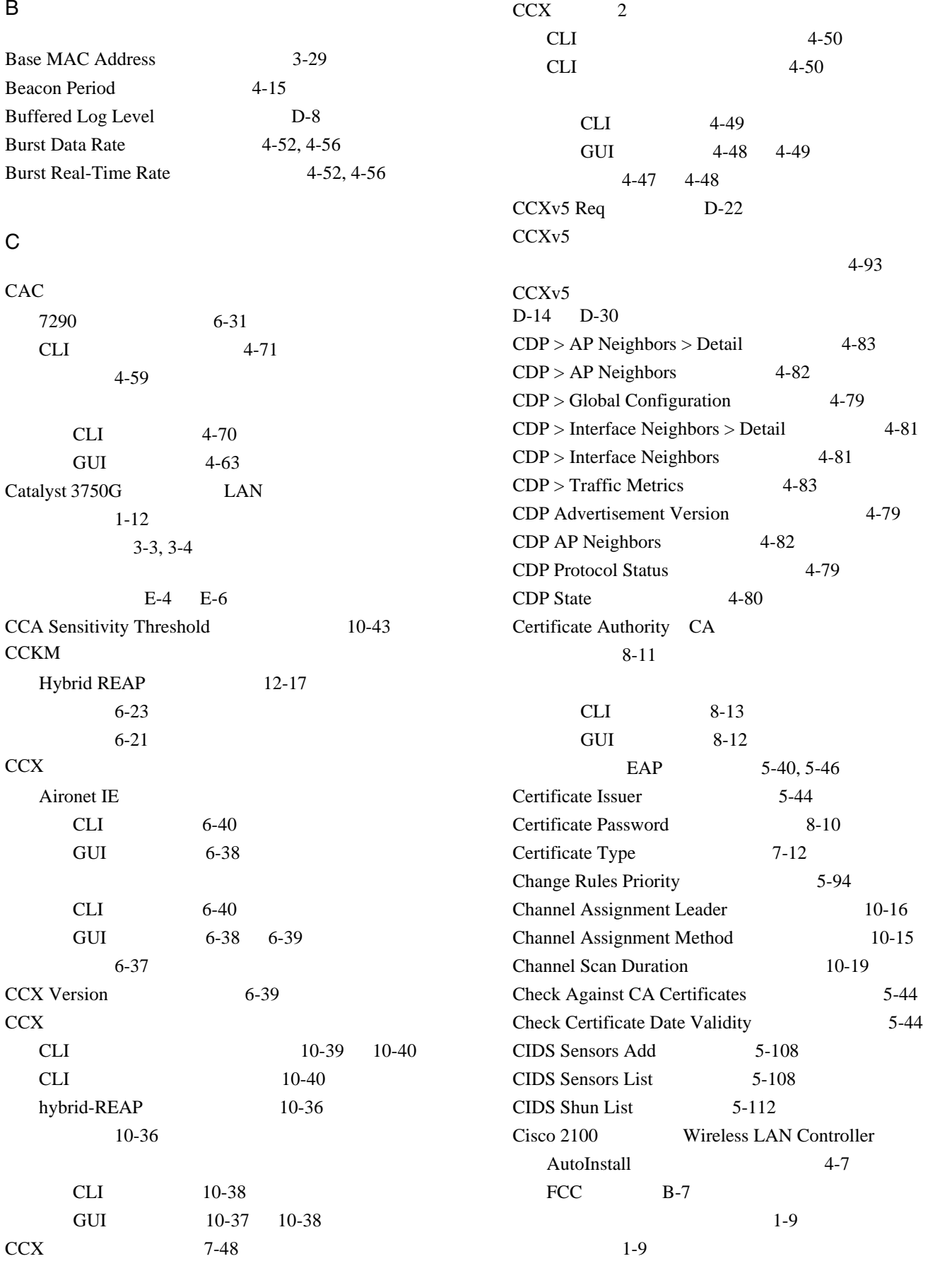

ネットワーク接続 1-20

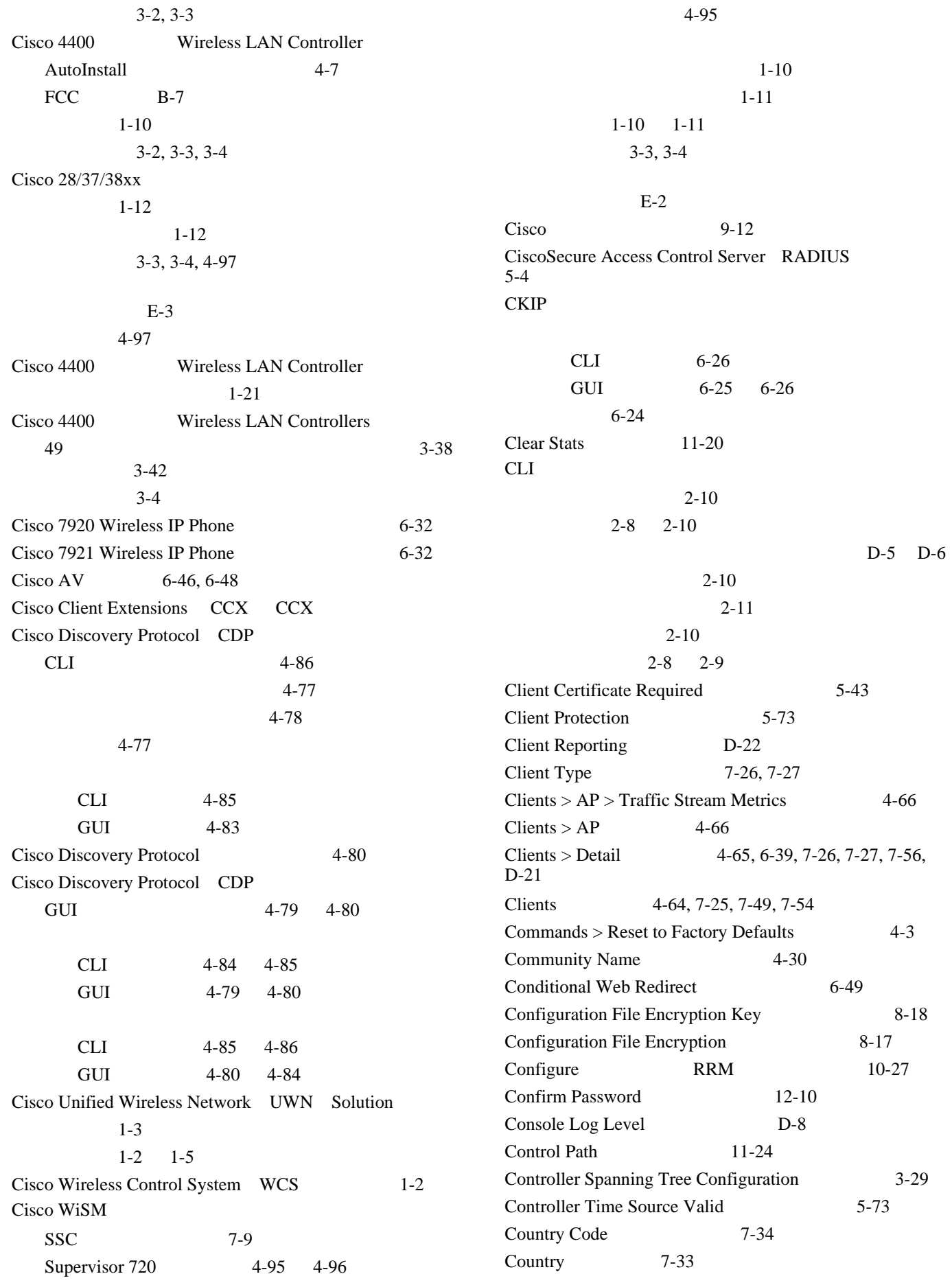

 $\overline{1}$ 

 $\blacksquare$ 

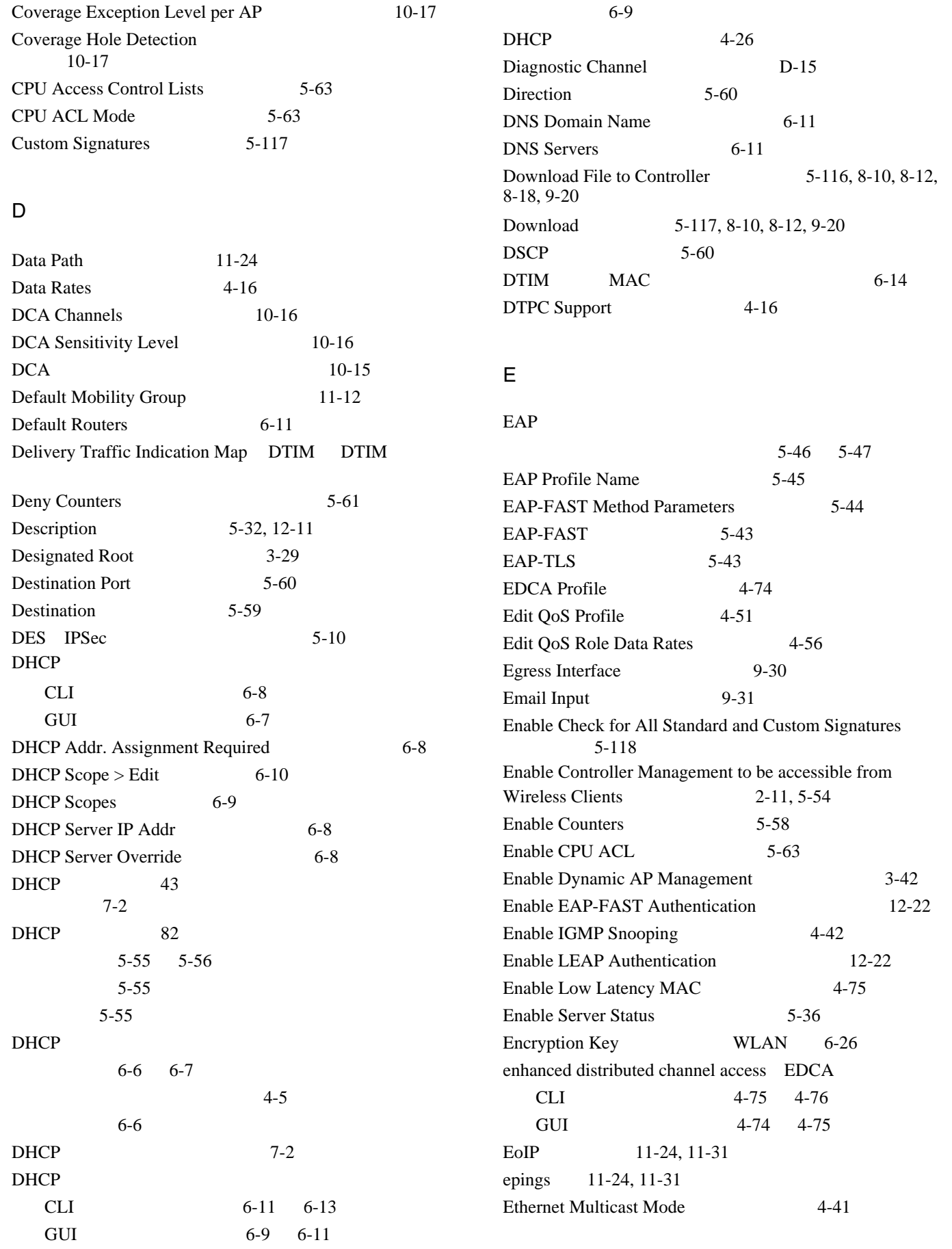

 $\overline{\mathsf{L}}$ 

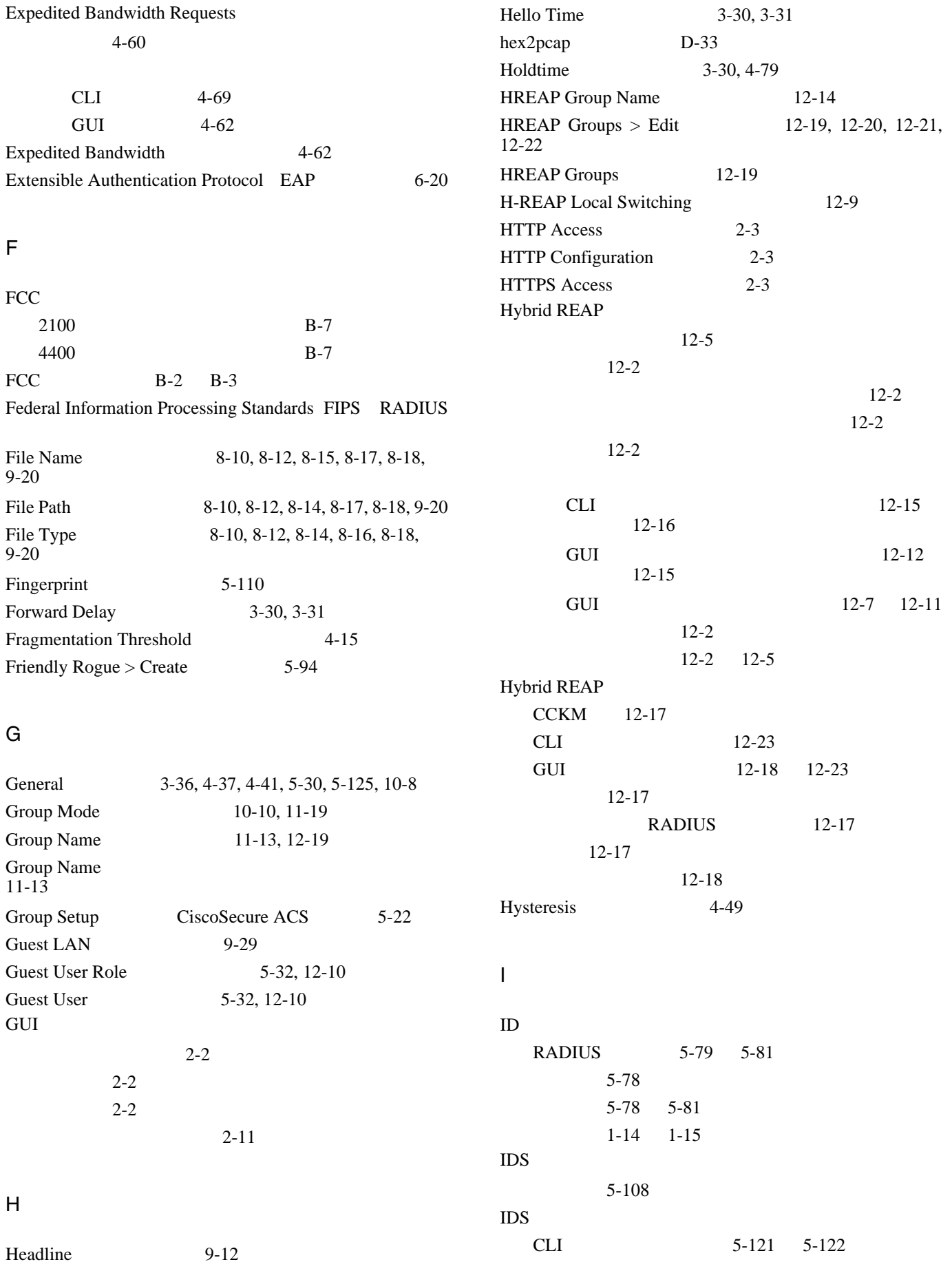

 $\blacksquare$ 

 $\overline{1}$ 

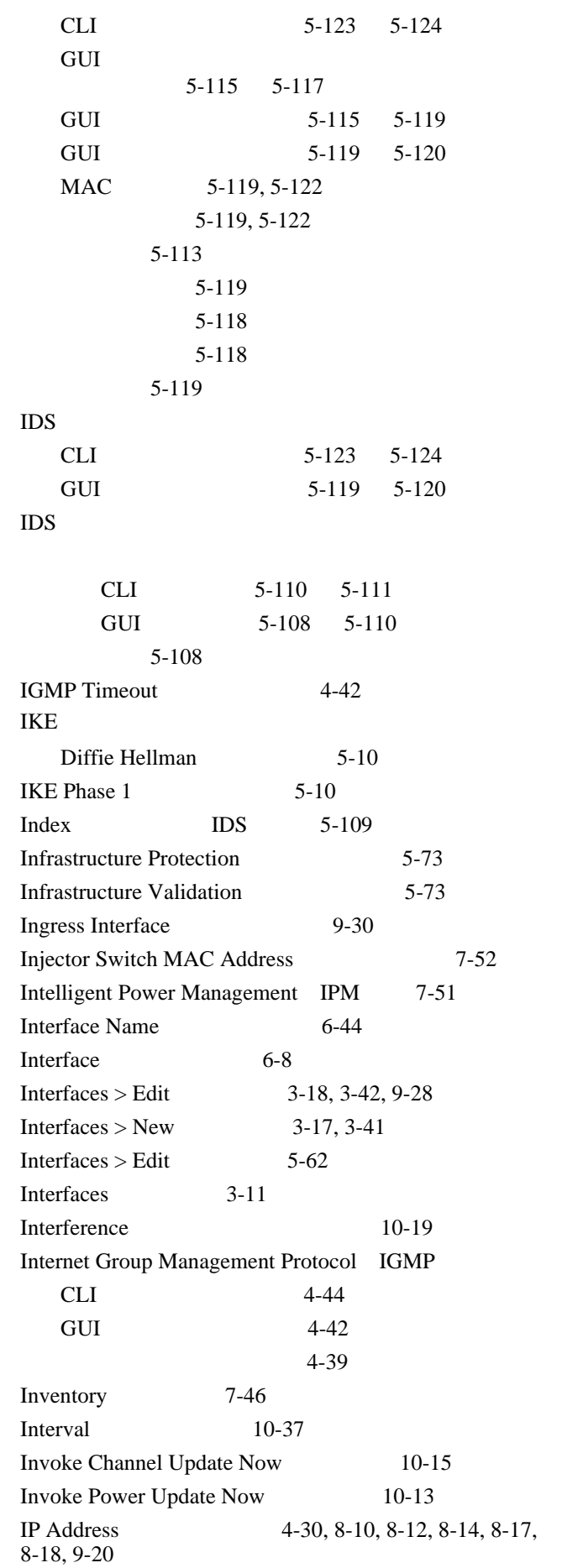

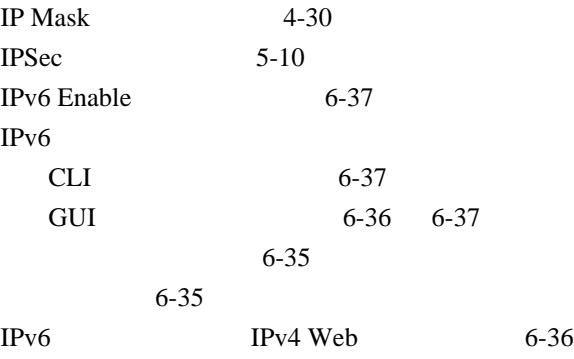

# K

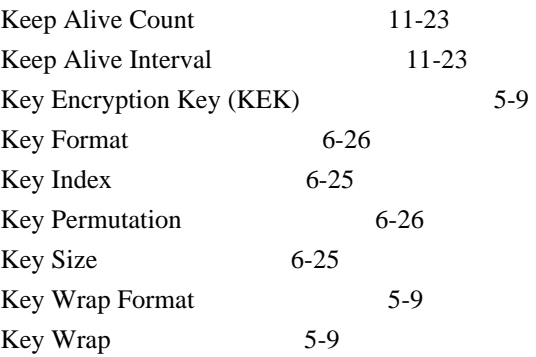

L

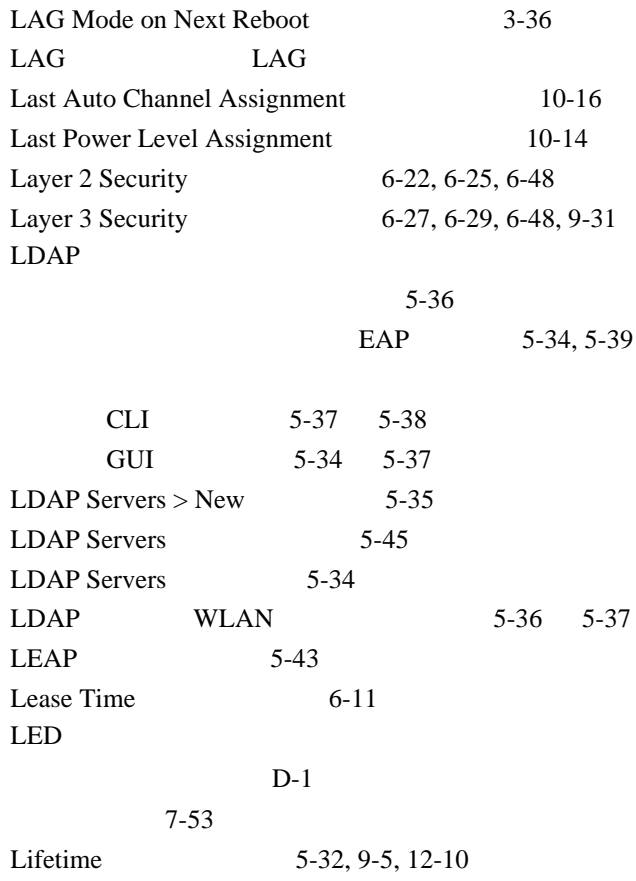

 $\overline{\mathsf{L}}$ 

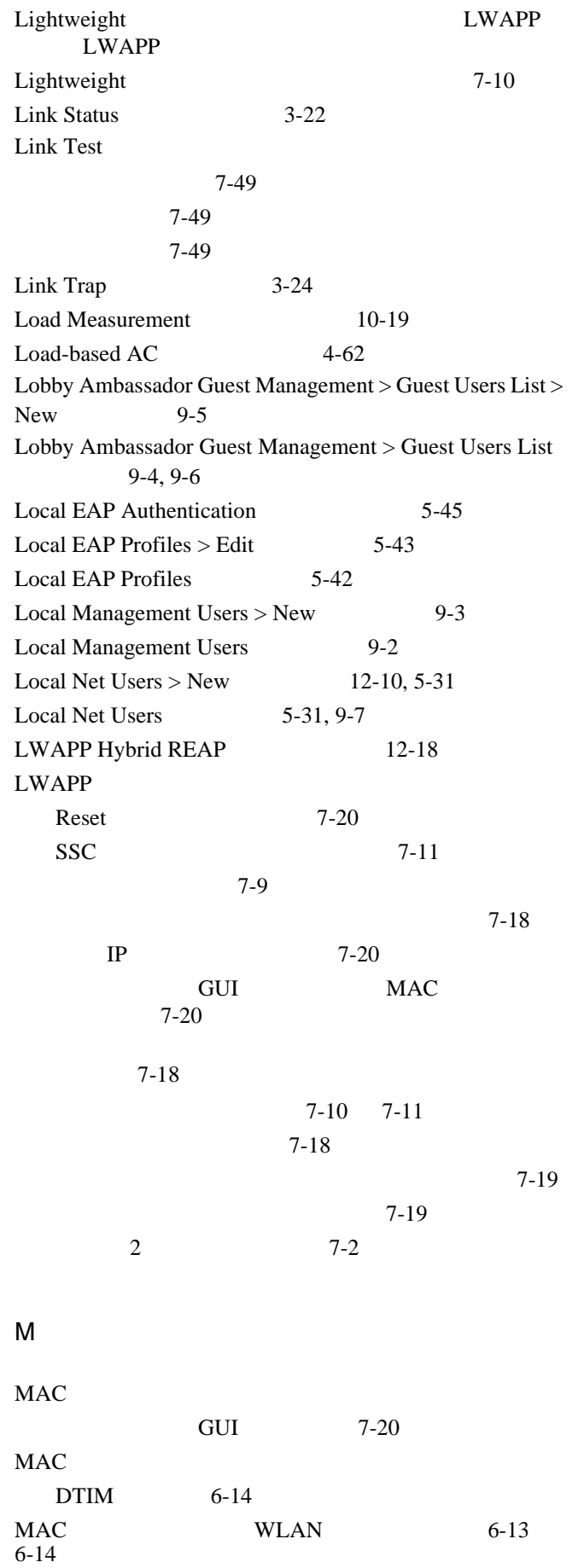

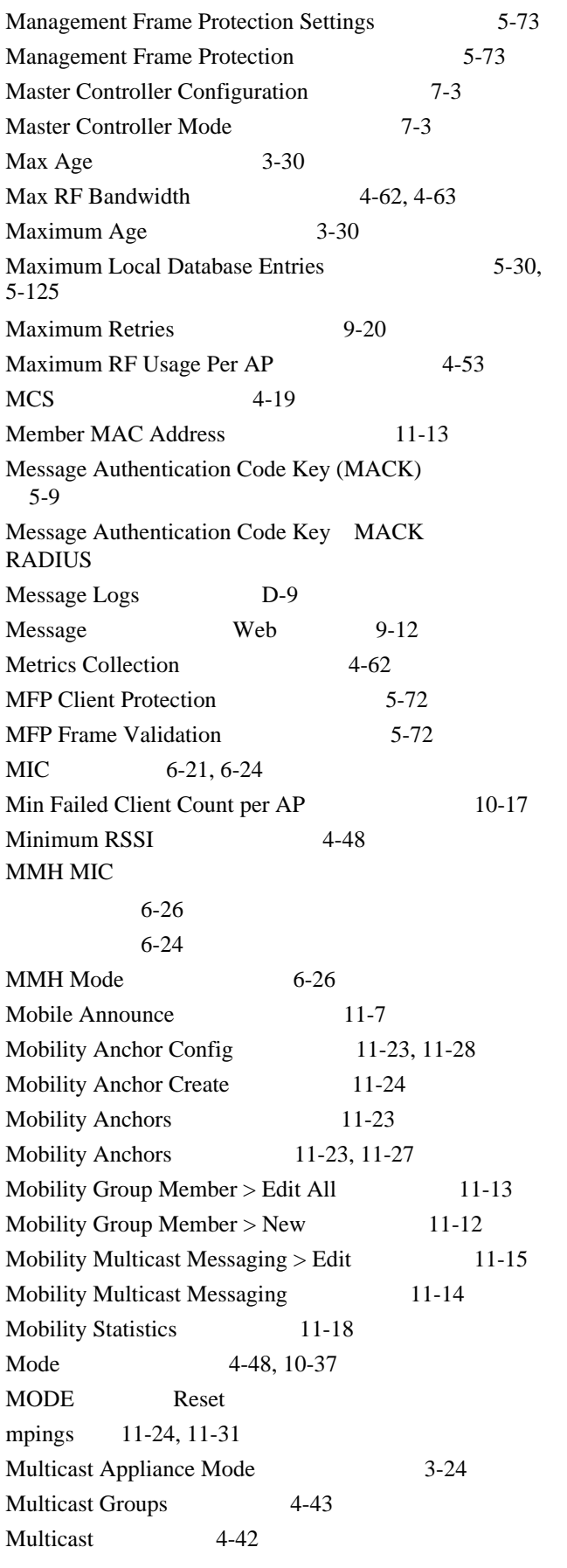

 $\blacksquare$ 

 $\overline{1}$ 

## N

 $\overline{\phantom{a}}$ 

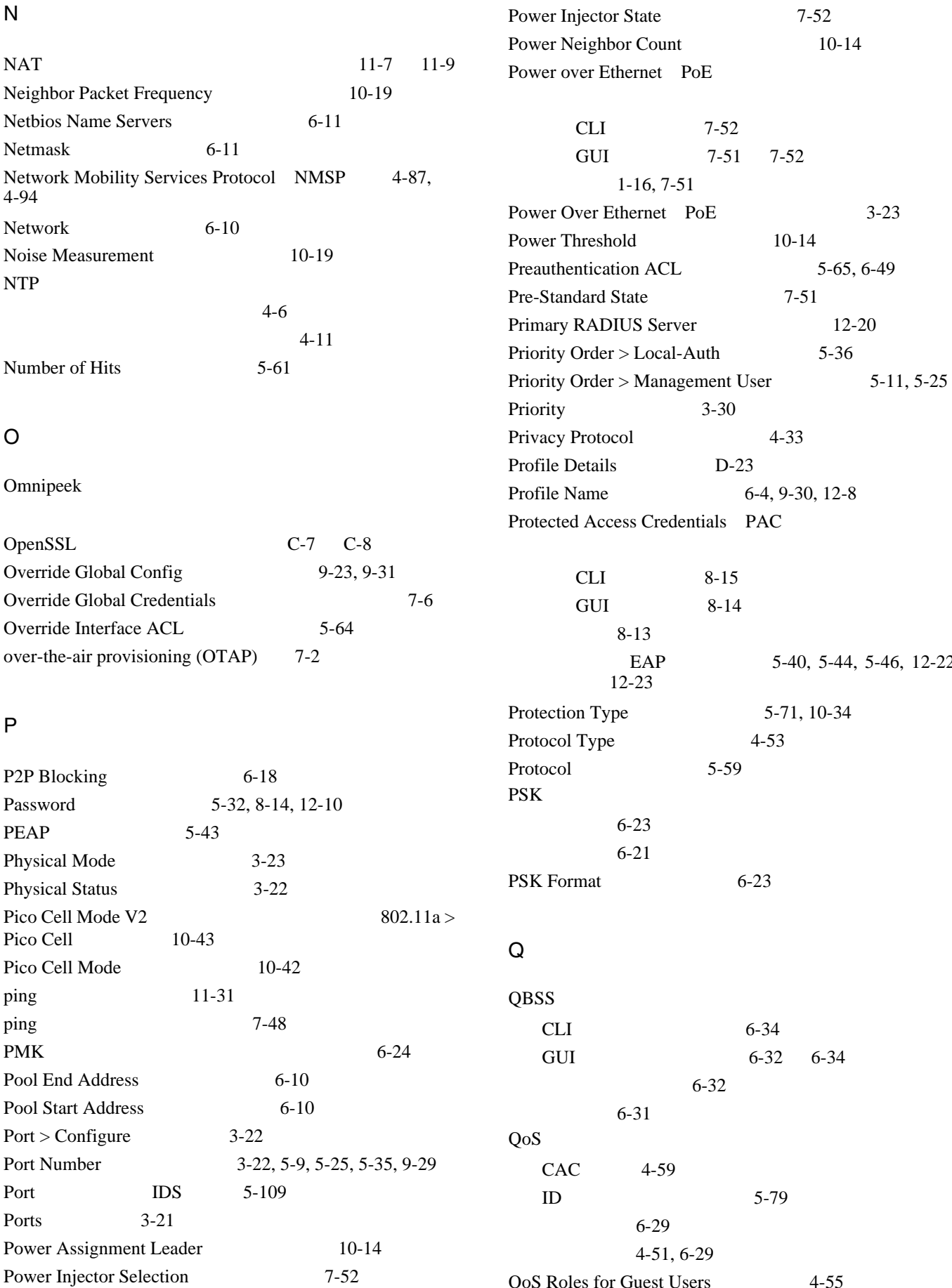

**OL-15301-01-J**

**Cisco Wireless LAN Controller** 

QoS Roles for Guest Users 4-55

12-22,

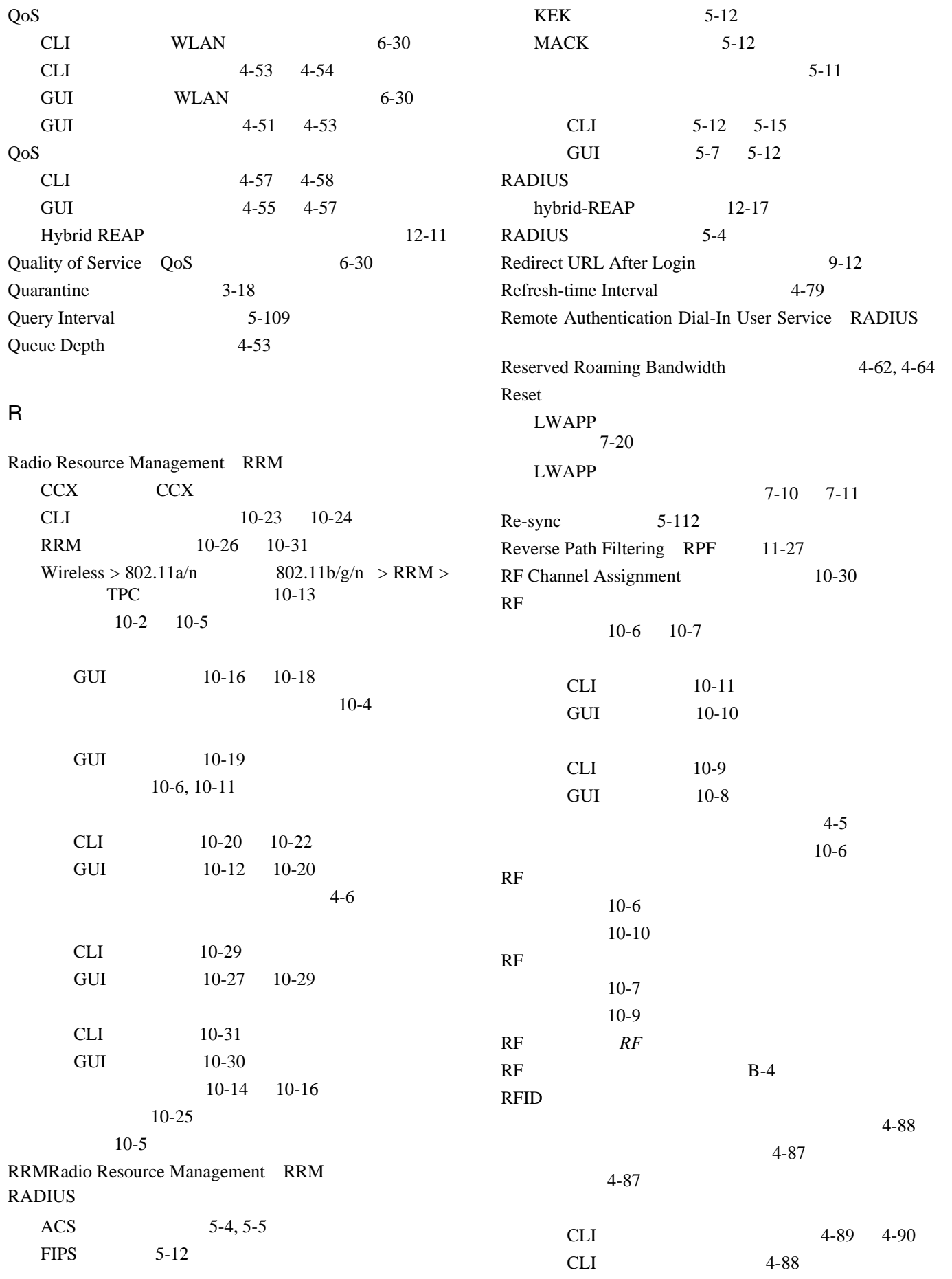

 $\overline{1}$ 

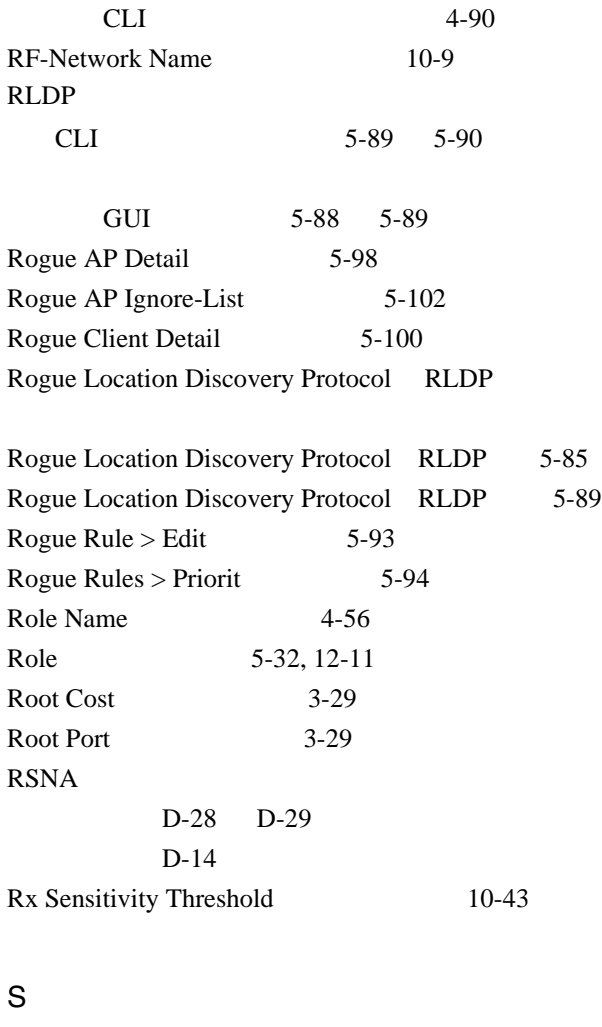

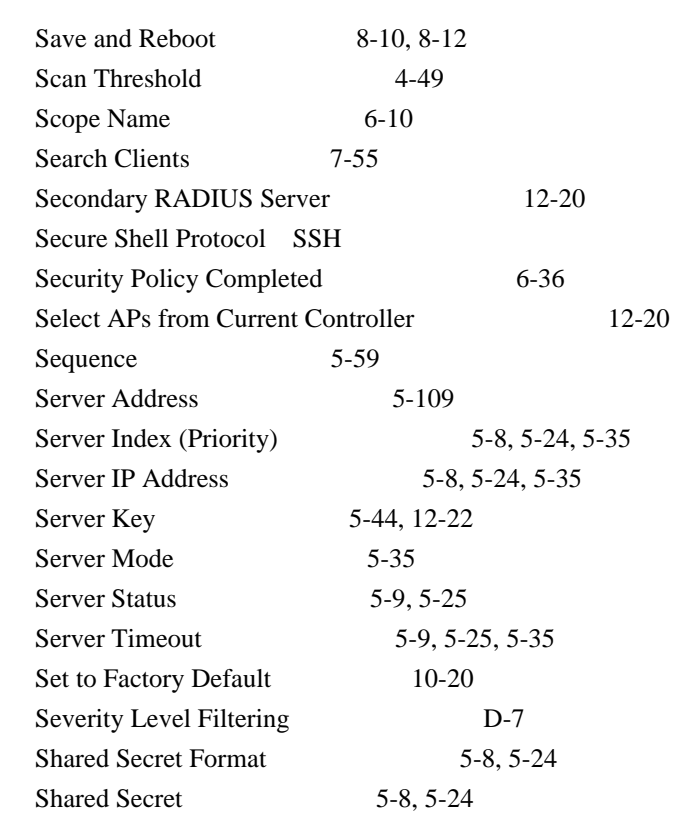

Short Preamble Enabled 5-51 show advanced backup-controller 7-31 Show Wired Clients 7-26 Signature Events Detail 5-120 Signature Events Summary 5-119 Signature Events Track Detail 5-120 SNMP 設定 4-28 4-29 CLI 4-28 SNMP v1/v2c Community > New  $4-29$ SNMP v1/v2c Community  $4-29$ SNMP V3 Users  $>$  New 4-32 SNMP V3 Users 4-32 SNMP v3 CLI 4-33 GUI 4-32 4-33 **SNMP** CLI  $4-30$ 4-31 GUI  $4-29$ 4-30 Source Port 5-60 Source ACL 5-59 Spanning Tree Algorithm 3-30 Spanning Tree Specification 3-29 Spectralink Voice Priority 4-74 SpectraLink NetLink GUI QUI 5-51 5-51 CLI 5-52 Splash Page Web Redirect 6-49 SSC Cisco WiSM 7-9  $SSH$  D-40 SSID CLI 6-5 GUI 6-4 説明 6-2 SSL  $CLI$   $2-4$ CLI 2-6 2-8 GUI  $2-3$ GUI 2-5 2-6  $SSL$  2-2

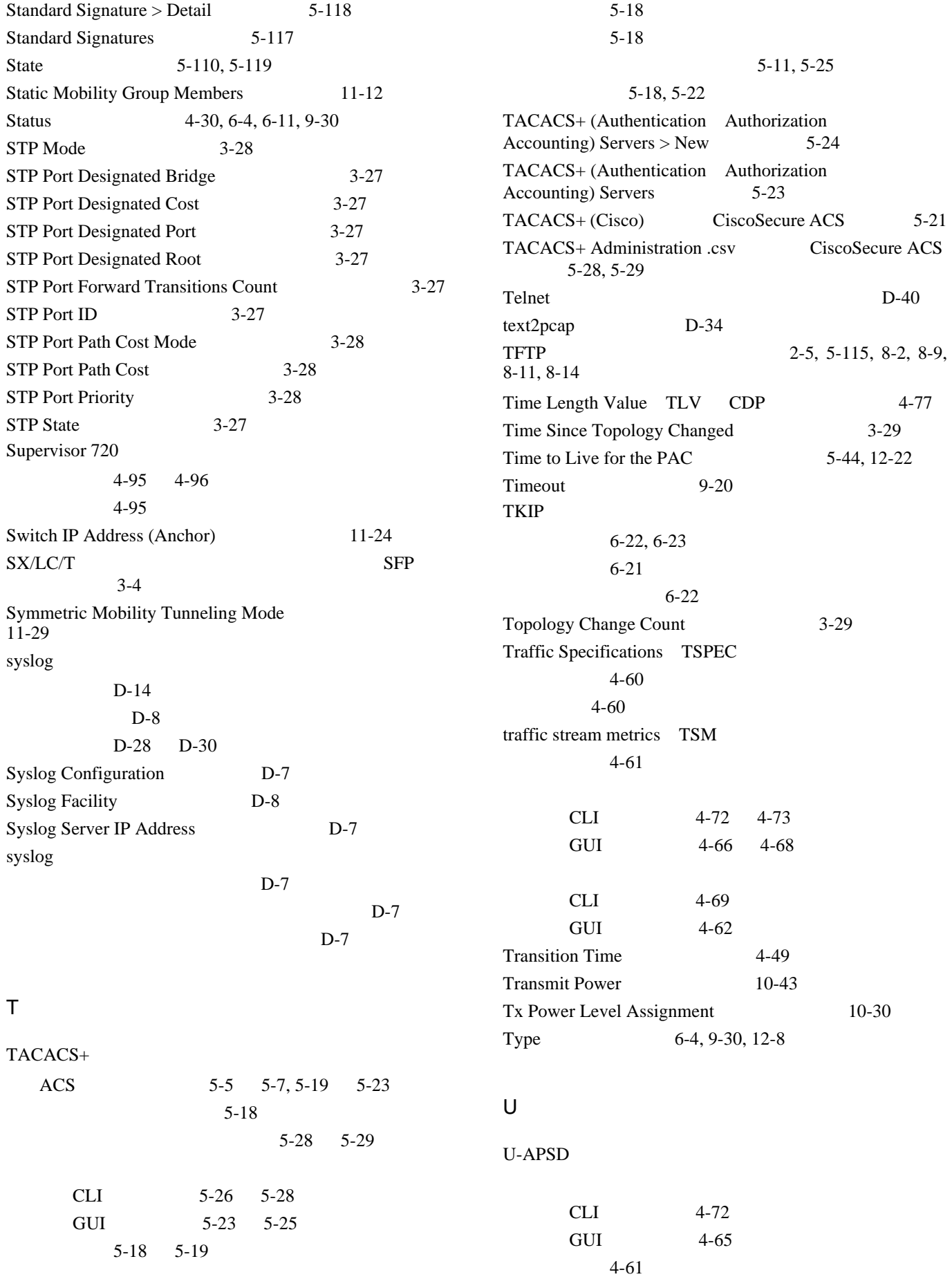

 $\overline{1}$ 

 $\blacksquare$ 

UDP port 11-24, 11-31 UDP RADIUS 5-4 Upload File from Controller 8-14, 8-16 Upload 5-117, 8-15 URL 9-18 Use AES Key Wrap 5-7 User Access Mode 9-3 User Attribute 5-35 User Base DN 5-35 User Credentials 5-36 User Datagram Protocol *UDP* User Name 5-31, 12-10 User Object Type 5-35 User Profile Name 4-33 User 8-14

## V

 $\mathbf I$ 

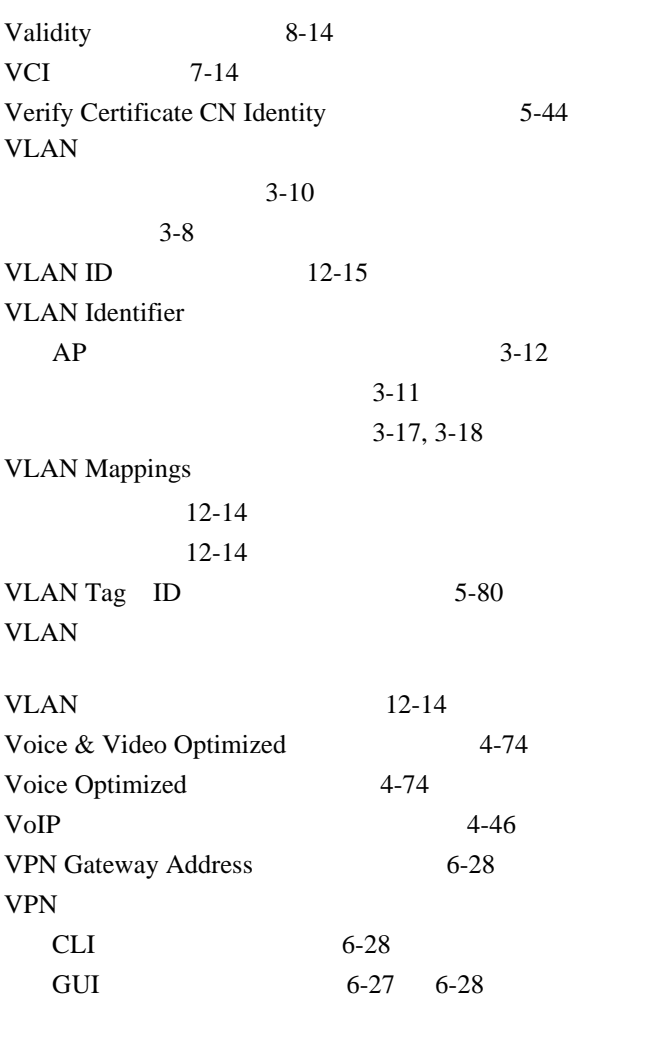

# W

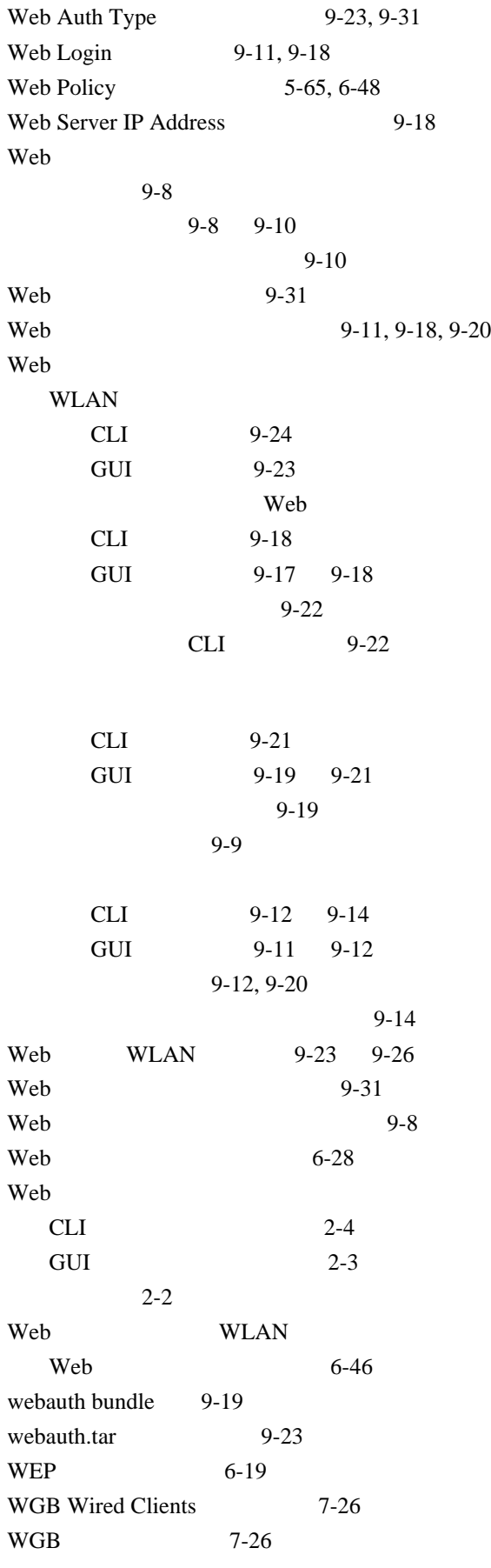

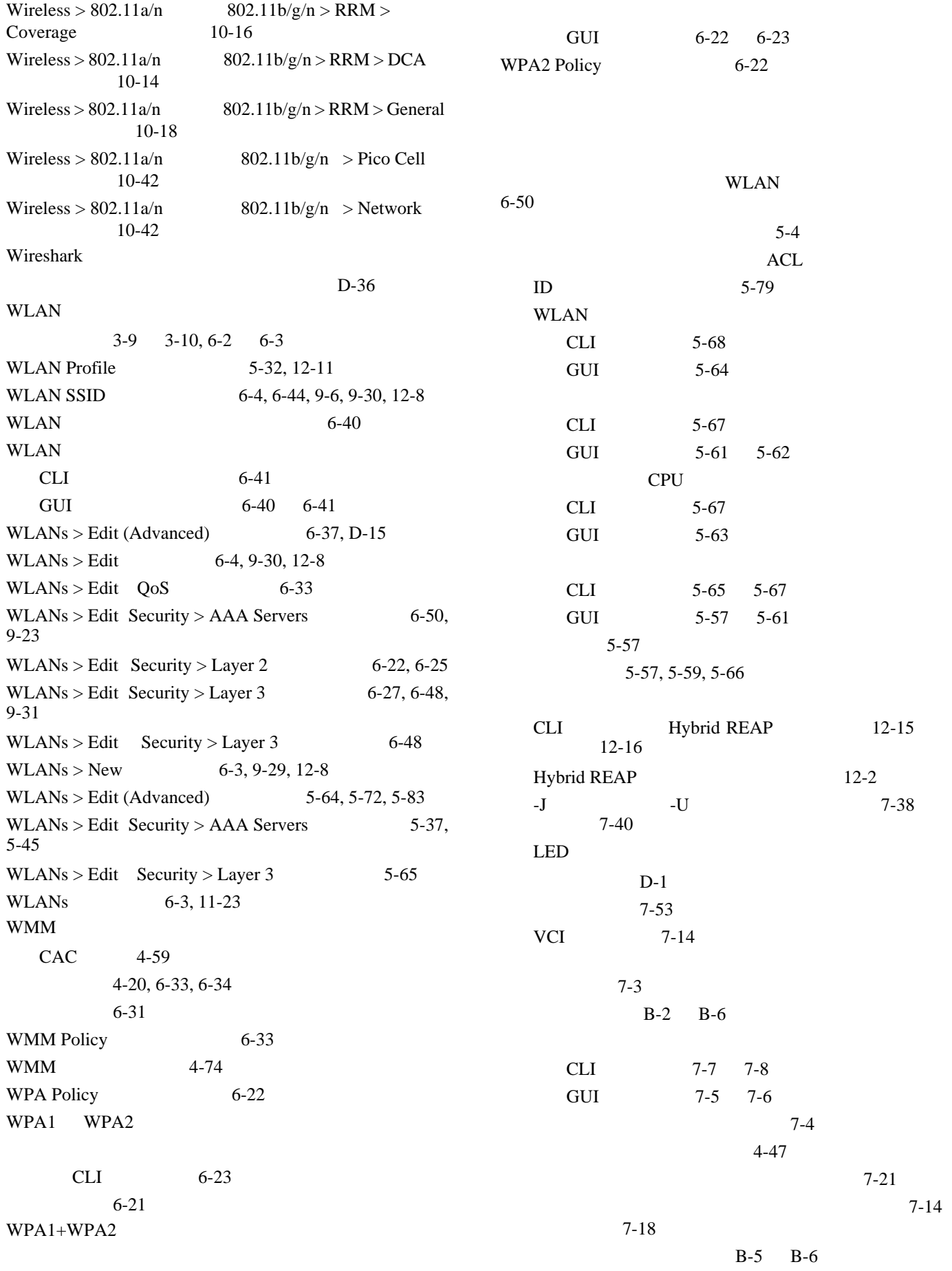

 $\overline{1}$ 

 $\blacksquare$ 

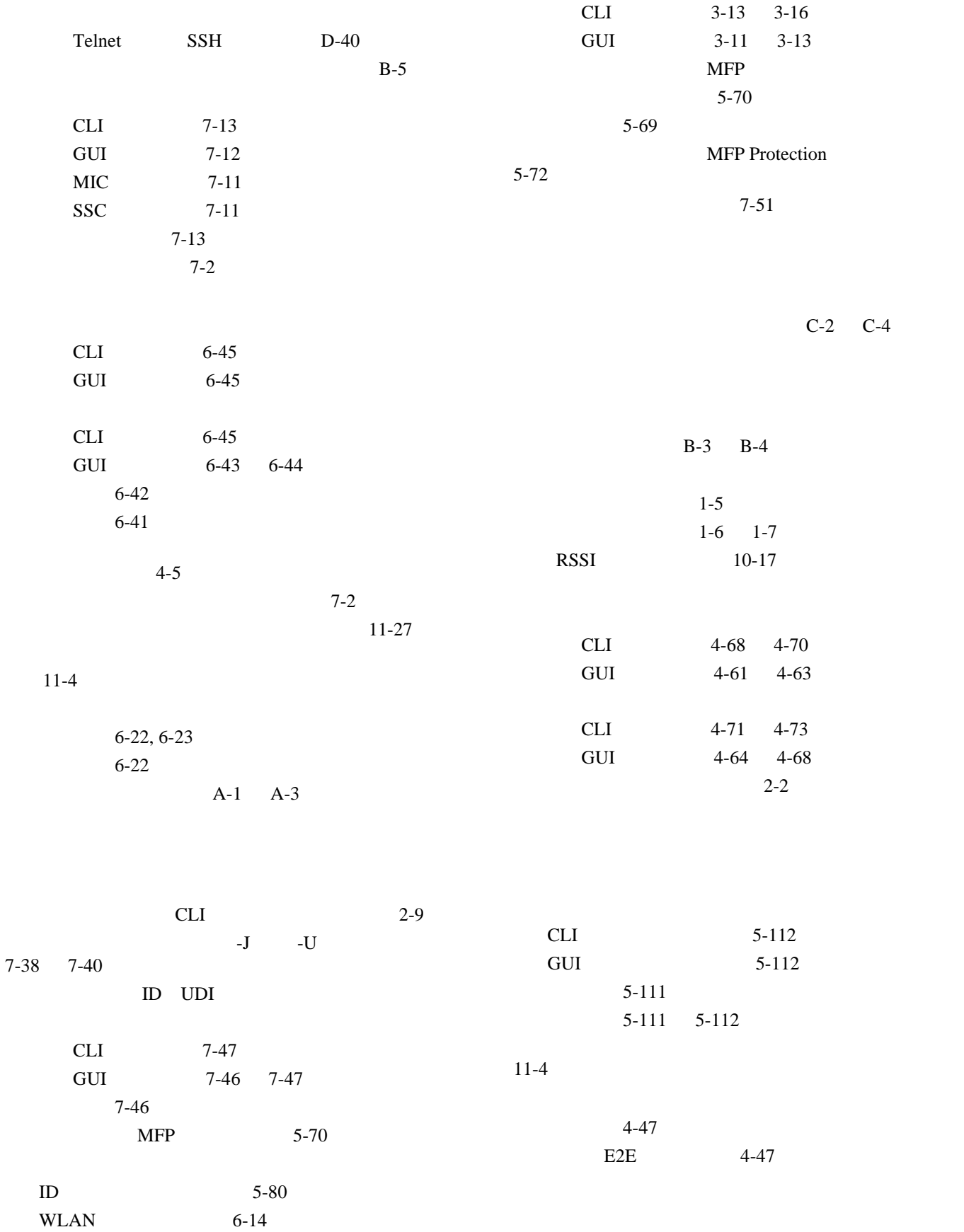

 $4 - 5$ 

 $\mathbf{L}$ 

概要 3-5 3-9

CLI 3-15

GUI 3-11 3-13

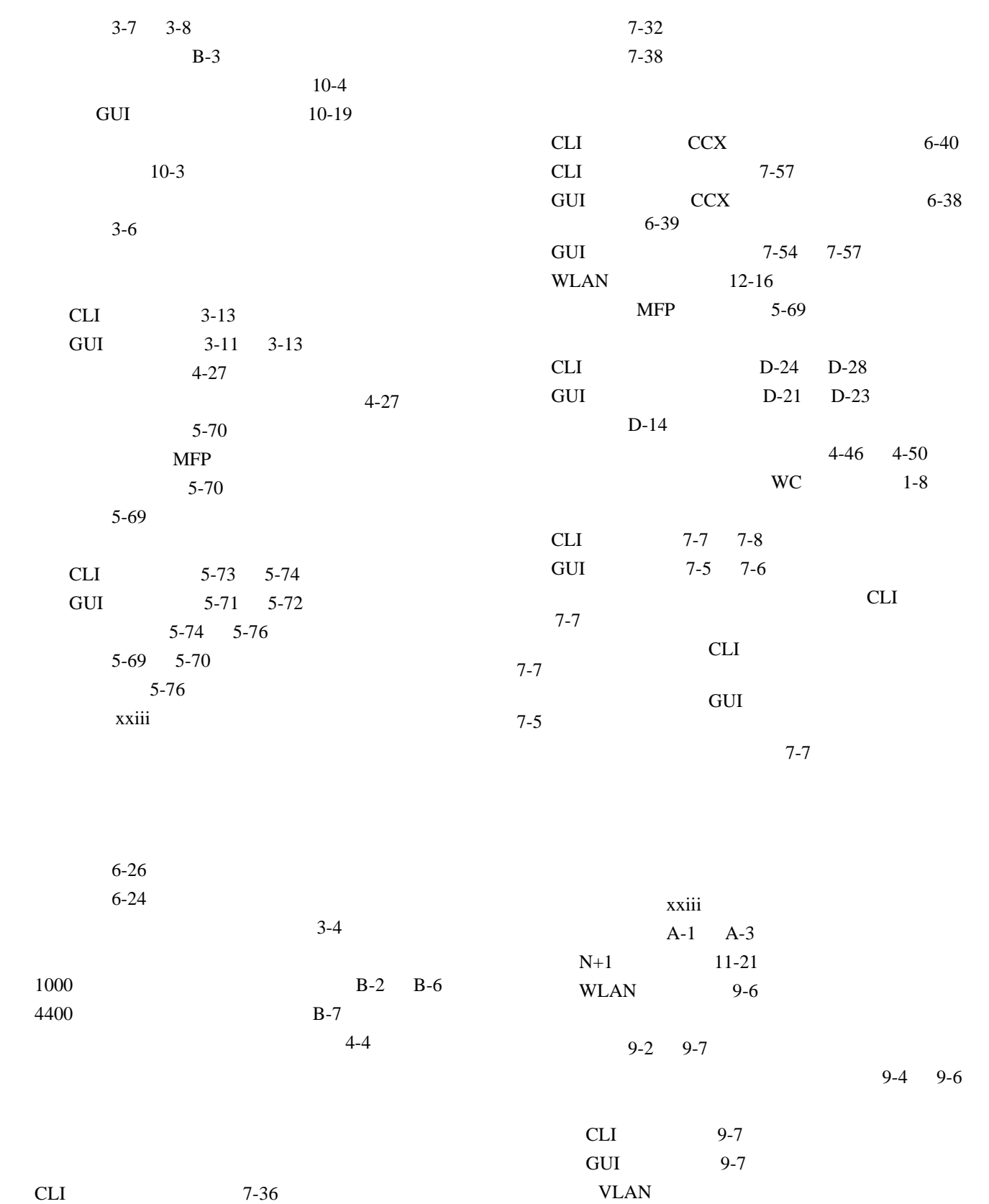

使用 12-9 設定 3-18

C-5 C-6

 $7 - 32$ CLI 7-35 7-37 GUI 7-33 7-34

**Cisco Wireless LAN Controller** 

 $4-6$ 

**OL-15301-01-J**

 $\overline{\mathbf{I}}$ 

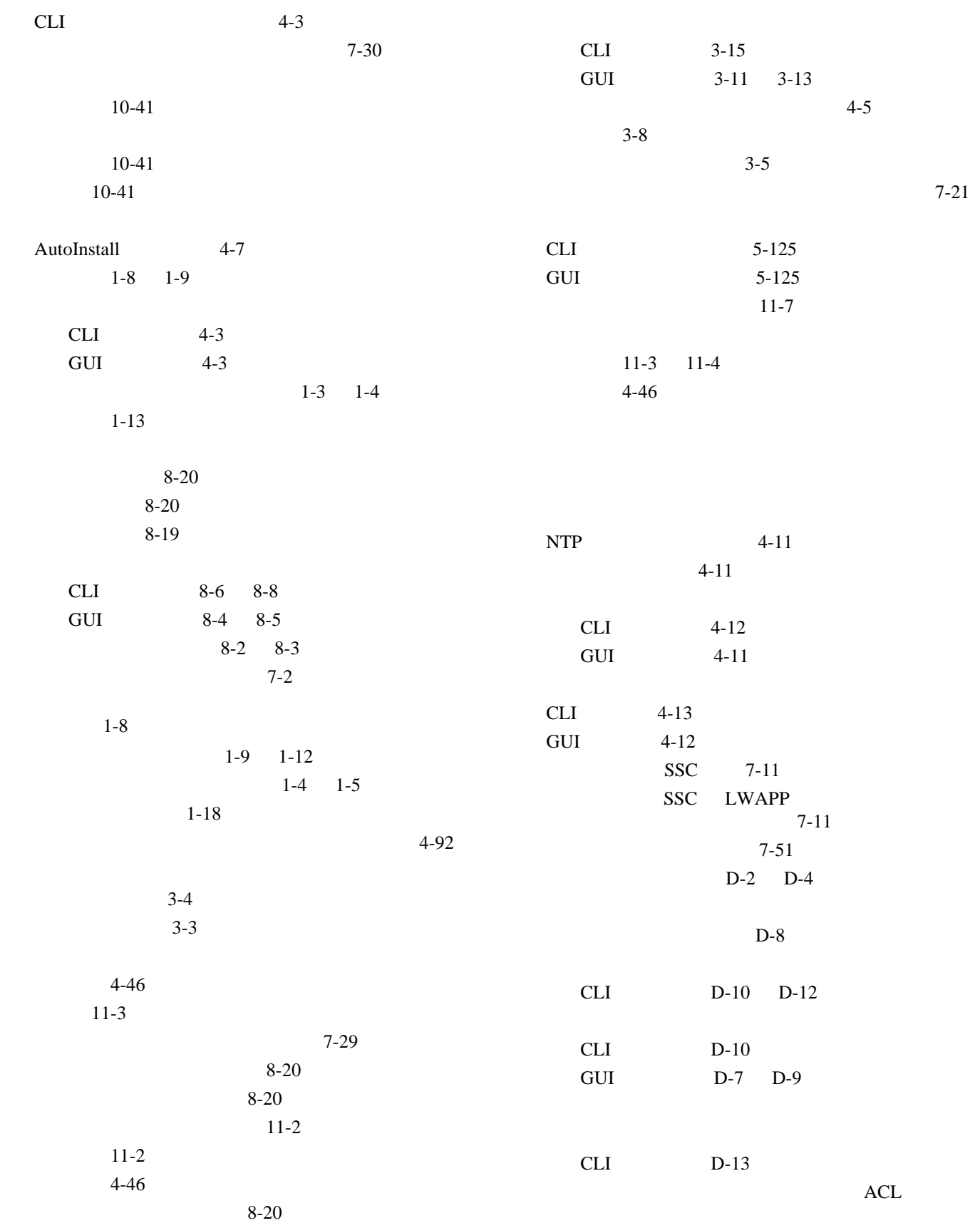

 $\overline{\mathsf{L}}$ 

**17**

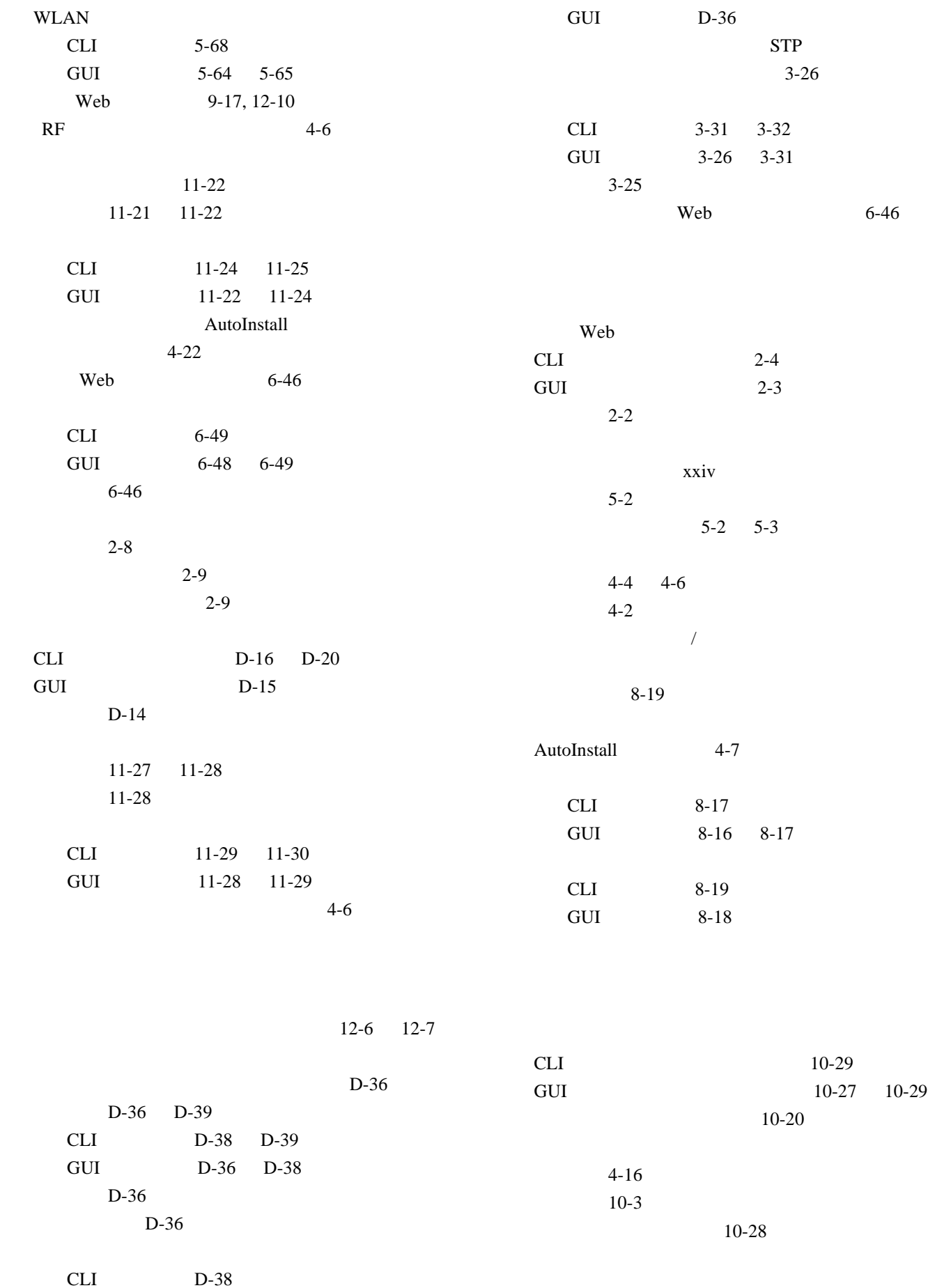

 $\overline{1}$ 

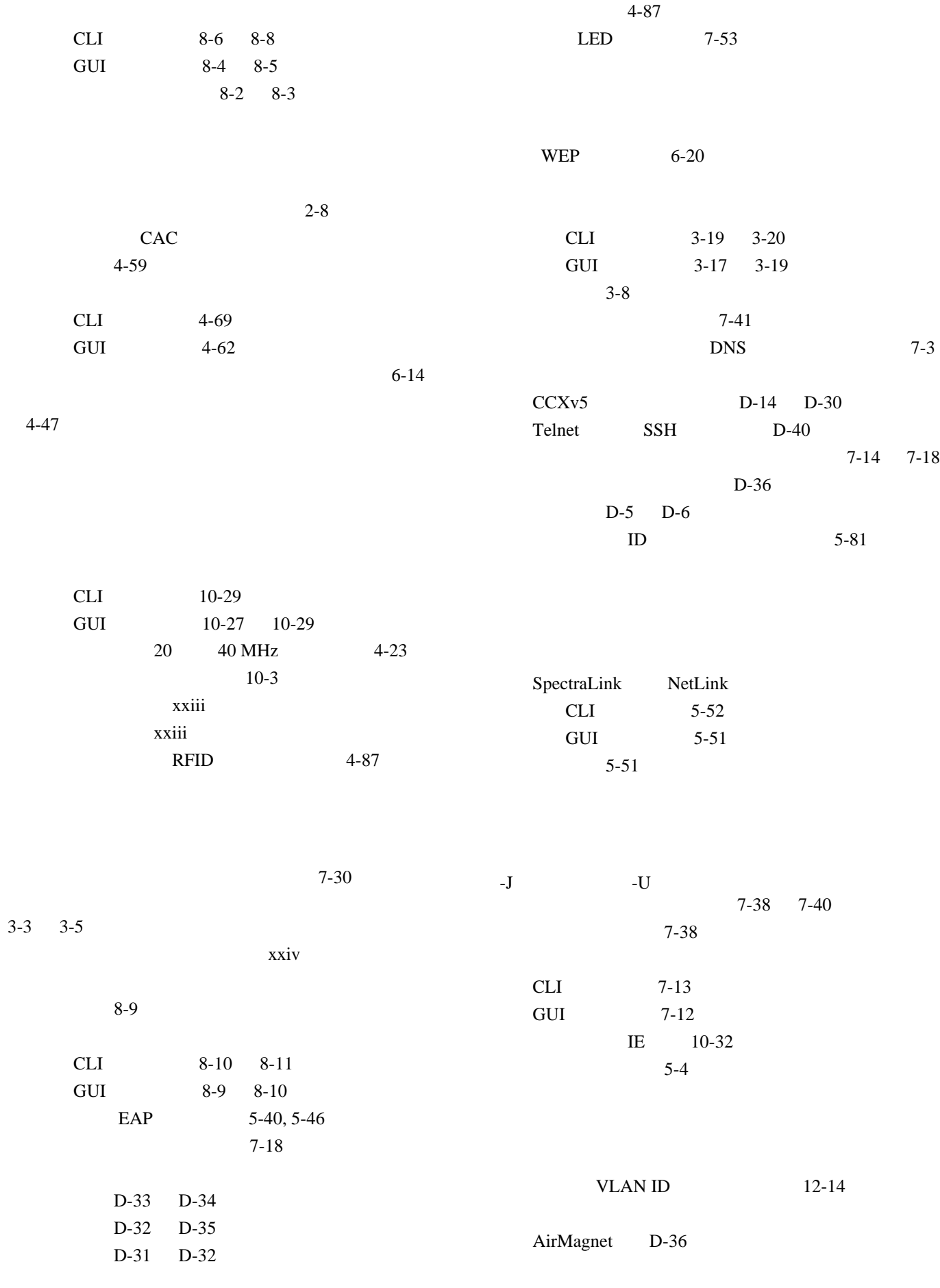

 $\overline{\mathsf{L}}$ 

**Cisco Wireless LAN Controller** 

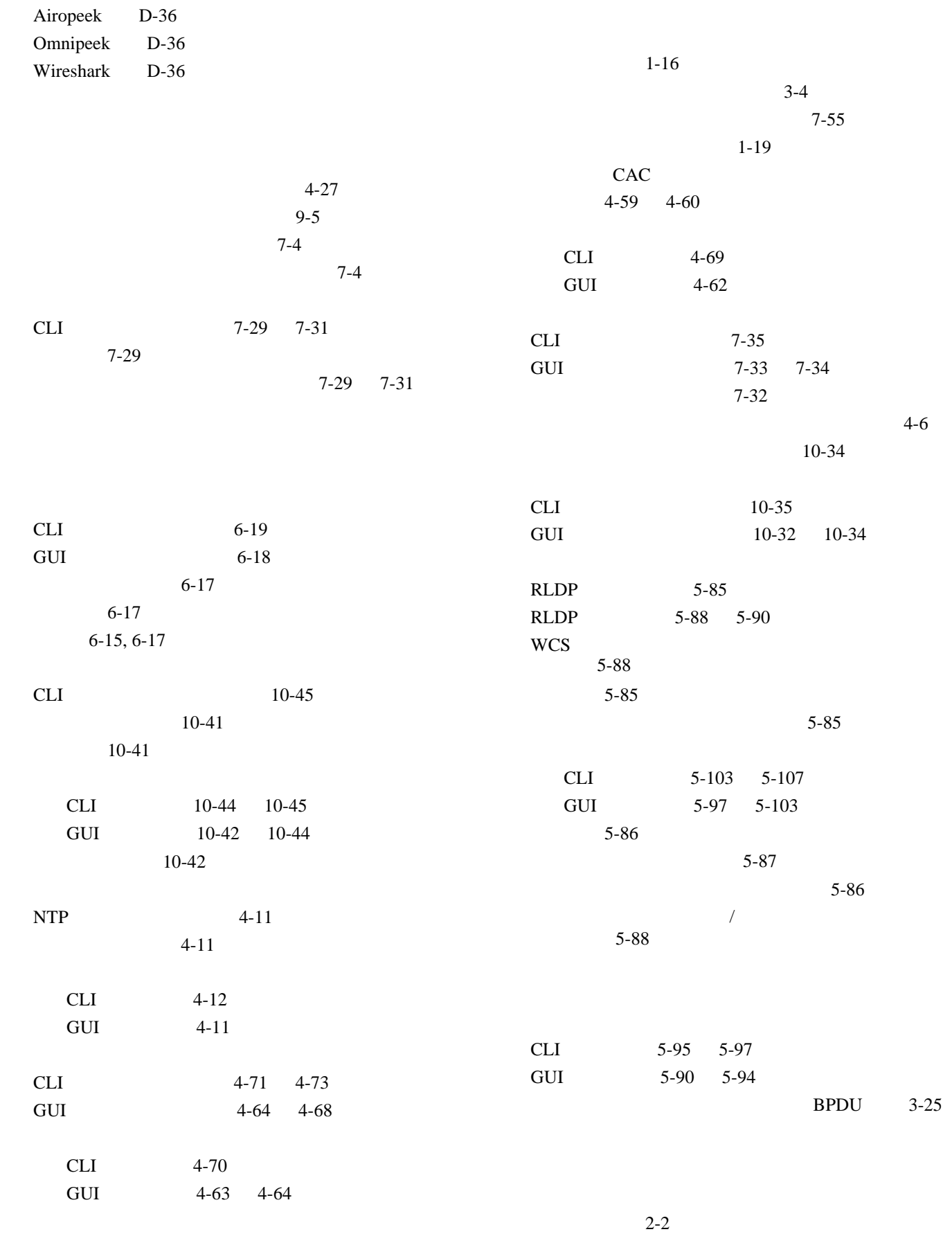

 $\overline{1}$ 

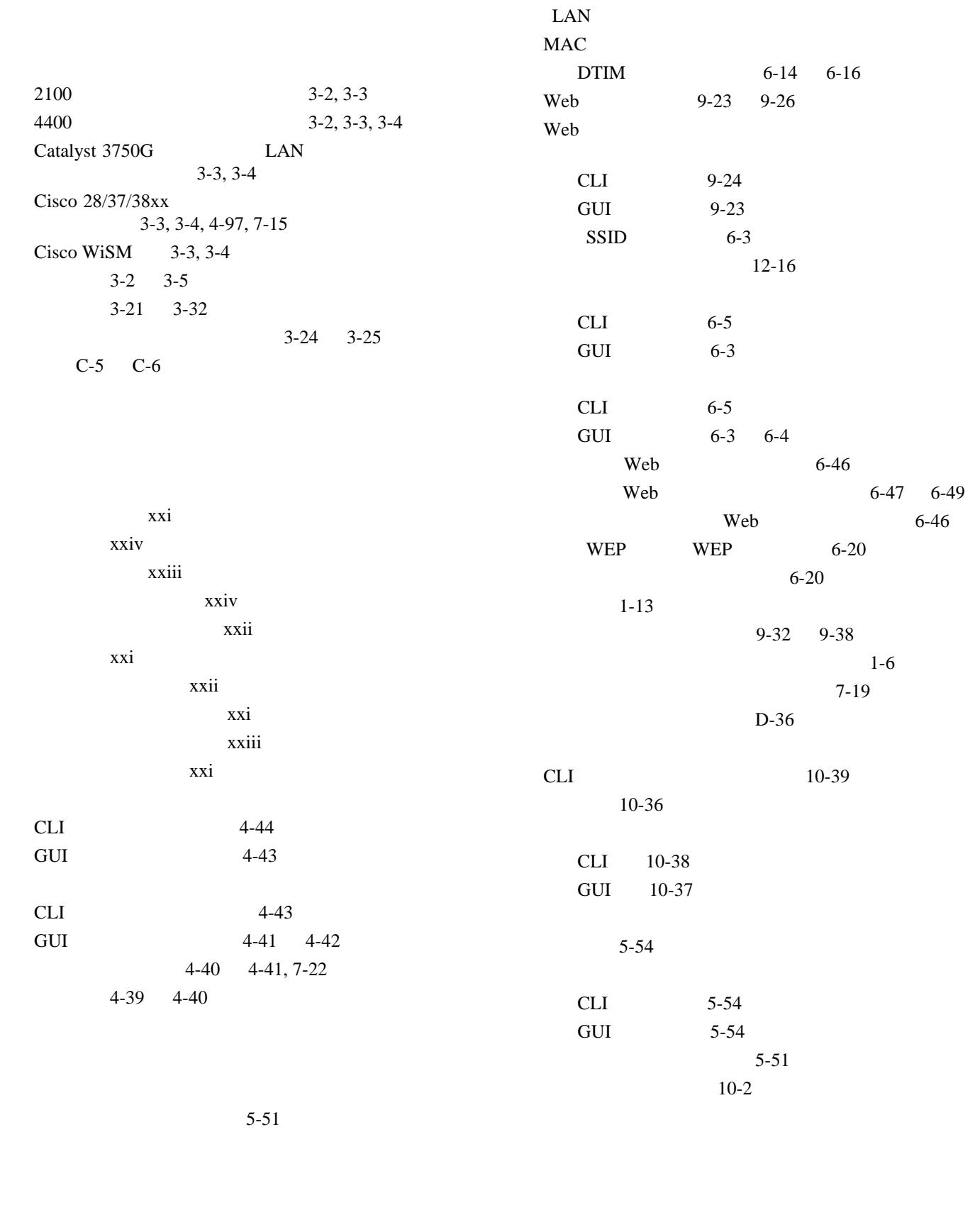

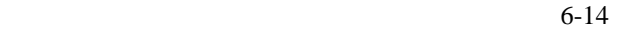

CLI D-10 D-12

 $\overline{\mathsf{L}}$ 

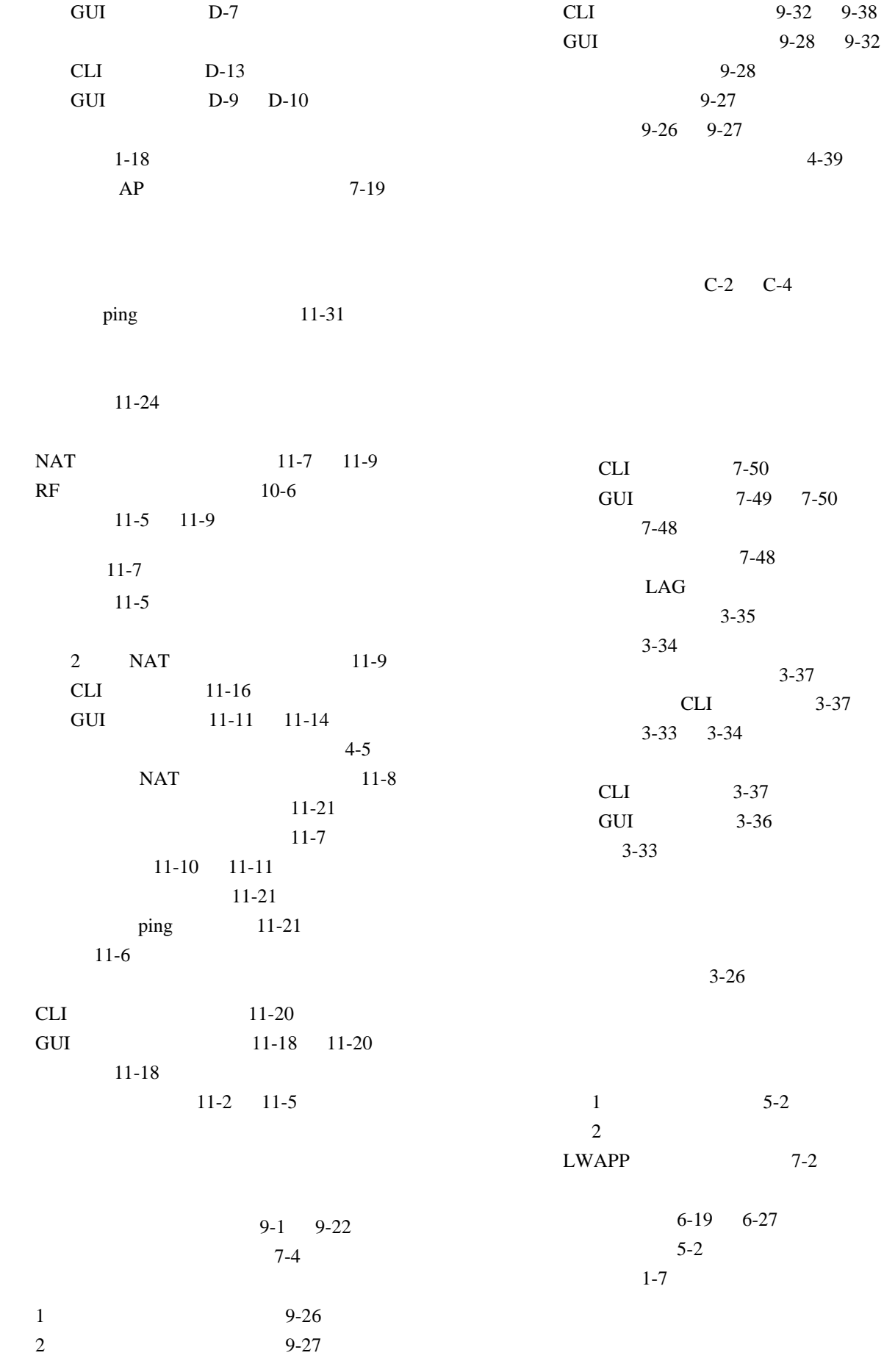

 $\overline{1}$ 

 $\blacksquare$ 

**Index**

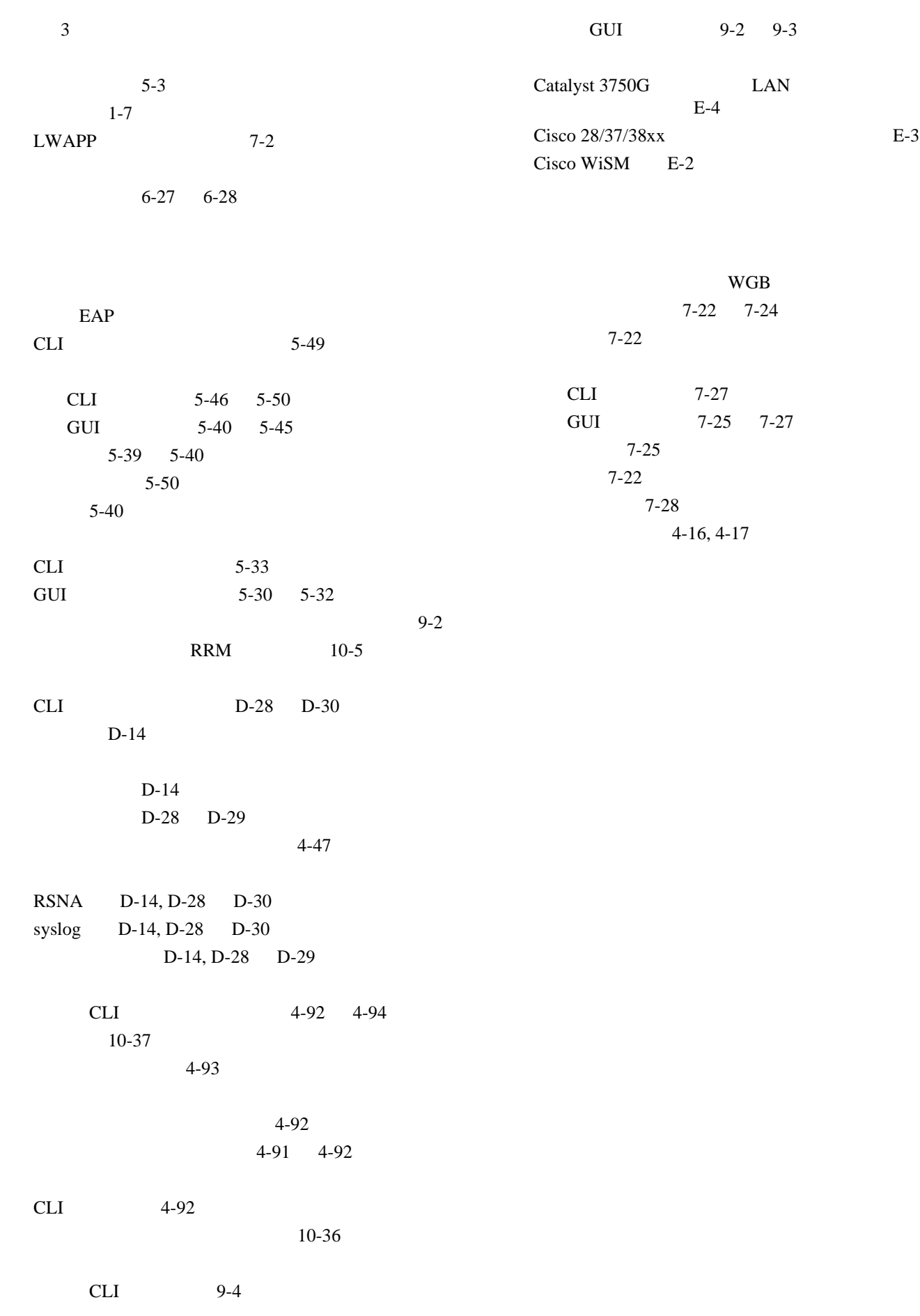

 $\overline{\mathsf{L}}$ 

**Cisco Wireless LAN Controller**